<span id="page-0-0"></span>AutoCAD® Map 3D 2009

# User's Guide

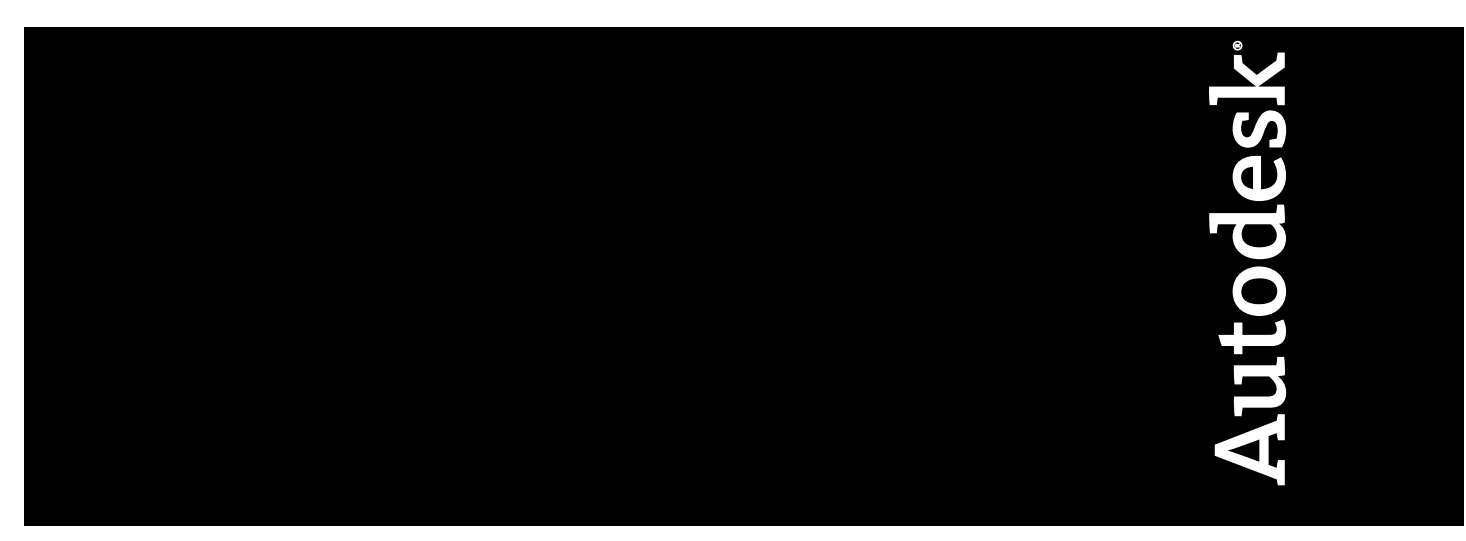

April 2008

© **2008 Autodesk, Inc. All Rights Reserved.** Except as otherwise permitted by Autodesk, Inc., this publication, or parts thereof, may not be reproduced in any form, by any method, for any purpose.

Certain materials included in this publication are reprinted with the permission of the copyright holder.

#### **Trademarks**

The following are registered trademarks or trademarks of Autodesk, Inc., in the USA and other countries: 3DEC (design/logo), 3December, 3December.com, 3ds Max, ActiveShapes, Actrix, ADI, Alias, Alias (swirl design/logo), AliasStudio, Alias|Wavefront (design/logo), ATC, AUGI, AutoCAD, AutoCAD Learning Assistance, AutoCAD LT, AutoCAD Simulator, AutoCAD SQL Extension, AutoCAD SQL Interface, Autodesk, Autodesk Envision, Autodesk Insight, Autodesk Intent, Autodesk Inventor, Autodesk Map, Autodesk MapGuide, Autodesk Streamline, AutoLISP, AutoSnap, AutoSketch, AutoTrack, Backdraft, Built with ObjectARX (logo), Burn, Buzzsaw, CAiCE, Can You Imagine, Character Studio, Cinestream, Civil 3D, Cleaner, Cleaner Central, ClearScale, Colour Warper, Combustion, Communication Specification, Constructware, Content Explorer, Create>what's>Next> (design/logo), Dancing Baby (image), DesignCenter, Design Doctor, Designer's Toolkit, DesignKids, DesignProf, DesignServer, DesignStudio, Design|Studio (design/logo), Design Your World, Design Your World (design/logo), DWF, DWG, DWG (logo), DWG TrueConvert, DWG TrueView, DXF, EditDV, Education by Design, Exposure, Extending the Design Team, FBX, Filmbox, FMDesktop, Freewheel, GDX Driver, Gmax, Heads-up Design, Heidi, HOOPS, HumanIK, i-drop, iMOUT, Incinerator, IntroDV, Inventor, Inventor LT, Kaydara, Kaydara (design/logo), LocationLogic, Lustre, Maya, Mechanical Desktop, MotionBuilder, Mudbox, NavisWorks, ObjectARX, ObjectDBX, Open Reality, Opticore, Opticore Opus, PolarSnap, PortfolioWall, Powered with Autodesk Technology, Productstream, ProjectPoint, ProMaterials, Reactor, RealDWG, Real-time Roto, Recognize, Render Queue, Reveal, Revit, Showcase, ShowMotion, SketchBook, SteeringWheels, StudioTools, Topobase, Toxik, ViewCube, Visual, Visual Bridge, Visual Construction, Visual Drainage, Visual Hydro, Visual Landscape, Visual Roads, Visual Survey, Visual Syllabus, Visual Toolbox, Visual Tugboat, Visual LISP, Voice Reality, Volo, Wiretap, and WiretapCentral

The following are registered trademarks or trademarks of Autodesk Canada Co. in the USA and/or Canada and other countries: Backburner, Discreet, Fire, Flame, Flint, Frost, Inferno, Multi-Master Editing, River, Smoke, Sparks, Stone, and Wire

All other brand names, product names or trademarks belong to their respective holders.

#### **Disclaimer**

THIS PUBLICATION AND THE INFORMATION CONTAINED HEREIN IS MADE AVAILABLE BY AUTODESK, INC. "AS IS." AUTODESK, INC. DISCLAIMS ALL WARRANTIES, EITHER EXPRESS OR IMPLIED, INCLUDING BUT NOT LIMITED TO ANY IMPLIED WARRANTIES OF MERCHANTABILITY OR FITNESS FOR A PARTICULAR PURPOSE REGARDING THESE MATERIALS.

Published by: Autodesk, Inc. 111 Mclnnis Parkway San Rafael, CA 94903, USA

# **Contents**

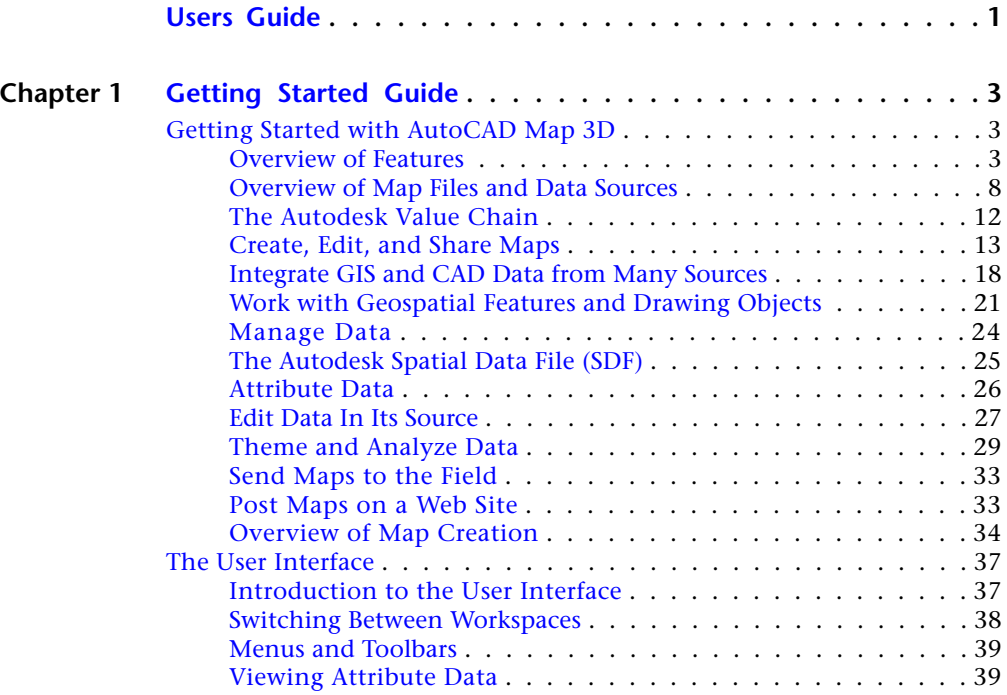

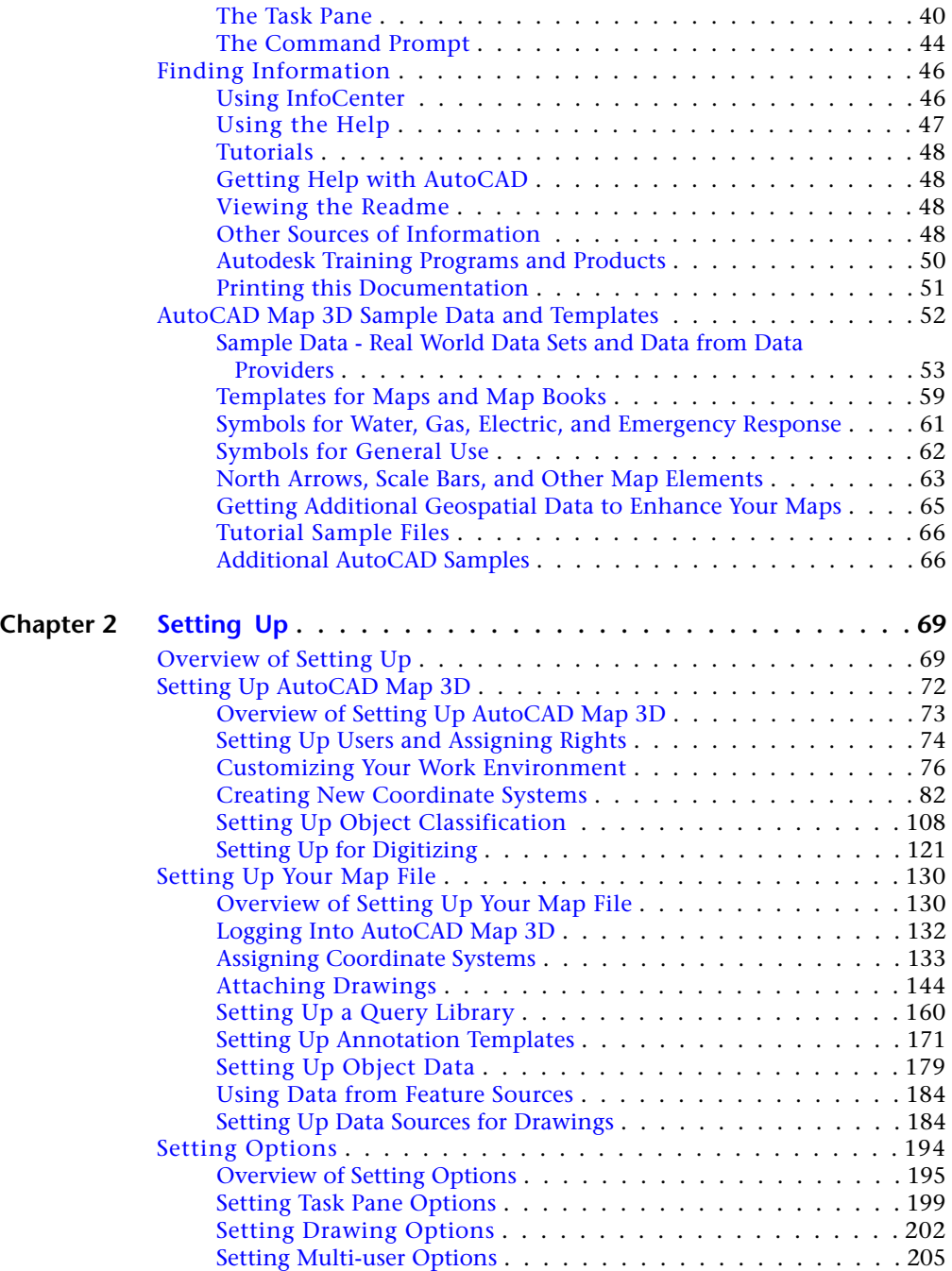

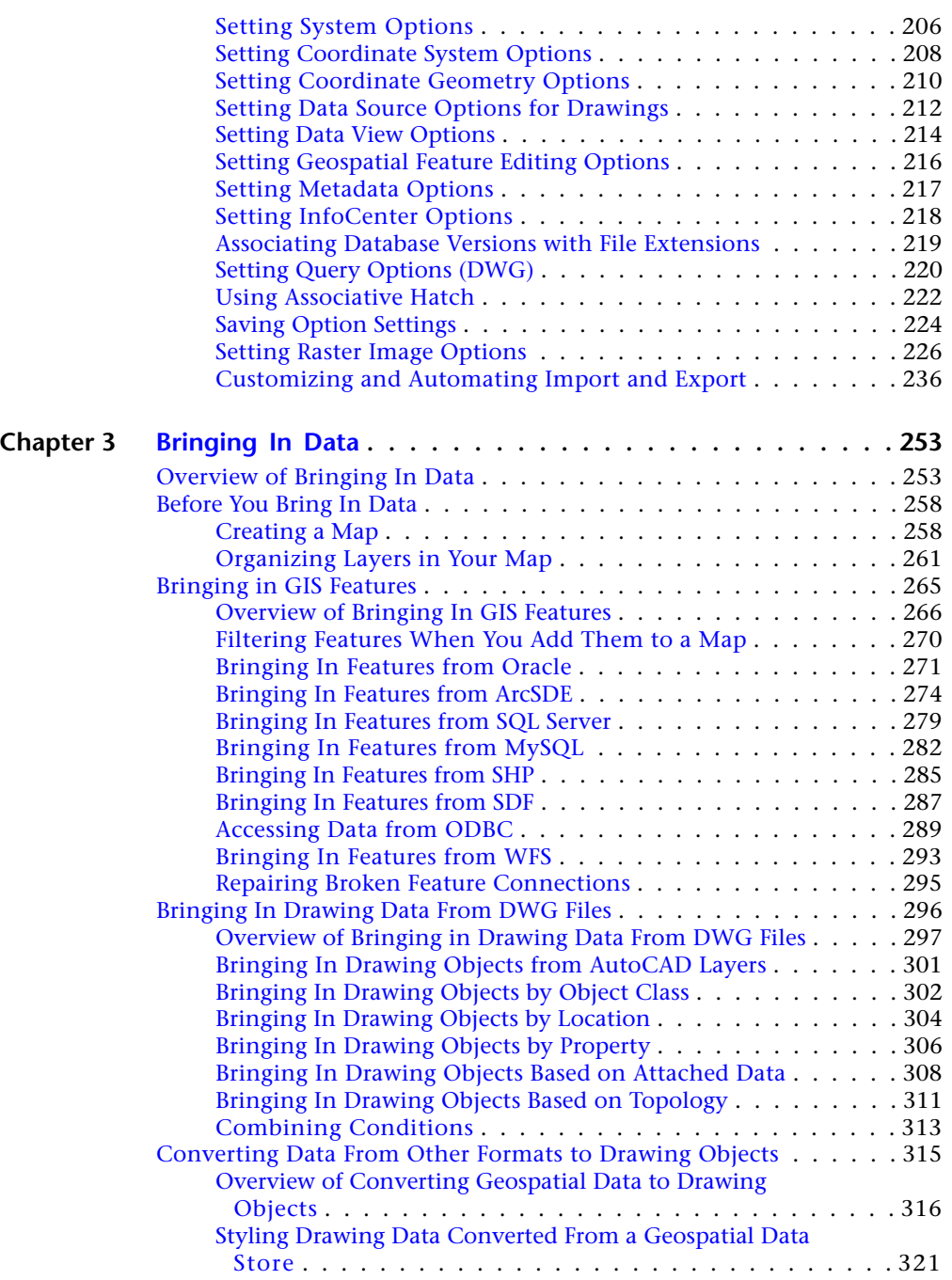

Contents | **v**

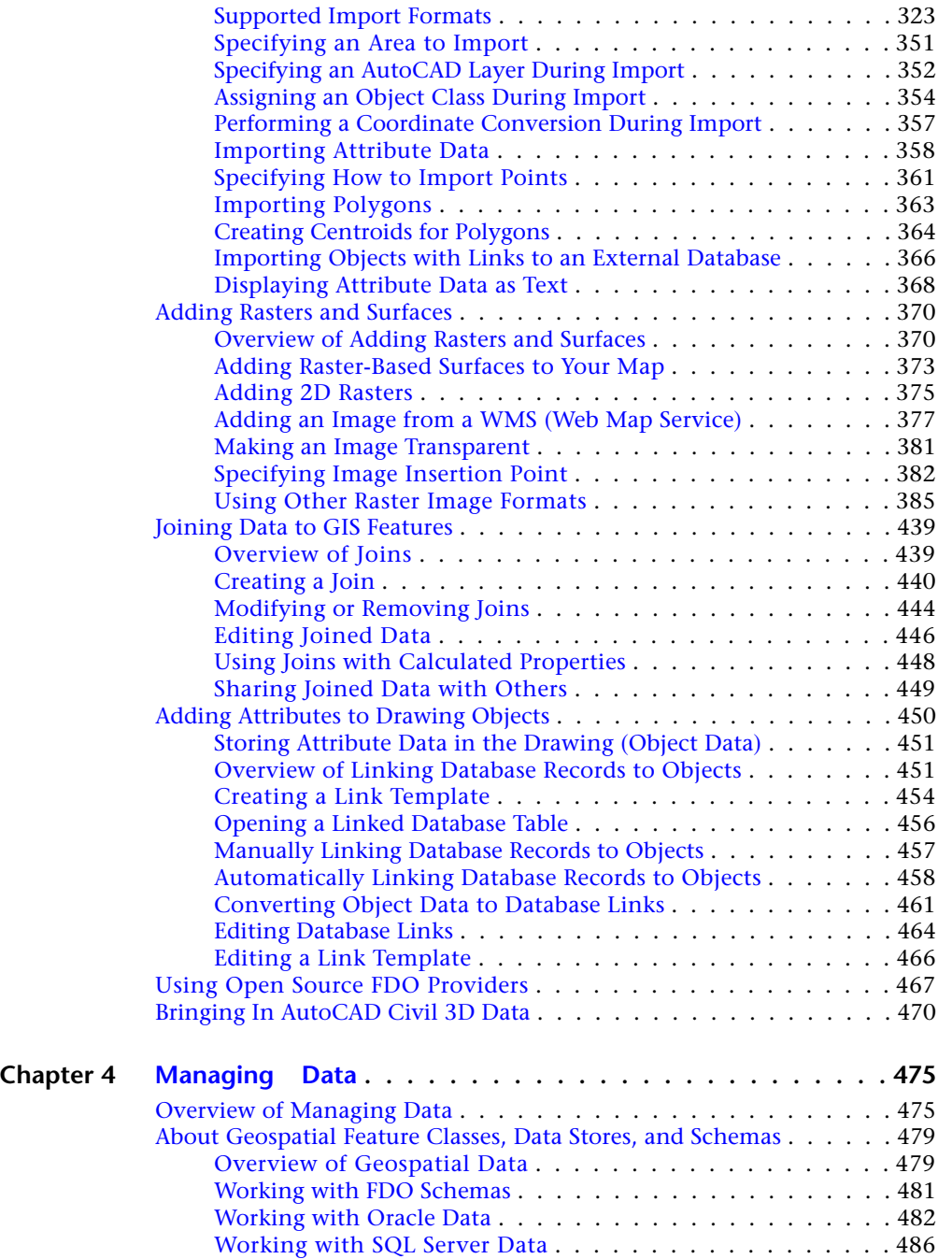

**vi** | Contents

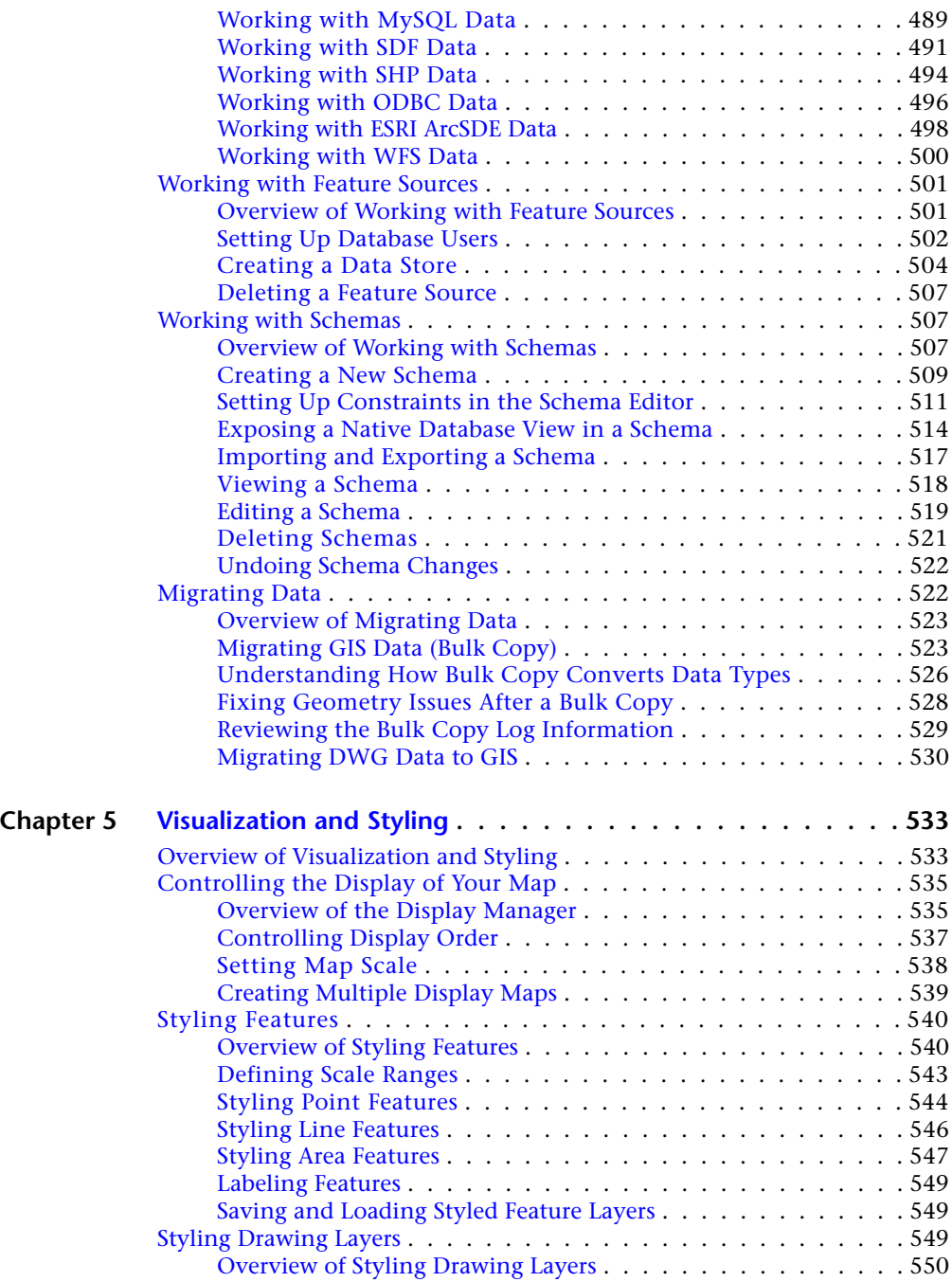

Contents | **vii**

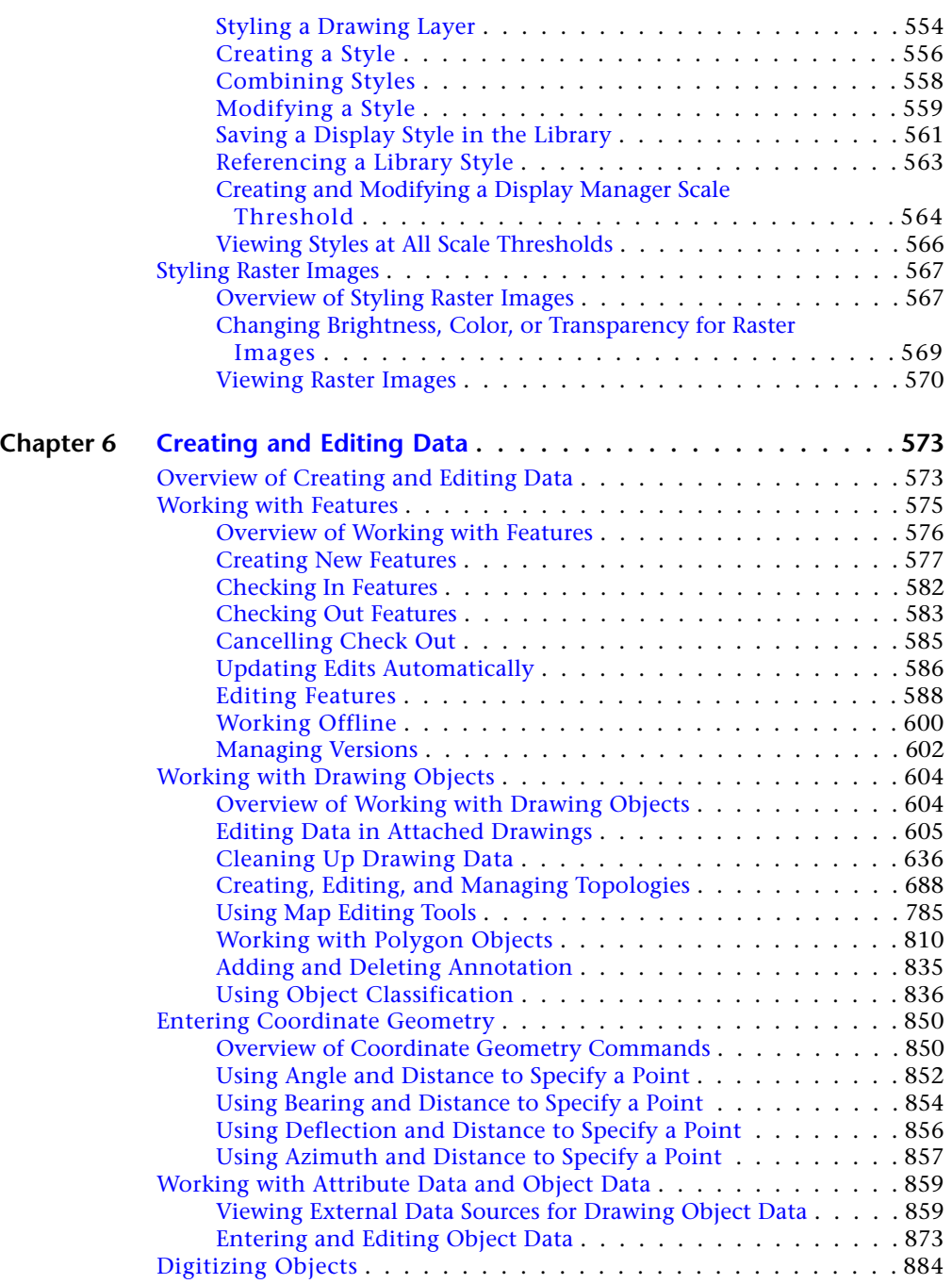

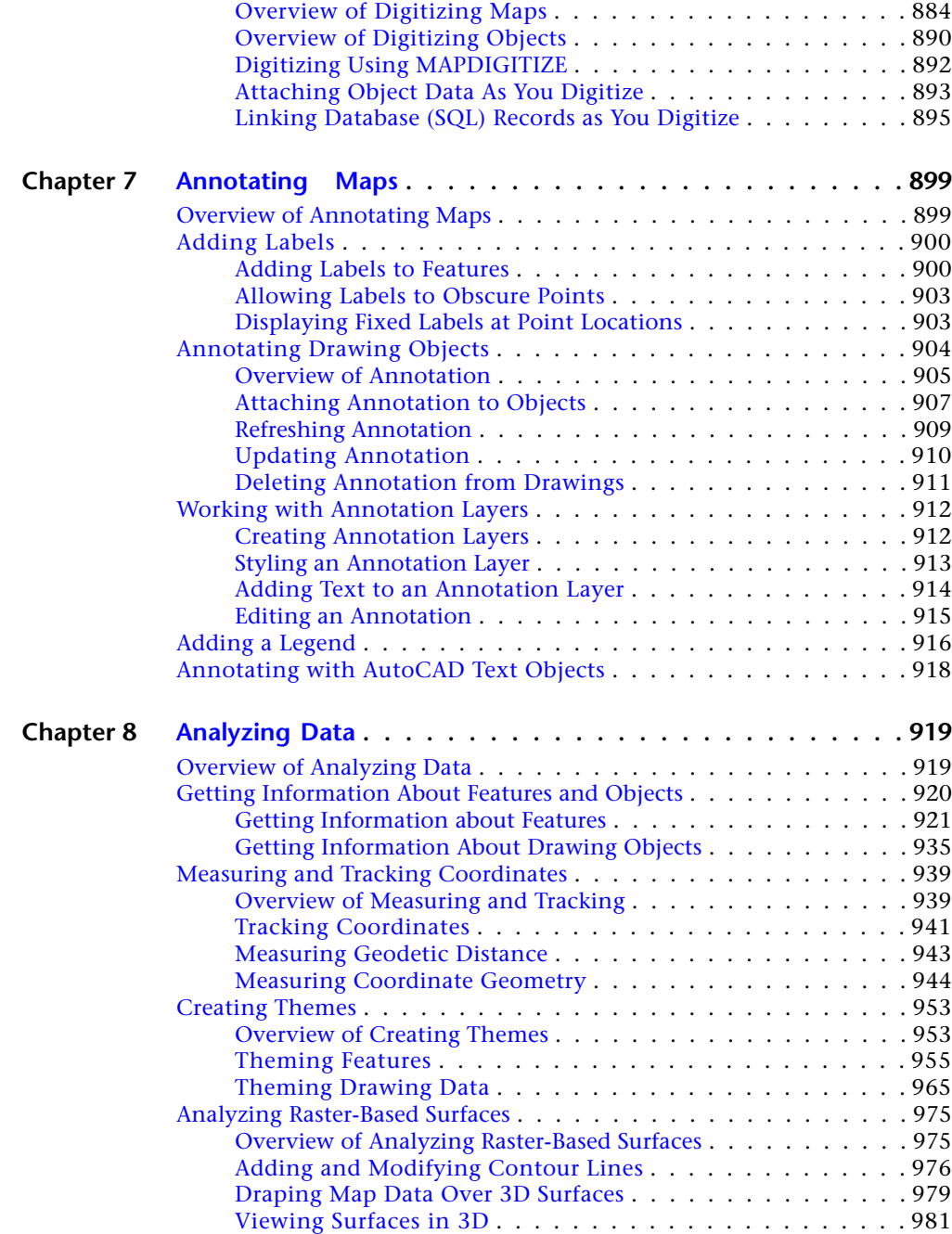

Contents | **ix**

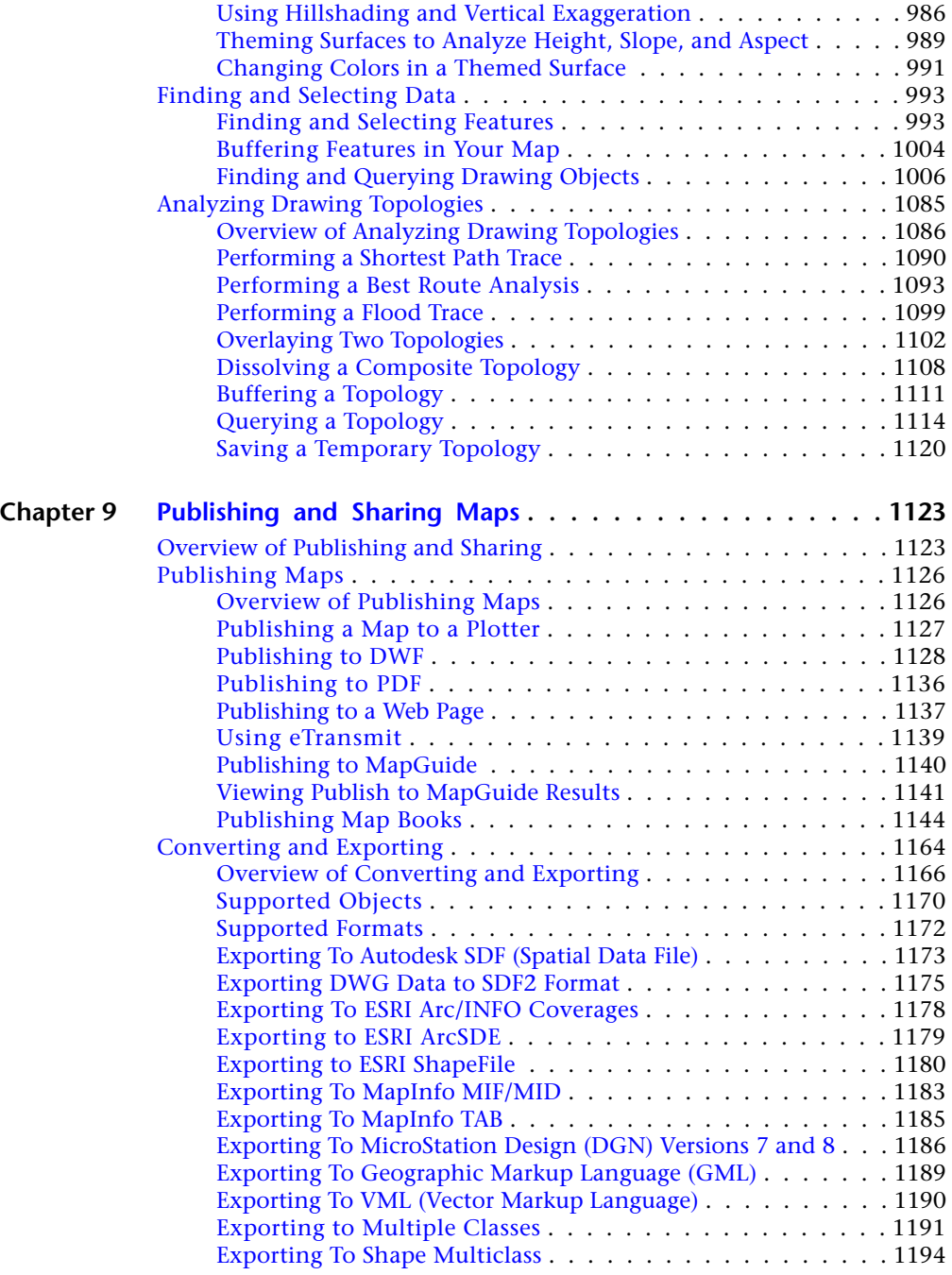

**x** | Contents

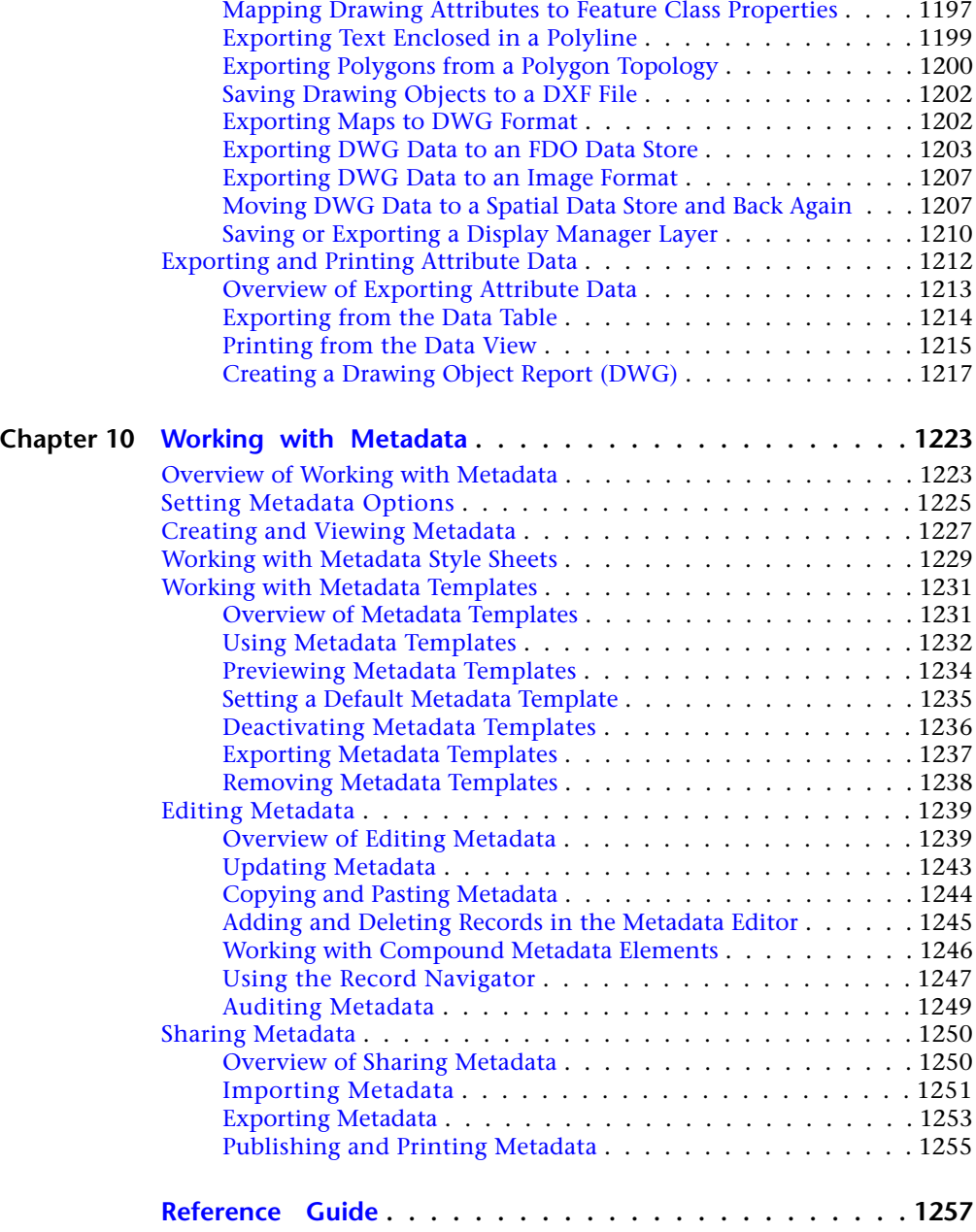

Contents | **xi**

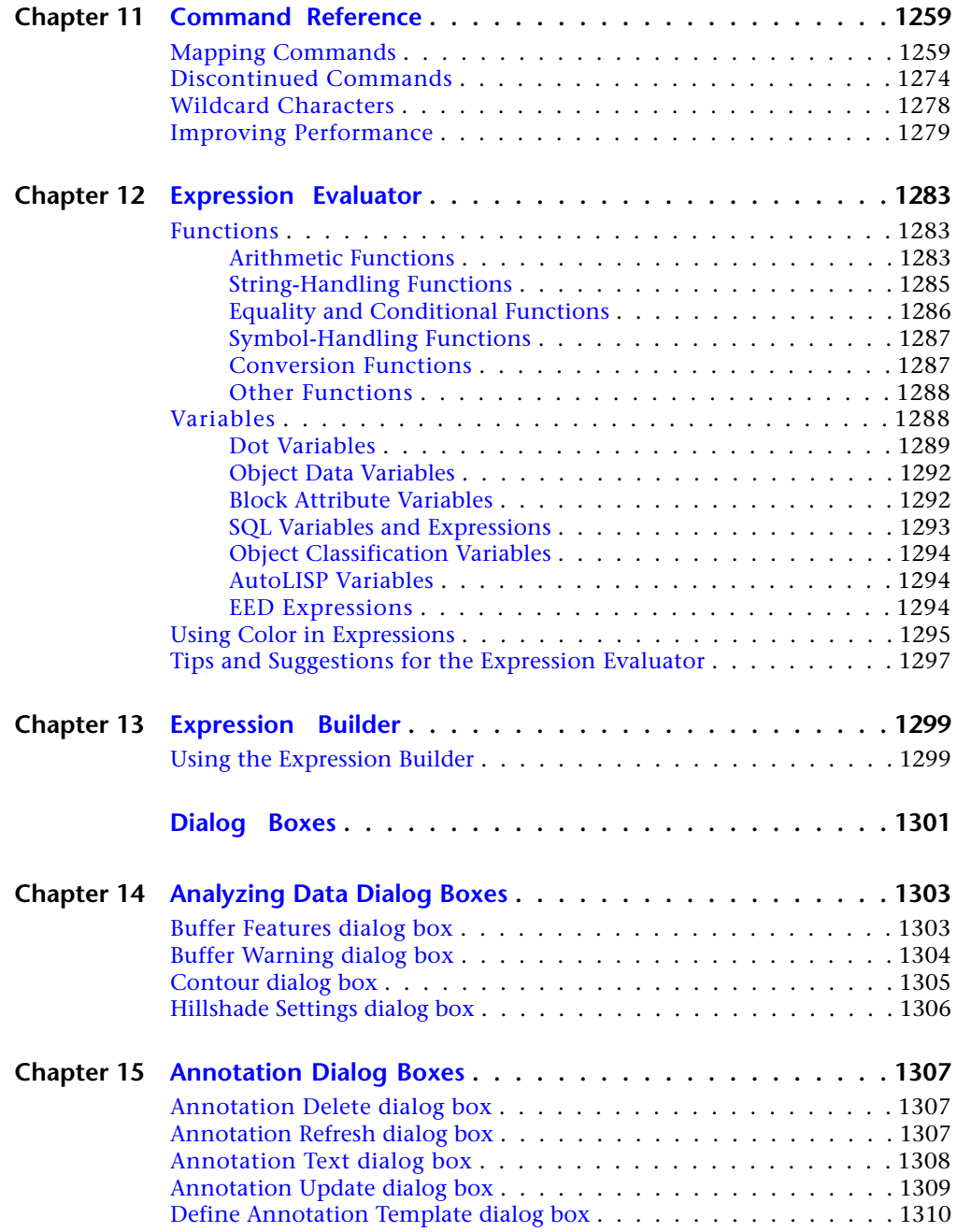

**xii** | Contents

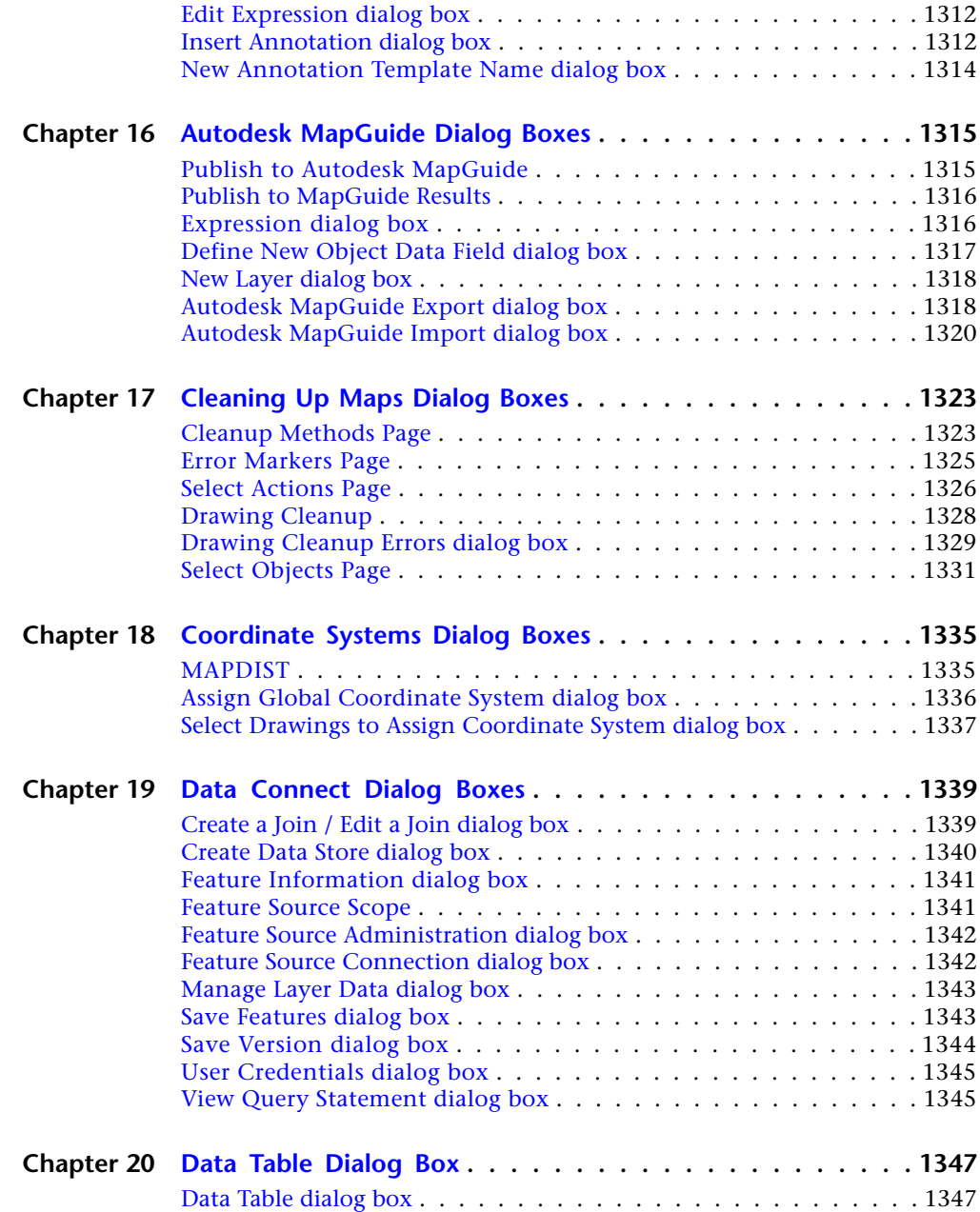

Contents | **xiii**

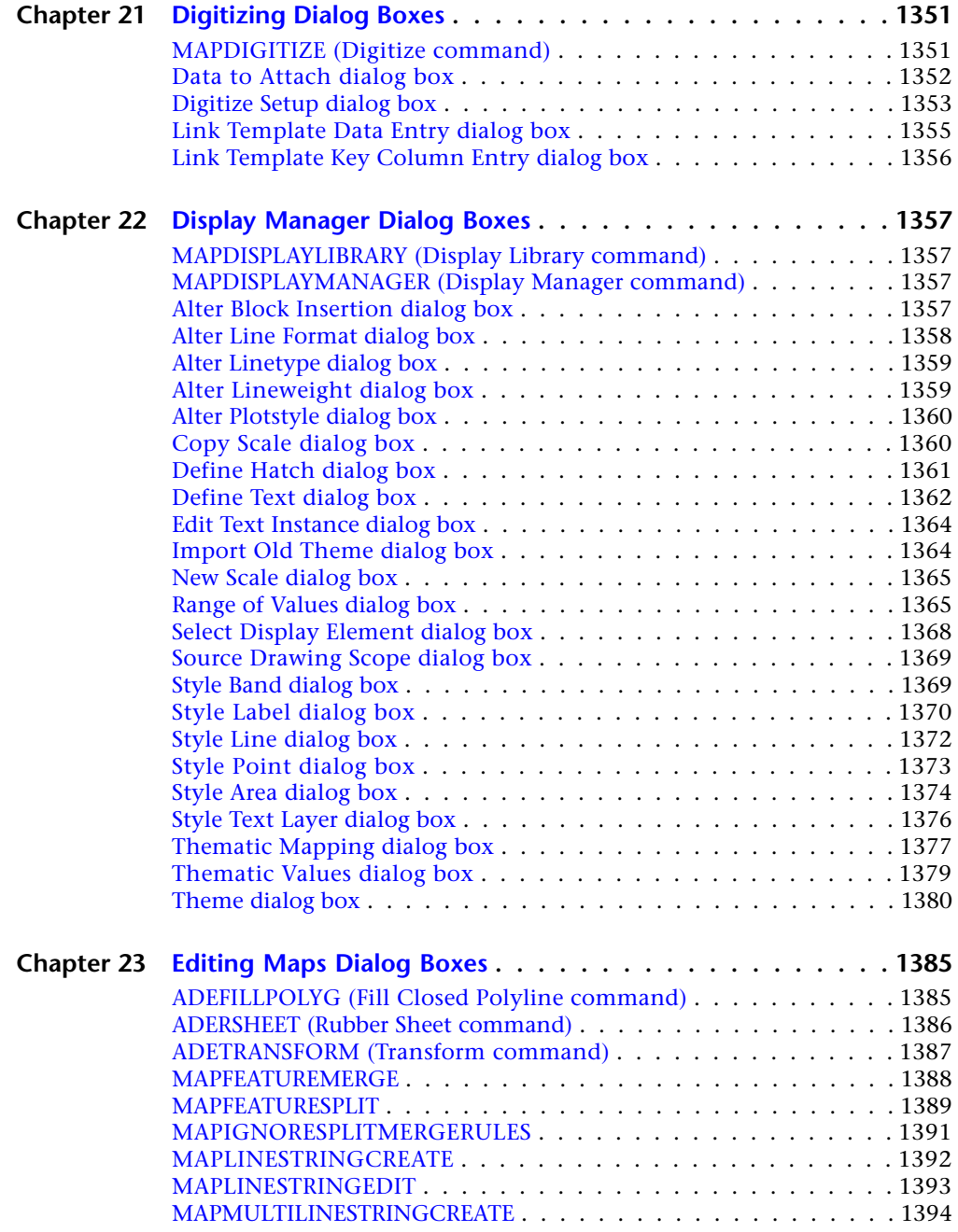

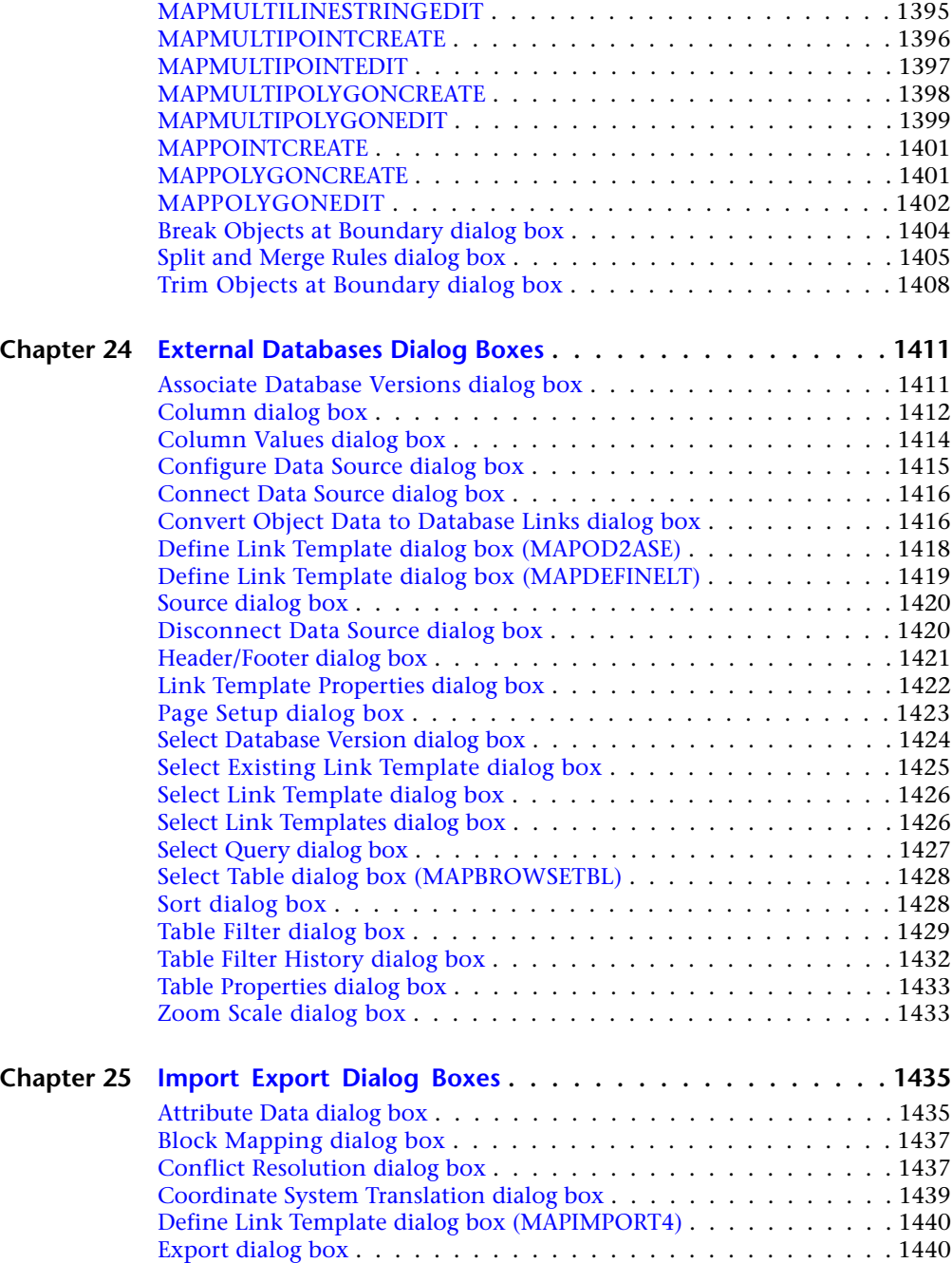

Contents | **xv**

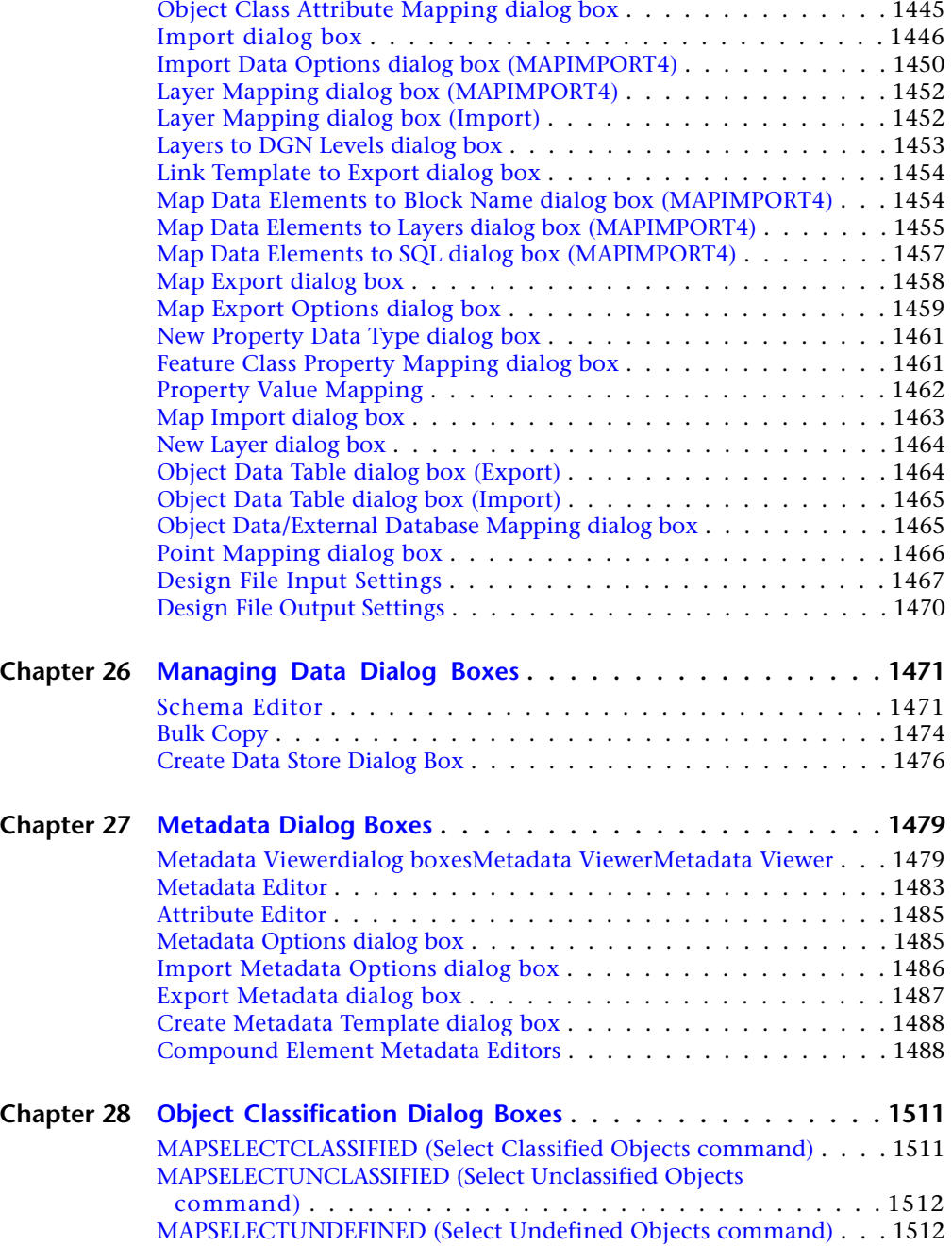

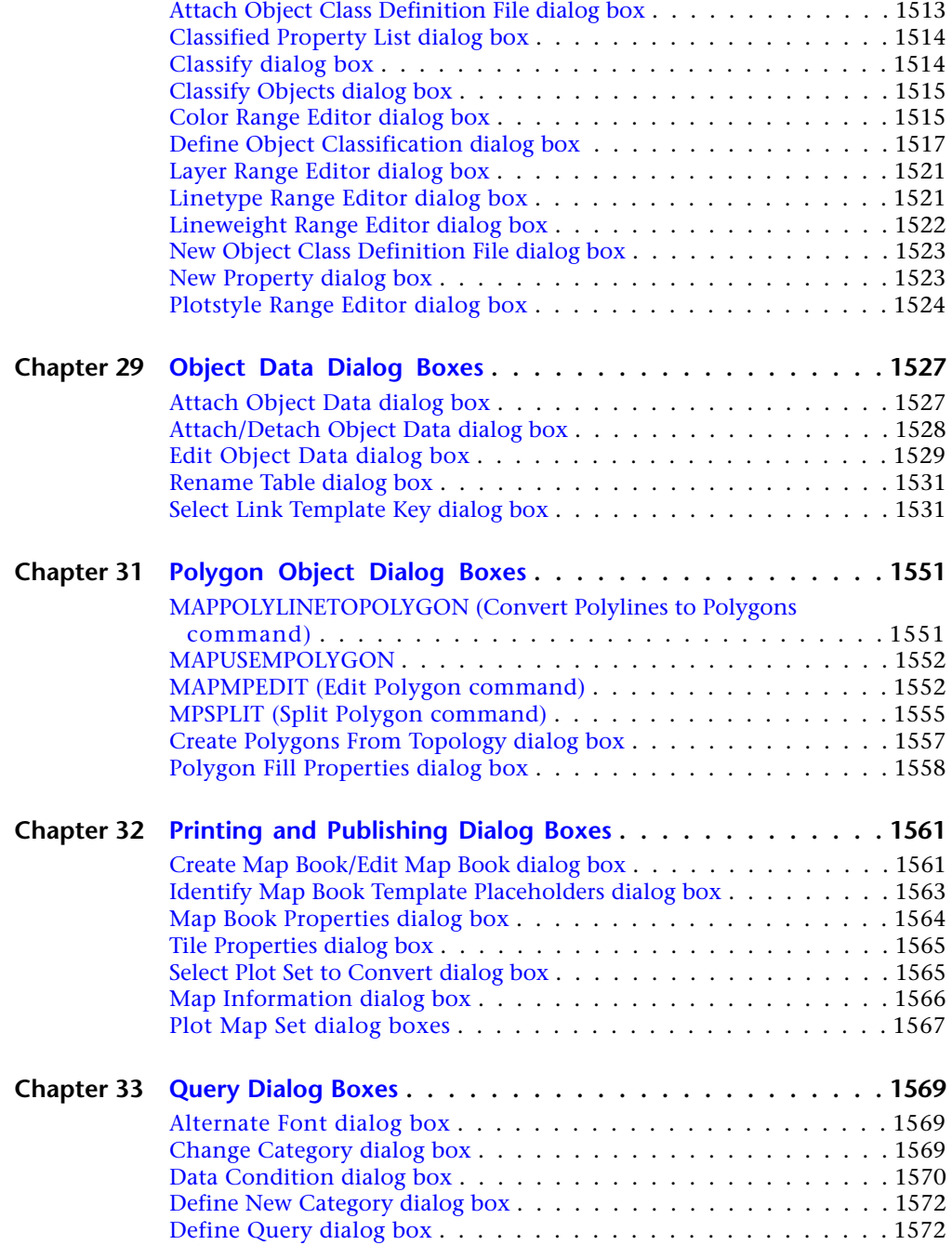

Contents | **xvii**

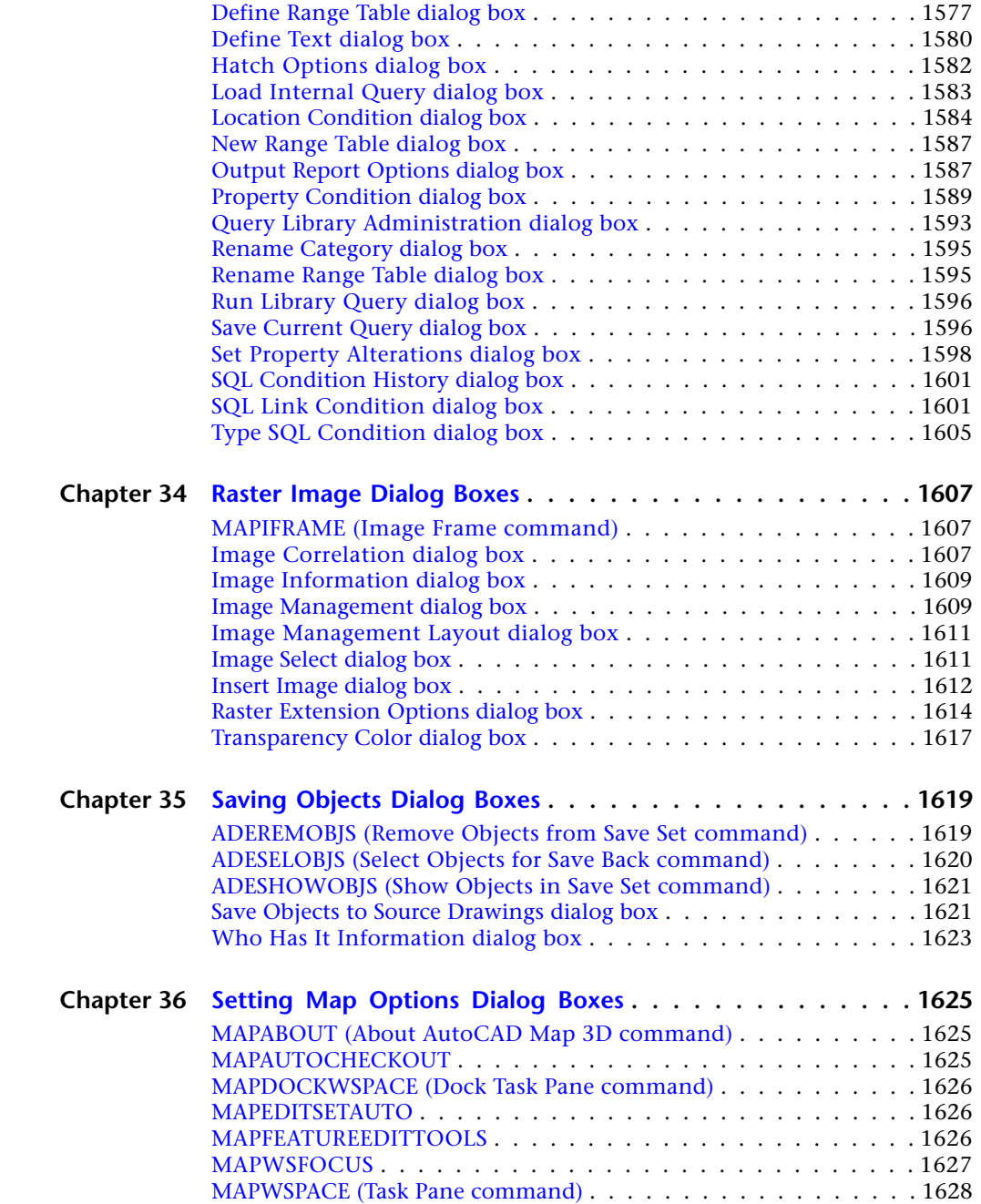

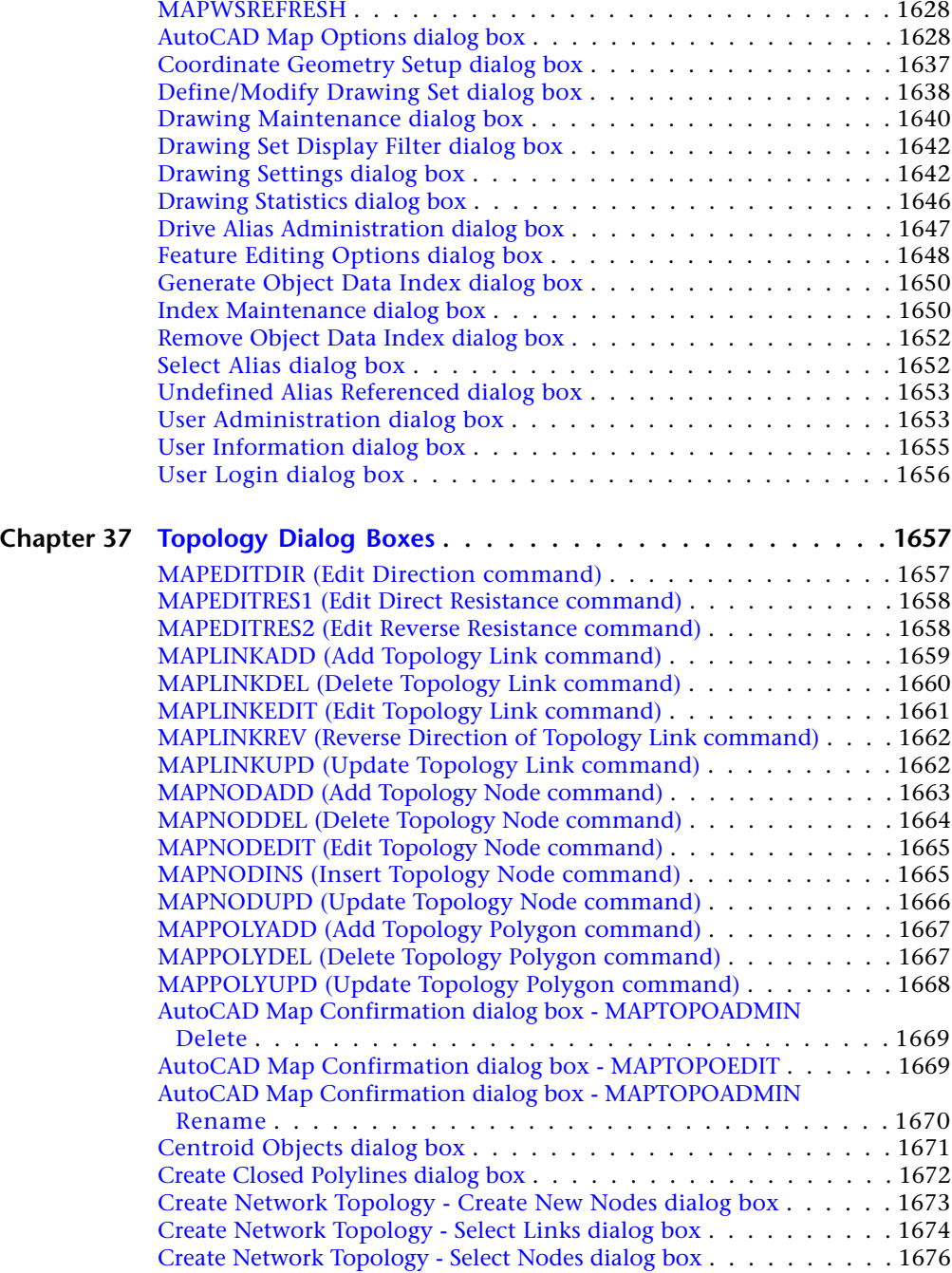

Contents | **xix**

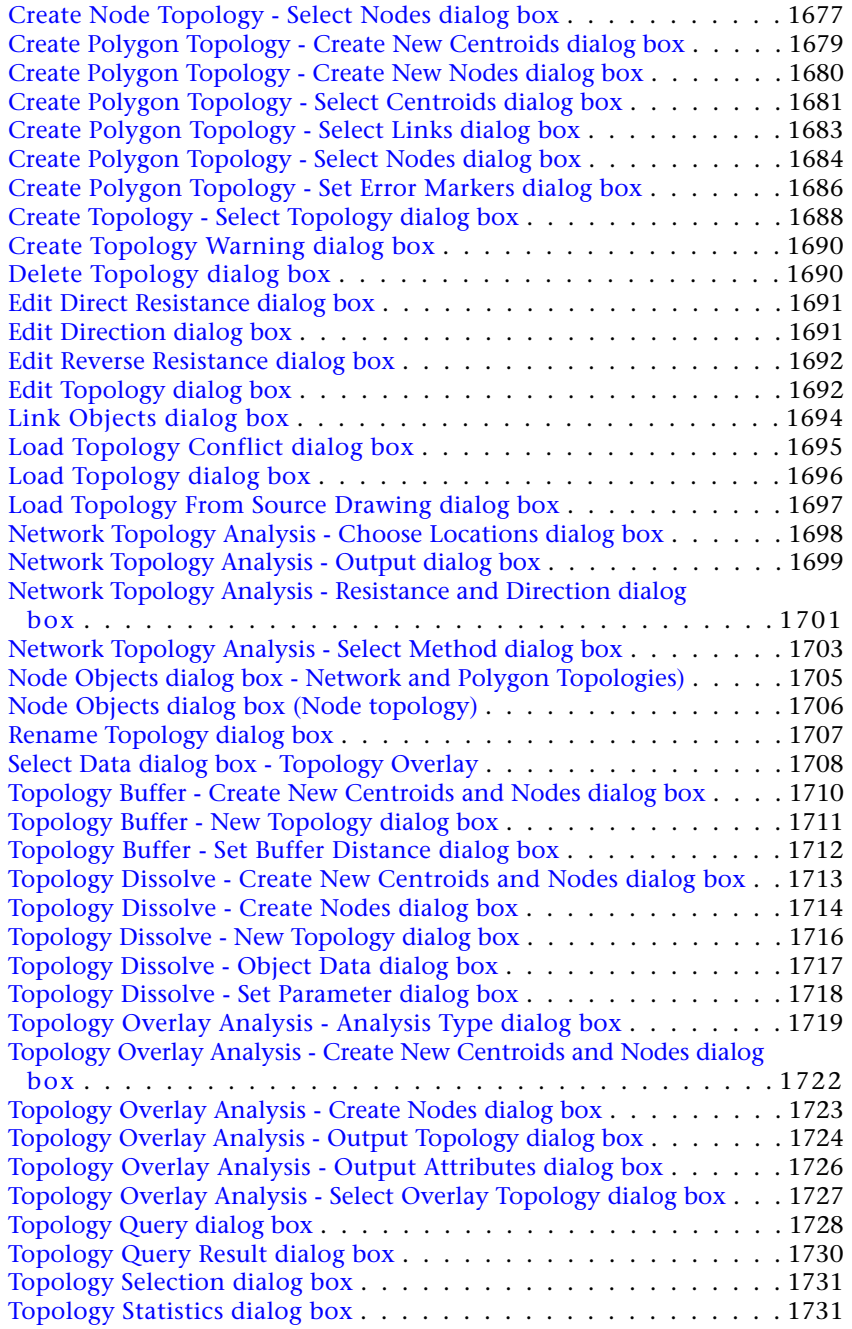

**xx** | Contents

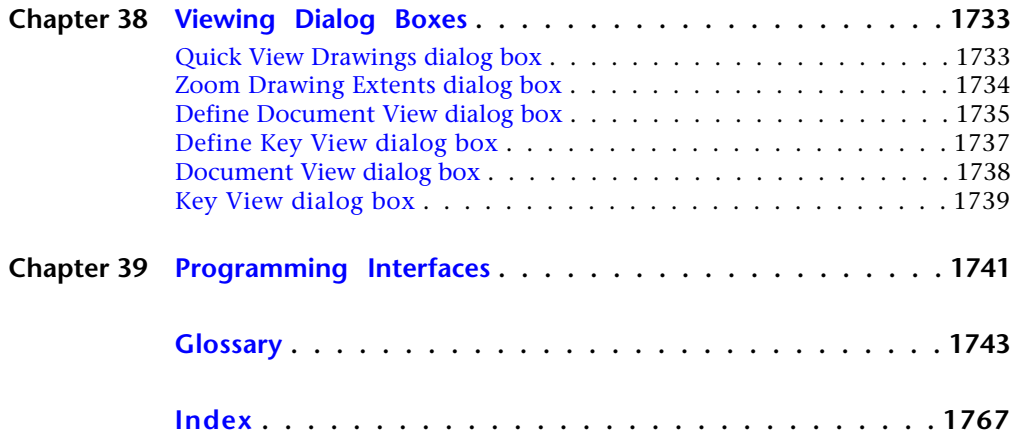

# <span id="page-22-0"></span>**Users Guide**

This section explains AutoCAD Map 3D's features by introducing concepts, providing step-by-step procedures, and providing quick reference information.

**1**

For information on AutoCAD commands, refer to the *[AutoCAD Help](#page-0-0)*.

# <span id="page-24-0"></span>**Getting Started Guide**

This section introduces the main concepts of AutoCAD Map 3D, provides a quick tour of the user interface, and describes the documentation available to help you learn more about the program.

For a general overview of working with geospatial data, see *[Best Practices for Managing Geospatial](#page-0-0) [Data](#page-0-0)*.

<span id="page-24-1"></span>For a tutorial that introduces the concepts and leads you through the basic steps of creating a map, see *[Introducing AutoCAD Map 3D 2009](#page-0-0)*.

# <span id="page-24-2"></span>**Getting Started with AutoCAD Map 3D**

## **Overview of Features**

AutoCAD Map 3D is the leading engineering solution for creating and managing spatial data. Bridging the gap between Computer Aided Design (CAD) and Geographic Information Systems (GIS), AutoCAD Map 3D provides direct access to the leading data formats used in design and GIS. AutoCAD Map 3D enables the use of AutoCAD® tools for maintaining a broad variety of geospatial information and allows design processes to integrate GIS functions in a single environment for more efficient workflows. The results are better designs, increased productivity, and better data quality.

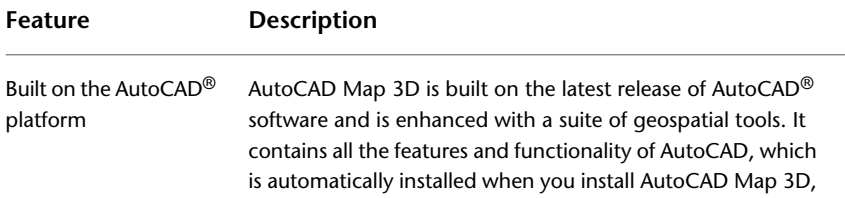

**1**

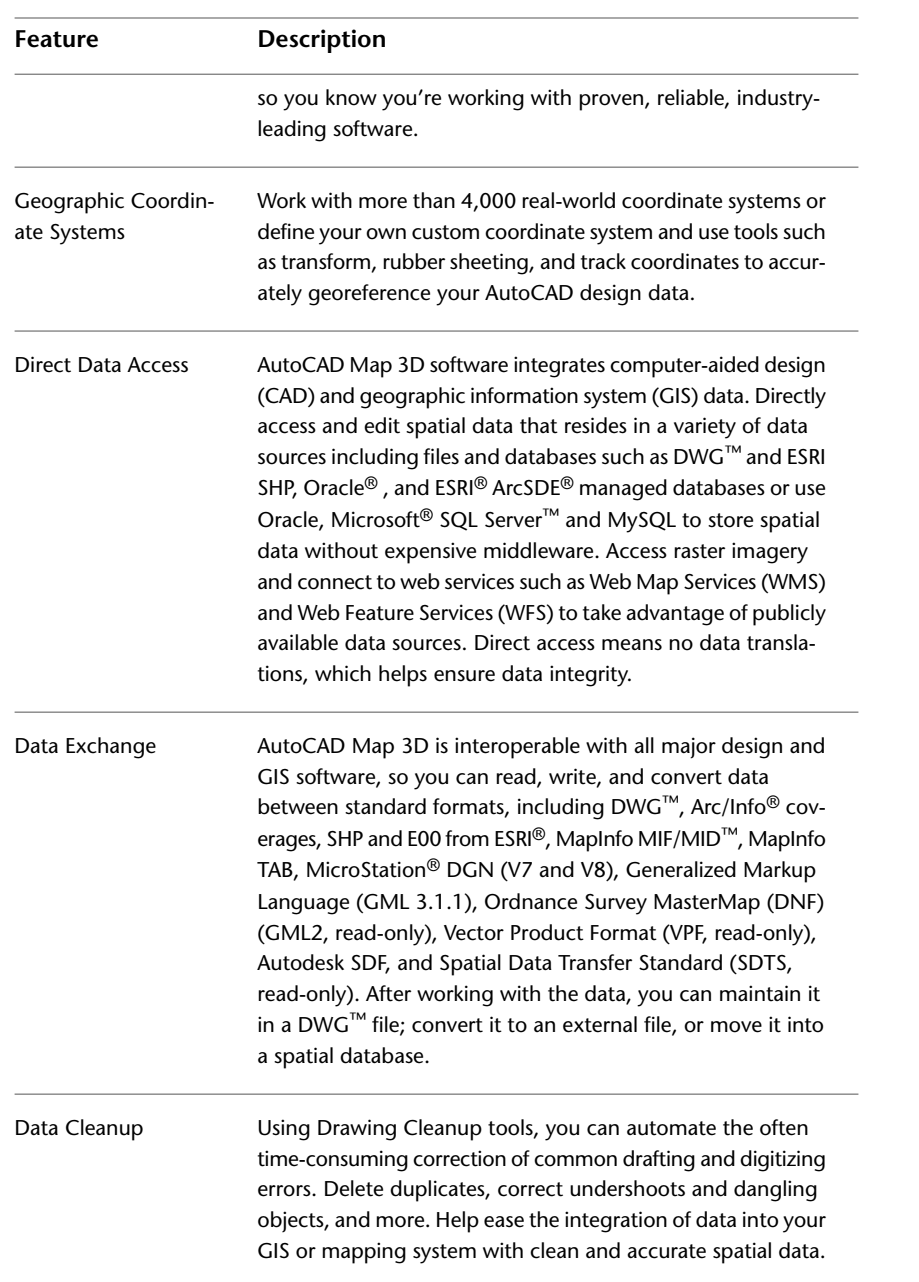

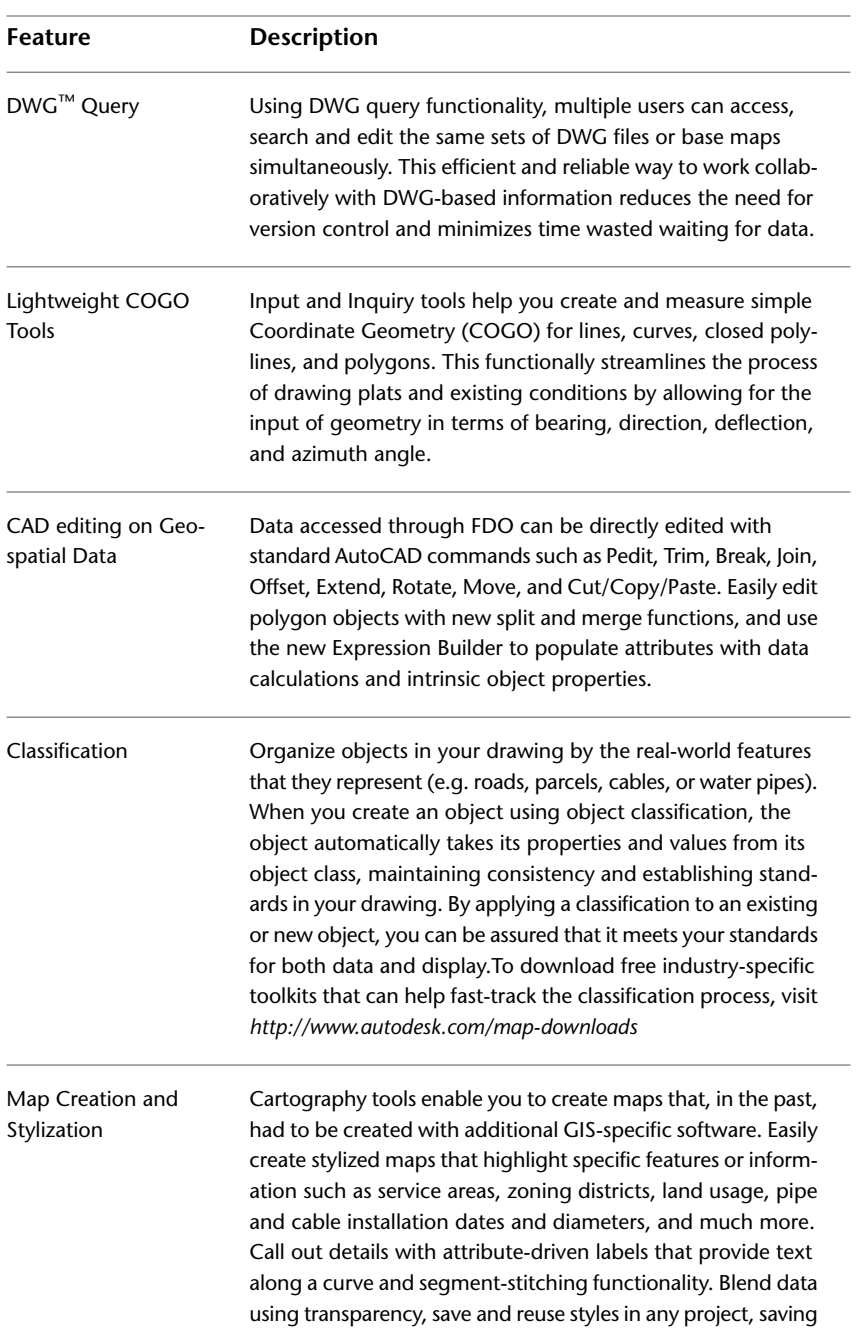

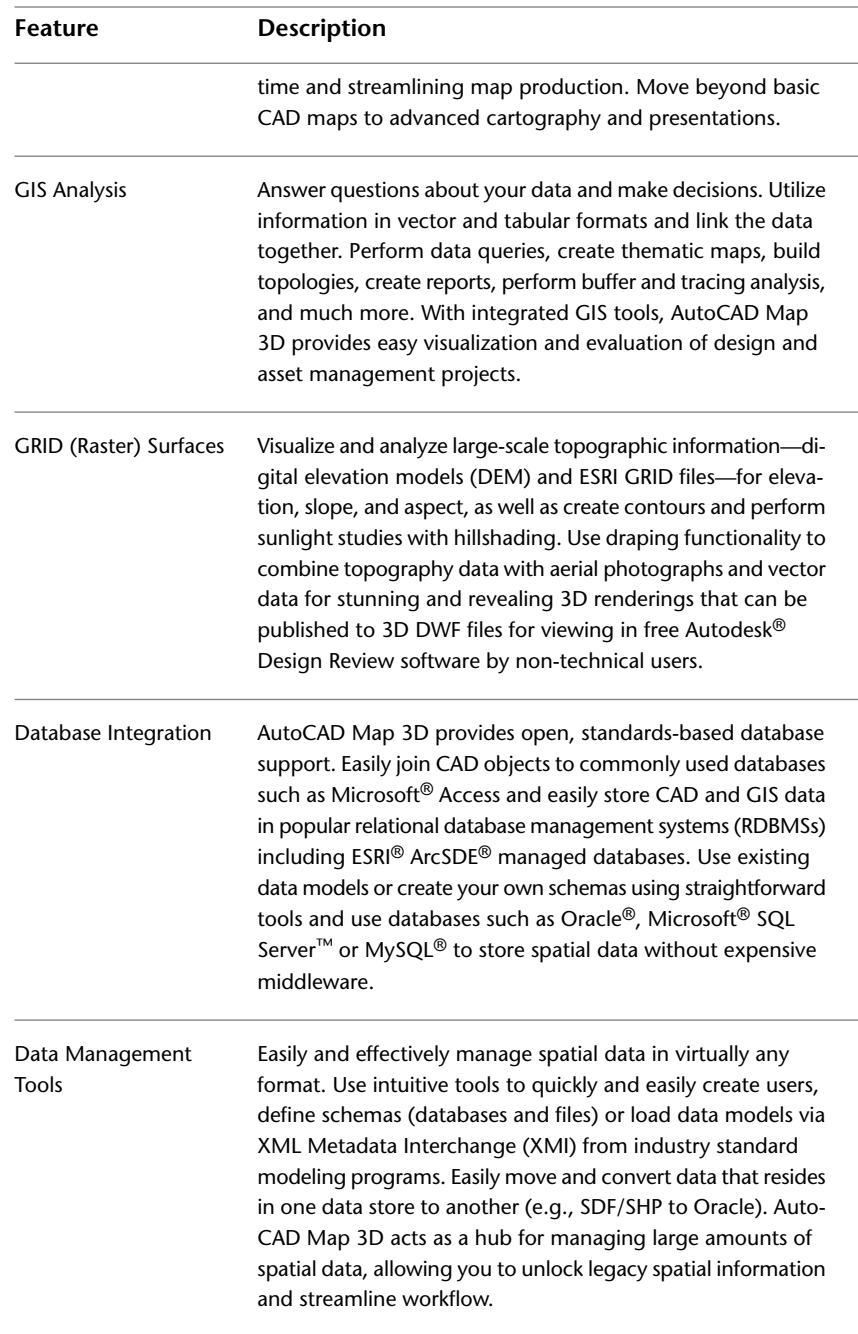

**6** | Chapter 1 Getting Started Guide

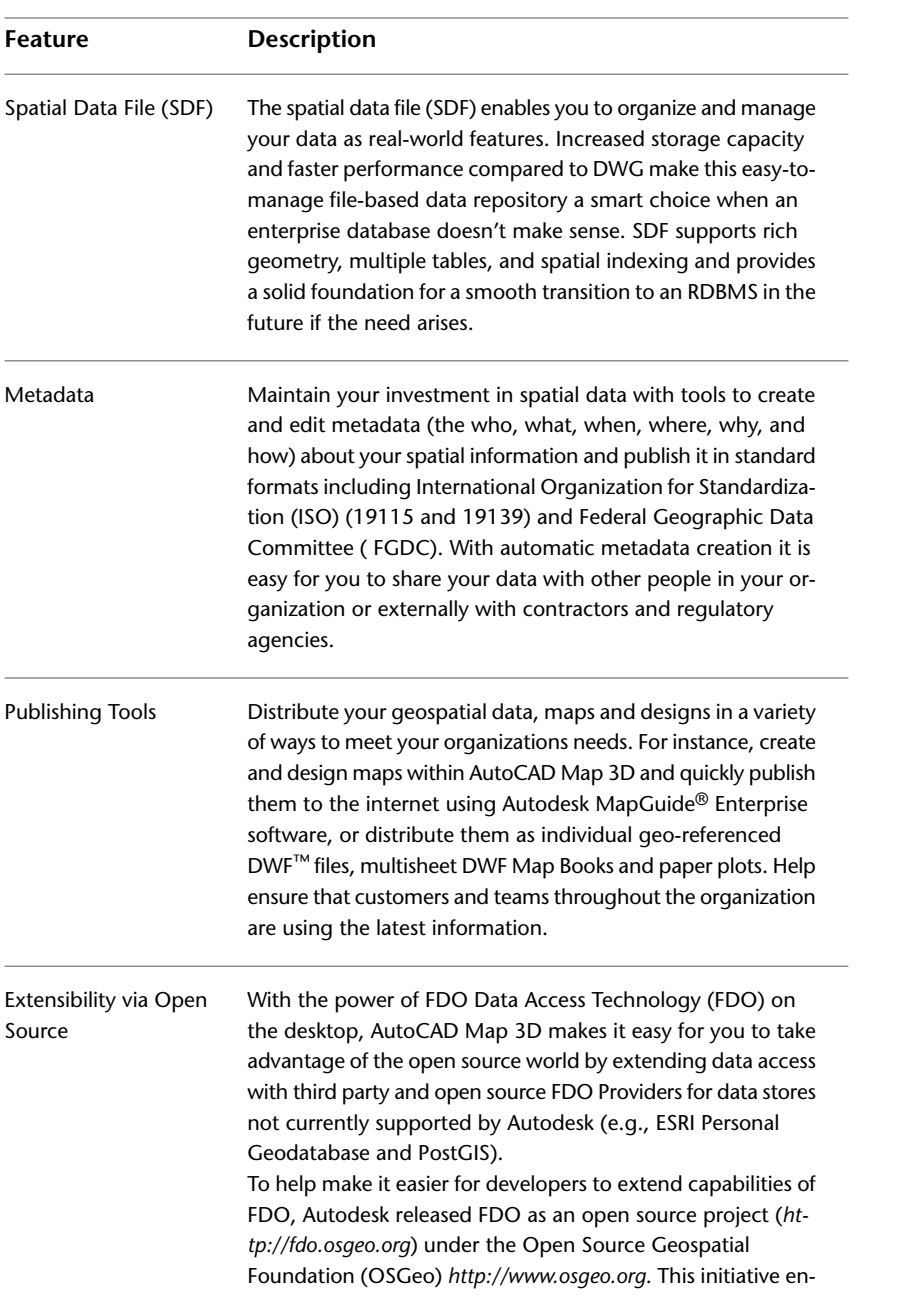

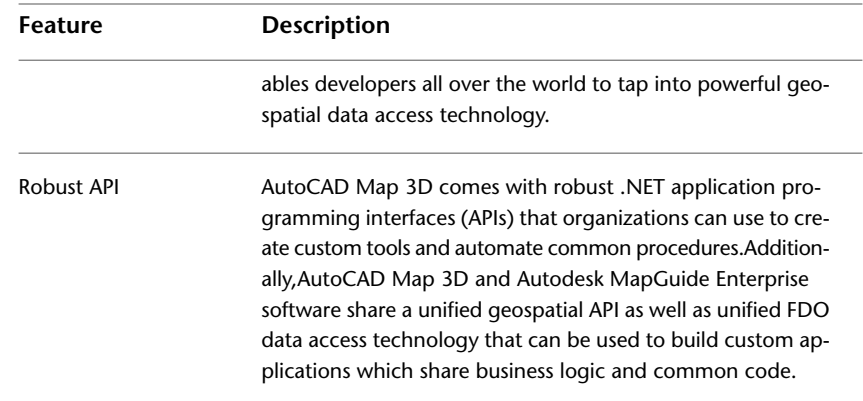

# <span id="page-29-0"></span>**Overview of Map Files and Data Sources**

### **What is a map?**

When we refer to a map in AutoCAD Map 3D we are referring to a file that has links to all the data and images you want to include in your map.

An AutoCAD Map 3D map can include standard AutoCAD objects, spatial data from a database, raster images, and attribute data.

You coordinate all this data using the Display Manager. Each set of data is represented by a layer in the Display Manager.

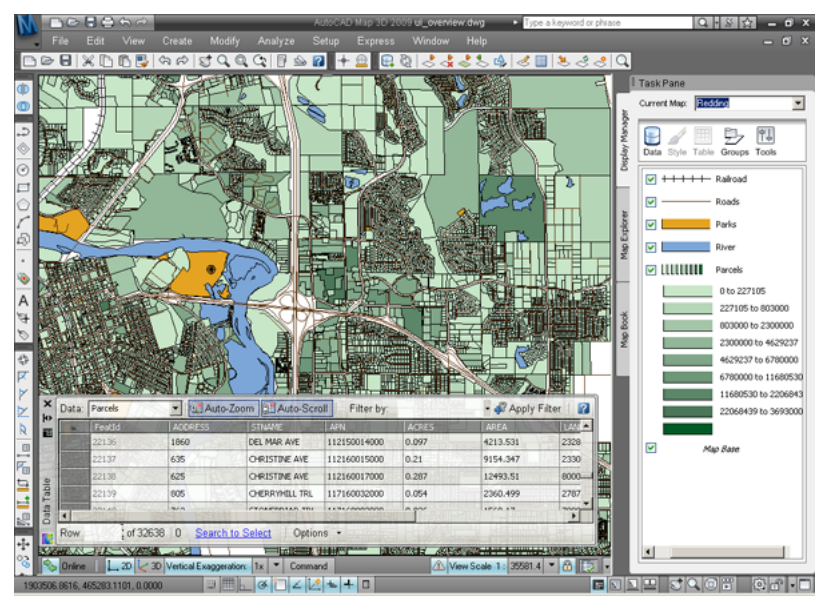

**For an introduction to the parts of the AutoCAD Map 3D window, see [AutoCAD](#page-0-0) [Map 3D User Interface Overview](#page-0-0).**

Display Manager layers are not the same as AutoCAD layers. Each layer in the Display Manager represents a specific set of data. For example, a raster layer might display an aerial photograph of a city, an SDF layer might display an SDF file representing parcels within the city, and a drawing layer might dipslay objects from the current drawing or from an attached drawing file representing geographic features such as rivers.

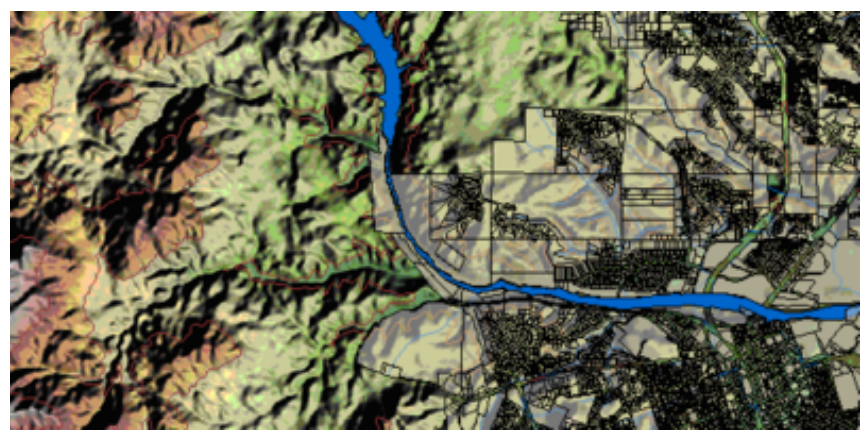

**This map contains a surface raster image, parcels stored in an SDF file, and river data stored in a DWG file. Each set of data comes from a different source and appears on its own layer in the Display Manager**

In the Display Manger, you can style each layer separately and view and plot the result. You can specify line styles, color, and weights; fill colors and styles; labels; and more.

Use themes to style layers according to their attribute values, for example, to vary fill color by property value or parcel area.

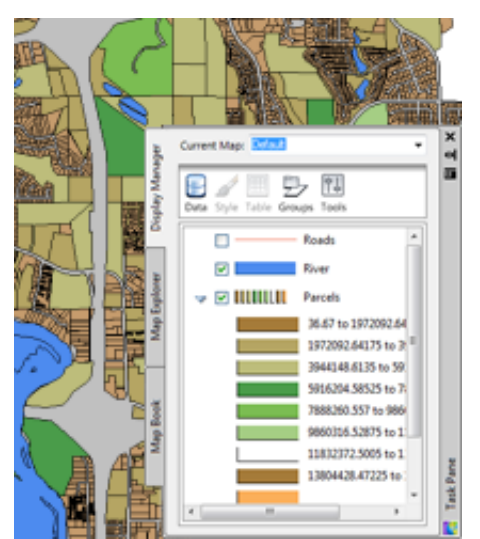

#### **What's in a map file?**

Each AutoCAD Map 3D map file contains the information for connecting to the data sources, drawings, raster images, and attribute data for its contents. It also stores queries, object data, styling information, printing layouts, and any customized settings.

Whenever you open a map file, all of this information is immediately available to you.

For example, a city planner can create a map that connects to an SDF file containing parcel data, the city assessor's Oracle database of parcel ownership information, the county's raster server of aerial photos, and queries that locate selected parcels and highlight them. A facilities manager can create a map for a building and attach drawings with electrical and floor plan information and a database of maintenance information.

### **What is a data source?**

A data source is any source of information that can be used in a map. It can be a spatial database created with Oracle, SQL Server or another relational database management system; a file-based spatial data store, such as Autodesk SDF or ESRI SHP; an AutoCAD drawing file; a spreadsheet or other ODBC source that contains attribute data; or a raster image, such as a TIFF or DEM file.

In the map file, the items in the map are all connected to their original sources. If the information in the sources changes, the items in your map change too. If you make changes to items, the original sources update to show those changes.

#### **What can you do with a finished map?**

Once you've created a map, AutoCAD Map 3D provides many ways to share the map with others. You can share maps even with viewers who don't have access to AutoCAD Map 3D. For example, you can print maps; save them as DWFs (which can be viewed with Autodesk Design Review, available from the Autodesk Website); publish them to MapGuide; convert all the data to AutoCAD DWG data; or post them on the Web.

To share a map and all its data with another AutoCAD Map 3D user, you can package all the map's files with the eTransmit feature.

Some information in an AutoCAD Map 3D file cannot be read by AutoCAD, such as links to external spatial data.To share a map with an AutoCAD user, convert all the data in your map to DWG format, including data from spatial data stores. For more information, see [Exporting Maps to DWG Format](#page-1223-2) on page 1202

## <span id="page-33-0"></span>**The Autodesk Value Chain**

The Autodesk Geospatial Value Chain provides a useful model to help understand how organizations currently use geospatial technology, and provides a deliberate path for growing and extending their capabilities over time. The Autodesk Geospatial product line effectively supports an organization at any stage, as well as facilitates easy transition from one stage to the other as the organization's geospatial data needs evolve. The following section outlines each stage in the value chain.

- **Stage 1:** At Stage 1, organizations use a CAD product, such as AutoCAD or AutoCAD LT® to design and manage infrastructure data. AutoCAD is a world-leading design tool that is used to create a majority of the world's infrastructure design data. However, it does not support georeferencing (geographic location in the real world), multi-user editing, or GIS data formats. When an organization needs to add location intelligence to its data, bring in data from other sources, or allow multiple designers to edit the same data, it has outgrown Stage 1and may be ready to move to Stage 2 or Stage 3.
- **Stage 2:** At Stage 2, an organization uses CAD files as its primary data source and AutoCAD Map 3D for collaboration and to share this infrastructure information. AutoCAD Map 3D makes it easier to share data or split the workload. Project teams can use their AutoCAD knowledge and training while taking advantage of more traditional GIS tools and functions. When an organization wants to extend its CAD information to more people and leverage additional mapping capabilities—to know, for example, where there are undeveloped parcels or how many manholes are on new roads—they may be ready to move to Stage 3.
- **Stage 3:** In Stage 3, an organization increases the value of its data by applying standards and organizing data using the AutoCAD Map 3D platform. By organizing data and leveraging FDO Data Access Technology—Autodesk's geospatial data access platform—organizations can enhance the performance of large data sets and use their CAD and geospatial data together to make business decisions. To scale the availability of data to a larger number of people, the organization moves to Stage 4.
- **Stage 4:** To extend the use of their information, organizations transition from Stage 3 to Stage 4. They move from a file-based environment using

DWG, SHP, or SDF to a spatial database environment using the full functionality of a relational database management system (RDBMS) to allow hundreds of people to create, edit, and manage the same data. While the information in Stage 3 and Stage 4 may be the same, organizations in Stage 4 leverage the added power of an RDBMS to scale the availability and management of their geospatial information.

■ **Stage 5:** When an organization moves from Stage 4 to Stage 5, it shares spatial data with other departments and applications and makes spatial data a central part of its IT ecosystem. The organization integrates geospatial data and GIS functionality with other business systems, such as assessor databases, permitting systems, and Enterprise Resource Planning (ERP) systems. Autodesk, Autodesk resellers, partners, and system integrators build powerful solutions to meet the organization's specific business goals and processes.

For further information on Autodesk Geospatial and the value chain visit *<http://www.autodesk.com/geospatial>*.

## <span id="page-34-0"></span>**Create, Edit, and Share Maps**

AutoCAD Map 3D lets you view and edit data from many sources. You can style and theme the data, edit the data, and publish single maps or map books. Use the full set of AutoCAD editing tools and commands to add or change map objects, no matter what the object source and without converting the data. View and style with the ease of GIS, edit with the power of CAD.

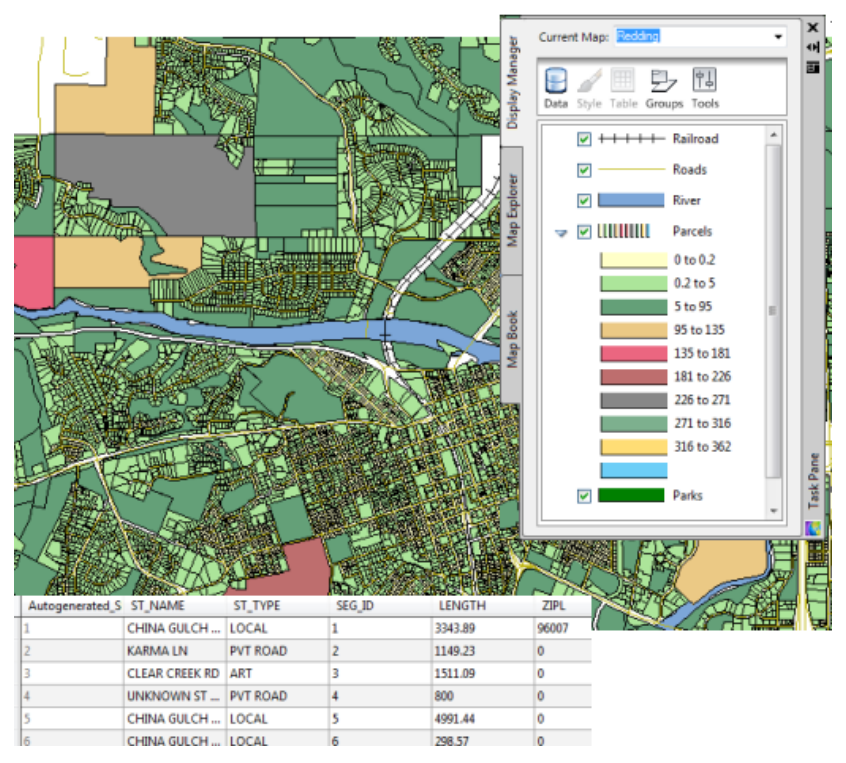

The layers in <mark>[Display Manager](#page-1769-0) on page 1748</mark> represent the data sources to which<br>this map is connected. Their data appears in the map immediately, but you can style<br>it to change its appearance. The <mark>[Data Table](#page-1768-0) on page 1747</mark>
## **Create Maps**

Create a map by connecting to the data to include.

Use data from many formats, including feature databases such as Oracle and Arc-SDE, file-based feature sources such as SDF or SHP, Web servers such as WMS and WFS, CAD drawing files, raster images (including surfaces that show elevation) and other formats such as DGN or SDTS.

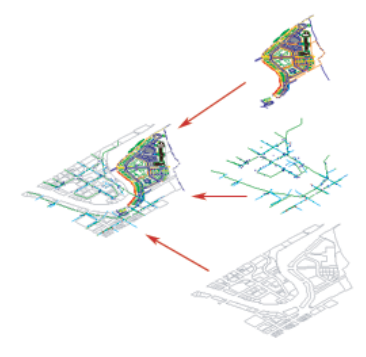

Connect to the data from the Task Pane.

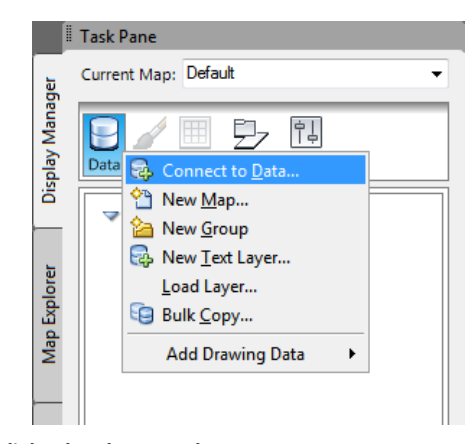

**The Data Connect dialog box lets you choose the data source and which feature classes to add to your map. Each feature class you add becomes a layer in the Display Manager.**

#### **Style Objects**

Use styling to change the appearance of objects and features in your map. For example, you can change the linetypes and colors for roads and use symbols for schools and libraries. You can also use color themes to show the elevation of terrain or illustrate the population density of counties.

Create, Edit, and Share Maps | **15**

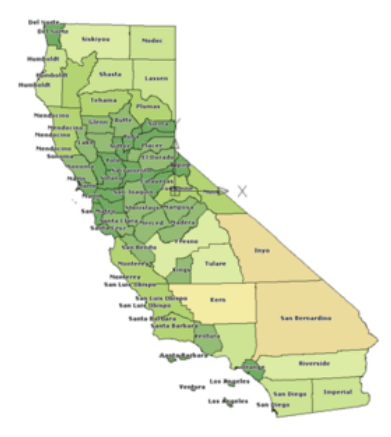

**The colors give the viewer an immediate sense of the population distribution in California**

Your styles and themes are saved in your map. You can export styles to share with others.

## **Edit Data**

When you connect to data sources, your map is a window onto that data. The data remains in its source location — any changes you make appear in the source and any changes in the source are immediately reflected in your map.

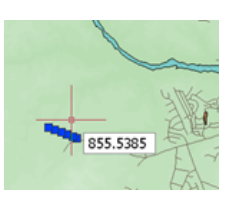

Use the powerful, high-precision AutoCAD tools to edit the feature, then save your changes back to the data source.

When you check out a feature for editing, AutoCAD Map 3D locks the feature so no one else can edit it (to the extent supported by the data source). You check in the feature when you are finished editing it to update its source. If you prefer, you can work offline and update the source when you reconnect.

You can also import data, rather than connecting to it. Importing breaks the connection to the source and adds a "snapshot" of the data to your map.

## **16** | Chapter 1 Getting Started Guide

## **Share Data**

AutoCAD Map 3D makes it easy to share data, both within and outside your organization.

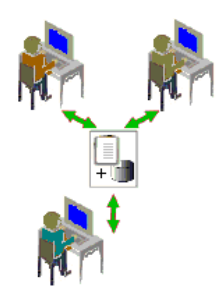

When you edit data in the original source, your changes are immediately visible to others in your organization.

To share finished maps, you can print single-page or multi-page maps to paper or to a file, publish to DWF, export to another format such as DGN or SHP, publish to a Web page, or export all your map data in a format that can be used by MapGuide.

## **More Information**

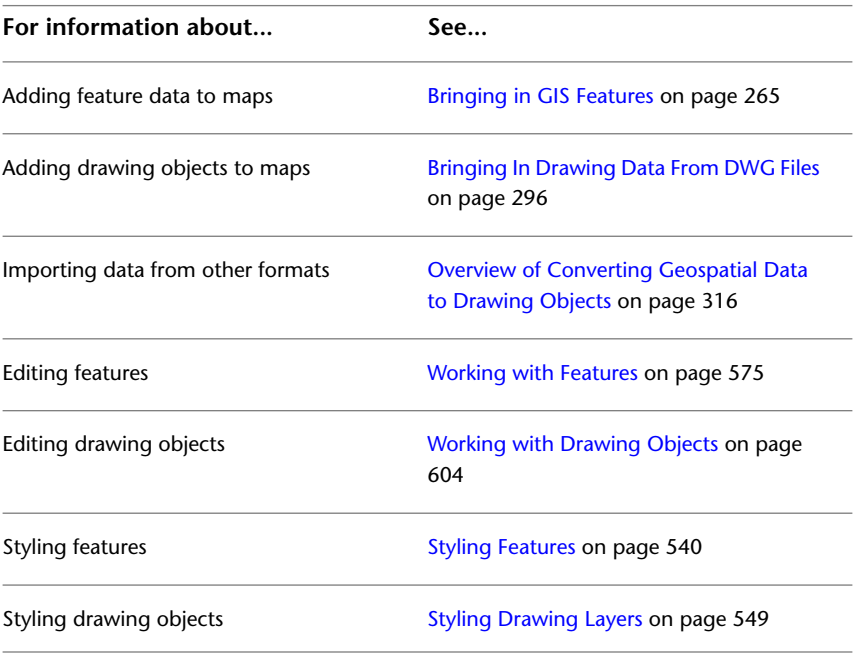

Create, Edit, and Share Maps | **17**

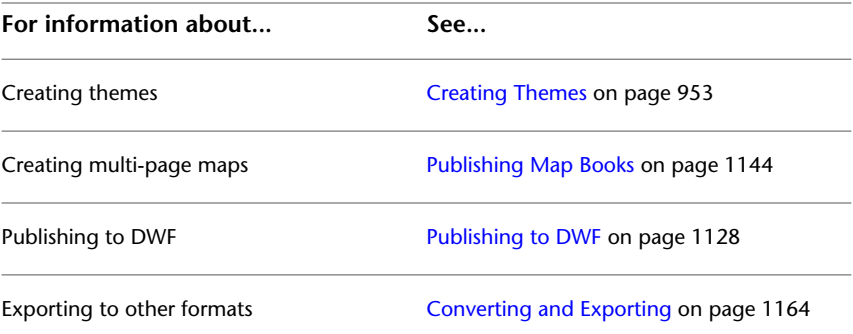

# **Integrate GIS and CAD Data from Many Sources**

Use data from many sources and edit it in its original source—you won't need to manually transfer data between applications.

## **Spatial Data**

Combine feature data from a spatial database with objects from CAD drawings, raw geometry from a spreadsheet, and raster images.

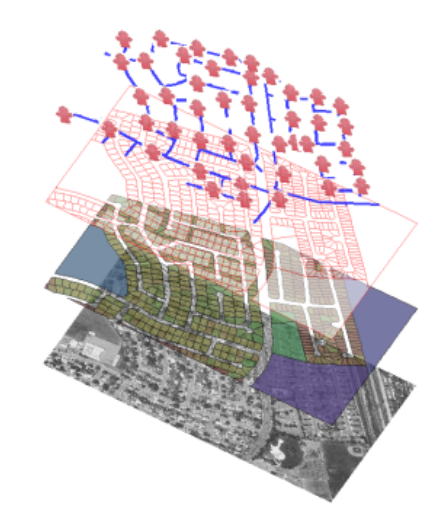

**Combine data from many sources.**

## 18 | Chapter 1 Getting Started Guide

Features and objects are automatically transformed to the coordinate system used in the map.

### **Attribute Data**

Use the Data Table to view and edit attribute data. The Data Table displays attribute data for spatial tables (which have geometry) and non-spatial tables (which contain only attributes).

You can highlight data for specific features and objects in your map. AutoCAD Map 3D maintains the link between spatial data and attribute data; when you update the attribute data, the updates are dynamically reflected in your drawing.

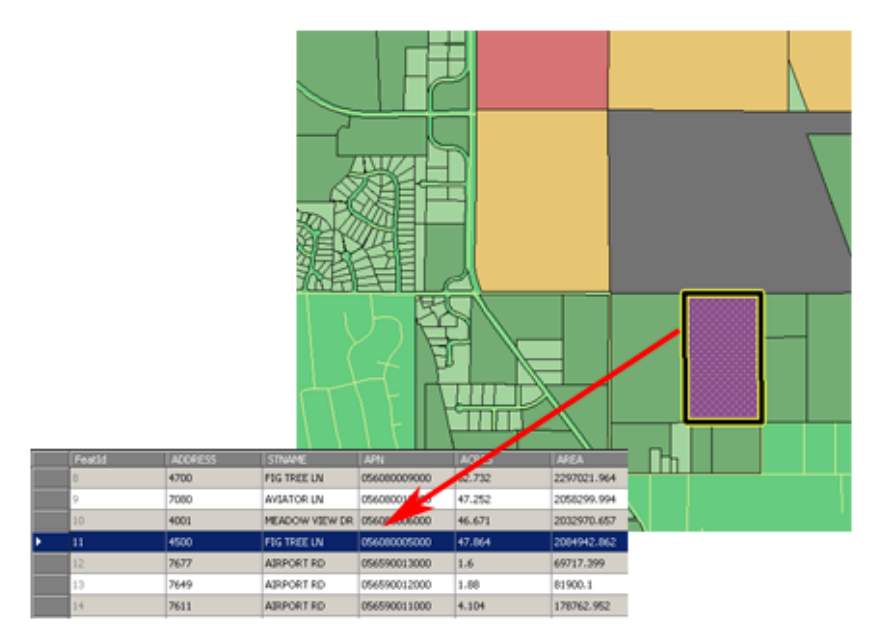

**Data for a selected parcel appears in the Data Table.**

Integrate GIS and CAD Data from Many Sources | **19**

## **Raster Images**

Raster images add context to your map. Add aerial photos, contour maps, DEM surfaces, and many other raster formats.

When you add a raster or surface to your map, AutoCAD Map 3D reads the placement data from the raster file.

- Georeferenced images are displayed in the correct location.
- Surface rasters are draped over your elevations.

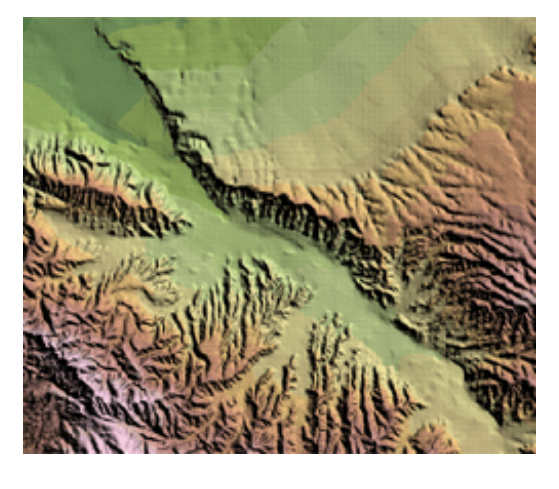

### **More Information**

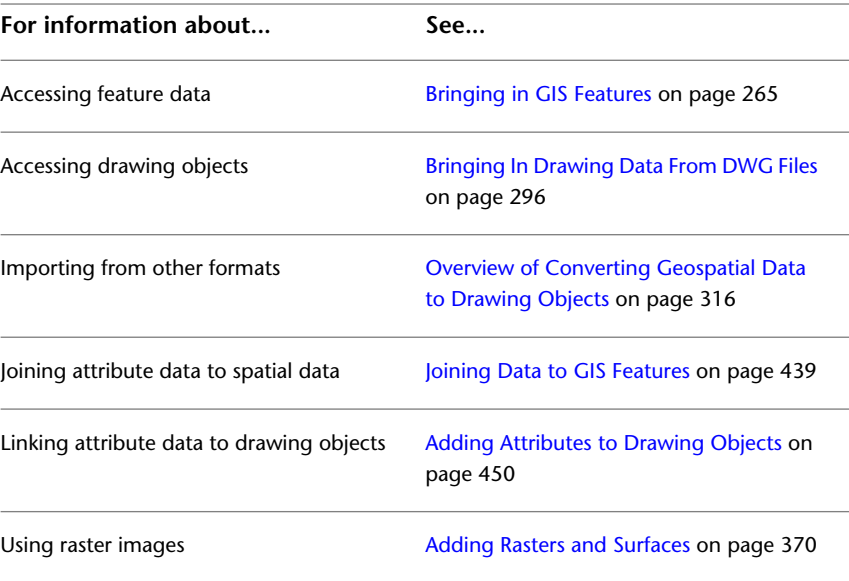

# **Work with Geospatial Features and Drawing Objects**

Using AutoCAD Map 3D, you can work both with CAD objects and with geospatial features. You can combine them in your map, edit either type of object, and move objects from one format to the other.

### **Features**

A feature is the spatial description of a real-world entity such as a road or a utility pole. Features are stored in a spatial database or file in formats such as Oracle, ArcSDE, SDF, or SHP. The spatial database or file is referred to as a feature source.

Using Open Source FDO Data Access Technology, AutoCAD Map 3D natively accesses spatial data, providing easy management of large geospatial data sets while streamlining entire workflows. To work with features, connect to the database or file and then select the sets of features (feature classes) to include in your map.

## **Drawing Objects**

A drawing object is any object in a DWG file, such as a line, circle, or closed polyline.

You can create and store drawing objects in the current map, or you can attach a DWG file to the current map and query in objects from that file. AutoCAD Map 3D remembers the original location of the objects and saves edited objects back to their original file.

## **Working with Features vs. Objects**

You work with features and objects in your map in different ways. The table below outlines the differences.

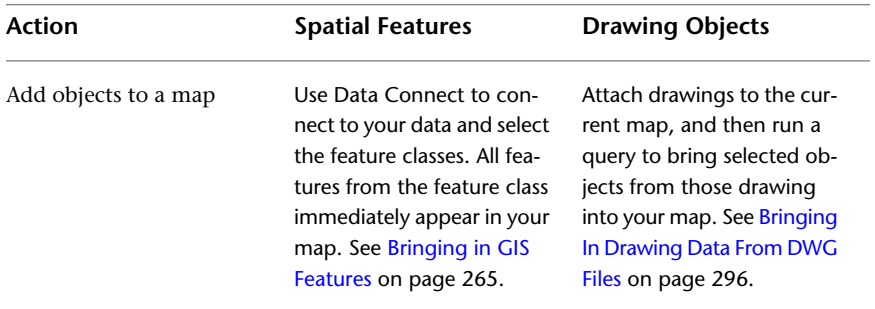

Work with Geospatial Features and Drawing Objects | **21**

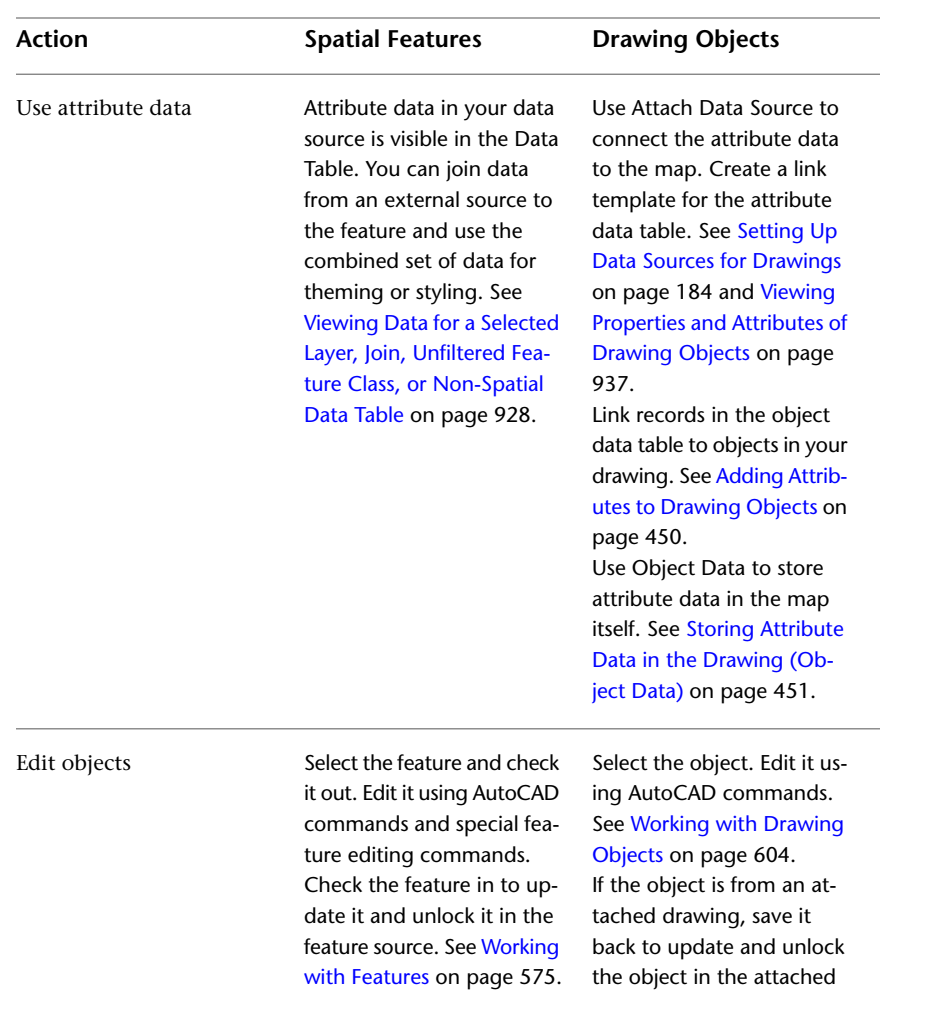

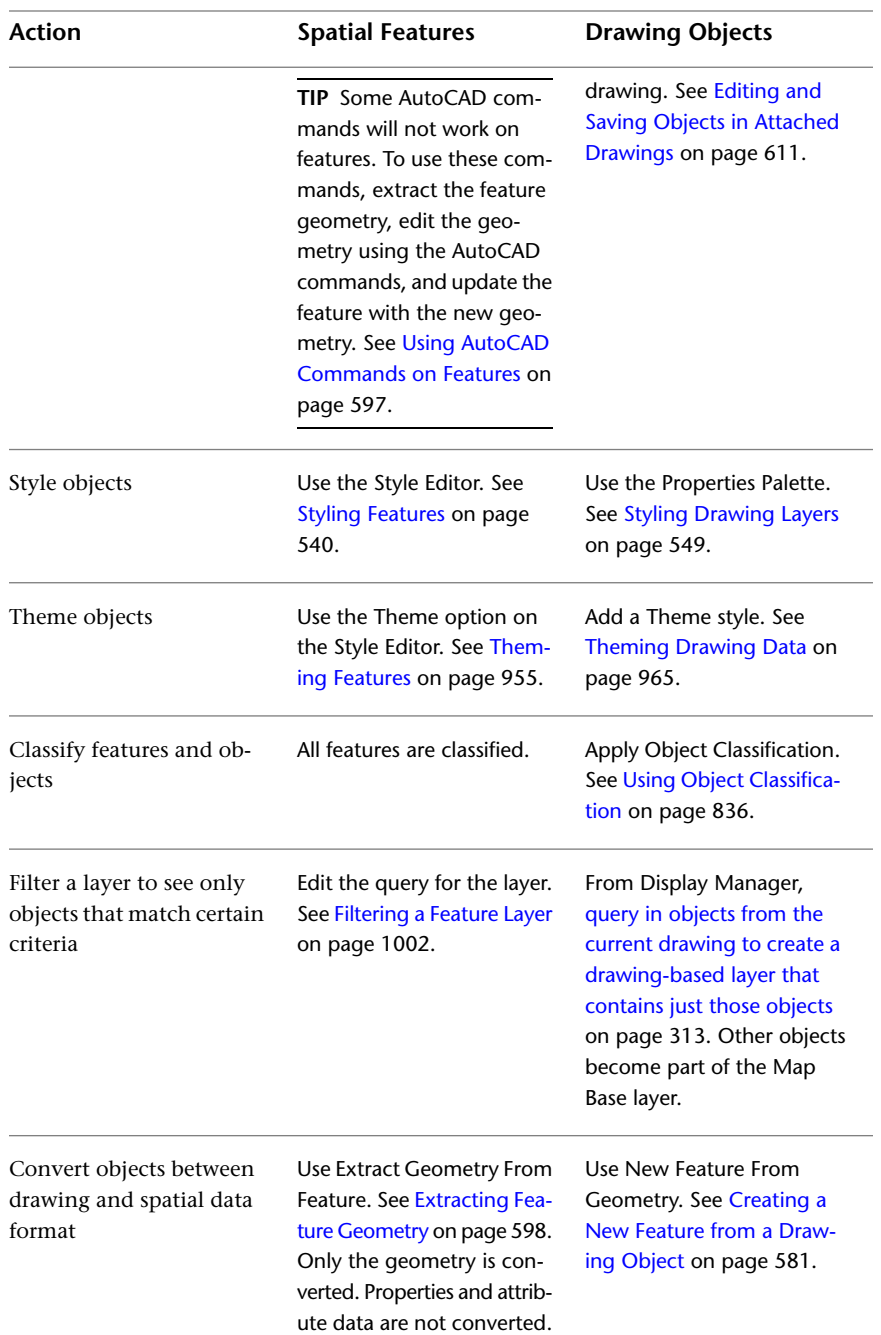

Work with Geospatial Features and Drawing Objects | **23**

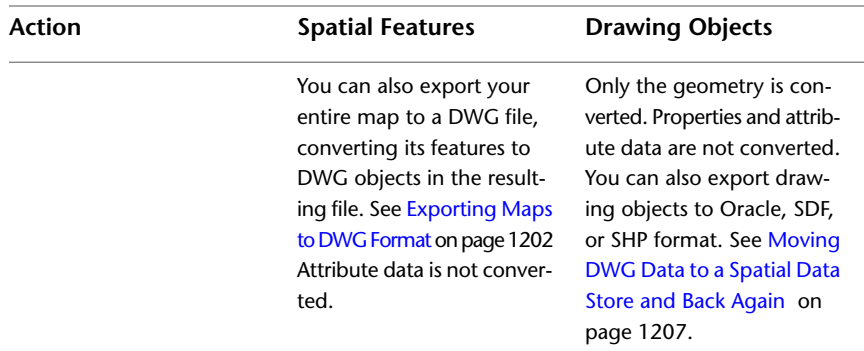

# **Manage Data**

FDO features use schemas to define their feature classes and feature properties. You can edit the schema (for spatial data formats that support editing), or create a new data store and add a schema to it.

You can move DWG data to [Oracle format, ESRI ArcSDE format](#page-1224-0) on page 1203, or [Autodesk SDF](#page-46-0) on page 25, or copy data from one spatial data format to another using Bulk Copy.

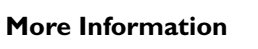

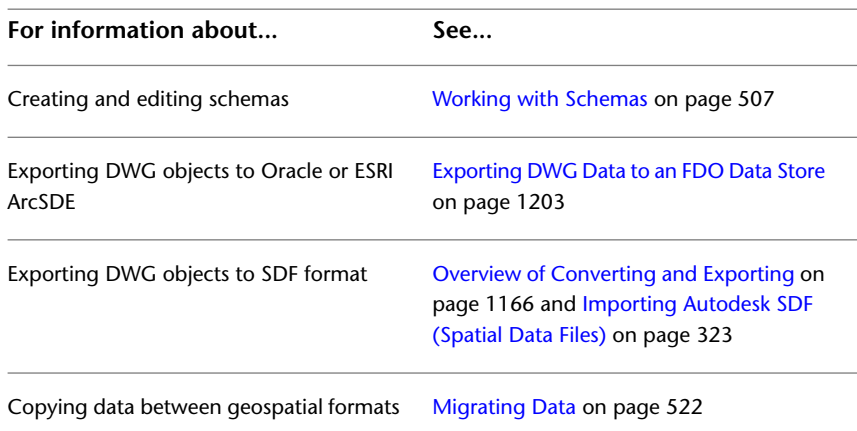

# <span id="page-46-0"></span>**The Autodesk Spatial Data File (SDF)**

Autodesk SDF lets you store geometry and attribute information in a file-based geospatial format This format gives you great flexibility for moving data from one format to another, including to and from DWG format.

- Use Data Connect to connect directly to an SDF file. Because this is a direct connection, any edits you make are made to the SDF file.
- You can import data from SDF. The imported data becomes drawing objects in your map and the live connection to the SDF file is broken. This is one way to convert the data from SDF to DWG.
- You can copy data to SDF format from other geospatial formats, and from SDF to those formats, using Bulk Copy. For example, you can copy an SDF feature to SHP format, and vice versa.

### **More Information**

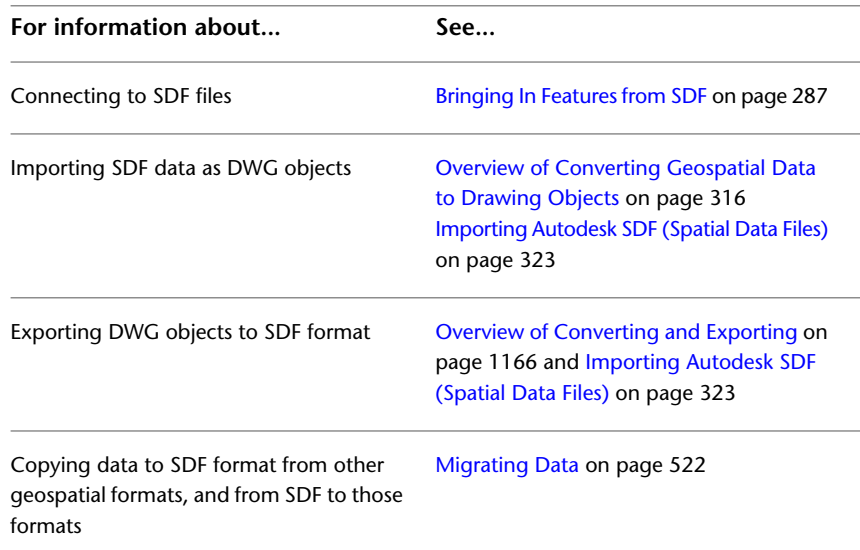

The Autodesk Spatial Data File (SDF) | **25**

# **Attribute Data**

Attribute data is additional, non-geometry data about a drawing object or feature. For example, if you have a drawing of parcels, you might have attribute data from the assessor's department that lists the owner and improvements for each parcel.

Use the Data Table to view both spatial data and attribute data in a feature source.

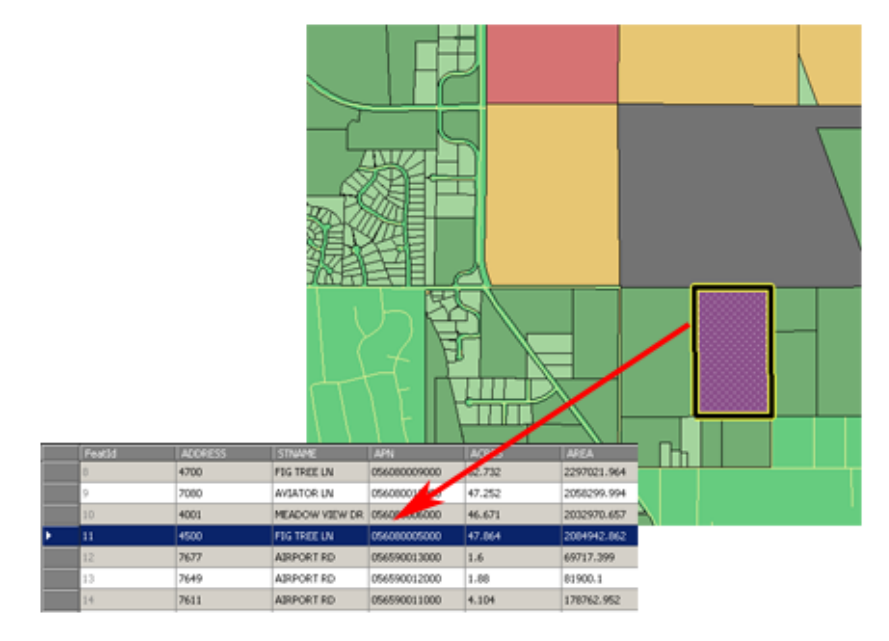

**The Data Table displays geometry and attribute data for a feature. You can search and theme features based on any data in the feature source.**

To link attribute data to drawing objects, attach the database to the current map and then use a link template to connect the data to the objects.

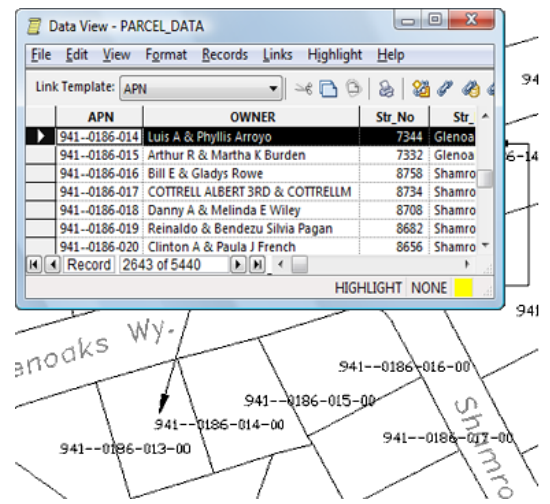

**Link attribute data to drawing objects, then highlight objects in your map by selecting the linked data in the table.**

#### **More Information**

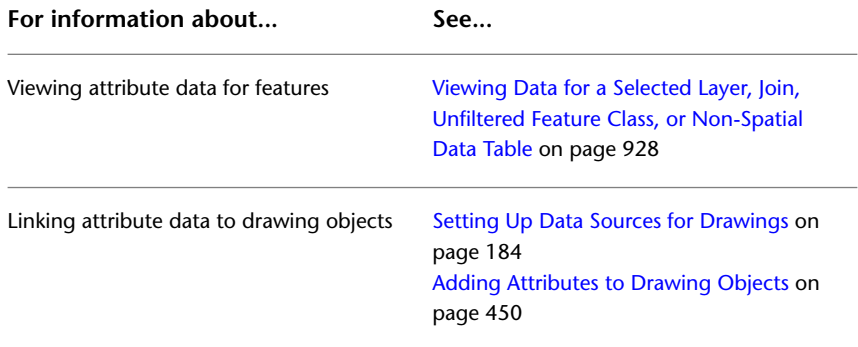

# **Edit Data In Its Source**

When you connect to a feature source, your map is a window onto the data. Your edits are made directly to the source.

When you edit objects from attached drawings, AutoCAD Map 3D keeps track of the original location of each object and saves them back to their original source.

Edit Data In Its Source | **27**

Use queries to find a specific feature or object based on its location, its properties, or attribute data linked to it from another source.

Once you find the feature or object, edit it using the full power of CAD editing commands. AutoCAD Map 3D includes all the AutoCAD editing tools as well as tools specifically designed for creating maps, such as using coordinate geometry to specify a point.

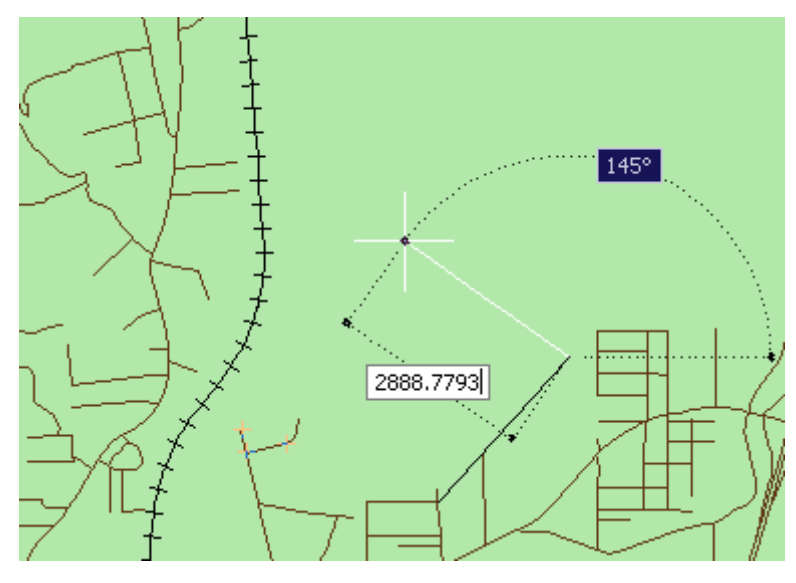

While you edit, AutoCAD Map 3D locks the original objects so no other users can modify them, to the degree that the feature source supports locking.

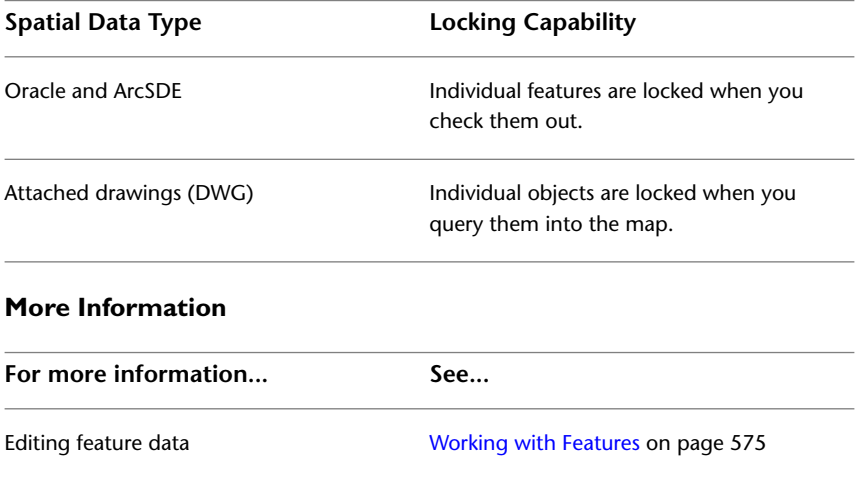

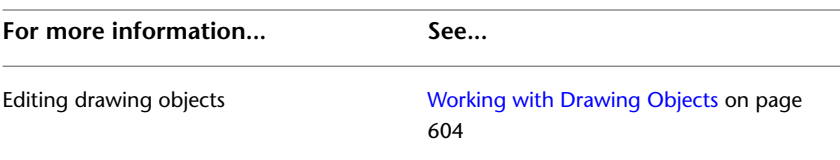

# **Theme and Analyze Data**

Create styled and themed maps, and use buffers to analyze data.

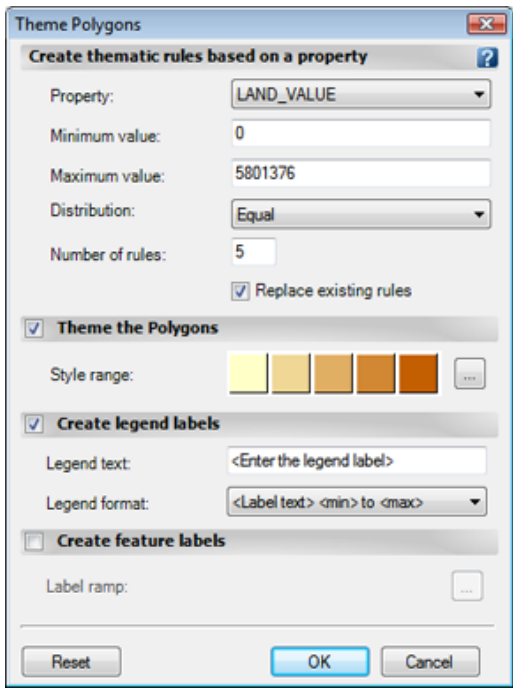

**Use the Theme option in the Style Editor to create style ramps that vary the color of features, depending on the value of a particular attribute.**

Theme and Analyze Data | **29**

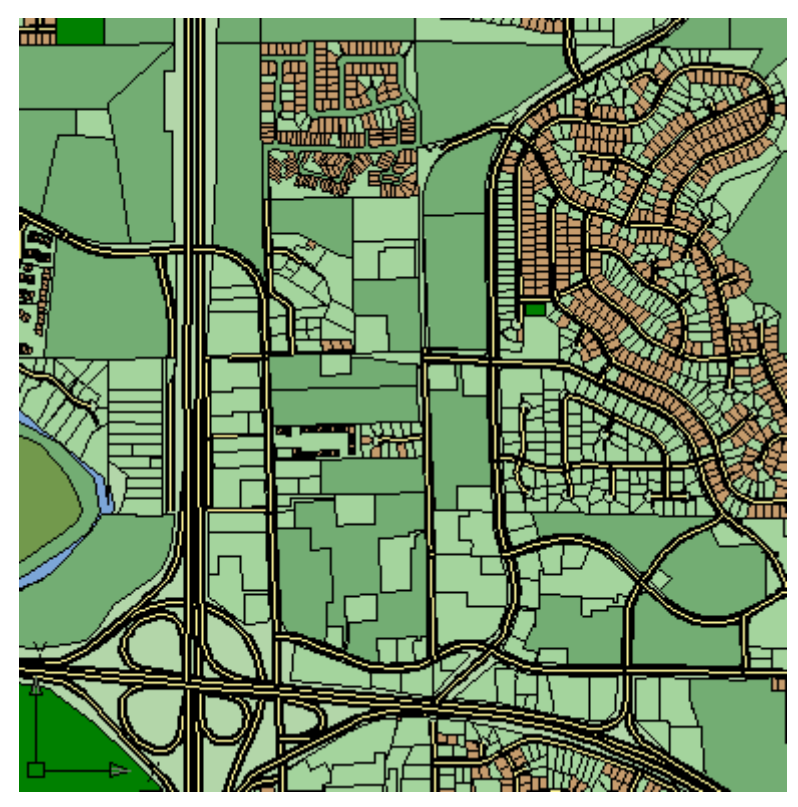

**In this example, parcels are different shades of green depending on their land value.**

Create complex styles, such as roads with a thick black line with a double yellow stripe down the middle, or use specific colors and line types for different features.

Create themes by varying the style based on an attribute of the feature; for example, change the color of parcels based on their size.

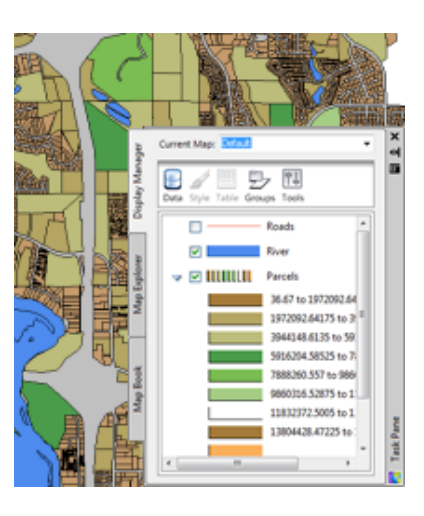

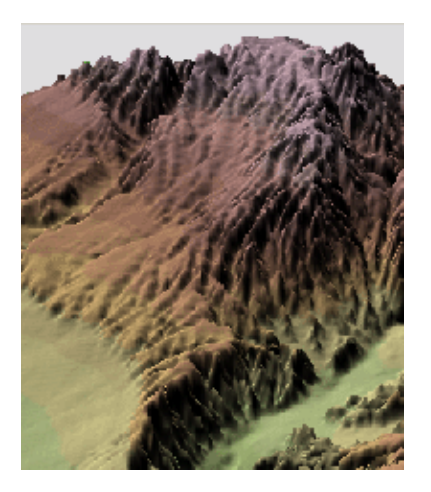

Analyze geospatial data by exaggerating elevations or looking at maps in different light conditions.

Use buffers to analyze features by proximity.

Theme and Analyze Data | **31**

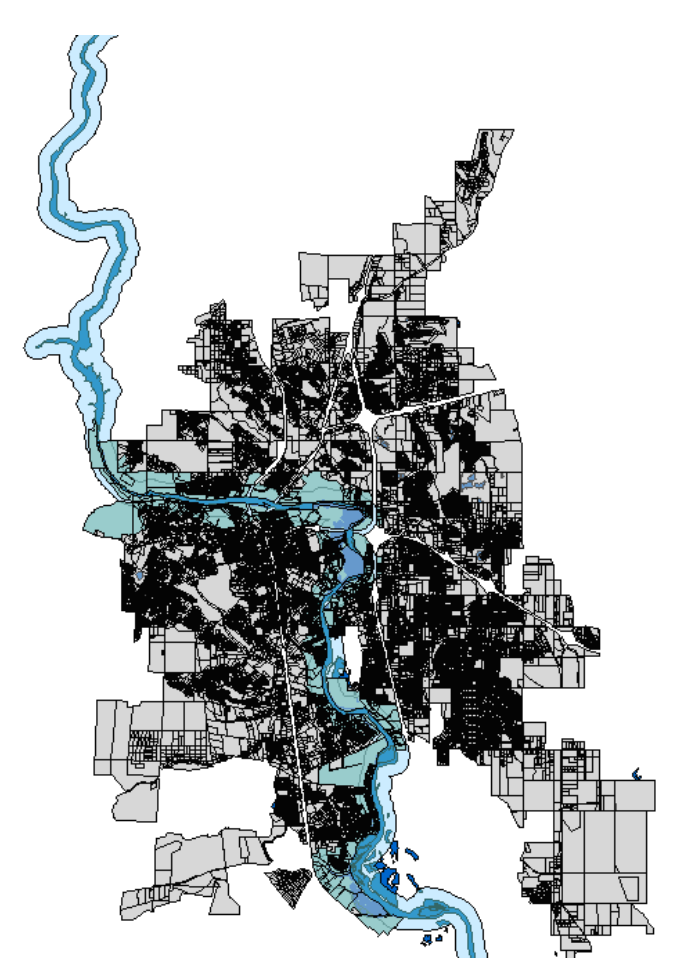

**This map contains a buffer that defines an area within 1000 feet of the river. You can use the buffer to determine which parcels lie within the flood zone.**

## **More Information**

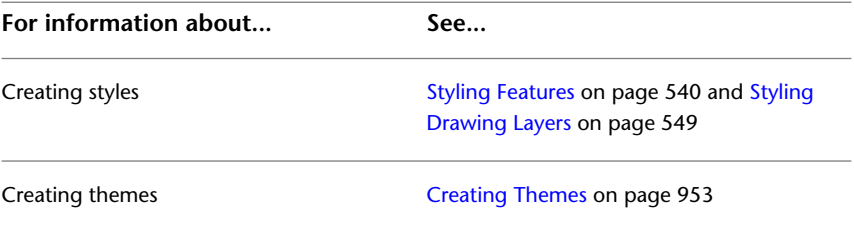

# **32** | Chapter 1 Getting Started Guide

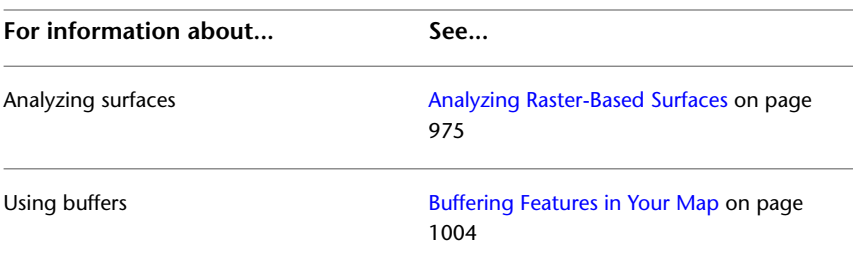

# **Send Maps to the Field**

You can plot/print your maps, publish them to DWF or PDF format, or create a multi-page map book.

When you publish maps electronically, you can include attribute data.

## **More Information**

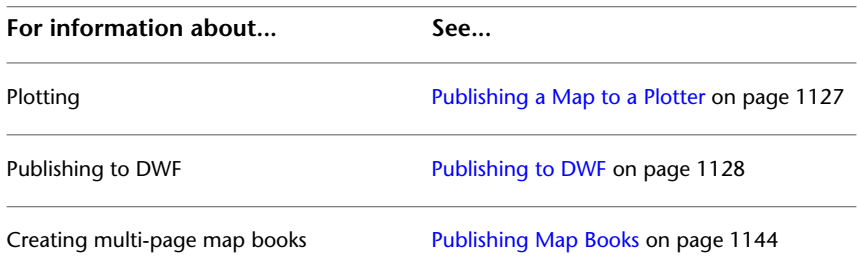

# **Post Maps on a Web Site**

You can publish your map as a single HTML page or you can publish it to MapGuide.

When you save your map in HTML format, the result is a "snapshot" of the map that can be viewed by any Web browser.

When you publish to MapGuide, all layers, layer definitions, dynamic labels, queries, filters, and styles (including point, line, raster, and other styles) in your map are published in the format that MapGuide needs. If you set up different styles for different zoom levels, the map's appearance changes as the

Send Maps to the Field | **33**

end-user changes the zoom level in a Web browser and uses the stylization rules you established in AutoCAD Map 3D.

#### **More Information**

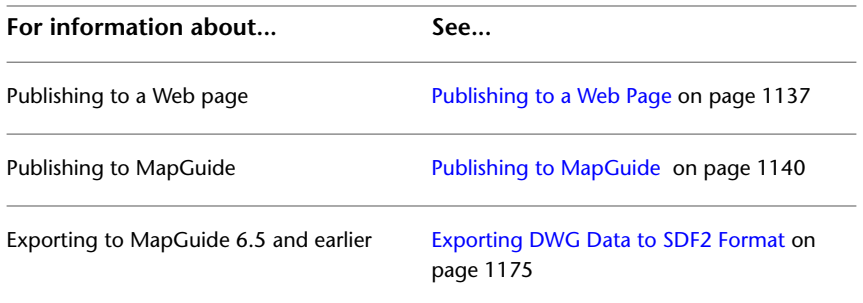

# **Overview of Map Creation**

The following table provides an overview of the workflow you follow when you create a map. To learn more about this workflow, see *[Tutorial: Building a](#page-0-0) [Map](#page-0-0)*.

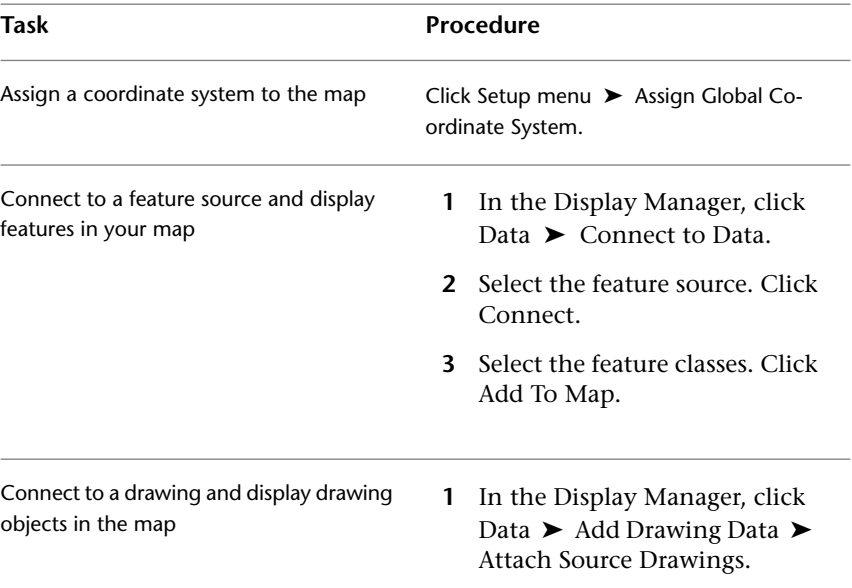

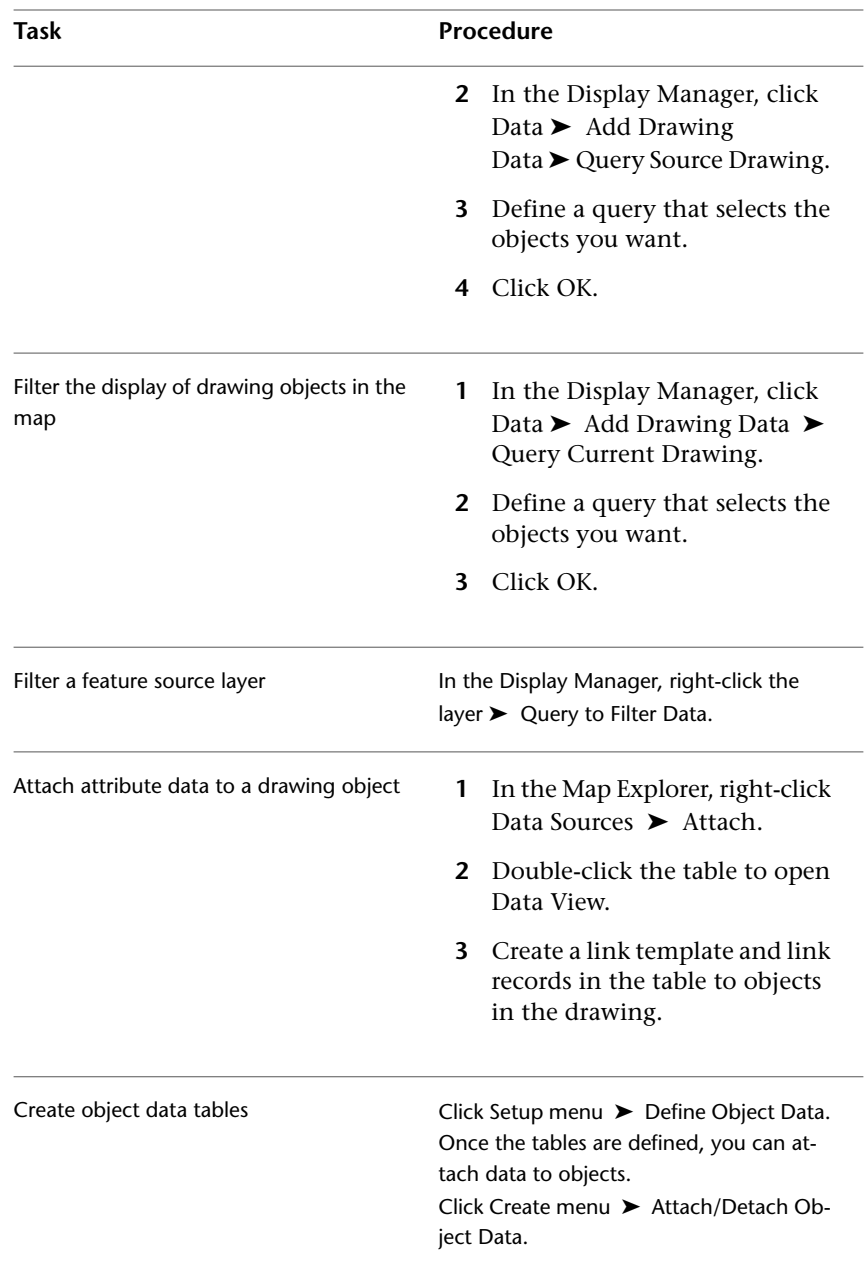

Overview of Map Creation | **35**

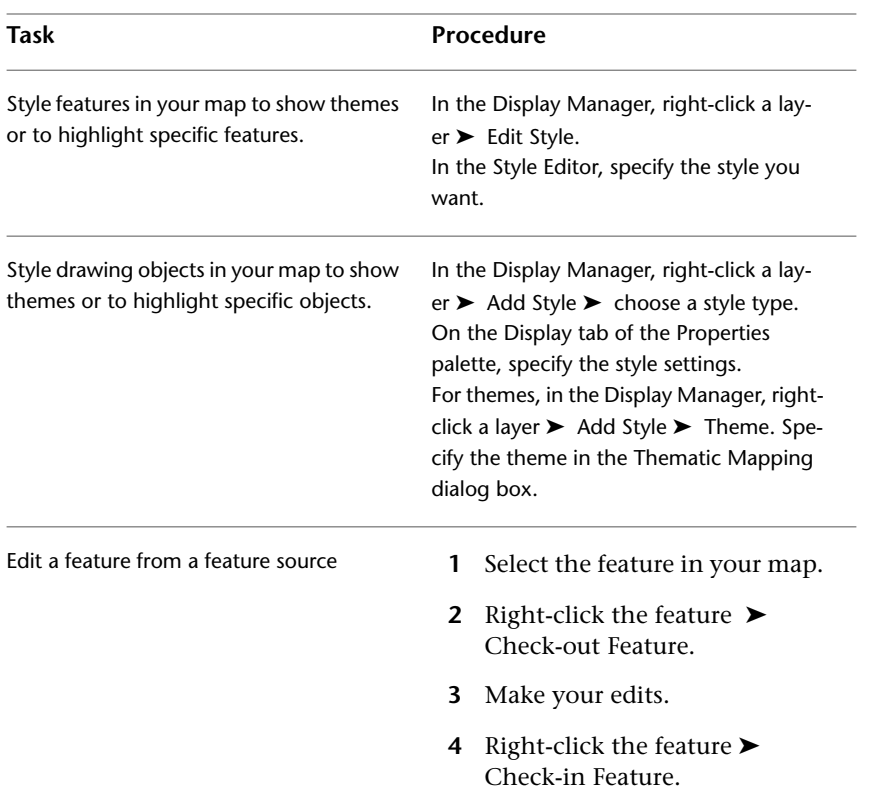

## **See also:**

- [Attaching Drawings](#page-165-0) on page 144
- [Modifying Attached Drawing Settings](#page-173-0) on page 152
- [Setting Options](#page-216-0) on page 195
- Working with the Display Manager on page ?
- Working with Features on page ?
- Working with Map Books on page ?

## **36** | Chapter 1 Getting Started Guide

# **The User Interface**

# **Introduction to the User Interface**

The menus, toolbars, and [Task Pane](#page-1785-0) on page 1764 provide quick access to the most commonly used tools. The [Data Table](#page-1768-0) on page 1747 lets you view attribute data for features (Data View shows attribute data for drawing objects). For experienced AutoCAD users, the command interface allows for efficient editing using keyboard entry. For an interactive look at the user interface, see *[Taking](#page-0-0) [a Quick Tour of AutoCAD Map 3D](#page-0-0)*.

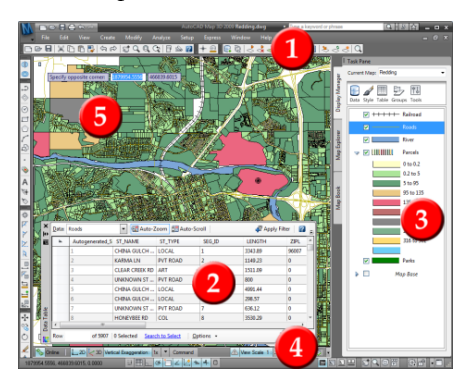

1 [Menus and toolbars](#page-60-0) on page 39. The menus and toolbars include the commands you need to complete your mapping tasks.

2 [Data Table and Data View](#page-60-1) on page 39. Display spatial and attribute data in a table format. Use the Data Table for viewing spatial data and attribute data for geospatial features; use the Data View for viewing attribute data linked to drawing objects.

3 [Task Pane](#page-61-0) on page 40. The Task Pane has three tabs for managing and displaying maps and publishing multi-page map books.

*[Status bar](#page-0-0)*. Check the current cursor location, change exaggeration and scale settings, switch between 2D and 3D, and use common tools.

5 [Command interface at the cursor](#page-65-0) on page 44. Launch commands and respond to prompts at the cursor location using Dynamic Input.

The User Interface | **37**

**See also:**

- [Customizing Your Work Environment](#page-97-0) on page 76
- [Switching Between Workspaces](#page-59-0) on page 38
- <span id="page-59-0"></span>■ [Setting Options](#page-216-0) on page 195

# **Switching Between Workspaces**

You can customize the AutoCAD Map 3D work environment to look and function the way you want. For example, you can add options to the menus and the toolbars.

AutoCAD Map 3D comes with predefined workspaces. Each workspace shows a different set of commands and toolbars. You can switch between the following workspaces:

- Map 3D for Geospatial the default workspace, customized for working with feature sources
- Map 3D for Drawings customized for working with drawing objects
- Map Classic sets up the menus (including the AutoCAD menus) the way they were in earlier versions of the product

No matter which workspace you use, all AutoCAD and AutoCAD Map 3D commands are available, many from right-click menus.

#### **To change the workspace**

- **1** Click View menu ▶ Menu/Toolbar Layout.
- **2** Select a workspace.

#### **See also:**

- [Menus and Toolbars](#page-60-0) on page 39
- [Customizing Your Work Environment](#page-97-0) on page 76

# <span id="page-60-0"></span>**Menus and Toolbars**

In AutoCAD Map 3D, the menus and toolbars are organized so the commands you need for a specific task are together. For example, the commands you need to analyze map data are on a menu called Analyze.

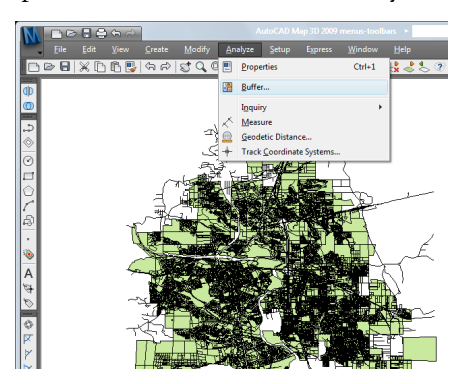

**The Analyze menu contains analysis commands**

Only the options you need most are presented by default.

You can customize the menus and toolbars to include the commands you want. You save your customized settings as a "workspace."

For information about the AutoCAD Map 3D predefined workspaces, see [Switching Between Workspaces](#page-59-0) on page 38.

<span id="page-60-1"></span>**See also:**

■ [Customizing Your Work Environment](#page-97-0) on page 76

# **Viewing Attribute Data**

AutoCAD Map 3D provides a window onto your attribute data. You can view and edit the data, link data to objects in your map, and find features and objects based on attribute data.

- To view attribute data for features, use the Data Table.
- To view attribute data linked to drawing objects use the Data View.

Menus and Toolbars | **39**

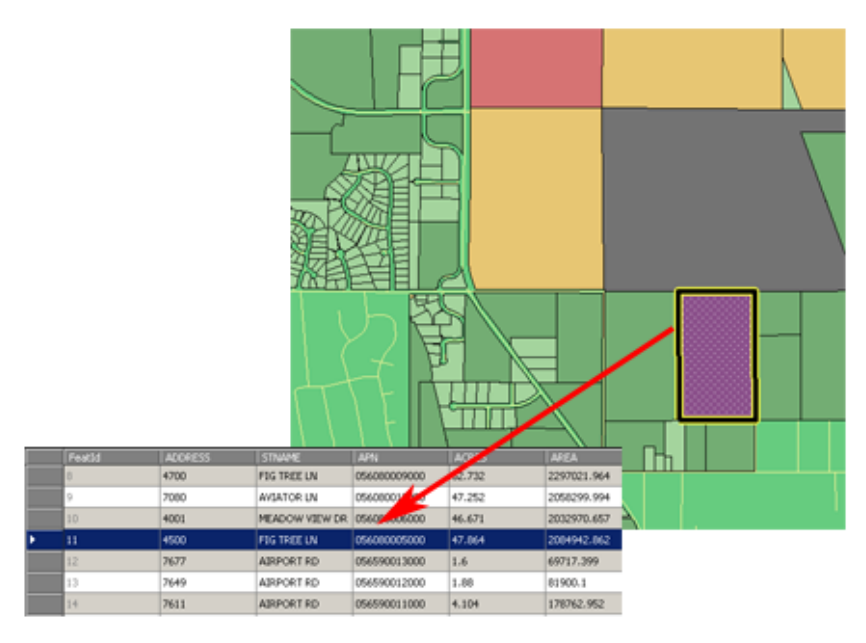

<span id="page-61-0"></span>**Use both the Data Table and Data View to find features and objects in your map by selecting linked data in the table, or find data in the table by selecting features and objects in your map.**

# **The Task Pane**

The Task Pane provides centralized access to the tasks and tools you need to create, manage, display, and publish maps.

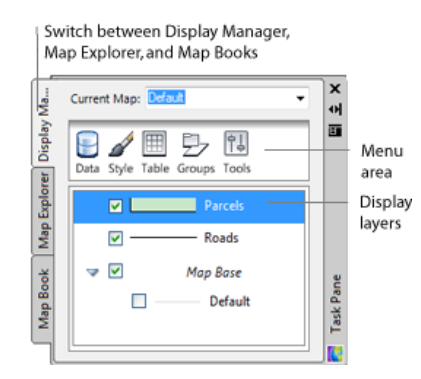

**Switch between Display Manager, Map Explorer, and Map Books in the Task Pane**

Each view of the Task Pane has its own menu area. You can also right-click any item in the Task Pane to see a customized menu for that item.

**See also:**

■ [Setting Task Pane Options](#page-220-0) on page 199

## **Map Explorer**

Use Map Explorer to manage the data sources included in your current map.

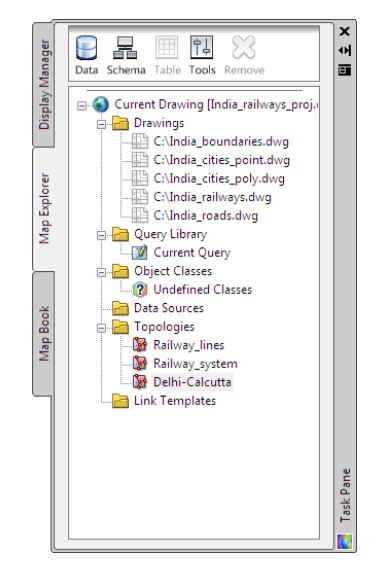

The Task Pane | **41**

Use Map Explorer to manage the following:

- [feature sources](#page-287-0) on page 266 (such as Oracle, ArcSDE, SHP, and SDF)
- [attached source drawings](#page-318-0) on page 297
- [drawing queries](#page-1044-0) on page 1023
- [object classes](#page-130-0) on page 109
- [external data sources for drawing objects](#page-205-1) on page 184
- [topologies](#page-710-0) on page 689
- [link templates](#page-472-1) on page 451

## **Display Manager**

The Display Manager lets you create display maps. Each display map contains a set of styled layers. You can have more than one display map in a map file, and you can style the same data differently in each one.

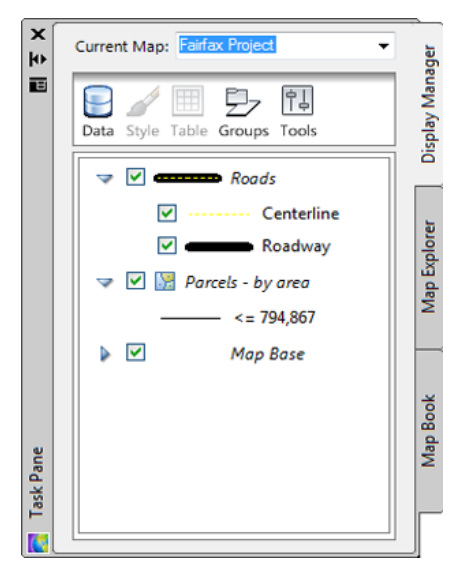

Use [Data Connect](#page-1767-0) on page 1746 to add features to your map, or drag data sources into Display Manager to add them as layers. For example, drag an SDF file from Windows® Explorer into the layer area to add it.

## **42** | Chapter 1 Getting Started Guide

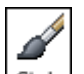

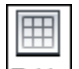

Select a layer and click style to change its appearance, or click Table to view and edit its attributes.

You can organize layers by groups you create, or by the draw order (z-order) in which you want them to appear in your map.

You can also right-click any layer to see options specific to that layer.

## **See also:**

- [Overview of the Display Manager](#page-556-0) on page 535
- [Bringing In Drawing Data From DWG Files](#page-317-0) on page 296
- [Bringing in GIS Features](#page-286-0) on page 265
- [Adding Rasters and Surfaces](#page-391-0) on page 370
- [Accessing Data from ODBC](#page-310-0) on page 289
- [Styling Features](#page-561-0) on page 540
- [Overview of the Data Table](#page-942-0) on page 921
- [Viewing Properties and Attributes of Drawing Objects](#page-958-0) on page 937
- [Organizing Layers in Your Map](#page-282-0) on page 261
- [Controlling Display Order](#page-558-0) on page 537

### **Map Book**

Use Map Book to create printed maps, map books, and multi-page DWFs from styled maps. Map Book uses the AutoCAD Sheet Set Manager, and provides a tree view of the tiles in the map book, like pages in an atlas. Use navigation arrows to move between tiles in your map.

The Task Pane | **43**

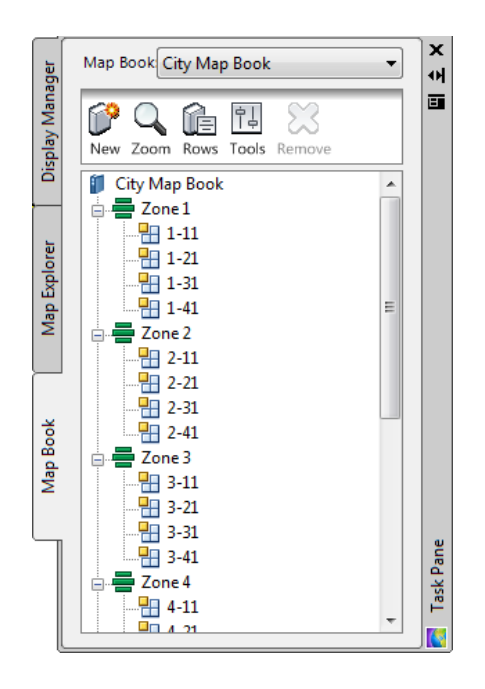

<span id="page-65-0"></span>**See also:**

■ [Publishing Map Books](#page-1165-1) on page 1144

# **The Command Prompt**

AutoCAD Map 3D provides a command interface near the cursor. This interface is called Dynamic Input. The older command line window is hidden by default, but you can display it at any time.

With Dynamic Input, you can

- Launch commands by typing them directly into the drawing area.
- Respond to command prompts in a tooltip or tooltip menu near the cursor, instead of on the command line.
- View the location of the crosshairs as coordinate values in a tooltip.
- Enter coordinate values in the tooltip when a command prompts for a point, instead of on the command line.

■ View distance and angle values when a command prompts for a second point.

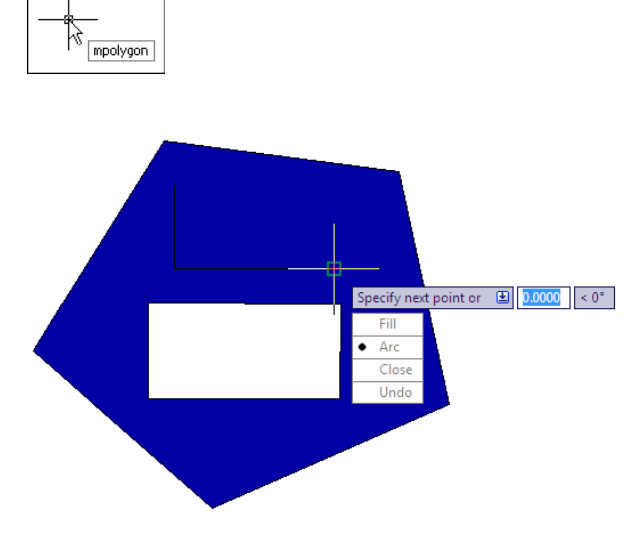

For more information, see *[Dynamic Input](#page-0-0)* in the AutoCAD Help.

**NOTE** With the command line hidden, some detailed information for some commands is not visible. To see this information, display the command line by pressing CTRL+9 on the keyboard.

#### **To hide or show the command line**

■ Press CTRL+9 on the keyboard To display the AutoCAD text window with all your past command-line input history, press F2. To hide this information, press F2 again.

## **To turn dynamic input on or off**

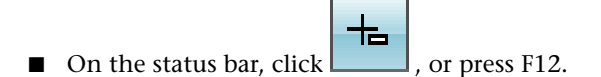

The Command Prompt | **45**

**To control Dynamic Input settings**

▜▅▁ ■ Right-click and click Settings.

**NOTE** By default, Dynamic Input is set to relative (not absolute) coordinates. For example, entering 10,10 and then 20,20, draws a line from 10,10 to 30,30. This is one of the settings you can change if you frequently enter absolute coordinates.

**To turn off dynamic input temporarily**

■ Hold down the F12 key while you work.

# **Finding Information**

# **Using InfoCenter**

InfoCenter is available from the menu bar in AutoCAD Map 3D.

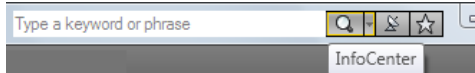

Type a question and click Search (the magnifying glass) to search multiple sources (for example, Help, the New Features Workshop, and specified files) at one time, or choose to search a single file or location. To add a location (file or document) to search, click the arrow next to Search and select Add Search Location.

The results are displayed as links on the InfoCenter Search Results panel. You can click any of these links to display the topic, article, or document.

You can change some settings for InfoCenter. For more information, see Specify InfoCenter Settings in the Help.

# **Using the Help**

AutoCAD Map 3D Help contains the AutoCAD Help, AutoCAD Map 3D online User's Guide, Reference Guide, Getting Started Guide, and additional information.

The online User's Guide displays related information on three tabs:

- Concept Conceptual information about performing the task and hints to help you use the feature.
- Procedure Step-by-step instructions to perform the task.
- Quick Reference The commands you need for this task, and where to find them on the menus and toolbars.

Use the tabs in the left pane to find information:

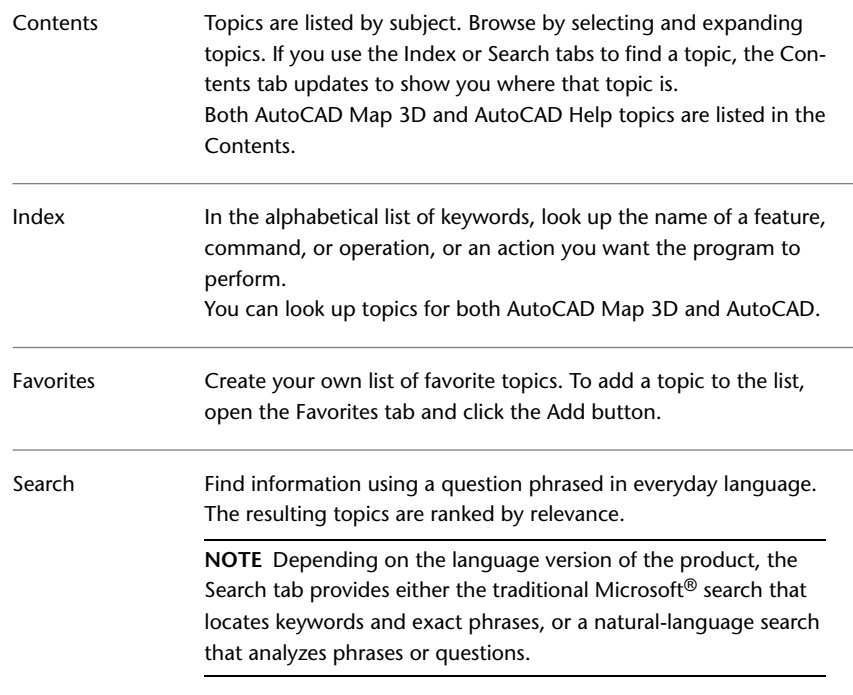

Using the Help | **47**

## **Tutorials**

Try the tutorials to get started or to learn AutoCAD Map 3D's advanced functionality.

To launch the tutorials, click Help menu  $\triangleright$  Tutorials.

# **Getting Help with AutoCAD**

AutoCAD Map 3D includes the complete functionality of AutoCAD, including all the AutoCAD commands and system variables. Help for the two programs is integrated into a single Help file. For help with AutoCAD commands, search for the command name in the Help file.

## **Viewing the Readme**

The Readme contains updates about this release of AutoCAD Map 3D, including late-breaking product news and known software issues.

*[View the Readme](#page-0-0)*

# **Other Sources of Information**

### **Additional Documentation**

- *[Best Practices for Managing Geospatial Data](#page-0-0)* Learn the key concepts of working with geospatial data and the best way to use AutoCAD Map 3D to achieve your goals.
- *[GIS Skills for Engineers](#page-0-0)* See over 80 animations that help you take your skills to the next level.
- [Developer Documentation](#page-1762-0) on page 1741 Learn how to use the AutoCAD Map 3D Application Programming Interfaces (APIs), including ObjectARX, ObjectARX Managed Wrappers, ActiveX, and AutoLISP. For more information, click Help menu ➤ Additional Resources ➤ AutoCAD Map 3D Developer Help.
- *FDO Developer Help* Use the FDO developer help to extend the functionality of the feature source providers. See *[FDO Developer's Guide](#page-0-0)*, *[The Essential FDO](#page-0-0)*, and the API references for each provider:
	- *[FDO Provider for Oracle API Reference](#page-0-0)*
	- *[FDO Provider for ArcSDE API Reference](#page-0-0)*
	- *[FDO Provider for SQL Server API Reference](#page-0-0)*
	- *[FDO Provider for MYSQL API Reference](#page-0-0)*
	- *[FDO Provider for SHP API Reference](#page-0-0)*
	- *[FDO Provider for SDF API Reference](#page-0-0)*
	- *[FDO Provider for ODBC API Reference](#page-0-0)*
	- *[FDO Provider for Raster API Reference](#page-0-0)*
	- *[FDO Provider for WMS API Reference](#page-0-0)*
- *Specialized AutoCAD Manuals* Other AutoCAD manuals, such *Build Your World* and *Getting Started*, are available on the product CD. For information on printing these manuals, see [Printing this Documentation](#page-72-0) on page 51.
- *New Features Workshop* View a series of animated demos, tutorials, and new feature overviews designed to help you learn about the new features in AutoCAD Map 3D and AutoCAD. Click Help menu ➤ New Features Workshop.

#### **Other Online Resources**

- *[Product Support Resources](http://www.autodesk.com/map-support)* Get answers quickly and efficiently via email or get Product Support phone numbers.
- *[AutoCAD Map 3D Discussion Groups](http://www.autodesk.com/map-discussion)* Share product information, ideas, and solutions with other AutoCAD Map 3D and other Autodesk product users.
- *[Training Resources](http://www.autodesk.com/map-training)* Learn about the training resources available for AutoCAD Map 3D and other Autodesk products.
- *[Developer Center](http://www.autodesk.com/developmap)* Learn about programming and development tools to help customize AutoCAD Map 3D or build your own applications.
- *Subscription Center* Access your subscription services including support and training through the InfoCenter Communication Center. For more information, see *[Overview of Communication Center](#page-0-0)* in the AutoCAD help.
- *Communication Center* Receive Autodesk company news and product announcements, breaking news from Autodesk Product Support, new article notifications, tips, and more. For more information, see *[Overview](#page-0-0) [of Communication Center](#page-0-0)* in the AutoCAD help.
- *Geospatial Resource Center* Access maps, images, and other content (such as blocks, symbol libraries, manufacturer content, and online catalogs) to help create your maps and drawings. For more information, see *[Geospatial](http://www.autodesk.com/map-resourcecenter) [Resource Center](http://www.autodesk.com/map-resourcecenter)*.

For an overview of the types of information available to help you learn and use AutoCAD Map 3D, see *[Learning Resources](#page-0-0)*

# **Autodesk Training Programs and Products**

Training programs and products from Autodesk help you learn the key technical features of your Autodesk software and improve your productivity. For the latest information about Autodesk training, visit *<http://www.autodesk.com/training>* or contact your local Autodesk office.

### **Autodesk Authorized Training Centers**

Be more productive with Autodesk software. Get trained at an Autodesk Authorized Training Center (ATC) with hands-on, instructor-led classes to help you get the most from your Autodesk products. Enhance your productivity with proven training from over 1,400 ATC sites in more than 75 countries. For more information about Autodesk Authorized Training Centers, contact *[atc.program@autodesk.com](mailto:atc.program@autodesk.com)* or visit the online ATC locator at *<http://www.autodesk.com/atc>*.

### **Autodesk Courseware**

Autodesk publishes many courseware titles each year for users at all levels to improve their productivity with Autodesk software. The preferred training materials of Autodesk partners, these books are also well-suited for self-paced, standalone learning. All courseware simulates real-world projects with hands-on, job-related exercises. Autodesk Official Training Courseware (AOTC) is developed by Autodesk. Autodesk Authorized Training Courseware (AATC)
is developed by Autodesk partners, including titles in a growing number of languages. Autodesk Official Certification Courseware (AOCC) teaches the knowledge and skills assessed on the Certification examinations. Visit *<http://www.autodesk.com/aotc>* to browse the Autodesk Courseware catalog.

#### **Autodesk Certification**

Gain a competitive edge with your career by obtaining Autodesk Certification, validating your knowledge and skills on Autodesk products. Autodesk provides an end-to-end solution for assessing your readiness for certification, preparing for certification, and obtaining certification. For more information on Autodesk Certification, visit *<http://www.autodesk.com/certification>*.

#### **e-Learning**

Autodesk e-Learning for Autodesk Subscription customers features interactive lessons organized into product catalogs. Each lesson is 20-40 minutes in length and features hands-on exercises, with an option to use a simulation or the software application. You can also use an online evaluation tool that identifies gaps in skills, determines what lessons will be most helpful, and gauges learning progress.

If you are a member of Autodesk subscription, you can access e-Learning and other subscription services from within your Autodesk product. For more information about Autodesk subscription resources, visit *<http://www.autodesk.com/subscription>*.

# **Printing this Documentation**

You can print the Help and other manuals.

#### **Printing PDF Versions of the Help**

Most of the onscreen Help, including AutoCAD Map 3D Users Guide (the help system), the AutoCAD User's Guide, and the AutoCAD Command Reference, are available in PDF format.

Some AutoCAD manuals, including Building Your World and Getting Started, are available only in PDF format.

**NOTE** You must have Adobe® Acrobat Reader™ installed to view and print PDF documents.

Printing this Documentation | **51**

#### **To print the AutoCAD Map 3D Users Guide**

- **1** Open the AutoCAD Map 3D *[User's Guide](#page-0-0)*.
- **2** Click the Print icon.

**WARNING** The User's Guide is over 1000 pages long! You may want to print individual chapters.

#### **To print the other manuals**

- **1** Insert the AutoCAD Map 3D CD or DVD into the drive.
- **2** When the CD Browser starts, click the Documentation tab. If the CD Browser does not start automatically, double-click the *Setup.exe* file.
- **3** On the Documentation tab, select the book to print.
- **4** Click the Print icon.

# **AutoCAD Map 3D Sample Data and Templates**

AutoCAD Map 3D comes with an extensive set of sample data. Use this data to experiment with map techniques before deploying your own data.

Also included with AutoCAD Map 3D are sample symbol sets, templates, and map elements, such as north arrows, scale bars, and legends, that you can use to create maps more quickly and easily, enhance new and existing maps, and help promote standards and improve consistency. They can also serve as the basis for developing your own data.

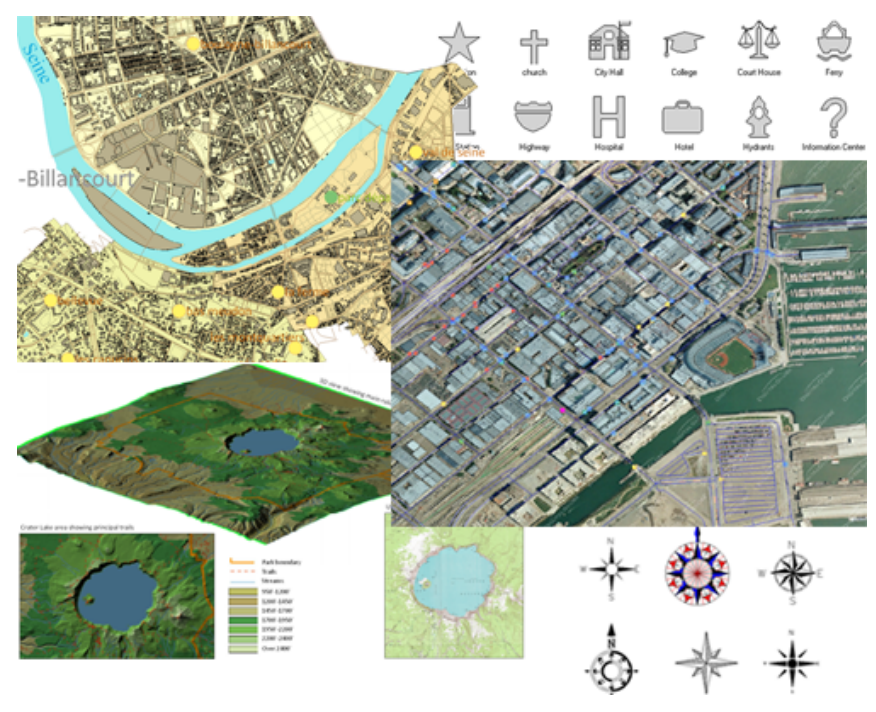

**© IGN - 2007, NAVTEQ, DigitalGlobe, Intermap Technologies AutoCAD Map 3D comes with sample data, symbols, and templates**

# **Sample Data - Real World Data Sets and Data from Data Providers**

Most of the AutoCAD Map 3D sample data is stored in a folder called "AutoCAD Map 3D 2009 Sample Data". Depending on which version of the product you have, this folder is located on your product DVD, on a separate CD, or as a separate download.

Due to the large files that are included (aerial images, DEMs, and so on), the sample data folder is not installed by default. To explore it, you must copy the folder of data to the root of your C: drive.

For all data connections to be correct and connected automatically, the final location of your sample data should be: C:\AutoCAD Map 3D 2009 Sample Data. If you put it in a different location, you will need to fix data connections.

Sample Data - Real World Data Sets and Data from Data Providers | **53**

**The sample data folder includes the following:**

■ City of Redding, California

A real-world data set from the City of Redding, California, in the United States. Data includes parcel data, soil drawings, water data, metadata, and more.

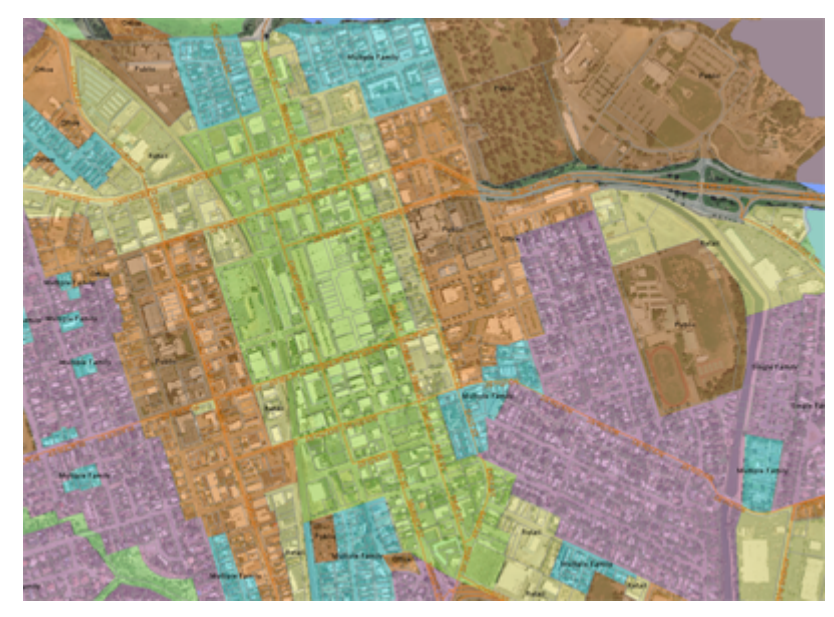

#### ■ Institut Geographique National, France A comprehensive set of sample data from Institut Geographiqe National (IGN), the national mapping agency of France. The data covers "department 92" in France. Departments are administrative units of France, roughly analogous to English counties. Department 92 includes several cities just outside of Paris. The area is often called Haute-de-Seine.

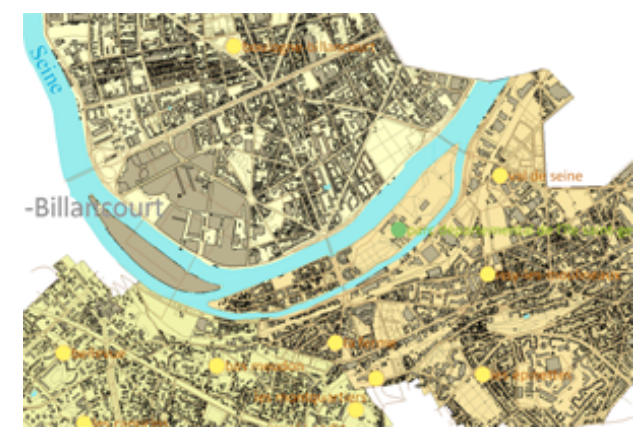

**© IGN - 2007**

■ NAVTEQ Data

Data sets for 3km x 3km areas of seven sample cities from around the world. NAVTEQ data is used in a broad range of location-based applications, navigation products, and mapping sites. They provide vector data, street centerline map data, and much more. You can use the sample data to get an idea of what NAVTEQ can provide and how you can use to enhance your maps in AutoCAD Map 3D.

- DigitalGlobe Imagery Imagery for the seven sample cities. DigitalGlobe is a provider of high resolution aerial and satellite imagery.
- Intermap 3D Elevation Data Digital Elevation Models (DEMs) for seven sample cities. Intermap Technologies provide high-quality, precise, 3D digital-elevation data and images.

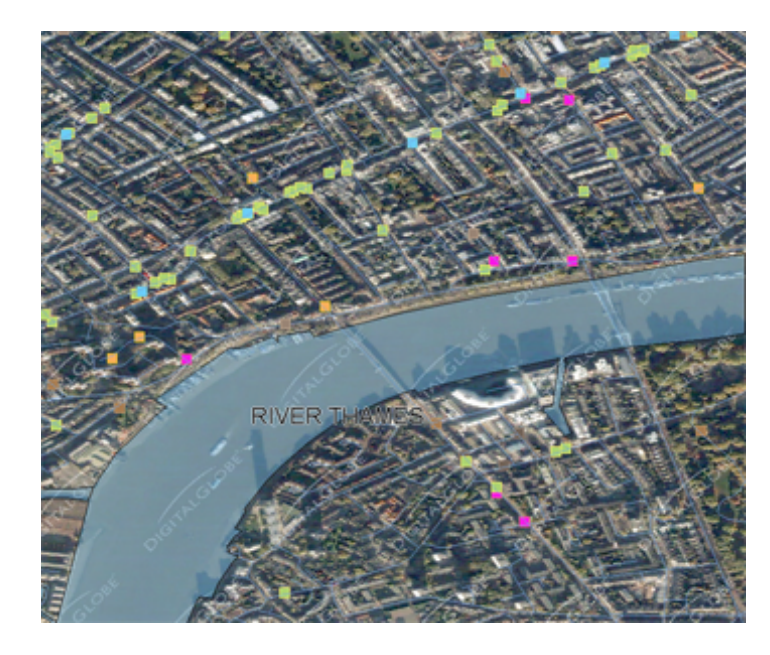

■ DigitalGlobe ImageConnect

A "plug-in" you can install on top of AutoCAD Map 3D that allows you to bring in georeferenced satellite and aerial photos from DigitalGlobe's online image server. ImageConnect is a quick, cost-effective way to add high-resolution imagery to your maps.

■ Map Book Templates A copy of the map book templates that are installed with AutoCAD Map 3D.

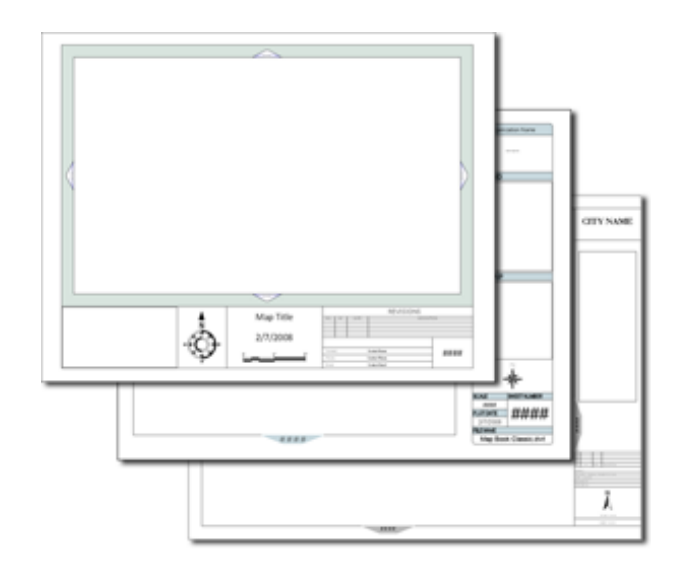

- More 3D Elevation Data Additional DEMs to experiment with.
- Sample Maps

These maps use sample data from NAVTEQ, Intermap Technologies, and DigitalGlobe, and other real-world maps from Redding, Grand Forks, Crater Lake, and more.

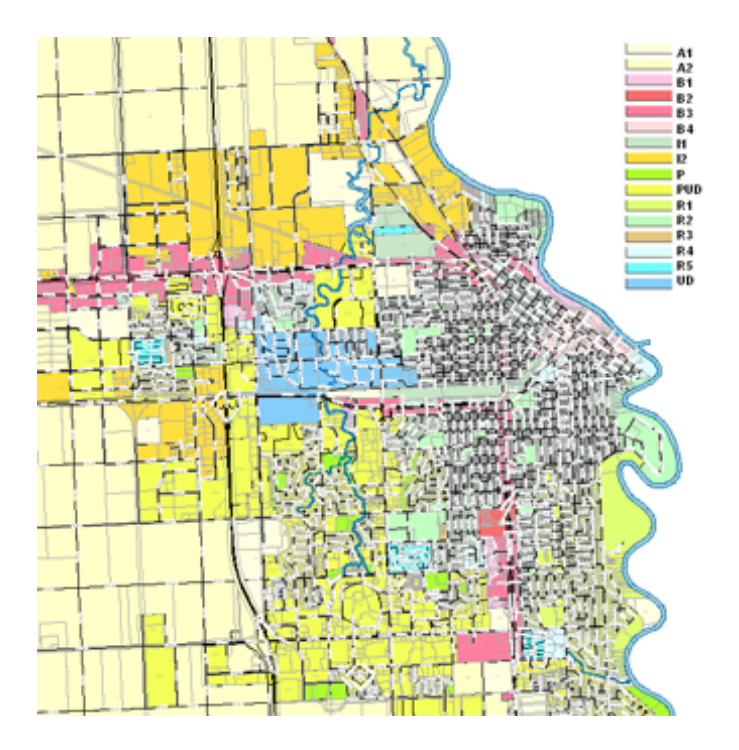

■ Symbols

A copy of the symbol sets, north arrows and scale bars that are installed with AutoCAD Map 3D.

For more information about the data, see the documentation in the AutoCAD Map 3D 2009 Sample Data folder.

In addition, smaller sets of sample data are installed with AutoCAD Map 3D:

- Additional sample data and maps, including Crater Lake, US Geology, and Grand Forks, North Dakota are installed here:
	- . \Program Files\AutoCAD Map 3D 2009\Sample\Maps
- Tutorial sample files

# **Templates for Maps and Map Books**

Templates allow you to reuse or standardize map settings, layouts, layer definitions and settings, block definitions, data connections, coordinate system information, and more.

Instead of manually reproducing the settings and common parts of your maps, you save them in a template file (.dwt) and then you can use the template as you create new files.

This helps time and improves consistency if you are creating a series of maps.

#### **AutoCAD Map 3D comes with two types of templates:**

- Templates for creating new maps
	- There are four templates available to choose from mad2d.dwt, map2diso.dwt, map3d.dwt, map3diso.dwt - with settings to optimize 2D display, 3D display, and iso and ansi settings, respectively. To create a new map using one of these templates, click File > New, and then select a template from the list.

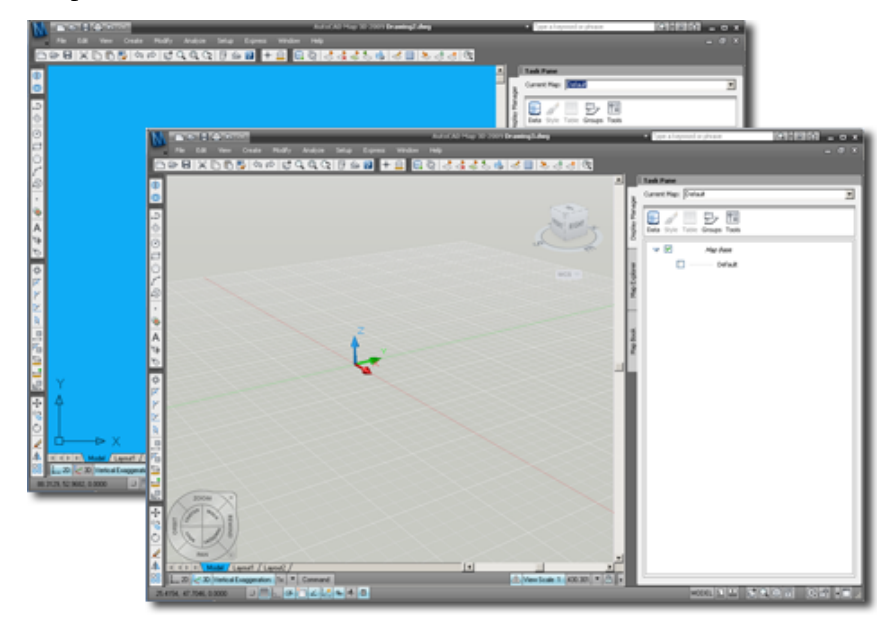

**Example map templates - map2d.dwt and map3d.dwt**

■ Templates for creating tiled Map Books and tiled DWFs

Templates for Maps and Map Books | **59**

These allow you to quickly create attractive printed Map Books or tiled DWFs with a minimal amount of layout work. There are three different designs available, each with numerous paper sizes, both metric (ISO) and imperial (ANSI). You use Map Book templates in the Map Books feature. Each design is unique, with its own navigation arrows, layout settings, title blocks, and more.

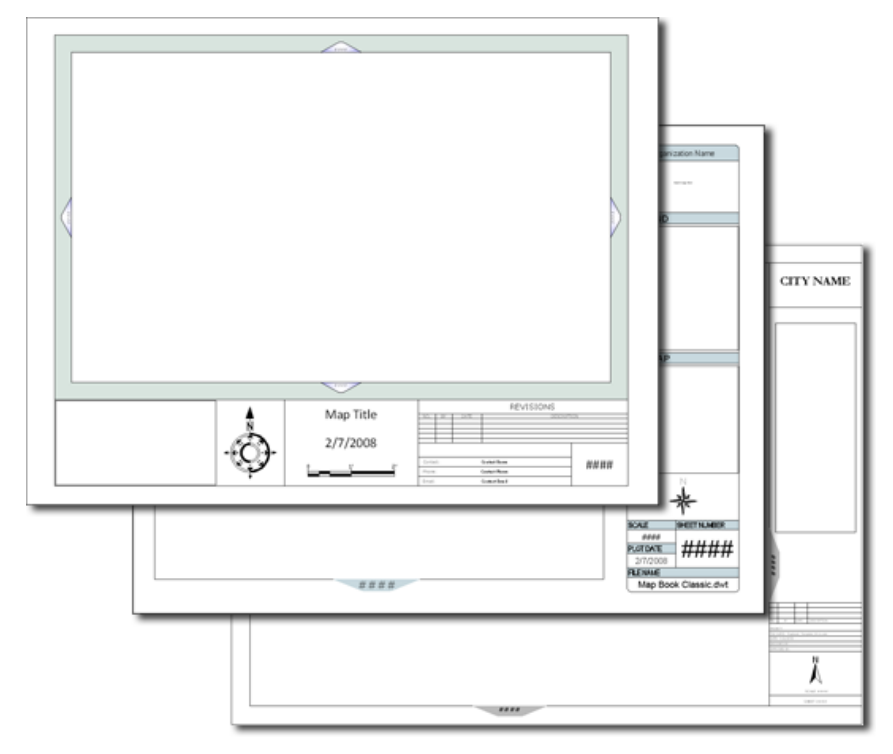

**Example Map Book Templates: Elegant, Classic, and Original Designs**

You can use these both these types of templates as-is or adapt them to suit your needs.

Templates are available in **\Documents and Settings\<user name>\Local Settings\Application Data\Autodesk\ AutoCAD Map 3D 2009\R17.2\enu\Templates**

Additional, industry specific templates are available in the Industry Toolkits, which are available as free downloads on autodesk.com.

#### **60** | Chapter 1 Getting Started Guide

## **Symbols for Water, Gas, Electric, and Emergency Response**

AutoCAD Map 3D comes with a number of sample symbol sets to help you create maps for water networks, gas utilities, electric utilities (North America), and emergency response planning. You can use the sample symbols as-is or use them as a basis for developing your own symbols.

Using symbols helps can help promote standardization and consistency in your organization, and can also improve communication through the use of familiar symbology.

Each set of symbols comes in a separate DWG file. For example, there is Map - Water.dwg, Map - Electric.dwg, and so on. There are a number of different files for Emergency Response.

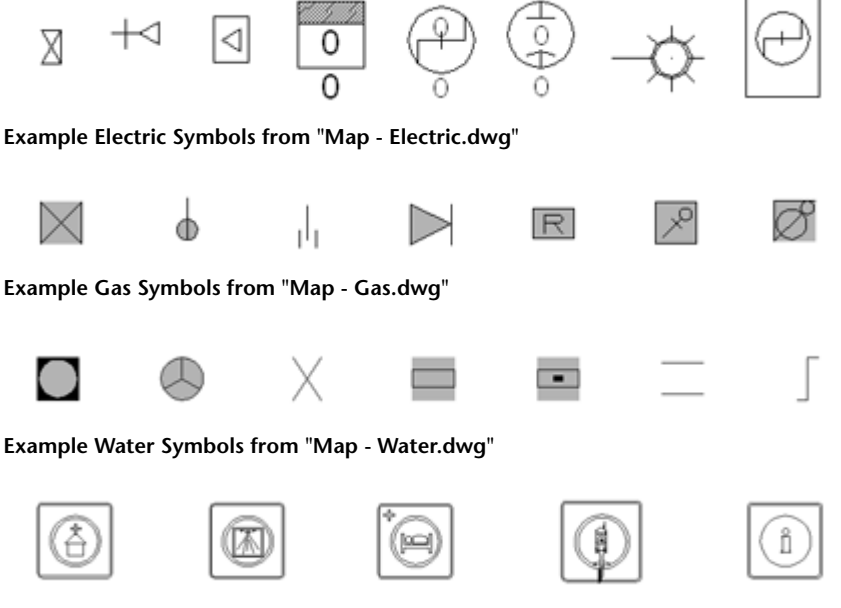

**Example Emergency Response Symbols from "Map - ER Incident Centers.dwg"**

The symbols are available in **\Program Files\AutoCAD Map 3D 2009\Sample\Symbols**.

The symbols are in dynamic block format, making them easy to rotate, resize, and color. They are colored by block, which optimizes them for use in DWGs, but you can also use them in the Display Manager's Style Editor when styling points.

Symbols for Water, Gas, Electric, and Emergency Response | **61**

To set up the symbols for easy drag and drop into your DWG maps, you can add them to a Tool Palette.

## **Symbols for General Use**

In addition to the sample symbols for utilities like water and gas, AutoCAD Map 3D comes with sample symbols for more general purpose uses, such as points of interest, transportation and local government.

Like the industry symbols, you can use the general purpose symbols as-is, or as a basis for developing your own symbols.

Using symbols helps can help promote standardization and consistency in your organization, and can also improve communication through the use of familiar symbology.

#### **The symbols come in two formats:**

■ Dynamic Block (Map - Points of Interest.DWG) - These symbols are in dynamic block format so you can easily scale and rotate them. Outline and fill colors have been optimized for use in the Display Manager's Style Editor - so you can easily control outline and fill separately. Doing so, means they are black by default when viewed in the DWG.

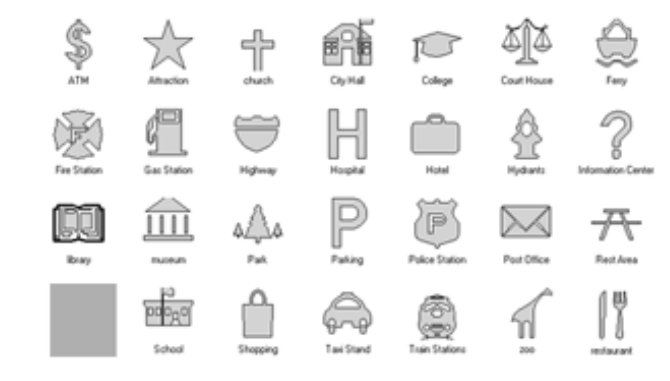

**Example General Use Symbols from "Map - Points of Interest.dwg", as Seen When Styling Points Using the Style Editor**

■ Bitmap versions in .png format for more a graphical representation of your points

#### **62** | Chapter 1 Getting Started Guide

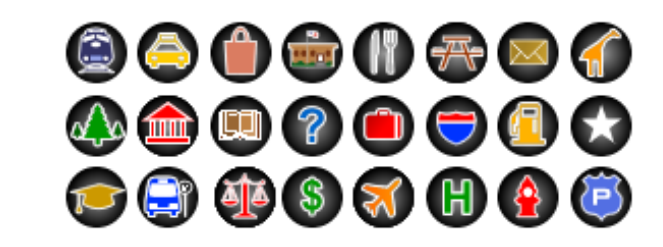

**Example Bitmap Symbols**

The general use symbols are available in **\Program Files\AutoCAD Map 3D 2009\Sample\Symbols**.

# **North Arrows, Scale Bars, and Other Map Elements**

Sample north arrows and scale bars (both metric and imperial) are available as dynamic blocks for you to insert into your maps.

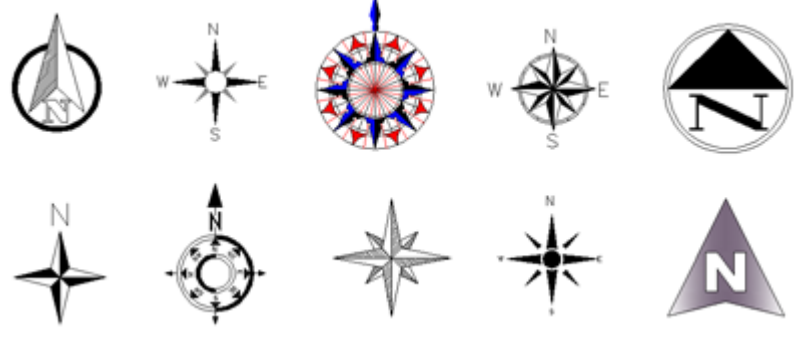

**Example North Arrows**

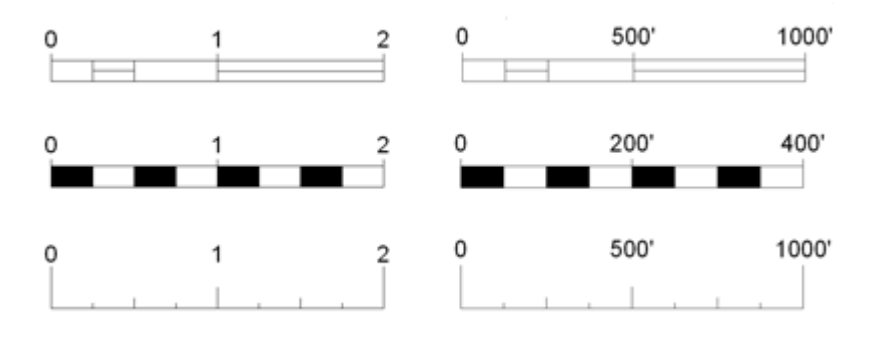

**Example Scale Bars**

Because they are in dynamic block format, they are easy to scale, rotate and color. In addition, the scale bars have attributes that allow you to set the correct scale.

The samples are available in **\Program Files\AutoCAD Map 3D 2009\Sample\Symbols**.

Also available in AutoCAD Map 3D 2009 is a new legend style, which is automatically available when you add a legend to a map. It has an improved, modern design and is easier to read.

**64** | Chapter 1 Getting Started Guide

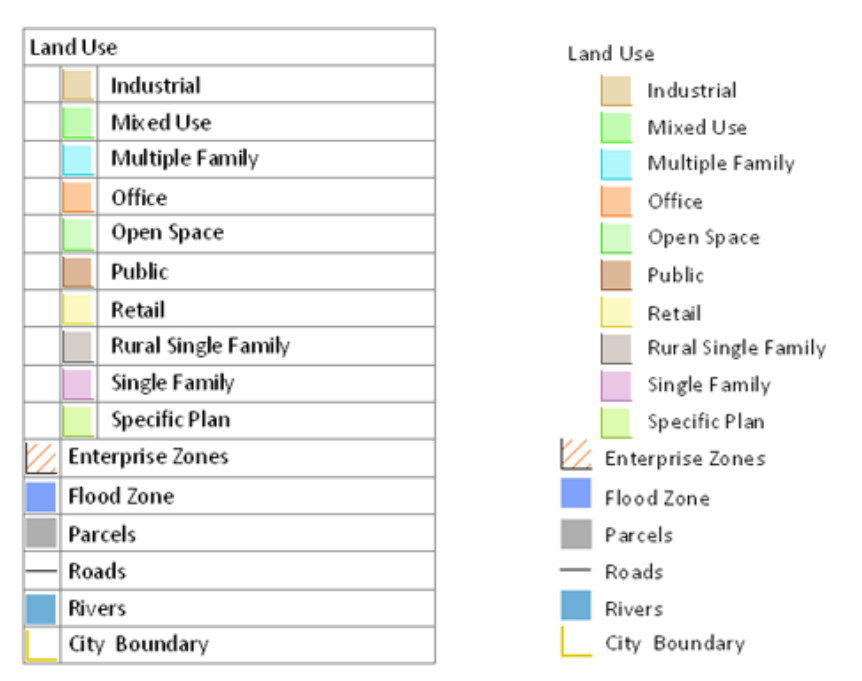

**New Legend Style - How it Looks in Your Map Drawing and When It Is Published**

# **Getting Additional Geospatial Data to Enhance Your Maps**

As you create maps, you may want to add data to enhance them. For example, you may want to add raster 3D elevation data to help you create 3D maps, add new vector data such as land plots or points of interest, or add satellite imagery for your area.

So that you can get the high resolution precision geospatial data you need quickly, easily and at lower cost, Autodesk has partnered with leading geospatial data providers to provide a geodata portal that gives you access to all the geospatial data you need.

Visit the geodata portal at *<http://www.autodesk.com/geodata>*.

#### **Examples of the types of data available on the portal:**

- Aerial and satellite imagery from DigitalGlobe
- 3D raster elevation data from Intermap Technologies

Getting Additional Geospatial Data to Enhance Your Maps | **65**

- Vector data such as roads and land parcels from NAVTEQ
- Weather data from WeatherBug

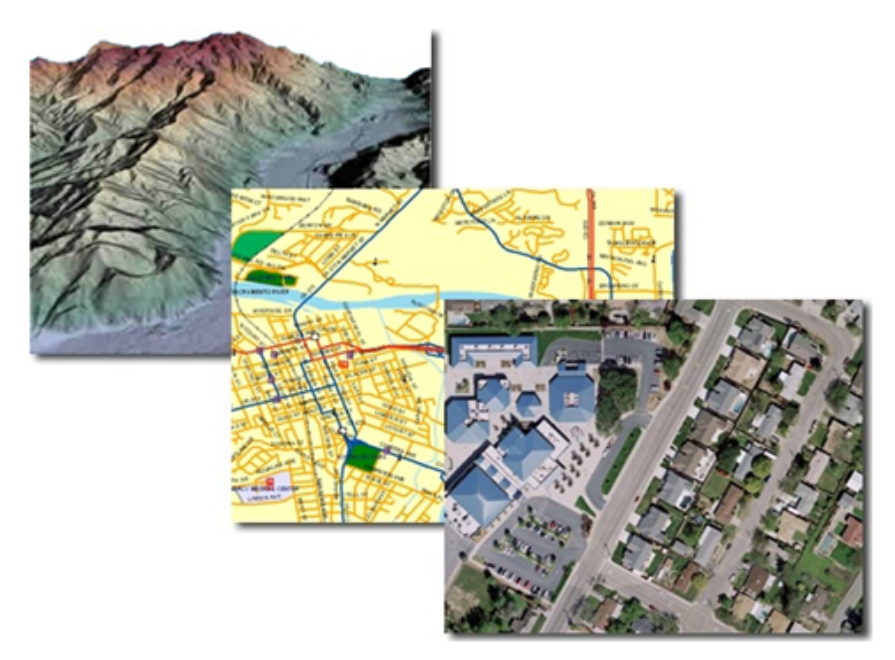

**Data from: Intermap Technologies, NAVTEQ, and DigitalGlobe**

# **Tutorial Sample Files**

The tutorials are accessible from the Help menu.

After installation, the tutorial sample files are located in *Program Files\AutoCAD Map 3D 2009\Help\Map 3D Tutorials*. The tutorials advise you to copy the sample files to your *My Documents* folder so you do not modify the original files.

# **Additional AutoCAD Samples**

AutoCAD provides additional sample drawings, sample sheet sets, sample blocks, VBA samples, and more.

**66** | Chapter 1 Getting Started Guide

After installation, the files are located in *C:\Program Files\AutoCAD Map 3D 2009\Sample*.

Additional AutoCAD Samples | **67**

# **Setting Up**

# **2**

# **Overview of Setting Up**

You can customize AutoCAD Map 3D and set up each map file you create to make your work easier and more productive.

The following tables summarize your setup options on a product-wide and map-wide basis.

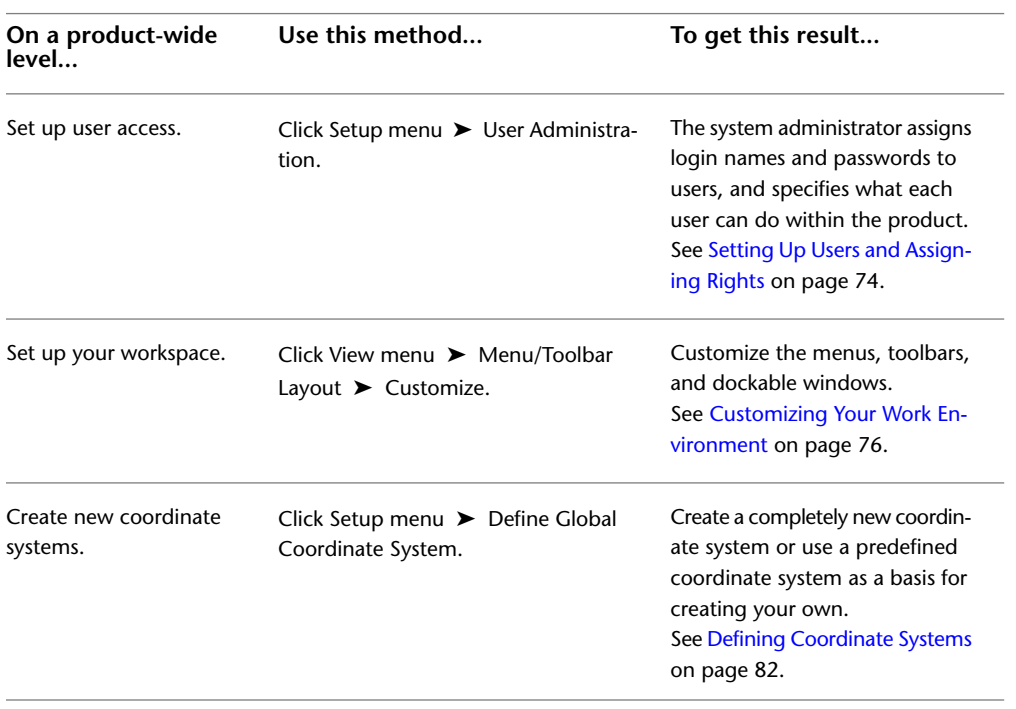

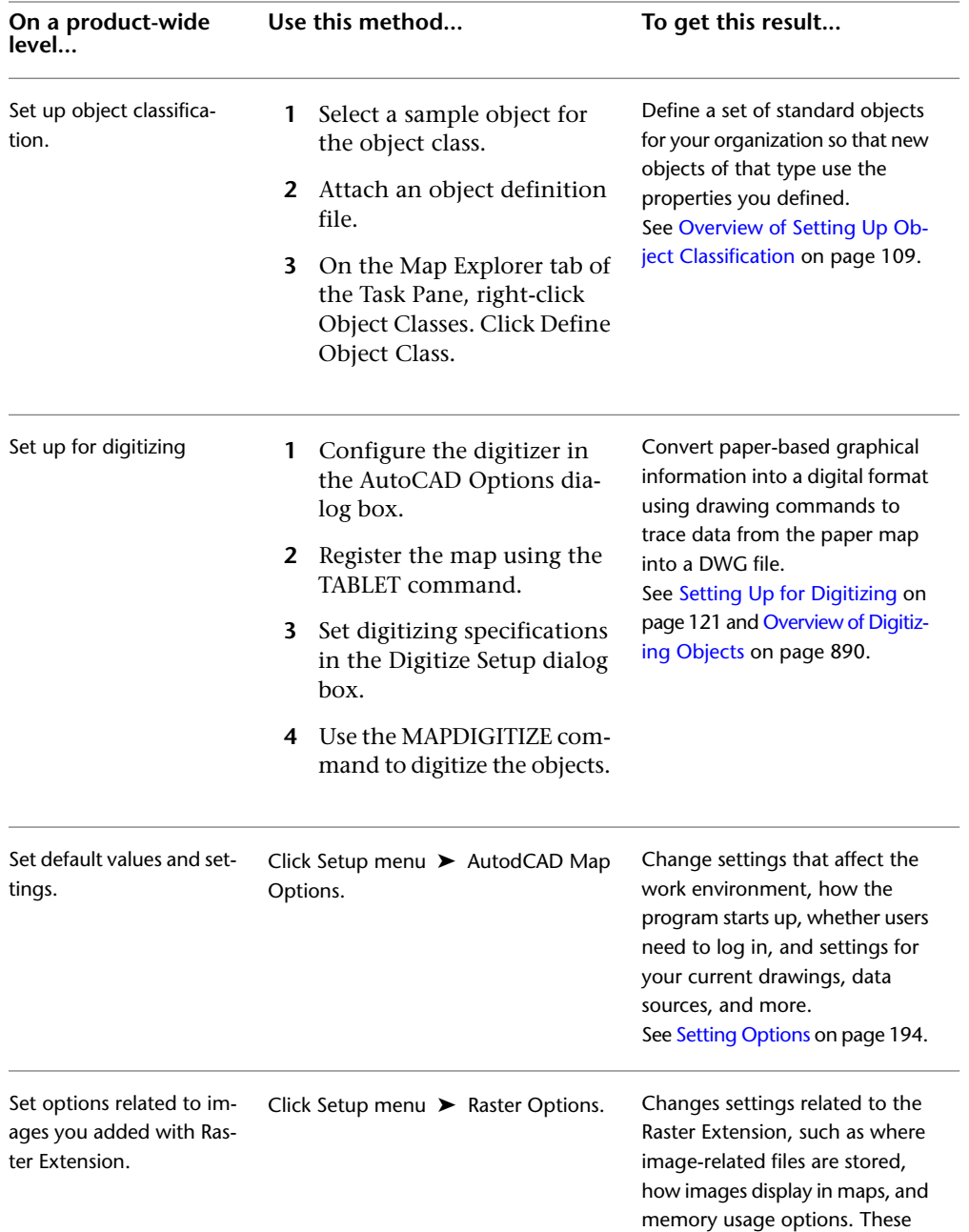

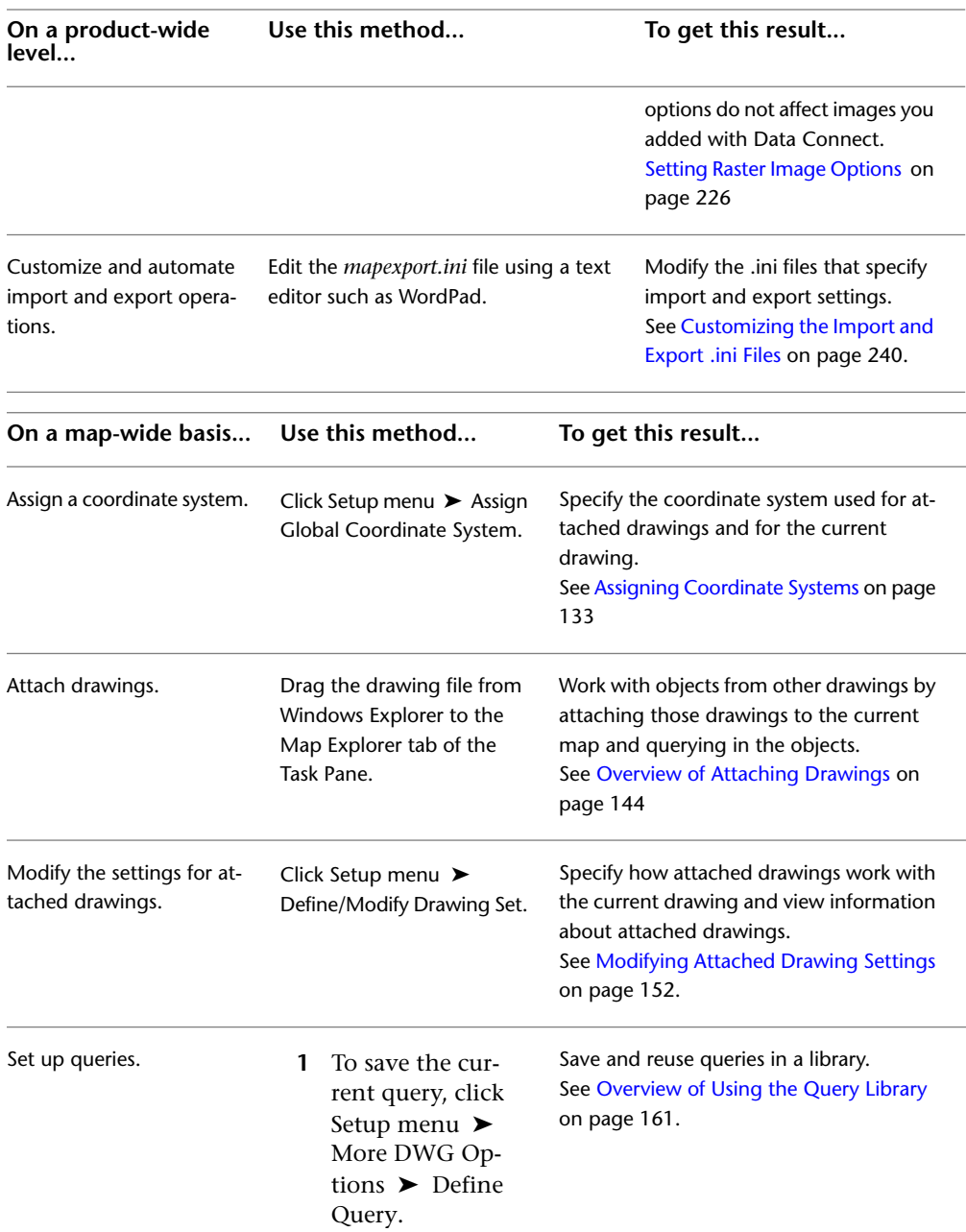

Overview of Setting Up | **71**

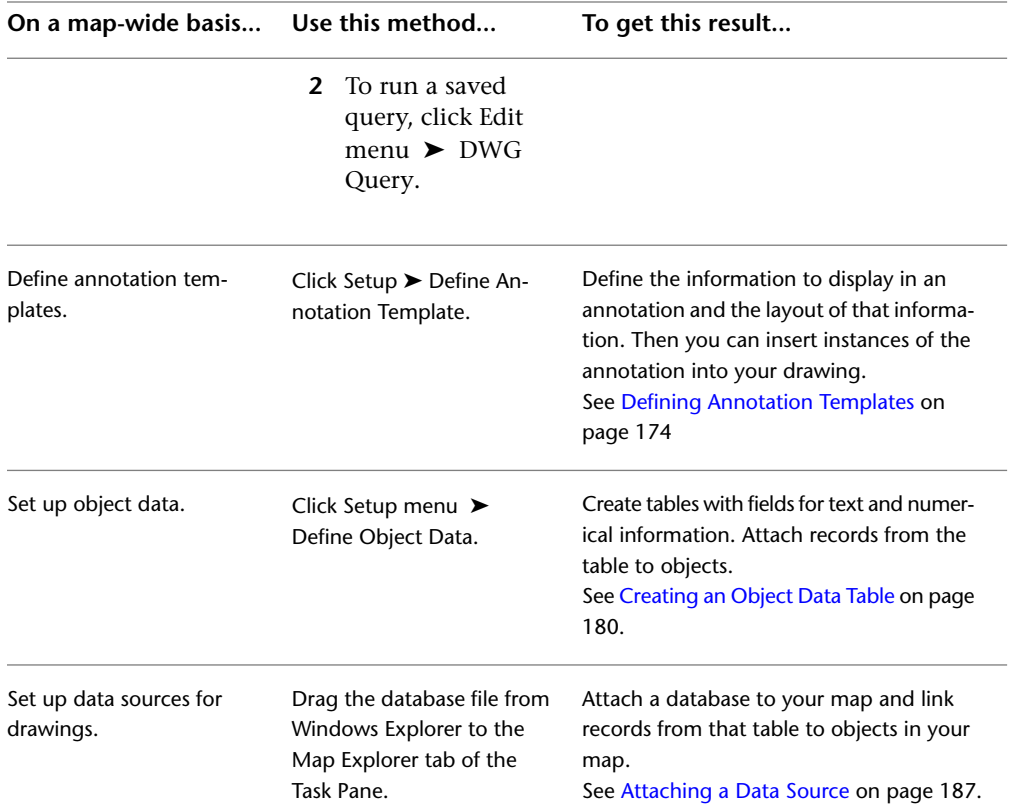

# **Setting Up AutoCAD Map 3D**

**See also:**

- [Overview of Setting Up Your Map File](#page-151-0) on page 130
- [Setting Options](#page-215-0) on page 194
- [To add a new user](#page-96-0) on page 75
- [To create a new workspace](#page-98-0) on page 77
- [To add menu and toolbar options](#page-99-0) on page 78
- [To add entire menus or toolbars to a workspace](#page-99-1) on page 78
- [To switch between Map 3D Geospatial, Map 3D Drawing and Map Classic](#page-99-2) [workspaces](#page-99-2) on page 78

## **72** | Chapter 2 Setting Up

- [To restore the default colors](#page-100-0) on page 79
- [To show the command line interface in the Map3D Geospatial and Drawing](#page-100-1) [workspaces](#page-100-1) on page 79
- [To hide the map status bar](#page-101-0) on page 80
- [To enable Update Edits Automatically by default](#page-101-1) on page 80
- [To disable connection pooling by default](#page-101-2) on page 80
- [To turn file selection dialog boxes on or off](#page-101-3) on page 80
- [To turn other dialog boxes on or off](#page-101-4) on page 80

# **Overview of Setting Up AutoCAD Map 3D**

You can customize AutoCAD Map 3D to make your work easier and more productive. Your changes affect all future sessions of AutoCAD Map 3D.

#### **See also:**

- [Overview of Setting Up Your Map File](#page-151-0) on page 130
- [Setting Options](#page-215-0) on page 194

The following table summarizes your customization options.

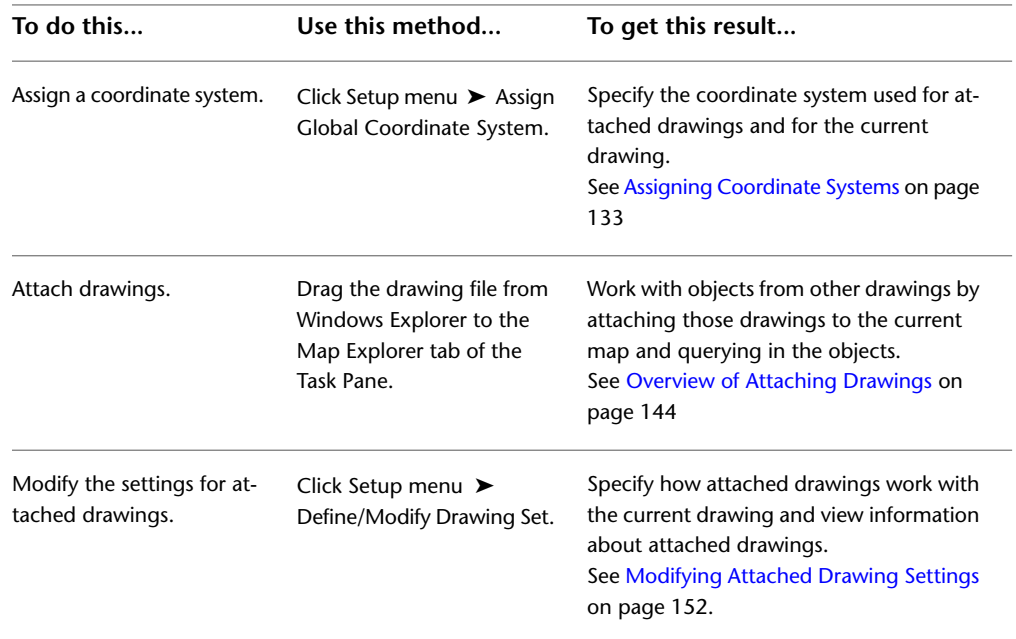

Overview of Setting Up AutoCAD Map 3D | **73**

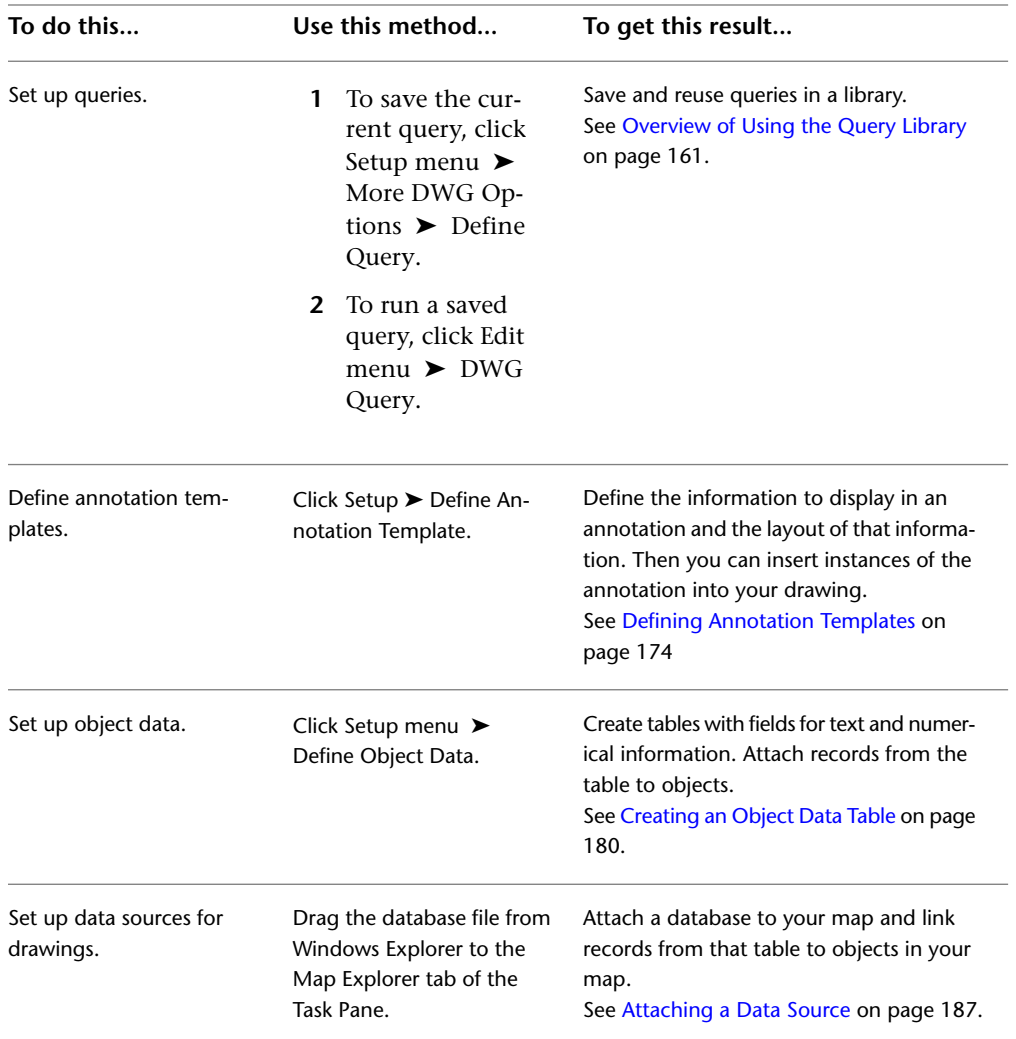

# <span id="page-95-0"></span>**Setting Up Users and Assigning Rights**

The system administrator controls who has access to AutoCAD Map 3D by assigning login names and passwords to users. Also, the system administrator can specify the *privileges* or operations available to each user.

AutoCAD Map 3D stores the settings for several AutoCAD Map 3D options with your login name, which means that these option settings are in effect whenever you log in under that name to that copy of AutoCAD Map 3D on that machine. After you log in, AutoCAD Map 3D sets up your user environment, including user privileges and user-specific options, such as Task Pane options and Data Source options.

#### **See also:**

- Setting Task Pane Options on page ?
- <span id="page-96-0"></span>■ Setting Data Source Options on page ?

#### **To add a new user**

- **1** Click Setup menu ▶ User Administration.
- **2** Under User Profile, in the Login Name box, enter a name for the user. The login name must be unique. It is not case sensitive. Use any characters except the following: " /  $\setminus$  [ ] : ; | = , + \* ? < >
- **3** In the Password box, enter a password for the user. Passwords are case sensitive.
- **4** Under Privileges, specify the operations available to the user by selecting one or more of the following:
	- Superuser User can perform user administration tasks, set system options, and perform any other AutoCAD Map 3D operation. The default superuser login name is SuperUser (case insensitive) and the password is SUPERUSER (case sensitive). If security is an issue, make sure you change the default superuser login and password.
	- Alter Drawing Set User can attach and detach drawings. If this option is not selected, the user can activate and deactivate drawings, but cannot attach and detach them.
	- Alter Object Class User can define and edit object class definitions. If this option is not selected, users can only assign object classes and change the current object classification file.
	- Edit Drawing User can edit objects and save them back to source drawings. If this option is not selected, the user can edit objects but cannot save them back to source drawings.
- Draw Query User can execute Draw mode queries, which copy objects into the current drawing. If this option is not selected, users can do Preview and Report mode queries only.
- **5** Click Add.
- **6** Click OK.

To edit an existing user profile, select the name in the User List and modify the settings you want. Click Update.

#### **Quick Reference**

#### **MAPUSERADMIN**

Performs administrative functions

<span id="page-97-0"></span>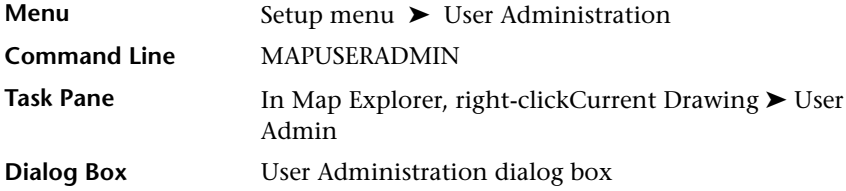

# **Customizing Your Work Environment**

Your work environment – that is, the way the menus, toolbars, and dockable windows are laid out – is saved in a workspace.

You can customize a workspace to look and function just the way you want, or create a new workspace. You can save different workspaces for different tasks, use them to help you streamline common tasks, or set up best practices for mapping tasks and workflow.

For example, you can set up a map creation workspace to streamline acquiring, integrating, and building maps, and another workspace for creating and publishing map books and atlases.

Within a session, you can easily switch between workspaces.

Listed below are the predefined workspaces that are included with AutoCAD Map 3D:

- Map 3D Geospatial For more information on Geospatial features, see [Work with Geospatial Features and Drawing Objects](#page-42-0) on page 21
- Map 3D Drawing
- Map 3D Classic

You can customize any of these workspaces and easily switch between them.

**See also:**

- [Switching Between Workspaces](#page-59-0) on page 38
- [To create a new workspace](#page-98-0) on page 77
- [To add menu and toolbar options](#page-99-0) on page 78
- [To add entire menus or toolbars to a workspace](#page-99-1) on page 78
- [To switch between Map 3D Geospatial, Map 3D Drawing and Map Classic](#page-99-2) [workspaces](#page-99-2) on page 78
- [To restore the default colors](#page-100-0) on page 79
- [To show the command line interface in the Map3D Geospatial and Drawing](#page-100-1) [workspaces](#page-100-1) on page 79
- [To hide the map status bar](#page-101-0) on page 80
- <span id="page-98-0"></span>■ [To enable Update Edits Automatically by default](#page-101-1) on page 80
- [To disable connection pooling by default](#page-101-2) on page 80

#### **To create a new workspace**

- **1** Click View menu ► Menu/Toolbar Layout ► Customize.
- **2** In the Customize User Interface dialog box, under Customizations In All CUI Files, right-click the Workspace node, and select New, or right-click an existing workspace, and select duplicate.
- **3** Select the new workspace.
- **4** Under Workspace Contents, click Customize Workspace.

Customizing Your Work Environment | **77**

- **5** In the Customizations In All CUI Files tree, check the items you want to include.
- **6** Click Done.
- <span id="page-99-0"></span>**7** Click OK.

#### **To add menu and toolbar options**

- **1** In the Customize User Interface dialog box, under Customizations In All CUI Files, select the workspace you want to modify.
- **2** Under Customizations In All CUI Files, expand the item you want to customize so that you can see all the items underneath it.

For example, expand the Topology menu to see the topology options underneath.

- **3** Under Command List, click and drag the tool you want to include to the item in Customizations In All CUI Files.
- <span id="page-99-1"></span>**4** Click Apply.
- **5** Click OK.

#### **To add entire menus or toolbars to a workspace**

- **1** In the Customize User Interface dialog box, under Customizations In All CUI Files, select the workspace you want to modify.
- **2** Under Workspace Contents, click Customize Workspace.
- **3** In the Customizations In All CUI Files tree, check the items you want to include.
- <span id="page-99-2"></span>**4** Click Done.
- **5** Click OK.

#### **To switch between Map 3D Geospatial, Map 3D Drawing and Map Classic workspaces**

**1** Right-click any toolbar or in the menu toolbar area, select ACAD and scroll down to Workspaces.

A floating toolbar will open with all workspace options available. You can either dock this toolbar, leave it floating or close it.

**2** In the Workspaces toolbar, use the drop-down list to select the workspace you want. Unless you specify otherwise, AutoCAD Map 3D opens with the Map 3D Geospatial workspace.

<span id="page-100-0"></span>For more information, see [Switching Between Workspaces](#page-59-0) on page 38.

#### **To restore the default colors**

- **1** Click Setup menu ➤ AutoCAD Options.
- **2** In the Options dialog box, click the Display tab, and then click Colors.
- **3** In the Color Options dialog box, select the element you want to change by clicking the images for the Model tab or Layout tabs.

As you click areas of the images, the selection is displayed in the Window Element list. You can also change an attribute by selecting it from the Window Element list. For example, for the Map background, select Model Tab Background.

- **4** From the Color list, click Select Color.
- **5** In the Select Color dialog box, click the Color Books tab, and then select AutoCAD Map 3D Colors from the Color Book list.

The AutoCAD Map 3D color book displays the default colors used in the application. You can select a color or use the color book as a reference. It does do not control the defaults in the application; do not attempt to modify it.

**6** Select a color by clicking a color chip.

For example, click the blue Map Background chip to use the new map background color (model tab).

- **7** Click OK.
- <span id="page-100-1"></span>**8** In the Color Options dialog box, click Apply and Close to record the current option settings in the system registry and close the dialog box.
- **9** In the Options dialog box, click OK.

#### **To show the command line interface in the Map3D Geospatial and Drawing workspaces**

- **1** Click View ➤ Menu/Toolbar Layout ➤ Customize.
- **2** In the Customize User Interface dialog box, click Map 3D for Geospatial or Map 3D for Drawings.

Customizing Your Work Environment | **79**

- In the Workspace Contents area, double-click Palettes, scroll to the bottom of the list, and then click Command Line.
- In the Properties area under Appearance, click Show, and then select Yes from the drop-down list.
- Under Workspace Contents, click the Customize Workspace button.
- <span id="page-101-0"></span>Click OK.

#### **To hide the map status bar**

- At the Command prompt, enter mapstatusbar.
- <span id="page-101-1"></span>Enter hide.

#### **To enable Update Edits Automatically by default**

- <span id="page-101-2"></span>At the Command prompt, enter mapeditsetautodefault
- Enter active.

#### **To disable connection pooling by default**

- <span id="page-101-3"></span>At the command prompt, enter mapconnectionpooling.
- Enter deactive.

#### **To turn file selection dialog boxes on or off**

**NOTE** If you use scripts to automate some AutoCAD Map 3D functions, you may find it useful to turn dialog boxes off.

- <span id="page-101-4"></span>At the command prompt, enter filedia.
- To turn dialog boxes on, enter 1. To turn dialog boxes off, enter 0.

#### **To turn other dialog boxes on or off**

- At the command prompt, enter cmddia.
- To turn dialog boxes on, enter 1. To turn dialog boxes off, enter 0.

### **Quick Reference**

#### **MAPOPTIONS**

Sets AutoCAD Map 3D options

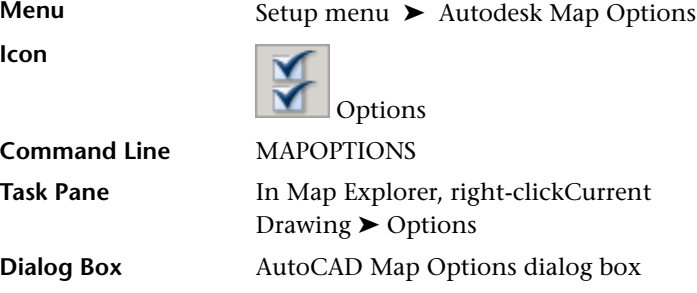

#### **OPTIONS**

Customizes the AutoCAD settings

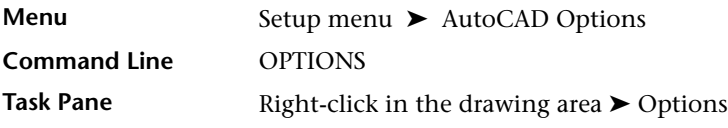

#### **MAPEDITSETAUTODEFAULT**

Specifies the default setting for updating edits to the feature source automatically

**Command Line** MAPEDITSETAUTODEFAULT

#### **MAPSTATUSBAR**

Toggles the Map status bar on and off

**Command Line** MAPSTATUSBAR

#### **MAPCONNECTIONPOOLING**

Toggles connection pooling on and off

**Command Line** MAPCONNECTIONPOOLING

Customizing Your Work Environment | **81**

## **Creating New Coordinate Systems**

AutoCAD Map 3D comes with an extensive library of coordinate systems. If no suitable coordinate system exists, you can define a customized coordinate system.

#### **See also:**

- [Overview of Coordinate Systems](#page-155-0) on page 134
- [Overview of Grid Data Files and Datum Shift Issues](#page-116-0) on page 95
- <span id="page-103-0"></span>■ [To define coordinate systems](#page-103-1) on page 82
- [To work with grid data files and datum shifts](#page-116-1) on page 95

# **Defining Coordinate Systems**

You can define customized coordinate systems in AutoCAD Map 3D.

#### **See also:**

- <span id="page-103-1"></span>■ [Overview of Coordinate Systems](#page-155-0) on page 134
- [Assigning a Coordinate System to the Current Drawing](#page-158-0) on page 137

#### **To define coordinate systems**

- [To define a coordinate system](#page-106-0) on page 85
- [To define a datum](#page-107-0) on page 86
- [To define an ellipsoid](#page-109-0) on page 88
- [To create a coordinate system category](#page-110-0) on page 89
- [To modify or delete a coordinate system](#page-111-0) on page 90
- [To modify or delete a datum](#page-112-0) on page 91
- [To modify or delete an ellipsoid](#page-113-0) on page 92
- [To edit or delete a coordinate system category](#page-115-0) on page 94

# **Overview of Creating New Coordinate Systems**

You can create a completely new coordinate system or use a predefined coordinate system as a basis for creating your own. You can also modify or delete any coordinate systems that you define. You cannot delete any of the predefined coordinate systems supplied with AutoCAD Map 3D.

When you define a coordinate system you must specify the following parameters:

- [map projection](#page-1776-0) on page 1755 Used to convert points from latitude and longitude to Cartesian coordinates. and one of the following:
- [datum](#page-1768-0) on page 1747 Reference point, line, or surface for mapping.
- [ellipsoid](#page-1771-0) on page 1750 Geometric surface whose plane sections are all circles or ellipses.

#### **See also:**

- [Overview of Coordinate Systems](#page-155-0) on page 134
- [Overview of Grid Data Files and Datum Shift Issues](#page-116-0) on page 95

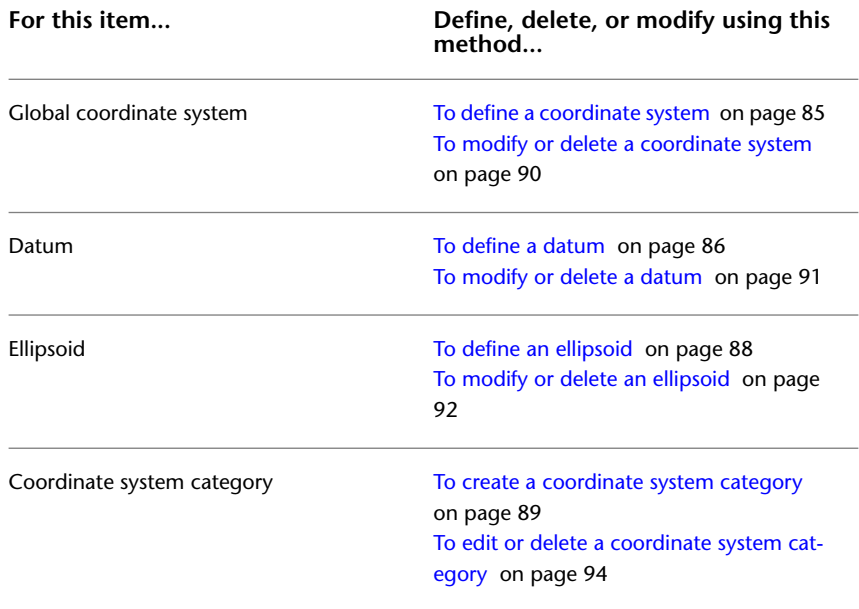

Creating New Coordinate Systems | **83**

#### **Quick Reference**

#### **ADEDEFCRDSYS**

Defines a global coordinate system

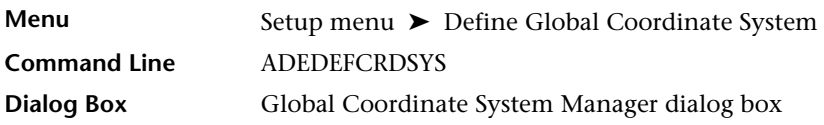

## **Defining a Global Coordinate System**

You can define new coordinate systems based on your own data or use a predefined coordinate system as a basis for creating your own.

Depending on the projection you use to define a custom coordinate system, you must provide certain information. For example, if you use the Transverse Mercator projection, you must specify a longitude value called the central meridian.

#### **False Origin**

When defining a custom coordinate system, you may want to enter a false origin, with northing and easting values. For example, if you are using the Transverse Mercator projection, and the central meridian bisects the mapping region, half of the X coordinates are negative values. Coordinate system definitions usually include an offset called the false origin that is added to all coordinates to make them positive. The X coordinate of this offset is called the false origin easting. The Y coordinate of this offset is called the false origin northing.

#### **Scale Reduction Factor**

To produce the smallest possible distance between the projection surface and any point in the region you are mapping, you must specify a scale reduction factor. This is particularly important when you are mapping large regions. For the Transverse Mercator projection, you enter this value in the Scale Reduction Factor At The Central Meridian edit box.

#### **See also:**

■ [Overview of Coordinate Systems](#page-155-0) on page 134

<span id="page-106-0"></span>■ [Overview of Grid Data Files and Datum Shift Issues](#page-116-0) on page 95

#### **To define a coordinate system**

- **1** Click Setup menu ▶ Define Global Coordinate System.
- **2** In the Global Coordinate System Manager dialog box, select a category.
- **3** Do one of the following:
	- To create a new coordinate system, click Define.
	- To create a new coordinate system based on an existing, predefined coordinate system, select the coordinate system from the Coordinate Systems In Category list. Click Modify.
- **4** On the General tab of the Define Coordinate System dialog box, enter a unique code in the Code box.

The code must be unique within a category and across all coordinate systems and must not contain spaces. Only the following characters are valid: A-Z (upper or lower case), 0-9, dash, and underscore.

If you are creating a new coordinate system based on an existing, predefined coordinate system, you must change the code before you can change any of the other information.

**5** Enter a description.

AutoCAD Map 3D displays the description in the Coordinate Systems In Category list of the Global Coordinate System Manager dialog box.

- **6** In the Units box, select the units to use for this coordinate system.
- **7** Under Coordinate System Type, select one of the following:
	- To base the coordinate system on a [datum](#page-1768-0) on page 1747, select Geodetic. Click Select to specify the datum.
	- To base the coordinate system on an [ellipsoid](#page-1771-0) on page 1750, select Non-Geodetic. Click Select to specify the ellipsoid.
- **8** On the Projection tab, select a projection. The projection you choose determines how many projection parameters you must enter and the units you can use.
- **9** Optionally, under False Origin, enter Northing and Easting values.
- **10** Under Projection Parameters, enter values for the remaining fields in the dialog box. Click OK.

Creating New Coordinate Systems | **85**

These fields vary according to the projection you select.

#### **Quick Reference**

#### **ADEDEFCRDSYS**

Defines a global coordinate system

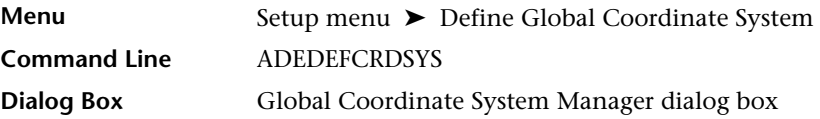

# **Defining a New Datum**

You can define new datums based on your own data or use a predefined [datum](#page-1768-0) on page 1747 as a basis for creating your own.

When defining a custom datum, select the conversion technique, either Molodensky, Bursa/Wolfe, or Seven Parameter Transformation. After choosing the conversion technique, specify the appropriate conversion parameters for the technique you chose.

#### **See also:**

- [Overview of Coordinate Systems](#page-155-0) on page 134
- <span id="page-107-0"></span>■ [Overview of Grid Data Files and Datum Shift Issues](#page-116-0) on page 95
- [Defining an Ellipsoid](#page-108-0) on page 87

#### **To define a datum**

- **1** On the General tab of the Define Global Coordinate System dialog box or the Modify Global Coordinate System dialog box, select Geodetic. Click Define.
- **2** In the Datum Manager dialog box, click Define.
- **3** On the General tab of the Define Datum dialog box, enter a code and description for the [datum](#page-1768-0) on page 1747.
The code must be unique within a category and across all coordinate systems and must not contain spaces. Only the following characters are valid: A-Z (upper or lower case), 0-9, dash, and underscore.

AutoCAD Map 3D displays the description in the Datums list of the Datum Manager dialog box.

**4** Under Ellipsoid, select or define an [ellipsoid](#page-1771-0) on page 1750 to use for the new datum.

For information about defining ellipsoids, see [Defining an Ellipsoid](#page-109-0) on page 88.

- **5** On the Datum Conversion tab, select a conversion technique from the Datum Conversion Technique list.
- **6** Enter the appropriate conversion parameters for the conversion technique you selected.

Under Conversion Parameters, under Vector Component Deltas To WGS-84 In Meters, enter the vector component deltas to WGS-84.

If you use the Bursa/Wolfe or Seven Parameter Transformation conversion method, fill in all four edit boxes under Rotation Angle From WGS-84 In Arc Seconds.

## **Quick Reference**

## **ADEDEFCRDSYS**

Defines a global coordinate system

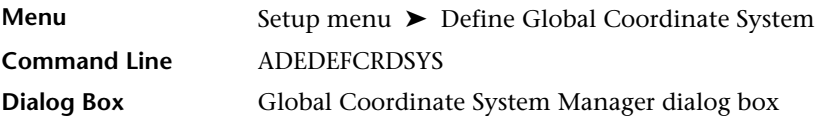

## **Defining an Ellipsoid**

You can define a new [ellipsoid](#page-1771-0) on page 1750 based on your own data or use a predefined ellipsoid as a basis for creating your own.

When defining a custom ellipsoid, you must specify the calculation method and values used to determine the dimensions of the ellipsoid. After choosing

the calculation method, you supply two of the required values, and AutoCAD Map 3D determines the remaining two values for you.

#### **See also:**

- [Overview of Coordinate Systems](#page-155-0) on page 134
- [Overview of Grid Data Files and Datum Shift Issues](#page-116-0) on page 95
- <span id="page-109-0"></span>■ [Defining a New Datum](#page-107-0) on page 86

#### **To define an ellipsoid**

- **1** Do one of the following:
	- On the General tab of the Define Datum dialog box or the Modify Datum dialog box, under Ellipsoid, click Define.
	- Under Coordinate System Type on the General tab of the Define Global Coordinate System dialog box, select Non-Geodetic. Click Define.
- **2** In the Ellipsoid Manager dialog box, click Define.
- **3** In the Define Ellipsoid dialog box, enter a code and description for the [ellipsoid](#page-1771-0) on page 1750.

The code must be unique within a category and across all coordinate systems and must not contain spaces. Only the following characters are valid: A-Z (upper or lower case), 0-9, dash, and underscore.

AutoCAD Map 3D displays the description in the Available Ellipsoids list.

- **4** Under Ellipsoid Dimensions, do the following:
- **5** Select a calculation method.
- **6** Enter values for the two parameters that correspond to the calculation method you chose. AutoCAD Map 3D computes the other two values based on the ones you enter.
- **7** Click OK.

## **Quick Reference**

## **ADEDEFCRDSYS**

Defines a global coordinate system

<span id="page-110-0"></span>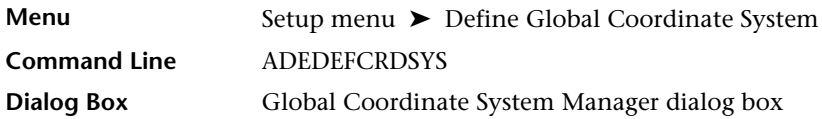

## **Creating a Coordinate System Category**

You can organize your coordinate systems by creating categories and moving coordinate systems into those categories.

#### **See also:**

- [Overview of Coordinate Systems](#page-155-0) on page 134
- [Overview of Creating New Coordinate Systems](#page-103-0) on page 82
- [Overview of Grid Data Files and Datum Shift Issues](#page-116-0) on page 95

### **To create a coordinate system category**

- **1** Click Setup menu ➤ Define Global Coordinate System.
- **2** In the Global Coordinate System Manager dialog box, click Category Manager.
- **3** In the Coordinate System Category Manager, click New.
- **4** Type a name in the Category Name box.
- **5** From the Available Categories list, select a category that contains coordinate systems to include in the new category.
- **6** In the Coordinate Systems In Category list, select the coordinate systems to include in the new category.
- **7** Click Add.

You can select any number of coordinate systems from existing categories to include in the new category.

**8** When you have finished adding coordinate systems, click OK.

## **Quick Reference**

### **ADEDEFCRDSYS**

Defines a global coordinate system

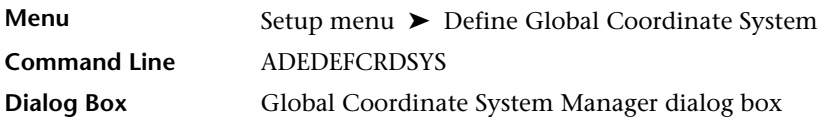

## **Modifying or Deleting a Global Coordinate System**

You can modify or delete any coordinate systems that you define. You cannot modify or delete predefined coordinate systems supplied with AutoCAD Map 3D.

#### **See also:**

- [Overview of Coordinate Systems](#page-155-0) on page 134
- [Overview of Creating New Coordinate Systems](#page-103-0) on page 82
- [Creating a Coordinate System Category](#page-110-0) on page 89

#### **To modify or delete a coordinate system**

- **1** Click Setup menu ➤ Define Global Coordinate System.
- **2** In the Global Coordinate System Manager dialog box, select the category that contains the global coordinate system to modify or delete.
- **3** Select the coordinate system from the Coordinate Systems In Category list.
- **4** To modify the coordinate system, click Modify. To delete the coordinate system, click Remove. Click OK.
- **5** If you are modifying the coordinate system, in the Modify Global Coordinate System dialog box, change information as necessary. To modify a predefined coordinate system, you must change the code on the General tab before you can make changes to the other coordinate system properties.

## **Quick Reference**

### **ADEDEFCRDSYS**

Defines a global coordinate system

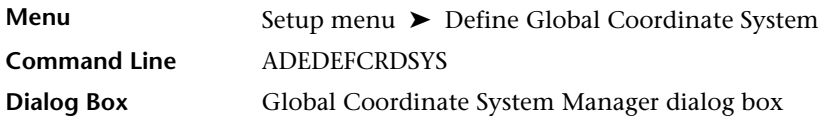

## **Modifying or Deleting a Datum**

You can modify or delete any [datum](#page-1768-0) on page 1747 that you define. You cannot modify or delete predefined datums supplied with AutoCAD Map 3D.

If you modify or delete a datum that you have defined, you must also modify or delete any coordinate systems that reference that datum.

#### **See also:**

- [Overview of Coordinate Systems](#page-155-0) on page 134
- [Overview of Creating New Coordinate Systems](#page-103-0) on page 82
- [Overview of Grid Data Files and Datum Shift Issues](#page-116-0) on page 95
- [To define an ellipsoid](#page-109-0) on page 88

### **To modify or delete a datum**

- **1** On the General tab of the Define Global Coordinate System dialog box or the Modify Global Coordinate System dialog box, select Geodetic. Click Define.
- **2** In the Datum Manager dialog box, select a [datum](#page-1768-0) on page 1747.
- **3** To modify the datum, click Modify. To remove the datum, click Remove.
- **4** If you are modifying the daturm, on the General tab of the Define Datum dialog box, change the code and description for the datum.

To modify a predefined datum, you must change the code on the General tab before you can make changes to the other datum properties.

**5** Under Ellipsoid, select or define an [ellipsoid](#page-1771-0) on page 1750 to use for the datum.

For information about defining ellipsoids, see [Defining an Ellipsoid](#page-109-0) on page 88.

- **6** On the Datum Conversion tab, select a conversion technique from the Datum Conversion Technique list.
- **7** Enter the appropriate conversion parameters for the conversion technique you selected.

## **Quick Reference**

### **ADEDEFCRDSYS**

Defines a global coordinate system

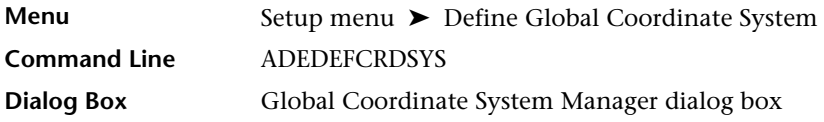

## **Modifying or Deleting an Ellipsoid**

You can modify or delete any ellipsoids that you define. You cannot modify or delete predefined ellipsoids supplied with AutoCAD Map 3D.

If you modify or delete an [ellipsoid](#page-1771-0) on page 1750 that you have defined, you must also modify or delete any coordinate systems that reference that ellipsoid.

**See also:**

- [Overview of Coordinate Systems](#page-155-0) on page 134
- [Overview of Creating New Coordinate Systems](#page-103-0) on page 82
- [To define an ellipsoid](#page-109-0) on page 88

### **To modify or delete an ellipsoid**

**1** On the General tab of the Define Datum dialog box or the Modify Datum dialog box, under Ellipsoid, click Define.

- **2** In the Ellipsoid Manager dialog box, select an [ellipsoid](#page-1771-0) on page 1750.
- **3** To modify the ellipsoid, click Modify. To delete the ellipsoid, click Remove.
- **4** If you are modifying an ellipsoid, enter a code and description for the ellipsoid.

To modify a predefined ellipsoid, you must change the code before you can make changes to the other ellipsoid properties.

- **5** Under Calculation Method, select a calculation method.
- **6** Enter the appropriate ellipsoid dimension parameters for the calculation method you selected.

## **Quick Reference**

## **ADEDEFCRDSYS**

Defines a global coordinate system

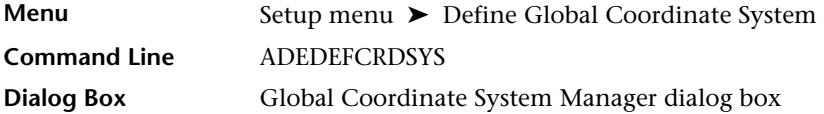

# **Modifying or Deleting a Coordinate System Category**

You can modify categories by adding or removing coordinate systems, or moving coordinate systems from one category to another. You can also delete categories.

### **See also:**

- [Overview of Coordinate Systems](#page-155-0) on page 134
- [Overview of Creating New Coordinate Systems](#page-103-0) on page 82
- [Creating a Coordinate System Category](#page-110-0) on page 89

### **To edit or delete a coordinate system category**

- **1** Click Setup menu ➤ Define Global Coordinate System.
- **2** In the Global Coordinate System Manager dialog box, click Category Manager.
- **3** In the Coordinate System Category Manager, select a category.
- **4** To modify the category, click Edit. To delete the category, click Remove.
- **5** If you are modifying the category, do one or more of the following:
	- To remove coordinate systems from the category, click the coordinate system names in the list under the Category Name box. Click Remove.
	- To add coordinate systems to the category, click the coordinate system names in the list under the Available Categories list. Click Add.
	- To add coordinate systems from different categories, select the category name in the Available Categories list.

## **Quick Reference**

## **ADEDEFCRDSYS**

Defines a global coordinate system

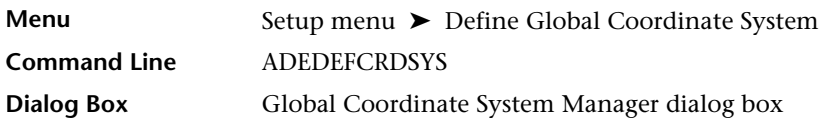

## **Grid Data Files and Datum Shifts**

AutoCAD Map 3D uses grid data files to specify [datum](#page-1768-0) on page 1747 shift information and Grid Data Catalog files to determine the order for those files when converting from one datum to another.

**See also:**

■ [Creating New Coordinate Systems](#page-103-1) on page 82

■ [Overview of Coordinate Systems](#page-155-0) on page 134

### **To work with grid data files and datum shifts**

- [To set up a new grid data file](#page-118-0) on page 97
- [To set up a new grid data file for the United States](#page-121-0) on page 100
- [To set up a new grid data file for Australia or New Zealand](#page-123-0) on page 102
- [To use the new high accuracy GDA94 datum](#page-124-0) on page 103
- [To use version 2 of the Canadian National Transformation](#page-125-0) on page 104
- <span id="page-116-0"></span>■ [To use version 1 of the Canadian National Transformation](#page-126-0) on page 105
- [To modify a coordinate system definition file](#page-129-0) on page 108

## **Overview of Grid Data Files and Datum Shift Issues**

When converting between certain coordinate systems in North American, Australia, and New Zealand, AutoCAD Map 3D uses grid based data files called grid data files to obtain [datum](#page-1768-0) on page 1747 shift information.

For United States, Australia, and New Zealand geography, the grid data files are in the public domain and are distributed with AutoCAD Map 3D. The grid data files which cover Canadian geography are not in the public domain and must be obtained from the proper authorities in Canada.

AutoCAD Map 3D uses Grid Data Catalog (GDC) files to determine the order in which grid data files are used in areas of overlap when converting from one [datum](#page-1768-0) on page 1747 to another.

#### **See also:**

- [Creating New Coordinate Systems](#page-103-1) on page 82
- [Datum Shift Issues for North American Users](#page-124-1) on page 103
- [Grid Data Files for Australia and New Zealand](#page-122-0) on page 101
- [Grid Data Files for the United States](#page-118-1) on page 97
- [Coordinate System Files](#page-126-1) on page 105
- [Australian Datum Transformation and Coordinate System Changes](#page-123-1) on page 102

You can do the following with grid data files

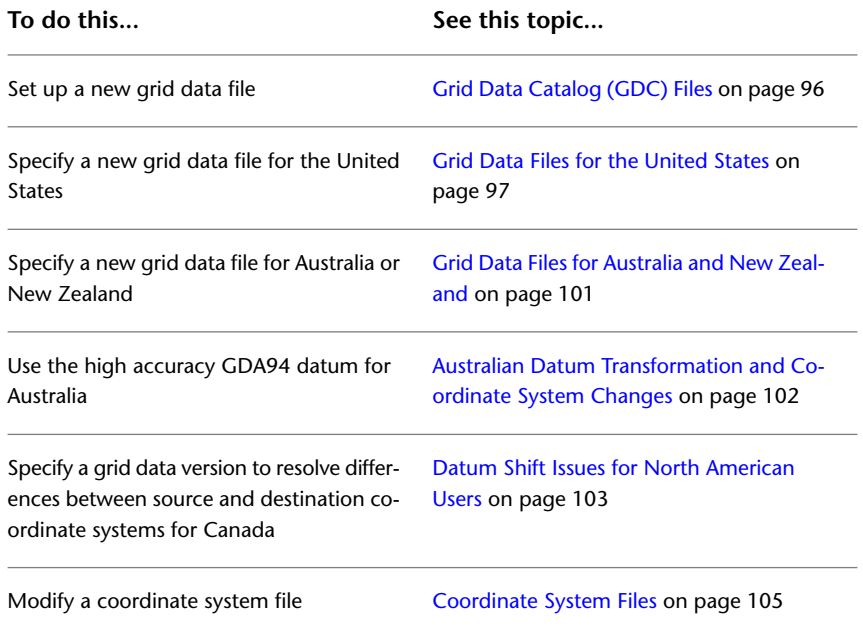

## <span id="page-117-0"></span>**Grid Data Catalog (GDC) Files**

AutoCAD Map 3D uses Grid Data Catalog (GDC) files to determine the order in which grid data files are used in areas of overlap when converting from one [datum](#page-1768-0) on page 1747 to another in certain parts of the world, such as North America, Australia, and New Zealand.

In the case of an overlapping coverage, AutoCAD Map 3D selects the grid data file with the smallest grid cell in the region of the conversion. If the grid cell sizes are the same, AutoCAD Map 3D selects the grid data file that appears first in the GDC file.

Grid Data Catalog files are ASCII text files with a *.gdc* extension that are stored, by default, in the *C:\Program Files\Common Files\Autodesk Shared\GIS\CoordSys\11f* folder. The base name of a GDC file is generally based on the transformation with which it is associated. For example, the GDC file for the NAD27 to NAD83 transformation is Nad27toNad83.gdc.

Each line in a GDC file points to a grid data file (also known as a datum shift data file). GDC files also often include comments that are preceded by a pound

## **96** | Chapter 2 Setting Up

sign (#) and a fallback datum definition that is used when none of the grid data files provide coverage for a point being converted.

#### **See also:**

- [Datum Shift Issues for North American Users](#page-124-1) on page 103
- [Coordinate System Files](#page-126-1) on page 105
- [Overview of Grid Data Files and Datum Shift Issues](#page-116-0) on page 95
- [Grid Data Files for the United States](#page-118-1) on page 97
- [Grid Data Files for Australia and New Zealand](#page-122-0) on page 101
- <span id="page-118-0"></span>■ [Australian Datum Transformation and Coordinate System Changes](#page-123-1) on page 102

#### **To set up a new grid data file**

- **1** When you obtain a new grid data file, copy it into the appropriate folder under the Autodesk shared coordinate system folder, by default *C:\Program Files\Common Files\Autodesk Shared\GIS\CoordSys\11f*.
- **2** Open the appropriate GDC file in any text editor or word processor that can produce an ASCII file, such as Notepad or Wordpad.

**NOTE** Back up GDC files before you edit them, so you can restore them to their previous state, if necessary.

- **3** Edit the file to point to the name and location of your new grid data file.
- <span id="page-118-1"></span>**4** Make other changes needed, such as rearranging or replacing grid data files, changing the fallback [datum](#page-1768-0) on page 1747 definition, or adding comments.

## **Grid Data Files for the United States**

AutoCAD Map 3D uses North American Datum Conversion (NADCON) grid data files from the National Geodetic Survey to obtain latitude and longitude shift information for converting between coordinate systems within the United States. A pair of grid data files is required for each area or state covered: a *.las* file is required for latitude shift values (latitude seconds) and a *.los* file for longitude shift values (longitude seconds).

The NADCON files include grid data files for transformations between NAD83 and state readjustments to HARN (High Accuracy Resolution Network) projects.

The .las and .los files are in the public domain and are distributed with AutoCAD Map 3D. The files are stored in the Autodesk shared coordinate system folder, by default *C:\Program Files\Common Files\Autodesk Shared\GIS\CoordSys\11f\Usa\Nadcon*.

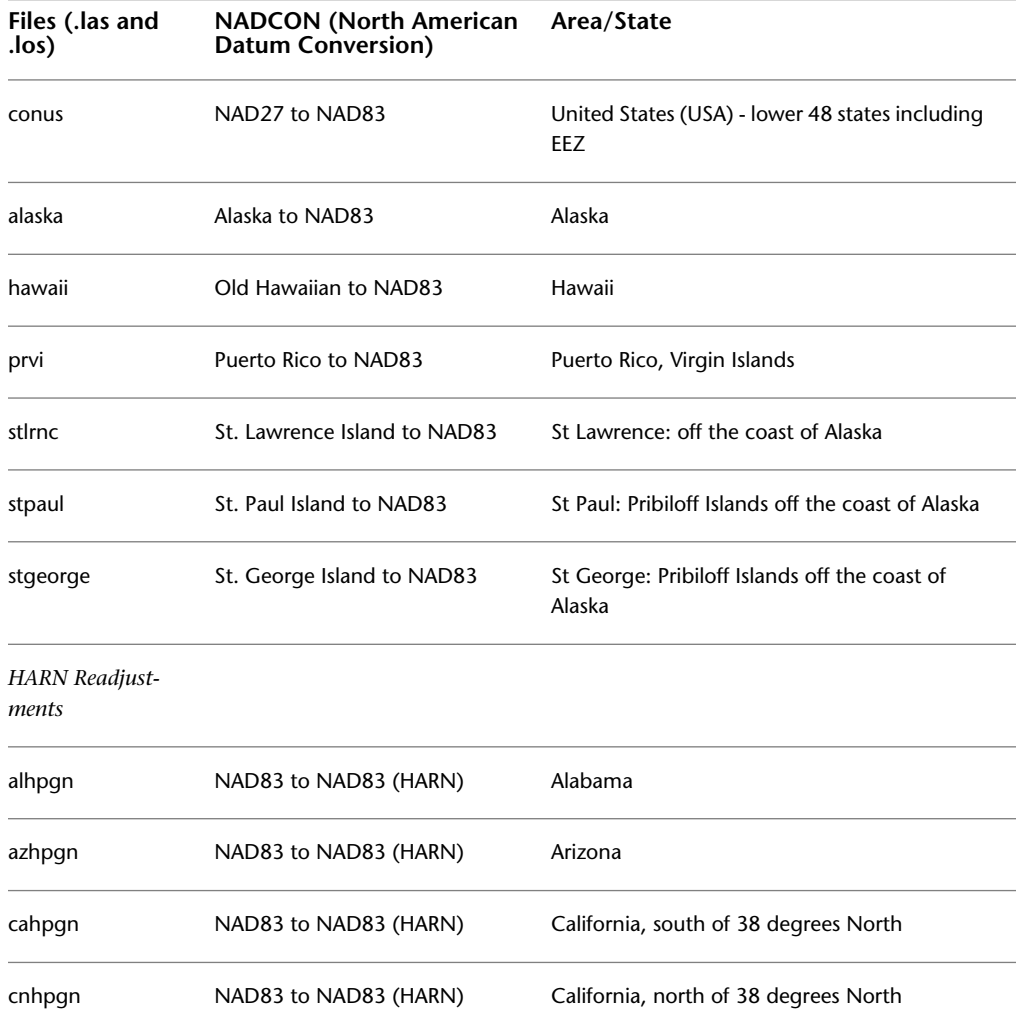

The following is a list of NADCON grid data files.

**98** | Chapter 2 Setting Up

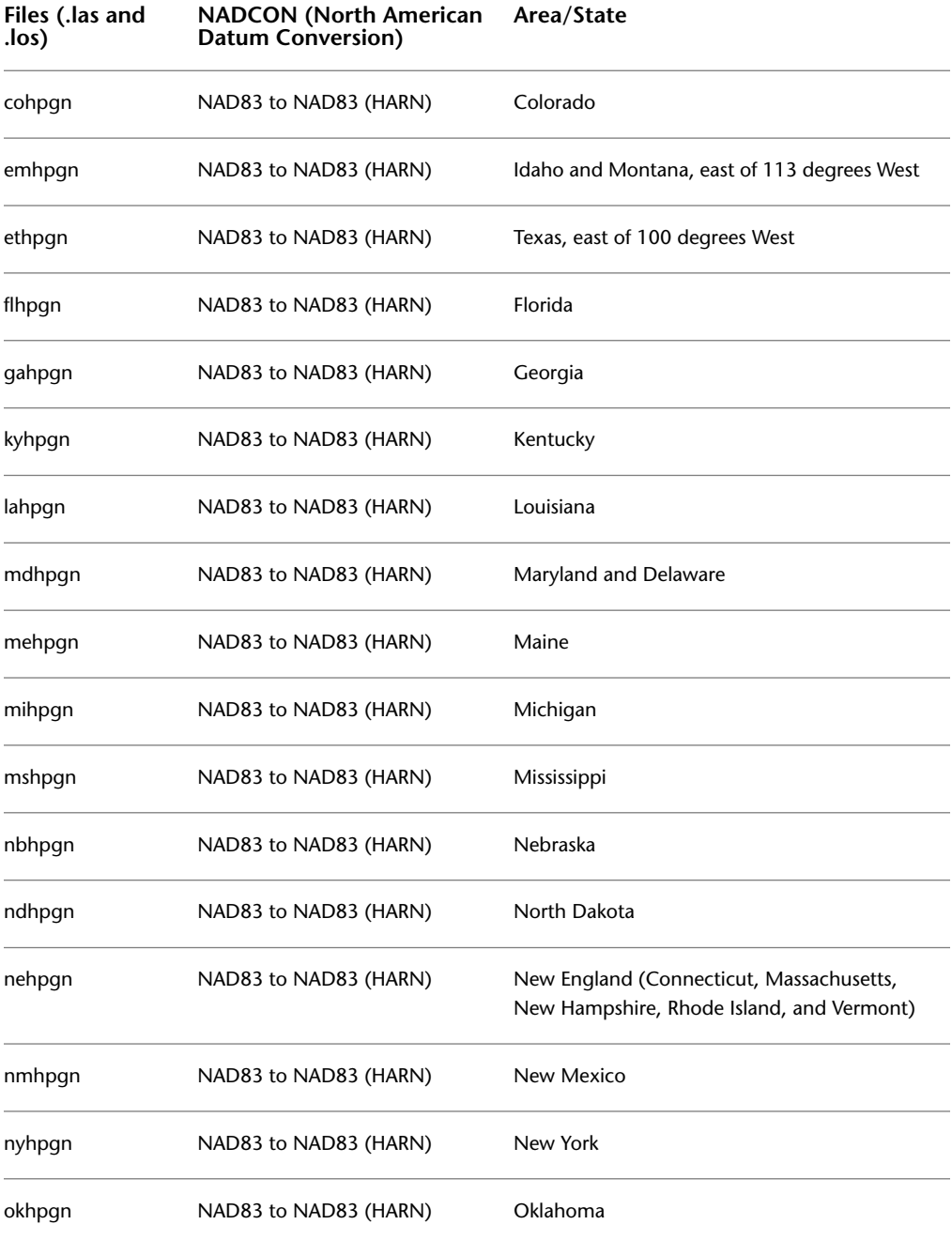

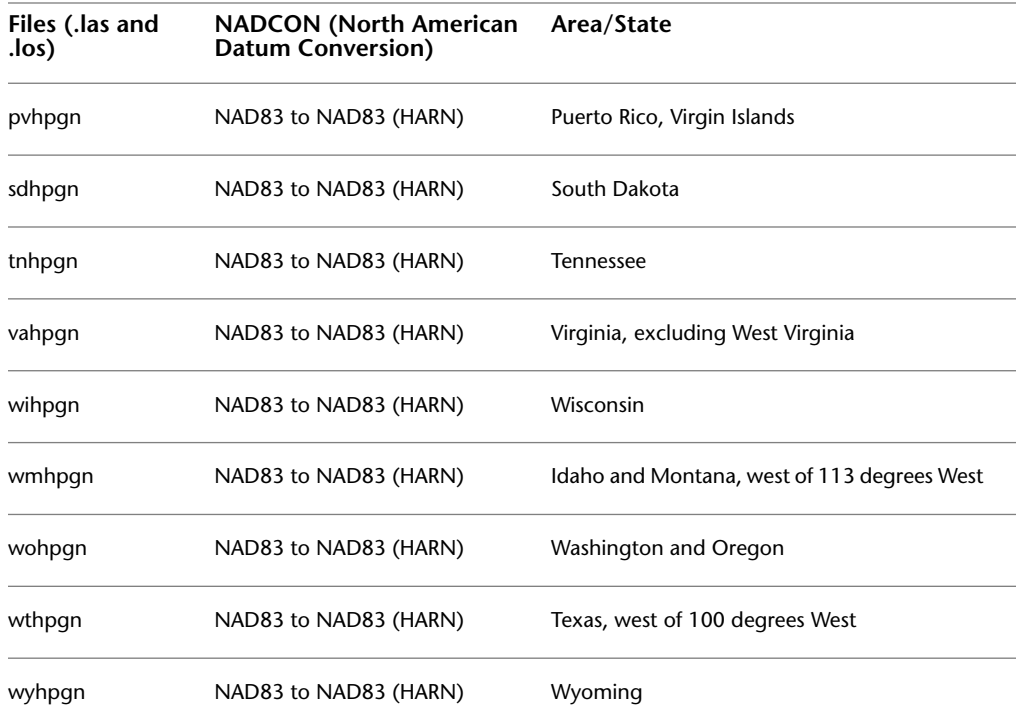

For more information about NADCON grid data files, refer to the *[National](http://www.ngs.noaa.gov/TOOLS/Nadcon/Nadcon.html) [Geodetic Survey web site](http://www.ngs.noaa.gov/TOOLS/Nadcon/Nadcon.html)*.

#### **See also:**

- [Datum Shift Issues for North American Users](#page-124-1) on page 103
- [Coordinate System Files](#page-126-1) on page 105
- [Overview of Grid Data Files and Datum Shift Issues](#page-116-0) on page 95
- <span id="page-121-0"></span>■ [Grid Data Files for Australia and New Zealand](#page-122-0) on page 101
- [Australian Datum Transformation and Coordinate System Changes](#page-123-1) on page 102

### **To set up a new grid data file for the United States**

**1** When you obtain a new grid data file, copy it into the appropriate folder under the Autodesk shared coordinate system folder, by default

### **C:\Program Files\Common Files\Autodesk Shared\GIS\CoordSys\11f\Usa\Nadcon**.

**2** Open the appropriate GDC file in any text editor or word processor that can produce an ASCII file, such as Notepad or Wordpad.

**NOTE** Back up GDC files before you edit them, so you can restore them to their previous state, if necessary.

- **3** Edit the file to point to the name and location of your new grid data file.
- <span id="page-122-0"></span>**4** Make other changes needed, such as rearranging or replacing grid data files, changing the fallback [datum](#page-1768-0) on page 1747 definition, or adding comments.

## **Grid Data Files for Australia and New Zealand**

AutoCAD Map 3D comes with grid data files for Australia and New Zealand. These files are installed in folders under the Autodesk shared coordinate system folder, by default *C:\Program Files\Common Files\Autodesk Shared\GIS\CoordSys\11f*.

Following is a table of the grid data files and GDC files used for Australia and New Zealand.

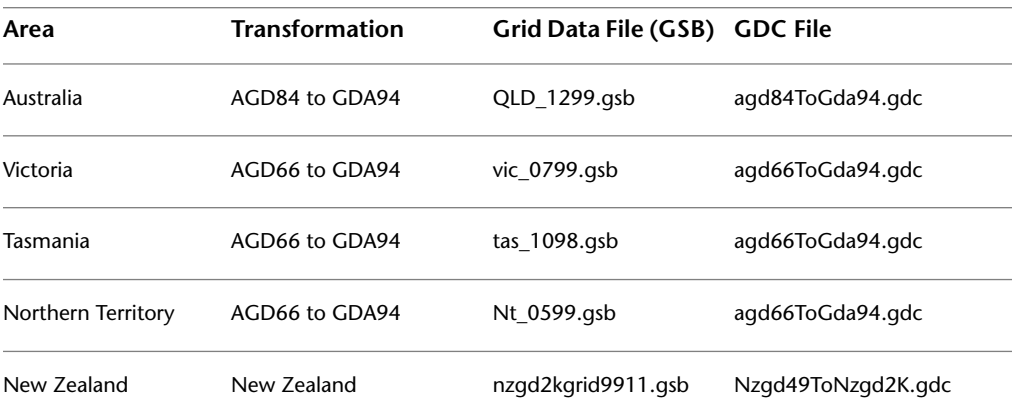

For more information about Australia and New Zealand coordinate systems, go to *<http://www.ga.gov.au>*.

**See also:**

- [Australian Datum Transformation and Coordinate System Changes](#page-123-1) on page 102
- [Datum Shift Issues for North American Users](#page-124-1) on page 103
- [Coordinate System Files](#page-126-1) on page 105
- [Overview of Grid Data Files and Datum Shift Issues](#page-116-0) on page 95
- <span id="page-123-0"></span>■ [Grid Data Files for the United States](#page-118-1) on page 97

#### **To set up a new grid data file for Australia or New Zealand**

- **1** When you obtain a new grid data file, copy it into the appropriate folder under the Autodesk shared coordinate system folder, by default **C:\Program Files\Common Files\Autodesk Shared\GIS\CoordSys\11f\**.
- **2** Open the appropriate GDC file in any text editor or word processor that can produce an ASCII file, such as Notepad or Wordpad.

**NOTE** Back up GDC files before you edit them, so you can restore them to their previous state, if necessary.

- **3** Edit the file to point to the name and location of your new grid data file.
- <span id="page-123-1"></span>**4** Make other changes needed, such as rearranging or replacing grid data files, changing the fallback [datum](#page-1768-0) on page 1747 definition, or adding comments.

# **Australian Datum Transformation and Coordinate System Changes**

The Geocentric Datum of Australia (GDA) is the new Australian coordinate system, replacing the Australian Geodetic Datum (AGD). GDA is part of a global coordinate reference frame and is directly compatible with the Global Positioning System (GPS).

Due to differences in the way the two datums were created, the GDA94 coordinates of a point appear to be about 200 meters northeast of the AGD coordinates of the same point. The precise size and orientation of the difference will vary from place to place. For more technical information on the GDA, go to *<http://www.icsm.gov.au/icsm/gda/>*

The new implementation of GDA94 and the associated [datum](#page-1768-0) on page 1747 transformations are available by using the coordinate system files supplied in AutoCAD Map 3D.

#### **See also:**

- [Grid Data Files for Australia and New Zealand](#page-122-0) on page 101
- [Coordinate System Files](#page-126-1) on page 105
- <span id="page-124-0"></span>■ [Overview of Grid Data Files and Datum Shift Issues](#page-116-0) on page 95

## **To use the new high accuracy GDA94 datum**

- **1** Reassign one of the following coordinate systems to your drawing:
	- AMG66-49-Grid through AMG66-57-Grid
	- AMG-49-Grid through AMG-57-Grid
	- MGA-48-Grid through MGA-58-Grid
	- ISG\_54-2-Grid through ISG\_56-2-Grid
	- SGC-Grid
	- VICT-Grid
	- LL-AGD84-Grid

For example, if you have a drawing that uses AM666-49, reassign it to AM666-49-Grid before using GDA94.

- <span id="page-124-1"></span>**2** Do one of the following:
	- To define a new coordinate system using high accuracy [datum](#page-1768-0) on page 1747 transformations, use ASTRLA66-Grid and ASTRLA84-Grid.
	- To define a new coordinate system using the 3-Dimensional Similarity Transformations, use ASTRLA66-7P, STRLA66-Tasm-7P, ASTRLA66-VictNSW-7P, ASTRLA66-ACT-7P, and ASTRLA84-7P.

## **Datum Shift Issues for North American Users**

If the source and destination coordinate systems use different datums, AutoCAD Map 3D automatically performs a [datum](#page-1768-0) on page 1747 shift. Within

North America, this is most often a shift between the NAD27 and NAD83 datums.

For United States users, AutoCAD Map 3D uses the freely distributable [NADCON grid data files](#page-118-1) on page 97 supplied by USGS.

Canadian users may use either version 1 or version 2 of the Canadian National Transformation supplied by Geomatics Canada. If both versions of the Canadian National Transformation are present, AutoCAD Map 3D uses version 2.

**WARNING** Geomatics Canada no longer supports version 1, and many Canadian provinces do not consider it to produce valid results. If you are in Canada and doing NAD Shifts, it is recommended that you use version 2.

**See also:**

- [Creating New Coordinate Systems](#page-103-1) on page 82
- [Grid Data Files for Australia and New Zealand](#page-122-0) on page 101
- [Grid Data Files for the United States](#page-118-1) on page 97
- [Coordinate System Files](#page-126-1) on page 105
- <span id="page-125-0"></span>■ [Australian Datum Transformation and Coordinate System Changes](#page-123-1) on page 102

### **To use version 2 of the Canadian National Transformation**

- **1** Obtain a copy of the data file. Contact Information Services, Geodetic Survey Division, Geomatics Canada
	- 615 Booth Street

Ottawa, Ontario, K1A 0E9

(613) 995-4410

*<http://www.geod.nrcan.gc.ca>*

- **2** Once you have the file, copy it into the Autodesk shared coordinate system folder, by default *C:\Program Files\Common Files\Autodesk Shared\GIS\CoordSys\11f\Canada*, and give it the name Ntv2\_0.gsb.
- **3** Using a text editor such as Notepad, open Nad27ToNad83.gdc (located by default in the *C:\Program Files\Common Files\Autodesk Shared\GIS\CoordSys\11f* folder).

**4** Delete the initial pound sign (#) from the line that begins: #.\Canada\Ntv2\_0.gsb.

### <span id="page-126-0"></span>**To use version 1 of the Canadian National Transformation**

- **1** Obtain a copy of the data file.
- **2** Copy it into the *C:\Program Files\Common Files\Autodesk Shared\GIS\CoordSys\11f\Canada* folder, and give it the name grid11.dac.
- **3** Open Nad27ToNad83.gdc.
- **4** Delete the initial pound sign (#) from the line that begins: #.\Canada\grid11.dac.

<span id="page-126-1"></span>For more information on editing GDC files, see [Grid Data Catalog \(GDC\) Files](#page-117-0) on page 96.

## **Coordinate System Files**

AutoCAD Map 3D uses certain files for storing coordinate system definitions and defining [datum](#page-1768-0) on page 1747 transformation information.

Following is a list of these files. Files that should not be modified are marked with an asterisk (\*).

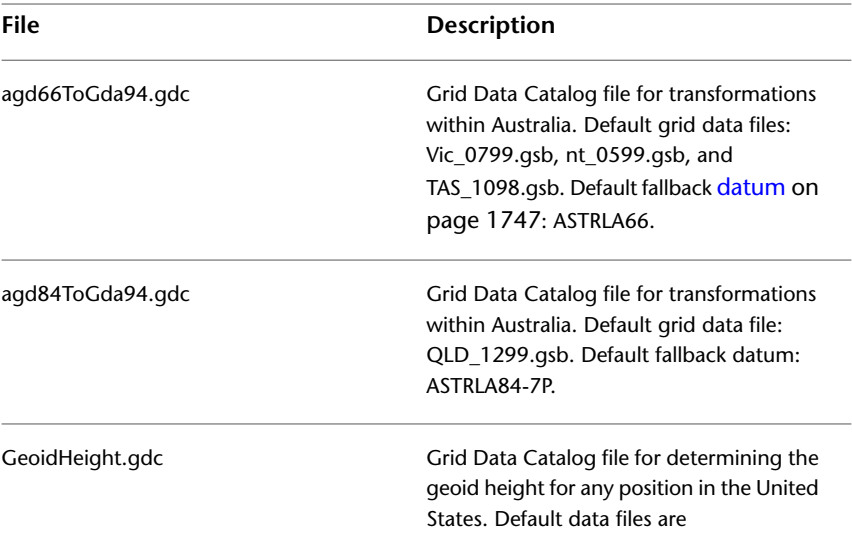

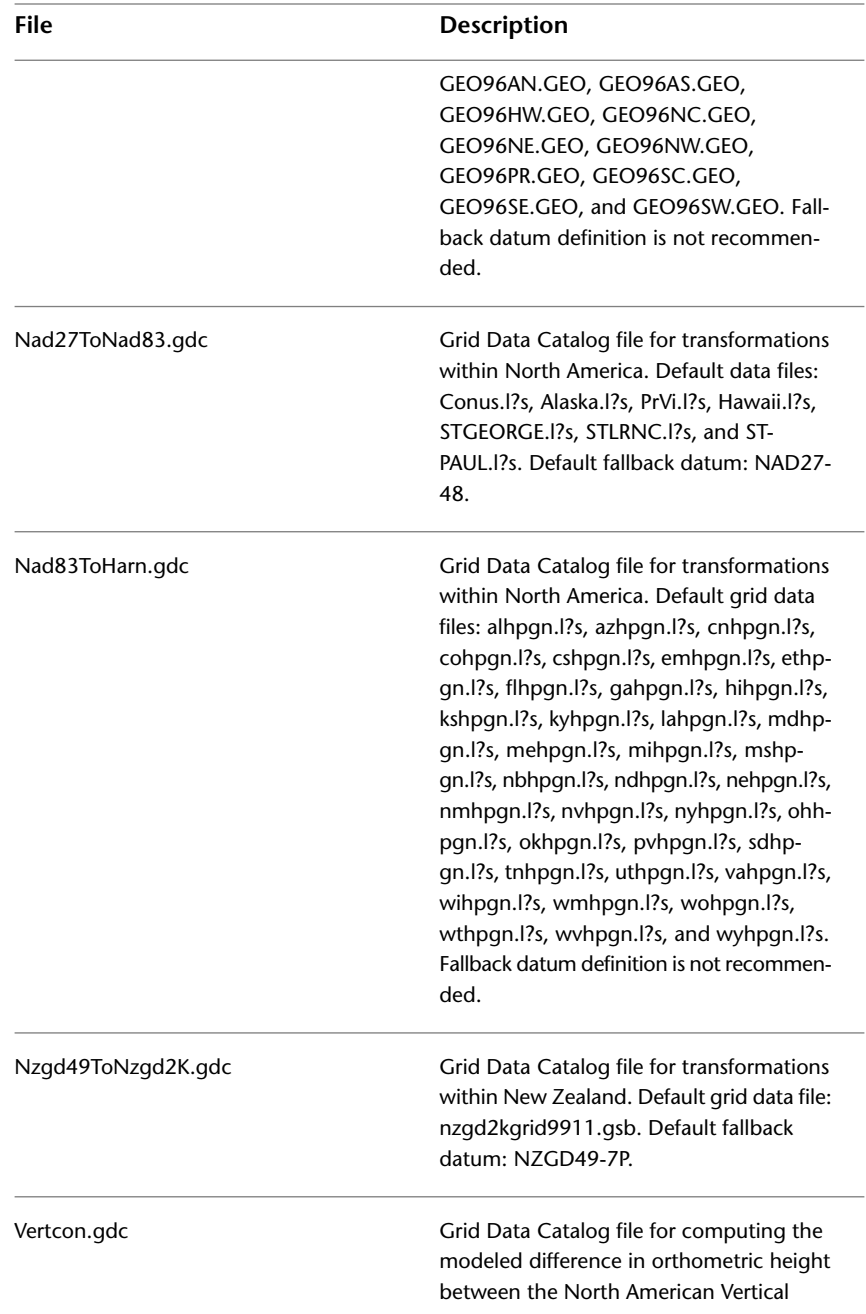

**106** | Chapter 2 Setting Up

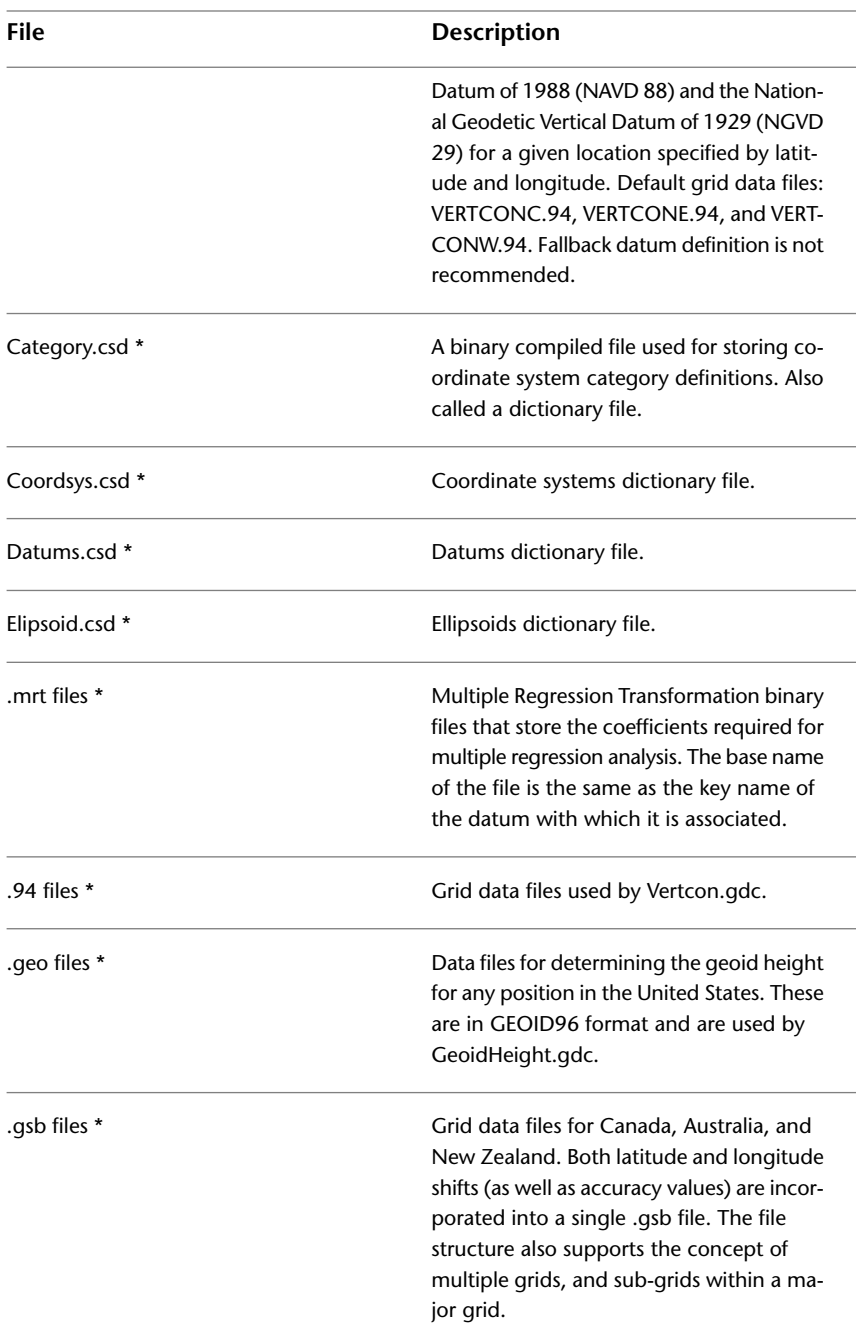

## **File Description**

.las and .los files \* Grid data files for United States geography.

#### **See also:**

- [Overview of Grid Data Files and Datum Shift Issues](#page-116-0) on page 95
- [Grid Data Catalog \(GDC\) Files](#page-117-0) on page 96
- [Grid Data Files for Australia and New Zealand](#page-122-0) on page 101
- <span id="page-129-0"></span>■ [Grid Data Files for the United States](#page-118-1) on page 97

#### **To modify a coordinate system definition file**

- **1** Find the file to modify in the Autodesk shared coordinate system folder, by default *C:\Program Files\Common Files\Autodesk Shared\GIS\CoordSys\11f*.
- **2** Make a backup copy of the file before modifying it.

**NOTE** Files that should not be modified are marked with an asterisk (\*) in the table on the Concept tab of this topic.

<span id="page-129-1"></span>**3** Edit the file in a text editor.

## **Setting Up Object Classification**

- [Overview of Setting Up Object Classification](#page-130-0) on page 109
- [Defining an Object Class](#page-132-0) on page 111
- [Using Base Object Classes](#page-135-0) on page 114
- [Specifying Ranges and Defaults](#page-137-0) on page 116
- [Modifying an Object Class Definition](#page-139-0) on page 118
- [Creating an Object Classification File](#page-140-0) on page 119

#### **See also:**

- [Overview of Setting Up Object Classification](#page-130-1) on page 109
- [Attaching an Object Class Definition File](#page-870-0) on page 849
- [To set up object classification](#page-130-2) on page 109
- [To define an object class](#page-133-0) on page 112
- [To base a new object class on an existing class](#page-136-0) on page 115
- [To specify that an object class can be used only as a base class](#page-136-1) on page 115
- [To specify a default value and a range for a property](#page-137-1) on page 116
- [To modify an object class definition](#page-139-1) on page 118
- [To create a new object classification file](#page-141-0) on page 120

**See also:**

<span id="page-130-1"></span><span id="page-130-0"></span>■ [Overview of Setting Up Object Classification](#page-130-1) on page 109

## **Overview of Setting Up Object Classification**

Object classes define a set of standard objects for your organization. When a user adds one of these standard objects to a drawing that uses object classification, the object is created using the properties you have defined and is a "classified" object.

A classified object is created using the appropriate object type. It has the object data, external data, and topology data that you have defined for the object class, and all properties included in the object class definition have values that fall within the range you specified for the property.

When users edit the properties of classified objects, they can enter only values that fall within the ranges you have specified for the property.

**NOTE** To define an object class, you must have [Alter Object Class privileges](#page-95-0) on page 74.

#### **See also:**

- <span id="page-130-2"></span>■ [Using Object Classification](#page-857-0) on page 836
- Understanding Object Classification on page ?

#### **To set up object classification**

- Determine the standard objects for your organization.
- Determine the hierarchy of object classes. You can create categories of object classes and have all object classes in a category inherit certain settings from the base object class for that category.

Setting Up Object Classification | **109**

- Create a sample object that has all the data and properties that to include in the object class definition file.
- [Attach](#page-870-1) on page 849 an existing object definition file or [create](#page-141-0) on page 120 a new object class definition file.
- [Define](#page-133-0) on page 112 the new object class. To use this object class as a [base class](#page-136-0) on page 115, [set the default value and](#page-137-1) [the range of allowable values](#page-137-1) on page 116 for each object that you include.
- Store the object class definition file in a location that is accessible to all the people in your organization who need it.
- You can attach the object class definition file to your drawing template so it is attached to all new drawings.

## **Quick Reference**

## **ATTACHDEF**

Changes the current feature definition file

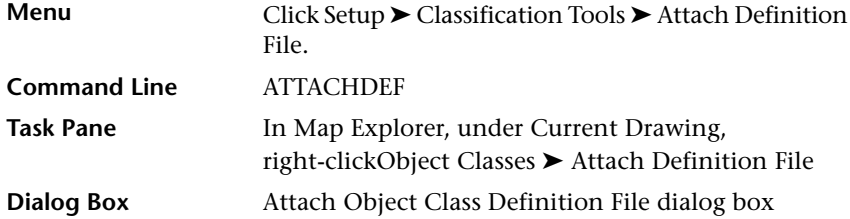

### **FEATUREDEF**

Defines a new object class based on an example in thecurrent drawing

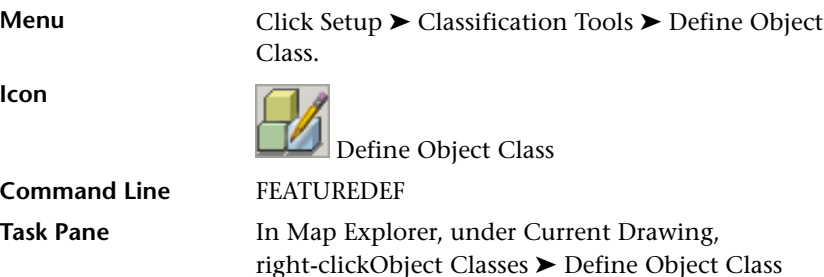

**110** | Chapter 2 Setting Up

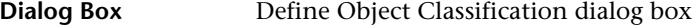

### **NEWDEF**

Creates a new object class definition file

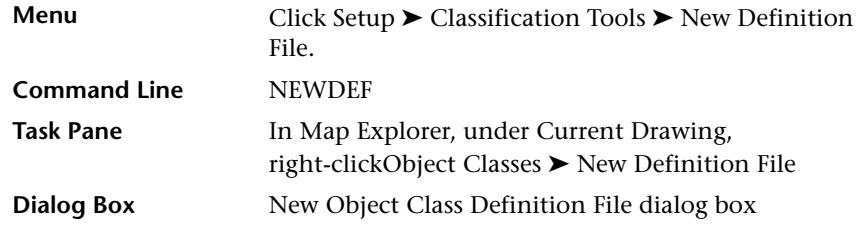

## <span id="page-132-1"></span><span id="page-132-0"></span>**Defining an Object Class**

Define an object class by selecting a sample object in your drawing, choosing which of its properties to include in the definition, and specifying the allowable settings.

For example, if you want to define an object class for manhole covers, select an existing manhole cover in your drawing.

If you do not have a sample object in your drawing, create an object with the data and property settings that you want to include in the object class definition.

For each object class, AutoCAD Map 3D stores information on how to create the object, what properties it should have, what data should be attached, and what topology information should be associated with it. All objects you create using this object class definition will have the selected properties and values.

### **Editing Object Class Definitions**

To define an object class, you must have [Alter Object Class Privileges](#page-95-0) on page 74.

**WARNING** Only one person should edit object class definitions at a time. If two people edit at the same time, one set of edits may be lost.

If the definition file has just been edited by someone else, quit AutoCAD Map 3D and restart to get the updated definitions.

Setting Up Object Classification | **111**

### **Renaming an Object Class**

When you rename an object class, you change the name only in the object class definition file. Any objects tagged with the object class name are unchanged. Since these objects point to a name that no longer exists in the object class definition file, the objects become undefined. You can search for these undefined objects and update their object class name.

### **See also:**

- [Using Base Object Classes](#page-135-0) on page 114
- [Modifying an Object Class Definition](#page-139-0) on page 118
- [Attaching an Object Class Definition File](#page-870-0) on page 849

<span id="page-133-0"></span>**NOTE** To define an object class, you must have [Alter Object Class privileges](#page-95-0) on page 74.

### **To define an object class**

- **1** Select a sample object for the object class. The sample object must have the properties, links, and attributes that you want to include in the definition of the object class.
- **2** If an object definition file is not attached, enter attachdef at the command prompt and attach the file.
- **3** On the Map Explorer tab of the Task Pane, right-click Object Classes. Click Define Object Class.
- **4** When prompted to select a sample object, select the sample object. Press Enter.
- **5** In the [Define Object Classification dialog box](#page-1538-0) on page 1517, enter a name and a description.
- **6** To [base this object class on an existing object class](#page-136-0) on page 115, select the existing object class from the Based On list.

To use this object class as a base only, select Use As Base Object Classification Only.

**7** On the Applies To tab, select the object type for this object class. You must select the object type before you can select properties on the Properties List tab.

For best results, select the most specific object type that applies to all objects in this class.

**NOTE** If you plan to use this object class with objects from a drawing source, do not select more than one object type.

**8** On the Properties List tab, select each of the properties you want to include in the definition. For each property, [enter a default value and a](#page-137-1) [range of possible values](#page-137-1) on page 116.

To specify a lineweight, enter the decimal value as an integer. For example, to specify a lineweight of 0.13, enter 13.

**9** On the Class Settings tab, select the object to use to create the feature. For example, if you are defining an object class for roads, select Polyline as the creation method.

**NOTE** You can select only objects that match the object type you selected on the Applies To tab.

You can also specify the icon to display for the object class and whether or not you want the object class to appear on the Map Explorer tab of the Task Pane.

## **Quick Reference**

### **FEATUREDEF**

Defines a new object class based on an example in thecurrent drawing

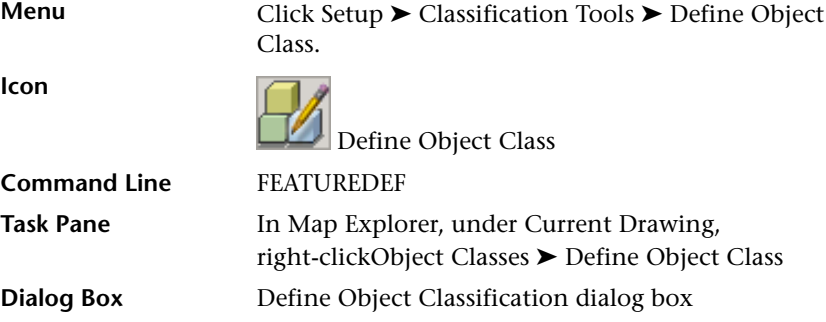

Setting Up Object Classification | **113**

## <span id="page-135-0"></span>**Using Base Object Classes**

You can create hierarchies of object classes. When you base a new object class on an existing object class, the new object class has all the properties of the base class.

You cannot change base properties, but you can modify their attributes, including the default value and the range of allowable values, and you can include additional properties.

**NOTE** To define an object class, you must have [Alter Object Class privileges](#page-95-0) on page 74.

### **Sample Use**

- **1** Define an object class called Roads with the basic properties that you want to assign to all roads.
- **2** Define object classes called Primary Roads, Local Roads, and Fire Roads, and base each of them on Roads.

Because the new object classes are based on Roads, they include all the properties selected for Roads.

When you select all objects in a base class, objects in object classes based on that class are also selected.

### **Using Object Classes as Base Classes Only**

Sometimes when you create a base class, you intend that it be used only as a base for other object classes and not to create objects in drawings. For example, you may not want the object class Roads to be used to create roads. You want people to create roads using the Primary Roads and Secondary Roads classes that are based on the Roads class. You can specify that an object class can be used only as a base class.

### **Editing Base Classes**

To edit a definition for an object class, you must have a sample object in the drawing. However, if you use an object class as a base class only, you will not have any example objects. For these object classes, you must edit the .xml definition file directly.

### **See also:**

- [Defining an Object Class](#page-132-1) on page 111
- [Setting Up Object Classification](#page-129-1) on page 108

<span id="page-136-0"></span>**NOTE** To define an object class, you must have [Alter Object Class privileges](#page-95-0) on page 74.

### **To base a new object class on an existing class**

- **1** [Define the object class](#page-133-0) on page 112.
- **2** For Based On, select the object class on which you want to base this new object class.

The selected properties of the base object class appear in the list.

- **3** You cannot clear any of the properties of the base object class, but you can edit the property attributes, including the default and the range of allowable values.
- <span id="page-136-1"></span>**4** Add any additional properties you want, and finish defining the object class.

#### **To specify that an object class can be used only as a base class**

- **1** [Define the object class](#page-133-0) on page 112.
- **2** In the [Define Object Classification dialog box](#page-1538-0) on page 1517, select Use As Base Object Classification Only.

Users can select objects using the base object class, but they cannot create objects using it.

## **Quick Reference**

## **FEATUREDEF**

Defines a new object class based on an example in thecurrent drawing

Click Setup ➤ Classification Tools ➤ Define Object Class. **Menu**

Setting Up Object Classification | **115**

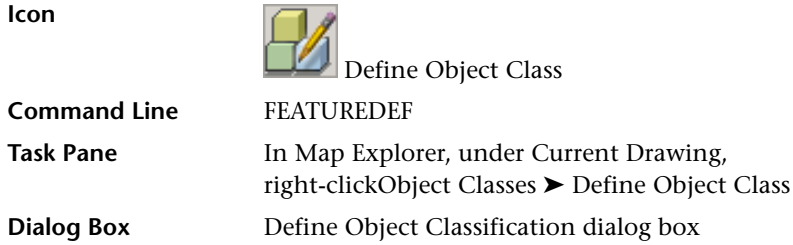

## <span id="page-137-0"></span>**Specifying Ranges and Defaults**

When you define an object class, you can specify a range of allowable values and a default value for new objects created using the object class.

When someone creates a new object using this object class, AutoCAD Map 3D creates the object using the current settings for the property. If the current settings do not match the range, the object is created using the specified default value.

When users edit the values for properties associated with the object class, they can only values that are within the allowable range. (This applies only if you edit the properties using the Object Class Data tab of the Properties palette.)

When users classify existing objects, they can skip objects whose values are not within the specified range. If they do not skip these objects, the objects are assigned the default values.

**NOTE** To define an object class, you must have [Alter Object Class privileges](#page-95-0) on page 74.

**See also:**

- [Defining an Object Class](#page-132-1) on page 111
- <span id="page-137-1"></span>■ [Setting Up Object Classification](#page-129-1) on page 108

**NOTE** To define an object class, you must have [Alter Object Class privileges](#page-95-0) on page 74.

**To specify a default value and a range for a property**

**1** [Create the object class and select the object type](#page-133-0) on page 112 on the Applies To tab of the [Define Object Classification dialog box](#page-1538-0) on page 1517.

- **2** On the Properties List tab, select a property.
- **3** Under Property Attributes, for Default, enter the default value for this property.
- **4** For Range, specify the range of allowable values. Click … to select from a list of properties if available, otherwise, enter the values.
	- To enter a list of values, separate them with commas, for example: 1,5,9
	- To enter a range of numbers, enclose the first and last numbers in square brackets and separate the numbers with a comma, for example: [3,7]
	- You can combine a range with additional values, for example: 1,[3,7],9
	- To delete a range, enter two dashes ("--").

Note that range values are case-sensitive. For example, if you specify "Road" as an allowable value in the range, "ROAD" will not match this value and will be considered outside of the range.

## **Quick Reference**

## **FEATUREDEF**

Defines a new object class based on an example in thecurrent drawing

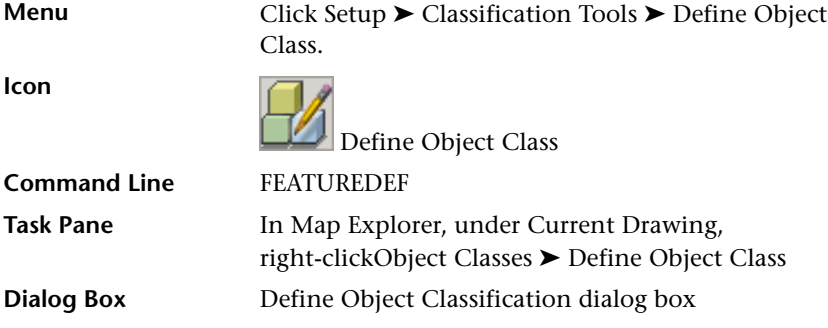

Setting Up Object Classification | **117**

## <span id="page-139-0"></span>**Modifying an Object Class Definition**

To add properties to an object class definition, you must have a sample object that includes the properties you want to add.

### **Notes and Warnings**

When you rename an object class, you change the name only in the object classification file. Any objects tagged with the object class name are unchanged. Since these objects point to an object class name that no longer exists in the object classification file, the objects become undefined. You can search for these undefined objects and update their object class name.

**NOTE** To modify an object class, you must have [Alter Object Class privileges](#page-95-0) on page 74.

#### **See also:**

- [Defining an Object Class](#page-132-1) on page 111
- [Setting Up Object Classification](#page-129-1) on page 108

<span id="page-139-1"></span>**NOTE** To modify an object class definition, you must have [Alter Object Class](#page-95-0) [privileges](#page-95-0) on page 74.

#### **To modify an object class definition**

**1** Open a drawing that contains an object classified with the object class you want to modify.

To add properties to the object class definition, the sample object must have the properties you want to add to the object class definition.

- **2** If an object classification file is not attached, enter attachdef at the command prompt and attach the file.
- **3** On the Map Explorer tab of the Task Pane, right-click the object class whose definition you want to modify. Click Define Object Class.
- **4** Select the sample object. This object must be classified with the object class you want to modify.
- **5** In the [Define Object Classification dialog box](#page-1538-0) on page 1517, modify properties.
	- You cannot change the object type used for the feature.
- On the Properties List tab, select or clear properties you want to include in the definition. For each new property, [enter a default value and a](#page-137-1) [range of possible values](#page-137-1) on page 116. To specify a lineweight, enter the decimal value as an integer. For example, to specify a lineweight of 0.13, enter 13.
- On the Class Settings tab, specify the icon to display for the feature and whether the data appears on the Map Explorer tab of the Task Pane.

## **Quick Reference**

## **FEATUREDEF**

Defines a new object class based on an example in thecurrent drawing

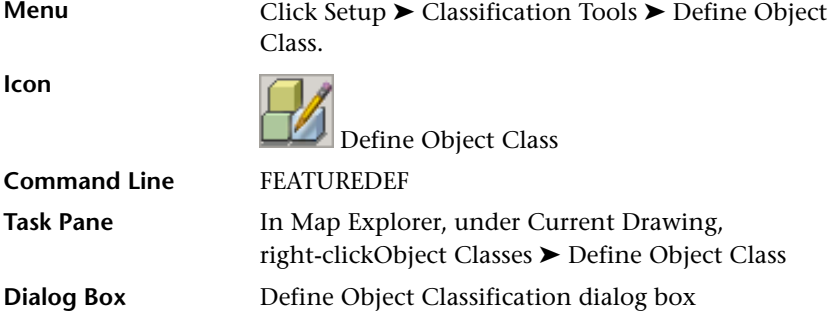

## <span id="page-140-0"></span>**Creating an Object Classification File**

The object classification file contains information on object classes you have defined. You can create a new object classification file.

As a general rule, you want to use the same object classification file across all your drawings. This ensures that you have the same object class definitions for all source drawings attached to a drawing. You may want to attach the object classification file to the drawing template, and make sure that everyone has the same alias to the path.

If the object classification file is shared by users in your organization, store it on the network in a place accessible to all users.

Setting Up Object Classification | **119**

To use object classification, users attach the object classification file to their drawing. They can then create standard objects using the object class definitions.

Only the object classes defined in the object classification file attached to a drawing can be assigned to objects or used to create new objects.

**NOTE** To create a new object classification file, you must have [Alter Object Class](#page-96-0) [privileges](#page-96-0) on page 75.

## **See also:**

- [Attaching an Object Class Definition File](#page-870-0) on page 849
- <span id="page-141-0"></span>■ [Setting Up Object Classification](#page-129-1) on page 108

#### **To create a new object classification file**

- **1** On the Map Explorer tab of the Task Pane, right-click Object Classes. Click New Definition File.
- **2** Specify a name for the new object classification file. Click OK.

**NOTE** To create a new object classification file, you must have [Alter Object Class](#page-96-0) [privileges](#page-96-0) on page 75.

## **Quick Reference**

### **NEWDEF**

Creates a new object class definition file

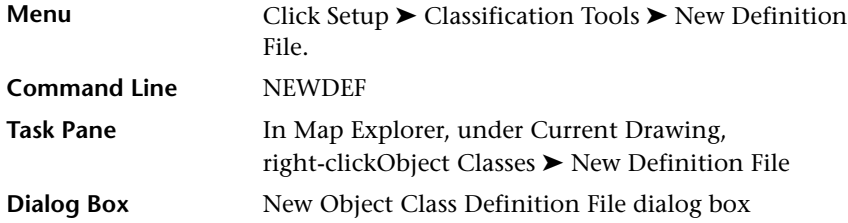

## **Setting Up for Digitizing**

- [Overview of Digitizing](#page-142-0) on page 121
- [Configuring the Digitizer](#page-143-0) on page 122
- [Registering the Map](#page-145-0) on page 124
- [Setting Digitizing Specifications](#page-148-0) on page 127

### **See also:**

- [Digitizing Objects](#page-905-0) on page 884
- [Overview of Digitizing Maps](#page-905-1) on page 884
- [To prepare for digitizing](#page-142-1) on page 121
- [To configure the digitizer](#page-144-0) on page 123
- [To register the map](#page-147-0) on page 126
- <span id="page-142-0"></span>■ [To set digitizing specifications](#page-150-0) on page 129

## **Overview of Digitizing**

Digitizing is the process of converting paper-based graphical information into a digital format. When you digitize a map, you use drawing commands to trace data from the paper map into a DWG file.

#### **See also:**

- [Digitizing Objects](#page-905-0) on page 884
- [Configuring the Digitizer](#page-143-1) on page 122
- <span id="page-142-1"></span>■ [Registering the Map](#page-145-1) on page 124
- [Setting Digitizing Specifications](#page-148-1) on page 127

### **To prepare for digitizing**

- **1** Configure the digitizer. on page ?
- **2** Register the map. on page ?
- **3** Set the digitizing specifications. on page ?

Setting Up for Digitizing | **121**

## **Quick Reference**

### **OPTIONS**

Customizes the AutoCAD settings

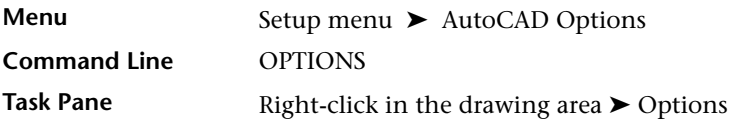

## **TABLET**

Calibrates, configures, and turns on and off an attached digitizing table

**Command Line** TABLET

### **MAPDIGISETUP**

Sets up user options for digitizing nodes and linear objects

<span id="page-143-1"></span><span id="page-143-0"></span>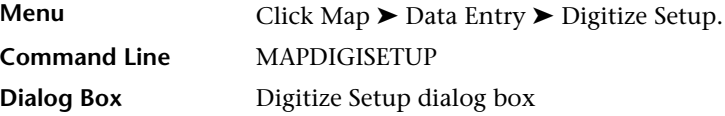

## **Configuring the Digitizer**

You must configure the digitizer so a movement on the digitizing tablet can be recorded directly into an existing drawing file as you digitize.

To configure the digitizing tablet, you define screen pointing areas. A screen pointing area is a rectangular region on the digitizer surface within which the digitizer acts like a mouse and can access windows, menus, and dialog boxes. You can configure two screen pointing areas, one *fixed* and one *floating*.

When you digitize, the fixed screen pointing area is disabled. To access the menus from the digitizer, use the floating screen pointing area.

You can toggle between the fixed and floating screen pointing areas with the F12 key.

**See also:**

■ [Registering the Map](#page-145-1) on page 124
- [Setting Digitizing Specifications](#page-148-0) on page 127
- [Digitizing Objects](#page-905-0) on page 884
- [Overview of Digitizing Maps](#page-905-1) on page 884

#### **To configure the digitizer**

- **1** Click Setup menu ► AutoCAD Options. In the Options dialog box, click the System tab.
- **2** Select your digitizer in the Current Pointing Device list.
- **3** Start the TABLET command, and use the CFG option to configure the tablet. Specify the fixed screen pointing area and a floating screen pointing area in a corner of your tablet area.
- **4** Mark the floating screen area on your tablet with a marker or piece of paper.

When you complete the configuration, two new options appear on the status bar at the bottom of the AutoCAD Map 3D window. TABLET and FLOAT let you toggle the two modes.

You must use the Options dialog box to disable the mouse while you are digitizing.

- **1** Click Setup menu ► AutoCAD Options. In the Options dialog box, click the System tab.
- **2** Under Accept Input From, select Digitizer Only.
- **3** Click OK.

When you complete digitizing, return to the Options dialog and select the Digitizer And Mouse option to use both input devices.

#### **Quick Reference**

#### **OPTIONS**

Customizes the AutoCAD settings

**Menu** Setup menu ▶ AutoCAD Options **Command Line OPTIONS** 

Setting Up for Digitizing | **123**

**Task Pane** Right-click in the drawing area ▶ Options

#### **TABLET**

Calibrates, configures, and turns on and off an attached digitizing table

<span id="page-145-0"></span>**Command Line** TABLET

# **Registering the Map**

*Registration* is the process of making a map's coordinate system correspond to the Cartesian coordinate system used by AutoCAD Map 3D.

You select specific calibration and control points for each map that you digitize.

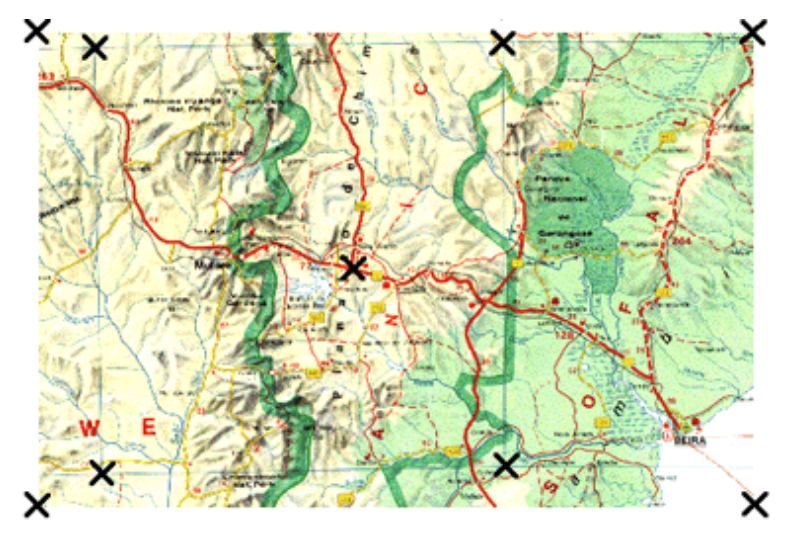

**The crosses in this illustration mark the digitizer calibration points.**

#### **Choosing the Number of Calibration Points**

Selecting a maximum of nine points is a good rule; specifying more only increases computation time with little increase in precision. If the original is not badly distorted, four corner points and some intermediate points should be sufficient. It is more important to distribute the points evenly around the whole map than to concentrate more points in an area.

#### **Calibration Options**

To complete the calibration, select one of the following transformation options:

- Orthogonal Needs only two digitized and specified calibration points to create a transformation consisting of arbitrary translation, uniform scaling, and rotation. This method is not recommended unless only two control points can be found.
- Affine Requires three calibration points. Allows a tablet transformation combining translation, independent X and Y scaling, rotation, and some skewing. Provides an arbitrary linear transformation in two-dimensional space. This is the preferred method for registering paper maps drawn in a Cartesian coordinate system.
- Projective Needs at least four calibration points. Makes a transformation equivalent to a perspective projection of any plane onto another plane. Allows for some stretching of an original paper drawing by different amounts along a perspective projection. This is the best option for orthophotos.

The TABLET command calculates the errors associated with the available transformation options, depending on how many points you digitized. When the calculations are complete, or when you cancel the calculations, a table showing the results of your calibration appears. Here is a sample output:

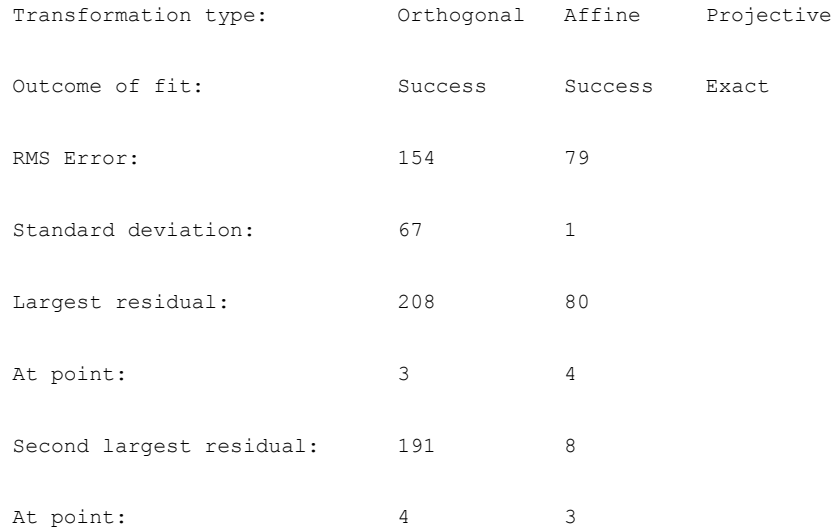

Setting Up for Digitizing | **125**

There are four possible responses from the calibration calculations for each transformation type:

- Exact Number of points specified is correct for this type of transformation.
- Success More points specified than needed. For a Success, the RMS error and standard deviation are reported.
- Impossible Not enough points specified to define a transformation.
- Failure Points specified are colinear or coincidental. The transformation may not have valid definition.

If you get either Impossible or Failure, do not use that transformation. If all the results are Impossible or Failure, check the calibration on the digitizer, recalibrate, and digitize the map again.

#### **RMS Error, Standard Deviation, and Residual Values**

The RMS error indicates how uniform or extreme the required transformation is: the lower the value, the better the calibration.

Standard deviation is reported at all calibration points. The residual error is the difference between the actual calibration point and the computed transformation point. A large difference indicates a procedural error. You may have entered the wrong coordinates or digitized a wrong point.

If the RMS and standard deviation values seem high, you might have made an error when entering location values or the map might have slipped during calibration. In this case, restart the procedure to calibrate the digitizer.

#### **See also:**

- [Configuring the Digitizer](#page-143-0) on page 122
- [Setting Digitizing Specifications](#page-148-0) on page 127
- [Digitizing Objects](#page-905-0) on page 884
- [Overview of Digitizing Maps](#page-905-1) on page 884

#### **To register the map**

**1** Tape the map on the tablet. The map on the tablet should be flat, with no bumps or wrinkles, and securely fastened.

- **2** Start the TABLET command and use the CAL option.
- **3** Digitize the control points of the map, and enter *X* and *Y* coordinate values for the locations.
- **4** When you complete the control points, press Enter. Wait for the calculations to complete.
- **5** At the prompt, enter the calibration option to use. Select the transformation that gave an Exact outcome. If all the transformations were a Success, select the option with the lowest RMS and standard deviation errors.

### **Quick Reference**

#### **TABLET**

<span id="page-148-0"></span>Calibrates, configures, and turns on and off an attached digitizing table

**Command Line** TABLET

# **Setting Digitizing Specifications**

To use the options provided by the MAPDIGITIZE command, you must configure the digitizer and register the map.

#### **Attaching Data**

You can link data to objects as you digitize. Although you can store data in AutoCAD Map 3D as block attributes, you can perform more sophisticated analysis of the data if you use one of the following methods:

- Data linked to an object is stored as object data in the drawing.
- Data linked to an object is stored in an external database.

#### **Label Point**

A *label point* is the point used to insert text to describe the digitized object. You can specify a label point for each object as you digitize.

Setting Up for Digitizing | **127**

#### **Layer**

Plan the layers you will use in your drawing. A *layer* is a logical grouping of data, which simplifies organizing and viewing data. For more information, look up "layers, creating" in the help index.

Each object that represents a different type of map data should go on a separate layer. For example, a polyline representing a coastline could go on a layer named COASTLINE, interstate highways on a layer named INTERSTATE, land boundaries on a layer named LOTS.

If you have not established a scheme for layer names, you can create one using the numeric feature-classification code found in some digital source data. For example, major roads might be on a layer named "170-201". A better naming convention combines names that suggest their function and a structure that allows selection with wild cards and groups of layer names. For example, you might decide that all topographic objects should go on layers beginning with the letters TP. So you might put rivers on a layer named TP\_RIVERS, and contours on a layer named TP\_CONTOURS. To freeze, thaw, lock, or unlock all layers with topographic data, you use the expression TP\*. For more information on wild-card characters, look up "wild-card characters" in the help index.

#### **Block Name or Linetype**

To represent nodes using blocks available in the current drawing, select a block name or ACAD\_POINT for the block name.

Choosing ACAD\_POINT places a point object at each node position. For information about changing the appearance of this point object, look up DDPTYPE in the help index.

Wherever possible, use the linetypes supplied with AutoCAD Map 3D to indicate different types of boundaries, road types, and waterways. Using standard linetypes ensures consistency across maps and helps you keep track of what you have digitized. Associate each linetype with a different layer.

#### **Object Snap**

Use object snap to tie nodes or segments to linear objects that are already in place. For example, always use object snap to position junctions of pipes, roads, or railways.

#### **Width**

Linear objects that contain three-dimensional information cannot have a width.

#### **See also:**

- [Registering the Map](#page-145-0) on page 124
- [Configuring the Digitizer](#page-143-0) on page 122
- [Digitizing Objects](#page-905-0) on page 884
- [Overview of Digitizing Maps](#page-905-1) on page 884

#### **To set digitizing specifications**

- **1** At the command prompt, enter mapdigisetup.
- **2** In the [Digitize Setup dialog box](#page-1374-0) on page 1353, select an object type. Select Nodes to digitize points or blocks. Select Linear to digitize polylines.
- **3** To attach data to objects as you digitize them, select Attach Data. Click Data To Attach and select the table to use for the data. As you digitize the objects, you are prompted for the data to attach to the object.
- **4** To change the label point for objects as you digitize them, select Prompt For Label Point.
- **5** Specify the layer for new objects.
- **6** Specify the block (for nodes) or the linetype (for linear objects) to use when creating the new objects.
- **7** Specify whether to snap to the closest endpoint (for nodes) or insertion point (for linear objects).
- **8** For nodes, select whether to specify the rotation and scale of each node block.

For linear objects, select whether the objects are 2D or 3D. For 2D objects, specify a width.

**9** Click OK to close the dialog box and save your settings.

### **Quick Reference**

### **MAPDIGISETUP**

Sets up user options for digitizing nodes and linear objects

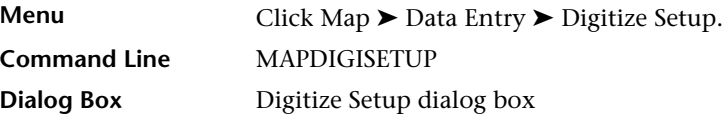

# **Setting Up Your Map File**

**See also:**

- [Setting Up AutoCAD Map 3D](#page-93-0) on page 72
- [Setting Options](#page-215-0) on page 194
- [To log in to AutoCAD Map 3D](#page-154-0) on page 133
- [To assign coordinate systems](#page-155-0) on page 134
- [To attach drawings](#page-165-0) on page 144
- [To set up a query library](#page-182-0) on page 161
- [To set up annotation templates](#page-192-0) on page 171
- [To set up object data](#page-200-0) on page 179
- [To set up data sources for drawings](#page-205-0) on page 184

# **Overview of Setting Up Your Map File**

You can set up each map file you create to make your work easier and more productive.

**See also:**

- [Setting Up AutoCAD Map 3D](#page-93-0) on page 72
- [Setting Options](#page-215-0) on page 194

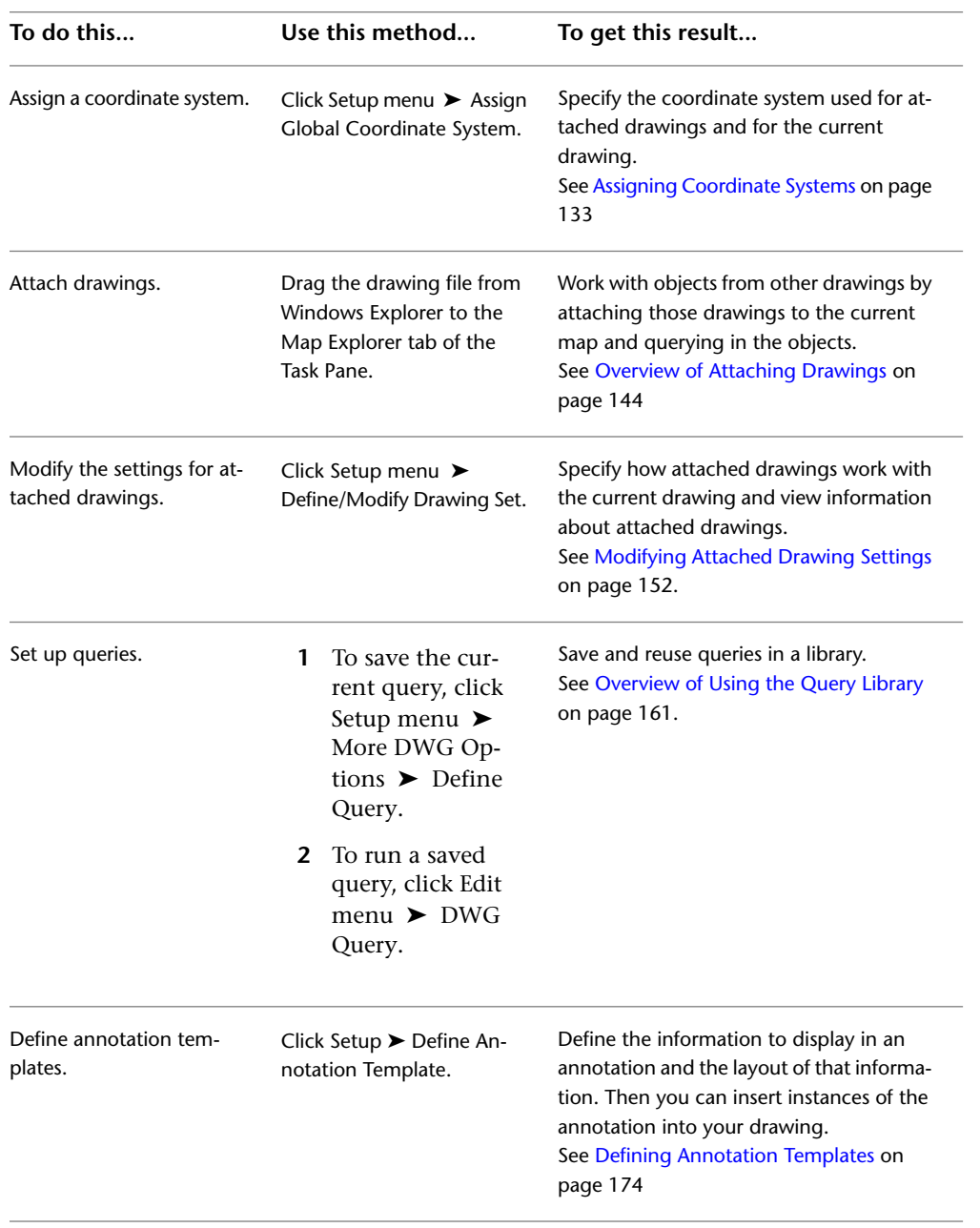

The following table summarizes your customization options for a map file.

Overview of Setting Up Your Map File | **131**

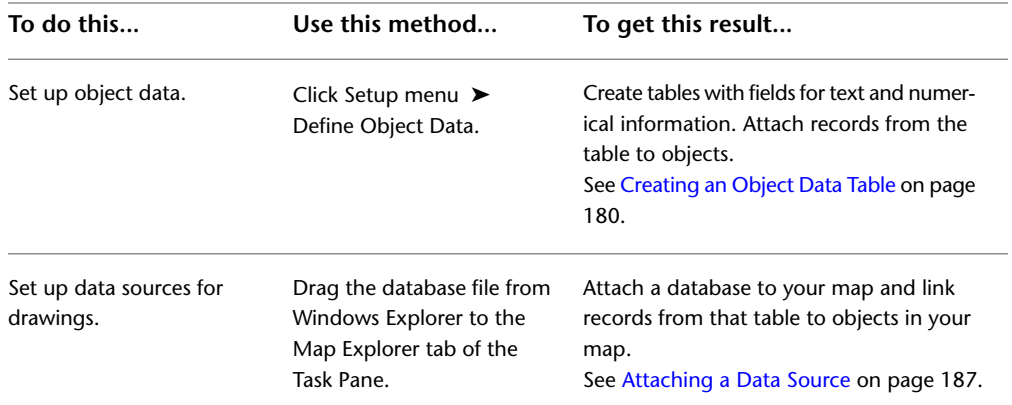

# **Logging Into AutoCAD Map 3D**

When you log into AutoCAD Map 3D, your work environment is automatically set up as it was last saved, including user privileges and user-specific options.

Depending on your organization, you may be required to log in. System Administrators can set this AutoCAD Map 3D multi-user option.

If user login is not required, you can work with AutoCAD Map 3D without logging in. However, you may log in at anytime to restore settings that you've saved to your user name or to use privileges associated with your user name.

#### **User Privileges**

To perform some AutoCAD Map 3D commands, you must be logged in as a user with the appropriate privileges.

Example: To change Multi-user settings in the AutodCAD Map Options dialog box, you must have Superuser privileges.

The default superuser name is Superuser, and the default superuser password is SUPERUSER (case sensitive).

**TIP** You can customize many AutoCAD Map 3D settings. Some of these customizations are saved to your user name. To customize the settings differently for each drawing, set up multiple user names and log in with the appropriate name for each drawing.

#### **See also:**

- [Setting Multi-user Options](#page-226-0) on page 205
- <span id="page-154-0"></span>■ [Setting Up Users and Assigning Rights](#page-95-0) on page 74

#### **To log in to AutoCAD Map 3D**

- **1** Click Setup menu ► User Login.
- **2** In the Login Name box, enter the login name provided to you by your system administrator.
- **3** In the Password box, enter your password.

The default superuser login name is SuperUser (case insensitive) and the password is SUPERUSER (case sensitive). If security is an issue, make sure you change the default superuser login and password. See [To add a new](#page-96-0) [user](#page-96-0) on page 75.

**4** Click OK.

### **Quick Reference**

#### **MAPLOGIN**

Allows you to log in as an AutoCAD Map 3D user

<span id="page-154-1"></span>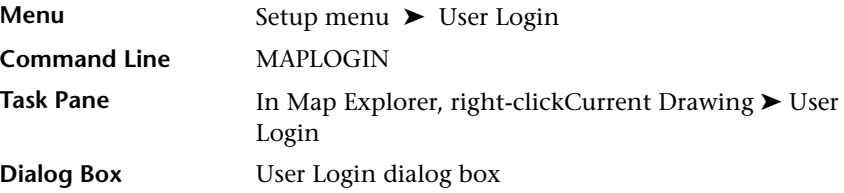

## **Assigning Coordinate Systems**

With AutoCAD Map 3D, you can combine data from maps that use different coordinate systems.

**See also:**

■ [Defining Coordinate Systems](#page-103-0) on page 82

Assigning Coordinate Systems | **133**

<span id="page-155-0"></span>■ [Grid Data Files and Datum Shifts](#page-115-0) on page 94

#### **To assign coordinate systems**

- [To use coordinate systems with maps](#page-156-0) on page 135
- [To assign a coordinate system to a source drawing](#page-157-0) on page 136
- [To assign a coordinate system to the current drawing](#page-159-0) on page 138
- [To determine if a coordinate system is geodetic](#page-160-0) on page 139
- [To turn off a global coordinate system](#page-161-0) on page 140
- <span id="page-155-1"></span>■ [To see the assigned coordinate system for a source drawing](#page-162-0) on page 141
- [To transform the coordinate system of a drawing](#page-163-0) on page 142

## **Overview of Coordinate Systems**

With AutoCAD Map 3D, you can combine data from maps using different coordinate systems. To do this, you specify the coordinate system used for attached drawings and for the current drawing. When you bring objects from attached drawings into the current drawing, the objects are transformed to the coordinate system of the current drawing.

The coordinate system you assign to your drawing specifies the system that was used when creating the drawing. For example, if you created a map using Universal Transverse Mercator, Zone 27, US Survey Feet, you assign the code UTM-27F to the map.

You specify the coordinate system used for the current drawing and for attached source drawings before querying any items from the source drawings. When you query objects from source drawings, AutoCAD Map 3D automatically converts them to the coordinate system of the current drawing. This operation is called *coordinate transformation*. When you save objects back to source drawings, AutoCAD Map 3D reverses the conversion.

The coordinate system code and definition are stored in the drawing file. You can share the drawing with anyone using Autodesk Map 2000 Release 4 or later, and they will have the correct coordinate system.

When the coordinate system you select is assigned to the selected attached drawings, a backup file, with a *.bak* extension, is made of each source drawing before assigning the coordinate system information.

The coordinate systems supplied with AutoCAD Map 3D include the Universal Transverse Mercator System and the State Plane Coordinate systems used in the USA, as well as many international coordinate systems used around the

world. For a complete listing of supported systems, see the Global Coordinate System Manager dialog box.

#### **See also:**

- [Overview of Creating New Coordinate Systems](#page-103-1) on page 82
- <span id="page-156-0"></span>■ [Overview of Grid Data Files and Datum Shift Issues](#page-116-0) on page 95

#### **To use coordinate systems with maps**

- [Assign a coordinate system](#page-157-1) on page 136 to your current drawing and to the source drawings.
- [Set Coordinate System Options](#page-229-0) on page 208
- [Define a coordinate system](#page-105-0) on page 84

### **Quick Reference**

### **ADEDEFCRDSYS**

Defines a global coordinate system

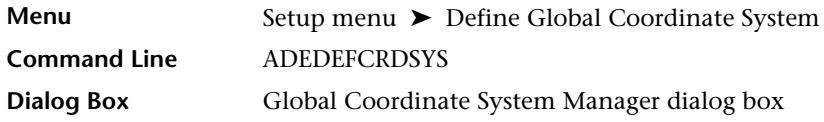

### **ADESETCRDSYS**

Assigns a global coordinate system code for the current drawing or attached drawings

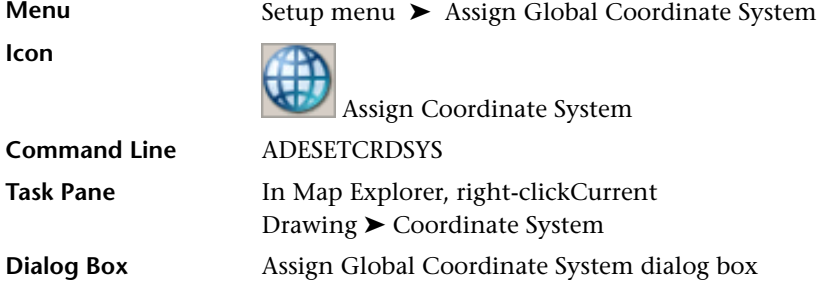

Assigning Coordinate Systems | **135**

# <span id="page-157-1"></span>**Assigning a Coordinate System to a Source Drawing**

You must specify a coordinate system for each attached source drawing to take advantage of the coordinate transformation capabilities in AutoCAD Map 3D.

#### **See also:**

- [Overview of Coordinate Systems](#page-155-1) on page 134
- [Transforming the Coordinate System of a Drawing](#page-163-1) on page 142
- [Viewing the Assigned Coordinate System for a Source Drawing](#page-162-1) on page 141
- [Removing an Assigned Coordinate System](#page-161-1) on page 140
- <span id="page-157-0"></span>■ [Overview of Creating New Coordinate Systems](#page-103-1) on page 82
- [Overview of Grid Data Files and Datum Shift Issues](#page-116-0) on page 95

#### **To assign a coordinate system to a source drawing**

- **1** Click Setup menu ➤ Assign Global Coordinate System.
- **2** In the [Assign Global Coordinate System dialog box](#page-1357-0) on page 1336, under Source Drawings, click Select Drawings and select the source drawings. You cannot assign a coordinate system to a source drawing that currently has queried objects in the current drawing.
- **3** Under Source Drawings, enter the coordinate system code for the selected source drawings.

If you do not know the code, click Select Coordinate System. In the Select Global Coordinate System dialog box, select a category. Select from a list of available coordinate systems. You can also search for coordinate systems by code or description using the Search box. Click Properties to view the properties of the selected coordinate system.

To remove an assigned coordinate system, in the Code box in the Assign Global Coordinate System dialog box, type a period.

**4** Click OK.

### **Quick Reference**

#### **ADESETCRDSYS**

Assigns a global coordinate system code for the current drawing or attached drawings

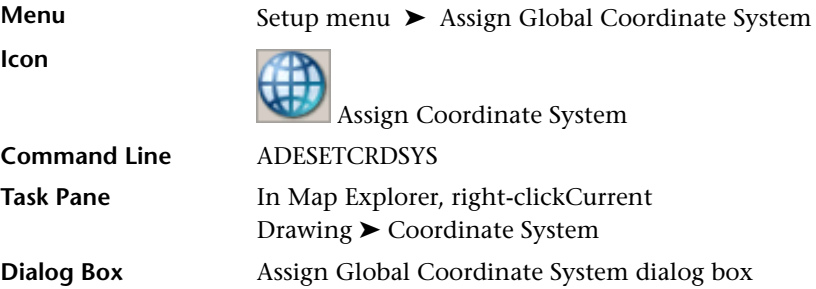

# <span id="page-158-0"></span>**Assigning a Coordinate System to the Current Drawing**

You must specify a coordinate system for the current drawing to take advantage of the coordinate transformation capabilities in AutoCAD Map 3D.

After you bring objects into the current drawing, do not change the coordinate transformation options if you plan to save changes back to source drawings. The save-back process uses the original settings to determine whether adjustments are necessary to restore objects to the correct coordinate system.

**See also:**

- [Overview of Coordinate Systems](#page-155-1) on page 134
- [Transforming the Coordinate System of a Drawing](#page-163-1) on page 142
- [Assigning a Coordinate System to a Source Drawing](#page-157-1) on page 136
- [Removing an Assigned Coordinate System](#page-161-1) on page 140
- [Overview of Creating New Coordinate Systems](#page-103-1) on page 82
- [Overview of Grid Data Files and Datum Shift Issues](#page-116-0) on page 95

Assigning Coordinate Systems | **137**

#### <span id="page-159-0"></span>**To assign a coordinate system to the current drawing**

- **1** Click Setup menu ➤ Assign Global Coordinate System.
- **2** In the [Assign Global Coordinate System dialog box](#page-1357-0) on page 1336, under Current Drawing, enter the coordinate system code for the current drawing.

If you do not know the code, click Select Coordinate System. In the Select Global Coordinate System dialog box, select a category. Select from a list of available coordinate systems. You can also search for coordinate systems by code or description using the Search box. Click Properties to view the properties of the selected coordinate system.

**3** Click OK.

### **Quick Reference**

#### **ADESETCRDSYS**

Assigns a global coordinate system code for the current drawing or attached drawings

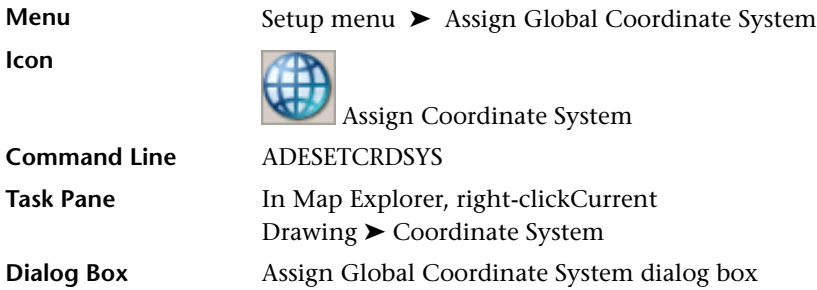

# **Using a Geodetic Coordinate System**

All geographic data is created in some coordinate system, and in the context of some [datum](#page-1768-0) on page 1747. A datum includes [ellipsoid](#page-1771-0) on page 1750 information and a datum definition. For example, the Gauss-Kruger Conformal projection system used in Germany uses the Bessel ellipsoid and Potsdam datum definition. Some coordinate systems only specify the ellipsoid; these are non-geodetic. Coordinate systems that specify the complete datum are geodetic.

Most of the coordinate systems supplied with AutoCAD Map 3D are geodetic, but about ten percent are non-geodetic. Therefore, you should determine whether the coordinate systems you use are geodetic or non-geodetic before you assign a coordinate system to a drawing. If you have data in a drawing that uses a non-geodetic coordinate system, but don't know what datum the data came from, you might introduce errors if you convert the drawing to a geodetic coordinate system.

#### **See also:**

- [Overview of Coordinate Systems](#page-155-1) on page 134
- [Transforming the Coordinate System of a Drawing](#page-163-1) on page 142
- [Overview of Creating New Coordinate Systems](#page-103-1) on page 82
- [Defining a New Datum](#page-107-0) on page 86
- <span id="page-160-0"></span>■ [Defining an Ellipsoid](#page-108-0) on page 87

#### **To determine if a coordinate system is geodetic**

- **1** Click Setup menu ➤ Assign Global Coordinate System.
- **2** In the [Assign Global Coordinate System dialog box](#page-1357-0) on page 1336, under Current Drawing or Source Drawings, click Select Coordinate System.
- **3** In the Category list, select the category that contains the coordinate system you want.
- **4** In the Coordinate Systems In Category list, select a coordinate system.
- **5** Click Properties.

The type of coordinate system is displayed under Coordinate System Type on the General tab of the Global Coordinate Systems Properties dialog box. If the coordinate system is geodetic, the [datum](#page-1768-0) on page 1747 is displayed in the Datum box.

#### **Quick Reference**

#### **ADESETCRDSYS**

Assigns a global coordinate system code for the current drawing or attached drawings

Assigning Coordinate Systems | **139**

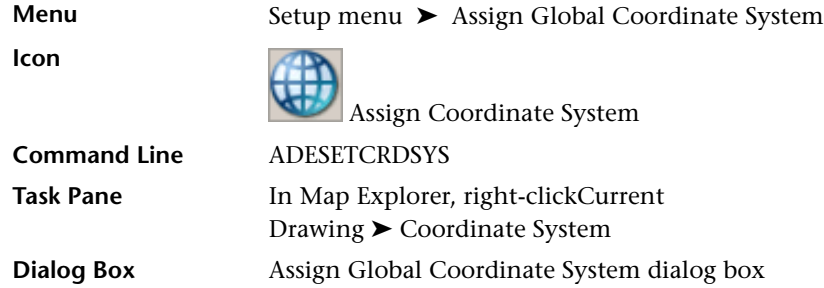

# <span id="page-161-1"></span>**Removing an Assigned Coordinate System**

For ADE data, using the AutoCAD Map 3D coordinate systems requires many complex calculations that can decrease performance when querying objects from attached drawings and saving back the objects. With FDO data these calculations are unnecessary, so there is no performance impact.

You can turn off a coordinate system while working in a particular drawing.

<span id="page-161-0"></span>**See also:**

■ [Overview of Coordinate Systems](#page-155-1) on page 134

#### **To turn off a global coordinate system**

- **1** Click Setup menu ➤ Assign Global Coordinate System.
- **2** In the [Assign Global Coordinate System dialog box](#page-1357-0) on page 1336, in the Code box under Current Drawing, enter a period (.). Press Enter.
- **3** Click OK.

### **Quick Reference**

#### **ADESETCRDSYS**

Assigns a global coordinate system code for the current drawing or attached drawings

**Menu** Setup menu ► Assign Global Coordinate System

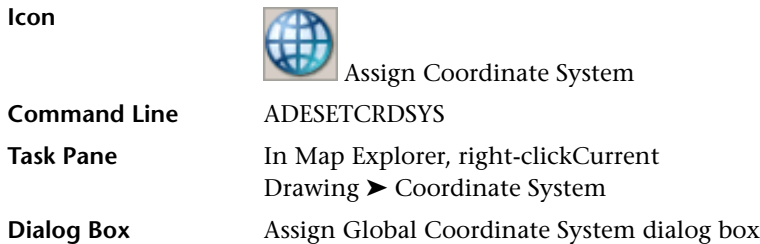

# <span id="page-162-1"></span>**Viewing the Assigned Coordinate System for a Source Drawing**

If the current drawing has an assigned coordinate system, you can view the code in the Drawing Settings dialog box.

#### **See also:**

- [Overview of Coordinate Systems](#page-155-1) on page 134
- [Transforming the Coordinate System of a Drawing](#page-163-1) on page 142
- <span id="page-162-0"></span>■ [Assigning a Coordinate System to a Source Drawing](#page-157-1) on page 136
- [Removing an Assigned Coordinate System](#page-161-1) on page 140

#### **To see the assigned coordinate system for a source drawing**

- **1** Click Setup menu ➤ Define/Modify Drawing Set.
- **2** Click Drawing Settings.

AutoCAD Map 3D displays the active drawing's global coordinate system code to the right of the drawing name.

### **Quick Reference**

#### **ADEDWGSTAT**

Displays drawing statistics

Setup menu ➤ More DWG Options ➤ Drawing **Statistics Menu**

Assigning Coordinate Systems | **141**

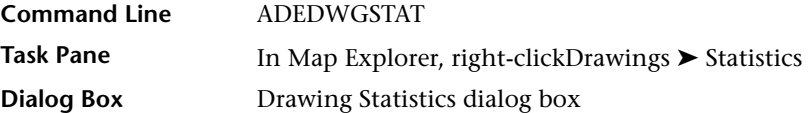

## <span id="page-163-1"></span>**Transforming the Coordinate System of a Drawing**

You can transform an existing map from one coordinate system to another by querying the objects from the attached source drawing into the current drawing.

The original source drawing is unchanged, but the objects in the current drawing use the new coordinate system.

#### **See also:**

- [Overview of Coordinate Systems](#page-155-1) on page 134
- [Assigning a Coordinate System to a Source Drawing](#page-157-1) on page 136
- <span id="page-163-0"></span>■ [Assigning a Coordinate System to the Current Drawing](#page-158-0) on page 137
- [Querying Objects from Attached Drawings](#page-1044-0) on page 1023

#### **To transform the coordinate system of a drawing**

- **1** Open a new drawing.
- **2** Attach the drawing whose coordinate system you want to transform. See [Attaching Drawings](#page-165-2) on page 144.
- **3** In the new drawing, assign the new coordinate system to the current drawing. See [Assigning a Coordinate System to the Current Drawing](#page-159-0) on page 138.
- **4** If you have not already assigned a coordinate system to the original drawing, do that now. Assign the coordinate system that was used to create the original drawing. See [Assigning a Coordinate System to a Source](#page-157-0) [Drawing](#page-157-0) on page 136.
- **5** Define a query to bring in all objects from the source drawing. The easiest way to do this is to define a location condition and use the Boundary Type "All." This retrieves all objects in the source drawing. See [Finding](#page-1048-0) [All Objects in a Specified Location](#page-1048-0) on page 1027.

As the objects are retrieved from the source drawing into the current drawing, they are transformed from the coordinate system of the source drawing to the coordinate system of the current drawing.

Once the objects are in the new drawing, you can detach the source drawing and save the new drawing. The objects are unchanged in the source drawing, but they use the new coordinate system in the new drawing.

### **Quick Reference**

### **ADEDRAWINGS**

Manages the drawing set

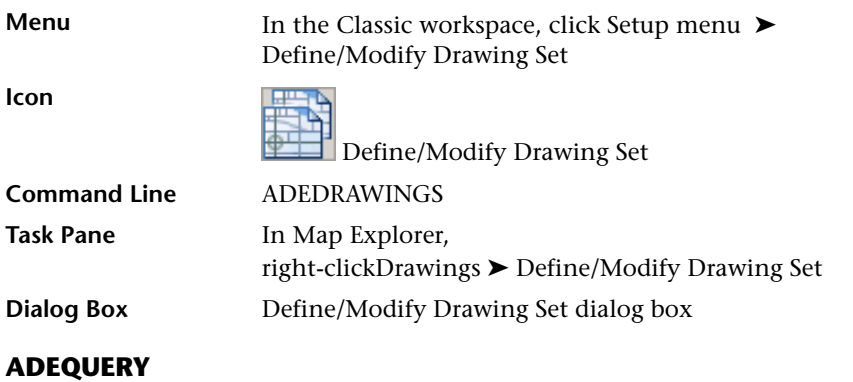

Controls defining, modifying, saving, loading, and executing a query

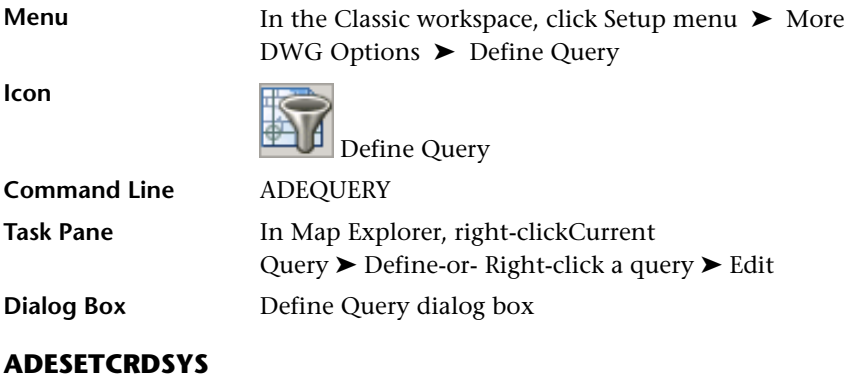

Assigning Coordinate Systems | **143**

Assigns a global coordinate system code for the current drawing or attached drawings

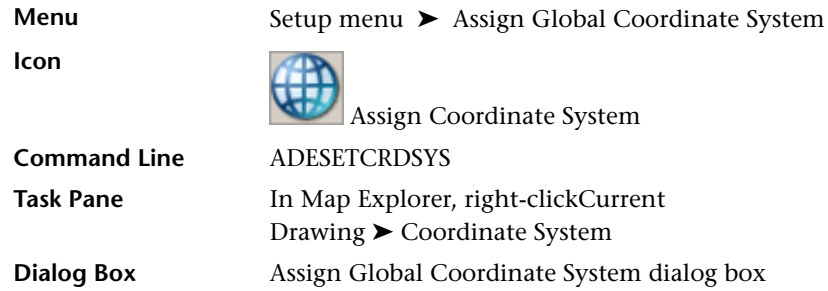

# <span id="page-165-2"></span>**Attaching Drawings**

When you attach a drawing to the current drawing, you can work with any objects and data in that drawing, edit them, and save them back to the attached drawing.

<span id="page-165-0"></span>**See also:**

■ [Overview of Bringing in Drawing Data From DWG Files](#page-318-0) on page 297

#### **To attach drawings**

- [To create a drawing set](#page-167-0) on page 146
- [To attach drawings](#page-169-0) on page 148
- <span id="page-165-1"></span>■ [To activate a drawing](#page-170-0) on page 149
- [To activate a group of drawings](#page-170-1) on page 149
- [To create a drive alias](#page-171-0) on page 150
- [To open an active attached drawing](#page-173-1) on page 152

## **Overview of Attaching Drawings**

You can work with objects from other drawings by *attaching* the other drawings to the current drawing. The group of drawings attached to the current drawing is called a *drawing set*.

Example: You have separate drawings for each quadrant of a town. You attach those dravings to the current drawing, and then view all the quadrants simultaneously.

**144** | Chapter 2 Setting Up

#### **Aligning Attached Drawings**

If an attached drawing has a global coordinate system assigned to it, objects from that drawing are automatically converted to their appropriate size and location in the current drawing.

If an attached drawing does not have a global coordinate system assigned to it, you can specify how to align objects from that drawing when they are copied into the current drawing.

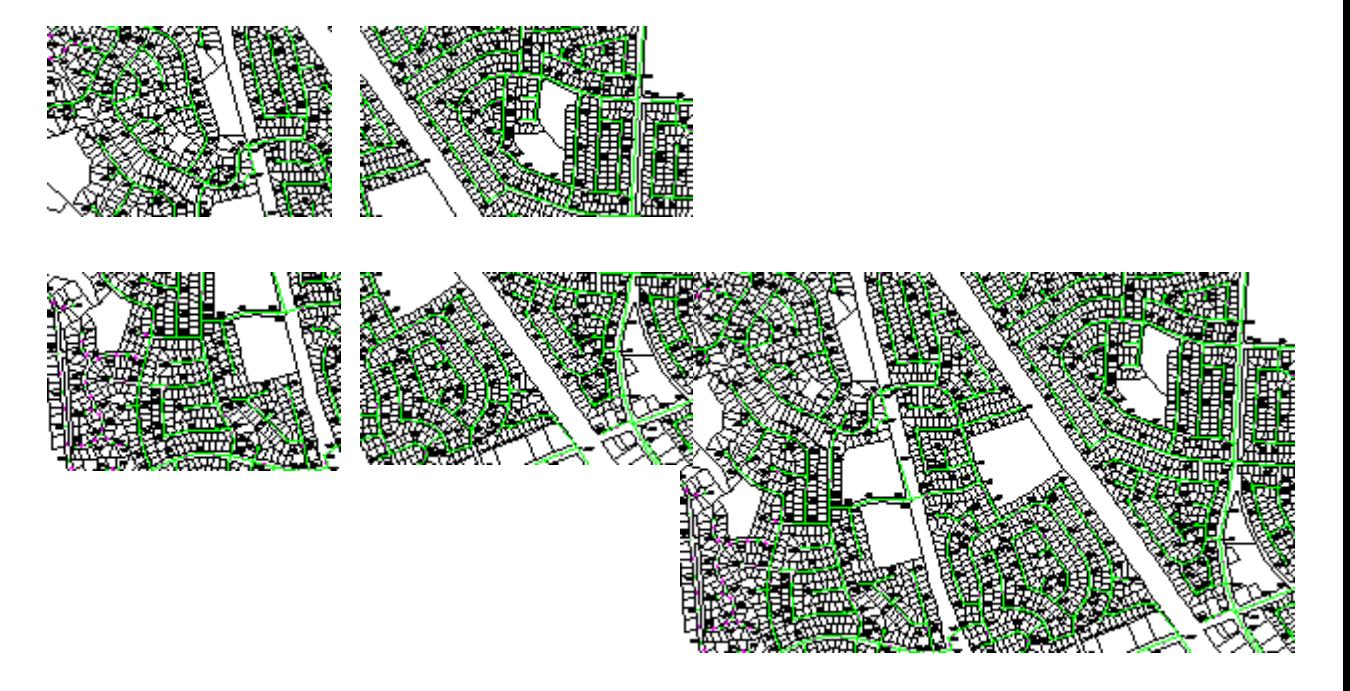

Attached Drawings **Attached Drawings Current Drawing** 

**Tile drawings by specifying the drawing offset for each attached drawing.**

For each attached drawing, you can specify a drawing offset. You can also specify how objects from the attached drawings are scaled or rotated when they are brought into the current drawing.

For information about passwords and security, see AutoCAD help.

**See also:**

■ [Setting Transformation Options](#page-176-0) on page 155

Attaching Drawings | **145**

- [Viewing Information about Attached Drawings](#page-180-0) on page 159
- <span id="page-167-0"></span>■ [Viewing Objects in the Save Set](#page-645-0) on page 624

#### **To create a drawing set**

- **1** If necessary, [create a drive alias](#page-171-0) on page 150.
- **2** [Attach the drawings](#page-167-1) on page 146 you plan to use with the project.
- **3** [Activate the drawings](#page-170-0) on page 149 to query.

If you no longer use an attached drawing with the current drawing, you can remove the drawing from the drawing set.

To modify the settings for attached drawings, such as the offset, scale, or save back extents, see [Modifying Attached Drawing Settings](#page-173-0) on page 152.

### **Quick Reference**

### **ADEDRAWINGS**

Manages the drawing set

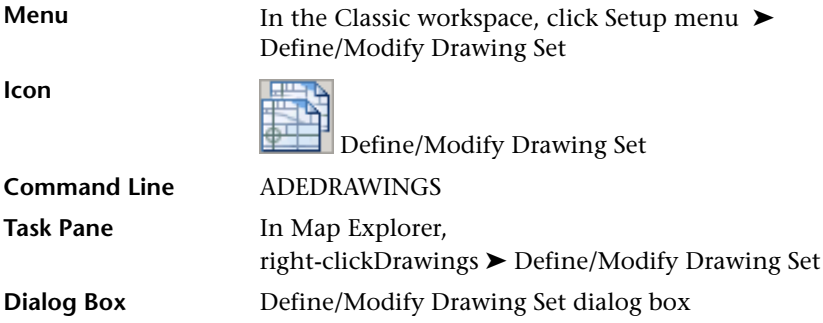

# <span id="page-167-1"></span>**Attaching a Drawing**

#### **Nested Drawings**

If you attach a drawing that has other drawings already attached to it, those other drawings appear in the list as nested drawings.

You can query objects from nested drawings. If a top level drawing is not active, you cannot see or activate nested drawings. However, if the top level drawing is active, you can deactivate a nested drawing.

#### **Working with Xrefs**

To query data in an external reference, delete the external reference from the attached drawing and attach the reference drawing to the current drawing

#### **The Order of Attached Drawings**

The order in which you attach drawings can affect the properties of objects retrieved by queries.

If two drawings use the same name for a block, layer, group, or text style, AutoCAD Map 3D will use the definition from the first retrieved object that uses that item.

For example, if you create a query to retrieve objects on LAYER\_A, and LAYER\_A does not exist in the current drawing, AutoCAD Map 3D uses the definition of LAYER\_A in the first active attached drawing that contains objects on LAYER\_A. Objects retrieved from LAYER\_A in other drawings acquire the color and linetype that is defined for LAYER\_A in this drawing. This change also applies when you save changes back to attached drawings.

**TIP** To maintain consistency between drawings, define blocks, layers, groups, and text styles in the current drawing. For example, if you define a LAYER\_A in the current drawing, AutoCAD Map 3D applies the current drawing definition of LAYER\_A to objects retrieved from LAYER\_A in all attached drawings, and when you save back, applies the current drawing layer definition to the saved objects.

For information about passwords and security, see AutoCAD help.

**See also:**

- [Overview of Attaching Drawings](#page-165-1) on page 144
- [Viewing Information about Attached Drawings](#page-180-0) on page 159
- [Viewing Objects in the Save Set](#page-645-0) on page 624
- [Modifying Attached Drawing Settings](#page-173-0) on page 152

#### <span id="page-169-0"></span>**To attach drawings**

■ Drag the file from Windows Explorer to the Map Explorer tab of the Task Pane.

- or -

- **1** Open the drawing to which you want to attach another drawing.
- **2** Click Setup menu ➤ Define/Modify Drawing Set.
- **3** In the [Define/Modify Drawing Set dialog box](#page-1659-0) on page 1638, click Attach.
- **4** In the Select Drawings to Attach dialog box, select the drawings to attach. Click Add.

To modify the settings for attached drawings, such as the offset, scale, or save back extents, see [Modifying Attached Drawing Settings](#page-173-0) on page 152.

For information on viewing the attached drawings, see [Viewing All Objects](#page-639-0) [in Selected Attached Drawings](#page-639-0) on page 618.

### **Quick Reference**

#### **ADEDRAWINGS**

Manages the drawing set

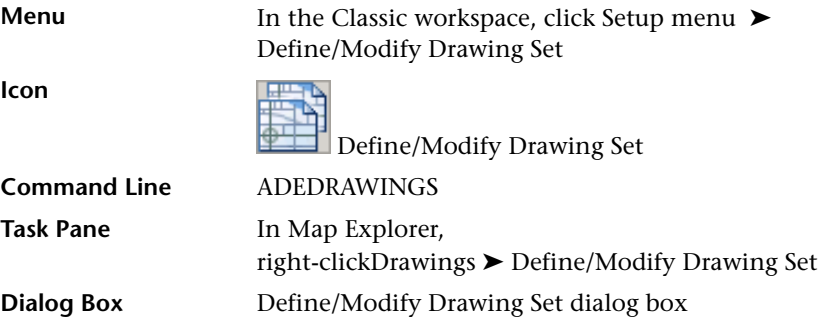

# **Activating a Drawing**

When you run a query to retrieve objects from attached drawings, AutoCAD Map 3D retrieves objects only from active drawings.

You cannot make a drawing active or inactive when there are locked objects in the drawing.

**NOTE** If an attached drawing is active in the current drawing, you cannot open that drawing directly.

#### **See also:**

- [Overview of Attaching Drawings](#page-165-1) on page 144
- [Overview of Bringing in Drawing Data From DWG Files](#page-318-0) on page 297
- <span id="page-170-0"></span>■ [Modifying Attached Drawing Settings](#page-173-0) on page 152

#### **To activate a drawing**

**1** In the Map Explorer tab of the Task Pane, right-click the drawing name. Click Activate.

<span id="page-170-1"></span>**NOTE** To activate a nested drawing, you must first activate the drawing to which it is attached.

#### **To activate a group of drawings**

- **1** Click Setup menu ➤ Define/Modify Drawing Set.
- **2** Select the drawings to activate.
- **3** Click Activate.

### **Quick Reference**

### **ADEDRAWINGS**

Manages the drawing set

**Menu**

**Icon**

In the Classic workspace, click Setup menu ➤

Define/Modify Drawing Set

Define/Modify Drawing Set

**Command Line** ADEDRAWINGS

Attaching Drawings | **149**

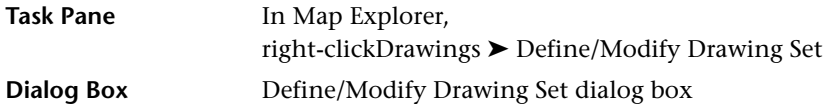

# **Creating a Drive Alias**

If you plan to share drawings with other users, use drive aliases to specify the location of attached drawings

Example: You connect to the drawing server as drive J, but another user connects as drive K. This makes it difficult to share drawings, since your drawing specifies J as the location for the attached files. However, if you both assign the same drive alias to the server, such as ProjectMaps, you can specify the location of the attached drawings by this drive alias.

AutoCAD Map 3D provides a default drive alias called C. To store drawings in a location other than drive C, create a drive alias for the location.

#### **See also:**

- [Overview of Attaching Drawings](#page-165-1) on page 144
- <span id="page-171-0"></span>■ [Overview of Bringing in Drawing Data From DWG Files](#page-318-0) on page 297
- [Modifying Attached Drawing Settings](#page-173-0) on page 152

#### **To create a drive alias**

- **1** Click Setup menu ➤ Define/Modify Drawing Set.
- **2** In the Define/Modify Drawing Set dialog box, click Attach.
- **3** In the Select Drawings to Attach dialog box, click  $\frac{d}{dx}$ .
- **4** In the [Drive Alias Administration dialog box](#page-1668-0) on page 1647, type a name for the alias.

The name must use only alphanumeric characters (including hyphen and underscore), contain no spaces or colons, and start with a character.

**NOTE** If you are creating a drive alias for a drawing with an undefined alias, type that alias name exactly.

**5** Specify a path for the new alias.

**6** Click Add.

## **Quick Reference**

### **ADEDEFCRDSYS**

Defines a global coordinate system

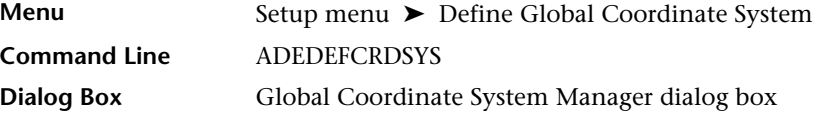

### **ADEDRAWINGS**

Manages the drawing set

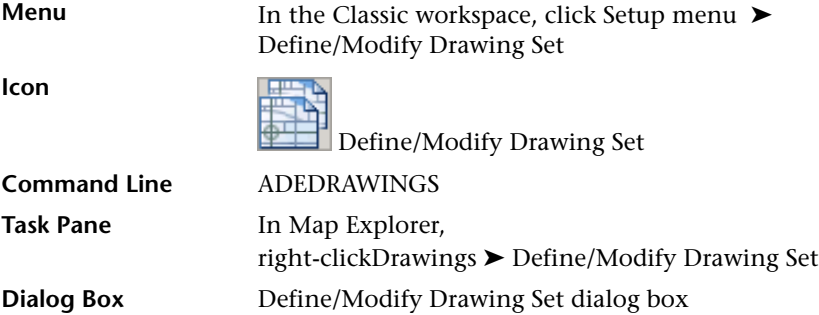

# **Opening an Active Attached Drawing**

You cannot directly open an attached drawing that is activated in the current drawing. You must first deactivate it in the current drawing.

#### **See also:**

- [Overview of Attaching Drawings](#page-165-1) on page 144
- [Overview of Bringing in Drawing Data From DWG Files](#page-318-0) on page 297
- [Modifying Attached Drawing Settings](#page-173-0) on page 152

Attaching Drawings | **151**

#### <span id="page-173-1"></span>**To open an active attached drawing**

**1** Do one of the following:

- [Deactivate](#page-170-0) on page 149 the attached drawing.
- Close the drawing containing the attached drawing.
- **2** To open the drawing, click File menu  $\triangleright$  Open.

### **Quick Reference**

#### **ADEDRAWINGS**

Manages the drawing set

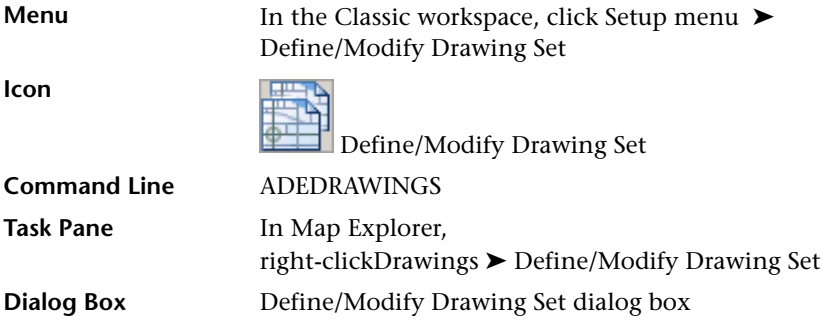

# <span id="page-173-0"></span>**Modifying Attached Drawing Settings**

- [Overview of Modifying Attached Drawing Settings](#page-174-0) on page 153
- [Creating a Drawing Description](#page-175-0) on page 154
- [Setting Transformation Options](#page-176-1) on page 155
- [Setting Save Back Extents](#page-179-0) on page 158
- [Viewing Information about Attached Drawings](#page-180-1) on page 159

#### **See also:**

- [Overview of Attaching Drawings](#page-165-1) on page 144
- [Overview of Bringing in Drawing Data From DWG Files](#page-318-0) on page 297
- [To create a drawing description](#page-176-2) on page 155
- [To set transformation options](#page-178-0) on page 157
- [To set save back extents](#page-179-1) on page 158
- <span id="page-174-0"></span>■ [To view information about attached drawings](#page-181-0) on page 160

# **Overview of Modifying Attached Drawing Settings**

You can specify how attached drawings work with the current drawing. You can also view information about attached drawings.

**NOTE** You cannot specify drawing settings for nested drawings.

#### **See also:**

- [Overview of Attaching Drawings](#page-165-1) on page 144
- [Overview of Bringing in Drawing Data From DWG Files](#page-318-0) on page 297

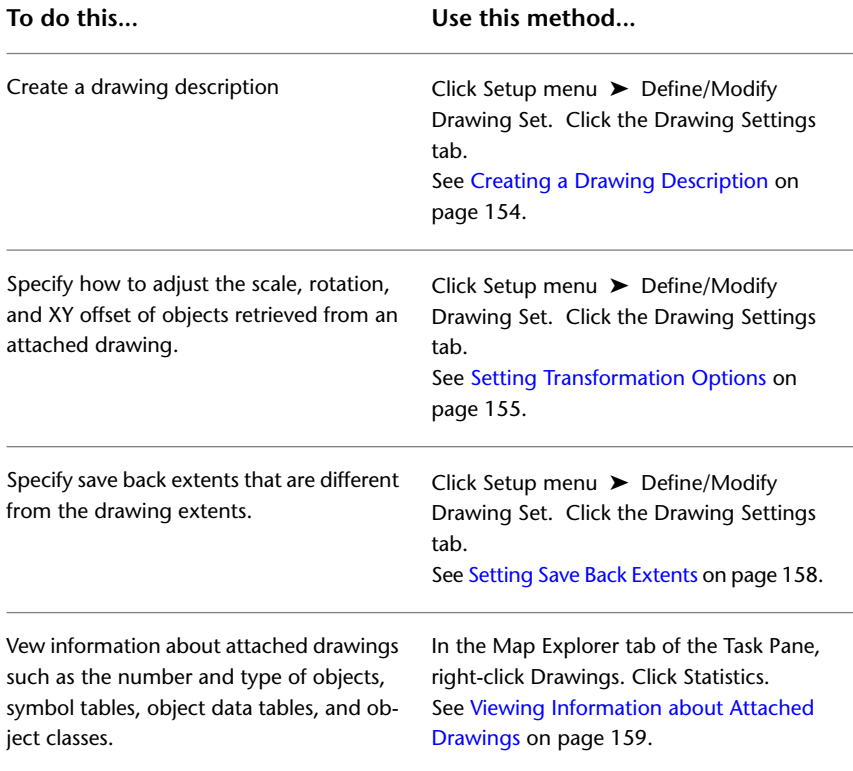

Attaching Drawings | **153**

### **Quick Reference**

### **ADEDRAWINGS**

Manages the drawing set

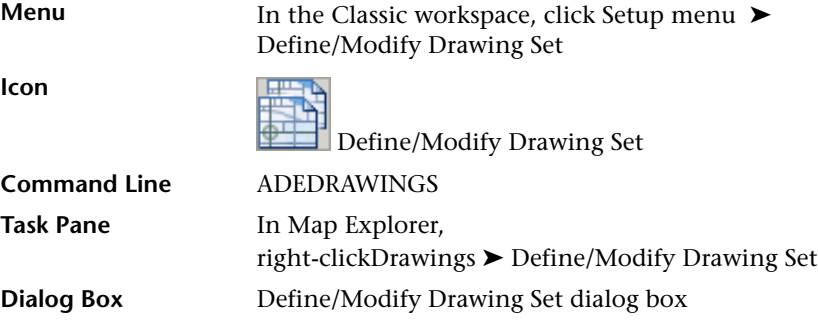

### **ADEDWGSTAT**

Displays drawing statistics

<span id="page-175-1"></span>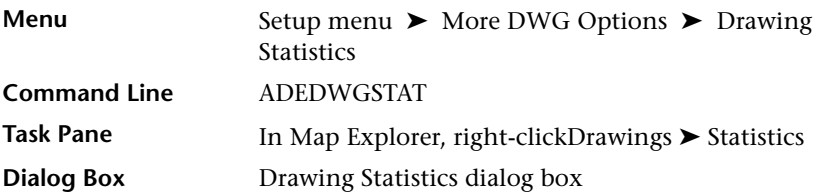

# <span id="page-175-0"></span>**Creating a Drawing Description**

Providing a description for an attached drawing helps you and other users identify the drawing more easily.

**TIP** You can filter a drawing list by the drawing description. For example, when you are selecting drawings to Quick View, you could display only drawings with the word 'sewer' in their description.

**See also:**

- [Overview of Attaching Drawings](#page-165-1) on page 144
- [Overview of Bringing in Drawing Data From DWG Files](#page-318-0) on page 297

#### <span id="page-176-2"></span>**To create a drawing description**

- **1** Click Setup menu ➤ Define/Modify Drawing Set.
- **2** Click Drawing Settings.
- **3** In the [Drawing Settings dialog box](#page-1663-0) on page 1642, select the drawing for which you want to add a description.
- **4** In the Drawing Description box, enter a description.
- **5** Click Apply.

If you later want to modify the description, return to the Drawing Settings dialog box and enter a new description.

### **Quick Reference**

### **ADEDRAWINGS**

Manages the drawing set

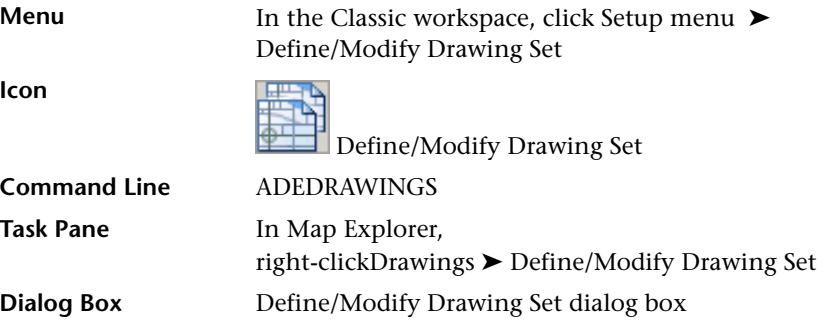

# <span id="page-176-1"></span><span id="page-176-0"></span>**Setting Transformation Options**

Set simple transformation options to specify how to adjust the scale, rotation, and XY offset of objects retrieved from an attached drawing. Use these settings to make items from the attached drawings appear at the proper orientation, size, and placement in the current drawing.

AutoCAD Map 3D stores this information with the current drawing. The attached drawing does not change, which is useful for overlaying drawings or tiling them.

Attaching Drawings | **155**

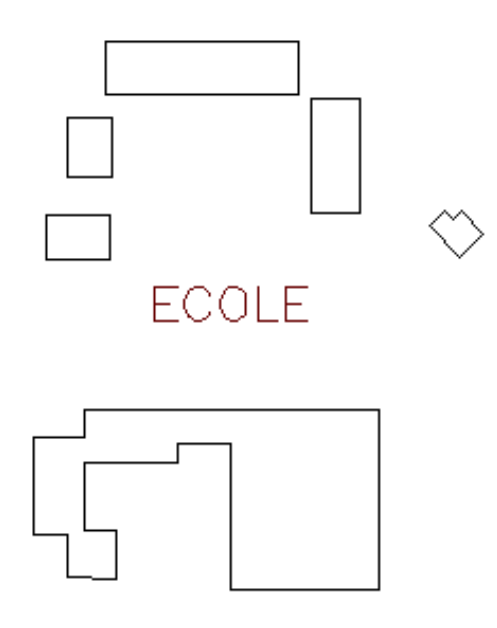

**You can rotate objects from attached drawings so they match the rotation of the current drawing.**

Example: You have individual maps for each square-mile sector. You create a drawing that encompasses a 5-square mile area, and you attach each of the square-mile maps. You set the appropriate offset for each attached map so it appears correctly in the current drawing.

If you save edited objects back to attached drawings, the objects are restored to their original rotation, scale, and offset.

**NOTE** If you have set a global coordinate system code, these simple transformation options are unavailable.

Use these simple transformation settings to *temporarily* adjust objects from attached drawings so they align correctly in the current drawing. You can also *permanently* edit the location, rotation, or scale of an object.

**See also:**

- [Overview of Attaching Drawings](#page-165-1) on page 144
- [Overview of Bringing in Drawing Data From DWG Files](#page-318-0) on page 297
- [Moving, Rotating, and Scaling an Object](#page-810-0) on page 789

#### <span id="page-178-0"></span>**To set transformation options**

- **1** Click Setup menu ➤ Define/Modify Drawing Set.
- **2** Click Drawing Settings.
- **3** In the [Drawing Settings dialog box](#page-1663-0) on page 1642, select the drawing whose objects you want to transform.
- **4** Under Simple Transformation, select On/Off.
- **5** In the Scale box, enter the scale factor to scale the objects.

A value of 2 doubles the size of objects; a value of 0.5, halves the size of objects.

- **6** In the Rotation box, enter the angle in degrees to rotate the objects.
- **7** In the Offset (X,Y) boxes, enter the amount to offset objects using the drawing units from the attached drawing.
- **8** To select coordinates manually, click Pick.

When prompted, specify the points on which to base the simple transformation. AutoCAD Map 3D calculates the scale, rotation, and offset based on the four points you specify; the base point for the rotation is 0,0.

**9** Click Apply.

This procedure transforms objects from the attached drawing as they are queried into the current drawing. When objects are saved back to the attached drawing, the transformation is undone. To permanently transform selected objects, use the [ADETRANSFORM](#page-810-1) on page 789command.

### **Quick Reference**

#### **ADEDRAWINGS**

Manages the drawing set

**Menu**

In the Classic workspace, click Setup menu ➤ Define/Modify Drawing Set

**Icon**

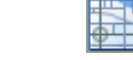

Define/Modify Drawing Set

**Command Line** ADEDRAWINGS

Attaching Drawings | **157**

<span id="page-179-2"></span>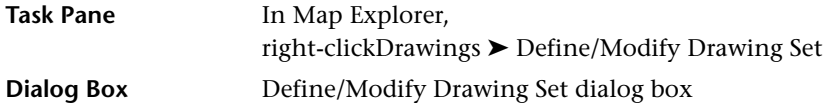

# <span id="page-179-0"></span>**Setting Save Back Extents**

For an attached drawing, you can specify save back extents that are different from the drawing extents.

This is useful if you save objects back to attached drawings based on their location. If you don't specify save back extents, AutoCAD Map 3D uses the attached drawing extents as the save back extents.

**See also:**

- [Overview of Attaching Drawings](#page-165-1) on page 144
- <span id="page-179-1"></span>■ [Overview of Bringing in Drawing Data From DWG Files](#page-318-0) on page 297
- [Viewing Objects in the Save Set](#page-645-0) on page 624

#### **To set save back extents**

- **1** Click Setup menu ➤ Define/Modify Drawing Set.
- **2** Click Drawing Settings.
- **3** In the [Drawing Settings dialog box](#page-1663-0) on page 1642, select the drawing for which you want to define save back extents.
- **4** Under Save Back Extents, click Define <.
- **5** Specify the boundary by using your pointing device or by entering coordinates on the command line. When you finish specifying the boundary, press Enter.
- **6** Click Apply.

**TIP** To view the save back extents, click Show <.

**NOTE** Simple transformations modify the default save back extents but do not affect user-defined save back extents.
# **Quick Reference**

## **ADEDRAWINGS**

Manages the drawing set

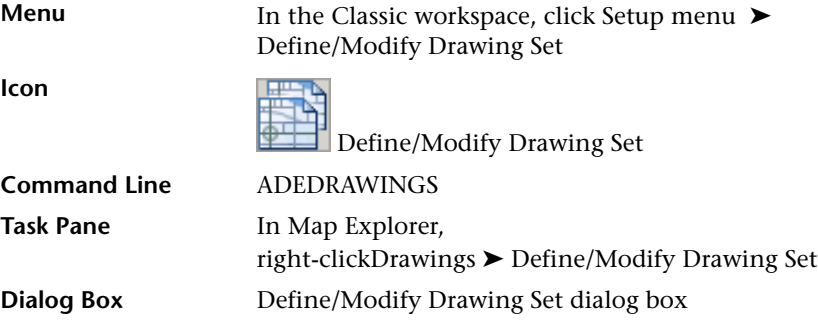

# **Viewing Information about Attached Drawings**

Vew information about attached drawings such as the number and type of objects, symbol tables, object data tables, and object classes:

- Object Counts The number and type of objects in the attached drawing.
- Symbol Tables Displays information stored in symbol tables, for example, block names, layer names, linetypes, and registered applications (regapps).

**NOTE** Regapps are registered applications that contain extended data (Xdata).

- Object Data Displays information stored in object data.
- Object Classes Displays object classes used in the selected drawings and the number of objects in each object class.

#### **See also:**

- [Overview of Attaching Drawings](#page-165-0) on page 144
- [Overview of Bringing in Drawing Data From DWG Files](#page-318-0) on page 297
- [Editing Data in Attached Drawings](#page-626-0) on page 605

# **To view information about attached drawings**

- **1** In the Map Explorer tab of the Task Pane, right-click Drawings. Click Statistics.
- **2** Select drawings from the Active Drawings list.
- **3** Click a button:
	- Object Counts displays the number of each type of object in the selected drawings.
	- Symbol Tables displays all symbol tables in the selected drawings.
	- Object Data displays all link templates, object data tables, and attributes.
	- Object Classes displays objects used in the selected drawings and the type of data in each object class.

# **Quick Reference**

## **ADEDWGSTAT**

Displays drawing statistics

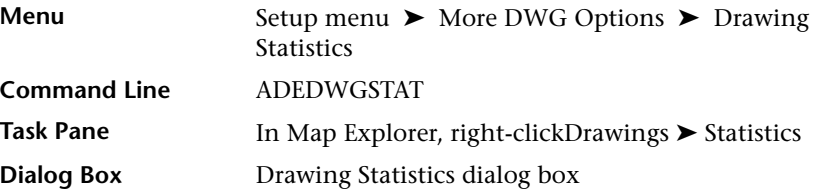

# **Setting Up a Query Library**

You can save and organize your queries in the query library.

**See also:**

- [Defining Queries](#page-1027-0) on page 1006
- Executing Queries on page ?

#### **To set up a query library**

- [To use the query library](#page-182-0) on page 161
- [To save a query](#page-185-0) on page 164
- [To run a query from the Query Library](#page-186-0) on page 165
- [To run a query from Map Explorer](#page-186-1) on page 165
- [To run an external query](#page-187-0) on page 166
- [To reference an external query in the query library](#page-188-0) on page 167
- [To add a category to the query library](#page-189-0) on page 168
- [To edit a query saved with the current drawing](#page-191-0) on page 170
- [To edit an external query](#page-191-1) on page 170

# **Overview of Using the Query Library**

If you plan to run a query more than once, you can save it. Once you have saved a query, you can run it anytime.

- [Saving a Query](#page-184-0) on page 163— Save the current query to the query library or to an external file.
- [Running a Saved Query](#page-186-2) on page 165— Run a query saved in the query library.

Each drawing has a query library where you can organize your saved queries into categories.

- [Adding an External Query to Your Library](#page-188-1) on page 167
- [Using Query Library Categories](#page-189-1) on page 168
- [Editing a Saved Query](#page-190-0) on page 169

### <span id="page-182-0"></span>**See also:**

- Defining Queries
- Executing Queries on page ?

#### **To use the query library**

**1** On the Map Explorer of the Task Pane, right-click Query Library. Click Administration.

Setting Up a Query Library | **161**

- **2** In the [Query Library Administration dialog box](#page-1614-0) on page 1593, under Category, select the category for the query you want, or click New to [create a new category](#page-189-0) on page 168.
- **3** Under Available Queries, select the query. You can assign the query to a different category, change the query's name, description or location, or add an external query to the library.
- **4** If you've modified the settings for an existing query, click Update. If you've added a new query, click Add
- **5** Click OK.

# **Quick Reference**

## **ADEQUERYLIB**

Maintains the library of queries

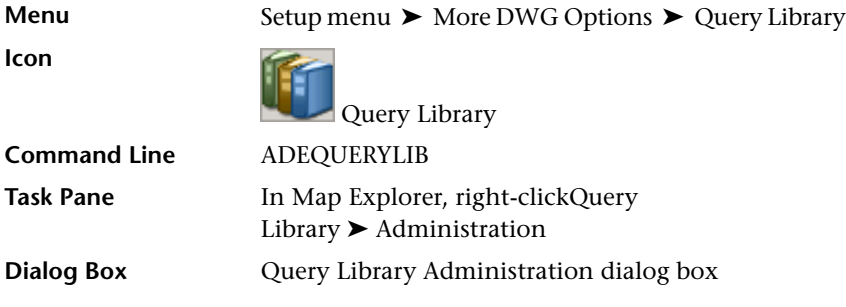

## **ADERUNQUERY**

Runs queries in the Query Library

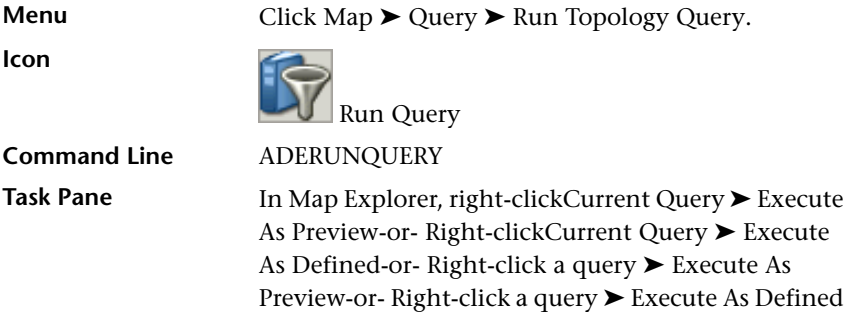

**162** | Chapter 2 Setting Up

**Menu**

**Dialog Box** Run Library Query dialog box

### **ADERUNXQUERY**

Runs externally saved queries

Edit menu  $\triangleright$  More DWG Querying Options  $\triangleright$  Run External Query

<span id="page-184-0"></span>**Command Line** ADERUNXQUERY

# **Saving a Query**

If you plan to use a query more than once, you can save it.

You can save the query with the current drawing, or you can save it to an external file. Saving to an external file is useful if you want to share a query with another user or use it in another drawing.

If you save the query to an external file you can specify several additional settings:

- Save List Of Active Drawings Sets the drawing status to Active for drawings involved in the saved query.
- Save Location Coordinates Stores the coordinates used for location queries. If you don't save the location query coordinates, AutoCAD Map 3D prompts you for them when you execute the query.
- Keep Reference In Library Maintains a list of the external queries in the Query Library. If you plan to reference the query in the Query Library, you must provide a name and description for it.
- Save Alter Properties Saves the property alteration definition with the query.
- Auto Execute Executes the query in addition to loading it. If you don't select Auto Execute, AutoCAD Map 3D displays the query in the Define Query dialog box and waits for you to click Execute Query. Do not select this option if you want to modify a query before you run it.

You can .

Setting Up a Query Library | **163**

#### **See also:**

- [Overview of Queries](#page-1044-0) on page 1023
- [Executing Drawing Queries](#page-1092-0) on page 1071
- <span id="page-185-0"></span>■ [Adding an External Query to Your Library](#page-188-1) on page 167

## **To save a query**

- **1** Click Setup menu ➤ More DWG Options ➤ Define Query.
- **2** Make sure the query to save is the current query. If it is not, modify the current query or click load a different query.
- **3** Click Save Query.
- **4** In the [Save Current Query dialog box](#page-1617-0) on page 1596, select a category for the query.
- **5** Enter a name and description for the query.
- **6** Select any other query options you want.
- **7** To save the query to an external file, select Save To External File and specify a file name.

To display the external query in the Run Library Query dialog box and the Query Library Administration dialog box, select Keep Reference In Library.

**8** Click OK.

## **Quick Reference**

# **ADEQUERY**

Controls defining, modifying, saving, loading, and executing a query

In the Classic workspace, click Setup menu  $\blacktriangleright$  More DWG Options ➤ Define Query

**Icon**

**Menu**

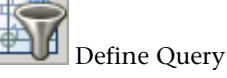

**Command Line** ADEQUERY

<span id="page-186-2"></span>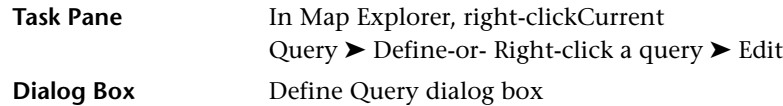

# **Running a Saved Query**

After you save queries, you can load, revise, and execute them.

**NOTE** If you plan to modify an externally saved query before executing it, do not set Auto Execute in the Save Current Query dialog box. That way, when you run the query, AutoCAD Map 3D displays the query in the Define Query dialog box but does not execute it.

### **See also:**

- [Overview of Queries](#page-1044-0) on page 1023
- [Executing Drawing Queries](#page-1092-0) on page 1071
- [Adding an External Query to Your Library](#page-188-1) on page 167
- [To run a query from the Query Library](#page-186-0) on page 165
- <span id="page-186-0"></span>■ [To run a query from Map Explorer](#page-186-1) on page 165
- [To run an external query](#page-187-0) on page 166

### **To run a query from the Query Library**

- **1** Click Edit menu ▶ DWG Query.
- **2** In the [Run Library Query dialog box](#page-1617-1) on page 1596, select the category for the query.
- <span id="page-186-1"></span>**3** Select the query in the Available Queries list.
- **4** Click Execute Query.

### **To run a query from Map Explorer**

**1** On the Map Explorer of the Task Pane, right-click the query name.

Setting Up a Query Library | **165**

- **2** Do one of the following:
	- Click Execute As Preview to execute the query as a preview query, regardless of whether it was defined as a preview, draw, or report mode query.
	- Click Execute As Defined to execute the query using the query mode with which it was defined.

## <span id="page-187-0"></span>**To run an external query**

- **1** Click Edit menu ➤ More DWG Querying Options ➤ Run External Query.
- **2** In the Run External Query dialog box, select the query.
- **3** Click OK.

If you turned off the Auto Execute option when you saved the query, the query loads but doesn't execute. To execute the query, click Setup menu ▶ More DWG Options ➤ Define Query. In the Define Query dialog box, click Execute Query.

# **Quick Reference**

## **ADERUNQUERY**

Runs queries in the Query Library

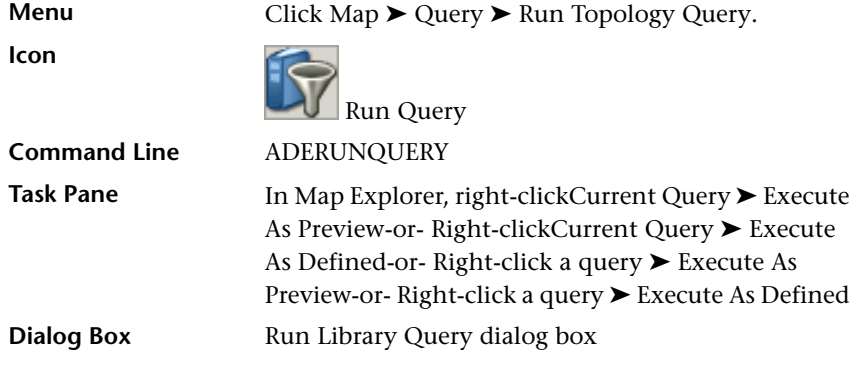

## **ADERUNXQUERY**

Runs externally saved queries

<span id="page-188-1"></span>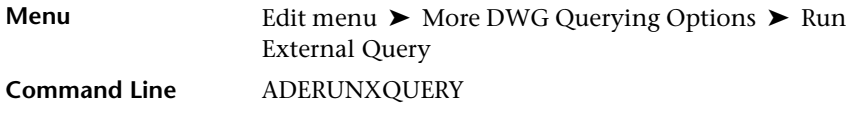

# **Adding an External Query to Your Library**

You can list an external query in the query library. By adding a reference to the external query to the library, you can organize the query with your other queries. In addition, you can give the query a name and a description to help you identify it.

You can add an external query to the Query Library for more than one drawing.

#### **See also:**

- [Overview of Queries](#page-1044-0) on page 1023
- <span id="page-188-0"></span>■ [Executing Drawing Queries](#page-1092-0) on page 1071
- [Adding an External Query to Your Library](#page-188-1) on page 167

### **To reference an external query in the query library**

- **1** Click Setup menu ➤ More DWG Options ➤ Query Library.
- **2** In the [Query Library Administration dialog box](#page-1614-0) on page 1593, select a category.
- **3** Under Selected Query, make sure the Query Type is set to External.
- **4** Click Browse. Select the file that contains the external query.
- **5** Specify a name and description for the query.
- **6** Click OK.

To execute the query, click Edit menu  $\triangleright$  DWG Query.

### **Quick Reference**

## **ADEQUERYLIB**

Setting Up a Query Library | **167**

Maintains the library of queries

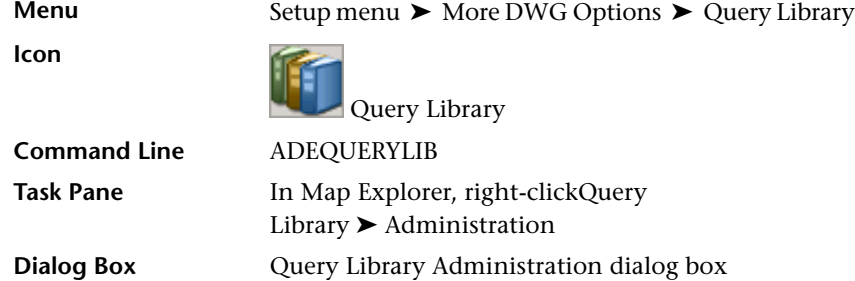

# <span id="page-189-1"></span>**Using Query Library Categories**

The Query Library lets you organize your queries into categories.

You can move a query to a new category, change a query's name or description. If you move an external query, you can specify the new location for the query.

#### **See also:**

- [Overview of Queries](#page-1044-0) on page 1023
- <span id="page-189-0"></span>■ [Executing Drawing Queries](#page-1092-0) on page 1071
- [Adding an External Query to Your Library](#page-188-1) on page 167

### **To add a category to the query library**

- **1** Click Setup menu ➤ More DWG Options ➤ Query Library.
- **2** In the [Query Library Administration dialog box](#page-1614-0) on page 1593, do one of the following:
	- To add a category, under Category, click New. Enter a name for the category. Click OK. Do not include spaces in the name.
	- To assign a query to a different category, under Category, select the current category of the query.

From the Available Queries list, select the query. Click Category.

In the Change Category dialog box, under New Category, select the new category for the query. Click OK.

■ To change the name or description of a query, under Category, select the category for the query. Under Available Queries, select the query.

Under Selected Query, edit the query's name or description. For external queries, you can specify a new location for the query. Click Update.

■ To delete or rename a category, select the category and click Remove or Rename. You cannot remove a category that contains queries. You must first delete the queries or move the queries to a different category and then remove the empty category.

**3** Click OK.

# **Quick Reference**

## **ADEQUERYLIB**

Maintains the library of queries

<span id="page-190-0"></span>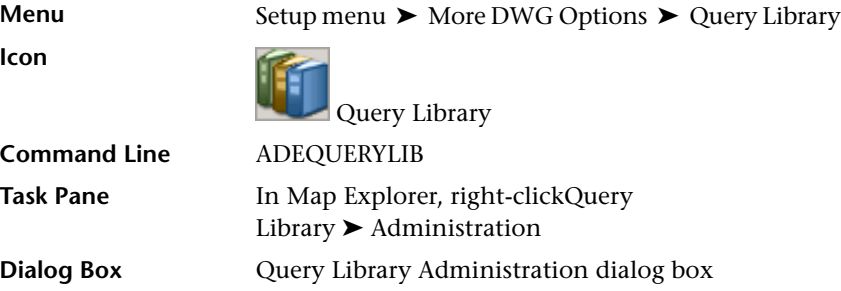

# **Editing a Saved Query**

Once you've saved a query to the query library, you can reload the query at any time to review it or revise it.

If you save the query to an external file, it is saved as an AutoLISP script. Using a text editor, you can modify an external query file and include AutoLISP API commands. For more information, refer to "Editing Query Files", under "Using Interface Functions" in the online AutoCAD Map 3D AutoLISP Reference.

Setting Up a Query Library | **169**

#### **See also:**

- [Overview of Queries](#page-1044-0) on page 1023
- [Executing Drawing Queries](#page-1092-0) on page 1071
- <span id="page-191-0"></span>■ [Adding an External Query to Your Library](#page-188-1) on page 167

### **To edit a query saved with the current drawing**

- **1** On the Map Explorer of the Task Pane, right-click a query name. Click Edit. The [Define Query dialog box](#page-1593-0) on page 1572 appears with the selected query loaded.
- **2** [Modify any conditions](#page-1064-0) on page 1043.
- **3** [Modify any property alterations](#page-1090-0) on page 1069.
- **4** In the Define Query dialog box, click Save. To save the changes to a new query, enter a new name and description. Click OK.
- <span id="page-191-1"></span>**5** In the Define Query dialog box, click OK to save your changes without running the query.

#### **To edit an external query**

- **1** Click Edit menu ► More DWG Querying Options ► Run External Query.
- **2** In the Run External Query dialog box, select the query.
- **3** Click OK.

The external query runs and becomes the current query.

- **4** Click Setup menu ➤ More DWG Options ➤ Define Query.
- **5** [Modify any conditions](#page-1064-0) on page 1043.
- **6** [Modify any property alterations](#page-1090-0) on page 1069.
- **7** Click Save.

**NOTE** To be able to edit an external query before you execute it, do not set Auto Execute in the Save Current Query dialog box. That way, when you execute the query, AutoCAD Map 3D loads the query in the Define Query dialog box but does not execute it.

# **Quick Reference**

### **ADEQUERY**

Controls defining, modifying, saving, loading, and executing a query

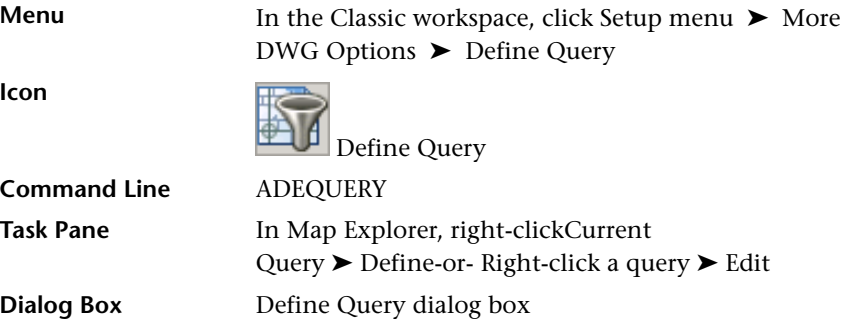

# **Setting Up Annotation Templates**

#### **To set up annotation templates**

- [To set up annotation](#page-194-0) on page 173
- [To make an XREFed drawing with annotation templates available in the](#page-194-1) [current drawing](#page-194-1) on page 173
- [To define an annotation template](#page-195-0) on page 174
- [To change an annotation template](#page-197-0) on page 176
- [To delete all references to a selected annotation template](#page-199-0) on page 178
- [To delete an annotation template](#page-199-1) on page 178

# **Overview of Annotation Templates**

In an annotation template, you define the information to display in the annotation and the layout of that information. Annotation templates are stored as specially named blocks within your drawing.

After you create an annotation template, you can insert instances of the annotation into your drawing. Creating annotation templates and inserting annotation is similar to creating and inserting blocks.

Setting Up Annotation Templates | **171**

#### **Using Annotation Templates from XREF Drawings**

Use annotation to label objects with data value, such as the following:

- Attributes, such as object data
- Display properties, such as a lineweight
- Geometric values, such as the line direction
- Graphics, such as arrows, static text, or other geometry, added with standard AutoCAD drawing commands

Text and properties are defined in the annotation template, and any values defined by expressions are determined when the annotation is inserted. When you add or remove textual elements or change properties or expressions in an annotation template, the existing annotations based on that template do not refresh automatically. Use the Refresh or the Update command to see those changes.

Annotation templates are stored in the drawing as special blocks. The two things that distinguish an annotation template block from a regular block are:

- The block name is prefixed with "ACMAP\_ANN\_TEMPLATE\_" followed by the annotation template name as specified in the Define Annotation Template dialog box.
- There are special table objects stored within the block's extension dictionary.

If you attach a drawing containing annotation templates as an XREF, the block names in the XREFed drawing have a prefix that consists of the XREF drawing file name followed by a vertical bar. Because the annotation commands identify annotation templates by looking for the "ACMAP\_ANN\_TEMPLATE\_" at the beginning of the block name, the templates within the XREFed drawing will not be available via the annotation commands. Therefore, you will not be able to edit those annotation templates or use them to annotate any objects in the main drawing.

When you BIND an XREFed drawing containing annotation templates, the XREFed block names will still have a prefix. To make these annotation templates available in the current drawing, alter the block name of the annotation template blocks using the RENAME command.

If you use the Insert option when you BIND an XREFed drawing containing annotation templates, any annotation templates in the XREFed drawing are immediately available in the main drawing as annotation templates. However, if there is a name conflict between an annotation template in the XREFed drawing and one in the main drawing, the template in the main drawing is retained, and the similarly-named template in the XREFed drawing is discarded.

For more information, see Attach, Update, and Bind External References in the AutoCAD help.

#### **See also:**

<span id="page-194-0"></span>■ [Overview of Annotation](#page-926-0) on page 905

#### **To set up annotation**

- **1** Define an annotation template. on page ?
- **2** [Attach annotation to objects.](#page-928-0) on page 907

<span id="page-194-1"></span>When you BIND an XREFed drawing containing annotation templates, you must remove a prefix from the XREFed block names to make them available in the current drawing.

#### **To make an XREFed drawing with annotation templates available in the current drawing**

- **1** Using the RENAME command, select Blocks from the Named Objects list.
- **2** Select the annotation template from the list of blocks in the Items list. You will find blocks with names like *xrefdwgname\$0\$ACMAP\_ANN\_TEMPLATE\_templatename*.
- **3** Remove *xrefdwgname\$0\$* from the name of each template you want.

# **Quick Reference**

## **MAPANNTEMPLATE**

Defines and modifies annotation templates

**Menu** Click Setup ▶ Define Annotation Template, Ķ.

**Icon**

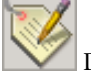

Define Annotation Template

**Command Line** MAPANNTEMPLATE

Setting Up Annotation Templates | **173**

**Dialog Box** Define Annotation Template dialog box

#### **MAPANNTEXT**

Creates and edits annotation text

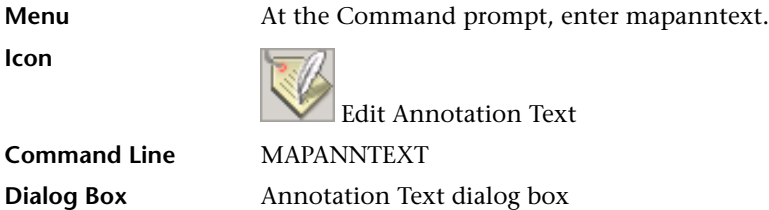

# **Defining Annotation Templates**

Annotation may have both textual and graphic contents. The textual contents, as well as properties such as layer, color, insertion point, etc., are defined in the annotation template, and any values defined by expressions are determined when the annotation is inserted. When you add or remove textual elements or change properties or expressions in an annotation template, the existing annotations based on that template do not refresh automatically. Use the Refresh or the Update command to see those changes.

#### <span id="page-195-0"></span>**See also:**

■ [Attaching Annotation to Objects](#page-928-0) on page 907

#### **To define an annotation template**

- **1** Click Setup ➤ Define Annotation Template.
- **2** Click New.
- **3** In the [New Annotation Template Name dialog box](#page-1335-0) on page 1314, type a name for the template, and click OK.

A new drawing window opens, called Map Annotation Template Editor.dwg. Define the template in this window and save it before returning to the Define Annotation Template dialog box.

**4** On the command line, enter mapanntext. Press Enter. This opens the [Annotation Text dialog box](#page-1329-0) on page 1308, in which you specify what text will be included in the annotation template.

**5** In the Annotation Text dialog box, under Attribute, enter a Tag name and Value for the annotation text.

For the value, enter static text or an expression that displays different

text depending on the object being annotated. Click  $\frac{t_{\text{total}}}{t_{\text{total}}}$  to select from a list of available properties and attributes.

**NOTE** To add multiple pieces of text to a template, each one must have a tag name that is unique within that template.

- **6** Specify the Object Properties and Text Options for the annotation text.
- Enter static values or expressions that are evaluated against the object to

annotate. Click  $\frac{1.7.73}{1.6}$  to select from a list of available properties and attributes.

- **7** Click OK.
- **8** In the Map Annotation Template Editor.dwg window, click where the text should start.
- **9** Optionally, to include geometry as a part of the annotations, create it in the Map Annotation Template Editor.dwg.
- **10** When you finish adding elements to the template, click Save Annotation on the AnnTemplate toolbar.

The Map Annotation Template Editor.dwg window closes, returning to the Define Annotation Template dialog box.

**11** In the Define Annotation Template dialog box, specify default properties and insertion options.

These settings control the appearance of the annotation template block. If you selected ByBlock for any of the properties or options in the Annotation Text dialog box, these are the settings that will be used.

**12** Click OK.

# **Quick Reference**

## **MAPANNTEMPLATE**

Setting Up Annotation Templates | **175**

Defines and modifies annotation templates

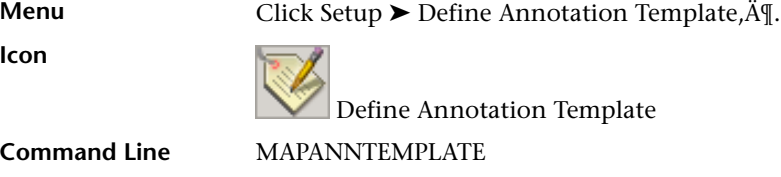

**Dialog Box** Define Annotation Template dialog box

# **MAPANNTEXT**

Creates and edits annotation text

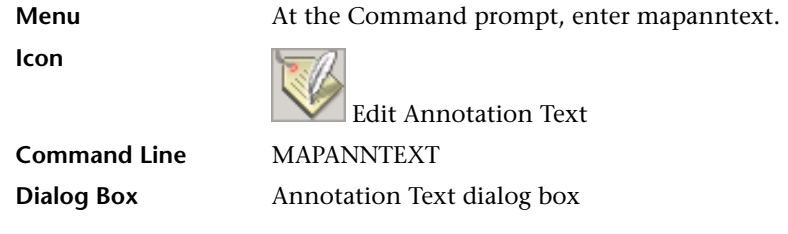

# **Changing Annotation Templates**

You can change the expressions in an existing template, for example, the expression used to determine the value or location of the text element. You can change the template definition, for example, adding or removing text elements.

After changing a template, refresh or update the annotation associated with that template to see the text changes in your drawing. If you change the graphic elements in the template, the elements update automatically.

**See also:**

- <span id="page-197-0"></span>■ [Overview of Annotation](#page-926-0) on page 905
- [Refreshing Annotation](#page-930-0) on page 909
- [Updating Annotation](#page-931-0) on page 910

#### **To change an annotation template**

**1** Click Setup ➤ Define Annotation Template.

# **176** | Chapter 2 Setting Up

- **2** In the Template Name list, click the template to change.
- **3** Do one or more of the following:
	- Click Copy to make a copy of the template.
	- Click Rename to rename the template.
	- Click Edit Template Contents to modify the text or geometry elements of the template.
	- Change any properties or insertion options.

# **Quick Reference**

# **MAPANNTEMPLATE**

Defines and modifies annotation templates

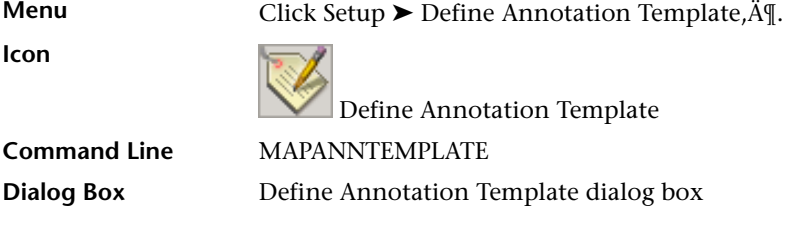

# **MAPANNTEXT**

Creates and edits annotation text

**Menu** At the Command prompt, enter mapanntext. **Icon**

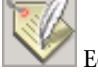

Edit Annotation Text

**Command Line** MAPANNTEXT

**Dialog Box** Annotation Text dialog box

# **Deleting Annotation Templates**

You can delete an annotation template only if you first delete all references to that template from the drawing.

Setting Up Annotation Templates | **177**

## **See also:**

- [Overview of Annotation](#page-926-0) on page 905
- <span id="page-199-0"></span>■ [Deleting Annotation from Drawings](#page-932-0) on page 911

### **To delete all references to a selected annotation template**

- **1** Delete all references to the annotation template you plan to delete.
- **2** Click Setup menu ➤ More Annotation Options ➤ Delete.
- <span id="page-199-1"></span>**3** Select an annotation template. Click OK. All annotation based on the selected template is deleted.

#### **To delete an annotation template**

- **1** Click Setup ➤ Define Annotation Template.
- **2** Select the annotation template to delete from the Template Name list.
- **3** Click Delete.

The selected annotation template is deleted.

# **Quick Reference**

## **MAPANNTEMPLATE**

Defines and modifies annotation templates

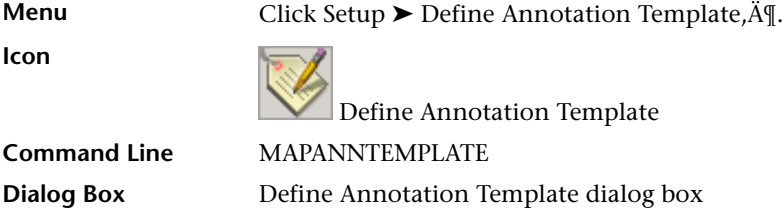

# **Setting Up Object Data**

Object data is attribute data that is attached to individual objects and stored in tables in the drawing. To use object data, first define the format for the table, and then create each record as you attach it to an object.

#### **See also:**

- [Entering and Editing Object Data](#page-894-0) on page 873
- [Finding All Drawing Objects Containing Specific Data](#page-1052-0) on page 1031
- [Altering Object Properties Using Object Data](#page-1072-0) on page 1051

## **To set up object data**

- [To set up object data](#page-200-0) on page 179
- [To create an object data table](#page-201-0) on page 180
- [To modify an object data table](#page-203-0) on page 182
- [To rename or remove an object data table](#page-204-0) on page 183

# **Overview of Setting Up Object Data**

Object data tables store text and numerical information related to an object.

### **See also:**

- [Creating an Object Data Table](#page-201-1) on page 180
- [Entering and Editing Object Data](#page-894-0) on page 873
- <span id="page-200-0"></span>■ [Finding All Drawing Objects Containing Specific Data](#page-1052-0) on page 1031
- [Altering Object Properties Using Object Data](#page-1072-0) on page 1051

## **To set up object data**

- **1** Specify a set of fields for the table. on page ?
- **2** Assign a name, description, data type, and default value to each field.
- **3** Use a separate procedure on page ? to attach a record from the table to an object.

Setting Up Object Data | **179**

# **Quick Reference**

### **ADEDEFDATA**

Defines object data

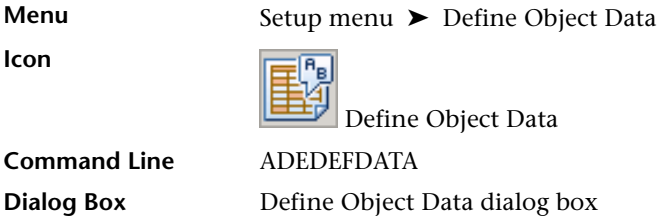

# <span id="page-201-1"></span>**Creating an Object Data Table**

You can create multiple object data tables in a single drawing. For example, you can create one table with pipe flow information and a separate table with inspection information.

#### **Using the Same Table Name in Other Drawings**

Take care when naming your tables. If you use the same table name in more than one source drawing, be sure that all tables with same name have the same fields and field types. If your current drawing has more than one source drawing with the same object data table name, AutoCAD Map 3D uses the object table definition (or structure) for the first drawing that you activate. If the other source drawings have tables with the same name but with different fields, you will not be able to use those tables in the current drawing. If necessary, you can rename or redefine an object data table.

#### **See also:**

- <span id="page-201-0"></span>■ [Entering and Editing Object Data](#page-894-0) on page 873
- [Finding All Drawing Objects Containing Specific Data](#page-1052-0) on page 1031
- [Altering Object Properties Using Object Data](#page-1072-0) on page 1051

#### **To create an object data table**

**1** Click Setup menu ➤ Define Object Data.

- **2** In the [Define Object Data dialog box](#page-1560-0) on page 1539, select a table to modify, or click New Table to create a new table.
	- If you select an existing table, the Object Data Fields list displays fields already defined for the table.
	- If you click New Table, enter a name for the new table.
- **3** To create a new data field, fill in the Field Definition area:
	- Enter a name and description for the field.
	- Select the field type. The type specifies what kind of information can be entered in the field. For example, if you specify a numeric type, you will not be able to enter letters in the field.
	- Specify the default value for the field. This value is attached to the object unless you change it.
- **4** Click Add to add the new field to the table.
- **5** Add any additional fields to the table.

# **Quick Reference**

## **ADEDEFDATA**

Defines object data

**Menu** Setup menu ► Define Object Data

**Icon**

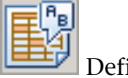

Define Object Data

**Command Line** ADEDEFDATA

**Dialog Box** Define Object Data dialog box

# **Modifying an Object Data Table**

You can add, modify, and delete fields in newly defined object data tables until you perform a save operation (either saving objects back to source drawings or saving the current drawing). Once you perform a save operation,

Setting Up Object Data | **181**

the table can be modified only by a Superuser. Also, you cannot modify an object data table if you have already queried any object from a source drawing.

When you modify an object data field, AutoCAD Map 3D updates all instances of the field attached to objects. If the object data table is large, this process may take a long time.

#### **Renaming and Deleting Tables**

You can rename or delete object data tables if you have Superuser privileges. You cannot rename or delete an object data table if you have already queried any object from a source drawing.

If you rename a table, the new name must not duplicate an existing table name.

**WARNING** When you delete an object data table from a drawing, the table is deleted from all attached, active source drawings.

#### **See also:**

- [Creating an Object Data Table](#page-201-1) on page 180
- [Entering and Editing Object Data](#page-894-0) on page 873
- [Finding All Drawing Objects Containing Specific Data](#page-1052-0) on page 1031
- <span id="page-203-0"></span>■ [Altering Object Properties Using Object Data](#page-1072-0) on page 1051

Use the MAPLOGIN command to log in as a Superuser, or contact your system administrator.

### **To modify an object data table**

- **1** Click Setup menu ➤ Define Object Data.
- **2** In the [Define Object Data dialog box](#page-1560-0) on page 1539, under Table, select the object data table to modify.
- **3** Click Modify.
- **4** In the [Define New Object Data Table dialog box](#page-1558-0) on page 1537, delete, add, or update the fields:
	- To add a field, under Field Definition, enter a name, type, description, and default value for the field. Click Add.
- To modify a field, under Object Data Fields, select the field to modify. Under Field Definition, change any information. Click Update. AutoCAD Map 3D updates the object data field and all instances of it attached to objects. If you change the data type of a field from Real to Integer, AutoCAD Map 3D drops everything to the right of the decimal point, leaving only the value to the left of the decimal point.
- To delete a field, under Object Data Fields, select the field to delete. Click Delete.

#### <span id="page-204-0"></span>**To rename or remove an object data table**

- **1** Click Setup menu ➤ Define Object Data.
- **2** In the Define Object Data dialog box, under Table, select the object data table you want to rename or remove.
- **3** To rename the table, click Rename. Enter a new table name and click OK. To delete the table, click Delete. The table and its object data fields and field values are deleted from every object to which they are attached.

**NOTE** When you delete an object data table from a drawing, the table is deleted from all attached, active source drawings.

# **Quick Reference**

### **ADEDEFDATA**

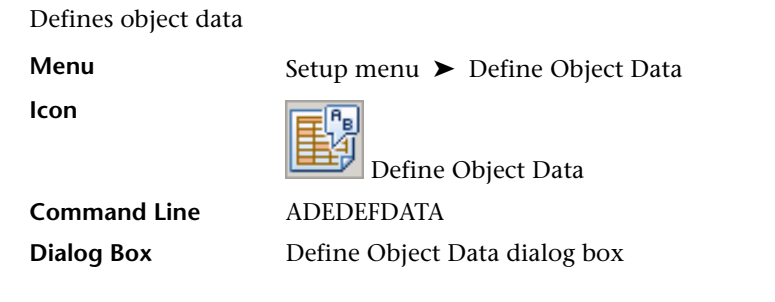

Setting Up Object Data | **183**

# **Using Data from Feature Sources**

A feature is the spatial description of a real-world entity such as a road, a utility pole, or a river. Features are stored in a spatial database or file. The spatial database or file is referred to as a feature source. You can bring feature source data into your map using Data Connect. For detailed information about using feature sources, see [Working with Feature Sources](#page-522-0) on page 501.

# **Setting Up Data Sources for Drawings**

You can attach a database to your drawing and link records from that table to objects in your drawing.

#### **To set up data sources for drawings**

- [To use a database in a drawing](#page-206-0) on page 185
- [To display information about a database table](#page-206-1) on page 185
- [To open a table or database query](#page-206-2) on page 185
- [To open a linked table or query](#page-206-3) on page 185
- [To attach a data source by dragging the database file to the Task Pane](#page-209-0) on page 188
- [To attach a data source by right-clicking the Data Sources folder in the](#page-209-1) [Task Pane](#page-209-1) on page 188
- [To automatically configure a data source](#page-212-0) on page 191
- <span id="page-205-0"></span>■ [To manually configure a data source](#page-213-0) on page 192
- [To modify an existing data link file](#page-213-1) on page 192
- [To connect a data source](#page-214-0) on page 193
- [To disconnect a data source](#page-214-1) on page 193

# **Overview of Attaching Data Sources to Drawings**

A data source is a database table or a set of tables.

When you attach a data source to a drawing, the data source is listed on the Map Explorer tab of the Task Pane. You can view and edit data in the data source or link records from the data source to objects in the drawing.

While keeping the data source attached, you can disconnect the data source to save resources and reconnect when you are ready to work with the data.

**TIP** You can work with an external database table without using the database application itself.

#### **See also:**

- [Overview of Linking Database Records to Objects](#page-472-0) on page 451
- [Viewing External Data Linked to Drawing Objects](#page-959-0) on page 938
- [To use a database in a drawing](#page-206-0) on page 185
- [To display information about a database table](#page-206-1) on page 185
- [To open a table or database query](#page-206-2) on page 185
- <span id="page-206-0"></span>■ [To open a linked table or query](#page-206-3) on page 185

#### **To use a database in a drawing**

Do one of the following:

■ From Windows Explorer, drag a database file to the Map Explorer tab of the Task Pane.

If the Map Explorer tab does not immediately display the data source, right-click a blank space in the Map Explorer tab. Click Refresh.

■ Right-click the Data Sources folder on the Map Explorer tab and select Attach.

AutoCAD Map 3D automatically creates the files it needs to communicate with the database application. However, for some database types, you must configure these files yourself.

<span id="page-206-1"></span>■ Click File menu ▶ Attach/Detach ▶ Attach External Records.

#### <span id="page-206-2"></span>**To display information about a database table**

■ Right-click the table name in the Map Explorer tab. Click Properties. You can see information such as column names and types.

#### <span id="page-206-3"></span>**To open a table or database query**

■ Double-click the item.

#### **To open a linked table or query**

■ Double-click the link template name.

Setting Up Data Sources for Drawings | **185**

**NOTE** The instructions in this section of the Help will not work if you connect your database using the dbConnect command. For information on using the dbConnect command and features, look up "dbconnect" in the help index.

# **Quick Reference**

## **MAPATTACHDB**

Attaches a data source to the current drawing

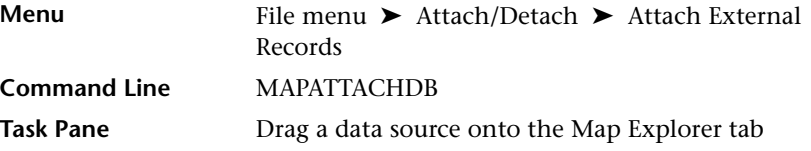

# **MAPCONFIGDB**

Configures the connection to an external data source

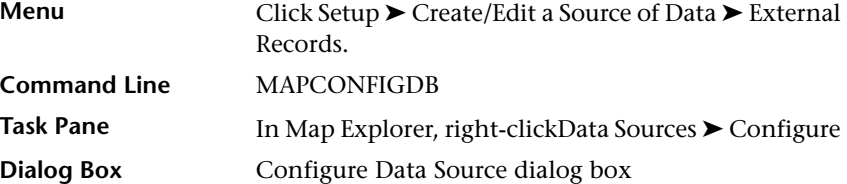

### **MAPCONNECTDB**

Connects to an attached data source

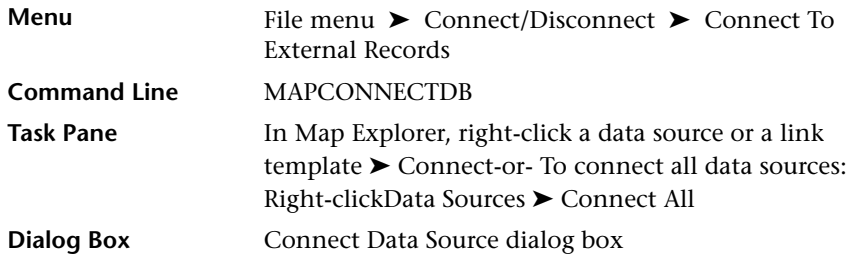

## **MAPDETACHDB**

Detaches a data source from the current drawing

186 | Chapter 2 Setting Up

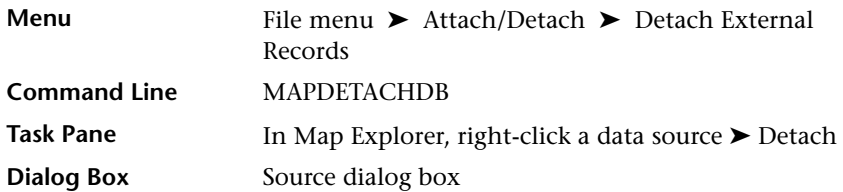

## **MAPDISCONNECTDB**

Disconnects an attached, connected database

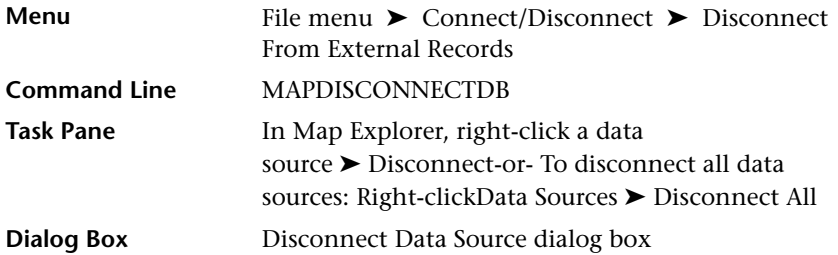

# **Attaching a Data Source**

To use data from an external data source, attach the data source to the drawing. When you attach a data source, it appears in the Map Explorer tab of the Task Pane along with the tables and database queries associated with it.

For the following data sources, AutoCAD Map 3D automatically creates the files it needs to communicate with the data source:

- .dbf
- .db
- .mdb
- .xls (must have at least one named range)
- .udl

For other data sources, you must [manually create the files](#page-210-0) on page 189 before you can attach the data source.

Setting Up Data Sources for Drawings | **187**

#### **Tips**

You can [set an option](#page-233-0) on page 212 to have AutoCAD Map 3D prompt you for the database version each time you attach a data source or you can specify a default version.

AutoCAD Map 3D stores the [UDL \(Universal Data Link\)](#page-1786-0) on page 1765 files in a specific directory. If it does not find a UDL file in this directory, it creates a new UDL file. You can change the directory used for UDL files.

#### **See also:**

- [Configuring a Data Source](#page-210-0) on page 189
- [Associating Database Versions with File Extensions](#page-240-0) on page 219
- [Setting Data Source Options for Drawings](#page-233-0) on page 212
- [Overview of Linking Database Records to Objects](#page-472-0) on page 451
- <span id="page-209-0"></span>■ [Viewing External Data Linked to Drawing Objects](#page-959-0) on page 938

#### **To attach a data source by dragging the database file to the Task Pane**

**1** Using Explorer or My Computer, select the database file and drag it to the Map Explorer tab of the Task Pane.

You can drag and drop databases with the following extensions: *.udl*, *.db*, *.dbf*, *.mdb*, and *.xls*.

- <span id="page-209-1"></span>**2** If prompted, select a version and click OK.
- **3** If prompted, enter your user name and password.

#### **To attach a data source by right-clicking the Data Sources folder in the Task Pane**

- **1** Right-click the Data Sources folder on the Map Explorer tab of the Task Pane and select Attach.
- **2** In the Attach Data Source dialog box, select the file location and type. You can attach databases with the following extensions: *.udl*, *.db*, *.dbf*, *.mdb*, and *.xls*.
- **3** Click Attach.

AutoCAD Map 3D creates the necessary configuration files and attaches the database.

## **188** | Chapter 2 Setting Up

For information on using specific database types with AutoCAD Map 3D, see the AutoCAD help.

## **Quick Reference**

## **MAPATTACHDB**

Attaches a data source to the current drawing

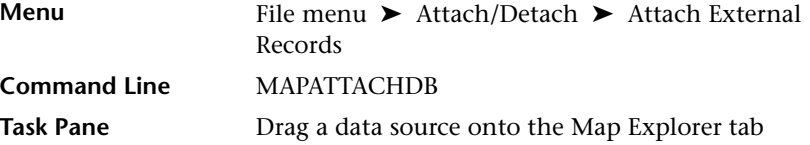

## **MAPDETACHDB**

Detaches a data source from the current drawing

<span id="page-210-0"></span>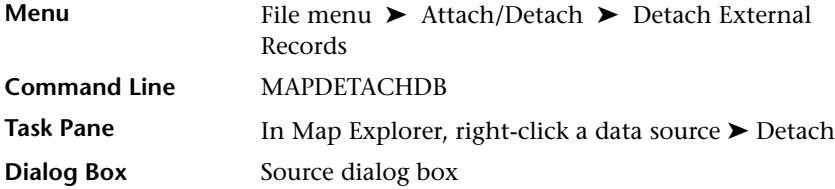

# **Configuring a Data Source**

Microsoft Windows uses [UDL \(Universal Data Link\)](#page-1786-0) on page 1765 files to point to specific data sources. The UDL file lists the location of the data, the type of database, the version of the database, and the appropriate database driver.

For each data source that you use with AutoCAD Map 3D, you must have a UDL file in the AutoCAD Map 3D data source directory. Once the UDL file exists in the data source directory, you can attach the data source to any drawing.

For most data sources, AutoCAD Map 3D creates the UDL file automatically when you attach a database. However, for some database types, you will need to manually create the UDL file.

Setting Up Data Sources for Drawings | **189**

When you edit or create a UDL file, you use the Microsoft Windows Data Link Properties dialog box. For more information on using this dialog box, refer to your Microsoft Windows documentation.

#### **Drivers**

To read external data files, AutoCAD Map 3D uses drivers that translate the data to a standard format. The first time you use a data source with AutoCAD Map 3D, AutoCAD Map 3D determines the appropriate driver for the data source. It stores this information in the UDL file.

AutoCAD Map 3D supports these drivers:

- Jet provider, which works with Microsoft Access database files
- SQL Server provider
- Oracle provider
- ODBC driver, which works with ODBC-compliant databases

These drivers are installed with AutoCAD Map 3D.

Because the ODBC provider works with many different database types, it requires additional information about each specific database type. It gets this information from a Data Source Name (DSN) that registers information about the database type. You need only one DSN for each database type.

For the following ODBC-compliant databases, AutoCAD Map 3D creates a DSN for you when you attach the database:

- Microsoft Access
- dBase
- Microsoft Excel
- Paradox
- Microsoft Visual FoxPro

By default, AutoCAD Map 3D connects to Microsoft Access using the Jet provider, which does not require a DSN. If you want to connect to Microsoft Access using the ODBC driver, you must create a DSN.

For information on creating a DSN, refer to your Microsoft Windows documentation.

### **Displaying Configuration Dialog Boxes**

When you attach a data source that does not already have a UDL file, AutoCAD Map 3D creates the UDL file and determines the settings for Windows data source configuration.

If the Expert variable is set to 3 or more, AutoCAD Map 3D determines the settings, and displays the data source configuration dialog boxes so you can review or modify the settings.

**NOTE** If you are using the ODBC provider, before you manually create the data link file, you must have a DSN (Data Source Name) for the database software. Windows may have created this file when you installed your database software.

### **See also:**

- [Accessing Data from ODBC](#page-310-0) on page 289
- [Setting Data Source Options for Drawings](#page-233-0) on page 212
- [Overview of Linking Database Records to Objects](#page-472-0) on page 451
- [Viewing External Data Linked to Drawing Objects](#page-959-0) on page 938
- [To automatically configure a data source](#page-212-0) on page 191
- <span id="page-212-0"></span>[To manually configure a data source](#page-213-0) on page 192
- [To modify an existing data link file](#page-213-1) on page 192

### **To automatically configure a data source**

- **1** Drag and drop one of the following database types onto the Map Explorer tab of the Task Pane:
	- Microsoft Access
	- dBASE
	- Microsoft Excel (must have at least one named range; do not use DATABASE or other reserved words as a range name)
	- Paradox
	- Microsoft Visual FoxPro

Setting Up Data Sources for Drawings | **191**

#### <span id="page-213-0"></span>**To manually configure a data source**

- **1** At the command prompt, enter *mapconnectdb*.
- **2** Type a name for the data source and click OK. The data link file will have the same name.
- **3** On the Provider tab of the Data Link Properties dialog box, select the database provider. If you are using the ODBC provider, select the name of the DSN.
- **4** Enter additional information as needed and click OK. The Data Link Properties dialog box is a Microsoft Windows dialog box.

<span id="page-213-1"></span>For help on database configuration, see the AutoCAD help. Additional information is available by clicking Help in the Data Link Properties dialog box.

### **To modify an existing data link file**

- **1** At the command prompt, enter *mapconnectdb*.
- **2** Select the data source and click OK.
- **3** Make the modifications and click OK. The Data Link Properties dialog box is a Microsoft Windows dialog box.

**NOTE** If you modify a data link file for a data source that is currently attached and connected, the changes will not take effect until the next time you connect the data source.

**NOTE** If you have more than one copy of a UDL file, be sure to edit the copy in the AutoCAD Map 3D data links directory.

## **Quick Reference**

#### **EXPERT**

Controls whether certain prompts are issued (system variable)

**Command Line** EXPERT

### **MAPCONFIGDB**

Configures the connection to an external data source

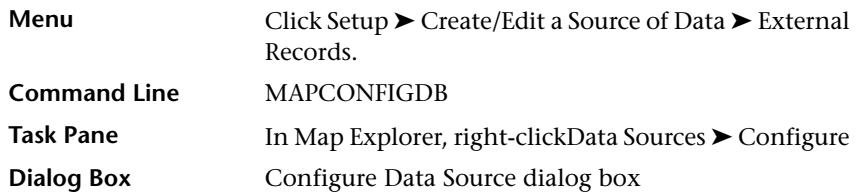

# **Connecting a Data Source**

To free up memory or database connections, you can disconnect a data source but keep it attached to the current drawing. When you want to use the data source again, reconnecting is a one-step process.

**TIP** You can set an option to [automatically connect](#page-233-0) on page 212 to all attached data sources each time you open a drawing.

### **See also:**

- [Setting Data Source Options for Drawings](#page-233-0) on page 212
- [Overview of Attaching Data Sources to Drawings](#page-205-0) on page 184
- <span id="page-214-0"></span>[Overview of Linking Database Records to Objects](#page-472-0) on page 451
- [Viewing External Data Linked to Drawing Objects](#page-959-0) on page 938

#### <span id="page-214-1"></span>**To connect a data source**

■ On the Map Explorer tab of the Task Pane, double-click the data source.

### **To disconnect a data source**

■ Right-click the data source. Click Disconnect.

## **Quick Reference**

# **MAPCONNECTDB**

Connects to an attached data source

Setting Up Data Sources for Drawings | **193**

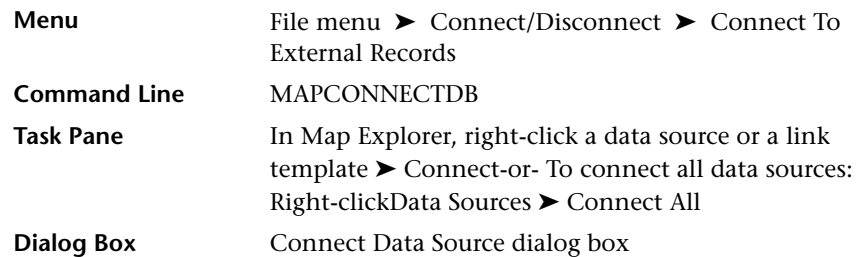

### **MAPDISCONNECTDB**

Disconnects an attached, connected database

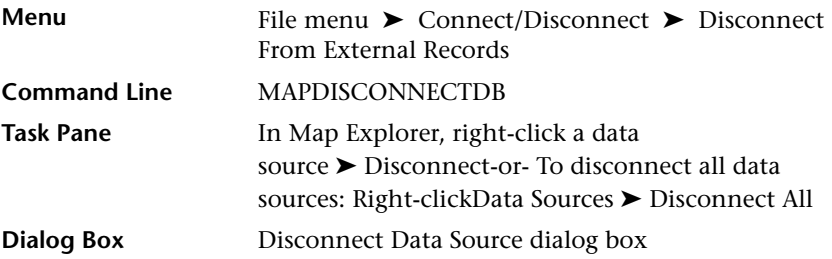

# **Setting Options**

You can change many settings that affect the work environment, how the program starts up, whether users will need to log in, and settings for your current drawings, data sources, and more.

**See also:**

- [Setting Raster Image Options](#page-247-0) on page 226
- [Setting Data Source Options for Drawings](#page-233-0) on page 212
- Setting AutoCAD Options (look up "interface options, setting" in the help index)
- [To use the AutoCAD Map Options dialog box](#page-217-0) on page 196
- [To set Task Pane options](#page-221-0) on page 200
- [To hide or display the Task Pane at startup](#page-221-1) on page 200
- [To hide or display the Task Pane within your current session](#page-221-2) on page 200
- [To refresh Map Explorer](#page-221-3) on page 200

**194** | Chapter 2 Setting Up
- [To adjust the transparency of the Task Pane](#page-221-0) on page 200
- [To set drawing options](#page-225-0) on page 204
- [To set multi-user options](#page-227-0) on page 206
- [To set system options](#page-229-0) on page 208
- [To specify coordinate system options](#page-230-0) on page 209
- [To set coordinate geometry options](#page-232-0) on page 211
- [To quickly change the azimuth bearing](#page-232-1) on page 211
- [To set data source options](#page-234-0) on page 213
- [To change the expert setting](#page-234-1) on page 213
- [To change the default data link file directory](#page-234-2) on page 213
- [To set Data View options](#page-236-0) on page 215
- [To specify Feature Edit Options](#page-238-0) on page 217
- [To set metadata options](#page-239-0) on page 218
- [To associate database versions with files extensions](#page-240-0) on page 219
- [To set query options](#page-242-0) on page 221
- [To have hatch created by property alteration be associative](#page-244-0) on page 223
- [To set AutoCAD Map 3D options](#page-246-0) on page 225

# **Overview of Setting Options**

The following table summarizes the options you can set and where these settings are located.

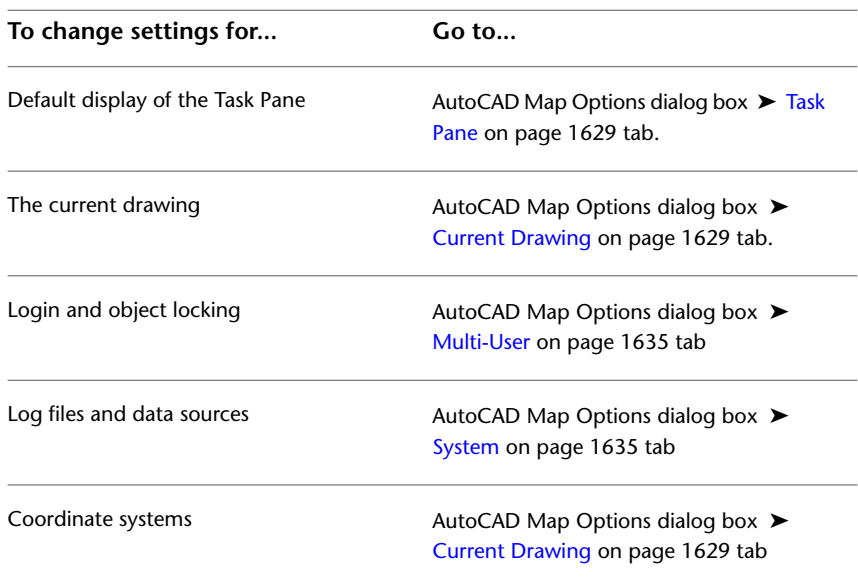

Overview of Setting Options | **195**

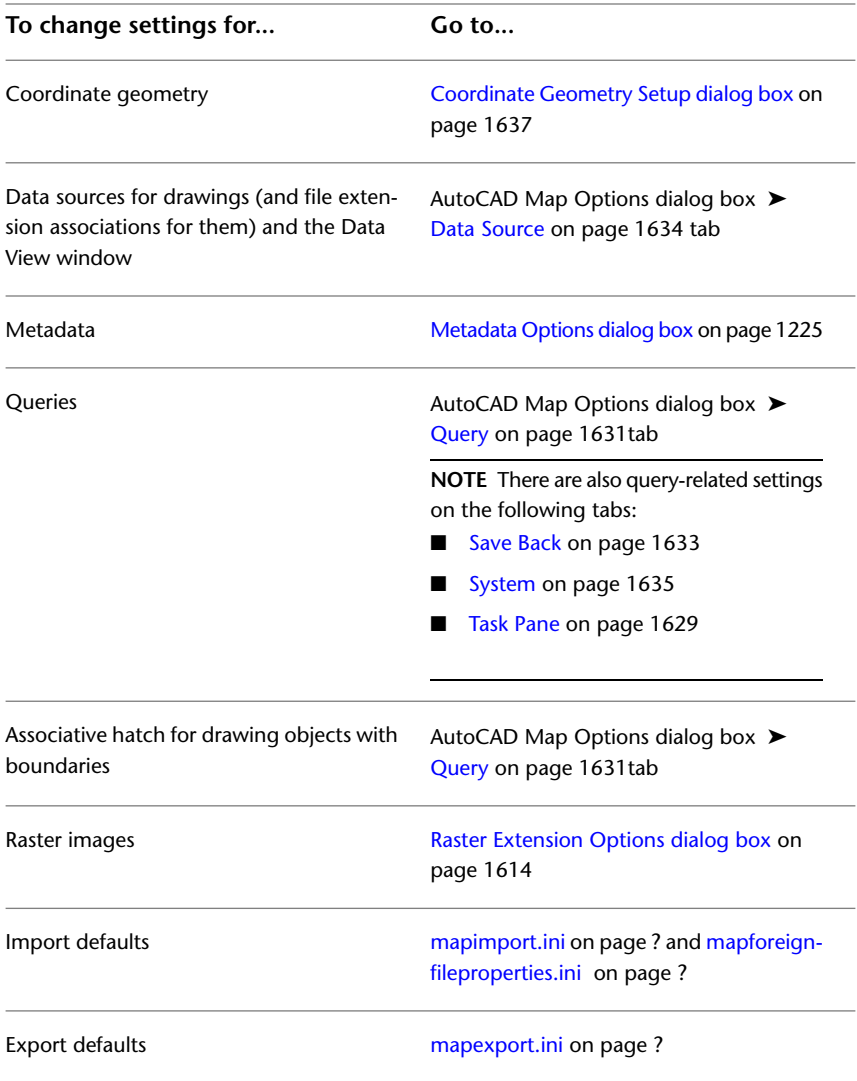

# **To use the AutoCAD Map Options dialog box**

- **1** Click Setup menu ▶ AutodCAD Map Options.
- **2** Click a tab.
- **3** Modify options.
- **4** Click OK to save the settings.

# **Quick Reference**

## **MAPOPTIONS**

Sets AutoCAD Map 3D options

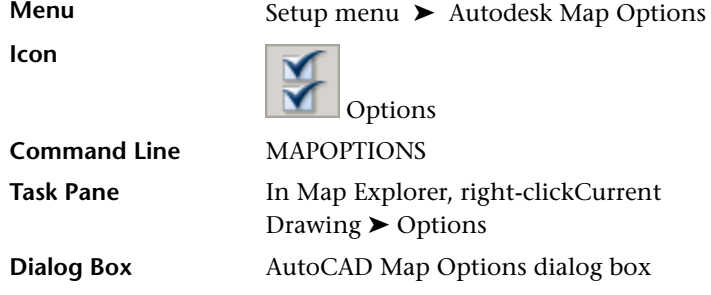

# **OPTIONS**

Customizes the AutoCAD settings

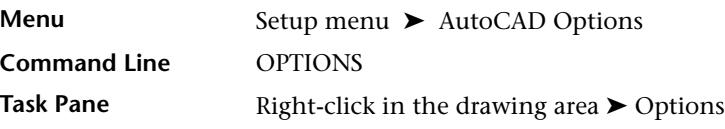

# **MAPDOCKWSPACE**

Docks and undocks the Task Pane

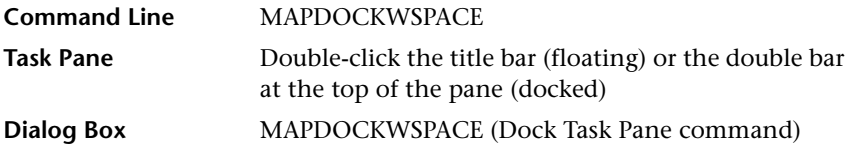

# **MAPWSPACE**

Shows or hides the Task Pane

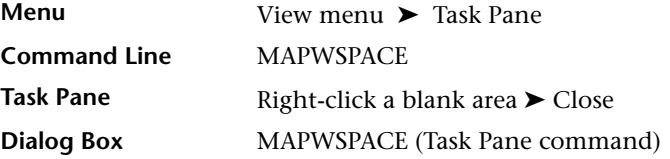

Overview of Setting Options | **197**

## **MAPWSREFRESH**

Redisplays the Task Pane

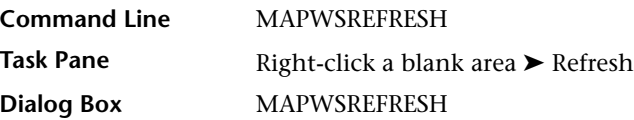

# **MAPCGAZBASE**

Sets the azimuth base

**Icon**

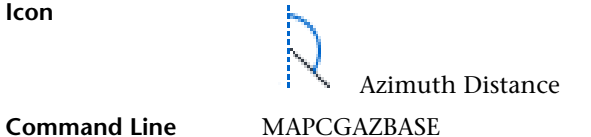

**MAPCGSETUP**

Specifies coordinate geometry settings

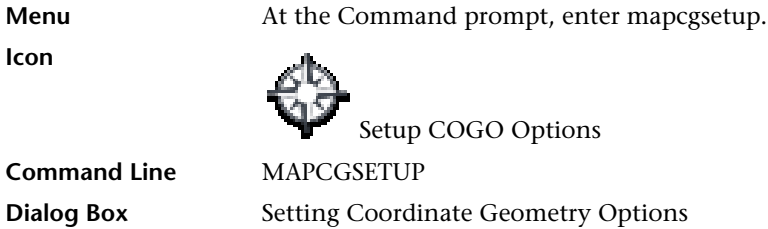

# **MAPIOPTIONS**

Specifies default image correlation settings, display options, detach options, paths, and memory settings

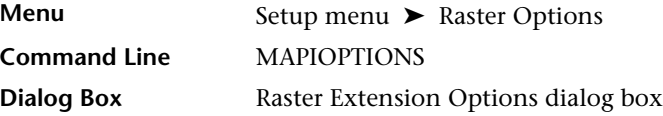

# <span id="page-220-0"></span>**Setting Task Pane Options**

You can specify what to display in the Task Pane and what displays when you start the program.

■ Map Explorer Categories To Display — Lets you select which categories (nodes) you want to display on the Map Explorer tab of the Task Pane. The visibility of some nodes is dependent on the visibility of others. For example, the Tables node is visible in the Map Explorer tab of Task Pane only when you select both Data Sources and Tables.

**NOTE** When you attach drawings with the Topologies node visible, AutoCAD Map 3D creates a list of all the topologies to display under Topologies in Map Explorer. If you attach a large number of drawings containing topologies at the same time, the creation of the topology list increases the processing time. To reduce processing time, hide the Topologies node before attaching the drawings.

- Show Task Pane On Startup Specifies whether to display the Task Pane when you start AutoCAD Map 3D. If the Task Pane is not visible, you can display it by entering mapwspace on the command line.
- Show Properties Palette On Startup Specifies whether to display the Properties palette when you start AutoCAD Map 3D. If the Properties palette is not visible, you can display it by entering properties on the command line.
- Show Display Manager On Startup Specifies whether to use the Display Manager, or the older Thematic Manager on startup. This setting takes effect the next time you start AutoCAD Map 3D.

#### **See also:**

- [The Task Pane](#page-61-0) on page 40
- [Getting Information About Drawing Objects](#page-956-0) on page 935
- [To set Task Pane options](#page-221-1) on page 200
- [To hide or display the Task Pane at startup](#page-221-2) on page 200
- [To hide or display the Task Pane within your current session](#page-221-3) on page 200

Setting Task Pane Options | **199**

- [To refresh Map Explorer](#page-221-4) on page 200
- <span id="page-221-1"></span>■ [To adjust the transparency of the Task Pane](#page-221-0) on page 200

#### **To set Task Pane options**

- **1** Click Setup menu ➤ AutodCAD Map Options.
- **2** In the [AutoCAD Map Options dialog box](#page-1649-0) on page 1628, select the Task Pane tab.
- **3** Modify the options you want:
	- Under Map Explorer Categories To Display, select the categories to display on the Map Explorer tab of the Task Pane.
	- Select which palettes you want to show at startup.
- <span id="page-221-2"></span>**4** Click OK.

#### **To hide or display the Task Pane at startup**

- **1** Click Setup menu ➤ AutoCAD Map Options.
- <span id="page-221-3"></span>**2** In the [AutoCAD Map Options dialog box](#page-1649-0) on page 1628, click the [Task Pane](#page-1650-0) on page 1629 tab.
- **3** Select Show Task Pane On Startup.

### <span id="page-221-4"></span>**To hide or display the Task Pane within your current session**

■ Click View menu ▶ Task Pane.

### <span id="page-221-0"></span>**To refresh Map Explorer**

■ Right-click a clear area in Map Explorer, and click Refresh; or enter mapwsrefresh at the Command prompt.

## **To adjust the transparency of the Task Pane**

- **1** Right-click the title bar of the Task Pane and choose Transparency.
- **2** In the Transparency dialog box, adjust the transparency level.
- **3** Click OK.

# **Quick Reference**

## **MAPOPTIONS**

Sets AutoCAD Map 3D options

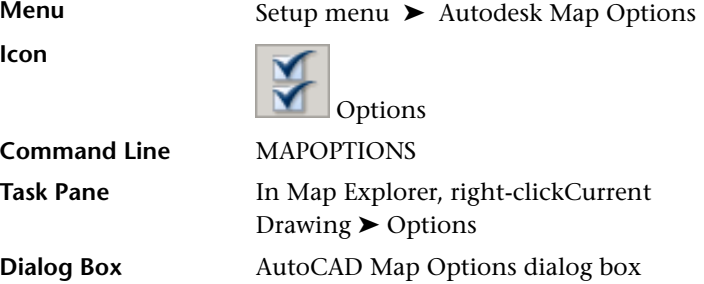

# **MAPDOCKWSPACE**

Docks and undocks the Task Pane

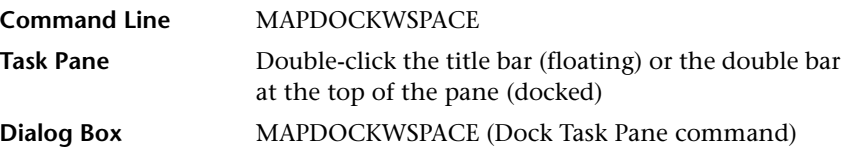

# **MAPWSPACE**

Shows or hides the Task Pane

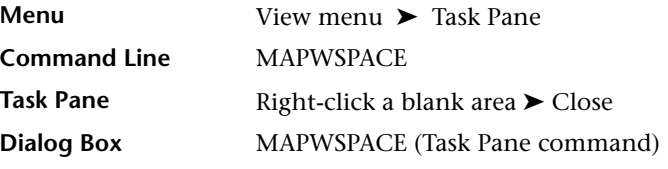

# **MAPWSREFRESH**

Redisplays the Task Pane

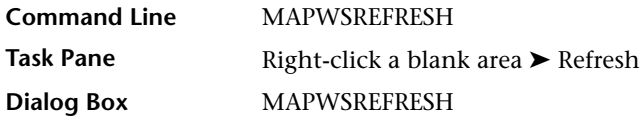

Setting Task Pane Options | **201**

# <span id="page-223-0"></span>**Setting Drawing Options**

You can specify general settings and coordinate transformation options for the current drawing. If you are working with drawings that were created using different global coordinate systems, AutoCAD Map 3D standardizes the drawings based on the current drawings's global coordinate system.

**NOTE** Once you bring objects into the current drawing, do not change the coordinate transformation options if you plan to save changes back to source drawings. The save-back process determines whether adjustments are necessary to restore objects to the correct coordinate system when you save them back to source drawings.

## **Activate Attached Source Drawings**

Set any of the following options:

- From Last Session At Startup Activates the drawings that were active the last time you quit AutoCAD Map 3D. If you don't select this option, all drawings are inactive on startup.
- After Attaching Sets the status of a drawing to Active when you attach it. If you don't select this option, all drawings are inactive when you attach them.

## **Coordinate Transformation Adjustments:Adjust Sizes And Scales area**

Set any of the following options:

■ For Changes In Units — Use this option when you are working with text and block objects from a source drawing that uses different coordinate system units than the current drawing. For example, if your source drawing uses meters and the current drawing uses U.S. Survey Feet, you can scale text and blocks so that their size or scale measures in feet rather than meters.

If you don't select this option, AutoCAD Map 3D does not adjust the size or scale of text and block objects. For example, if you have a block that is five meters long in the source drawing, it will be five feet long when you bring it into the current drawing.

Do not change this setting after you bring objects into the current drawing, or you might introduce unintended changes to text and blocks when you save them back to their source drawings.

■ For Map Distortion — Use this option to adjust the size and scale of text and blocks to correct for map distortion introduced when you represent a spherical object (earth) in a Cartesian coordinate system. For example, two objects, located at the northern and southern extremes of a map, of equal length in coordinate system X will remain the same length when transformed to coordinate system Y.

If you don't select this option, the two objects will be scaled to different lengths in coordinate system Y according to the relative map distortion (or grid scale factor).

For Map Distortion in the Adjust Sizes And Scales area is available only if you selected the previous option, For Changes In Units.

## **Coordinate Transformation Adjustments:Adjust Rotations area**

Set any of the following options:

- For Map Distortion Adjusts the angle of text and blocks to correct for map distortion due to the convergence angle (the deviation of the *Y* axis of a Cartesian coordinate system from true north).
- For Zero-Rotation Objects Specifies that text and blocks that have a rotation value of zero in the source drawing are adjusted to correct distortion due to the convergence angle. If you select this option, AutoCAD Map 3D calculates the convergence angle for text and blocks with a zero rotation value. If you don't select this option, AutoCAD Map 3D does not rotate text and blocks with a zero rotation value, even if there is a convergence angle.

For Zero-Rotation Objects is available only if you selected the previous option, For Map Distortion, in the Adjust Rotations area.

Select Adjust Elevations to adjust the elevation (*Z* axis) of objects when you select For Changes In Units and For Map Distortion under Adjust Sizes And Scales.

## **Data Source Options**

Set any of the following options:

- Select Reconnect Data Source When Drawing Opens to reconnect the databases that were connected the last time you quit AutoCAD Map 3D.
- In the Number Of SQL Conditions To Keep In History List box, enter the number of SQL conditions to store in the SQL condition history list. Reducing the size of this list saves memory and reduces the number of conditions you must scroll through when you search for a particular condition. The first condition added to the list is the first one to be dropped when AutoCAD Map 3D reaches the maximum number you specify.

#### **See also:**

- [Activating a Drawing](#page-169-0) on page 148
- <span id="page-225-0"></span>■ [Overview of Coordinate Systems](#page-155-0) on page 134
- [Setting Data Source Options for Drawings](#page-233-0) on page 212

### **To set drawing options**

- **1** Click Setup menu ➤ AutodCAD Map Options.
- **2** In the [AutoCAD Map Options dialog box](#page-1649-0) on page 1628, select the [Current](#page-1650-1) [Drawing](#page-1650-1) on page 1629 tab.
- **3** Modify the options you want. For information on each option, see the Concept tab of this topic.
- **4** Click OK.

# **Quick Reference**

## **MAPOPTIONS**

Sets AutoCAD Map 3D options

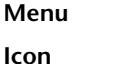

**Menu** Setup menu ▶ Autodesk Map Options

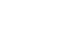

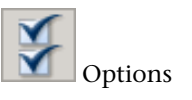

**204** | Chapter 2 Setting Up

<span id="page-226-0"></span>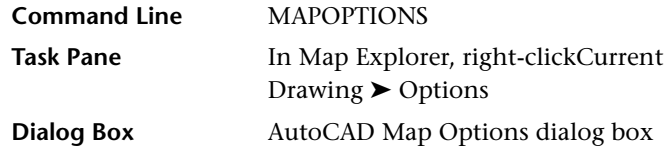

# **Setting Multi-user Options**

You can specify options that affect how AutoCAD Map 3D operates for all users, across all drawings. For example, you can set login or object locking options. The system administrator controls these settings.

These options apply to all AutoCAD Map 3D users in a single installation and are set by the system administrator. The settings affect all drawings and, in network installations, are common to all users.

## **Force User Login**

You must have Superuser privilege to set this option.

If Force User Login is enabled, users are required to log in at AutoCAD Map 3D startup. If a user attempts to halt log in by pressing the Escape key, AutoCAD Map 3D assigns view-only privileges, and the user cannot alter the drawing set, edit drawings, or perform queries. Once logged in, a user may log in under a different login name, even while working in a drawing with active source drawings.

If Force User Login is not enabled and the user does not log in, AutoCAD Map 3D uses the user's operating system login name to identify the user when locking objects, creating the *.DWK* file, and restoring options. A user may log in using his or her login name while working in drawings, including drawings with attached source drawings.

#### **Enable Object Locking**

Protects objects that are being edited from being modified by other AutoCAD Map 3D users.

You cannot change the Enable Object Locking option while drawings are attached. If this option is not selected, only one user at a time can attach a drawing.

Setting Multi-user Options | **205**

Object locking is recommended on networked systems to avoid conflicts when querying and editing. If you are working on a stand-alone system, you don't need object locking.

### **See also:**

- [Logging Into AutoCAD Map 3D](#page-153-0) on page 132
- <span id="page-227-0"></span>■ [Sharing Attached Drawings](#page-627-0) on page 606

#### **To set multi-user options**

- **1** Click Setup menu ➤ AutodCAD Map Options.
- **2** In the [AutoCAD Map Options dialog box](#page-1649-0) on page 1628, select the [Multi-User](#page-1656-0) on page 1635 tab.
- **3** Modify the options you want. For information on each option, see the Concept tab of this topic.
- **4** Click OK.

# **Quick Reference**

#### **MAPOPTIONS**

Sets AutoCAD Map 3D options

<span id="page-227-1"></span>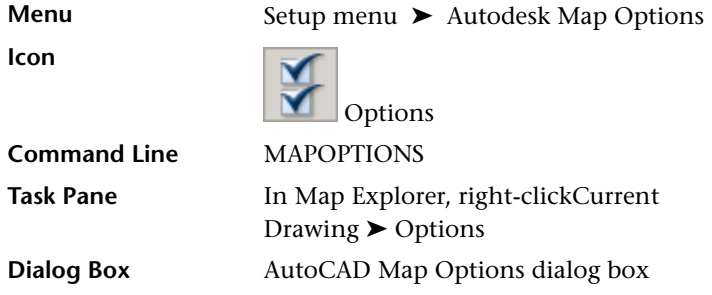

# **Setting System Options**

You can specify options that affect the operation of a single installation of AutoCAD Map 3D.

**206** | Chapter 2 Setting Up

### **Log File Options**

- Select Log File Active to create a log file for AutoCAD Map 3D messages.
- In the File Name box, provide the path and name for a log file in which to record error, warning, and diagnostic messages. The default name is *acadmap*.*log*. Optionally, you can click Browse to search your file system for an existing file. AutoCAD Map 3D appends messages to the file you select.
- Specify one of the following under Message Level: Level 0: Error Messages — The log file contains error messages that describe potential problems you may encounter. For example, if you attempt to attach a drawing that is already attached, AutoCAD Map 3D produces an error message that is stored in the log file.

Level 1: Error And Warning Messages — The log file contains warning messages in addition to error messages. Warning messages alert you to potential problems. For example, if you use duplicate link template names, AutoCAD Map 3D produces a warning message that is stored in the log file.

Level 2: Error, Warning And Diagnostic Messages — The log file contains status messages as well as error and warning messages.

#### **Number of Drawings Loaded Into Memory At Once**

When you attach and activate drawings, AutoCAD Map 3D opens them in memory. You do not see the open drawings, but AutoCAD Map 3D must open them to perform operations.

The number of drawings that AutoCAD Map 3D can open in memory at the same time depends on several factors. These include the size of the drawings, amount of memory, and your system setup.

The number you specify here does not limit the number of active drawings. AutoCAD Map 3D opens and closes files in memory as it needs them. If your system has a lot of memory, you can enter a larger number (up to 200) to make queries go faster.

### **Default Directories**

To specify a default directory for externally saved queries or cache files, enter the path in the appropriate box. Or click Browse to locate an existing directory.

Setting System Options | **207**

### **See also:**

- [Editing Data in Attached Drawings](#page-626-0) on page 605
- <span id="page-229-0"></span>■ [Overview of Using the Query Library](#page-182-0) on page 161

#### **To set system options**

- **1** Click Setup menu ➤ AutodCAD Map Options.
- **2** In the [AutoCAD Map Options dialog box](#page-1649-0) on page 1628, select the [System](#page-1656-1) on page 1635 tab.
- **3** Modify the options you want. For information on each option, see the Concept tab of this topic.
- **4** To to enhance the performance of AutoCAD Map 3D, click Clear Cache.
- **5** Click OK.

# **Quick Reference**

## **MAPOPTIONS**

Sets AutoCAD Map 3D options

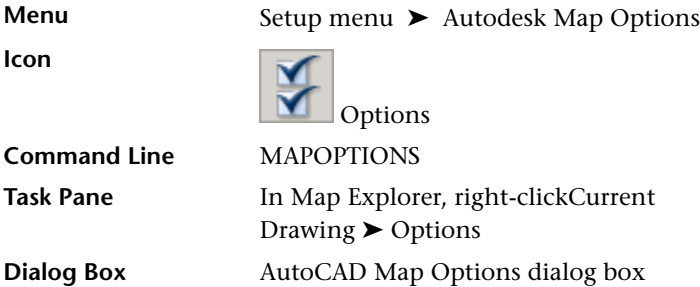

# **Setting Coordinate System Options**

You can set a number of options to determine how AutoCAD Map 3D performs coordinate system transformations and responds when you open drawings with embedded coordinate system definitions.

**208** | Chapter 2 Setting Up

These options apply only to the current drawing. Each time you open a drawing, these settings take effect, but they do not affect other drawings.

#### **Coordinate Transformation Adjustments**

Coordinate transformation allows the manipulation of the coordinate geometry. Use the Coordinate Transformation Adjustment options to specify how AutoCAD Map 3D performs coordinate transformations through adjustments for size, scale, rotation, and elevation.

After you query objects into a drawing from source drawings, do not change the coordinate transformation options if you plan to save changes back to the source drawings.

**NOTE** The AutoCAD Map 3D simple transformation options, available in the Drawing Settings dialog box, cannot be used with coordinate transformations.

#### **Storing Coordinate Systems in the Drawing**

When you open a drawing that has a coordinate system that is not in your dictionary, AutoCAD Map 3D can add that coordinate system definition to your dictionary. You can choose to always add the definitions, never add the definitions, or have AutoCAD Map 3D prompt you each time.

#### **Units**

Specify the units to use when displaying geodetic distance.

#### **See also:**

- [Overview of Coordinate Systems](#page-155-0) on page 134
- <span id="page-230-0"></span>■ [Defining Coordinate Systems](#page-103-0) on page 82
- [Overview of Bringing in Drawing Data From DWG Files](#page-318-0) on page 297
- [Setting Drawing Options](#page-223-0) on page 202

#### **To specify coordinate system options**

- **1** Click Setup menu ▶ AutodCAD Map Options. Click the [Current Drawing](#page-1650-1) on page 1629 tab.
- **2** Under Coordinate Transformation Adjustments, specify how you want AutoCAD Map 3D to perform coordinate transformations.

Setting Coordinate System Options | **209**

- **3** Click the [Coordinate Systems tab](#page-1657-0) on page 1636.
	- Under Coordinate System Definitions Stored In Drawing, specify how you want AutoCAD Map 3D to respond when you open drawings with embedded coordinate system definitions.
	- Under Geodetic Distance, select the units to use when displaying geodetic distance.
- **4** Click OK.

# **Quick Reference**

### **MAPOPTIONS**

Sets AutoCAD Map 3D options

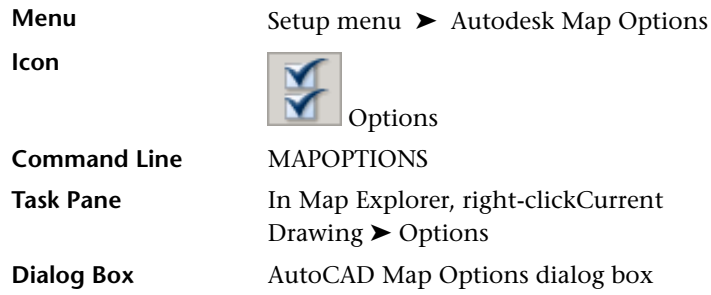

# **Setting Coordinate Geometry Options**

You can set the following coordinate geometry options:

- If North on your map is not aligned with the Y axis, specify the angle for North.
- If azimuth bearings on your map are measured relative to South, set the azimuth base to South. Otherwise, leave it set to North.
- If your COGO information sometimes includes elevation information, set the COGO commands to prompt for 3D data. If you never include 3D data, you can turn this prompt off.

### **See also:**

<span id="page-232-0"></span>■ [Overview of Coordinate Geometry Commands](#page-871-0) on page 850

#### **To set coordinate geometry options**

**1** From the Input and Inquiry toolbar typically located at the bottom left

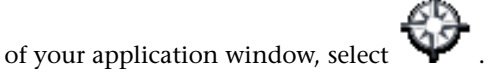

- **2** In the [Coordinate Geometry Setup dialog box](#page-1658-0) on page 1637, set any of the following options.
	- To change the setting for North, under Set North Direction, specify the direction from the Y axis to North on your map. Enter a number that represents the angular distance measured clockwise from the Y axis.
	- Specify whether bearings in your map are relative to North or South.
	- To have AutoCAD Map 3D always prompt for elevation, grade, or slope, select Prompt For 3D Data Input.
- <span id="page-232-1"></span>**3** Click OK to save your settings.

#### **To quickly change the azimuth bearing**

- **1** At the command prompt, enter *mapcgazbase*.
- **2** Enter *n* for North or *s* for South and press Enter.

# **Quick Reference**

## **MAPCGAZBASE**

Sets the azimuth base

**Icon**

Azimuth Distance

**Command Line** MAPCGAZBASE **MAPCGSETUP**

Setting Coordinate Geometry Options | **211**

Specifies coordinate geometry settings

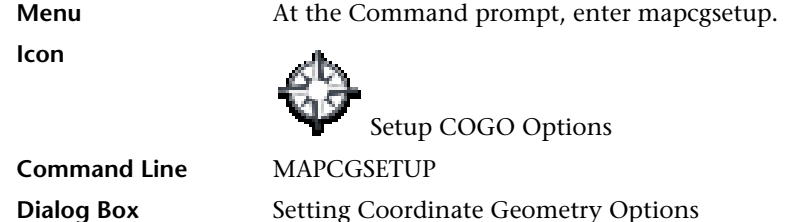

# <span id="page-233-0"></span>**Setting Data Source Options for Drawings**

You can specify a number of options for attaching data sources.

- Specify whether data sources, tables, database queries, and link templates appear on the Map Explorer tab of the Task Pane.
- Specify whether AutoCAD Map 3D automatically reconnects the data sources that were connected the last time you closed this drawing.
- Specify the default driver to use when you drop an MDB file onto the Map Explorer tab.
- Specify the default database version for files with a .db, .dbf, or .xls file extension that you drop on the Map Explorer tab.
- Change the Expert setting to display or hide the data source configuration dialog boxes. An Expert setting of 3 or above displays the configuration dialog boxes. An Expert setting of 2 or less hides the dialog boxes.
- Change the default location for [UDL \(Universal Data Link\)](#page-1786-0) on page 1765 files.

#### **See also:**

- [Overview of Attaching Data Sources to Drawings](#page-205-0) on page 184
- [Overview of Linking Database Records to Objects](#page-472-0) on page 451
- [To set Data View options](#page-236-0) on page 215
- [To set data source options](#page-234-0) on page 213
- [To change the expert setting](#page-234-1) on page 213
- [To change the default data link file directory](#page-234-2) on page 213

#### <span id="page-234-0"></span>**To set data source options**

- **1** Click Setup menu ▶ AutodCAD Map Options.
- **2** In the [AutoCAD Map Options dialog box](#page-1649-0) on page 1628:
	- On the [Task Pane](#page-1650-0) on page 1629 tab, select the items to display on the Map Explorer tab.
	- On the [Current Drawing](#page-1650-1) on page 1629 tab, specify whether to automatically connect to attached data sources when you open a drawing and how many filters or conditions should be stored in the History List.
	- On the [Data Source](#page-1655-0) on page 1634 tab, specify the default driver to use when you drop an MDB file on the Map Explorer tab of the Task Pane. Click Associate to specify the default database version

### <span id="page-234-1"></span>**To change the expert setting**

- **1** At the command prompt, enter expert.
- **2** Enter an expert setting.

<span id="page-234-2"></span>For information on the Expert system variable, look up "system variables" in the help index.

## **To change the default data link file directory**

- **1** Click Setup menu ➤ AutoCAD Options.
- **2** On the Files tab of the Options dialog box, specify the Data Sources Location.

# **Quick Reference**

#### **OPTIONS**

Customizes the AutoCAD settings

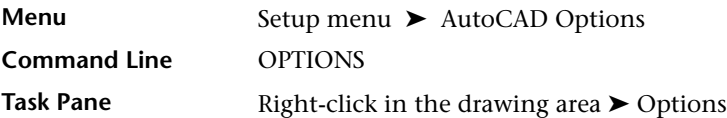

### **MAPOPTIONS**

Sets AutoCAD Map 3D options

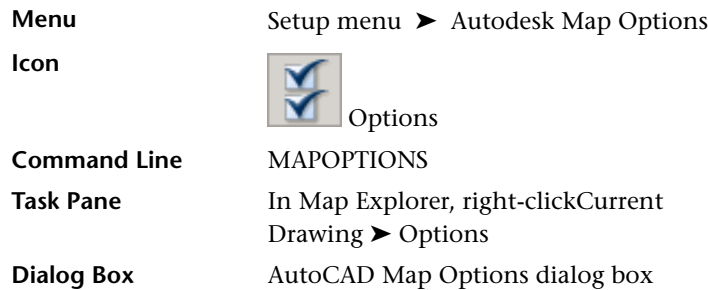

# **Setting Data View Options**

Data View options apply to a single user's AutoCAD Map 3D environment. All drawings opened by a particular user display these settings, but they do not affect others who open the same drawings.

#### **Display Of Multiple Tables**

You can specify the number of Data Views to use when displaying tables.

- Show Each Table In A Separate Data View: Opens a new Data View window for each open table. Move between tables by clicking on the window you want.
- Show All Tables In One Data View: Opens only one Data View window. When you open a new table, the previous table is automatically closed.

## **Data Views**

You can specify the behavior of the Data View.

- Open In Read-Only Mode: Opens the Data View in read-only mode. When this option is selected, you cannot edit data in the Data View.
- Save Format And Style Changes With Drawing: Saves all formatting changes, such as column width, font, color, or borders, that you make in the Data View.

■ Keep On Top: Specifies whether the Data View window remains on top of all other windows, even when it is not the active window.

#### **See also:**

- [Overview of Viewing External Data Sources for Drawing Objects](#page-881-0) on page 860
- <span id="page-236-0"></span>■ [Overview of Linking Database Records to Objects](#page-472-0) on page 451

## **To set Data View options**

- **1** Click Setup menu ➤ AutodCAD Map Options.
- **2** In the [AutoCAD Map Options dialog box](#page-1649-0) on page 1628, select the [Data](#page-1655-0) [Source](#page-1655-0) on page 1634 tab.
- **3** Modify the options you want.
- **4** To change the number of filters that AutoCAD Map 3D displays in the Table Filter History dialog box, select the [Current Drawing](#page-1650-1) on page 1629 tab. Enter a new number.
- **5** Click OK.

# **Quick Reference**

## **OPTIONS**

Customizes the AutoCAD settings

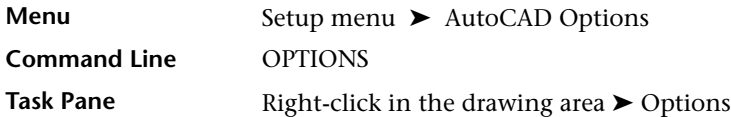

## **MAPOPTIONS**

**Icon**

Sets AutoCAD Map 3D options

**Menu** Setup menu ► Autodesk Map Options

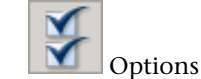

Setting Data View Options | **215**

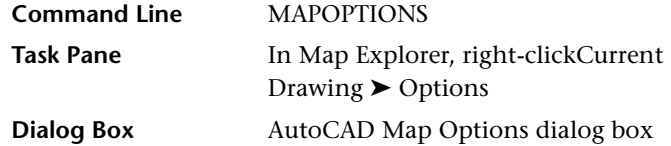

# **Setting Geospatial Feature Editing Options**

You can specify options for editing geospatial features.

- Automatic Checkout: You must check out geospatial features before editing them. This option allows you check out features automatically when you edit them.
- Automatic Edit Update: When you edit geospatial features in AutoCAD Map 3D you can also update the original data resources. This option allows you to automate updating your feature source.
- Feature Checkout Options: You can check out geospatial features with as drawing objects or geospatial features.

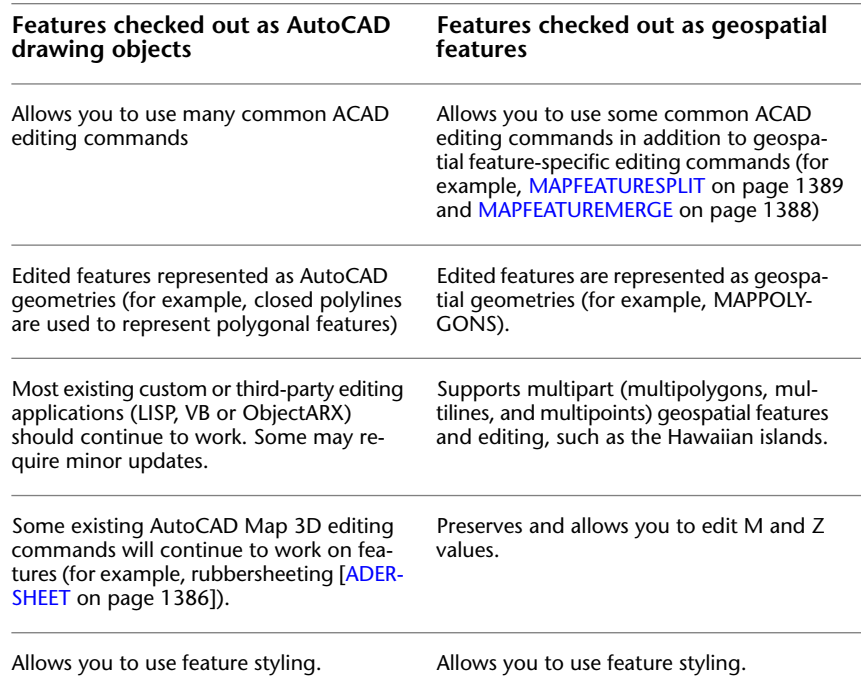

■ Checkin Prompt Timer: This option allows you to set a recurring check-in prompt.

#### **See also:**

<span id="page-238-0"></span>■ [Editing Features](#page-609-0) on page 588

## **To specify Feature Edit Options**

- **1** Click the Feature Editing Options icon on the Data toolbar, or enter mapfeatureeditoptions at the command prompt.
- **2** Select the options you want using the checkboxes. If you select the checkin prompt, specify the prompt interval in minutes.
- **3** Click OK.

# **Quick Reference**

## **MAPFEATUREEDITOPTIONS**

Specifies options for editing features

Feature Edit Options **Icon Command Line** MAPFEATUREEDITOPTIONS **Dialog Box** Feature Editing Options dialog box

# **Setting Metadata Options**

AutoCAD Map 3D 2009 supports FGDC metadata down to the feature source and object class levels. You can set options for your metadata on the Metadata Options dialog box. Options for metadata include metadata template import and export, latitude/longitude precision, and automatic updating.

#### **See also:**

■ [Setting Metadata Options](#page-1246-0) on page 1225

Setting Metadata Options | **217**

### <span id="page-239-0"></span>**To set metadata options**

- **1** [Launch the Metadata Viewer](#page-1249-0) on page 1228.
- **2** On the Metadata Viewer toolbar, click Options.
- **3** Do any of the following:
	- To use a metadata template, click the Template tab and select Use Template and select the template you want from the list. If no templates appear, click Import and import an FGDC-compliant template.
	- To set Latitude/longitude precision, click the Preference tab and set the number of digits that display after the decimal point for your reported latitude and longitude values from 0 to 10. Both values are 6 by default.
- **4** Click OK.

# **Quick Reference**

## **MAPMETADATAOPTIONS**

Displays the Metadata Options dialog box

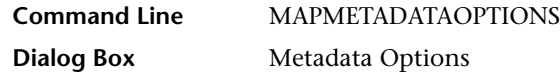

# **Setting InfoCenter Options**

The InfoCenter, located on the top menu bar, helps you find information about AutoCAD Map 3D 2009 quickly. When you type a question into its text-entry box, the InfoCenter searches the AutoCAD Map 3D documentation as well as any documents you add to the search settings.

Using the InfoCenter, you can:

- Search a custom set of the documents, such as all the User Guides and Tutorials. If you're a developer, you can set InfoCenter to search your favorite developer Help.
- Search a specific document.
- Add your own documents to the search.
- Keep up-to-date on your favorite RSS feeds, such as the Knowledge Base and the Discussion Boards.

For details about the InfoCenter, see the AutoCAD help.

# **Associating Database Versions with File Extensions**

This information applies only to drawing objects.

When you drag and drop a database onto the Map Explorer tab of the Task Pane, you can select the version of the database used to create the database.

By default, AutoCAD Map 3D prompts you each time to specify the version that was used. If all your databases were created with a specific version of the software, you can set an option to automatically select that version.

#### **See also:**

- [Attaching a Data Source](#page-208-0) on page 187
- [Configuring a Data Source](#page-210-0) on page 189
- [Setting Data Source Options for Drawings](#page-233-0) on page 212
- <span id="page-240-0"></span>[Overview of Linking Database Records to Objects](#page-472-0) on page 451
- [Viewing External Data Linked to Drawing Objects](#page-959-0) on page 938

#### **To associate database versions with files extensions**

- **1** Click Setup menu ► AutodCAD Map Options.
- **2** In the [AutoCAD Map Options dialog box](#page-1649-0) on page 1628, select the [Data](#page-1655-0) [Source](#page-1655-0) on page 1634 tab.
- **3** Under Associate Database Versions With File Extensions, select Associate.
- **4** In the [Associate Database Versions dialog box](#page-1432-0) on page 1411, under each database name, do one of the following:
	- To be prompted each time you drag and drop a database file onto the Map Explorer tab of the Task Pane, select Always Prompt.
	- To associate a database file extension with a specific version of the database software, select Always Use. Select the correct version.

Associating Database Versions with File Extensions | **219**

When you drop a database file onto the Map Explorer tab, AutoCAD Map 3D checks the file extension and uses the specified version of the database software.

# **Quick Reference**

## **MAPOPTIONS**

Sets AutoCAD Map 3D options

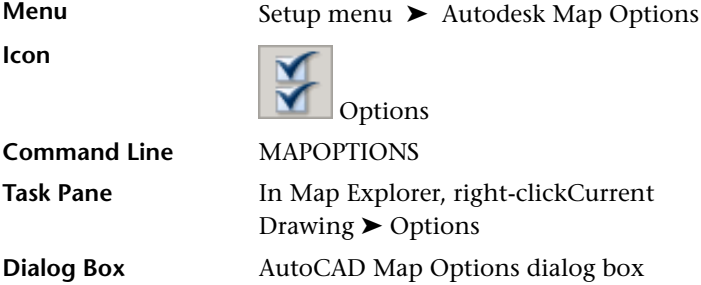

# **Setting Query Options (DWG)**

You can set several options that determine how queries run, how they appear onscreen, and how they are saved.

## **On the Task Pane Tab**

You can hide or display the query node on the Map Explorer tab of the Task Pane.

**NOTE** The Queries option that appears under the Data Sources category is for database queries.

Options you set on the Task Pane tab apply to a single user's AutoCAD Map 3D environment. All drawings opened by a particular user display these settings, but they do not affect others who open the same drawings.

## **On the Query Tab**

You can set specific query options, including the default joining operator, display parameters for preview queries, and options for location conditions.

Options you set on the Query tab apply only to the current drawing. Each time you open this drawing, these settings take effect, but they do not affect other drawings.

#### **On the Save Back Tab**

You can set options that determine if queried objects are added to the save set.

Options you set on the Save Back tab apply only to the current drawing. Each time you open this drawing, these settings take effect, but they do not affect other drawings.

### **On the System Tab**

You can specify a default directory for externally saved queries.

#### **See also:**

- <span id="page-242-0"></span>■ [The Task Pane](#page-61-0) on page 40
- [Overview of Queries](#page-1044-0) on page 1023

#### **To set query options**

- **1** Click Setup menu ➤ AutodCAD Map Options.
- **2** Click the [Task Pane](#page-1650-0) on page 1629 tab to hide or display the query node on the Map Explorer tab of the Task Pane.
- **3** Click the [Query](#page-1652-0) on page 1631 tab to set specific query options.
- **4** Click the [Save Back](#page-1654-0) on page 1633 tab set options that determine if queried objects are added to the save set.
- **5** Click the [System](#page-1656-1) on page 1635 tab to specify a default directory for externally saved queries.
- **6** Click OK.

## **Quick Reference**

## **MAPOPTIONS**

Sets AutoCAD Map 3D options

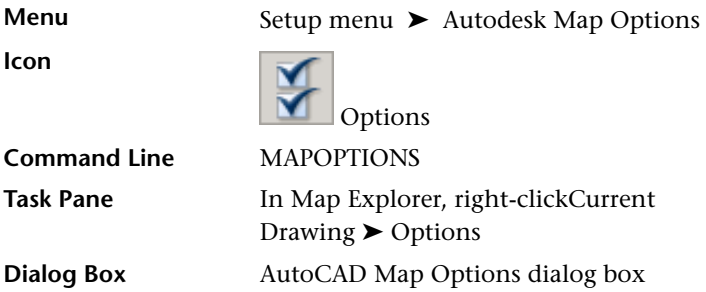

# **Using Associative Hatch**

You can set an option to specify whether hatch objects created by property alteration queries and thematic mapping are associative.

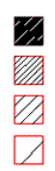

**Hatch patterns used in thematic maps.**

Associative hatch maintains a link between a hatch object and its boundary: if the boundary is modified, the hatch updates automatically. However, if the boundary if modified so that it no longer encloses the hatch or if any of the boundary objects are deleted, the association between the hatch and the boundary is lost.

When querying multiple files, it is very easy to lose the association between a hatch object and its boundary. If you want associative hatch, the easiest solution may be to delete the old hatch object and recreate the associative hatch after you finish modifying the attached drawings.

# **222** | Chapter 2 Setting Up

To maintain an existing association, keep these points in mind:

- If you modify an object that is part of a hatch boundary, be sure your changes do not break the boundary. That is, you can enlarge a circle, but don't trim it. You can extend the corner of a square, but don't open it up.
- To save a new associative hatch object to an attached drawing, all the boundary objects must be in the same attached drawing. In addition, all objects must be saved to the attached drawing at the same time. If any of the boundary objects are saved to a different file or are saved at a different time, the association is lost.
- When you add an associative hatch object to the save set, all its boundary objects are added automatically. If any of the boundary objects are locked, the hatch is not added to the save set.
- When you remove an associative hatch object from the save set, boundary objects are removed from the save set automatically.
- When you add a boundary object to the save set, hatch objects associated with that boundary are *not* added to the save set automatically. To maintain the association, add the hatch object to the save set.
- When combining solid hatch with text, use the DRAWORDER command to make the text visible on top of the hatch.

#### **See also:**

- <span id="page-244-0"></span>■ [Overview of Altering the Properties of Queried Drawing Objects](#page-1065-0) on page 1044
- [Setting Polygon Options](#page-853-0) on page 832

#### **To have hatch created by property alteration be associative**

- **1** Click Setup menu ▶ AutodCAD Map Options. Select the [Query](#page-1652-0) on page 1631 tab.
- **2** Under Query Options, select Create Associative Hatch Objects.

### **Quick Reference**

## **MAPOPTIONS**

Using Associative Hatch | **223**

Sets AutoCAD Map 3D options

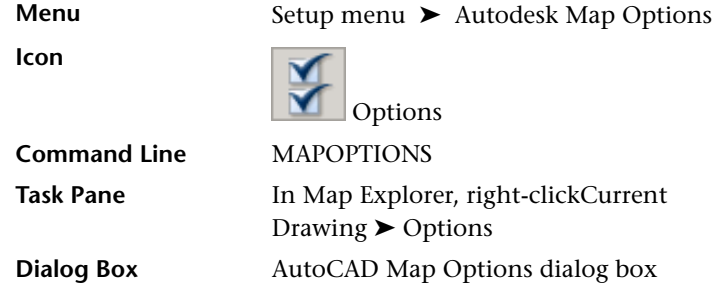

# **Saving Option Settings**

AutoCAD Map 3D saves your options in one of three places, depending on the option type.

- Drawing options are saved in the drawing.
- User and installation options are saved in the *acadmap.ini* file. On startup, AutoCAD Map 3D searches for the *acadmap.ini* file first in the current directory, then in all the directories listed in the AutoCAD Map 3D path, and finally in the AutoCAD Map 3D executable directory. If it does not find the *acadmap.ini* file, the program creates the file in the current working directory.
- Multi-user options are saved in the binary *acadmap.sys* file. The *acadmap.sys* file is located in the AutoCAD Map 3D executable directory. After setting the multi-user options, the system administrator should make the file read-only to prevent users from modifying or deleting it.

**NOTE** When you uninstall AutoCAD Map 3D, *acadmap.ini* is also uninstalled. If you have modified the settings in this file, you should save *acadmap.ini* prior to uninstalling. If you uninstall and then re-install AutoCAD Map 3D, you can simply replace the newly installed *acadmap.ini* with the saved one. Note that Map release 4 and earlier saved option settings in the *ade.ini* file. If you uninstall release 4 or earlier and then install a newer release of AutoCAD Map 3D, you cannot replace the newly installed *acadmap.ini* with the saved *ade.ini*. Instead, you will need to reset your options in the AutodCAD Map Options dialog box.

### **See also:**

- [Setting Drawing Options](#page-223-0) on page 202
- [Setting Task Pane Options](#page-220-0) on page 199
- [Setting System Options](#page-227-1) on page 206
- [Setting Multi-user Options](#page-226-0) on page 205
- [Setting Data Source Options for Drawings](#page-233-0) on page 212
- <span id="page-246-0"></span>■ [Setting Up Users and Assigning Rights](#page-95-0) on page 74

### **To set AutoCAD Map 3D options**

- **1** Click Setup menu ➤ AutodCAD Map Options.
- **2** In the [AutoCAD Map Options dialog box](#page-1649-0) on page 1628, modify the options you want.
- **3** Click OK.

# **Quick Reference**

#### **OPTIONS**

Customizes the AutoCAD settings

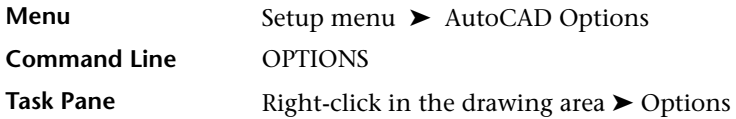

## **MAPOPTIONS**

Sets AutoCAD Map 3D options

**Menu** Setup menu ► Autodesk Map Options **Icon**

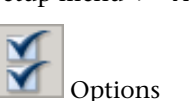

**Command Line** MAPOPTIONS **Task Pane**

In Map Explorer, right-clickCurrent Drawing ➤ Options

Saving Option Settings | **225**

**Dialog Box** AutoCAD Map Options dialog box

# **Setting Raster Image Options**

or raster images inserted with Raster Extension, set options in the Raster Extension Options dialog box.

- [To change options for images inserted with Raster Extension](#page-247-0) on page 226
- [To set the resource file directory](#page-249-0) on page 228
- [To change how image frames are displayed](#page-250-0) on page 229
- [To change the image display quality](#page-251-0) on page 230
- [To choose an image detach method](#page-252-0) on page 231
- [To turn on Shift + left-click](#page-253-0) on page 232
- [To set the correlation defaults](#page-254-0) on page 233
- [To configure memory for images](#page-256-0) on page 235

# **Overview of Setting Raster Image Options**

Raster image options are available for images you insert using the Raster Extension. You can connect to many raster image files using Data Connect, but you may still use the Raster Extension to insert and correlate raster images with formats that are not supported by Data Connect, or to specify correlation information for images that do not contain this information within their files.

**See also:**

- [Overview of Adding Rasters and Surfaces](#page-391-0) on page 370
- <span id="page-247-0"></span>■ [Using Other Raster Image Formats](#page-406-0) on page 385
- [Modifying Raster Images](#page-441-0) on page 420

#### **To change options for images inserted with Raster Extension**

- Set the resource file directory. on page ?
- Change how frames are displayed. on page ?
- Change image display quality. on page ?
- Choose a method for detaching images. on page ?
- Use Shift + Left-click to select raster images. on page ?
- Set correlation defaults. on page ?
- Configure image-related memory options. on page ?

# **Quick Reference**

### **MAPIOPTIONS**

Specifies default image correlation settings, display options, detach options, paths, and memory settings

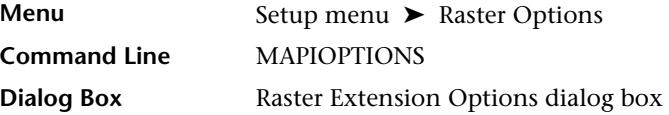

# **Setting the Resource Files Directory**

Resource files store information about an image's insertion point, scale, rotation, and density. The Resource File Directory indicates where AutoCAD Map 3D will search for resource files for images you insert with Raster Extension (not those you add with Data Connect). Resource files have the same base name as the raster image with a .res extension.

When you insert an image, AutoCAD Map 3D looks for associated correlation sources, such as world files, resource files, and tab files. By default, AutoCAD Map 3D looks in the directory containing the image. However, for resource files, you can specify an additional location. The additional location applies only to resource files (.res). It does not apply to other correlation sources.

#### **See also:**

- [Overview of Adding Rasters and Surfaces](#page-391-0) on page 370
- [Using Other Raster Image Formats](#page-406-0) on page 385
- [Modifying Raster Images](#page-441-0) on page 420
- [Viewing Image Information](#page-426-0) on page 405
- [Creating a Search Path for Raster Images](#page-431-0) on page 410

#### <span id="page-249-0"></span>**To set the resource file directory**

- **1** Click Setup menu ► Raster Options.
- **2** In the [Raster Extension Options dialog box](#page-1635-1) on page 1614, select the Paths tab.
- **3** Under Resource File Directory, type the directory path for the resource files or click Browse to select a directory.
- **4** If you want AutoCAD Map 3D to search the Resource File Directory before searching the image directory, select Use Resource File Directory Before Using Image Directory.
- **5** Click OK to save your changes.

# **Quick Reference**

## **MAPIOPTIONS**

Specifies default image correlation settings, display options, detach options, paths, and memory settings

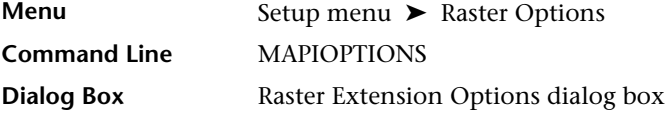

# **Changing How Image Frames Are Displayed**

For images you insert with Raster Extension, you can choose to display the image frame in front of an image, behind an image, or you can hide the frame. When the frame is behind the image, you can still select the image by selecting the frame. However, if you hide the frame, you cannot select the image by selecting the frame.

These options do not apply to images you add with Data Connect.

**NOTE** If you use the Toggle Frames command to hide frames, and then redisplay them, the frames appear in front of the images.

### **See also:**

- [Overview of Adding Rasters and Surfaces](#page-391-0) on page 370
- [Using Other Raster Image Formats](#page-406-0) on page 385
- [Manually Adjusting the Image Frame During Insertion](#page-417-0) on page 396
- [Selecting an Image](#page-445-0) on page 424
- [Displaying Image Frames](#page-446-0) on page 425
- <span id="page-250-0"></span>■ [Using Shift + Left-click to Select Images](#page-253-1) on page 232

## **To change how image frames are displayed**

- **1** Click Setup menu ➤ Raster Options.
- **2** In the [Raster Extension Options dialog box](#page-1635-1) on page 1614, select the General tab.
- **3** Under Display Preferences, select an option from the Image Frame list.
	- Frame Drawn Above Image displays the frame above the image.
	- Frame Drawn Below Image hides the frame behind the image. You can still select the image by selecting the frame.
	- Frames Off hides the frame. If frames are hidden, you select images by pressing Shift + left-click [select method](#page-445-1) on page 424.
- **4** Click OK.

# **Quick Reference**

## **MAPIOPTIONS**

Specifies default image correlation settings, display options, detach options, paths, and memory settings

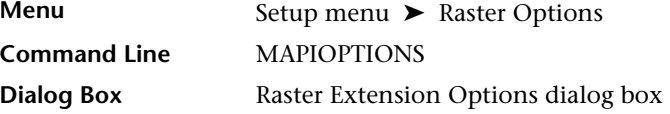

Setting Raster Image Options | **229**

# **Changing Image Display Quality**

For images you insert with Raster Extension, you can choose high quality or draft quality display. High quality dithers the pixels so that the areas between shading appear more gradual. Draft quality can speed up the performance of your system, but may reduce the quality of how some color and grayscale images appear onscreen. These options do not affect images you add with Data Connect.

**NOTE** The display quality setting affects only how AutoCAD Map 3D displays the image onscreen. It does not alter the contents of the image file.

#### **See also:**

- [Overview of Adding Rasters and Surfaces](#page-391-0) on page 370
- [Using Other Raster Image Formats](#page-406-0) on page 385
- [Modifying Raster Images](#page-441-0) on page 420
- <span id="page-251-0"></span>■ [Changing Image Display Quality and Speed](#page-450-0) on page 429
- [Adjusting Image Brightness, Contrast, and Fade](#page-448-0) on page 427

#### **To change the image display quality**

- **1** Click Setup menu ► Raster Options.
- **2** In the [Raster Extension Options dialog box](#page-1635-1) on page 1614, select the General tab.
- **3** Under Display Preferences, select a Display Quality option:
	- High dithers the pixels, making differences in shading more gradual. If you are using a 256 color palette to display images, dithering helps make an image that has more than 256 shades appear more realistic.
	- Draft does not dither the pixels. This setting is recommended for bitonal images.
- **4** Click OK.

# **Quick Reference**

## **MAPIOPTIONS**

**230** | Chapter 2 Setting Up
Specifies default image correlation settings, display options, detach options, paths, and memory settings

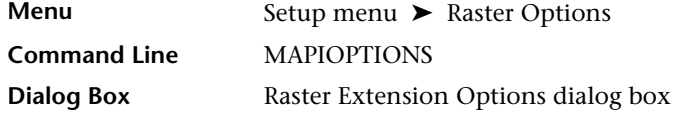

# **Choosing an Image Detach Method**

When you delete images you added with Raster Extension, from a map, information about that image is still stored in the map file. To delete this information, detach the image. You can choose whether images are detached automatically when you remove the last instance of the image from the map. This option does not affect images you added with Data Connect.

#### **See also:**

- [Overview of Adding Rasters and Surfaces](#page-391-0) on page 370
- [Using Other Raster Image Formats](#page-406-0) on page 385
- [Modifying Raster Images](#page-441-0) on page 420
- [Hiding, Unloading, Detaching, and Erasing Images](#page-433-0) on page 412

#### **To choose an image detach method**

- **1** Click Setup menu ➤ Raster Options.
- **2** In the [Raster Extension Options dialog box](#page-1635-0) on page 1614, select the General tab.
- **3** Under Image Detach Preferences, select one of the following methods:
	- Ask Before Detach prompts you to detach an image when you erase all image frames that reference that image.
	- Always Detach automatically detaches an image when you erase all image frames that reference that image.
	- Never Detach does not detach an image when you erase all image frames that reference that image.
- **4** Click OK.

Setting Raster Image Options | **231**

**NOTE** You can manually detach an image by using the IMAGE command.

#### **Quick Reference**

#### **MAPIOPTIONS**

Specifies default image correlation settings, display options, detach options, paths, and memory settings

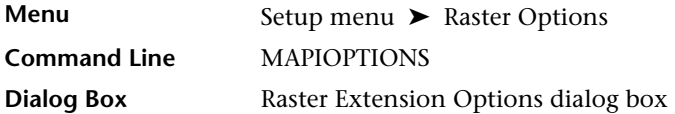

# **Using Shift + Left-click to Select Images**

For images you insert with Raster Extension, you can change your selection method. This is useful when you are zoomed in on the image and you cannot see the image frame. This option does not affect images you add with Data Connect.

#### **See also:**

- [Overview of Adding Rasters and Surfaces](#page-391-0) on page 370
- [Using Other Raster Image Formats](#page-406-0) on page 385
- [Selecting an Image](#page-445-0) on page 424
- [Modifying Raster Images](#page-441-0) on page 420

#### **To turn on Shift + left-click**

- **1** Click Setup menu ► Raster Options.
- **2** In the [Raster Extension Options dialog box](#page-1635-0) on page 1614, select the General tab.
- **3** Select Shift + Left-click Image Select to be able to [select images](#page-445-1) on page 424 by pressing Shift and clicking the left mouse button. Clear if you do not want to use this feature.
- **4** Click OK.

#### **Quick Reference**

#### **MAPIOPTIONS**

Specifies default image correlation settings, display options, detach options, paths, and memory settings

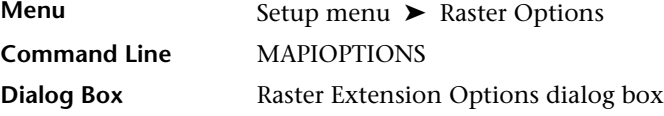

# **Setting Correlation Defaults**

Most images have correlation data that is stored in the image file header or in a correlation source file. However, some images may not have any correlation data. For those cases, you can specify default correlation data. In addition, if the correlation source does not contain information on scale or density, AutoCAD Map 3D uses the default settings for those items.

**NOTE** Setting default correlation data can save you time if you have multiple images that require the same insertion point, scale, rotation, and density.

**See also:**

- [Overview of Adding Rasters and Surfaces](#page-391-0) on page 370
- [Using Other Raster Image Formats](#page-406-0) on page 385
- [Correlating a Raster Image During Insertion](#page-414-0) on page 393
- [Setting Image Density](#page-419-0) on page 398
- [Viewing Image Information](#page-426-0) on page 405
- [Modifying the Correlation Settings for an Image](#page-453-0) on page 432

#### **To set the correlation defaults**

- **1** Click Setup menu ► Raster Options.
- **2** In the [Raster Extension Options dialog box](#page-1635-0) on page 1614, select the Image Defaults tab.

Setting Raster Image Options | **233**

- **3** Under Insertion Point, type default insertion point coordinates in the X and Y boxes. The precision of these points depends on the precision value in the Drawing Units dialog box. For more information about the AutoCAD UNITS command, see the AutoCAD help.
- **4** To set an elevation for image frames, type the elevation in the Z insertion point box.

This value is useful to establish the elevation of a floor plan image, for example.

- **5** In the Rotation box, type a default rotation angle for images. The unit of measurement depends on the selected value in the Drawing Units dialog box.
- **6** In the Scale box, type a default scale for images. Image scale does not change the scale of the vector drawing.
- **7** In the Density box, type a default density for images. This should usually be the scanned resolution. For example, if the majority of your images were scanned at 300 dots per inch, then type 300 in this box.
- **8** In the Units box, select the default unit for the insertion point and density of images. For example, if the majority of your images were scanned at 300 dots per inch, then select Inch as the default.
- **9** Click OK.

#### **Quick Reference**

#### **MAPIOPTIONS**

Specifies default image correlation settings, display options, detach options, paths, and memory settings

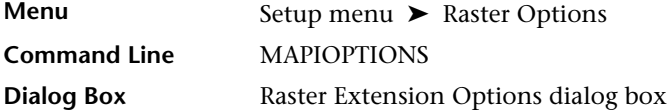

# **Configuring Memory Use**

AutoCAD Map 3D reserves 25% of the total physical memory (RAM) on your system for inserting images with the Raster Extension. If you increase the

default amount, more of the physical memory is used for images and less is available for other operations in AutoCAD Map 3D and for other applications you might be running.

If you require additional memory for your images, the Raster Extension uses a temporary swap file. For example, if you insert a 100 MB file, and the Memory Limit is 8 MB, AutoCAD Map 3D stores the remaining 92 MB in a temporary file. You can specify where the swap file is created.

You can change the following Raster Extension memory settings:

■ Temporary File Location — The default directory for the temporary swap files is the Windows *temp* directory.

**TIP** For best performance, use a local drive for your temporary swap file. It is recommended that you do not use the drive where the operating system is installed as the drive for the swap file unless this is your only local drive.

■ Memory Limit — Specify the maximum amount of computer memory that AutoCAD Map 3D can use to store image files.

**NOTE** The more physical RAM you have, the higher you can make your Memory Limit. The higher the Memory Limit, the less swapping to hard disk occurs and the faster your images load and display. However, do not allocate all available physical RAM because doing so slows overall performance.

**NOTE** Close and restart AutoCAD Map 3D after adjusting these settings.

**See also:**

- [Overview of Adding Rasters and Surfaces](#page-391-0) on page 370
- [Using Other Raster Image Formats](#page-406-0) on page 385
- [Unloading an Image](#page-438-0) on page 417

#### **To configure memory for images**

- **1** Click Setup menu ➤ Raster Options.
- **2** In the [Raster Extension Options dialog box](#page-1635-0) on page 1614, select the Memory tab.
- **3** To locate a drive for your temporary swap file location, click Browse under Temporary File Location, and locate a drive.

Setting Raster Image Options | **235**

**4** To change the amount of memory reserved for inserting images, type a new value in the Memory Limit box. Be careful that you do not use all of your system resources.

**NOTE** You can click Default to return this setting to the recommended value.

**5** Click OK to accept the changes.

You must quit and restart AutoCAD Map 3D for these settings to take effect.

#### **Quick Reference**

#### **MAPIOPTIONS**

Specifies default image correlation settings, display options, detach options, paths, and memory settings

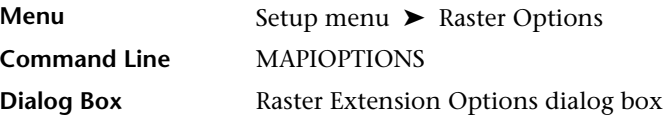

# **Customizing and Automating Import and Export**

Use profiles and .ini files to customize and automate import and export.

- [To create a profile](#page-260-0) on page 239
- [To use a profile](#page-260-1) on page 239
- [To export to .shp as folder-based rather than file-based](#page-266-0) on page 245
- [To export to .shp as file-based rather than folder-based](#page-266-1) on page 245
- [To change the segmentation size for splines, polylines with bulges, arcs,](#page-267-0) [and ellipses](#page-267-0) on page 246
- [To change the default seed file for exporting DGN files](#page-267-1) on page 246
- [To export DGN files in imperial units rather than metric](#page-268-0) on page 247
- [To import Shapefiles, MIF/MID, TAB, or VPF as folder-based, multi-select,](#page-268-1) [or file-based](#page-268-1) on page 247
- [To specify DGN cell import options](#page-269-0) on page 248
- [To import objects using RGB \(True Color\) colors](#page-269-1) on page 248
- [To specify language encoding settings for GML in Asian languages](#page-270-0) on page 249
- [To specify object properties](#page-271-0) on page 250

**236** | Chapter 2 Setting Up

# **Overview of Customizing Import and Export**

Use profiles and .ini files to customize and automate import and export.

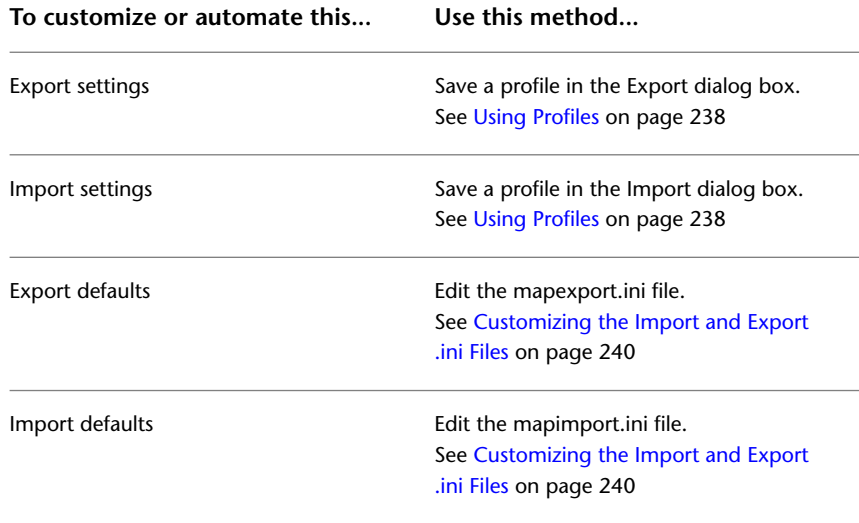

## **Quick Reference**

#### **MAPEXPORT**

Exports drawing objects and their attribute data to an external file format

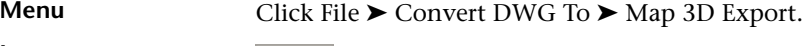

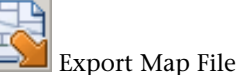

**Dialog Box** Export dialog box

**Icon**

**Command Line** MAPEXPORT

### **MAPIMPORT**

Imports an external file format into AutoCAD Map 3D

**Menu** Click File ► Create DWG From ► Map 3D Import..

Customizing and Automating Import and Export | **237**

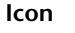

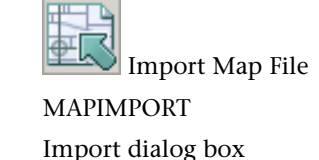

# <span id="page-259-0"></span>**Command Line** MAPIMPORT **Dialog Box** Import dialog box

# **Using Profiles**

To reuse or share your settings, save them as a profile.

#### **Export Profiles**

When you save an export profile, it does not store the current file name or the current selection set.

When you load an export profile, if the specified data source doesn't exist, Include Table Data is set to No.

#### **Import Profiles**

When you save an import profile, it does not store the current file name.

When you load an import profile, the table settings are reset for any input layers that match an input layer name in the saved profile. Layers that do not match an input layer in the saved profile are not reset.

- If the specified coordinate system code isn't in the dictionary, the coordinate system is set to <None>.
- If the data field name to be used for a layer doesn't exist, the drawing layer is set to Layer 0. If the specified drawing layer doesn't exist, it will be created.
- If the data field name to use for the block name doesn't exist, or if the specified block doesn't exist, the block is set to ACAD\_POINT.

When you load an import profile containing object class settings, AutoCAD Map 3D checks for potential problems and handles them as follows:

■ If the appropriate object classification file is not attached to the drawing, the object class settings are ignored.

- If the object class settings to be used for a layer contradict the import file, the object class settings are not applied.
- If the specified object class does not exist, the object class assignment is set to <None>.
- If the object class attribute settings conflict with the import file, AutoCAD Map 3D displays the [Conflict Resolution dialog box](#page-1458-0) on page 1437.

#### **Compatibility with Previous Releases**

- Profiles saved with AutoCAD Map 3D 2004-2007 and versions 4.5, 5, and 6 are compatible with this release.
- Profiles saved with Autodesk Map 2000 Release 4 or earlier cannot be used with this release.
- Profiles created in this release may contain additional information that cannot be used with previous releases. Such incompatible profile information is ignored when a profile is used in a previous release.

#### **See also:**

- <span id="page-260-0"></span>■ [Overview of Converting Geospatial Data to Drawing Objects](#page-337-0) on page 316
- [Overview of Converting and Exporting](#page-1187-0) on page 1166

#### **To create a profile**

- **1** Open the Import or Export options dialog box.
- **2** Specify the settings you want to save.
- <span id="page-260-1"></span>**3** Click Save.
- **4** Enter a name for the profile.

#### **To use a profile**

- **1** Open the Import or Export options dialog box.
- **2** Click Load.
- **3** Select the profile.

#### **Quick Reference**

#### **MAPEXPORT**

Exports drawing objects and their attribute data to an external file format

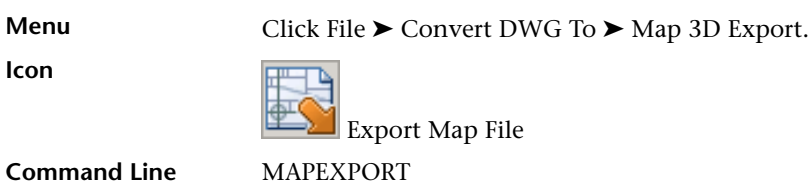

**Dialog Box** Export dialog box

#### **MAPIMPORT**

Imports an external file format into AutoCAD Map 3D

<span id="page-261-0"></span>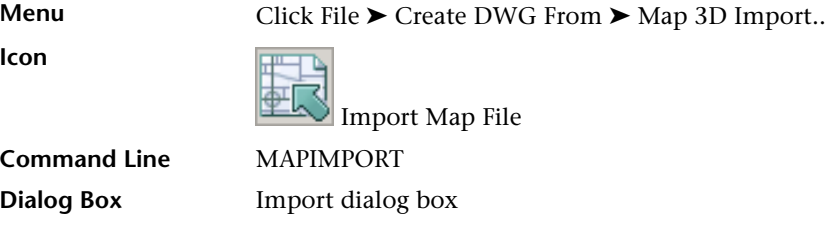

# **Customizing the Import and Export .ini Files**

Some of the defaults for import and export settings are stored in *.ini* (initialization) files. When you use a new format with AutoCAD Map 3D, the information about that format is added automatically to the *.ini* files. However, in some instances, you may want to modify these files yourself. In addition, you can set some formatting options in these files.

You can modify the following *.ini* files:

■ *mapexport.ini* — Set options to export a file-based format as a folder based format (which is especially useful for Shapefiles); to specify how to segment arcs and circles; to define the default seed file for exporting DGN files (which determines defaults such as units of measure and 2D vs. 3D); and to specify language encoding settings for exporting GML data in Asian languages.

- *mapimport.ini* Set options to use for file or folder selection; to set default import options for DGN; to import object colors to their RGB (True Color) equivalent; and to specify language encoding settings for importing GML data in Asian languages.
- *mapforeignfileproperties.ini* Set options to specify linetype, lineweight, font, and justification.

#### **Exporting to ArcView ShapeFiles**

If you are exporting to ArcView ShapeFiles, you can treat it as a folder-based format. To do this, you must modify the following items in the *MapExport.ini* file:

- Specify that it requires a folder rather than a file.
- Specify that it requires a prefix name.
- Specify that it no longer requires a type (point/line/polyline/text).

If you modify these items, be sure to modify them only for a driver that supports this change.

#### **Segmenting Certain Entity Types When Exporting**

When you export Splines and polylines with bulges, they are broken into polyline segments. The number of degrees used for segmentation is set by the SegmentationDegrees option. By default, SegmentationDegrees is 2 degrees.

In addition, when you exporting to a file format that doesn't support arcs or ellipses, such as Shape or Coverage, or doesn't support ellipses that have axes at an angle, such as MIF/MID, you can further modify the segmentation by changing the value for FME\_ARC\_DEGREES\_PER\_EDGE. By default, FME\_ARC\_DEGREES\_PER\_EDGE is 5 degrees.

You can change SegmentationDegrees and FME\_ARC\_DEGREES\_PER\_EDGE to be larger or smaller.

#### **Exporting to MicroStation DGN Files**

When exporting to DGN files, AutoCAD Map 3D reads a seed file to determine default information, such as whether the destination DGN file will be in imperial units or metric and whether the file will be 2D or 3D. There are separate seed files for DGn version 7 and version 8. For more information about seed files, see [MicroStation Design \(DGN\) Versions 7 and 8](#page-361-0) on page 340. To change the default units of measure (or other defaults), you must change the default seed files specified in the *MapExport.ini* file.

#### **Specifying the File and Folder Selection Options to Use for Import**

By default, when you import ArcView ShapeFiles, MapInfo MIF/MID, MapInfo TAB, or VPF files, you can select one or more files in a folder to import. This is called multi-select.

If you want, you can change the settings in the *mapimport.ini* file so that these formats are considered folder-based formats (you select a folder and all the files in the folder are imported) or single-select formats (only one file can be selected for import). Note that VPF can be folder-based or multi-select only.

#### **Importing DGN Cells**

When you import data from a DGN file, you can specify many of the DGN import options available in Driver Options.

#### **Importing Object Colors as RGB (True Color) Colors**

By default, objects are imported using the ACI (AutoCAD Color Index) color. When you import from DGN or MIF/MID, you can specify that objects maintain their RGB color values.

Even if you import using RGB colors, white objects are always imported to the ACI White, which displays white on a black background and black on a white background. Black objects are assigned the ByLayer color. If you want to export objects to MIF/MID as black, change the layer color to black before exporting.

Note that if your Model Tab Background color is something other than Black or White and you import using RGB colors, you may not be able to see objects whose color is close to the background color.

#### **Language Encoding Settings for Importing and Exporting GML Data**

When exporting GML data in Asian languages, you must verify that mapexport.ini contains the language encoding settings needed to export valid GML data for the language you want.

Using Fixed schema mode when exporting is recommended, as it can recognize certain multi-byte characters that can be problematic in Create mode.

When importing GML data in Asian languages, you must verify that the language encoding settings specified in AutoCAD Map 3D's mapimport.ini file match the settings in your incoming file. The settings need to match for the import to be successful.

#### **Adding Custom Tags**

If you are familiar with the options for a driver, you can add custom tags. Use the format:

#### Driver:*XXX*

Where *XXX* is the code you want to send to the driver. Add the line to the appropriate section of the *MapExport.ini* file. Incorrect tags will have unpredictable results.

#### **Location of the .ini File**

When exporting, AutoCAD Map 3D looks first for the *.ini* file in the current directory. If no *.ini* file is there, it uses the *.ini* file in the *C:\Documents and Settings\All Users\Application Data\Autodesk\AutoCAD Map 3D 2009\R17.2* folder. To always use the same settings, do not create additional *.ini* files.

#### **Changing Font, Linestyle, Lineweight, or Justification**

You can set a number of formatting options in the *mapforeignfileproperties.ini file*. Use the [DGN\_V7\_FieldMappping] or [DGN\_V8\_FieldMapping] section to enable a particular formatting option:

- igds\_font=MapFont
- igds\_justification=MapJustification
- igds\_weight=MapLineWeight
- igds\_style=MapLineStyle

#### DGN Fonts

Use the [DGN\_V7\_Font] section or [DGN\_V8\_Font] section to map DGN font numbers to textstyles that you've defined.

#### DGN Linestyles

Use the [DGN\_V7\_LineStyle] or [DGN\_V8\_LineStyle] section to map DGN line styles to linestyles loaded in the AutoCAD Map 3D drawing.

DGN Lineweight

Use the [DGN\_V7\_LineWeight] or [DGN\_V8\_LineWeight] section to map DGN lineweights to allowable AutoCAD Map 3D lineweight values.

The DGN lineweight range is 0-31. AutoCAD Map 3D lineweights are in 100ths of a millimeter and only the following values are supported: 0, 5, 9, 13, 15, 18, 20, 25, 30, 35, 40, 50, 53, 60, 70, 80, 90, 100, 106, 120, 140, 158, 200, 211, -1, -2 and -3. The AutoCAD Map 3D values -1, -2, and -3 indicate ByLayer, ByBlock, and by lineweight default respectively.

#### DGN Justification

Use the [DGN\_V7\_Justification] or [DGN\_V8\_Justification] section to map the DGN justification to AutoCAD vertical and horizontal modes or AutoCAD attachment.

DGN justification values range from 0-14:

0 is Left/Top, 8 is Center/Bottom, 1 is Left/Center, 9 is Right Margin/Top, 2 is Left/Bottom, 10 is Right Margin/Center, 3 is Left Margin/Top, 11 is Right Margin/Bottom, 4 is Left Margin/Center, 12 is Right/Top, 5 is Center/Bottom, 13 is Right/Center, 6 is Center/Top, 14 is Right/Bottom, 7 is Center/Center, Default is 5

The following values are supported for AutoCAD Map 3D justifications:

TopLeft, TopCenter, TopRight, MiddleLeft, MiddleCenter, MiddleRight, BottomLeft, BottomCenter, BottomRight, BaseLeft, BaseCenter, BaseRight, BaseAlign, BottomAlign, MiddleAlign, TopAlign, BaseFit, BottomFit, MiddleFit, TopFit, BaseMid, BottomMid, MiddleMid, TopMid

#### MIF Justification

Use the [MIF\_Justification] section to set justification for MIF. Allowed MIF Justifications are left, center, and right.

When importing from MIF to AutoCAD Map 3D, the last mapping in the table is used.

Arc/INFO and E00 Justification

Use the [ARCINFO\_Justification] and [E00\_Justification] sections to set justification for Arc/INFO and E00.

When importing from Arc/INFO or E00 to AutoCAD Map 3D, the last mapping in the table is used.

#### **See also:**

■ [Overview of Converting Geospatial Data to Drawing Objects](#page-337-0) on page 316

- [Overview of Converting and Exporting](#page-1187-0) on page 1166
- [Supported Formats](#page-1193-0) on page 1172
- [To export to .shp as folder-based rather than file-based](#page-266-0) on page 245
- [To export to .shp as file-based rather than folder-based](#page-266-1) on page 245
- [To change the segmentation size for splines, polylines with bulges, arcs,](#page-267-0) [and ellipses](#page-267-0) on page 246
- [To change the default seed file for exporting DGN files](#page-267-1) on page 246
- [To export DGN files in imperial units rather than metric](#page-268-0) on page 247
- [To specify DGN cell import options](#page-269-0) on page 248
- [To import Shapefiles, MIF/MID, TAB, or VPF as folder-based, multi-select,](#page-268-1) [or file-based](#page-268-1) on page 247
- [To import objects using RGB \(True Color\) colors](#page-269-1) on page 248
- [To specify language encoding settings for GML in Asian languages](#page-270-0) on page 249
- <span id="page-266-0"></span>■ [To specify object properties](#page-271-0) on page 250

#### **To export to .shp as folder-based rather than file-based**

- **1** Open the *mapexport.ini* file using a text editor such as WordPad. This file is located in the *C:\Documents and Settings\All Users\Application Data\Autodesk\AutoCAD Map 3D 2009\R17.2* folder
- **2** Find the [SHP] section.
- **3** Specify File=False.
- <span id="page-266-1"></span>**4** Specify Rootname=True.
- **5** Specify EntTypes=All.
- **6** Save and close the .*.ini* file.

#### **To export to .shp as file-based rather than folder-based**

**1** Open the *mapexport.ini* file using a text editor such as WordPad. This file is in the *C:\Documents and Settings\All Users\Application Data\Autodesk\AutoCAD Map 3D 2009\R17.2* folder.

Customizing and Automating Import and Export | **245**

- **2** Find the [SHP] section.
- **3** Specify File=True.
- **4** Specify Rootname=False.
- **5** Specify EntTypes=Types.
- <span id="page-267-0"></span>**6** Save and close the .ini file.

**To change the segmentation size for splines, polylines with bulges, arcs, and ellipses**

- **1** Open the *mapexport.ini* file using a text editor such as WordPad. This file is in the *C:\Documents and Settings\All Users\Application Data\Autodesk\AutoCAD Map 3D 2009\R17.2* folder.
- **2** Find the [Options] section.
- **3** To change the segmentation of splines and polylines with bulges, edit the SegmentionDegrees value to the number you want. By default, the value is 2 degrees.
- **4** To change the segmentation of arcs and ellipses, find the File section pertaining to one of the following file formats: Arc/INFO, E00, MIF, MapInfo, or Shape.
- **5** Delete the semicolon at the beginning of the following line: Driver:FME\_ARC\_DEGREES\_PER\_EDGE=5
- <span id="page-267-1"></span>**6** Change the FME\_ARC\_DEGREES\_PER\_EDGE value to the number you want.
- **7** Save and close the *.ini* file.

#### **To change the default seed file for exporting DGN files**

- **1** Open the *mapexport.ini* file using a text editor such as WordPad. This file is in the *C:\Documents and Settings\All Users\Application Data\Autodesk\AutoCAD Map 3D 2009\R17.2* folder.
- **2** Find the [DGCN\_V7] or [DGN\_V8]section . This is where the default seed file is specified.
- **3** Change the default seed file to the seed file you want.

**NOTE** Make sure to choose a seed file for the appropriate version of DGN. If you export to DGN version 7 using a DGN version 8 seed file, the operation will fail.

<span id="page-268-0"></span>**4** Save and close the .ini file.

#### **To export DGN files in imperial units rather than metric**

- **1** Open the *mapexport.ini* file using a text editor such as WordPad.
- **2** Find the [DGN V7] or [DGN V8] section.
- **3** Change the default seed file to the seed file you want.

For example, change the default seed file to one that specifies imperial units rather than metric:

Driver:RUNTIME\_MACROS=\_SEED,"C:\Program Files\Common Files\Autodesk Shared\GIS\ImportExport\4.0\design\seed3d\_ft.dgn"

**NOTE** Make sure to choose a seed file for the appropriate version of DGN. If you export to DGN version 7 using a DGN version 8 seed file, the operation will fail.

<span id="page-268-1"></span>**4** Save and close the .ini file.

#### **To import Shapefiles, MIF/MID, TAB, or VPF as folder-based, multi-select, or file-based**

- **1** Open the *mapimport.ini* file using a text editor such as WordPad. This file is located in the *C:\Documents and Settings\All Users\Application Data\Autodesk\AutoCAD Map 3D 2009\R17.2* folder
- **2** Find the File section pertaining to one of the following file formats: ShapeFile, MIF/MID, TAB, or VPF.

The File section is preceeded by a comment such as, "This section determines how you want to Import Mif/Mid files" and has several lines containing the word File.

- **3** Delete the semicolon at the beginning of the line for the option you want:
	- File=MultiSelect The format will be considered a multi-select, file-based format. This means that you will be able to select one or more individual files in the Import Location dialog box to include in the import process.

■ File=SingleSelect

The format will be considered a single-select, file-based format. This means that you will be able to select one file only in the Import Location dialog box. Note that this is not a valid option for VPF.

- File=False The format will be considered a folder-based format and all files in the selected folder will be included in the import process.
- **4** Make sure there is a semicolon at the beginning of the line for the options you do not want to use. The semicolon tells AutoCAD Map 3D to ignore the line.
- <span id="page-269-0"></span>**5** Save and close the .ini file.

#### **To specify DGN cell import options**

- **1** Open the *mapimport.ini* file using a text editor such as WordPad. This file is in the *C:\Documents and Settings\All Users\Application Data\Autodesk\AutoCAD Map 3D 2009\R17.2* folder.
- **2** Find the [DGN V7 V8] section.

**NOTE** You can also use the [Cell Expansion options in the Import dialog box](#page-361-1) on page 340 to expand cells as blocks or points, or to explode them.

- **3** Find Driver:DGN\_XPAND\_CELL.
- <span id="page-269-1"></span>**4** Change this to CELLS2BLOCKS, EXPLODECELLS, or CELLS2POINTS.
- **5** Save and close the .ini file.

#### **To import objects using RGB (True Color) colors**

- **1** Open the *mapimport.ini* file using a text editor such as WordPad. This file is in the *C:\Documents and Settings\All Users\Application Data\Autodesk\AutoCAD Map 3D 2009\R17.2* folder.
- **2** Find the Color section for either DGN\_V7-V8 or MIF (MapInfo).
- **3** Delete the semicolon at the beginning of the line for the option you want:
	- Color=Closest ACI only The RGB values from the file will be converted to the closest ACI value.

■ Color=RGB only

The RGB values from the file will be preserved. Objects whose color is black (0,0,0) will be assigned the color ByLayer. Objects whose color is white (255,255,255) will be assigned the color ACI White.

- Color=Equivalent ACI and RGB For any RGB value that exactly matches an ACI, the objects will be imported using the ACI color value. All other objects will use their RGB values.
- **4** Make sure there is a semicolon at the beginning of the line for the options you do not want to use. The semicolon tells AutoCAD Map 3D to ignore the line.
- <span id="page-270-0"></span>**5** Save and close the .ini file.

#### **To specify language encoding settings for GML in Asian languages**

- **1** Open the *mapimport.ini* or *mapexport.ini* file using a text editor such as WordPad.
- **2** Find the [GML2] section.
- **3** Delete the semicolon at the beginning of the lines for the language encoding settings you want to use. For example, for mapimport.ini, here are the settings you can use for Japanese.

Driver:GML2\_FEATURE\_ENCODING=Shift-JIS

Driver:GML2\_MAPPING\_FILE\_ENCODING=Shift-JIS

For mapexport.ini you can use:

Driver:GML2\_FEATURE\_ENCODING=Shift-JIS

Driver:GML2\_OUTPUT\_ENCODING=Shift-JIS

Driver:GML2\_MAPPING\_FILE\_ENCODING=Shift-JIS

Below is a summary of some of the specific settings you can use.

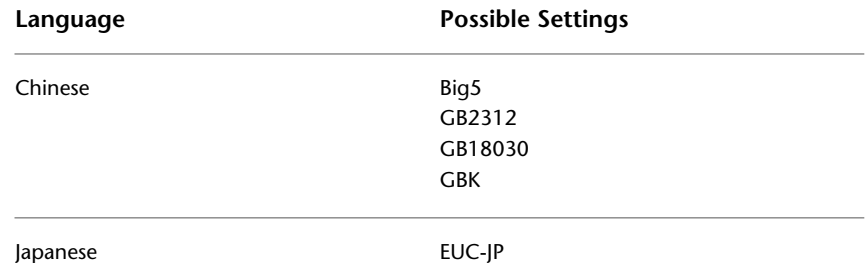

Customizing and Automating Import and Export | **249**

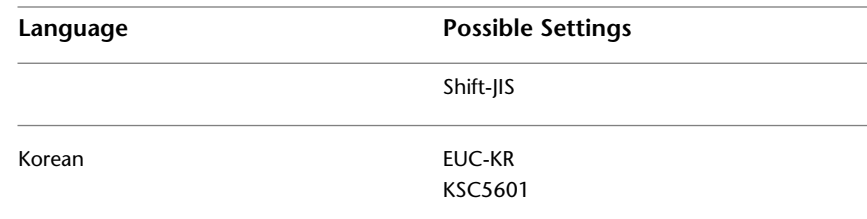

<span id="page-271-0"></span>**4** Save and close the .ini file.

#### **To specify object properties**

- **1** Open the *mapforeignfileproperties.ini* file using a text editor such as WordPad. This file is in the *C:\Documents and Settings\All Users\Application Data\Autodesk\AutoCAD Map 3D 2009\R17.2* folder.
- **2** For information on each of the settings, refer to the instructions in the file.

#### **Quick Reference**

#### **MAPEXPORT**

Exports drawing objects and their attribute data to an external file format

**Menu** Click File ► Convert DWG To ► Map 3D Export.

**Icon**

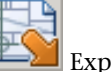

Export Map File

**Command Line** MAPEXPORT **Dialog Box** Export dialog box

#### **MAPIMPORT**

Imports an external file format into AutoCAD Map 3D

**Menu** Click File ► Create DWG From ► Map 3D Import..

**Icon**

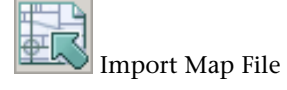

**250** | Chapter 2 Setting Up

**Command Line** MAPIMPORT **Dialog Box** Import dialog box

Customizing and Automating Import and Export | **251**

# **Bringing In Data**

# **3**

# **Overview of Bringing In Data**

A map file in AutoCAD Map 3D is a specialized drawing (DWG) file in which you can combine data from many sources. A map file holds all the information needed to create, edit, view, and publish your map, including the following:

- Drawing objects and information about attached drawing files
- Attribute information
- Information needed to connect to databases like Oracle and ArcSDE
- Information needed to connect to geospatial files
- Information needed to connect to web-based resources
- Metadata
- Styling information
- Map layouts

AutoCAD Map 3D is your window onto all this data. You have two ways to access data: you can connect to drawing files, geospatial files, or other data sources and view and edit entities in their original sources, saving your changes in the native format; or you can convert the data to DWG format, breaking any connection to the original source.

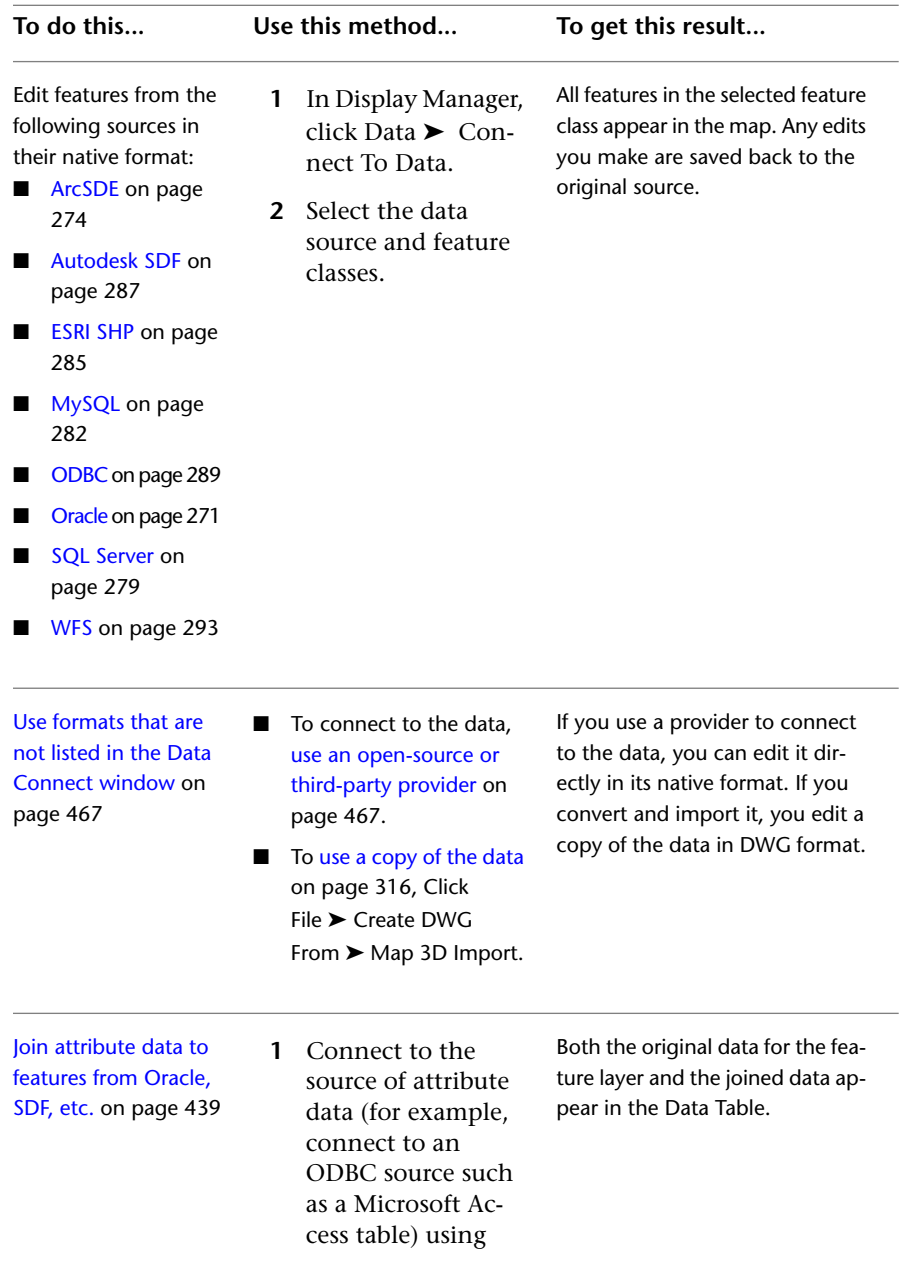

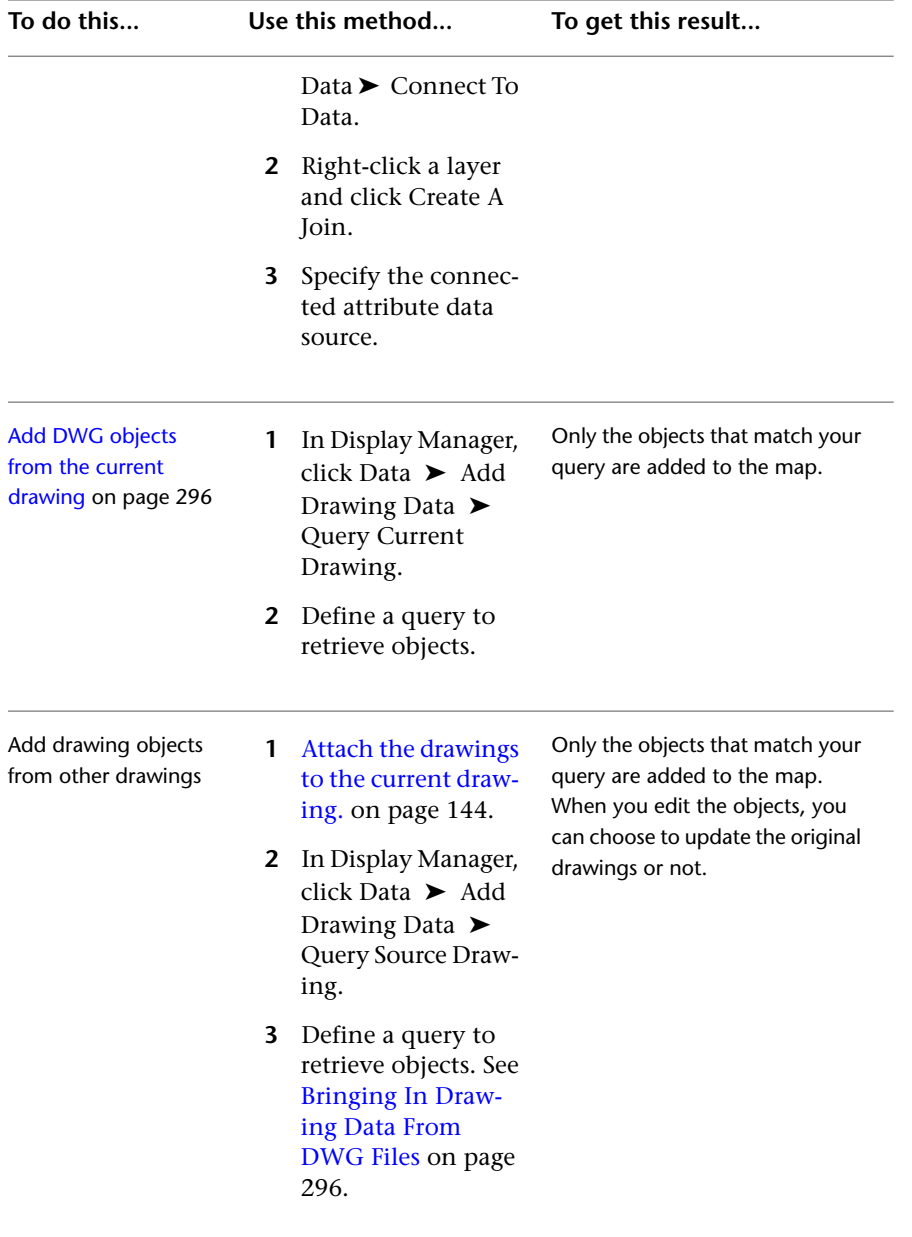

Overview of Bringing In Data | **255**

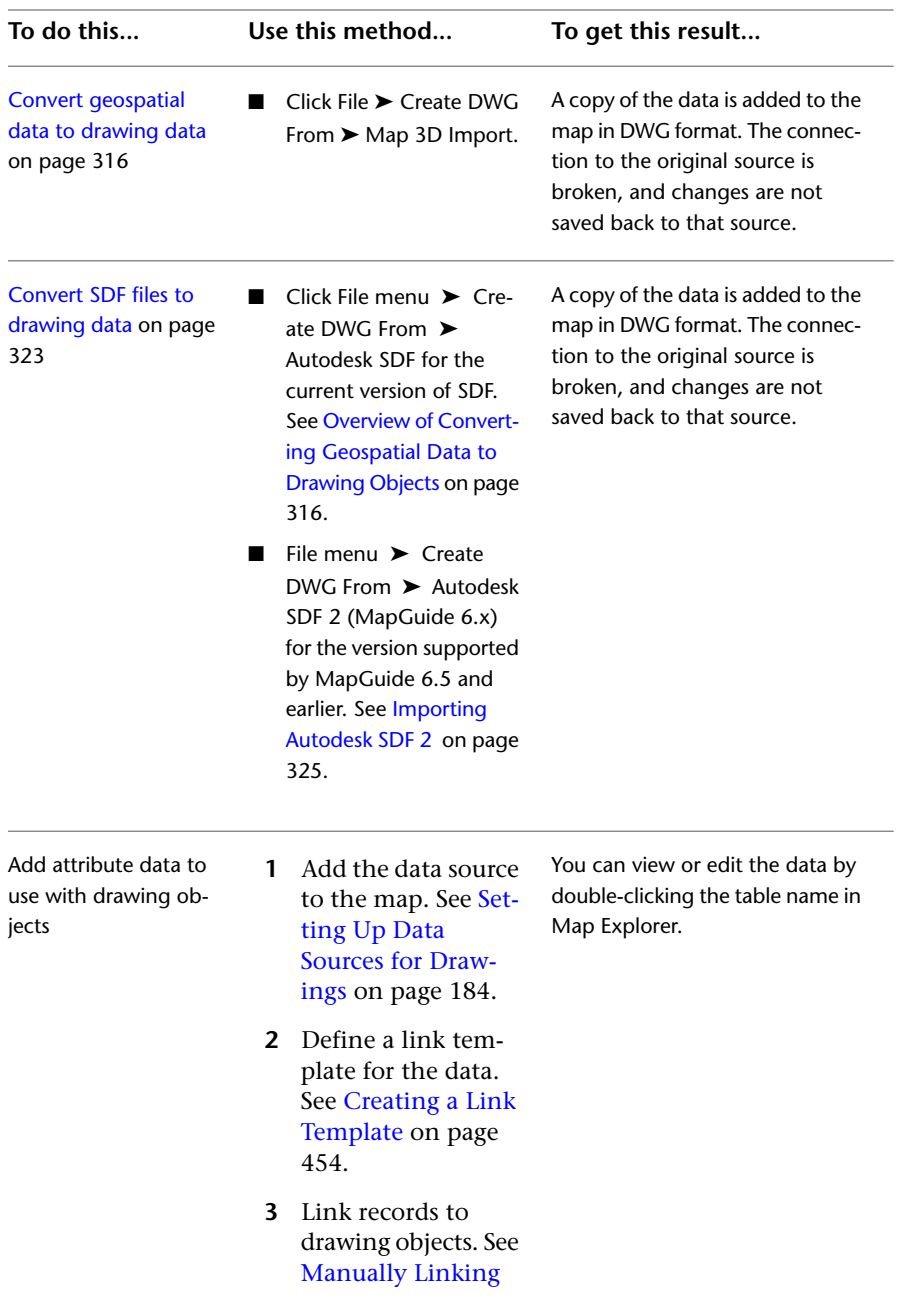

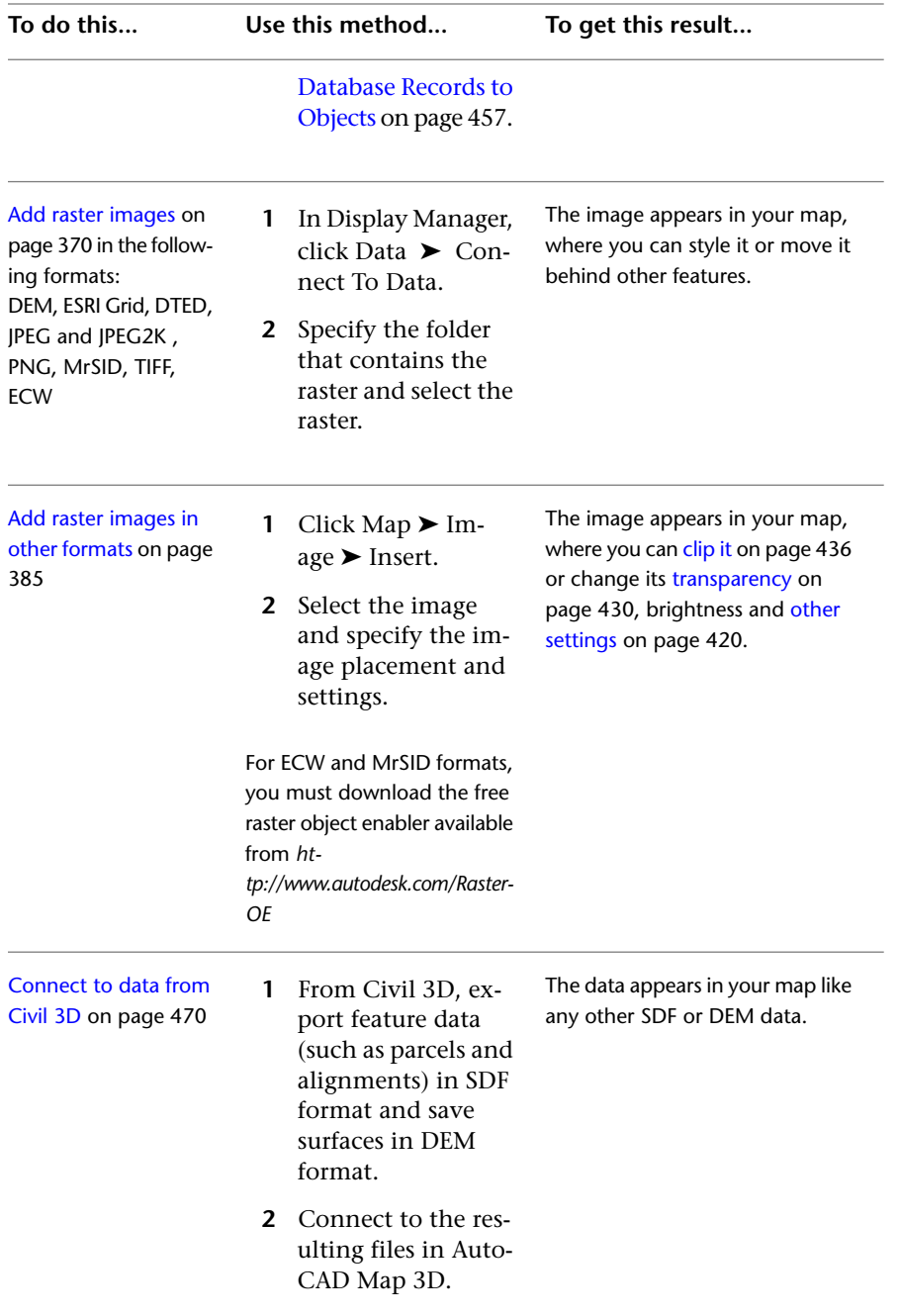

Overview of Bringing In Data | **257**

**See also:**

■ [Overview of Map Creation](#page-55-0) on page 34

# **Before You Bring In Data**

# **Creating a Map**

When you create a new map file, you do the following:

#### ■ **Choose a template.**

The *map2d.dwt* template contains the optimal display settings, tools, and views for 2D maps, while the *map3d.dwt* template is optimized for 3D maps. You can also create your own templates. For information on this, see the AutoCAD Help topic called "Use a Template File to Start a Drawing."

#### ■ **Assign a coordinate system.**

Data you add to your map file is transformed to use the coordinate system assigned to your map. When you save it back to its source, it is transformed back to its original coordinate system.

■ **Add data.** 

You can combine data from many sources.

#### ■ **Geospatial data**

For many geospatial formats, such as Oracle and ArcSDE, you can connect to the source to add data using [FDO](#page-1771-0) on page 1750 Data Access Technology. You access data live, in its native format. You can extend your data access capabilities by adding an open source or third-party [FDO provider](#page-1771-1) on page 1750.

You can also convert data from most of these formats to DWG format. To do this, you import the data (rather than connect to it). However, this method adds only a snapshot of the data and your changes do not update the data at its source.

For other formats, such as MicroStation Design (DGN) and Arc/INFO, you must import the data.

#### ■ **Drawing (DWG)** data

You can attach AutoCAD drawing files to your map and query in objects from those drawings, or import data from non-drawing sources to add it as drawing data.

**NOTE** When you import data, you make a copy of the data and bring that copy into your map as drawing objects. When you edit the data, you are editing the copy. The original data is unchanged.

#### ■ **Raster data**

Connect to raster images and surfaces, or use the Raster Extension feature.

#### ■ **Attribute data**

Join additional attributes to GIS features, or add attributes to drawing objects using database linking or object data.

#### ■ **Data from AutoCAD Civil 3D**

Export Civil 3D feature data, such as parcels and alignments, in SDF format. Connect to the resulting SDF file in AutoCAD Map 3D. You can also save surfaces as DEMs in Civil 3D and connect to the resulting DEM files in AutoCAD Map 3D.

#### ■ **Create Display Manager layers.**

Geospatial data that you add to your map is automatically organized into display layers by feature class. You can also add drawing data to layers. Layers give you control over draw order (Z-order), styling, and more.

#### **See also:**

- [Assigning a Coordinate System to the Current Drawing](#page-158-0) on page 137
- [Bringing in GIS Features](#page-286-0) on page 265
- [Overview of Bringing in Drawing Data From DWG Files](#page-318-0) on page 297
- [Converting Data From Other Formats to Drawing Objects](#page-336-0) on page 315
- [Joining Data to GIS Features](#page-460-0) on page 439
- [Adding Attributes to Drawing Objects](#page-471-0) on page 450
- [Adding Rasters and Surfaces](#page-391-1) on page 370
- [Using Open Source FDO Providers](#page-488-0) on page 467
- [Bringing In AutoCAD Civil 3D Data](#page-491-0) on page 470
- [Organizing Layers in Your Map](#page-282-0) on page 261
- [Overview of Visualization and Styling](#page-554-0) on page 533

Creating a Map | **259**

- [Overview of Creating Themes](#page-974-0) on page 953
- [Overview of Creating New Features](#page-598-0) on page 577
- [Getting Help with AutoCAD](#page-69-0) on page 48

#### **To create a map**

- **1** Start a new drawing, choosing either the *map2d.dwt* or *map3d.dwt* template, or a custom map template you created.
- **2** [Assign a coordinate system to the map.](#page-158-0) on page 137

**NOTE** If you do not assign a coordinate system to the map, data that you bring into the map will appear using its native coordinate system. If you bring in data from more than one coordinate system, entities may not align correctly in the map.

- **3** Add [features](#page-289-0) on page 268and [drawing objects](#page-321-0) on page 300to the map.
- **4** Optionally, add attribute data to [features](#page-460-0) on page 439 and [drawing objects](#page-471-0) on page 450.
- **5** Optionally, [To add a raster-based surface to your map](#page-395-0) on page 374.
- **6** Optionally, [add open-source or third-party providers](#page-488-0) on page 467 to access additional data formats, or [add data from AutoCAD Civil 3D](#page-491-0) on page 470.
- **7** [Organize the layers](#page-282-0) on page 261 that comprise your map.
- **8** Change the appearance of the map using [styles](#page-554-0) on page 533 and [themes](#page-974-0) on page 953.

**NOTE** You can create multiple display maps from the same data. See [Creating](#page-560-0) [Multiple Display Maps](#page-560-0) on page 539.

**9** Optionally, [create new features](#page-599-0) on page 578 or drawing objects. You can use many [AutoCAD commands](#page-69-0) on page 48.

#### **Quick Reference**

#### **ADESETCRDSYS**

Assigns a global coordinate system code for the current drawing or attached drawings

**Menu** Setup menu ► Assign Global Coordinate System

**Icon**

Assign Coordinate System

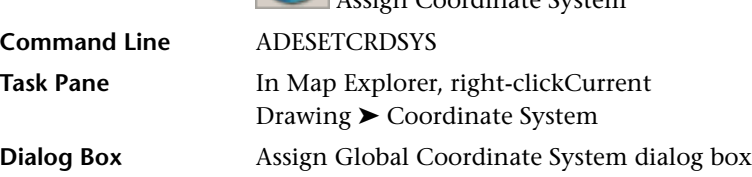

#### **ADEATTACHDATA**

Attaches object data to objects

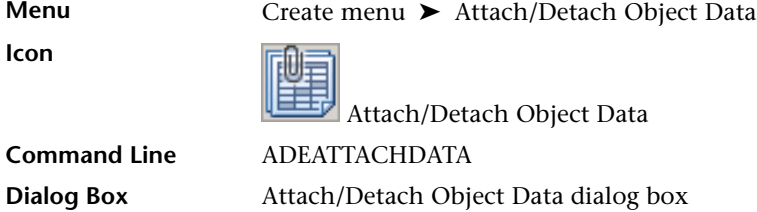

#### **Connect Feature Source**

Connects a feature source

<span id="page-282-0"></span>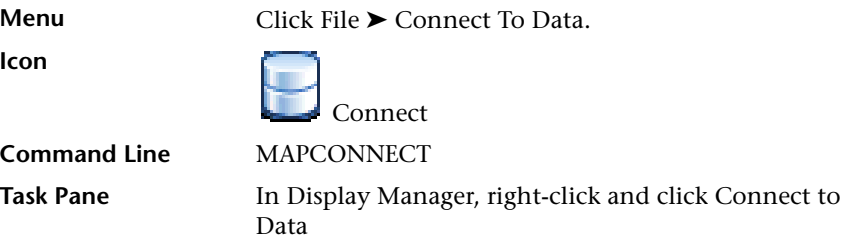

# **Organizing Layers in Your Map**

Display Manager organizes the data in your map into layers, which you can display and style independently. Each layer contains one type of data. For example, you might have a layer of drawing objects, a layer that represents a

Organizing Layers in Your Map | **261**

feature class from Oracle, a DEM surface layer, and a raster image layer. When you use [FDO](#page-1771-0) on page 1750 to connect to a data source (via Data Connect), each feature class or image in that data source becomes a separate layer automatically. You can create drawing layers for drawing objects, and these objects can be members of multiple layers.

**NOTE** Display Manager layers are different from the classic "AutoCAD layers" you see in the Layer Properties Manager. AutoCAD users cannot see Display Manager layers unless they use AutoCAD Map 3D. You use different techniques to style the two different layer types.

You can view the layers in Display Manager in two ways:

- **Layers By Group** organizes the list of layers. For example, you can create a group for as-built data and a separate group for proposed changes.
- **Draw Order** determines the draw order (Z-order) of the layers. Items at the top of the draw order are drawn on top of items below them on the list.

If an object is a member of more than one layer, it is styled by each layer of which it is a member. For example, if a line is in both the Transportation layer and the Roads layer, it will be styled by both layers. If the layers specify conflicting style or visibility settings, the object uses the style and visibility settings of whichever layer is higher in the Display Manager list.

You can specify a thumbnail icon for drawing layers, which is used in Display Manager and in any legends you create for this map. This affects drawing layers only, and is not available for feature layers.

#### **See also:**

- [Overview of the Display Manager](#page-556-0) on page 535
- [Controlling Display Order](#page-558-0) on page 537
- [Bringing in GIS Features](#page-286-0) on page 265
- [Bringing In Drawing Data From DWG Files](#page-317-0) on page 296
- [Adding Rasters and Surfaces](#page-391-1) on page 370
- [Converting Data From Other Formats to Drawing Objects](#page-336-0) on page 315
- [To add a feature layer using FDO \(Oracle, ArcSDE, SDF, SHP, WFS\)](#page-284-0) on page 263
- [To add a drawing layer](#page-284-1) on page 263
- [To add a raster-based surface to your map](#page-395-0) on page 374
- [To create a group](#page-284-2) on page 263
- [To change the draw order](#page-284-3) on page 263
- <span id="page-284-0"></span>■ [To change the thumbnail style for a drawing layer](#page-285-0) on page 264

#### **To add a feature layer using FDO (Oracle, ArcSDE, SDF, SHP, WFS)**

<span id="page-284-1"></span>■ [Connect to the FDO source.](#page-286-0) on page 265

#### **To add a drawing layer**

■ [Attach a drawing and query in objects](#page-317-0) on page 296

#### **To add a raster or surface layer**

<span id="page-284-2"></span>■ [Connect to the raster or surface file or folder.](#page-391-1) on page 370

#### **To create a group**

**1** In [Display Manager](#page-1769-0) on page 1748, change to the Layers By Group view by clicking Order ➤ Layers By Group.

**NOTE** If you see the Groups button instead of the Order button, you are already in the Layers By Group view.

- **2** In [Display Manager](#page-1769-0) on page 1748, click Data ▶ New Group.
- **3** To change the group name, select the group then click the existing name. Type a new name and press Enter.
- **4** Drag layers into the group.

<span id="page-284-3"></span>**NOTE** Until you use the Draw Order view to specify a draw order, AutoCAD Map 3D uses the Layers By Group order as a default draw order for the map. Once you use the Draw Order view, changes in the Layers By Group view do not affect the draw order.

#### **To change the draw order**

**1** In [Display Manager](#page-1769-0) on page 1748, ensure you are in the Draw Order view. Click Groups ➤ Draw Order if needed.

Organizing Layers in Your Map | **263**

**2** Drag layers up or down to change their display order.

<span id="page-285-0"></span>Items at the top of the draw order are drawn on top of items below them on the list.

#### **To change the thumbnail style for a drawing layer**

- **1** Select the layer.
- **2** In [Display Manager](#page-1769-0) on page 1748, click the Style button.
- **3** On the Display tab of the Properties palette, next to Thumbnail Preview, select the style of thumbnail to use.

For example, select the polyline icon to display an icon of a wavy line, or choose the polygon icon to display hatch or fill.

This setting affects both the Display Manager layer and the legend for this map.

#### **Quick Reference**

#### **Change the display order of Display Manager layers**

Control which layers appear on top (or behind) other layers

In Display Manager, drag an item up or down in the list **Task Pane**

#### **New Display Manager Group**

Creates a new Display Manager group

**Task Pane** In Display Manager, click Data ▶ New Group

#### **Sort Layers in Display Manager**

Sorts the map layers alphabetically

In Display Manager, click the thin down arrow next to the Map list and choose Sort Contents **Task Pane**

# <span id="page-286-0"></span>**Bringing in GIS Features**

When you access data through [FDO](#page-1771-0) on page 1750, you use an [FDO provider](#page-1771-1) on page 1750 to connect directly to a data source, such as SDF, SHP, Oracle, SQL Server, or ArcSDE, and work in its native format.

For FDO data sources with geometry, you select the feature classes to include in your map.

A feature is the spatial description of a real-world entity, such as a road, a utility pole, or a river. Features are organized into collections, called feature classes, and are stored in a spatial database or file. The spatial database or file is sometimes referred to as a [feature source](#page-1772-0) on page 1751.

#### **See also:**

- [Filtering Features When You Add Them to a Map](#page-291-0) on page 270
- [Overview of Geospatial Data](#page-500-0) on page 479
- [Working with FDO Schemas](#page-502-0) on page 481
- [To access data through FDO](#page-289-0) on page 268
- [To filter feature data when you add it to a map](#page-291-1) on page 270
- [To bring in features from Oracle](#page-293-0) on page 272
- [To use AutoCAD Map 3D 2009 to access FDO data stores that were created](#page-295-1) [in AutoCAD Map 3D 2007 and earlier](#page-295-1) on page 274
- [To set up your system for ArcSDE 9.2 \(or if you use the 9.1 client and you](#page-297-0) [access the ArcSDE 9.2 server\)](#page-297-0) on page 276
- [To set up your system for ArcSDE 9.1 \(or if you use the 9.2 client and you](#page-298-0) [access the ArcSDE 9.1 server\)](#page-298-0) on page 277
- [To bring in features from ESRI ArcSDE](#page-298-1) on page 277
- [To bring in features from SQL Server](#page-301-0) on page 280
- [To use AutoCAD Map 3D 2009 to access FDO data stores that were created](#page-302-0) [in AutoCAD Map 3D 2007 and earlier](#page-302-0) on page 281
- [To bring in features from MySQL](#page-304-0) on page 283
- [To use AutoCAD Map 3D 2009 to access FDO data stores that were created](#page-305-0) [in AutoCAD Map 3D 2007 and earlier](#page-305-0) on page 284
- [To bring in features from SHP](#page-307-0) on page 286
- [To bring in features from SDF](#page-309-0) on page 288
- [To access ODBC data](#page-312-0) on page 291
- [To create a DSN in Windows XP](#page-313-0) on page 292
- [To define the table ranges needed to access Excel data](#page-313-1) on page 292
- [To bring in features from WFS](#page-315-0) on page 294

Bringing in GIS Features | **265**

■ [To reconnect to feature data without losing styling information](#page-317-1) on page 296

# **Overview of Bringing In GIS Features**

A feature is the spatial description of a real-world entity such as a road, a utility pole, or a river. Features are stored in a spatial database or file. The spatial database or file is referred to as a [feature source](#page-1772-0) on page 1751.

The feature source could be a database (such as Oracle, ArcSDE, SQL Server, or MySQL), a file-based feature source (such as SDF or SHP), a web server (such as WFS), or a table of feature geometry data (such as Microsoft Access).

You use [FDO](#page-1771-0) on page 1750 to connect directly to a data source and work in its native format. Each data source type uses its own [FDO provider](#page-1771-1) on page 1750, and each provider has different capabilities.

For example, Oracle and ArcSDE support locking on the feature level. When you check out a feature, other users cannot edit it, even though they can view your edits and edit other features in the feature source. Oracle and ArcSDE also support persistent locking, so the object stays locked until you check it back in.

SHP feature sources, on the other hand, support locking on the file level. When you check out a feature, its entire SHP file is locked. Other users cannot edit features from that file until you close the map, which releases your lock (even if you still have features checked out at the time). Be careful to check in your changes before you close the map.

[Versioning](#page-1786-0) on page 1765 allows multiple copies of a spatial dataset to be stored and tracked by date of creation, date of change, and so on. Not every FDO provider supports versioning.

A [schema](#page-1781-0) on page 1760 is the definition of multiple feature classes and the relationships between them. It determines the criteria an individual feature must meet in order to be a member of a particular feature class. For some feature sources, you can add and edit a schema and its feature classes and properties. For more information about editing schemas, see [Working with](#page-528-0) [Schemas](#page-528-0) on page 507.

**NOTE** WMS and Raster are used to access images, not features. You cannot edit or lock these images, and they do not use schemas.
### **FDO Provider Capabilities**

The following table lists the level of locking, versioning, and schema editing supported by each feature source type.

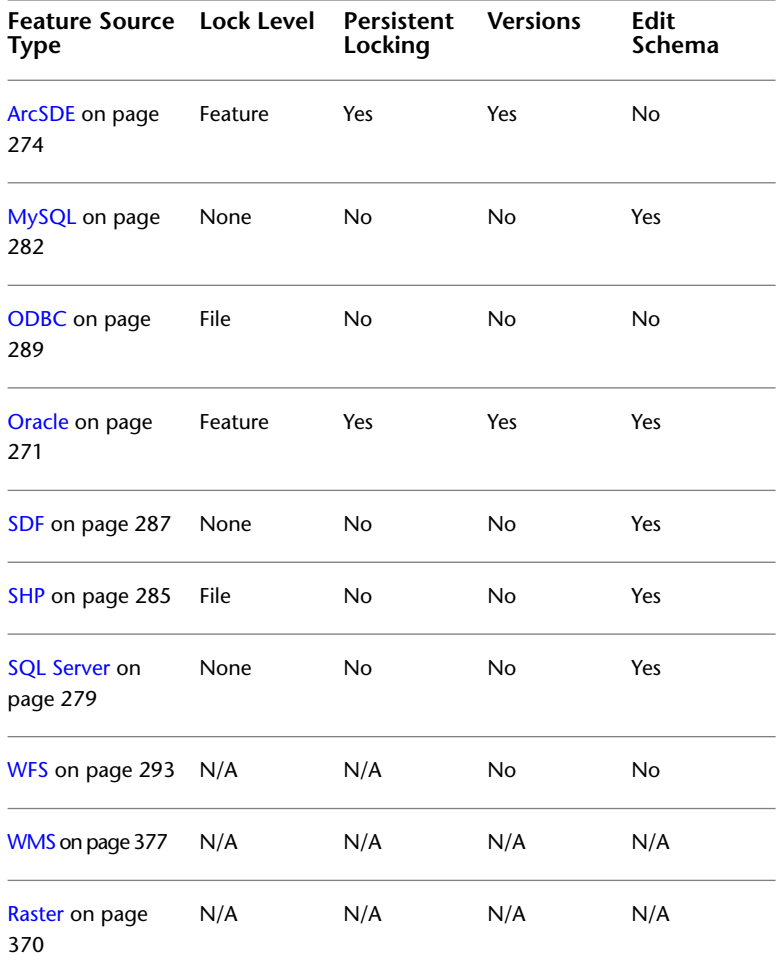

Once you connect to a feature source, you select the types of features to include in your map. Each type of feature is called a [feature class](#page-1771-0) on page 1750. AutoCAD Map 3D displays all the features from the selected features classes in your map, and each feature class becomes a layer in Display Manager. For example, a feature class called Roads contains individual streets and appears on a layer

Overview of Bringing In GIS Features | **267**

called Roads in Display Manager. You can apply a single style to this layer, and all the streets in the layer will use that style.

#### **See also:**

- [To bring in features from Oracle](#page-293-0) on page 272
- [To bring in features from ESRI ArcSDE](#page-298-0) on page 277
- [To bring in features from SQL Server](#page-301-0) on page 280
- [To bring in features from MySQL](#page-304-0) on page 283
- [To bring in features from SHP](#page-307-0) on page 286
- [To bring in features from SDF](#page-309-0) on page 288
- [To access ODBC data](#page-312-0) on page 291
- [To bring in features from WFS](#page-315-0) on page 294
- [To add a raster-based surface to your map](#page-395-0) on page 374
- [To create a map with styled feature layers](#page-562-0) on page 541
- [To create a map with styled feature layers](#page-562-0) on page 541
- [To edit a feature using feature editing commands](#page-612-0) on page 591
- [About Geospatial Feature Classes, Data Stores, and Schemas](#page-500-0) on page 479
- Help menu ▶ Best Practices Guide, [Overview of Geospatial Data](#page-500-1) on page 479, and [Working with FDO Schemas](#page-502-0) on page 481

#### **To access data through FDO**

- **1** Make sure your feature source is set up correctly. If you have questions, refer to the *Readme* file.
- **2** Find out your user name and password, if required. Your CAD Manager or Database Administrator can help you with this.
- **3** Open or [create the map](#page-279-0) on page 258 that will include the data from this feature source.
- **4** If you are working with data from various coordinate systems, assign a coordinate system to the current map. See [Assigning a Coordinate System](#page-158-0) [to the Current Drawing](#page-158-0) on page 137.

All the data you bring into this map will be converted to the map's coordinate system. If you edit the data and save it back to its source, it will be converted back to its original coordinate system.

- **5** In [Display Manager](#page-1769-0) on page 1748, click Data ▶ Connect To Data.
- **6** In the left pane of the Data Connect window, select the feature source.
- **7** In the right pane, enter a name for this connection and specify the information needed to connect to the feature source. Click Connect.
- **8** In the Add Data To Map section, under Schema, select the feature classes to include in your map.
- **9** If necessary, click Edit Coordinate Systems to specify the coordinate system for the incoming data.

You must specify the coordinate system that the data uses in its data source. Do not specify the coordinate system for the current map—AutoCAD Map 3D will transform the data to the target coordinate system when it adds it to your map. Hold your cursor over the entry in the Data Connect window to see its coordinate system and spatial context information.

**10** Click Add To Map.

To bring in a subset of the data, click the down arrow and select Add To Map With Query. See [Filtering Features When You Add Them to a Map](#page-291-0) on page 270. To filter data after you've added the data to your map, see [Filtering a Feature Layer](#page-1023-0) on page 1002.

Features from the selected feature classes appear in your map. You can style, theme, and edit the features.

If you need additional properties related to this data, you can connect additional data to a feature source layer using a [join](#page-460-0) on page 439.

### **Quick Reference**

### **Connect Feature Source**

Connects a feature source

**Menu** Click File ► Connect To Data.

Overview of Bringing In GIS Features | **269**

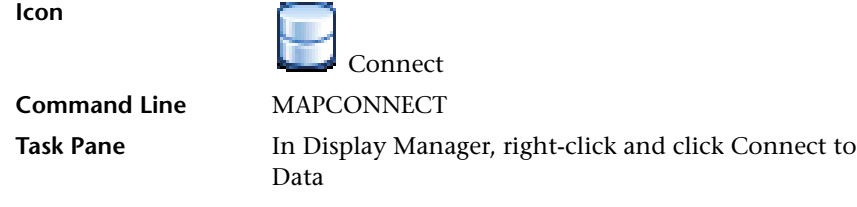

# <span id="page-291-0"></span>**Filtering Features When You Add Them to a Map**

When you connect to a geospatial data store, you can choose Add To Map With Query to filter the data you bring into your map.

You can filter a single layer or multiple layers at one time. You can filter the data by its location in the map or by property conditions that you define. For example, you can add only streets that cross a circle you draw on the map, or only parcels on a particular street.

### **See also:**

■ [Filtering a Feature Layer](#page-1023-0) on page 1002

### **To filter feature data when you add it to a map**

- **1** Connect to the data source on page ? in the Data Connect window.
- **2** Under Add Data To Map, check the layers to add.
- **3** Click the Add To Map down arrow and select Add To Map With Query to create your expression.

Any query you create will apply to all selected layers.

- **4** Create the expression for your query.
	- To filter the layer based on one of its properties (for example, to add only the parcels whose Address property specifies a particular street), create a query that evaluates a property.
	- To filter the layer based on location (for example, to bring in only roads within a circle you define by drawing it on the map), create a location-based query.

## **Quick Reference**

## **Connect Feature Source**

Connects a feature source

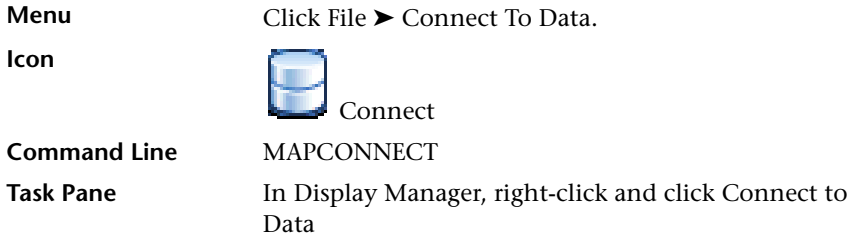

# <span id="page-292-0"></span>**Bringing In Features from Oracle**

You can bring features from an Oracle data source into your map, creating a [feature layer](#page-1772-0) on page 1751 in Display Manager. When you do this, you can:

- Select the feature classes to include in your map.
- Set conditions to limit the features in your map.
- View and edit the features
- Style, theme, and edit the features.
- Lock individual features when you check then out for editing.
- Keep features checked out and locked even when you close your drawing. Features are not checked back in and unlocked until you specify.
- Automatically update the data source with any edits you make. Your edits are immediately visible to anyone else using the data source.
- Create versions of your data. [Versioning](#page-1786-0) on page 1765 creates a copy of the data in the data source. Your changes are made to the new version of the data. Versioning is useful for proposed changes or changes that need approval. When the changes are final, you can make your version the current one.
- Use a data source set up for AutoCAD Map 3D. If your data source schema is not set up to work with AutoCAD Map 3D, AutoCAD Map 3D will create a custom mapping so you can use the data in your map.

Bringing In Features from Oracle | **271**

- View and edit the schema definition.
- Create an Oracle data source
- Move SHP data into Oracle to take advantage of better data sharing.
- Bring in a static copy of Oracle data as drawing objects.
- Customize the Oracle [FDO provider](#page-1771-1) on page 1750.

In the 2008 release of AutoCAD Map 3D, a new column called **geometrytype** was added to the table named **F\_AttributeDefinition**. To use AutoCAD Map 3D 2009 to access FDO data stores that were created in AutoCAD Map 3D 2007 and earlier, you must first connect to the data store containing this table and run a SQL script. Instructions for this are on the Procedure tab of this topic. To do this, you must have the privileges required to execute the ALTER TABLE request. In the command line, enter the following:

```
sqlplus <datastorename>/<yourpassword>@<tnsServiceName>
@<MapInstallDir>/Fdo/bin/com/AlterSchemaOracle.sql; exit;
```
**NOTE** For information on customizing this provider, refer to the *[FDO API Reference](#page-0-0)* and the *[FDO Provider for Oracle API Reference](#page-0-0)*. The API has custom commands for gathering information about a provider, transmitting client services exceptions, getting lists of accessible data stores, creating connection objects, and creating and dropping spatial indexes.

**See also:**

- [Working with Oracle Data](#page-503-0) on page 482
- [Creating a Data Store](#page-525-0) on page 504
- [Migrating Data](#page-543-0) on page 522
- [Importing From Oracle](#page-366-0) on page 345
- <span id="page-293-0"></span>■ [Styling Features](#page-561-0) on page 540
- [To create a map with styled feature layers](#page-562-0) on page 541
- [To edit a feature using feature editing commands](#page-612-0) on page 591

### **To bring in features from Oracle**

**1** Make sure your feature source is set up correctly.

- **2** In [Display Manager](#page-1769-0) on page 1748, click Data ▶ Connect To Data.
- **3** In the Data Connect window, select Add Oracle Connection in the Data Connections By Provider list.
- **4** Under Connection Name, type a name for this connection. You can give the connection any name you like. This name appears in Map Explorer as the name of the feature source.
- **5** Under Service Name, enter the service name for the Oracle data store. If you do not know this name, check with your System Administrator.
- **6** Click Login.
- **7** In the User Name & Password dialog box, enter your user name and password.

Optionally, select Remember Password if you want AutoCAD Map 3D to log you in whenever you open this drawing.

**8** Under Data Store, enter the data store name. If you do not know this name, check with your System Administrator.

To select from a list of data stores, click the down arrow.

**NOTE** If the data store is not in the list, it may not use a AutoCAD Map 3D schema. Select Show All Data Stores to add these to the list. AutoCAD Map 3D will create a mapping to use these data stores with AutoCAD Map 3D.

- **9** Optionally, select a version of the data store.
- **10** Click Connect.
- **11** In the feature class list, select the feature classes to include in the map.
- **12** Click Add To Map.

To bring in a subset of the data, click the down arrow and select [Add To](#page-291-0) [Map With Query](#page-291-0) on page 270. To filter data after you've added the data to your map, see [Filtering a Feature Layer](#page-1023-0) on page 1002.

Features from the selected feature classes appear in your map. You can style, theme, and edit the features.

If you need additional properties related to this data, you can connect additional data to a feature source layer using a [join](#page-460-0) on page 439.

Bringing In Features from Oracle | **273**

**To use AutoCAD Map 3D 2009 to access FDO data stores that were created in AutoCAD Map 3D 2007 and earlier**

- **1** Verify that you have the privileges required to execute the ALTER TABLE request.
- **2** In the command line, enter the following:

```
sqlplus <datastorename>/<yourpassword>@<tnsServiceName>
@<MapInstallDir>/Fdo/bin/com/AlterSchemaOracle.sql;
exit;
```
## **Quick Reference**

### **Connect Feature Source**

Connects a feature source

<span id="page-295-0"></span>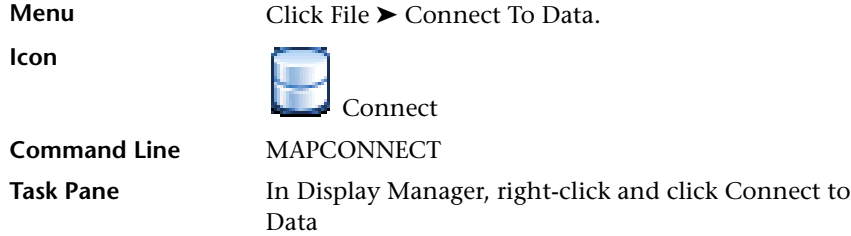

# **Bringing In Features from ArcSDE**

When you view and edit features from an ArcSDE data source, you can do the following:

- Select the feature classes to include in your map.
- Set conditions to limit the features in your map.
- Style, theme, and edit the features.
- Lock individual features when you check then out for editing.
- Keep features checked out and locked even when you close your drawing. Features are not checked back in and unlocked until you specify.
- Automatically update the data source with any edits you make. Your edits are immediately visible to anyone else using the data source.
- Create versions of your data. [Versioning](#page-1786-0) on page 1765 creates a copy of the data in the data source. Your changes are made to the new version of the data. Versioning is useful for proposed changes or changes that need approval. When the changes are final, you can make your version the current one. To use this feature, you must have versioning support turned on in your database.

**NOTE** Long transactions must be set in the data store to be available in AutoCAD Map 3D.

- View the schema definition.
- Bring in a static copy of ArcSDE data as drawing objects.

#### **Supported Versions**

AutoCAD Map 3D supports ArcSDE 9.1 and 9.2. To use ArcSDE, install the following *DLL* files on the computer on which you run AutoCAD Map 3D:

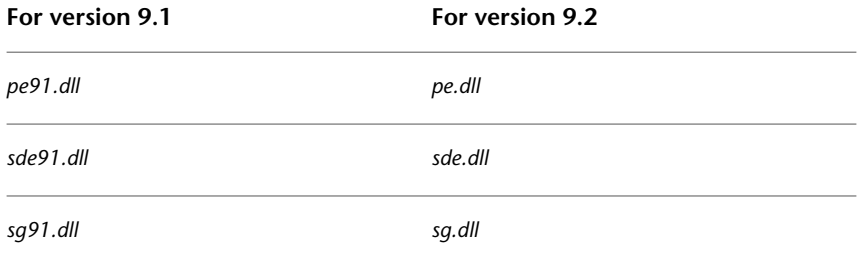

The provider for this data store will check for the 9.2 versions of the *DLL* files first, and will use them if they are found. If the 9.2 versions are not found, it will check for (and use) the 9.1 versions. The client *DLL* version should match the server version that is being used.

If the client and server versions of ArcSDE do not match (for example if you use the 9.1 client and you access the ArcSDE 9.2 server), set up your system for the server version you are using.

Set up the services and hosts files for the appropriate version, and then use these names when you connect to the data in the Data Connect dialog box. For example, specify *arcsdehost\esri\_sde\_nv*, and not the values. Setup instructions are on the Procedure tab of this topic.

The PATH environment variable must reference the local folder containing these *DLL* files. To accomplish this, you can install an ArcGIS 9.1 Desktop application or the ArcSDE SDK. For more information about ArcGIS 9.1 Desktop applications and the ArcSDE SDK, refer to the ESRI documentation.

**NOTE** For information on customizing this provider, refer to the *[FDO API Reference](#page-0-0)* and the *[FDO Provider for ArcSDE API Reference](#page-0-0)*.

**See also:**

- [Working with ESRI ArcSDE Data](#page-519-0) on page 498
- [Importing ESRI ArcSDE Data](#page-348-0) on page 327
- [Styling Features](#page-561-0) on page 540
- [To create a map with styled feature layers](#page-562-0) on page 541
- [To edit a feature using feature editing commands](#page-612-0) on page 591

### **To set up your system for ArcSDE 9.2 (or if you use the 9.1 client and you access the ArcSDE 9.2 server)**

**1** Install the following *DLL* files on the computer on which you run AutoCAD Map 3D.

Copy the files to the directory in which the ArcSDE provider is installed. Usually, the directory is *C:\Program Files\AutoCAD Map 3D 2009\FDO\bin*

*pe.dll sde.dll sg.dll*

**2** Add entries in your *C:\Windows\system32\drivers\etc\services* file.

The entries look like this:

esri\_92ora 6161/tcp #ArcSDE 9.2 - Oracle esri\_92sql 6161/tcp #ArcSDE 9.2 - SQLServer 2005 esri sde 5151/tcp #ArcSDE 9.1- Oracle esri sde ss 5152/tcp #ArcSDE 9.2 - SQLServer

**3** If you have trouble connecting, add a new line in your *C:\Windows\system32\drivers\etc\hosts* file. The line looks like this:

192.168.0.100 arcsdehost

### **To set up your system for ArcSDE 9.1 (or if you use the 9.2 client and you access the ArcSDE 9.1 server)**

**1** Install the following *DLL* files on the computer on which you run AutoCAD Map 3D.

Copy the files to the directory in which the ArcSDE provider is installed. Usually, the directory is *C:\Program Files\AutoCAD Map 3D 2009\FDO\bin*

*pe91.dll sde91.dll sg91.dll*

**2** Add entries in your *C:\Windows\system32\drivers\etc\services* file. The entries look like this:

esri\_92ora 6161/tcp #ArcSDE 9.2 - Oracle esri\_92sql 6161/tcp #ArcSDE 9.2 - SQLServer 2005 esri sde 5151/tcp #ArcSDE 9.1- Oracle esri sde ss 5152/tcp #ArcSDE 9.2 - SQLServer

<span id="page-298-0"></span>**3** If you have trouble connecting, add a new line in your *C:\Windows\system32\drivers\etc\hosts* file.

The line looks like this:

192.168.0.100 arcsdehost

### **To bring in features from ESRI ArcSDE**

- **1** Make sure your feature source is set up correctly. For a list of issues, refer to the *[Readme](#page-0-0)*.
- **2** In [Display Manager](#page-1769-0) on page 1748, click Data ➤ Connect To Data.
- **3** In the Data Connect window, select Add ArcSDE Connection in the Data Connections By Provider list.
- **4** Under Connection Name, type a name for this connection. You can give the connection any name you like. This name appears in Map Explorer as the name of the feature source.
- **5** Under Server Name and Instance Name, enter the information for the ArcSDE database. If you do not know the name, check with your System Administrator.
- **6** Click Login.

Bringing In Features from ArcSDE | **277**

**7** In the User Name & Password dialog box, enter your user name and password.

Optionally, select Remember Password if you want AutoCAD Map 3D to log you in whenever you open this drawing.

- **8** Click OK.
- **9** In Data Connect, under Data Store, enter the database name. If you do not know this name, check with your System Administrator.

To select from a list of databases, click the down arrow. AutoCAD Map 3D connects to the specified server and instance and lists the available databases. If you set up your hosts and services files as described, use these names. For example, specify *arcsdehost\esri\_sde\_nv*, and not the values.

- **10** Optionally, select a version of the database.
- **11** Click Connect.
- **12** In the feature class list, select the feature classes to include in the map.
- **13** Click Add To Map.

To bring in a subset of the data, click the down arrow and select [Add To](#page-291-0) [Map With Query](#page-291-0) on page 270. To filter data after you've added the data to your map, see [Filtering a Feature Layer](#page-1023-0) on page 1002.

Features from the selected feature classes appear in your map.

If you need additional properties related to this data, you can connect additional data to a feature source layer using a [join](#page-460-0) on page 439.

## **Quick Reference**

### **Connect Feature Source**

Connects a feature source

**Menu** Click File ▶ Connect To Data.

**Icon**

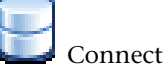

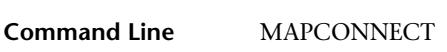

```
In Display Manager, right-click and click Connect to
Data
```
# **Bringing In Features from SQL Server**

<span id="page-300-0"></span>**Task Pane**

When you view and edit features from a SQL Server data source, you can do the following:

- Select the feature classes to include in your map.
- Set conditions to limit the features in your map.
- Style, theme, and edit the features.
- Automatically update the data source with any edits you make. Your edits are immediately visible to anyone else using the data source.
- View and edit the schema definition.
- Create a SQL Server data source.
- Move other geospatial data (for example, SHP data) into SQL Server, to take advantage of better data sharing.

In the 2008 release of AutoCAD Map 3D, a new column called **geometrytype** was added to the table named **F\_AttributeDefinition**. To use AutoCAD Map 3D 2009 to access FDO data stores that were created in AutoCAD Map 3D 2007 and earlier, you must first connect to the data store containing this table and run a SQL script. Instructions for this are on the Procedure tab of this topic.

**NOTE** You can customize the SQL Server [FDO provider](#page-1771-1) on page 1750. The API has custom commands to support schema read/write and geospatial and non-geospatial data read/write. For more information, refer to the *[FDO API Reference](#page-0-0)* and the *[FDO Provider for SQL Server API Reference](#page-0-0)*.

#### **See also:**

- [Working with SQL Server Data](#page-507-0) on page 486
- [Creating a Data Store](#page-525-0) on page 504
- [Migrating Data](#page-543-0) on page 522
- [Styling Features](#page-561-0) on page 540

Bringing In Features from SQL Server | **279**

- [To create a map with styled feature layers](#page-562-0) on page 541
- <span id="page-301-0"></span>■ [To edit a feature using feature editing commands](#page-612-0) on page 591

#### **To bring in features from SQL Server**

- **1** In [Display Manager](#page-1769-0) on page 1748, click Data ➤ Connect To Data.
- **2** In the Data Connect window, select Add SQL Server Connection in the Data Connections By Provider list.
- **3** Under Connection Name, type a name for this connection.

You can give the connection any name you like. This name appears in Map Explorer as the name of the feature source.

- **4** Under Service Name, enter the information for the SQL Server data source. If you do not know the name, check with your System Administrator.
- **5** Click Login.
- **6** In the User Name & Password dialog box, enter your user name and password.

Optionally, select Remember Password if you want AutoCAD Map 3D to log you in whenever you open this drawing.

- **7** Click OK.
- **8** In Data Connect, under Data Store, enter the data store name. If you do not know this name, check with your System Administrator.

To select from a list of data stores, click the down arrow. AutoCAD Map 3D connects to the specified server and instance and lists the available data stores.

**NOTE** If the data store is not in the list, it may not use a AutoCAD Map 3D schema. Select Show All Data Stores to add these to the list. AutoCAD Map 3D will create a mapping to use these data stores with AutoCAD Map 3D.

- **9** Click Connect.
- **10** In the feature class list, select the feature classes to include in the map.
- **11** Click Add To Map.

To bring in a subset of the data, click the down arrow and select [Add To](#page-291-0) [Map With Query](#page-291-0) on page 270. To filter data after you've added the data to your map, see [Filtering a Feature Layer](#page-1023-0) on page 1002.

Features from the selected feature classes appear in your map. You can style, theme, and edit the features.

If you need additional properties related to this data, you can connect additional data to a feature source layer using a [join](#page-460-0) on page 439.

### **To use AutoCAD Map 3D 2009 to access FDO data stores that were created in AutoCAD Map 3D 2007 and earlier**

- **1** Verify that you have the privileges required to execute the ALTER TABLE request.
- **2** In the command line, enter the following:

cd <MapInstallDir>/Fdo/bin/com

- **3** Do one of the following:
	- For SQL Server 2005, enter sqlcmd -UMyUserName -P MyPassword -S SQLServerHostName -d MyDatastore -i AlterSchemaSQLServer.sql
	- For SQL Server 2000, enter isql -UMyUserName -P MyPassword -S SQLServerHostName -d MyDatastore -i AlterSchemaSQLServer.sql

# **Quick Reference**

### **Connect Feature Source**

Connects a feature source

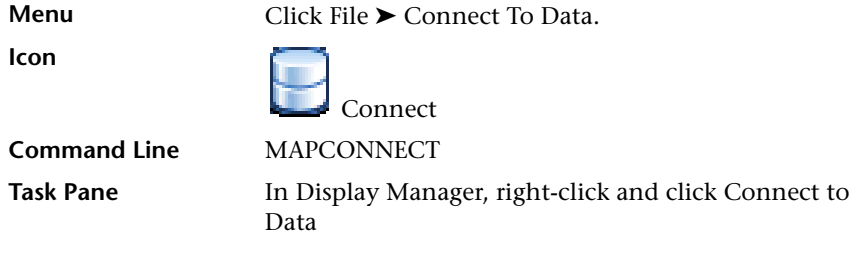

Bringing In Features from SQL Server | **281**

# <span id="page-303-0"></span>**Bringing In Features from MySQL**

When you view and edit features from a MySQL data source, you can do the following:

- Select the feature classes to include in your map.
- Set conditions to limit the features in your map.
- Style, theme, and edit the features.
- Automatically update the data source with any edits you make. Your edits are immediately visible to anyone else using the data source.
- Use a data store set up for AutoCAD Map 3D or in other applications. If your data source schema is not set up to work with AutoCAD Map 3D, for example, AutoCAD Map 3D will create a custom mapping so you can use the data in your map.
- View and edit the schema definition.
- Create a MySQL data source.
- Move data from other geospatial sources (for example, SHP data) into MySQL, to take advantage of better data sharing.

For AutoCAD Map 3D 2009, the recommended version of MySQL is 5.0.27.

In the 2008 release of AutoCAD Map 3D, a new column called **geometrytype** was added to the table named **F\_AttributeDefinition**. To use AutoCAD Map 3D 2009 to access FDO data stores that were created in AutoCAD Map 3D 2007 and earlier, you must first connect to the data store containing this table and run a SQL script. Instructions for this are on the Procedure tab of this topic.

**NOTE** The MySQL architecture supports different storage engines, each with varying characteristics and capabilities. The API has custom commands for gathering information, transmitting exceptions, getting lists of accessible data stores, and creating connection objects. There is support for spatial data types and spatial query operations. For more information, refer to the *[FDO API Reference](#page-0-0)* and the *[FDO Provider for MYSQL API Reference](#page-0-0)*.

**See also:**

■ [Working with MySQL Data](#page-510-0) on page 489

- [Creating a Data Store](#page-525-0) on page 504
- [Migrating Data](#page-543-0) on page 522
- [Styling Features](#page-561-0) on page 540
- [To create a map with styled feature layers](#page-562-0) on page 541
- <span id="page-304-0"></span>■ [To edit a feature using feature editing commands](#page-612-0) on page 591

#### **To bring in features from MySQL**

- **1** Before connecting to a MySQL database, install the library file *libmysql.dll*.
- **2** In [Display Manager](#page-1769-0) on page 1748, click Data ➤ Connect To Data.
- **3** In the Data Connect window, select Add MySQL Connection in the Data Connections By Provider list.
- **4** Under Connection Name, type a name for this connection. You can give the connection any name you like. This name appears in Map Explorer as the name of the feature source.
- **5** Under Service Name, enter the information for the MySQL data source. If you do not know the name, check with your System Administrator.
- **6** Click Login.
- **7** In the User Name & Password dialog box, enter your user name and password.

Optionally, select Remember Password if you want AutoCAD Map 3D to log you in whenever you open this drawing.

- **8** Click OK.
- **9** In Data Connect, under Data Store, enter the data store name. If you do not know this name, check with your System Administrator.

To select from a list of data stores, click the down arrow. AutoCAD Map 3D connects to the specified server and instance and lists the available data stores.

**NOTE** If the data store is not in the list, it may not use a AutoCAD Map 3D schema. Select Show All Data Stores to add these to the list. AutoCAD Map 3D will create a mapping to use these data stores with AutoCAD Map 3D.

**10** Click Connect.

Bringing In Features from MySQL | **283**

- **11** In the feature class list, select the feature classes to include in the map.
- **12** Click Add To Map.

To bring in a subset of the data, click the down arrow and select [Add To](#page-291-0) [Map With Query](#page-291-0) on page 270. To filter data after you've added the data to your map, see [Filtering a Feature Layer](#page-1023-0) on page 1002.

Features from the selected feature classes appear in your map. You can style, theme, and edit the features.

If you need additional properties related to this data, you can connect additional data to a feature source layer using a [join](#page-460-0) on page 439.

### **To use AutoCAD Map 3D 2009 to access FDO data stores that were created in AutoCAD Map 3D 2007 and earlier**

- **1** Verify that you have the privileges required to execute the ALTER TABLE request.
- **2** In the command line, enter the following:

```
cd <MapInstallDir>/Fdo/bin/com
mysql --user=MyUserName --password=MyPasswordMyDatabase
<AlterSchemaMySQL.sql> MyLogFile
quit
```
# **Quick Reference**

### **Connect Feature Source**

Connects a feature source **Menu** Click File ► Connect To Data. Connect **Icon Command Line** MAPCONNECT In Display Manager, right-click and click Connect to Data **Task Pane**

# <span id="page-306-0"></span>**Bringing In Features from SHP**

You can access existing spatial and attribute data in ESRI SHP files, which store both geometry and attributes (data) for features. A single shape can have a number of separate files: SHP (shape geometry), SHX (shape index), PRJ (projection information), CPG (code page files), IDX (spatial index), and DBF (shape attributes in dBASE format). AutoCAD Map 3D treats each SHP and associated DBF file as a feature class with a single geometry property.

When you view and edit features from a SHP data source, you can do the following:

- Select the feature classes to include in your map.
- Set conditions to limit the features in your map.
- Style, theme, and edit the features.
- Lock the file when you connect to it.
- Automatically update the data source with any edits you make.
- View and edit the schema definition.

You can bring SHP data into your map in two ways:

- Use Data Connect to view and edit the data directly in the SHP file. Use this method to edit geometry and attributes or to style and theme the data. For information, click the Procedure tab at the top of this Help topic.
- Import the data into this drawing, which converts it to drawing objects. Use this method to clean the data or to create a DWG file. You can export the objects back to SHP format.

**NOTE** For information on customizing the SHP [FDO provider](#page-1771-1) on page 1750, refer to the *[FDO API Reference](#page-0-0)* and the *[FDO Provider for SHP API Reference](#page-0-0)*.

### **See also:**

- [Converting Data From Other Formats to Drawing Objects](#page-336-0) on page 315
- [Converting and Exporting](#page-1185-0) on page 1164
- [Working with SHP Data](#page-515-0) on page 494
- [Styling Features](#page-561-0) on page 540

Bringing In Features from SHP | **285**

- [To create a map with styled feature layers](#page-562-0) on page 541
- <span id="page-307-0"></span>■ [To edit a feature using feature editing commands](#page-612-0) on page 591

#### **To bring in features from SHP**

- **1** In [Display Manager](#page-1769-0) on page 1748, click Data ➤ Connect To Data.
- **2** In the Data Connect window, select Add SHP Connection in the Data Connections By Provider list.
- **3** Under Connection Name, type a name for this connection.

You can give the connection any name you like. This name appears in Map Explorer as the name of the feature source.

**4** Under Source File Or Folder, specify the location of the file. To include multiple files in a group, specify a folder.

Click to browse to a file. Click the folder icon to browse to a folder.

- **5** Click Connect.
- **6** In the feature class list, select the feature classes to include in the map.
- **7** Verify that the coordinate systems are correct. To change a coordinate system, click the coordinate system and select a new one from the list.
- **8** Click Add To Map.

To bring in a subset of the data, click the down arrow and select [Add To](#page-291-0) [Map With Query](#page-291-0) on page 270. To filter data after you've added the data to your map, see [Filtering a Feature Layer](#page-1023-0) on page 1002.

Features from the selected feature classes appear in your map. You can style, theme, and edit the features.

If you need additional properties related to this data, you can connect additional data to a feature source layer using a [join](#page-460-0) on page 439.

## **Quick Reference**

## **Connect Feature Source**

Connects a feature source

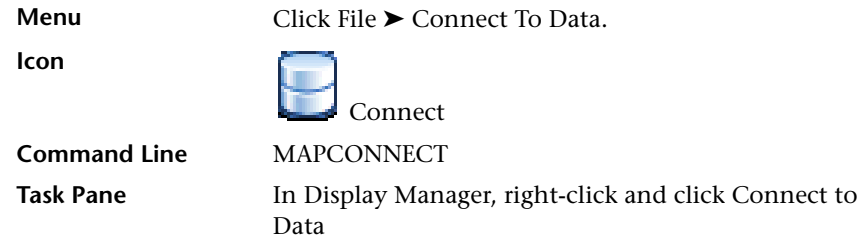

# <span id="page-308-0"></span>**Bringing In Features from SDF**

You can access spatial and attribute data in an Autodesk Spatial Data File (SDF). SDF supports spatial indexing and can store geometric and non-geometric data with minimum overhead.

When you view and edit features from an SDF data source, you can do the following:

- Select the feature classes to include in your map.
- Set conditions to limit the features in your map.
- Style, theme, and edit the features.
- Automatically update the data source with any edits you make.
- View and edit the schema definition.
- Move SDF data into other geospatial formats, to take advantage of better data sharing

**NOTE** The procedures here apply to the current version of SDF (SDF3). For SDF 2 files (created for MapGuide version 6.5 or earlier), you cannot use these procedures. Instead, [import](#page-346-0) on page 325 the file.

You can bring SDF data into your map in three ways:

- Use Data Connect to view and edit the data directly in the SDF file. Use this method to edit geometry and attributes or to style and theme the data. For information, click the Procedure tab at the top of this Help topic.
- Import the data into the current map, which converts the SDF data to drawing objects. Use this method to clean the data or to create a DWG file. You can export the objects back to SDF.

Bringing In Features from SDF | **287**

■ For SDF 2 files (created for MapGuide version 6.5 or earlier), use the separate [SDF 2 Import](#page-346-0) on page 325 and [SDF 2 Export](#page-1196-0) on page 1175 commands.

**NOTE** For information on customizing this provider, refer to the *[FDO API Reference](#page-0-0)* and the *[FDO Provider for SDF API Reference](#page-0-0)*.

**See also:**

- [Editing a Schema](#page-540-0) on page 519
- [Importing Autodesk SDF 2](#page-346-0) on page 325
- [Converting Data From Other Formats to Drawing Objects](#page-336-0) on page 315
- [Converting and Exporting](#page-1185-0) on page 1164
- [Working with SDF Data](#page-512-0) on page 491
- [Migrating Data](#page-543-0) on page 522
- [Styling Features](#page-561-0) on page 540
- <span id="page-309-0"></span>■ [To create a map with styled feature layers](#page-562-0) on page 541
- [To edit a feature using feature editing commands](#page-612-0) on page 591

#### **To bring in features from SDF**

- **1** In the [Display Manager](#page-1769-0) on page 1748, click Data ▶ Connect To Data.
- **2** In the Data Connect window, select Add SDF Connection in the Data Connections By Provider list.
- **3** Under Connection Name, type a name for this connection. You can give the connection any name you like. This name appears in Map Explorer as the name of the feature source.
- **4** Under Source File, specify the file.
- **5** Click Connect.
- **6** In the feature class list, select the feature classes to include in the map.
- **7** Verify that the coordinate systems are correct. To change a coordinate system, click the coordinate system and select a new one from the list.
- **8** Click Add To Map.

To bring in a subset of the data, click the down arrow and select [Add To](#page-291-0) [Map With Query](#page-291-0) on page 270. To filter data after you've added the data to your map, see [Filtering a Feature Layer](#page-1023-0) on page 1002.

Features from the selected feature classes appear in your map. You can style, theme, and edit the features.

If you need additional properties related to this data, you can connect additional data to a feature source layer using a [join](#page-460-0) on page 439.

**NOTE** For SDF files created for MapGuide version 6.5 or earlier, you cannot use this procedure. Instead, [import](#page-347-0) on page 326 the file.

## **Quick Reference**

### **Connect Feature Source**

<span id="page-310-0"></span>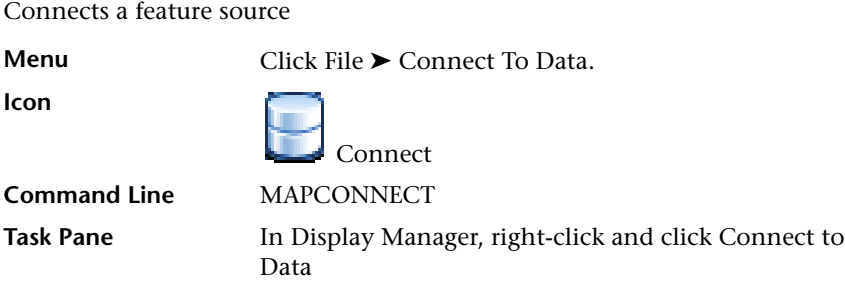

# **Accessing Data from ODBC**

Use an ODBC connection to access attribute or point data in Microsoft Access, Microsoft Excel, or dBASE.

Attribute data allows you to join information from a non-geometry source to a geometric feature. For example, you can join assessor data to a parcel layer. For information about joins, see [Joining Data to GIS Features](#page-460-0) on page 439.

Point data can include survey points, [LIDAR](#page-1775-0) on page 1754 data, or GPS data, which is typically specified either by Latitude and Longitude columns or by XY coordinates.

By default, AutoCAD Map 3D maps each table in the database to a "feature class" while each column becomes a "property."

Accessing Data from ODBC | **289**

When you view and edit data from an ODBC database, you can do the following:

- Select the feature classes to include in your map.
- Set conditions to limit the features in your map.
- Style, theme, and edit the features.
- Lock the file when you connect to it.
- Automatically update the data source with any edits you make. Your edits are immediately visible to anyone else using the data source.
- Define feature classes for any relational database table with  $X$ ,  $Y$  (and, optionally, Z) columns. Object locations are stored in separate properties in the object definition of a feature, which is accessible through the Geometry class property. You cannot create or delete feature schemas.

### **Microsoft Excel Data**

To access Microsoft Excel data, you must define table ranges in Excel. These named ranges in the worksheet can then be treated as separate ODBC tables, with each one mapping to an [FDO](#page-1771-2) on page 1750 feature class. If you don't define named ranges, no feature classes are available to add to your map. Instructions for defining a table range are on the Procedure tab of this topic.

#### **Microsoft Access Data**

Some Microsoft Access databases have primary keys that are auto-generated by the application. You can load data from Microsoft Access databases without these primary keys and use that data for joins, etc. However, without a primary key you cannot create and update data.

To perform a AutoCAD Map 3D location query in a Microsoft Access database that contains long integer values (longs), use the tools in Access to remove the indexes from location-based x/y columns.

**NOTE** For information on customizing this provider, refer to the *[FDO API Reference](#page-0-0)* and the *[FDO Provider for ODBC API Reference](#page-0-0)*.

**See also:**

- [Working with ODBC Data](#page-517-0) on page 496
- [Styling Features](#page-561-0) on page 540
- [Theming Features](#page-976-0) on page 955
- [Using Feature Editing Commands](#page-611-0) on page 590
- [To access ODBC data](#page-312-0) on page 291
- [To create a DSN in Windows XP](#page-313-0) on page 292
- <span id="page-312-0"></span>■ [To define the table ranges needed to access Excel data](#page-313-1) on page 292

### **To access ODBC data**

- **1** In the [Display Manager](#page-1769-0) on page 1748, click Data ▶ Connect To Data.
- **2** In the Data Connect window, select Add ODBC Connection in the Data Connections By Provider list.
- **3** Under Connection Name, type a name for this connection. You can give the connection any name you like. This name appears in Map Explorer as the name of the feature source.
- **4** Under Source Type, select one of the following:
	- Data Source Name (DSN) Use a DSN you have defined in your Windows Control Panel. See below.
	- Connection String The connection string specifies the driver and path to use.
- **5** Under source, specify the table.
	- Data Source Name (DSN) Click the browse button and select the DSN.
	- Connection String Specify the driver and path. For a Microsoft Access database, use the format: Driver={Microsoft Access Driver

(\*.mdb)};DBQ=pathname\filename.mdb

Where *pathname\filename.mdb* is the complete path and filename of the Microsoft Access database. Note the curly braces and the space before "(\*.mdb)" For more information, see the ODBC documentation on the Microsoft Web site.

- **6** If required by the table, enter your user name and password.
- **7** Click Connect.

Accessing Data from ODBC | **291**

- **8** Under Add Data To Map, select the tables.
- **9** For each table, specify the coordinate system.
- **10** Specify the columns to use for point geometry. This can be latitude/longitude or X, Y, and Z coordinates. To specify the column name, click in the field, then click the down arrow to choose from a list of column names.
- **11** Click Add To Map.

If Add To Map is greyed, check that you have specified the coordinate system and X and Y columns for the table.

### <span id="page-313-0"></span>**To create a DSN in Windows XP**

- **1** From your Windows desktop, click Start menu ► Settings ► Control Panel and open the Administrative Tools control panel.
- **2** Double-click Data Sources (ODBC).
- **3** In the ODBC Data Source Administrator, click User DSN or System DSN. A User DSN is visible only to you. A System DSN is visible to all users on the current machine.
- **4** Click Add and select the driver to use.

For example, to create a DSN for an Access database, select Microsoft Access Driver.

<span id="page-313-1"></span>**5** In the ODBC Microsoft Access dialog box, enter information about the data. When you finish, click OK. Click OK again to close the ODBC Data Source Administrator dialog box.

The DSN you defined will appear in the DSN list in the Data Connect window.

#### **To define the table ranges needed to access Excel data**

- **1** In Excel, open the Excel worksheet.
- **2** Select all the data by pressing Ctrl + A.
- **3** Click Insert menu ► Name ► Define to define a named range.
- **4** Enter a name for the feature class, for example, Country\_Literacy.
- **5** Close Excel.

## **Quick Reference**

## **Connect Feature Source**

Connects a feature source

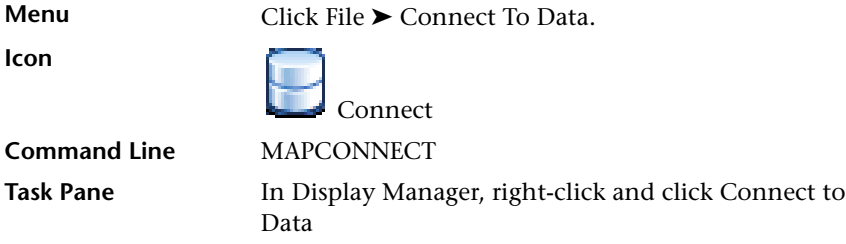

# <span id="page-314-0"></span>**Bringing In Features from WFS**

You can bring in web-based features that have been published to a public web server using the WFS (Web Feature Service) open standard developed by the OpenGIS OpenGIS Consortium (OGC).

Once you have located the WFS data you want, determine the URL of the page that serves the published layers. Often, this is not a standard web page that you can open in a browser, but a page that has been programmed using a scripting language such as CGI, PHP, or ASP. See below for some examples. You paste the address into the Data Connect window in AutoCAD Map 3D to access the data on that page.

When you bring in features from a WFS data source, you can do the following:

- Select the feature classes to include in your map.
- Set conditions to limit the features in your map.
- Reproject the data to the coordinate system of your map. Attribute data may also be available for the WFS layers.

Bringing In Features from WFS | **293**

■ Style and theme features. You cannot edit features from a WFS data source.

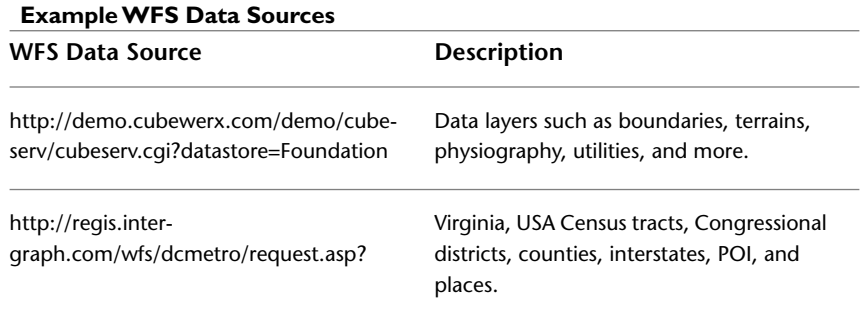

**NOTE** For information on customizing this provider, refer to the *[FDO API Reference](#page-0-0)* and *[The Essential FDO](#page-0-0)*.

### **See also:**

- [Working with WFS Data](#page-521-0) on page 500
- [Adding an Image from a WMS \(Web Map Service\)](#page-398-0) on page 377
- <span id="page-315-0"></span>■ [Styling Features](#page-561-0) on page 540
- [To create a map with styled feature layers](#page-562-0) on page 541

#### **To bring in features from WFS**

- **1** In [Display Manager](#page-1769-0) on page 1748, click Data ➤ Connect To Data.
- **2** In the Data Connect window, select Add WGS Connection in the Data Connections By Provider list.
- **3** Under Connection Name, type a name for this connection.

You can give the connection any name you like. This name appears in Map Explorer as the name of the feature source.

- **4** Under server name, specify the URL for the WFS server. Click the down arrow to choose from a list of recently-used URLs.
- **5** If required, enter your user name and password.
- **6** Click Connect.
- **7** In the Add Data To Map area, select the feature classes to include.
- **8** For each feature class you select, verify the coordinate system.
- **9** Click Add To Map.

To bring in a subset of the data, click the down arrow and select [Add To](#page-291-0) [Map With Query](#page-291-0) on page 270. To filter data after you've added the data to your map, see [Filtering a Feature Layer](#page-1023-0) on page 1002.

Features from the selected feature classes appear in your map. If you need additional properties related to this data, you can connect additional data to a feature source layer using a [join](#page-460-0) on page 439.

## **Quick Reference**

### **Connect Feature Source**

Connects a feature source

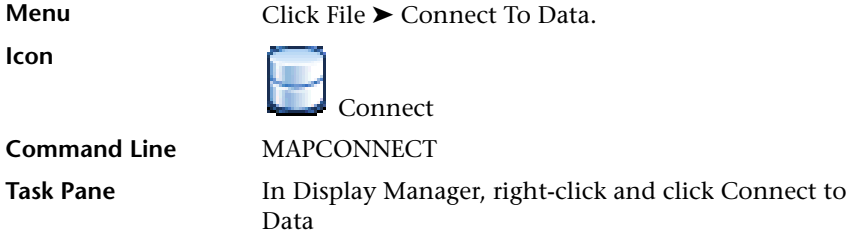

# **Repairing Broken Feature Connections**

If a data file moves from its original location, you may get an error when you open the map that references that data. For example, someone else might create a map using an SDF file. That person then sends the map and SDF file to you. If you store the SDF file with a different path name than the one used by the original map creator, AutoCAD Map 3D will display an error.

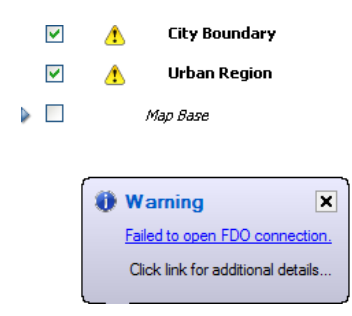

To resolve this problem, you need to reconnect the data using the correct path. By doing so, you maintain styling information.

**TIP** To avoid this problem, use eTransmit to package and transfer files for a map. Although this method does not work for database data (such as Oracle or SQL Server data stores), it will preserve the connections of all file-based data, such as SDF and SHP.

**See also:**

■ [Using eTransmit](#page-1160-0) on page 1139

### **To reconnect to feature data without losing styling information**

- **1** In Data Connect, select the data connection that is broken. For example, select SDF\_1, if the first SDF connection is broken.
- **2** For Source File Or Folder, type or browse to the correct data store location.
- **3** Click Connect, but do not click Add.

Clicking Add creates a new layer in your map, without the styling information from the original layer.

# **Bringing In Drawing Data From DWG Files**

Your map can include drawing objects from the current drawing or from other drawings. To include objects from other drawings, you must first attach those drawings to your map.

**NOTE** To properly open a DWG file that was created with, or contains feature source provider data, do not double-click the icon that represents the file. Click File ➤ Open.

Each set of objects you select is stored in a layer in Display Manager. A layer that includes drawing objects is a [drawing layer](#page-1769-1) on page 1748.

Drawing layers in Display Manager are different from "classic" AutoCAD layers that you see in the AutoCAD Layer Properties Manager. AutoCAD users who do not have AutoCAD Map 3D do not have Display Manager and so cannot see Display Manager layers.

You style AutoCAD layers using the Layer Properties Manager. When you bring in data by object class, location, property, or query, and store that data in a Display Manager drawing layer, you can style and theme the layer using Display Manager tools, and use the mapping and GIS tools available in AutoCAD Map 3D.

#### **See also:**

- [Attaching a Drawing](#page-167-0) on page 146
- [Use these procedures to bring drawing objects into your map](#page-321-0) on page 300
- [To bring in drawing objects from AutoCAD layers in the current drawing](#page-322-0) on page 301
- [To bring in drawing objects based on object classes in the current drawing](#page-324-0) on page 303
- [To bring in drawing objects based on location](#page-325-0) on page 304
- [To bring in drawing objects based on object properties](#page-328-0) on page 307
- [To bring in drawing objects based on object data or external \(SQL\) data](#page-330-0) on page 309
- [To bring in drawing objects based on object data](#page-330-1) on page 309
- [To bring in drawing objects based on external \(SQL\) data](#page-331-0) on page 310
- [To bring in drawing objects based on topology](#page-333-0) on page 312
- [To bring in drawing objects by combining query conditions](#page-334-0) on page 313

# **Overview of Bringing in Drawing Data From DWG Files**

You can include drawing objects in your map so you can view, edit, style and theme them.

You can select objects from the current drawing and from attached drawings. For information about attached drawings, see [Attaching Drawings](#page-165-0) on page 144.

Overview of Bringing in Drawing Data From DWG Files | **297**

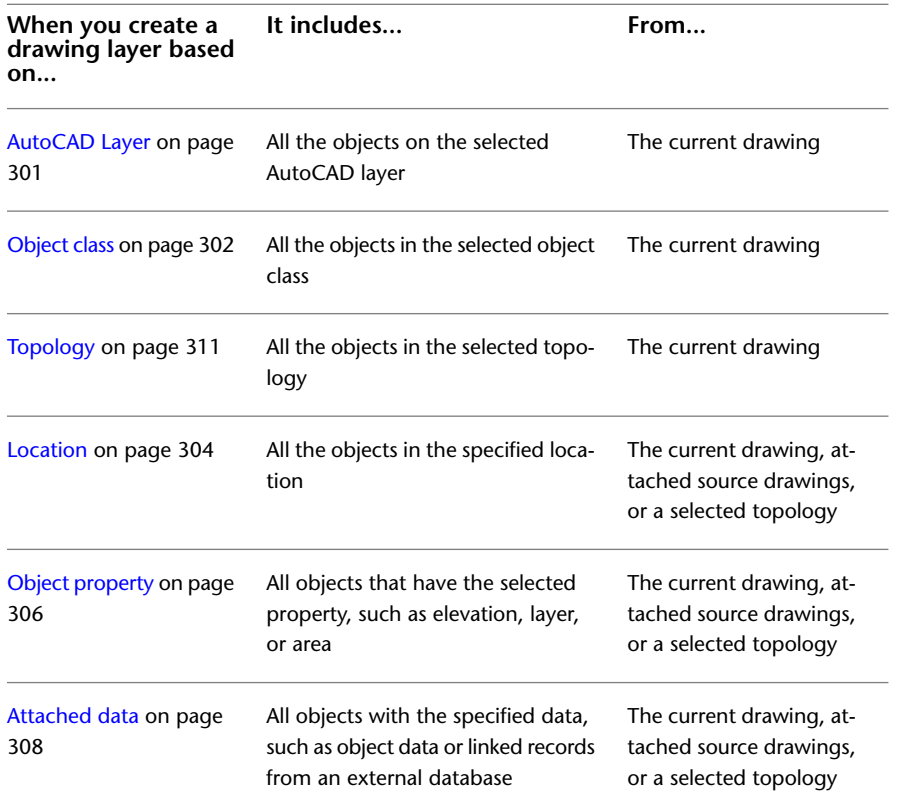

Each set of objects you select is stored in a <mark>[drawing layer](#page-1769-1) on page 1748</mark> in Display Manager.

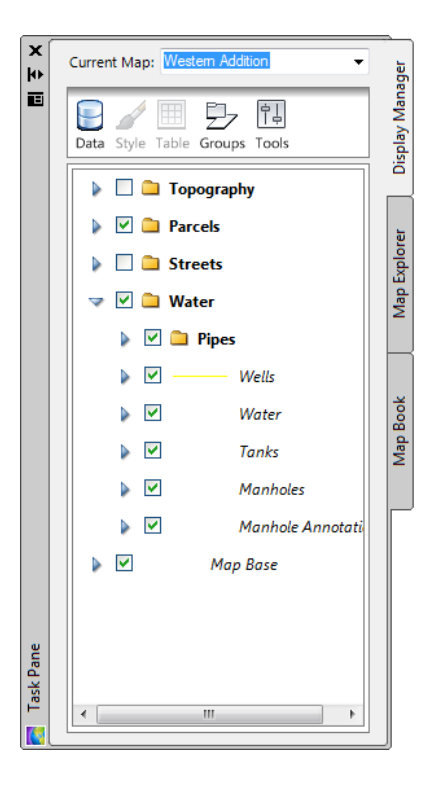

In this city map example, there are separate drawing layers for each set of entities comprising the water system.

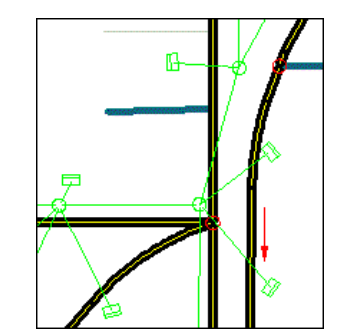

**Use the Display Manager check boxes to turn off layers, which hides the objects on that layer, or to turn off styles, which displays the drawing objects on that layer without styles. For more information on styling drawing layers, see [Overview of Styling Drawing](#page-571-0) [Layers](#page-571-0) on page 550.**

#### **Map Base**

Objects in the current drawing that are not included in any layer are included in the Map Base layer. You can hide all objects on this layer.

**NOTE** Objects from attached drawings that you have queried into the current drawing using a standard query are added to the Map Base layer. To style these objects separately in your map, create a query to bring them into the display.

Overview of Bringing in Drawing Data From DWG Files | **299**

### **See also:**

- [Attaching Drawings](#page-165-0) on page 144
- [Assigning Coordinate Systems](#page-154-0) on page 133
- [Bringing In Drawing Objects from AutoCAD Layers](#page-322-1) on page 301
- [Bringing In Drawing Objects by Object Class](#page-323-0) on page 302
- [Bringing In Drawing Objects Based on Topology](#page-332-0) on page 311
- [Bringing In Drawing Objects by Location](#page-325-1) on page 304
- [Bringing In Drawing Objects by Property](#page-327-0) on page 306
- [Bringing In Drawing Objects Based on Attached Data](#page-329-0) on page 308
- [Overview of Bringing In GIS Features](#page-287-0) on page 266
- <span id="page-321-0"></span>■ [Overview of Adding Rasters and Surfaces](#page-391-0) on page 370

## **Use these procedures to bring drawing objects into your map**

- [To bring in drawing objects from AutoCAD layers in the current drawing](#page-322-0) on page 301
- [To bring in drawing objects based on object classes in the current drawing](#page-324-0) on page 303
- [To bring in drawing objects based on location](#page-325-0) on page 304
- [To bring in drawing objects based on object properties](#page-328-0) on page 307
- [To bring in drawing objects based on object data or external \(SQL\) data](#page-330-0) on page 309
- [To bring in drawing objects based on topology](#page-333-0) on page 312

## **Quick Reference**

### **ADEQUERY**

Controls defining, modifying, saving, loading, and executing a query

In the Classic workspace, click Setup menu  $\blacktriangleright$  More DWG Options ➤ Define Query **Menu**

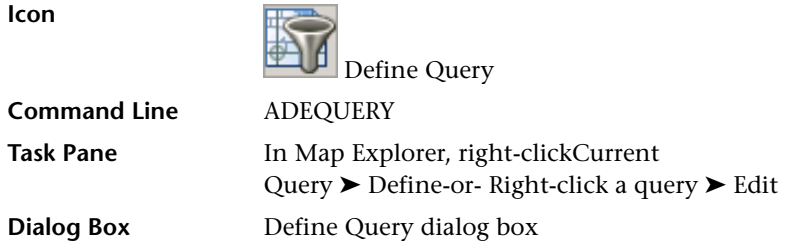

# <span id="page-322-1"></span>**Bringing In Drawing Objects from AutoCAD Layers**

In your map, you can create a [drawing layer](#page-1769-1) on page 1748 in Display Manager that includes all the objects from selected AutoCAD layers in the current drawing.

For example, you can create a layer that includes all the fire hydrants by selecting the HYDRANT AutoCAD layer.

You can organize layers into groups. Grouping layers lets you quickly turn off the display of all the objects in the group.

**TIP** To select just some of the objects on an AutoCAD layer, use a query to add the objects to your map and combine several conditions. For example, select only the fire hydrants within 1000 meters of a corporation yard.

**See also:**

- [Combining Conditions](#page-334-1) on page 313
- [Bringing In Drawing Objects by Object Class](#page-323-0) on page 302
- [Bringing In Drawing Objects Based on Topology](#page-332-0) on page 311
- [Bringing In Drawing Objects by Location](#page-325-1) on page 304
- <span id="page-322-0"></span>■ [Bringing In Drawing Objects by Property](#page-327-0) on page 306
- [Bringing In Drawing Objects Based on Attached Data](#page-329-0) on page 308
- [Bringing in GIS Features](#page-286-0) on page 265

### **To bring in drawing objects from AutoCAD layers in the current drawing**

**1** In [Display Manager](#page-1769-0) on page 1748, click Data ➤ Add Drawing Data ➤ Drawing Layer.

Bringing In Drawing Objects from AutoCAD Layers | **301**

**2** In the [Select Layers dialog box](#page-1389-0) on page 1368, select the AutoCAD layers that include the objects to display.

AutoCAD Map 3D creates a layer in Display Manager for each AutoCAD layer you select.

- **3** To group the layers, select Group Selection. If you combine the layers in a group, you can turn the display of the group on or off.
- **4** Click OK.

The new layer appears in Display Manager. All objects on the selected AutoCAD layer are included in this layer. If you selected multiple AutoCAD layers, multiple layers are created in your map. To see the objects, you may need to zoom to the drawing extents. Click Map ➤ Drawings ➤ Zoom Drawing Extents.

## **Quick Reference**

### **New Display Manager Layer - AutoCAD Layer**

Creates a new layer from AutoCAD layers in Display Manager

<span id="page-323-0"></span>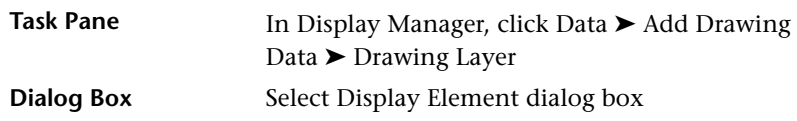

# **Bringing In Drawing Objects by Object Class**

In your map, you can create a [drawing layer](#page-1769-1) on page 1748 in Display Manager that includes all the objects in an object class in the current drawing.

For example, to create a layer that includes all the primary roads, select the PRIMARY\_ROADS object class.

You can organize layers into groups. Grouping layers lets you quickly turn off the display of all the objects in the group.

**TIP** To select just some of the objects in an object class, use a query to add the objects to your map and combine conditions. For example, you can select only the primary roads in the West quadrant of the county.
#### **See also:**

- [Combining Conditions](#page-334-0) on page 313
- [Bringing In Drawing Objects from AutoCAD Layers](#page-322-0) on page 301
- [Bringing In Drawing Objects Based on Topology](#page-332-0) on page 311
- [Bringing In Drawing Objects by Location](#page-325-0) on page 304
- [Bringing In Drawing Objects by Property](#page-327-0) on page 306
- [Bringing In Drawing Objects Based on Attached Data](#page-329-0) on page 308
- [Bringing in GIS Features](#page-286-0) on page 265

#### **To bring in drawing objects based on object classes in the current drawing**

- **1** In [Display Manager](#page-1769-0) on page 1748, click Data ➤ Add Drawing Data ➤ Object Class.
- **2** In the [Select Classes dialog box](#page-1389-0) on page 1368, select the object classes that include the objects to display.

AutoCAD Map 3D creates a layer in Display Manager for each object class you select.

- **3** To group the object class layers, select Group Selection. If you combine the layers in a group, you can turn the display of the group on or off.
- **4** Click OK.

The new layer appears in Display Manager. All objects in the selected object class are included in this layer. If you selected multiple object classes, multiple layers are created. To see the objects, you may need to zoom to the drawing extents. Click Map  $\triangleright$  Drawings  $\triangleright$  Zoom Drawing Extents.

#### **Quick Reference**

#### **New Display Manager Layer - Object Class**

Creates a new object class layer in the Display Manager

In Display Manager, click Data ➤ Add Drawing Data ➤ Object Class... **Task Pane**

Bringing In Drawing Objects by Object Class | **303**

## <span id="page-325-0"></span>**Bringing In Drawing Objects by Location**

In your map, you can create a [drawing layer](#page-1769-1) on page 1748 in Display Manager that includes the objects in a specified location. You can select from objects in the current map, in attached drawings, or in a topology.

For example, you can select all utility poles within 100 feet of a specified road or all parks within a specified quadrant of the city.

**TIP** You can use a query to combine a location condition with other conditions. For example, you can find all parcels that are zoned residential and are within 500 meters of a contaminated well.

**See also:**

- [Attaching Drawings](#page-165-0) on page 144
- [Combining Conditions](#page-334-0) on page 313
- [Bringing In Drawing Objects from AutoCAD Layers](#page-322-0) on page 301
- [Bringing In Drawing Objects by Object Class](#page-323-0) on page 302
- [Bringing In Drawing Objects Based on Topology](#page-332-0) on page 311
- [Bringing In Drawing Objects by Property](#page-327-0) on page 306
- [Bringing In Drawing Objects Based on Attached Data](#page-329-0) on page 308
- [Bringing in GIS Features](#page-286-0) on page 265

#### **To bring in drawing objects based on location**

- **1** Do one of the following:
	- In [Display Manager](#page-1769-0) on page 1748, click Data > Add Drawing Data > Query Current Drawing.
	- In Display Manager, click Data ▶ Add Drawing Data ▶ Query Source Drawing. Be sure you have [attached](#page-165-0) on page 144 the DWG files to query.
	- In Display Manager, click Data ▶ Add Drawing Data ▶ Query Topology.
- **2** In the [Define Query dialog box](#page-1593-0) on page 1572, click Location.
- **3** In the [Location Condition dialog box](#page-1605-0) on page 1584, select a boundary to determine the type of area to query.

Select Fence to specify a new polyline; select Polyline to use an existing polyline.

- **4** Choose a selection type:
	- Inside includes only objects that are completely inside the boundary.
	- Crossing includes all objects that are inside the boundary or crossing the boundary.
- **5** If you select the Polyline boundary, specify a polyline mode.
- **6** To define the coordinates of the boundary, click Define and use any AutoCAD Map 3D selection method to define the boundary.
- **7** Click OK.
- **8** Optionally, define another condition. See [Combining Conditions](#page-334-1) on page 313.
- **9** In the Define Query dialog box, click OK.

The new layer appears in Display Manager. Objects that meet the conditions of the query are included in this layer. To see the objects, you may need to zoom to the drawing extents. Click Map  $\triangleright$  Drawings  $\triangleright$  Zoom Drawing Extents.

## **Quick Reference**

#### **New Display Manager Layer - Query**

Creates a new query layer in Display Manager

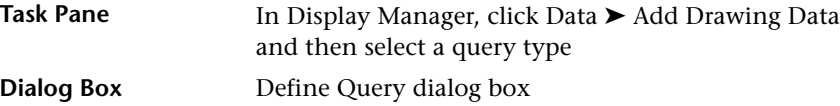

## <span id="page-327-0"></span>**Bringing In Drawing Objects by Property**

In your map, you can create a [drawing layer](#page-1769-1) on page 1748 in Display Manager that includes objects that have a specific property. You can select from objects in the current map, or from objects in attached drawings.

For example, you can select all roads with a dashed linetype.

**TIP** You can combine a property condition with other conditions to create very specific queries. For example, you could find all parcels that are zoned Residential and have an elevation lower than 50.

#### **Additional Information**

- If an object has the property set to BYLAYER, it will be selected only if you set the search value to BYLAYER. For example, if you search for a DASHED linetype, you will get only objects that have the linetype set to DASHED; you will not get objects that have that linetype because they reside on a layer with a DASHED linetype. To get these objects, you must set the search value to BYLAYER.
- Custom objects will not appear in the Object Type values list until you load the DBX module for the object.
- Because topology information is stored in object data, use a data condition to search for the following properties of topology objects: area, length, perimeter, direction, direct resistance, and reverse resistance.

#### **See also:**

- [Attaching Drawings](#page-165-0) on page 144
- [Combining Conditions](#page-334-0) on page 313
- [Bringing In Drawing Objects from AutoCAD Layers](#page-322-0) on page 301
- [Bringing In Drawing Objects by Object Class](#page-323-0) on page 302
- [Bringing In Drawing Objects Based on Topology](#page-332-0) on page 311
- [Bringing In Drawing Objects by Location](#page-325-0) on page 304
- [Bringing In Drawing Objects Based on Attached Data](#page-329-0) on page 308
- [Bringing in GIS Features](#page-286-0) on page 265

#### **To bring in drawing objects based on object properties**

- **1** Do one of the following:
	- In [Display Manager](#page-1769-0) on page 1748, click Data ▶ Add Drawing Data ➤ Query Current Drawing.
	- In Display Manager, click Data ► Add Drawing Data ► Query Source Drawing. Be sure you have [attached](#page-165-0) on page 144 the DWG files to query.
	- In Display Manager, click Data ▶ Add Drawing Data ▶ Query Topology.
- **2** In the [Define Query dialog box](#page-1593-0) on page 1572, click Property.
- **3** In the [Property Condition dialog box](#page-1610-0) on page 1589, select a property.
- **4** Select an operator.

For some properties, such as layer, the only available operator is = (equal).

**5** Enter a value for the property.

To select from a list of values, click Values. For example, if you select the layer property, click Values to display a list of layers in the drawings.

You can use wild-card characters to enter values for the following properties: Block Name, Color, Text Style, Object Type, Group, Layer, Feature Class, Linetype, and Plotstyle.

- **6** Click OK.
- **7** Optionally, define another condition. See [Combining Conditions](#page-334-1) on page 313.
- **8** In the Define Query dialog box, click OK.

The new layer appears in Display Manager. Objects that meet the conditions of the query are included in this layer. To see the objects, you may need to zoom to the drawing extents. Click Map ► Drawings ► Zoom Drawing Extents.

## **Quick Reference**

#### **New Display Manager Layer - Query**

Creates a new query layer in Display Manager

<span id="page-329-0"></span>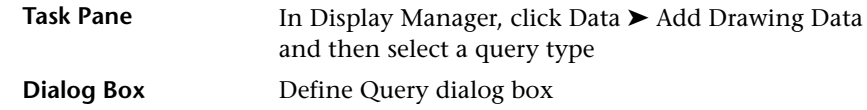

## **Bringing In Drawing Objects Based on Attached Data**

In your map, you can add a [drawing layer](#page-1769-1) on page 1748 in Display Manager that contains objects based on attribute data associated with the object, for example, object data or data in a linked external database. Select from objects in the current map, or from objects in attached drawings.

For example, if you have a linked database that lists pavement surfaces, you can select all objects with a gravel pavement surface.

**TIP** Combine a data condition with other conditions to create very specific queries. For example, you could find all parcels that are zoned Residential and are within 500 yards of a contaminated well.

#### **Notes**

- You cannot retrieve objects based on constant block attributes.
- For Data queries, the Database Link option tests the link data stored on the object, not the data in the database table. To retrieve objects based on data in the linked database table, create a SQL condition.
- Because topology information is stored in object data, use a data condition to search for the following properties of topology objects: area, length, perimeter, direction, direct resistance, and reverse resistance.

### **See also:**

- [Attaching Drawings](#page-165-0) on page 144
- [Combining Conditions](#page-334-0) on page 313
- [Bringing In Drawing Objects from AutoCAD Layers](#page-322-0) on page 301
- [Bringing In Drawing Objects by Object Class](#page-323-0) on page 302
- [Bringing In Drawing Objects Based on Topology](#page-332-0) on page 311
- [Bringing In Drawing Objects by Location](#page-325-0) on page 304
- [Bringing In Drawing Objects by Property](#page-327-0) on page 306
- [Bringing In Drawing Objects Based on Attached Data](#page-329-0) on page 308
- [Bringing in GIS Features](#page-286-0) on page 265
- [To bring in drawing objects based on object data or external \(SQL\) data](#page-330-0) on page 309
- [To bring in drawing objects based on object data](#page-330-1) on page 309
- <span id="page-330-0"></span>■ [To bring in drawing objects based on external \(SQL\) data](#page-331-0) on page 310

#### **To bring in drawing objects based on object data or external (SQL) data**

- To select objects based on object data on page?
- <span id="page-330-1"></span>■ To select objects based on external (SQL) data on page ?

#### **To bring in drawing objects based on object data**

- **1** Do one of the following:
	- In [Display Manager](#page-1769-0) on page 1748, click Data ▶ Add Drawing Data ➤ Query Current Drawing.
	- In Display Manager, click Data > Add Drawing Data > Query Source Drawing. Be sure you have [attached](#page-165-0) on page 144 the DWG files to query.
	- In Display Manager, click Data > Add Drawing Data > Query Topology.
- **2** In the [Define Query dialog box](#page-1593-0) on page 1572, click Data.
- **3** In the [Data Condition dialog box](#page-1591-0) on page 1570, select the type of data to use.
- **4** Specify the location of the data.
	- To retrieve objects based on object class, in the Class list, select the object class of the objects to retrieve. Under Properties, select the specific properties to query.
	- To retrieve objects based on object data, select the table and field to query.

If two attached drawings have a table with the same name, AutoCAD Map 3D recognizes only the fields defined in the first drawing you activate.

Bringing In Drawing Objects Based on Attached Data | **309**

- To retrieve objects based on database link data, in the Link Template list, select the link template associated with the objects to retrieve. Under Key Columns, select the key column to query. To search for objects in attached drawings, only link templates defined in your attached drawing are displayed in the list.
- To retrieve objects based on block attribute information, in the Blocks list, select the block that contains the attribute tag information to query. Under Attribute Tags, select the attribute tag to query, or select \* in the Blocks list to see a list of all the attribute tags of all the blocks in the active drawing.
- **5** Select an operator.

When you query database link data, only the = operator is available.

**6** Enter the data value.

You can use wild-card characters for Value. For more information about wild cards, see [Wildcard Characters](#page-1299-0) on page 1278.

- **7** Click OK.
- **8** In the Define Query dialog box, click OK.

<span id="page-331-0"></span>**NOTE** Before you execute a query with a SQL condition, verify that the appropriate data source is attached and connected.

#### **To bring in drawing objects based on external (SQL) data**

- **1** Do one of the following:
	- In [Display Manager](#page-1769-0) on page 1748, click Data ▶ Add Drawing Data ➤ Query Current Drawing.
	- In [Display Manager](#page-1769-0) on page 1748, click Data ▶ Add Drawing Data ► Query Source Drawing. Be sure you have [attached](#page-165-0) on page 144 the DWG files to query.
	- In [Display Manager](#page-1769-0) on page 1748, click Data > Add Drawing Data ➤ Query Topology.
- **2** In the [Define Query dialog box](#page-1593-0) on page 1572, click SQL.
- **3** In the [SQL Link Condition dialog box](#page-1622-0) on page 1601, select the link template for the table to search.

If you chose Attached Drawings in Step 1, the link template list includes only link templates for active attached drawings. If the link template is not listed, verify that it is defined in the attached drawing.

- **4** Create a SQL condition by selecting a column, an operator, and a value. To type the condition, click Type Condition.
- **5** Click Add Condition to add the condition to the Current SQL Condition list.
- **6** To add more conditions, select And or Or. Create another condition.
- **7** When you finish building the SQL condition, click OK.
- **8** Optionally, define another condition. See [Combining Conditions](#page-334-1) on page 313.
- **9** In the Define Query dialog box, click OK.

The new layer appears in Display Manager. Objects that meet the conditions of the query are included in this layer. To see the objects, you may need to zoom to the drawing extents. Click Map  $\triangleright$  Drawings  $\triangleright$  Zoom Drawing Extents.

### **Quick Reference**

### **New Display Manager Layer - Query**

Creates a new query layer in Display Manager

<span id="page-332-0"></span>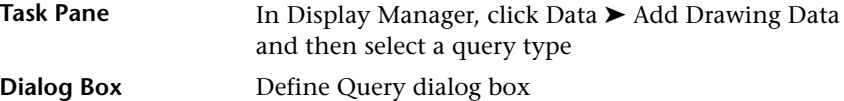

## **Bringing In Drawing Objects Based on Topology**

You can create a [drawing layer](#page-1769-1) on page 1748 in Display Manager that includes all the objects in a topology.

For example, to create a layer that includes all the objects in the Streets topology, select the STREETS topology.

You can organize layers into groups. Grouping layers lets you quickly turn off the display of all the objects in the group.

**TIP** To select just some of the objects in a topology, combine conditions. For example, you could find only the streets with four or more lanes.

**See also:**

- [Attaching Drawings](#page-165-0) on page 144
- [Combining Conditions](#page-334-0) on page 313
- [Bringing In Drawing Objects from AutoCAD Layers](#page-322-0) on page 301
- [Bringing In Drawing Objects by Object Class](#page-323-0) on page 302
- [Bringing In Drawing Objects by Location](#page-325-0) on page 304
- [Bringing In Drawing Objects by Property](#page-327-0) on page 306
- [Bringing In Drawing Objects Based on Attached Data](#page-329-0) on page 308
- [Creating Topologies](#page-710-0) on page 689

#### **To bring in drawing objects based on topology**

- **1** In [Display Manager](#page-1769-0) on page 1748, click Data ▶ Add Drawing Data ➤ Topology.
- **2** In the [Select Display Element dialog box](#page-1389-0) on page 1368, select the topologies that include the objects to display. AutoCAD Map 3D creates a layer in Display Manager for each topology you select.
- **3** To group topology layers, select Group Selection. If you combine the layers in a group, you can turn the display of the group on or off.
- **4** Click OK.

The new layer appears in Display Manager. All objects in the selected topology are included in this layer. If you selected multiple topologies, multiple layers are created. To see the objects, you may need to zoom to the drawing extents. Click Map ➤ Drawings ➤ Zoom Drawing Extents.

## **Quick Reference**

## **New Display Manager Layer - Topology**

Creates a new topology layer in Display Manager

<span id="page-334-0"></span>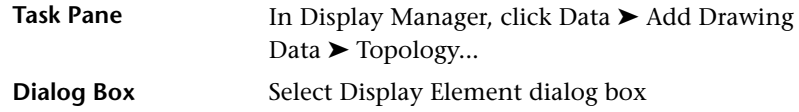

## **Combining Conditions**

You can combine query conditions to select specific drawing objects for a new [drawing layer](#page-1769-1) on page 1748 in Display Manager.

For example, you can combine a layer condition with a location condition to find utility lines in the West quadrant of a city.

You can select from objects in the current map, in attached drawings, or in a topology.

### **See also:**

- [Attaching Drawings](#page-165-0) on page 144
- [Bringing In Drawing Objects from AutoCAD Layers](#page-322-0) on page 301
- [Bringing In Drawing Objects by Object Class](#page-323-0) on page 302
- [Bringing In Drawing Objects Based on Topology](#page-332-0) on page 311
- [Bringing In Drawing Objects by Location](#page-325-0) on page 304
- <span id="page-334-1"></span>■ [Bringing In Drawing Objects by Property](#page-327-0) on page 306
- [Bringing In Drawing Objects Based on Attached Data](#page-329-0) on page 308

#### **To bring in drawing objects by combining query conditions**

- **1** Do one of the following:
	- In [Display Manager](#page-1769-0) on page 1748, click Data ▶ Add Drawing Data ➤ Query Current Drawing.
	- In Display Manager, click Data > Add Drawing Data > Query Source Drawing. Be sure you have [attached](#page-165-0) on page 144 the DWG files to query.
	- In Display Manager, click Data > Add Drawing Data > Query Topology.

Combining Conditions | **313**

- **2** In the [Define Query dialog box](#page-1593-0) on page 1572, create the first condition by clicking Query Type.
	- Location Selects objects based on their location. Click Zoom Ext to zoom to the extents of all active attached drawings.
	- Property Selects objects based on an object property, such as layer, color, or area.
	- Data Selects objects based on object class, object properties, database links, object data, or attributes.
	- SQL Selects objects based on linked external data.

When you finish defining the condition, you return to the Define Query dialog box with the condition listed in the Current Query area.

- **3** Before you create the next condition, select a joining operator.
	- And Finds objects only if both conditions are true.
	- Or Finds objects if either condition is true.
	- And Not Finds objects only if the first condition is true and the second condition is false.
	- Or Not Finds objects if either the first condition is true or the second condition is false.
- **4** Create the next condition by clicking Query Type.
- **5** Continue to create conditions.
- **6** To group conditions, select the first and last condition in the group. Click Group. Conditions inside the parentheses are evaluated first.
- **7** When you finish defining conditions, click OK.

The new layer appears in Display Manager. Objects that meet the conditions of the query are included in this layer. To see the objects, you may need to zoom to the drawing extents. Click View  $\blacktriangleright$  Extents.

## **Quick Reference**

#### **New Display Manager Layer - Query**

Creates a new query layer in Display Manager

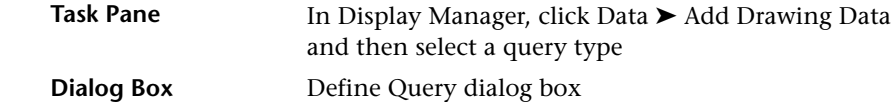

# **Converting Data From Other Formats to Drawing Objects**

You can import maps from other formats into AutoCAD Map 3D. The imported data is brought into the current drawing and the geometry is converted to drawing objects . The attribute data and display options associated with the objects can also be imported.

In addition, you can specify an area of the map to import, assign incoming objects to existing object classes, and automatically perform a coordinate conversion on the objects as they are imported.

When you directly access data through FDO (using Data Connect), you make all edits and changes directly to the source. When you import data, you bring in a copy of the data and you cut the connection to the data source. Your changes are made only to the copy in your map.

**See also:**

- [Supported Import Formats](#page-344-0) on page 323
- [Bringing in GIS Features](#page-286-0) on page 265
- [Converting and Exporting](#page-1185-0) on page 1164
- [Digitizing Maps](#page-1374-0) on page 1353
- [To import data from other formats](#page-339-0) on page 318
- [To style drawing data on import](#page-342-0) on page 321
- [To specify an area to import](#page-372-0) on page 351
- [To specify an AutoCAD layer during import](#page-374-0) on page 353
- [To assign an object class to an input layer](#page-376-0) on page 355
- [To perform a coordinate conversion](#page-378-0) on page 357
- [To specify the data to import](#page-380-0) on page 359
- [To specify how to import points](#page-382-0) on page 361
- [To import polygons](#page-384-0) on page 363
- [To create centroids for polygons and closed polylines](#page-387-0) on page 366
- [To import objects with links to an external database](#page-388-0) on page 367

Converting Data From Other Formats to Drawing Objects | **315**

<span id="page-337-0"></span>■ [To import a file with attribute data and display the data as text](#page-389-0) on page 368

# **Overview of Converting Geospatial Data to Drawing Objects**

During import, AutoCAD Map 3D copies data from the input file into the active AutoCAD Map 3D drawing and converts the data to drawing objects.

#### **Connecting to Data Directly vs. Importing**

You can work with your data using Data Connect or by importing it.

When you use Data Connect (from Display Manager), you view and edit data in its source. Edits are saved back to the source. The data stays in its original location.

When you import data, you make a copy of the data and bring that copy into your map. When you edit the data, you are editing the copy. The original data is unchanged.

For some formats, such as MicroStation Design (DGN), Arc/INFO, and SDF 2 (Autodesk MapGuide 6.5 and earlier), you can only import and export the data. For most other formats, you can either connect directly to the data or use import and export.

For more information, see [Overview of Bringing In GIS Features](#page-287-0) on page 266.

#### **Before You Import a File**

Before you import a file, determine the following:

- Determine whether to limit the import to the current display area or to an area that you define.
- Decide where to put objects: on an existing layer in the map, on a new layer, or on a layer specified in the file you are importing.
- Determine which incoming data values to use to populate the object class data fields, and decide how to handle data values that don't fall within the acceptable object class range (keep them as-is or assign them default object class values).
- Assign a coordinate system to the current AutoCAD Map 3D drawing. You need to know which coordinate system is used with the input files.
- Determine whether to import the data as object data or as external data, and whether to use an existing table or create a new one.
- Import point objects as points, text, or blocks. When you import as blocks, be sure you've copied the block you want into the AutoCAD Map 3D drawing.

#### **Supported Formats**

For information on importing specific formats, see the following:

- [Importing Autodesk SDF \(Spatial Data Files\)](#page-344-1) on page 323 (version 3, MapGuide Enterprise)
- [Importing Autodesk SDF 2](#page-346-0) on page 325
- [Importing DXF Files](#page-348-0) on page 327
- [Importing ESRI Arc/INFO Coverages](#page-351-0) on page 330
- [Importing From ESRI ArcSDE](#page-348-1) on page 327
- [Importing ESRI ShapeFiles](#page-354-0) on page 333
- [Importing Geographic Markup Language \(GML\) Files](#page-368-0) on page 347
- [Importing MapInfo MIF/MID Files](#page-356-0) on page 335
- [Importing MapInfo TAB Files](#page-359-0) on page 338
- [MicroStation Design \(DGN\) Versions 7 and 8](#page-361-0) on page 340
- [Oracle](#page-366-0) on page 345
- [Importing SDTS \(Spatial Data Transfer Standard\) Files](#page-370-0) on page 349
- [Importing VPF \(Vector Product Format\) Files](#page-371-0) on page 350

### **See also:**

- [Bringing in GIS Features](#page-286-0) on page 265
- [Converting and Exporting](#page-1185-0) on page 1164
- [Digitizing Maps](#page-1374-0) on page 1353

Overview of Converting Geospatial Data to Drawing Objects | **317**

#### <span id="page-339-0"></span>**To import data from other formats**

- **1** Do one of the following:
	- If you are importing data from an Oracle or ArcSDE data source, Click File ➤ Create DWG From ➤ FDO Connection. You cannot use the rest of this procedure. Instead, see [Importing From](#page-366-0) [Oracle](#page-366-0) on page 345 or [Importing From ESRI ArcSDE](#page-348-1) on page 327.
	- If you are importing an SDF file, click Click File ▶ Create DWG From ➤ Autodesk SDF.
	- If you are importing an Autodesk SDF 2 file, click File menu ▶ Create DWG From  $\blacktriangleright$  Autodesk SDF 2 (MapGuide 6.x). Do not follow the rest of this procedure. Instead, see [Importing](#page-346-0) [Autodesk SDF 2](#page-346-0) on page 325.
	- If you are importing a DXF file, Click File ▶ Open. Change Files of Type to DXF. Select the file you want and click Open. Do not follow the rest of this procedure.
	- If you are importing any other file type, Click File ▶ Create DWG From ➤ Map 3D Import. Continue with the steps below.
- **2** In the Import Location dialog box, under Files Of Type, select the format of the map to import.
- **3** Select the file or folder to import. Click OK.
- **4** For formats with additional options, in the Import dialog box, click Driver Options.

For more information about the formats with additional options and their associated driver options, see one of the following:

- [Importing ESRI ShapeFiles](#page-354-0) on page 333
- [Importing ESRI Arc/INFO Coverages](#page-351-0) on page 330
- [Importing Geographic Markup Language \(GML\) Files](#page-368-0) on page 347
- [Importing MapInfo MIF/MID Files](#page-356-0) on page 335
- [Importing MapInfo MIF/MID Files](#page-356-0) on page 335
- [MicroStation Design \(DGN\) Versions 7 and 8](#page-361-0) on page 340
- [Importing SDTS \(Spatial Data Transfer Standard\) Files](#page-370-0) on page 349

■ [Importing VPF \(Vector Product Format\) Files](#page-371-0) on page 350

**NOTE** Change any driver options before you modify other settings in the Import options dialog box. Changing driver options can invalidate other changes you've made in this dialog box.

- **5** In the [Import dialog box](#page-1467-0) on page 1446, under Spatial Filter, specify whether to limit the area where data will be imported:
	- None Place no area limits on the incoming file.
	- Current Display Limit the import to the current drawing area.
	- Define Window Limit the import to an area you define. To use this option, click Select. Respond to the prompts to define the area.
- **6** Specify the import settings for each input layer (sometimes called a theme, level, or file).
	- [Drawing Layer](#page-374-0) on page 353—Select a target layer for each layer in the incoming file.
	- [Object Class](#page-376-0) on page 355— Assign incoming objects to an existing object class and map incoming attribute data to the data fields in the object class. The Object Class fields are available only if you have object classes defined in your map. For more information about setting up object classes, see Setting Up Object Classification on page ?.
	- [Input Coordinate System](#page-378-0) on page 357—Specify the coordinate system of the incoming file. If the AutoCAD Map 3D drawing has a coordinate system assigned to it, incoming objects are converted to the coordinate system of the drawing.
	- [Data](#page-380-0) on page 359— For each layer, specify how to import data.
	- [Points](#page-382-0) on page 361— For each layer, specify how to treat incoming point objects.

**NOTE** If you import points that you assigned to an object class with a creation method of Blocks, use the Points column to convert the points to blocks so the objects can be classified. Object classification does not automatically convert points to blocks.

**7** By default, polygons are imported as polygon objects. To import them as closed polylines, select Import Polygons As Closed Polylines.

Overview of Converting Geospatial Data to Drawing Objects | **319**

**8** If you assigned incoming objects to object classes and want to use the object class defaults for any incoming data that is out of the defined object class range, select Use Class Defaults For Out Of Range Values.

If you do not select this option, incoming data will be imported as is, which may include some out of range values. If you later view the data on the Object Class tab of the Properties palette, AutoCAD Map 3D automatically modifies the data, using defaults as needed, so that the data is in range and properly classified.

- **9** To save your settings as a profile, click Save. Saved profiles can be loaded when you import other files, and they can be used to automate command-line scripts.
- **10** Click OK to begin the import process.

If you cancel the Import operation, all objects imported prior to canceling will remain in the AutoCAD Map 3D drawing. You can delete these objects and any associated data.

#### **Notes and Warnings**

- To copy the contents of a field, right-click in the field to copy and click Copy. Right-click in the target field and click a Paste option. To copy the contents of a field to all other layers, right-click in the field to copy and click Paste To All Layers.
- When pasting into Object Class fields, the object class name and the data mappings are pasted separately. The paste data mappings options are available only if the same fields exist in the incoming data for all mapped fields.
- You cannot copy a "By Data" or "ACAD\_TEXT" setting.

## **Quick Reference**

## **MAPIMPORT**

Imports an external file format into AutoCAD Map 3D

**Menu** Click File ► Create DWG From ► Map 3D Import..

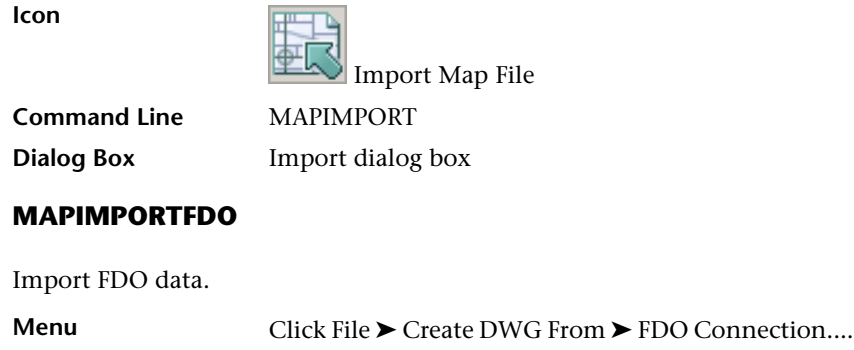

# **Styling Drawing Data Converted From a Geospatial Data Store**

**Command Line** MAPIMPORTFDO

When you convert data from a geospatial format to DWG format, you can set up appropriate DWG layers and styling information for the incoming data automatically. This allows you to send out appropriately styled drawing files to AutoCAD users.

<span id="page-342-0"></span>You use AutoCAD layers to set up the styles. You can also create blocks, linetypes, and other elements you need for styling. You save these items in a drawing template, and then create a new map using that template to hold the imported data.

#### **To style drawing data on import**

- **1** Create a drawing file in AutoCAD Map 3D that defines all the coordinate system, layers, blocks, linetypes, and other elements you need for styling.
	- In Map Explorer, right-click Current Drawing ▶ Coordinate System and specify the coordinate system.
	- To create layers, --For information about creating block and other elements, see the AutoCAD Help.
- **2** Change the properties of the layer to reflect the styling you want. For more information about styling layers, see [Overview of Styling](#page-571-0) [Drawing Layers](#page-571-0) on page 550.

Styling Drawing Data Converted From a Geospatial Data Store | **321**

- **3** Save the resulting drawing as a template (DWT) file.
	- Click File  $\triangleright$  Save As.
	- In the Files Of Type list, choose AutoCAD Drawing Template (\*.dwt).
	- Name and save the file.
	- Set the template options (English or Metric and New Layer Notification) and click OK. For more information about these options, see the AutoCAD Help.
- **4** When you are ready to import the data, create a new map using the template you created.
	- Click File  $\blacktriangleright$  New.
	- Select the template you created and click OK.
- **5** Import the data into the new file.
	- Click File ▶ Create DWG From ▶ Map 3D Import.
	- Specify the file to import and click OK.
- **6** In the [Import dialog box](#page-1467-1) on page 1446, under Import Properties For Each Layer Imported, specify the import settings for each input layer (sometimes called a theme, level, or file).
	- [Drawing Layer](#page-374-0) on page 353—Select a target layer for each layer in the incoming file.
	- [Object Class](#page-376-0) on page 355— Assign incoming objects to an existing object class and map incoming attribute data to the data fields in the object class. The Object Class fields are available only if you have object classes defined in your map. For more information about setting up object classes, see Setting Up Object Classification on page ?.
	- [Input Coordinate System](#page-378-0) on page 357—Specify the coordinate system of the incoming file. If the AutoCAD Map 3D drawing has a coordinate system assigned to it, incoming objects are converted to the coordinate system of the drawing.
	- [Data](#page-380-0) on page 359— For each layer, specify how to import data.
	- [Points](#page-382-0) on page 361— For each layer, specify how to treat incoming point objects.

**NOTE** If you import points that you assigned to an object class with a creation method of Blocks, use the Points column to convert the points to blocks so the objects can be classified. Object classification does not automatically convert points to blocks.

- **7** Click OK.
- **8** Click Map ➤ Drawings ➤ Zoom Drawing Extents. The imported objects use the styling information specified in your template.

## **Quick Reference**

### **MAPIMPORT**

Imports an external file format into AutoCAD Map 3D

<span id="page-344-0"></span>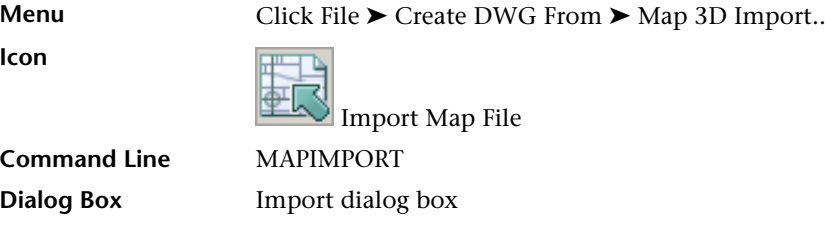

## <span id="page-344-1"></span>**Supported Import Formats**

## **Importing Autodesk SDF (Spatial Data Files)**

SDF is a native Autodesk file-based geospatial format that is optimized for storing large, classified data sets.

SDF is similar to SHP format in that it contains both spatial data and attribute data. However, unlike SHP, it stores both types of data in a single file rather than a set of files.

When drawing data is stored as SDF, you can use Autodesk MapGuide Enterprise 2007 to style and publish the data to the Internet. You can also [publish map data directly to MapGuide](#page-1161-0) on page 1140, without exporting to SDF.

#### **Versions**

The current version, which works with AutoCAD Map 3D and Autodesk MapGuide Enterprise, is SDF version 3. AutoCAD Map 3D refers to this version as "SDF."

SDF version 2 is still supported by MapGuide 6.5 (and earlier releases), and AutoCAD Map 3D can import and export SDF 2 using a separate import/export interface.

#### **Advantages**

SDF has the following advantages over DWG:

- It stores and manages an order of magnitude more data than DWG
- It is very fast, allowing Autodesk applications, such as AutoCAD Map 3D and MapGuide, to read and display tens of thousands of features per second.
- It provides the power of a database without the overhead and cost of a full relational database management system (RDBMS) such as SQL Server or Oracle.
- An SDF file can store a single feature class, or it can store multiple feature classes.
- It is easy to manage, providing access to the database schema.

#### **Importing**

When importing SDF, you can import each feature class in the SDF to a separate layer. You can specify how you want to bring in attribute data and points. You can also set an option to import polygons as closed polylines.

#### **Driver Options**

SDF has no import driver options.

#### **See also:**

■ [Customizing the Import and Export .ini Files](#page-261-0) on page 240

#### **To import an SDF file**

■ [Import from SDF](#page-337-0) on page 316 – Imports from SDF (version 3).

■ [Import from SDF 2](#page-346-0) on page 325– Imports from SDF (version 2).

#### **To access and work with SDF**

■ [Connect to SDF](#page-308-0) on page 287– Allows you to view and edit the SDF data live in its native format (SDF version 3).

## **Quick Reference**

#### **MAPIMPORT**

Imports an external file format into AutoCAD Map 3D

**Menu** Click File ► Create DWG From ► Map 3D Import..

**Icon**

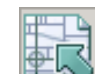

Import Map File

<span id="page-346-0"></span>**Command Line** MAPIMPORT

**Dialog Box** Import dialog box

## **Importing Autodesk SDF 2**

While importing SDF 2 files (Autodesk MapGuide 6.5 and earlier), you can perform coordinate conversions, create object data tables from the key, name, and URL fields, and create hyperlinks on imported objects. Import a selected portion of the SDF by specifying four corner points of an area.

**NOTE** SDF 2 files can only be imported (and exported). They cannot be accessed using Data Connect. However, SDF 3 files, using the new MapGuide technology, use Data Connect. For information, see [To bring in features from SDF](#page-309-0) on page 288.

**See also:**

- [Importing Autodesk SDF \(Spatial Data Files\)](#page-344-1) on page 323
- [Exporting DWG Data to SDF2 Format](#page-1196-0) on page 1175
- [Bringing In Features from SDF](#page-308-0) on page 287

#### **To import SDF 2 files**

- **1** Click File menu ➤ Create DWG From ➤ SDF 2 (Autodesk MapGuide 6.x).
- **2** In the Autodesk MapGuide Import dialog box, select a file. Click Open.
- **3** In the [Autodesk MapGuide Import dialog box](#page-1341-0) on page 1320, under Import Layer, select the target AutoCAD layer for the SDF information. To create a new AutoCAD layer, click Create New Layer.
- **4** Under Coordinate Conversion, select Convert From. Enter a coordinate system code.

To select the code from a list, click Select Coordinate System.

- **5** Under Data Elements, select Assign To Object Data Table. Specify the object data table and fields. To create a new table or field, click Create New Table or Create New Field.
- **6** Optionally, under Data Elements, select Create Hyperlinks From URL.
- **7** Under Import By Location, select Define An Area To Import From The SDF File and enter the coordinates for the area to import. The coordinates must be in the coordinate system of the SDF file.
- **8** To save your settings as a profile, click Save.
- **9** Click OK. The objects in the SDF file are imported into the drawing.

## **Quick Reference**

## **MAPSDFIN**

Imports an SDF 2 format file from Autodesk MapGuide 6.5 or earlier

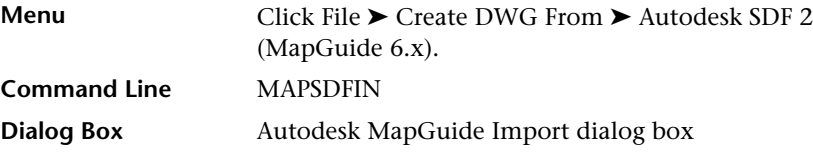

## <span id="page-348-0"></span>**Importing DXF Files**

You can use DXF files created by other applications to bring information into AutoCAD Map 3D. When you import objects from DXF files, they do not have links to other objects or to data. For example, a polygon that encloses a parcel ID is not linked to the parcel ID except visually. Data imported from a DXF file does not have any links to object data or external databases.

You cannot attach a source drawing to a DXF file or attach DXF files to another drawing.

**See also:**

■ [Saving Drawing Objects to a DXF File](#page-1223-0) on page 1202

#### **To import a DXF file**

- **1** Click File ▶ Open.
- **2** In the Select File dialog box, under Files Of Type, select DXF (\*.dxf).
- **3** Select the file. Click Open.

## **Quick Reference**

#### **OPEN**

Opens an existing drawing file

<span id="page-348-1"></span>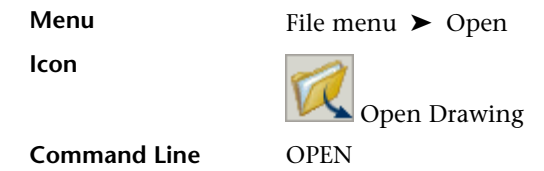

## **Importing From ESRI ArcSDE**

You can import data from a connected ESRI ArcSDE database into your map DWG. Using this option, your data will be imported as drawing objects. The data will be a snapshot of your ArcSDE data. You can also make a live connection with ArcSDE (one where edits will go into the database.

#### **See also:**

■ [Bringing In Features from ArcSDE](#page-295-0) on page 274

#### **To import data from an ESRI ArcSDE data source**

- **1** Before moving ArcSDE data into your map, assign a coordinate system to the map. This lets you position your data accurately in a real-world geographic location and align imported survey or GPS point data.
- **2** In [Display Manager](#page-1769-0) on page 1748, click Data ➤ Connect To Data. For more information, see [Bringing In Features from ArcSDE](#page-295-0) on page 274

**NOTE** Follow the steps up until clicking Connect; then stop. Do not add the features to your map.

- **3** Click File ➤ Create DWG From ➤ FDO Connection.
- **4** In the Map Import From FDO dialog box, select the ArcSDE data source connection from which to import data.
- **5** Click OK.
- **6** In the [Import dialog box](#page-1467-0) on page 1446, review the Current Drawing Coordinate System to make sure it's correct.
- **7** Under Spatial Filter, specify whether to limit the area where data will be imported:
	- None Place no area limits on the incoming file.
	- Current Display Limit the import to the current drawing area.
	- Define Window Limit the import to an area you define. To use this option, click Select. Respond to the prompts to define the area.
- **8** Specify the import settings for each input layer:
	- [Drawing Layer](#page-374-0) on page 353—Select a target layer for each layer in the incoming file.
	- [Object Class](#page-376-0) on page 355— Assign incoming objects to an existing object class and map incoming attribute data to the data fields in the object class. The Object Class fields are available only if you have object classes defined in your map. For more information about setting up object classes, see Setting Up Object Classification on page ?.
- [Input Coordinate System](#page-378-0) on page 357—Specify the coordinate system of the incoming file. If the AutoCAD Map 3D drawing has a coordinate system assigned to it, incoming objects are converted to the coordinate system of the drawing.
- [Data](#page-380-0) on page 359— For each layer, specify how to import data.
- [Points](#page-382-0) on page 361— For each layer, specify how to treat incoming point objects.

**NOTE** If you're importing points and have assigned them to an object class with a creation method of Blocks, you must use the Points column to convert the points to blocks so that the objects can be classified. Object classification does not convert points to blocks for you.

- **9** By default, polygons are imported as polygon objects. To import them as closed polylines, select Import Polygons As Closed Polylines.
- **10** If you assigned incoming objects to object classes and want to use the object class defaults for any incoming data that's out of the defined object class range, select Use Class Defaults For Out Of Range Values.

If you do not select this option, incoming data will be imported as is, which may include some out of range values. If you later view the data on the Object Class tab of the Properties palette, AutoCAD Map 3D automatically modifies the data, using defaults as needed, so that the data is in range and properly classified.

- **11** To save your settings as a profile, click Save. These saved profiles can be loaded when you import other files, and they can be used to automate command-line scripts.
- **12** Click OK to begin the import process.

If you cancel the import operation, all objects imported prior to canceling will remain in the AutoCAD Map 3D drawing. You can delete these objects and any associated data.

### **Quick Reference**

## **MAPIMPORTFDO**

Import FDO data.

<span id="page-351-0"></span>**Menu** Click File ► Create DWG From ► FDO Connection.... **Command Line** MAPIMPORTFDO

## **Importing ESRI Arc/INFO Coverages**

AutoCAD Map 3D supports Arc/INFO version 7.2, 7.3, and 8.x, and E00.

#### **Importing**

Arc/INFO stores coverages on your hard disk as a directory of files.

In the coverage directory, each file contains specific data pertaining to the coverage. For example, ARC files contain coordinates for arcs and LAB files contain the coordinates for label points.

**NOTE** ARC files also contain TIC and Bounds settings. For import, these are driver options, and are not imported or displayed by default. Tics are points with known real-world coordinates. Coverages use tics to ensure that stacked coverages and adjoining tiled coverages align accurately.

The following table shows how coverage features are translated to drawing objects on import:

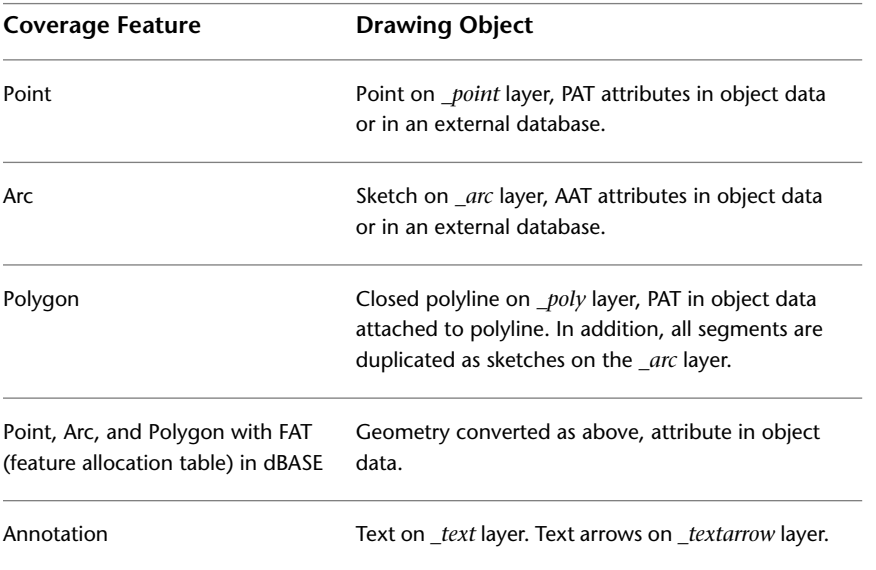

#### **Coverage Feature Drawing Object**

#### **Importing Restrictions**

Tics **Points on** *\_tic* layer, attributes in object data.

The following features are not supported when importing an Arc/INFO coverage into a drawing:

- feature attribute tables
- text attributes
- route systems
- address files
- turntables
- LOG files
- fonts
- symbols
- linetypes
- shades

If a coverage has a field that describes Z values, commonly SPOT or ELEVATION, the field is treated only as an attribute. It is not translated into a Z value. You may be able to use a property alteration query to change the elevation of the resulting drawing objects. (This will depend on the object type. Elevation is not supported for all object types.)

When importing polygon coverages, polygon areas may be imported as closed polylines. If you plan to recreate the topology in AutoCAD Map 3D, use the MAPCREATECENTROIDS command to create centroids and move any attribute data from the polyline or polygon to the centroids. Use the \_arc layer to create the topology using the topology commands.

In addition, AutoCAD Map 3D supports the coverage exchange format E00.

#### **Driver Options**

You can set the following options when importing Arc/INFO coverages or E00 files:

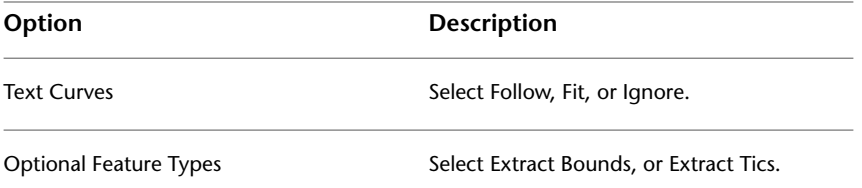

#### **See also:**

- [Customizing the Import and Export .ini Files](#page-261-0) on page 240
- [To import from Arc/INFO](#page-353-0) on page 332
- <span id="page-353-0"></span>■ [To recreate an Arc/INFO topology in AutoCAD Map 3D](#page-353-1) on page 332

#### <span id="page-353-1"></span>**To import from Arc/INFO**

■ [Use the Import instructions.](#page-337-0) on page 316

#### **To recreate an Arc/INFO topology in AutoCAD Map 3D**

- **1** Use the MAPCREATECENTROIDS command to [create centroids.](#page-769-0) on page 748
- **2** [Move any attribute data from the polyline or polygon to the centroids](#page-769-0) on page 748
- **3** Use the \_arc layer to create the topology using the topology commands.

## **Quick Reference**

## **MAPIMPORT**

Imports an external file format into AutoCAD Map 3D

**Menu** Click File ► Create DWG From ► Map 3D Import..

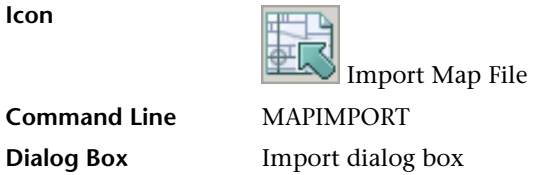

## <span id="page-354-0"></span>**Importing ESRI ShapeFiles**

AutoCAD Map 3D supports up to ArcView version 3.2 and 8.x.

### **About SHP Files**

ESRI SHP files store both geometry and attributes (data) for features. A single shape can have as many as five physical files with the same filename, but different file extensions:

- *.shp* Geometric data. Data for multiple points, polylines, and polygons can be stored in one SHP file, but each SHP file can store only one type of geometry. For example, a line SHP file can contain data for rivers, roads, and pipes.
- *.shx* A geometric index to the map features, which can be used by some applications to find features in disparate sections of a large map.
- .dbf-Attribute data associated with the map features.
- *.prj*—Projection and coordinate system data. This file is created only if your map has an assigned coordinate system.
- *.idx*—Identifies the index field for the related SHP file, which is the unique identifier for each entity in the SHP file.

#### **Importing**

By default, AutoCAD Map 3D considers SHP files a multi-select, file-based format, that is, you select one or more individual *.shp* files during a single import process. You can change the default in the *mapimport.ini* file so that AutoCAD Map 3D considers SHP files a folder-based format (all files in the folder are included in the import) or a single-select format (only one file can be selected for import).

When importing SHP files, it is important that you have the complete set of *.shp*, *.shx,* and *.dbf* in the same folder. The import operation will work if you

have only the *.shp* file, but only the geometries will be imported. To import data with its geometry, you need the full set of files.

The link to the data stored in the *.dbf* file can be maintained during the import operation, or the data can be imported into object data in the AutoCAD Map 3D drawing.

You can import TEXTSTRING information from SHP classes you bring back into AutoCAD Map 3D by importing points as text.

#### **Import Restrictions**

SHP files don't include color information. Imported objects will have the same color as the AutoCAD Map 3D layer.

Point symbols, line styles, and fill styles are not maintained when importing from SHP files. Before the translation, put these items into one or more fields in the associated database so you can reassign the display properties of the graphical objects using these values in the drawing file.

#### **Driver Options**

SHP does not have import driver options.

**See also:**

- [Customizing the Import and Export .ini Files](#page-261-0) on page 240
- [Specifying How to Import Points](#page-382-1) on page 361
- [To import SHP data](#page-355-0) on page 334
- <span id="page-355-0"></span>■ [To change the single file/folder default setting for SHP files](#page-355-1) on page 334
- [To access and work with SHP files](#page-356-1) on page 335

#### <span id="page-355-1"></span>**To import SHP data**

■ [Use the Import instructions.](#page-337-0) on page 316

#### **To change the single file/folder default setting for SHP files**

■ Modify the settings in the *mapimport.ini* file. For more information, see [To export to .shp as folder-based rather than](#page-266-0) [file-based](#page-266-0) on page 245

#### <span id="page-356-1"></span>**To access and work with SHP files**

- [Connect to SHP](#page-306-0) on page 285 Allows you to view and edit the SHP live in its native format
- [Bulk Copy](#page-543-0) on page 522 Move data to and from SHP to other geospatial data stores.

#### **To import TEXTSTRING information from SHP classes you bring back into AutoCAD Map 3D**

■ Select the import option to import points as text. See [Specifying How to](#page-382-1) [Import Points](#page-382-1) on page 361.

## **Quick Reference**

## **MAPIMPORT**

Imports an external file format into AutoCAD Map 3D

<span id="page-356-0"></span>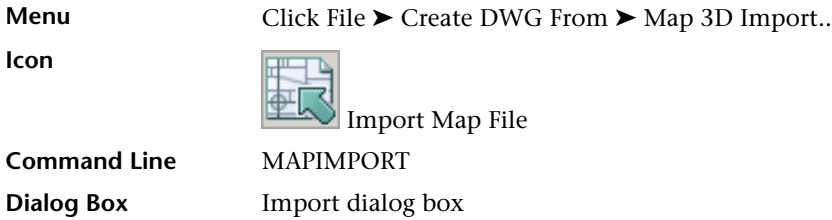

## **Importing MapInfo MIF/MID Files**

MIF/MID is a file standard used by MapInfo, a desktop mapping system. AutoCAD Map 3D supports MapInfo up to version 7 MIF/MID files.

#### **About MapInfo MIF/MID Files**

MapInfo MIF/MID format stores both geometry and attributes (data) for features, and is a set of two physical files that work together:

- *.mif*—Vector geometric data. A single *.mif* file can contain many different types of geometry.
- *.mid* Attributes for the geometric data.

### **Importing**

By default, AutoCAD Map 3D considers MapInfo MIF/MID a multi-select, file-based format, that is, you select one or more individual *.mif* files during a single import process. To change the default so that AutoCAD Map 3D considers MIF/MID a folder-based format (all files in the folder are included in the import) or a single-select format (only one file can be selected for import), modify the settings in the *mapimport.ini* file.

When you import MapInfo MIF/MID files, it is important that you have both the *.mif* and *.mid* files in the same folder.

Symbol types are similar to AutoCAD Map 3D point objects. You cannot import MIF/MID symbol types directly. However, if you store the symbol type information in a column in a MID file, you can map each symbol type to a block in the current AutoCAD Map 3D drawing. To do this, prepare the MIF file by putting the name of the symbol type into a field in the database. Prepare the AutoCAD Map 3D drawing by creating similar symbols as blocks in the AutoCAD Map 3D drawing. Then, during import, perform a point-block mapping and select the check box to get the block name from data and select the symbol type field you created.

In MapInfo, polygons are represented as closed areas. When you import polygons into AutoCAD Map 3D, they appear as polygons unless you select Import Polygons As Closed Polylines in the Import dialog box.

By default, object colors are imported to their closest ACI (AutoCAD Color Index) color. To import object colors using RGB (True Color), edit the *mapimport.ini* file.

To change the default text justification setting for MIF/MID, edit the *mapforeignfileproperties.ini* file.

#### **Driver Options**

MapInfo MIF/MID has no import driver options.

**See also:**

- [Customizing the Import and Export .ini Files](#page-261-0) on page 240
- [To import from MapInfo MIF/MID](#page-358-0) on page 337
- [To change import settings for MapInfo MIF/MID](#page-358-1) on page 337
- [To import object colors using RGB \(True Color\)](#page-358-2) on page 337

<span id="page-358-0"></span>■ [To change the default text justification setting for MIF/MID](#page-358-3) on page 337

#### **To import from MapInfo MIF/MID**

<span id="page-358-1"></span>■ [Use the Import instructions.](#page-337-0) on page 316

#### **To change import settings for MapInfo MIF/MID**

<span id="page-358-2"></span>■ Edit the *mapimport.ini* file. For more information, see To edit the .ini file on page ?.

#### **To import object colors using RGB (True Color)**

<span id="page-358-3"></span>■ Edit the *mapimport.ini* file. For more information, see To edit the .ini file on page ?.

#### **To change the default text justification setting for MIF/MID**

■ Edit the *mapforeignfileproperties.ini* file. Use the [MIF\_Justification] section to set justification for MIF. Allowed MIF Justifications are left, center, and right. For more information, see To edit the .ini file on page ?.

## **Quick Reference**

### **MAPIMPORT**

Imports an external file format into AutoCAD Map 3D

**Menu** Click File ► Create DWG From ► Map 3D Import.. **Icon**

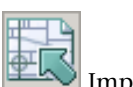

Import Map File

**Command Line** MAPIMPORT

**Dialog Box** Import dialog box

## <span id="page-359-0"></span>**Importing MapInfo TAB Files**

MapInfo TAB, also referred to as the MapInfo native format, is a two-dimensional format that stores both feature geometry and attributes (data) in a set of physical files that have the following file extensions:

### **About MapInfo TAB Files**

- *.tab* The main file for a MapInfo table. It is associated with the appropriate *.dat*, *.id*, *.map*, and *.ind* files.
- *.dat* Tabular data for a table in MapInfo's native format.
- *.id* An index to a MapInfo graphical objects *.map*() file.
- *.map* Contains geographic information describing map objects.
- *.ind* An index to a MapInfo tabular (*.dat*) file.

With AutoCAD Map 3D, you can import and export MapInfo TAB up to version 7.

#### **Importing**

By default, AutoCAD Map 3D considers MapInfo TAB a multi-select, file-based format, that is, you select one or more individual *.tab* files during a single import process. To change the default so that AutoCAD Map 3D considers MapInfo TAB a folder-based format (all files in the folder are included in the import) or a single-select format (only one file can be selected for import), modify the settings in the *mapimport.ini* file.

When you import MapInfo TAB files, it is important that you have the complete set of physical files (*.tab, .dat, .id, .map*, and .*ind*) in the same folder.

Symbol types are similar to AutoCAD Map 3D point objects. You cannot import TAB symbol types directly. However, if you store the symbol type information in a column in a DAT file, you can map each symbol type to a block in the current AutoCAD Map 3D drawing. To do this, prepare the TAB file by putting the name of the symbol type into a field in the database. Prepare the AutoCAD Map 3D drawing by creating similar symbols as blocks in the AutoCAD Map 3D drawing. Then, during import, perform a point-block mapping and select the check box to get the block name from data and select the symbol type field you created.
In MapInfo, polygons are represented as closed areas. When you import polygons, the polygons appear as polygons in AutoCAD Map 3D unless you select Import Polygons As Closed Polylines in the Import dialog box.

By default, object colors are imported to their closest ACI (AutoCAD Color Index) color. To import object colors using RGB (True Color), you must edit the *mapimport.ini* file.

To change the default text justification setting for TAB, edit the *mapforeignfileproperties.ini* file.

#### **Driver Options**

MapInfo TAB has no import driver options.

#### **See also:**

- [Customizing the Import and Export .ini Files](#page-261-0) on page 240
- [To import from MapInfo TAB](#page-360-0) on page 339
- [To import object colors using RGB \(True Color\)](#page-360-1) on page 339
- <span id="page-360-0"></span>■ [To change the default text justification setting for MapInfo TAB](#page-360-2) on page 339

#### <span id="page-360-1"></span>**To import from MapInfo TAB**

■ [Use the Import instructions.](#page-337-0) on page 316

#### <span id="page-360-2"></span>**To import object colors using RGB (True Color)**

■ Edit the *mapimport.ini* file. For more information, see To edit the .ini file on page ?.

#### **To change the default text justification setting for MapInfo TAB**

■ Edit the *mapforeignfileproperties.ini* file. Use the [MAPINFO\_Justification] section to set justification for TAB. Allowed TAB Justifications are left, center, and right. For more information, see [Customizing the Import and Export .ini Files](#page-261-0) on page 240.

### **Quick Reference**

#### **MAPIMPORT**

Imports an external file format into AutoCAD Map 3D

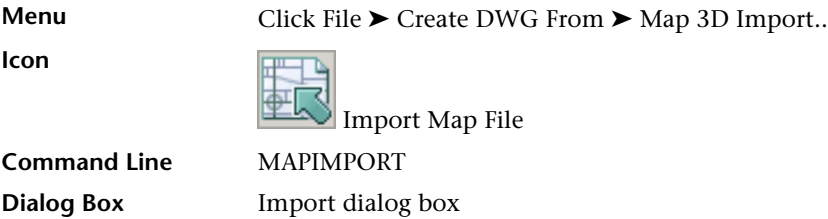

## **MicroStation Design (DGN) Versions 7 and 8**

You can import and export Microstation DGN version 7 and 8. Bentley Systems, Inc., and MicroStation programs use the DGN format, which is similar to a DWG file; points, lines, areas, text, and other object types can all be present in the same file.

#### **Importing**

Data-element information is stored in an external database file and linked to graphic objects. AutoCAD Map 3D imports database link information so you can [maintain the linkage during import](#page-387-0) on page 366.

By default, object colors are imported to their closest ACI (AutoCAD Color Index) color. To import object colors using RGB (True Color), edit the *mapimport.ini* file.

For DGN8, the Input Layer column lists the model name. To see the layers for a specific model, you may need to scroll the list.

**340** | Chapter 3 Bringing In Data

## **Driver Options for DGN 7**

You can set the following options when importing DGN 7 files:

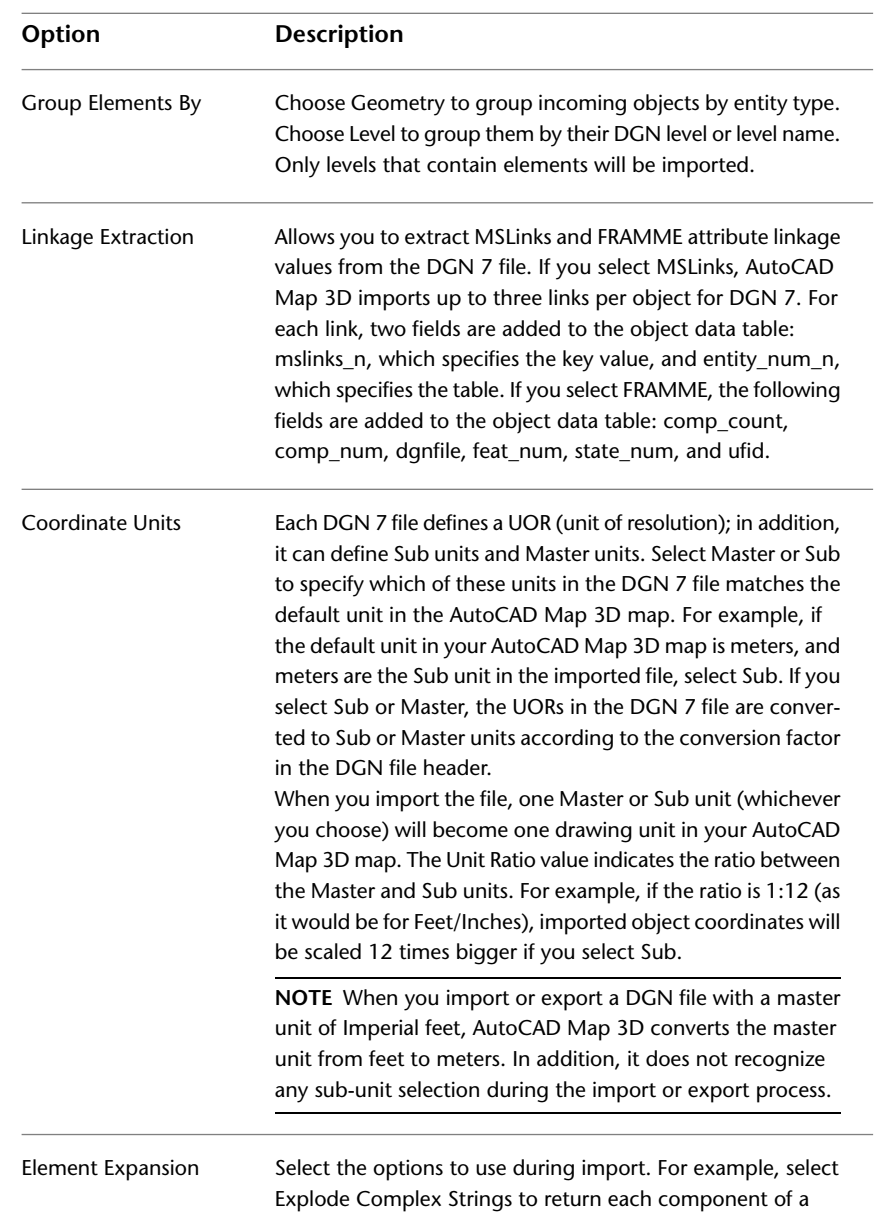

Supported Import Formats | **341**

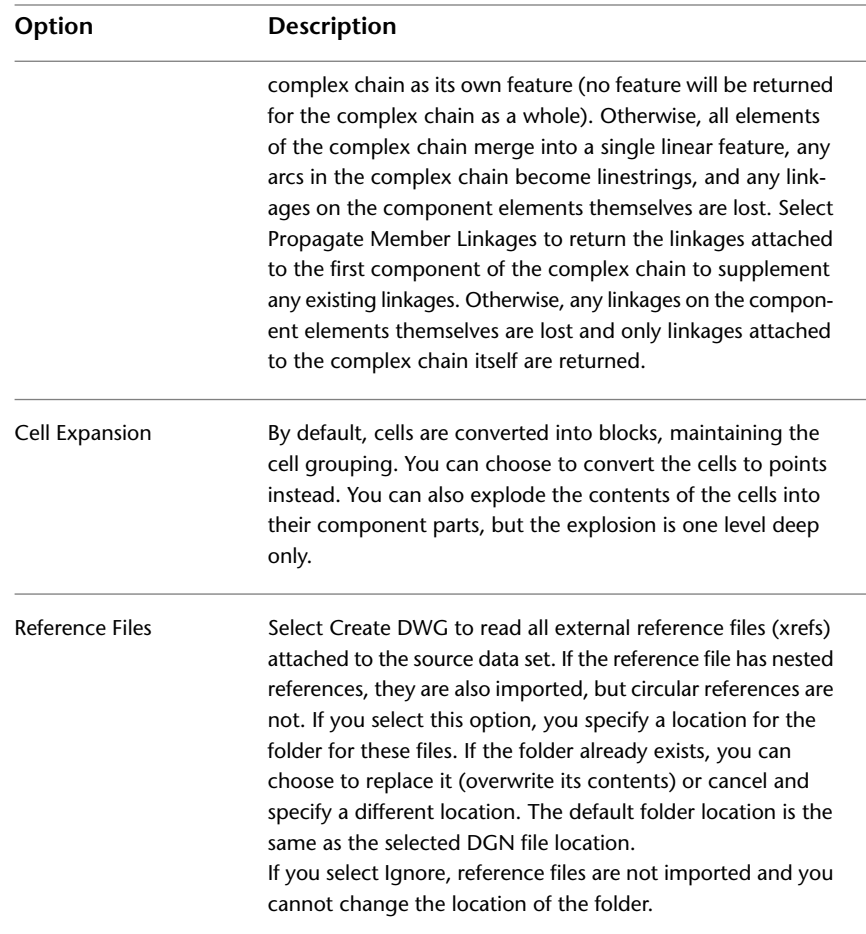

## **Driver Options for DGN 8**

You can set the following options when importing DGN 8 files:

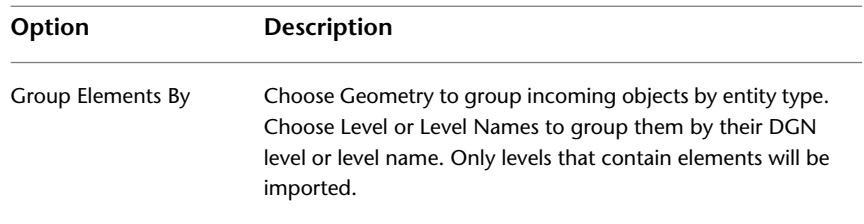

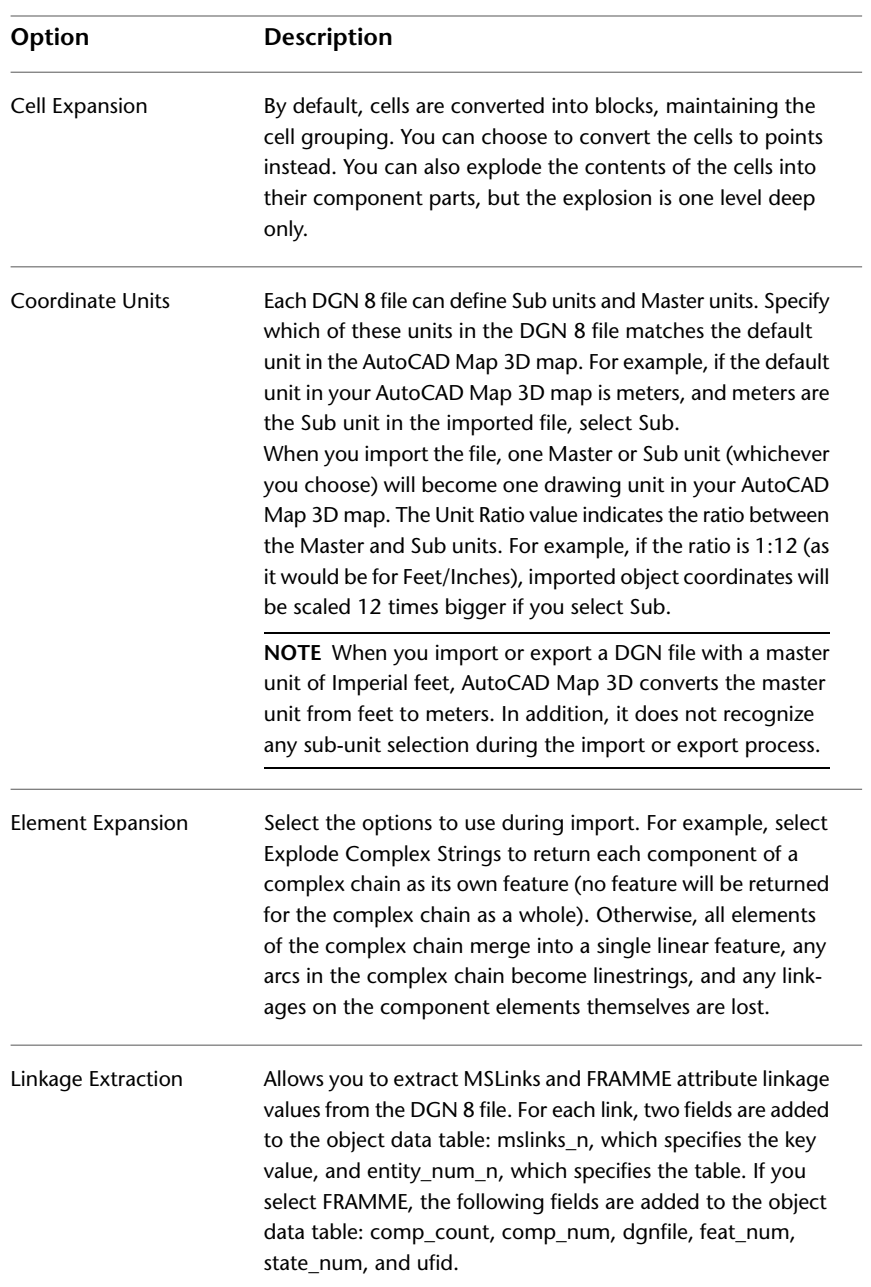

Supported Import Formats | **343**

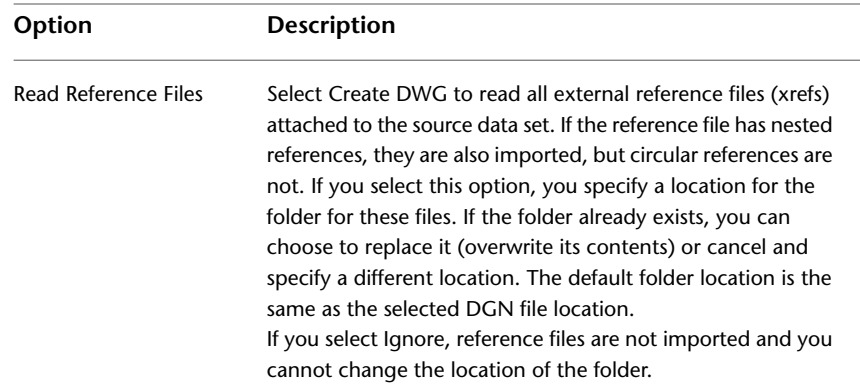

#### **Other Import Options**

You can set a number of options in the *MapForeignFileProperties.ini* file. See [Customizing and Automating Import and Export](#page-257-0) on page 236.

#### **See also:**

- [Customizing the Import and Export .ini Files](#page-261-0) on page 240
- [Importing Objects with Links to an External Database](#page-387-0) on page 366
- [To import object colors using RGB \(True Color\)](#page-365-0) on page 344
- <span id="page-365-0"></span>■ [To maintain a link to external data when you import DGN files](#page-365-1) on page 344
- [To import DGN files](#page-365-2) on page 344

#### <span id="page-365-1"></span>**To import object colors using RGB (True Color)**

■ Edit the *mapimport.ini* file. For more information, see To edit the .ini file on page ?.

#### <span id="page-365-2"></span>**To maintain a link to external data when you import DGN files**

■ Use a link template to [maintain the linkage during import](#page-387-0) on page 366.

#### **To import DGN files**

■ [Use the Import instructions.](#page-337-0) on page 316

For driver options, see [Design File Input Settings](#page-1488-0) on page 1467.

### **Quick Reference**

### **MAPIMPORT**

Imports an external file format into AutoCAD Map 3D

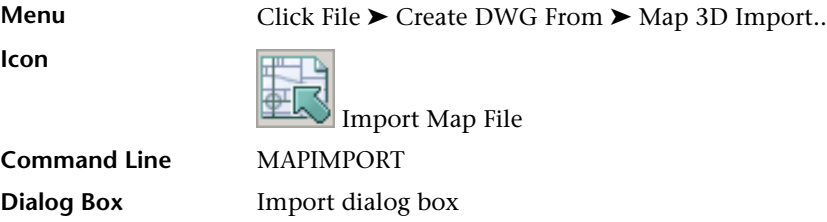

## **Importing From Oracle**

You can import data from a connected Oracle database into your map. Using this option, your data will be imported as drawing objects. The data will be a snapshot of your Oracle data. You can also make a live connection with Oracle (one where edits will go into the database.

#### **See also:**

■ [Bringing In Features from Oracle](#page-292-0) on page 271

#### **To import date from an Oracle data source**

- **1** Before moving Oracle data into your map, assign a coordinate system to the map. This lets you position your data accurately in a real-world geographic location and align imported survey or GPS point data.
- **2** In [Display Manager](#page-1769-0) on page 1748, click Data ➤ Connect To Data. For more information, see [Bringing In Features from Oracle](#page-292-0) on page 271

**NOTE** Follow the steps up until clicking Connect; then stop. Do not add the features to your map.

**3** Click File ➤ Create DWG From ➤ FDO Connection.

Supported Import Formats | **345**

- **4** In the Map Import From FDO dialog box, select the Oracle data source connection from which to import data.
- **5** Click OK.
- **6** In the [Import dialog box](#page-1467-0) on page 1446, review the Current Drawing Coordinate System to make sure it's correct.
- **7** Under Spatial Filter, specify whether to limit the area where data will be imported:
	- None Place no area limits on the incoming file.
	- Current Display Limit the import to the current drawing area.
	- Define Window Limit the import to an area you define. To use this option, click Select. Respond to the prompts to define the area.
- **8** Specify the import settings for each input layer:
	- [Drawing Layer](#page-374-0) on page 353—Select a target layer for each layer in the incoming file.
	- [Object Class](#page-376-0) on page 355— Assign incoming objects to an existing object class and map incoming attribute data to the data fields in the object class. The Object Class fields are available only if you have object classes defined in your Map drawing. For more information about setting up object classes, see Setting Up Object Classification on page ?.
	- [Input Coordinate System](#page-378-0) on page 357—Specify the coordinate system of the incoming file. If the AutoCAD Map 3D drawing has a coordinate system assigned to it, incoming objects are converted to the coordinate system of the drawing.
	- [Data](#page-380-0) on page 359— For each layer, specify how to import data.
	- [Points](#page-382-0) on page 361— For each layer, specify how to treat incoming point objects.

**NOTE** If you're importing points and have assigned them to an object class with a creation method of Blocks, you must use the Points column to convert the points to blocks so that the objects can be classified. Object classification does not convert points to blocks for you.

**9** By default, polygons are imported as polygon objects. To import them as closed polylines, select Import Polygons As Closed Polylines.

**10** If you assigned incoming objects to object classes and want to use the object class defaults for any incoming data that's out of the defined object class range, select Use Class Defaults For Out Of Range Values.

If you do not select this option, incoming data will be imported as is, which may include some out of range values. If you later view the data on the Object Class tab of the Properties palette, AutoCAD Map 3D automatically modifies the data, using defaults as needed, so that the data is in range and properly classified.

- **11** To save your settings as a profile, click Save. These saved profiles can be loaded when you import other files, and they can be used to automate command-line scripts.
- **12** Click OK to begin the import process.

If you cancel the import operation, all objects imported prior to canceling will remain in the AutoCAD Map 3D drawing. You can delete these objects and any associated data.

## **Quick Reference**

#### **MAPIMPORTFDO**

Import FDO data.

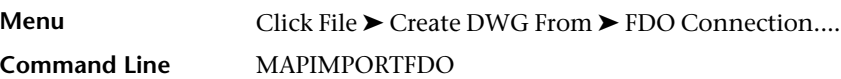

# **Importing Geographic Markup Language (GML) Files**

GML (Geography Markup Language) is an OpenGIS® Implementation specification that defines an XML encoding for the transport and storage of geographic information. The specification can be found on the *[OpenGIS](http://www.opengis.org/) [Consortium web site](http://www.opengis.org/)*.

You can import and export GML in and out of AutoCAD Map 3D.

Supported Import Formats | **347**

#### **Importing**

With AutoCAD Map 3D, you can import GML version 2 or version 3. There is a separate drop down option that also allows you to import Ordnance Survey of Great Britain MasterMap GML version 2 files.

Because the GML format is flexible and allows you to specify your own schemas, semantics, and options, there are many variations of the format. AutoCAD Map 3D reads many of these, but some may not be compatible with the AutoCAD Map 3D GML driver.

In addition, before importing GML data in Asian languages, you must verify that the language encoding settings specified in the AutoCAD Map 3D *mapimport.ini* file match the settings in your incoming file. The settings need to match for the import to be successful. For more information, see [Customizing the Import and Export .ini Files](#page-261-0) on page 240.

#### **Driver Options**

GML has no import driver options.

#### **See also:**

- [Customizing the Import and Export .ini Files](#page-261-0) on page 240
- <span id="page-369-0"></span>■ [To verify language encoding settings for import from GML](#page-369-0) on page 348
- [To import GML files](#page-369-1) on page 348

#### **To verify language encoding settings for import from GML**

<span id="page-369-1"></span>■ Make sure the language encoding settings in the *mapimport.ini* file match the settings in your incoming file. For more information, see [Customizing the Import and Export .ini Files](#page-261-0) on page 240.

#### **To import GML files**

■ [Use the Import instructions.](#page-337-0) on page 316

#### **Quick Reference**

#### **MAPIMPORT**

Imports an external file format into AutoCAD Map 3D

**Menu** Click File ► Create DWG From ► Map 3D Import.. Import Map File **Icon Command Line** MAPIMPORT **Dialog Box** Import dialog box

# **Importing SDTS (Spatial Data Transfer Standard) Files**

AutoCAD Map 3D supports SDTS (Spatial Data Transfer Standard). SDTS is an import-only format. You cannot export to this format.

#### **Importing**

When you select an SDTS catalogue file, AutoCAD Map 3D imports objects and attributes from the dataset specified in the catalogue file. Typically, a dataset is a group of *.ddf* files with the same filename prefix.

AutoCAD Map 3D imports only one record per object. If an object has multiple records attached, only one of the records will be imported.

#### **Driver Options**

SDTS has no import driver options.

#### **To import SDTS files**

■ [Use the Import instructions.](#page-337-0) on page 316

#### **Quick Reference**

#### **MAPIMPORT**

Imports an external file format into AutoCAD Map 3D

**Menu** Click File ► Create DWG From ► Map 3D Import..

Supported Import Formats | **349**

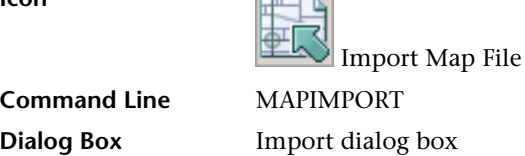

 $-$ 

# **Importing VPF (Vector Product Format) Files**

You can import Vector Product Format (VPF) files into AutoCAD Map 3D. You cannot export to this format.

VPF is a standard format, structure, and organization for large geographic databases that are based on a georelational data model. It is commonly used by military departments and defense agencies.

The VPF specification is available on the *[National Imaging and Mapping Agency](http://www.nima.mil) [\(NIMA\) web site](http://www.nima.mil)*

#### **Importing**

By default, AutoCAD Map 3D considers Vector Product Format (VPF) a multi-select, file-based format, that is, you select one or more individual files during a single import process. You can edit the *mapimport.ini* file to specify that all files in the folder are included in the import or that only one file can be selected for import.

**NOTE** VPF data sets can be very large. You can use a spatial filter to limit the size of the DWG you create from VPF data. See [Specifying an Area to Import](#page-372-0) on page 351.

#### **Driver Options**

VPF has no import driver options.

#### **See also:**

■ [Customizing the Import and Export .ini Files](#page-261-0) on page 240

#### **To change the default so that AutoCAD Map 3D considers VPF a folder-based format**

■ Modify the settings in the *mapimport.ini* file.

**Icon**

For more information, see To import Shapefiles, MIF/MID, TAB, or VPF as folder-based, multi-select, or file-basedOpen the mapi... on page ?.

#### **To import from VPF**

■ [Use the Import instructions.](#page-337-0) on page 316

### **Quick Reference**

#### **MAPIMPORT**

Imports an external file format into AutoCAD Map 3D

**Menu** Click File ► Create DWG From ► Map 3D Import..

**Icon**

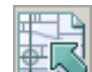

Import Map File

<span id="page-372-0"></span>**Command Line** MAPIMPORT

**Dialog Box** Import dialog box

## **Specifying an Area to Import**

When importing data from another file format, you can specify (or limit) the area into which incoming objects will be imported.

You can import objects into the current drawing area, into an area you define in the map, or import the entire file.

#### **See also:**

■ [Converting Data From Other Formats to Drawing Objects](#page-336-0) on page 315

#### **To specify an area to import**

- **1** Click File ➤ Create DWG From ➤ Map 3D Import.
- **2** In the [Import dialog box](#page-1467-0) on page 1446, under Spatial Filter, specify whether to limit the area into which data will be imported:
	- None Place no area limits on the incoming file.
	- Current Display Limit the import to the current drawing area.

Specifying an Area to Import | **351**

- $\Box$  Define Window Limit the import to a rectangular area you define. To use this option, click Select. Drag your cursor from right to left to define the area. Objects within the rectangular window are imported.
- AutoCAD Map 3D does not display a preview of the incoming data.
- If the coordinate system assigned to the Map drawing differs from the coordinate system specified in the Coordinate System column, AutoCAD Map 3D will perform a reverse transformation to determine the correct coordinate space (area) for the incoming data.

## **Quick Reference**

#### **MAPIMPORT**

Imports an external file format into AutoCAD Map 3D **Menu** Click File ► Create DWG From ► Map 3D Import.. Import Map File **Icon Command Line** MAPIMPORT **Dialog Box** Import dialog box

## **Specifying an AutoCAD Layer During Import**

By default, AutoCAD Map 3D imports data to an AutoCAD layer with the same name as the layer (sometimes called a schema, level, or file) in the input file. If an AutoCAD layer with this name already exists, objects are copied to that layer. Otherwise, a new AutoCAD layer is created and objects are copied to the new layer.

If you assign the input layer to an object class with a layer property, the default will instead be the default AutoCAD layer defined by the object class, and the Drawing Layer field displays <By Class>.

You can specify one of the following layer options:

■ Put objects on an existing AutoCAD layer.

- Put objects on a new AutoCAD layer.
- Put objects on an AutoCAD layer based on data attached to the objects.
- Put objects on the AutoCAD layer specified by the assigned object class (available only if you assigned the input layer to an object class with a layer property).

#### **See also:**

- [Converting Data From Other Formats to Drawing Objects](#page-336-0) on page 315
- <span id="page-374-0"></span>■ [Bringing In Drawing Objects from AutoCAD Layers](#page-322-0) on page 301

#### **To specify an AutoCAD layer during import**

- **1** Click File ➤ Create DWG From ➤ Map 3D Import.
- **2** In the [Import dialog box](#page-1467-0) on page 1446, review the target drawing layer for each input layer (sometimes called a schema, level, or file) in the incoming file.
- **3** To change the AutoCAD layer, click in the Drawing Layer field for the input layer to change. In the [Import dialog box](#page-1467-0) on page 1446, do one of the following:
	- To import objects to an existing AutoCAD layer, click Create on Existing Layer. Click the down arrow and select the layer.
	- To import objects to a new AutoCAD layer, click Create On New Layer. Click in the cell and enter a layer name.
	- To import objects to an AutoCAD layer whose name is specified in data stored on the imported object, click Use Data Field For Layer Name. Select the data field to use. Click OK to close the Layer Mapping dialog box.

During import, AutoCAD Map 3D reads the specified data value for each object. If the data value specifies a layer that already exists, the object is imported to that layer. If the data value specifies a layer that does not exist, the layer is created. If an object does not have a data value attached, the object is imported to Layer 0.

■ To import objects to a layer with the same name as the input layer, right-click the Drawing Layer column heading in the table. Click Use Input Layer Names.

■ To import objects to the layer specified by the assigned object class, verify that <By Class>; is displayed in the Drawing Layer field. If it is not, type <By Class>; into the field.

**NOTE** If the layer specified in the Drawing Layer column is different from the one specified in Object Class, AutoCAD Map 3D uses the Drawing Layer setting unless it violates the range specified by the Object Class.

### **Quick Reference**

#### **MAPIMPORT**

Imports an external file format into AutoCAD Map 3D

**Menu** Click File ► Create DWG From ► Map 3D Import..

**Icon**

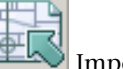

Import Map File

**Command Line** MAPIMPORT **Dialog Box** Import dialog box

## **Assigning an Object Class During Import**

As you import objects, you can assign them to an existing object class in the AutoCAD Map 3D drawing and map the incoming attribute data to the object class definition.

For example, objects being imported from a SHP input layer can be classified and included in the "LAND USE" object class, and data values from the SHP file can be mapped to the "LAND USE" object class definition.

Because some of the incoming data values may conflict with data ranges defined in the object class, AutoCAD Map 3D gives you the option of using the object class default values instead of the incoming data values for values that are not within the acceptable range. This ensures that incoming data is accurately classified but may require changing incoming data values.

To assign an object class, you must first define object classes in your AutoCAD Map 3D drawing. For more information, see [Setting Up Object Classification](#page-129-0) on page 108.

**354** | Chapter 3 Bringing In Data

#### **See also:**

- [Converting Data From Other Formats to Drawing Objects](#page-336-0) on page 315
- <span id="page-376-0"></span>■ [Setting Up Object Classification](#page-129-0) on page 108

#### **To assign an object class to an input layer**

- **1** Click File ➤ Create DWG From ➤ Map 3D Import.
- **2** In the [Import dialog box](#page-1467-0) on page 1446, review the settings in the Object Class column.

**NOTE** To make selections in the Object Class column, first define object classes in the AutoCAD Map 3D drawing. If there are no object classes defined, the fields in the Object Class column are grayed-out. For more information, see [Setting Up Object Classification](#page-129-0) on page 108.

- **3** For each layer in the incoming file, click in the Object Class field.
- **4** Select an object class.
- **5** Click to map incoming attribute data to the AutoCAD Map 3D object class definition.
- **6** In the [Object Class Attribute Mapping dialog box](#page-1466-0) on page 1445, verify that the object class you just selected is highlighted in the Select An Object Class list.
- **7** On the right, review the Input Fields list, which displays the incoming attribute data fields that are available to be mapped to Target Fields in the object class definition.
- **8** For each Input Field to map, click the down-arrow under Target Fields, and select a target field in the object class definition. The syntax used for the target field is:

CATEGORY:TABLE:FIELD

- CATEGORY Type of data, for example "OD" for object data, or "LT" for link template (linked external database).
- TABLE Object data table name or database table name.
- FIELD Data field name.

After you map a target field, it no longer appears in the Target Fields list. This ensures that each target field is mapped to only one incoming data field.

- **9** Map as many of the Target Fields as needed. If there are no more target fields in the Target Fields list, you've mapped them all. If you do not map a target field, the default object class value is used.
- **10** Click OK to close the Object Class Attribute Mapping dialog box.
- **11** To use object class default values for incoming data values that are not within the specified object class range, select Use Class Defaults For Out Of Range Values. Properties such as Layer and Color are also enforced. This ensures that incoming data will be accurately classified but may require AutoCAD Map 3D to change some of the incoming data values.
- If you're importing points and have assigned them to an object class with a creation method of Blocks, use the Points column to convert the points to blocks so that the objects can be classified. Object classification does not convert points to blocks for you. For more information, see [To specify](#page-382-0) [how to import points](#page-382-0) on page 361.
- To copy the object class names and attribute mapping settings from one layer to another, right-click in the Object Class field to copy. Click Copy. Then right-click in the field in the target layer and choose whether to paste the object class name or attribute mapping. To copy to all other layers, right-click and choose whether to paste the name or the attribute mapping to all layers. If attribute mapping conflicts are detected, the paste attribute mappings options is not available.

## **Quick Reference**

#### **MAPIMPORT**

Imports an external file format into AutoCAD Map 3D

**Menu** Click File ► Create DWG From ► Map 3D Import..

**Icon**

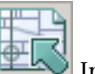

**Command Line** MAPIMPORT

 Import Map File **Dialog Box** Import dialog box

## **Performing a Coordinate Conversion During Import**

As you import objects, you can convert them from the coordinate system of the input file to the coordinate system of the AutoCAD Map 3D drawing.

To perform this conversion, you must first [assign a coordinate system to the](#page-158-0) [current drawing](#page-158-0) on page 137. Then, for each layer that you import, you must specify the appropriate coordinate system.

#### **See also:**

- [Converting Data From Other Formats to Drawing Objects](#page-336-0) on page 315
- <span id="page-378-0"></span>■ [Overview of Coordinate Systems](#page-155-0) on page 134

#### **To perform a coordinate conversion**

- **1** Click File ➤ Create DWG From ➤ Map 3D Import.
- **2** In the [Import dialog box](#page-1467-0) on page 1446, note the coordinate system assigned to the current drawing.

**NOTE** If the current drawing does not have a coordinate system assigned, click Assign Global Coordinate System and select the coordinate system for the current drawing.

- **3** For each layer in the incoming file, click in the Input Coordinate System field.
- **4** Enter a new global coordinate system code, or click to select from a list of global coordinate systems.
- **5** In the Select Global Coordinate System dialog box, select the category and coordinate system for the incoming layer.
- **6** Click OK to close the Select Global Coordinate System dialog box.

You can copy the settings from one layer to another. Right-click in the field to copy. Click Copy. Then right-click in the field in the target layer. Click Paste. To copy the setting to all other layers, click Paste To All Layers.

Performing a Coordinate Conversion During Import | **357**

### **Quick Reference**

#### **MAPIMPORT**

Imports an external file format into AutoCAD Map 3D

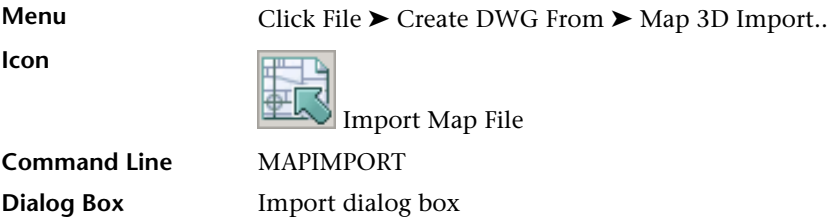

## <span id="page-379-0"></span>**Importing Attribute Data**

As you import objects, you can import the attribute data attached to the objects.

You can import the data to one of the following:

- Existing object data table By default, incoming fields are imported into object data fields with the same name. If no object data field exists with the same name, the incoming field is not imported. If you don't want to do this, use Object Data Mapping to manually map incoming fields to object data fields with other names or to create new fields. Incoming data is converted to the data type of the existing object data field. If this conversion fails (for example, if you import characters to an integer field), AutoCAD Map 3D uses 0 for integers, 0.0 for real numbers, and "" for text.
- New object data table By default, the fields in the new object data table match the fields you've chosen to import. If you don't want to do this, use Object Data Mapping to select the fields to import or to change the names of the object data fields.

When the data is imported, it will be converted to the following object data types:

■ Integer32, Integer16, and Boolean data types are converted to the Integer data type. For Boolean data, False is converted to 0 and True is converted to 1.

- Float, Double, and Decimal data types are converted to the Real data type.
- Char and Date data types are converted to the Character data type.

Data is imported only if it is attached to an incoming object. If no objects are found for an input layer, then the object data table will not be created.

- External database Imported data is added to the external database table as new records.
- External database, link only If you don't need to add the data to the external database, you can import just the links to the data. When you import links only, the link from the object to the external data are maintained, but the external database is not modified. This is much faster than importing the entire record. This is a good option when importing SHP data.

#### **See also:**

- [Converting Data From Other Formats to Drawing Objects](#page-336-0) on page 315
- <span id="page-380-0"></span>■ [To import objects with links to an external database](#page-388-0) on page 367
- [Setting Up Object Data](#page-200-0) on page 179

#### **To specify the data to import**

- **1** Click File ➤ Create DWG From ➤ Map 3D Import.
- **2** In the [Import dialog box](#page-1467-0) on page 1446, review the settings in the Data column.
- **3** To change the setting for a layer, click in the Data field for the layer to

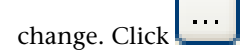

- **4** In the [Attribute Data dialog box](#page-1456-0) on page 1435, select an option:
	- If you do not want to import data, click Do Not Import Attribute Data and close the dialog box.
	- To import data as object data, click Create Object Data and enter a name for the object data table or select an existing object data table. Click Select Fields to map incoming fields to object data fields.

Importing Attribute Data | **359**

Select Add Unique Key Field to automatically create a unique key for each incoming record.

- To import data to an external database, click Add To Database Table and select a link template. To import only the link data, select Create Link Only. Click Select Fields to map incoming fields to fields in the external database table.
- **5** Click OK to close the Attribute Data dialog box.
- To import data to object data tables with the same name as the input layer names, right-click the Data column header in the table. Click Use Input Layer Name For Table Name.
- To import data to an external database, attach the data source and define the link template before you start the import process.
- If conflicts are found between the settings made in the Data column and an assigned object class definition, AutoCAD Map 3D displays the [Conflict](#page-1458-0) [Resolution dialog box](#page-1458-0) on page 1437, where you can resolve the conflicts before proceeding with the import.

## **Quick Reference**

#### **MAPIMPORT**

**Icon**

Imports an external file format into AutoCAD Map 3D

**Menu** Click File ► Create DWG From ► Map 3D Import..

Import Map File

**Command Line** MAPIMPORT **Dialog Box** Import dialog box

## <span id="page-382-1"></span>**Specifying How to Import Points**

As you import objects, you can choose how to import points.

- Import points as points, using ACAD\_POINT.
- Import points as text, using text specified in data attached to the objects.
- Import points as blocks, using a specified block definition.
- Import points as blocks, using a block name specified in data attached to the objects.

If you import points as blocks, you can choose to import the attribute data with the objects. If an attribute name on the block that is being created matches a field name on the incoming point, the data for that attribute will be imported with the point.

**NOTE** If the attribute data includes the values used to link the object to an external database, you can [recreate these links](#page-479-0) on page 458 in the AutoCAD Map 3D drawing using the ADEGENLINK command.

**See also:**

- <span id="page-382-0"></span>■ [Converting Data From Other Formats to Drawing Objects](#page-336-0) on page 315
- [Accessing Data from ODBC](#page-310-0) on page 289

#### **To specify how to import points**

- **1** Click File ➤ Create DWG From ➤ Map 3D Import.
- **2** In the [Import dialog box](#page-1467-0) on page 1446, review the settings in the Points column.
- **3** To change the setting for a layer, click in the Points field for that layer. Do one of the following:
	- To import points as points, click the down arrow and select ACAD\_POINT.
	- To import points as mtext, click in the [Import dialog box](#page-1467-0) on page 1446, click Create As Text From Data, and select the data field to

Specifying How to Import Points | **361**

use. If an object does not have a value in the selected data field, the point is imported using ACAD\_POINT.

Text uses the text style for the current drawing. To change the text style for the current drawing, click Text Style and select a style.

- To import points to a specific block, click the down arrow and select the block name.
- To import points to a block whose name is specified in data stored

on the imported objects, click in the Point Mapping dialog box, click Get Block Name From Data, and select the data field to use. During import, AutoCAD Map 3D reads the specified data value for each object. If the data value stored on the object specifies a valid block name, the object is imported to that block. If the data value stored on the object specifies a block name that does not exist or if the object does not have a data value attached, the point is imported using ACAD\_POINT.

**4** To fill attributes with values from fields in the input file, select Get Attribute Values From Fields. This works with either the Create As Blocks or the Get Block Name From Data option.

**NOTE** This option works only if incoming field names match the block attribute tags. If they do not match, you can map specific incoming fields to specific block attributes using the Object class column.

**5** Click OK to close the Point Mapping dialog box.

## **Quick Reference**

#### **MAPIMPORT**

Imports an external file format into AutoCAD Map 3D

**Menu** Click File ► Create DWG From ► Map 3D Import..

**Icon**

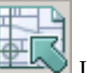

Import Map File

**Command Line** MAPIMPORT **Dialog Box** Import dialog box

## <span id="page-384-0"></span>**Importing Polygons**

By default, polygons are imported as polygon objects. However, to use the polygons in a topology, you must import them as polylines and create centroids for them.

If a polygon has attribute data attached, the data is initially attached to the polyline. You must move the attribute data from the polyline to the centroid.

#### **See also:**

- [Converting Data From Other Formats to Drawing Objects](#page-336-0) on page 315
- [Creating Centroids for Polygons](#page-385-0) on page 364

#### **To import polygons**

- **1** Click File ➤ Create DWG From ➤ Map 3D Import. Then [import the](#page-380-0) [attribute data as object data](#page-380-0) on page 359.
- **2** If you plan to use the polygons in a polygon topology, in the [Import](#page-1467-0) [dialog box](#page-1467-0) on page 1446, select the option to Import Polygons As Closed Polylines.

**NOTE** To set the default state of this option, use the MAPUSEMPOLYGON command.

**3** Run [To create centroids for polygons and closed polylines](#page-770-0) on page 749 to create centroids in the polygons and move the data from each closed polyline or polygon to its centroid.

### **Quick Reference**

#### **MAPCREATECENTROIDS**

Creates a centroid in a polygon and moves data to the centroid

**Menu** Create menu ► Centroids

**Icon**

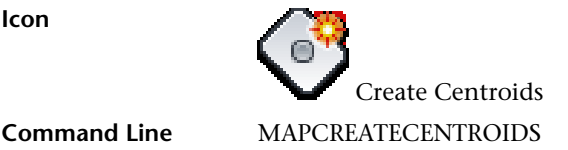

Importing Polygons | **363**

**Dialog Box** Create Centroids dialog box

#### **MAPIMPORT**

Imports an external file format into AutoCAD Map 3D

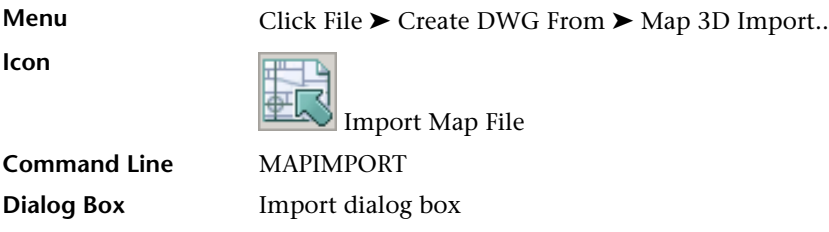

## <span id="page-385-0"></span>**Creating Centroids for Polygons**

If you have polygon objects or closed polylines with data attached to them, you can create centroids and move the data to the centroid. This is useful:

- After you import or digitize objects.
- Before using editing commands such as Drawing Cleanup, Boundary Break, or Boundary Trim.
- When working with topology.

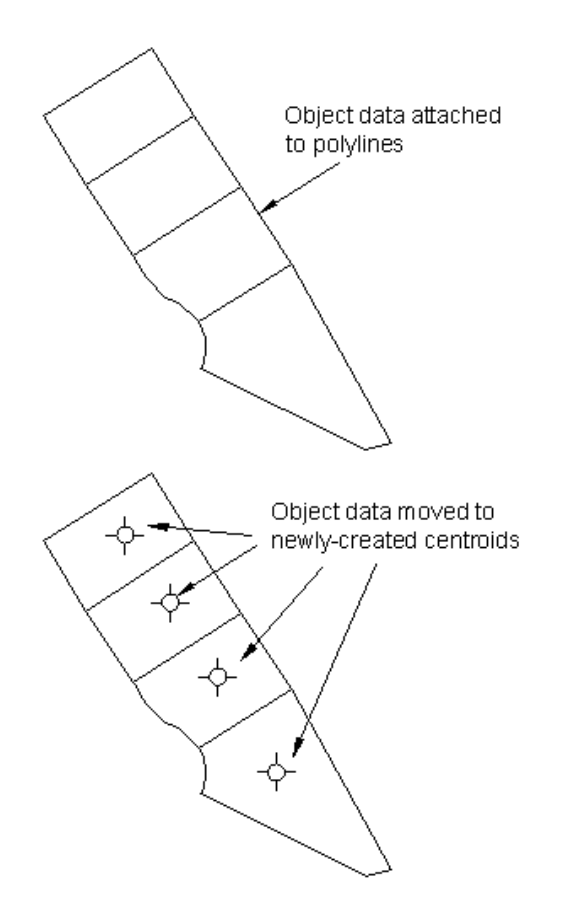

Object data attached to closed polylines (top) and object data moved to centroids (bottom).

AutoCAD Map 3D checks that the lines do not intersect each other, and that the area is greater than 0. It then creates a centroid inside each selected polygon or closed polyline and moves any object data or SQL link data to the centroid. For an object shaped like a figure eight, AutoCAD Map 3D creates one centroid.

Centroids are created with a Z value of 0.

#### **See also:**

- [Overview of Converting Geospatial Data to Drawing Objects](#page-337-0) on page 316
- [Importing Polygons](#page-384-0) on page 363

Creating Centroids for Polygons | **365**

**NOTE** This procedure applies only to drawing objects. It does not apply to features from a feature source.

#### **To create centroids for polygons and closed polylines**

- **1** Click Create ➤ Centroids.
- **2** In the [Create Centroids dialog box](#page-1556-0) on page 1535, specify whether to create centroids for all closed objects or only for selected closed objects. If only for selected closed objects, select the polygons and closed polylines.

**TIP** Click the Quick Select tool to view and filter the object type as you select objects.

- **3** Specify the layer on which the centroids should be created.
- **4** Specify the block to use for centroids, or use ACAD\_POINT.
- **5** Click OK.

### **Quick Reference**

### **MAPCREATECENTROIDS**

Creates a centroid in a polygon and moves data to the centroid

<span id="page-387-0"></span>**Menu** Create menu ▶ Centroids Create Centroids **Icon Command Line** MAPCREATECENTROIDS **Dialog Box** Create Centroids dialog box

# **Importing Objects with Links to an External Database**

If objects in a file you are importing have links to attribute data in a separate database, you can maintain those links.

#### **See also:**

- [Converting Data From Other Formats to Drawing Objects](#page-336-0) on page 315
- [Importing Attribute Data](#page-379-0) on page 358
- <span id="page-388-0"></span>■ [Overview of Linking Database Records to Objects](#page-472-0) on page 451

#### **To import objects with links to an external database**

- **1** Make sure you have [created a link template](#page-475-0) on page 454 for the external database, and that the database is [attached](#page-209-0) on page 188 and connected.
- **2** Click File ➤ Create DWG From ➤ Map 3D Import.
- **3** In the [Import dialog box](#page-1467-0) on page 1446, click in a field in the Data column.

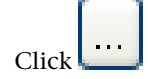

- **4** In the [Attribute Data dialog box](#page-1456-0) on page 1435, select Add To Database Table.
- **5** Select the link template to use.
- **6** Select Create Link Only.
- **7** Click OK to close the Attribute Data dialog box.

When you import objects, the attribute data on the objects will be converted to link data for the selected link template.

### **Quick Reference**

#### **MAPIMPORT**

Imports an external file format into AutoCAD Map 3D

**Menu** Click File ► Create DWG From ► Map 3D Import..

**Icon**

 Import Map File **Command Line** MAPIMPORT **Dialog Box** Import dialog box

**MAPOD2ASE**

Importing Objects with Links to an External Database | **367**

Converts object data tables to linked external database tables

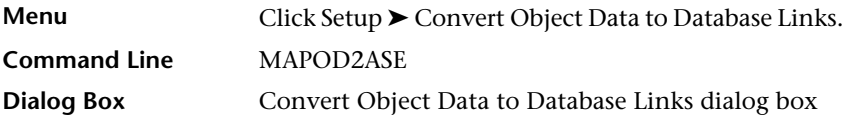

## **Displaying Attribute Data as Text**

If you have attribute data attached to objects, you can display that data as text next to the object. This works whether the data is object data, external data linked to the object, or block attributes.

**TIP** If you are importing points, you can import the points directly as attribute data. See [Specifying How to Import Points](#page-382-1) on page 361.

#### **See also:**

- [Converting Data From Other Formats to Drawing Objects](#page-336-0) on page 315
- Adding Annotation on page ?

#### **To import a file with attribute data and display the data as text**

- **1** Click File ➤ Create DWG From ➤ Map 3D Import. Then [import the](#page-380-0) [attribute data as object data](#page-380-0) on page 359. Save and close the file.
- **2** Open a drawing and [attach the drawing file](#page-165-0) on page 144 containing the imported objects.
- **3** Define a query that includes the objects you want. If you have only one file attached, [define a Location condition](#page-1048-0) on page 1027 to find all objects in the source drawing.
- **4** As part of the query, [define a property alteration that displays the object](#page-1083-0) [data as text](#page-1083-0) on page 1062. When specifying the text, click Expression and choose the object data table that contains the imported attribute data.
- **5** Optionally, [save the changes](#page-647-0) on page 626 back to the attached (source) file.

## **Quick Reference**

### **ADEDRAWINGS**

Manages the drawing set

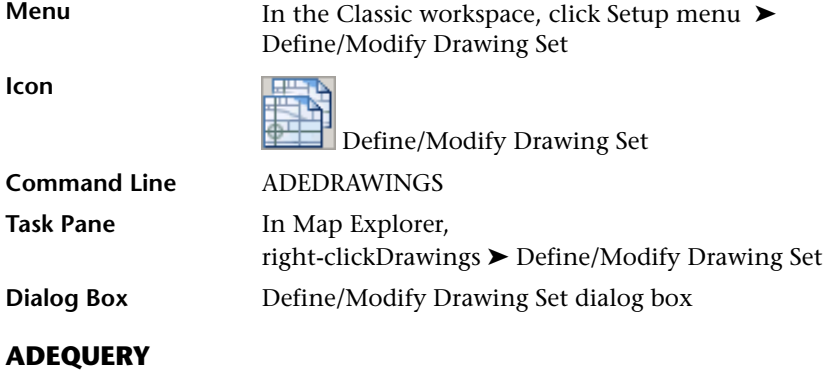

Controls defining, modifying, saving, loading, and executing a query

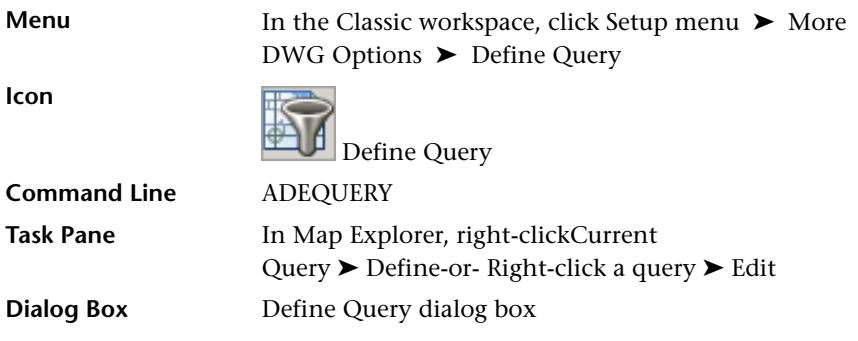

In the Classic workspace, click File menu  $\blacktriangleright$  Save

### **ADESAVEOBJS**

Saves objects in the save set back to source drawings

**Menu**

**Icon**

**Save to Source Drawings** 

Source Drawing Save Set

**Command Line** ADESAVEOBJS

Displaying Attribute Data as Text | **369**

**Dialog Box** Save Objects to Source Drawings dialog box

#### **MAPIMPORT**

Imports an external file format into AutoCAD Map 3D

**Menu** Click File ► Create DWG From ► Map 3D Import.. Import Map File **Icon Command Line** MAPIMPORT **Dialog Box** Import dialog box

# **Adding Rasters and Surfaces**

- [To add a raster image to the map](#page-393-0) on page 372
- [To add a raster-based surface to your map](#page-395-0) on page 374
- [To add 2D rasters to your map](#page-397-0) on page 376
- [To add a WMS-based image to your map](#page-400-0) on page 379
- [To make a raster image translucent](#page-402-0) on page 381
- [To specify an image insertion point](#page-404-0) on page 383
- [To manually insert the image](#page-404-1) on page 383
- [To enter the coordinates for the image insertion point](#page-404-2) on page 383

## **Overview of Adding Rasters and Surfaces**

When creating a map, you can add raster images and surfaces to the display.

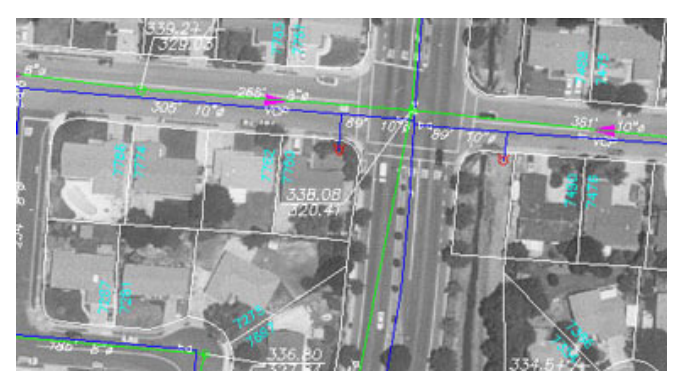

**Adding an image behind your map can give context to the map.**

Use the following raster image and surface types in your map.

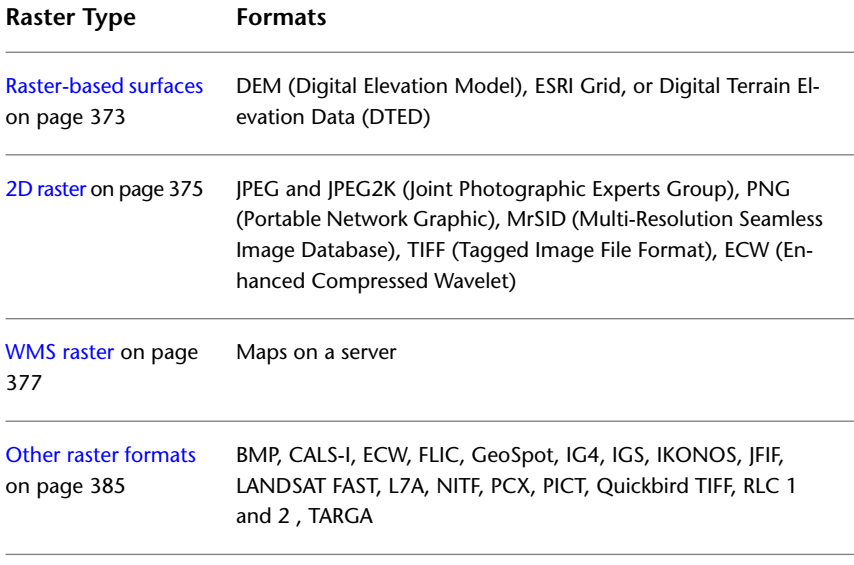

**NOTE** Layers in the map are rendered based on the draw order of the layers in Display Manager. To display drawing objects in front of the raster image, put the raster image layer at the bottom of the list. .

**See also:**

- [Organizing Layers in Your Map](#page-282-0) on page 261
- [Specifying Image Insertion Point](#page-403-0) on page 382
- [Using Other Raster Image Formats](#page-406-0) on page 385
- <span id="page-393-0"></span>■ [Adding an Image from a WMS \(Web Map Service\)](#page-398-0) on page 377

#### **To add a raster image to the map**

- **1** In [Display Manager](#page-1769-0) on page 1748, click Data ➤ Connect To Data.
- **2** In the Data Connect window, select Add Raster Image or Surface Connection in the Data Connections By Provider list.

If you are adding a WMS image, see [Adding an Image from a WMS \(Web](#page-398-0) [Map Service\)](#page-398-0) on page 377. If you are adding an image whose format does not appear in the Data Connect window, see [Using Other Raster Image](#page-406-0) [Formats](#page-406-0) on page 385.

- **3** Under Connection Name, type a name for this connection. You can give the connection any name you like. This name appears in Map Explorer as the name of the feature source.
- **4** Click the folder icon to browse to the folder containing multiple images, or click the image icon to specify a single image.
- **5** Click Connect.
- **6** In the Add Data To Map area, select the images to include.
- **7** For each image you select, make sure the Coordinate System and Vertical Units entries are correct.
	- Hold your cursor over an image name to see its native coordinate system. The Coordinate System entry should match this.
	- Scroll the table if necessary to see all the columns.
	- To change the coordinate system, click Edit Coordinate Systems and choose the appropriate coordinate system.
	- To change the vertical units, click the current entry to display a down arrow that lets you choose a different one.
- **8** To combine all the images on one map layer, select Combine Into One Layer. This is useful for combining a series of images to create a single layer; for example, you can combine GeoTIFs of each county to create a state map.
- **9** Click Add To Map.

**10** If prompted, [specify the location, scale, and rotation](#page-404-0) on page 383 for each image.

Some image files contain placement information and are placed automatically in your map. For images that do not contain placement information, you are prompted for the location, scale, and insertion point.

**11** In Display Manager, make sure the image layer is in the correct display order.

You can move the raster layer below objects and features.

- In Display Manager, click Groups ▶ Draw Order. (If this button is already labeled Draw Order, you can omit this step.)
- Drag the raster layer down in the list. Layers at the bottom of the list appear behind the ones above them.

**NOTE** You must [use a different process](#page-406-0) on page 385 to insert an image whose format is not available in Data Connect, or to specify correlation information for an image whose file does not specify it.

### **Quick Reference**

#### **Connect Feature Source**

Connects a feature source

<span id="page-394-0"></span>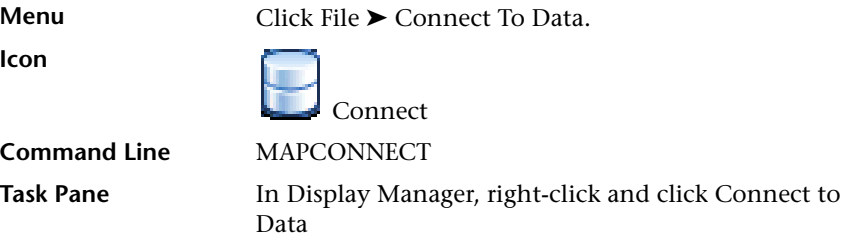

## **Adding Raster-Based Surfaces to Your Map**

You can add 3D raster-based surfaces to your map. For example, add DEM (Digital Elevation Model), ESRI Grid, or Digital Terrain Elevation Data (DTED) surfaces.

Adding Raster-Based Surfaces to Your Map | **373**

After you add raster-based surfaces to your map, you can create contour maps to help you analyze 3D terrain. You can use raster-based theming to analyze elevation, slope, and aspect, and drape map data over surfaces. You can view the data in 3D with walkthrough and flythrough options.

#### **See also:**

- [Analyzing Raster-Based Surfaces](#page-996-0) on page 975
- <span id="page-395-0"></span>■ [Adding an Image from a WMS \(Web Map Service\)](#page-398-0) on page 377

#### **To add a raster-based surface to your map**

- **1** In [Display Manager](#page-1769-0) on page 1748, click Data ➤ Connect To Data.
- **2** In the Data Connect window, select Add Raster Image or Surface Connection in the Data Connections By Provider list.
- **3** Under Connection Name, type a name for this connection. You can give the connection any name you like. This name appears in Map Explorer as the name of the feature source.
- **4** Specify the folder that contains your surface. Click the folder icon to browse to the folder.
- **5** Click Connect.
- **6** Hold your cursor over the name of the surface file to see a pop-up window that displays its coordinate system, for example, UTM27-10.

When you add data to your map, you must specify its original coordinate system. AutoCAD Map 3D automatically converts the data from that coordinate system to the one specified for your map.

**7** Click Edit Coordinate Systems and, in the Edit Spatial Contexts dialog box, click the entry and click Edit.

| Spatial Contexts: |                   |          |        |
|-------------------|-------------------|----------|--------|
| Name              | Coordinate System | Override | Edit   |
| Default           | $<$ unknown $>$   |          |        |
| NAD27 UTM zone 10 | $<$ unknown $>$   |          | Remove |
|                   |                   |          | QK     |
|                   |                   |          |        |
|                   |                   |          | Cancel |

**Select the entry and click Edit to specify the coordinate system for the surface**
- **8** Select the coordinate system you saw in the pop-up window. Click OK twice to return to the Data Connect window.
- **9** In the Add Data To Map area, select the surfaces to include.
- **10** To combine all the images on one map layer, select Combine Into One Layer. This is useful for combining a series of images to create a single layer.
- **11** Click Add To Map.

The surface is added to your map.

## **Quick Reference**

## **Connect Feature Source**

Connects a feature source

**Menu** Click File ▶ Connect To Data.

Connect

<span id="page-396-0"></span>**Command Line** MAPCONNECT **Task Pane**

In Display Manager, right-click and click Connect to Data

# **Adding 2D Rasters**

**Icon**

You can add a two-dimensional image to your map. For example, add an aerial photograph, an artist's sketch, or your company logo.

Use the steps on the Procedure tab to add images in these formats:

- JPEG and JPEG2K (Joint Photographic Experts Group)
- PNG (Portable Network Graphic)
- MrSID (Multi-Resolution Seamless Image Database)
- TIFF (Tagged Image File Format)
- ECW (Enhanced Compressed Wavelet)

Adding 2D Rasters | **375**

You can also [add surface-based rasters](#page-394-0) on page 373such as DEM and ESRI Grid files.

**NOTE** You must [use a different process](#page-406-0) on page 385 to insert an image whose format is not available in Data Connect, or to specify correlation information for an image whose file does not specify it.

#### **See also:**

- [Adding Raster-Based Surfaces to Your Map](#page-394-0) on page 373
- [Using Other Raster Image Formats](#page-406-0) on page 385
- [Adding an Image from a WMS \(Web Map Service\)](#page-398-0) on page 377

### **To add 2D rasters to your map**

- **1** In [Display Manager](#page-1769-0) on page 1748, click Data ➤ Connect To Data.
- **2** In the Data Connect window, select Add Raster Image or Surface Connection in the Data Connections By Provider list.
- **3** Under Connection Name, type a name for this connection. You can give the connection any name you like. This name appears in Map Explorer as the name of the feature source.
- **4** Click the folder icon to browse to the folder containing multiple images, or click the image icon to specify a single image.
- **5** Click Connect.
- **6** In the Add Data To Map area, select the images to include.
- **7** For each image you select, make sure the Coordinate System and Vertical Units entries are correct.
	- Hold your cursor over an image name to see its native coordinate system. The Coordinate System entry should match this.
	- Scroll the table if necessary to see all the columns.
	- To change the coordinate system, click Edit Coordinate Systems and choose the appropriate coordinate system.
	- To change the vertical units, click the current entry to display a down arrow that lets you choose a different one.
- **8** To combine all the images on one map layer, select Combine Into One Layer. This is useful for combining a series of images to create a single layer.
- **9** Click Add To Map.
- **10** If prompted, [specify the location, scale, and rotation](#page-404-0) on page 383 for each image.

Some image files contain placement information and are placed automatically in your map. For images that do not contain placement information, you are prompted for the location, scale, and insertion point.

The image is added to your map.

## **Quick Reference**

### **Connect Feature Source**

<span id="page-398-0"></span>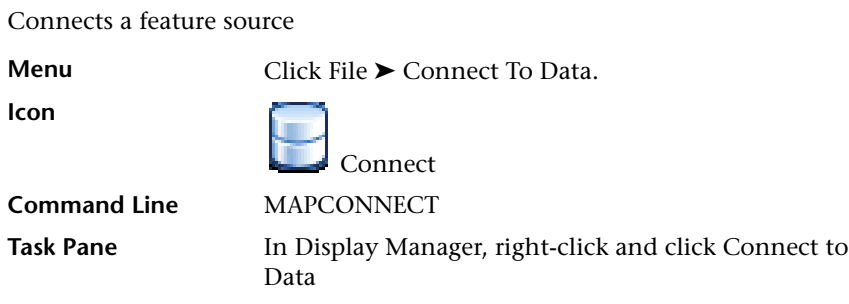

# **Adding an Image from a WMS (Web Map Service)**

You can incorporate web-based raster image data (such as satellite photographs) that have been published to a public web server using the WMS (Web Map Service) open standard developed by the OpenGIS Consortium (OGC). AutoCAD Map 3D supports WMS versions 1.1.0, 1.1.1, and 1.3.

Data from WMS web services can be used to provide background layers for your map. With WMS data, you take the data as it is; you cannot reproject it.

Adding an Image from a WMS (Web Map Service) | **377**

The number of Web Map Services (WMS) that implement OpenGIS interfaces on the Internet is increasing all the time, as more organizations adopt the open standards.

Once you have located some WMS data, determine the URL of the page that serves the published layers. Often, this is not a standard web page that you can open in a browser, but a page that has been programmed using a scripting language such as CGI, PHP, or ASP. A typical web server address looks like this:

http://wms.jpl.nasa.gov/wms.cgi

Paste the address into the Data Connect window in AutoCAD Map 3D.

**NOTE** Websites that host web services appear and disappear or are under construction. Not all sites that you find will work perfectly (or at all).

You can also [bring in web-based feature data](#page-314-0) on page 293.

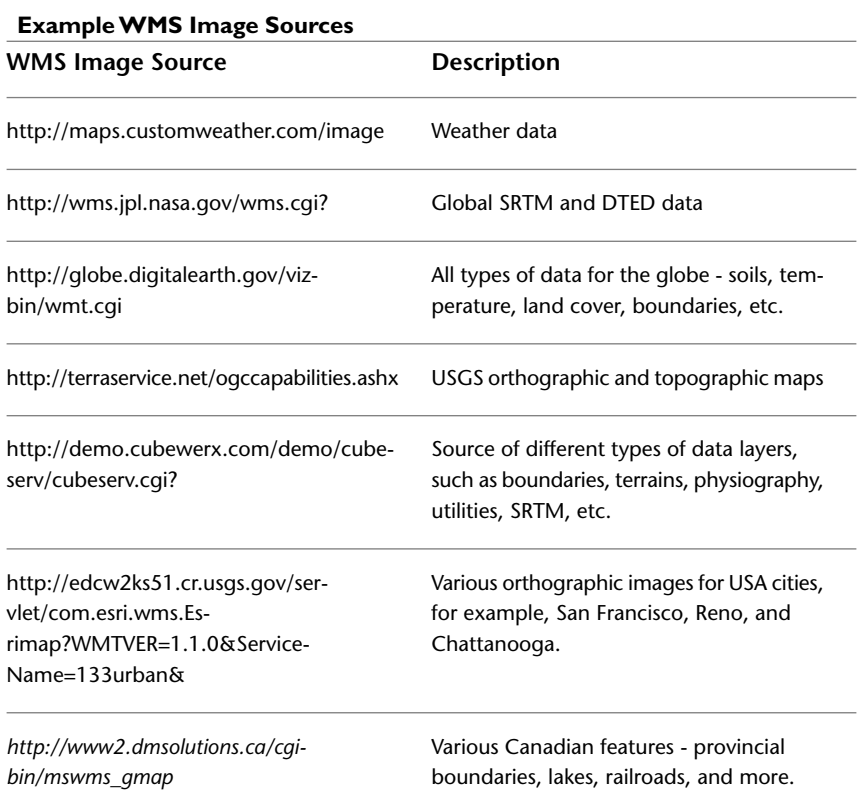

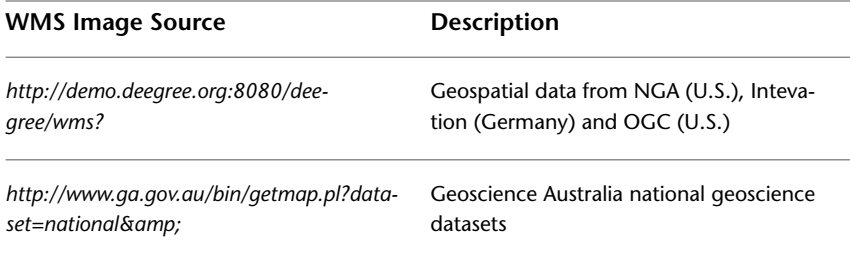

#### **See also:**

■ [Bringing In Features from WFS](#page-314-0) on page 293

### **To add a WMS-based image to your map**

- **1** In [Display Manager](#page-1769-0) on page 1748, click Data ▶ Connect To Data.
- **2** In the Data Connect window, select Add WMS Connection in the Data Connections By Provider list.
- **3** Under Connection Name, type a name for this connection.

You can give the connection any name you like. This name appears in Map Explorer as the name of the feature source.

- **4** Specify the URL for the WMS server. Click the down arrow to choose from a list of recently-used URLs.
- **5** Specify the WMS version of the data you want.

The OpenGIS Consortium updates the WMS format periodically, so there are multiple versions. AutoCAD Map 3D requests the highest version (currently 1.3.0) by default. If you do not change this setting, the server will provide the highest version it supports. Some servers support multiple WMS versions, each corresponding to a different set of capabilities and resulting layers. If you need to use a specific version of the image, select it from the list. The server may or may not support the version you request.

- **6** Click Connect.
- **7** If required, enter your user name and password.
- **8** In the Add Data To Map area, select the images to include.
- **9** For each image you select, do the following:
	- Click the Image Format entry to the right of the image name to choose the format for the image you add to your map. The available format types include PNG, TIF, JPG and BMP.
	- Click the Server CS Code entry for the image and choose from the available coordinate systems for the server (the EPSG codes). A WMS layer can support multiple coordinate systems. AutoCAD Map 3D may not recognize all the EPSG codes the WMS server provides. If this occurs, you can choose the EPSG code that best serves your purposes.

WMS layers inherit supported EPSG values from their parent objects, so a child layer (one indented below a parent layer in the list) may have both its own EPSG setting and the setting of its parent.

■ Click the Layer CS Code entry to choose the coordinate system for the layer.

Unless you know the coordinate system of the source image, do not change the default. AutoCAD Map 3D will automatically convert the image to the coordinate system for your map when it adds the image.

- Click the Style entry to choose one of the available styles.
- Click the Background entry to specify a transparent background for the layer or choose a background color from the list.
- **10** To combine all the images on one map layer, select Combine Into One Layer. This is useful for combining a series of images to create a single layer; for example, you can combine images of each county to create a state map.

If you combine the images, you must specify a single Image Format, Server CS Code, and Background for the resulting layer.

When you select Combine Into One Layer, an Order entry appears next to each selected layer. Click the entry to change the order of the selected images within the combined layer.

**11** Click Add To Map.

The image is added to your map.

## **Quick Reference**

## **Connect Feature Source**

Connects a feature source

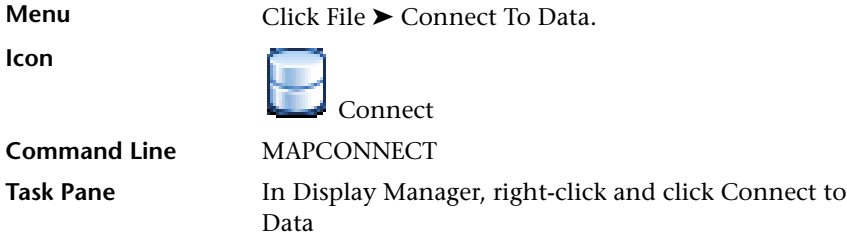

## **Making an Image Transparent**

You can edit the properties of a Display Manager layer that contains a raster image to add an "opacity" property, and then set that opacity property to a value below 1 to change the transparency of the layer.

To do this, you must save the layer to a file and edit the file in a text editor, such as Notepad.

**NOTE** The transparency will not appear in printed versions of the map.

**See also:**

- [Adding Raster-Based Surfaces to Your Map](#page-394-0) on page 373
- [Adding 2D Rasters](#page-396-0) on page 375
- [Adding an Image from a WMS \(Web Map Service\)](#page-398-0) on page 377

### **To make a raster image translucent**

- **1** [Add the raster](#page-391-0) on page 370 to AutoCAD Map 3D. You can use any type of raster, including a WMS image. The image does not need to be transparent or have an opacity setting already.
- **2** Right-click the layer containing the image and choose Save Layer. Save the layer to a *.layer* file.

Making an Image Transparent | **381**

- **3** Open the resulting *.layer* file in a text editor, such as Notepad, and find the <FeatureName> entry.
- **4** Just under the <FeatureName> entry, add the opacity setting, using the following syntax:

*<Opacity>0.6</Opacity>*

An opacity setting of 1 makes the layer completely opaque. A setting of .1 makes it virtually transparent.

- **5** Save the *.layer* file.
- **6** In AutoCAD Map 3D, switch the Task Pane to [Display Manager](#page-1769-0) on page 1748 and remove the original raster layer.
- **7** Add any other entities to your map that will appear on layers beneath the translucent image, and theme or style those layers.
- **8** Click Data ➤ Load Layer and select the *.layer* file you edited. The translucent raster image overlays the opaque layers, and they appear beneath it.

## **Quick Reference**

MAPCONNECT Connect Feature Source Connects a feature source. Map 3D for Geospatial workspace File Da...

# **Specifying Image Insertion Point**

If an image does not contain location information, you can specify its insertion point and rotation so the image is inserted correctly in relation to other data. You can also adjust the scale so it matches the scale of the other data.

AutoCAD Map 3D saves the insertion-point setting with the drawing. The changes are not saved back to the image file or to the correlation source file. To modify the settings stored in the image file, use an image-editing application such as Autodesk Raster Design. If you modify the original settings in the image, reinsert the image to see the changes in your map.

**See also:**

■ [Adding Rasters and Surfaces](#page-391-1) on page 370

- [To specify an image insertion point](#page-404-0) on page 383
- [To manually insert the image](#page-404-1) on page 383
- <span id="page-404-0"></span>■ [To enter the coordinates for the image insertion point](#page-404-2) on page 383

#### **To specify an image insertion point**

- **1** In the [Display Manager](#page-1769-0) on page 1748, click Data ▶ Connect To Data.
- **2** In the Data Connect window, select Add Raster Image or Surface Connection in the Data Connections By Provider list.
- **3** Under Connection Name, type a name for this connection.

You can give the connection any name you like. This name appears in Map Explorer as the name of the feature source.

- **4** Under Source File Or Folder, click the folder icon and browse to the folder than contains your image. Click Connect.
- **5** Select the image to insert and click Add To Map.
- <span id="page-404-1"></span>**6** In the Image Insertion dialog box specify where to insert the image. You can enter X,Y coordinates for the image or manually specify the insertion point in the drawing. Each option is described below.

### **To manually insert the image**

- **1** In the Image Insertion dialog box, on the Insertion tab, click Pick.
- **2** Pick the base point for the frame. You can also type coordinates at the command prompt.
- **3** Type a rotation angle or pick a point to define the rotation angle. Rotation is in degrees or in the units set by the AUNITS variable. The image is rotated around the insertion point.
- <span id="page-404-2"></span>**4** Pick the second corner point to define the size of the frame. The Image Insertion dialog box displays the new coordinates, rotation, and scale.
- **5** Click OK to insert the image into the specified frame.

#### **To enter the coordinates for the image insertion point**

**1** Specify the insertion point for the lower-left corner of the image frame.

Specifying Image Insertion Point | **383**

The insertion point values on the Source tab use the unit specified at the bottom of the Source tab. The insertion point values on the Insertion tab are translated to the current AutoCAD Map 3D drawing unit.

**2** Specify the rotation.

Use current drawing angle units. This value uses the lower-left corner as the base point.

**3** Specify the scale.

If the image you insert contains correlation information, the image is inserted at the scale specified by that information. Otherwise, the image is inserted at a scale factor of 1 image unit of measurement to 1 AutoCAD Map 3D unit of measurement.

A scale factor greater than 1 enlarges the image, while a scale factor less than 1 makes the image smaller. For example, to make the image twice as large, type 2 in the Scale box.

You can change the scale to align the image with the vector geometry in the drawing. For example, if your raster image has a scale of 1 inch equals 50 feet or 1:600, and your AutoCAD Map 3D drawing has a scale of 1 unit equals 1 inch, enter 600 as the scale.

**4** Specify the units for insertion point and density.

For bitmaps, the density unit used in the image may be in dots per inch. For satellite photos, the density may be in miles. This unit is also used for the insertion point.

For example, if your image was scanned at 300 dpi, then select Inches as the unit.

## **Quick Reference**

### **Connect Feature Source**

Connects a feature source

**Menu** Click File ▶ Connect To Data.

**Icon**

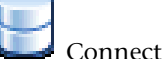

**Command Line** MAPCONNECT

In Display Manager, right-click and click Connect to Data **Task Pane**

### **MAPIINSERT**

Inserts a raster image

<span id="page-406-0"></span>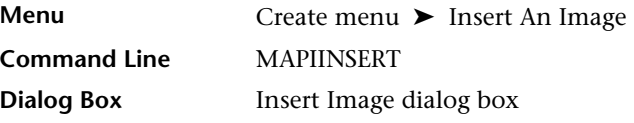

# **Using Other Raster Image Formats**

Use this feature to connect to raster image formats that are not supported by Data Connect, or to specify correlation information for images that do not contain this information within their files. Images attached using the following methods support a limited set of styles.

**NOTE** To use this technique to insert some raster image formats, such as ECW and SID, you must first download the free Raster Object Enabler from *<http://www.autodesk.com/RasterOE>*.

**NOTE** If the image you are inserting is supported, connect to it and add it to your map using [Data Connect](#page-391-0) on page 370. This gives you more control over styling and other options.

- [To insert raster images](#page-407-0) on page 386
- [To manage raster images](#page-425-0) on page 404
- [To manage the appearance of raster images](#page-434-0) on page 413
- [To modify raster images](#page-442-0) on page 421

# **Inserting Raster Images**

Use the Raster Extension features to insert and correlate raster images with formats that are not supported by Data Connect, or to specify correlation information for images that do not contain this information within their files. To use this technique to insert some raster image formats, such as ECW and SID, you must first download the free Raster Object Enabler from *<http://www.autodesk.com/rasteroe>*.

- [Overview of Inserting Raster Images Outside Data Connect](#page-407-1) on page 386
- [Inserting a Raster Image](#page-412-0) on page 391
- [Correlating a Raster Image During Insertion](#page-414-0) on page 393
- [Manually Adjusting the Image Frame During Insertion](#page-417-0) on page 396
- [Setting Image Density](#page-419-0) on page 398
- [Adding an Image in a Drawing to a Display Manager Layer](#page-422-0) on page 401
- [Inserting an Image from the Command Line](#page-423-0) on page 402

**NOTE** If you are inserting large images or multiple images at once, you can set Raster Extension memory options.

**NOTE** If the image you are inserting is supported, connect to it and add it to your map using [Data Connect](#page-391-0) on page 370. This gives you more control over styling and other options.

**See also:**

- <span id="page-407-0"></span>■ [Configuring Memory Use](#page-255-0) on page 234
- [Overview of Adding Rasters and Surfaces](#page-391-0) on page 370

#### **To insert raster images**

- [To insert a raster image \(overview\)](#page-411-0) on page 390
- [To insert a raster image](#page-412-1) on page 391
- [To correlate an image during insertion](#page-416-0) on page 395
- [To manually adjust the image frame during insertion](#page-417-1) on page 396
- [To change the density unit when inserting an image](#page-421-0) on page 400
- <span id="page-407-1"></span>■ [To set the default density value and density unit](#page-421-1) on page 400
- [To add an image to a new Display Manager layer](#page-422-1) on page 401
- [To insert an image from the Command prompt](#page-423-1) on page 402

# **Overview of Inserting Raster Images Outside Data Connect**

You can connect to many raster image files using Data Connect. Use the Raster Extension features to insert and correlate raster images with formats that are

not supported by Data Connect, or to specify correlation information for images that do not contain this information within their files.

Some image-editing applications, such as Autodesk® Raster Design, store information about image location in an associated correlation source file.

When you insert a raster image using the Create menu  $\blacktriangleright$  Insert An Image command, AutoCAD Map 3D reads coordinate correlation information and places the image in the precise coordinate location in the drawing.

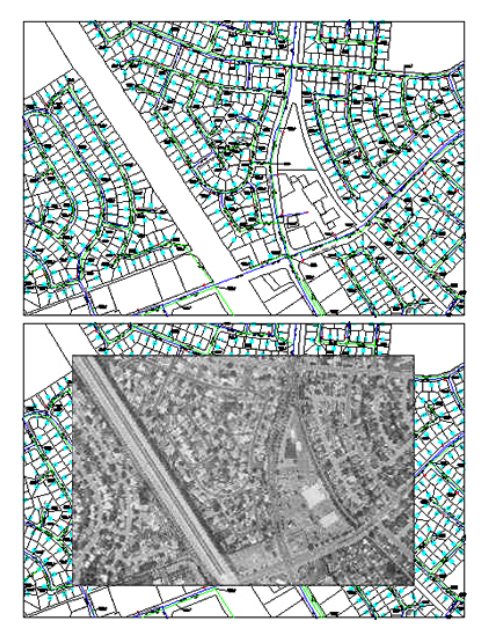

**Inserting a raster image into a city map. Move your cursor over the image to see the results.**

After you insert the image, you can [change the image display order](#page-428-0) on page 407 to have the features and drawing objects display on top of the image.

When you insert an image, AutoCAD Map 3D links the image to the drawing file through a path name or a data-management document ID. When you update a linked image, the updates appear in the drawing. Because the image itself is not included in the drawing, the image does not increase drawing size.

Once you have inserted an image, you can reinsert it multiple times treating it as if it were a block. Each insertion has its own clip boundary and its own settings for brightness, contrast, fade, and transparency. A single image can be cut into multiple pieces that can be rearranged in your drawing.

**NOTE** If you are inserting large images or multiple images at once, you can set Raster Extension memory options. See [Configuring Memory Use](#page-255-0) on page 234.

### **Supported Image Formats**

AutoCAD Map 3D supports the most common image file formats used in computer graphics, document management, mapping, and geographic information systems (GIS). Images can be bitonal, 8-bit gray (grayscale), 8-bit color (indexed color), or 24-bit color (true color).

Several image file formats support images with transparent pixels. When image transparency is on, AutoCAD Map 3D recognizes those transparent pixels and allows graphics on the AutoCAD Map 3D screen to show through those pixels. (In bitonal images, background pixels can be treated as transparent.) Transparent images can be grayscale or color.

In addition, you can select the transparent color for grayscale or color images, and you can set the opacity for raster images.

AutoCAD Map 3D supports the following raster file formats. Some formats, such as SID and ECW, are supported as OLE objects and not as image files. AutoCAD Map 3D determines the file format from the file contents, not from the file extension.

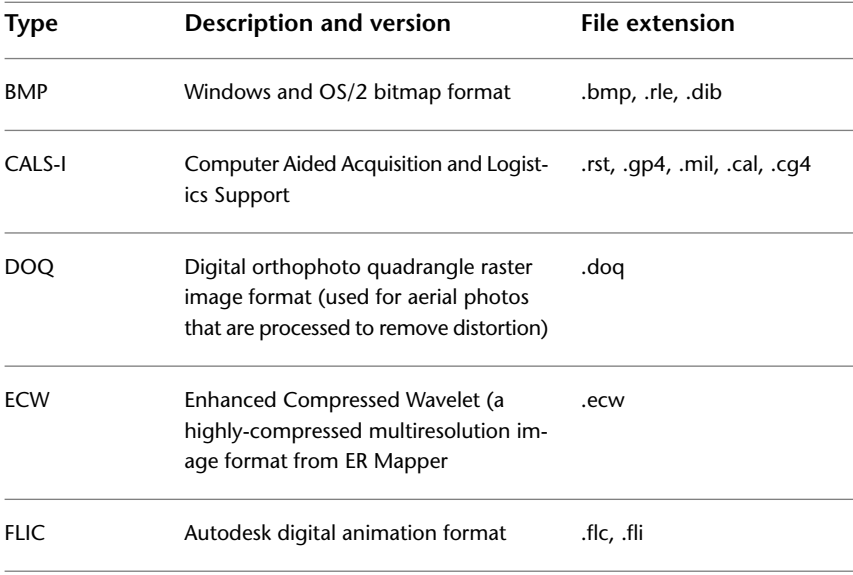

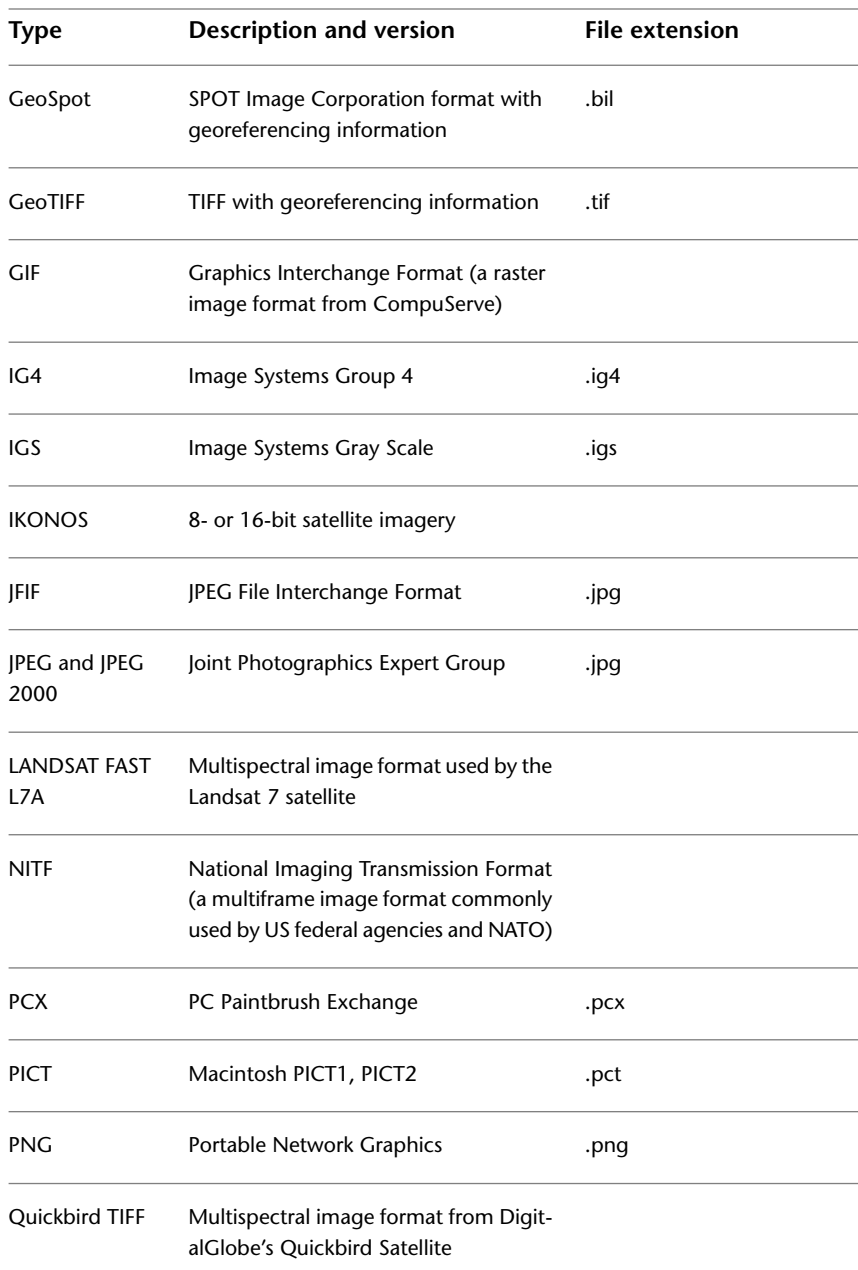

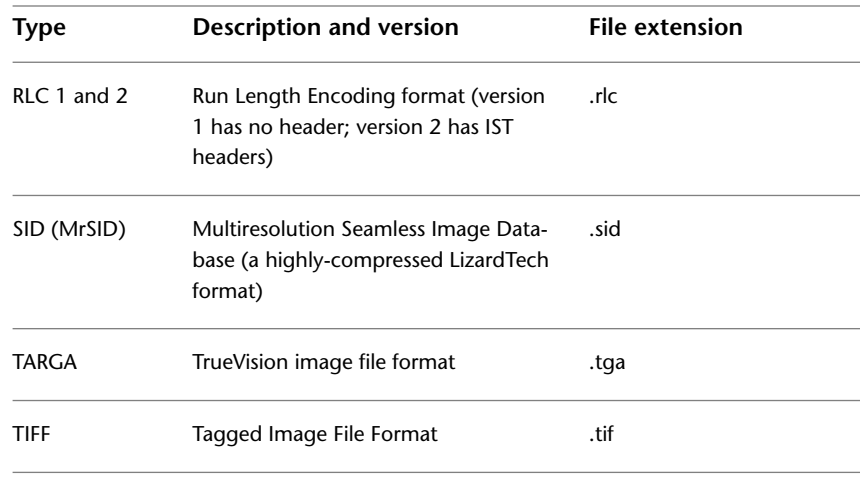

**NOTE** You can also use [Data Connect](#page-391-0) on page 370to add JPEG, PNG, MrSID, and TIFF images.

### <span id="page-411-0"></span>**See also:**

■ [Overview of Adding Rasters and Surfaces](#page-391-0) on page 370

### **To insert a raster image (overview)**

- **1** To insert an ECW or SID file, you must first download the free Raster Object Enabler from *<http://www.autodesk.com/rasteroe>*.
- **2** [Select the image](#page-412-1) on page 391 to insert.
- **3** [Specify correlation settings](#page-416-0) on page 395 for the image.
- **4** [Specify image density](#page-421-0) on page 400.
- **5** [Add the image to a Display Manager layer](#page-422-2) on page 401.

## **Quick Reference**

## **MAPIINSERT**

```
Inserts a raster image
Menu Create menu ► Insert An Image
```
**390** | Chapter 3 Bringing In Data

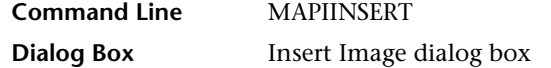

# <span id="page-412-0"></span>**Inserting a Raster Image**

When you insert an image into a drawing using the Insert An Image command, you can preview the image, modify the image frame (also referred to as a boundary, a frame is a vector object that encloses the image) and image density, and [correlate the image](#page-414-1) on page 393 with existing vector information or with a previously correlated image. You can use correlation settings from an external file, or you can enter the settings manually. You can also [modify the correlation](#page-453-0) [settings after you insert the image](#page-453-0) on page 432.

After you insert several images, use REGEN to display the correct draw order of the images. See [Changing Image Draw Order](#page-428-0) on page 407.

**NOTE** If the image you are inserting is supported, connect to it and add it to your map using [Data Connect](#page-391-0) on page 370. This gives you more control over styling and other options.

<span id="page-412-1"></span>**See also:**

■ [Overview of Adding Rasters and Surfaces](#page-391-0) on page 370

#### **To insert a raster image**

- **1** To insert an ECW or SID file, you must first download the free Raster Object Enabler from *<http://www.autodesk.com/RasterOE>*.
- **2** Click Map ➤ Image ➤ Insert.
- **3** In the [Insert Image dialog box](#page-1633-0) on page 1612, select the drive and folder that contains the image(s).
- **4** In the Files Of Type box, select the file format of the image(s) to insert.

**NOTE** To insert more than one image type at a time, select All Images.

**5** In the list of images, select the images to insert.

**TIP** For information about an image, click Information to display the file size, creation date, and other information, as well as a preview of the image.

- **6** To view or modify the image correlation data, select Modify Correlation.
- **7** Click Open.

If Modify Correlation is not selected or if you are inserting more than one image, the Image Correlation dialog box does not appear and the images are inserted using their default correlation information. AutoCAD Map 3D searches in this order for correlation information:

- World file
- Resource file (.res extension)
- Tab file (.tab file)
- Image file
- Settings from the Raster Extension Options dialog box

If you selected Modify Correlation, the Image Correlation dialog box displays. The image frame, which indicates where the image will be inserted, is displayed in your drawing.

**TIP** If you cannot see the image frame, use the ZOOM or PAN commands to bring it into view while leaving the Image Correlation dialog box open.

- **8** Do one of the following:
	- To insert the image using the current settings, click OK.
	- To use a different [correlation source](#page-416-0) on page 395, select the correlation source from the Correlation Source list.
	- To change the insertion point, rotation, or scale, type the appropriate values. For more information, see [To correlate an image during](#page-416-0) [insertion](#page-416-0) on page 395.
	- To resize or orient the image to existing vectors or images, click the image frame while the Image Correlation dialog box is open.
	- To define the insertion point, rotation, and scale onscreen, select the Insertion tab. Click Pick. For more information, see [To manually adjust](#page-417-1) [the image frame during insertion](#page-417-1) on page 396.
	- To specify the density units for the image, select the Source tab. Select [Units](#page-421-0) on page 400.
- **9** Click OK.

The image is inserted on the current AutoCAD layer and its correlation data is saved in the drawing file. The next time you open the drawing, the image is displayed automatically using these settings.

## **Quick Reference**

## **MAPIINSERT**

Inserts a raster image

<span id="page-414-1"></span>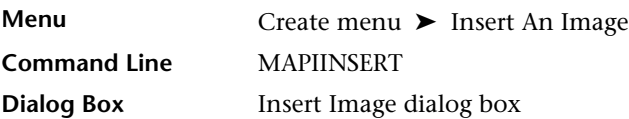

# <span id="page-414-0"></span>**Correlating a Raster Image During Insertion**

When you insert an image using the Insert An Image command, you can correlate the image with your existing vectors or a previously correlated image. You can change the insertion point and rotation of the image so that it is inserted correctly in relation to other data. You can also adjust the scale so that it matches the scale of the other data.

**NOTE** If the image you are inserting is supported, connect to it and add it to your map using [Data Connect](#page-391-0) on page 370. This gives you more control over styling and other options.

You can set the following options when inserting an image:

- Correlation source
- Insertion point (georeferencing correlation information)
- Rotation
- Scale
- Density
- Units for insertion point and density
- Color

If you modify the correlation settings, AutoCAD Map 3D saves the changes with the drawing. The changes are not saved back to the image file or to the correlation source file.

**NOTE** To modify the settings stored in the image file, use an image-editing application such as Autodesk Raster Design. If you modify the original settings in the image, you must reinsert the image to see the changes.

#### **Correlation Settings**

■ Correlation Source — Displays available correlation sources. (See the Correlation Sources section, below.) If a source is not listed, it may not be in the same directory as the image file or, if it is a resource (*.res*) file, it may not be on the specified resource file path.

**NOTE** To specify the path for resource (.res) files, click Click Setup ▶ Raster Options. Select the Paths tab.

■ Insertion Point — The insertion point is the lower left corner of the image before any rotation is applied. The insertion point values on the Source tab of the Image Insertion dialog box use the unit specified at the bottom of the Source tab. The insertion point values on the Insertion tab are translated to the current AutoCAD Map 3D drawing unit.

You can edit the settings or select an insertion point in the drawing by clicking Pick on the Insertion tab and then picking a location in the drawing.

- Rotation Rotation is in degrees or in the units set by the AUNITS variable. The image is rotated around the insertion point.
- Scale If the image you insert contains correlation information, the image is inserted at the scale specified by that information. Otherwise, the image is inserted at a scale factor of 1 image unit of measurement to 1 AutoCAD Map 3D unit of measurement. You can change the scale to align the image with the vector geometry in the drawing. For example, if your raster image has a scale of 1 inch equals 50 feet or 1:600, and your AutoCAD Map 3D drawing has a scale of 1 unit equals 1 inch, enter 600 as the scale on the Insertion tab.
- Density For bitmaps, the density unit used in the image may be in dots per inch. For satellite photos, the density may be in miles. This unit is also used for the insertion point.

To see how your correlation settings translate to AutoCAD Map 3D units, select the Insertion tab. To preview the settings in the drawing, click Apply.

**NOTE** To modify correlation settings after you insert an image use the Properties palette.

### **Correlation Sources**

When you insert an image, AutoCAD Map 3D searches for correlation files for the image and displays them in the Correlation Source list of the Image Correlation dialog box. You may see the following sources listed.

- World File (Various file extensions)
- Resource File (*.res*) You can specify an alternate location for resource files. See [Setting the Resource Files Directory](#page-248-0) on page 227.
- Tab File (*.tab*)
- Image File For certain types of images, correlation data can be saved as part of the image file. These file types include RLC, IG4, IGS, GeoTags in GeoTIFF, or HDR File in GeoSPOT.
- Default The values that you set on the Image Defaults tab of the Raster Extension Options dialog box.

#### <span id="page-416-0"></span>**See also:**

■ [Modifying the Correlation Settings for an Image](#page-453-0) on page 432

#### **To correlate an image during insertion**

- **1** [Insert an image](#page-412-1) on page 391
- **2** In the [Image Correlation dialog box](#page-1628-0) on page 1607, do one or more of the following:
	- Select a correlation source.
	- Type new coordinates for the image frame. The insertion point represents the lower-left corner of the frame.
	- Scale the image. For example, to make the image twice as large, type 2 in the Scale box.
	- Rotate the image. The units of the rotation value depend on the setting of the AUNITS system variable.

**NOTE** You can click on the frame while the Insert An Image dialog box is open and use the grips to move, scale, or rotate the frame.

- **3** Click Apply to see your changes.
- **4** Click OK to insert the image.

AutoCAD Map 3D inserts the image on the current layer and saves its correlation data in the drawing file. The next time you open the drawing, the image displays using these settings.

**TIP** If your image is not visible, click View menu ➤ Extents.

### **Quick Reference**

## **MAPIINSERT**

Inserts a raster image

<span id="page-417-0"></span>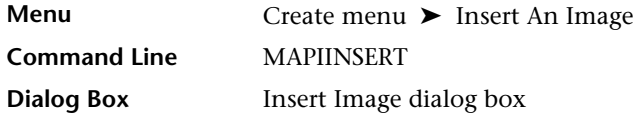

# **Manually Adjusting the Image Frame During Insertion**

If you do not know the exact coordinates for the image, you can specify the insertion point, rotation angle, and scale of the image by adjusting the frame at the time of insertion. As you draw the frame onscreen, the program maintains the aspect ratio of the image that you are inserting.

#### <span id="page-417-1"></span>**See also:**

■ [Modifying the Correlation Settings for an Image](#page-453-0) on page 432

### **To manually adjust the image frame during insertion**

**1** [Insert an image](#page-412-1) on page 391.

**2** In the [Image Correlation dialog box](#page-1628-0) on page 1607, on the Insertion tab, click Pick.

An outline of the frame appears onscreen. This outline reflects the aspect ratio of the image that you are inserting.

**3** Pick the base point for the frame.

You can also type coordinates at the Command prompt, or, if there is already correlation data for the image, press Enter to accept the existing coordinates.

- **4** Type a rotation angle or pick a point to define the rotation angle.
- **5** Pick the second corner point to define the size of the frame.

**TIP** You can use UNDO to undo a point.

The Image Correlation dialog box is redisplayed with the new coordinates, rotation, and scale.

**6** Click OK to insert the image into the specified frame.

AutoCAD Map 3D inserts the image on the current layer and saves its correlation data in the drawing file. The next time you open the drawing, the image displays using these settings.

**TIP** You can select the frame and use the grips or standard AutoCAD Map 3D commands to size, move, or rotate the image while the Image Correlation dialog box is open.

## **Quick Reference**

## **MAPIINSERT**

Inserts a raster image

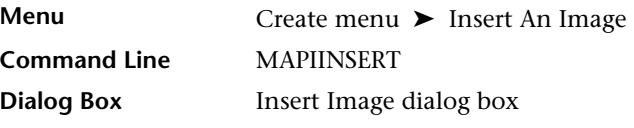

# <span id="page-419-0"></span>**Setting Image Density**

For some images, the density value and units are already stored in the image file or correlation source. When you use the Insert An Image command to add an image that does not have correlation information, AutoCAD Map 3D uses the settings from the Image Defaults tab in the Raster Extension Options dialog box.

**NOTE** If the image you are inserting is supported, connect to it and add it to your map using [Data Connect](#page-391-0) on page 370. This gives you more control over styling and other options.

You can change the density unit when you insert an image but not the density value. You must set the default density value from the Raster Extension Options dialog box.

- Density Shows the dots (or pixels) per unit for the image. If this information was not stored with the image or the correlation source, then AutoCAD Map 3D uses the default density from the Raster Extension Options dialog box.
- Units Select the units for the density from the Units list. For example, if your image was scanned at 300 dots per inch, then select Inch as the density unit.

Some image formats, such as GeoTIFF, GeoSPOT, and any image with a World file for correlation source, have density units that are in real-world coordinates. For example, a satellite photo can be based on dots-per-mile. In this case, select Mile as the density unit.

The density unit that you specify can vary depending on what type of image you are inserting. The following two examples explain the difference between inserting an image that was scanned using dots per inch, and an aerial photo/satellite photo that was saved in real-world units.

### **Setting Density Units for an Image That Is Not Georeferenced**

The following example shows the relationship between paper scale, density units, and insertion scale for an image that is not georeferenced (an image that was not saved with real-world unit data). Any image that is drawn using a scale (such as a floor plan) and captured with a scanner will likely fall into this category.

The image in the following example was drawn at a paper scale of  $1" = 48"$ , scanned at 300 dots per inch, then inserted into a drawing using 300 as the density value and Inches as the density unit. Then it was scaled based on its paper scale of  $1" = 48"$ .

The density units that you select when you insert an image that is not georeferenced should match the units at which the image was scanned. In this case, the units are inches because the image was scanned in dots per inch.

**NOTE** Remember that the scale must be based on the same units. For example, if the scale in the original floor plan is  $1" = 4'$ , you must convert both sides to the same unit. In this case, convert the 4 feet to inches, which is why you use  $1" = 48"$ as the scale factor.

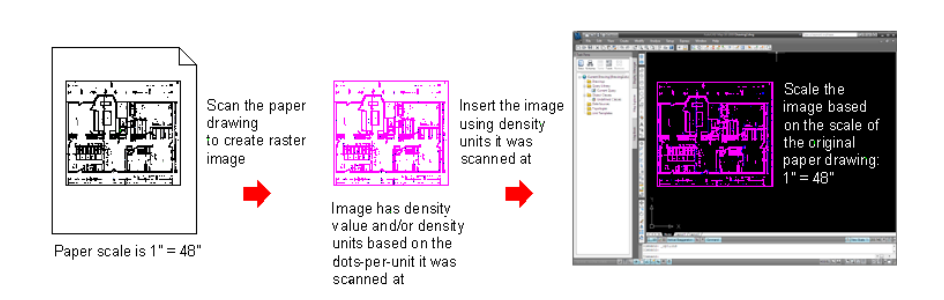

## **Setting Density Units for an Image That Is Georeferenced**

The following example shows the relationship between density units and a georeferenced image. Because there is no paper scale to consider, you can insert the image using the units that the image represents, such as feet or miles, and you do not have to scale the image when you insert it.

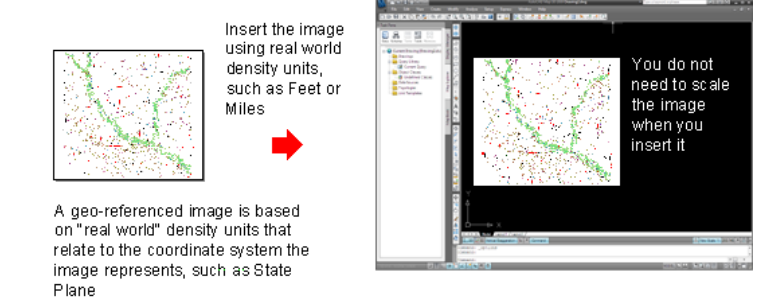

Using Other Raster Image Formats | **399**

Georeferenced images include GeoSPOT and GeoTIFF file types, and images that use World files as their correlation source.

### **See also:**

- [Overview of Adding Rasters and Surfaces](#page-391-0) on page 370
- <span id="page-421-0"></span>■ [Using Other Raster Image Formats](#page-406-0) on page 385

#### **To change the density unit when inserting an image**

- **1** Click Map ➤ Image ➤ Insert.
- **2** In the [Insert Image dialog box](#page-1633-0) on page 1612, select the image(s) to insert.
- **3** Select Modify Correlation.
- **4** Click Open.
- <span id="page-421-1"></span>**5** Select the Source tab. Select the units.

#### **To set the default density value and density unit**

- **1** Click Setup ➤ Raster Options.
- **2** In the [Import dialog box](#page-1467-0) on page 1446, select the Image Defaults tab.
- **3** In the Density box, type a default density for images. This should be the scanned [resolution](#page-1780-0) on page 1759. For example, if the majority of your images were scanned at 300 dots per inch, type 300.
- **4** In the Units box, select the default unit for the insertion point and density of images. For example, if the majority of your images were scanned at 300 dots per inch, then select Inch.
- **5** Click OK.

## **Quick Reference**

### **MAPIINSERT**

Inserts a raster image

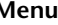

**Menu** Create menu ▶ Insert An Image **Command Line** MAPIINSERT

<span id="page-422-2"></span><span id="page-422-0"></span>**Dialog Box** Insert Image dialog box

# **Adding an Image in a Drawing to a Display Manager Layer**

You can move an image you inserted directly into the current drawing to a new [Display Manager](#page-1769-0) on page 1748 layer. (Click Map ▶ Image ▶ Insert.) This allows you to position it relative to other Display Manager layers.

**See also:**

- [Overview of Adding Rasters and Surfaces](#page-391-0) on page 370
- <span id="page-422-1"></span>■ [Using Other Raster Image Formats](#page-406-0) on page 385

### **To add an image to a new Display Manager layer**

- **1** Insert the image using the Insert An Image command.
- **2** In Display Manager, click Data ➤ Add Drawing Data ➤ Raster Image.
- **3** In the Select Image dialog box, select the image.
- **4** To group the image layers, select Group Selection. If you combine the image layers in a group, you can turn the display of the group on or off.
- **5** Click OK.

## **Quick Reference**

### **MAPIINSERT**

Inserts a raster image

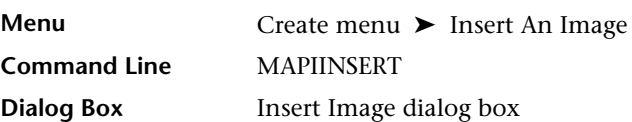

# <span id="page-423-0"></span>**Inserting an Image from the Command Line**

You can insert an image at the Command prompt by setting the FILEDIA variable to <0>. This feature is useful if you already have correlation data stored with your images or to use an AutoLISP routine to insert images into your drawing.

**NOTE** If the image you are inserting is supported, connect to it and add it to your map using [Data Connect](#page-391-0) on page 370. This gives you more control over styling and other options.

AutoCAD Map 3D uses correlation data if available, searching for a correlation source in the following order:

- world file
- resource file
- tab file
- image file

AutoCAD Map 3D uses the correlation information from the first source that it locates. If it cannot find a correlation file, then the image is inserted using the default insertion point information that you defined in the Raster Extension Options dialog box. You can specify a default location for resource files, and you can specify that AutoCAD Map 3D search for correlation information in the resource directory before checking the image directory. If the correlation source does not include information on scale or density, AutoCAD Map 3D uses the scale and density specified on the Image Defaults tab of the Raster Extension Options dialog box.

### <span id="page-423-1"></span>**See also:**

- [Setting the Resource Files Directory](#page-248-0) on page 227
- [Setting Correlation Defaults](#page-254-0) on page 233

### **To insert an image from the Command prompt**

- **1** Set the FILEDIA system variable to 0. Consult the AutoCAD Command Reference if you need more information.
- **2** At the Command prompt, enter mapiinsert.
- **3** Do one of the following:
	- Type the name of the image to insert including its file extension. If you do not specify a path to the image, then AutoCAD Map 3D searches for the image using the Project Files Search Path set in the Files tab of the AutoCAD Options dialog box.
	- Type the path to the image, the image name, and the file extension, for example: c:\Projects\Images\contour.rlc AutoCAD Map 3D searches for the image on the path that you specify. If it cannot locate the image on this path, then it searches for the image using the Project Files Search Path.

**NOTE** When FILEDIA is set to <0>, you can display the Insert Image dialog box by typing a tilde (~) in response to a command prompt.

When AutoCAD Map 3D locates the image, it inserts it into your drawing. If there is correlation data stored with the image, then AutoCAD Map 3D inserts the image using this data.

**TIP** If you cannot see the image after you insert it, zoom to the extents of the drawing or use the Image Management dialog box to [zoom to the image](#page-433-0) on page 412.

## **Quick Reference**

### **MAPIINSERT**

Inserts a raster image

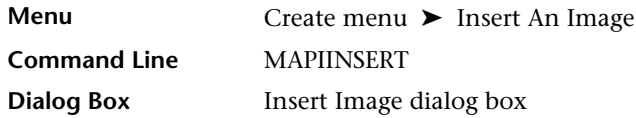

### **MAPIOPTIONS**

Specifies default image correlation settings, display options, detach options, paths, and memory settings

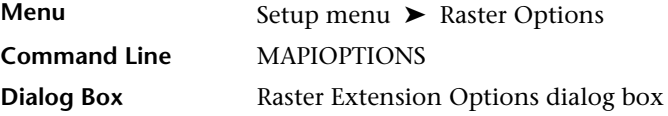

# **Managing Raster Images**

<span id="page-425-0"></span>You can view and modify information about images you inserted using the Insert An Image command.

### **To manage raster images**

- [To display the Image Management dialog box](#page-426-0) on page 405
- [To display the Image Information dialog box](#page-427-0) on page 406
- [To display the Properties palette](#page-427-1) on page 406
- [To change the draw order of images](#page-429-0) on page 408
- [To change the draw order of images and objects](#page-430-0) on page 409
- [To change an image name](#page-431-0) on page 410
- [To create a search path](#page-432-0) on page 411
- [To zoom to an image](#page-433-0) on page 412

# **Overview of Managing Raster Images**

When you insert an image into a drawing using the Insert An Image command, only information about the image is stored in the drawing, along with a pointer to the actual image.

You can view and modify this stored information.

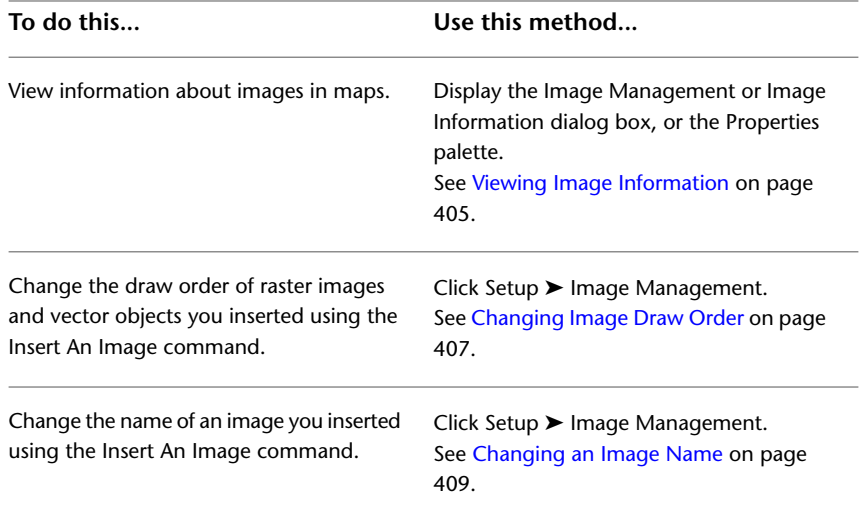

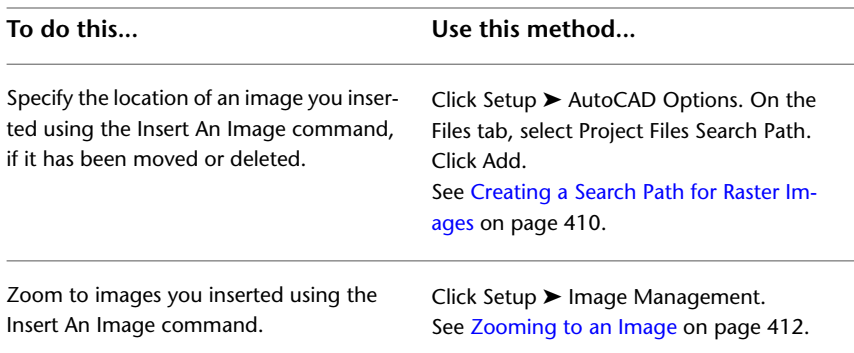

# <span id="page-426-1"></span>**Viewing Image Information**

You can view information about images in maps in the following ways:

- The Image Management dialog box displays information about the number of instances of an image in the map, the draw order of images, and other image information.
- The Image Information dialog box displays information about the file, the image, properties, and correlation information.
- The Properties palette provides access to image properties.

**NOTE** These options work for all images, no matter how they were added to your map.

**See also:**

- <span id="page-426-0"></span>■ [Overview of Adding Rasters and Surfaces](#page-391-0) on page 370
- [Using Other Raster Image Formats](#page-406-0) on page 385

## **To display the Image Management dialog box**

■ Click Setup ▶ Image Management.

You can click Layout to modify the columns in the Image Management dialog box. You can hide or display topic columns, or change the order of topic columns.

### <span id="page-427-0"></span>**To display the Image Information dialog box**

**1** Click the frame of the image to select it.

**NOTE** If you are zoomed in and cannot see the image frame, press [Shift +](#page-445-0) [left-click](#page-445-0) on page 424 to select the image.

<span id="page-427-1"></span>**2** Right-click the image ▶ Image ▶ Information.

### **To display the Properties palette**

- **1** In the drawing, select the image to modify.
- **2** Right-click the image. Click Properties.

## **Quick Reference**

## **MAPIINFO**

Displays file, image, object property, and correlation information about selected images

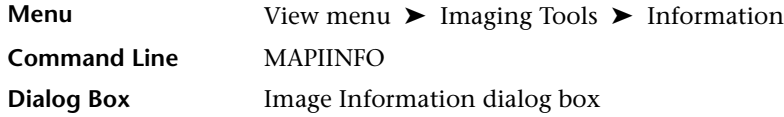

## **MAPIMANAGE**

Allows you to view a list of images in the current drawing, change drawing order, erase or zoom to selected images

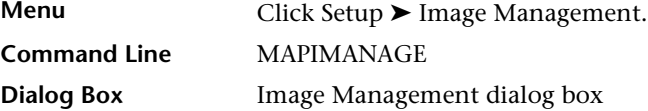

# <span id="page-428-0"></span>**Changing Image Draw Order**

When you insert raster images, the images draw in the order in which you insert them. You can change the draw order of:

- Raster images.
- Raster images and vector objects.

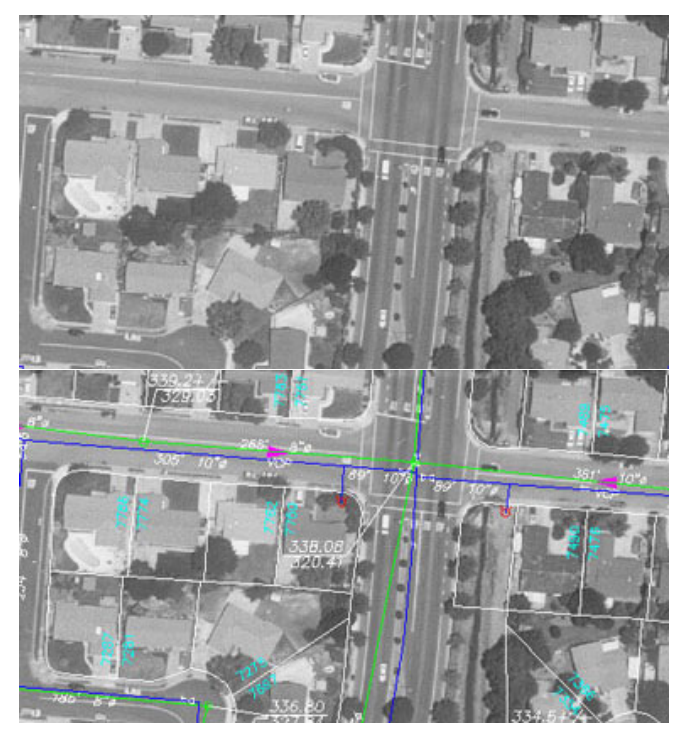

**You can change the draw order of images and vector objects. By sending an image to the back, the vector objects display on top of the image. Move your cursor over the image to see the results.**

**NOTE** If you change the draw order and then undo the change, images may not appear in the correct draw order. Use the REGEN command to display the correct draw order of the images.

The following conditions affect the image draw order:

■ Image insertion order

AutoCAD Map 3D uses image insertion order first. For example, if you insert images A, B, C in that order, and then reorder them so that they are arranged as B, C, A, use REGEN when you open that drawing again to restore the order to B, C, A.

AutoCAD Map 3D always uses this optimization feature and applies it to the draw order of all objects, not just to images.

■ Image selection

You can set an option to draw hatch marks over a selected image. Click Setup ➤ AutoCAD Options. Select the Display tab. Under Display Performance, set Highlight Raster Image Frame Only to off.

If Highlight Raster Image Frame Only is off, when you select an image, it rises to the top of the display order, obscuring any vectors that cross it. Use the REGEN command to restore the proper display order.

**NOTE** For images you added with [Data Connect](#page-1767-0) on page 1746, use [Display Manager](#page-1769-0) on page 1748 to change the draw order. See [Organizing Layers in Your Map](#page-282-0) on page 261.

**See also:**

- [Overview of Adding Rasters and Surfaces](#page-391-0) on page 370
- [Using Other Raster Image Formats](#page-406-0) on page 385

<span id="page-429-0"></span>**NOTE** For images you added with [Data Connect](#page-1767-0) on page 1746, use [Display Manager](#page-1769-0) on page 1748 to change the draw order. See [Organizing Layers in Your Map](#page-282-0) on page 261.

#### **To change the draw order of images**

- **1** Enter the mapimanage command.
- **2** In the [Image Management dialog box](#page-1630-0) on page 1609, select an image name and drag it up or down in the Image column.

The current draw order is indicated in the Image column. The top image in the list is drawn on top of all the other images and is the last drawn. The last image in the list is drawn beneath any images that may overlap it.

#### <span id="page-430-0"></span>**To change the draw order of images and objects**

- **1** Select the image.
- **2** Do one of the following:
	- Click Modify menu ▶ Draw Order ▶ Bring To Front.
	- Click Modify menu ▶ Draw Order ▶ Send To Back.

If necessary, use REGEN.

**NOTE** Changes made using Draw Order are reflected in the Image Management dialog box.

## **Quick Reference**

## **REGEN**

Regenerates the drawing and refreshes the current viewport

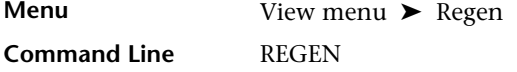

## **MAPIMANAGE**

Allows you to view a list of images in the current drawing, change drawing order, erase or zoom to selected images

<span id="page-430-1"></span>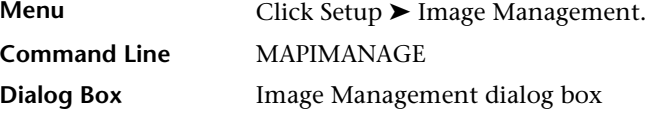

# **Changing an Image Name**

Image names are not necessarily the same as image file names. When you attach an image to a drawing using the Insert An Image command, AutoCAD Map 3D uses the file name without the file extension as the image name. You can change the image name without affecting the name of the file.

**NOTE** This option does not affect images you added with Data Connect.

### **See also:**

- [Overview of Adding Rasters and Surfaces](#page-391-0) on page 370
- <span id="page-431-0"></span>■ [Using Other Raster Image Formats](#page-406-0) on page 385

### **To change an image name**

- **1** Click Setup ➤ Image Management.
- **2** In the Image Manager dialog box, select the image name.
- **3** Click the image name again to edit it.
- **4** Enter the new name.
- **5** Click OK.

**TIP** You can also change the image name by pressing F2 while in the Image Manager dialog box and editing the name.

## **Quick Reference**

## **IMAGE**

Manages images

<span id="page-431-1"></span>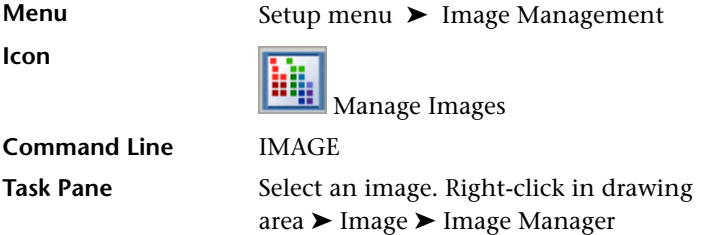

# **Creating a Search Path for Raster Images**

When you insert an image with the Insert An Image command, AutoCAD Map 3D stores the location of the image in the drawing file. When you open a drawing, AutoCAD Map 3D searches this stored location for the file. If the image has been moved or deleted, AutoCAD Map 3D searches the Project Files Search Path.
#### **NOTE** This option does not affect images you added with Data Connect.

#### **See also:**

- [Overview of Adding Rasters and Surfaces](#page-391-0) on page 370
- [Using Other Raster Image Formats](#page-406-0) on page 385

#### **To create a search path**

- **1** Click Setup ➤ AutoCAD Options.
- **2** On the Files tab, select Project Files Search Path. Click Add. A folder named Projectx (where x indicates the next available number) appears under Project Files Search Path.
- **3** Enter a name for the project.

The project name cannot contain leading spaces or terminating spaces.

- **4** Click Apply.
- **5** With the project name selected, click Set Current.
- **6** Click Add.

A path entry is created under the project name.

- **7** Enter the search path or click Browse to select a directory.
- **8** Click OK.

For more information about using project files and alternate search paths, refer to PROJECTNAME in the online AutoCAD Command Reference.

## **Quick Reference**

#### **OPTIONS**

Customizes the AutoCAD settings

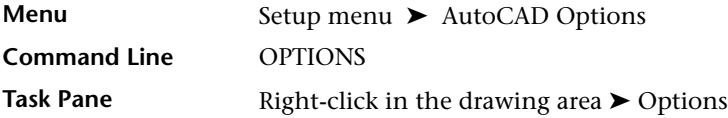

## **Zooming to an Image**

You can zoom to images you inserted with the Insert An Image command.

**NOTE** This option does not affect images you added with Data Connect.

**See also:**

- [Overview of Adding Rasters and Surfaces](#page-391-0) on page 370
- [Using Other Raster Image Formats](#page-406-0) on page 385

#### **To zoom to an image**

- **1** Enter the mapimanage command.
- **2** In the [Image Management dialog box](#page-1630-0) on page 1609, select an image.
- **3** Right-click the image. Click Zoom To.

## **Quick Reference**

### **MAPIMANAGE**

Allows you to view a list of images in the current drawing, change drawing order, erase or zoom to selected images

<span id="page-433-0"></span>**Menu** Click Setup ▶ Image Management. **Command Line** MAPIMANAGE **Dialog Box** Image Management dialog box

# **Hiding, Unloading, Detaching, and Erasing Images**

You can increase redrawing speed by hiding or unloading images you inserted using the Insert An Image command that you do not need in the current drawing session.

- [Overview of Hiding, Unloading, Detaching, and Erasing Images](#page-434-0) on page 413
- [Hiding an Image](#page-437-0) on page 416
- [Unloading an Image](#page-438-0) on page 417

**412** | Chapter 3 Bringing In Data

- [Erasing an Image](#page-439-0) on page 418
- [Detaching an Image](#page-440-0) on page 419

#### **See also:**

- [Overview of Adding Rasters and Surfaces](#page-391-0) on page 370
- [Using Other Raster Image Formats](#page-406-0) on page 385

#### **To manage the appearance of raster images**

- [To hide an image](#page-437-1) on page 416
- [To unload an image](#page-439-1) on page 418
- [To erase an image](#page-440-1) on page 419
- <span id="page-434-0"></span>■ [To detach an image](#page-441-0) on page 420

# **Overview of Hiding, Unloading, Detaching, and Erasing Images**

When you insert an image using the Insert An Image command, AutoCAD Map 3D stores information about the image in the drawing, loads the image into memory, displays it onscreen, and locks the image file on the disk.

**NOTE** This option does not affect images you added with Data Connect. If the image you are inserting is supported, connect to it and add it to your map using [Data Connect](#page-391-0) on page 370. This gives you more control over styling and other options.

You can increase redrawing speed by hiding or unloading images you do not need in the current drawing session. Hidden images are not displayed or plotted; only their drawing boundaries are displayed. You can choose to hide an image regardless of the current viewport coordinate system. If you no longer need the image in the drawing, you can erase a single instance of the image or you can detach the image to erase all instances of the image and the image information.

Aside from locking the image file, none of these actions modify the original image file itself.

#### **See also:**

■ [Overview of Adding Rasters and Surfaces](#page-391-0) on page 370

## ■ [Using Other Raster Image Formats](#page-406-0) on page 385

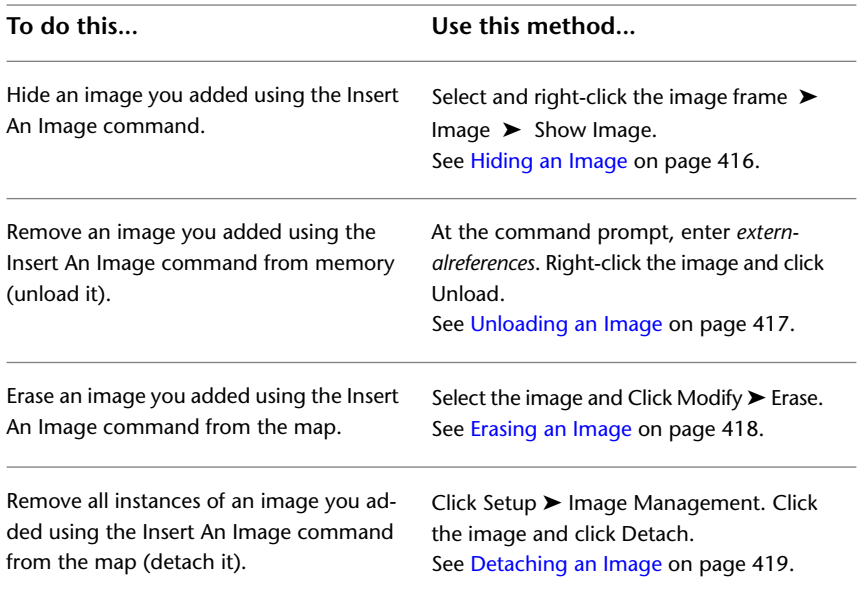

## **Quick Reference**

## **PROPERTIES**

Displays the Properties palette, which allows you to edit the properties of objects

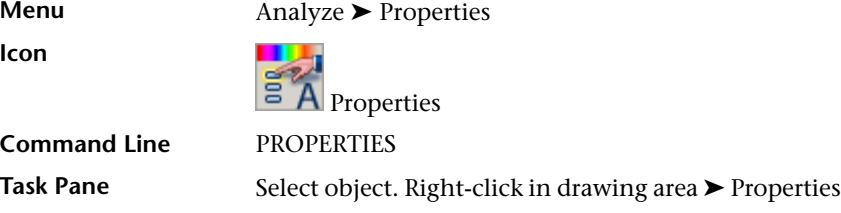

## **MAPISHOWIMAGE**

Hides or displays a raster image

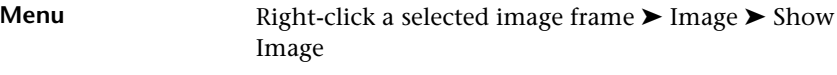

**Command Line** MAPISHOWIMAGE

**ERASE**

Removes objects from a drawing

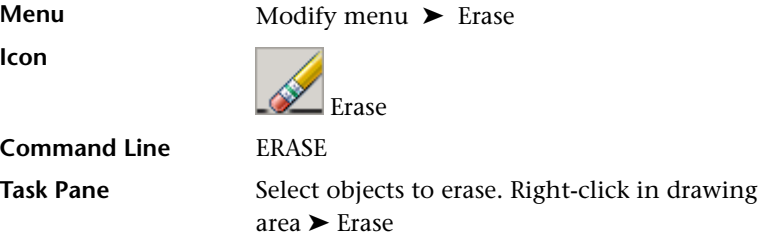

## **MAPIOPTIONS**

Specifies default image correlation settings, display options, detach options, paths, and memory settings

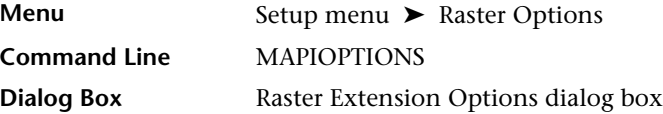

## **IMAGE**

Manages images

**Icon**

**Menu** Setup menu ▶ Image Management

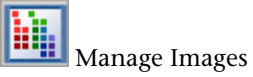

**Command Line** IMAGE **Task Pane**

# Select an image. Right-click in drawing

area ➤ Image ➤ Image Manager

## **ERASE**

Removes objects from a drawing

**Menu** Modify menu ▶ Erase

**Icon**

<span id="page-437-2"></span>**Task Pane**

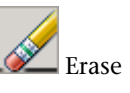

**Command Line** ERASE

Select objects to erase. Right-click in drawing area ➤ Erase

# <span id="page-437-0"></span>**Hiding an Image**

When you hide an image, the image does not display onscreen, nor does it plot. Only the image boundary displays onscreen. However, the image is still loaded in memory, and the image file is still locked on the disk. It cannot be deleted or modified. Hiding images is a convenient way to speed regeneration time. You can redisplay the image when you are ready to plot.

This command is not available if you have selected more than one image. To show or hide multiple images, use the Properties palette.

**NOTE** This command does not affect images you added using Data Connect.

**NOTE** You can also control the display of images by using the LAYER command. When you insert an image, it is inserted on the current layer, but you can move it to another layer. You can then use the LAYER command to control the layer visibility.

The images are also affected by other layer attributes such as whether a layer is locked or frozen. If you are working with several images and you do not want to modify certain images, then move those images to a separate layer and lock the layer.

**See also:**

- <span id="page-437-1"></span>■ [Overview of Adding Rasters and Surfaces](#page-391-0) on page 370
- [Using Other Raster Image Formats](#page-406-0) on page 385

## **To hide an image**

- **1** Select the image frame.
- **2** Right-click the image  $\triangleright$  Image  $\triangleright$  Show Image.

To show a hidden image, follow the same steps.

**416** | Chapter 3 Bringing In Data

**NOTE** You can also modify this setting on the Properties palette.

## **Quick Reference**

## **PROPERTIES**

Displays the Properties palette, which allows you to edit the properties of objects

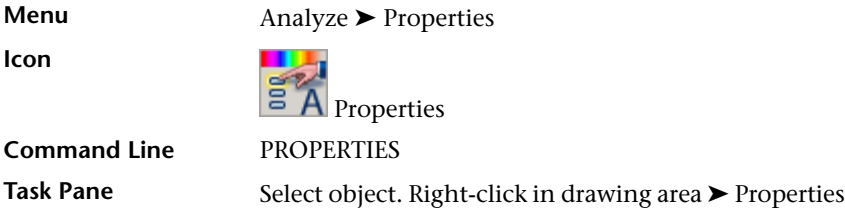

#### **MAPISHOWIMAGE**

Hides or displays a raster image

<span id="page-438-1"></span><span id="page-438-0"></span>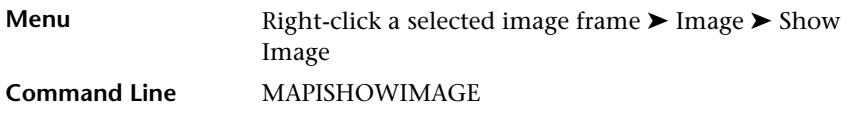

# **Unloading an Image**

To conserve memory and enhance performance, unload images that you do not need to view and/or plot.

**NOTE** This command does not affect images you added using Data Connect.

When you unload an image, you remove the image from memory. It does not display onscreen, nor does it plot, and it is no longer locked on the disk. Only the image boundary displays onscreen. Information about the image, such as its path and scale, remains in the drawing. Before you can plot the image, you must reload it into memory.

**See also:**

■ [Changing Image Display Quality and Speed](#page-450-0) on page 429

- [Overview of Adding Rasters and Surfaces](#page-391-0) on page 370
- <span id="page-439-1"></span>■ [Using Other Raster Image Formats](#page-406-0) on page 385

### **To unload an image**

- **1** At the command prompt, enter *externalreferences*.
- **2** In the External References palette, right-click the image.
- **3** Click Unload. This status is saved with the drawing when you close the drawing.

## **Quick Reference**

## **IMAGE**

Manages images

<span id="page-439-2"></span>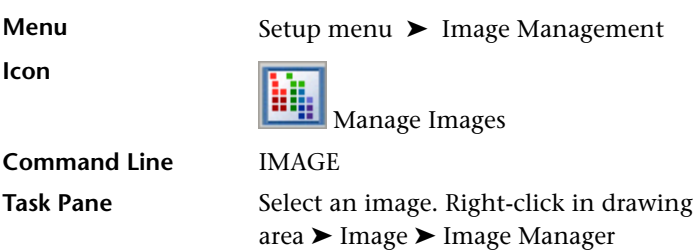

# <span id="page-439-0"></span>**Erasing an Image**

When you erase an image, that instance of the image is erased from the document. Erasing an image does not delete the image information. You can set an option so that when the last instance of an image is erased from the drawing, AutoCAD Map 3D detaches the image, deleting the image information.

**NOTE** This command does not affect images you added using Data Connect.

**See also:**

■ [Choosing an Image Detach Method](#page-252-0) on page 231

- [Overview of Adding Rasters and Surfaces](#page-391-0) on page 370
- <span id="page-440-1"></span>■ [Using Other Raster Image Formats](#page-406-0) on page 385

#### **To erase an image**

- **1** Select the image.
- **2** Click Modify ▶ Erase.

If you erase all instances of an image within a drawing, you may be prompted to [detach the image](#page-441-0) on page 420 from the drawing.

## **Quick Reference**

## **ERASE**

Removes objects from a drawing

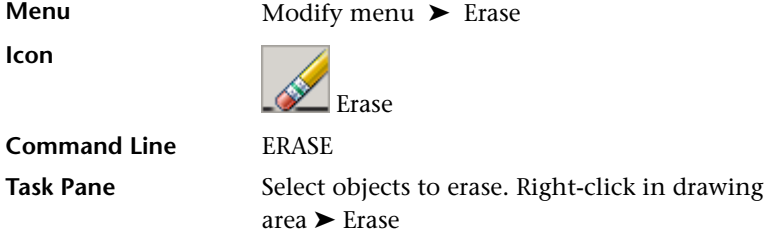

## **MAPIOPTIONS**

Specifies default image correlation settings, display options, detach options, paths, and memory settings

<span id="page-440-2"></span><span id="page-440-0"></span>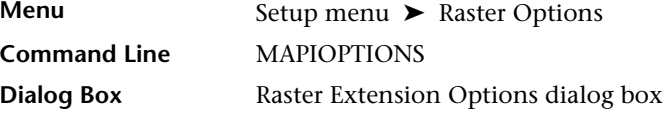

# **Detaching an Image**

When you detach an image, all instances of the image are removed from the drawing, the image information is deleted, and the image file is unlocked. Detach images that you no longer need in the drawing.

#### **See also:**

- [Choosing an Image Detach Method](#page-252-0) on page 231
- [Overview of Adding Rasters and Surfaces](#page-391-0) on page 370
- <span id="page-441-0"></span>■ [Using Other Raster Image Formats](#page-406-0) on page 385

## **To detach an image**

- **1** Click Setup ➤ Image Management.
- **2** In the Image Manager dialog box, select the image name.
- **3** Click Detach.

The image is no longer linked to the drawing file, and all instances of the image are removed from the drawing.

## **Quick Reference**

### **IMAGE**

Manages images **Menu** Setup menu ► Image Management Manage Images **Icon Command Line** IMAGE Select an image. Right-click in drawing area ➤ Image ➤ Image Manager **Task Pane**

## **Modifying Raster Images**

You can modify an image with grip modes, adjust an image for contrast, clip the image with a rectangle or polygon, or use an image as a cutting edge for a trim.

■ [Overview of Modifying Raster Images](#page-442-0) on page 421

- [Selecting an Image](#page-445-0) on page 424
- [Displaying Image Frames](#page-446-0) on page 425
- [Changing Image Alignment](#page-447-0) on page 426
- [Adjusting Image Brightness, Contrast, and Fade](#page-448-0) on page 427
- [Changing Image Display Quality and Speed](#page-450-0) on page 429
- [Making an Image Transparent](#page-451-0) on page 430
- [Modifying the Correlation Settings for an Image](#page-453-0) on page 432
- [Modifying Other Image Properties](#page-455-0) on page 434
- [Clipping an Image](#page-457-0) on page 436

#### **To modify raster images**

- [To select an image by pressing Shift + left-click](#page-445-1) on page 424
- [To turn on the Shift + left-click option](#page-446-1) on page 425
- [To display image frames](#page-447-1) on page 426
- [To change image alignment](#page-448-1) on page 427
- [To adjust brightness, contrast, and fade](#page-449-0) on page 428
- [To change image display quality](#page-450-1) on page 429
- [To hide a drawing or show clipped images](#page-451-1) on page 430
- [To make an image transparent](#page-452-0) on page 431
- [To change the color that is transparent](#page-452-1) on page 431
- [To modify the correlation settings for an image](#page-454-0) on page 433
- <span id="page-442-0"></span>■ [To modify image properties](#page-456-0) on page 435
- [To clip an image](#page-459-0) on page 438

## **Overview of Modifying Raster Images**

You can copy, move, or clip raster images. You can modify an image with grip modes, adjust an image for contrast, clip the image with a rectangle or polygon, or use an image as a cutting edge for a trim.

**NOTE** These options do not affect images you added with Data Connect. If the image you are inserting is supported, connect to it and add it to your map using [Data Connect](#page-391-0) on page 370. This gives you more control over styling and other options.

#### **Image Frames**

AutoCAD Map 3D inserts images into frames. A frame is a rectangular vector object that encloses the image. When you select the frame, you create a selection set that you can manipulate using any editing command. You can copy, move, stretch, rotate, and scale images.

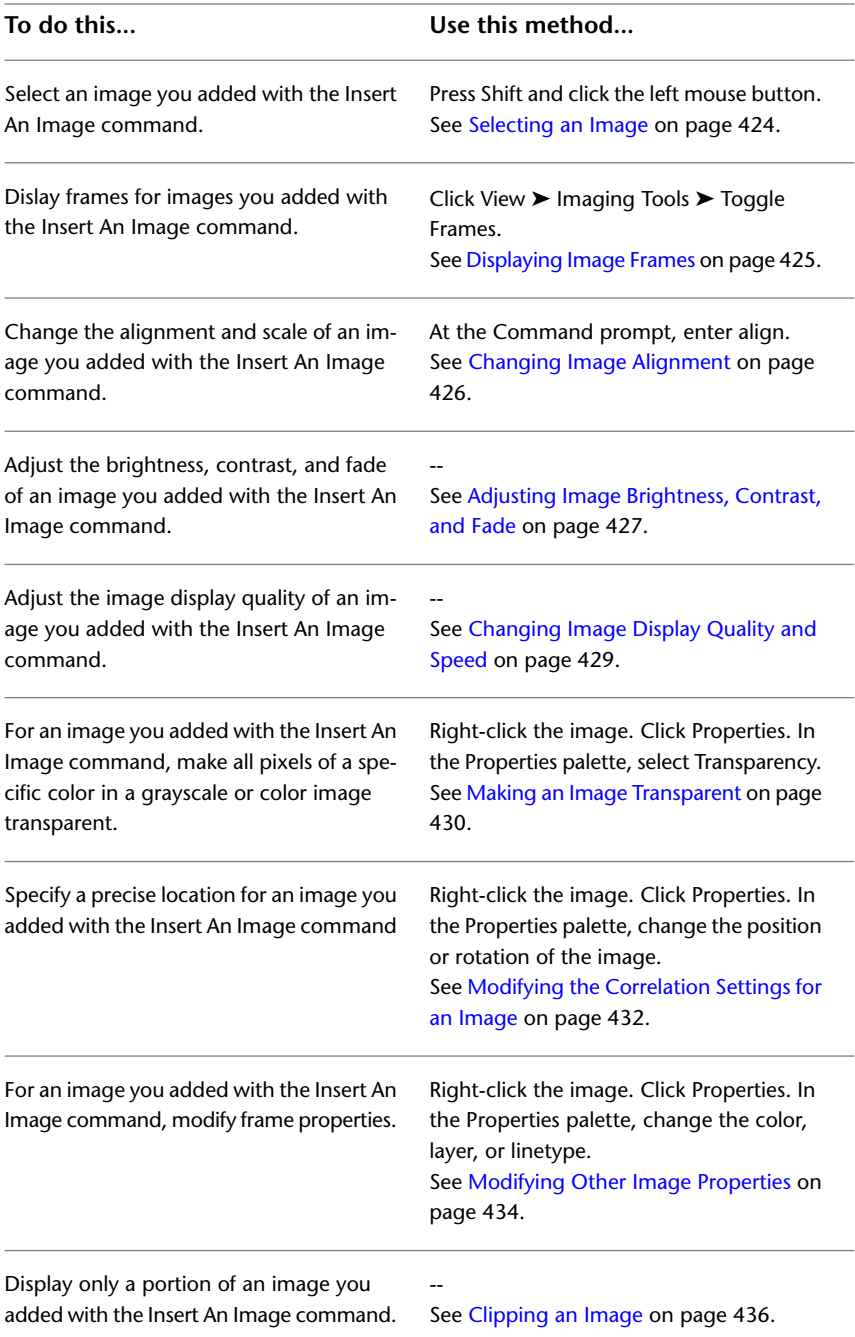

# **422** | Chapter 3 Bringing In Data

## **Quick Reference**

## **MAPIOPTIONS**

Specifies default image correlation settings, display options, detach options, paths, and memory settings

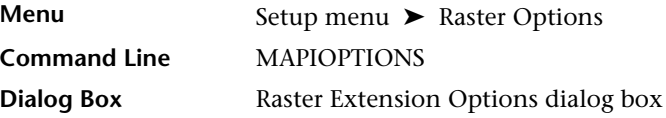

## **MAPIFRAME**

Makes frames enclosing raster images visible or invisible

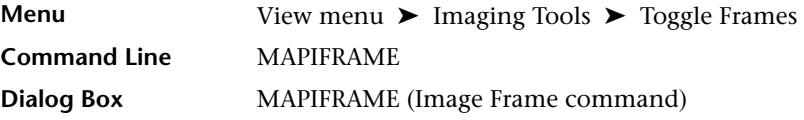

## **ALIGN**

Aligns objects with other objects in 2D and 3D

**Command Line** ALIGN

## **PROPERTIES**

Displays the Properties palette, which allows you to edit the properties of objects

**Menu** Analyze ► Properties

**Icon**

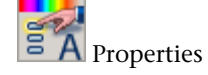

**Command Line** PROPERTIES

Task Pane Select object. Right-click in drawing area ▶ Properties

### **IMAGECLIP**

Creates new clipping boundaries for an image object

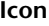

<span id="page-445-2"></span>**Task Pane**

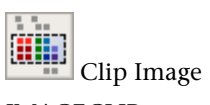

**Command Line** IMAGECLIP

Select an image. Right-click in drawing area  $\blacktriangleright$  Image  $\blacktriangleright$  Clip

# <span id="page-445-0"></span>**Selecting an Image**

If an image frame is visible, you can select the image by clicking on the frame or by drawing a crossing window around a frame edge. When you select an image by selecting its frame, grips are displayed.

**NOTE** These options do not affect images you inserted with Data Connect.

You can also select an image by placing your cursor over the image and pressing Shift + left-click. This feature is useful when you are zoomed in to the image and you cannot see the image frame or if the image frames are turned off.

After you select an image frame, you can:

- Right-click to display the Raster Extension shortcut menu.
- Select a grip. Right-click to display the AutoCAD Map 3D shortcut menu.
- Manipulate the image using AutoCAD Map 3D commands.

**NOTE** You can set an option to draw hatch marks over a selected image. Click Tools ➤ Options. Select the Display tab. Under Display Performance, set Highlight Raster Image Frame Only to off. If Highlight Raster Image Frame Only is off, when you select an image, it rises to the top of the display order, obscuring any vectors that cross it. Use the REGEN command to restore the proper display order.

#### <span id="page-445-1"></span>**See also:**

- [Overview of Adding Rasters and Surfaces](#page-391-0) on page 370
- [Using Other Raster Image Formats](#page-406-0) on page 385

#### **To select an image by pressing Shift + left-click**

**1** Position your pointer so that it is over the image or images to select.

**2** Press Shift and click the left mouse button.

If you clicked more than one image, the Image Select dialog box appears. This dialog box displays the names of all the images that are inserted into your drawing. The image(s) that are already selected are highlighted (not just the images that you selected by pressing Shift + left-click).

**3** Click the images in the list to select. Click OK. To select all the images in your drawing, click Select All. To clear the selection set, click Select None.

<span id="page-446-1"></span>**NOTE** If Shift + left-click is not working, you may need to load the Raster Extension by using an image command such as Insert An Image, or you may need to turn on the option.

### **To turn on the Shift + left-click option**

- **1** Click Setup ➤ Raster Options.
- **2** In the Raster Extension Options dialog box, select the General tab.
- **3** Select Shift + Left Click Image Select.
- **4** Click OK to exit the dialog box.

## **Quick Reference**

### **MAPIOPTIONS**

Specifies default image correlation settings, display options, detach options, paths, and memory settings

<span id="page-446-2"></span><span id="page-446-0"></span>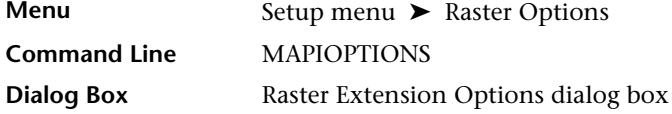

## **Displaying Image Frames**

An image frame is a vector object that encloses each image you insert.

**NOTE** This option does not affect images you inserted with Data Connect.

Hiding an image frame ensures that the image cannot accidentally be moved or modified by a single- or double-click and prevents the frame from being plotted or displayed. When image frames are hidden, clipped images are still displayed to their specified frame limits; only the frame is affected. Showing and hiding image frames affects all images attached to your drawing.

When you attach an image to a drawing, the image frame inherits the current color, layer, linetype, and linetype scale.

#### **See also:**

- [Changing How Image Frames Are Displayed](#page-249-0) on page 228
- <span id="page-447-1"></span>■ [Modifying Other Image Properties](#page-455-1) on page 434

#### **To display image frames**

■ Click View ▶ Imaging Tools ▶ Toggle Frames.

**NOTE** If frames are invisible or an image is on a locked or frozen layer or a layer that is turned off, then you cannot select the image by clicking the frame. However, if frames are hidden but the image is on an editable layer, then you can select the image using  $Shift + left$ -click on page 424.

## **Quick Reference**

#### **MAPIFRAME**

Makes frames enclosing raster images visible or invisible

<span id="page-447-2"></span><span id="page-447-0"></span>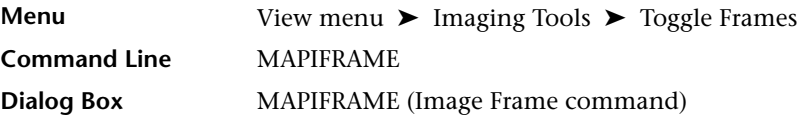

# **Changing Image Alignment**

You can change the alignment and scale of an image. You can reference two points in vector space and two points on a raster image to move, scale, and rotate the image to the vector coordinates. This process performs a simple transformation but does not rubber sheet the image.

#### **See also:**

<span id="page-448-1"></span>■ [Moving, Rotating, and Scaling an Object](#page-810-0) on page 789

#### **To change image alignment**

- **1** At the Command prompt, enter align.
- **2** Select the image and press Enter.
- **3** Specify a first source point on the image and a first destination point in the drawing.
- **4** Specify a second source point on the image and a second destination point in the drawing.
- **5** Press Enter.
- **6** To scale the image, type y (Yes) and press Enter.

The image aligns with the drawing according to the reference points you specified.

## **Quick Reference**

## **ALIGN**

<span id="page-448-2"></span><span id="page-448-0"></span>Aligns objects with other objects in 2D and 3D

**Command Line** ALIGN

# **Adjusting Image Brightness, Contrast, and Fade**

When you adjust image brightness, contrast, and fade in AutoCAD Map 3D, the changes you make affect the display of the image as well as the plotted output, but do not affect the original raster image file. Adjust brightness to darken or lighten an image. Adjust contrast to make poor-quality images easier to read. Adjust fade to make vectors easier to see over images or to create a watermark effect in your plotted output.

**NOTE** This option does not affect images you added with Data Connect. If the image you are inserting is supported, connect to it and add it to your map using [Data Connect](#page-391-0) on page 370. This gives you more control over styling and other options.

**NOTE** Bitonal images *cannot* be adjusted for brightness, contrast, or fade. Bitonal images fade to the current screen background when displayed, and fade to white (the color of most paper) when plotted.

#### **See also:**

- [Overview of Adding Rasters and Surfaces](#page-391-0) on page 370
- <span id="page-449-0"></span>■ [Using Other Raster Image Formats](#page-406-0) on page 385

#### **To adjust brightness, contrast, and fade**

**1** --

- **2** Select the image to modify. Press Enter.
- **3** In the Image Adjust dialog box, specify settings:
	- To adjust brightness or contrast, use the Brightness or Contrast slider bar.
	- To adjust image fade, use the Fade slider bar.
- **4** Click OK.

## **Quick Reference**

## **PROPERTIES**

Displays the Properties palette, which allows you to edit the properties of objects

**Menu** Analyze ► Properties **Icon**

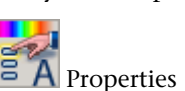

**Command Line** PROPERTIES

Task Pane Select object. Right-click in drawing area ▶ Properties

# <span id="page-450-0"></span>**Changing Image Display Quality and Speed**

#### **Changing Image Display Quality**

You can change image display quality. Draft-quality images may be grainier, but they display more quickly than high-quality images. Changing the image display quality setting affects all images attached to your drawing.

**NOTE** This option does not affect images you added with Data Connect. If the image you are inserting is supported , connect to it and add it to your map using [Data Connect](#page-391-0) on page 370. This gives you more control over styling and other options.

### **Hiding Images**

You can hide an image. Hidden images are not displayed or plotted; only the drawing frame is displayed. You can choose to hide an image regardless of the current viewport coordinate system.

#### **Clipping Images**

You can clip the image so that only the parts of the image you want visible are displayed. To display more than one piece of the image, create additional insertions of the image, each with a different clip boundary.

**NOTE** This option does not affect images you added with Data Connect. If the image you are inserting is supported , connect to it and add it to your map using [Data Connect](#page-391-0) on page 370. This gives you more control over styling and other options.

#### <span id="page-450-1"></span>**See also:**

- [Hiding, Unloading, Detaching, and Erasing Images](#page-433-0) on page 412
- [Changing Image Display Quality](#page-251-0) on page 230

## **To change image display quality**

**1** --

**2** Type d (draft) or h (high). Press Enter.

#### <span id="page-451-1"></span>**To hide a drawing or show clipped images**

**1** Click the frame of the image(s) to change.

**NOTE** If you are zoomed in and cannot see the image frames, press Shift + left-click to select the image(s).

- **2** Right-click the image. Click Properties.
- **3** In the Properties palette, select one of the display options.
	- Select Show Image and set it to No if you do not want to display the image.
	- Select Show Clipped and set it to Yes to display any clip boundaries you have made on an image using the imageclip command.

## **Quick Reference**

## **PROPERTIES**

Displays the Properties palette, which allows you to edit the properties of objects

<span id="page-451-2"></span><span id="page-451-0"></span>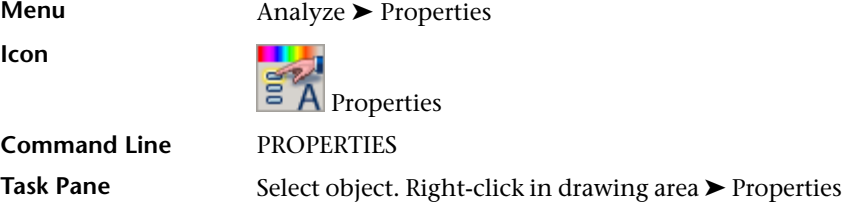

# **Making an Image Transparent**

You can make all pixels of a specific color in a grayscale or color image transparent. (The transparency color of a bitonal image is always the background color of the image.) This is useful for overlaying two images or placing an image in front of objects.

**NOTE** This option does not affect images you added with Data Connect. If the image you are inserting is supported , connect to it and add it to your map using [Data Connect](#page-391-0) on page 370. This gives you more control over styling and other options.

This option is not available if the image is currently unloaded or if the Raster Extension is not loaded. To load the Raster Extension, use an image command, such as Insert An Image.

**NOTE** The transparency color is stored in the drawing as an AutoCAD Map 3D custom object. If you send the drawing to other users, they can see the transparency color only by opening the drawing in AutoCAD Map 3D or Autodesk Raster Design. If they open the drawing in AutoCAD, they see a message that AutoCAD cannot reference the custom object and will not display the transparent color.

You can also change the opacity of an entire raster image, so that the image is translucent and items below it are visible.

### **See also:**

- <span id="page-452-0"></span>■ [Overview of Adding Rasters and Surfaces](#page-391-0) on page 370
- [Using Other Raster Image Formats](#page-406-0) on page 385

#### **To make an image transparent**

- **1** Select the image.
- **2** Right-click the image. Click Properties.
- **3** In the Properties palette, select Transparency.
- <span id="page-452-1"></span>**4** Click the down arrow at the right of the box and select Yes.

Specify which color will be transparent.

### **To change the color that is transparent**

- **1** Zoom in close to the image so that you can accurately select the color.
- **2** Click the image frame.

**NOTE** If you are zoomed so you cannot see the image frame, press Shift + left-click to select the image.

- **3** Right-click the image. Click Properties.
- **4** In the Properties palette, select Transparency Color.

If Transparency Color doesn't appear in the Properties palette, the image may not be loaded or the Raster Extension may not be loaded. To load the image, select the image. Right-click the image  $\triangleright$  Image  $\triangleright$  Show Image. To load the Raster Extension, choose an image command such as Insert An Image.

**NOTE** You can choose the transparency color for grayscale and color images. In bitonal images, the transparency color is always the background color of the image.

- **5** Click to display the Transparency Color dialog box.
- **6** Click Select and pick the desired color on the image. Click OK.
- **7** To turn on transparency, select Transparency in the Properties palette and set it to Yes.

## **Quick Reference**

## **PROPERTIES**

Displays the Properties palette, which allows you to edit the properties of objects

<span id="page-453-1"></span><span id="page-453-0"></span>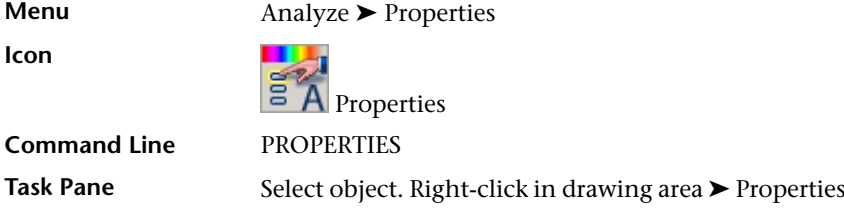

## **Modifying the Correlation Settings for an Image**

You can specify a precise location for an image.

**NOTE** This option does not affect images you added with Data Connect. If the image you are inserting is supported , connect to it and add it to your map using [Data Connect](#page-391-0) on page 370. This gives you more control over styling and other options.

**NOTE** When you change the insertion point values, AutoCAD Map 3D repositions the image in the drawing and saves the settings in the drawing. However, these correlation changes are saved only in the drawing and are not saved back to the original image file. To change the original correlation information in the image file, use an image-editing application such as Autodesk Raster Design.

#### **See also:**

- [Overview of Adding Rasters and Surfaces](#page-391-0) on page 370
- <span id="page-454-0"></span>■ [Using Other Raster Image Formats](#page-406-0) on page 385

#### **To modify the correlation settings for an image**

- **1** Select the image.
- **2** Right-click the image. Click Properties.
- **3** In the Properties palette, do one of the following:
	- To move the image, type new coordinates in the Position X, Y, and Z boxes. This insertion point represents the lower-left corner of the image frame before any rotation is applied.
	- To rotate the image, type a new value in the Rotation box. The units of the rotation value depend on the units that the drawing is using. AutoCAD Map 3D rotates the image around the insertion point.
	- To scale the image, type a new value in the Scale box. For example, to make the image twice as large, type 2 in the Scale box.
- **4** Close the Properties palette.

**TIP** You can also click the Pick icon to [adjust the frame](#page-417-0) on page 396 location and size.

## **Quick Reference**

## **PROPERTIES**

Displays the Properties palette, which allows you to edit the properties of objects

**Menu** Analyze ▶ Properties

Properties

**Icon**

**Command Line** PROPERTIES

<span id="page-455-1"></span><span id="page-455-0"></span>Task Pane Select object. Right-click in drawing area ▶ Properties

## **Modifying Other Image Properties**

Use the Properties palette to modify image properties such as the following:

- Frame color, layer, linetype, and linetype scale
- Image brightness, contrast, and fade
- Location
- Rotation, width, height, and scale
- Image transparency and transparency color

The settings apply only to the selected images.

**NOTE** These options do not affect images you added with Data Connect. If the image you are inserting is supported, connect to it and add it to your map using [Data Connect](#page-391-0) on page 370. This gives you more control over styling and other options.

Rotation is in degrees (or the units set by the AUNITS system variable); scale, width, and height are based on the unit of measurement used in the drawing.

When you insert an image, it is inserted on the current AutoCAD layer. Since AutoCAD Map 3D controls the visibility and behavior of the layers, you can move an image to another AutoCAD layer to take advantage of the layer properties. For example, to display images, but not edit them, move the images to an AutoCAD layer and lock the layer.

**See also:**

■ [Overview of Adding Rasters and Surfaces](#page-391-0) on page 370

<span id="page-456-0"></span>■ [Using Other Raster Image Formats](#page-406-0) on page 385

## **To modify image properties**

**1** Click the frame of the image(s) to change.

**NOTE** If you are zoomed in and cannot see the image frames, press Shift + left-click to select the image(s).

- **2** Right-click the image. Click Properties.
- **3** In the Properties palette, select the property to modify. For example:
	- Color Select a color or click Select Color to display the Select Color dialog box. Select the desired color or select ByLayer to set the frame color of the image to the color of the layer it is on. The frame color is also the foreground color for bitonal images.

Click OK to apply the new color to the selected image(s).

- Layer Select the target AutoCAD layer for the image(s).
- Linetype Select a linetype for the image frame(s). Select any linetype that is loaded in your drawing or select ByLayer to use the linetype defined for that layer.

## **Quick Reference**

### **PROPERTIES**

Displays the Properties palette, which allows you to edit the properties of objects

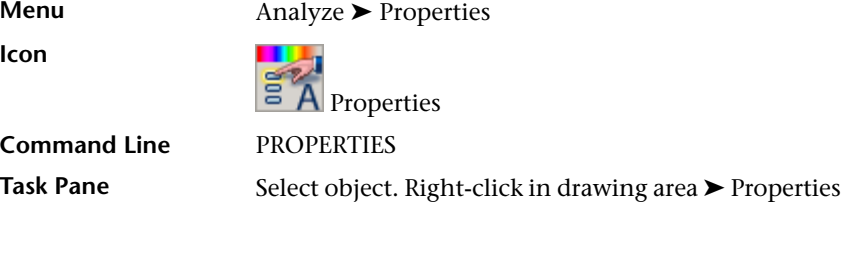

# <span id="page-457-0"></span>**Clipping an Image**

By clipping an image, you can display and plot only a portion of the image. The clipping boundary can be a rectangle or a two-dimensional polygon with vertices constrained to lie within the boundaries of the image. Multiple instances of the same image can have different clipping boundaries.

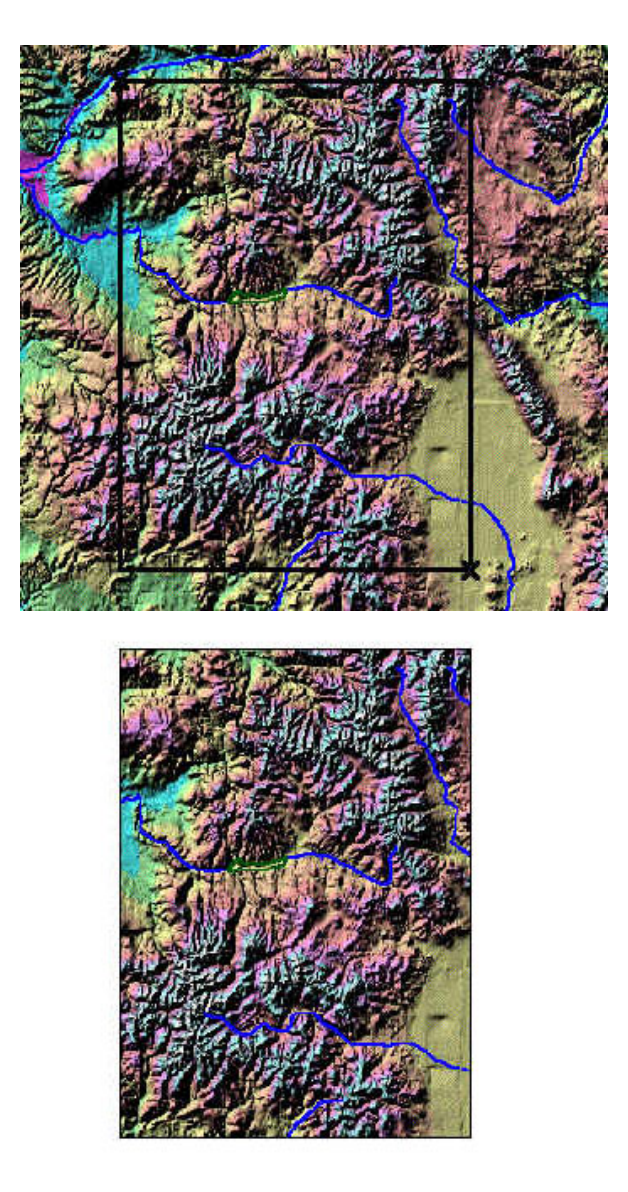

**Image Clip lets you show only the part of an image you require. Move your cursor over the image to see the clipped portion of the image.**

You can display a clipped image using the clipping boundary, or you can hide the clipping boundary and display the original image boundaries.

**NOTE** To clip an image, the image boundary must be visible. See [Displaying](#page-446-2) [Image Frames](#page-446-2) on page 425.

A clip boundary is a display-only feature that you can use for viewing and plotting purposes. It does not permanently change image data. When you delete a clipping boundary, the original image boundary is restored. To permanently clip the image, use an image-editing application such as Autodesk Raster Design.

**NOTE** This option does not affect images you added with Data Connect. If the image you are inserting is supported, connect to it and add it to your map using [Data Connect](#page-391-0) on page 370. This gives you more control over styling and other options.

#### **See also:**

- [Displaying Image Frames](#page-446-2) on page 425
- <span id="page-459-0"></span>■ [Overview of Adding Rasters and Surfaces](#page-391-0) on page 370
- [Using Other Raster Image Formats](#page-406-0) on page 385

#### **To clip an image**

- **1** --
- **2** [Select the image](#page-445-1) on page 424 to clip. You can only clip one image at a time.
- **3** Press Enter or type n to create a new clip boundary.
- **4** Type r to create a rectangular boundary, or type p to create a polygonal boundary.
- **5** Pick the points to define the clip boundary. You must pick at least three points to define a polygonal boundary.

To restore the image, use these steps: --Type off.

You can modify the clip boundary by defining a new boundary for the image or by using object grips.

You can also choose to show or hide clip boundaries by changing the [image](#page-450-1) [display properties](#page-450-1) on page 429 in the Properties palette.

## **Quick Reference**

### **IMAGECLIP**

Creates new clipping boundaries for an image object

**Icon**

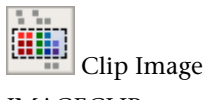

**Command Line** IMAGECLIP **Task Pane**

Select an image. Right-click in drawing area  $\blacktriangleright$  Image  $\blacktriangleright$  Clip

# **Joining Data to GIS Features**

<span id="page-460-0"></span>You can add properties from a different data source to GIS features in your map using joins. For example, you can join employment rates stored in a Microsoft Access database file to city features stored in an SDF file, or to counties stored in an Oracle database. Once you join the two data sources, you can use the joined information to style the feature, the same way you use its native information. For example, you can theme the city features based on the employment rates you joined.

## **Overview of Joins**

Use joins to add extra data to GIS features in your map. For example, join income data to a parcel layer to add that information to those features. You can join data from the Internet, other organizations you work with, or GIS data repositories.

After you create the join, you can use the additional properties the same way you use the native properties of the feature class: to label, theme, style, and analyze the layer's features.

For example, after you join a table of voter turnout data to a map of regions in your area, you can create a theme that varies in appearance, depending on the number of participating voters in each region.

With joins, you can keep your data in separate tables, focused on specific topics, instead of in one large database or file. This can ease administration and reduce complexity.

Joining Data to GIS Features | **439**

Typically, a join connects a separate table of data (a secondary table) to a feature class layer (the primary table). The most common type of join is a one-to-one join, which connects one record in a table of data to one feature in a feature class.

Typically, you join data tables from an application such as Microsoft Access to FDO layers from SDF, SHP, Oracle, and ArcSDE data. However, you can also join feature sources such as SHP to other feature sources.

#### **See also:**

- [Overview of the Data Table](#page-942-0) on page 921
- Create a join. on page ?
- Modify joins, on page ?
- Edit joined data. on page ?
- <span id="page-461-0"></span>■ [Export joined data to a .LAYER file.](#page-470-0) on page 449
- [Export data from the Data Table.](#page-470-1) on page 449

## **Creating a Join**

A join adds the properties from a data table (secondary table) to an existing feature-class layer (primary table). The original data remains unchanged in its source—the join exists only within your map.

The secondary table can be an actual table, such as a named range in an Excel spreadsheet, or the tabular data contained in a feature source, such as an Oracle database or an SDF file.

#### **One-to-One Joins**

The most common type of join is a one-to-one join, in which one feature is matched to one secondary record and any additional secondary records are ignored. For example, if you are joining a table of income data to a layer representing parcels, you may have more than one income value for a particular property (if there are multiple residences on that parcel, for instance, or multiple earners in a residence). In a one-to-one join, the first income value found for a parcel is matched to that parcel, and any other income information is ignored.

#### **One-to-Many Joins**

You can also create a one-to-many join. In this case, when there are multiple secondary records for a single feature, additional features are generated to represent the extra values. Using the same example as above, a parcel that matches multiple income values will result in multiple Data Table entries for that parcel, each with a separate income value (even though there is still only one actual feature). If you style the parcel layer based on income values, only one is visible in your display map. You can still edit the feature in your map (for example, to resize it). The real feature in your data will be updated.

**NOTE** Adding features to your map can have performance implications; some operations take longer when there is more feature data.

#### **Join Keys**

To be joined, the primary and secondary tables must contain matching fields with common values. These matching fields are the join keys.

For example, when joining a data table containing employment rates to a layer representing counties, the join key might be County\_Name, if that field is common to both tables.

A join key does not need to have the same name in both data sources, but it must have the same data type (numeric, string, Boolean, and so on). For example, you can match the Parcel\_ID field in one table to the Lot\_Number field in the second table, so long as Parcel\_ID and Lot\_Number use the same data type.

**NOTE** Joins that use String fields are case-sensitive. The values in the fields must match exactly. Jones will not match JONES.

#### **Advanced Joining**

You can join multiple secondary tables to a feature layer There are several ways to do this.

You can join a new table to the joined secondary table to create a "chain" of joins. For example, you can begin by joining income information to a layer of parcel features, using the Parcel\_ID as the common join key. Then you can add a join to a table of employment data, using Job\_Title as a common join key between the income table and the employment table. Even though the parcel feature does not contain a property for Job\_Title, you can style the parcels by job type after you complete both joins.

Creating a Join | **441**

You can join multiple tables to a single feature using the same join key. For example, you can join a table of traffic information to a roads layer, using the Road\_Name field as the join key. You can then join a second table of maintenance schedules to the roads layer, using the same join key.

You can also join multiple tables to a single feature using different join keys. For example, you can join population information to a layer representing counties, using the County\_Name field as the join key. Then you can join flood-zone data to the same layer using Elevation as the join key.

In all cases, you can use all of the joined data when styling or theming the feature layer.

### **Using Joins for Calculated Fields**

You can create a calculated field that uses native data and joined data. For example, if you join assessor data to parcel data, you can create a field that represents the cost per acre for each parcel. You create a calculated field using an expression.

#### **Non-matching Data**

When you create a join, you can specify how to deal with features in the primary table that do not find a match in the secondary table. For example, if you are joining assessor data to a parcel layer, you can decide what to do with parcels that have no assessment data. The choices are as follows:

- Keep All Records On The Left Keeps all features, even if there is no match in the secondary table (a left outer join).
- Keep Only Left-Side Records With A Match Hides features if there is no matching record in the secondary table (an inner join).

### **See also:**

- [Modifying or Removing Joins](#page-465-0) on page 444
- [Accessing Data from ODBC](#page-310-0) on page 289
- [Overview of the Data Table](#page-942-0) on page 921
- [Editing Joined Data](#page-467-0) on page 446
- [Using Joins with Calculated Properties](#page-469-0) on page 448

#### **To create a join**

- **1** Prepare to create a join by doing the following:
	- Ensure the primary and secondary sources share one or more common fields, for example Parcel\_ID or County\_Name. These fields do not have to have the same name in both sources, but they must use the same data type.
	- Simplify your secondary table data as much as possible. For example, remove unnecessary records or tables.
	- Connect to both the primary and secondary sources using one of the FDO providers in Data Connect. When you connect to a secondary source that has no geometry data, you don't need to add anything to the map—you can just establish the connection and close the Data Connect window.

**NOTE** If your secondary source is a Microsoft Access or Microsoft Excel table, connect to it using an ODBC connection. For information about setting up ODBC sources, see [Accessing Data from ODBC](#page-310-0) on page 289.

- **2** In Display Manager, right-click a feature layer ▶ Create A Join. The layer you right-click is the primary source.
- **3** In the Table (Or Feature Class) To Join To list in the Create A Join dialog box, select the table or feature class whose data you will to join to the layer.

Your selection is the secondary source. If this source contains multiple tables, choose the one to use for the join.

- **4** In the This Column From The Left Table list, select the join key (the common field or property) for the primary source, for example, Parcel\_ID or County\_Name.
- **5** In the Matches This Column From The Right Table list, select the matching field or property in the secondary source.

Only fields with matching data types are displayed in the right-hand list. The fields do not need to have the same name in both data sources, but they must have the same data type (numeric, string, Boolean, and so on). For example, you can match the Parcel\_ID field in one table to the Lot Number field in the second table, so long as Parcel ID and Lot Number use the same data type.

- **6** Under Type Of Joins, select the type of join to create:
	- Keep All Records On The Left (a left outer join)
	- Keep Only Left-Side Records With A Match (an inner join)
- **7** Under Relationship With Secondary Records (Cardinality), choose one of the following:
	- One-To-One matches one secondary source record to each primary source item. Any extra secondary source records are ignored.
	- One-To-Many creates a new feature for each extra record in the secondary source.
- **8** Click OK.

In the [Data Table](#page-942-0) on page 921 for the primary source (the feature layer to which you joined the data), the newly joined properties are appended to the right of the native feature data. The joined properties are gray, to indicate that they are read-only. In the column title, the name of the table you joined precedes the property name.

**NOTE** To edit joined data, you must edit the secondary source itself, and not the layer to which it is joined. See [Editing Joined Data](#page-467-0) on page 446.

### **Quick Reference**

### **MAPDEFINEJOIN**

<span id="page-465-0"></span>Defines a join for feature data.

**Command Line** MAPDEFINEJOIN

## **Modifying or Removing Joins**

After you create a join, you can change the settings you specified when you created it. You can remove one (of multiple) joins from a feature layer, or remove all joins from the feature layer at once, restoring the properties for that layer to its native data only.

#### **See also:**

- [Overview of Joins](#page-460-0) on page 439
- [Creating a Join](#page-461-0) on page 440
- [Editing Joined Data](#page-467-0) on page 446

### **To modify a join**

- **1** In Display Manager, right-click the feature layer with the join to modify, and select Manage Joins.
- **2** In the [Manage Layer Data dialog box](#page-1364-0) on page 1343, select the join to modify, and click Edit.
- **3** In the Edit A Join dialog box, change any settings.

The settings are the same ones you used when you created the join on page ?. For example, you can change this join from One-To-Many to One-To-One to get rid of extra features created by the original join.

- **4** To delete one (or multiple) joins for this feature layer, click the join to delete (use Ctrl or Shift to select multiple joins). Click Delete.
- **5** When you are finished, click OK.

Changes can affect the styles, themes, and labels you set up in your map, if they were based on the joined data.

## **Quick Reference**

### **MAPDEFINEJOIN**

Defines a join for feature data.

**Command Line** MAPDEFINEJOIN

Modifying or Removing Joins | **445**

## <span id="page-467-0"></span>**Editing Joined Data**

To help you maintain the integrity of your original data, a few limitations apply when editing joined data:

■ When you edit a feature layer that has a [one-to-one join](#page-1778-0) on page 1757 in the Data Table, you can change the native feature data (from the primary table) but you cannot change the joined properties (from the secondary table). To edit the joined data, display Map Explorer, expand the data source containing the table to edit, select that table, and click Table.

**NOTE** You cannot add or delete records from an ODBC data source using the Data Table. Use the source application, for example Microsoft Access, to do this.

- For one-to-one joins, you can delete records from the primary source only. You cannot edit one-to-one inner joins.
- You can insert records in the primary source for a [left outer join](#page-1775-0) on page 1754. You cannot do so for an [inner join](#page-1774-0) on page 1753, because the lack of a matching secondary record would make the feature disappear.
- You cannot edit one-to-many joins. To make changes, you must open the table itself from Map Explorer.
- In general, you cannot edit primary keys. Each feature class has a property whose value uniquely identifies each feature within that class. This is called the primary key. Many feature classes use a single property for this purpose, for example, FeatureId. However, a feature class could have a list of properties such as street number, street name, and street type to uniquely identify a house address.

An [FDO provider](#page-1771-0) on page 1750 may also support the concept of autogenerated ID values. When you add objects to your map using such a provider, the identity property will not have a value, but it is still the primary key.

When [working offline](#page-621-0) on page 600, the above rules apply, and you cannot insert records at all.

#### **See also:**

- [Viewing Data for a Selected Layer, Join, Unfiltered Feature Class, or](#page-949-0) [Non-Spatial Data Table](#page-949-0) on page 928
- [Editing Features using the Data Table](#page-616-0) on page 595
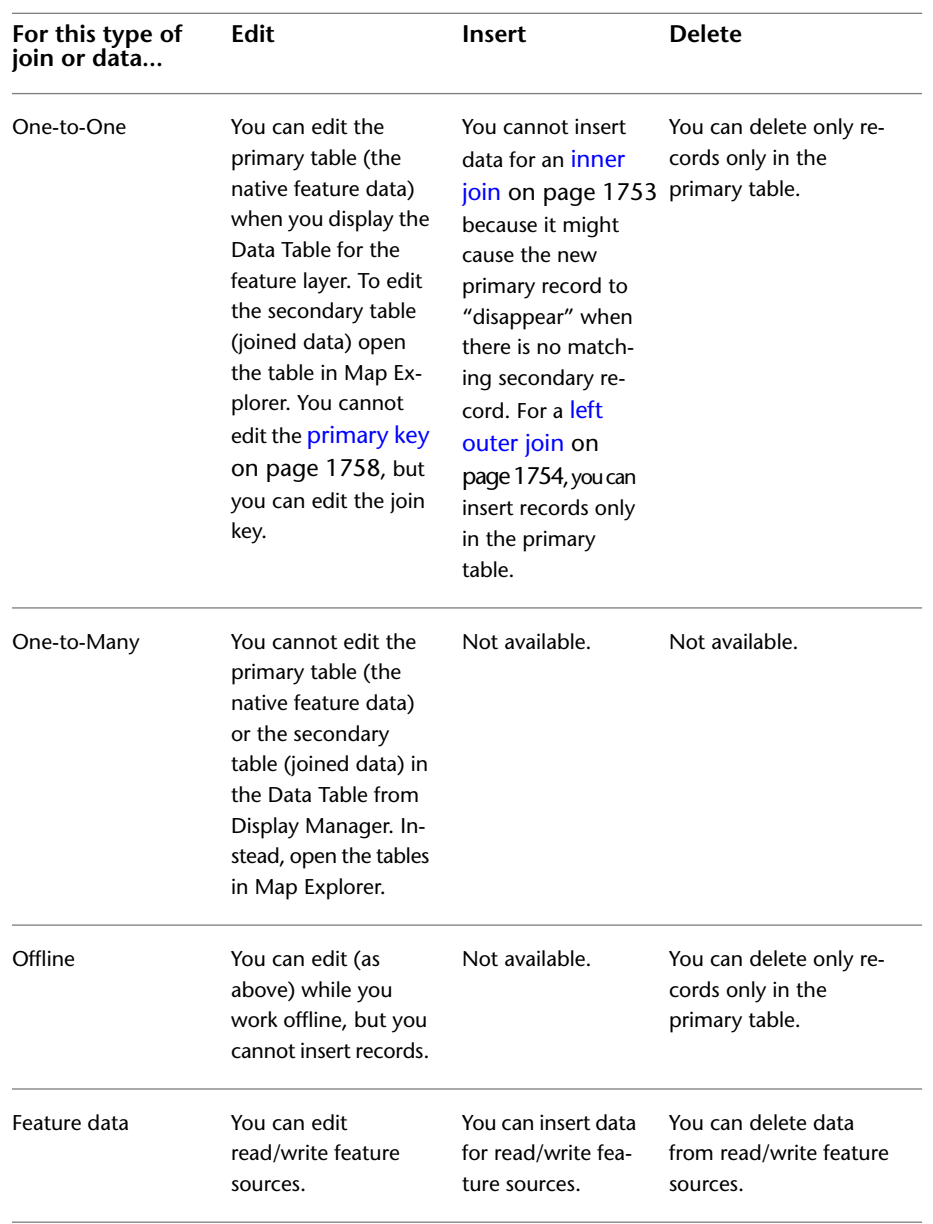

# **To edit joined data**

Editing Joined Data | **447**

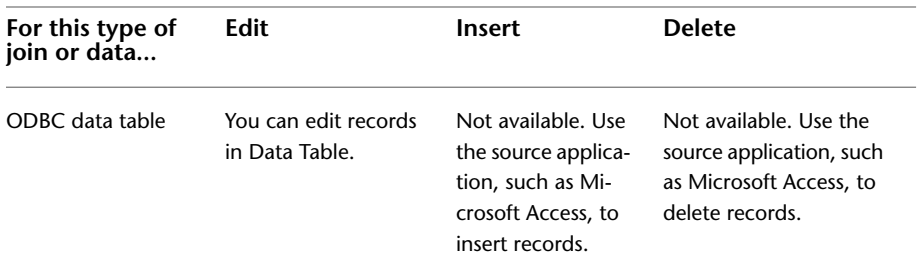

#### **Quick Reference**

#### **MAPDEFINEJOIN**

Defines a join for feature data.

**Command Line** MAPDEFINEJOIN

# **Using Joins with Calculated Properties**

Calculated properties combine information in existing properties using expressions. The existing fields can be native to the current feature layer, or they can be joined to that feature layer. For example, you can join an assessor database to a parcel layer and create a calculated property to determine value per acre based on the parcel value in the assessor data and the parcel area in the parcel layer.

#### **To create a calculated property based on joined data**

- **1** [Connect to both data sources and join them, based on a common](#page-461-0) [property.](#page-461-0) on page 440
- **2** In the Display Manager, select the primary source (the feature layer to which you joined the data) and click Table.
- **3** In the Data Table, click Options menu ► Manage Calculations.
- **4** In the [Manage Layer Data dialog box](#page-1364-0) on page 1343, click New menu ▶ Calculation.
- **5** Create the expression for the calculation.

The available properties and values reflect both the source layer and the joined data.

#### **Quick Reference**

#### **MAPDEFINEJOIN**

Defines a join for feature data.

**Command Line** MAPDEFINEJOIN

# **Sharing Joined Data with Others**

Use these techniques to share joined data and join definitions with others:

- [Export layer\(s\) to an SDF file](#page-1231-0) on page 1210 When you export feature layers to an SDF version 3 file, joined properties are included. The SDF file can be re-used or shared with other AutoCAD Map 3D, Civil 3D, and MapGuide customers or other programs that support SDF. The resulting file does not contain styling data.
- [Save a layer to a .LAYER file](#page-1231-0) on page 1210 When you save a layer to a *.layer* file, it retains its styling information and pointers to the data source that defines its geometry and attributes (including joined data). You can drag and drop saved layers into any map to re-use them, or use them with MapGuide Enterprise.
- [Copy or export data from the Data Table](#page-1235-0) on page 1214 When you copy selected features in the Data Table and past them into other programs like Microsoft Access or Excel, joined properties are included. You can also export selected data to a comma-separated file for use in other programs.

When you copy data from one feature source to another using Bulk Copy, joined properties are not included.

To save layer and joined properties to an SDF file on page ?

To export layer connections and joins to a .LAYER file on page ?

To export data from the Data Table on page ?

#### **Quick Reference**

#### **MAPEXPORT**

Exports drawing objects and their attribute data to an external file format

Sharing Joined Data with Others | **449**

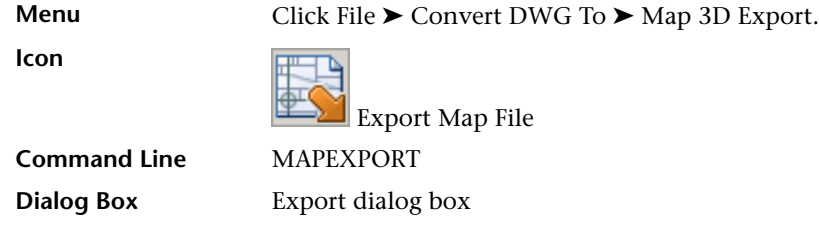

#### **MAP2SDF**

Exports an SDF 2 format file for use with Autodesk MapGuide, versions 6.5 and earlier.

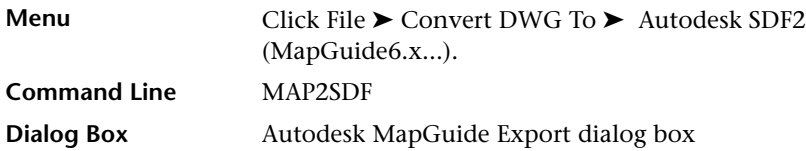

# **Adding Attributes to Drawing Objects**

Link attribute data to objects in your drawing.

#### **See also:**

■ [Setting Up Data Sources for Drawings](#page-205-0) on page 184

#### **To add attribute data to drawing objects**

- [To store attribute data in the drawing](#page-472-0) on page 451
- [To link records to objects](#page-473-0) on page 452
- [To create a link template](#page-475-0) on page 454
- [To open a linked database table](#page-477-0) on page 456
- [To manually link a record to an object](#page-479-0) on page 458
- [To automatically link records to objects using object data](#page-481-0) on page 460
- [To automatically link records to objects using text or block attribute data](#page-481-1) on page 460
- [To convert object data to a linked database table](#page-484-0) on page 463
- [To edit or delete a database link](#page-486-0) on page 465
- [To delete links for a group of objects](#page-486-1) on page 465
- [To edit the database path in a link template](#page-487-0) on page 466
- [To delete a link template](#page-488-0) on page 467

**450** | Chapter 3 Bringing In Data

- [To store attribute data in the drawing](#page-472-0) on page 451
- [To link records to objects](#page-473-0) on page 452
- [To create a link template](#page-475-0) on page 454
- [To open a linked database table](#page-477-0) on page 456
- [To manually link a record to an object](#page-479-0) on page 458
- [To automatically link records to objects using object data](#page-481-0) on page 460
- [To automatically link records to objects using text or block attribute data](#page-481-1) on page 460
- [To convert object data to a linked database table](#page-484-0) on page 463
- [To edit or delete a database link](#page-486-0) on page 465
- [To delete links for a group of objects](#page-486-1) on page 465
- [To edit the database path in a link template](#page-487-0) on page 466
- [To delete a link template](#page-488-0) on page 467

# **Storing Attribute Data in the Drawing (Object Data)**

Object data is attribute data that is attached to individual objects and stored in tables in the drawing. To use object data, first define the format for the table, and then create each record as you attach it to an object.

**See also:**

- [Setting Up Object Data](#page-200-0) on page 179
- <span id="page-472-0"></span>■ [Entering and Editing Object Data](#page-894-0) on page 873
- [Bringing In Drawing Objects Based on Attached Data](#page-329-0) on page 308

#### **To store attribute data in the drawing**

- <span id="page-472-1"></span>■ [To create an object data table](#page-201-0) on page 180
- [To attach data to an object](#page-897-0) on page 876
- [To bring in drawing objects based on object data](#page-330-0) on page 309

## **Overview of Linking Database Records to Objects**

You can create a link between a record in an external database and an object in your drawing. Once the link exists, use the information in the database to help you analyze, select, and display objects in your drawing.

Storing Attribute Data in the Drawing (Object Data) | **451**

For example, you can link property ownership data to a map of a housing development. Select records based on property value and highlight all objects linked to those records. Alternately, select all the houses in a specified area and highlight records that are linked to the selected houses.

Linking records takes two steps:

- Create a link template for each database. The link template specifies which column in the database table to use as a key column.
- Link specific objects to specific records in the table.

When you link a record from a database to an object in your drawing, AutoCAD Map 3D stores link data on the object.

#### **See also:**

- [Setting Up Data Sources for Drawings](#page-205-0) on page 184
- <span id="page-473-0"></span>■ [Creating a Link Template](#page-475-1) on page 454

#### **To link records to objects**

- **1** Before you can link a database record to an object, you must [attach the](#page-209-0) [data source to the drawing](#page-209-0) on page 188 and [create a link template for the](#page-475-0) [table](#page-475-0) on page 454.
- **2** Create links using one of the following methods:
	- [Manually link a specific record to a specific object](#page-479-0) on page 458.
	- [Link objects automatically based on text or blocks in the drawing](#page-481-1) on page 460.
	- [Convert existing object data to a linked database table](#page-484-0) on page 463.
- **3** If necessary you can [edit the link](#page-486-0) on page 465.

#### **Quick Reference**

#### **ADEGENLINK**

Automatically links objects to object data or external database records

In the Classic workspace, click Setup menu ➤ More Link Template Options ➤ Generate Links **Menu**

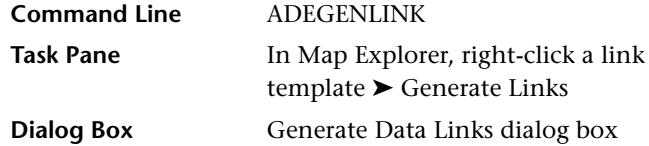

#### **(Data View) Link Records to Objects**

Links the selected records to objects in your drawing

**Menu** In the Data View:Links ▶ Link Records To Objects

**Icon**

B Link Records to Objects

#### **MAPDELETELINKS**

Deletes database links from objects

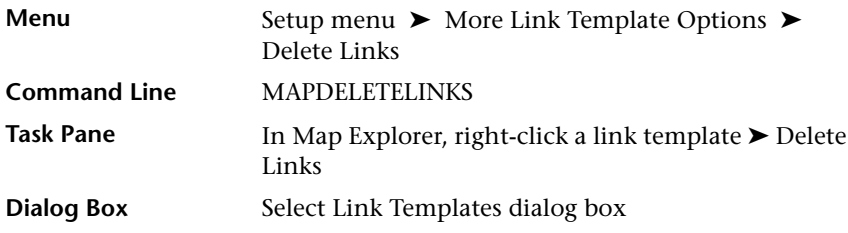

#### **MAPLINKMANAGER**

Edits the link data attached to an object

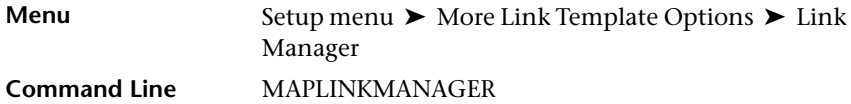

#### **MAPOD2ASE**

Converts object data tables to linked external database tables

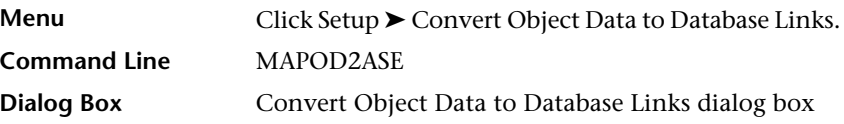

Overview of Linking Database Records to Objects | **453**

# <span id="page-475-1"></span>**Creating a Link Template**

A link template specifies how to link objects in a drawing to records in a specific database table.

A link template specifies the name of the database table and the key columns to use to uniquely identify each record.

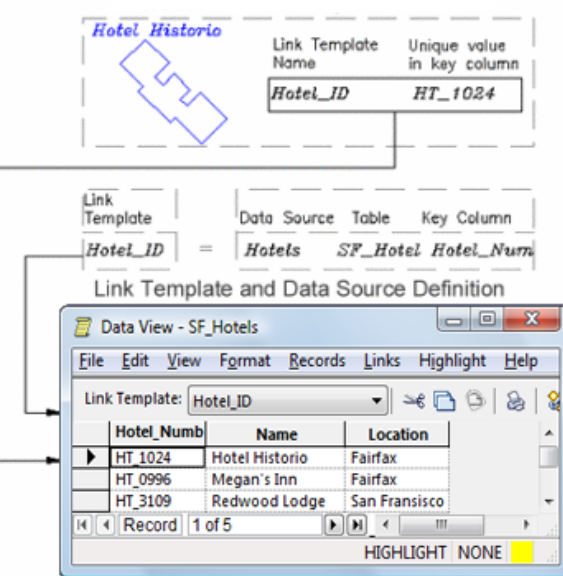

The link template is stored in the current drawing.

**See also:**

<span id="page-475-0"></span>■ [Overview of Linking Database Records to Objects](#page-472-1) on page 451

**NOTE** Before you create a link template, make sure the data source for the table is currently [attached](#page-209-0) on page 188 and [connected](#page-214-0) on page 193.

#### **To create a link template**

- **1** In [Map Explorer](#page-1776-0) on page 1755, right-click the table and click Define Link Template.
- **2** In the Define Link Template dialog box, type a name for the link template.

**3** Under Key Selection, select the column to use as the key by clicking the check box in the Key column.

AutoCAD Map 3D uses the value in the key column to uniquely identify a record, so select a column or a combination of columns that contains a unique value for each record in the database.

**4** Click OK.

**NOTE** If the link template does not immediately appear on the Map Explorer tab of the Task Pane, right-click a blank space in Map Explorer. Click Refresh.

#### **Quick Reference**

#### **(Data View) Define Link Template**

Creates a new link template

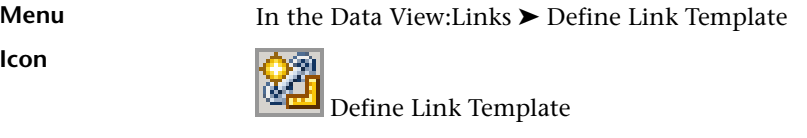

**Dialog Box** Define Link Template dialog box (MAPDEFINELT)

#### **MAPDEFINELT**

Defines a link template for a database table

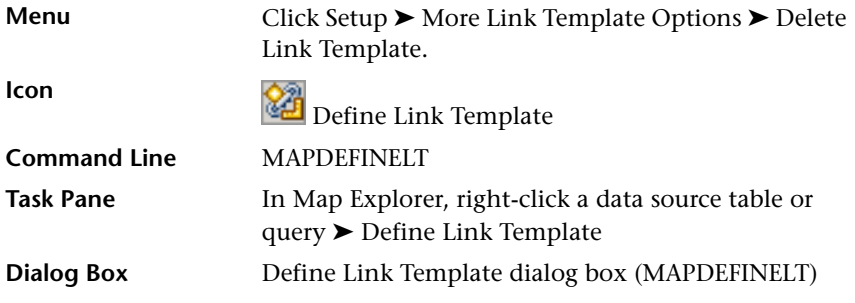

# <span id="page-477-1"></span>**Opening a Linked Database Table**

Once you have a defined a link template for a table, you can open the table as a linked table. When a table is opened as a linked table, AutoCAD Map 3D tracks the relationship between the records in the table and the objects in your drawing.

#### **See also:**

- [Viewing External Data Linked to Drawing Objects](#page-959-0) on page 938
- <span id="page-477-0"></span>■ [Finding Records in a Database Linked to Drawing Objects](#page-1029-0) on page 1008

#### **To open a linked database table**

- In [Map Explorer](#page-1776-0) on page 1755, double-click a link template. Depending on the data source option setting, the linked table opens in either Edit mode or View mode. If the table is write-protected, it opens in View mode. Queries always open in View mode.
- To open a table in View mode, right-click the link template. Click View Linked Table.

#### **Quick Reference**

#### **MAPVIEWLINK**

Opens a database table associated with a specific link template to view in the Data View

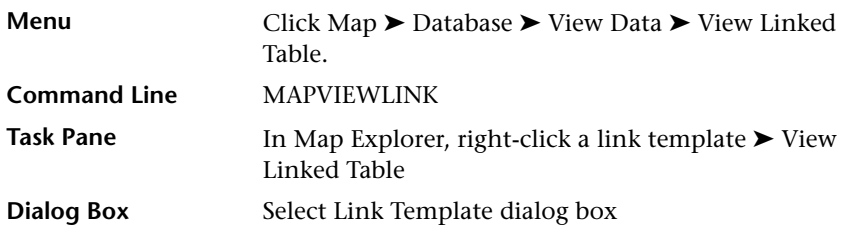

# <span id="page-478-0"></span>**Manually Linking Database Records to Objects**

You can create a link between an object in the drawing and a record in a database table. You cannot create a link to a feature from a feature source.

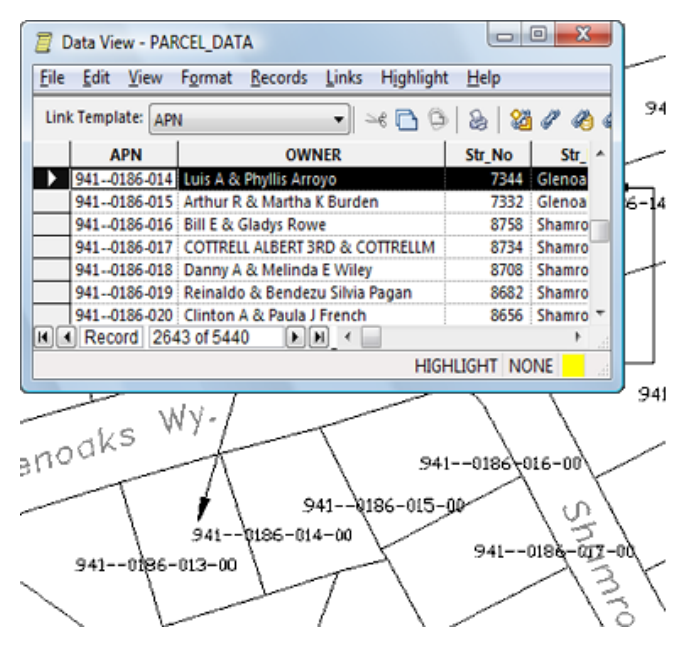

You cannot create links for non-graphical objects, such as layers and linetypes.

#### **Link Data**

When you create a link, link data is stored on the object. The link data has two parts: the name of the link template to use, and the actual value to search for in the key column. The record with the matching key value is linked to the object.

#### **See also:**

- [Overview of Linking Database Records to Objects](#page-472-1) on page 451
- [Setting Up Data Sources for Drawings](#page-205-0) on page 184
- [Creating a Link Template](#page-475-1) on page 454
- [Automatically Linking Database Records to Objects](#page-479-1) on page 458

**NOTE** To link records to objects, you must first [define a link template for the table](#page-475-1) on page 454, and you must [open the table as a linked table](#page-477-1) on page 456.

<span id="page-479-0"></span>**NOTE** You can link records to drawing objects. You cannot link records to features from a feature source.

#### **To manually link a record to an object**

- **1** Open a linked database table in the [Data View](#page-886-0) on page 865.
- **2** In the Data View window, select a record.
- **3** In the Data View, click Links menu ► Link Records To Objects.
- **4** Select the objects in your drawing. Press Enter.

**NOTE** If you are linking data to a polygon and plan to use the data with topology functions, be sure to link the data to the centroid of the polygon. Topology functions do not use data linked to the polygon border.

#### **Quick Reference**

#### **(Data View) Link Records to Objects**

Links the selected records to objects in your drawing

<span id="page-479-1"></span>**Icon**

**Menu** In the Data View:Links ▶ Link Records To Objects

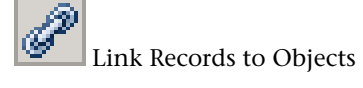

# **Automatically Linking Database Records to Objects**

If information in your drawing, such as object data, text, or block attribute data, matches information in a database table, you can automatically create links from each selected object to a matching record in the database table.

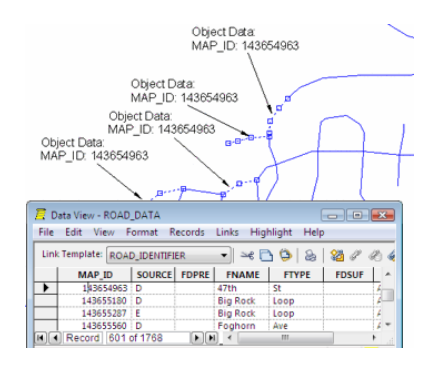

For example, if each parcel in a parcel map has attached object data that contains the parcel ID, you can automatically link each parcel to the correct record in a database of parcel information.

Or if you have district code stored as block attribute data and also have a table that has a column for district codes, you can automatically link each code in the map to the corresponding record in the table.

If no matching record is found in the database table, you can set an option to create the record.

If you are using block or text, you can set an option to use the insertion point point of the block or text as the label point for the object.

#### **See also:**

- [Overview of Linking Database Records to Objects](#page-472-1) on page 451
- [Creating a Link Template](#page-475-1) on page 454
- [Setting Up Data Sources for Drawings](#page-205-0) on page 184
- [Defining the Text Insertion Point](#page-814-0) on page 793
- [Converting Object Data to Database Links](#page-482-0) on page 461
- [Manually Linking Database Records to Objects](#page-478-0) on page 457

**NOTE** You can link records to drawing objects. You cannot link records to features from a feature source.

Before you begin, be sure you have [defined a link template](#page-475-0) on page 454 for the database you will use, and the objects to link to are accessible. You cannot create links to objects on layers that are locked, frozen, or turned off.

Automatically Linking Database Records to Objects | **459**

#### <span id="page-481-0"></span>**To automatically link records to objects using object data**

- **1** Click Setup ➤ Convert Object Data to Database Links.
- **2** In the [Convert Object Data to Database Links dialog box](#page-1437-0) on page 1416, under Source Object Data Table, select an object data table.
- **3** Select Remove Data From Objects Processed to delete the object data after creating the link.
- **4** Under Target Link Template, select Link Object Data To Database.
- **5** Click Define to specify the link template.
- **6** In the [Select Existing Link Template dialog box](#page-1446-0) on page 1425, under Link Template, select an available link template.
- **7** For each key field in the link template, select a field in the object data table.
- **8** Select a Database Validation option:
	- None Creates links without checking to see if a matching record exists in the table
	- Link Must Exist Creates a link only if the value in the drawing matches the key field value of an existing record. If no record has a matching value, a link is not created for that object.
	- Create If New Creates a new record in the table if no existing record has a matching value.
- **9** Click OK.
- **10** In the Convert Object Data To Database Links dialog box, specify how to select objects with attached object data.

You can select objects automatically or manually, and you can use a filter to restrict selection to specified layers.

<span id="page-481-1"></span>**11** Click Proceed.

#### **To automatically link records to objects using text or block attribute data**

- **1** Click Setup ➤ More Link Template Options ➤ Generate Links.
- **2** In the Generate Data Links dialog box, select a linkage type.
- **3** Under Data Links, select Create Database Links.
- **4** Select a link template.

If you are creating links to enclosed text, select a link template that has only one key field.

**5** If you are creating links to blocks or enclosed blocks, select the name of the block.

For each key field in the link template, select a tag from the block attribute. You can assign a tag to only one key field.

- **6** Select a Database Validation option.
- **7** Optionally, select Use Insertion Point As Label Point.
- **8** Click OK.
- **9** Enter a to use all blocks or text objects, or enter s to select block or text objects.

### **Quick Reference**

#### **MAPOD2ASE**

Converts object data tables to linked external database tables

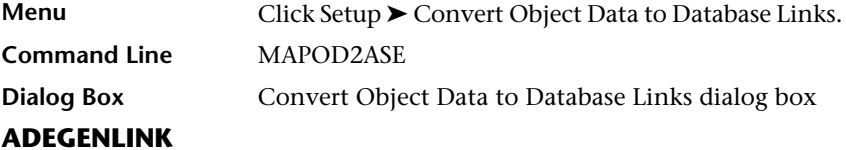

Automatically links objects to object data or external database records

<span id="page-482-0"></span>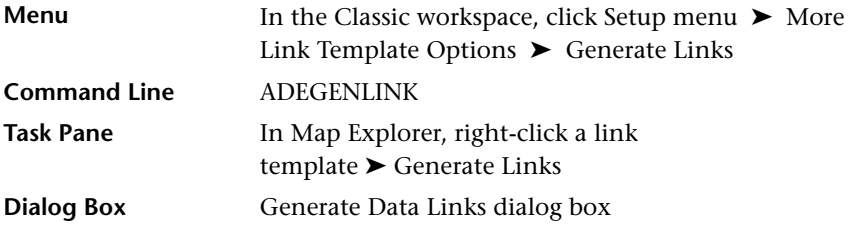

# **Converting Object Data to Database Links**

You can convert object data into linked records in an external database table.

Converting Object Data to Database Links | **461**

You can do one of the following

- Create a new table in an existing data source. For the new link template, you can use an existing field as the key field, or you can have AutoCAD Map 3D create a new field and assign a unique value to each record.
- Add the data to an existing database table.

#### **Field Names in the New Table**

By default, the fields in the new database table have the same names as the fields in the object data table. AutoCAD Map 3D resolves any conflicts in the following ways:

- Truncates fields that are too long and adds an incremental digit to the resulting duplicate field names
- Replaces unsupported characters in a field name with an underscore  $( )$
- Converts unsupported field types to character
- Converts point fields to a character string and separates coordinates with commas

In addition, if you have object data that matches information in a database table, you can automatically create links from each selected object to a matching record in the database table.

#### **See also:**

- [Overview of Linking Database Records to Objects](#page-472-1) on page 451
- [Creating a Link Template](#page-475-1) on page 454
- [Setting Up Data Sources for Drawings](#page-205-0) on page 184
- [Automatically Linking Database Records to Objects](#page-479-1) on page 458

If you plan to create a new table in an existing data source, make sure the appropriate data source is currently [attached](#page-209-0) on page 188 and [connected](#page-214-0) on page 193.

**NOTE** During the conversion, field names in the object data table become field names in the database table. Make sure that the field names in your object data table are not SQL reserved words such as DATE, SELECT, or CURRENT. If necessary, rename the fields in your object data table before you convert it.

#### <span id="page-484-0"></span>**To convert object data to a linked database table**

- **1** Click Setup ➤ Convert Object Data to Database Links.
- **2** In the [Convert Object Data to Database Links dialog box](#page-1437-0) on page 1416, under Source Object Data Table, select an object data table.
- **3** Select Remove Data From Objects Processed to delete the object data after creating the link.
- **4** Under Target Link Template, select Convert Object Data To Database.
- **5** Click Define to specify the link template.
- **6** In the Define Link Template dialog box, select an available data source. Click Connect.
- **7** Enter a table name.
- **8** Specify the fields to use as key fields (columns). To enter more than one field name, separate names with a comma.

To select from a list of field names in the object data table, or to rename the fields, click Select to display the Select Link Template Key(s) dialog box.

You can use an existing object data field as the key column or create a new field. If you select Generate Key Field, specify a name for the field in the Generate Key area. AutoCAD Map 3D sets the first record in the database table to 1, and increments each subsequent record by 1. Click OK to close the Select Link Template Key(s) dialog box.

**9** In the Define Link Template dialog box, enter a name for the link template and click OK.

The link template stores the address of the database table and the name of the key field. Accept the default or enter a new unique name.

**10** In the Convert Object Data To Database Links dialog box, specify how to select objects with attached object data.

You can select objects automatically or manually, and you can use a filter to restrict selection to specified layers.

**11** Click Proceed.

AutoCAD Map 3D converts the object data into linked database tables.

#### **Quick Reference**

#### **MAPOD2ASE**

Converts object data tables to linked external database tables

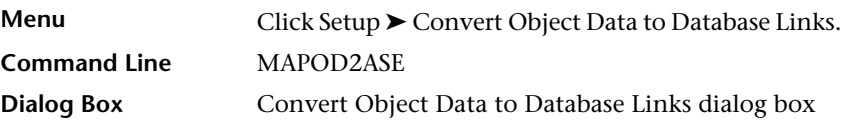

## **Editing Database Links**

To link an object to a different record in a database table, you can either delete the old link and create a new link, or you can edit the link data stored on the object.

The link data specifies the following:

- the link template for the database table
- the link value for the record

The object is linked to the record in the database table where the value in the key column matches the link value on the object. If you edit the link value, you link the object to a different record in the table.

For example, a database has a record for each piece of equipment. The link template for the database table specifies the serial number column as the key column. If you replace a piece of equipment, you must edit the link value on the object in the drawing to reflect the new serial number. This links the object to the record with the new serial number.

#### **Editing Linked Objects**

If you move, copy, or delete a linked object, the link data is moved, copied, or deleted with it. Deleting the object and its link data does not affect the data in the database table.

You can also delete the link from the object.

**See also:**

■ [Overview of Linking Database Records to Objects](#page-472-1) on page 451

**464** | Chapter 3 Bringing In Data

- [Creating a Link Template](#page-475-1) on page 454
- <span id="page-486-0"></span>■ [Setting Up Data Sources for Drawings](#page-205-0) on page 184

#### **To edit or delete a database link**

- **1** Click Setup ➤ More Link Template Options ➤ Link Manager.
- **2** Select the object with the link to edit.
- **3** In the Link Manager dialog box, review or edit the link data.
- **4** To modify link data, click the value to edit. Type a new value, or click… to select from a list of values in the database.
- **5** To delete a link, click the link template and click Delete.
- <span id="page-486-1"></span>**6** When you finish, click OK.

#### **To delete links for a group of objects**

- **1** Click Setup ➤ More Link Template Options ➤ Delete Links.
- **2** Select the object or objects with the links to delete.
- **3** In the Select Link Templates dialog box, select the link templates whose links you will delete from the objects.
- **4** Click OK.

#### **Quick Reference**

#### **MAPDELETELINKS**

Deletes database links from objects

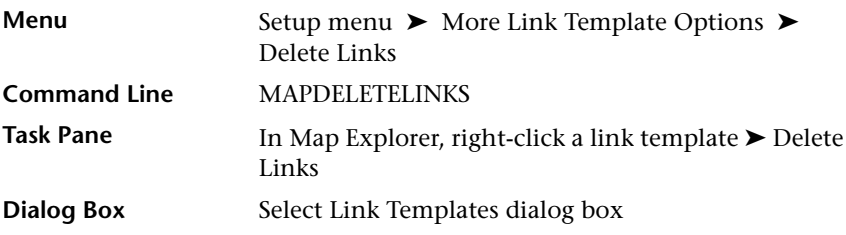

#### **MAPLINKMANAGER**

Editing Database Links | **465**

Edits the link data attached to an object

Setup menu ➤ More Link Template Options ➤ Link Manager **Menu Command Line** MAPLINKMANAGER

# **Editing a Link Template**

If you rename a database table or change the location of the database, you must edit the link template associated with that database table.

When you edit a link template, all objects in the drawing that reference the link template use the new information.

If you no longer use a link template in a drawing, you can delete the link template from the current drawing. When you delete a link template, all links that reference that link template are deleted from the drawing.

**See also:**

- [Overview of Linking Database Records to Objects](#page-472-1) on page 451
- [Creating a Link Template](#page-475-1) on page 454
- [Setting Up Data Sources for Drawings](#page-205-0) on page 184

<span id="page-487-0"></span>**NOTE** The procedure below edits the link template in the active drawing. It does not update the *asi.ini* file (which stores data source mapping information), source drawings, or other drawings that use this link template.

#### **To edit the database path in a link template**

- **1** Click Setup ➤ Edit Link Template Properties.
- **2** Select the link template. Click OK.
- **3** In the [Link Template Properties dialog box](#page-1443-0) on page 1422, select a new data source, catalog, schema, or table.
- **4** Click OK.
- **5** Right-click the Map Explorer tab of the Task Pane. Click Refresh.

#### <span id="page-488-0"></span>**To delete a link template**

- **1** Click Setup ➤ More Link Template Options ➤ Delete Link Template.
- **2** In the Select Link Template dialog box, select the link template. Click OK.

## **Quick Reference**

#### **MAPDELETELT**

Deletes a link template

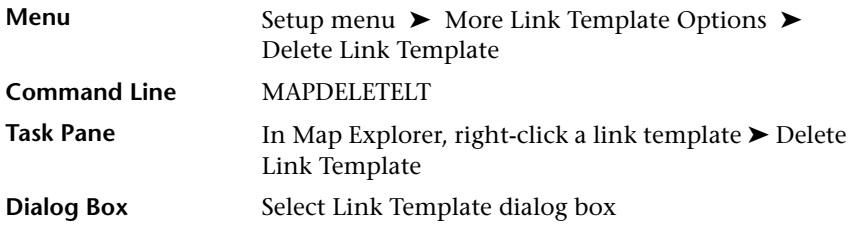

#### **MAPPROPSLT**

Edits the database table name or location in a link template

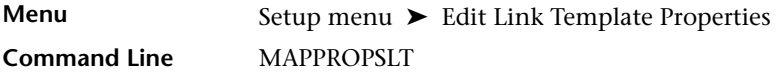

# **Using Open Source FDO Providers**

To make it easier to extend the capabilities of FDO Data Access Technology used within AutoCAD Map 3D, Autodesk has released FDO as an open source project under the Open Source Geospatial Foundation™ (OSGeo™).

This has enabled developers from all over the world to tap into powerful web mapping and geospatial data access technology and develop additional FDO data providers that work with AutoCAD Map 3D.

Using Open Source FDO Providers | **467**

Often, developers make the providers they develop available for free. They can be integrated into AutoCAD Map 3D and then used to access additional data formats not included in the box.

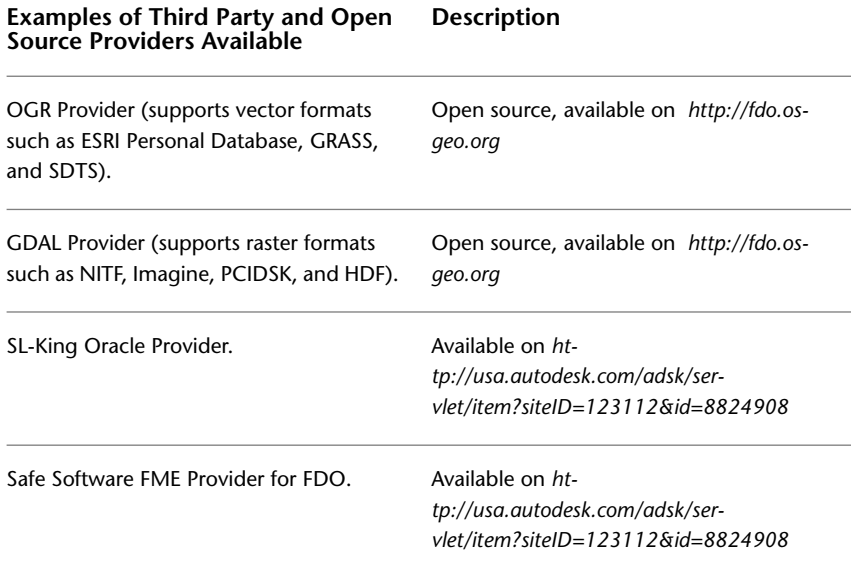

#### Check *<http://fdo.osgeo.org>* and

*<http://usa.autodesk.com/adsk/servlet/item?siteID=123112&id=8824908>* periodically for additional providers.

If you are a developer, you can also create your own data providers. The open source version of FDO Data Access Technology and developer documentation is available on*<http://fdo.osgeo.org>* .

**NOTE** FDO Providers from sources other than Autodesk are not supported or warrantied by Autodesk.

- <span id="page-489-0"></span>■ [To download a third party or open source FDO provider](#page-489-0) on page 468
- [To integrate a new FDO provider into AutoCAD Map 3D](#page-490-0) on page 469
- [To develop a new FDO provider](#page-491-0) on page 470

#### **To download a third party or open source FDO provider**

■ Go to *<http://usa.autodesk.com/adsk/servlet/item?siteID=123112&id=8824908>* or *<http://fdo.osgeo.org>* to see the providers available for download.

#### <span id="page-490-0"></span>**To integrate a new FDO provider into AutoCAD Map 3D**

- **1** Close AutoCAD Map 3D if it is running.
- **2** In Windows Explorer, navigate to *\AutoCAD Map 3D 2009\FDO\bin.*
- **3** Make a backup copy of *providers.xml*. Give the back up a new name such as providers\_backup.xml.
- **4** In WordPad, open *\AutoCAD Map 3D 2009\FDO\bin\providers.xml*.

**NOTE** Do not use Notepad.

**5** Copy a section for an existing provider, for example the section OSGEO WMS, and paste it to a new location in the XML file.

Be sure you copy the entire section, from <Feature Provider> to </FeatureProvider>.

- **6** Modify the following elements in the new section as needed:
	- Name Name of your new provider.
	- Display Name Name that will be displayed in the Data Connect window in AutoCAD Map 3D
	- Description Description that will be displayed in the Data Connect window
	- IsManaged False if the provider was developed using unmanaged code like C++; True if uses managed code.
	- Version The DLL version number. The version number must match the version number of the DLLs.
	- FeatureDataObjectsVersion FDO version number
	- LibraryPath Path to the DLLs for the new provider
- **7** Save and close *providers.xml*.
- **8** Start AutoCAD Map 3D.
- **9** In Display Manager, click Data ▶ Connect to Data. The provider you added should appear under Data Connections By Provider.
- **10** In the Data Connect window, under Data Connections By Provider, select the new provider. For example, select "Add OGR Connection".

Using Open Source FDO Providers | **469**

**11** Enter the connection information.

**NOTE** For the OGR provider, you need to enter the complete path to the geodatabase for Data Source.

- **12** The ReadOnly field indicates whether you can edit the data. TRUE means the data is read-only. FALSE means it will be read / write.
- **13** Click Login.
- <span id="page-491-0"></span>**14** Click Connect to bring the data into your map.

#### **To develop a new FDO provider**

■ Go to *http://fdo.osgeo.org* to download the API and access the documentation needed to develop a provider.

# **Bringing In AutoCAD Civil 3D Data**

You can bring in the following types of data from AutoCAD Civil 3D projects:

- Features (Alignments, points, parcels, and pipe networks)
- Surfaces

To bring in Civil 3D data, you must first export it from Civil 3D to formats that can be read by AutoCAD Map 3D.

The table below lists the AutoCAD Civil 3D features and attributes that are exported to the SDF file.

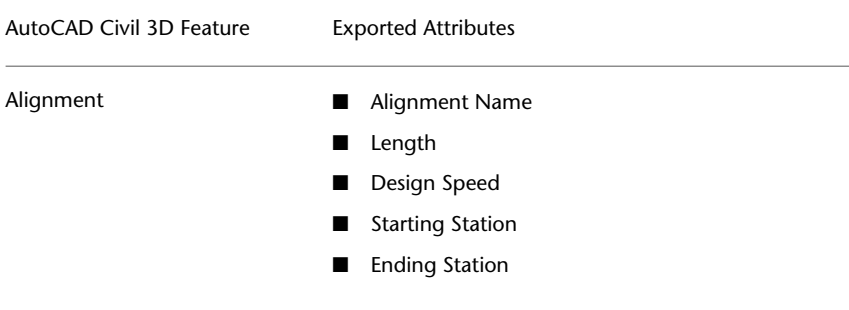

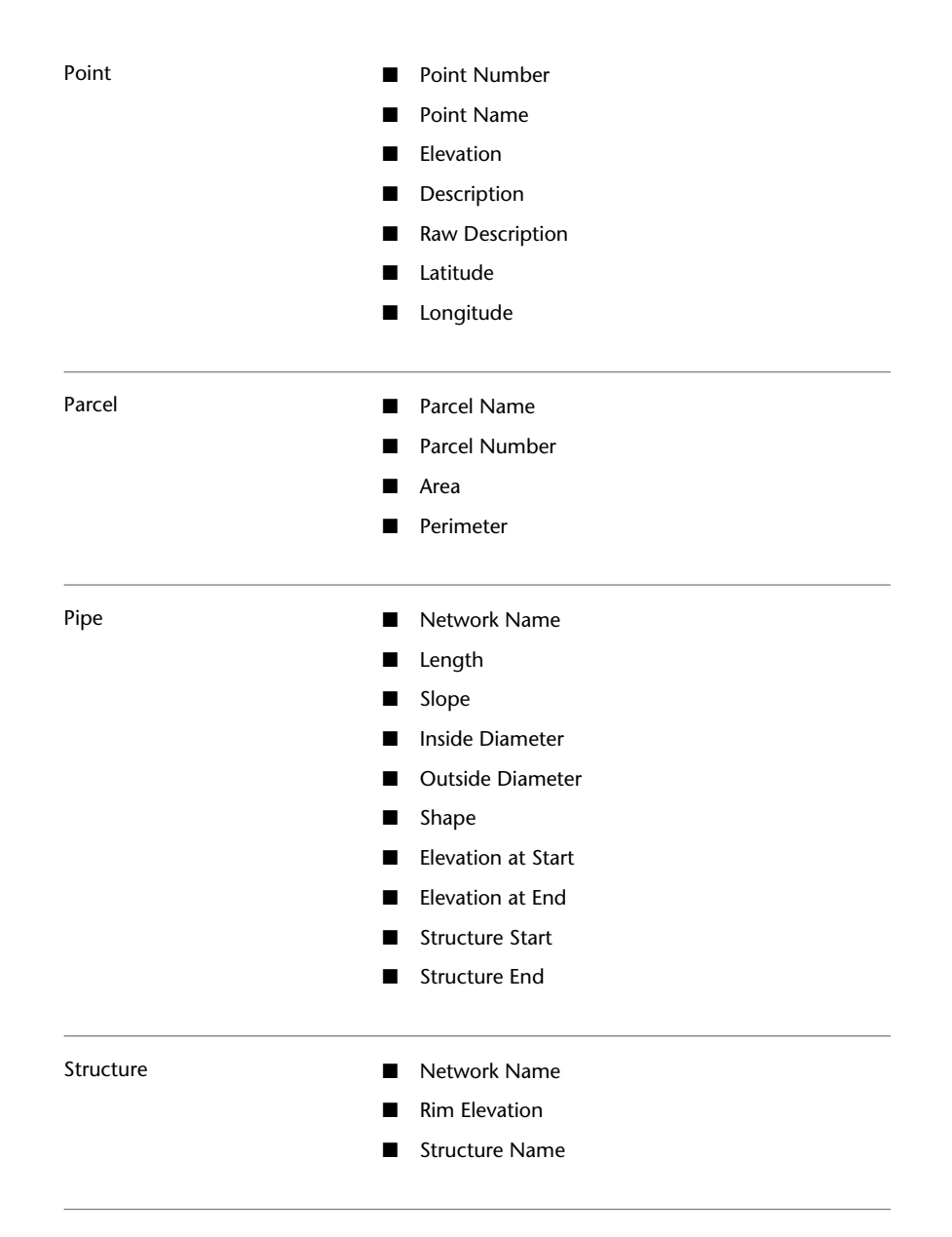

#### **See also:**

■ [Bringing In Features from SDF](#page-308-0) on page 287

Bringing In AutoCAD Civil 3D Data | **471**

- [Adding Raster-Based Surfaces to Your Map](#page-394-0) on page 373
- [To export features from AutoCAD Civil 3D to SDF](#page-493-0) on page 472
- [To access the SDF file from a map](#page-493-1) on page 472
- [To export surfaces from AutoCAD Civil 3D to DEM](#page-493-2) on page 472
- <span id="page-493-0"></span>■ [To access the DEM from a map](#page-493-3) on page 472

#### **To export features from AutoCAD Civil 3D to SDF**

- **1** Open the project in AutoCAD Civil 3D. In AutoCAD Civil 3D, click File menu  $\blacktriangleright$  Export  $\blacktriangleright$  Export to SDF.
- **2** In the Export To SDF dialog box, specify a name for the SDF file.
- **3** Specify the coordinate system.

**NOTE** If the drawing already has a coordinate system specified, it is used automatically and the Select Coordinate System controls in the Export To SDF dialog box are grayed out.

<span id="page-493-1"></span>**4** Click OK to export the file.

#### **To access the SDF file from a map**

- **1** In [Display Manager](#page-1769-0) on page 1748, click Data ➤ Connect To Data.
- **2** In the Data Connect window, under Data Connections By Provider, select Add SDF Connection.
- <span id="page-493-2"></span>**3** Specify information to connect to the SDF file. For more information, see [To bring in features from SDF](#page-309-0) on page 288.

#### <span id="page-493-3"></span>**To export surfaces from AutoCAD Civil 3D to DEM**

- **1** Open the project in AutoCAD Civil 3D.
- **2** In AutoCAD Civil 3D, export the surface as a DEM file.

#### **To access the DEM from a map**

**1** In [Display Manager](#page-1769-0) on page 1748, click Data ➤ Connect To Data.

- **2** In the Data Connect window, under Data Connections By Provider, select Add Raster Image Or Surface Connection.
- **3** Specify information to connect to the DEM file. For more information, see [To add a raster-based surface to your map](#page-395-0) on page 374.

# **Quick Reference**

#### **Connect Feature Source**

Connects a feature source

**Icon**

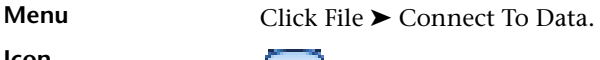

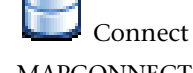

**Command Line** MAPCONNECT

**Task Pane**

In Display Manager, right-click and click Connect to Data

Bringing In AutoCAD Civil 3D Data | **473**

# **Managing Data**

# **4**

# **Overview of Managing Data**

Different geospatial data formats have different capabilities. Use the following table to determine the options available for your data stores.

**NOTE** WMS and raster data providers are not covered here. For information about those providers, see [Adding an Image from a WMS \(Web Map Service\)](#page-398-0) on page 377 and [Overview of Adding Rasters and Surfaces](#page-391-0) on page 370.

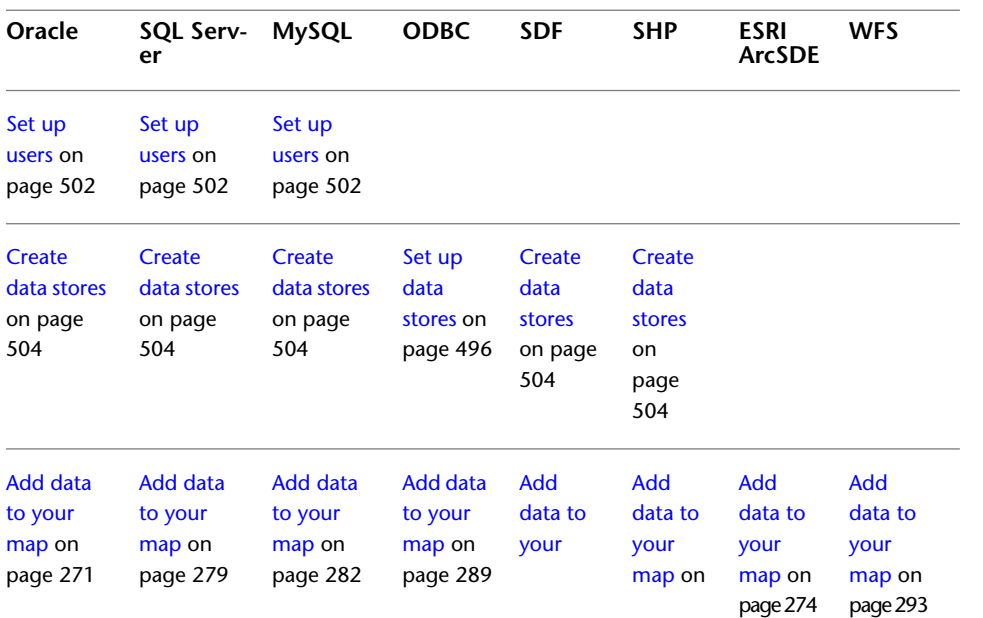

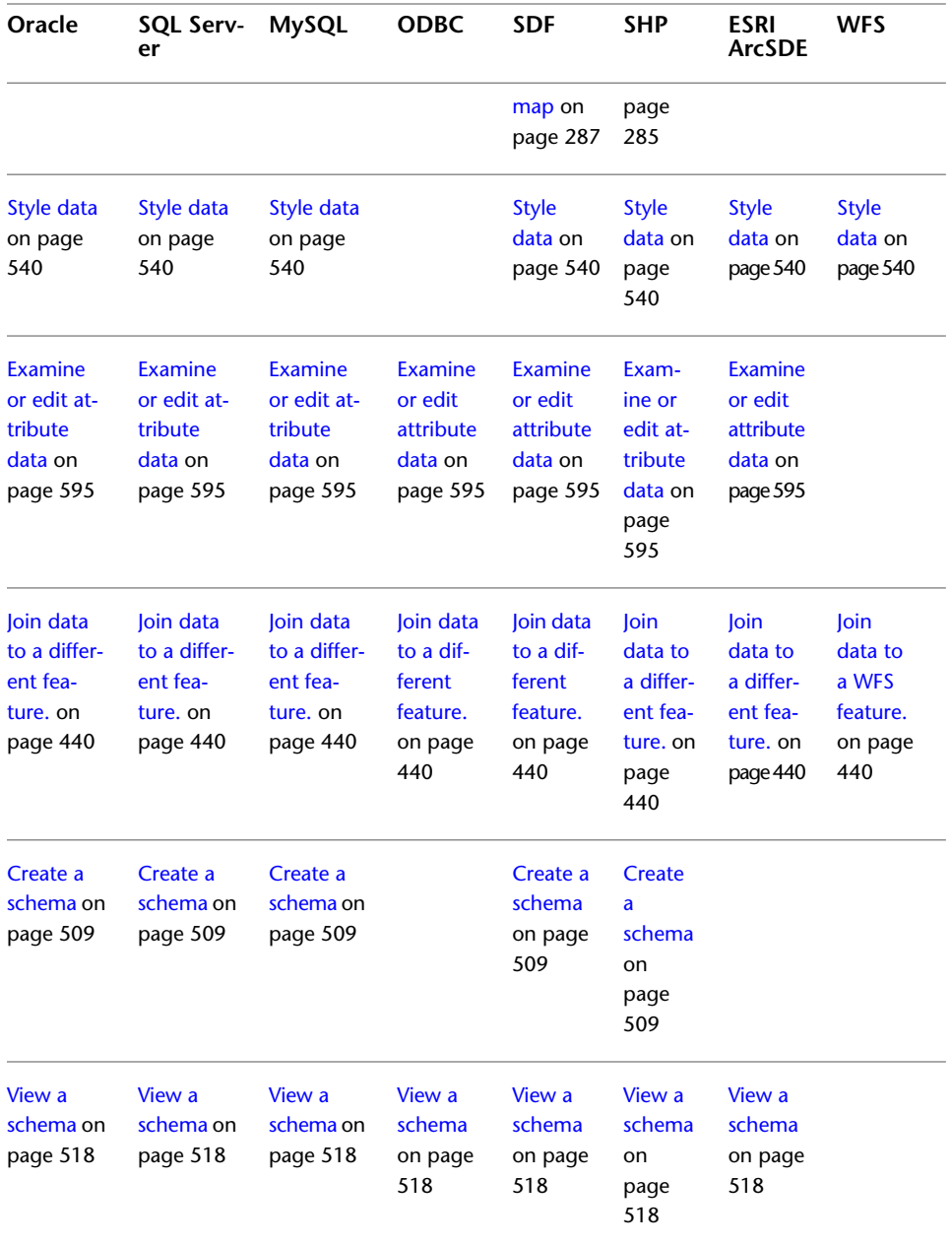

**476** | Chapter 4 Managing Data

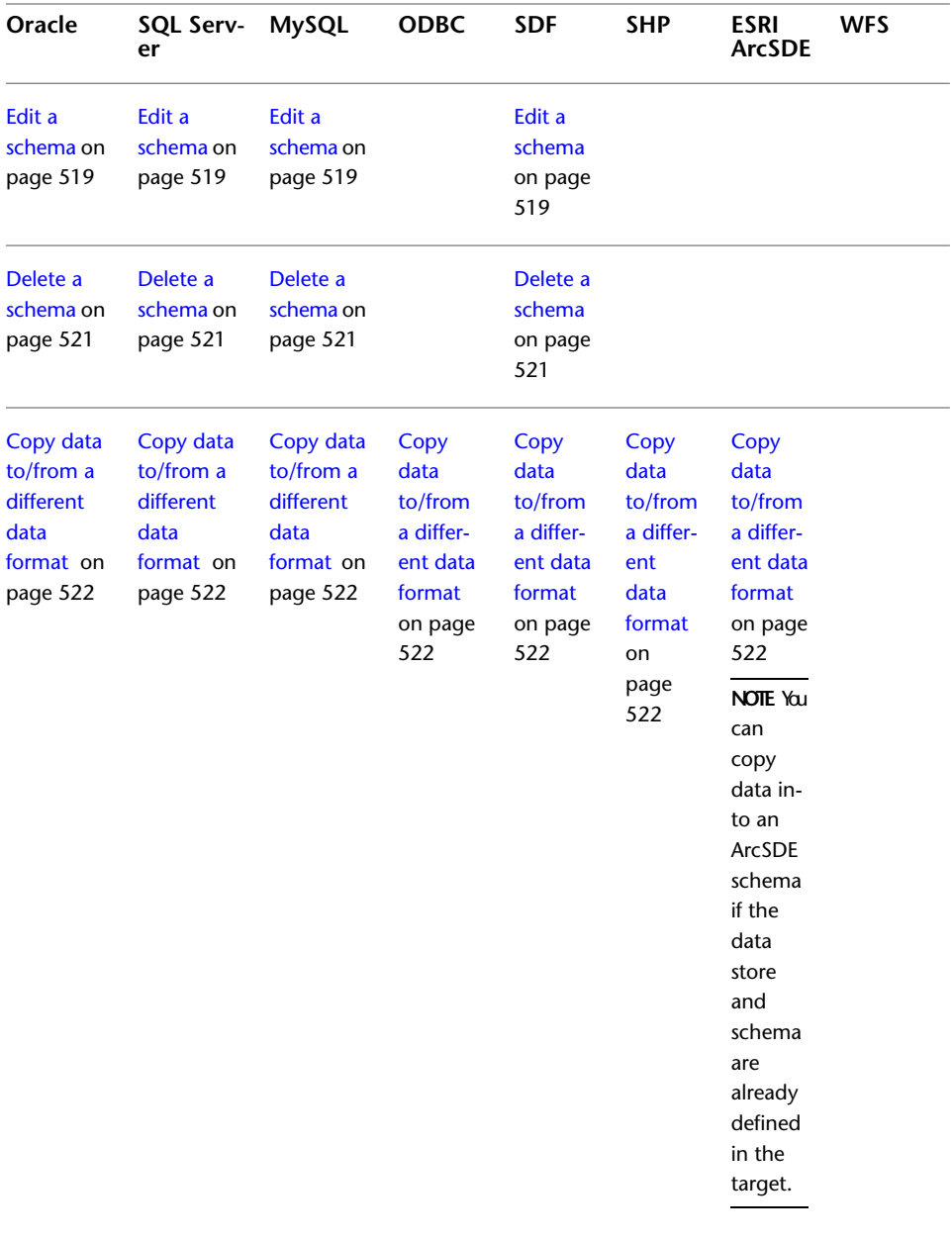

Overview of Managing Data | **477**

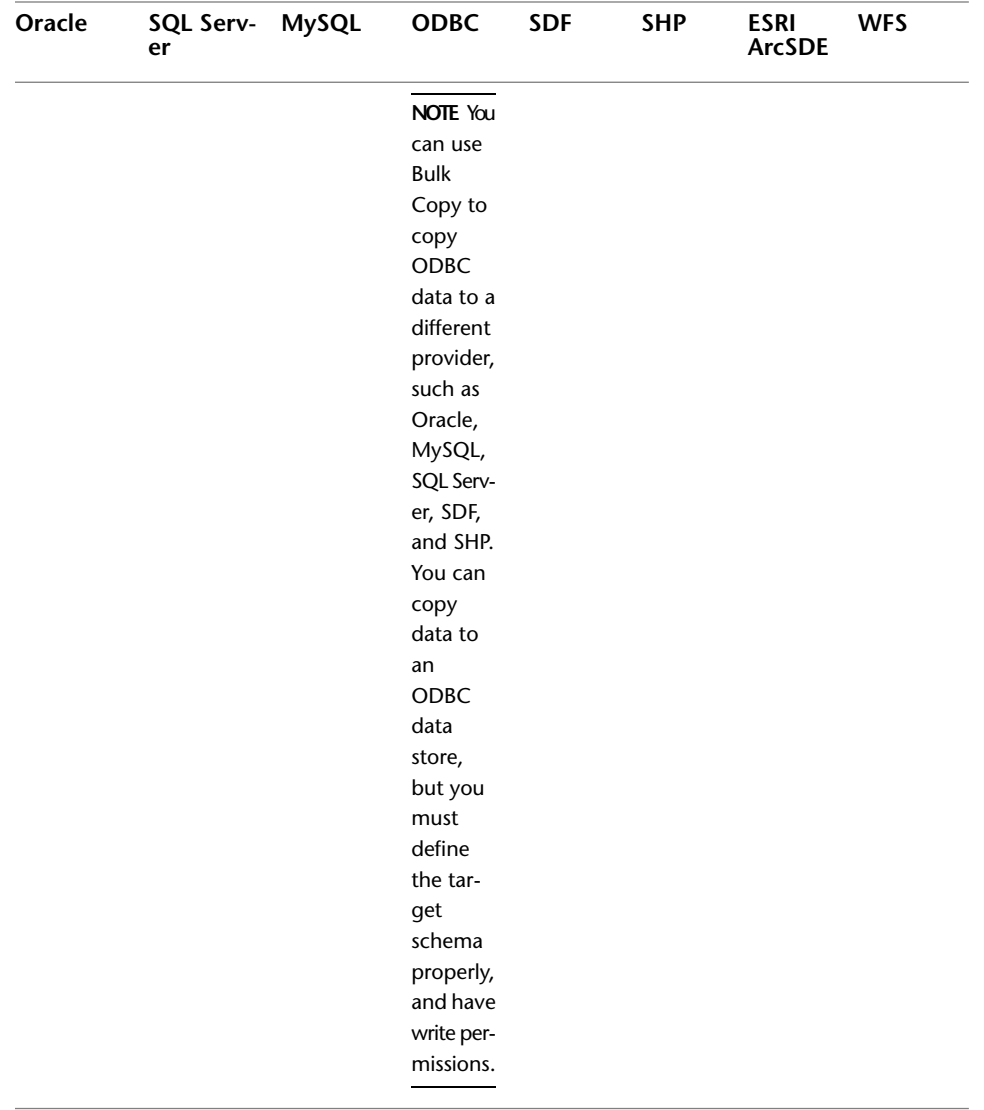

**478** | Chapter 4 Managing Data

# **About Geospatial Feature Classes, Data Stores, and Schemas**

# <span id="page-500-0"></span>**Overview of Geospatial Data**

Geospatial data is organized as follows:

- **Feature:** The spatial representation of a real-world entity, such as a specific road or an individual utility pole, that specifies the geometry and other properties of the feature.
- **Feature class:** A category of features with rules that define the allowable data types, default values, and constraints for its member features. For example, you might have feature classes for a set of roads, utility poles, and so on.
- **Schema:** A collection of related feature classes.
- **Data store:** A collection of feature data in a single storage location. SDF data stores allow only one schema per file, but database stores such as Oracle or SQL Server can have multiple schemas. (SHP files can include only one geometry type per file, but you can stored and copy to multiple SHP files in a folder. You can use a configuration file to support multiple schemas when you establish your connection to a SHP file.)

#### **The data hierarchy**

Geospatial data is stored in a hierarchical fashion, like a set of tables: each row within a table is an individual feature, and each column is a [property](#page-1779-1) on page 1758 of that feature. The entire table (including its name, column names, data types, default values, and constraints) represents a feature class. The set of related tables is called a schema, and the entire collection of data resides in a data store.

For example, you might use a data store such as Oracle, which can encompass multiple schemas. The database might define the utilities for a town, with schemas for different types of utilities, such as electrical and water. The electrical schema would include feature classes for utility poles and boxes, while the water schema would include feature classes for pipes and hydrants.

About Geospatial Feature Classes, Data Stores, and Schemas | **479**

#### **Properties**

Each feature class has properties that define it. The Pole feature class would have properties such as identification number, name, model, material, height, installation date, and so on. The properties that define a feature class can have data types, default values, and constraints. These can help ensure that a feature meets certain criteria in order to be included in a particular feature class. For example, the "Large Roads" feature class can include a field called "Lanes." The constraint for "Lanes" can specify that its value must be six or higher in order for a road to be included in the "Large Roads" feature class.

#### **Data stores**

Features can be stored in a spatial database (such as Oracle, MySQL, or SQLServer), or in the ESRI ArcSDE data store, which can use either an Oracleor SQL Server-based spatial database. Features can be stored in a file (such as SHP or SDF). Related SHP files might be stored in a folder.

Features can be accessed from a Web-based service (such as WFS or WMS). AutoCAD Map 3D also supports ODBC (Open DataBase Connectivity), a standardized interface for accessing a database from a program.

A data store usually contains a spatial context, which describes the spatial metadata or parameters within which geometry for a collection of features resides. The spatial context can specify the coordinate system, extents, and tolerance. A data store can include multiple spatial contexts, for example, one context for ground-based data and another context for schematic data.

For more information about features, feature classes, and schemas (including diagrams that illustrate these concepts), see "What Are Features?" and "What is a Schema?" in *Best Practices for Managing Geospatial Data*, available from the Help menu in AutoCAD Map 3D.

#### **Working with features in your map**

To add a feature to your map, you connect to its data store and select the feature classes to include. After you connect to a data store in AutoCAD Map 3D, that data store is a [feature source](#page-1772-0) on page 1751 for the current map. Feature sources are listed by provider (for example, all SDF feature sources are listed together in Data Connect). Each feature class you add becomes a [feature layer](#page-1772-1) on page 1751 in your map. You can apply filters and spatial queries to the layers to show only some of the features within that layer. Filters are based on attributes, and queries are based on spatial location.

#### **See also:**

- [Overview of Bringing In GIS Features](#page-287-0) on page 266
- [Editing Features using the Data Table](#page-616-0) on page 595
- **[Styling Features](#page-561-0) on page 540**
- [Viewing a Schema](#page-539-0) on page 518
- [Migrating Data](#page-543-0) on page 522

#### **To work with geospatial data**

- [Set up users for database data stores](#page-523-0) on page 502
- [Create data stores](#page-525-0) on page 504, if your data source supports that option.
- [Add data to your map](#page-286-0) on page 265
- [Style the data](#page-561-0) on page 540
- [Examine or edit attribute data for any feature](#page-616-0) on page 595
- [View the schema](#page-539-0) on page 518 for any data source.
- [Create a schema](#page-530-0) on page 509, if your data source supports that option.
- [Edit a schema](#page-540-0) on page 519, if your data source supports that option.
- [Delete a schema](#page-542-0) on page 521, if your data source supports that option.
- [Copy data to/from a different data format](#page-543-0) on page 522, if your data source supports that option.

# **Working with FDO Schemas**

You can view a [schema](#page-1781-0) on page 1760, [feature class](#page-1771-0) on page 1750, or [property](#page-1779-1) on page 1758 from any [FDO provider](#page-1771-1) on page 1750, but the ability to change them depends on the provider and your access rights. You cannot edit or delete any schema, feature class, or property if there are existing features that use it.

You can create schemas within AutoCAD Map 3D, or import existing FDO schemas into your maps.

Working with FDO Schemas | **481**

#### **See also:**

- [Overview of Geospatial Data](#page-500-0) on page 479
- [Viewing a Schema](#page-539-0) on page 518
- [Creating a New Schema](#page-530-0) on page 509
- [Editing a Schema](#page-540-0) on page 519
- [Deleting Schemas](#page-542-0) on page 521

#### **To work with FDO schemas**

- [View the schema](#page-539-0) on page 518 for any data source.
- [Create a schema](#page-530-0) on page 509, if your data source supports that option.
- [Import](#page-538-0) on page 517 existing FDO schemas into a map.
- [Edit a schema](#page-540-0) on page 519, if your data source supports that option.
- [Delete a schema](#page-542-0) on page 521, if your data source supports that option.

## **Working with Oracle Data**

AutoCAD Map 3D, supports Oracle versions 10gr2, 11g, and XE. You can create and edit an Oracle [data store](#page-1768-0) on page 1747 and [schema](#page-1781-0) on page 1760, and you can access existing spatial schemas in Oracle that were created by other applications. Oracle has comprehensive support for all the data types and operations that AutoCAD Map 3D supports, including [spatial index](#page-1783-0) on page 1762, [long transaction](#page-1775-1) on page 1754, and [persistent locking](#page-1779-2) on page 1758.

Before you add features to an Oracle data store, make sure your user privileges for that Oracle data store are adequate and appropriate, and that the data in that data store is accurate and current.

You can [add a user for an Oracle data store using a utility](#page-523-0) on page 502 provided with AutoCAD Map 3D.

#### **What Oracle Schemas Support**

An Oracle schema can support the following:

■ Inheritance
- Multiple schemas
- Object properties (with limitations)
- Association properties (with limitations)
- Schema overrides
- Auto ID generation
- Data store scope unique ID generation
- Default values
- Inclusive value range constraints
- Exclusive value range constraints
- Value constraints list
- Null value constraints
- Unique value constraints
- Composite unique value constraints
- Spatial contexts
- These geometry types: point, line string, polygon, multi-point, multi-line string, multi-polygon, curve string, curve polygon, multi-curve string, multi-curve polygon, linear ring, line string segment, circular arc segment, and ring
- Multi-geometry

# **Restrictions of Oracle Schemas**

When you create an Oracle schema, the following restrictions apply:

- A [feature class](#page-1771-0) on page 1750 must define or inherit at least one identity [property](#page-1779-0) on page 1758.
- You cannot add a non-nullable data property to a class that already has data.
- Identity properties cannot be nullable.
- Read-only identity properties must be auto-generated.
- The length for string properties must be between 1 and 4000 bytes inclusive.

Working with Oracle Data | **483**

- For decimal properties, precision must be between 1 and 38 inclusive and scale must be between -84 and 127 inclusive.
- A feature class can have multiple geometric properties. Although it is not mandatory, having a main geometry as an attribute of the feature class can help you to identify which geometry property to use as the default for queries and rendering. Both HasMeasure and HasElevation are supported.

# **Version Enabling**

The Autodesk FDO Provider for Oracle included with AutoCAD Map 3D 2009 creates tables in the FDO [data store](#page-1768-0) on page 1747 that are not automatically version-enabled. Therefore, when you create a new Oracle data store using the default options, the resulting table is not version-enabled, so [persistent](#page-1779-1) [locking](#page-1779-1) on page 1758 and [long transaction](#page-1775-0) on page 1754 are not supported. (This differs from previous releases.)

Oracle Workspace Manager (OWM) is used for versioning and persistent locking support.

**NOTE** Versioning and persistent locking are not available with the Oracle XE version.

**See also:**

- [Overview of Geospatial Data](#page-500-0) on page 479
- [Setting Up Database Users](#page-523-0) on page 502
- [Creating a Data Store](#page-525-0) on page 504
- [Bringing In Features from Oracle](#page-292-0) on page 271
- [Creating a Join](#page-461-0) on page 440
- [Editing Features using the Data Table](#page-616-0) on page 595
- [Creating a New Schema](#page-530-0) on page 509
- [Viewing a Schema](#page-539-0) on page 518
- [Editing a Schema](#page-540-0) on page 519
- [Migrating Data](#page-543-0) on page 522

#### **To enable versioning for an Oracle data store**

- **1** You enable versioning with the Oracle SQL\*Plus tool, which you use to execute the scripts. Before executing the scripts, make sure the following conditions are true:
	- You connect directly to the Oracle user (or FDO data store) to be processed.
	- The Oracle user executing the script has sufficient privileges (has been granted the Workspace Manager role WM\_ADMIN\_ROLE).
	- The Oracle user executing the script is the only user processing or accessing the current Oracle user (or FDO data store) during the execution of the script. Otherwise, a script failure may result from a session conflict.
- **2** To create a script log file, execute the spool <log file name>; command before invoking the scripts and the spool off; command after the invoked script finishes. The log file can help you resolve any issues encountered by the scripts.
- **3** Read the documentation contained within the script files themselves to determine what privileges are required for each script, how to run the scripts, and what errors may occur.

Problems can occur if you respond incorrectly to errors you encounter while running a script.

**4** Execute the *EnableVersioning.sql* script in the */FDO/bin/com* folder in your AutoCAD Map 3D folder.

This will enable the tables for OWM.

**NOTE** The *DisableVersioning.sql* script in the same folder provides the opposite functionality.

**5** If you create a data store in AutoCAD Map 3D 2009 that you want to use with the 2007 version of AutoCAD Map 3D, you must set the value of the lock and long transaction options in the table F Options in the generated data store to 2. You can do this with the supplied SQL script *EnableVersioning.sql*, which also enables versioning for all tables and allows the creation of conditional data. Do not make this change to  $F$  Options in the database if you do not plan to use it with the previous version of AutoCAD Map 3D.

Working with Oracle Data | **485**

#### **To work with Oracle data**

- [Set up users](#page-523-0) on page 502
- [Create data stores](#page-525-0) on page 504
- [Add Oracle features to your map](#page-292-0) on page 271
- [Style Oracle features](#page-561-0) on page 540
- [Join Oracle data to a different feature](#page-461-0) on page 440
- [Examine or edit attribute data](#page-616-0) on page 595
- [Create an Oracle schema](#page-530-0) on page 509
- [View an Oracle schema](#page-539-0) on page 518
- [Edit an Oracle schema](#page-540-0) on page 519
- [Copy data to/from a different data format](#page-543-0) on page 522

# **Working with SQL Server Data**

AutoCAD Map 3D supports SQL Server version 2005. SQL Server provides comprehensive data support, along with spatial indexing, optimistic concurrency, and read-committed transaction isolation. It uses a revision number for optimistic concurrency.

AutoCAD Map 3D supports SQL Server authentication for SQL Server data stores. The [FDO](#page-1771-1) on page 1750 User is mapped to the SQL Server login. Grant access to the databases whose data you want to use.

#### **What SQL Server Schemas Support**

A SQL Server [schema](#page-1781-0) on page 1760 can support the following:

- Inheritance
- Multiple schemas
- Object properties (with limitations)
- Association properties (with limitations)
- Schema overrides
- Auto ID generation
- Default values
- Inclusive value range constraints
- Exclusive value range constraints
- Value constraints list
- Null value constraints
- Unique value constraints
- Composite unique value constraints
- Spatial contexts
- The following geometry types:
	- Polygons: polygon, multi-polygon, curve polygon, multi-curve polygon, circular arc segment
	- Points: point, multi-point
	- Rings: ring, linear ring
	- Line strings: line string, line string segment, multi-line string, curve string, multi-curve string
- Multi-geometry

### **Restrictions of SQL Server Schemas**

When you create a SQL Server schema, the following restrictions apply:

- A [feature class](#page-1771-0) on page 1750 must define or inherit at least one identity [property](#page-1779-0) on page 1758.
- Identity properties cannot be nullable.
- Read-only identity properties must be auto-generated.
- A feature class can have multiple geometric properties. Although it is not mandatory, having a main geometry as an attribute of the feature class can help you to identify which geometry property to use as the default for queries and rendering. Both HasMeasure and HasElevation are supported.
- The maximum length of a string is 8000 characters.

■ For decimal properties, the precision must be between 1 and 38 inclusive, and the scale must be between 0 and 38 inclusive.

# **See also:**

- [Overview of Geospatial Data](#page-500-0) on page 479
- [Setting Up Database Users](#page-523-0) on page 502
- [Creating a Data Store](#page-525-0) on page 504
- [Bringing In Features from SQL Server](#page-300-0) on page 279
- [Styling Features](#page-561-0) on page 540
- [Creating a Join](#page-461-0) on page 440
- [Editing Features using the Data Table](#page-616-0) on page 595
- [Creating a New Schema](#page-530-0) on page 509
- [Viewing a Schema](#page-539-0) on page 518
- [Editing a Schema](#page-540-0) on page 519
- [Deleting Schemas](#page-542-0) on page 521
- [Migrating Data](#page-543-0) on page 522

# **To work with SQL Server data**

- [Set up users](#page-523-0) on page 502
- [Create data stores](#page-525-0) on page 504
- [Add SQL Server features to your map](#page-300-0) on page 279
- [Style SQL Server features](#page-561-0) on page 540
- [Join SQL Server data to a different feature](#page-461-0) on page 440
- [Examine or edit attribute data](#page-616-0) on page 595
- [Create a SQL Server schema](#page-530-0) on page 509
- [View a SQL Server schema](#page-539-0) on page 518
- [Edit a SQL Server schema](#page-540-0) on page 519
- [Delete a SQL Server schema](#page-542-0) on page 521

■ [Copy data to/from a different data format](#page-543-0) on page 522

# **Working with MySQL Data**

AutoCAD Map 3D supports MySQL 5.0.27 In AutoCAD Map 3D, you can create, edit, and delete a MySQL [data store](#page-1768-0) on page 1747 or [schema](#page-1781-0) on page 1760. You can also access existing databases in MySQL that were created by other applications. AutoCAD Map 3D supports native MySQL geometry, indexing, two-dimensional geometry (compatible with the OGC Simple Feature specification), and spatial query operations, but not transactions. Auto-generated properties are automatically incremented (auto-incremented). MySQL uses a revision number for optimistic concurrency.

**NOTE** If you cannot connect to your MySQL data source and you receive the error message, "Specified credentials are not valid or the provider is unable to establish a connection," copy the *libmySQL.dll* file into the *AutoCAD Map 3D\FDO\bin* folder and try again.

# **What MySQL Schemas Support**

A MySQL schema can support the following:

- Inheritance
- Multiple schemas
- Object properties (with limitations)
- Association properties (with limitations)
- Schema overrides
- Auto ID generation
- Default values
- Null value constraints
- Unique value constraints
- Composite unique value constraints
- Spatial contexts

Working with MySQL Data | **489**

- The following geometry types:
	- Polygons: polygon, multi-polygon, curve polygon, multi-curve polygon, circular arc segment
	- Points: point, multi-point
	- Rings: ring, linear ring
	- Line strings: line string, line string segment, multi-line string, curve string, multi-curve string
- Multi-geometry

### **Restrictions of MySQL Schemas**

When you create a MySQL schema, the following restrictions apply:

- A [feature class](#page-1771-0) on page 1750 must define or inherit at least one identity [property](#page-1779-0) on page 1758.
- Inclusive value range constraints are not supported.
- Identity properties cannot be nullable.
- Read-only identity properties must be auto-generated.
- A feature class can have multiple geometric properties. Although it is not mandatory, having a main geometry as an attribute of the feature class can help you to identify which geometry property to use as the default for queries and rendering. Both HasMeasure and HasElevation are supported.
- The maximum length of a string is 65,535 bytes.
- For decimal properties, the precision must be between 1 and 65 inclusive and the scale must be between 0 and 30 inclusive.

#### **See also:**

- [Overview of Geospatial Data](#page-500-0) on page 479
- [Setting Up Database Users](#page-523-0) on page 502
- [Creating a Data Store](#page-525-0) on page 504
- [Bringing In Features from MySQL](#page-303-0) on page 282
- [Styling Features](#page-561-0) on page 540
- [Creating a Join](#page-461-0) on page 440
- [Editing Features using the Data Table](#page-616-0) on page 595
- [Creating a New Schema](#page-530-0) on page 509
- [Viewing a Schema](#page-539-0) on page 518
- [Editing a Schema](#page-540-0) on page 519
- [Deleting Schemas](#page-542-0) on page 521
- [Migrating Data](#page-543-0) on page 522

# **To work with MySQL data**

- [Set up users](#page-523-0) on page 502
- [Create data stores](#page-525-0) on page 504
- [Add MySQL features to your map](#page-303-0) on page 282
- [Style MySQL features](#page-561-0) on page 540
- [Join MySQL data to a different feature](#page-461-0) on page 440
- [Examine or edit attribute data](#page-616-0) on page 595
- [Create a MySQL schema](#page-530-0) on page 509
- [View a MySQL schema](#page-539-0) on page 518
- [Edit a MySQL schema](#page-540-0) on page 519
- [Delete a MySQL schema](#page-542-0) on page 521
- [Copy data to/from a different data format](#page-543-0) on page 522

# **Working with SDF Data**

The Autodesk SDF file format is a standalone, file-based spatial database format that supports multiple features classes and properties in a single file, and provides spatial indexing, interoperability, and high performance for large data sets.

Working with SDF Data | **491**

### **Characteristics of the SDF File Format**

The SDF file format has the following characteristics:

- SDF files can be read on different platforms.
- One [schema](#page-1781-0) on page 1760 in a single SDF file supports multiple [feature classes](#page-1771-0) on page 1750.
- SDF files have their own spatial indexing.
- SDF files can store geometric and non-geometric data with minimal overhead.
- The SDF file format supports a single writer at any time, with multiple readers.

### **What SDF Schemas Support**

An SDF schema can support the following:

- Auto ID generation
- Default values
- Exclusive and inclusive value range constraints
- Value list constraints
- Null value constraints
- Spatial contexts
- The following geometry types:
	- Polygons: polygon, multi-polygon, curve polygon, multi-curve polygon, circular arc segment
	- Points: point, multi-point
	- Rings: ring, linear ring
	- Line strings: line string, line string segment, multi-line string, curve string, multi-curve string
- Multi-geometry

### **See also:**

- [Overview of Geospatial Data](#page-500-0) on page 479
- [Setting Up Database Users](#page-523-0) on page 502
- [Creating a Data Store](#page-525-0) on page 504
- [Bringing In Features from SDF](#page-308-0) on page 287
- [Styling Features](#page-561-0) on page 540
- [Creating a Join](#page-461-0) on page 440
- [Editing Features using the Data Table](#page-616-0) on page 595
- [Creating a New Schema](#page-530-0) on page 509
- [Viewing a Schema](#page-539-0) on page 518
- [Editing a Schema](#page-540-0) on page 519
- [Deleting Schemas](#page-542-0) on page 521
- [Migrating Data](#page-543-0) on page 522

### **To work with SDF data**

- [Create data stores](#page-525-0) on page 504
- [Add SDF features to your map](#page-308-0) on page 287
- [Style SDF features](#page-561-0) on page 540
- [Join SDF data to a different feature](#page-461-0) on page 440
- [Examine or edit attribute data](#page-616-0) on page 595
- [Create an SDF schema](#page-530-0) on page 509
- [View an SDF schema](#page-539-0) on page 518
- [Edit an SDF schema](#page-540-0) on page 519
- [Delete an SDF schema](#page-542-0) on page 521
- [Copy data to/from a different data format](#page-543-0) on page 522

Working with SDF Data | **493**

# **Working with SHP Data**

The standalone ESRI SHP file format supports GIS data using the following file types:

- SHP (shape geometry)
- SHX (shape index)
- PRJ (projection information)
- CPG (code page files)
- IDX (spatial index)
- DBF (shape attributes in dBASE format)

You must have either a SHP or DBF file present to connect to data or work with [schemas](#page-1781-0) on page 1760. Otherwise, these files are optional. If they do not exist initially, the system creates files with empty records.

# **Characteristics of the SHP File Format**

The Schema Editor treats each SHP file, and its associated DBF file, as a [feature](#page-1771-0) [class](#page-1771-0) on page 1750 with a single geometry [property](#page-1779-0) on page 1758 and, optionally, data attribute properties. The SHP file format supports a single writer at any time, but can have multiple readers.

SHP files can include only one geometry type per file, but you can stored and copy to multiple SHP files in a folder. You can use a configuration file to support multiple schemas when you establish your connection to a folder containing SHP files.

### **What SHP Schemas Support**

A SHP schema can support the following:

- A single geometry type per file
- Spatial contexts (determined by coordinate system information in the PRJ file)
- Auto ID generation
- Null value constraints
- The following geometry types:
	- Polygons: polygon, multi-polygon
	- Points: point, multi-point
	- Rings: linear ring
	- Line strings: line string, line string segment, multi-line string

### **See also:**

- [Overview of Geospatial Data](#page-500-0) on page 479
- [Setting Up Database Users](#page-523-0) on page 502
- [Creating a Data Store](#page-525-0) on page 504
- [Bringing In Features from SHP](#page-306-0) on page 285
- [Styling Features](#page-561-0) on page 540
- [Creating a Join](#page-461-0) on page 440
- [Editing Features using the Data Table](#page-616-0) on page 595
- [Viewing a Schema](#page-539-0) on page 518
- [Migrating Data](#page-543-0) on page 522

### **To work with SHP data**

- [Create data stores](#page-525-0) on page 504
- [Add SHP features to your map](#page-306-0) on page 285
- [Style SHP features](#page-561-0) on page 540
- [Join SHP data to a different feature](#page-461-0) on page 440
- [Examine or edit attribute data](#page-616-0) on page 595
- [View a SHP schema](#page-539-0) on page 518
- [Copy data to/from a different data format](#page-543-0) on page 522

# **Working with ODBC Data**

To set up a Data Source Name (DSN) for your ODBC data store, you add a DSN in Windows. The configuration options you specify depend on the type of ODBC data store you use. The login ID and password you enter when setting up your DSN are used only for defining the DSN, and not when you connect with the ODBC provider via FDO.

**NOTE** For MySQL, be sure to install the MySQL driver from MyODBC 3.51 at http://dev.mysql.com/downloads/connector/odbc/3.51.html.

#### **What ODBC Schemas Support**

For ODBC, AutoCAD Map 3D supports point geometry, with X, Y, and optionally, Z columns for defining points. Although the default column names are X, Y, and Z, when you select the columns to represent these points, you must override the defaults. Because this information is stored in the map file itself, if you perform the same steps ( in another map, you will need to override the settings again..

In some cases, ODBC schemas support default values.

#### **Restrictions of ODBC Schemas**

- There is no spatial indexing.
- Geometry points are stored as separate properties in the object definition.
- The existing [schema](#page-1781-0) on page 1760 is used; you cannot edit or delete it. You cannot add a new schema or add [FDO](#page-1771-1) on page 1750 metadata to the [data](#page-1768-0) [store](#page-1768-0) on page 1747.

### **See also:**

- [Overview of Geospatial Data](#page-500-0) on page 479
- [Accessing Data from ODBC](#page-310-0) on page 289
- [Creating a Join](#page-461-0) on page 440
- [Editing Features using the Data Table](#page-616-0) on page 595
- [To set up an ODBC data store for use with AutoCAD Map 3D](#page-518-0) on page 497
- [To set up a database range for Excel](#page-519-0) on page 498

<span id="page-518-0"></span>■ [To work with ODBC data](#page-519-1) on page 498

### **To set up an ODBC data store for use with AutoCAD Map 3D**

- **1** From your Windows desktop, click Start menu ▶ Settings ▶ Control Panel and open the Administrative Tools control panel.
- **2** Double-click Data Sources (ODBC).
- **3** Click Add.
- **4** Select a driver.
	- For a SQL Server data store, use the SQL Server or SQL Native Client driver. Specify either Windows NT or SQL Server, and select the default database that matches yours.
	- For an Oracle provider, do not use the Microsoft ODBC for Oracle driver because it is incompatible with AutoCAD Map 3D. Instead, use the driver installed with the Oracle client.
- **5** Click Finish.
- **6** Specify the DSN information.
	- For a MySQL Server data store, specify the Data Source Name, Server, User, Password, and Database.
	- For an Oracle provider, specify the Data Source Name, the TNS Service Name (the service to which you are connecting), and the User ID (the database to access). The User ID predefines the tables available in AutoCAD Map 3D (it is the equivalent of the OWNER field in an Oracle metaschema). If you do not specify it here, the entire schema of the Oracle instance (based on your user privileges) will be used. It is case-sensitive and should match the value in the Oracle instance (all uppercase is the usual case). This process can take several minutes, depending on your Oracle instance.
- **7** Under Database, click Select and select the data store to use.
- **8** Click OK in the Select Database and ODBC Microsoft Access Setup dialog boxes.
- **9** In the ODBC Data Source Administrator dialog box, select the new data source and click Configure.
- **10** Specify the appropriate configuration options for your data store type:
	- For SQL Server, some column data types (for example, *nchar*) can cause a failure when connecting to the SQL Server, because they are converted to unsupported formats by the ODBC driver.
	- For a MySQL Server data store, some column types can return the wrong length and prevent the ODBC provider from reporting the column. To resolve this, check Don't Optimize Column Width.
	- For a Microsoft Excel schemas, you must specify at least one named range. You can then expose different named ranges in the worksheet as different ODBC tables. Also, the ODBC tables map to FDO classes.

#### <span id="page-519-0"></span>**To set up a database range for Excel**

- **1** Open the Excel worksheet.
- **2** Select all the data in the worksheet. Press *Ctrl + A* to select everything.
- <span id="page-519-1"></span>**3** Define a named range for all the data in the table.
	- Click Insert menu ▶ Name ▶ Define.
	- Type a name for the FDO class. Do not use DATABASE or any other reserved word as a range name.

#### **To work with ODBC data**

- [Add data to your map](#page-310-0) on page 289
- [Join ODBC data to a different feature](#page-461-0) on page 440
- [Examine or edit attribute data](#page-616-0) on page 595

# **Working with ESRI ArcSDE Data**

You can connect via ArcSDE to an underlying Oracle or SQL Server database. You can insert, select, update, and delete feature data in existing ArcSDE [schemas](#page-1781-0) on page 1760. You cannot create or modify an ArcSDE schema in AutoCAD Map 3D.

AutoCAD Map 3D supports ArcSDE 9.1 and 9.2. To work with ArcSDE, you must install ArcSDE 9.1 and a supported [data source](#page-1768-1) on page 1747, such as Oracle 9i, in the network.

Install the following *DLL* files on the computer on which you run AutoCAD Map 3D:

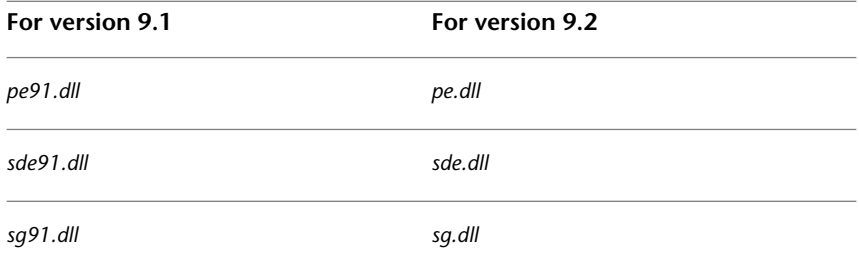

For instructions on installing the *DLL* files and setting up your *hosts* and *services* files for ArcSDE, see [Bringing In Features from ArcSDE](#page-295-0) on page 274.

The PATH environment variable must reference the local folder containing these . To accomplish this, you can install an ArcGIS 9.1 Desktop application or the ArcSDE SDK. For more information about ArcGIS 9.1 Desktop applications and the ArcSDE SDK, refer to the ESRI documentation.

### **What ESRI ArcSDE Schemas Support**

AutoCAD Map 3D uses facilities provided by ArcSDE for [long transaction](#page-1775-0) on page 1754 [versioning](#page-1786-0) on page 1765 and [persistent locking](#page-1779-1) on page 1758. (ArcSDE supports one or the other, but not both, on the same class). AutoCAD Map 3D uses the standard ArcSDE API and ArcSDE-supported storage on both the Oracle and SQL Server platforms. AutoCAD Map 3D does not use [FDO](#page-1771-1) on page 1750 metadata for ArcSDE schema—it uses existing metadata only.

# **Restrictions of ArcSDE Schemas**

If ArcSDE encounters curved segments, it converts them to a series of line segments that approximate the original arc segment (an approximation of the original geometry).

#### **See also:**

- [Overview of Geospatial Data](#page-500-0) on page 479
- [Editing Features using the Data Table](#page-616-0) on page 595
- [Bringing In Features from ArcSDE](#page-295-0) on page 274
- [Styling Features](#page-561-0) on page 540
- [Creating a Join](#page-461-0) on page 440
- [Editing Features using the Data Table](#page-616-0) on page 595
- [Viewing a Schema](#page-539-0) on page 518
- [Migrating Data](#page-543-0) on page 522

# **To work with ESRI ArcSDE data**

- [Add ArcSDE features to your map](#page-295-0) on page 274
- [Style ArcSDE features](#page-561-0) on page 540
- [Join ArcSDE data to a different feature](#page-461-0) on page 440
- [Examine or edit attribute data](#page-616-0) on page 595
- [View an ArcSDE schema](#page-539-0) on page 518

# **Working with WFS Data**

An OGC Web Feature Service (WFS) provides access to geographic features that are stored in an opaque [data store](#page-1768-0) on page 1747 in a client/server environment. A client uses WFS to retrieve geospatial data that is encoded in Geography Markup Language (GML) from a single or multiple WFS. The communication between client and server is encoded in XML. If the WFS response includes feature geometries, it is encoded in Geography Markup Language (GML), which is specified in the OpenGIS Geographic Markup Language Implementation Specification. WFS is a read-only provider.

#### **What WFS Schemas Support**

A WFS [schema](#page-1781-0) on page 1760 can support the following:

- Inheritance
- Multiple schemas
- Object properties
- Association properties
- These geometry types: point, line string, polygon, multi-point, multi-line string, multi-polygon, multi-geometry, curve string, curve polygon, multi-curve string, multi-curve polygon, linear ring, line string segment, circular arc segment, and ring
- Multi-geometry

#### **See also:**

- [Overview of Geospatial Data](#page-500-0) on page 479
- [Bringing In Features from WFS](#page-314-0) on page 293
- [Styling Features](#page-561-0) on page 540
- [Creating a Join](#page-461-0) on page 440

### **To work with WFS data**

- [Add WFS features to your map](#page-314-0) on page 293
- [Style WFS features](#page-561-0) on page 540
- [Join data to a WFS feature](#page-461-0) on page 440

# **Working with Feature Sources**

After you connect to a data store in AutoCAD Map 3D, that data store is a [feature source](#page-1772-0) on page 1751 for the current map.

# **Overview of Working with Feature Sources**

After you connect to a data store in AutoCAD Map 3D, that data store is a [feature source](#page-1772-0) on page 1751 for the current map. Feature sources are listed by provider (for example, all SDF feature sources are listed together in [Data](#page-1767-0) [Connect](#page-1767-0) on page 1746).

#### **See also:**

- [Overview of Geospatial Data](#page-500-0) on page 479
- [Overview of Bringing In GIS Features](#page-287-0) on page 266

Working with Feature Sources | **501**

#### **To set up a [feature source](#page-1772-0) on page 1751**

- **1** Set up database users for the feature source, if necessary. on page ?
- **2** Do one of the following:
	- [Create a database datastore.](#page-526-0) on page 505
	- [Create an SDF or SHP data store.](#page-527-0) on page 506

<span id="page-523-0"></span>**NOTE** You can also delete a data store. on page ?

# **Setting Up Database Users**

You can use the FDO User Manager utility that comes with AutoCAD Map 3D to set up database users for Oracle, SQL Server, and MySQL.

For an Oracle [data store](#page-1768-0) on page 1747, AutoCAD Map 3D separates the concept of the Oracle user who owns the [schema](#page-1781-0) on page 1760 from the Oracle user who accesses the schema.

When you [create a new Oracle data store in AutoCAD Map 3D](#page-525-0) on page 504, AutoCAD Map 3D automatically creates a new corresponding Oracle user who is the owner of that data. For example, creating a data store called *mycitydb* creates an Oracle user called *mycitydb*. However, you must also create separate Oracle users for the purpose of accessing the data store. These Oracle users match the end-users who will access the data. For example, if an end-user named JSmith will be connecting to the new data store, you create an Oracle user with that name and grant him access to the new data store. This allows different users who access the same data to have different privileges.

To access data that resides in a relational database, AutoCAD Map 3D requires that database users have certain privileges. Use FDO User Manager to add a new user with the appropriate roles. FDO User Manager is a command-line utility that lets you manage database users and accounts consistently across database management systems.

When you create users for an Oracle instance with the FDO User Manager tool, those users have the privileges that support data access operations for that data store. If you access the data store as an Oracle user who was not created using FDO User Manager, the Database Administrator must ensure that the user has sufficient privileges to work with the data. If you use Oracle Workspace Manager, you **must** use separate users to create the data store and to access the data store, because locking is tracked by individual user and will not be effective if everyone connects as the same data store user.

In FDO User Manager, you choose an [FDO provider](#page-1771-2) on page 1750 and connection and then perform provider-specific tasks, including:

- Adding, dropping, or listing users
- Assigning, revoking, or listing roles and privileges
- Granting, revoking, or listing access to data stores

**Note:** Database users are not the same as AutoCAD Map 3D users, which are [managed separately](#page-95-0) on page 74.

#### **See also:**

- [Overview of Geospatial Data](#page-500-0) on page 479
- [Setting Up Users and Assigning Rights](#page-95-0) on page 74
- [Creating a Data Store](#page-525-0) on page 504

#### **To manage database users and accounts**

**1** Start FDO User Manager.

By default, FDO User Manager is located in *\Program Files\AutoCAD Map 3D\FDO\bin\*. To start it, either double-click FdoUserManager.exe in Windows Explorer or enter FdoUserManager at a command prompt. (To invoke FdoUserManager from any prompt, add its directory to your path.)

- **2** At the Choose a Provider menu, enter the digit that corresponds to your FDO provider and press Enter.
- **3** Enter each connection parameter when prompted and press Enter.

For example, enter the required service name and username/password. For more information, contact your database administrator.

**4** After you are connected, follow the instructions on the screen.

If you are adding a user, enter the user name and password.

New users you create with this utility automatically have the roles and privileges required by the AutoCAD Map 3D FDO functionality. However, FDO User Manager allows you to grant some additional privileges. Use commas to separate the role names, with no spaces. You can enter ? to

Setting Up Database Users | **503**

see a list of roles. To verify the roles after you add them, select List All Roles And Privileges Of A User.

<span id="page-525-0"></span>**5** When you finish, enter 0 (a zero) to exit FDO User Manager.

# **Creating a Data Store**

Features are stored in a [data store](#page-1768-0) on page 1747, which is a collection of feature classes in a single data storage location. To add a feature to your map, you connect to its data store and select each [feature class](#page-1771-0) on page 1750 to include.

The main reason to create a new data store is to [migrate existing data](#page-543-0) on page 522 to the new [FDO provider](#page-1771-2) on page 1750, or to create new data in that provider format.

You can create new data stores for database FDO providers (Microsoft SQL Server, MySQL, or Oracle) and file-based FDO providers (SDF or SHP) from within AutoCAD Map 3D if you have the necessary privileges for the target database or directory. After you create a data store, you can define or import a schema for it, which specifies the feature classes available in that data store and their properties.

Before creating a database data store, make sure you have [created a user for](#page-523-0) [the data store with the proper privileges](#page-523-0) on page 502.

To overwrite an existing data store, you must first delete the old one. For data stores from database FDO providers, use DBMS-specific tools to drop existing tables.

After you create a data store and [define a schema](#page-530-0) on page 509 for it, AutoCAD Map 3D users can create, store, and [access](#page-286-0) on page 265 geospatial data in that data store.

If you have DWG data that you want to move to a [feature source](#page-1772-0) on page 1751, see [Migrating DWG Data to GIS](#page-551-0) on page 530.

When you create a data store, you specify the minimum and maximum X and Y spatial extents for new data store in the [Create Data Store Dialog Box](#page-1497-0) on page 1476. This is especially important if you later use [Bulk Copy](#page-543-0) on page 522 to move data to that data store. You must make sure that the data you are moving are inside the extents of the destination data store. MySQL and Oracle support expanding the extents automatically if incoming data are beyond the scope of the extents.

### **See also:**

- [Overview of Geospatial Data](#page-500-0) on page 479
- [Setting Up Database Users](#page-523-0) on page 502
- [Migrating Data](#page-543-0) on page 522
- [Migrating DWG Data to GIS](#page-551-0) on page 530
- [Creating a New Schema](#page-530-0) on page 509

Instructions for creating a data store are different for database data stores and for file-based data stores.

- [To create a data store for a database provider](#page-526-0) on page 505
- <span id="page-526-0"></span>■ [To create an SDF or SHP data store](#page-527-0) on page 506

#### **To create a data store for a database provider**

- **1** On the Task Pane, click either the [Map Explorer](#page-1776-0) on page 1755 or Display Manage[rDisplay Manager](#page-1769-0) on page 1748 tab.
- **2** Click Data menu ➤ Connect To Data.
- **3** In the Data Connections By Provider list in the Data Connect window, select the appropriate choice (for example, Add Oracle Connection).
- **4** In the right-hand pane, enter a connection name (the name you will call this data store in AutoCAD Map 3D) and the information required to connect to the data store, for example, a service name.

**NOTE** Do not use the same name you used when you [created a user for the](#page-523-0) [data store](#page-523-0) on page 502.

- **5** Log into the service for the store.
- **6** In the Data Store list, select Add New Data Store (or type a name that does not appear in the list already) and press *Enter*.

You are asked if you want to create a new data store. Click Yes.

- **7** In the [Create Data Store Dialog Box](#page-1497-0) on page 1476 for this provider, enter the settings for the new data store.
- **8** Click OK.

Creating a Data Store | **505**

If the data store is created successfully, you see a confirmation message prompting you to edit its schema. Use the Schema Editor to [create](#page-530-0) on page 509 or [import](#page-538-0) on page 517 the schema for the data store.

You are connected to the new data store automatically.

# <span id="page-527-0"></span>**To create an SDF or SHP data store**

- **1** In Map Explorer, do one of the following:
	- Click Schema ▶ Create SDF.
	- Click Schema ▶ Create SHP.
- **2** In the Create File dialog box, specify the path and file name of the data store to create.
- **3** Enter the coordinate system code for the new data store.

If you do not know the code, follow these steps to select a coordinate system:

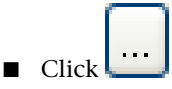

- In the Select Global Coordinate System dialog box, select a category.
- Select from a list of available coordinate systems. Select a coordinate system that both the provider and AutoCAD Map 3D support.
- Click Properties to view the properties of the selected coordinate system.
- Click OK.
- **4** Click OK.

You must define a schema for the new data store. A confirmation message prompts you to use the Schema Editor to [create](#page-530-0) on page 509 or [import](#page-538-0) on page 517 the schema for the data store.

The new data store is created when you click Apply in the Schema Editor. You are connected to it automatically.

# **Deleting a Feature Source**

When you delete a [feature source](#page-1772-0) on page 1751, you remove all of its data and stylization information from layers in the current map that reference its data store. The [data store](#page-1768-0) on page 1747 itself is unaffected.

To delete a feature source, you must first disconnect from it.

#### **See also:**

- [Overview of Geospatial Data](#page-500-0) on page 479
- [Creating a Data Store](#page-525-0) on page 504
- [Overview of Bringing In Data](#page-274-0) on page 253

#### **To delete a feature source**

- **1** In Map Explorer, click Data ➤ Connect to Data.
- **2** In the Data Connections By Provider list in the Data Connect window, right-click the [feature source](#page-1772-0) on page 1751 to delete and click Disconnect.

Feature source entries display page icons. Each entry below a feature source is a feature class within that feature source.

**3** Right-click the feature source again and click Delete.

# **Working with Schemas**

Use the Schema Editor to work with schemas

# **Overview of Working with Schemas**

Geospatial data is stored in a hierarchical fashion, like a set of tables: each row within a table is an individual feature, and each column is a [property](#page-1779-0) on page 1758 of that feature. The entire table (including its name, column names, data types, default values, and constraints) represents a [feature class](#page-1771-0) on page 1750. The set of related tables is called a schema, and the entire collection of data resides in a data store.

Deleting a Feature Source | **507**

# **See also:**

- [Overview of Geospatial Data](#page-500-0) on page 479
- [Creating a Data Store](#page-525-0) on page 504
- [Overview of Bringing In Data](#page-274-0) on page 253

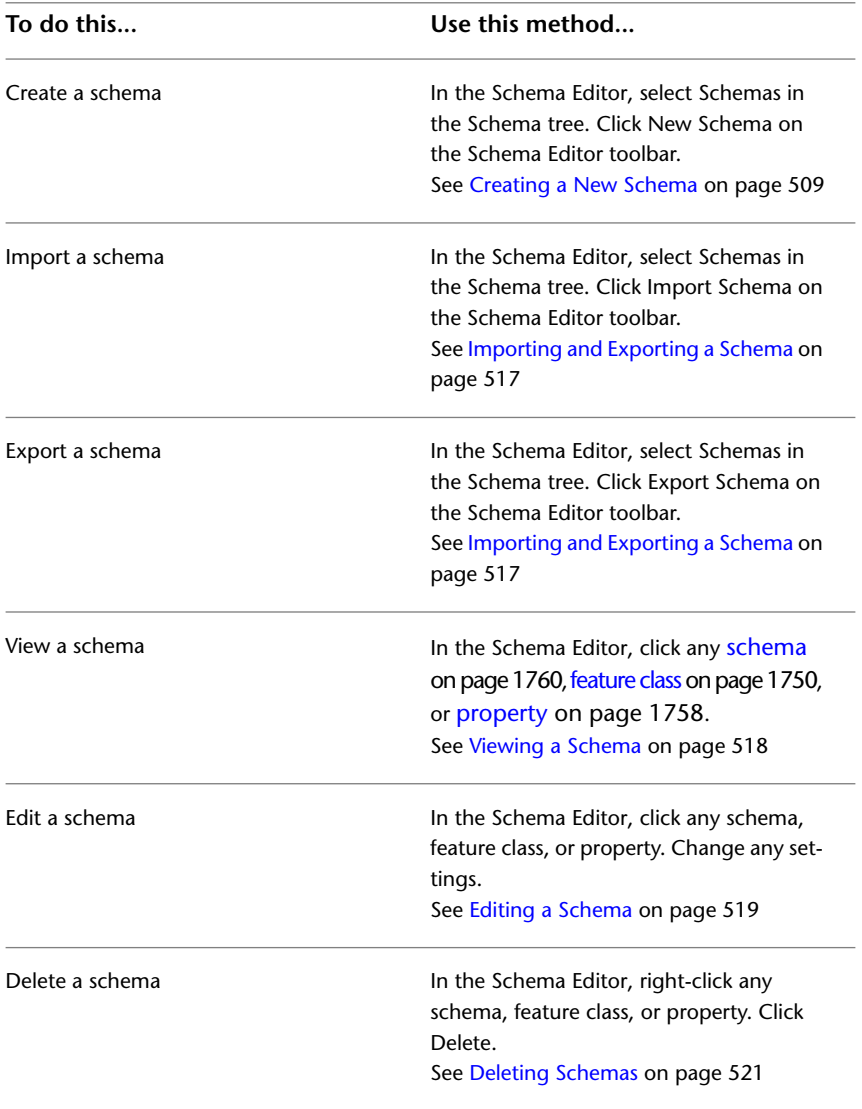

# <span id="page-530-0"></span>**Creating a New Schema**

Use the Schema Editor to define a new [schema](#page-1781-0) on page 1760 in a [new](#page-525-0) on page 504 or existing [feature source](#page-1772-0) on page 1751 for a database [FDO provider](#page-1771-2) on page 1750 (Microsoft SQL Server, MySQL, or Oracle) or for an SDF data store. You cannot create a schema for an existing SHP feature source, but you can [create](#page-525-0) [a new file-based data store](#page-525-0) on page 504 and create a new schema for it during the creation process. You must use ESRI tools to create an ArcSDE schema—you cannot use AutoCAD Map 3D to create a schema for ArcSDE.

Some FDO providers allow the client to override the default logical and physical mapping specified in their schema. You can use the Schema Editor to override classes, physical table names (to create a new table), Oracle tablespace names, MySQL storage engines, table-type mapping (base or concrete), properties, and column names when you define a new schema. You cannot map to an existing table.

If you are mapping to an existing table or view in another [data store](#page-1768-0) on page 1747, make sure all column overrides correctly map to existing columns. If you map to a table or view with a different owner, have the owner of that table grant access to the FDO data store. You can create a local view that selects from the other table, and map to the local view, but this may not be necessary. The local view will be created automatically if it is not present when you apply your changes.

If you are mapping to a table and column in the current data store that does not yet exist, make sure the column name is valid for your database.

You must create schema elements hierarchically: create the schema first, then its [feature classes](#page-1771-0) on page 1750, and then its properties.

For feature sources from some FDO providers, you can create multiple schemas within the same feature source and [change](#page-540-0) on page 519 the schemas after you define and save them the first time.

You can [view](#page-539-0) on page 518 a schema from any FDO provider, but you cannot edit or delete it if there are existing features that use it.

**See also:**

- [Overview of Geospatial Data](#page-500-0) on page 479
- [Creating a Data Store](#page-525-0) on page 504
- [Setting Up Constraints in the Schema Editor](#page-532-0) on page 511
- [Importing and Exporting a Schema](#page-538-0) on page 517

Creating a New Schema | **509**

- [Viewing a Schema](#page-539-0) on page 518
- [Editing a Schema](#page-540-0) on page 519
- [Deleting Schemas](#page-542-0) on page 521

# **To create a schema**

- **1** [Connect](#page-286-0) on page 265 to the feature source in which you want to create the [schema](#page-1781-0) on page 1760.
- **2** In Map Explorer, select the [feature source](#page-1772-0) on page 1751 in the connection tree (at the top of the pane) and click Schema ➤ Edit Schema.
- **3** In the Schema Editor, expand the Schema tree and do one of the following:
	- To create a schema, select Schemas (the top-most node in the Schema tree) and click New Schema on the Schema Editor toolbar.
	- To create a [feature class](#page-1771-0) on page 1750, select the parent schema in the Schema tree and click New Feature Class on the Schema Editor toolbar.
	- To create a *[property](#page-1779-0)* on page 1758, select the parent feature class in the Schema tree and click New Property on the Schema Editor toolbar.
- **4** [Specify the settings for the new schema element](#page-1492-0) on page 1471 in the right-hand pane. See [Setting Up Constraints in the Schema Editor](#page-532-0) on page 511 for

information on limiting the valid values for a property.

- **5** Repeat the preceding two steps as needed to create other schema elements.
- **6** Click Apply to apply your changes.
- **7** Click OK when you finish.

# <span id="page-532-0"></span>**Setting Up Constraints in the Schema Editor**

When you create a schema, you can limit the values that are valid for particular properties. The types of constraints supported by AutoCAD Map 3D are described in the following table.

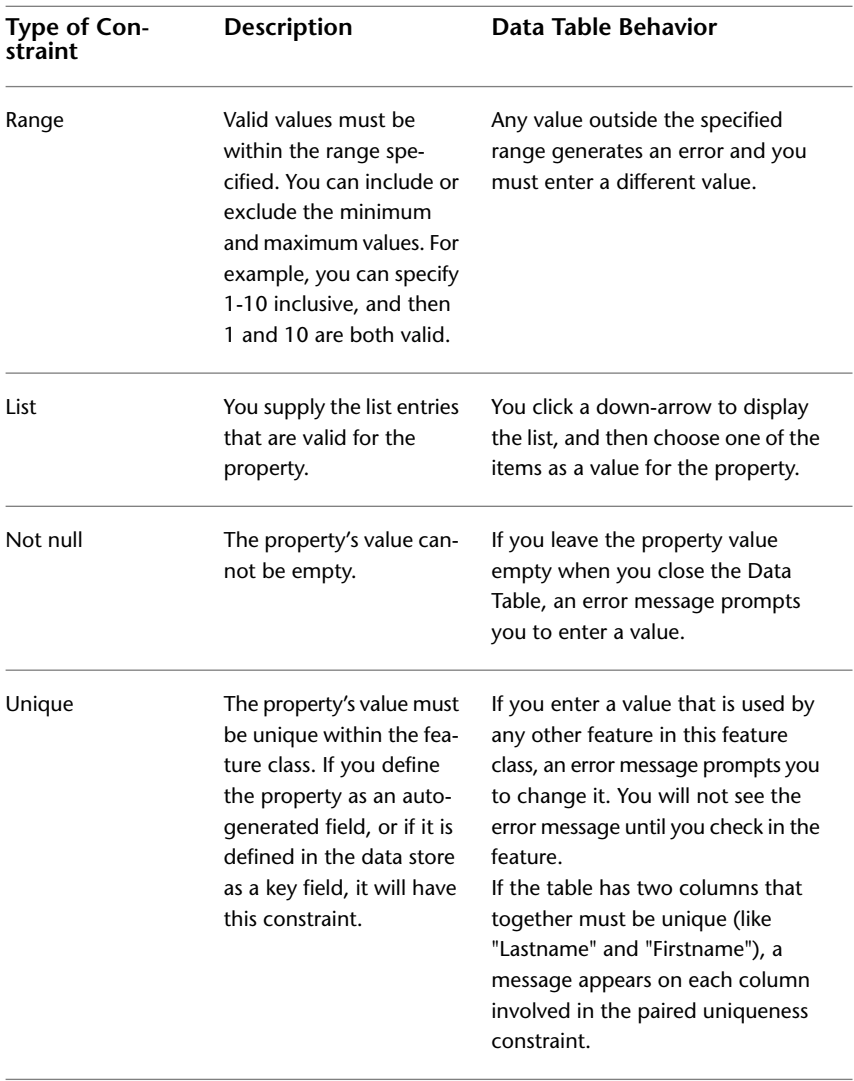

When you [edit the properties](#page-616-0) on page 595 in the Data Table, you can enter only the values allowed by the constraint. For example, for a Roads feature, you can specify that the values for the Number\_Of\_Lanes property be within the range 1 through 8. If you enter 9 lanes, you will receive an error message.

You will see an error message as soon as you enter the invalid value. When you check the feature in, your edits are validated again against the data store and you may be notified of further errors, depending on the data provider's capabilities.

You cannot edit a schema to convert an existing field to use a different constraint type if the table already contains data. The table must be empty.

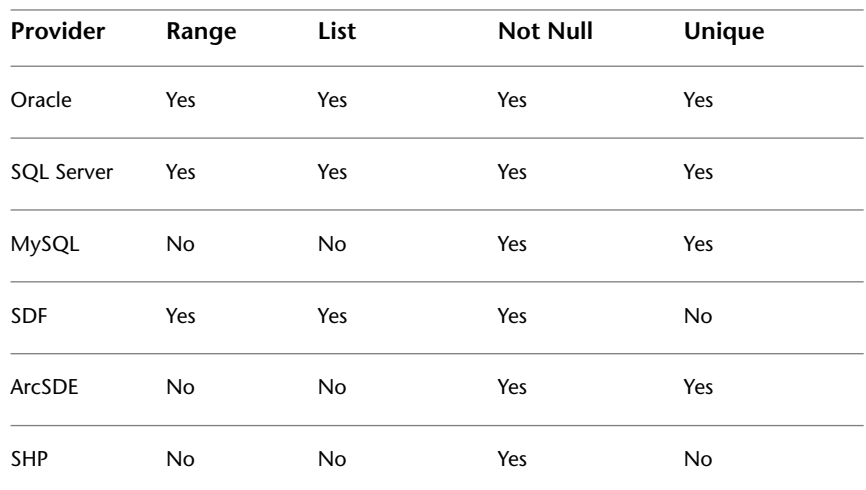

Not every data provider supports all constraints. The following table shows supported constraints by provider.

The Schema Editor checks the provider capability and allows only the constraints supported by that provider.

A property that uses constraints can have any data type, except for Boolean (which can have not-null constraints only). You cannot constrain properties with BLOB or CLOB data types.

### **To create a constrained property**

- **1** In the Schema Editor, expand the Schema tree and select the property to constrain.
- **2** Ensure that the data type for the property will allow the constraint you want.

For example, Boolean properties can have not-null constraints only.

- **3** Do one of the following:
	- To specify a range for the property, set Constraint Type to Range and specify the range values.

In the Constraint Type field, click the down-arrow and click Range. Enter a minimum and maximum value for the range and, for each one, specify whether the range is inclusive or exclusive of that value. For example, if the range is 1-10, specify whether 1 and 10 are included or not.

■ To specify a list of possible values, set Constraint Type to List and specify the list values.

In the Constraint Type field, click the down-arrow and click List. Click

Value List and click . Type the list, pressing Enter after each item.

If the data type for this property is String , specify the maximum length of the string before entering values in the list.

If the data type for this property is Decimal , define the precision and scale before entering values in the list. If you enter values in the list that exceed the precision or scale, those values will be rounded.

If the data type for this property is DateTime, the list editor displays a calendar from which you can select specific dates. Once you choose the first date, the list creates a new entry and you can choose the next date.

When you click OK, AutoCAD Map 3D will check the values in the list. If the values are not valid, for example, if they do not match the data type or they exceed the length of the string definition, you will see an error message.

■ To ensure that the property is not allowed to have an empty value, set Nullable to False.

In the Nullable field, click the down-arrow and click True or False. If you set Nullable to False, you can enter a Default Value to ensure that new features have an entry for this property.

**4** To specify a "uniqueness" constraint, select the appropriate feature class in the tree on the left.

You can specify a single-property uniqueness constraint or a composite-property uniqueness constraint. A single-property uniqueness constraint ensures that the value for that property is unique within the

feature class. A composite-property uniqueness constraint (sometimes called a "paired constraint") specifies multiple properties whose combined values are unique. For example, you can constrain the combined Street\_Number, Street\_Name, and City fields to uniquely identify a building address.

- Click New (under Specify Constraints (And The Order).
- Select the boxes for the properties that must have unique values. The properties designated as unique appear in the list at the bottom of the dialog box.
- If desired, use the up and down arrows for the list to change the order of the properties.
- **5** Click Apply.

# **Exposing a Native Database View in a Schema**

A database view is a virtual or logical table composed of the result set of a query. Unlike ordinary tables in a relational database, a view is not part of the physical schema. It is a dynamic, virtual table computed from data in the database. Changing the data in a table alters the data shown in the view.

Views can provide advantages over tables:

- You can use a view to make a subset of data available to certain users.
- A view can join and simplify multiple tables into a single virtual table.
- Views can aggregate data (using a sum, average, or other function) to calculate and present data.

# **Mapping Existing Views to Feature Classes**

AutoCAD Map 3D automatically displays as classes existing database views that are defined in their native databases. If the view includes geometry, it will be displayed as a feature class. The following restrictions apply:

- You cannot create or modify the view definition within AutoCAD Map 3D.
- In the Data Table, you can edit data in views only if you have permissions to do so and only if the data store supports editing of view-based data.
- The ability to insert, update, and delete data in the view depends on how the view is defined in its native data store.
- For existing Oracle schemas, geometry that is included in a view needs a separate entry in the *user\_sdo\_geom\_metadata* table. This allows AutoCAD Map 3D to determine the correct spatial context to use when for that view when displaying it as a feature class.

If you plan to use a database view with AutoCAD Map 3D, keep the following points in mind:

- Your native view must contain a primary key.
- Your native view must use a spatial index.

In the Schema Editor, the columns defined for the view appear as properties, but you cannot edit them. However, you can use the Schema Editor to create feature classes and properties that mimic database views.

For example, although you have an Oracle table, Rivers, with twenty properties, you may want certain people to see only six of those properties. You can use the Schema Editor to create a new feature class based on the existing Rivers table, and add the six properties you want to expose.

Schema Editor allows mapping directly into the physical database objects (tables or views).

#### **Accessing Views from Native Schema**

In addition to mapping feature classes to existing views in a FDO-enabled datastore, you can "reverse-engineer" views in native, existing, non-FDO-enabled datastores into feature classes.

To do this, the following must be true:

■ The primary key or unique index columns must be exposed in the view. If the view contains a join, columns that identify each row uniquely must also be exposed.

If a class has no primary key, you can still expose it in AutoCAD Map 3D, but it will be read-only.

■ For Oracle data stores, if there is geometry in the view, there must be an entry in *user* sdo geom metadata for that geometry. This will provide the spatial context and coordinate system information.

■ For Oracle non-simple views, you can specify which columns to use for a primary key for the resulting feature class. Provide this information with the view, as shown in this example:

alter view <viewname> add constraint <constraintname> primary key (columnnames) disable novalidate;

**NOTE** This procedure is needed only for [FDO](#page-1771-1) on page 1750-enabled schemas. For existing schema data stores, AutoCAD Map 3D automatically displays the view as a feature class, with no further action on your part.

#### **To create a feature class that maps to a database view**

**1** Create an FDO-enabled data store.

You can use the Schema Editor to do this. See [Creating a New Schema](#page-530-0) on page 509

- **2** Create a database view using the native tools for your database. For Oracle, use sqlplus. For SQL Server, use sqlcmd. For MySQL, use mysql.
- **3** Reconnect to the data store in AutoCAD Map 3D.
- **4** In the Schema Editor, select the target schema Name and click New Feature Class.

For information about creating feature classes and properties, see [Editing](#page-540-0) [a Schema](#page-540-0) on page 519.

- **5** If the Logical Feature Class tab is displayed, click the Physical Configurations tab.
- **6** For Table Name type the name of the view you created in step 1. Click OK.
- **7** Switch back to the Logical Feature Class tab and type the name, class type, and other required information.
- **8** Click New Property to add a property.
- **9** Switch to the Physical Configuration tab.
- **10** Type the name of the view column (from the view you created in step 1) to map to the new property. Click OK.
- **11** Switch back to the Logical Property tab and set the property attributes.

Attributes such as data type, length, scale, precision, nullability, uniqueness, and other constraints must match the corresponding column attributes. For example, you cannot create a property that has the string data type and map it to a column that uses the number data type.

- **12** Repeat steps 8 through 11 to create the remaining properties.
- <span id="page-538-0"></span>**13** Be sure to fill in the Primary Key column for the new view record before you check it in (if it is not defined to be auto-generated).

# **Importing and Exporting a Schema**

You can export a *[schema](#page-1781-0)* on page 1760 as an XML file to do any of the following:

- Share a schema you created in the Schema Editor with other AutoCAD Map 3D or GIS-software users.
- Back up a schema you created in the Schema Editor as an XML file.
- Save your work in progress if the original data source or directory becomes unavailable.

You can import an XML schema that you exported, and use it to define a new schema for another data store. This is useful for creating multiple data stores based on the same schema.

The AutoCAD Map 3D XML schema format is a subset of the Geography Markup Language (GML). For information about GML, go to *[http://www.opengis.net/gml](http://www.opengis.net/gml/)*. GML was standardized by the Open Geospatial Consortium (OGC). For information about OGC, go to *<http://www.opengeospatial.org>*. You can also consult the *[Autodesk FDO API](#page-0-0) [Developer's Guide](#page-0-0)* and *[The Essential FDO](#page-0-0)*.

**See also:**

- [Overview of Geospatial Data](#page-500-0) on page 479
- [Creating a Data Store](#page-525-0) on page 504
- [Creating a New Schema](#page-530-0) on page 509
- [Viewing a Schema](#page-539-0) on page 518
- [Editing a Schema](#page-540-0) on page 519

Importing and Exporting a Schema | **517**

■ [Deleting Schemas](#page-542-0) on page 521

### **To import an XML or XMI schema**

- **1** Connect to the feature source into which you want to import the schema.
- **2** In Map Explorer, select the feature source in the connection tree (at the top of the pane) and click Schema ► Edit Schema.
- **3** In the Schema Editor, select Schemas (the top-most node in the Schema tree) and click Import Schema on the Schema Editor toolbar.
- **4** In the Open dialog box, choose the file format for the file you are importing (XML or XMI), navigate to the file you want, and then click Open.

The Schema tree displays the imported schema.

**5** Click Apply to make the changes permanent.

#### **To export an XML schema**

- **1** Connect to the feature source whose schema you want to export.
- **2** In Map Explorer, select the feature source in the connection tree (at the top of the pane) and click Schema ➤ Edit Schema.
- **3** In the Schema Editor, select Schemas (the top-most node in the Schema tree) and click Export Schema on the Schema Editor toolbar.
- <span id="page-539-0"></span>**4** In the Save dialog box, navigate to the desired directory and enter a name for the file.
- **5** Click Save.

# **Viewing a Schema**

You can inspect a [schema](#page-1781-0) on page 1760 for any [feature source](#page-1772-0) on page 1751, including those of [FDO providers](#page-1771-2) on page 1750 that don't support updateable schemas. When you open an updateable schema, you can [edit](#page-540-0) on page 519 it. If you change an updateable schema mistakenly, click Cancel to [undo](#page-543-1) on page 522 the changes. Providers that support updateable schemas include Microsoft SQL Server, MySQL, SDF, and Oracle.

When you open a non-updateable schema, you cannot edit it.
### **See also:**

- [Overview of Geospatial Data](#page-500-0) on page 479
- [Creating a Data Store](#page-525-0) on page 504
- [Creating a New Schema](#page-530-0) on page 509
- [Importing and Exporting a Schema](#page-538-0) on page 517
- [Editing a Schema](#page-540-0) on page 519
- [Deleting Schemas](#page-542-0) on page 521

### **To view a schema**

- **1** Connect to the feature source whose schema you want to view.
- **2** In Map Explorer, select the feature source in the connection tree (at the top of the pane) and click Schema ➤ Edit Schema.
- **3** In the Schema Editor, expand the Schema tree and then click any schema, feature class, or property to view its settings in the right-hand pane.
- <span id="page-540-0"></span>**4** When you finish inspecting the schema, click Cancel to close the Schema Editor.

# **Editing a Schema**

You can edit a [schema](#page-1781-0) on page 1760, [feature class](#page-1771-0) on page 1750, or [property](#page-1779-0) on page 1758 if the [FDO provider](#page-1771-1) on page 1750 supports updateable schemas (for example, Microsoft SQL Server, MySQL, Oracle, and SDF all support updateable schemas).

If you open a non-updateable schema in the Schema Editor, you can [view](#page-539-0) on page 518 its settings, but you cannot change them.

You cannot edit or delete any schema, feature class, or property if there are existing features that use it.

### **See also:**

- [Overview of Geospatial Data](#page-500-0) on page 479
- [Creating a Data Store](#page-525-0) on page 504
- [Creating a New Schema](#page-530-0) on page 509
- [Setting Up Constraints in the Schema Editor](#page-532-0) on page 511
- [Importing and Exporting a Schema](#page-538-0) on page 517
- [Viewing a Schema](#page-539-0) on page 518
- [Deleting Schemas](#page-542-0) on page 521

### **To edit a schema**

- **1** Connect to the featue source whose schema you want to edit.
- **2** In Map Explorer, select the feature source in the connection tree (at the top of the pane) and click Schema ➤ Edit Schema.
- **3** In the Schema Editor, expand the Schema tree and click the schema, feature class, or property to edit.

The current settings appear in the right-hand pane.

**4** [Edit the settings for the schema element.](#page-1492-0) on page 1471

The settings you can change depend on what the provider supports and which settings are editable. For example, the [long transaction](#page-1775-0) on page 1754 section does not appear or is unavailable if the provider does not support versioning.

- **5** To add a new feature class, select the schema entry on the right and click New Feature Class at the top of the window. Specify the information for the new feature class on the left side of the window.
- **6** To add a new property, select the feature class entry for that property on the right and click New Property at the top of the window. Specify the information for the property on the left side of the window.

See [Setting Up Constraints in the Schema Editor](#page-532-0) on page 511 for information on limiting the valid values for a property.

**7** For a feature class and property, click the Physical Configurations tab and edit the physical settings if necessary.

Each provider maps a correspondence between a schema element and a physical object in a feature source. The physical structure of feature sources varies by provider, as do the types of schema mappings and default settings. Oracle, for example, maps each feature class onto a table in the Oracle database where the feature source resides, giving the class and table the same name. You can override these defaults by changing the settings on the Physical Configurations tab. The settings on this tab vary

by provider. The tab is unavailable for providers whose defaults cannot be changed.

- **8** Click Apply.
- **9** Repeat the preceding four steps as needed to edit other schema elements.
- <span id="page-542-0"></span>**10** Click OK to make all the changes permanent.

# **Deleting Schemas**

When you delete a [schema](#page-1781-0) on page 1760, [feature class](#page-1771-0) on page 1750, or [property](#page-1779-0) on page 1758 in the Schema Editor, its icon disappears from the Schema tree, along with the icons of its child elements (if any). However, the changes are not transferred to the underlying [feature source](#page-1772-0) on page 1751 until you apply them. If you delete a feature class, for example, neither the class nor its properties appear in the Schema tree, but its table remains in the feature source until you click Apply. You can [undo](#page-543-0) on page 522 changes until you click Apply.

**NOTE** You cannot delete a schema, feature class, or property if feature data exist for that item.

**See also:**

- [Overview of Geospatial Data](#page-500-0) on page 479
- [Creating a Data Store](#page-525-0) on page 504
- [Creating a New Schema](#page-530-0) on page 509
- [Importing and Exporting a Schema](#page-538-0) on page 517
- [Viewing a Schema](#page-539-0) on page 518
- [Editing a Schema](#page-540-0) on page 519

### **To delete schema elements**

- **1** Connect to the feature source containing the schema elements to delete.
- **2** In Map Explorer, right-click the desired connection in the connection tree and select Edit Schema.
- **3** In the Schema Editor, expand the Schema tree to see its feature classes and properties.
- **4** Right-click the schema, feature class, or property to delete, and click Delete for that schema element.
- **5** When prompted, click Yes to confirm the deletion.

The Schema tree updates to show the deletion.

- **6** Repeat the preceding two steps as needed to delete other schema elements.
- <span id="page-543-0"></span>**7** Click OK to make all the deletions permanent.

# **Undoing Schema Changes**

When you make changes in the Schema Editor, the Schema tree and right-hand pane reflect your changes. However, the changes are not applied to the underlying feature source until you click Apply. If you click Cancel before you click Apply, all changes you made since the last Apply are canceled.

### **See also:**

- [Overview of Geospatial Data](#page-500-0) on page 479
- [Creating a Data Store](#page-525-0) on page 504
- [Creating a New Schema](#page-530-0) on page 509
- [Importing and Exporting a Schema](#page-538-0) on page 517
- [Viewing a Schema](#page-539-0) on page 518
- [Editing a Schema](#page-540-0) on page 519
- [Deleting Schemas](#page-542-0) on page 521

### <span id="page-543-1"></span>**To discard all Schema Editor changes since the last Apply**

■ In the Schema Editor, click Cancel.

# **Migrating Data**

Use Bulk Copy to copy data from one [feature source](#page-1772-0) on page 1751 to another, either in the same format or in a different one.

# **Overview of Migrating Data**

You can use Bulk Copy to copy data from one [feature source](#page-1772-0) on page 1751 to another, either in the same format or in a different one.

You can move DWG objects and their attributes to a variety of geospatial formats and, in some cases, move the data back into AutoCAD drawings.

### **See also:**

- [Overview of Geospatial Data](#page-500-0) on page 479
- [Creating a Data Store](#page-525-0) on page 504

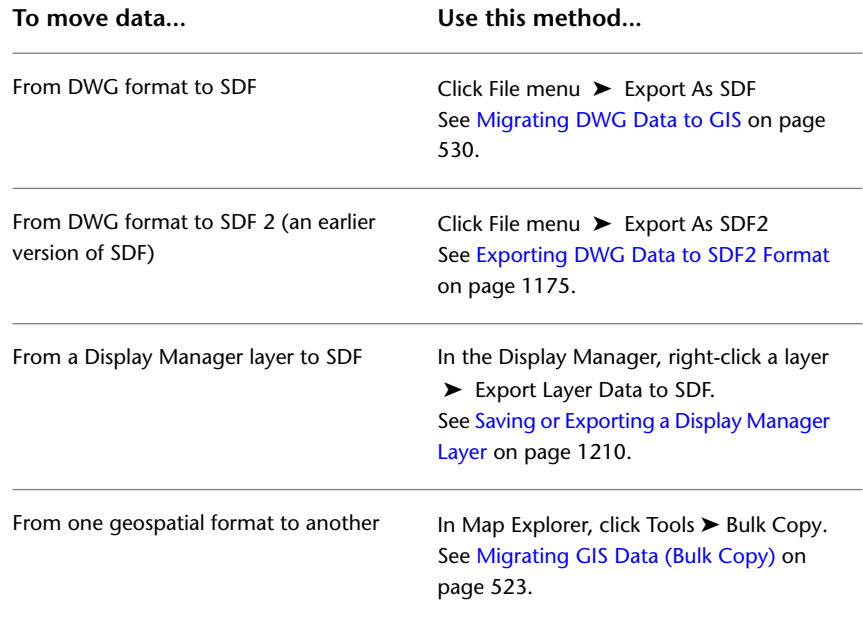

# <span id="page-544-0"></span>**Migrating GIS Data (Bulk Copy)**

You can use Bulk Copy to copy data from one [feature source](#page-1772-0) on page 1751 to another, either in the same format or in a different one.

If you are moving data from DWG format to any other format, you cannot use Bulk Copy. Instead, see [Migrating DWG Data to GIS](#page-551-0) on page 530.

Overview of Migrating Data | **523**

If you are moving geospatial data into SDF format, it may be easier to save or export its Display Manager layer to SDF, without going through Bulk Copy. See [Saving or Exporting a Display Manager Layer](#page-1231-0) on page 1210.

Using Bulk Copy, you can copy the complete [feature source](#page-1772-0) on page 1751 or a subset based on a specified [schema](#page-1781-0) on page 1760, [feature class](#page-1771-0) on page 1750, or [property](#page-1779-0) on page 1758. Use Bulk Copy to do the following:

- Make your own copy of data owned by another department.
- Upgrade from file-based (SDF or SHP) data storage to multi-user database storage (Microsoft SQL Server, MySQL, or Oracle), which provides advanced features, such as [versioning](#page-1786-0) on page 1765 and [long transaction](#page-1775-0) on page 1754.
- Transform coordinate systems easily.
- Convert a foreign schema to a native format.

When using Bulk Copy, keep the following points in mind:

- The copied schema is created if it does not exist in the destination feature source.
- The names of schemas, [feature classes](#page-1771-0) on page 1750, and properties in the source feature source do not need to match the names in the destination feature source.
- You can save or load an XML mapping file to set up the mapping between the source and destination feature sources.
- You can copy geometry with no transformation of the coordinates.
- You must make sure that the data you are moving are inside the extents of the destination data store. (When you [create a data store](#page-525-0) on page 504, you specify the minimum and maximum X and Y spatial extents for the new data store.) MySQL and Oracle support expanding the extents automatically if incoming data are beyond the scope of the extents.
- If you don't have adequate rights to the target data store, you must either create a new, empty data store as the target or ask your administrator to grant you the rights required to insert data in the target tables.

### **See also:**

- [Understanding How Bulk Copy Converts Data Types](#page-547-0) on page 526
- [Fixing Geometry Issues After a Bulk Copy](#page-549-0) on page 528
- [Reviewing the Bulk Copy Log Information](#page-550-0) on page 529
- [Migrating DWG Data to GIS](#page-551-0) on page 530
- [Creating a Data Store](#page-525-0) on page 504
- [Saving or Exporting a Display Manager Layer](#page-1231-0) on page 1210

### **To copy data from one feature source to another**

**1** Connect to the source and destination [feature source](#page-1772-0) on page 1751.

**NOTE** To copy data to a new SHP data store, create a folder for the new SHP files and connect to that folder. Do not create the SHP files themselves.

- **2** In Map Explorer, click Tools ➤ Bulk Copy.
- **3** Under From, select a feature source in the Connection Name list. This is the source, from which the data will be copied.

You can also drag the originating feature source onto the target source in the Data Connect dialog box to initiate a Bulk Copy. The item you drag becomes the From entry and the item you drop it on becomes the To entry.

- **4** If the selected feature source supports versioning, select a version in its Version list.
- **5** Under To, select the destination feature source in the top list.
- **6** If the destination feature source supports versioning, select a version in its Version list.

The schema trees in Bulk Copy update automatically as you make your choices.

**7** Under Select items to copy, check the boxes for the individual schemas, features classes, and properties to copy to the destination feature source.

Selecting any schema element automatically selects all its child elements (for example, selecting a feature class also selects all its properties). A square (instead of a check) in a check box means that some of that element's children are not selected.

In the right-hand tree, AutoCAD Map 3D displays a default name for the item. Select the default name and enter a different one if you want.

Migrating GIS Data (Bulk Copy) | **525**

**8** Check the error types to ignore during processing. For any error types whose boxes are not checked, Bulk Copy stops processing and reports errors when they occur.

For information about these options, see [Bulk Copy](#page-1495-0) on page 1474.

**9** To save the current settings in an XML mapping file, click Save under Schema Mapping. Click Load to open a saved mapping file.

**NOTE** Before loading a mapping file, connect to the source and destination feature sources.

**10** To begin the Bulk Copy operation, click Copy Now.

The data for the specified schema elements is copied from the source feature source to the destination feature source.

Bulk Copy displays the progress of the operation. If you click Cancel during the operation, the copying process will stop but the data will not return to its original state. There is no way to roll back the data from within AutoCAD Map 3D once the process is initiated.

<span id="page-547-0"></span>When the operation is complete, Bulk Copy reports the results. Click View Log in the Bulk Copy Results dialog box to see [details](#page-550-0) on page 529.

# **Understanding How Bulk Copy Converts Data Types**

During copying, Bulk Copy retains the same data type when possible but will perform a conversion if needed. For example, if you are copying data from a source that uses a Boolean data type and that data type is not available in the target, Bulk Copy converts the data to byte values, if available. If byte is not available, Int16 is used, and so on. The following table illustrates how conversion is performed (for each source data type, Bulk Copy tries to create target data type 1, but if that is not possible it tries data type 2, and so on):

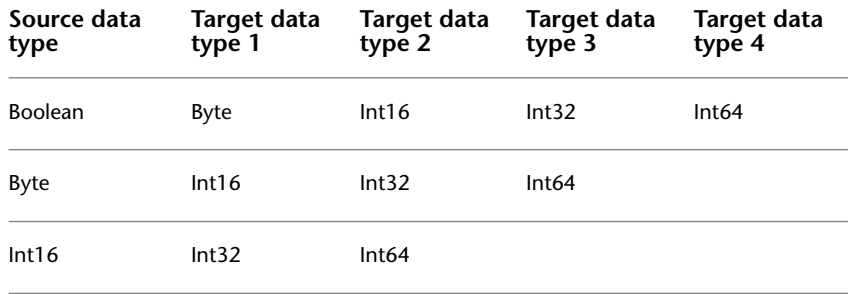

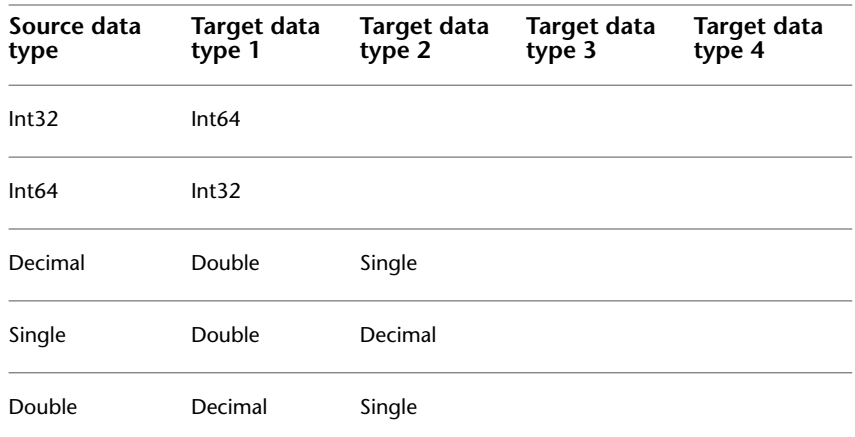

The following [FDO providers](#page-1771-1) on page 1750 support the following data types:

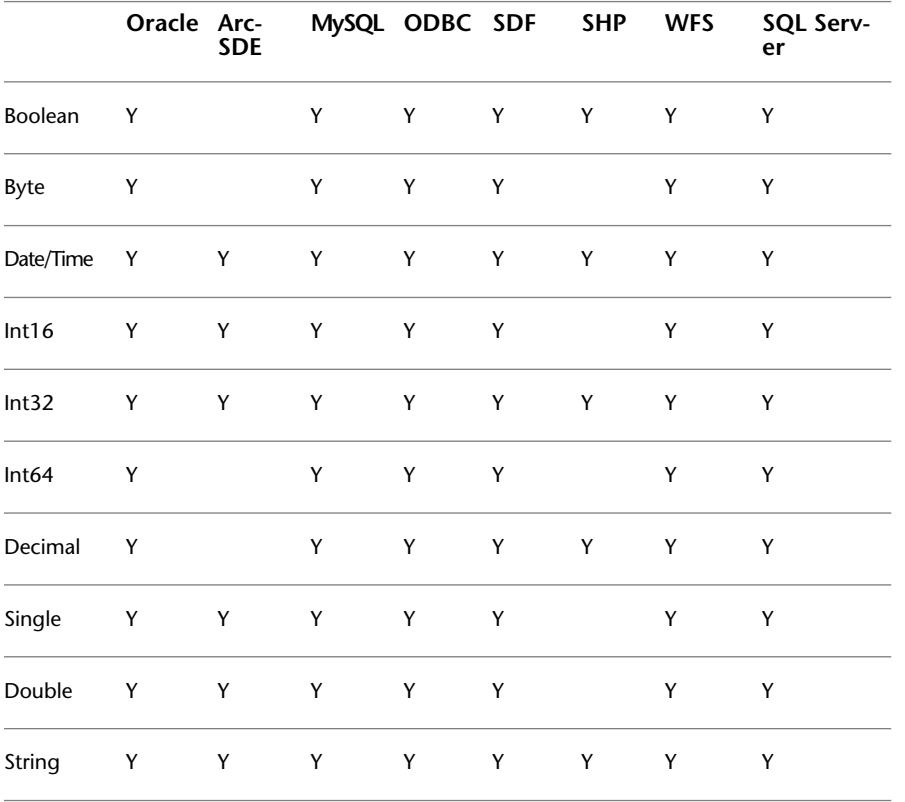

# Understanding How Bulk Copy Converts Data Types | **527**

Bulk Copy copies geometry properties as is, except that it will convert an arc to line segments if the destination does not support arcs.

Bulk Copy uses the following rules when copying an auto-generated identifier from the source [feature source](#page-1772-0) on page 1751:

- If the identifier exists in the destination [schema](#page-1781-0) on page 1760 and is not auto-generated, the identifier is copied from the source feature source.
- If the identifier exists in the destination schema and is auto-generated, the identifier is generated by the destination provider.
- If the identifier does not exist in the destination schema and the destination schema does not support auto-generated identifiers, the schema is created with a non-auto-generated identifier and the identifier is copied from the source feature source.
- If the identifier does not exist in the destination schema and the destination schema supports auto-generated identifiers, the schema is created with an auto-generated identifier and the identifier is generated by the destination provider.

### **See also:**

- [Migrating GIS Data \(Bulk Copy\)](#page-544-0) on page 523
- [Reviewing the Bulk Copy Log Information](#page-550-0) on page 529
- <span id="page-549-0"></span>■ [Migrating DWG Data to GIS](#page-551-0) on page 530

To copy data from one feature source to another on page ?

# **Fixing Geometry Issues After a Bulk Copy**

For foreign schemas, the Bulk Copy operation uses the first geometry it finds to create the geometry in the target data store. If there are multiple spatial indexes for the geometry properties in the original data store, the geometry property in the resulting data store's schema will be different from the order in the original data store. As a result, the geometry in the new data store may not match the geometry in the source.

You can fix this problem in the original data store or in the resulting data store. If you fix the problem in the resulting data store, you modify the schema's XML file and import the modified version into the data store.

### **To fix a Bulk Copy geometry problem in the original data store**

■ Remove the unwanted spatial indexes from the geometric properties in the original data store. If only one geometric property is indexed, it will be chosen as the main

### **To fix a Bulk Copy geometry problem in the resulting data store**

- **1** Connect to the new data store before you perform the Bulk Copy operation.
- **2** Using the [Schema Editor](#page-540-0) on page 519, [save the source data store to an](#page-539-1) [XML file](#page-539-1) on page 518.
- **3** Edit the XML file and add the following to the  $\langle xs:complexType\rangle$  entry for the feature class in question, where {geom\_prop\_name} is the name of the geometric property to use:

fdo:geometryName="{geom\_prop\_name}"

- **4** [Import the modified XML file](#page-539-2) on page 518 into the target data store and apply the changes.
- <span id="page-550-0"></span>**5** Bulk Copy the data from the source to the target data store, making sure to properly map the geometry properties before executing the Bulk Copy.

# **Reviewing the Bulk Copy Log Information**

geometry for the feature class.

When you perform a Bulk Copy operation, AutoCAD Map 3D creates a log file that displays information about the source and target of the Bulk Copy operation. It lists any [schemas](#page-1781-0) on page 1760 you created, information about [feature classes](#page-1771-0) on page 1750, the number of objects that were copied, and how much time the operation took. Here is an example:

```
"Source ConnectionProperty: 'File', Value: 'C:\San
Francisco\County\SDF\bayarea_county.sdf'
Property: 'ReadOnly', Value: 'false'Target ConnectionProperty: 'File',
Value: 'C:\old version.sdf'
Property: 'ReadOnly', Value: 'false'Creating schema 'My_Schema'
Property My Schema:bayarea county.COUNTY: String length is 0, setting
to 255
```
Reviewing the Bulk Copy Log Information | **529**

```
Property My Schema:bayarea county.FIPSSTCO: String length is 0,
setting to 255
Inserting class 'My_Schema:bayarea_county'
9 objects inserted
Elapsed Time: 0.000110 seconds
Total: 9 objects inserted"
```
### **See also:**

- [Migrating GIS Data \(Bulk Copy\)](#page-544-0) on page 523
- [Understanding How Bulk Copy Converts Data Types](#page-547-0) on page 526
- [Migrating DWG Data to GIS](#page-551-0) on page 530

### **To view the Bulk Copy log**

- **1** [Run the Bulk Copy operation.](#page-543-1) on page 522
- **2** Click View Log in the Bulk Copy Results dialog box to see the log file.

<span id="page-551-0"></span>**NOTE** The Bulk Copy operation stores its log files under *%temp%*, using the naming convention *bulkcopyxxxxx.log*, where the x characters are replaced by numbers.

# **Migrating DWG Data to GIS**

You can move DWG objects and their attributes to a variety of geospatial formats and, in some cases, move the data back into AutoCAD drawings.

**NOTE** When you export AutoCAD drawing data from AutoCAD Map 3D to a geospatial data store, attributes remain with the geometry data but any visual stylization you applied is lost, due to the different ways that the two environments deal with stylization.

You can do the following:

- [Export DWG data to the file-based SDF format](#page-344-0) on page 323
- [Export DWG data to Oracle](#page-1224-0) on page 1203
- [Export the current map to DWG format](#page-1223-0) on page 1202

■ [Perform a round-trip data migration](#page-1228-0) on page 1207 from DWG to SDF or Oracle and back again.

### **To move DWG data to a geospatial format**

- **1** Decide whether you will move the data to an existing data store, or create a new data store for it.
- **2** Decide whether you will use an existing schema or a new schema for the data.
- **3** [Query the data from the DWG into your map.](#page-321-0) on page 300
- **4** Export the data to [SDF](#page-1196-1) on page 1175, or to [an FDO data store \(Oracle or](#page-1225-0) [ESRI ArcSDE\)](#page-1225-0) on page 1204.
- **5** After the drawing data has been moved to a GIS format, [add new data to](#page-599-0) [it](#page-599-0) on page 578 by right-clicking one of its feature class layers and creating a new feature.

Migrating DWG Data to GIS | **531**

# **Visualization and Styling**

# **5**

# <span id="page-554-0"></span>**Overview of Visualization and Styling**

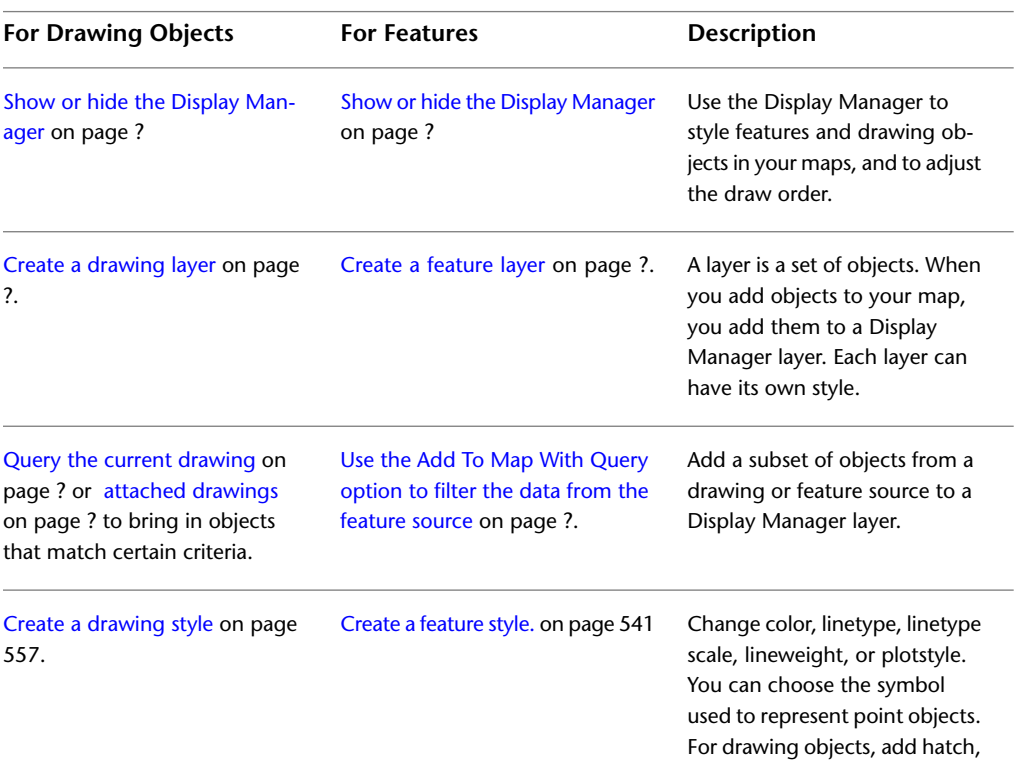

The methods for styling features and drawing objects are different.

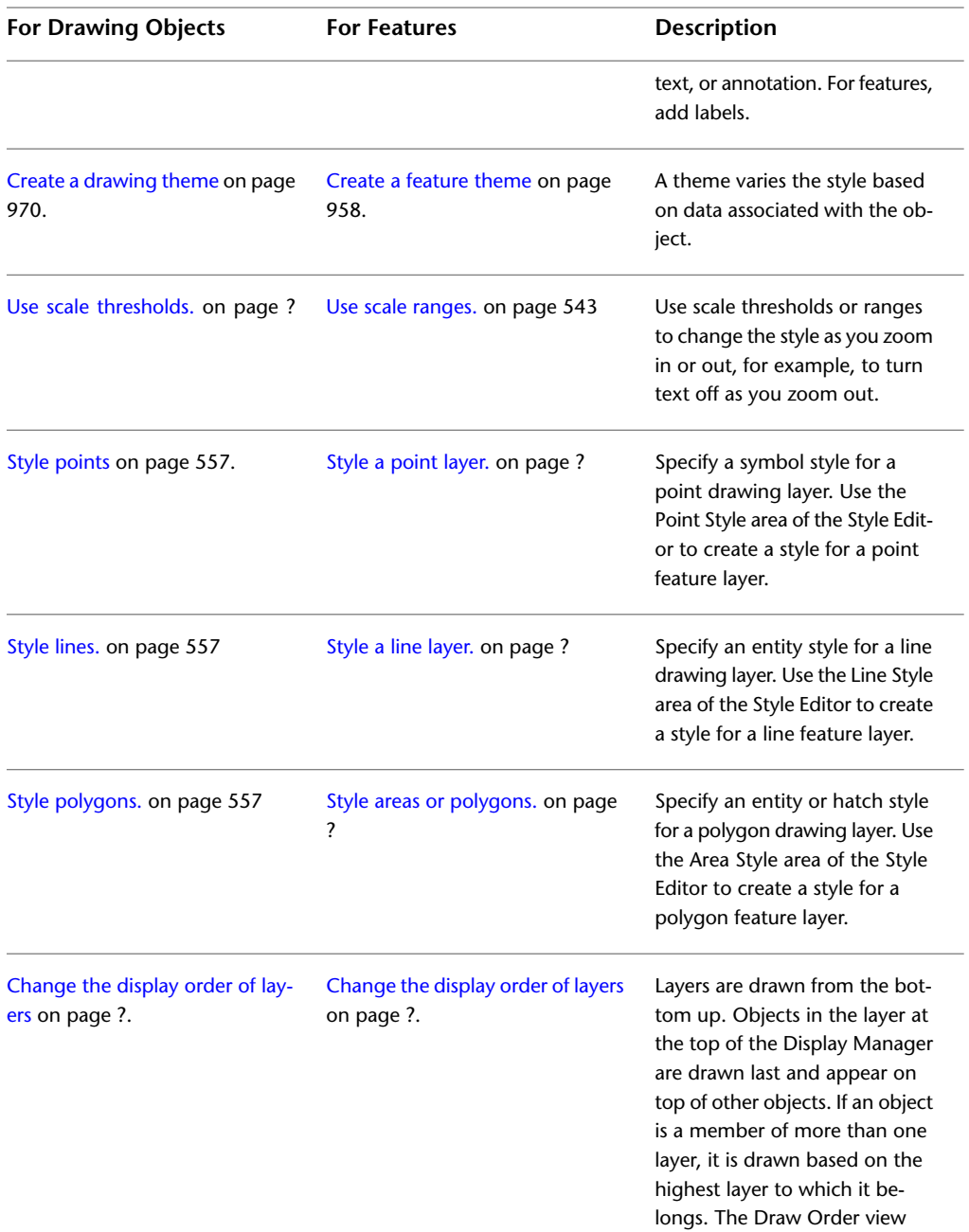

# **534** | Chapter 5 Visualization and Styling

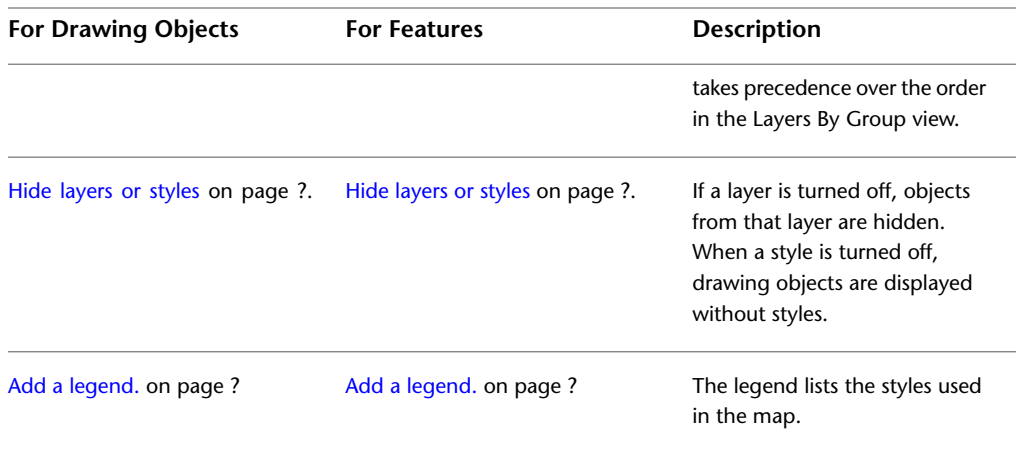

### **See also:**

- [Overview of Creating and Editing Data](#page-594-0) on page 573
- [Overview of the Display Manager](#page-556-0) on page 535
- [Styling Features](#page-561-0) on page 540
- [Styling Drawing Layers](#page-570-0) on page 549
- [Styling Raster Images](#page-588-0) on page 567

# **Controlling the Display of Your Map**

<span id="page-556-0"></span>Use the [Display Manager](#page-1769-0) on page 1748 to determine which layers appear in your map and the order of those layers. Use the scale control to set your current stylization scale.

# **Overview of the Display Manager**

The [Display Manager](#page-1769-0) on page 1748 displays styles for feature layers and drawing object layers. The styles you create for the map do not affect the actual objects in your map or in their original sources.

Drawing object layers are listed in italic text. Different operations are available for feature and drawing layers. Right-click a layer to see the available commands.

Controlling the Display of Your Map | **535**

In addition to styling features and drawing objects, you can use the Display Manager to change the display order and assign different styles to different views based on scale.

Although Display Manager updates data automatically, you can update it manually if things get out of synch. You can update the entire map or an individual layer to reread attribute data, reevaluate expressions for styles and themes, and requery layers. You may sometimes need to refresh the items in the Display Manager. This operation does not affect the drawing.

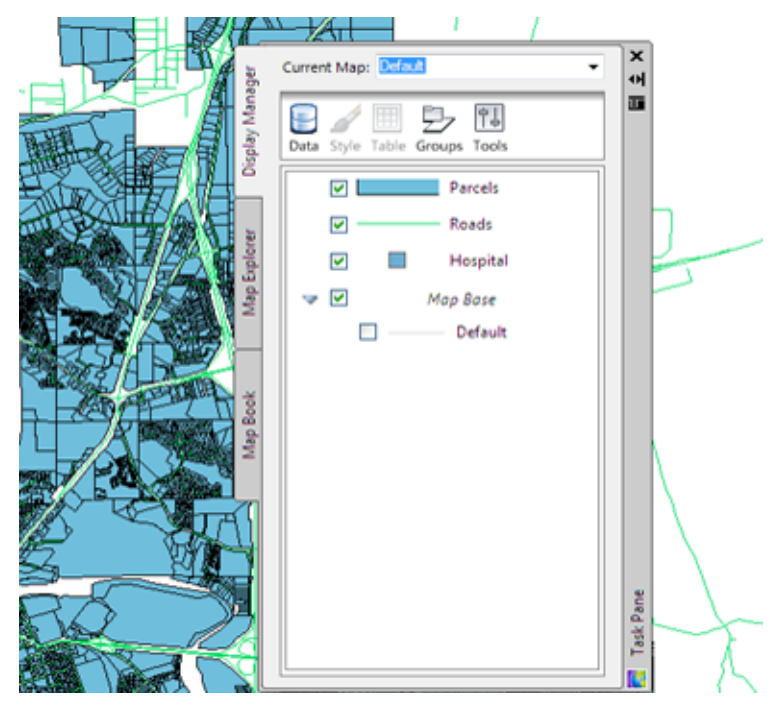

**Use the Display Manager to apply styles to features and drawing objects.**

**See also:**

- [Setting Task Pane Options](#page-220-0) on page 199
- [To display the Display Manager](#page-558-0) on page 537
- [To update the map or a single layer](#page-558-1) on page 537
- [To refresh the Display Manager](#page-558-2) on page 537

### <span id="page-558-0"></span>**To display the Display Manager**

- **1** Click View menu ▶ Task Pane.
- <span id="page-558-1"></span>**2** In the Task Pane, click Display Manager.

### **To update the map or a single layer**

- **1** Right-click the Display Manager or an individual layer.
- <span id="page-558-2"></span>**2** Click Update.

### **To refresh the Display Manager**

<span id="page-558-3"></span>■ On the command line, enter mapwsrefresh.

# **Controlling Display Order**

Layers in the map are displayed in the order they are displayed in the [Display](#page-1769-0) [Manager](#page-1769-0) on page 1748 draw order view; layers higher in the list are drawn in front of layers lower down.

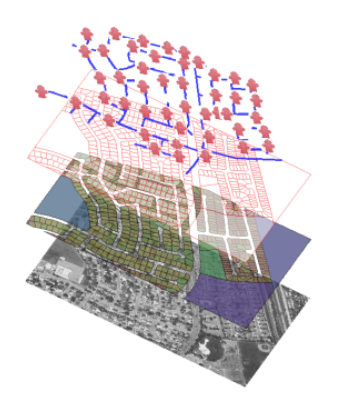

You can change the display order by moving layers up or down in the list.

For example, to display drawing objects in front of a raster image, put the raster layer at the bottom of the list.

**See also:**

■ [Organizing Layers in Your Map](#page-282-0) on page 261

Controlling Display Order | **537**

- [To change the order of layers](#page-559-0) on page 538
- [To hide or show layers](#page-559-1) on page 538
- <span id="page-559-0"></span>■ [To hide or show styles](#page-559-2) on page 538

### **To change the order of layers**

**1** In [Display Manager](#page-1769-0) on page 1748, click the layer to move.

**NOTE** You use the Draw Order view to change the display order. The Draw Order view is useful for defining a display order that is different from the way you organize layers in the Display Manager or in the legend. To change views, in the Display Manager, click Groups ➤ Draw Order. Once you adjust the Draw Order view, the Layers by Group view has no impact on Draw Order.

<span id="page-559-1"></span>**2** Drag the layer up or down in the list.

Drawing objects from layers higher in the list are drawn on top of drawing objects from layers lower in the list.

### **To hide or show layers**

<span id="page-559-2"></span>■ In [Display Manager](#page-1769-0) on page 1748, select or clear the check box next to the layer name.

### <span id="page-559-3"></span>**To hide or show styles**

■ In [Display Manager](#page-1769-0) on page 1748, select or clear the check box next to the style name.

# **Setting Map Scale**

The scale control indicates and sets your current stylization scale. The list includes all the scale ranges (for feature data) and thresholds (for drawing data) defined in the current map. If you link scale to zoom by closing the lock icon, styles update appropriately as you adjust the zoom, and zoom updates when you select a scale. If you use the custom scale box, the correct style is applied based on where the custom value lands within the scale ranges and thresholds.

**See also:**

■ [Defining Scale Ranges](#page-564-0) on page 543

### **To set the map scale**

**1** To link style to scale, close the lock icon **on** the Status Bar.

<span id="page-560-0"></span>**2** On the Status Bar, select a scale from the list  $\sqrt{\frac{200000}{n}}$ click Custom and enter a value in the Scale box.

# **Creating Multiple Display Maps**

Each map file can contain multiple display maps. Each one has its own set of layers, which are styled independently. For example, you can connect to a data store that contains parcels and then create one display map that themes the parcels by area and another that themes them by population.

If you use the same data store for multiple display maps, you connect to that data store only once, but you add it to each display map separately. You can copy a layer from one map to another and then change its styling.

**NOTE** If your map file contains data on its base layer, that data will appear on all display maps you create in that file. You can clear the check box for the base layer to hide its data.

All display maps in a map file use the same coordinate system.

### **See also:**

■ [Overview of the Display Manager](#page-556-0) on page 535

### **To create multiple display maps**

- **1** [Connect](#page-274-0) on page 253 to the data stores to include in the various maps. You can attach drawings and connect to geospatial feature sources.
- **2** Create a new display map in the Display Manager by clicking Data ▶ New Map.

Creating Multiple Display Maps | **539**

- **3** Type a name for the new map in the Current Map box at the top of the Display Manager.
- **4** To copy a layer from another display map, follow these steps:
	- Switch to the display map containing the layer you want by choosing its name in the Current Map box.
	- Right-click the layer and click Copy.
	- Switch to the target display map.
	- Right-click a blank area in the Display Manager and choose Paste.
- <span id="page-561-0"></span>**5** [Style](#page-554-0) on page 533 each layer in the new display map.

# **Styling Features**

- [To create a map with styled feature layers](#page-562-0) on page 541
- [To define scale ranges](#page-565-0) on page 544
- [To apply styles to points](#page-566-0) on page 545
- [To apply styles to lines](#page-567-0) on page 546
- [To apply styles to areas](#page-569-0) on page 548
- [To load a LAYER file](#page-570-1) on page 549

# **Overview of Styling Features**

Styles control how features appear on a map. Default styles are applied to features. When you add point and polygon features to the map, they appear with default symbol, line, and fill styles. Polylines are given a default line style. Each layer is given a distinctive color. For example, polygons are filled with a color that is different from other polygon layers that are already in the map. Change the default styles as needed.

For example, you can specify the scale ranges at which a feature is visible, set line color, and add labels. To specify styles for a layer, you define a style for a scale range. 0 - Infinity is the default scale range. Add narrower scale ranges as you define styles to define how the data should appear at various scales. For example, you could create one scale range that displays roads with thick lines when you zoom in, and create a second scale range that displays roads with thin lines when you zoom out.

You can also create a theme that displays data in varying styles to indicate different values.

**NOTE** Instructions in this section are for geospatial features. If you are styling a drawing layer, see [Styling Drawing Layers](#page-570-0) on page 549.

**See also:**

- [Creating Multiple Display Maps](#page-560-0) on page 539
- [Setting Map Scale](#page-559-3) on page 538
- [Defining Scale Ranges](#page-564-0) on page 543
- [Styling Point Features](#page-565-1) on page 544
- [Styling Line Features](#page-567-1) on page 546
- <span id="page-562-0"></span>■ [Styling Area Features](#page-568-0) on page 547
- [Creating Themes](#page-974-0) on page 953

### **To create a map with styled feature layers**

- **1** In the [Display Manager](#page-1769-0) on page 1748, click Data ▶ New Map.
- **2** In the Current Map box, enter a name for the new display map.
- **3** [Assign a coordinate system](#page-158-0) on page 137 to the map.
- **4** Connect on page ? to the features you want and add them to the current display map. Attach drawings and query in on page ? the drawing objects you want.
- **5** [Define the scale ranges.](#page-564-0) on page 543
- **6** Click a layer in Display Manager and click Style.
- **7** Specify a [point](#page-565-1) on page 544, [line](#page-567-1) on page 546, or [polygon](#page-568-0) on page 547 style or define a theme.
- **8** Optionally:
	- Change the display order on page ? of layers. Layers at the top of the list appear on top of other layers.

# ■ Create a legend on page ?.

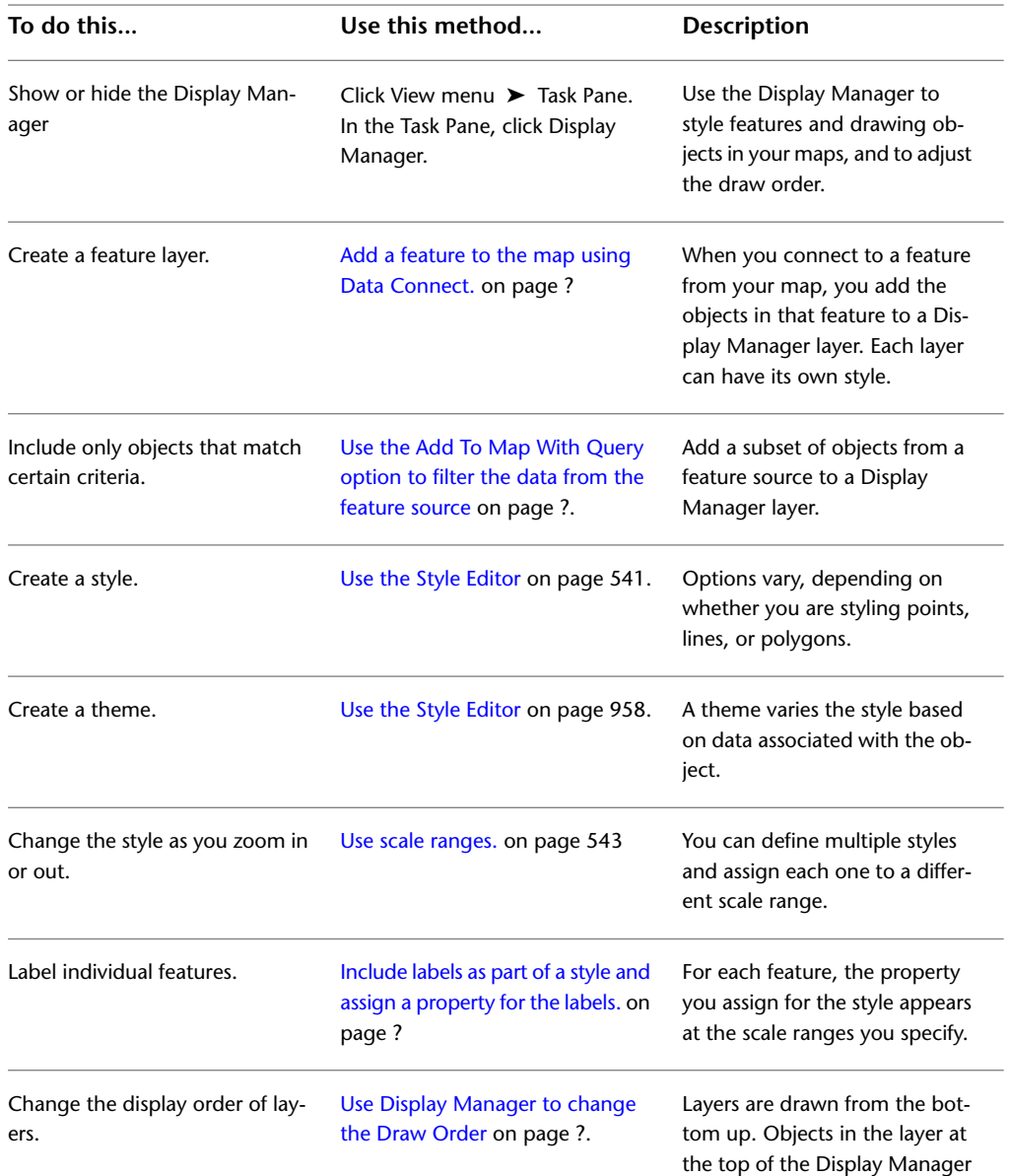

# **542** | Chapter 5 Visualization and Styling

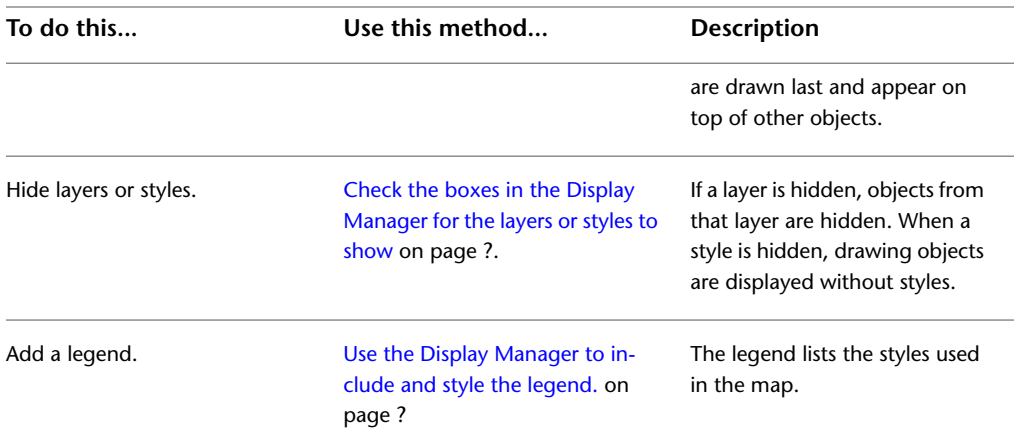

# <span id="page-564-0"></span>**Defining Scale Ranges**

The first step in creating styles is to define your scale ranges.

A scale range specifies the zoom level at which a particular style is applied to the display of your features. When the zoom level of the map is within the specified scale range, AutoCAD Map 3D redraws the features using the style associated with the scale range.

The style is applied when the zoom level is greater than or equal to the From value and less than the To value. When setting up adjacent scale ranges, use the same To value as the next range's From value. For example, if one range is 0 - 20,000 set the next range to 20,000 - 40,000.

**NOTE** When setting up multiple scale ranges for a map, make sure that they do not overlap. For example, the ranges 500,000 - 5,000,000 and 2,000,000 - 10,000,000 overlap. In such cases, when the zoom level is within the overlapping scale range, AutoCAD Map 3D displays the features using the style of the first scale range listed.

**See also:**

- [Setting Map Scale](#page-559-3) on page 538
- [Overview of Visualization and Styling](#page-554-0) on page 533

### <span id="page-565-0"></span>**To define scale ranges**

- **1** In [Display Manager](#page-1769-0) on page 1748, right-click a feature layer.
- **2** Click Edit Style to display the Style Editor.
- **3** In the Style Editor, in the Scale Ranges area, under From, enter the lower end of the scale range. Under To, enter the upper end of the scale range.

For example, to make a style visible when the map is zoomed anywhere between 1:250,000 and 1:5,000,000, enter 250000 for From and enter 5000000 for To.

- **4** To add a new scale range, click Add A Scale Range.
- **5** Specify From and To values.
- **6** When working with scale ranges:
	- To copy a scale range, select the range and click Duplicate.
	- To delete a scale range, select the range and click Delete.
	- To change the position of a scale in the list, select the range and click Move Up or Move Down.

### **Quick Reference**

### **Update Display Manager**

<span id="page-565-1"></span>Refreshes the current display

Task Pane **Right-click the Display Manager. Click Update** 

# **Styling Point Features**

Use symbols to represent and display point features.

If precise placement of labels is important, you can display labels instead of symbols at feature point locations. You can also specify whether other labels on other layers should obscure symbols on this layer.

**See also:**

■ [Defining Scale Ranges](#page-564-0) on page 543

- [Adding Labels to Features](#page-921-0) on page 900
- [Displaying Fixed Labels at Point Locations](#page-924-0) on page 903
- <span id="page-566-0"></span>■ [Allowing Labels to Obscure Points](#page-924-1) on page 903

### **To apply styles to points**

- **1** In [Display Manager](#page-1769-0) on page 1748, right-click a feature layer that contains points.
- **2** Click Edit Style.
- **3** In the Style Editor, under Scale Ranges, select the scale range to style.
- **4** In the Point Style area for the selected scale range, click the box under Style.
- **5** In the Style Point dialog box, select the Style A Point Symbol check box.
- **6** For Symbol, click
- **7** In the Select A Symbol dialog box, specify a symbol library and a symbol. Click OK.

**NOTE** When creating a block for use as a symbol the Edge color applies to any entities that are defined as ByBlock. The Fill color applies to any entities that are defined as ByLayer.

- **8** For Size Context, specify the type of units:
	- Select Device Space to specify symbol widths and heights in screen units. Available units are Points, Inches, Millimeters, or Centimeters.
	- Select Map Space to specify symbol widths and heights in Mapping Coordinate System (MCS) units. Available units are Inches, Feet, Yards, Miles, Millimeters, Centimeters, Meters, and Kilometers.
- **9** For Units, select the type of units to use.
- **10** For Width, enter the symbol width or specify the width using a number expression.

For more information, see the Creating Numeric Expressions.

**11** For Height, enter the symbol height or specify the height using a number expression.

For more information, see the Creating Numeric Expressions.

- **12** To maintain width-to-height proportions when you change the width or height of the symbol, select the Maintain Aspect Ratio check box.
- **13** To change the fill and edge colors of the symbol, use the Fill Color and Edge Color lists.

If you do not change the colors, the default colors from the symbol are used.

- **14** For Rotation, do one of the following:
	- Select a value from the drop-down list.
	- Click Any Angle. Specify the angle using the slider or enter an angle in the box. Click OK.
	- Click Expression. Specify the rotation using a number expression. For more information, see the Creating Numeric Expressions.
- <span id="page-567-1"></span>**15** Click OK.

# **Styling Line Features**

Specify the thickness, color, and pattern of polyline features. Style a single line or build a composite line with several components and then style each component. For example, to illustrate a highway, create a thick black line and add a thinner, dashed, yellow line.

**See also:**

- [Defining Scale Ranges](#page-564-0) on page 543
- <span id="page-567-0"></span>■ [Adding Labels to Features](#page-921-0) on page 900
- [Allowing Labels to Obscure Points](#page-924-1) on page 903

### **To apply styles to lines**

- **1** In [Display Manager](#page-1769-0) on page 1748, right-click a feature layer that contains lines.
- **2** Click Edit Style.
- **3** In the Style Editor, under Scale Ranges, select the scale range to style.

For more information about scale ranges, see [Defining Scale Ranges](#page-564-0) on page 543.

- **4** In the Line Style area for the selected scale range, click the box under Style.
- **5** In the Style Line dialog box, select the Apply Styles To The Line check box.
- **6** To style a single line, do the following:
	- For Units (Device Space), select the type of units to measure line thickness.

Lines are specified in Device Space units.

■ Use the lists to specify polyline thickness, color, and pattern.

**NOTE** Select 0 thickness to draw the line as thinly as possible.

- **7** To build a composite line, do the following:
	- Click Create Composite Lines to expand the Style Line dialog box.
	- Style the first line in the composite.
	- Click New to add a new component to the line.
	- Style the new component as desired.
	- Control the position of the selected component in the overall composite line by clicking the up and down arrows.
- <span id="page-568-0"></span>**8** Click OK.

# **Styling Area Features**

Specify the fill style and color, background color, edge style and color, and line thickness used to draw area (polygon) features.

### **See also:**

- [Defining Scale Ranges](#page-564-0) on page 543
- [Adding Labels to Features](#page-921-0) on page 900
- [Allowing Labels to Obscure Points](#page-924-1) on page 903

Styling Area Features | **547**

### <span id="page-569-0"></span>**To apply styles to areas**

- **1** In [Display Manager](#page-1769-0) on page 1748, right-click a feature layer that contains polygons.
- **2** Click Edit Style.
- **3** In the Style Editor, under Scale Ranges, select the scale range to style. For more information about scale ranges, see [Defining Scale Ranges](#page-564-0) on page 543.
- **4** In the Area Style area for the selected scale range, click the box under Style.
- **5** To fill polygons, in the Style Area dialog box, select the Apply Fill To The Area check box.
- **6** For Fill Pattern, select Solid or a pattern.
	- If you specified Solid fill, specify Foreground Transparency and Foreground Color.
	- If you specified a pattern fill, specify colors for Foreground Color and Background Color. If you do not want a background color for the pattern, click Transparent for Background Color.

**NOTE** In polygons with transparent backgrounds, the colors you see on the map may differ from the colors displayed in the preview frame because the preview frame always uses a white background, which may differ from the color beneath the transparent objects in your map.

- **7** To add borders to polygons, select the Apply A Border To The Area check box and then do the following:
	- For Line Pattern, specify the pattern for the area border.
	- For Units (Device Space), select the type of units to use to measure border thickness.
	- For Line Thickness, specify a thickness for the area border.

**NOTE** Select 0 thickness to draw the border as thin as possible.

- For Line Color, specify a color for the area border.
- **8** Click OK.

# **Labeling Features**

You can label features on feature layers. For more information, see [Adding](#page-921-1) [Labels](#page-921-1) on page 900.

# **Saving and Loading Styled Feature Layers**

After you have styled feature layers, you can save the connection and styling information to LAYER files that you can share with other users. A LAYER file contains connection and style information only, no feature data.

When you load a LAYER file, AutoCAD Map 3D adds the source file to the Map Explorer, creates the connection, adds the feature layer to the [Display](#page-1769-0) [Manager](#page-1769-0) on page 1748, and styles the layer correctly. Drag and drop the LAYER file from Windows Explorer to the Display Manager.

### <span id="page-570-1"></span>**See also:**

■ [Saving or Exporting a Display Manager Layer](#page-1231-0) on page 1210

### **To load a LAYER file**

<span id="page-570-0"></span>■ Drag and drop the LAYER file from Windows Explorer to the [Display](#page-1769-0) [Manager](#page-1769-0) on page 1748.

# **Styling Drawing Layers**

When you define a style for a drawing layer, you specify how AutoCAD Map 3D displays drawing objects on that layer.

- [To create a map with styled drawing layers](#page-572-0) on page 551
- [To style a drawing layer](#page-576-0) on page 555
- [To create a display style](#page-578-0) on page 557
- [To add a display style to a layer](#page-580-0) on page 559
- [To modify a display style](#page-581-0) on page 560
- [To hide the drawing objects in a layer](#page-581-1) on page 560
- [To save a style to the Display Library](#page-582-0) on page 561
- [To create a new category in the Display Library](#page-583-0) on page 562
- [To reference a style from the Display Library](#page-584-0) on page 563
- [To turn off style referencing](#page-584-1) on page 563

Labeling Features | **549**

- [To create or modify a scale threshold](#page-585-0) on page 564
- [To view a layer's styles at all scale thresholds](#page-587-0) on page 566

# **Overview of Styling Drawing Layers**

When you define a style for a layer, you specify how to display drawing objects on that layer.

Style the drawing objects in your map by creating layers and then applying one or more styles to the selected layer.

**TIP** For better performance, create a new display map rather than modifying the default map. There are circumstances when the default map is automatically displayed, and if this map has a lot of objects, it could take a while to display.

- A single map can have many drawing layers.
- You can specify a different style for each drawing layer in your map, and combine multiple styles for a single layer.
- You can create a theme for a drawing layer. A theme varies the style based on data associated with the object, for example, a darker color to represent a higher traffic volume.

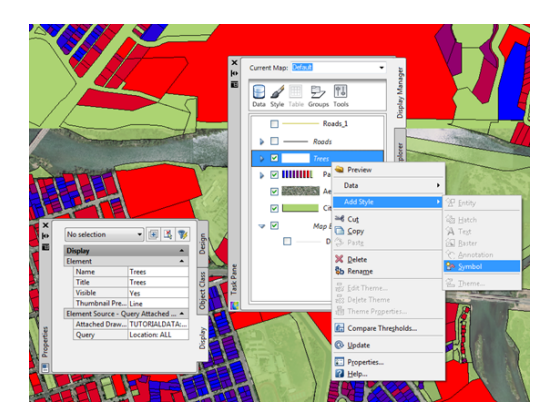

**You can apply one or more styles to layers in your map.**

If a drawing object is a member of more than one drawing layer, it is styled by each layer of which it is a member. For example, if a line is in both the Transportation layer and the Roads object class layer, it will be styled by both layers. If the layers specify conflicting style or visibility settings, the drawing

### **550** | Chapter 5 Visualization and Styling

object uses the style and visibility settings of whichever layer is higher in the Display Manager list.

Style objects by changing one or more of the following:

- Color
- Linetype
- Linetype scale
- Lineweight
- Plot style
- Symbol or image used to represent objects
- Adding hatch
- Adding text
- Adding annotation

**NOTE** Instructions in this section are for drawing objects. If you are styling a geospatial feature layer, see [Styling Features](#page-561-0) on page 540.

**See also:**

- [Bringing In Drawing Data From DWG Files](#page-317-0) on page 296
- [Creating Multiple Display Maps](#page-560-0) on page 539
- <span id="page-572-0"></span>■ [Setting Map Scale](#page-559-3) on page 538
- [Theming Drawing Data](#page-986-0) on page 965

### **To create a map with styled drawing layers**

- **1** In the [Display Manager](#page-1769-0) on page 1748, click Data ▶ New Map.
- **2** In the Current Map box, enter a name for the new map.
- **3** [Select the objects to stylize.](#page-317-0) on page 296 Each set of drawing objects is a drawing layer.
- **4** For each layer, specify a [style](#page-577-0) on page 556 or a [theme](#page-988-0) on page 967.

Overview of Styling Drawing Layers | **551**

- **5** Optionally:
	- [Change the display order](#page-558-3) on page 537 of drawing layers. Layers at the top of the list appear on top of other layers.
	- Specify different styles at different view scales.
	- Create a legend on page ?.

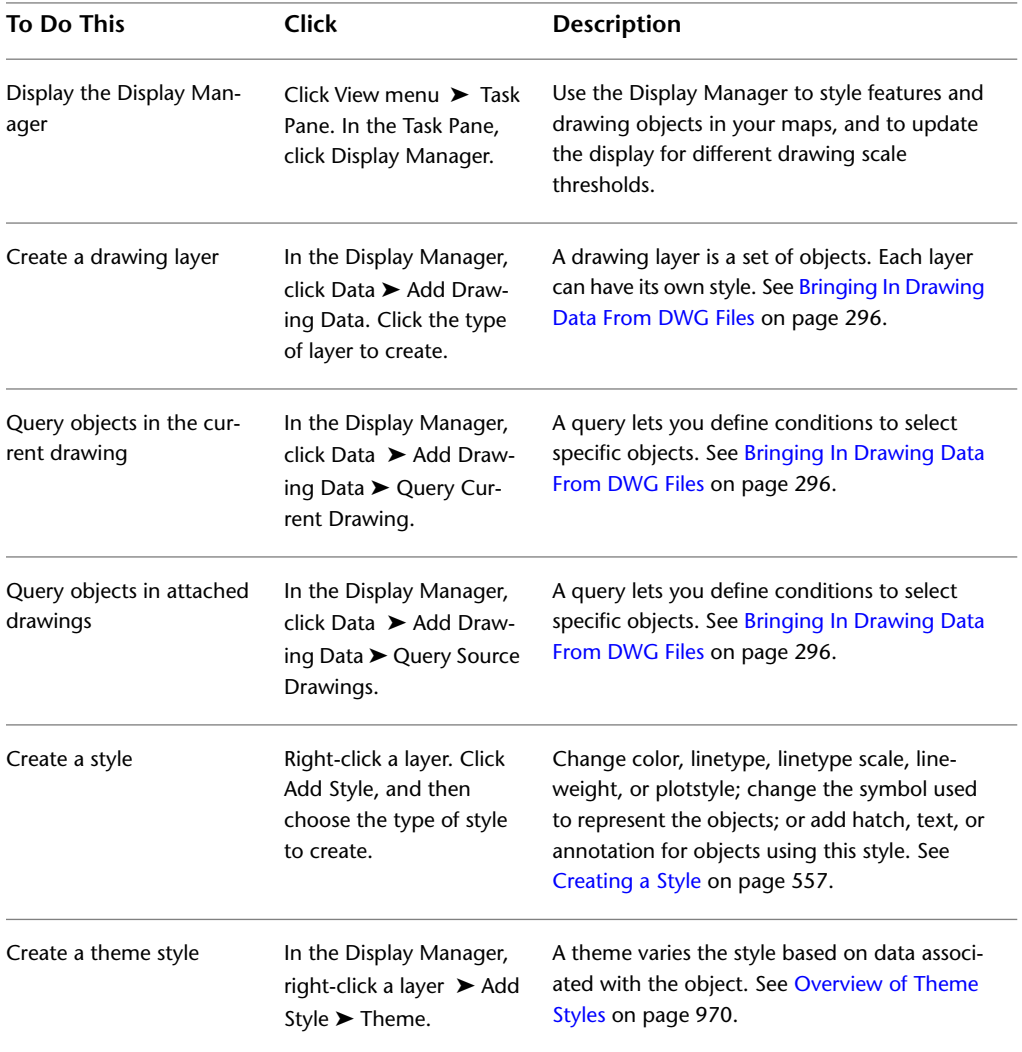

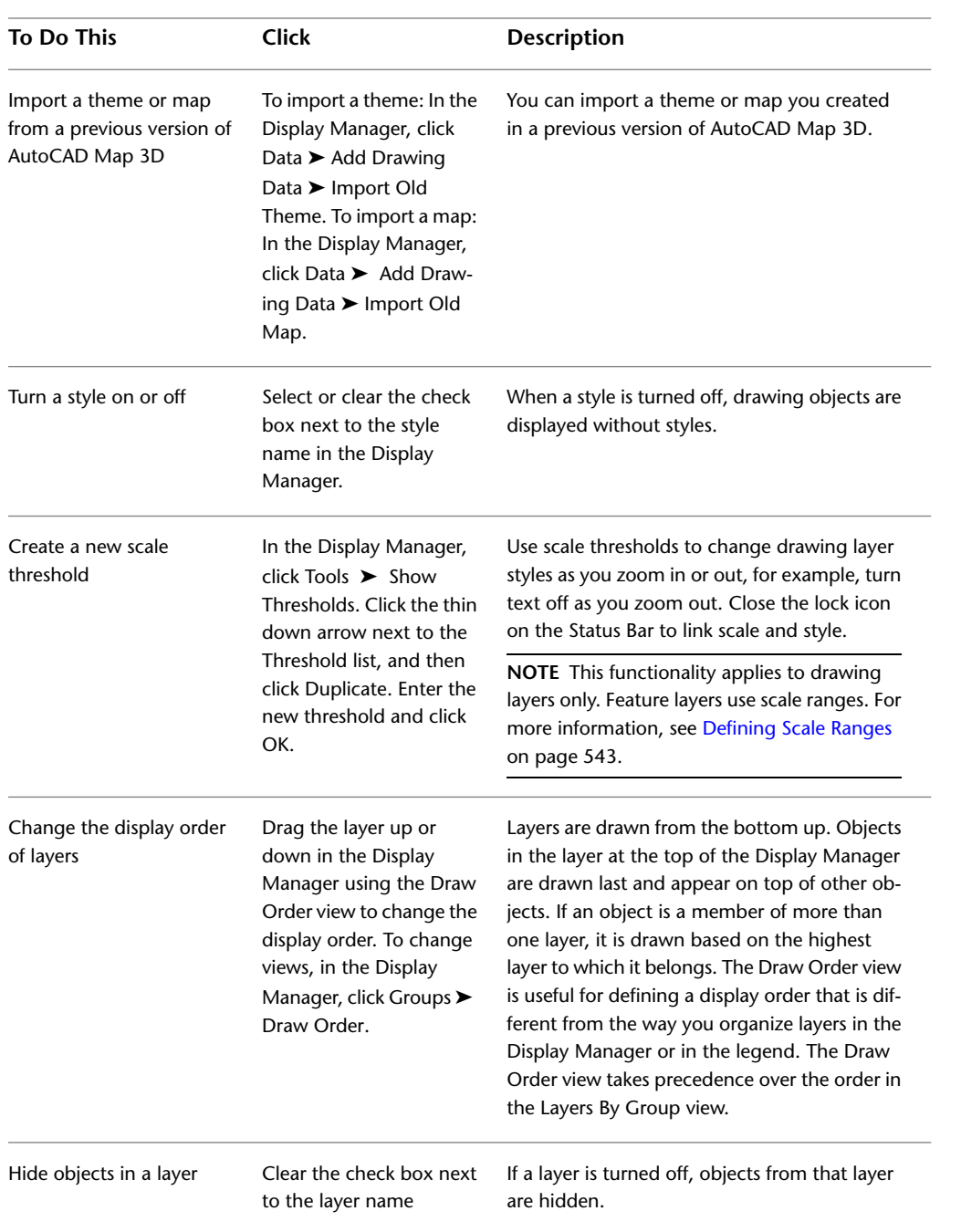

Overview of Styling Drawing Layers | **553**

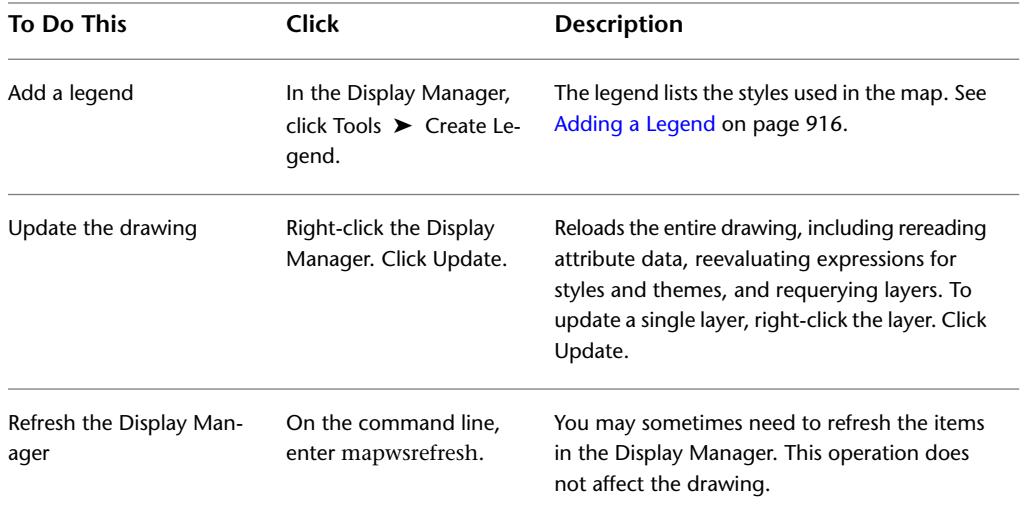

## **Quick Reference**

### **Update Display Manager**

Refreshes the current display

Task Pane **Right-click the Display Manager. Click Update** 

# **Styling a Drawing Layer**

When you define a style for a layer, you specify how objects on that layer appear in the current display map.

### **See also:**

- [Creating Multiple Display Maps](#page-560-0) on page 539
- [Creating Themes for Drawing Layers](#page-988-0) on page 967
- [Creating a Style](#page-577-0) on page 556
- [Combining Styles](#page-579-0) on page 558
- [Saving a Display Style in the Library](#page-582-1) on page 561
### **To style a drawing layer**

- **1** Select the layer.
- **2** Do one of the following:
	- [Create a new style.](#page-578-0) on page 557
	- Copy an existing style. on page ?
	- [Reference a library style.](#page-584-0) on page 563
	- [Create a theme](#page-988-0) on page 967.
- **3** If you want, [add another style to the layer](#page-580-0) on page 559.

Symbol styles can be combined only with other symbol styles. Themes cannot be combined with any other styles.

- **4** You can [save your style](#page-582-0) on page 561 in the Display Library.
- **5** If your map does not look exactly as desired, [modify the style](#page-581-0) on page 560.

# **Quick Reference**

### **New Display Manager Style**

Creates a new Display Manager style

In Display Manager, right-click a layer ➤ Add Style ➤ (select a style type) **Task Pane**

# <span id="page-577-0"></span>**Creating a Style**

You can define a style for a drawing layer in a map. All the drawing objects on this layer will be displayed using the style.

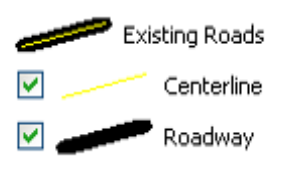

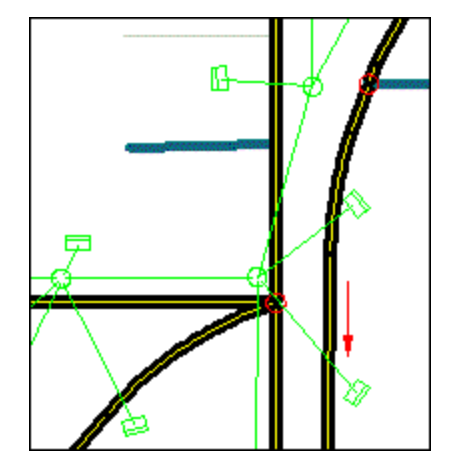

**You can create more than one style for a drawing layer. The styles overlay each other.**

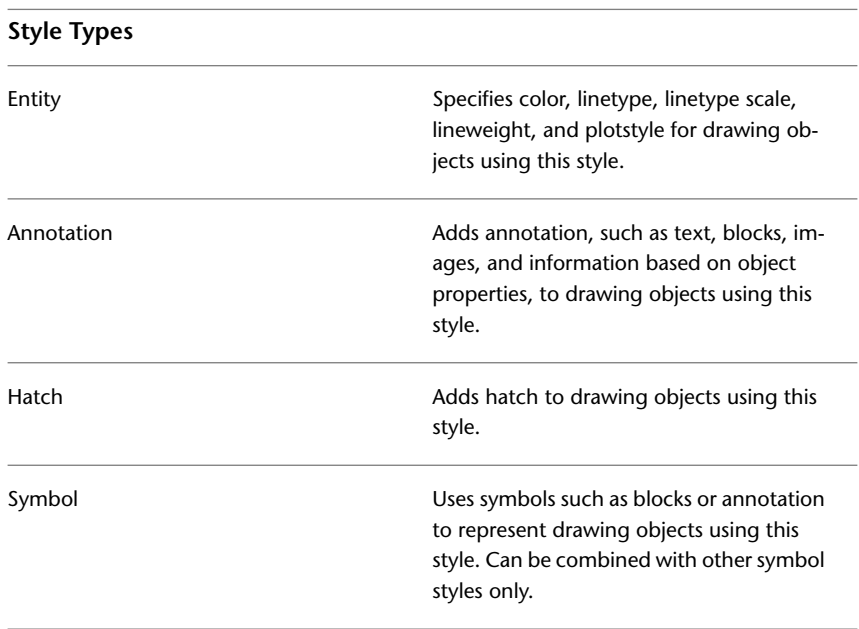

### **556** | Chapter 5 Visualization and Styling

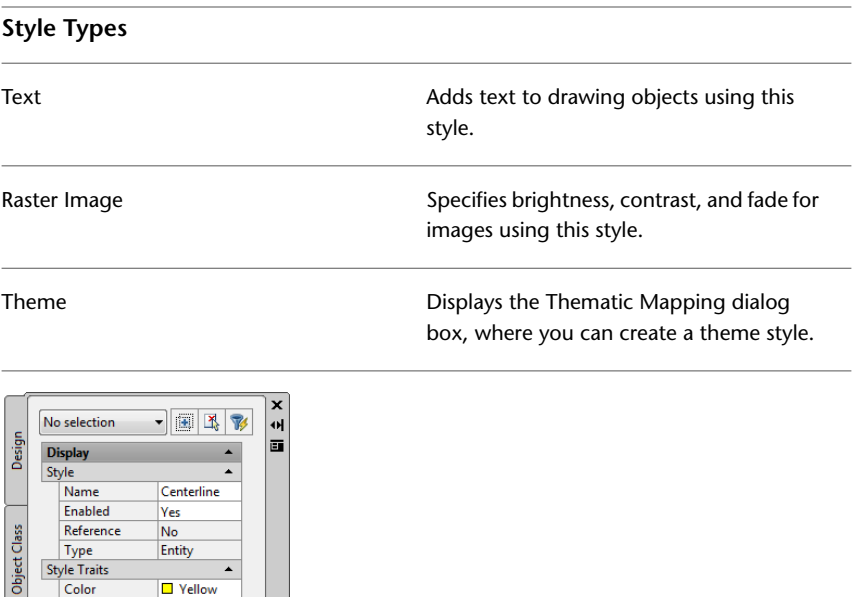

**All the properties of the style are displayed on the Display tab of the Properties palette, where you can view or modify them.**

**See also:**

Display

■ [Saving a Display Style in the Library](#page-582-1) on page 561

Properties 圓

- <span id="page-578-0"></span>■ [Referencing a Library Style](#page-584-1) on page 563
- [Creating Themes for Drawing Layers](#page-988-0) on page 967

### **To create a display style**

Linetype - ACA...<br>Linetype Scale 2 Lineweight <No Value>

ByColor

Plotstyle

- **1** In [Display Manager](#page-1769-0) on page 1748, right-click the layer to style. Click Add Style, and then choose the type of style to create.
	- Entity Style
	- Hatch Style
	- Text Style

Creating a Style | **557**

- Raster Image Style
- Annotation Style
- Symbol Style
- **2** Select the style.
- **3** If the Properties palette is not already visible, click the Style button.
- **4** On the Display tab of the Properties palette, specify style settings.

**NOTE** When entering an expression, you may need to first select an item from the list. Click  $\Box$  to display the [Edit Expression dialog box](#page-1333-0) on page 1312.

**NOTE** If drawing objects are not stylized, remember that the Display Manager does not stylize drawing objects that have been queried into the current drawing using a standard Query. To stylize drawing objects from attached drawings, see [Overview of Bringing in Drawing Data From DWG Files](#page-318-0) on page 297.

### **Quick Reference**

### **New Display Manager Style**

Creates a new Display Manager style

**Task Pane**

In Display Manager, right-click a layer ➤ Add Style ➤ (select a style type)

# **Combining Styles**

You can combine styles for a single drawing layer.

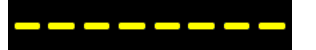

**Style roads by combining a thick continuous black line with a thin dotted yellow line.**

### **558** | Chapter 5 Visualization and Styling

Styles are rendered from bottom to top. That is, the bottom style in the list is rendered first.

**NOTE** Symbol styles can only be combined with other symbol styles. Themes cannot be combined with any other styles.

**See also:**

■ [Creating a Style](#page-577-0) on page 556

<span id="page-580-0"></span>**NOTE** If the layer has a symbol style applied, you can only combine it with other symbol styles. You cannot combine a theme with any other styles.

### **To add a display style to a layer**

- **1** Select the layer.
- **2** Do one of the following:
	- [Create a new style.](#page-578-0) on page 557
	- Copy on page ? an existing style.
	- [Reference a library style.](#page-584-0) on page 563

### **Quick Reference**

### **New Display Manager Style**

Creates a new Display Manager style

In Display Manager, right-click a layer ➤ Add Style ➤ (select a style type) **Task Pane**

# **Modifying a Style**

The properties of the style are displayed on the Display tab of the Properties palette. Modify the settings as desired.

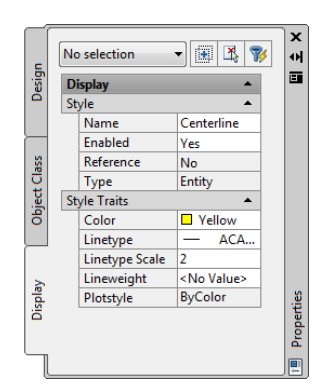

**Modify style settings on the Properties palette.**

### **Style Referencing**

If a style references another style, any changes to the style in one location are automatically reflected in any other locations where the style is used. If you turn off referencing for a style, any additional changes you make to that style do not affect the other locations.

### **See also:**

- [Creating a Style](#page-577-0) on page 556
- <span id="page-581-0"></span>■ [Referencing a Library Style](#page-584-1) on page 563
- [Creating and Modifying a Display Manager Scale Threshold](#page-585-0) on page 564

### **To modify a display style**

- **1** In [Display Manager](#page-1769-0) on page 1748, click the style.
- **2** If the Properties palette is not already visible, click the Style button.
- **3** On the Display tab of the Properties palette, modify style settings.

### **To hide the drawing objects in a layer**

■ Clear the check box next to the layer's name in Display Manager.

### **Quick Reference**

### **PROPERTIES**

Displays the Properties palette, which allows you to edit the properties of objects

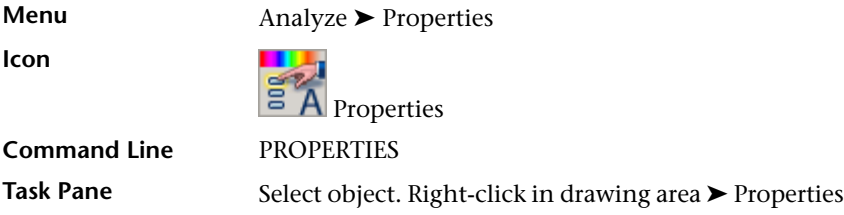

# <span id="page-582-1"></span>**Saving a Display Style in the Library**

If you plan to use a style more than once, you can save it in the Display Library.

Once a style is saved in the library, you can drag it to a drawing layer.

**NOTE** If you drag a style from the Library to a drawing layer, the style is referenced. If you copy and paste the style, a new style is created.

When you drag a style from the library, you can reference the library style. When a style references a library style, any changes to the style in one location are automatically reflected in the other location.

**TIP** To have a layer look the same at all scale thresholds, store the style in the Display Library. Then, at every scale threshold, reference the Library style. This way, you can automatically modify the style at every scale threshold by updating the style in the Display Library.

<span id="page-582-0"></span>**See also:**

- [Creating a Style](#page-577-0) on page 556
- [Referencing a Library Style](#page-584-1) on page 563

### **To save a style to the Display Library**

**1** In the [Display Manager](#page-1769-0) on page 1748, right-click the style to save ▶ Copy.

Saving a Display Style in the Library | **561**

- **2** If the Display Library is not already displayed: In the Display Manager, click Tools  $\blacktriangleright$  Show Library.
- **3** On the Display Styles tab of the Display Library, right-click, and choose Paste.

Note that the style is not referenced. Only dragging from the Library to the drawing layer creates a referenced style.

**TIP** You can also create styles from within the Display Library. Right-click in the Display Library. Click Add Style, and define the style. For more information on creating styles, see [Creating a Style](#page-578-0) on page 557.

### **To create a new category in the Display Library**

**1** On the Display Library palette, right-click the Display Styles tab. Click Add Category.

**NOTE** You must right-click the tab and not in the palette.

**2** To change the name of the tab, right-click the tab name. Click Rename. Enter a name for the tab.

### **Quick Reference**

### **Display Library Palette**

Turns the Display Library palette on and off

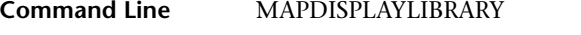

In Display Manager, click Tools ➤ Show Library or Hide Library **Task Pane**

### **Copy Display Manager Style**

Copies a Display Manager style

**Task Pane** In Display Manager, right-click the style ▶ Copy

# <span id="page-584-1"></span>**Referencing a Library Style**

Use a style from the Display Library.

Example: The Display Library has a style called "Pipes" that colors drawing objects blue. Reference this style from any pipe layer.

When you drag a style from the library, the style in the layer *references* the style in the Display Library.

If a style references a library style, any changes to the style in one location are automatically reflected in any other locations where the style is used. That is, if you modify the style in the Display Manager, the style in the Display Library is automatically updated, as are any other styles that reference the style in the Display Library.

If you turn off referencing for a style, any additional changes you make to that style do not affect the other locations.

**NOTE** Once you turn off referencing for a style, you cannot turn it back on.

### **See also:**

- <span id="page-584-0"></span>■ [Creating a Style](#page-577-0) on page 556
- [Saving a Display Style in the Library](#page-582-1) on page 561

### **To reference a style from the Display Library**

- **1** If the Display Library is not already displayed: In [Display Manager](#page-1769-0) on page 1748, click Tools ➤ Show Library.
- **2** Select the style in the Display Library.
- **3** Drag it onto the drawing layer to stylize in the Display Manager.

### **To turn off style referencing**

- **1** In [Display Manager](#page-1769-0) on page 1748, click the style for which to turn off referencing.
- **2** If the Properties palette is not already displayed, right-click the style. Click Properties.
- **3** On the Display tab of the Properties palette, under Style, click the box next to Reference and select No.

Referencing a Library Style | **563**

# <span id="page-585-0"></span>**Creating and Modifying a Display Manager Scale Threshold**

You can define different styles at different scale thresholds.

Example: Turn on the display of road names only when the drawing scale factor is below 1:5000

### **Referenced Styles**

To display a layer the same way at multiple scale thresholds, save the styles to the Library. For each new scale threshold, reference the style in the Library. Any changes you make to the style at one scale threshold are reflected at the other scale thresholds.

Turn off referencing for the styles that change from one scale threshold to the next.

Example: Reference the Library Style for the Road layer at all scale thresholds except when you are zoomed out. For that scale threshold, turn off referencing so you can change the display of roads when you zoom out.

### **See also:**

- [Setting Map Scale](#page-559-0) on page 538
- [Viewing Styles at All Scale Thresholds](#page-587-0) on page 566
- [Bringing In Drawing Data From DWG Files](#page-317-0) on page 296

### **To create or modify a scale threshold**

- **1** Zoom the drawing to the scale factor for which you will be creating or modifying the threshold.
- **2** To display the Threshold list: In the Display Manager, click Tools ▶ Show Thresholds.
- **3** Click the thin down arrow next to the Threshold list and click Duplicate.
- **4** In the New Threshold dialog box, enter the new threshold value. Click OK.
- **5** Modify any of the styles that will be different at this scale threshold.

If the styles reference a Library Style, turn off referencing for the selected style before you modify it. To turn off style referencing, select the style. On the Display tab of the Properties palette, next to Reference, select No.

If you do not turn off Reference, any changes you make to the style in this scale threshold are automatically reflected in any styles that reference this style.

**NOTE** When creating and modifying styles, you can specify how you want to display styles as you change scale thresholds.

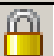

■ Close the lock icon **on** the Status Bar if you want the drawing window to update using the appropriate styles for the each drawing scale threshold. Styles will change as you adjust the scale threshold.

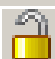

■ Open the lock icon **OPEN 19** on the Status Bar if you want the drawing window to update using the styles for the scale threshold that is currently displayed. Styles will not change as you zoom.

# **Quick Reference**

### **New Display Manager Scale Threshold**

Creates a new Display Manager scale threshold

In Display Manager, click Tools ➤ Show Thresholds. Click the thin down arrow next to the Threshold list and choose Duplicate. **Task Pane**

### **Compare Display Manager Scale Thresholds**

For the selected layer, lists the Display Manager styles for each scale threshold

In Display Manager, right-click the layer and choose Compare Thresholds **Task Pane**

### **PROPERTIES**

Creating and Modifying a Display Manager Scale Threshold | **565**

Displays the Properties palette, which allows you to edit the properties of objects

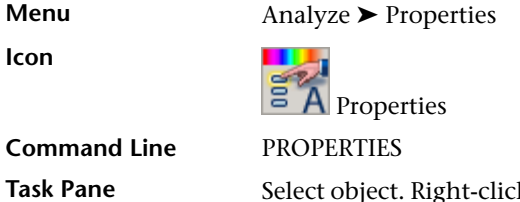

<span id="page-587-0"></span>Task Pane Select object. Right-click in drawing area ▶ Properties

# **Viewing Styles at All Scale Thresholds**

You can view a layer's styles for each scale threshold in the map.

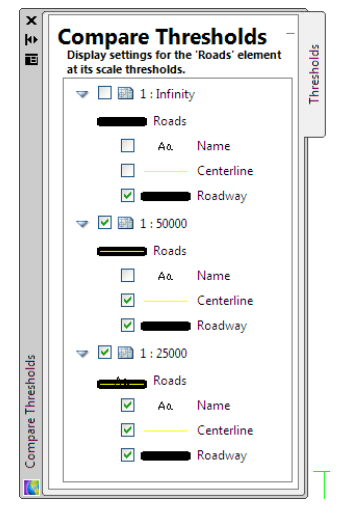

**For the layer Roads, note how the drawing layer styles display more information as you zoom in.**

**See also:**

■ [Creating and Modifying a Display Manager Scale Threshold](#page-585-0) on page 564

**To view a layer's styles at all scale thresholds**

**1** In the [Display Manager](#page-1769-0) on page 1748, right-click the layer ▶ Show Thresholds.

### **566** | Chapter 5 Visualization and Styling

For the selected layer, the Compare Thresholds palette lists the styles for each scale threshold defined in the map.

**2** To view the styles for a different layer, select the layer in Display Manager. The Compare Thresholds palette displays the styles for the new layer.

**TIP** You can add a style to a layer by dragging it from the Display Library or another scale threshold and dropping it on the scale where you want to add it.

### **Quick Reference**

### **Compare Display Manager Scale Thresholds**

For the selected layer, lists the Display Manager styles for each scale threshold

In Display Manager, right-click the layer and choose Compare Thresholds **Task Pane**

# **Styling Raster Images**

You can style and view rasters brought into your map with Data Connect.

# **Overview of Styling Raster Images**

For raster images you add to your map with Data Connect, you can do the following:

- Adjust brightness and contrast.
- Display the image in grayscale or color.
- Make a single color in the raster transparent.
- Zoom to the raster's extents.
- Requery the raster at a different zoom level.

### **See also:**

■ [Adding Rasters and Surfaces](#page-391-0) on page 370

Styling Raster Images | **567**

- [Using Other Raster Image Formats](#page-406-0) on page 385
- [Analyzing Raster-Based Surfaces](#page-996-0) on page 975
- [Modifying Raster Images](#page-441-0) on page 420

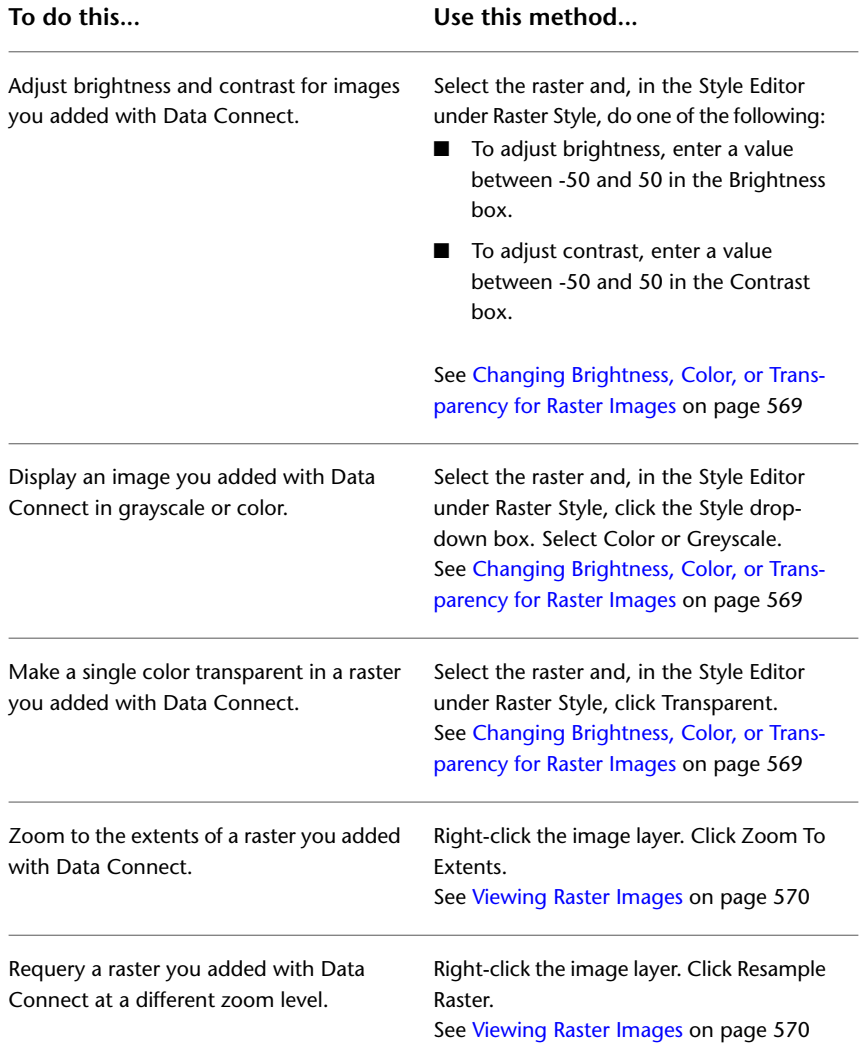

# <span id="page-590-0"></span>**Changing Brightness, Color, or Transparency for Raster Images**

You can use the Style Editor to modify the appearance of raster images brought in to your map through an FDO provider. You can adjust the brightness and contrast, set transparency for a single color, and display the image in color or greyscale.

### **See also:**

- [Adding Rasters and Surfaces](#page-391-0) on page 370
- [Using Other Raster Image Formats](#page-406-0) on page 385
- [Analyzing Raster-Based Surfaces](#page-996-0) on page 975
- [Modifying Raster Images](#page-441-0) on page 420
- [To adjust brightness and contrast in a raster image](#page-590-1) on page 569
- <span id="page-590-1"></span>[To set transparency for a single color.](#page-590-2) on page 569
- [To display your image in color or greyscale](#page-591-1) on page 570

### **To adjust brightness and contrast in a raster image**

- **1** In the [Display Manager](#page-1769-0) on page 1748, right-click the layer ▶ Edit Style.
- **2** In the Style Editor, under Raster Style, do one of the following:
	- To adjust brightness, enter a value between -50 and 50 in the Brightness box.
	- To adjust contrast, enter a value between -50 and 50 in the Contrast box.
- <span id="page-590-2"></span>**3** Click Apply.

### **To set transparency for a single color.**

- **1** In the [Display Manager](#page-1769-0) on page 1748, right-click the layer ▶ Edit Style.
- **2** In the Style Editor, under Raster Style, click Transparent.
- **3** In the Transparency Color dialog box, click Select <.

Changing Brightness, Color, or Transparency for Raster Images | **569**

- **4** Select a color on your map, then click OK.
- **5** Click Apply. AutoCAD Map 3D displays all parts of the raster image that match the selected color with 100% transparency.

### <span id="page-591-1"></span>**To display your image in color or greyscale**

- **1** In the [Display Manager](#page-1769-0) on page 1748, right-click the layer ► Edit Style.
- **2** In the Style Editor, under Raster Style, click the Style drop-down box.
- **3** Select Color or Greyscale.
- **4** If you select greyscale, you can adjust the range for greyscale mapping by changing the Cell Minimum and Cell Maximum values.
- <span id="page-591-0"></span>**5** Click Apply.

# **Viewing Raster Images**

When you zoom in on a raster image AutoCAD Map 3D automatically requeries the image from the source to improve the display. You can also use the Resample Raster tool to improve the display of raster feature data if necessary (if you are using server-based raster images, for example). This tool requeries just the displayed portion of the image. When you zoom out, use the Zoom To Extents tool for the feature layer to display the full extents for the zoom position.

### **See also:**

- [Overview of the Display Manager](#page-556-0) on page 535
- [Overview of Adding Rasters and Surfaces](#page-391-1) on page 370

**NOTE** This functionality applies only to maps with raster-based surfaces that have been added with Data Connect.

### **To requery a raster image**

- **1** Display the raster image at the desired zoom level.
- **2** In the [Display Manager](#page-1769-0) on page 1748, right-click the image layer. Click Resample Raster.

### **To zoom to image extents**

- **1** Zoom out as desired.
- **2** Right-click the image layer. Click Zoom To Extents.

# **Quick Reference**

### **ZOOM**

Increases or decreases the apparent size of objects in the current viewport

**Menu** View menu ▶ Realtime

**Icon**

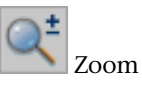

**Command Line** ZOOM

Viewing Raster Images | **571**

# **Creating and Editing Data**

# **6**

# **Overview of Creating and Editing Data**

AutoCAD Map 3D works on two distinct types of objects: features and drawing objects.

- Features are GIS objects stored in external files and databases. Display and edit them in your map and then save the changes back to the original source. Use the options described in [Working with Features](#page-596-0) on page 575.
- Drawing objects are AutoCAD objects stored within a map or retrieved from attached drawings using queries. Save changes to drawing objects in the current map or back to the attached source drawing depending on the source of each object. Use the options described in [Working with Drawing Objects](#page-625-0) on page 604 and [Working with Attribute Data and Object Data](#page-880-0) on page 859.

Use both AutoCAD Map 3D and AutoCAD to edit features and drawing objects. Many AutoCAD commands work on both types of objects. Some AutoCAD commands can only be performed on a feature after you extract its geometry and edit it as a drawing object. You can then save your changes back to the original data store with no loss of precision.

Most AutoCAD Map 3D operations are specific to one or the other type of object. Use the right-click menus to see the commands that are available for the selected feature or drawing object.

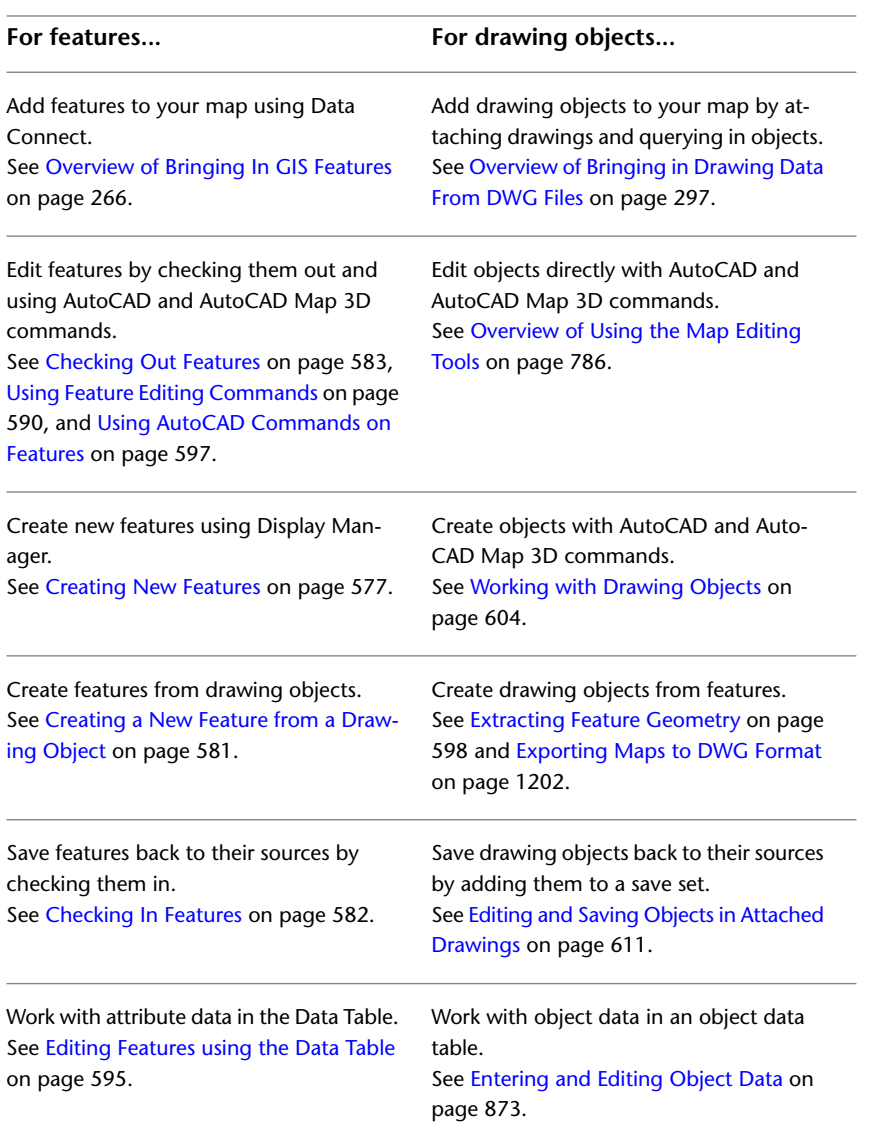

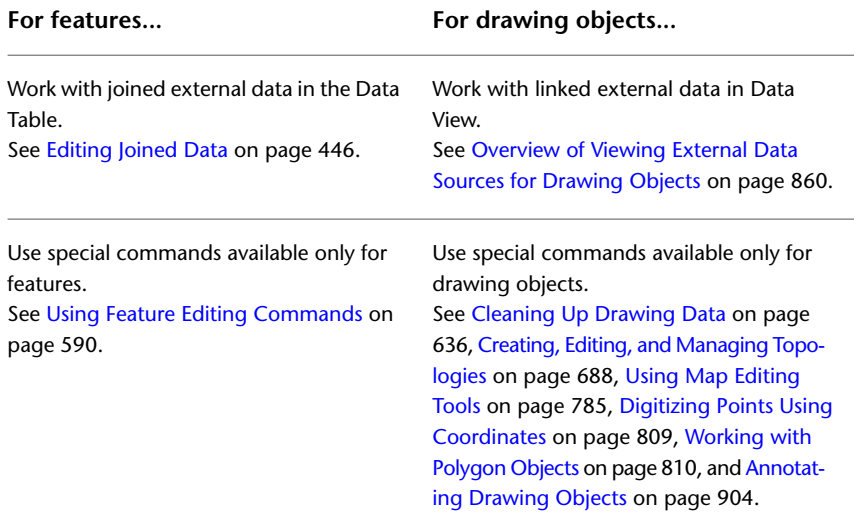

# <span id="page-596-0"></span>**Working with Features**

- [Overview of Working with Features](#page-597-0) on page 576
- [Creating New Features](#page-598-1) on page 577
- [Checking In Features](#page-603-1) on page 582
- [Checking Out Features](#page-604-1) on page 583
- [Cancelling Check Out](#page-606-0) on page 585
- [Updating Edits Automatically](#page-607-0) on page 586
- [Editing Features](#page-609-0) on page 588
- [Working Offline](#page-621-0) on page 600
- [Managing Versions](#page-623-0) on page 602

### **To work with features**

- [To edit features](#page-598-2) on page 577
- [To create new features](#page-598-3) on page 577
- [To check in features](#page-603-2) on page 582
- [To check out features automatically](#page-605-0) on page 584
- [To check out features](#page-605-1) on page 584
- [To cancel check out](#page-606-1) on page 585
- [To update edits automatically](#page-608-0) on page 587
- [To edit features](#page-609-1) on page 588
- [To work offline](#page-622-0) on page 601
- [To return online](#page-622-1) on page 601

Working with Features | **575**

- [To clear the cache](#page-622-2) on page 601
- [To rebuild the cache](#page-623-1) on page 602
- [To create a new version](#page-624-0) on page 603
- [To activate a version](#page-624-1) on page 603
- [To commit changes back to the parent version](#page-624-2) on page 603
- <span id="page-597-1"></span>■ [To discard a version](#page-625-1) on page 604

# <span id="page-597-0"></span>**Overview of Working with Features**

When you connect to a geospatial data source and add it to your map, you can see and edit the feature data. Features, must be checked out in order to be edited. By default, features are automatically checked out upon editing.

You can use most AutoCAD editing commands to edit feature data. For some of the more advanced commands, you can use [Update Feature Geometry](#page-620-0) on page 599 to convert a GIS feature to pure AutoCAD geometry. Once you have done this, you can use these other AutoCAD commands, and then update the feature without losing or affecting any of its attributes.

You can also [create features from AutoCAD geometry](#page-602-0) on page 581. This gives you the same functionality as Update Feature Geometry, but it creates a new feature rather than changing an existing one.

Instructions for features assume that you are using the Map 3D for Geospatial workspace, which is the default workspace. To switch to this workspace, choose View menu  $\triangleright$  Menu/Toolbar Layout  $\triangleright$  Map 3D for Geospatial.

### **Working in a Multiuser Environment**

If you share data in a multiuser environment, be aware of the locking status of the following providers.

- Oracle and ArcSDE support feature level locking that is persistent when the connection with the source is closed and you go offline.
- MySQL and SQL Server do not support feature level locking or persistent locking. Locks are released when the connection is closed.
- SDF does not support locking. Be very careful when working in a multiuser environment.
- SHP supports file locking only as long as you are connected to the data. When you close your map, break the connection, or go offline, the file is unlocked.

### **See also:**

- [Checking Out Features](#page-604-0) on page 583
- <span id="page-598-2"></span>■ [Bringing in GIS Features](#page-286-0) on page 265

### **To edit features**

- **1** Attach the data source. on page ?
- **2** If you do not have Check-Out Edits Automatically turned on, check out the feature. on page ?
- **3** Do one or both of the following:
	- Use feature-editing commands to make your changes. on page ?
	- [Use AutoCAD commands to make your changes.](#page-618-1) on page 597
- <span id="page-598-3"></span><span id="page-598-0"></span>**4** Check the feature back in. on page ?

# <span id="page-598-1"></span>**Creating New Features**

### **To create new features**

- [To create new features](#page-599-0) on page 578
- [To create a new Point or MultiPoint feature](#page-599-1) on page 578
- [To create a new Polygon or MultiPolygon feature](#page-600-0) on page 579
- [To create a new LineString or MultiLineString feature](#page-601-0) on page 580
- [To create a new feature from geometry](#page-602-1) on page 581

# **Overview of Creating New Features**

You can create new features using feature-creation commands or by creating a feature from a drawing object's geometry.

**NOTE** If the feature class for a layer does not provide automatically generated IDs for new features, AutoCAD Map 3D will not create new features on the layer. To create new features in this case, turn off Update Edits Automatically (on the Edit menu). AutoCAD Map 3D will hold the features in a queue instead of attempting to save them to the source immediately. Feature IDs are generated in the queue.

Creating New Features | **577**

### **See also:**

<span id="page-599-0"></span>■ [Updating Edits Automatically](#page-607-1) on page 586

### **To create new features**

- Use Display Manager to create [Point or MultiPoint](#page-599-2) on page 578 features, [Polygon or MultiPolygon](#page-600-1) on page 579 features, and [LineString or](#page-601-1) [MultiLineString](#page-601-1) on page 580 features. If the provider supports curves, the arc option is available in the LineString, MultiLineString, Polygon, and MultiPolygon creation commands.
- <span id="page-599-2"></span>■ Create a new feature [from a drawing object's geometry](#page-602-0) on page 581.

# **Creating New Point and MultiPoint Features**

If you have point feature layers in your drawing, you can create new Point and MultiPoint features. MultiPoint features are multiple points that behave like a single Point feature.

**NOTE** The feature creation commands available for a feature layer depend on the capabilities of the feature class represented by the layer. Feature geometry follows OGC specifications.

### **See also:**

- <span id="page-599-1"></span>■ [Creating a New Feature from a Drawing Object](#page-602-0) on page 581
- [Using AutoCAD Commands on Features](#page-618-0) on page 597

### **To create a new Point or MultiPoint feature**

- **1** Do one of the following:
	- In the [Display Manager](#page-1769-0) on page 1748, right-click the feature layer for the new feature ➤ Create ➤ New Point *feature\_name*.
	- In the [Display Manager](#page-1769-0) on page 1748, right-click the feature layer for the new feature ➤ Create ➤ New MultiPoint *feature\_name*. Here, *feature\_name* is the name of the Point or MultiPoint feature layer.
- **2** When prompted, specify the location for the new Point or MultiPoint feature.

For MultiPoint features, specify the location of each point.

- **3** For MultiPoint operations, press *Enter* to complete the operation. The new feature is added to the Data Table. To add information to the feature, see [Editing Features using the Data Table](#page-616-0) on page 595.
- <span id="page-600-1"></span>**4** Check in the new features. For more information, see [Checking In Features](#page-603-0) on page 582.

# **Creating New Polygon and MultiPolygon Features**

If you have polygon feature layers in your drawing, you can create new Polygon and MultiPolygon features. MultiPolygon features behave like a single Polygon feature.

**NOTE** The feature creation commands available for a feature layer depend on the capabilities of the feature class represented by the layer. Feature geometry follows OGC specifications.

A polygon has one outer ring and can have one or more inner rings. A ring within a polygon is considered a hole. To create polygons with multiple outer and inner rings, create a MultiPolygon feature.

### **See also:**

- <span id="page-600-0"></span>■ [Creating a New Feature from a Drawing Object](#page-602-0) on page 581
- [Using AutoCAD Commands on Features](#page-618-0) on page 597

### **To create a new Polygon or MultiPolygon feature**

- **1** Do one of the following:
	- In the [Display Manager](#page-1769-0) on page 1748, right-click the feature layer for the new feature ➤ Create ➤ New Polygon *feature\_name*.
	- In the [Display Manager](#page-1769-0) on page 1748, right-click the feature layer for the new feature ➤ Create ➤ New MultiPolygon *feature\_name*.

Here, *feature\_name* is the name of the Polygon or MultiPolygon feature layer.

**2** When prompted, specify the location for the new Polygon or MultiPolygon feature.

Creating New Features | **579**

- **3** Use the command line or right-click to complete the new feature. For more information, see [MAPPOLYGONCREATE](#page-1422-0) on page 1401 and [MAPMULTIPOLYGONCREATE](#page-1419-0) on page 1398.
- **4** Press *Enter* to complete the operation. The new feature is added to the Data Table. To add information to the feature, see [Editing Features using the Data Table](#page-616-0) on page 595.
- <span id="page-601-1"></span>**5** Check in the new features.

For more information, see [Checking In Features](#page-603-0) on page 582.

# **Creating New LineString and MultiLineString Features**

If you have line feature layers in your drawing, you can create new LineString and MultiLineString features. MultiLineString features are multiple lines that behave like a single Line feature.

**NOTE** The feature creation commands available for a feature layer depend on the capabilities of the feature class represented by the layer. Feature geometry follows OGC specifications.

### **See also:**

- <span id="page-601-0"></span>■ [Creating a New Feature from a Drawing Object](#page-602-0) on page 581
- [Using AutoCAD Commands on Features](#page-618-0) on page 597

### **To create a new LineString or MultiLineString feature**

- **1** Do one of the following:
	- In [Display Manager](#page-1769-0) on page 1748, right-click the feature layer for the new feature ➤ Create ➤ New LineString *feature\_name*.
	- In [Display Manager](#page-1769-0) on page 1748, right-click the feature layer for the new feature ➤ Create ➤ New MultiLineString *feature\_name*.

Here, *feature\_name* is the name of the LineString or MultiLineString feature layer.

- **2** When prompted, specify the location for the new LineString or MultiLineString feature.
- **3** Use the command line or right-click to complete the new feature.

For more information, see [MAPLINESTRINGCREATE](#page-1413-0) on page 1392 and [MAPMULTILINESTRINGCREATE](#page-1415-0) on page 1394.

- **4** Press *Enter* to complete the operation. The new feature is added to the Data Table. To add information to the feature, see [Editing Features using the Data Table](#page-616-0) on page 595.
- <span id="page-602-0"></span>**5** Check in the new features. For more information, see [Checking In Features](#page-603-0) on page 582.

# **Creating a New Feature from a Drawing Object**

You can create new features using drawing object geometry.

### **See also:**

- [Overview of Working with Features](#page-597-1) on page 576
- <span id="page-602-1"></span>■ [Checking In Features](#page-603-0) on page 582
- [Using AutoCAD Commands on Features](#page-618-0) on page 597

### **To create a new feature from geometry**

- **1** In the [Display Manager](#page-1769-0) on page 1748, right-click the layer to which you want to add the feature. Click New Feature from Geometry.
- **2** When prompted, select the object or objects to convert to features. Press *Enter*.

All selected objects are converted into a single feature. To create multiple features, perform this operation on one object at a time.

- **3** When prompted to erase the drawing object, do one of the following:
	- Click Yes to erase the original drawing object.
	- Click No to keep the drawing object in the drawing. Keep the object if you plan to use it to create other features. You can store drawing objects on a separate layer and turn off visibility for the layer.

Creating New Features | **581**

To add information to the feature, see [Editing Features using the Data](#page-616-0) [Table](#page-616-0) on page 595.

**4** Check in the new features.

For more information, see [Checking In Features](#page-603-0) on page 582.

# **Quick Reference**

### **New Feature from Geometry**

Creates a new feature from drawing object geometry

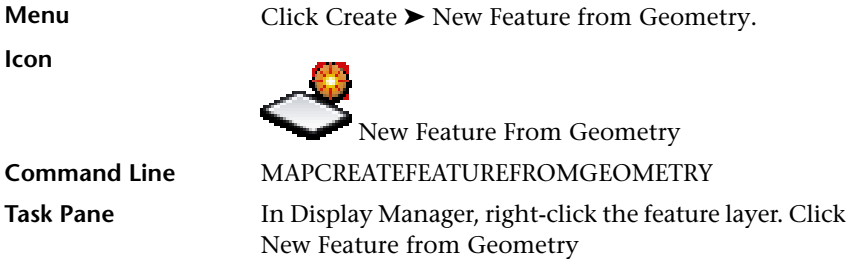

# <span id="page-603-1"></span><span id="page-603-0"></span>**Checking In Features**

Checking in features saves your changes and additions to the feature source and releases any locks.

You can update the source automatically as you edit or wait until you check in the features. If you update the source with edits automatically, be sure to check in features when you are finished working.

### <span id="page-603-2"></span>**See also:**

- [Overview of Working with Features](#page-597-1) on page 576
- [Updating Edits Automatically](#page-607-1) on page 586

### **To check in features**

- **1** Select the features to check in using one of the following methods:
	- Click a feature or features.
- Right-click the feature layer in the [Display Manager](#page-1769-0) on page 1748. Click Select Checked-Out Features.
- **2** Right-click the drawing. Click Check-In Feature.

# **Quick Reference**

### **Check In Feature**

Checks in features, saves your changes and additions to the feature source, and releases locks

**Icon**

**Menu** Click Edit ▶ Check-In.

Check-In Features

**Command Line** MAPCHECKIN

### **Select Checked-Out Features**

Selects features that have been checked out to edit

<span id="page-604-0"></span>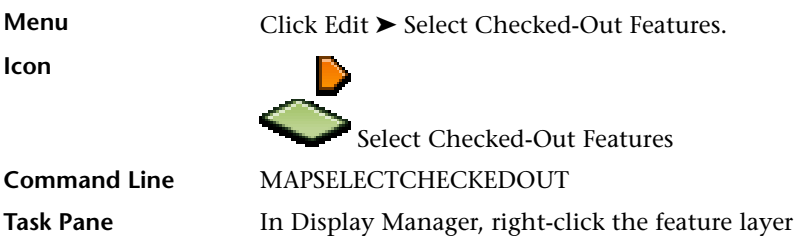

# <span id="page-604-1"></span>**Checking Out Features**

Checking out features makes them available to edit. By default, features are checked out automatically when you edit them.

If the data source supports locking, features or files will be locked. Checking in or cancelling a check out operation unlocks locked features.

If you plan to work offline, check out the features you want to edit before going offline.

Checking Out Features | **583**

### **See also:**

- [Overview of Working with Features](#page-597-1) on page 576
- <span id="page-605-0"></span>■ [Working Offline](#page-621-1) on page 600

### **To check out features automatically**

<span id="page-605-1"></span>■ Click Edit menu ▶ Check-Out Edits Automatically.

### **To check out features**

**NOTE** Use this procedure if you do not have Check-Out Edits Automatically turned on.

- **1** Click a feature or features.
- **2** Right-click the drawing. Click Check-Out Feature.

Grips are displayed on the checked-out feature. If you do not edit using grips you can turn them off. For more information, see *[Use Grip Modes](#page-0-0)* in the AutoCAD Help.

### **Quick Reference**

### **MAPAUTOCHECKOUT**

Automatically checks-out features that are edited

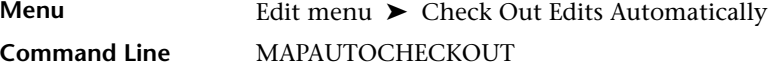

### **Check Out Feature**

Checks out selected features and makes them available for editing

**Menu** Click Edit ▶ Check-Out.

**Icon**

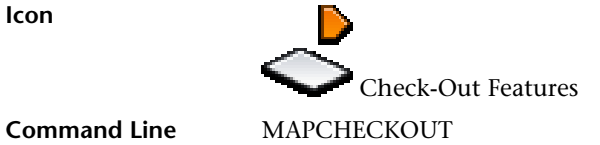

### **MAPFEATUREEDITOPTIONS**

Specifies options for editing features

<span id="page-606-2"></span>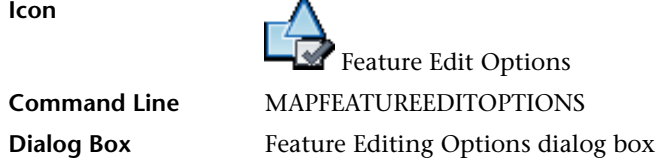

# <span id="page-606-0"></span>**Cancelling Check Out**

You can cancel the check out of all, selected, or erased features. You can also cancel the check out of features by layer. When you cancel check out, locks are released and your changes are discarded.

**NOTE** If Update Edits Automatically is on, edits are made in the feature source immediately. Cancelling check out will not discard changes or restore erased features.

**See also:**

- [Overview of Working with Features](#page-597-1) on page 576
- <span id="page-606-1"></span>■ [Working Offline](#page-621-1) on page 600
- [Updating Edits Automatically](#page-607-1) on page 586

### **To cancel check out**

- **1** Click Edit menu ➤ Cancel Check-Out.
- **2** When prompted, click one of the following options:

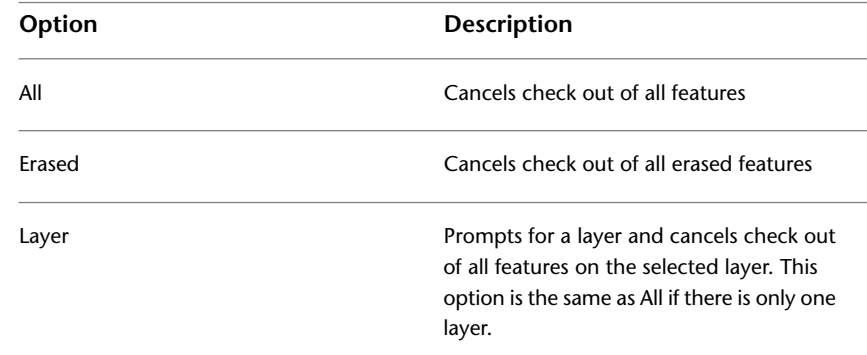

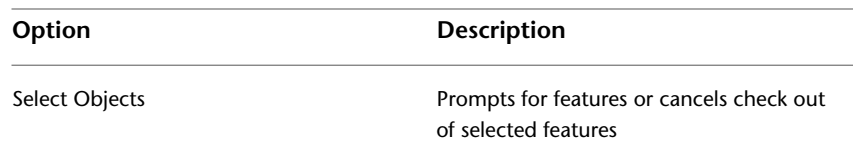

### **Quick Reference**

### **Cancel Checkout**

Cancels a checkout operation. If you have Update Edits Automatically enabled, cancelling the checkout does not undo changes.

**Menu** Click Edit ► Cancel Check-Out.

**Icon**

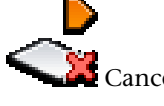

<span id="page-607-1"></span> Cancel Feature Check-Out **Command Line** MAPCANCELCHECKOUT

# <span id="page-607-0"></span>**Updating Edits Automatically**

You can queue your edits and save them to the source all at once, or you can save them as you work.

When Update Edits Automatically is off (the default), your changes remain local until you check them in.

If you turn on Update Edits Automatically, AutoCAD Map 3D immediately attempts to save any edits you have made to checked-out features back to the feature source. If updating fails for any reason, the setting remains off so you can resolve feature edits.

**NOTE** Cancelling a check out will not discard changes or restore features to their state before the check out.

You can [change the default setting](#page-97-0) on page 76 for Update Edits Automatically.

When you create layers for SHP and SDF data, AutoCAD Map 3D may create a local cache the first time you edit those layers. For large files this may be

### **586** | Chapter 6 Creating and Editing Data

time-consuming. To avoid this, turn on Update Edits Automatically for large SDF and SHP files.

### **Persistent Locking**

If the feature source provider supports [persistent locking](#page-1779-0) on page 1758, and Update Edits Automatically is on, checking out a feature locks that feature; checking in a feature unlocks it. You can release locks on features by checking them out (if you are the user who locked them) and then checking them back in.

If the feature source provider supports persistent locking and Update Edits Automatically is off, use Cancel Checkout to unlock features without saving your changes to them. When you do this, you synchronize the state of the feature you checked out with those in the feature source. That is, you delete new features created locally, and replace locally modified or deleted features with the versions from the feature source.

### **Revision Numbers**

Some providers (for example, Oracle, SQL Server, and MySQL) support revision numbers, which increment a numeric value in the feature every time you commit a change to that feature in the feature source. This allows AutoCAD Map 3D to see if a feature has been edited by another user. If another user modifies a feature while you have it checked out, a revision-number conflict can occur. This might happen if you check out the feature while you are offline, or if the feature source provider does not support persistent locking. In such cases, you cannot overwrite the other user's changes to the features. Instead, turn Update Edits Automatically off and choose Cancel Checkout for the features that have conflicts.

### **See also:**

- <span id="page-608-0"></span>■ [Customizing Your Work Environment](#page-97-0) on page 76
- [Working Offline](#page-621-1) on page 600
- [Cancelling Check Out](#page-606-2) on page 585

### **To update edits automatically**

■ Click Edit menu ▶ Update Edits Automatically.

**NOTE** To change the default setting for Update Edits Automatically, at the Command prompt, type MAPEDITSETAUTODESFAULT and specify Active (checked) or Deactive (unchecked) as the default.

### **Quick Reference**

### **MAPEDITSETAUTO**

Turns on and off the setting for updating edits to the feature source automatically

**Menu** Click Edit ▶ Update Edits Automatically.

**Command Line** MAPEDITSETAUTO

### **MAPEDITSETAUTODEFAULT**

Specifies the default setting for updating edits to the feature source automatically

**Command Line** MAPEDITSETAUTODEFAULT

### **Check In Feature**

Checks in features, saves your changes and additions to the feature source, and releases locks

**Menu** Click Edit ▶ Check-In.

**Icon**

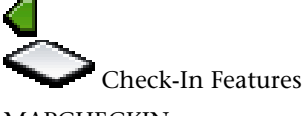

<span id="page-609-1"></span>

**Command Line** MAPCHECKIN

# <span id="page-609-0"></span>**Editing Features**

**To edit features**

- [To edit a feature using feature editing commands](#page-612-0) on page 591
- [To split a feature](#page-613-0) on page 592
- [To turn on or off Ignore Split and Merge Rules](#page-614-0) on page 593
- [To merge features](#page-615-0) on page 594

**588** | Chapter 6 Creating and Editing Data

- [To edit features using the Data Table](#page-616-1) on page 595
- [To use AutoCAD commands on features](#page-618-1) on page 597

# **Overview of Editing Features**

Edit features by using specialized commands for certain geometry types, changing entries in the Data Table, or using available AutoCAD commands.

Most common AutoCAD editing commands (such as PEDIT, ROTATE, and TRIM) are available to use with features. To perform an AutoCAD operation that is not available for features, extract the geometry from the feature, modify it using AutoCAD, and then update the feature geometry.

**NOTE** To use common AutoCAD editing commands on features, make sure you have selected Check out features as AutoCAD drawing objects in the Feature Checkout Options area of the [Feature Editing Options dialog box](#page-1669-0) on page 1648

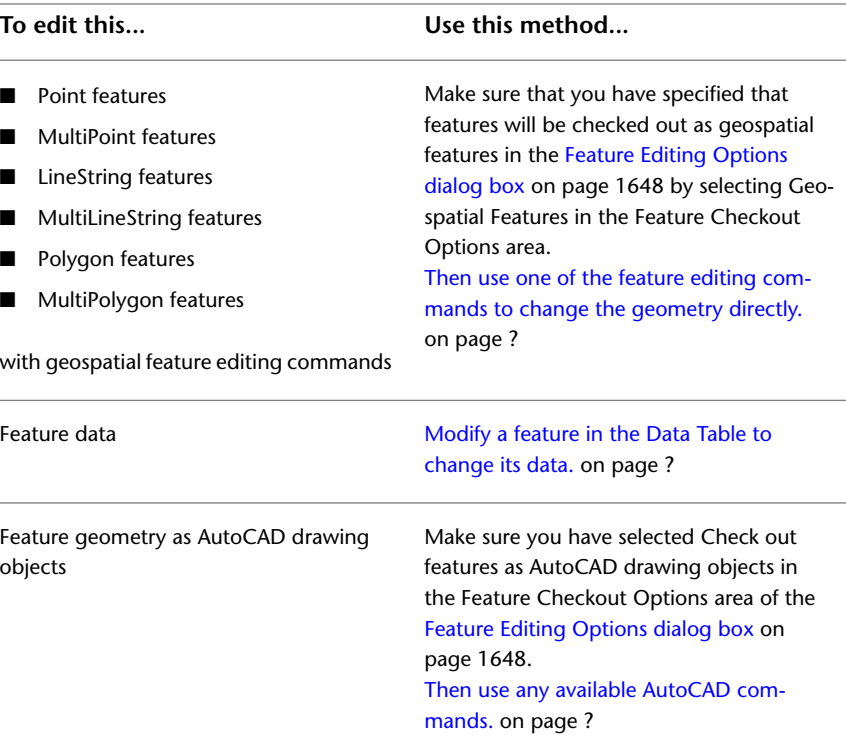

Editing Features | **589**

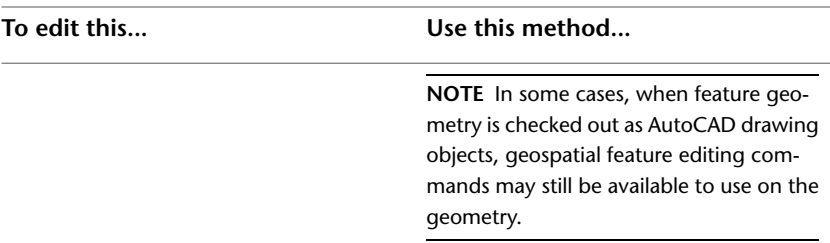

**See also:**

- [Extracting Feature Geometry](#page-619-0) on page 598
- [Updating Feature Geometry](#page-620-0) on page 599

# **Quick Reference**

### **MAPDATATABLE**

Allows you to view, edit, and filter feature data

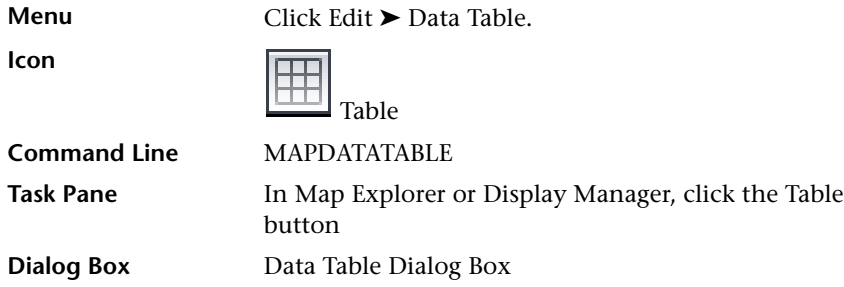

# <span id="page-611-0"></span>**Using Feature Editing Commands**

Feature editing commands are available for Point, MultiPoint, LineString, MultiLineString, Polygon, or MultiPolygon features. If you don't have Check-Out Edits Automatically turned on, check out a feature to use the feature editing command specific to the geometry of that feature.

**NOTE** To improve performance when editing features, turn Update Edits Automatically off.
#### **See also:**

- [Updating Edits Automatically](#page-607-0) on page 586
- [Editing Features](#page-609-0) on page 588
- [Checking Out Features](#page-604-0) on page 583
- [Checking In Features](#page-603-0) on page 582

#### **To edit a feature using feature editing commands**

- **1** Make sure that you have specified that features will be checked out as geospatial features in the [Feature Editing Options dialog box](#page-1669-0) on page 1648 by selecting Geospatial Features in the Feature Checkout Options area.
- **2** [Check out the feature.](#page-605-0) on page 584 For more information, see [Checking Out Features](#page-604-0) on page 583.
- **3** Right-click the feature. Click Edit Feature. The appropriate feature editing command for the geometry will apply to the feature.
- **4** Edit the Point, MultiPoint, LineString, MultiLineString, Polygon, or MultiPolygon features. For more information about editing these features see

[MAPMULTIPOINTEDIT](#page-1418-0) on page 1397, [MAPLINESTRINGEDIT](#page-1414-0) on page 1393, [MAPMULTILINESTRINGEDIT](#page-1416-0) on page 1395, [MAPPOLYGONEDIT](#page-1423-0) on page 1402, and [MAPMULTIPOLYGONEDIT](#page-1420-0) on page 1399.

**5** Check in the revised features. For more information, see [Checking In Features](#page-603-0) on page 582.

# **Splitting Features**

When you have a feature that you want to split into two parts, for example a parcel, use the [MAPFEATURESPLIT](#page-1410-0) on page 1389 command. The resulting feature property values are determined by rules you specify in the [Split and](#page-1426-0) [Merge Rules dialog box](#page-1426-0) on page 1405.

When you split a feature, you can draw or select line or polygon to split the feature. You can specify whether the result is a new feature or a multipart feature. You can also specify whether the new feature uses the existing feature ID or a new one.

Editing Features | **591**

If you use a polygon (or mpolygon) to split a feature, the part that falls outside of the polygon becomes one feature, and the part that falls inside the polygon becomes another feature.

You can choose to ignore the rules specified in [Split and Merge Rules dialog](#page-1426-0) [box](#page-1426-0) on page 1405 by turning on Ignore Split and Merge Rules.

#### **See also:**

- Split a Feature
- [Updating Edits Automatically](#page-607-0) on page 586
- [Editing Features](#page-609-0) on page 588
- [Checking Out Features](#page-604-0) on page 583
- [Checking In Features](#page-603-0) on page 582

### **To split a feature**

**1** Optionally, specify [split rules](#page-1426-0) on page 1405.

**NOTE** You can access the [Split and Merge Rules dialog box](#page-1426-0) on page 1405 in the Data Table by clicking Set Split and Merge Rules on the Options drop down menu.

- **2** Select the feature.
- **3** If you don't have Check-Out Edits Automatically turned on, check out the feature.

For more information, see [Checking Out Features](#page-604-0) on page 583.

- **4** Click Modify menu ➤ Split.
- **5** Follow the prompts to specify whether the resulting feature(s) will be a new or a multipart feature.
- **6** Follow the prompts to specify whether the resulting feature(s) will use a new or existing feature ID.
- **7** Follow the prompts to select or draw a split line.
- **8** Check in the revised features. For more information, see [Checking In Features](#page-603-0) on page 582.

<span id="page-614-0"></span>**To turn on or off Ignore Split and Merge Rules**

■ Click Modify menu ▶ Ignore Split and Merge Rules.

**NOTE** To change the default setting for Ignore Split and Merge Rules, at the Command prompt, type [MAPIGNORESPLITMERGERULES](#page-1412-0) on page 1391 and specify Yes or No as the default.

## **Quick Reference**

### **MAPFEATURESPLIT**

Splits features and assigns feature property values for resulting features

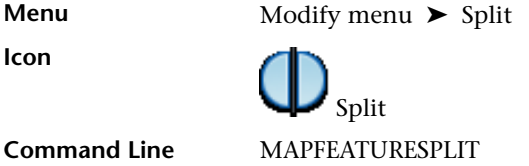

# **MAPIGNORESPLITMERGERULES**

Determines whether or not the rules for split and merge are used

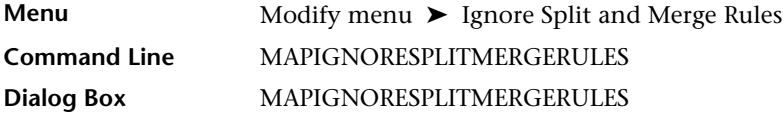

# **Merging Features**

When you want to merge two or more features, for example separate line segments that represent the same road, use the [MAPFEATUREMERGE](#page-1409-0) on page 1388 command. The resulting feature property values are determined by rules you specify in the [Split and Merge Rules dialog box](#page-1426-0) on page 1405.

You can merge two or more features of the same class into one feature. You can also merge features with drawing objects. You can specify a new or existing feature ID for the resulting feature.

Editing Features | **593**

You can choose to ignore rules specified in this dialog box by turning on Ignore Split and Merge rules (see [To turn on or off Ignore Split and Merge](#page-614-0) [Rules](#page-614-0) on page 593).

#### **See also:**

- Merge Features
- [Updating Edits Automatically](#page-607-0) on page 586
- [Editing Features](#page-609-0) on page 588
- [Checking Out Features](#page-604-0) on page 583
- [Checking In Features](#page-603-0) on page 582

#### **To merge features**

**1** Optionally, specify [merge rules](#page-1426-0) on page 1405.

**NOTE** You can access the [Split and Merge Rules dialog box](#page-1426-0) on page 1405 in the Data Table by clicking Set Split and Merge Rules on the Options drop down menu.

**2** If you don't have Check-Out Edits Automatically turned on, check out the feature(s).

For more information, see [Checking Out Features](#page-604-0) on page 583.

- **3** Select at least two objects, including at least one feature.
- **4** Click Modify menu ➤ Merge.
- **5** Follow the prompts to specify whether the resulting feature will use a new or existing feature ID.
- **6** Check in the merged feature. For more information, see [Checking In Features](#page-603-0) on page 582.

### **Quick Reference**

### **MAPFEATUREMERGE**

Merges features and assigns feature property values for the resulting feature

**Menu** Modify menu ▶ Merge

**594** | Chapter 6 Creating and Editing Data

**Icon**

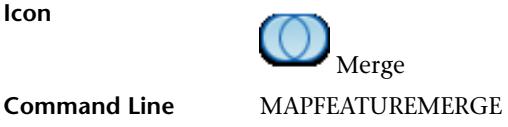

### **MAPIGNORESPLITMERGERULES**

Determines whether or not the rules for split and merge are used

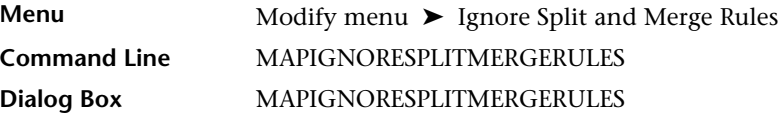

# **Editing Features using the Data Table**

Use the Data Table to view and edit features by selecting data in the Data Table window or by selecting areas of your map.

**NOTE** When you edit feature data in the Data Table, the corresponding geometry is checked out and locked, if possible. You must check in the geometry when you are finished editing.

#### **See also:**

- [Overview of the Data Table](#page-942-0) on page 921
- [Setting Up Constraints in the Schema Editor](#page-532-0) on page 511
- [Checking Out Features](#page-604-0) on page 583
- [Checking In Features](#page-603-0) on page 582
- [Updating Edits Automatically](#page-607-0) on page 586
- [Editing Features](#page-609-0) on page 588

### **To edit features using the Data Table**

**1** In [Map Explorer](#page-1776-0) on page 1755, expand the Data Source tree and select the feature layer to edit.

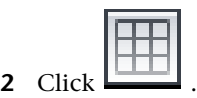

The Data Table window opens, displaying the feature data contained in your map. If you have [joined data](#page-460-0) on page 439 to a layer in your map, the joined data is displayed, but it is gray. You cannot edit it in the Data Table. Instead, select the original data source and update that in the Data Table. Your changes will appear the next time you display this data as joined data.

**3** Select and edit cells in the Data Table window.

When you edit data related to a feature, that feature is checked out automatically (and the Update Edits Automatically setting is turned on). Non-feature data cannot be checked out, so all edits to that type of data are written back to their underlying sources immediately. You cannot edit non-feature data unless you are connected to its source. See [Updating](#page-607-0) [Edits Automatically](#page-607-0) on page 586.

Some data fields are "constrained" to allow only certain values. When you enter values for constrained fields, you are prompted to enter only valid values. For example, the prompt might tell you to enter only values between one and ten.

- **4** Check in the revised features. For more information, see [Checking In Features](#page-603-0) on page 582.
- **5** Close the Data Table window when you are finished.

# **Quick Reference**

### **MAPDATATABLE**

Allows you to view, edit, and filter feature data

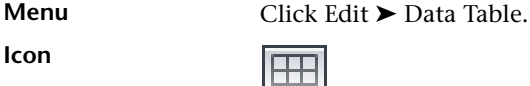

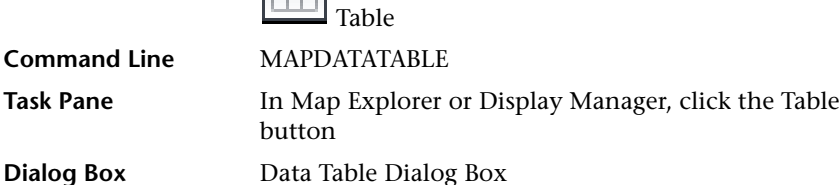

**596** | Chapter 6 Creating and Editing Data

# **Using AutoCAD Commands on Features**

**To use AutoCAD commands on features**

- [To edit features with AutoCAD commands](#page-618-0) on page 597
- [To extract feature geometry](#page-619-0) on page 598
- [To update feature geometry](#page-620-0) on page 599

# **Editing Features with AutoCAD Commands**

By default, many common AutoCAD editing commands (such as PEDIT, ROTATE, and TRIM) can be used on features directly.

**NOTE** To use common AutoCAD editing commands on features, make sure you have selected Check out features as AutoCAD drawing objects in the Feature Checkout Options area of the [Feature Editing Options dialog box](#page-1669-0) on page 1648

If there is an AutoCAD operation you cannot perform on a feature, you can [extract the geometry](#page-619-1) on page 598 from the feature, edit it using AutoCAD commands, and then update the feature geometry. Feature data and rules are preserved.

You can also merge AutoCAD geometry with existing features directly, without extracting feature geometry first.

**NOTE** When you use EXPLODE on features, they are converted to AutoCAD drawing objects.

#### **See also:**

- [Checking Out Features](#page-604-0) on page 583
- <span id="page-618-0"></span>■ [Checking In Features](#page-603-0) on page 582
- [Updating Edits Automatically](#page-607-0) on page 586
- [Editing Features](#page-609-0) on page 588

#### **To edit features with AutoCAD commands**

**1** If you don't have Check-Out Edits Automatically turned on, check out the feature.

For more information, see [Checking Out Features](#page-604-0) on page 583.

Editing Features | **597**

- **2** Do one of the following:
	- Enter the AutoCAD command you want to use and follow the command prompts to select and edit the feature(s).
	- B Select the feature(s) and use the grips to edit the feature(s).
	- Select the feature(s) and then enter the AutoCAD command you want use and follow the prompts.

**NOTE** For help with AutoCAD commands, search for the command name in the Help file or press F1 while you are using the command.

<span id="page-619-1"></span>**3** Check in the revised features. For more information, see [Checking In Features](#page-603-0) on page 582.

# **Extracting Feature Geometry**

Extract the geometry from a feature to use AutoCAD commands that are not available for features.

#### **See also:**

- [Editing Features](#page-609-0) on page 588
- [Checking Out Features](#page-604-0) on page 583
- <span id="page-619-0"></span>■ [Checking In Features](#page-603-0) on page 582
- [Updating Feature Geometry](#page-620-1) on page 599

#### **To extract feature geometry**

- **1** Check out the feature. For more information, see [Checking Out Features](#page-604-0) on page 583.
- **2** Right-click the feature. Click Extract Geometry From Feature.

After you make your changes, you can merge the updated geometry back into the feature.

## **598** | Chapter 6 Creating and Editing Data

# **Quick Reference**

### **Extract Feature Geometry**

Creates new drawing objects from the selected feature geometry

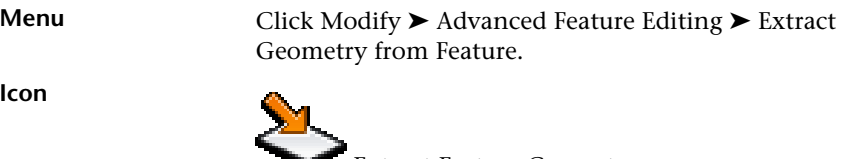

<span id="page-620-1"></span>

 Extract Feature Geometry سيود **Command Line** MAPEXTRACTFEATUREGEOMETRY

# **Updating Feature Geometry**

You can merge new or existing drawing object geometry with a feature. If you have extracted the geometry from a feature to edit it using AutoCAD, you must update the feature geometry when you are finished editing.

You can use this command to combine spatially connected entities. For example, you can use a line and an arc to update a single feature's geometry (resulting in one linestring or polyline). If the feature's data store does not support curves, this command will transform the curves into line segments.

For polygons, this command allows you to work on the boundary geometry instead of the polygon itself.

#### **See also:**

- [Editing Features](#page-609-0) on page 588
- <span id="page-620-0"></span>■ [Checking Out Features](#page-604-0) on page 583
- [Checking In Features](#page-603-0) on page 582
- [Extracting Feature Geometry](#page-619-1) on page 598

### **To update feature geometry**

- **1** Right-click the feature you want to merge with a drawing object. Click Update Feature From Geometry.
- **2** When prompted, select the drawing object to merge. Press Enter.
- **3** When prompted to erase the drawing object, do one of the following:
	- Click Yes to erase the original drawing object.
	- Click No to keep the drawing object in the drawing. Keep the object if you plan to use it to create other features. You can store drawing objects on an AutoCAD layer and turn off visibility of the layer.
- **4** Check in the edited feature. For more information, see [Checking In Features](#page-603-0) on page 582.

### **Quick Reference**

### **Update Feature from Geometry**

Merges new or existing drawing object geometry with a feature

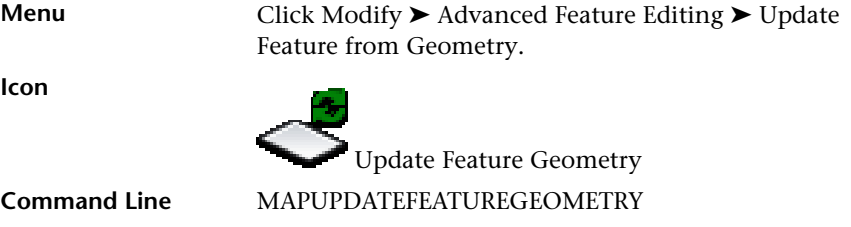

# **Working Offline**

When you work offline, AutoCAD Map 3D caches all your feature data connections.

**NOTE** This procedure applies only to feature sources, not attached drawings.

Clear the cache periodically to improve performance. To be sure you are working with the most current data for a data source, rebuild its cache by refreshing its layer.

**See also:**

- [Editing Features](#page-609-0) on page 588
- [Checking Out Features](#page-604-0) on page 583

**600** | Chapter 6 Creating and Editing Data

- [Checking In Features](#page-603-0) on page 582
- [To work offline](#page-622-0) on page 601
- [To return online](#page-622-1) on page 601
- [To clear the cache](#page-622-2) on page 601
- <span id="page-622-0"></span>■ [To rebuild the cache](#page-623-0) on page 602

### **To work offline**

- **1** Click Edit menu and turn off Update Edits Automatically.
- **2** Check out the features you plan to use. For more information, see [Checking Out Features](#page-604-0) on page 583.
- **3** Click the Online/Offline toggle on the Status Bar.

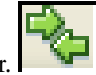

**NOTE** AutoCAD Map 3D caches the feature source. This can take some time.

<span id="page-622-1"></span>You can still check out and edit features while you are offline. When you return online, AutoCAD Map 3D attempts to lock features that you checked out while you were offline. Non-feature data cannot be checked out, so you cannot edit it unless you are connected to its source.

### **To return online**

<span id="page-622-2"></span>**1** Click the Offline/Online toggle on the Status Bar.

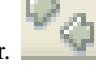

**2** Check in the checked out features. For more information, see [Checking In Features](#page-603-0) on page 582.

#### **To clear the cache**

- **1** Click Setup menu ➤ AutoCAD Map Options.
- **2** In the AutoCAD Map 3D Options dialog box, click the System tab.
- **3** Click Clear Cache. Click OK.

Working Offline | **601**

#### <span id="page-623-0"></span>**To rebuild the cache**

**1** Right-click a feature layer in Display Manager ➤ Refresh Layer.

## **Quick Reference**

#### **MAPWORKOFFLINE**

Caches all checked-out features so you can work without being connected.

**Icon**

Online/Offline toggle on the Status Bar

**Command Line** \_MAPWORKOFFLINE

# **Managing Versions**

For feature sources that support versioning, you can create a version, edit objects in that version, and then save (commit) changes from the child version back to the parent version.

Support for versioning depends on the feature source. However, the following guidelines apply to most feature sources that support versioning:

- Features queried from one version of the feature source can be saved back to that version only. If you plan to edit features, be sure to query the features from the version where you plan to save the edits.
- Objects locked in one version of the feature source are automatically locked in all versions (if the feature source supports locking). This reduces the chance of a conflict where an object is edited in two versions of the feature source.

Conflicts can still occur, for example if one version is edited offline. In these cases, you must specify how to resolve the conflicts before you save the version.

- You cannot save or discard the active version.
- You cannot save or discard a version if it has children.
- You cannot save or discard a version if it has checked out features. You must first unlock the objects by either checking them in or cancelling check out.
- When you save or discard a version, all features in the drawing that were queried from that version are removed from the drawing.
- When you discard a version, all edits saved to that version are discarded.
- You cannot undo saving or discarding a version.

#### **See also:**

- [Overview of Bringing In GIS Features](#page-287-0) on page 266
- [Overview of Working with Features](#page-597-0) on page 576
- [To create a new version](#page-624-0) on page 603
- [To activate a version](#page-624-1) on page 603
- <span id="page-624-0"></span>■ [To commit changes back to the parent version](#page-624-2) on page 603
- [To discard a version](#page-625-0) on page 604

#### **To create a new version**

**1** In [Map Explorer](#page-1776-0) on page 1755, right-click the feature source and click Manage Versions.

This command is available only for feature sources that support versioning.

- **2** In the Versions dialog box, do one of the following operations:
	- To create a child version of the default version, in the Versions dialog box, click Add ➤ New Version.
	- To create a child version of the selected version, in the Versions dialog box, click Add ➤ New Child Version.
- <span id="page-624-1"></span>**3** Enter a name for the new version. Click OK.

#### <span id="page-624-2"></span>**To activate a version**

■ Select the version and click Active. All queries are performed on the active version of the feature source.

#### **To commit changes back to the parent version**

**1** Check in features.

**2** Select the version and click Save.

If the parent version was changed since you created your version, you must resolve which version to use.

#### <span id="page-625-0"></span>**To discard a version**

- **1** Check in any checked out features.
- **2** Make sure the parent version is not connected in any other drawing.
- **3** Select the version and click Remove.

# **Working with Drawing Objects**

#### **To work with drawing objects**

- [To edit data in attached drawings](#page-626-0) on page 605
- [To clean up drawing data](#page-657-0) on page 636
- [To create, edit, and manage topologies](#page-709-0) on page 688
- [To use Map editing tools](#page-806-0) on page 785
- [To work with polygon objects](#page-832-0) on page 811
- [To use object classification](#page-857-0) on page 836

# **Overview of Working with Drawing Objects**

You create and edit drawing objects using AutoCAD and AutoCAD-based commands. This section describes how to create new drawing objects and edit existing drawing objects.

Commands for drawing objects appear on the menus that are displayed in the Map 3D for Drawings workspace, rather than the default Map 3D for Geospatial workspace. To switch to the drawing workspace, choose View menu

➤ Menu/Toolbar Layout ➤ Map 3D for Drawings.

Use the following techniques to work with drawing data.

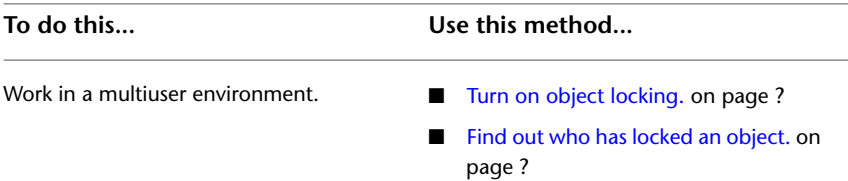

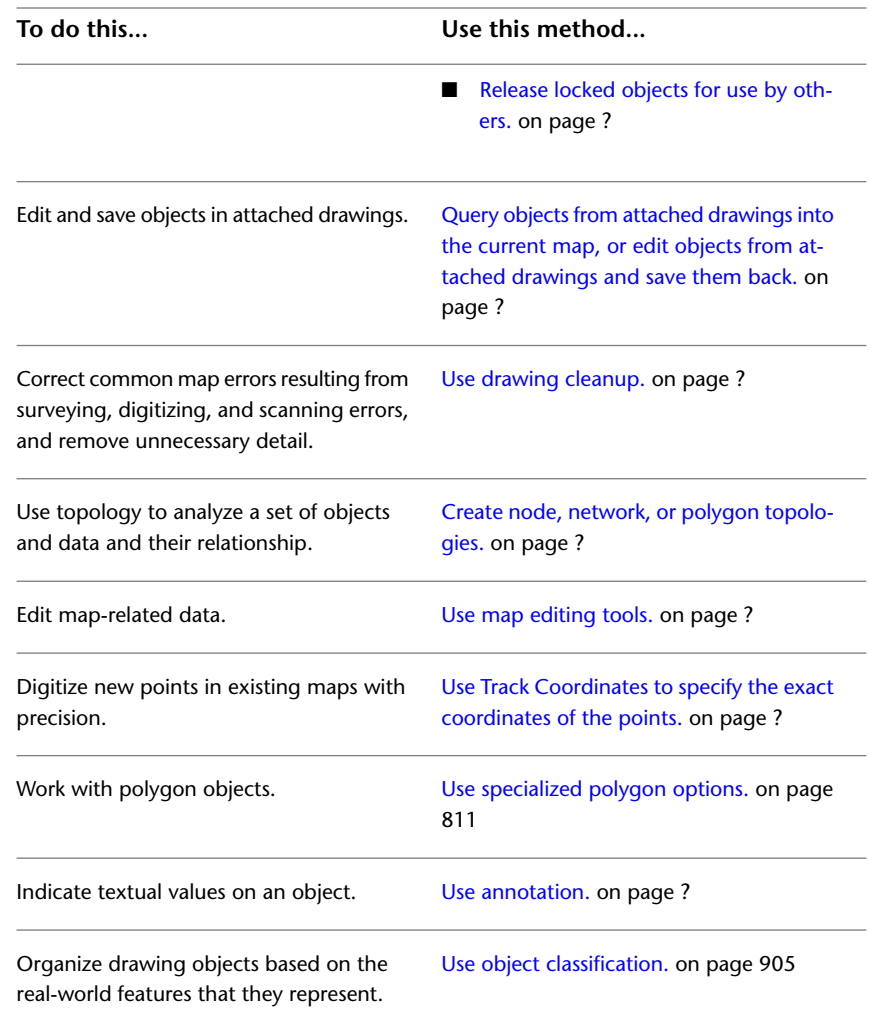

# <span id="page-626-0"></span>**Editing Data in Attached Drawings**

**To edit data in attached drawings**

- [To use object locking](#page-627-0) on page 606
- [To edit and save objects](#page-632-0) on page 611

# <span id="page-627-2"></span>**Sharing Attached Drawings**

- [Overview of Sharing Attached Drawings](#page-627-1) on page 606
- [Turning On Object Locking](#page-629-0) on page 608
- [Finding Out Who Has an Object Locked](#page-630-0) on page 609
- [Releasing All Locked Objects for a Specific User](#page-631-0) on page 610

**See also:**

<span id="page-627-0"></span>■ [Editing and Saving Objects in Attached Drawings](#page-632-1) on page 611

**To use object locking**

- [To turn on object locking](#page-629-1) on page 608
- [To find out who has an object locked](#page-630-1) on page 609
- <span id="page-627-1"></span>■ [To release all locked objects](#page-631-1) on page 610

# **Overview of Sharing Attached Drawings**

Object locking lets multiple network users simultaneously retrieve, edit, and save back different objects while working in the same attached drawing. If object locking is not selected, only one user can have write access to an active drawing.

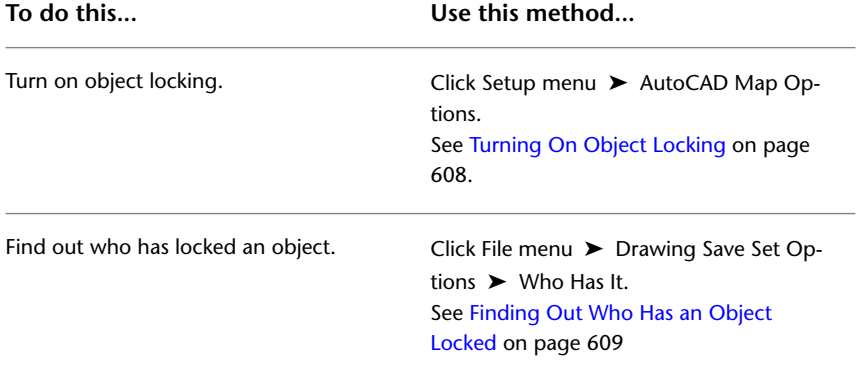

Use these techniques for object locking.

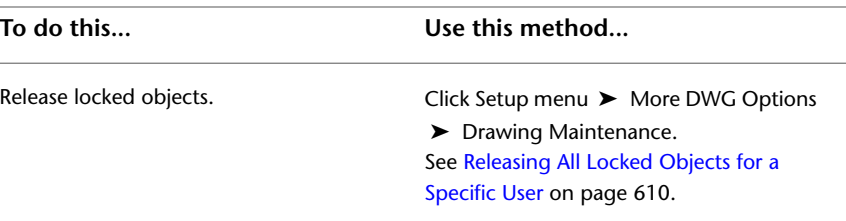

# **Quick Reference**

# **MAPOPTIONS**

Sets AutoCAD Map 3D options

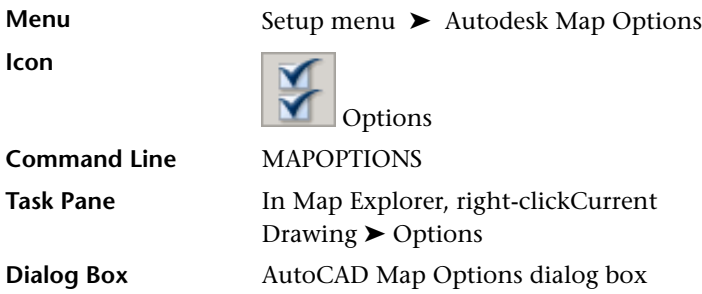

# **ADEWHOHASIT**

Displays the current owner of a selected locked object

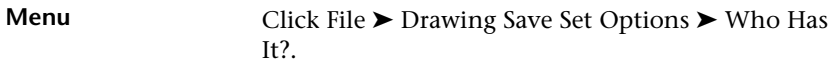

**Icon**

**Menu**

 $\bullet$ Show Who Has It

**Command Line** ADEWHOHASIT

**Dialog Box** Who Has It Information dialog box

# **ADEDWGMAINT**

Removes locks from objects

Setup menu ➤ More DWG Options ➤ Drawing Maintenance

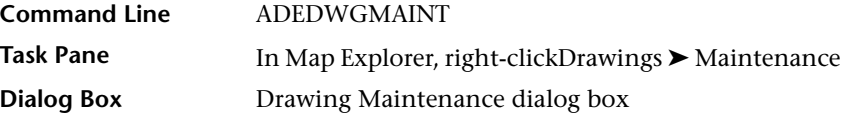

# <span id="page-629-2"></span><span id="page-629-0"></span>**Turning On Object Locking**

If object locking is enabled, two network AutoCAD Map 3D users can edit different objects in the same drawing at the same time, but cannot edit the *same* object at the same time.

Any objects that you add to the save set are locked. Other users can view these objects, but cannot save modifications back to the attached drawings until you unlock the objects.

When you finish editing the objects, save them back to their attached drawings. The objects are automatically unlocked.

Only a superuser can change object locking settings.

#### **See also:**

- [Logging Into AutoCAD Map 3D](#page-153-0) on page 132
- [Sharing Attached Drawings](#page-627-2) on page 606

<span id="page-629-1"></span>**NOTE** You must have superuser privileges to change the Enable Object Locking setting.

#### **To turn on object locking**

- **1** Click Setup menu ➤ AutoCAD Map Options.
- **2** In the [AutoCAD Map Options dialog box](#page-1649-0) on page 1628, select the Multi User tab.
- **3** Under Multi User Options, select Enable Object Locking.
- **4** Click OK.

### **Quick Reference**

### **MAPOPTIONS**

Sets AutoCAD Map 3D options

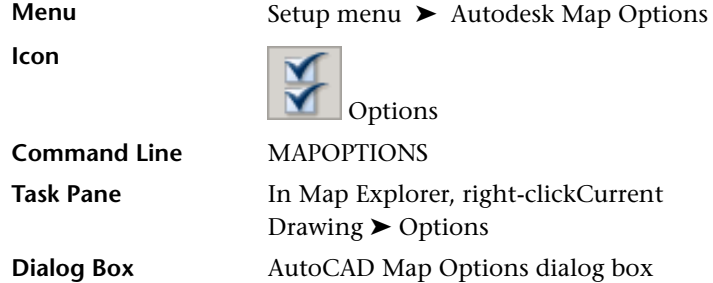

# <span id="page-630-2"></span><span id="page-630-0"></span>**Finding Out Who Has an Object Locked**

Use the Who Has It operation at any time to find out who locked an object.

**NOTE** If the DWK file has been deleted, the user names are no longer available. When this happens, AutoCAD Map 3D displays user names and drawing names as \*UNKNOWN\*.

**See also:**

- <span id="page-630-1"></span>■ [Turning On Object Locking](#page-629-2) on page 608
- [Sharing Attached Drawings](#page-627-2) on page 606

#### **To find out who has an object locked**

- **1** In the Drawing Workspace, click File menu ▶ Drawing Save Set Options ➤ Who Has It.
- **2** Select the object.

The [Who Has It Information dialog box](#page-1644-0) on page 1623 displays the name of the user who has the object locked, the drawing that the object comes from, the name of the current drawing, and the date and time the object was locked.

### **Quick Reference**

### **ADEWHOHASIT**

Displays the current owner of a selected locked object

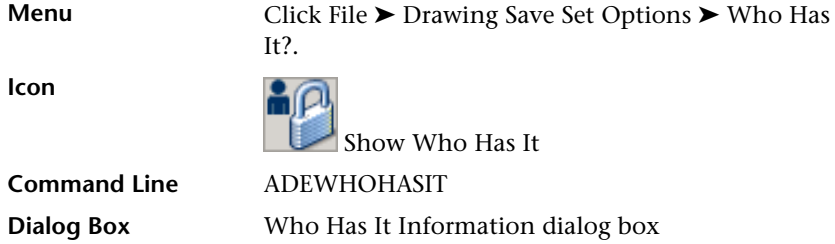

# <span id="page-631-2"></span><span id="page-631-0"></span>**Releasing All Locked Objects for a Specific User**

If a system failure occurs while objects are locked, you must manually release the object locks. However, only a superuser can remove locks set by other users.

**NOTE** If a drawing is activated in another user's drawing, you will not be able to release locks in that drawing.

When you remove locks, the object is also removed from the save set. You can restore the locks by adding the objects to the save set again.

#### **See also:**

- [Logging Into AutoCAD Map 3D](#page-153-0) on page 132
- <span id="page-631-1"></span>■ [Turning On Object Locking](#page-629-2) on page 608
- [Sharing Attached Drawings](#page-627-2) on page 606

#### **To release all locked objects**

- **1** Click Setup menu ► More DWG Options ► Drawing Maintenance.
- **2** Under Active Drawings, select the drawing that contains the locks to release.
- **3** Choose User List.

The names of the users responsible for the locks appear under User Name. The number of objects locked by each user appears under Number of Objects Locked.

**4** Choose Remove Locks.

If you do not have superuser privileges, you can remove only the locks that you have set. AutoCAD Map 3D removes the objects from the save set.

If you have superuser privileges, you can select a user name and remove all the locks set by that user.

### **Quick Reference**

### **ADEDWGMAINT**

Removes locks from objects

<span id="page-632-1"></span>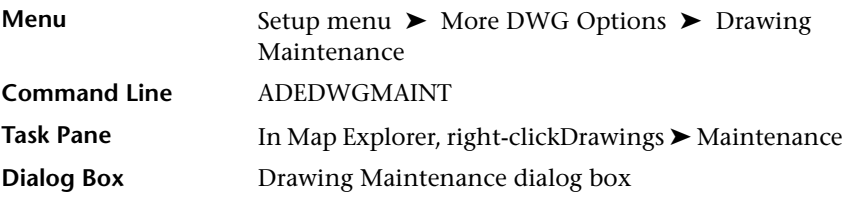

# **Editing and Saving Objects in Attached Drawings**

- [Overview of Editing and Saving Objects in Attached Drawings](#page-633-0) on page 612
- [Zooming to the Extents of Selected Drawings](#page-637-0) on page 616
- [Viewing All Objects in Selected Attached Drawings](#page-639-0) on page 618
- [Editing Objects in Attached Drawings](#page-641-0) on page 620
- [Adding an Object to the Save Set](#page-643-0) on page 622
- [Viewing Objects in the Save Set](#page-645-0) on page 624
- [Saving Queried Objects Back to Attached Drawings](#page-646-0) on page 625
- [Saving New Objects to Attached Drawings](#page-648-0) on page 627
- [Saving Objects to the Current Drawing](#page-649-0) on page 628
- <span id="page-632-0"></span>■ [Saving Objects to a New Drawing](#page-650-0) on page 629
- [Removing an Object from the Save Set](#page-651-0) on page 630
- [Solving Problems When Saving Back to Attached Drawings](#page-652-0) on page 631
- [Setting Save Back Options](#page-655-0) on page 634

#### **To edit and save objects**

- [To zoom to the extents of selected drawings](#page-639-1) on page 618
- [To view objects in source drawings](#page-640-0) on page 619
- [To edit objects in attached drawings](#page-642-0) on page 621
- [To save the edited objects back to their attached source drawings](#page-642-1) on page 621

- [To add objects to the save set and lock the objects](#page-645-1) on page 624
- [To view objects in the save set](#page-646-1) on page 625
- [To save queried objects back to attached source drawings](#page-647-0) on page 626
- [To save new objects to attached drawings](#page-649-1) on page 628
- [To save objects to the current drawing](#page-650-1) on page 629
- [To save objects to a new drawing](#page-651-1) on page 630
- [To remove objects from the save set and unlock the objects](#page-652-1) on page 631
- [To redefine block definitions on save back](#page-654-0) on page 633
- [To save back individual block components](#page-654-1) on page 633
- [To check that the hatch pattern is in the save set](#page-654-2) on page 633
- <span id="page-633-0"></span>■ [To set editing and save back options](#page-656-0) on page 635

# **Overview of Editing and Saving Objects in Attached Drawings**

When you use AutoCAD Map 3D with multiple drawings, you can query objects from attached drawings into the current drawing and create new drawings, or you can edit the objects from the attached drawings and then save them back.

#### **See also:**

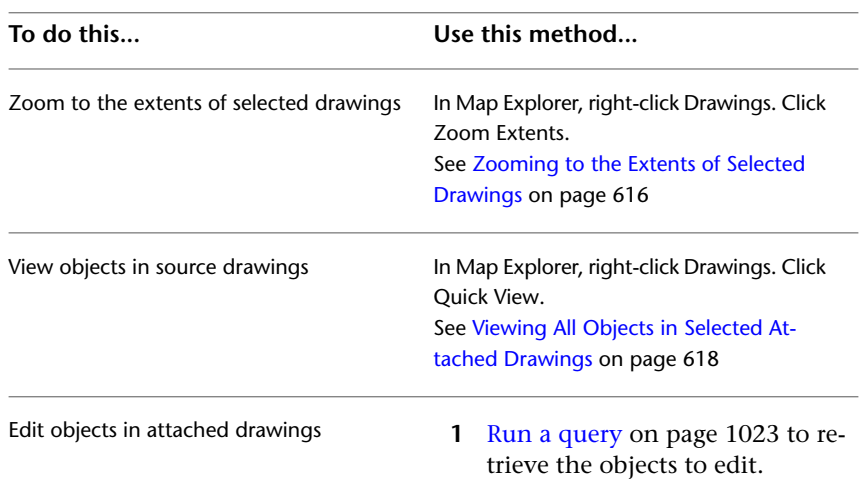

■ [Overview of Queries](#page-1044-0) on page 1023

# **612** | Chapter 6 Creating and Editing Data

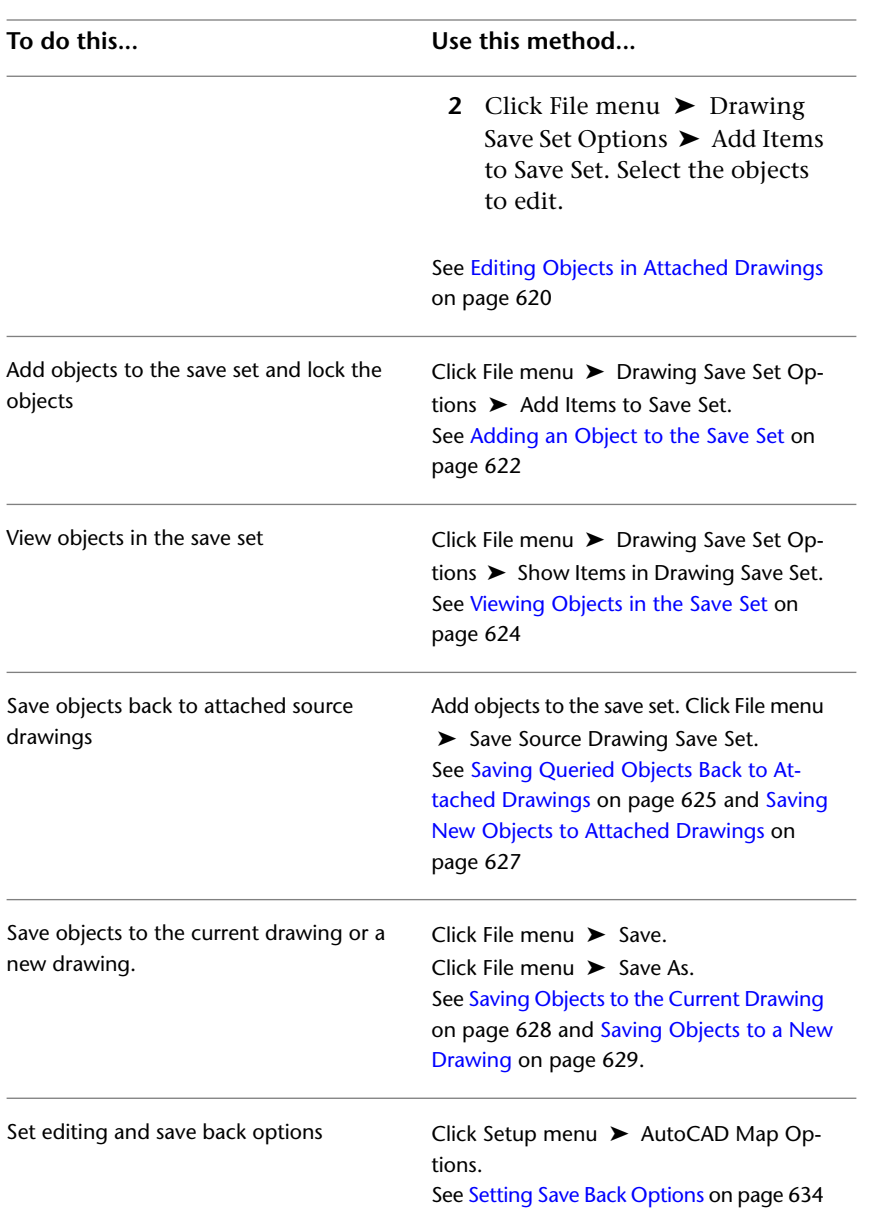

# **Quick Reference**

## **ADEZEXTENTS**

Zooms to display the drawing extents

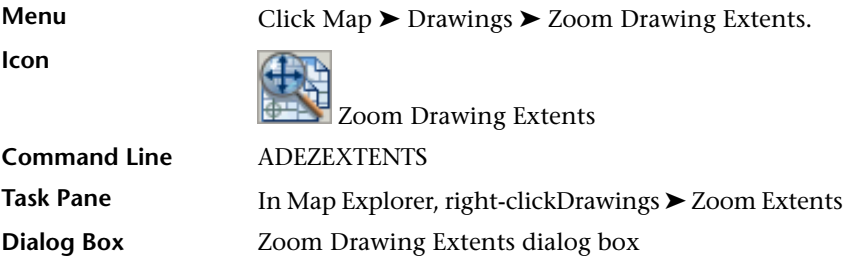

# **ADEQVIEWDWGS**

Performs a quick display of active drawings

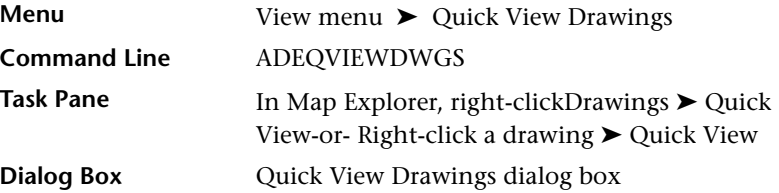

# **ADEQUERY**

Controls defining, modifying, saving, loading, and executing a query

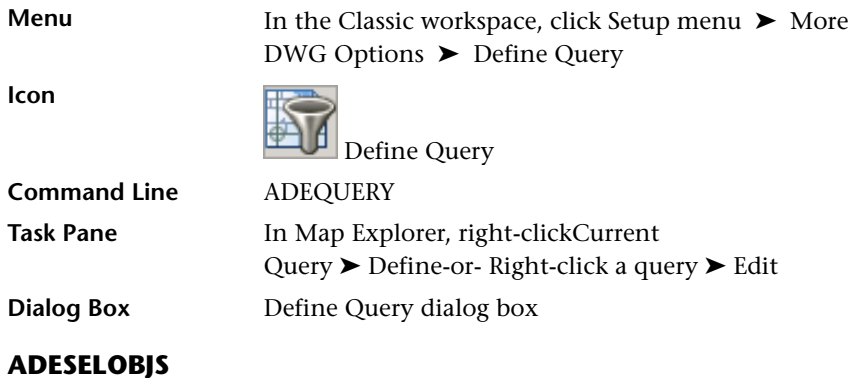

Creates a set of objects to be saved to source drawings

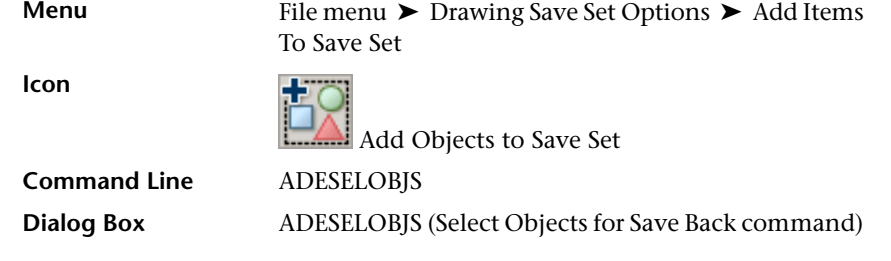

# **ADEREMOBJS**

Removes objects from the save set so they aren't saved to source drawings

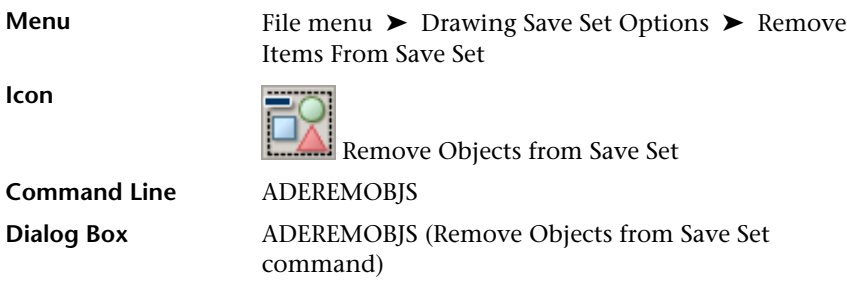

### **ADESAVEOBJS**

Saves objects in the save set back to source drawings

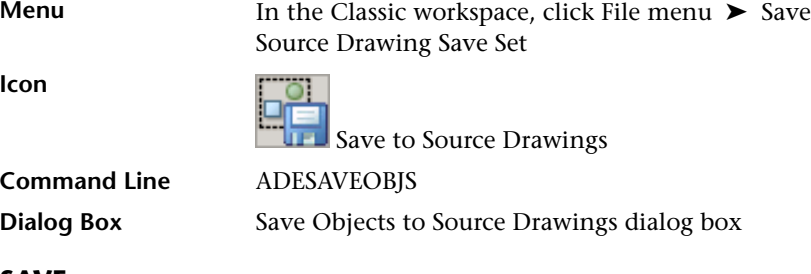

**SAVE**

Saves the drawing under the current file name or a specified name

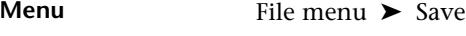

**Command Line** SAVE

### **SAVEAS**

Saves an unnamed drawing with a file name or renames the current drawing

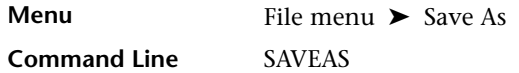

## **MAPOPTIONS**

Sets AutoCAD Map 3D options

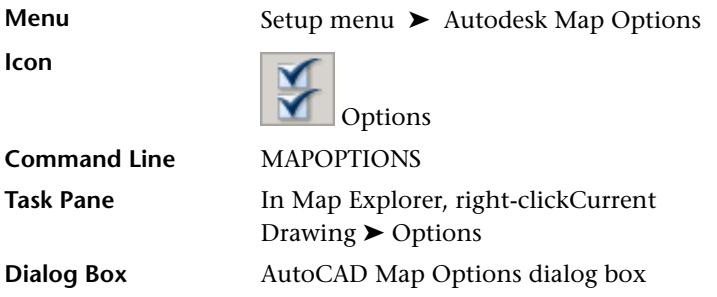

# <span id="page-637-1"></span><span id="page-637-0"></span>**Zooming to the Extents of Selected Drawings**

Use Zoom Extents to zoom the current drawing to the extents of the selected source drawings. Adjust the current drawing extents to view all objects after you execute a query.

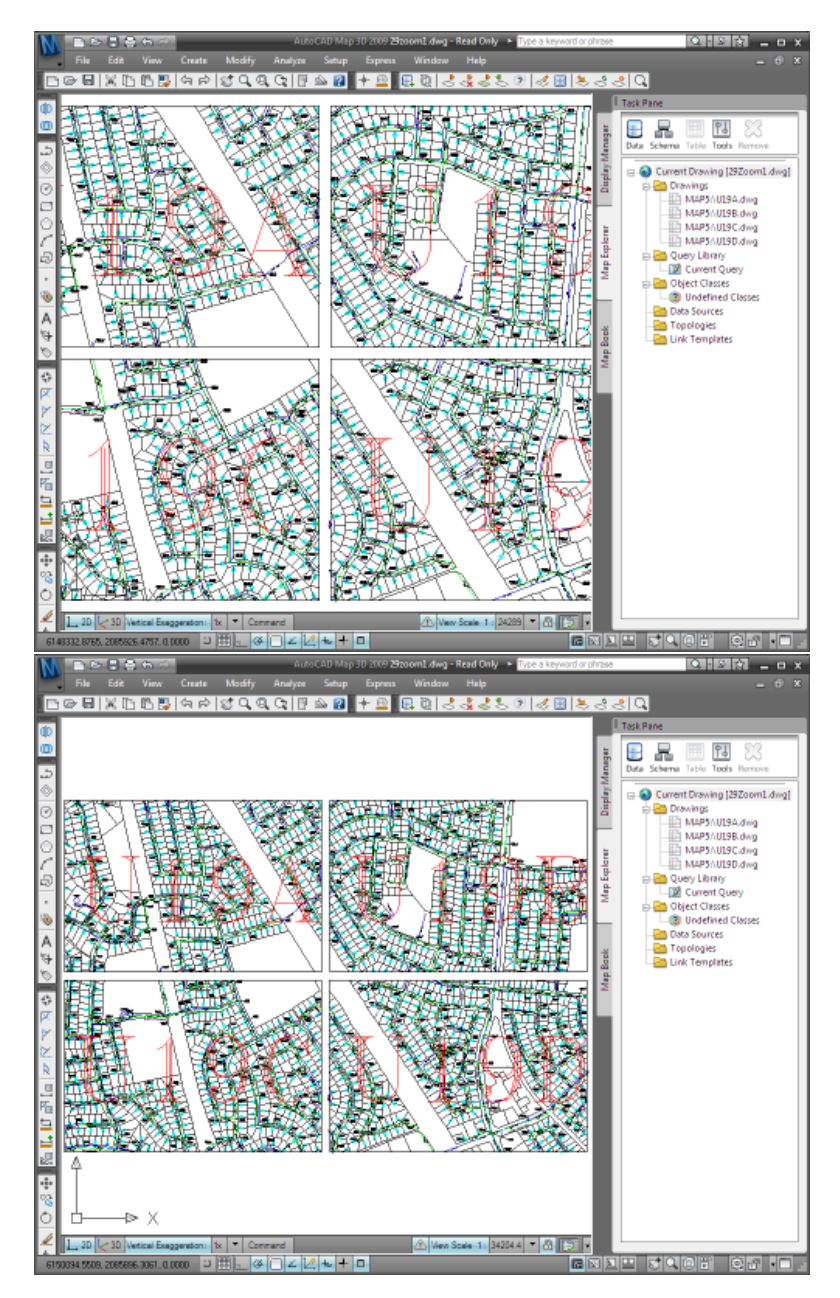

The drawing coordinates in the lower-left corner of the screen reflect the new extents of the current drawing.

### **See also:**

<span id="page-639-1"></span>■ [Setting Save Back Extents](#page-179-0) on page 158

#### **To zoom to the extents of selected drawings**

- **1** In Map Explorer, right-click Drawings. Click Zoom Extents.
- **2** In the [Zoom Drawing Extents dialog box](#page-1755-0) on page 1734, select the drawings to view.
- **3** Click OK.

The command zooms the current drawing to the extents of the selected source drawings. The drawing coordinates in the lower-left corner of your screen reflect the new extents of the current drawing.

# **Quick Reference**

# **ADEZEXTENTS**

Zooms to display the drawing extents

<span id="page-639-2"></span>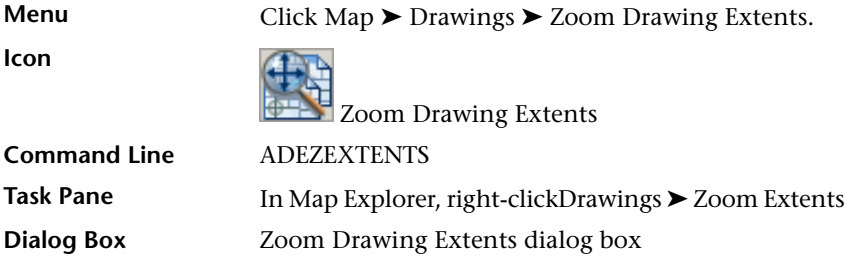

# <span id="page-639-0"></span>**Viewing All Objects in Selected Attached Drawings**

Use Quick View to preview the contents of one or more active source drawings.

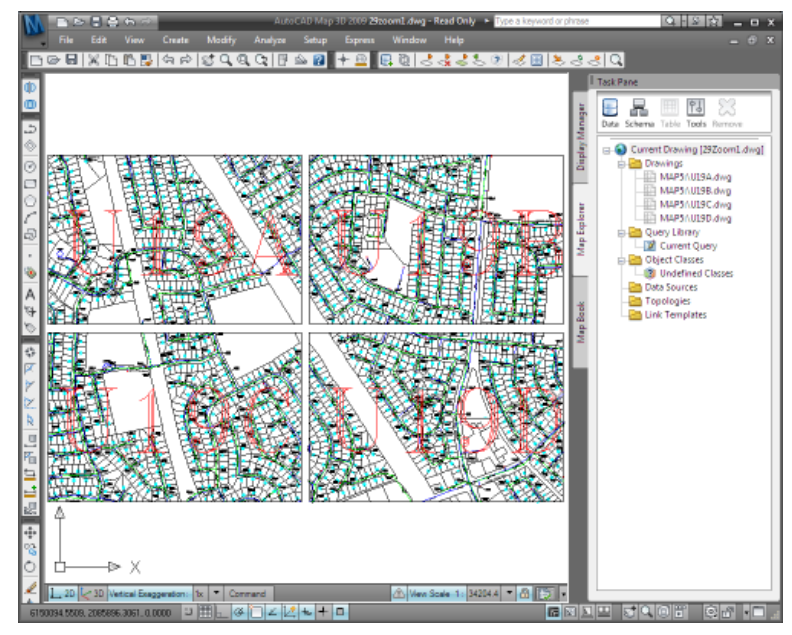

**Quick View shows all objects in the selected source drawings.**

You can plot the results of a Quick View.

**NOTE** Quick View displays objects but does not bring them into the drawing. The display contains one selectable picture for each source drawing. To bring objects into the current drawing, define a query that copies the objects from the source drawing into the current drawing. Quick View does not display shapes.

#### <span id="page-640-0"></span>**See also:**

■ [Overview of Queries](#page-1044-0) on page 1023

#### **To view objects in source drawings**

- **1** In Map Explorer, right-click Drawings. Click Quick View.
- **2** In the [Quick View Drawings dialog box](#page-1754-0) on page 1733, select the drawings to quick view.

To control the display of nested drawings, select them individually.

**3** To filter the list of active drawings on the basis of file names, descriptions, or both, click Filter, specify the filter, and click OK. Then check the box next to Filter.

- **4** Select Zoom To The Extents Of Selected Drawings to see the extents of all the drawings to review with Quick View.
- **5** Click OK.

The objects in the active source drawing appear. Although you see many objects, each set of objects appears as a single object from each drawing. If you attempt to select several objects, AutoCAD Map 3D reports "one object found" for each of the source drawings.

You can zoom and pan, but you cannot select or edit individual objects. When you regenerate or redraw, the pictures are cleared from the current drawing.

To edit the objects, define a query that copies the objects from the source drawing into the current drawing. For more information, see [Overview of](#page-1044-0) [Queries](#page-1044-0) on page 1023.

### **Quick Reference**

### **ADEQVIEWDWGS**

Performs a quick display of active drawings

<span id="page-641-1"></span><span id="page-641-0"></span>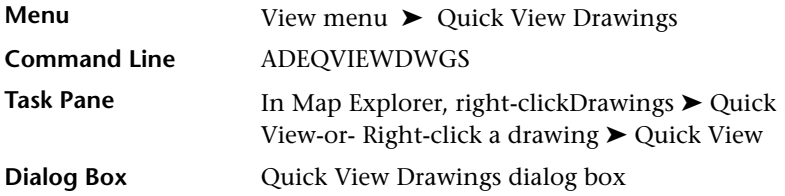

# **Editing Objects in Attached Drawings**

To view and edit objects in attached drawings, create a query that specifies the objects you want. When you run the query, AutoCAD Map 3D finds all the objects in the attached drawings that match the query criteria, and copies those objects to the current drawing.

Example: You have separate drawings for each quadrant of a town. You create a main drawing and attach the other drawings, and then view all water mains in the town or all emergency routes.

You can save the queried objects back to their attached drawings by adding them to the save set before you edit them. When you save the current drawing, AutoCAD Map 3D prompts you to save the objects in the save set back to their attached drawings. If you do not add modified objects to the save set, you can save the modifications to the current drawing or to a new drawing, but the changes are not saved back to the attached drawings.

Markup objects are not added to the save set. To copy them from the current drawing to an attached drawing, open the attached drawing directly. Copy the markup objects in the current drawing and paste them into the other drawing.

**WARNING** If you work with an attached drawing from a previous release and save back your changes, AutoCAD Map 3D updates the attached drawing to the current format. To retain the attached drawing in the previous drawing format, do not save back your changes.

#### **See also:**

- [Overview of Queries](#page-1044-0) on page 1023
- <span id="page-642-0"></span>■ [Editing and Saving Objects in Attached Drawings](#page-632-1) on page 611

#### **To edit objects in attached drawings**

- **1** [Run a query](#page-1044-1) on page 1023 to retrieve the objects to edit.
- 2 Click File menu ► Drawing Save Set Options ► Add Items to Save Set. Select the objects to edit.

AutoCAD Map 3D locks the objects in the attached drawings so no other users can modify them.

<span id="page-642-1"></span>**3** Edit the objects.

#### **To save the edited objects back to their attached source drawings**

**1** Click File menu ➤ Save Source Drawing Save Set.

# **Quick Reference**

#### **ADEQUERY**

Controls defining, modifying, saving, loading, and executing a query

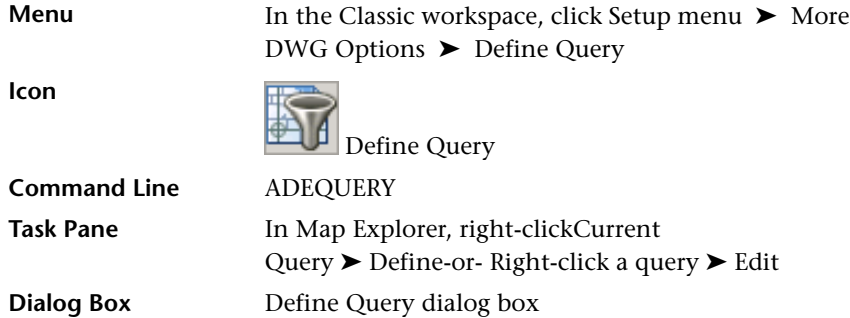

### **ADESAVEOBJS**

Saves objects in the save set back to source drawings

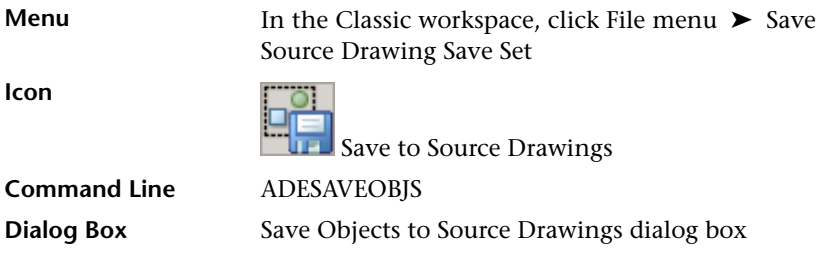

# <span id="page-643-1"></span><span id="page-643-0"></span>**Adding an Object to the Save Set**

If you modify an object that was queried from an attached drawing, AutoCAD Map 3D prompts you to add the object to the save set, which locks the object. If an object is locked, other users cannot modify the object.

**TIP** Lock the objects *before* you edit them. This ensures that other users are not modifying the same objects. To lock an object before editing, manually add the object to the save set.

When you save changed objects back to attached drawings, only objects in the save set are saved back.

**NOTE** You can [set an option](#page-655-1) on page 634 to automatically add modified objects to the save set without prompting, or you can turn the prompt off.

New objects are not automatically added to the save set. You must manually add them to the save set.

## **622** | Chapter 6 Creating and Editing Data

#### **Additional Information**

Keep these points in mind as you modify objects and add them to the save set:

- If an object is on a locked layer in the attached drawing or you are working in the Layout tab, you cannot add the object to the save set.
- If your system administrator has [enabled object locking](#page-627-2) on page 606, AutoCAD Map 3D locks the objects in the attached drawing when you add the objects to the save set.
- By breaking a queried object into two pieces using the BREAK, TRIM, FILLET, CHAMFER, or EXPLODE commands, you create both an altered queried object and a new object. When you save back the objects, the queried object is automatically saved back to its attached source drawing, and the new object is automatically added to the save set. However, the new object does not have an associated attached drawing; you must specify the drawing to which it will be saved.
- If you experience a system failure while objects are locked, you must use the Drawing Maintenance command to [release the object locks](#page-631-2) on page 610.
- AutoCAD Map 3D cannot save edits back to a detached drawing. If you query and edit objects from an attached drawing, do not detach that drawing from the current drawing before you perform the save back operation.
- If you decide you don't want to save changes to an object back to the attached source drawing, remove the object from the save set. The changes are maintained in the current drawing, but are not saved back to the attached drawing.
- If you delete an object after adding it to the save set, you can restore it by removing erased objects from the save set. AutoCAD Map 3D restores all erased objects in the save set.
- After you add objects to the save set, you can undo the operation using the UNDO command.

#### **See also:**

- [Removing an Object from the Save Set](#page-651-2) on page 630
- [Releasing All Locked Objects for a Specific User](#page-631-2) on page 610
- [Sharing Attached Drawings](#page-627-2) on page 606
- [Setting Save Back Options](#page-655-1) on page 634
- <span id="page-645-1"></span>■ [Solving Problems When Saving Back to Attached Drawings](#page-652-2) on page 631

### **To add objects to the save set and lock the objects**

- **1** Click File menu ► Drawing Save Set Options ► Add Items to Save Set.
- **2** Enter n to add all new objects to the save set, or enter s and select the objects to add.

# **Quick Reference**

#### **ADESELOBJS**

Creates a set of objects to be saved to source drawings

<span id="page-645-2"></span>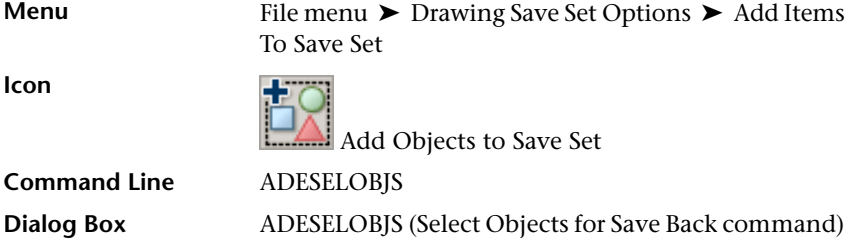

# <span id="page-645-0"></span>**Viewing Objects in the Save Set**

Objects that you have added to the save set are locked. You can highlight these locked objects in your drawing.

### **See also:**

- [Adding an Object to the Save Set](#page-643-1) on page 622
- [Removing an Object from the Save Set](#page-651-2) on page 630
- [Turning On Object Locking](#page-629-2) on page 608

#### <span id="page-646-1"></span>**To view objects in the save set**

- **1** Click File menu ➤ Drawing Save Set Options ➤ Show Items in Drawing Save Set.
- **2** All locked objects are highlighted.

To remove the highlighting, press Enter.

### **Quick Reference**

### **ADESHOWOBJS**

Displays the objects in the save set

File menu  $\triangleright$  Drawing Save Set Options  $\triangleright$  Show Items In Drawing Save Set **Menu** Show Objects in Save Set **Icon Command Line** ADESHOWOBJS **Dialog Box** ADESHOWOBJS (Show Objects in Save Set command)

# <span id="page-646-2"></span><span id="page-646-0"></span>**Saving Queried Objects Back to Attached Drawings**

Objects saved back to their attached drawings replace the original objects.

AutoCAD Map 3D lets you save objects to attached drawings in read-only directories.

You cannot undo a Save To Source Drawings operation. Once you perform a Save DWG Save Set operation, attached drawings contain the modified objects.

**WARNING** If you work with an attached drawing from a previous release and save back your changes, AutoCAD Map 3D updates the attached drawing to the current format. To retain the attached drawing in the previous drawing format, do not save back your changes.

### **See also:**

- [Adding an Object to the Save Set](#page-643-1) on page 622
- [Removing an Object from the Save Set](#page-651-2) on page 630
- [Sharing Attached Drawings](#page-627-2) on page 606
- <span id="page-647-0"></span>■ [Solving Problems When Saving Back to Attached Drawings](#page-652-2) on page 631

### **To save queried objects back to attached source drawings**

**1** To make sure objects are in the save set, click File menu ▶ Drawing Save Set Options ► Show Items in Drawing Save Set.

Click File menu ➤ Drawing Save Set Options ➤ Add Items to Save Set. Select the objects to save.

- **2** Click File menu ➤ Save Source Drawing Save Set.
- **3** In the [Save Objects to Source Drawings dialog box](#page-1642-0) on page 1621, select Save Queried Objects.
- **4** Click OK.

# **Quick Reference**

#### **ADESAVEOBJS**

Saves objects in the save set back to source drawings

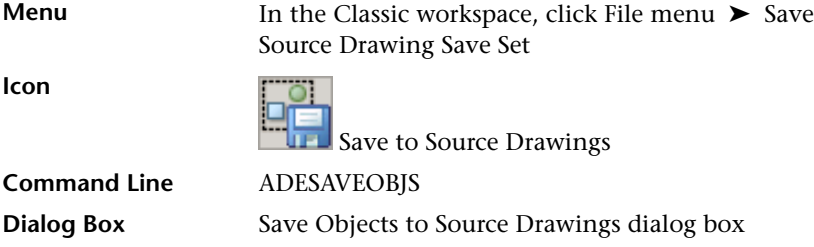
# <span id="page-648-0"></span>**Saving New Objects to Attached Drawings**

If you create *new* objects that you want to add to attached drawings, select save order options for the new objects.

- Selective Prompts you to select the objects to save to each attached drawing.
- Area Saves new objects in to the attached drawing within whose save back extents the objects lie. By default, the save back extents correspond to the drawings extents. You can change the save back extents of attached drawings.

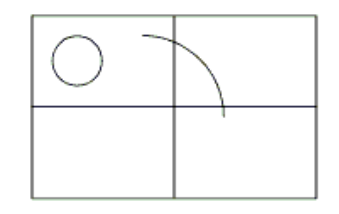

**The newly created arc crosses three tiled attached drawings but is saved to the first drawing in the list of attached drawings. Drawings are listed in the order in which you attach them.**

- Layer Saves new objects to attached drawing layers that use the same names as the current drawing layers on which the objects lie. If more than one active drawing contains a given layer name, AutoCAD Map 3D saves the object to the first drawing that contains that layer.
- None Disables all other save back options. For example, to manually specify the objects to save and the attached drawing in which to save them, set the first save back option to Selective, and set the other two options to None.

If AutoCAD Map 3D is unable to save new objects using option 1, it uses the setting for save order option 2, and so forth.

You can save objects to attached drawings located in read-only directories.

### **See also:**

- [Adding an Object to the Save Set](#page-643-0) on page 622
- [Removing an Object from the Save Set](#page-651-0) on page 630

■ [Sharing Attached Drawings](#page-627-0) on page 606

# **To save new objects to attached drawings**

- **1** To add the objects to the save set, click File menu ▶ Drawing Save Set Options ➤ Add Items to Save Set. Enter n to add all new objects to the save set, or enter s and select the objects to add.
- **2** Click File menu ► Save Source Drawing Save Set.
- **3** In the [Save Objects to Source Drawings dialog box](#page-1642-0) on page 1621, select Save Newly Created Objects.
- **4** Specify the Save Order.
- **5** Select the drawings to save objects to.
- **6** Click OK.

When you use the Selective save method, select the objects to save to each attached drawing.

# **Quick Reference**

# **ADESAVEOBJS**

Saves objects in the save set back to source drawings

<span id="page-649-0"></span>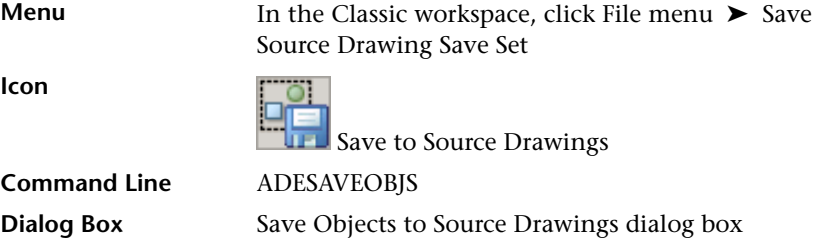

# **Saving Objects to the Current Drawing**

When you query objects from attached drawings into the current drawing, AutoCAD Map 3D creates an association between the original object in the attached drawing and the copy of the object in the current drawing.

If you edit one of these queried objects, you can save the edited object back to the attached drawing, or you can save the edited object to the current drawing. If you save an object to the current drawing, the original object is unchanged in the attached drawings.

**TIP** When you close the current drawing, the association between queried objects and their attached drawings is removed. If you want to save changes back to the original drawing, you must save back before you close the current drawing.

**See also:**

- [Adding an Object to the Save Set](#page-643-0) on page 622
- [Editing and Saving Objects in Attached Drawings](#page-632-0) on page 611
- [Removing an Object from the Save Set](#page-651-0) on page 630

#### **To save objects to the current drawing**

- **1** Click File menu ► Save.
- **2** If prompted to save objects to attached source drawings, do not do so at this time, since this removes them from the current drawing.

To save the objects to both the current drawing and attached drawings, first clear Erase Saved Back Objects on the [Save Back tab](#page-656-0) on page 635 of the AutoCAD Map Options dialog box.

# **Quick Reference**

#### **SAVE**

<span id="page-650-0"></span>Saves the drawing under the current file name or a specified name

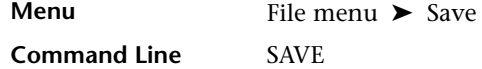

# **Saving Objects to a New Drawing**

When you save objects to a new drawing, you create a copy of the current drawing, including objects, options, queries, and attached drawings. If you

Editing Data in Attached Drawings | **629**

queried objects from attached drawings, the original objects are unchanged in the attached drawings.

#### **See also:**

- [Overview of Queries](#page-1044-0) on page 1023
- [Editing and Saving Objects in Attached Drawings](#page-632-0) on page 611

#### **To save objects to a new drawing**

- **1** Run a query to retrieve the objects you want. Be sure to use Draw mode so the retrieved objects are copied to the current drawing.
- **2** Click File menu ► Save As.
- **3** Enter a name for the new drawing.
- **4** If prompted to save objects to attached source drawings, do not do so at this time, since this removes them from the current drawing.

To save the objects to both a new drawing and to attached drawings, first clear Erase Saved Back Objects on the [Save Back tab](#page-656-0) on page 635 of the AutoCAD Map Options dialog box.

# **Quick Reference**

## **SAVEAS**

<span id="page-651-0"></span>Saves an unnamed drawing with a file name or renames the current drawing

**Menu** File menu ► Save As **Command Line** SAVEAS

# **Removing an Object from the Save Set**

You can manually remove an object from the save set. Removing the object from the save set releases the lock on the object.

Generally, when you edit an object that was queried in from an attached drawing, that object is locked so no one else can edit it. When you save objects back to attached drawings, the locks are automatically removed. (To change this default setting, use the Map Options command.)

In some cases, you may want to manually remove an object from the save set.

#### **See also:**

- [Adding an Object to the Save Set](#page-643-0) on page 622
- [Editing and Saving Objects in Attached Drawings](#page-632-0) on page 611

## **To remove objects from the save set and unlock the objects**

- **1** Click File menu ► Drawing Save Set Options ► Remove Items from Save Set.
- **2** Enter s to select the objects to remove, or enter e to remove objects that have been erased from the current drawing.

If you enter s, select the objects to remove from the save set. Press Enter when you finish selecting objects.

**3** Click OK.

# **Quick Reference**

# **ADEREMOBJS**

Removes objects from the save set so they aren't saved to source drawings

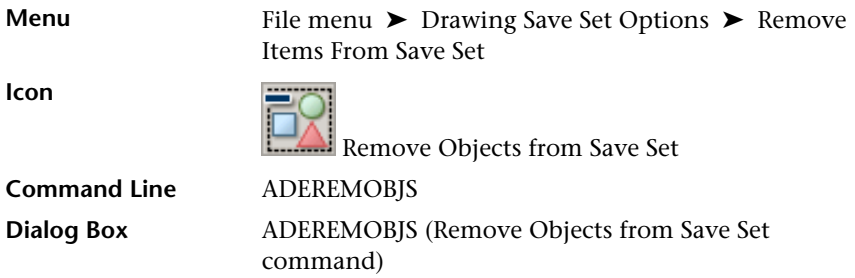

# **Solving Problems When Saving Back to Attached Drawings**

Several issues can arise when you save queried objects back to attached drawings.

Editing Data in Attached Drawings | **631**

#### **Redefining Blocks on Save Back**

When you retrieve a block, you can use the EXPLODE command to break the block into its component elements, edit the separate objects, and then use the BLOCK command to redefine the block.

To save the redefined block definition back to the attached source drawing, make sure that the Redefine Block Definitions On Save Back option on the Save Back tab of the AutoCAD Map Options dialog box is selected. AutoCAD Map 3D sets this option by default.

#### **Exploding Blocks and Save Back**

If you explode a block, the block definition is deleted, and you are prompted to add the separate objects to the save set. If you answer Yes and use the default settings, the block components are erased and not saved back. To save the individual objects back to the attached source drawings, you must add the individual components of the block to the save set.

#### **Saving Back Dimensions**

If you set a global coordinate system or use the Transform editing tool, you might have problems saving back dimensions. If you use a location query to retrieve one or more dimensions and save the dimension back to the attached source drawings, you might find that another location query will not retrieve the dimension. In this case, you should detach the source drawing and reattach it before repeating the location query.

#### **Saving Back Hatch Patterns**

When you create an associative hatch pattern, information is written to the boundary objects. When you add such a hatch pattern to a save set, the boundary is also added to ensure data integrity.

When you modify a queried hatch boundary object, the geometry is modified and AutoCAD Map 3D automatically updates the hatch pattern. You are prompted to add the boundary to the save set. Even if you answer Yes, the hatch pattern might not be added to the save set. Check that the hatch pattern is in the save set before you save back the changed objects.

When you add an associative hatch pattern to the save set, AutoCAD Map 3D attempts to add the boundary objects that define the hatch pattern. If all boundary objects are not available, you cannot add the hatch pattern to the save set.

## **See also:**

- [Saving Queried Objects Back to Attached Drawings](#page-646-0) on page 625
- [Saving New Objects to Attached Drawings](#page-648-0) on page 627
- [Adding an Object to the Save Set](#page-643-0) on page 622
- [Removing an Object from the Save Set](#page-651-0) on page 630

## **To redefine block definitions on save back**

- **1** Click Setup menu ▶ AutoCAD Map Options.
- **2** In the [AutoCAD Map Options dialog box](#page-1649-0) on page 1628, select the Save Back tab.
- **3** Under Save Back To Source Drawings, select Redefine Block Definitions On Save Back.
- **4** Click OK.

# **To save back individual block components**

- **1** Click File menu ► Drawing Save Set Options ► Add Items to Save Set.
- **2** Select all the block components.
- **3** Press Enter.

# **To check that the hatch pattern is in the save set**

- **1** Click File menu ➤ Drawing Save Set Options ➤ Show Items in Drawing Save Set.
- **2** Check that the hatch pattern is highlighted.
- **3** If the hatch pattern is not highlighted, make sure that all boundary objects are added to the save set.

# **Quick Reference**

# **ADESELOBJS**

Creates a set of objects to be saved to source drawings

Editing Data in Attached Drawings | **633**

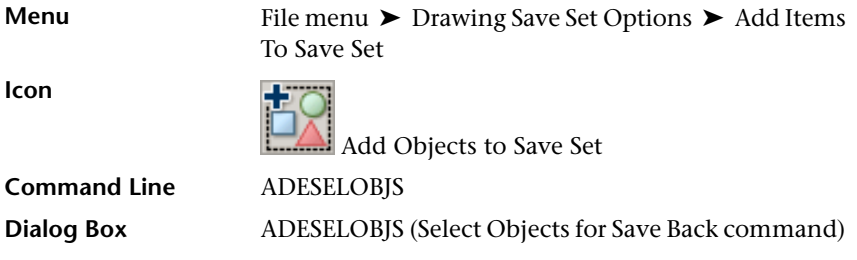

# **ADESHOWOBJS**

Displays the objects in the save set

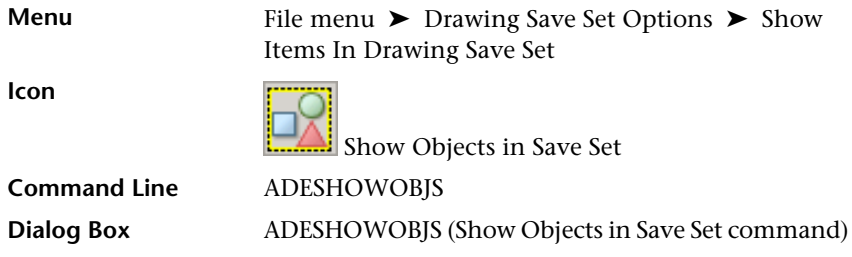

# **MAPOPTIONS**

Sets AutoCAD Map 3D options

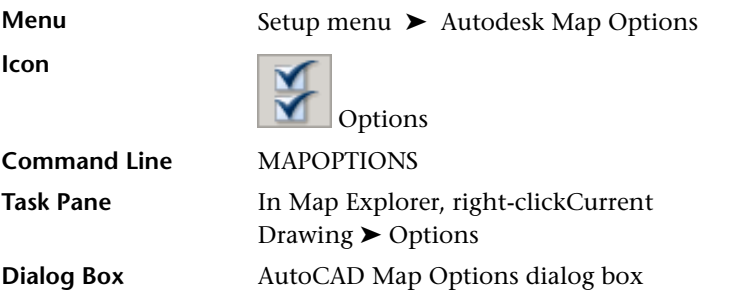

# **Setting Save Back Options**

You can specify a number of options that affect how queried objects are saved back to attached drawings or feature sources. These options apply to the current drawing.

#### **Save Set and Edit Set Options**

- Don't Add Objects Automatically Edited objects are not added to the save set, and you are not prompted to add them. Use this option if you are creating a new drawing and are not planning to save changes back to attached drawings. You can still [manually add objects](#page-643-0) [to the save set](#page-643-0) on page 622.
- Prompt To Add Objects When you edit an object that was retrieved from an attached drawing or a feature source, you are prompted to add the object to the save set. Use this option if you plan to save some edited objects, but not others,

back to attached drawing or feature source.

■ Add Objects Automatically Without Prompting — When you edit an object that was retrieved from an attached drawing or feature source, the object is automatically added to the save set. Use this option if you plan to save most modified objects back to attached drawings and feature sources.

**NOTE** If you create new objects that you want to save to attached drawings, you must manually add them to the save set. AutoCAD Map 3D does not prompt you to add them.

#### **See also:**

- [Adding an Object to the Save Set](#page-643-0) on page 622
- [Saving Objects to the Current Drawing](#page-649-0) on page 628
- [Saving New Objects to Attached Drawings](#page-648-0) on page 627
- <span id="page-656-0"></span>[Saving Queried Objects Back to Attached Drawings](#page-646-0) on page 625
- [Saving Objects to a New Drawing](#page-650-0) on page 629
- [AutoCAD Map Options dialog box](#page-1649-0) on page 1628

#### **To set editing and save back options**

- **1** Click Setup menu ➤ AutoCAD Map Options.
- **2** In the [AutoCAD Map Options dialog box](#page-1649-0) on page 1628, select the Save Back tab.

Editing Data in Attached Drawings | **635**

- **3** Set the options you want.
	- Use the Save Set options to specify settings for saving objects to attached drawings.
	- Use the Edit Set options to specify settings for saving objects to feature sources.
- **4** Click OK.

# **Quick Reference**

# **MAPOPTIONS**

Sets AutoCAD Map 3D options

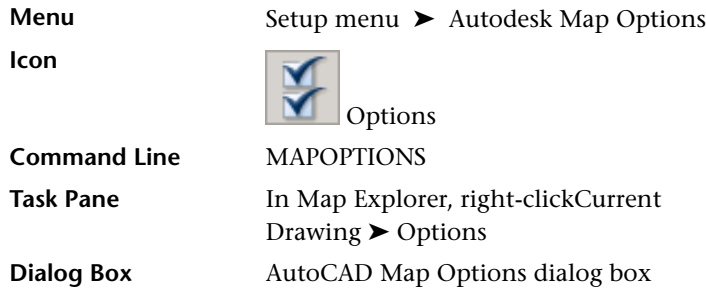

# **Cleaning Up Drawing Data**

Use drawing cleanup to correct common map errors resulting from surveying, digitizing, and scanning errors. You can also remove unnecessary detail from complex maps.

## **To clean up drawing data**

- [To clean up objects in a map](#page-659-0) on page 638
- [To select and anchor objects for drawing cleanup](#page-661-0) on page 640
- [To select cleanup actions and set options](#page-664-0) on page 643
- [To specify how to convert the objects after cleanup](#page-667-0) on page 646
- [To set up markers for interactive mode](#page-670-0) on page 649
- [To save drawing cleanup settings as a profile](#page-671-0) on page 650
- [To load an existing drawing cleanup profile](#page-672-0) on page 651
- [To edit a drawing cleanup profile](#page-672-1) on page 651

**636** | Chapter 6 Creating and Editing Data

- [To select a correction method](#page-673-0) on page 652
- <span id="page-658-0"></span>■ [To select cleanup actions and set options](#page-678-0) on page 657

# **Overview of Cleaning Up Maps**

Use drawing cleanup to correct common geometry errors resulting from surveying, digitizing, and scanning before you define a topology, perform a map analysis, plot a map, or export to a geospatial data format.

You can also remove unnecessary detail from complex maps.

Example: You digitized paper maps and now some street intersections do not align correctly. You want clean the maps before you create a topology.

You can perform the following cleanup actions:

- delete duplicate objects
- erase short objects
- break crossing objects
- extend undershoots
- extend to apparent intersections
- snap clustered nodes
- dissolve pseudo nodes
- erase dangling objects (overshoots)
- simplify objects
- delete zero-length objects
- weed 3D polyline vertices

**WARNING** To edit topologies, use the [topology editing commands](#page-736-0) on page 715. Drawing Cleanup can make a topology invalid. In addition, when a cleanup action creates a new object or breaks an object into multiple segments, classification information remains with the segment that contains the start point of the original object. Classify other segments manually.

#### **See also:**

■ [Correction Methods](#page-672-2) on page 651

- [Cleanup Actions](#page-678-1) on page 657
- [Overview of Editing a Topology](#page-737-0) on page 716

<span id="page-659-0"></span>**WARNING** To edit topologies, use the [topology editing commands](#page-736-0) on page 715. Drawing Cleanup can make a topology invalid.

# **To clean up objects in a map**

- **1** Open the drawing containing the objects to clean or query the objects into the current drawing.
- **2** Because your map may be altered during the cleanup operation, back up your data before starting.
- **3** Click Modify menu ▶ Drawing Cleanup.
- **4** Follow these steps:
	- [Selecting and Anchoring Objects](#page-661-0) on page 640 Select the objects to include in the cleanup operation and the objects to anchor. Click Next.
	- [Setting Cleanup Options](#page-664-0) on page 643 Select cleanup actions and set the parameters for each action you select. Specify whether to correct errors automatically or to review and confirm each correction. Click Next.
	- [Converting Objects After Cleanup](#page-667-0) on page 646 Specify how to treat the original objects after the cleanup operation is complete. Click Next.
	- [Setting Markers for Interactive Mode](#page-668-0) on page 647 If you selected Interactive mode in Setting Cleanup Options to review error corrections, specify the error markers to use. Click Next.
	- [Saving Cleanup Settings](#page-671-0) on page 650 To save your settings as a profile, click Save.
- **5** Click Finish.

AutoCAD Map 3D performs the cleanup with the options and values you specified.

- **6** Depending on whether you selected Interactive or Automatic, AutoCAD Map 3D does one of the following:
	- If you selected [Interactive mode](#page-674-0) on page 653, AutoCAD Map 3D displays a list of detected errors. You can review the errors and decide how to handle them. For example, you can place markers on the errors, correct them, or ignore them.
	- If you selected [Automatic mode](#page-673-1) on page 652, AutoCAD Map 3D corrects all detected errors automatically and reports a summary of the results on the command line.

You can run the operation again to verify that you corrected all existing errors. Cleaning up geometry in a drawing creates new geometry and new relationships between the objects. You may need to repeat the cleanup operation.

# **Quick Reference**

# **MAPCLEAN**

Performs drawing cleanup operations

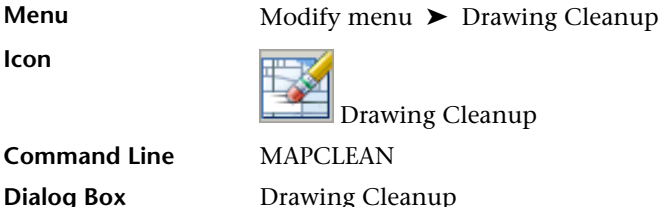

# **Step 1: Selecting and Anchoring Objects**

Start by selecting the objects to include in the cleanup. You can automatically select all objects or select objects manually.

You also select the objects to anchor. Anchored objects are reference points and are not altered or moved; objects being cleaned are moved towards anchored objects.

In addition, you can filter object selection by layer and object class so that only objects that belong to the specified layers and object classes are selected.

Example: Select all objects on the Roads layer for cleanup, and anchor survey points in the Monuments object class so that they maintain their accuracy.

**NOTE** In general, you can clean up linear objects only (lines, arcs, circles, and polylines), although a few cleanup actions support additional object types, including points, blocks, text, and mtext. Anchoring supports these additional object types. Any unsupported object types are not cleaned up or anchored.

#### **See also:**

- [Overview of Cleaning Up Maps](#page-658-0) on page 637
- [Select Objects Page](#page-1352-0) on page 1331
- <span id="page-661-0"></span>■ [Overview of Cleanup Actions](#page-679-0) on page 658

# **To select and anchor objects for drawing cleanup**

- **1** Click Modify menu ➤ Drawing Cleanup.
- **2** On the Select Objects page, under Objects To Include In Drawing Cleanup, select the objects to clean up.
	- Choose the method to use for selecting objects. Click Select All to select all objects. Click Select Manually to select individual objects.
	- To limit object selection to objects on specific layers or in specific object classes, specify the layers and object classes to include.
	- If you chose Select Manually, click Select Objects To Be Included to select objects in the drawing area. Press Enter to return to the Select Objects page.

In general, you can clean up linear objects only (lines, arcs, circles, and polylines). A few cleanup actions support additional object types, such as points, blocks, text, and mtext. Unsupported object types are not cleaned up.

The status line shows how many objects are selected and how many have been filtered out.

- **3** Under Objects To Anchor In Drawing Cleanup, select the objects to use as reference points during the drawing cleanup. These points are not altered. You can anchor linear objects, points, blocks, text, and mtext.
	- To limit object selection to objects on specific layers or in specific object classes, specify the layers and object classes to include.
- Click Select Objects To Be Anchored. Select the objects to anchor. Press Enter to return to the Select Objects page.
- **4** Click Next.
- **5** Continue with [To select cleanup actions and set options](#page-664-0) on page 643.

# **Quick Reference**

# **MAPCLEAN**

Performs drawing cleanup operations

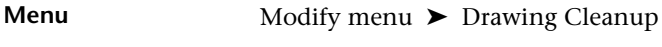

**Icon**

Drawing Cleanup

<span id="page-662-0"></span>**Command Line** MAPCLEAN

**Dialog Box** Drawing Cleanup

# **Step 2: Setting Cleanup Options**

As you clean up a map, you select one or more cleanup actions to perform. Each cleanup action detects a different type of map error, for example, duplicate objects, undershoots, or zero-length objects.

For best results, run Simplify Objects and Weed Polylines individually. Run other cleanup actions individually or with a minimum of other actions.

#### **Cleanup Actions**

You can perform the following cleanup actions:

- [Delete Duplicates](#page-684-0) on page 663
- [Erase Short Objects](#page-686-0) on page 665
- [Break Crossing Objects](#page-688-0) on page 667
- [Extend Undershoots](#page-690-0) on page 669
- [Apparent Intersection](#page-692-0) on page 671

- [Snap Clustered Nodes](#page-694-0) on page 673
- [Dissolve Pseudo Nodes](#page-697-0) on page 676
- [Erase Dangling Objects](#page-699-0) on page 678
- [Simplify Objects](#page-701-0) on page 680
- [Zero-Length Objects](#page-704-0) on page 683
- [Weed Polylines](#page-705-0) on page 684

#### **Order of Cleanup Actions**

The order of cleanup actions can produce different results. Specify the order by moving cleanup actions up or down in the list. The action at the top of the list is performed first.

## **Setting Cleanup Options**

Set the options for each cleanup action individually. For more information, see the individual help topics about each cleanup action.

## **Understanding the Tolerance Setting**

Tolerance is the minimum distance allowed between linear objects or nodes. If two linear objects or nodes are separated by a distance less than the tolerance, AutoCAD Map 3D corrects the error.

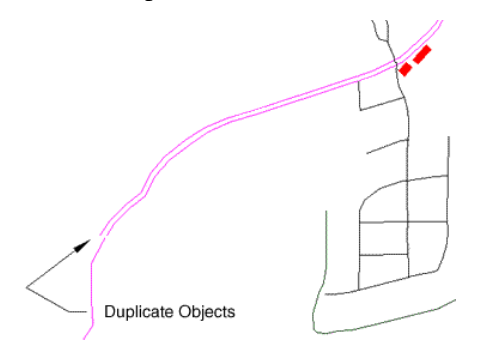

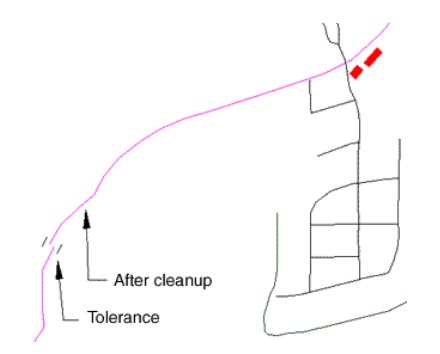

If you set the tolerance too low, AutoCAD Map 3D might miss some errors. If you set the tolerance too high, AutoCAD Map 3D might correct linear objects that are not errors. Decide if the data constitutes an error and choose a suitable tolerance to eliminate errors.

For example, a tolerance of 10 would eliminate dangles less than 10 meters long; but in some cases, such dangles might be the correct mapping of a short pipe or street.

# **See also:**

- [Overview of Cleaning Up Maps](#page-658-0) on page 637
- <span id="page-664-0"></span>[Select Actions Page](#page-1347-0) on page 1326
- [Overview of Cleanup Actions](#page-679-0) on page 658

#### **To select cleanup actions and set options**

**1** On the Select Actions page, select the cleanup actions to perform by adding them to the Selected Actions list.

To add a cleanup action to the Selected Actions list, select the action in the [Cleanup Actions](#page-678-1) on page 657 list, and click Add.

For best results, run Simplify Objects and Weed Polylines individually. Run other cleanup actions individually or with a minimum of other actions.

- **2** In the Selected Actions list, specify the order of cleanup actions. The order can effect results. The first action in the list is performed first. To change the order, highlight an action and click the up or down arrow.
- **3** In the Selected Actions list, select the action for which you want to specify settings.
- **4** Under Cleanup Parameters, specify the settings to use for the selected action. For more information about each cleanup action, click one of the following links:
	- [Delete Duplicates](#page-684-0) on page 663
	- [Erase Short Objects](#page-686-0) on page 665
	- [Break Crossing Objects](#page-688-0) on page 667
	- [Extend Undershoots](#page-690-0) on page 669
	- [Apparent Intersection](#page-692-0) on page 671
	- [Snap Clustered Nodes](#page-694-0) on page 673
	- [Dissolve Pseudo Nodes](#page-697-0) on page 676
	- [Erase Dangling Objects](#page-699-0) on page 678
	- [Simplify Objects](#page-701-0) on page 680
	- [Zero-Length Objects](#page-704-0) on page 683
	- [Weed Polylines](#page-705-0) on page 684
- **5** To review detected errors before correcting them, under Options, select Interactive. To have AutoCAD Map 3D correct all detected errors without further input from you, select Automatic.

**NOTE** Simplify Objects and Weed Polylines are not interactive operations. AutoCAD Map 3D makes these changes automatically during cleanup.

- **6** Click Next.
- **7** Continue with [Step 3: Specifying How to Convert Objects After Cleanup](#page-666-0) on page 645.

# **Quick Reference**

## **MAPCLEAN**

Performs drawing cleanup operations

**Menu** Modify menu ▶ Drawing Cleanup

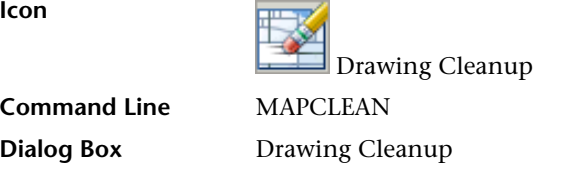

# <span id="page-666-0"></span>**Step 3: Specifying How to Convert Objects After Cleanup**

As you clean up a map, you can specify how to treat the original objects after the cleanup operation is complete.

- Modify Original Objects Uses the original layer and as much of the original data as possible. For example, linear objects are extended where necessary.
- Retain Original And Create New Objects Keeps the original objects and creates new objects on a layer you specify. For example, to extend an undershoot, new linear objects are created on the specified layer for the undershoot and target linear objects, and the originals are retained.
- Delete Original And Create New Objects Deletes all the original objects and creates new objects on a layer you specify. For example, the original undershoot is deleted, and a new linear object is created that extends to the required location.

**NOTE** When you create new objects, existing object data and database links are copied to the new objects. All created objects are assigned the current value of the ELEVATION system variable.

# **Converting Objects to Polylines**

You can specify whether to convert lines, arcs, and 3D polylines to 2D polylines, and convert circles to arcs or 2D polylines. If you convert arcs to polylines, the polyline is created using a true arc, not a set of straight line segments. If you convert a circle to a polyline, the polyline is created using two true arcs, not a set of straight line segments. Use these conversion options in the following cases:

■ You plan to use the results of the drawing cleanup operation in another program that accepts only polylines.

■ You want to modify the line width of the arcs, circles, or lines so you can use them in a thematic map. You can assign line width only to polylines.

**NOTE** If you convert objects to different entity types during the cleanup process, classified objects may be modified so that they no longer meet the object class definition and will be unclassified.

**See also:**

- [Overview of Cleaning Up Maps](#page-658-0) on page 637
- [Overview of Setting Up Object Classification](#page-130-0) on page 109
- <span id="page-667-0"></span>■ [Cleanup Methods Page](#page-1344-0) on page 1323

#### **To specify how to convert the objects after cleanup**

**1** On the Cleanup Methods page, under Cleanup Method, specify how to treat the objects after the conversion process is complete.

**NOTE** Creating new objects may increase file size significantly.

- **2** If you are creating new objects, select the layer to use.
- **3** Under Convert Selected Objects, specify whether to convert lines, arcs, and 3D polylines to 2D polylines, and convert circles to arcs or 2D polylines.
- **4** To save your settings as a profile, click Save.
- **5** Do one of the following:
	- If you selected [Interactive](#page-674-0) on page 653 on the Select Actions page, click Next to continue with [To set up markers for interactive mode](#page-670-0) on page 649.
	- If you selected [Automatic](#page-673-1) on page 652 on the Select Actions page, click Finish to start the cleanup process.

# **Quick Reference**

# **MAPCLEAN**

Performs drawing cleanup operations

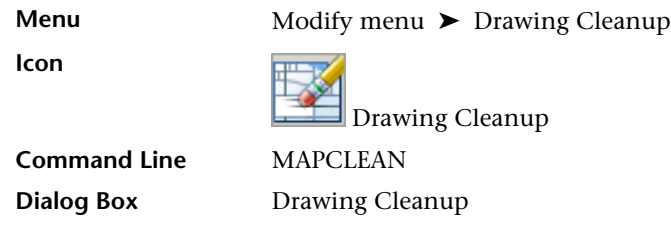

# <span id="page-668-0"></span>**Step 4: Setting Up Markers for Interactive Mode**

When you review errors interactively, AutoCAD Map 3D places error markers on detected errors to help you locate the errors more quickly and evaluate whether they need correction.

If you correct an error, the marker is removed. If you do not correct the error, you can remove the marker and skip the error, or leave the marker in the map for later reference.

You can mark each error with a different shape and color marker to indicate each type of operation.

If you clean up a map multiple times, you can remove or maintain markers from earlier operations. You can also remove or maintain markers after the current operation.

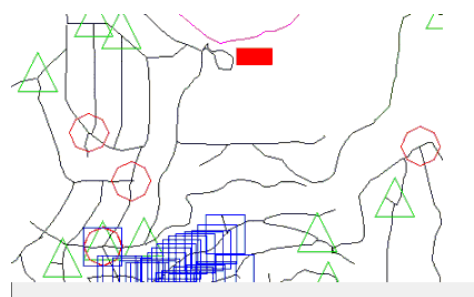

Which blocks and colors do you want to use for error markers?

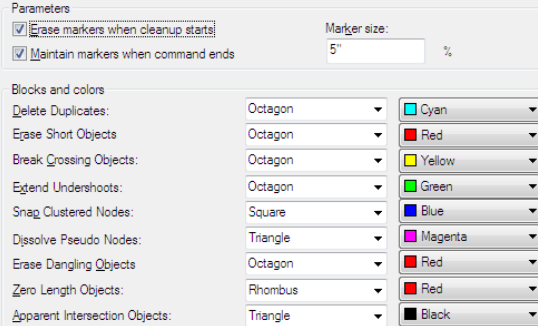

**Set the type and color of markers used to mark errors.**

- If you correct errors automatically, errors are not marked.
- The markers used in drawing cleanup are the same as those used when creating a polygon topology. Before beginning either operation, existing markers are removed.

#### **See also:**

- [Overview of Cleaning Up Maps](#page-658-0) on page 637
- [Using Interactive Mode to Review and Confirm Corrections](#page-674-0) on page 653
- [Error Markers Page](#page-1346-0) on page 1325
- [Creating a Polygon Topology](#page-720-0) on page 699

**NOTE** The Error Markers page is available only if you select Interactive in [Step 2](#page-664-0) on page 643.

#### <span id="page-670-0"></span>**To set up markers for interactive mode**

- **1** To remove markers placed by an earlier cleanup operation, on the Error Markers page, select Erase Markers When Cleanup Starts. This is useful if you repeat the cleanup process to catch errors missed in the first pass.
- **2** To leave markers after this cleanup operation, select Maintain Markers When Command Ends.
- **3** In the Marker Size box, specify a marker size. A value between 3% and 7% is usually suitable.
- **4** Under Blocks And Colors, select the marker shape and color for each type of error.
- **5** To save your settings as a profile, click Save.
- **6** Click Finish.

```
The Drawing Cleanup Errors dialog box appears, where you review errors
before correcting them on page 655.
```
You can run the operation again to verify that you corrected all existing errors. Cleaning up geometry in a drawing creates new geometry and new relationships between the objects. You may need to repeat the cleanup operation.

# **Quick Reference**

# **MAPCLEAN**

Performs drawing cleanup operations

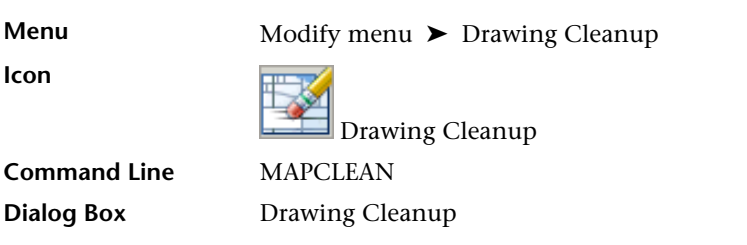

# **Saving Cleanup Settings as a Profile**

Once you have specified the settings for drawing cleanup, you can save them as a profile for later use. Profiles are also useful when you automate the drawing cleanup process with scripts. Drawing cleanup profiles are saved as *\*.dpf* files.

## **Saving Drawing Cleanup Settings as a Profile**

Drawing cleanup profiles include all the options specified in the drawing cleanup dialog boxes, including the layer names used for object selection and anchoring, cleanup actions and settings, cleanup methods, and error marker settings (if any). Drawing cleanup profiles do not include the actual objects selected and anchored on the specified layers.

### **Loading Drawing Cleanup Profiles**

Load a profile to make the saved settings current. Settings that are loaded include the object selection and anchoring criteria, cleanup actions and settings, cleanup methods, and error marker settings.

### **Editing Drawing Cleanup Profiles**

You can edit drawing cleanup profiles in AutoCAD Map 3D and save your changes, either replacing an existing profile or saving it as a new profile.

**WARNING** Do not edit drawing cleanup profiles outside of AutoCAD Map 3D. Doing so may produce unexpected results.

#### <span id="page-671-0"></span>**See also:**

■ [Overview of Cleaning Up Maps](#page-658-0) on page 637

#### **To save drawing cleanup settings as a profile**

- **1** Click Modify menu ► Drawing Cleanup.
- **2** Specify the settings to save.
- **3** Click Save.
- **4** In the Save Drawing Cleanup Profile dialog box, enter a name for the profile. Click Save.

# <span id="page-672-0"></span>**To load an existing drawing cleanup profile**

- **1** Click Modify menu ► Drawing Cleanup.
- **2** Click Load.
- **3** In the Select Drawing Cleanup Profile dialog box, select the profile to load.
- <span id="page-672-1"></span>**4** Click Open. The settings from the selected profile are made current.

# **To edit a drawing cleanup profile**

- **1** Load the profile as described above.
- **2** Make changes to the drawing cleanup settings.
- **3** Save the profile.

# **Quick Reference**

# **MAPCLEAN**

Performs drawing cleanup operations

<span id="page-672-2"></span>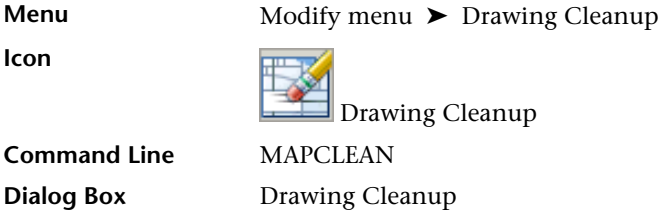

# **Correction Methods**

You can correct errors automatically or review each error and decide how to fix it.

**See also:**

■ [Overview of Cleaning Up Maps](#page-658-0) on page 637

- [Step 3: Specifying How to Convert Objects After Cleanup](#page-666-0) on page 645
- <span id="page-673-0"></span>■ [Step 4: Setting Up Markers for Interactive Mode](#page-668-0) on page 647

## **To select a correction method**

- [To correct errors automatically](#page-673-2) on page 652
- <span id="page-673-1"></span>■ [To review errors before correcting them](#page-676-0) on page 655

# **Using Automatic Mode to Correct Errors**

You can configure AutoCAD Map 3D so that it cleans up detected errors automatically. The results of the cleanup are displayed on the command line.

## **See also:**

- [Overview of Cleaning Up Maps](#page-658-0) on page 637
- <span id="page-673-2"></span>■ [Step 3: Specifying How to Convert Objects After Cleanup](#page-666-0) on page 645
- [Using Interactive Mode to Review and Confirm Corrections](#page-674-0) on page 653

# **To correct errors automatically**

- **1** Click Modify menu ► Drawing Cleanup.
- **2** In the Drawing Cleanup Select Objects dialog box, select the objects to clean and the objects to anchor. Click Next.
- **3** In the Select Actions Page, select cleanup actions by adding them to the Selected Actions list. Specify the cleanup parameters for each action.
- **4** In the Options area, select Automatic.
- **5** Click Next to go to the Cleanup Methods Page where you specify how you want to treat the objects after the cleanup process is complete.
- **6** Click Finish.

AutoCAD Map 3D corrects the errors and displays a summary of the results on the command line.

# **Quick Reference**

# **MAPCLEAN**

Performs drawing cleanup operations

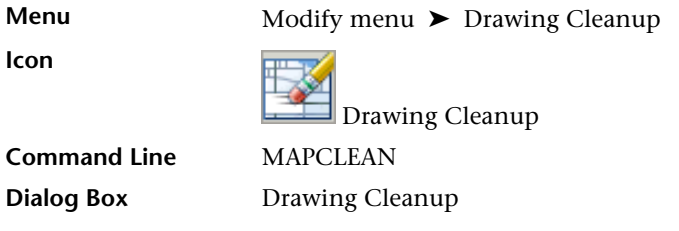

# <span id="page-674-0"></span>**Using Interactive Mode to Review and Confirm Corrections**

Use the Interactive option in the Select Actions Page if you want to review the list of errors detected by the Drawing Cleanup command, place error markers showing their location in the map, and zoom to and highlight errors to better examine them. Correct errors one at a time or correct all the errors detected for a selected cleanup action as a single action.

You can [configure error markers](#page-668-0) on page 647 on the Drawing Cleanup - Error Markers dialog box. You can also indicate whether to maintain markers both from earlier cleanup operations and after the current cleanup operation.

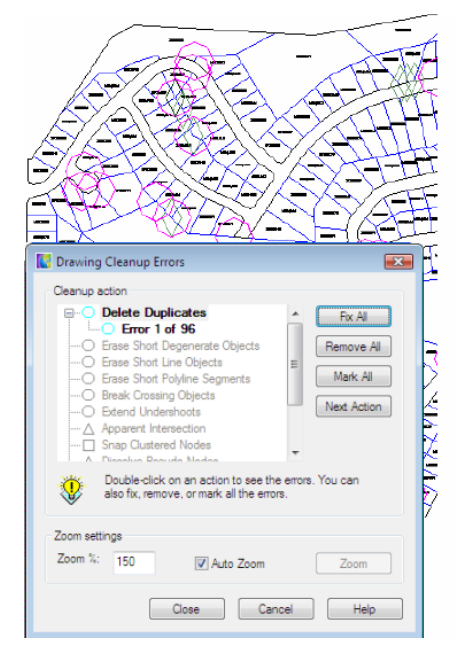

**Review, mark, and correct errors interactively.**

- All cleanup actions are represented in the Drawing Cleanup Errors dialog box, with the exception of Simplify Objects which is not an interactive operation.
- If you are cleaning up short objects, AutoCAD Map 3D divides the detected errors into three groups: Short Degenerate Objects, Short Line Objects, and Short Polyline Objects so you can evaluate and correct these types of errors separately. If you are cleaning up zero length objects, AutoCAD Map 3D divides the errors into two groups: Zero Length Line Objects and Zero Length Polyline Objects.
- When you fix an error or group of errors, it may affect the errors further down the list. For example, if you break two crossing objects and create four new, shorter objects, the new objects may be shorter than the tolerance specified for Erase Short Objects tolerance. Drawing Cleanup would detect these as new, additional errors and add them to the list.
- Objects are not updated visually until you close the dialog box. When you review the new errors, objects will not appear in their corrected state.

## **See also:**

- [Overview of Cleaning Up Maps](#page-658-0) on page 637
- [Step 3: Specifying How to Convert Objects After Cleanup](#page-666-0) on page 645
- [Step 4: Setting Up Markers for Interactive Mode](#page-668-0) on page 647
- <span id="page-676-0"></span>■ [Using Automatic Mode to Correct Errors](#page-673-1) on page 652

#### **To review errors before correcting them**

- **1** Click Modify menu ▶ Drawing Cleanup.
- **2** In the Drawing Cleanup Select Objects dialog box, select the objects to clean and the objects to anchor. Click Next.
- **3** In the Select Actions Page, select the cleanup actions to perform by adding them to the Selected Actions list. Specify the cleanup parameters for each action.
- **4** To review errors before correcting them, in the Options area, select Interactive.
- **5** On the left side of the dialog box, click Error Markers in the list. You can also continue clicking Next to set all the parameters for the cleanup operation. After you click Next on the Cleanup methods page, you can set the markers.
- **6** In the Error Markers Page, specify the size, shape, and color of the error markers to use for each cleanup action. Also specify whether to remove markers from earlier operations or remove markers after this cleanup.
- **7** To [save your settings in a profile](#page-671-0) on page 650, click Save.
- **8** Click Finish to run the cleanup process and review the list of detected errors in the Drawing Cleanup Errors dialog box.

In the Drawing Cleanup Errors dialog box, the first cleanup action with detected errors is selected. All other actions are dimmed. Cleanup actions are listed in the order specified on the Drawing Cleanup - Selected Actions dialog box. The icons to the left of the action name show you what the error marker for that action looks like.

All cleanup actions are represented in the Drawing Cleanup Errors dialog box, with the exception of Simplify Objects which is not an interactive operation. For short objects, AutoCAD Map 3D divides the detected errors into three groups: Short Degenerate Objects, Short Line Objects, and Short Polyline Objects. If you are cleaning up zero length objects,

AutoCAD Map 3D divides the errors into two groups: Zero Length Line Objects and Zero Length Polyline Objects.

- **9** You can address all errors for each cleanup action as follows:
	- To correct all errors for the selected action, click Fix All.

**NOTE** Corrections are made after you finish reviewing and correcting all errors.

- To display error markers for all errors for the selected action, making them easily visible in the map, click Mark All.
- To ignore all errors for a selected action and remove any error markers, click Remove All.
- To go to the next cleanup action in the list without correcting errors, click Next Action.
- **10** To address errors one at a time, click the plus (+) next to the cleanup action. Select Error 1 of... and choose an option:
	- To correct the current error and go to the next one, click Fix.

**NOTE** Corrections appear after you finish reviewing and correcting all errors.

- To leave a marker on the current error, click Mark.
- To go to the next error in the list without making a correction and remove any error marker, click Remove.
- To skip an error, click Next.
- **11** You can highlight and zoom to errors in the map by setting the following options under Zoom Settings:
	- To dynamically zoom to selected errors, select Auto Zoom.
	- To indicate the percent of the drawing display that selected error occupies, enter a value in the Zoom % box. For example, specify 100% to zoom the display to the extents of the selected error, or specify 60% to display more of the drawing outside the selected error. Specify 0 to maintain the current zoom level.
	- To zoom to the selected error, clear the Auto Zoom check box and click Zoom.

**12** Click Close to make the corrections to your map.

# **Quick Reference**

# **MAPCLEAN**

Performs drawing cleanup operations **Menu** Modify menu ▶ Drawing Cleanup Drawing Cleanup **Icon Command Line** MAPCLEAN **Dialog Box** Drawing Cleanup

# <span id="page-678-1"></span>**Cleanup Actions**

<span id="page-678-0"></span>Drawing cleanup actions detect map errors (for example, duplicate objects, undershoots, or zero length objects), simplify complex 2D maps, and weed and supplement 3D polylines.

#### **To select cleanup actions and set options**

- [To select cleanup actions and set options](#page-682-0) on page 661
- [To delete duplicate objects](#page-685-0) on page 664
- [To erase short linear objects](#page-687-0) on page 666
- [To break crossing objects](#page-689-0) on page 668
- [To extend undershoots](#page-692-1) on page 671
- [To extend objects to their apparent intersection](#page-694-1) on page 673
- [To snap clustered nodes](#page-696-0) on page 675
- [To dissolve pseudo nodes](#page-698-0) on page 677
- [To erase dangling objects](#page-700-0) on page 679
- [To simplify objects](#page-703-0) on page 682
- [To identify zero-length objects](#page-704-1) on page 683
- [To weed or add vertices to a 3D polyline](#page-708-0) on page 687

# <span id="page-679-0"></span>**Overview of Cleanup Actions**

Drawing cleanup actions can be used to detect map errors (for example, duplicate objects, undershoots, or zero length objects), simplify complex 2D maps, and to weed and supplement 3D polylines. Because drawing cleanup may alter your data, make a backup of your data before cleaning up a map.

For best results, run cleanup actions individually or with a minimum of other actions.

The following table shows examples of problems that Drawing Cleanup can correct.

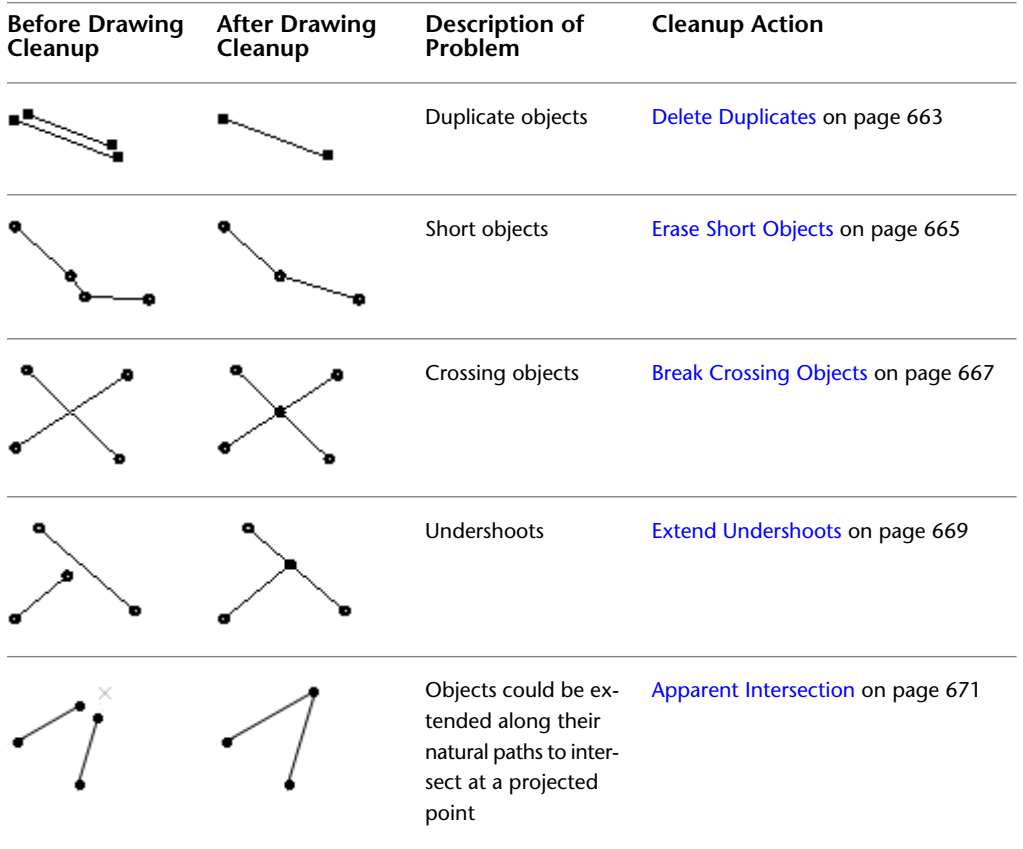

**658** | Chapter 6 Creating and Editing Data

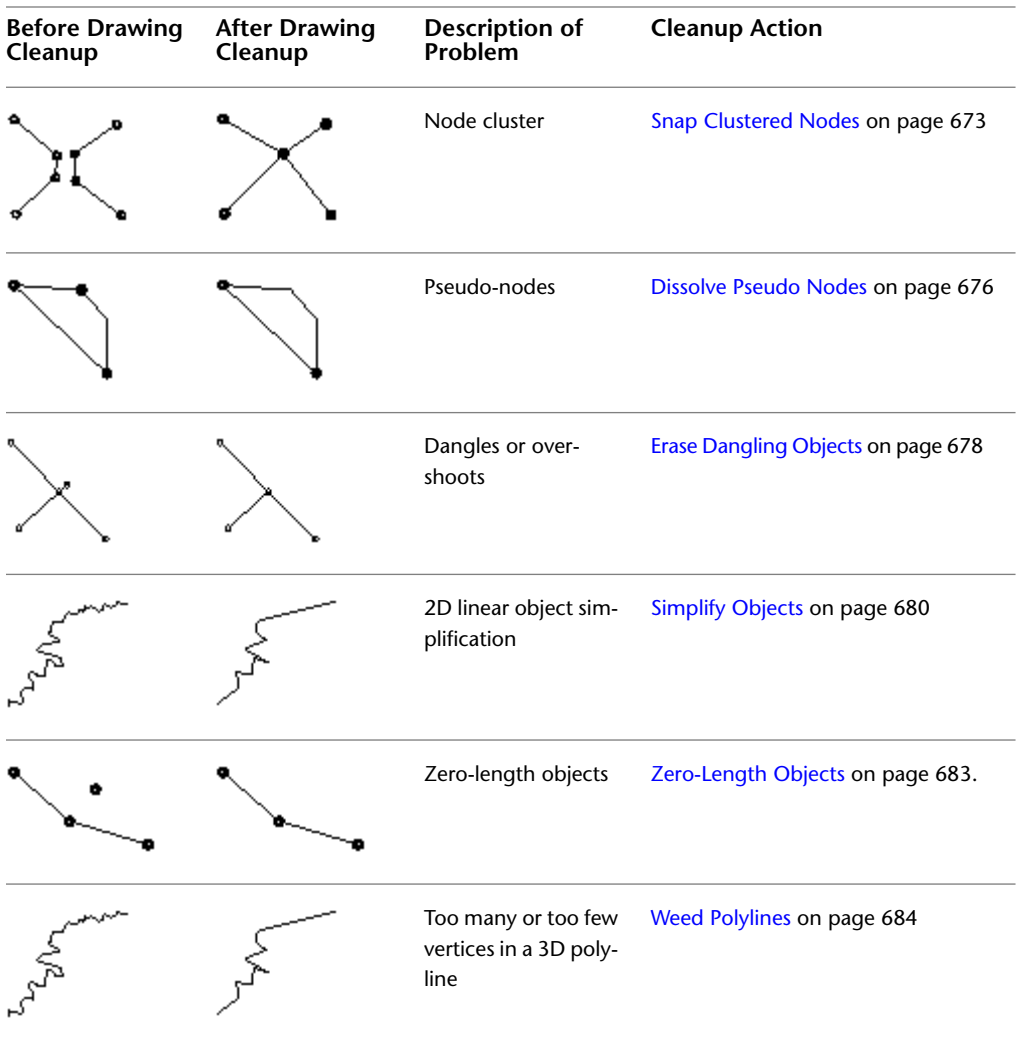

# **Order of Cleanup Actions**

The order of cleanup actions can produce different results. Specify the order by moving cleanup actions up or down in the list. The action at the top of the list is performed first.

# **Setting Cleanup Options**

Set the options for each cleanup action individually. For more information, see the individual help topics about each cleanup action.

# **Cleaning for Topology**

Some types of errors should be fixed before you create a topology. The following table indicates data errors that should be considered when you are creating a network or polygon topology. Node topologies do not usually require cleanup.

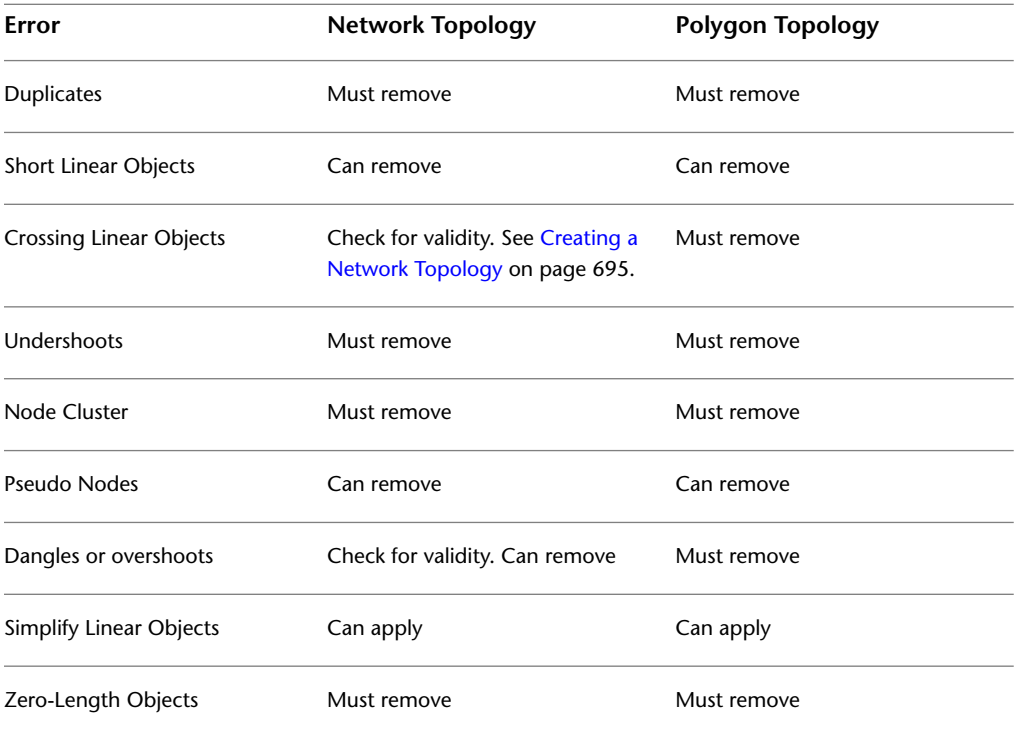

In addition, if you have closed polylines (polygons) that may be missing centroids, you should [create centroids](#page-769-0) on page 748 for them before using them in topology.

## **Notes**

■ Cleanup affects objects on layers that are OFF. It does not affect objects on layers that are FROZEN. It is recommended that you use drawing cleanup on a layer-by-layer basis, or on selective sets of layers. Avoid using automatic cleanup for all objects on all layers.

■ All tools except Weed Polylines work in two dimensions only, ignoring *Z*-values. When you use the 2D tools, *Z* data (indicating elevations) might be lost when processing objects at different elevations.

#### **See also:**

- [Overview of Cleaning Up Maps](#page-658-0) on page 637
- [Step 2: Setting Cleanup Options](#page-662-0) on page 641
- <span id="page-682-0"></span>■ [Overview of Editing a Topology](#page-737-0) on page 716

#### **To select cleanup actions and set options**

- **1** Click Modify menu ▶ Drawing Cleanup.
- **2** On the Select Actions page, select the cleanup actions to perform by adding them to the Selected Actions list.

To add an action to the Selected Actions list, select the action in the Cleanup Actions list. Click Add.

- [To delete duplicate objects](#page-685-0) on page 664
- [To erase short linear objects](#page-687-0) on page 666
- [To break crossing objects](#page-689-0) on page 668
- [To extend undershoots](#page-692-1) on page 671
- [To extend objects to their apparent intersection](#page-694-1) on page 673
- [To snap clustered nodes](#page-696-0) on page 675
- [To dissolve pseudo nodes](#page-698-0) on page 677
- [To erase dangling objects](#page-700-0) on page 679
- [To simplify objects](#page-703-0) on page 682
- [To identify zero-length objects](#page-704-1) on page 683
- [To weed or add vertices to a 3D polyline](#page-708-0) on page 687
- **3** In the Selected Actions list, specify the order in which to perform the cleanup actions. The order is important and can effect your results. The

first action in the list will be performed first. To change the order, highlight an action and click the up or down arrow.

**NOTE** For best results, run Simplify Objects and Weed Polylines by individually. If you run one of these with other actions, it will always be run before other actions, regardless of its position in the list. In addition, these actions will only be run once, regardless of how many times they are listed.

**4** In the Selected Actions list, select an action.

Each action has it's own set of options, and it is important that you take the time to set up each one individually. For more information about a specific action's settings, click one of the links above.

- **5** Under Cleanup Parameters, enter the settings to use for the selected action.
- **6** To review detected errors before correcting them, under Options, select Interactive. To have AutoCAD Map 3D automatically correct all detected errors, select Automatic.

**NOTE** Simplify Objects and Weed Polylines are not interactive operations. AutoCAD Map 3D makes these changes automatically during cleanup.

**7** Continue specifying Drawing Cleanup settings.

# **Quick Reference**

# **MAPCLEAN**

Performs drawing cleanup operations

**Menu** Modify menu ▶ Drawing Cleanup Drawing Cleanup **Icon Command Line** MAPCLEAN

**Dialog Box** Drawing Cleanup

**662** | Chapter 6 Creating and Editing Data
## <span id="page-684-0"></span>**Delete Duplicates**

Delete Duplicates locates objects that share the same start and end points as well as all other points within the tolerance distance. You can delete one of the objects. You can include the following object types:

- Linear objects
- **Points**
- Blocks
- Text
- Mtext

**WARNING** Do not use Delete Duplicates with polygon topology because it deletes important topology data.

- The coordinate locations of objects and the number of vertices (i.e., object geometry) are considered when checking for duplicates, therefore, objects with different directions, objects of different types (for example, lines and polylines), and objects with different properties (for example, linetype and color) can be considered as duplicates.
- You can choose to consider Z-value (elevation) when checking for duplicates. For blocks, text, and mtext, you can also choose whether to consider object rotation.
- Objects with the same geometry, but on different layers, are considered duplicates. Use the Select Objects page to select objects on one layer at a time.

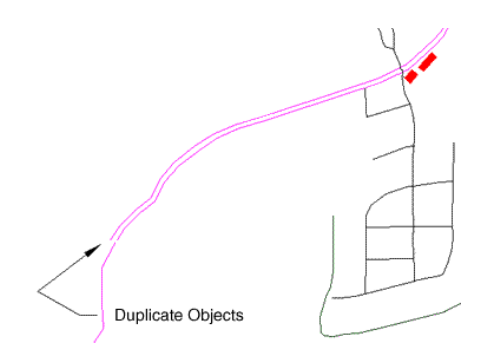

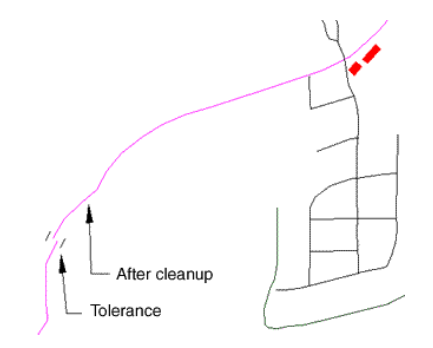

**NOTE** When deleting duplicate edges that are polyline segments, the command deletes lines and arcs before breaking polylines. The command removes only objects with the same geometry, even if the objects are on different layers.

**See also:**

- [Overview of Cleaning Up Maps](#page-658-0) on page 637
- [Step 2: Setting Cleanup Options](#page-662-0) on page 641
- [Overview of Cleanup Actions](#page-679-0) on page 658
- [Overview of Editing a Topology](#page-737-0) on page 716

### **To delete duplicate objects**

- **1** Click Modify menu ▶ Drawing Cleanup.
- **2** On the Select Actions page, in the Cleanup Actions list, click Delete Duplicates. Click Add.
- **3** In the Select Actions list, click Delete Duplicates to display the cleanup parameters for this action.
- **4** Under Cleanup Parameters, set Tolerance to a value slightly higher than the distance between the objects.

Enter a value in the Tolerance box or click Pick to select two points that define the tolerance.

- **5** Select the object types to include in the Delete Duplicates calculation.
- **6** To include rotation in the delete duplicates calculation for Blocks, Text, or Mtext, select Rotation.
- **7** To include z-values (elevation) in the delete duplicates calculation, select Z-values.
- **8** Continue specifying Drawing Cleanup settings.

## **Quick Reference**

### **MAPCLEAN**

Performs drawing cleanup operations

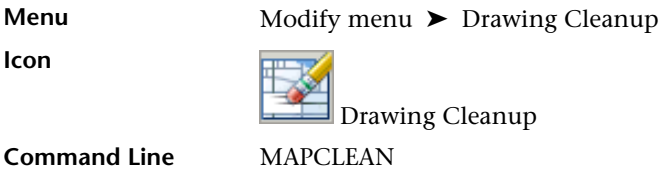

<span id="page-686-0"></span>**Dialog Box** Drawing Cleanup

# **Erase Short Objects**

Using the Erase Short Objects cleanup action, you can locate any objects shorter than the specified tolerance and erase them. This removes short isolated linear objects and short linear objects that are part of a polyline.

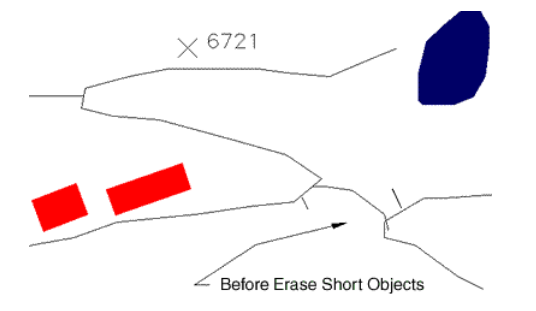

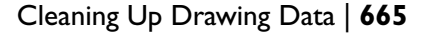

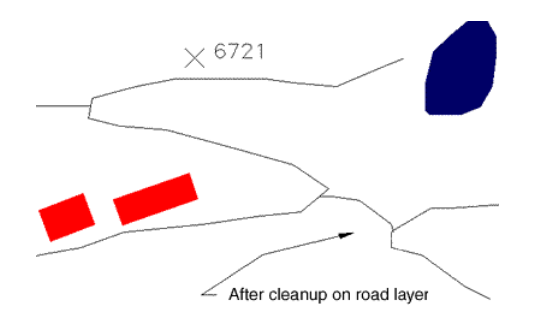

This action is similar to the Dissolve Pseudo-Nodes action, except Erase Short Objects removes both the linear object and associated nodes.

Depending on your data, use Snap Clustered Nodes next to correct errors that might result from the Erase Short Objects option.

### **See also:**

- [Overview of Cleaning Up Maps](#page-658-0) on page 637
- [Step 2: Setting Cleanup Options](#page-662-0) on page 641
- [Overview of Cleanup Actions](#page-679-0) on page 658
- [Dissolve Pseudo Nodes](#page-697-0) on page 676

### **To erase short linear objects**

- **1** Click Modify menu ▶ Drawing Cleanup.
- **2** On the Select Actions page, in the Cleanup Actions list, click Erase Short Objects. Click Add.
- **3** In the Select Actions list, click Erase Short Objects to display the cleanup parameters for this action.
- **4** Under Cleanup Parameters, set Tolerance to a value slightly smaller than the shortest length you want to retain.

You can enter a value into the Tolerance box or click Pick to go to the map and select two points that define the tolerance to use.

**5** Continue specifying Drawing Cleanup settings.

## **Quick Reference**

## **MAPCLEAN**

Performs drawing cleanup operations

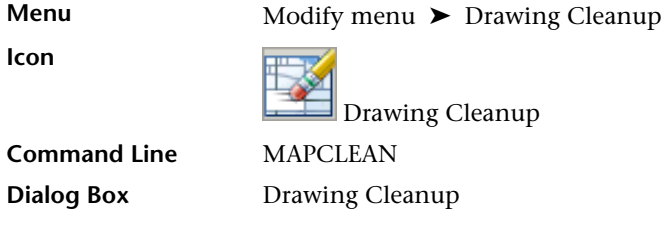

## <span id="page-688-0"></span>**Break Crossing Objects**

Use Break Crossing Objects, to locate objects that cross each other and have no node at the crossing, break the crossing objects, and create a node at the crossing. This action takes a complex system of lines, arcs, circles, and polylines and breaks them at intersections into individual, unambiguous objects.

This action is important when you are establishing network topology or working with topographic contours. The first example shows four linear objects in a network topology that were digitized as two linear objects; after you use Break Crossing Objects, the linear objects are four separate objects that intersect at a common point.

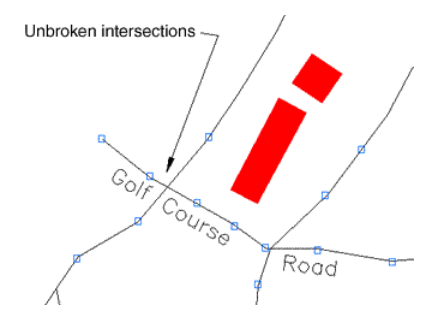

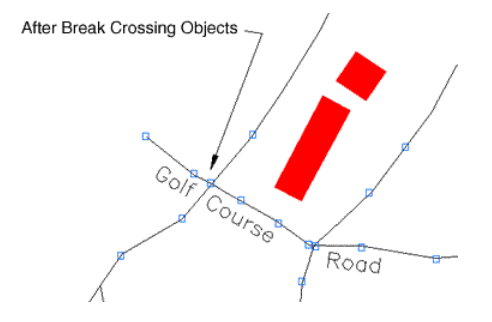

Closed objects, such as contours and lakes, can be cleaned up with the Break Crossing Objects and Erase Dangling Objects actions. Use Break Crossing Objects to create separate objects, and then use [Erase Dangling Objects](#page-699-0) on page 678 or the ERASE command. Verify that the shape created after editing reflects the intended shape and that a distorted, closed area is not created.

**NOTE** AutoCAD Map 3D does *not* refer to a tolerance value when breaking crossing objects. The Break Crossing Objects action corrects apparent problems across layers and may break lines meant to indicate separate objects, such as rivers and roads. Use Break Crossing Objects with one layer at a time to avoid this problem. Using the Break Crossing Objects action on an arc whose endpoints are very close may result in the duplication or extension of the arc.

#### **See also:**

- [Overview of Cleaning Up Maps](#page-658-0) on page 637
- [Step 2: Setting Cleanup Options](#page-662-0) on page 641
- [Overview of Cleanup Actions](#page-679-0) on page 658
- [Erase Dangling Objects](#page-699-0) on page 678
- [Overview of Editing a Topology](#page-737-0) on page 716

### **To break crossing objects**

- **1** Click Modify menu ▶ Drawing Cleanup.
- **2** On the Select Actions page, in the Cleanup Actions list, click Break Crossing Objects. Click Add.
- **3** Continue specifying Drawing Cleanup settings.
- Break Crossing Objects does not use a tolerance value or other cleanup parameters.
- Using the Break Crossing Objects action on an arc whose endpoints are very close may result in the duplication or extension of the arc.

### **Quick Reference**

### **MAPCLEAN**

Performs drawing cleanup operations

**Menu** Modify menu ▶ Drawing Cleanup Drawing Cleanup **Icon Command Line** MAPCLEAN **Dialog Box** Drawing Cleanup

## **Extend Undershoots**

Undershoots are often caused by inaccurate digitizing or when converting scanned data. Using the Extend Undershoots cleanup action, you can locate objects that come within the specified tolerance radius of each other, but do not meet.

If one object can be extended to cross the other, it will be extended (while maintaining the same direction) and snapped to a point on the object. If no node exists, one will be created at the intersection.

If two objects pass within the specified tolerance and can be snapped without changing their direction, they will be snapped together. If no node exists at that point, one will be created.

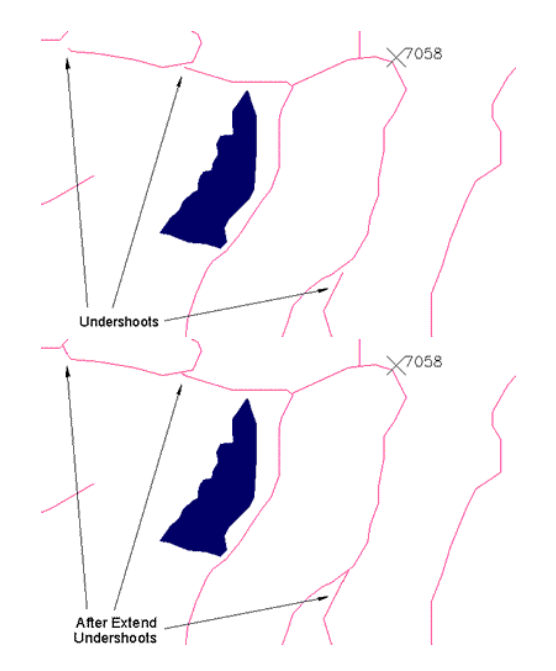

Undershoots are often found in the same drawing as *dangles.* Dangles*,* or overshoots, are caused by a linear object going beyond an intersection with a target linear object. See [Erase Dangling Objects](#page-699-0) on page 678.

The Extend Undershoots action works in the same way as [Break Crossing](#page-688-0) [Objects](#page-688-0) on page 667 works with undershoots, except that with Extend Undershoots, you must select the Break Target option to break the target linear objects at the intersections.

**NOTE** Using the Extend Undershoots action on an arc whose endpoints are very close may result in the duplication or extension of the arc.

**See also:**

- [Overview of Cleaning Up Maps](#page-658-0) on page 637
- [Step 2: Setting Cleanup Options](#page-662-0) on page 641
- [Overview of Cleanup Actions](#page-679-0) on page 658
- [Erase Dangling Objects](#page-699-0) on page 678
- [Break Crossing Objects](#page-688-0) on page 667

### **To extend undershoots**

- **1** Click Modify menu ▶ Drawing Cleanup.
- **2** On the Select Actions page, in the Cleanup Actions list, click Extend Undershoots. Click Add.
- **3** In the Select Actions list, click Extend Undershoots to display the cleanup parameters for this action.
- **4** Under Cleanup Parameters, set Tolerance to a value slightly larger than the largest gap.

You can enter a value into the Tolerance box or click Pick to go to the map and select two points that define the tolerance to use.

- **5** To break target linear objects at the intersections during the Extend Undershoots operation, select Break Target.
- **6** Continue specifying Drawing Cleanup settings.

**NOTE** Using the Extend Undershoots option on an arc whose endpoints are very close may result in the duplication or extension of the arc.

### **Quick Reference**

### **MAPCLEAN**

Performs drawing cleanup operations

**Menu** Modify menu ▶ Drawing Cleanup Drawing Cleanup **Icon Command Line** MAPCLEAN **Dialog Box** Drawing Cleanup

## **Apparent Intersection**

With Apparent Intersection, you can locate two objects that do not intersect but that could be extended (within a specified tolerance radius) along their natural paths to intersect at a projected point.

The tolerance is used as a radius distance from the end of the two links. If the endpoints of the objects and the apparent intersection fall within the specified tolerance radius distance, and the objects can be extended without changing their direction, they will be extended to the apparent intersection.

**NOTE** Apparent Intersection is based on the AutoCAD EXTEND command and uses its Edge and Extend options. For more information, see *[EXTEND](#page-0-0)* in the AutoCAD Help.

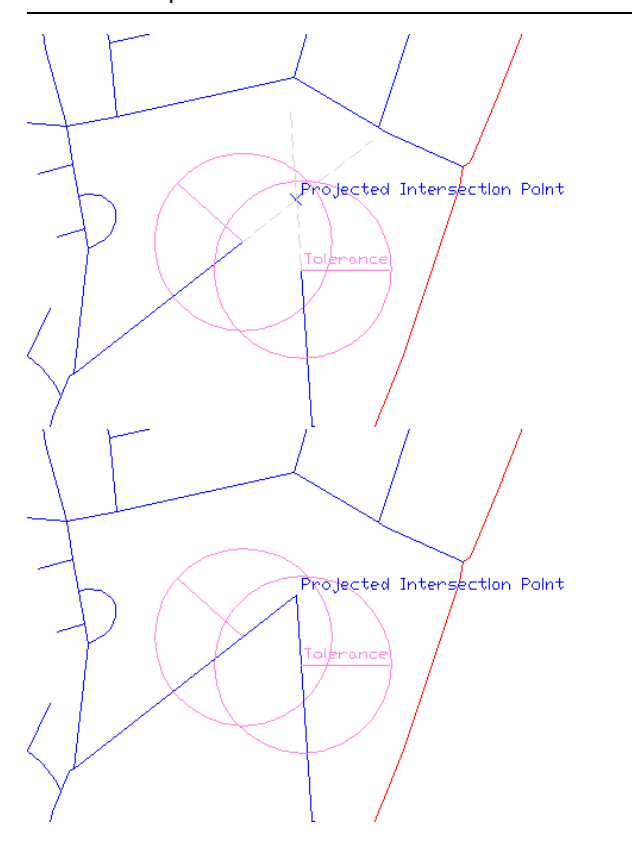

**See also:**

- [Overview of Cleaning Up Maps](#page-658-0) on page 637
- [Step 2: Setting Cleanup Options](#page-662-0) on page 641
- [Overview of Cleanup Actions](#page-679-0) on page 658

**672** | Chapter 6 Creating and Editing Data

#### **To extend objects to their apparent intersection**

- **1** Click Modify menu ➤ Drawing Cleanup.
- **2** On the Select Actions page, in the Cleanup Actions list, click Apparent Intersection. Click Add.
- **3** In the Select Actions list, click Apparent Intersection to display the cleanup parameters for this action.
- **4** Under Cleanup Parameters, set the Tolerance to a value slightly higher than the radius of a circle that includes the endpoints of the objects and their projected intersection point. (Try to imagine a point where the objects would intersect if they extended along their natural paths).

You can enter a value into the Tolerance box or click Pick to go to the map and select two points that define the tolerance to use.

If AutoCAD Map 3D doesn't find an apparent intersection, try increasing the Tolerance value.

**5** Continue specifying Drawing Cleanup settings.

### **Quick Reference**

### **MAPCLEAN**

Performs drawing cleanup operations

<span id="page-694-0"></span>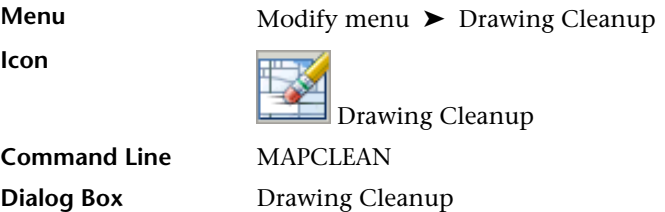

## **Snap Clustered Nodes**

Use Snap Clustered Nodes to correct multiple nodes near the same point. With Snap Clustered Nodes, you locate nodes within a specified tolerance radius distance of each other and snap them to a single location. Nodes at the ends of lines and polylines are automatically included in this cleanup action. You can also include stand-alone nodes (points and blocks).

The snap point will be one of the existing nodes, and you can choose whether you want it to be one of the link endpoints or one of the stand-alone nodes. Based on your settings, AutoCAD Map 3D determines the best snap point, calculating which point has the most weight based on its relative location to the other nodes. Also considered are anchored nodes. While anchored nodes are not altered or moved during the Snap Clustered Nodes operation, they are included in the calculation that determines the snap point.

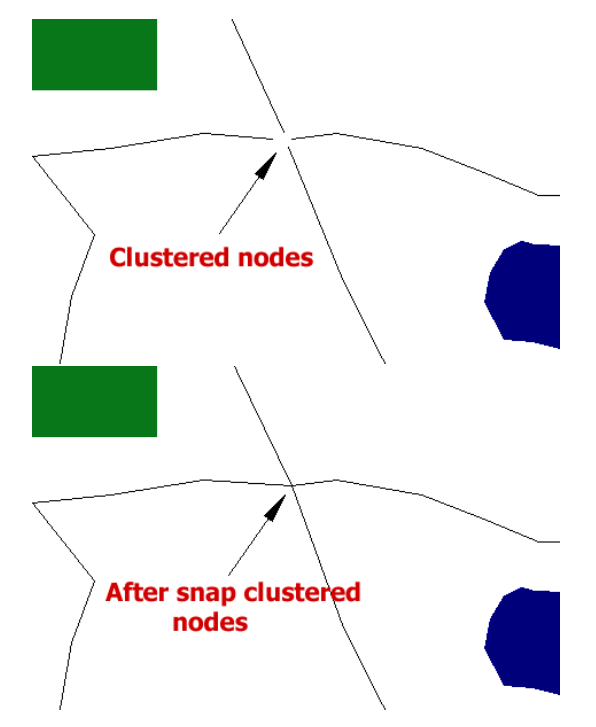

When using Snap Clustered Nodes, keep the following in mind:

- Nodes are moved to a single location but are not deleted, which can result in multiple objects at the same location. Use Delete Duplicates to remove duplicate objects.
- You can anchor objects during object selection so that they are not changed during the snap operation. Note, however, anchored objects are included in the selection set and will affect the snap point.
- As the endpoints of the links move, the direction of the links can also change.
- Text and MText are excluded from the Snap Clustered Nodes operation.

### **See also:**

- [Overview of Cleaning Up Maps](#page-658-0) on page 637
- [Step 2: Setting Cleanup Options](#page-662-0) on page 641
- [Overview of Cleanup Actions](#page-679-0) on page 658

### **To snap clustered nodes**

- **1** Click Modify menu ► Drawing Cleanup.
- **2** On the Select Actions page, in the Cleanup Actions list, click Snap Clustered Nodes. Click Add.
- **3** In the Select Actions list, click Snap Clustered Nodes to display the cleanup parameters for this action.
- **4** Under Cleanup Parameters, set Tolerance to a value slightly higher than the radius of a circle that includes the link endpoints and nodes to snap together.

You can enter a value into the Tolerance box or click Pick to go to the map and select two points that define the tolerance to use.

- **5** The endpoints of lines and polylines are automatically included in the Snap Clustered Nodes operation. To include stand-alone nodes in the calculation as well, select the types to include:
	- Points
	- Blocks

Text and Mtext are automatically excluded.

- **6** Select the snap behavior to use:
	- Snap To Node Snaps to an existing node.
	- Snap To Link Snaps to an existing link endpoint.
- **7** Continue specifying Drawing Cleanup settings.

### **Quick Reference**

## **MAPCLEAN**

Performs drawing cleanup operations

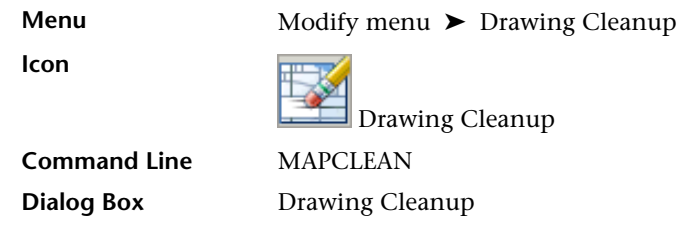

## <span id="page-697-0"></span>**Dissolve Pseudo Nodes**

A pseudo-node is an unnecessary node in a geometric link that is shared by only two objects. For example, a long link might be divided unnecessarily into many, smaller links by pseudo-nodes.

Using the Dissolve Pseudo-Nodes cleanup action, you can locate any pseudo-nodes, dissolve the node, and join the two objects. This option removes nodes that are at the intersection of two linear objects, but leaves the vertex in place.

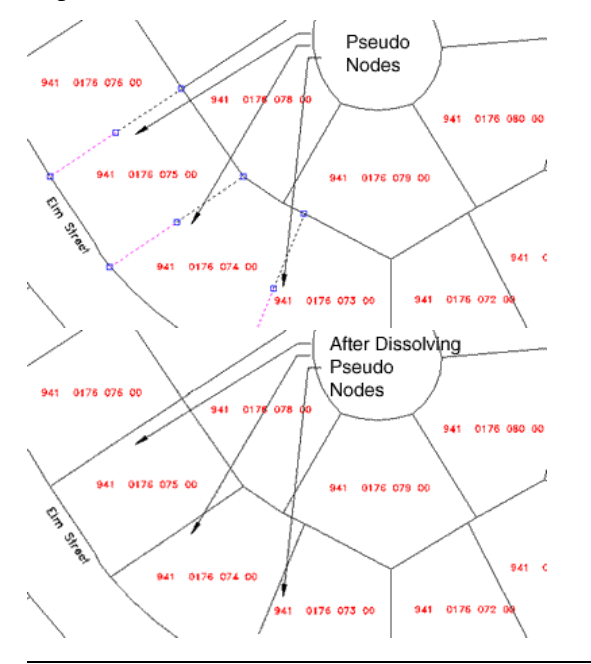

**NOTE** AutoCAD Map 3D does not refer to a tolerance value when dissolving pseudo nodes.

### **676** | Chapter 6 Creating and Editing Data

When you dissolve a pseudo node on a 2D polyline with different *Z* values, the first *Z*-value on the object is used. On a 3D polyline, the Z-value on the first vertex is used. The object remains a 3D polyline. For all other properties, the values on the first object are used.

**WARNING** Using Dissolve Pseudo-Nodes may result in the loss of certain types of data. For example, if two lines have object data attached, the resulting single polyline retains object data from only one of the lines. Similarly, if two lines on different layers share an end point, the resulting polyline will reside on only one of the layers.

#### **See also:**

- [Overview of Cleaning Up Maps](#page-658-0) on page 637
- [Step 2: Setting Cleanup Options](#page-662-0) on page 641
- [Overview of Cleanup Actions](#page-679-0) on page 658
- [Erase Short Objects](#page-686-0) on page 665
- [Snap Clustered Nodes](#page-694-0) on page 673
- [Simplify Objects](#page-701-0) on page 680

#### **To dissolve pseudo nodes**

- **1** Click Modify menu ▶ Drawing Cleanup.
- **2** On the Select Actions page, in the Cleanup Actions list, click Dissolve Pseudo Nodes. Click Add.
- **3** Continue specifying Drawing Cleanup settings.

**NOTE** Dissolve Pseudo Nodes does not use a tolerance value or other cleanup parameters.

### **Quick Reference**

### **MAPCLEAN**

Performs drawing cleanup operations

**Menu** Modify menu ► Drawing Cleanup

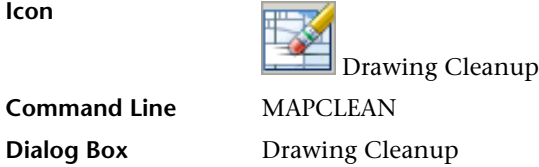

# **Erase Dangling Objects**

Use Erase Dangling Objects to locate an object with at least one end point that is not shared by another object, and erase the object.

The Erase Dangling Objects action searches for and deletes all line, arc, and polyline dangling edges, and nodes. Dangling objects do not include closed polylines.

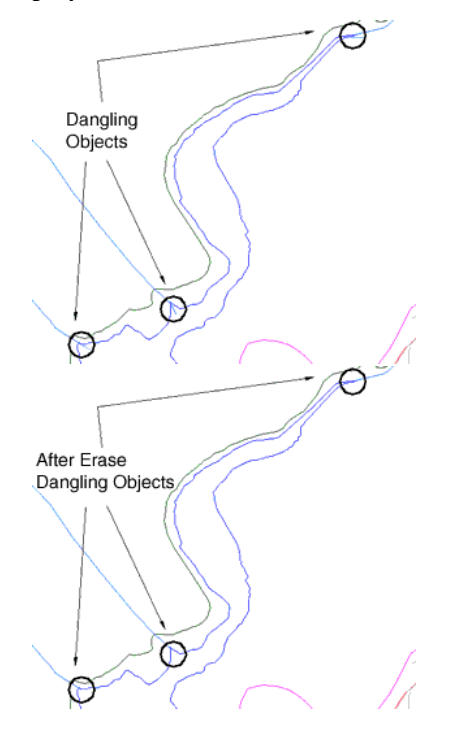

A dangle is often caused by inaccurate digitizing where an object extends beyond its intended intersection with a target object. Usually you should use [Break Crossing Objects](#page-688-0) on page 667 before using Erase Dangling Objects.

### **678** | Chapter 6 Creating and Editing Data

**Icon**

<span id="page-699-0"></span>**Command** 

### **See also:**

- [Overview of Cleaning Up Maps](#page-658-0) on page 637
- [Step 2: Setting Cleanup Options](#page-662-0) on page 641
- [Overview of Cleanup Actions](#page-679-0) on page 658
- [Break Crossing Objects](#page-688-0) on page 667

### **To erase dangling objects**

- **1** Click Modify menu ▶ Drawing Cleanup.
- **2** On the Select Actions page, in the Cleanup Actions list, click Erase Dangling Objects. Click Add.
- **3** In the Select Actions list, click Erase Dangling Objects to display the cleanup parameters for this action.
- **4** Under Cleanup Parameters, set Tolerance to a value slightly larger than the longest dangle to erase.

You can enter a value into the Tolerance box or click Pick to go to the map and select two points that define the tolerance to use.

**5** Continue specifying Drawing Cleanup settings.

### **Quick Reference**

### **MAPCLEAN**

Performs drawing cleanup operations

**Menu** Modify menu ▶ Drawing Cleanup **Icon**

 Drawing Cleanup **Command Line** MAPCLEAN

**Dialog Box** Drawing Cleanup

## <span id="page-701-0"></span>**Simplify Objects**

When maps are digitized, edges may be defined with more detail than necessary. Use Simplify Objects to reduce unnecessary complexity in contour lines, rivers, and coastlines. Simplifying objects, also known as generalizing or weeding, reduces the number of points on a complex line.

Simplify Objects works in two dimensions, ignoring Z-values. For information about how to add and remove vertices from 3D polylines, see [Weed Polylines](#page-705-0) on page 684.

When you use Simplify Objects, you simplify complex polylines by removing all interior nodes that fall within the specified tolerance width. Polyline segments falling within the same corridor are generalized into a single polyline. Branching points, dead ends, and endpoints of polylines are not generalized.

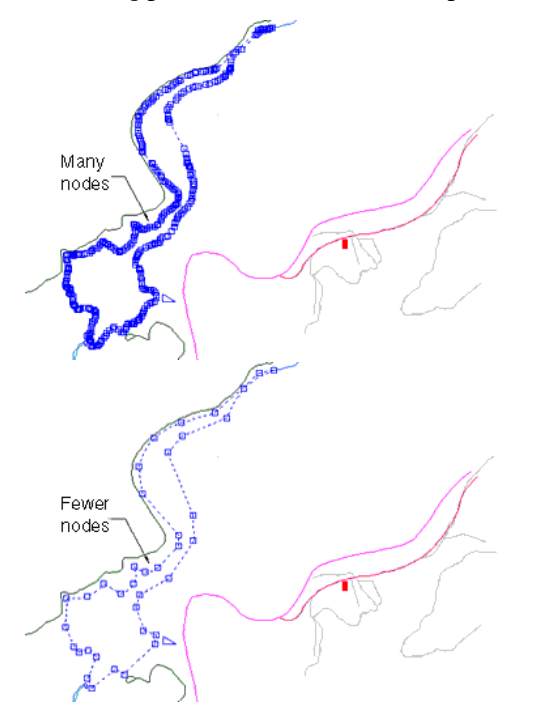

**Setting the Tolerance**

AutoCAD Map 3D converts a set of connected polyline segments within the same tolerance into a single polyline. You specify the tolerance corridor width.

### **680** | Chapter 6 Creating and Editing Data

The corridor values vary according to the scale of the map; maps with coordinate values of millions use larger values than those using hundreds.

Simplifying linear objects removes as many points as possible from a polyline while keeping it within the original tolerance corridor.

No linear objects simplified Linear objects simplified<br>(tolerance 0.1) Linear objects simplified<br>(tolerance 0.2) Linear objects simplified<br>(tolerance 0.5)

**A coastline simplified at different tolerance settings**

For best results, follow these guidelines:

- Run Simplify Objects individually. If you perform Simplify Objects with other cleanup actions, AutoCAD Map 3D performs Simplify Objects first, regardless of its position in the Selected Actions list.
- Use [deleting duplicates](#page-684-0) on page 663 before simplifying linear objects.
- If your objects are lines, not plines, use Dissolve Pseudo Nodes to create a single pline.
- Simplify Objects removes width from polylines. Save your map before you simplify linear objects, so you can return to the original lines if necessary.

**NOTE** Simplify Objects is not an interactive operation. AutoCAD Map 3D makes the changes automatically during cleanup.

**See also:**

- [Overview of Cleaning Up Maps](#page-658-0) on page 637
- [Step 2: Setting Cleanup Options](#page-662-0) on page 641

- [Overview of Cleanup Actions](#page-679-0) on page 658
- [Weed Polylines](#page-705-0) on page 684
- [Delete Duplicates](#page-684-0) on page 663
- [Using Interactive Mode to Review and Confirm Corrections](#page-674-0) on page 653

**NOTE** Simplify Objects works in two dimensions, ignoring Z-values. For information about how to add and remove vertices from 3D polylines, see [Weed](#page-705-0) [Polylines](#page-705-0) on page 684.

### **To simplify objects**

- **1** Click Modify menu ► Drawing Cleanup.
- **2** On the Select Actions page, in the Cleanup Actions list, click Simplify Objects. Click Add.

**NOTE** For best results, run Simplify Objects individually. If you run Simplify Objects with other actions, AutoCAD Map 3D runs Simplify Objects first, regardless of its position in the Selected Actions list.

- **3** In the Select Actions list, click Simplify Objects to display the cleanup parameters for this action.
- **4** Under Cleanup Parameters, set Tolerance to an appropriate value. You can enter a value into the Tolerance box or click Pick to go to the map and select two points that define the tolerance to use.
- **5** To allow the introduction of arcs during the Simplify Objects operation, select Create Arcs.
- **6** Accept all other defaults. AutoCAD Map 3D automatically simplifies objects. Do not use the Interactive option.
- **7** Continue specifying Drawing Cleanup settings.

### **Quick Reference**

### **MAPCLEAN**

Performs drawing cleanup operations

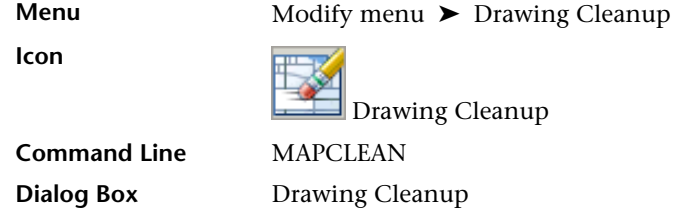

## **Zero-Length Objects**

Use Zero-Length Objects to locate lines, arcs, and polylines that have a start point and an end point but have zero-length, or are missing an end point, and erase them. The Zero-Length Objects cleanup action does not evaluate closed polylines.

Zero-length objects can be introduced inadvertently when importing data from other applications or when digitizing map data.

**NOTE** AutoCAD Map 3D does not refer to a tolerance value when identifying zero-length objects.

#### **See also:**

- [Overview of Cleaning Up Maps](#page-658-0) on page 637
- [Step 2: Setting Cleanup Options](#page-662-0) on page 641
- [Overview of Cleanup Actions](#page-679-0) on page 658

### **To identify zero-length objects**

- **1** Click Modify menu ▶ Drawing Cleanup.
- **2** On the Select Actions page, in the Cleanup Actions list, click Zero Length Objects. Click Add.
- **3** Continue specifying Drawing Cleanup settings.

**NOTE** Zero Length Objects does not use a tolerance value or other cleanup parameters.

### **Quick Reference**

### **MAPCLEAN**

Performs drawing cleanup operations

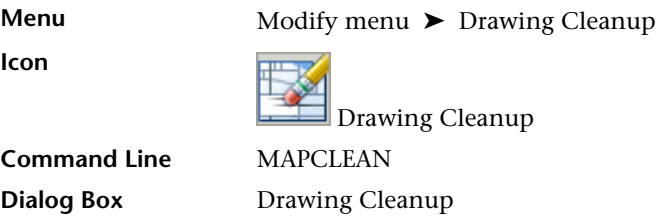

## <span id="page-705-0"></span>**Weed Polylines**

Use Weed Polylines to add and remove vertices on 3D polylines. This is helpful to control the drawing file size and contour appearance, or to remove redundant information.

Using Weed Polylines, you enter Weeding and Supplementing Factors to determine if a vertex should be added or removed from the 3D polyline.

### **Weeding Factors**

Use Weeding Factors to reduce the number of points generated along 3D polylines. Weeding factors ignore vertices that are closer together than the Distance factor and that deflect less than the Angle factor. A larger distance and deflection angle weeds a greater number of points. The distance factor is measured in linear units and the angle factor is measured in angular units.

Weeding factors must be less than Supplementing Factors.

A point on the 3D polyline is weeded by calculating its location in relation to the vertices before and after it. If the length between these three points is less than the weeding length value, and the deflection angle is less than the weeding angle value, then the middle point is not added to the contour data file.

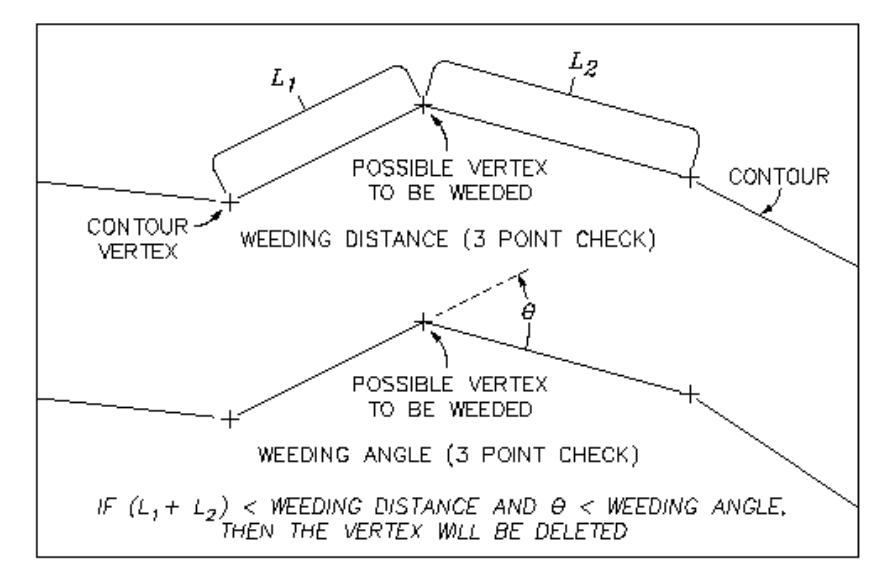

**Weeding factor parameters**

### **Supplementing Factors**

Use Supplementing Factors to supplement or add vertices along 3D polylines. The supplementing distance is the maximum distance between vertices. If the distance between vertices on a contour is greater than the Supplementing Factor, then points are added along the contour at equal intervals that are less than or equal to the supplementing distance. The smaller the distance, the greater the number of supplemented points.

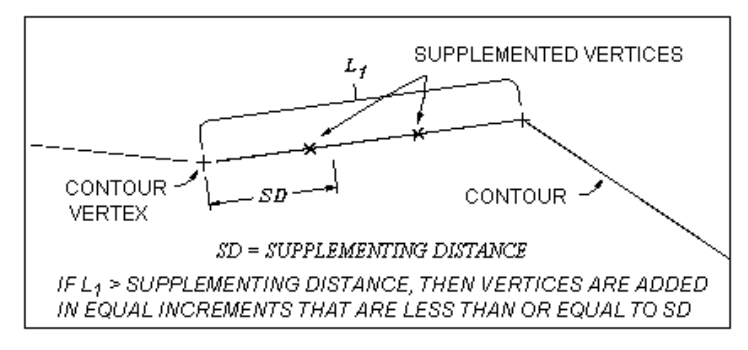

**Supplementing Factor parameters**

### **Bulge**

For curves, the bulge value is a ratio of the distance from the arc to the chord divided by half the length of the chord. The bulge factor adds vertices to a polyline curve, creating an approximation of the curve using straight line segments. The length of these segments varies depending on the bulge factor and the degree of curvature.

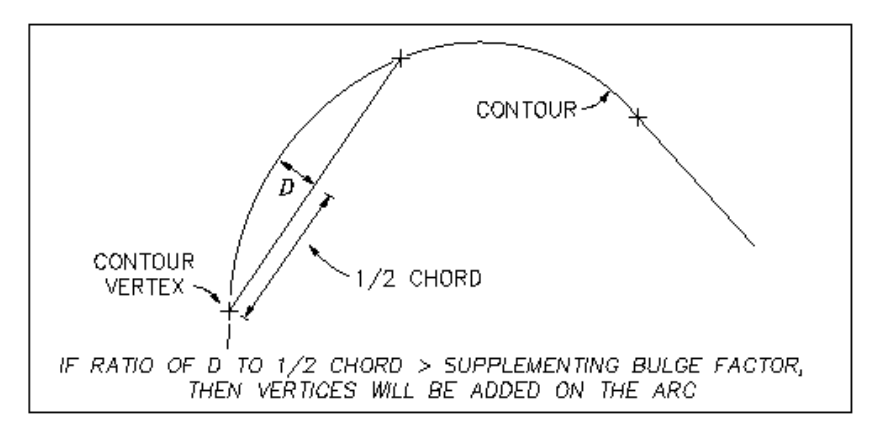

**Bulge factor parameters**

#### ■ **Notes**

It is recommended that you run Weed Polylines individually. If you run it with other operations, it will always be run before other actions, regardless of its position in the list. In addition, it will only be run once, regardless of how many times it is listed.

■ Weed Polylines is not an interactive operation. AutoCAD Map 3D makes the changes automatically during cleanup.

#### **See also:**

- [Overview of Cleaning Up Maps](#page-658-0) on page 637
- [Step 2: Setting Cleanup Options](#page-662-0) on page 641
- [Overview of Cleanup Actions](#page-679-0) on page 658
- [Using Interactive Mode to Review and Confirm Corrections](#page-674-0) on page 653

#### **To weed or add vertices to a 3D polyline**

- **1** Click Modify menu ➤ Drawing Cleanup.
- **2** On the Select Objects page, select the 3D polylines from which you want to remove extra vertices or add vertices. Click Next.
- **3** On the Select Actions page, in the Cleanup Actions list, click Weed Polylines. Click Add >.

**NOTE** Run Weed Polylines by itself (without other cleanup actions). If you run it with other actions, Weed Polylines runs only once, regardless of how many times it's listed in the Selected Actions list, and it always runs before other actions, regardless of its position in the list.

- **4** In the Select Actions list, click Weed Polylines to display the Cleanup Parameters for this action.
- **5** Under Weeding Factors, enter the weeding distance in the Distance box, or click Pick and use your pointing device to specify distance by selecting two locations in the drawing.
- **6** For Angle, enter the deflection angle, or click Pick to specify the angle by selecting a starting point, a vertex, and an ending point.

### **Notes**

- A point on a 3D polyline is weeded by calculating its location in relation to the vertices before and after it. If the length between these three points is less than the weeding Distance value, and the deflection angle is less than the weeding Angle value, then the middle point is weeded out.
- A larger distance and deflection angle weeds a greater number of points.
- The weeding distance must be less than the supplementing distance.
- When using Pick to specify measurements, measurements are displayed dynamically using a tooltip. The format and precision of of the measurements are determined by the UNITS command.
- **7** Under Supplementing Factors, enter the supplementing Distance, or click Pick to specify distance in the drawing.

The supplementing distance is the maximum distance between vertices. If the distance between vertices on a contour is greater than the

supplementing factor, then points are added along the contour at equal intervals that are less than or equal to the supplementing distance. The smaller the distance, the greater the number of supplemented points.

**8** For Bulge, enter the bulge factor value, or click Pick to specify it in the drawing.

The bulge factor adds vertices to a polyline curve, creating an approximation of the curve using straight line segments. The bulge value is a ratio of the distance from the arc to the chord divided by half the length of the chord.

**9** Continue specifying Drawing Cleanup settings. Click Finish.

When the operation is complete, the total number of original vertices, the total number of vertices removed, and the number of new vertices is reported on the command line.

### **Quick Reference**

### **MAPCLEAN**

Performs drawing cleanup operations

**Menu** Modify menu ▶ Drawing Cleanup

**Icon**

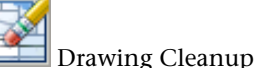

**Command Line** MAPCLEAN

**Dialog Box** Drawing Cleanup

## **Creating, Editing, and Managing Topologies**

A topology is defined by a set of objects and data and their relationship. Use the information in these sections to create, analyze, edit, and manage topologies.

**To create, edit, and manage topologies**

- [To create a topology](#page-710-0) on page 689
- [To edit a topology](#page-736-0) on page 715

■ [To manage topologies](#page-781-0) on page 760

## **Creating Topologies**

Topology defines how map features represented by points, lines, and polygons are connected and how to account for their adjacency. For example, topology can show that parcels do not overlap, or that delivery routes follow roads. Using AutoCAD Map 3D, you can create node, network, or polygon topologies.

For network topologies, you can specify the direction of movement allowed for links and the resistance for links and nodes.

- [Overview of Creating Topologies](#page-710-1) on page 689
- [Creating a Node Topology](#page-714-0) on page 693
- [Creating a Network Topology](#page-716-0) on page 695
- [Creating a Polygon Topology](#page-720-0) on page 699
- [Cleaning Data for a Polygon Topology](#page-725-0) on page 704
- [Creating Topologies for a Land Use Map](#page-726-0) on page 705
- [Sliver Polygons](#page-727-0) on page 706
- <span id="page-710-0"></span>■ [Specifying the Direction for a Link](#page-731-0) on page 710
- [Specifying the Resistance for a Link or Node](#page-734-0) on page 713

### **To create a topology**

- [To create a topology](#page-712-0) on page 691
- [create a node topology](#page-715-0) on page 694
- [To create a network topology](#page-718-0) on page 697
- [To fix crossing objects](#page-725-1) on page 704
- [To create a topology for a land use and land cover map](#page-726-1) on page 705
- <span id="page-710-2"></span>■ [To find sliver polygons when you create a polygon topology](#page-728-0) on page 707
- <span id="page-710-1"></span>■ [To find sliver polygons when overlaying two topologies](#page-729-0) on page 708
- [To specify the direction for a link](#page-733-0) on page 712
- [To edit the resistance of a link or node in a network topology](#page-735-0) on page 714

## **Overview of Creating Topologies**

Using AutoCAD Map 3D, you can create node, network, or polygon topologies.

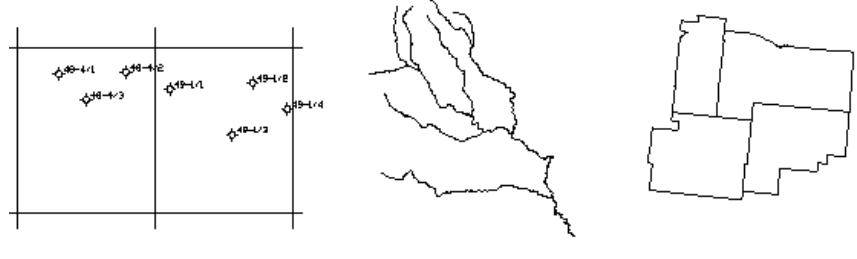

Node topology: oil wells

Network topology; rivers

Polygon topology: county boundaries

### **Node Topologies**

- Define the interrelation of nodes (point objects).
- Are often used in conjunction with other topologies in analysis.

### **Network Topologies**

- Connect links (lines) to form a linear network.
- Links can connect nodes.

An example of network topology is a water-distribution application that traces the flow of water from a pumping station to residences. A street network is another example. For network topologies, you can specify the direction for a link and specify the resistance for a link or node.

### **Polygon Topologies**

■ Define polygons that represent enclosed areas such as land parcels and census tracts. A single link defines the common boundary between adjacent areas.

Uses of polygon topology include tax assessment and land planning in which parcels of land are represented by polygons. Political boundaries, such as voting districts, city, state, or provincial boundaries, special districts, and school districts, are other examples of the use of polygon topology.

### **Notes**

When you create a topology, keep the following points in mind:

- Before you create network or polygon topologies, use the drawing cleanup tools to [clean up your map](#page-657-0) on page 636. Node topologies do not usually require cleanup.
- Before you create a topology, freeze all layers containing objects in paper space (Layout tab). Otherwise, these objects are included in the topology creation when you use the "Select All" objects option.
- MAPTOPOCREATE can create topologies on layers that are turned off. It does not affect layers that are frozen.
- When creating network or polygon topologies, if you enable the Create New Nodes option, AutoCAD Map 3D detects where lines are connected and assigns nodes to end points. It creates physical or explicit node objects at all link end points where no objects exist. If the layer you specify does not exist already, AutoCAD Map 3D creates the layer with a color of 7 and a CONTINUOUS linetype.
- You can create nodes using ACAD\_POINT. To change their appearance and size, click Setup menu  $\triangleright$  More Formatting Options  $\triangleright$  Point Style.
- When you create a topology, information is stored as object data on each element of the topology and is saved with the map. Each node, link, or polygon is automatically given a unique identification (ID) number. Each ID is automatically processed when you use any topology command.

**WARNING** Using the BREAK command affects topology. If you use BREAK, you must use MAPTOPOCREATE again to recreate the topology. You might also need to clean up the geometry in the drawing again.

#### <span id="page-712-0"></span>**See also:**

■ [Cleaning Up Drawing Data](#page-657-0) on page 636

#### **To create a topology**

- **1** Bring the nodes or links into the current drawing:
	- Attach the drawings containing the objects, then query the objects into the current drawing.
	- Open the drawing containing the objects.
- **2** Click Create menu ▶ Topology.
- **3** In the [Create Topology Select Topology dialog box](#page-1709-0) on page 1688, enter a name and description for the new topology.
- **4** Under Topology Type, select the topology to create. Follow the steps for that topology:
	- [create a node topology](#page-715-0) on page 694
	- [To create a network topology](#page-718-0) on page 697
	- [To create a polygon topology](#page-723-0) on page 702
- **5** When you are done specifying settings, click Finish to create the topology.
- **6** If appropriate, save the topology information back to source drawings.

As you create the topology, if AutoCAD Map 3D finds errors, it gives a warning message and highlights the errors. Correct any errors; then create the topology over again.

## **Quick Reference**

### **MAPTOPOCREATE**

Creates a new topology

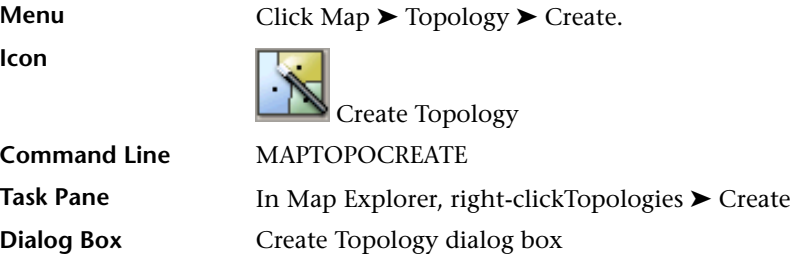

### **PROPERTIES**

Displays the Properties palette, which allows you to edit the properties of objects

**Menu** Analyze ▶ Properties

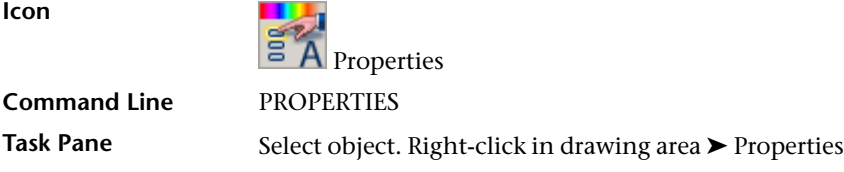

## <span id="page-714-1"></span><span id="page-714-0"></span>**Creating a Node Topology**

You can create a node topology with point objects, blocks, or text. A node topology used in association with a network or polygon topology can hold information about junctions and intersections between elements of the topology.

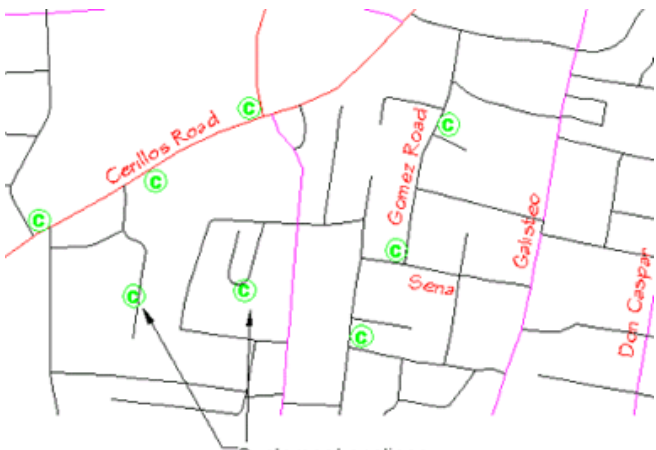

Customer Locations

**Customer locations can be used as the basis for a node topology.**

## **Object Data for Node Topology**

Information about a node topology is held in an object data table as shown in this table.

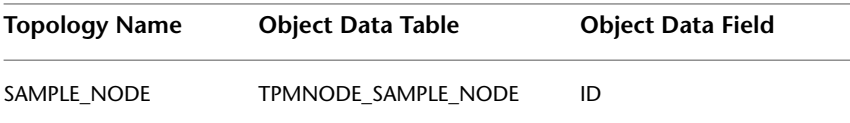

Creating, Editing, and Managing Topologies | **693**

### **See also:**

- [Overview of Creating Topologies](#page-710-2) on page 689
- [Changing the Appearance of Points](#page-754-0) on page 733
- [Creating a Network Topology](#page-716-1) on page 695
- <span id="page-715-0"></span>■ [Creating a Polygon Topology](#page-720-1) on page 699

#### **create a node topology**

- **1** Do one of the following to bring nodes into the current drawing:
	- Attach the drawings containing the nodes. Query the nodes into the current drawing.
	- Open the drawing containing the nodes.
	- Import nodes from another file format.
- **2** Click Create menu ▶ Topology.
- **3** In the [Create Topology Select Topology dialog box](#page-1709-0) on page 1688:
	- Click Node to specify the type of topology to create.
	- Enter a name and description for the new topology. Names can contain letters, numbers, and the underscore, hyphen, and dollar characters. Names cannot include spaces.
	- Click Next.
- **4** In the Create Node Topology Select Nodes dialog box, specify the nodes to include in the topology:
	- To include all nodes in the map, click Select All.
	- To manually select the nodes to include, click Select Manually. Click Select Nodes to select the nodes in the map. When you finish selecting nodes, press Enter.
	- To filter (restrict) node selection by layer (only the nodes that are on specified layers will be selected), specify those layers in the Layers box. To select from a list of layers in the map, click Select Layers. If the layer is not listed, it may be Frozen, Locked, or Off. To use all layers, enter an asterisk (\*).
	- To use only selected blocks as node objects, specify those blocks in the Blocks box. To use points as nodes, select the ACAD\_POINT block.

■ To filter node selection by object class, specify those object classes in the Object Classes box. Only nodes that belong to the specified object classes will be included in the topology.

The layer, block, and object class filters apply to both automatic and manual selection of nodes.

- **5** Click Finish to create the topology.
- **6** If appropriate, save the topology information back to source drawings.

### **Quick Reference**

### **MAPTOPOCREATE**

Creates a new topology

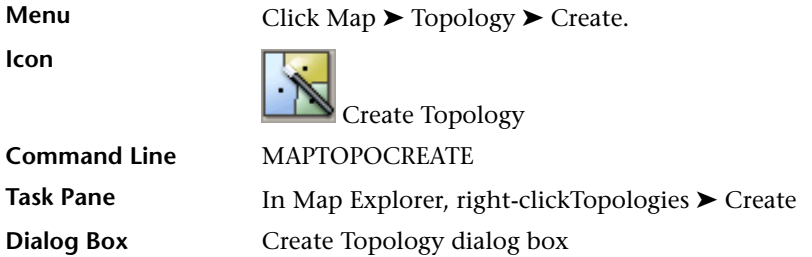

## <span id="page-716-1"></span><span id="page-716-0"></span>**Creating a Network Topology**

Network topology defines the interconnection of links and, optionally, nodes at link junctions. Networks may contain loops. Network segments have a specified direction. Links can be lines, open polylines, or arcs. You can use information from different layers to define a network topology.

If you plan to use the network topology for direction analysis, you can use PEDIT to join a series of objects with the same flow direction into one object with nodes at each vertex. The directions derived from arc objects might be arbitrary; to control and edit these directions easily, use PEDIT to join segments with the same direction.

When you create the network topology with nodes at each intersection, the nodes do not significantly increase file size. You can use the nodes for [path](#page-1111-0)

[traces](#page-1111-0) on page 1090, [best route analysis](#page-1114-0) on page 1093, and [flood traces](#page-1120-0) on page 1099.

### **Object Data for Network Topology**

Network topology information is stored on the links and nodes as object data. Each element of the network topology has different object data values.

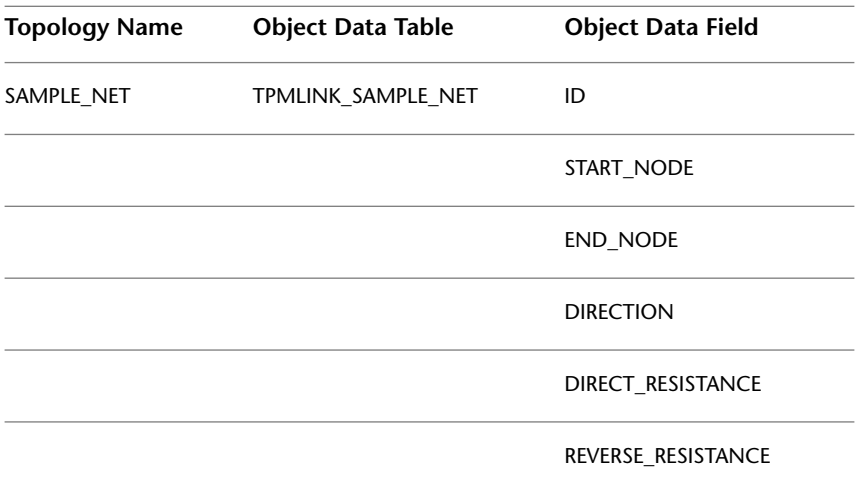

By default, each link is bidirectional. Both resistance and direction are stored as object data. You can edit both [direction](#page-731-0) on page 710 and [resistance](#page-734-1) on page 713 values.

If you create nodes when you create the network topology, the object data table for each node has the following information.

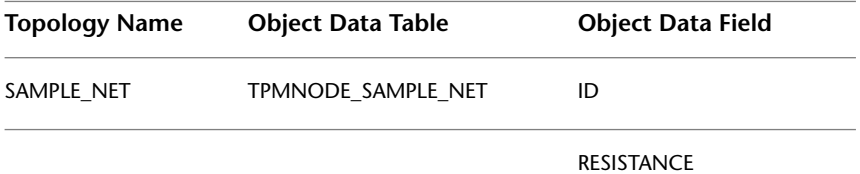

**See also:**

- [Overview of Creating Topologies](#page-710-2) on page 689
- [Creating a Node Topology](#page-714-1) on page 693
- [Changing the Appearance of Points](#page-754-0) on page 733
- [Creating a Polygon Topology](#page-720-1) on page 699
- [Performing a Shortest Path Trace](#page-1111-0) on page 1090
- [Performing a Best Route Analysis](#page-1114-0) on page 1093
- <span id="page-718-0"></span>■ [Performing a Flood Trace](#page-1120-0) on page 1099

#### **To create a network topology**

- **1** Do one of the following to bring the linework into the current drawing:
	- Attach the drawings containing the linework. Query the linework into the current drawing.
	- Open the drawing containing the linework.
	- Import the linework from another file format.
- **2** Click Create menu ▶ Topology.
- **3** In the [Create Topology Select Topology dialog box](#page-1709-0) on page 1688, do the following:
	- Click Network to specify the type of topology to create.
	- Enter a name and description for the new topology. Names can contain letters, numbers, and the underscore, hyphen, and dollar characters. Names cannot include spaces.
	- Click Next.
- **4** In the Create Network Topology Select Links dialog box, specify the links to include in the topology:
	- To include all links in the map, click Select All.
	- To manually select the links to include, click Select Manually. Click Select Links to select the links in the map. When you finish selecting links, press Enter.
	- To filter (restrict) link selection by layer (only links on the specified layers will be selected), specify the layers in the Layers box. To select from a list of layers in the map, click Select Layers. If the layer is not listed, it may be Frozen, Locked, or Off. To use all layers, enter an asterisk (\*).
- To filter link selection by object class, specify the object classes in the Object Classes box. Only links that belong to the specified object classes will be included in the topology. Layer and object class filters apply to both the automatic and manual selection of links.
- Click Next.
- **5** In the Create Network Topology Select Nodes dialog box dialog box, select the nodes to include:
	- To include all nodes, click Select All.
	- To manually select nodes, click Select Manually. Click Select Nodes to select the nodes.
	- To filter (restrict) node selection by layer (only the nodes on the specified layers are selected), specify the layers in the Layers box.
	- To use only selected blocks as node objects, specify the blocks in the Blocks box. To use points as nodes, select the ACAD\_POINT block.
	- To filter node selection by object class, specify the object classes in the Object Classes box. Only nodes that belong to the specified object classes are included in the topology.
	- To have AutoCAD Map 3D create node objects at the endpoint of links, click Next. Otherwise, go to step 7.
- **6** In the Create Network Topology Create New Nodes dialog box, do the following:
	- To create new nodes, select Create New Nodes.
	- Select a layer for the new nodes.
	- Select a block to use for the nodes. To use a point object, select ACAD\_POINT. Modify the appearance of a point object using the PDMODE and PDSIZE system variables. For more information, see *[POINT](#page-0-0)* in the AutoCAD Help.
- **7** Click Finish to create the topology.
- **8** If appropriate, save the topology information back to source drawings.

For information about adding direction and resistance, see the following topics:
[Specifying the Direction for a Link](#page-731-0) on page 710 [Specifying the Resistance for a Link or Node](#page-734-0) on page 713

# **Quick Reference**

# **MAPTOPOCREATE**

Creates a new topology

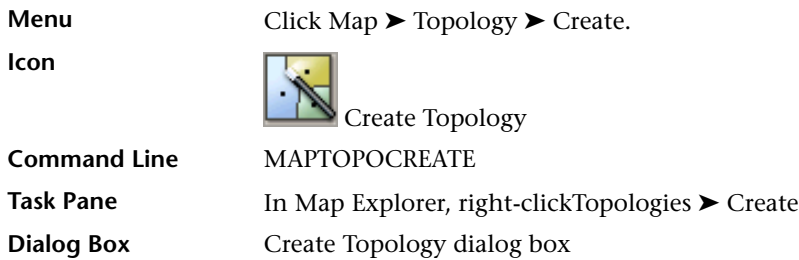

# <span id="page-720-0"></span>**Creating a Polygon Topology**

Polygon topology is an extension of network topology and focuses on area-based relationships. Every area forms a polygon; and each polygon in a topology consists of a set of links. A polygon in a topology has a centroid, which is a point or block element within the polygon, and contains information about the area it encloses.

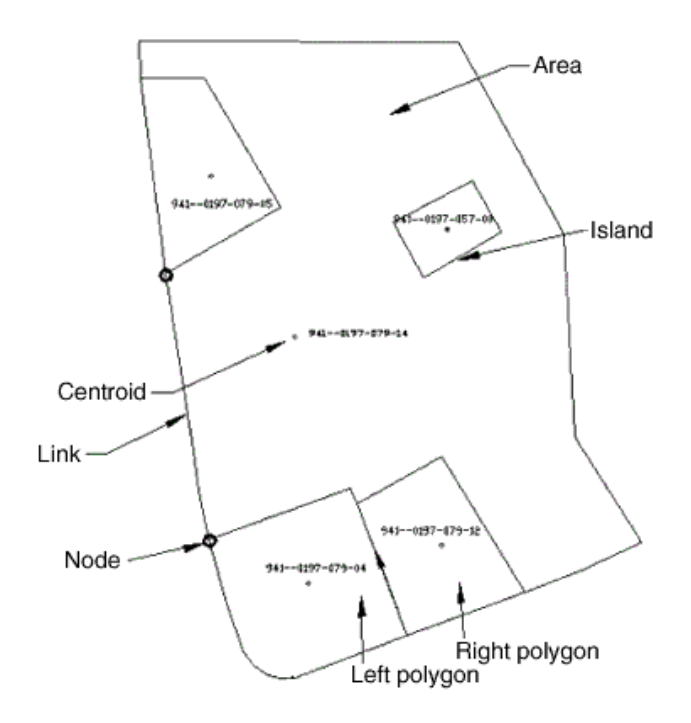

**A polygon in a topology consists of a centroid containing information about the surrounding links. Intersecting links can have nodes. A polygon can contain one or more islands.**

You cannot create a polygon topology from ellipses or from closed polylines that share an edge or intersection with other polygons. You must explode a closed polyline before you create the topology. You can use information from different layers to define a polygon topology.

### **Object Data for Polygon Topology**

Information about a polygon topology is held in the centroids and links. The object data table for each centroid has the following information.

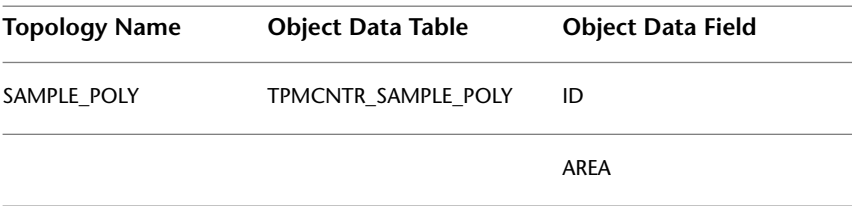

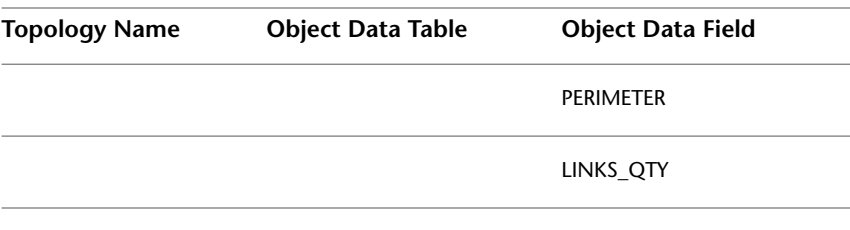

The object data table for each link in a polygon topology has the following information.

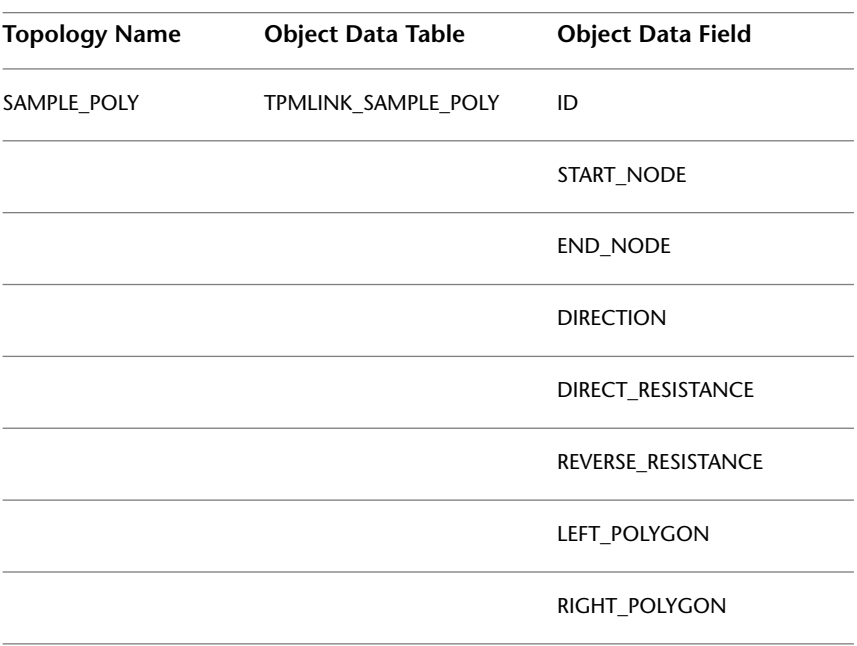

If you create nodes when you create the polygon topology, the object data table for each node has the following information.

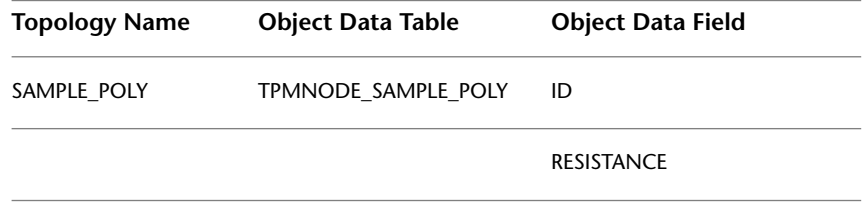

## **See also:**

■ [Overview of Creating Topologies](#page-710-0) on page 689

- [Creating a Node Topology](#page-714-0) on page 693
- [Creating a Network Topology](#page-716-0) on page 695
- [Sliver Polygons](#page-727-0) on page 706
- [Cleaning Up Drawing Data](#page-657-0) on page 636
- [Querying a Topology](#page-1135-0) on page 1114

#### **To create a polygon topology**

- **1** Do one of the following to bring linework into the current drawing:
	- Attach the drawings containing the linework. Query the linework into the current drawing.
	- Open the drawing containing the linework.
	- Import the linework from another file format.
- **2** Click Create menu ▶ Topology.
- **3** In the [Create Topology Select Topology dialog box](#page-1709-0) on page 1688:
	- Under Topology Type, click Polygon to indicate that you want to create a polygon topology.
	- Enter a Topology Name and Topology Description for your new topology. Names can contain letters, numbers, and the underscore, hyphen, and dollar characters. Names cannot include spaces.
	- Click Next.
- **4** Follow the on-screen instructions to specify the objects to use to create the topology. You can also have AutoCAD Map 3D create any missing nodes and centroids.
	- Use the Create Polygon Topology Select Links dialog box to select the linear objects to use to generate polygons for the topology. To use a closed polyline to create polygon topology, you must first explode the closed polyline.
	- Use the Create Polygon Topology Select Nodes dialog box to select the node objects to include in the topology.
- Use the [Create Polygon Topology Create New Nodes dialog box](#page-1701-0) on page 1680 to have AutoCAD Map 3D create node objects where needed. Specify the layer and block to use for the new node objects.
- Use the [Create Polygon Topology Select Centroids dialog box](#page-1702-0) on page 1681 to select the centroids to use.
- Use the [Create Polygon Topology Create New Centroids dialog box](#page-1700-0) on page 1679 to create centroids where needed. Specify the layer and block to use for the new centroids.
- **5** In the [Create Polygon Topology Set Error Markers dialog box](#page-1707-0) on page 1686, indicate whether to highlight and/or mark detected errors with blocks. AutoCAD Map 3D automatically checks for Missing Centroids and Intersections. Additionally, you can choose to have AutoCAD Map 3D check for Duplicate Centroids, Incomplete Areas, and Sliver Polygons.
	- To highlight errors with red Xs, select Highlight Errors.
	- To mark errors with blocks of the shape and color you specify, select Mark Errors With Blocks.
	- In the Marker Size box, specify the marker size as a percent of the screen size. A value between 3% and 7% is usually suitable.
	- If you chose the Mark Errors With Blocks option, specify the shape and color of the block to use to mark each error.
- **6** Click Finish to create the polygon topology. To remove highlighting, use the REDRAW, REGEN, or SAVE command. To remove an error marker, select it and press Delete.
- **7** If appropriate, save the topology information back to source drawings.

# **Quick Reference**

#### **MAPTOPOCREATE**

Creates a new topology

## **Menu** Click Map ▶ Topology ▶ Create.

**Icon**

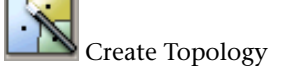

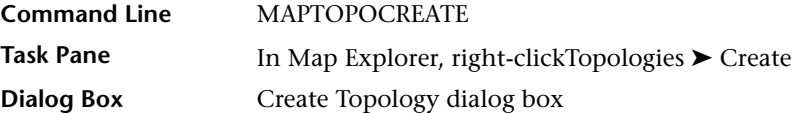

# **Cleaning Data for a Polygon Topology**

Clean up your data before creating polygon topology; eliminate gaps, intersections, or overlaps between any of the linework in a polygon topology. In addition, eliminate zero length objects or areas with missing centroids.

If AutoCAD Map 3D cannot create a polygon topology because the links in the polygons that cross over do not have a node where they meet, the intersections are highlighted with an X or marked with an error marker (block) that you configure. Missing centroids are also highlighted or marked in the same way.

**NOTE** The markers used to mark polygon topology errors are the same as those used to mark drawing cleanup errors. Before creating a polygon topology, AutoCAD Map 3D removes any markers present from previous drawing cleanup operations. Conversely, when you run a drawing cleanup operation, AutoCAD Map 3D removes any markers present from creating a polygon topology.

#### **See also:**

- [Overview of Creating Topologies](#page-710-0) on page 689
- [Creating a Polygon Topology](#page-720-0) on page 699
- [Cleaning Up Drawing Data](#page-657-0) on page 636
- [Sliver Polygons](#page-727-0) on page 706

#### **To fix crossing objects**

- **1** Use [drawing cleanup](#page-657-0) on page 636 to break the crossing objects.
- **2** Optionally, detect duplicate centroids, incomplete areas, and [sliver](#page-727-0) [polygons](#page-727-0) on page 706.
- **3** Create the topology again.

You can ensure there are no missing centroids by selecting the Create Missing Centroids option on the Create Polygon Topology - Create New Centroids screen.

# **Quick Reference**

#### **MAPCLEAN**

Performs drawing cleanup operations

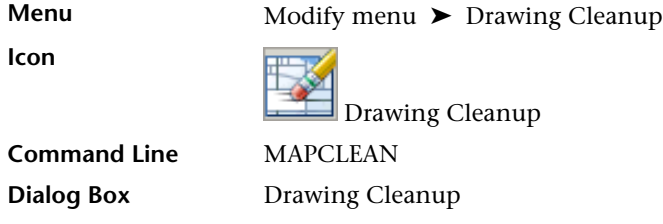

# **Creating Topologies for a Land Use Map**

You can create a specialized polygon topology for a land use or land cover map.

## **See also:**

- [Overview of Creating Topologies](#page-710-0) on page 689
- [Creating a Polygon Topology](#page-720-0) on page 699

#### **To create a topology for a land use and land cover map**

- **1** Create areas for each type.
- **2** Add text or a block to each area to identify the type.
- **3** Create one topology named LAND\_USE.
	- On the Create Polygon Topology Select Centroids dialog box, click Select Manually.
	- Click Select Objects

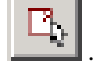

- Select the text or block objects.
- **4** [Query](#page-1135-0) on page 1114 the centroid value from the polygon topology with the topology query command.

# **Quick Reference**

### **MAPTOPOCREATE**

Creates a new topology

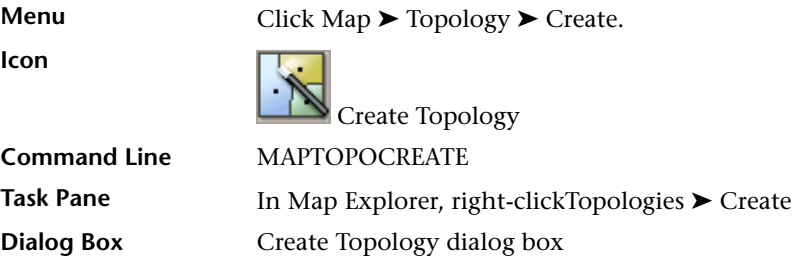

# <span id="page-727-0"></span>**Sliver Polygons**

A sliver polygon is very long and thin; its perimeter is very large compared to its area. When overlaying two topologies, AutoCAD Map 3D checks for sliver polygons. When creating a new polygon topology, checking for sliver polygons is optional.

If a sliver polygon is detected, AutoCAD Map 3D highlights its centroid with an X. To clear the Xs, use the REGEN command.

Though sliver polygons are not considered errors by AutoCAD Map 3D and your topology can still be considered correct and complete, the sliver polygons may be unintentional, for example, the result of digitizing errors. If you see sliver polygons, you may want to double-check your data to make sure it is correct and that the sliver polygons are expected.

For example, imagine you digitize two adjacent polygons, such as a parcel and a flood plain, and there are slight overlaps between the two. Then, you create topologies for each, overlay the topologies, and the resulting topology contains sliver polygons. These may be correct or not, depending on your data. If the boundaries between the adjacent polygons are meant to be the same, then the sliver polygons are incorrect and you must correct your data. If the boundaries are not meant to be the same, then sliver polygons are correct.

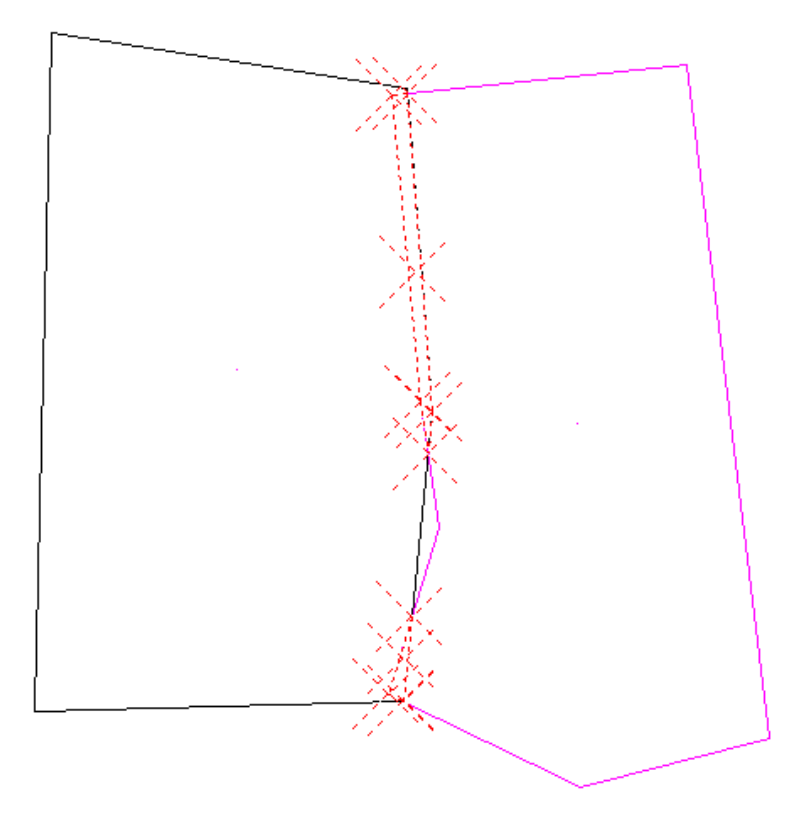

**Sliver polygons detected during an overlay (the Xs indicate the sliver polygons).**

#### **See also:**

- [Creating a Polygon Topology](#page-720-0) on page 699
- [Correcting or Completing a Topology](#page-799-0) on page 778
- [Overlaying Two Topologies](#page-1123-0) on page 1102
- <span id="page-728-0"></span>■ [To find sliver polygons when you create a polygon topology](#page-728-0) on page 707
- [To find sliver polygons when overlaying two topologies](#page-729-0) on page 708

# **To find sliver polygons when you create a polygon topology**

**1** Follow the basic steps to [create a polygon topology](#page-720-0) on page 699.

- **2** In the [Create Polygon Topology Set Error Markers dialog box](#page-1707-0) on page 1686, select the option for checking for Sliver Polygons.
- **3** Do one of the following:
	- To highlight errors with red Xs, select Highlight Errors.
	- To mark errors with blocks of the shape and color you specify, select Mark Errors With Blocks. In the Marker Size box, specify the marker size as a percent of the screen size. A value between 3% and 7% is usually suitable. Specify the shape and color of the block to use to mark each error.
- <span id="page-729-0"></span>**4** Click Finish to create the polygon topology and locate sliver polygons. To remove highlighting, use the REDRAW, REGEN, or SAVE command. To remove an error marker, select it and press Delete.

#### **To find sliver polygons when overlaying two topologies**

- **1** In [Map Explorer](#page-1776-0) on page 1755, under Current Drawing, right-click the source topology  $\triangleright$  Analysis  $\triangleright$  Overlay.
- **2** In the [Topology Overlay Analysis Analysis Type dialog box](#page-1740-0) on page 1719, select Identity as the type of overlay analysis to perform. Click Next. The result topology includes areas that appear in the source topology and areas in the overlay topology that are within the source topology boundary.
- **3** In the Select Overlay Topology dialog box, select the polygon topology to use as the overlay topology. Click Next.
- **4** In the Topology Overlay Analysis New Topology dialog box, do the following:
	- Select Highlight to highlight the resulting topology onscreen. Select the highlight color.
	- Enter a name and description for the new topology, and specify the layer to place it on.
	- Click Next.
- **5** If desired, specify how to copy data to the result topology, whether to create new nodes to complete the resulting topology, and the block to use for centroids.
- **6** Click Finish.

# **Quick Reference**

# **MAPTOPOCREATE**

Creates a new topology

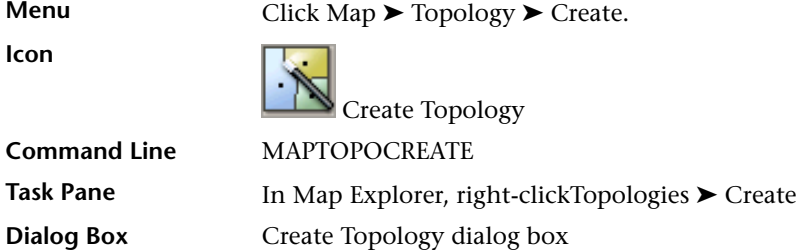

### **MAPCLEAN**

Performs drawing cleanup operations

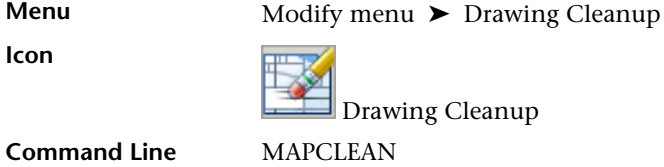

**Dialog Box** Drawing Cleanup

# **MAPANOVERLAY**

Overlays one topology with another, and creates a new topology

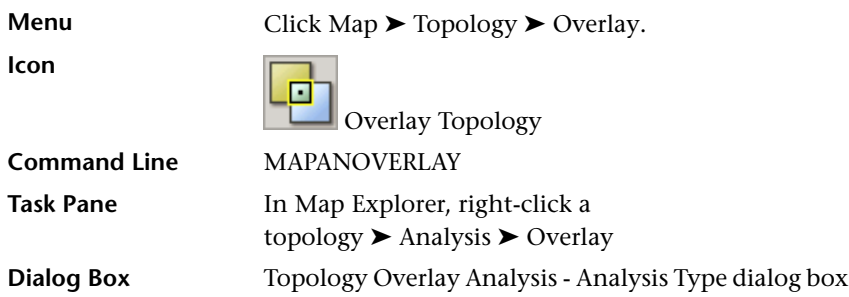

# <span id="page-731-0"></span>**Specifying the Direction for a Link**

You can specify the direction of movement allowed for a link in a network topology. AutoCAD Map 3D uses this direction when tracing through network topology for path traces, best route analysis, and flood traces.

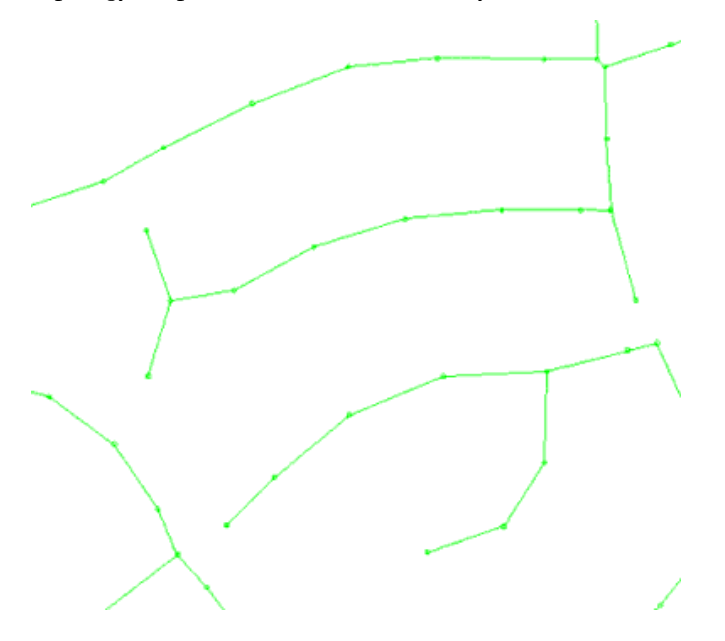

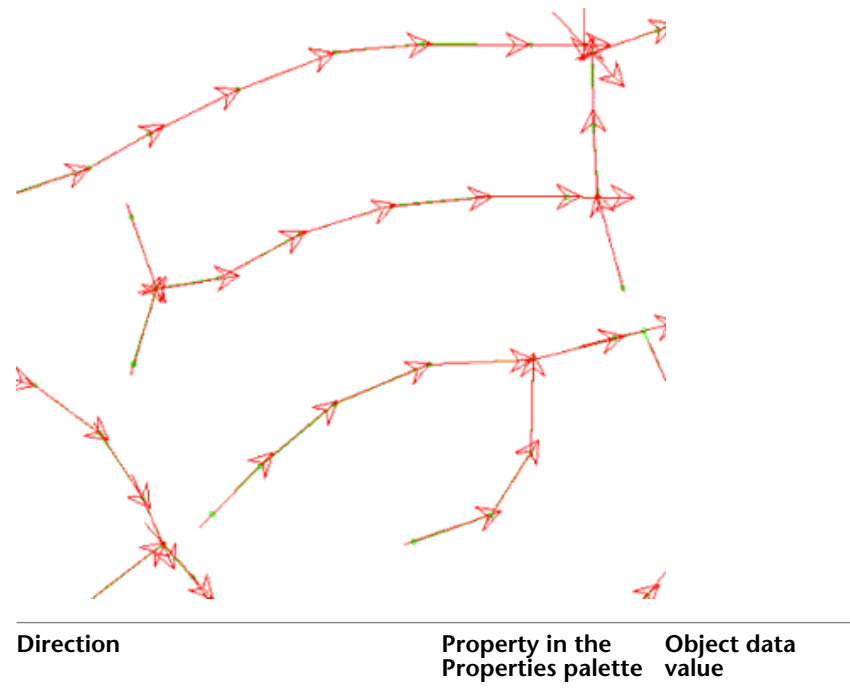

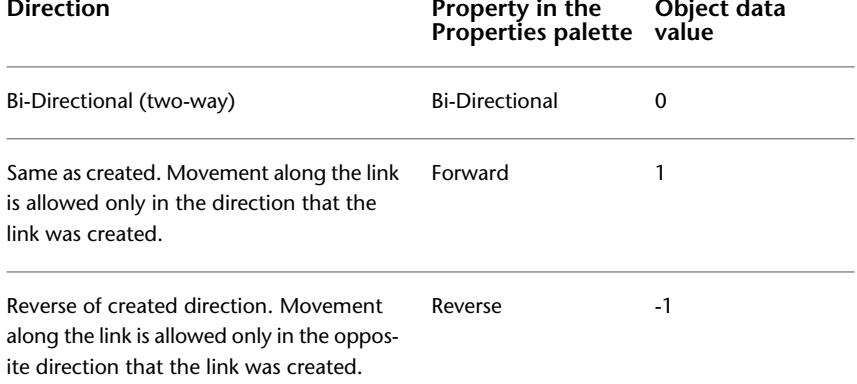

The default direction of an arc, or a two point polyline with an arc segment, is counterclockwise. Set the value to Bi-Directional (0) or Forward (1) for counterclockwise, and to Reverse (-1) for clockwise.

To reverse the direction of selected links, right-click a network topology in Map Explorer. Click Reverse Link Direction. You can also use the MAPRL command.

#### **See also:**

- [Overview of Creating Topologies](#page-710-0) on page 689
- [Creating a Network Topology](#page-716-0) on page 695
- [Performing a Shortest Path Trace](#page-1111-0) on page 1090
- [Performing a Best Route Analysis](#page-1114-0) on page 1093
- [Performing a Flood Trace](#page-1120-0) on page 1099
- [Specifying the Resistance for a Link or Node](#page-734-0) on page 713
- [Editing the Direction for a Link](#page-755-0) on page 734
- <span id="page-733-0"></span>■ [Updating a Topology](#page-774-0) on page 753

#### **To specify the direction for a link**

- **1** Verify that the network topology containing the link is loaded. You can specify link direction for network topologies only.
- **2** In the map, double-click the link for which you want to specify direction. If more than one topology contains the same link, select one of the topologies. [Update the other topologies](#page-774-0) on page 753 later.
- **3** In the Properties palette, under the Topo properties, choose a setting for the Flow Direction property:
	- Bi-Directional Movement is allowed in both directions.
	- Forward Movement is allowed only in the direction that the link was created.
	- Reverse Movement is allowed only in the opposite direction of the direction that the link was created.

The new direction setting is assigned to the link.

**NOTE** You can also store a direction value in an object data table or an external database table. When you run a shortest path trace, best route analysis, or flood trace, you can specify the location of this data. When storing this data, use 0 for Bi-Directional, 1 for Forward, and -1 for Reverse.

# **Quick Reference**

## **MAPEDITDIR**

Edits the direction of a link in a network topology

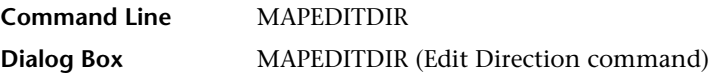

#### **MAPRL**

Reverses a link in a topology

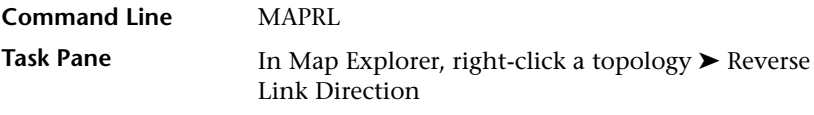

#### **PROPERTIES**

Displays the Properties palette, which allows you to edit the properties of objects

<span id="page-734-0"></span>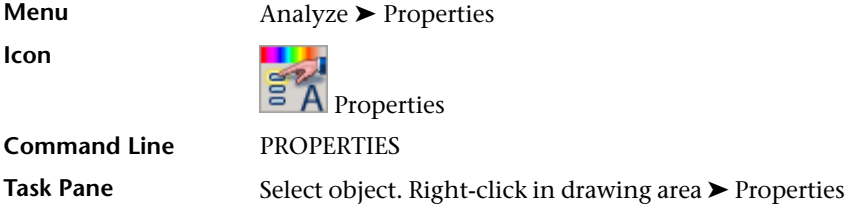

# **Specifying the Resistance for a Link or Node**

Direct Resistance is the resistance to travel in the direction that a link was created, while Reverse Resistance is the resistance in the opposite direction along a link.

For both types, you can specify a resistance for any link in the network topology. This resistance specifies the difficulty in traversing the link. The default resistance is the length of the link.

AutoCAD Map 3D uses this resistance when doing a shortest path trace, best route analysis, or flood trace. For an example of using resistance to show travel times, see [Performing a Flood Trace](#page-1120-0) on page 1099.

You can also specify the Resistance of a node in a network topology, such as setting resistance for a valve in a pipe network, or a junction in a road network.

#### **See also:**

- [Overview of Creating Topologies](#page-710-0) on page 689
- [Creating a Network Topology](#page-716-0) on page 695
- [Performing a Shortest Path Trace](#page-1111-0) on page 1090
- [Performing a Best Route Analysis](#page-1114-0) on page 1093
- [Performing a Flood Trace](#page-1120-0) on page 1099
- [Editing the Resistance for a Link or Node](#page-759-0) on page 738
- <span id="page-735-0"></span>■ [Specifying the Direction for a Link](#page-731-0) on page 710

#### **To edit the resistance of a link or node in a network topology**

- **1** Verify that the network topology containing the link or node is loaded. Be sure to load the topology from the current drawing. You can specify resistance for network topologies only.
- **2** In the map, double-click the link or node for which you want to specify resistance.

If more than one topology contains the same link or node, select one of the topologies. [Update the other topologies](#page-774-0) on page 753 later.

- **3** In the Properties palette, under the group of Topo properties, enter new values for resistance. You must enter a numeric value.
	- For a node, enter a value for Resistance, which is the resistance to cross the node.
	- For a link, enter values for Direct Resistance and Reverse Resistance. Direct resistance is the resistance to travel in the direction that a link was created, while reverse resistance is the resistance in the opposite direction along a link. The default value is the length of the link.

The new resistance values are assigned to the objects.

**NOTE** You can also store a resistance value in object data or an external database. When you run a flood trace, path trace, or best route analysis, specify the location of this data.

If you are entering the commands on the command line, use the MAPEDITRES1 command to edit the Direct Resistance of links and the Resistance of nodes; use the MAPEDITRES2 command to edit the Reverse Resistance of links.

# **Quick Reference**

# **MAPEDITRES1**

Edits the direct resistance of a node or link in a network topology

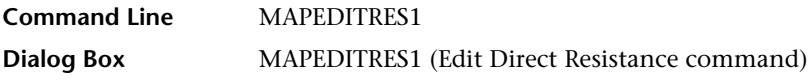

#### **MAPEDITRES2**

Edits the reverse resistance of a link in a network topology

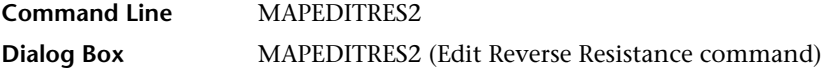

#### **PROPERTIES**

Displays the Properties palette, which allows you to edit the properties of objects

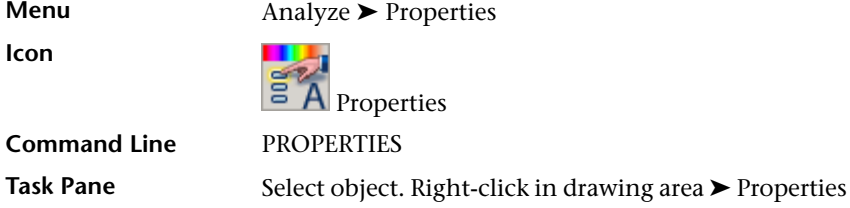

# **Editing Topologies**

Use the topology editing commands, which are accessible from Map Explorer or the command line, to make changes to a topology without losing the integrity of the topology.

**To edit a topology**

■ [To edit a topology](#page-739-0) on page 718

- [To edit a node](#page-745-0) on page 724
- [To reposition a node at the end point of a link](#page-748-0) on page 727
- [To reposition a link](#page-748-1) on page 727
- [To join two links, break a link, or reverse a link's direction](#page-749-0) on page 728
- [To modify a link's resistance or direction](#page-749-1) on page 728
- [To divide a polygon into two smaller polygons](#page-752-0) on page 731
- [To merge two polygons into one polygon](#page-753-0) on page 732
- [To change the appearance of points](#page-755-1) on page 734
- [To edit the direction of a link](#page-758-0) on page 737
- [To edit the resistance of a link or node in a network topology](#page-760-0) on page 739
- [To create a node on an existing link](#page-763-0) on page 742
- [To add an existing node to a topology](#page-763-1) on page 742
- [To create a link and add it to a topology](#page-765-0) on page 744
- [To add an existing link to a topology](#page-765-1) on page 744
- [To add a polygon to a polygon topology using existing linework](#page-767-0) on page 746
- [To add a polygon to a polygon topology by creating new linework](#page-768-0) on page 747
- [To create centroids for polygons and closed polylines](#page-770-0) on page 749
- [To delete a link, node, or polygon](#page-772-0) on page 751
- [To update a topology](#page-774-1) on page 753
- [To retrieve objects to edit](#page-777-0) on page 756
- [To edit the objects](#page-777-1) on page 756
- [To create closed polylines from a polygon topology](#page-780-0) on page 759

# **Overview of Editing a Topology**

Use topology editing commands to make changes to a topology without losing the integrity of the topology. If you use object-editing commands such as ERASE or STRETCH to modify a topology, important data may be lost. To repair a topology edited with these commands, use the [Update option](#page-774-0) on page 753.

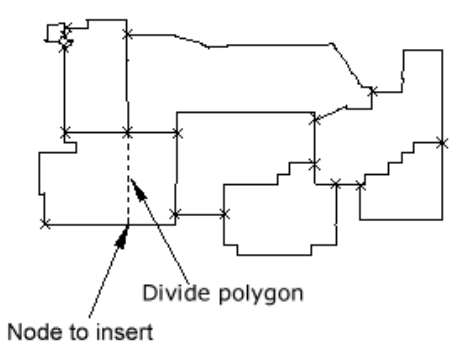

Edits to this polygon topology consist of [adding a node](#page-761-0) on page 740 and then [dividing the polygon](#page-751-0) on page 730 with a link.

To edit a topology, the topology data and geometry must be loaded in the current drawing. You can edit only one topology at a time, and multi-user editing of a topology is not permitted. When you load a topology, an audit checks topology integrity. This audit is only concerned with topology data, not with geometry. Any incomplete objects are registered, because only complete objects can be edited.

To add or insert objects into a topology, the current drawing must be where the topology was created. If the topology was created in a source drawing, you must open that drawing to add objects to the topology. Make the layer containing the topology objects current so new objects have the same properties as objects already in the topology.

If you edit a topology and then use the Undo command, the altered geometry is restored to its former state but the altered topology remains current. To perform further editing on the topology, [unload and reload](#page-788-0) on page 767 the topology. This applies to all topology functions.

#### **Editing Topologies from More than One Drawing**

To edit a topology that spans more than one drawing, you must edit the topology in the drawing where it was created. The other drawings will be attached to this drawing. First, query the topology into the drawing, then [unload](#page-788-0) on page 767 the topology from the source drawings and retrieve the topology into the current drawing. You can edit part of a topology by querying just the part you want, but the topology editing commands don't allow you to edit the edges of a topology or an incomplete topology.

The safest option is to use a query to retrieve the entire topology. However, if the topology is large, it may impair performance. With large topologies, query the area to edit plus enough of an area around the edit area to ensure that the objects to be edited are complete.

#### **Editing a Network Topology**

To modify a network topology, for example, adding a new pipe to a water network, you can add nodes and links to an existing network topology, and then [update](#page-774-0) on page 753 the topology to include the new pipes.

Before you edit a topology object, make sure the layer containing the topology objects is the current layer.

#### **See also:**

- [Loading or Unloading Topologies](#page-788-0) on page 767
- [Querying a Topology](#page-1135-0) on page 1114
- [Correcting or Completing a Topology](#page-799-0) on page 778
- [Creating a Network Topology](#page-716-0) on page 695

<span id="page-739-0"></span>**NOTE** To edit a topology, you use the AutoCAD Map 3D topology edit commands. When you edit a topology, the topology must be loaded from the current drawing. To add an object to a topology, the current drawing must be the drawing where the topology was created.

#### **To edit a topology**

- [To edit a node](#page-745-0) on page 724
- [To reposition a node at the end point of a link](#page-748-0) on page 727
- [To divide a polygon into two smaller polygons](#page-752-0) on page 731
- [To change the appearance of points](#page-755-1) on page 734
- [To specify the direction for a link](#page-733-0) on page 712
- [To edit the resistance of a link or node in a network topology](#page-735-0) on page 714
- [To create a node on an existing link](#page-763-0) on page 742
- [To create a link and add it to a topology](#page-765-0) on page 744
- [To add a polygon to a polygon topology using existing linework](#page-767-0) on page 746
- [To create centroids for polygons and closed polylines](#page-770-0) on page 749
- [To delete a link, node, or polygon](#page-772-0) on page 751
- [To update a topology](#page-774-1) on page 753
- [To retrieve objects to edit](#page-777-0) on page 756

# **Quick Reference**

### **DDPTYPE**

Specifies the display mode and size of point objects

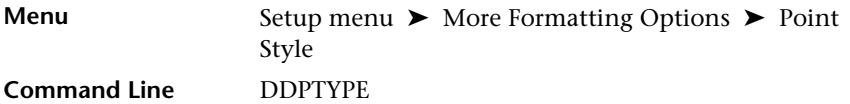

# **MAPAL**

Adds a link to a topology

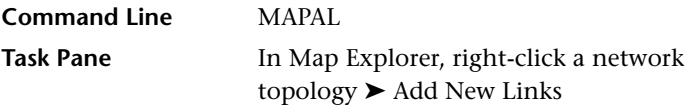

# **MAPAN**

Adds a node to a topology

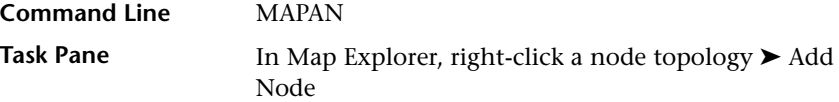

## **MAPAP**

Adds a polygon to a polygon topology **Command Line** MAPAP

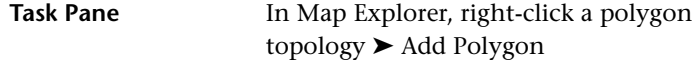

# **MAPBL**

Breaks a link in a topology at a specified point

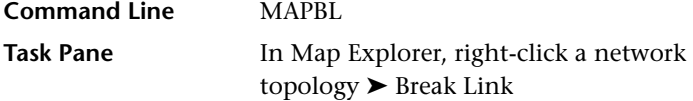

### **MAPCREATECENTROIDS**

Creates a centroid in a polygon and moves data to the centroid

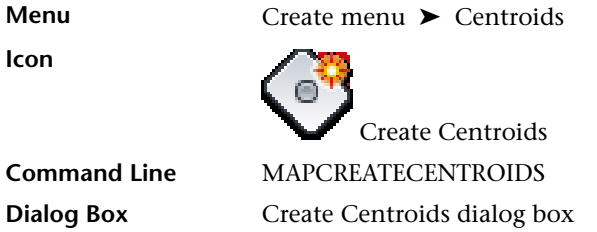

#### **MAPDL**

Deletes a link in a topology

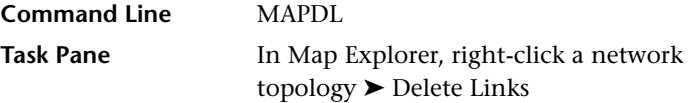

# **MAPDN**

Deletes a node in a topology

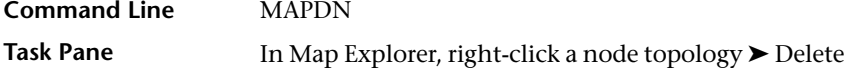

Node

#### **MAPDP**

Deletes a polygon from a polygon topology

**Command Line** MAPDP

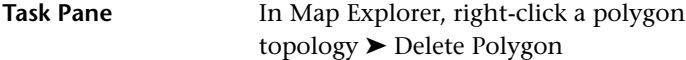

### **MAPDVP**

Divides a polygon in a polygon topology by allowing you to add a link

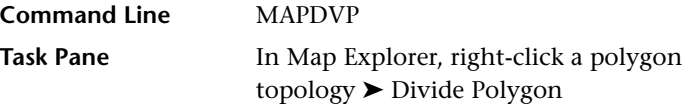

# **MAPEDITDIR**

Edits the direction of a link in a network topology

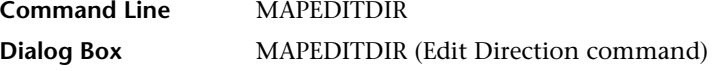

### **MAPEDITRES1**

Edits the direct resistance of a node or link in a network topology

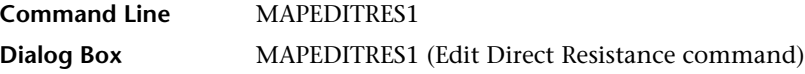

# **MAPEDITRES2**

Edits the reverse resistance of a link in a network topology

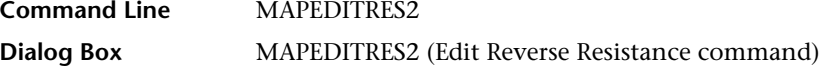

# **MAPIL**

Inserts a link in a topology

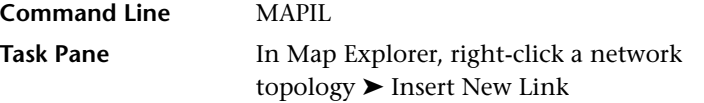

## **MAPIN**

Inserts a node in a topology

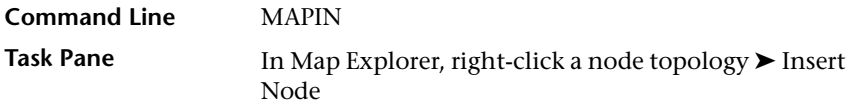

## **MAPJL**

Joins two links in a topology

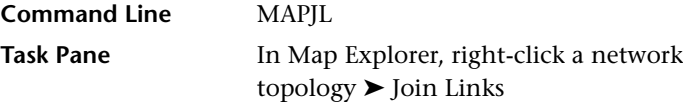

# **MAPMEL**

Repositions an end point of a link in a topology

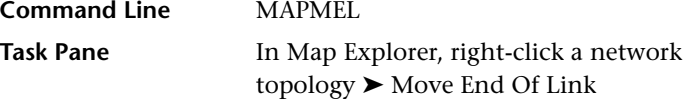

# **MAPML**

Moves a link in a topology

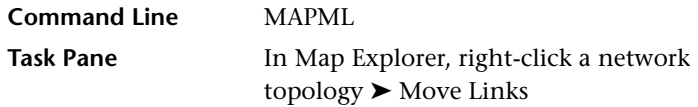

### **MAPMN**

Moves a node in a topology or moves a node at the end of a link in network or polygon topologies

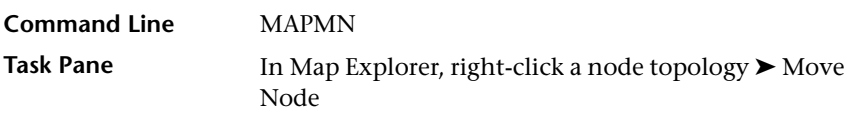

### **MAPMP**

Merges polygons in a polygon topology

**Command Line** MAPMP

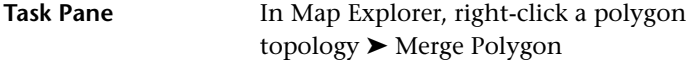

#### **MAPRL**

Reverses a link in a topology

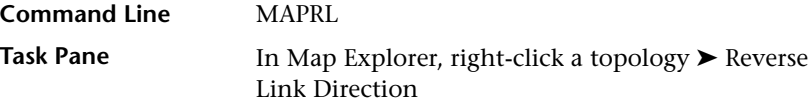

#### **PROPERTIES**

Displays the Properties palette, which allows you to edit the properties of objects

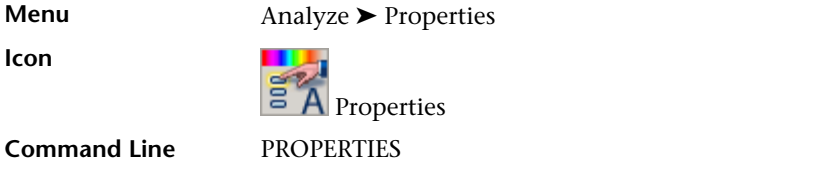

<span id="page-744-0"></span>

# Task Pane Select object. Right-click in drawing area ▶ Properties

# **Editing a Node**

You can move a node in a node topology, or move a node at the end point of a link in a network or polygon topology. Moving the node at the end point of a link also moves that end of the chosen link. Edits to nodes and links in a polygon topology change the centroid, the area, and perimeter values.

When you move a node, AutoCAD Map 3D checks its new location.

- In node topologies, if there is an existing node in the same location, you must specify which node to keep.
- In network or polygon topologies, you must specify whether to join the links and which node to use to join them.

You can also delete nodes. For more information, see [Deleting Links, Nodes,](#page-771-0) [and Polygons](#page-771-0) on page 750.

If you're working with a network topology, you can also modify the [resistance](#page-735-0) on page 714 of nodes.

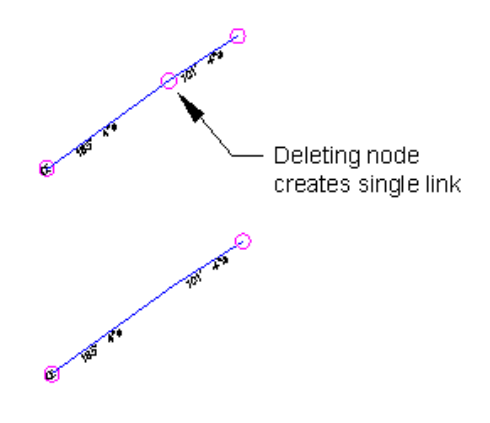

**Deleting one node that indicates adjoining links creates a single link.**

To turn an explicit node into an implicit node, unload the topology, delete the point or block representing the explicit node, and then reload the topology.

To turn an implicit node into an explicit node, first insert a block or point at the implicit node point (use an Intersection or End snap to position the block accurately). Then, if you are working with a node topology, right-click the topology name in Map Explorer. Click Add Node. You cannot use the Insert Node option. If you are working with a network or polygon topology, use the MAPAN command.

If you retrieve the nodes of a network or polygon topology, but not the connecting links, you can still move the nodes. However, the current topology knows nothing about the connecting links because all the link information is stored on the links, and saving any edited nodes back to the source drawings will create an incorrect topology.

#### **See also:**

- [Loading or Unloading Topologies](#page-788-0) on page 767
- <span id="page-745-0"></span>■ [To create a node on an existing link](#page-763-0) on page 742
- [To delete a link, node, or polygon](#page-772-0) on page 751
- [To edit the resistance of a link or node in a network topology](#page-735-0) on page 714

#### **To edit a node**

**1** Open the drawing where the topology was created and load the topology.

- **2** Do one of the following:
	- For a node topology, in Map Explorer, right-click the topology name. Click Move Nodes.
	- For a network or polygon topology, type mapmn at the command line.
- **3** When prompted, click the nodes to move.
- **4** Press Enter when you finish selecting nodes.
- **5** Specify the base point or displacement.
- **6** Specify the second point of displacement.

The two points you specify define a displacement vector that indicates how far the selected objects are to be moved and in what direction. If you press Enter at the Specify Second Point of Displacement prompt, the first point is interpreted as relative X,Y,Z displacement. For example, if you specify 2,3 for the base point and press Enter at the next prompt, the object moves 2 units in the X direction and 3 units in the Y direction from its current position.

In a node topology, if the node's new location is the same as an existing node, specify which node to keep. In a network topology, specify whether to join the links and which node to keep.

## **Quick Reference**

#### **MAPMN**

Moves a node in a topology or moves a node at the end of a link in network or polygon topologies

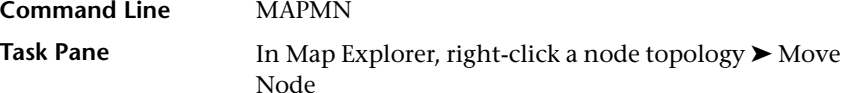

#### **MAPNODEDIT**

Edits a node in a topology

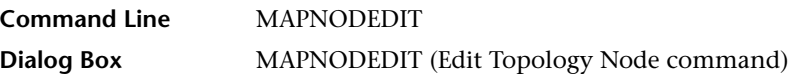

#### **PROPERTIES**

Displays the Properties palette, which allows you to edit the properties of objects

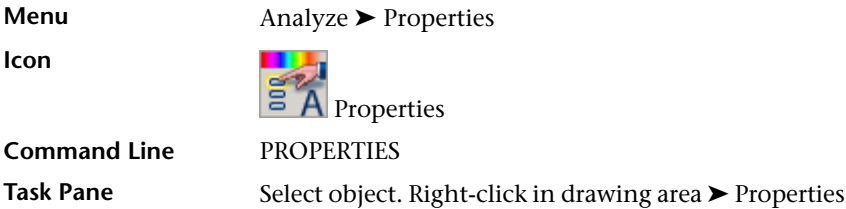

# <span id="page-747-0"></span>**Editing a Link**

There are several ways you can edit links in a network or polygon topology. You can do any of the following:

- Move a link to a new location.
- Reposition one of the nodes at the end point of a link. Moving the node at the end point of a link moves that end of the chosen link. If you move an end point to the same location as an existing end point, AutoCAD Map 3D prompts you to join the links and specify which node to keep. If you select a line or arc when moving links or end points of links, it is converted to a polyline.
- Join two links in a network or polygon topology by removing an intersection or pseudo-node.
- Break a link at a specified break point. AutoCAD Map 3D inserts a node at the break point.
- Reverse a link's direction in a network topology.
- Specify a link's resistance, reverse resistance, and direction.

Edits to links in a polygon topology change the centroid, the area, and the perimeter values.

#### **See also:**

- [Loading or Unloading Topologies](#page-788-0) on page 767
- [To create a node on an existing link](#page-763-0) on page 742
- [Editing a Node](#page-744-0) on page 723
- [To delete a link, node, or polygon](#page-772-0) on page 751
- [Specifying the Direction for a Link](#page-731-0) on page 710
- [Specifying the Resistance for a Link or Node](#page-734-0) on page 713
- [Adding a Link](#page-764-0) on page 743
- [To reposition a node at the end point of a link](#page-748-0) on page 727
- [To reposition a link](#page-748-1) on page 727
- [To join two links, break a link, or reverse a link's direction](#page-749-0) on page 728
- <span id="page-748-0"></span>■ [To modify a link's resistance or direction](#page-749-1) on page 728

#### **To reposition a node at the end point of a link**

- **1** Open the drawing where the topology was created and load the topology.
- **2** Do one of the following:
	- For a network topology, in Map Explorer, right-click the topology name. Click Move End Of Link.
	- For a polygon topology, type MAPMEL on the command line.
- **3** When prompted, click the node (end point) to move.
- <span id="page-748-1"></span>**4** When prompted, click the location of the new end point.

If the new location is the same as an existing end point in the topology, specify whether to join the links and which node to keep.

#### **To reposition a link**

- **1** Open the drawing where the topology was created and load the topology.
- **2** Do one of the following:
	- For a network topology, in Map Explorer, right-click the topology name. Click Move Links.
	- For a polygon topology, type MAPML on the command line.
- **3** When prompted, click the link to reposition.
- **4** When prompted, click any additional links to reposition.

- **5** Press Enter when you finish selecting links.
- **6** Specify the base point or displacement.
- **7** Specify the second point of displacement.

The two points define a displacement vector that indicates how far the selected objects are moved and in what direction. If you press Enter at the Specify Second Point of Displacement prompt, the first point is interpreted as relative X,Y,Z displacement. For example, if you specify 2,3 for the base point and press Enter at the next prompt, the object moves 2 units in the X direction and 3 units in the Y direction from its current position.

#### <span id="page-749-0"></span>**To join two links, break a link, or reverse a link's direction**

- **1** Open the drawing where the topology was created and load the topology.
- **2** Do one of the following:
	- For a network topology, in Map Explorer, right-click the topology name. Click a menu option.
	- To join two links in a polygon topology, type MAPJL on the command line. To break a link in a polygon topology, type MAPBL on the command line. You cannot reverse a link's direction in a polygon topology.

Follow the command line prompts.

#### <span id="page-749-1"></span>**To modify a link's resistance or direction**

- For information about specifying values for resistance, see [To edit the](#page-735-0) [resistance of a link or node in a network topology](#page-735-0) on page 714.
- For information about specifying direction, [To specify the direction for a](#page-733-0) [link](#page-733-0) on page 712.

# **Quick Reference**

#### **MAPBL**

Breaks a link in a topology at a specified point

**Command Line** MAPBL

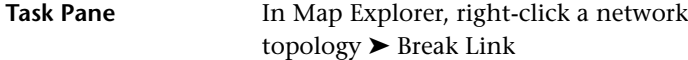

### **MAPEDITDIR**

Edits the direction of a link in a network topology

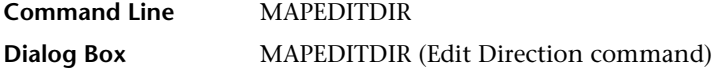

#### **MAPEDITRES1**

Edits the direct resistance of a node or link in a network topology

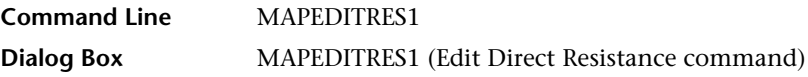

### **MAPEDITRES2**

Edits the reverse resistance of a link in a network topology

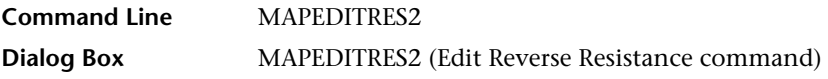

## **MAPJL**

Joins two links in a topology

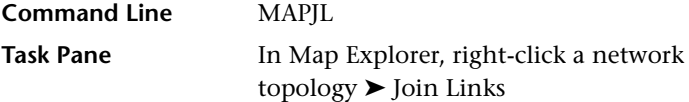

# **MAPMEL**

Repositions an end point of a link in a topology

**Command Line** MAPMEL

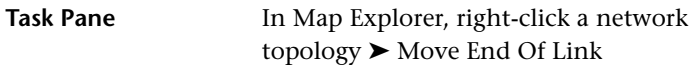

# **MAPML**

Moves a link in a topology

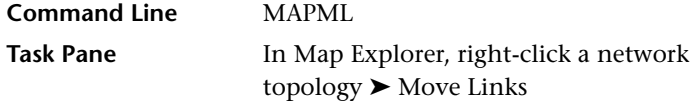

#### **MAPRL**

Reverses a link in a topology

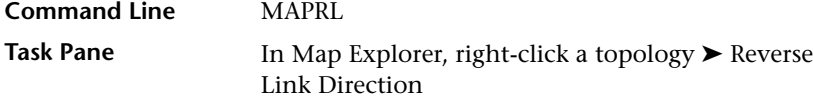

#### **PROPERTIES**

Displays the Properties palette, which allows you to edit the properties of objects

<span id="page-751-0"></span>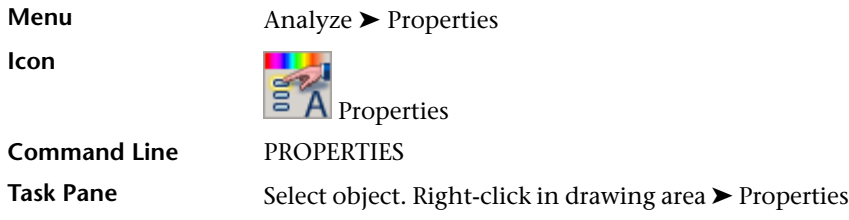

# **Editing a Polygon**

You can divide a polygon into two smaller polygons by drawing a link between two nodes that define the polygon. You can also remove a boundary between two polygons and combine them into one polygon. You can specify the centroid to remove. Splitting and combining polygons change the centroid, the area, and perimeter values.

You can also use the commands for [editing nodes](#page-744-0) on page 723 and [editing](#page-747-0) [links](#page-747-0) on page 726to edit a polygon topology. When you do, AutoCAD Map 3D changes the centroid, the area, and perimeter values of the polygons automatically.

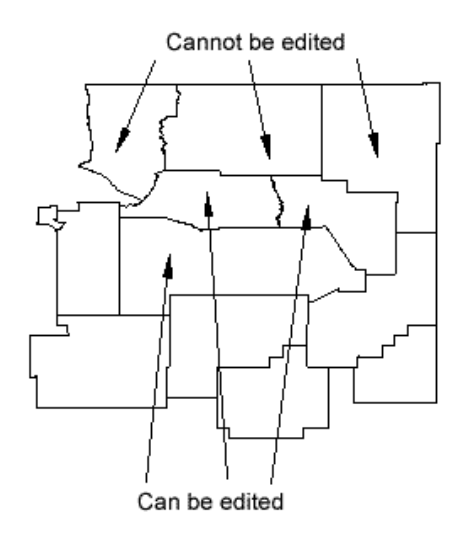

**Polygons at the edge of a queried polygon topology cannot be edited.**

#### **See also:**

- [Overview of Creating Topologies](#page-710-0) on page 689
- [Creating a Polygon Topology](#page-720-0) on page 699
- [Querying a Topology](#page-1135-0) on page 1114
- [Adding a Polygon](#page-766-0) on page 745
- [To delete a link, node, or polygon](#page-772-0) on page 751
- <span id="page-752-0"></span>■ [Editing a Link](#page-747-0) on page 726
- [Editing a Node](#page-744-0) on page 723

#### **To divide a polygon into two smaller polygons**

- **1** Open the drawing where the polygon topology was created and load the topology.
- **2** In Map Explorer, right-click the topology name. Click Divide Polygon.
- **3** Specify a node for the first divide point.
- **4** Specify the node for the second divide point.

### <span id="page-753-0"></span>**To merge two polygons into one polygon**

- **1** Open the drawing where the polygon topology was created and load the topology.
- **2** In Map Explorer, right-click the topology name. Click Merge Polygon.
- **3** Specify the link (boundary between two polygons) to remove.
- **4** Specify the centroid to remove.
- **5** On the command line, type Y to merge the polygons.

# **Quick Reference**

## **MAPDVP**

Divides a polygon in a polygon topology by allowing you to add a link

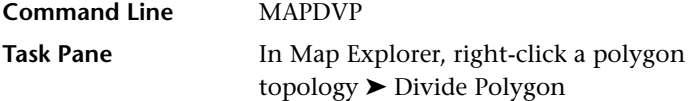

## **MAPMP**

Merges polygons in a polygon topology

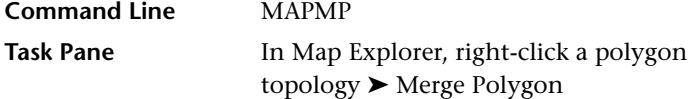

## **PROPERTIES**

Displays the Properties palette, which allows you to edit the properties of objects

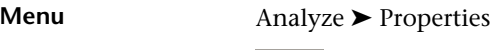

**Icon**

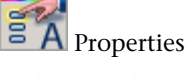

**Command Line** PROPERTIES Task Pane Select object. Right-click in drawing area ▶ Properties

# **Changing the Appearance of Points**

If you create nodes as ACAD\_POINT, you can change their appearance.

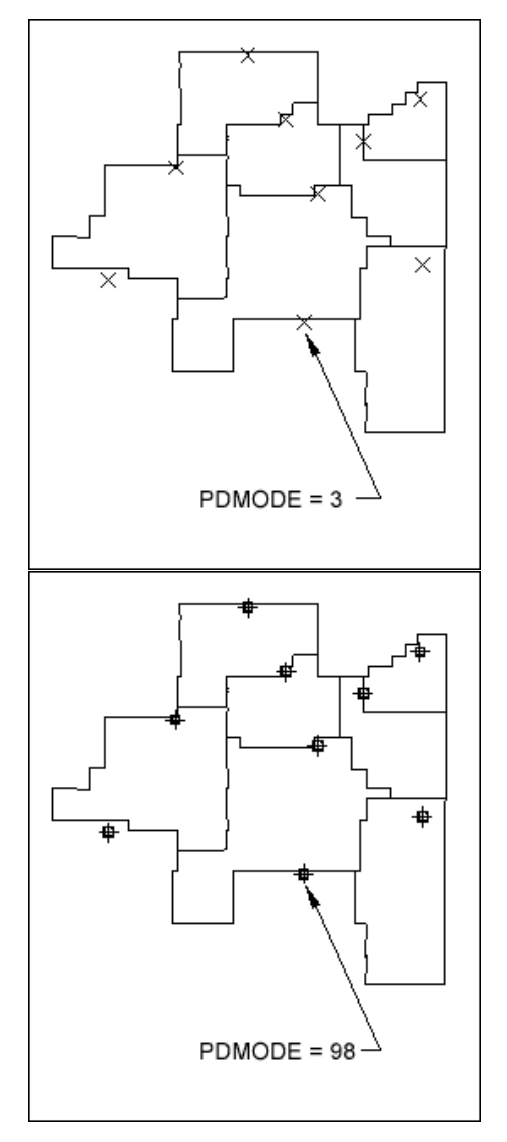

#### **See also:**

- [Overview of Creating Topologies](#page-710-0) on page 689
- [Creating a Node Topology](#page-714-0) on page 693
- <span id="page-755-1"></span>■ [Adding a Node](#page-761-0) on page 740

#### **To change the appearance of points**

- **1** Click Setup menu ► More Formatting Options ► Point Style.
- **2** In the Point Style dialog box, select any of the point modes. You can also change the Point Size to improve the visibility of the points.
- **3** Click OK.
- **4** On the command line, enter regen.

Nodes you created using ACAD\_POINT appear in the point style you selected.

To reset the node display, use the Point Style dialog box to reset the point style. Then enter regen on the command line.

# **Quick Reference**

#### **DDPTYPE**

Specifies the display mode and size of point objects

<span id="page-755-0"></span>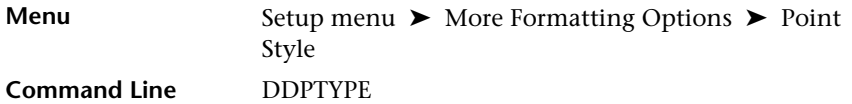

# **Editing the Direction for a Link**

You can specify the direction of movement allowed for a link in a network topology. AutoCAD Map 3D uses this direction when tracing through network topology for path traces, best route analysis, and flood traces.
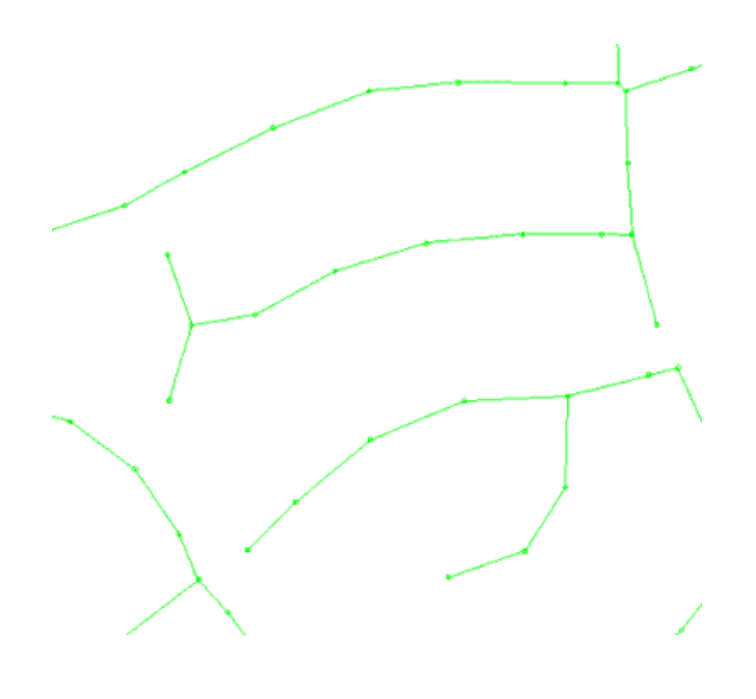

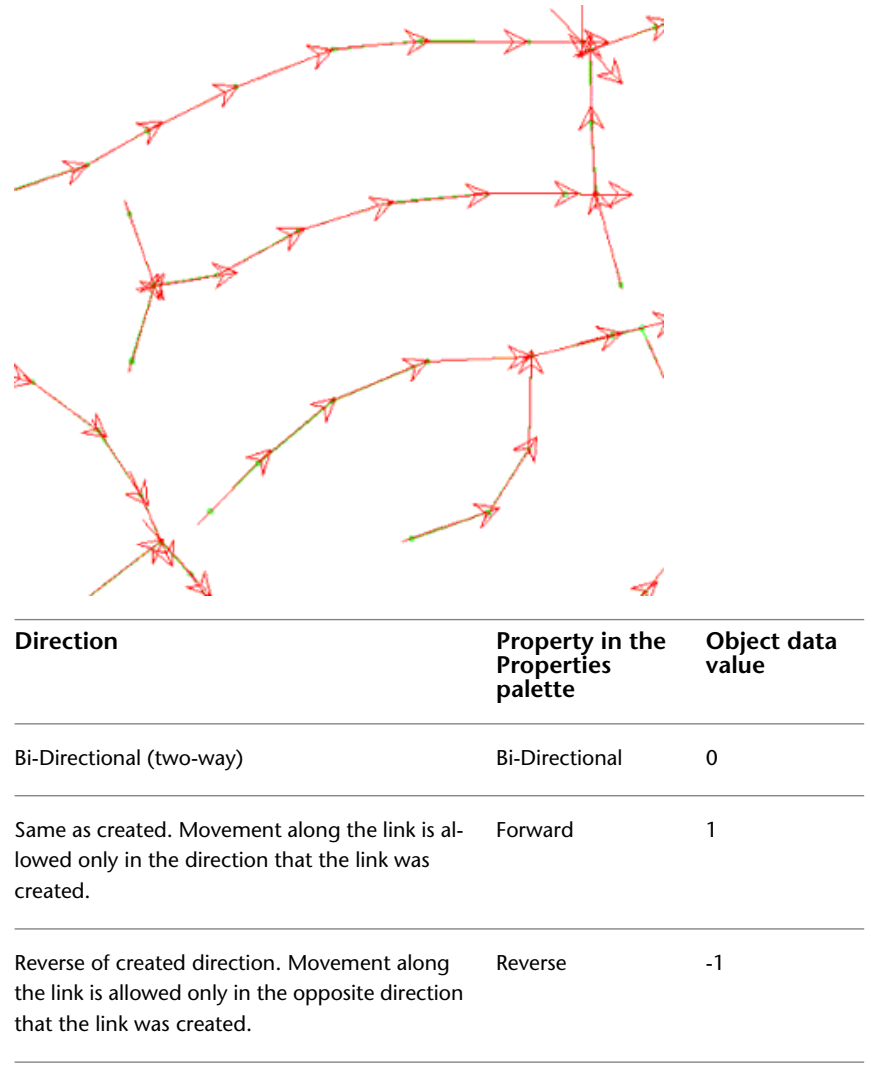

The default direction of an arc, or a two point polyline with an arc segment, is counterclockwise. Set the value to Bi-Directional (0) or Forward (1) for counterclockwise, and to Reverse (-1) for clockwise.

To reverse the direction of selected links, right-click a network topology in Map Explorer. Click Reverse Link Direction. You can also use the MAPRL command.

#### **See also:**

- [Loading or Unloading Topologies](#page-788-0) on page 767
- [Adding a Link](#page-764-0) on page 743
- [To delete a link, node, or polygon](#page-772-0) on page 751
- [Specifying the Direction for a Link](#page-731-0) on page 710
- [Specifying the Resistance for a Link or Node](#page-734-0) on page 713
- [Performing a Shortest Path Trace](#page-1111-0) on page 1090
- [Performing a Best Route Analysis](#page-1114-0) on page 1093
- [Performing a Flood Trace](#page-1120-0) on page 1099

#### **To edit the direction of a link**

- **1** Verify that the network topology containing the link is loaded. You can specify link direction for network topologies only.
- **2** In the map, double-click the link.

If more than one topology contains the same link, select one of the topologies. [Update the other topologies](#page-774-0) on page 753 later.

- **3** In the Properties palette, under the Topo properties, choose a setting for the Flow Direction property:
	- Bi-Directional Movement is allowed in both directions.
	- Forward Movement is allowed only in the direction that the link was created.
	- Reverse Movement is allowed only in the opposite direction of the direction that the link was created.

The new direction setting is assigned to the link.

**NOTE** You can also store a direction value in an object data table or an external database table. When you run a shortest path trace, best route analysis, or flood trace, you can specify the location of this data. When storing this data, use 0 for Bi-Directional, 1 for Forward, and -1 for Reverse.

# **Quick Reference**

### **MAPEDITDIR**

Edits the direction of a link in a network topology

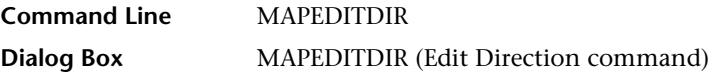

#### **MAPRL**

Reverses a link in a topology

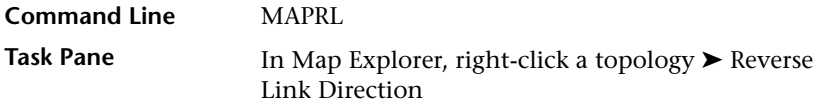

#### **PROPERTIES**

Displays the Properties palette, which allows you to edit the properties of objects

<span id="page-759-0"></span>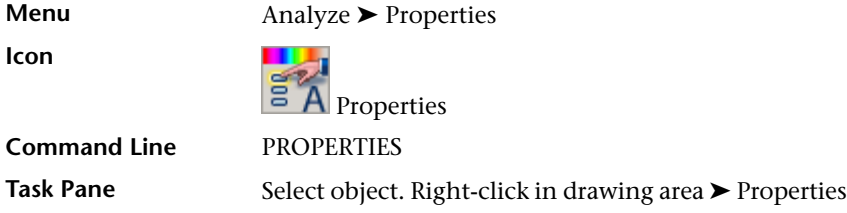

# **Editing the Resistance for a Link or Node**

Direct Resistance is the resistance to travel in the direction that a link was created, while Reverse Resistance is the resistance in the opposite direction along a link.

For both types, you can specify a resistance for any link in the network topology. This resistance specifies the difficulty in traversing the link. The default resistance is the length of the link.

AutoCAD Map 3D uses this resistance when doing a shortest path trace, best route analysis, or flood trace. For an example of using resistance to show travel times, see [Performing a Flood Trace](#page-1120-0) on page 1099.

# **738** | Chapter 6 Creating and Editing Data

You can also specify the Resistance of a node in a network topology, such as setting resistance for a valve in a pipe network, or a junction in a road network.

#### **See also:**

- [Loading or Unloading Topologies](#page-788-0) on page 767
- [Adding a Link](#page-764-0) on page 743
- [To delete a link, node, or polygon](#page-772-0) on page 751
- [Specifying the Direction for a Link](#page-731-0) on page 710
- [Specifying the Resistance for a Link or Node](#page-734-0) on page 713
- [Performing a Shortest Path Trace](#page-1111-0) on page 1090
- [Performing a Best Route Analysis](#page-1114-0) on page 1093
- [Performing a Flood Trace](#page-1120-0) on page 1099

#### **To edit the resistance of a link or node in a network topology**

- **1** Verify that the network topology containing the link or node is loaded. Be sure to load the topology from the current drawing. You can specify resistance for network topologies only.
- **2** In the map, double-click the link or node.

If more than one topology contains the same link or node, select one of the topologies. [Update the other topologies](#page-774-0) on page 753 later.

- **3** In the Properties palette, under the group of Topo properties, enter new value(s) for resistance. You must enter a numeric value.
	- For a node, enter a value for Resistance, which is the resistance to cross the node.
	- For a link, enter values for Direct Resistance and Reverse Resistance. Direct resistance is the resistance to travel in the direction that a link was created, while reverse resistance is the resistance in the opposite direction along a link. The default value is the length of the link.

The new resistance values are assigned to the objects.

**NOTE** You can also store a resistance value in object data or an external database. When you run a flood trace, path trace, or best route analysis, specify the location of this data.

If you are entering the commands on the command line, use the MAPEDITRES1 command to edit the Direct Resistance of links and the Resistance of nodes; use the MAPEDITRES2 command to edit the Reverse Resistance of links.

# **Quick Reference**

### **MAPEDITRES1**

Edits the direct resistance of a node or link in a network topology

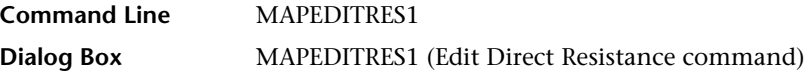

#### **MAPEDITRES2**

Edits the reverse resistance of a link in a network topology

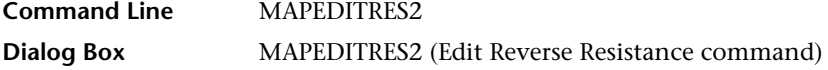

### **PROPERTIES**

Displays the Properties palette, which allows you to edit the properties of objects

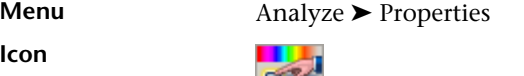

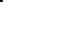

 $\overline{\mathsf{B}}$  A Properties

<span id="page-761-0"></span>**Command Line** PROPERTIES

Task Pane Select object. Right-click in drawing area ▶ Properties

# **Adding a Node**

You can add nodes to an existing topology. To add nodes, the current drawing must be where the topology was created and the geometry (point, block, or text object) must already exist. You can add a node to the end of a link or a vertex in network or polygon topologies.

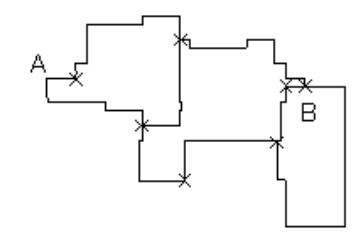

Original polygon topology

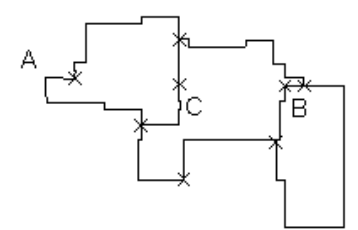

Add node at C

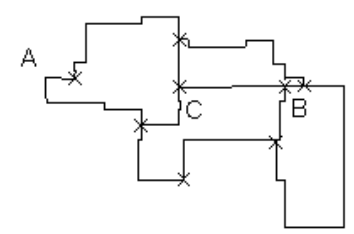

Add link from B to C

**Adding a node to an existing topology.**

#### **See also:**

- [Overview of Creating Topologies](#page-710-0) on page 689
- [Loading or Unloading Topologies](#page-788-0) on page 767
- [Deleting Links, Nodes, and Polygons](#page-771-0) on page 750
- [Updating a Topology](#page-774-0) on page 753
- [Adding a Link](#page-764-0) on page 743

#### **To create a node on an existing link**

**1** Open the drawing where the topology was created and load the topology. To create a node and add it to a topology, the current drawing must be

the drawing where the topology was created. **NOTE** To add the same point to more than one topology, select one of the

topologies. [Update the other topologies](#page-774-0) on page 753 later.

- **2** Do one of the following:
	- To add a node to a node topology, in Map Explorer, right-click the topology name. Click Insert Node.
	- To add a node to a network or polygon topology, type mapin on the command line.
- **3** When prompted, select the block to use for the node.
- **4** When prompted, specify the location for the node. You can use an object snap such as Midpoint. Enter any other node information.

#### **To add an existing node to a topology**

- **1** Open the drawing where the topology was created and load the topology.
- **2** Create the point, block, or text object that you will use as the node.
- **3** Be sure to load the topology you want to add the node to from the current drawing.
- **4** Do one of the following:
	- To add a node to a node topology, in Map Explorer, right-click the topology name. Click Add Node.
	- To add a node to a network or polygon topology, type mapan on the command line.
- **5** When prompted, select the object to use as the node.

# **Quick Reference**

#### **MAPAN**

Adds a node to a topology

# **742** | Chapter 6 Creating and Editing Data

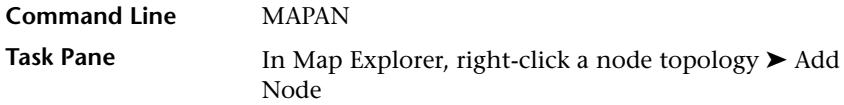

#### **MAPIN**

Inserts a node in a topology

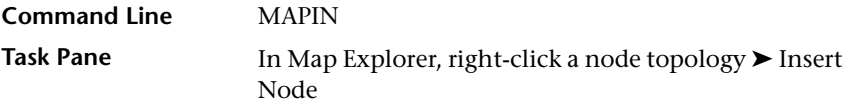

#### **PROPERTIES**

Displays the Properties palette, which allows you to edit the properties of objects

<span id="page-764-0"></span>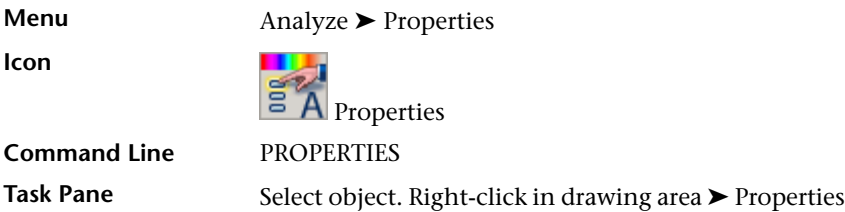

# **Adding a Link**

You can add a new or existing link to a network or polygon topology. The current drawing must be where the topology was created.

Create new links between existing nodes. [Add nodes](#page-761-0) on page 740as needed. For more information, see . New links cannot cross other links. If you draw a line or arc, it is converted to a polyline.

When adding links to polygon topologies, AutoCAD Map 3D updates the centroid, the area, and perimeter values of the polygons. You can also divide a polygon using the MAPDVP command.

You cannot add links to node topologies.

**See also:**

■ [Adding a Node](#page-761-0) on page 740

- [Editing a Link](#page-747-0) on page 726
- [Editing a Polygon](#page-751-0) on page 730
- [Editing a Polygon](#page-751-0) on page 730
- [Editing the Direction for a Link](#page-755-0) on page 734
- [Editing the Resistance for a Link or Node](#page-759-0) on page 738

#### **To create a link and add it to a topology**

- **1** Open the drawing where the topology was created and load the topology.
- **2** Do one of the following:
	- To create a new link in a network topology, in Map Explorer, right-click the topology name. Click Insert New Link.
	- To create a link in a polygon topology, type MAPIL on the command line.
- **3** When prompted, click the start point for the new link.
- **4** When prompted, click the next point(s).
- **5** To finish entering points, press Enter.
- **6** Optionally, modify the values for [resistance](#page-735-0) on page 714 and [direction](#page-733-0) on page 712.

#### **To add an existing link to a topology**

- **1** Open the drawing where the network or polygon topology was created and load the topology.
- **2** Do one of the following:
	- To add a link to a network topology, in Map Explorer, right-click the topology name. Click Add New Links.
	- To add a link to a polygon topology, type MAPAL on the command line.
- **3** When prompted, click the link to add to the topology.
- **4** Click any additional links to add.
- **5** When you finish selecting links, press Enter.

**6** Optionally, modify the values for [resistance](#page-735-0) on page 714 and [direction](#page-733-0) on page 712.

# **Quick Reference**

# **MAPAL**

Adds a link to a topology

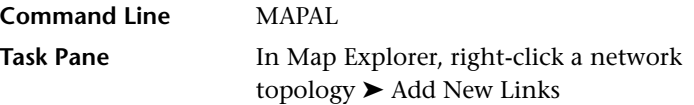

### **MAPIL**

Inserts a link in a topology

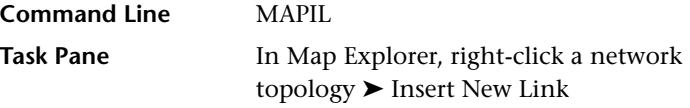

# **PROPERTIES**

Displays the Properties palette, which allows you to edit the properties of objects

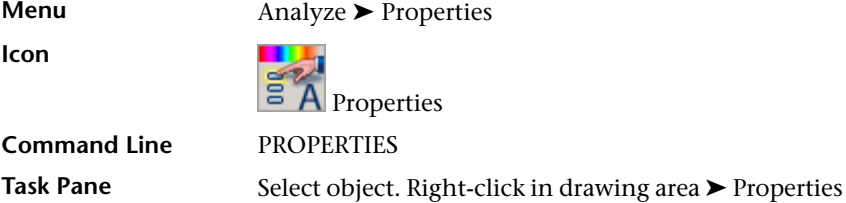

# **Adding a Polygon**

You can add a polygon using existing objects or new linework as a perimeter. To add a polygon to a polygon topology, the current drawing must be where the topology was created.

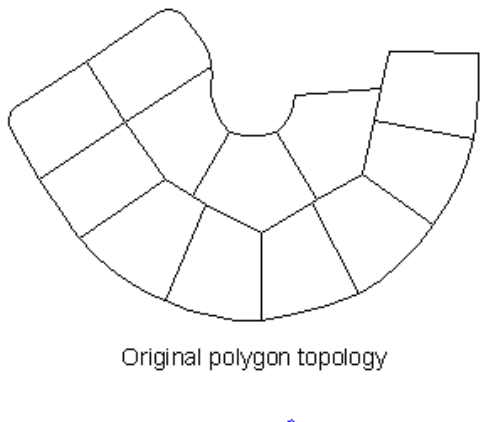

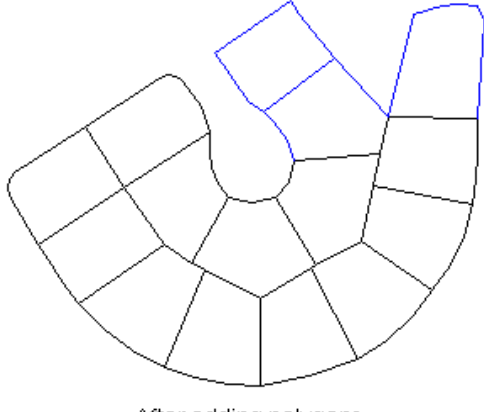

After adding polygons

**New polygons can be added to an existing polygon topology.**

**See also:**

- [Overview of Creating Topologies](#page-710-0) on page 689
- [Creating a Polygon Topology](#page-720-0) on page 699
- [Loading or Unloading Topologies](#page-788-0) on page 767

# **To add a polygon to a polygon topology using existing linework**

**1** Open the drawing where the polygon topology was created and load the topology.

# **746** | Chapter 6 Creating and Editing Data

To add a polygon to a polygon topology, the current drawing must be the drawing where the topology was created.

- **2** Do one of the following:
	- In Map Explorer, right-click the topology name. Click Add Polygon.
	- Type mapap on the command line.
- **3** In the map, select the border objects of the polygons to add.
- **4** Press Enter when you finish selecting polygons.
- **5** If you have blocks defined in the drawing, you are prompted to specify a block to use for the centroid. Press Enter to use ACAD\_POINT, or type a block name and press Enter.

#### **To add a polygon to a polygon topology by creating new linework**

- **1** Open the drawing where the polygon topology was created and load the topology.
- **2** On the command line, type MAPIL.
- **3** When prompted, specify the location for a new link. The link must define a polygon.

# **Quick Reference**

#### **MAPAP**

Adds a polygon to a polygon topology

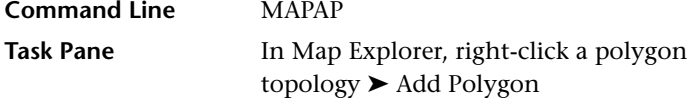

# **MAPIL**

Inserts a link in a topology

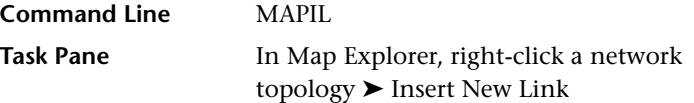

# **Creating Centroids for Polygons**

If you have polygon objects or closed polylines with data attached to them, you can create centroids and move the data to the centroid. This is useful:

- After you import or digitize objects.
- Before using editing commands such as Drawing Cleanup, Boundary Break, or Boundary Trim.
- When working with topology.

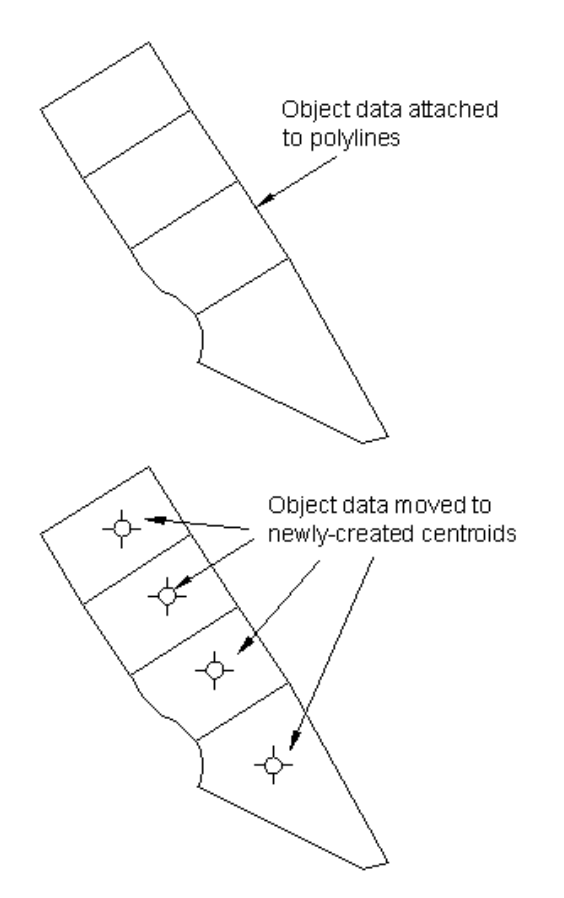

**Object data attached to closed polylines (above) and object data moved to centroids (below).**

# **748** | Chapter 6 Creating and Editing Data

AutoCAD Map 3D checks that the lines do not intersect each other, and that the area is greater than 0. It then creates a centroid inside each selected polygon or closed polyline and moves any object data or SQL link data to the centroid. For an object shaped like a figure eight, AutoCAD Map 3D creates one centroid.

Centroids are created with a Z value of 0.

#### **See also:**

- [Overview of Creating Topologies](#page-710-0) on page 689
- [Creating a Polygon Topology](#page-720-0) on page 699
- [Loading or Unloading Topologies](#page-788-0) on page 767
- [Importing Polygons](#page-384-0) on page 363
- [Defining the Text Insertion Point](#page-814-0) on page 793

#### **To create centroids for polygons and closed polylines**

- **1** Click Create menu ► Centroids.
- **2** In the [Create Centroids dialog box](#page-1556-0) on page 1535, specify whether to create centroids for all closed objects or only for selected closed objects. If only for selected closed objects, select the polygons and closed polylines.

**TIP** Click the Quick Select tool to view and filter the object type as you select objects.

- **3** Specify the layer on which the centroids should be created.
- **4** Specify the block to use for centroids, or use ACAD\_POINT.
- **5** Click OK.

# **Quick Reference**

#### **MAPCREATECENTROIDS**

Creates a centroid in a polygon and moves data to the centroid

**Menu** Create menu ► Centroids

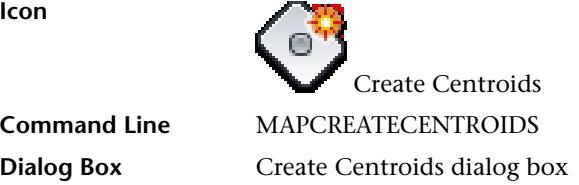

# <span id="page-771-0"></span>**Deleting Links, Nodes, and Polygons**

You can delete a node in a node, network, or polygon topology; a link in a network or polygon topology; or a polygon in a polygon topology. When you delete nodes, links, or polygons, object data and external database links may be lost.

**WARNING** Both the topology information and associated objects are deleted.

- Deleting a node shared by two links joins the links together. First and last point information on the resulting link is updated.
- Deleting a dangling link deletes the dangling end node.
- Deleting a link deletes any associated nodes, unless the link is also part of another topology or the nodes are referenced by another link.
- Deleting a polygon deletes the centroid and all references to it in surrounding links, unless objects are part of another topology or are referenced by another polygon.

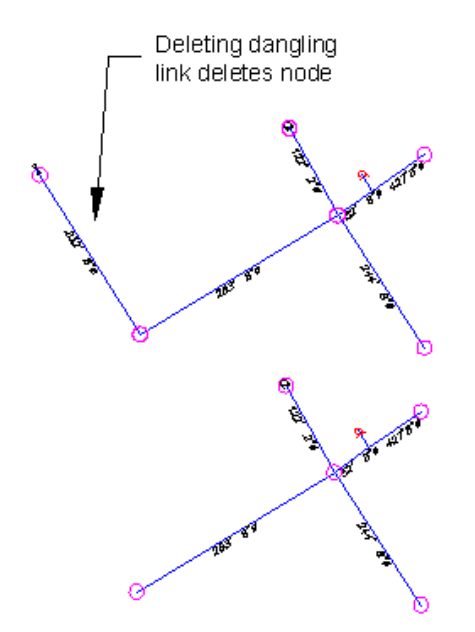

**When you remove a link, any nodes that are not connected to other links are also removed.**

**See also:**

- [Overview of Creating Topologies](#page-710-0) on page 689
- [Loading or Unloading Topologies](#page-788-0) on page 767
- [Adding a Node](#page-761-0) on page 740
- [Adding a Link](#page-764-0) on page 743
- <span id="page-772-0"></span>■ [Editing a Node](#page-744-0) on page 723
- [Editing a Link](#page-747-0) on page 726

#### **To delete a link, node, or polygon**

- **1** Open the drawing where the topology was created and load the topology.
- **2** Do one of the following:
	- To delete a node from a node topology, in Map Explorer, right-click the topology. Click Delete Node. To delete a node from a network or polygon topology, type MAPDN on the command line.

- To delete a link from a network topology, in Map Explorer, right-click the topology. Click Delete Links. To delete a link from a polygon topology, type MAPDL on the command line.
- To delete a polygon from a polygon topology, in Map Explorer, right-click the topology. Click Delete Polygon.
- **3** Select the object(s) to delete. To select a polygon, click near its centroid.

# **Quick Reference**

#### **MAPDL**

Deletes a link in a topology

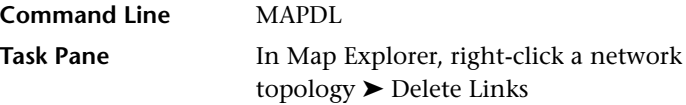

#### **MAPDN**

Deletes a node in a topology

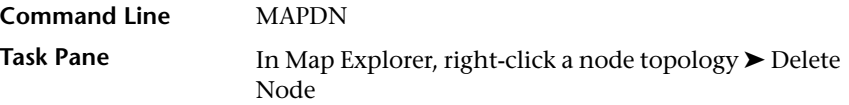

### **MAPDP**

Deletes a polygon from a polygon topology

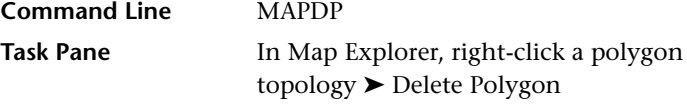

# **PROPERTIES**

Displays the Properties palette, which allows you to edit the properties of objects

**Menu** Analyze ▶ Properties

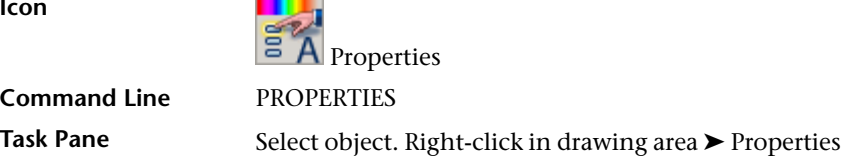

# <span id="page-774-0"></span>**Updating a Topology**

Objects in a topology have relationship data stored in an object data table. If you modify the objects using the [topology editing commands](#page-737-0) on page 716, the topology data on the objects is updated. However, you must manually update the topology data in the following circumstances:

- If you modify the objects using standard AutoCAD commands, such as Move.
- If the object is referenced by more than one topology. (Only the selected topology is updated when you modify the object. Use the Update option to update the remaining topologies that reference the object.)

**NOTE** If the update options cannot restore integrity, try using Recreate. In Map Explorer, right-click a topology  $\triangleright$  Administration  $\triangleright$  Recreate. When you recreate a topology, the topology is completely recreated. Any editing changes you made to the topology object data are erased.

**See also:**

- [Overview of Creating Topologies](#page-710-0) on page 689
- [Loading or Unloading Topologies](#page-788-0) on page 767

### **To update a topology**

- **1** Verify that the topology containing the objects to update is [loaded](#page-789-0) on page 768.
	- To update nodes in a node topology, in Map Explorer, right-click the topology name. Click Update. To update nodes in a network or polygon topology, type MAPNODUPD on the command line.
	- To update links in a network topology, in Map Explorer, right-click the topology name. Click Update. To update links in a polygon topology, type MAPLINKUPD on the command line.

**Icon**

- To update polygons links in a polygon topology, in Map Explorer, right-click the topology name. Click Update. You can also type MAPPOLYUPD on the command line.
- **2** Select the objects to update. Press Enter

The topology data for the object is updated in the topology.

If you delete an object from one topology, and the object belongs to another topology, the physical object is not removed from the drawing. The second topology is not changed and no update is necessary for the deleted object.

# **Quick Reference**

### **MAPLINKUPD**

Updates links in a network topology

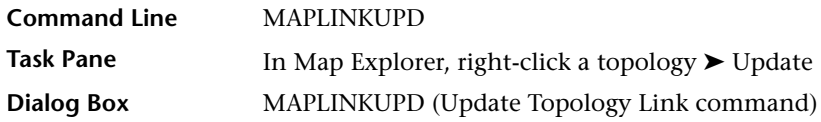

# **MAPNODUPD**

Updates nodes in a topology

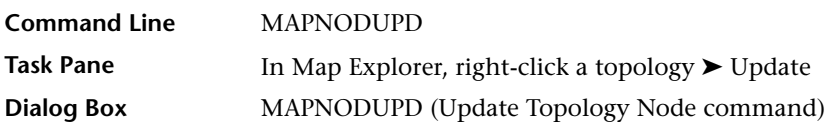

# **MAPPOLYUPD**

Updates a polygon topology

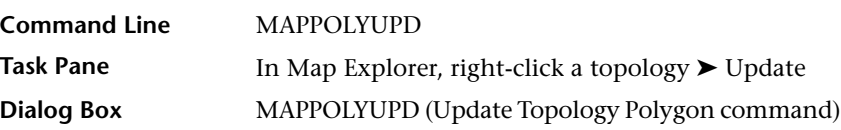

# **PROPERTIES**

Displays the Properties palette, which allows you to edit the properties of objects

**Menu** Analyze ▶ Properties

**Icon**

Properties

**Command Line** PROPERTIES

Task Pane Select object. Right-click in drawing area ▶ Properties

# **Editing a Partial Topology**

In general, when editing a topology, you should retrieve the entire topology. However, if the topology is large, it may impair performance. With large topologies, you can query in just a part of the topology.

Topology editing tools on page ? do not allow you to edit incomplete objects at the edges of the queried area. Your query must retrieve enough of an area around the edit area to ensure that the objects to be edited are complete.

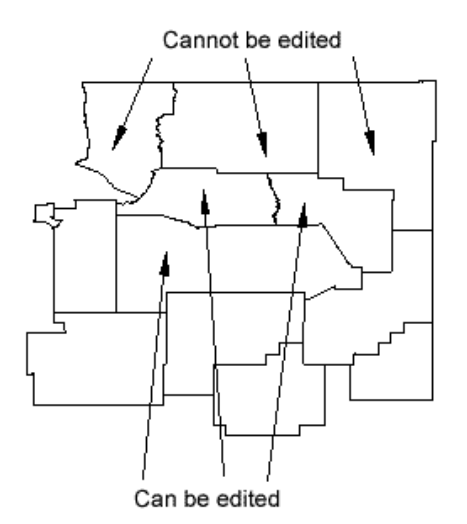

**Polygons at the edge of a queried polygon topology cannot be edited.**

**See also:**

■ [Correcting or Completing a Topology](#page-799-0) on page 778

- [Overview of Creating Topologies](#page-710-0) on page 689
- [Loading or Unloading Topologies](#page-788-0) on page 767

#### **To retrieve objects to edit**

- **1** Open a drawing, attach the source drawings that contain the topology you wish to edit, and make those source drawings active. Zoom to the extents of the active source drawings.
- 2 In Display Manager, click Data menu ► Add Drawing Data ► Query Topology.
- **3** In the [Topology Query dialog box](#page-1749-0) on page 1728, click Load.
- **4** In the Topology Selection dialog box, select the topology to query. Click OK.
- **5** In the Load Topology from Source Drawing dialog box, make sure that both the Topology Objects options are not selected. Click OK.
- **6** In the Topology Query dialog box, select or define a query.
	- To load an existing query, click Load Query and select the query.
	- To define a new query, click Define Query, and then [define a query](#page-1140-0) on page 1119 to retrieve the topology geometry you require.
- **7** Select Draw mode and execute the query.

Now that the objects are in the current drawing, you can edit them.

#### **To edit the objects**

- **1** [Unload](#page-789-0) on page 768 the topology from the source drawings. Load the topology in the current drawing.
- **2** Make any edits to the topology with the editing topology tools on page ?.
- **3** Add the changes to the save set.
- **4** [Save back the changes to the source drawings](#page-647-0) on page 626. Do not save the current drawing.

# **Quick Reference**

# **ADESAVEOBJS**

Saves objects in the save set back to source drawings

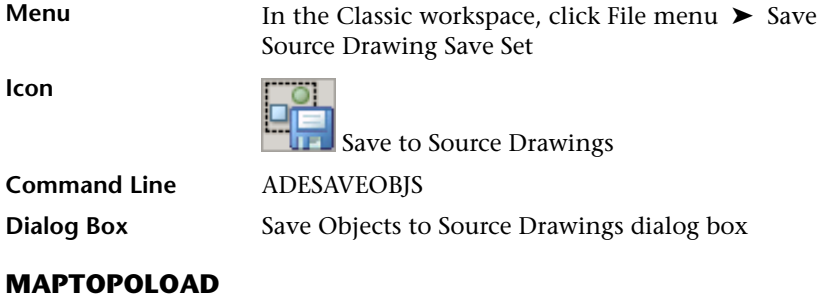

# Loads a topology

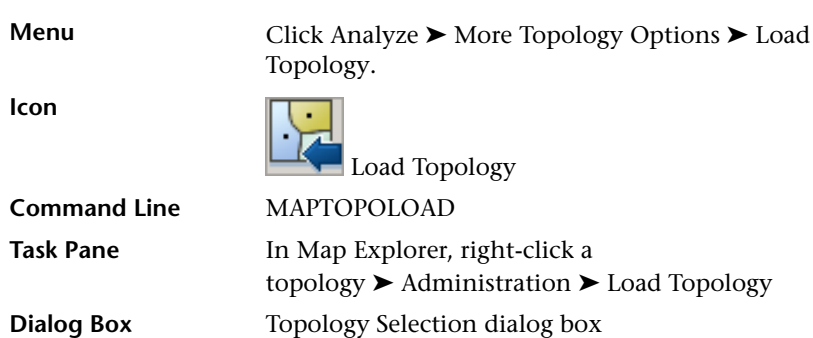

## **MAPTOPOQUERY**

Queries topologies

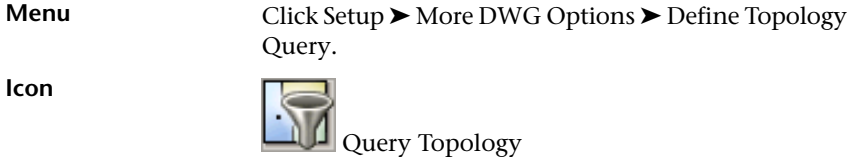

**Task Pane**

**Command Line** MAPTOPOQUERY

In Map Explorer, right-click a topology ➤ Analysis ➤ Topology Query

**Dialog Box** Topology Query dialog box

#### **MAPTOPOUNLOAD**

Unloads a topology

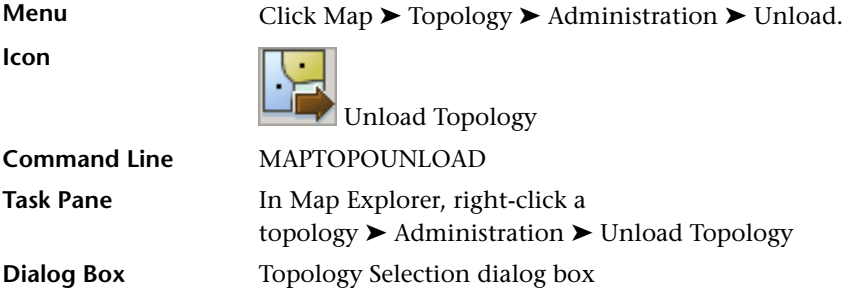

### **PROPERTIES**

Displays the Properties palette, which allows you to edit the properties of objects

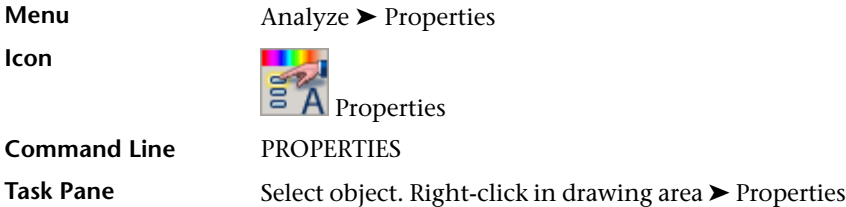

# **Creating Closed Polylines from a Polygon Topology**

You can create closed polylines from a polygon topology. This is useful if you want to give data to an AutoCAD user so the user can hatch polygonal areas.

While creating closed polylines from polygon topology, you can create a group containing all the elements of complex areas, such as islands. If the islands themselves have nested islands or other polygons, these nested polygons will form a separate grouping automatically, creating different levels of grouping. If two or more inner polygons are not nested but share the same outer boundary, they will be treated as one group.

You can manipulate grouped data with the GROUP command. For more information, see *[GROUP](#page-0-0)* in the AutoCAD Help.

You can also copy the object data and the external database links held in the centroids to the closed polylines.

#### **See also:**

- [Overview of Creating Topologies](#page-710-0) on page 689
- [Creating a Polygon Topology](#page-720-0) on page 699
- [Loading or Unloading Topologies](#page-788-0) on page 767
- [Exporting Polygons from a Polygon Topology](#page-1221-0) on page 1200

#### **To create closed polylines from a polygon topology**

- **1** Click Create menu ➤ Create Closed Polylines.
- **2** In the [Create Closed Polylines dialog box](#page-1693-0) on page 1672, click Load to load the polygon topology or select from the Name list. All polygons in the selected topology are automatically selected.
- **3** Under How to Close, specify the layer to create the polylines.
- **4** Select Group Complex Polygons if you want to create a group containing all the elements of complex areas, such as islands.
- **5** Select Copy Object Data From Centroid To Pline and Copy Database Links From Centroid To Pline if you want to copy the object data and external database links held in the centroids to the closed polylines.
- **6** Click OK.

#### **Quick Reference**

### **MAPCLPLINE**

Creates polylines from a polygon topology

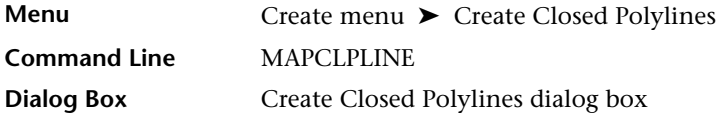

# **Managing Topologies**

- [Overview of Managing Topologies](#page-781-0) on page 760
- [Loading or Unloading Topologies](#page-788-1) on page 767
- [Highlighting and Identifying Topology](#page-790-0) on page 769
- [Viewing Topology Data](#page-794-0) on page 773
- [Viewing Topology Statistics](#page-796-0) on page 775
- [Saving Topology to Source Drawings](#page-797-0) on page 776
- [Correcting or Completing a Topology](#page-799-1) on page 778
- [Saving and Loading Settings Using Profiles](#page-802-0) on page 781
- [Renaming Topologies and Changing Their Descriptions](#page-804-0) on page 783
- [Deleting Topologies](#page-805-0) on page 784

#### **To manage topologies**

- [To load a topology](#page-789-0) on page 768
- [To unload a topology](#page-789-1) on page 768
- [To highlight all objects in a selected topology](#page-792-0) on page 771
- [To highlight and identify the topologies associated with an object](#page-792-1) on page 771
- [To change the color used for highlighting](#page-792-2) on page 771
- [To remove highlighting and restore objects to their original color](#page-793-0) on page 772
- [To view topology object data](#page-795-0) on page 774
- [To view and edit the properties of topology objects in the Properties palette](#page-795-1) on page 774
- [To view topology statistics](#page-797-1) on page 776
- [To save topology to source drawings](#page-798-0) on page 777
- [To audit, recreate, or complete a topology](#page-800-0) on page 779
- [To test the integrity of a network topology](#page-800-1) on page 779
- [To save topology analysis settings in a profile](#page-803-0) on page 782
- [To load an existing topology profile](#page-803-1) on page 782
- <span id="page-781-0"></span>■ [To rename or delete profiles](#page-803-2) on page 782
- [To change the name, description, or both of a topology](#page-805-1) on page 784
- [To delete a topology](#page-806-0) on page 785

# **Overview of Managing Topologies**

Using topology administration tools, you can do the following:

■ Load or unload an existing topology

- Rename or delete a topology
- Audit or check the status of a topology to ensure its integrity
- Recreate a topology that was edited with commands other than the topology editing tools
- Get statistics on the topologies in the current drawing
- Highlight all objects in a topology, and all topologies for a selected object.

When you use these tools, all source drawings associated with a named topology must be attached and active.

#### **See also:**

- [Overview of Creating Topologies](#page-710-0) on page 689
- [Saving Topology to Source Drawings](#page-797-2) on page 776
- [Saving New Objects to Attached Drawings](#page-648-0) on page 627

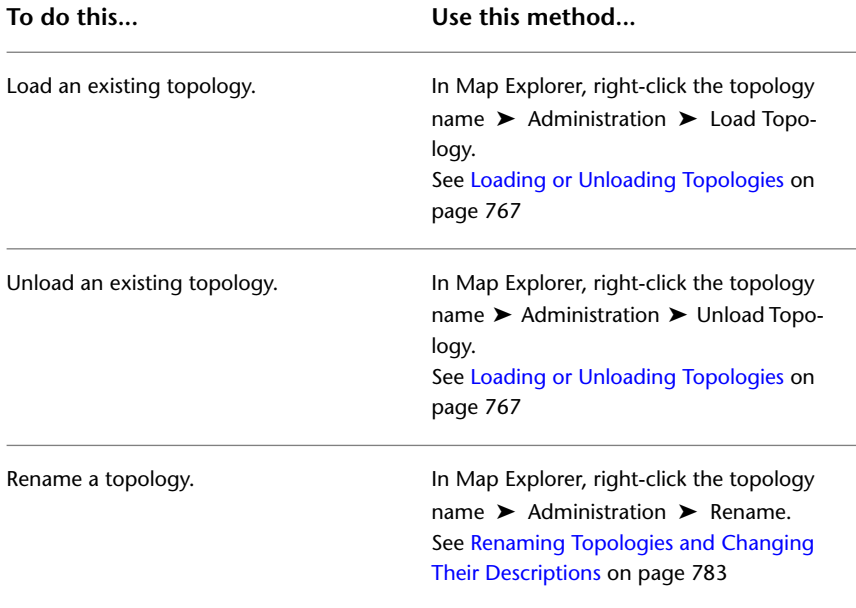

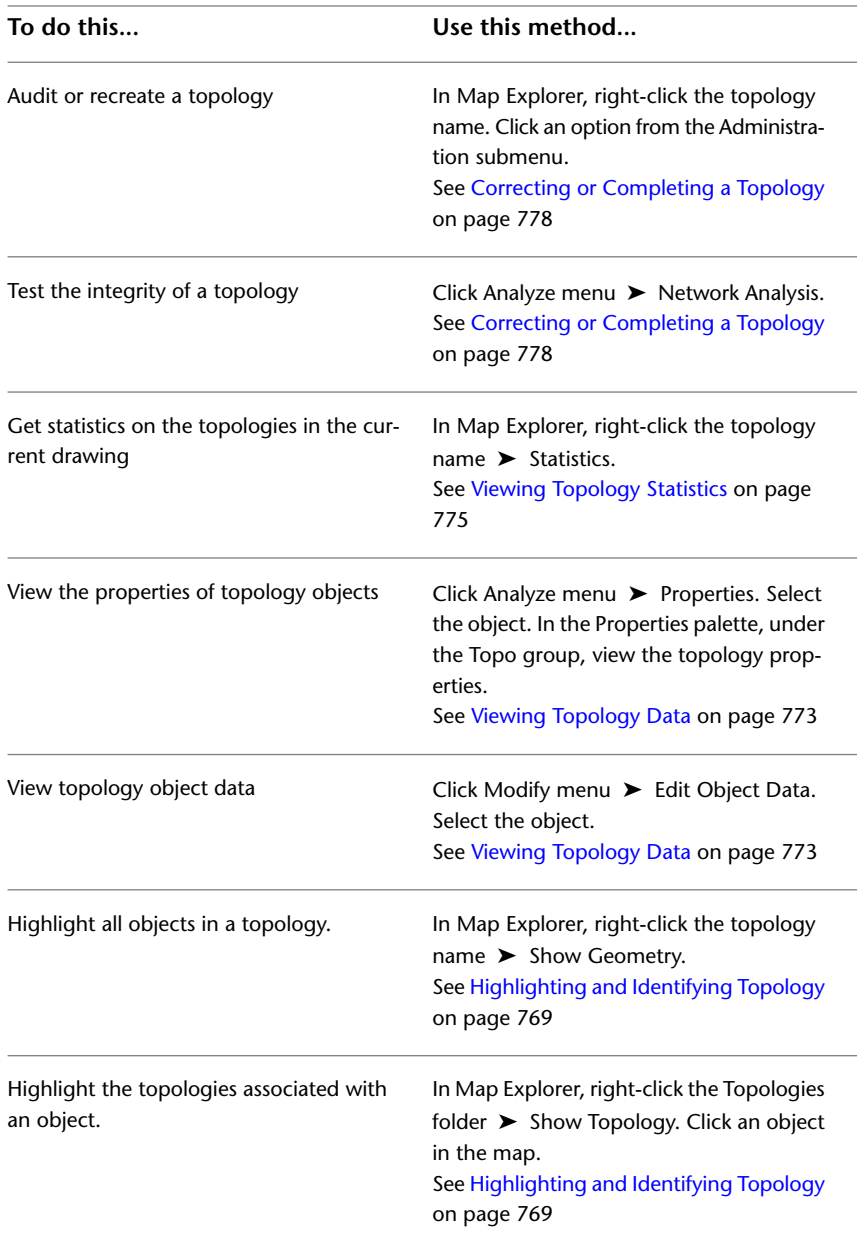

# **762** | Chapter 6 Creating and Editing Data

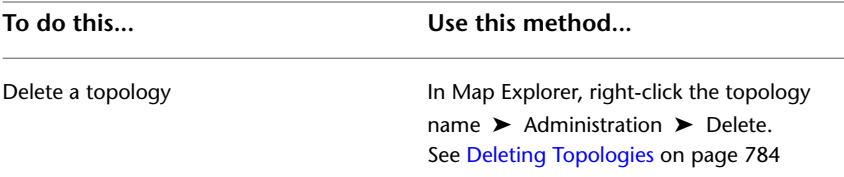

# **Quick Reference**

# **MAPTOPOLOAD**

Loads a topology

**Menu**

**Icon**

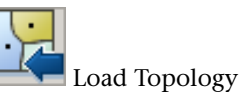

Topology.

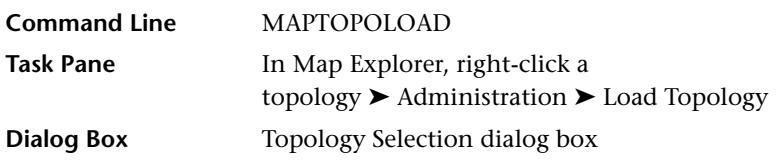

Click Analyze ➤ More Topology Options ➤ Load

# **MAPTOPOUNLOAD**

Unloads a topology

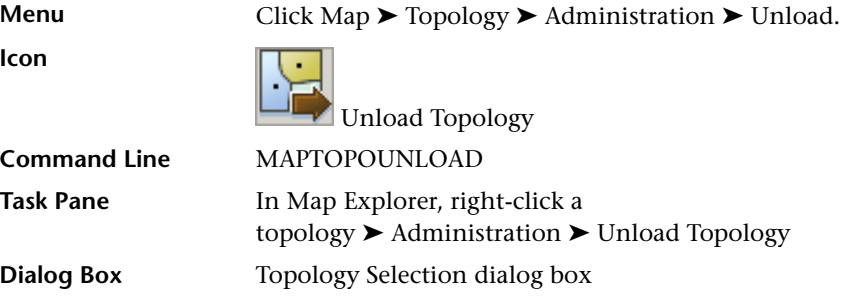

# **MAPSHOWGEOM**

Highlights and identifies topologies for the selected object

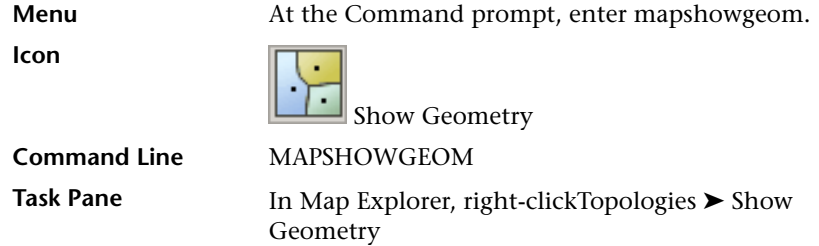

# **MAPSHOWTOPO**

Highlights objects in the selected topology

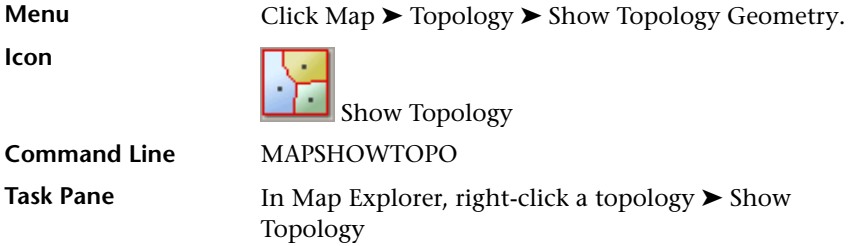

# **MAPTOPOSTATS**

Displays detailed information about a topology

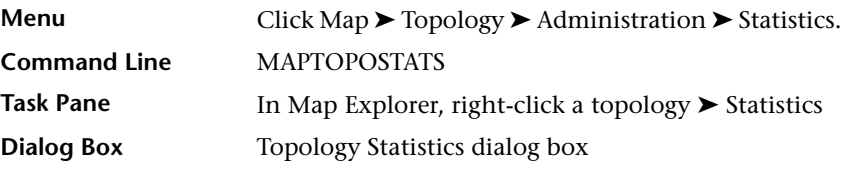

# **ADESAVEOBJS**

Saves objects in the save set back to source drawings

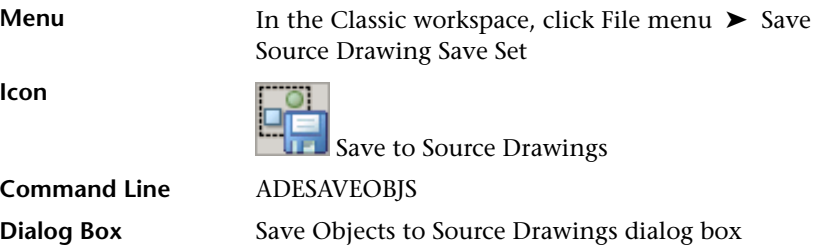

### **ADESELOBJS**

Creates a set of objects to be saved to source drawings

**Menu**

File menu ➤ Drawing Save Set Options ➤ Add Items To Save Set

**Icon**

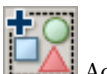

**Add Objects to Save Set Command Line** ADESELOBJS **Dialog Box** ADESELOBJS (Select Objects for Save Back command)

#### **MAPTOPOAUDIT**

Checks that a topology is complete and contains no errors

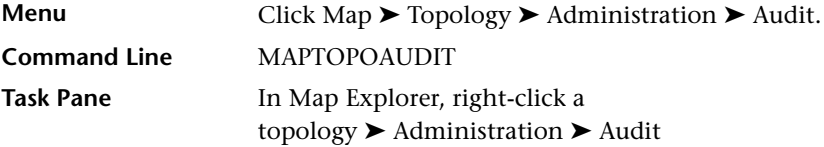

# **MAPTOPOCOMP**

Completes a network or polygon topology

**Menu** Click Map ▶ Topology ▶ Administration ▶ Complete.

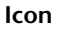

 Complete Topology **Command Line** MAPTOPOCOMP

**Task Pane**

In Map Explorer, right-click a topology ➤ Administration ➤ Complete

### **MAPTOPORECR**

Reestablishes a topology that was edited with nontopology editing commands such as STRETCH, PEDIT, and MOVE

**Menu** Click Map ▶ Topology ▶ Administration ▶ Recreate.

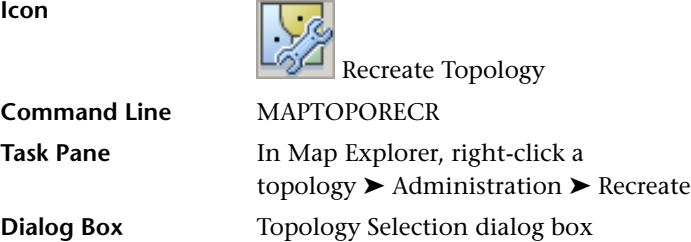

# **MAPANOVERLAY**

Overlays one topology with another, and creates a new topology

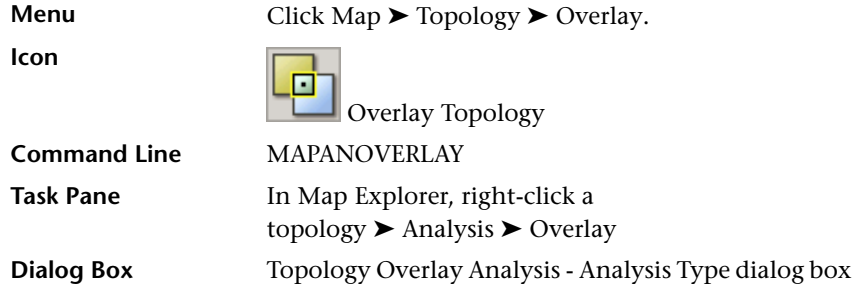

# **MAPANTOPONET**

Traces through a network topology (shortest path, best route, or flood trace)

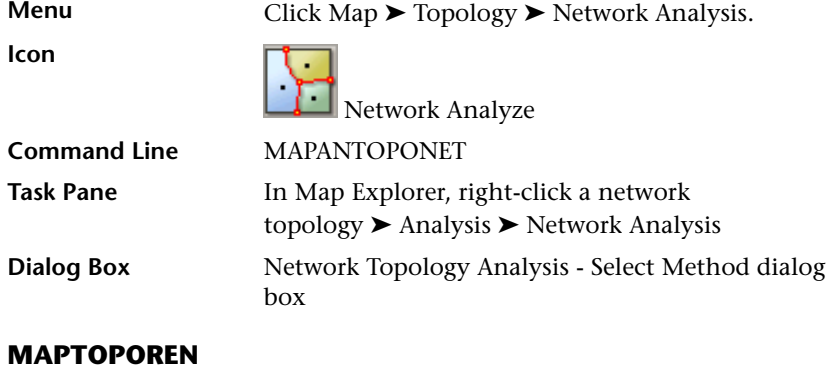

Changes the name and description of a topology

**Menu** Click Map ► Topology ► Administration ► Rename.

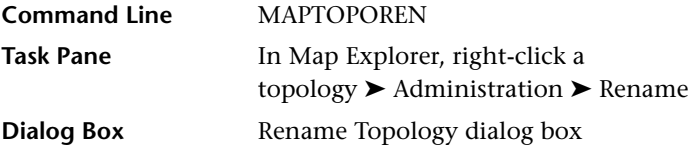

#### **MAPTOPODEL**

Removes topology data from objects and optionally deletes the objects

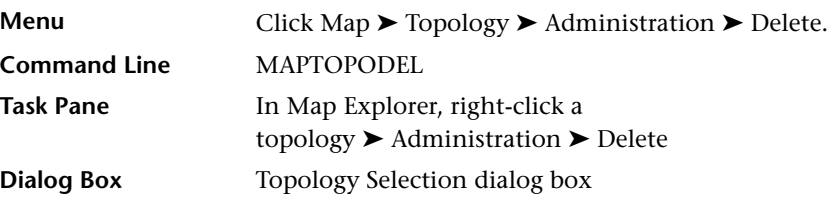

# <span id="page-788-1"></span><span id="page-788-0"></span>**Loading or Unloading Topologies**

When you load a topology, AutoCAD Map 3D loads topologies in the current drawing and retrieves topologies from attached drawings into the current drawing. If you save a drawing with a topology and later open the drawing, reload the topology to use it.

In Map Explorer, topologies with colorful icons are loaded. Topologies with grayed-out icons are unloaded.

When loading a topology from a source drawing, select Create Objects When Loaded to create the topology in the current drawing. Otherwise, the topology is loaded without retrieving the topology geometry.

#### **See also:**

- [Saving Topology to Source Drawings](#page-797-2) on page 776
- [Adding an Object to the Save Set](#page-643-0) on page 622
- [Saving New Objects to Attached Drawings](#page-648-0) on page 627
- [Saving Objects to the Current Drawing](#page-649-0) on page 628

#### <span id="page-789-0"></span>**To load a topology**

- **1** In Map Explorer, right-click the topology name ► Administration ► Load Topology.
- **2** If the topology is stored in a source drawing, the Load Topology from Source Drawing dialog box appears, where you can specify the following:
	- Create Topology Objects When Loaded Select this check box to copy the topology objects into the current drawing as the topology is loaded. If this option is not selected, the objects are loaded but are not copied into the current drawing.
	- Select Topology Objects For Save Back Select this option to add objects in the current drawing to the save back set if they are referenced by the selected topology. This means that the objects will be saved back to their source drawings and replace the original objects.
	- Audit Geometry of Topology Objects Select this option to verify that objects for the selected topology are geometrically correct. Any objects that are not correct are highlighted.

<span id="page-789-1"></span>In Map Explorer, the icon for the topology becomes colorful, indicating that the topology is loaded.

### **To unload a topology**

**1** In Map Explorer, right-click the topology name ▶ Administration ▶ Unload Topology.

In Map Explorer, the icon for the topology is grayed to indicate it has been unloaded.

# **Quick Reference**

## **MAPTOPOLOAD**

Loads a topology

**Menu**

Click Analyze ➤ More Topology Options ➤ Load Topology.

**Icon**

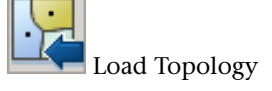

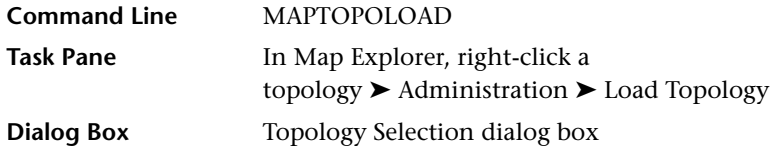

### **MAPTOPOUNLOAD**

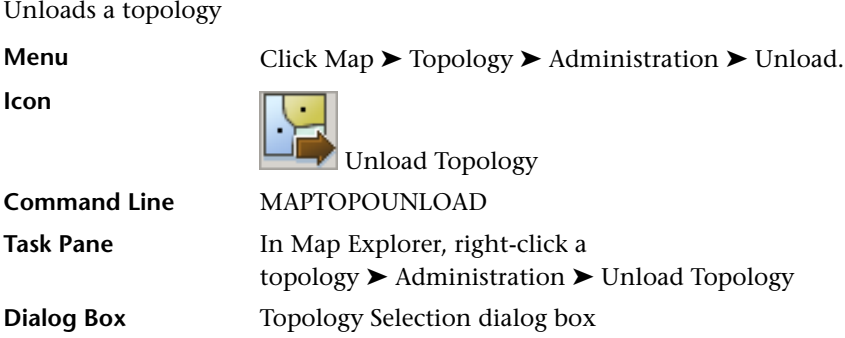

# <span id="page-790-1"></span><span id="page-790-0"></span>**Highlighting and Identifying Topology**

Using the topology highlighting and identification tools, you can do the following:

- Show Geometry-Highlight the objects in a topology. Use Show Geometry to show the location and extent of a topology.
- Show Topology–Identify and highlight the topologies associated with an object.

Use Show Topology to show the location and extent of all the topologies associated with an object. AutoCAD Map 3D identifies the topologies by name on the command line.

The color used for highlighting is the Selected Grip Color, which you can specify in the AutoCAD Options dialog box.

These tools work only with topologies that have been loaded in the current drawing.

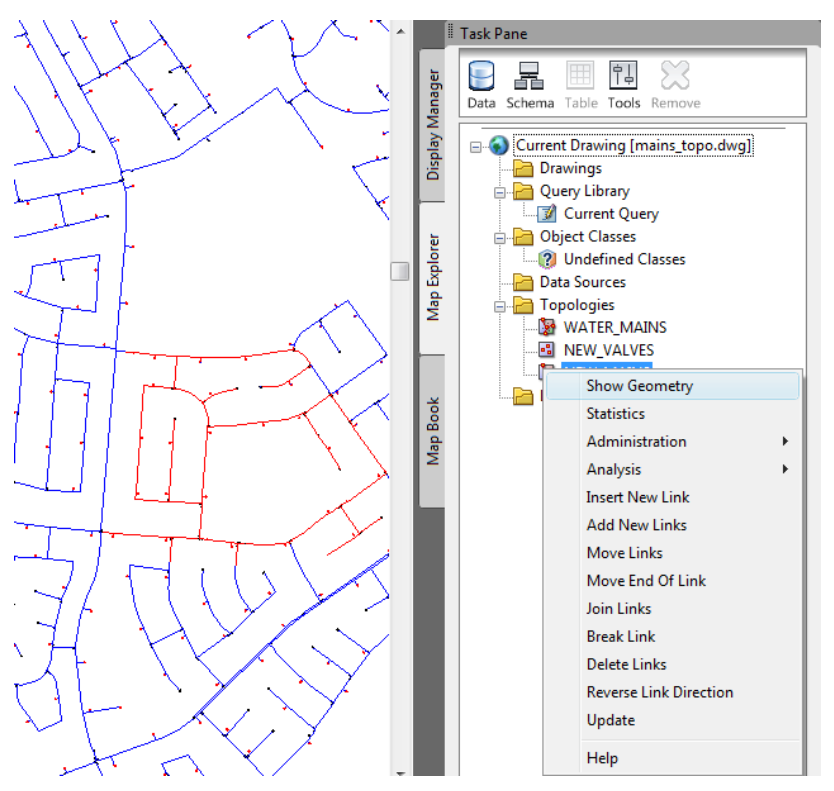

**Highlight objects in the selected topology.**

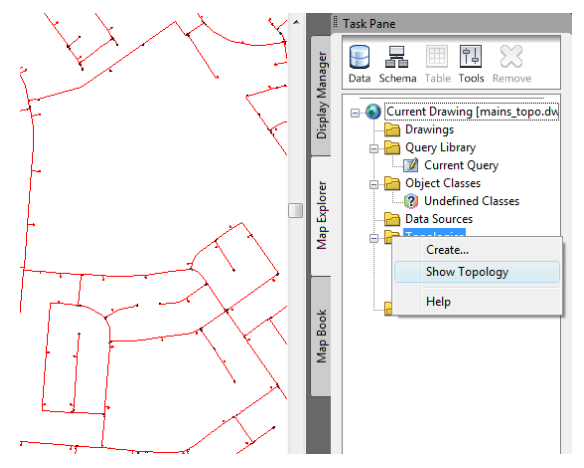

**Highlights and identifies topologies for the selected object.**

# **770** | Chapter 6 Creating and Editing Data
### **See also:**

- [Overview of Creating Topologies](#page-710-0) on page 689
- [Loading or Unloading Topologies](#page-788-0) on page 767
- [To highlight all objects in a selected topology](#page-792-0) on page 771
- [To highlight and identify the topologies associated with an object](#page-792-1) on page 771
- [To change the color used for highlighting](#page-792-2) on page 771
- <span id="page-792-0"></span>■ [To remove highlighting and restore objects to their original color](#page-793-0) on page 772

### **To highlight all objects in a selected topology**

- **1** In Map Explorer, verify that the topology you want to highlight is [loaded](#page-789-0) on page 768. A topology must be loaded before it can be highlighted.
- <span id="page-792-1"></span>**2** Right-click the topology name. Click Show Geometry.

In the drawing, AutoCAD Map 3D highlights all objects in the selected topology. To return objects to their original color, press ESC.

#### **To highlight and identify the topologies associated with an object**

- **1** In Map Explorer, right-click the Topologies folder. Click Show Topology.
- **2** In the map, click the object.

If the object belongs to one or more topologies, AutoCAD Map 3D highlights all objects that belong to those topologies and lists the topology names on the command line. If the object does not belong to a topology, AutoCAD Map 3D reports that on the command line.

**NOTE** Only topologies that are loaded are considered.

<span id="page-792-2"></span>**3** Select another object to highlight and identify, or press ESC to end the command.

#### **To change the color used for highlighting**

- **1** Click Setup menu ➤ AutoCAD Options.
- **2** In the Options dialog box, click the Selection tab.
- **3** From the Selected Grip Color list, select the color to use for highlighting topologies.
- **4** Click OK.

# <span id="page-793-0"></span>**To remove highlighting and restore objects to their original color**

■ Press Esc.

# **Quick Reference**

## **MAPSHOWGEOM**

Highlights and identifies topologies for the selected object

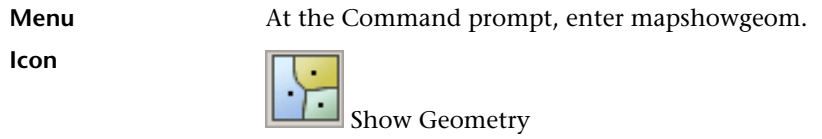

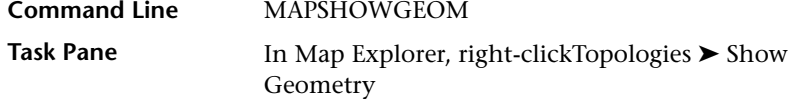

# **MAPSHOWTOPO**

Highlights objects in the selected topology

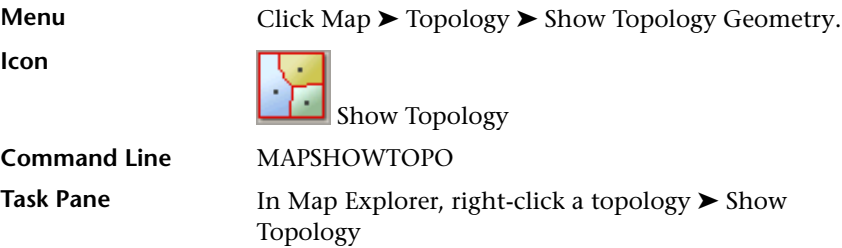

# <span id="page-794-0"></span>**Viewing Topology Data**

Information about each topology you create is stored in an object data table in the current drawing as shown in this table.

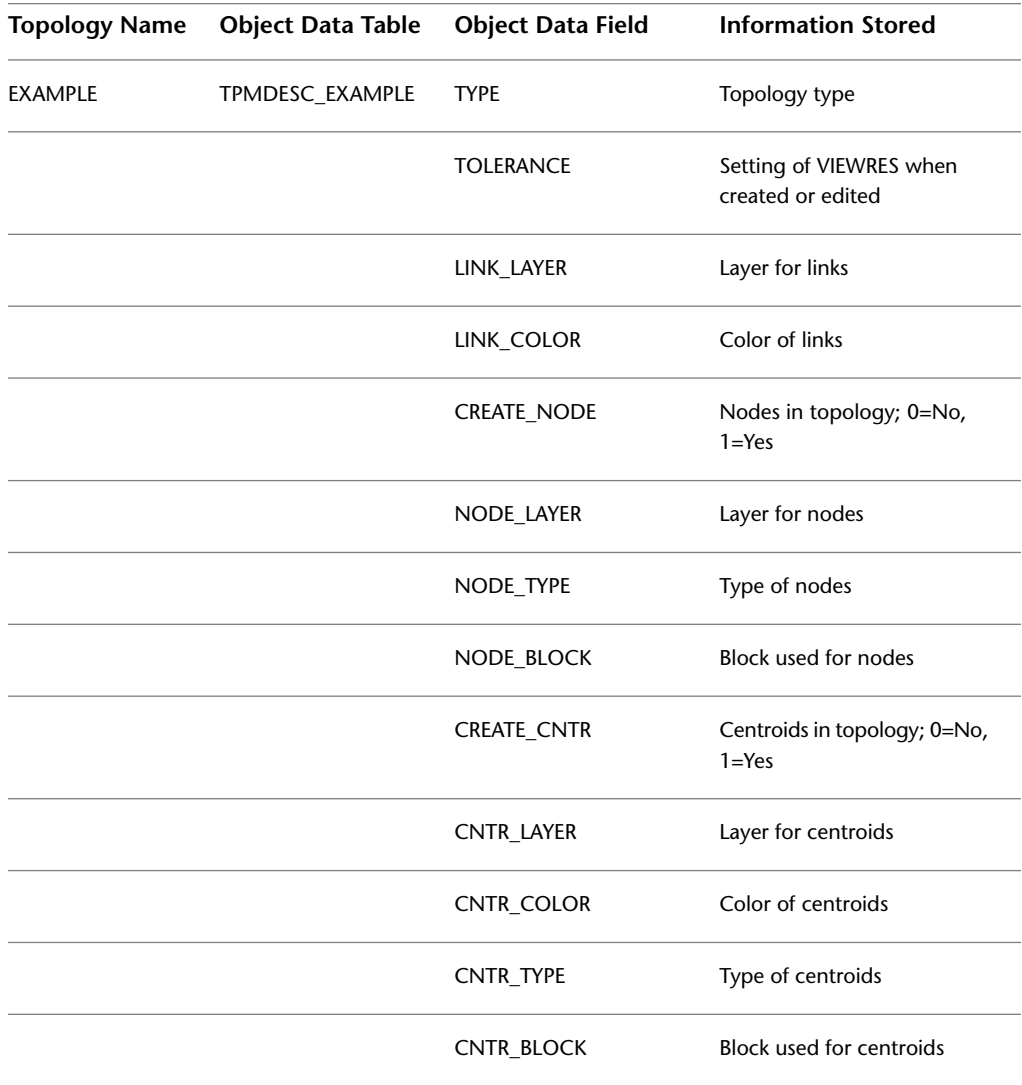

Creating, Editing, and Managing Topologies | **773**

This information can be used in a topology query. Depending on the type of topology, other object data tables are created and attached to the elements of the topology.

You can also view and edit data associated with the objects in a topology using the Properties palette. For example, for a link in a network topology, you can view general information about the link, such as the ID of the start and end nodes, and you can edit specific information such as the link's direction, direct resistance, and reverse resistance.

#### **See also:**

- [Overview of Creating Topologies](#page-710-0) on page 689
- [Loading or Unloading Topologies](#page-788-0) on page 767
- [Querying a Topology](#page-1135-0) on page 1114
- [Displaying and Editing Object Data for a Drawing Object](#page-901-0) on page 880
- [Viewing Properties and Attributes of Drawing Objects](#page-958-0) on page 937
- [Viewing Topology Statistics](#page-796-0) on page 775

### **To view topology object data**

- **1** Click Modify menu ➤ Edit Object Data.
- **2** Select the object.
- **3** In the [Edit Object Data dialog box](#page-1550-0) on page 1529, view the topology data. If the topology data is not displayed, select a topology table from the Table list. The topology tables start with the letters "TPM."

### **To view and edit the properties of topology objects in the Properties palette**

- **1** Click Analyze menu ► Properties.
- **2** Select the object.
- **3** In the Properties palette, under the Topo group, view the topology properties.

For example, if you choose a link in a network topology, you can see the type object you selected, information about the start and end nodes, flow direction, direct resistance, and reverse resistance.

**4** To view the properties of another object, select it in the map.

# **Quick Reference**

# **ADEEDITDATA**

Edits attached object data

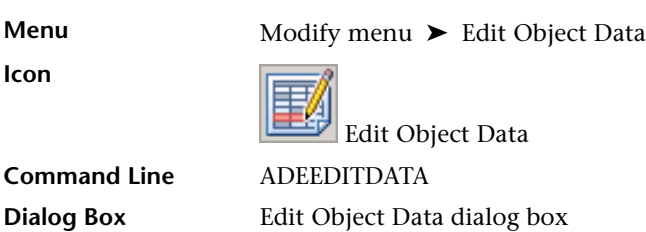

### **PROPERTIES**

Displays the Properties palette, which allows you to edit the properties of objects

<span id="page-796-0"></span>**Menu** Analyze ▶ Properties  $\overset{\sim}{\Xi$  A Properties **Icon Command Line** PROPERTIES **Task Pane** Select object. Right-click in drawing area ▶ Properties

# **Viewing Topology Statistics**

You can view information about a topology, including:

- Basic Information name, description, and type (node, network, or polygon).
- Extents coordinates of the lower-left corner and upper-right corner of the bounding rectangle for the topology.
- Object Counts number of nodes, links, and polygons in the topology.
- Details about area, perimeter, and length, including totals, averages, minimum values, maximum values, variance, and deviation. These apply to network and polygon topologies only.

Variance is the average of the squares of any given area, perimeter, or length minus the square of the average. Deviation is the square root of variance.

#### **See also:**

- [Overview of Creating Topologies](#page-710-0) on page 689
- [Loading or Unloading Topologies](#page-788-0) on page 767
- [Viewing Topology Data](#page-794-0) on page 773

### **To view topology statistics**

- **1** In Map Explorer, right-click the topology name ▶ Statistics.
- **2** Review statistics in the [Topology Statistics dialog box](#page-1752-0) on page 1731.
- **3** Click OK.

# **Quick Reference**

# **MAPTOPOSTATS**

Displays detailed information about a topology

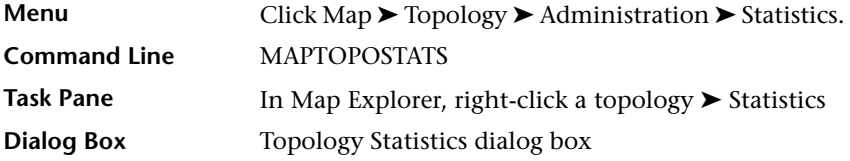

# **Saving Topology to Source Drawings**

You can save the topology in the current drawing or save it back to the attached source drawings.

If you retrieved data from source drawings, you can save back the topology information to the source drawings, and also save the current drawing. Future work with the topology should be done in the current drawing with the source drawings active and attached. This method ensures that complete and correct object data associated with the topology is available.

### **See also:**

- [Loading or Unloading Topologies](#page-788-0) on page 767
- [Adding an Object to the Save Set](#page-643-0) on page 622
- [Saving New Objects to Attached Drawings](#page-648-0) on page 627
- [Saving Objects to the Current Drawing](#page-649-0) on page 628

### **To save topology to source drawings**

- **1** Click File menu ► Drawing Save Set Options ► Add Items to Save Set.
- **2** Use any selection method to add the topology objects to the save set.
- **3** Click File menu ▶ Save Source Drawing Save Set.
- **4** In the [Save Objects to Source Drawings dialog box](#page-1642-0) on page 1621, under What To Save, make sure Save Queried Objects is selected. If you created new node or centroid objects, or if you added objects to a topology, also select Save Newly Created Objects.
- **5** If you are saving new objects, select a save order.
- **6** Click OK.

# **Quick Reference**

### **ADESAVEOBJS**

Saves objects in the save set back to source drawings

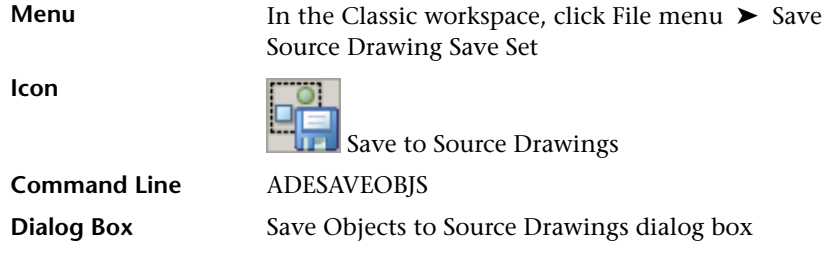

## **ADESELOBJS**

Creates a set of objects to be saved to source drawings

Creating, Editing, and Managing Topologies | **777**

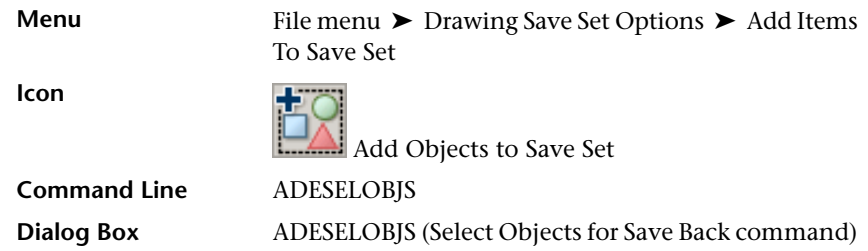

# **Correcting or Completing a Topology**

If parts of the topology are incomplete (not closed or only part of a polygon), they are marked and excluded from editing. Two examples of incomplete topologies created by queries are shown in the following illustration. The outer polygons in the grid are incomplete because their outside links are parts of polygons not included in the query.

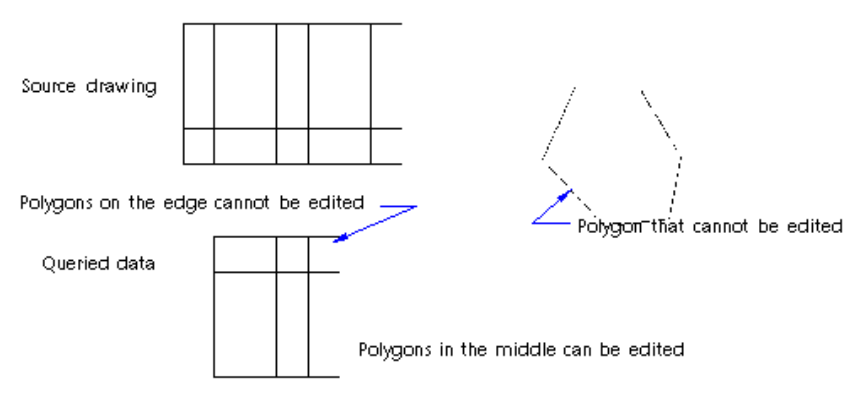

If you use a location query to retrieve polygons, make sure you use a Crossing window. If you are using data that is shared with other users, be sure that you load the topology to ensure that you are using current data.

## **Completing a Topology**

When you complete a topology, AutoCAD Map 3D looks at the objects and object data in a drawing, and attempts to complete a network or polygon topology by retrieving further drawing objects, such as links and centroids referenced by the topology object data tables. Complex polygons, with one or more islands, must be fully represented, and all internal islands referenced by a polygon must be present for the option to work.

## **778** | Chapter 6 Creating and Editing Data

This option completes dangling edges in a network topology, and all incomplete areas in polygon topologies; however, it might fill islands as well.

#### **Auditing and Recreating a Topology**

When you audit a topology, AutoCAD Map 3D checks that a topology is complete and contains no errors. Any errors found are marked but are not fixed. Errors in a node topology are not marked.

To reestablish a topology that was edited with nontopology editing commands such as STRETCH and PEDIT, you *recreate* the topology; however, topology data might be lost. You can only recreate a topology in the current drawing; to recreate topology in an attached drawing, use a query to retrieve the geometry first. Load the topology before using recreate.

To modify the geometry of a topology (the nodes, links, or polygons), use the topology editing tools explained in [Editing Topologies](#page-736-0) on page 715.

To create closed polylines for a non-AutoCAD Map 3D user, click Create menu ➤ [Create Closed Polylines](#page-779-0) on page 758. This also works when you are exporting data to an external file format that does not support topologies.

#### **See also:**

- [Overview of Analyzing Drawing Topologies](#page-1107-0) on page 1086
- [Querying a Topology](#page-1135-0) on page 1114
- [Creating a Network Topology](#page-716-0) on page 695
- [Editing a Partial Topology](#page-776-0) on page 755
- [Sliver Polygons](#page-727-0) on page 706

#### **To audit, recreate, or complete a topology**

**1** In Map Explorer, right-click the topology name. Click an option from the Administration submenu.

#### **To test the integrity of a network topology**

- **1** Click Analyze menu ► Network Analysis.
- **2** Select the network the topology to test.
- **3** In the Topology Network Analysis Select Method dialog box, click [Flood](#page-1121-0) [Trace](#page-1121-0) on page 1100. Click Next.
- **4** Select select a starting point for the analysis. Click Next.
- **5** Set the Maximum Resistance to a value so that all links will be flooded. Click Next.
- **6** Select Highlight. Choose a color that is different from the color of the links.
- **7** Click Finish.

If some links are not flooded, the topology may be incorrect. Use the [topology](#page-737-0) [editing tools](#page-737-0) on page 716to correct the topology.

# **Quick Reference**

# **MAPTOPOAUDIT**

Checks that a topology is complete and contains no errors

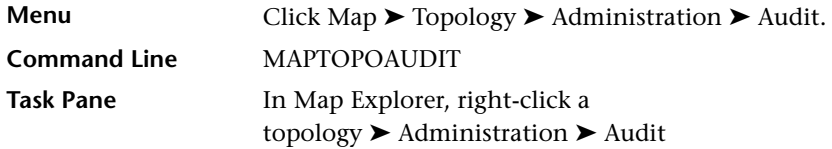

### **MAPTOPOCOMP**

Completes a network or polygon topology

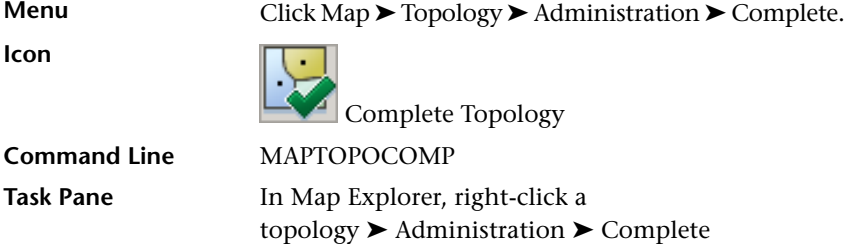

# **MAPTOPORECR**

Reestablishes a topology that was edited with nontopology editing commands such as STRETCH, PEDIT, and MOVE

**Menu** Click Map ► Topology ► Administration ► Recreate.

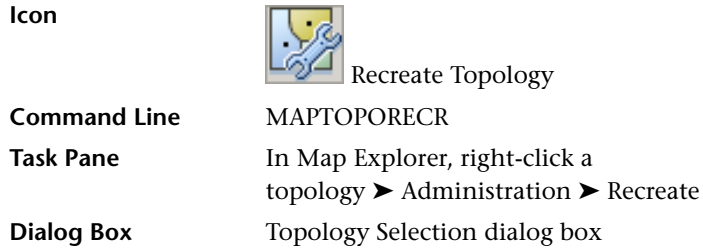

# **Saving and Loading Settings Using Profiles**

You can save your topology overlay analysis or network analysis (path trace, best route analysis, or flood trace) settings in a profile and use them again later. This can save time if you plan to use the same settings more than once. Profiles are also useful when you automate topology analysis with scripts. Topology profiles are saved as *\*.tpf* files.

**NOTE** You cannot use profiles to save settings for creating topologies, buffering topologies, or dissolving topologies. Topology profiles can be used to save topology overlay analysis or network topology analysis (path trace, best route analysis, or flood trace) settings only.

You can edit topology profiles in AutoCAD Map 3D and then save your changes, choosing either to replace an existing profile or save it as a new profile.

**WARNING** Do not edit topology profiles outside of AutoCAD Map 3D. Doing so may produce unexpected results.

**See also:**

- [Performing a Shortest Path Trace](#page-1111-0) on page 1090
- [Performing a Best Route Analysis](#page-1114-0) on page 1093
- [Performing a Flood Trace](#page-1120-0) on page 1099
- [Overlaying Two Topologies](#page-1123-0) on page 1102

#### **To save topology analysis settings in a profile**

- **1** Do one of the following:
	- Click Analyze menu ▶ Overlay.
	- Click Analyze menu ▶ Network Analysis.
- **2** Specify the settings to save. For more information, see [Analyzing Drawing](#page-1106-0) [Topologies](#page-1106-0) on page 1085.
- **3** Click Save.
- **4** In the Save Topology Profile dialog box, enter a name for the profile. Click Save.

#### **To load an existing topology profile**

- **1** In any of the Topology Overlay Analysis or Network Topology Analysis dialog boxes, click Load.
- **2** In the Select Topology Profile dialog box, select the profile to load. Topology profiles are saved as *\*.tpf* files.
- **3** Click Open. The settings from the selected profile become current.

#### **To rename or delete profiles**

■ Right-click the profile in the Select Topology Profile or Save Topology Profile dialog box. Click Rename or Delete.

# **Quick Reference**

# **MAPANOVERLAY**

Overlays one topology with another, and creates a new topology

**Menu** Click Map ▶ Topology ▶ Overlay.

**Icon**

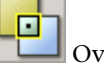

**Command Line** MAPANOVERLAY

Overlay Topology

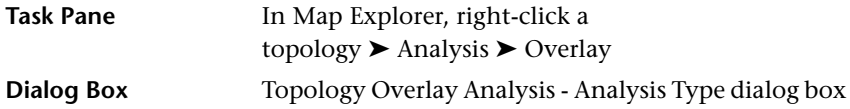

### **MAPANTOPONET**

Traces through a network topology (shortest path, best route, or flood trace)

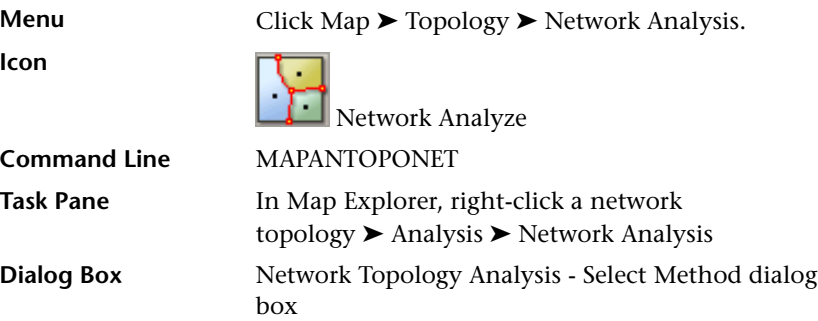

# **Renaming Topologies and Changing Their Descriptions**

You can change the name, description, or both of a complete, loaded topology. When you rename a topology, AutoCAD Map 3D renames the object data table containing the topology relationship data.

Before you rename a topology or change its description, do the following:

- Attach all source drawings that are referenced by the topology. If the source drawings are not attached, you could corrupt your data set.
- Load the topology from the current drawing.
- To rename a topology or change its description without creating a backup of an attached drawing, disable the Create Backup File Of Source Drawing option of the Save Back tab of the AutoCAD Map Options dialog box.

**NOTE** You cannot undo this operation using the UNDO command.

**See also:**

■ [Loading or Unloading Topologies](#page-788-0) on page 767

- [Overview of Attaching Drawings](#page-165-0) on page 144
- [Setting Save Back Options](#page-655-0) on page 634

### **To change the name, description, or both of a topology**

**1** In Map Explorer, right-click the topology name ► Administration ► Rename.

You can only rename topologies that are loaded and completely represented.

**2** In the [Rename Topology dialog box](#page-1728-0) on page 1707, edit the name or description. Click OK.

Names can contain letters, numbers, and the underscore and hyphen characters. Names cannot contain spaces.

# **Quick Reference**

### **MAPTOPOREN**

Changes the name and description of a topology

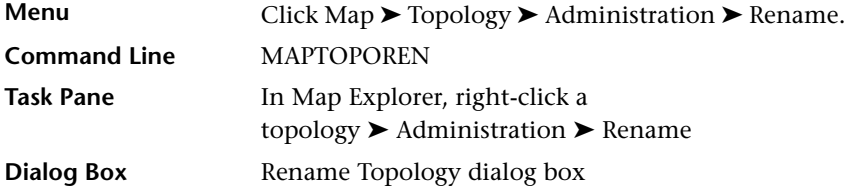

# **Deleting Topologies**

When you delete a topology, the topology relationship data (object data) is deleted from objects referenced by the selected topology. You can choose to delete the referenced objects as well.

Load a topology and verify that it is completely represented before deleting it. This ensures that all pieces of the topology are deleted, including pieces in attached source drawings. If you delete an incomplete topology, the corrupt topology still exists in the source drawings that were not attached.

### **See also:**

- [Loading or Unloading Topologies](#page-788-0) on page 767
- [Overview of Creating Topologies](#page-710-0) on page 689

#### **To delete a topology**

**1** In Map Explorer, right-click the topology name ► Administration ► Delete.

**NOTE** Load a topology and verify that it is completely represented before deleting it.

- **2** In the [Delete Topology dialog box](#page-1711-0) on page 1690, select Delete Geometry to delete the referenced objects from the current drawing. The topology relationship data is automatically deleted when you delete a topology.
- **3** Click OK to delete the topology.

# **Quick Reference**

## **MAPTOPODEL**

Removes topology data from objects and optionally deletes the objects

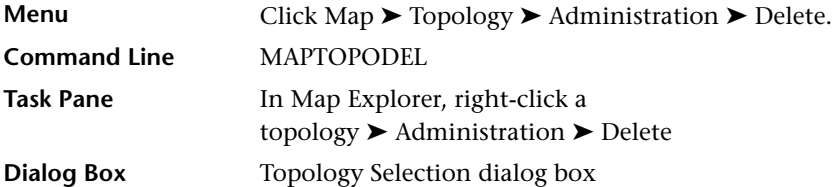

# **Using Map Editing Tools**

You can use the AutoCAD Map 3D editing tools to edit your maps and spatial data. For information about editing objects and design data, see the AutoCAD Help.

**To use Map editing tools**

■ [To use the AutoCAD Map 3D editing tools](#page-807-0) on page 786

Using Map Editing Tools | **785**

- [To move, rotate, or scale an object](#page-810-0) on page 789
- [To rubber sheet two maps](#page-813-0) on page 792
- [To define text location](#page-815-0) on page 794
- [To fill a closed polyline with a solid-looking hatch](#page-817-0) on page 796
- [To break objects at a boundary](#page-819-0) on page 798
- [To save the data back to the source drawings after a boundary break](#page-820-0) on page 799
- [To create an enlarged map section](#page-821-0) on page 800
- [To trim objects inside a boundary](#page-823-0) on page 802
- [To use grips](#page-825-0) on page 804
- [To create centroids for polygons and closed polylines](#page-828-0) on page 807
- [To match map edges](#page-829-0) on page 808
- [To save the edited objects back to the source drawings](#page-830-0) on page 809
- [To digitize points using coordinates](#page-830-1) on page 809

# **Overview of Using the Map Editing Tools**

AutoCAD Map 3D provides special editing tools for editing maps and spatial data, as well as AutoCAD editing tools for editing drawing objects and design data.

Examples: Stretching a new subdivision map into a preexisting parcel map and aligning the two maps geographically, breaking a large city map into three tiled sections, or creating a seamless join across two or more maps.

**WARNING** If you use these methods on a topology, they can make it invalid and impossible to re-create. Use [topology editing commands](#page-736-0) on page 715 instead.

For information about editing objects and design data, see the AutoCAD Help.

<span id="page-807-0"></span>**See also:**

- [Editing Topologies](#page-736-0) on page 715
- [Overview of Bringing in Drawing Data From DWG Files](#page-318-0) on page 297

## **To use the AutoCAD Map 3D editing tools**

- **1** Open the drawing containing the objects you want to edit or query the objects into the current drawing.
- **2** Use one or more of the following AutoCAD Map 3D editing commands:
	- [Transform](#page-810-0) on page 789
- [Rubber Sheet](#page-813-0) on page 792
- [Define Text Location](#page-815-0) on page 794
- [Fill Closed Polylines](#page-817-0) on page 796
- [Fill Polygons](#page-840-0) on page 819
- [Boundary Break](#page-819-0) on page 798
- [Create an Enlarged Map Section](#page-820-1) on page 799
- [Boundary Trim](#page-823-0) on page 802
- [Manually Edit](#page-825-0) on page 804
- [Creating Centroids for Polylines](#page-826-0) on page 805
- [Match Map Edges](#page-829-0) on page 808

#### **Notes and Warnings**

- To perform general and object-specific editing operations, use the AutoCAD editing commands. For more information, see the AutoCAD Help.
- Do not use any of the methods described above to edit topologies; you might not be able to recreate the topology. Use the [topology editing](#page-736-0) [commands](#page-736-0) on page 715 instead.

## **Quick Reference**

## **ADEFILLPOLYG**

Fills a selected polygon

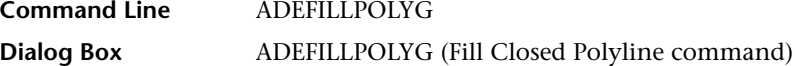

# **ADERSHEET**

Performs rubber sheeting on selected objects

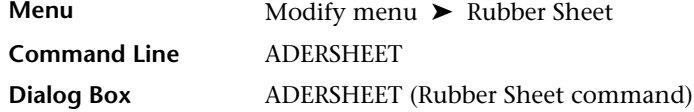

Using Map Editing Tools | **787**

## **ADETEXTLOC**

Specifies a new label point for an object

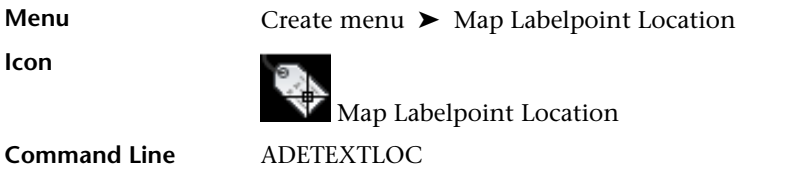

**Dialog Box** ADETEXTLOC (Map Labelpoint Location command)

## **ADETRANSFORM**

Moves, scales, and rotates a set of objects

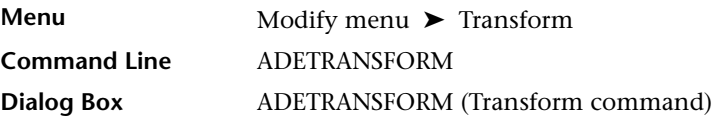

#### **MAPBREAK**

Breaks objects along a selected or defined boundary

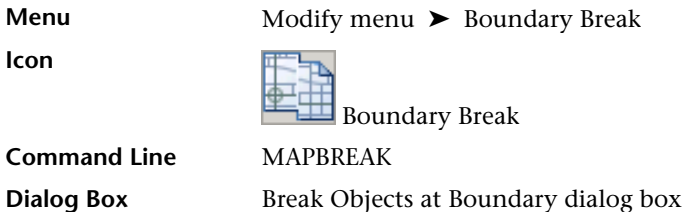

## **MAPCREATECENTROIDS**

Creates a centroid in a polygon and moves data to the centroid

**Menu** Create menu ► Centroids

**Icon**

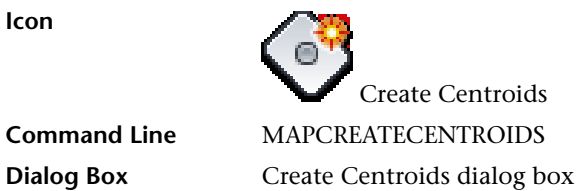

**788** | Chapter 6 Creating and Editing Data

### **MAPTRIM**

Trims objects to a set of edges

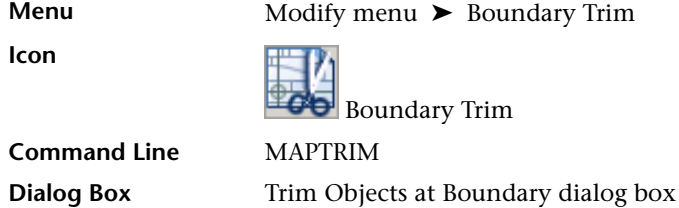

# **Moving, Rotating, and Scaling an Object**

You can simultaneously move, rotate, and scale a group of objects using the Transform editing tool.

### **Differences From Simple Transformation Settings**

The Transform editing tool works very differently from the [Simple](#page-176-0) [Transformation settings](#page-176-0) on page 155 in the Drawing Settings dialog box. The Simple Transformation settings temporarily adjust the position of objects as they are retrieved during the query process. AutoCAD Map 3D reverses these transformations during save back. The Transform editing tool permanently scales, moves, and rotates objects within the current drawing.

#### <span id="page-810-0"></span>**See also:**

■ [ADETRANSFORM \(Transform command\)](#page-1408-0) on page 1387

#### **To move, rotate, or scale an object**

- **1** Click Modify menu ▶ Transform.
- **2** Specify whether you want to select objects or use all objects on a specified layer.
- **3** Select the objects you want to transform, or select a layer.
- **4** Define the base point. The rotation and scaling occur around this point.
- **5** Specify a base rotation and scale, separated by a comma. For a simple transformation, set the base rotation to 0 and the base scale to 1.
- **6** Define a new zero point.

Selected objects are offset by the difference between the original base point and the new point.

**7** Define a new rotation and scale, separated by a comma.

Selected objects are rotated the difference between the new rotation and the old rotation. They are scaled based on the ratio of the new scale to the old scale.

# **Quick Reference**

## **ADETRANSFORM**

Moves, scales, and rotates a set of objects

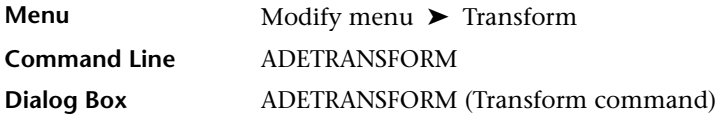

# **Rubber Sheeting Two Maps**

*Rubber sheeting* is a nonuniform adjustment of a data set based on the movement of known control points to new locations. For example, data collected by aerial survey may be inaccurate because of flight alignment and camera inaccuracies. By comparing this data with accurate ground survey data, the aerial data can be stretched or rubber sheeted over the accurate data using control points and monuments common to both data sets.

Use rubber sheeting when you want two or more different data sets from different sources to align geographically: for example, when stretching a new subdivision map into a preexisting parcel map.

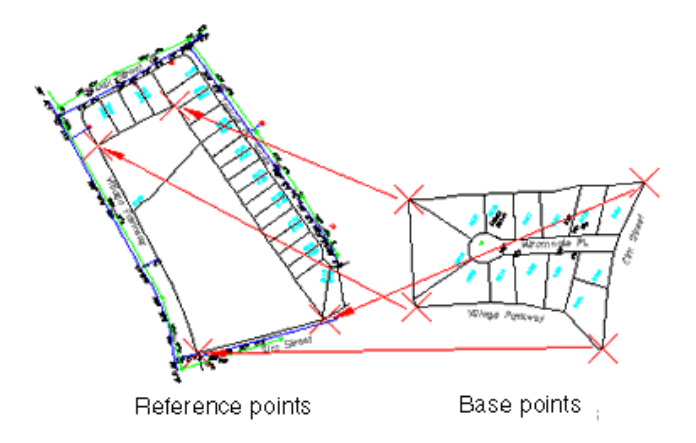

**The reference map is correct, but the map with new details is severely distorted. By running the Rubber Sheeting command and selecting common control points, the two maps can be correctly aligned.**

When selecting points for rubber sheeting, select points in order around the perimeter of the object or region to be rubber sheeted.

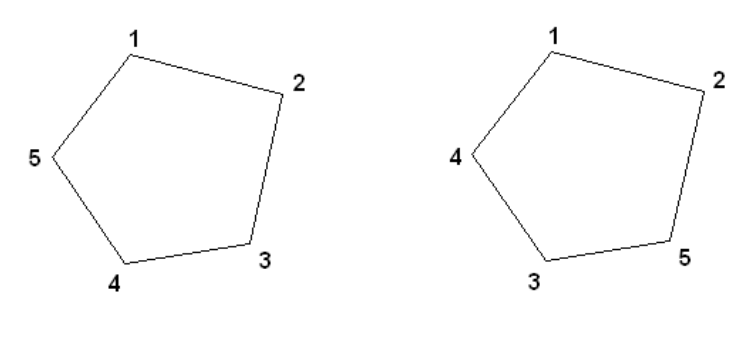

**correct incorrect**

The selected points are treated as the vertices of a polygon, so you will get better results if you select the points sequentially around the perimeter.

Objects that have a given shape, such as circles, arcs, and ellipses, retain their original shape.

**WARNING** Use rubber sheeting only when absolutely necessary because it can severely compromise the accuracy of your data.

Using Map Editing Tools | **791**

Because rubber sheeting is not a linear transformation, it is difficult to reverse the effects of the transformation and return a drawing to its original state. You should save your drawing before you perform a rubber sheeting operation.

#### **Changing Scale**

Do not rubber sheet two maps drawn at different scales. If you do, the command matches objects and changes the original scaling of text and blocks to match the new scaling, which can change data significantly. You should use rubber sheeting as a last resort after exhausting other methods of object editing and coordinate adjustment.

If you are working with two maps that have different scales and coordinate systems, first decide which coordinate system to use for the reference map. Then set the coordinate systems for the current and source maps.

#### **See also:**

- [ADERSHEET \(Rubber Sheet command\)](#page-1407-0) on page 1386
- [Overview of Coordinate Systems](#page-155-0) on page 134

<span id="page-813-0"></span>Rubber sheet the less accurate data to fit the more accurate data. Perform a query to bring in the source drawing and apply rubber sheeting to the two maps. If you have set up a system of control points, or monuments, use this data as the reference to which you rubber sheet other maps.

#### **To rubber sheet two maps**

- **1** Click Modify menu ► Rubber Sheet.
- **2** When prompted on the command line for Base point 1, specify the first common feature on map 2, the warped map.
- **3** When prompted on the command line for Reference point 1, specify the corresponding feature on map 1, the accurate map.
- **4** Follow the prompts on the command line and continue specifying base and reference points. When you're done, press Enter.

The order in which you select the points and the spread of the points will affect the results. For complex curved figures, the more vertices you enter, the more accurate the proportionate stretching.

**5** Select the objects to rubber sheet. Enter a to select objects by area, or s to select objects individually. If you queried all objects in the warped map onto their own layer, select that layer.

**6** Press Enter to complete the process.

# **Quick Reference**

# **ADERSHEET**

Performs rubber sheeting on selected objects

<span id="page-814-0"></span>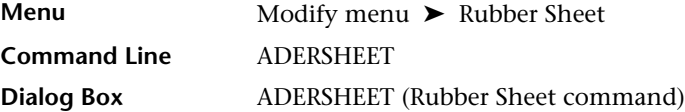

# **Defining the Text Insertion Point**

You can add text to objects using the Alter Properties feature in the Define Query dialog box. By default, AutoCAD Map 3D positions the text at the centroid of the object.

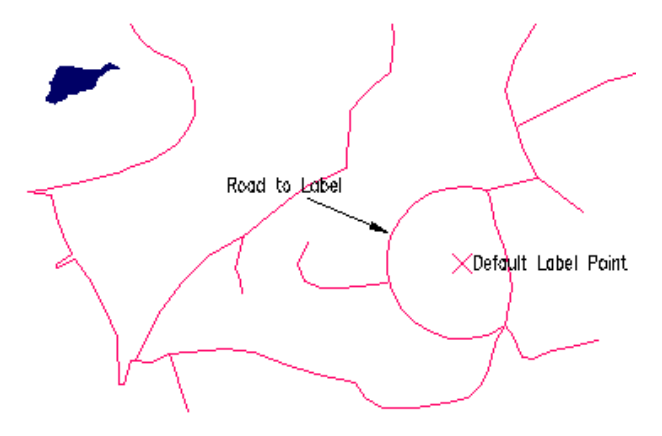

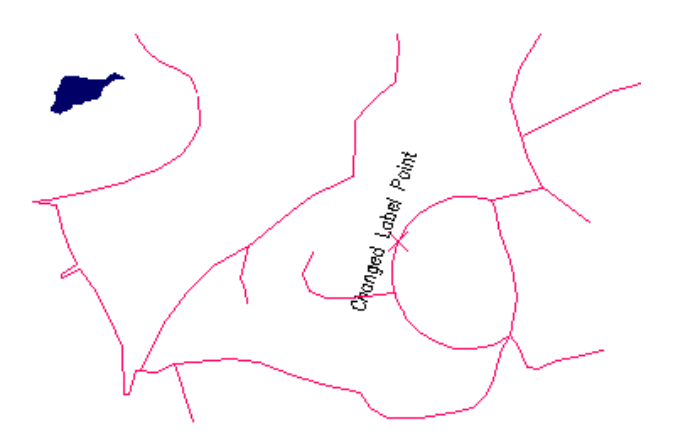

The text position relative to the object is called the *label point*. You can redefine the label point using the Map Labelpoint Location option.

To use the label point, choose the .LABELPT dot variable in the Define Text dialog box when you create the Property Alteration definition in the Define Query dialog box.

#### **See also:**

- [Adding Text to Queried Drawing Objects](#page-1082-0) on page 1061
- [Dot Variables](#page-1310-0) on page 1289

<span id="page-815-0"></span>The label point of an object specifies the starting point for text added during a query property alteration. To define the label point for an object, do the following:

#### **To define text location**

- **1** Click Create menu ▶ Map Labelpoint Location.
- **2** Select the object.
- **3** Click the place on the object where you want the label point to be located.

To use this label point as the text insertion point during a [property alteration](#page-1083-0) on page 1062, choose LABELPT as the insert point.

# **Quick Reference**

# **ADETEXTLOC**

Specifies a new label point for an object

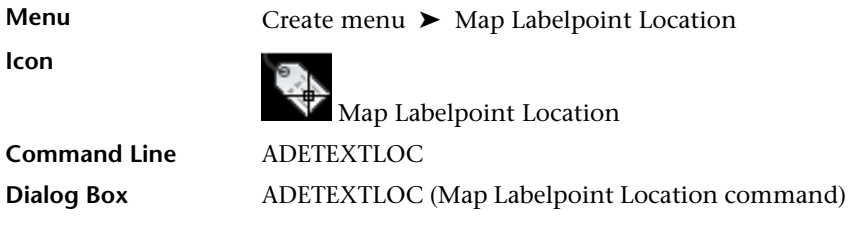

# **Filling a Closed Polyline**

You can fill closed polylines in your drawing with solid fills and hatch patterns. For example, you can use one color to show counties with a population over 10,000 and another color to show counties under 10,000.

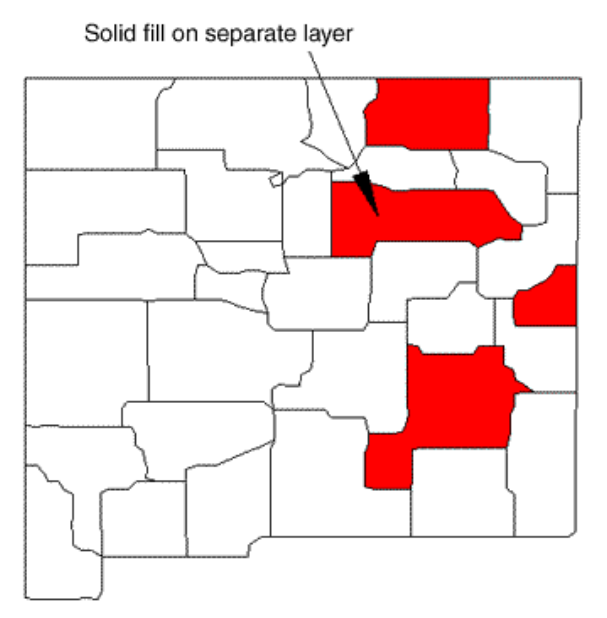

**Filling closed polylines**

Using Map Editing Tools | **795**

The ADEFILLPOLYG command always creates a hatch object with the solid fill hatch style.

You can also use the BHATCH command to fill closed polylines. Use the MPFILL command to fill polygon objects.

**NOTE** If you move closed polylines that you filled using ADEFILLPOLYG, you must move the hatch object as well. AutoCAD Map 3D considers the closed polyline and the hatch object as separate objects.

To fill closed polylines automatically with hatch patterns or solid fills when performing queries, use the Alter Properties feature in the Define Query dialog box.

If you set the Create Associative Hatch Objects option on the Query tab of the AutoCAD Map Options dialog box, AutoCAD Map 3D creates associative hatch objects for hatch objects created by the ADEFILLPOLYG command, the ADEQUERY command (using Alter Properties), and the MAPTHEMATIC command (using a fill).

### **See also:**

- [Using Associative Hatch](#page-243-0) on page 222
- [Altering the Properties of Queried Drawing Objects](#page-1065-0) on page 1044
- <span id="page-817-0"></span>■ [Modifying Polygon Objects](#page-839-0) on page 818
- [Altering the Properties of Queried Drawing Objects](#page-1065-0) on page 1044

#### **To fill a closed polyline with a solid-looking hatch**

- **1** On the command line, enter adefillpolyg.
- **2** Specify whether you want to select objects or fill all objects on a specified layer.
- **3** Select the objects or specify a layer.
- **4** Specify the color for the fill.

## **Quick Reference**

## **ADEFILLPOLYG**

Fills a selected polygon

### **796** | Chapter 6 Creating and Editing Data

<span id="page-818-0"></span>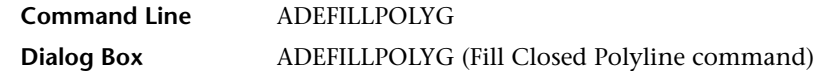

# **Breaking Objects at a Closed Boundary**

Using the Boundary Break option, you can break any objects that cross a given line. This capability lets you save maps back to source drawings with clean edges or plot maps without overlapping borders. It functions like the AutoCAD BREAK command for a selected set of objects and a polyline boundary.

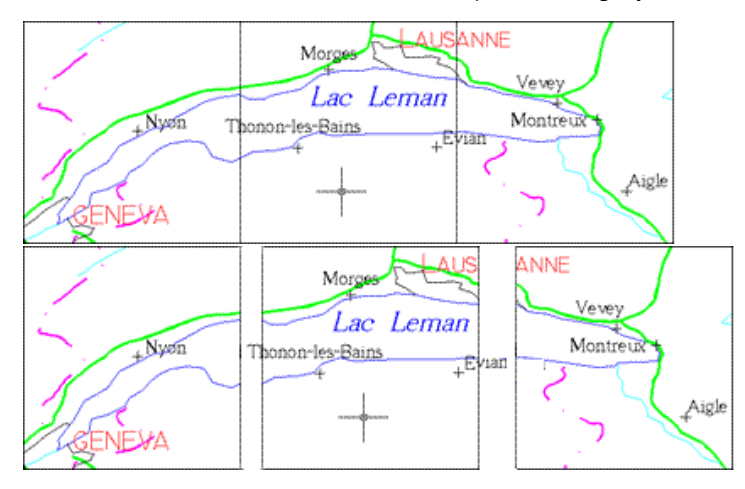

The text Thonon-les-Bains remains in the central map because the text has a MiddleCenter justification and insertion point.

The Boundary Break option

- Breaks vectors and edge objects with start and end points that straddle a cutting edge.
- Does not break objects such as blocks, text, hatch patterns, and other objects with a single insertion point that do not form edges; the insertion point determines which map contains the object.

## **Specifying the Boundary Edge**

When breaking objects, you can draw a boundary, choose one or more existing objects that form a closed boundary, or use the save back extents of the active source drawings as the boundary. Using save back extents combines the extents of all active source drawings as the boundary.

The edges of the boundary do not have to form a rectilinear shape. If you are breaking using lines of latitude and longitude, the edges form a trapezoidal shape.

#### **Retaining Object Data**

You can also choose to retain existing attached object data and links to external database records on the objects created by the break.

Once the objects are broken, you can save the data back to the source drawings.

#### **See also:**

- [Editing and Saving Objects in Attached Drawings](#page-632-0) on page 611
- <span id="page-819-0"></span>■ [Defining the Text Insertion Point](#page-814-0) on page 793
- [Overview of Polygons](#page-832-0) on page 811

### **To break objects at a boundary**

- **1** Open a drawing and attach the maps you want.
- **2** Define and execute a query to retrieve the objects to break.
- **3** Click Modify menu ▶ Boundary Break.
- **4** In the [Break Objects at Boundary dialog box](#page-1425-0) on page 1404, under Boundaries, choose how to specify the boundaries for breaking:
	- Use Save Back Extents Of Active Source Drawings Uses the combined extents of all active source drawings as the boundary.
	- Select Boundaries Allows you to choose existing objects in the current drawing. These objects need to form a closed area but do not need to be single objects. Click Select and select the objects to use.
	- Define Boundary Allows you to draw a single closed boundary on screen. Click Define and specify the boundary.
- **5** Under Objects To Break, specify whether to select objects manually or automatically, and whether to use only objects on selected layers.
- **6** Under Break Method, specify whether to exclude topology objects, and whether to retain object data on the objects.
- **7** Click OK.
- **8** In the Confirm Save Back dialog box, click Yes. The objects are broken according to the location of the save back extents.

### <span id="page-820-0"></span>**To save the data back to the source drawings after a boundary break**

- **1** Click File menu ► Save Source Drawing Save Set.
- **2** Under What To Save, make sure that both Save Queried Objects and Save Newly Created Object are selected.
- **3** Under Save Order For Newly Created Objects, select Area. Click OK.

# **Quick Reference**

## **MAPBREAK**

Breaks objects along a selected or defined boundary

<span id="page-820-1"></span>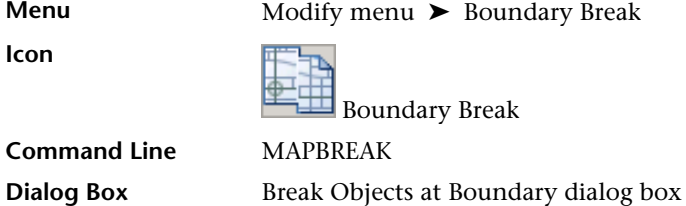

# **Creating an Enlarged Map Section**

You can use Boundary Break to show an enlargement of a selected area.

Using Map Editing Tools | **799**

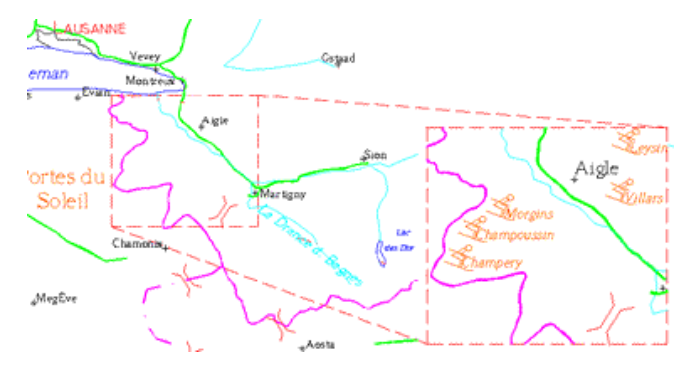

**Use Boundary Break to isolate an area, then move and scale up the selected area. This is useful for map inserts.**

Adding an inset to a map communicates the focus of the map better.

### **See also:**

- <span id="page-821-0"></span>■ [Breaking Objects at a Closed Boundary](#page-818-0) on page 797
- [Trimming Objects at a Boundary](#page-822-0) on page 801

# **To create an enlarged map section**

- **1** Draw a rectangle around the area you want to enlarge.
- **2** [Break the boundaries](#page-819-0) on page 798 inside the rectangle.
- **3** Copy objects from the rectangle to a new location.
- **4** Rescale the objects to a larger size.

## **Quick Reference**

## **MAPBREAK**

Breaks objects along a selected or defined boundary

**Menu** Modify menu ▶ Boundary Break

**Icon**

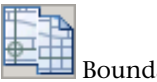

Boundary Break

**Command Line** MAPBREAK

**800** | Chapter 6 Creating and Editing Data

```
Dialog Box Break Objects at Boundary dialog box
```
# **Trimming Objects at a Boundary**

Using the Boundary Trim command, you can specify a closed boundary as a trimming edge for a selected set of objects. You can use this option to trim objects inside or outside a boundary. Use Boundary Trim to quickly clear a circular or rectilinear area in a complex map in order to insert a legend or label.

You can use this command to enhance plotted maps. After trimming objects inside an area, you can add text that will not be obscured.

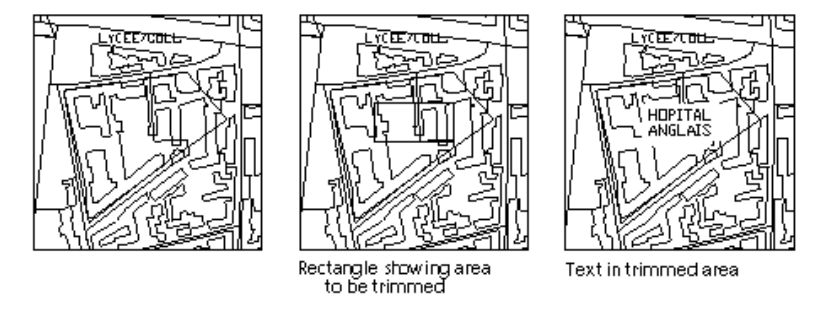

**You can use a boundary to trim all objects inside the boundary or outside the boundary.**

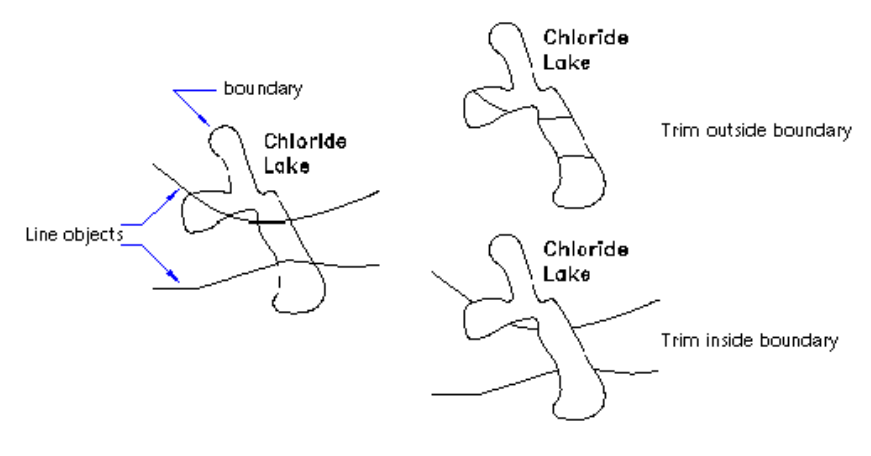

**See also:**

■ [Overview of Creating Topologies](#page-710-0) on page 689

Using Map Editing Tools | **801**

<span id="page-823-0"></span>■ [Overview of Polygons](#page-832-0) on page 811

#### **To trim objects inside a boundary**

- **1** Open a drawing and attach the maps you want.
- **2** Define and execute a query to retrieve the objects to trim.
- **3** Click Modify menu ➤ Boundary Trim.
- **4** Under Boundary, select how to specify the boundary:
	- Reference Last Query Boundary Use the boundary you used in the last query.
	- Select Boundary Use an object in the current drawing as the boundary. Click Select and select the object to use. The object needs to form a closed area.
	- Define Boundary Use a boundary you define. Click Define and specify the boundary.
- **5** Under Objects To Trim, specify whether to select objects manually or automatically, and whether to use only objects on selected layers.
- **6** Under Trim Method, specify whether to trim inside or outside the boundary. Specify whether to exclude topology objects, and whether to retain object data on the objects.

If you select Retain Object Data, object data and external link data is duplicated on each piece of a trimmed object. If data is not retained, it remains attached only to the original location.

- **7** Under Objects That Cannot Be Trimmed, specify what to do with text, hatch patterns, and blocks that cross the boundary.
- **8** Click OK.
- **9** To save the trim with your topology, save your changes back to the source drawings.

To save the trim results without modifying the original topology, save the changes to a new drawing.

## **Quick Reference**

## **MAPTRIM**

Trims objects to a set of edges

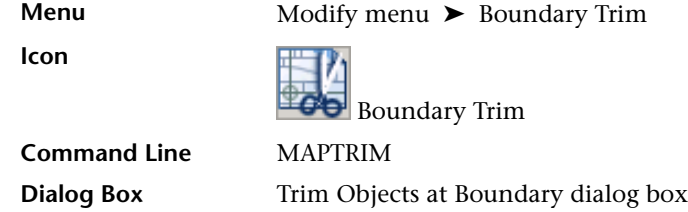

# **Manually Editing Objects**

Although the automatic AutoCAD Map 3D editing tools can correct many problems, you may need to edit a drawing manually. Use commands such as FILLET, TRIM, and EXTEND to correct situations similar to those shown in the following illustration.

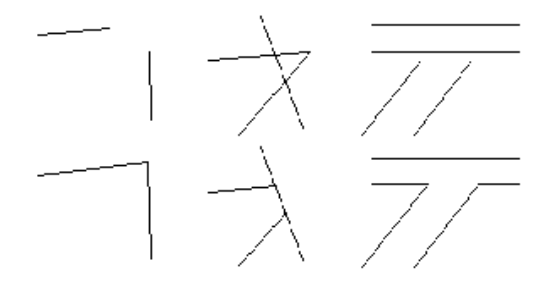

**WARNING** Using these editing commands to edit a topology can corrupt the topology. Instead, use the [Editing topologies](#page-736-0) on page 715 commands.

You can also use object grips to correct errors. Using grips, you can quickly correct overlaps of coincident boundaries, such as county lines and roads or geological boundaries and fault lines.

In this example, you can use the grips to align the two boundaries along the fault line.

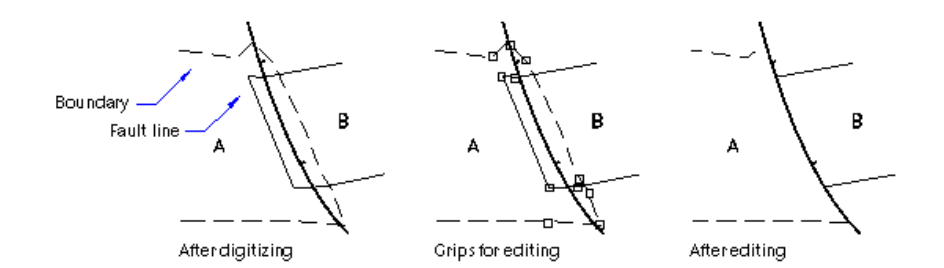

**See also:**

<span id="page-825-0"></span>■ [Overview of Editing a Topology](#page-737-0) on page 716

#### **To use grips**

- **1** Click Setup menu ► AutoCAD Options. Click the Selection tab.
- **2** Make sure Enable Grips is selected and click OK.

You can also edit the size and color of the grips. Once grips are enabled, squares appear on objects when you select them without starting a command. These squares are the object grips.

- **3** Select an object so its grips appear.
- **4** Select an object grip. To select more than one grip, hold down the Shift key as you select each
- grip. **5** Select a new point. The grip you selected is relocated to the selected point,
- stretching the rest of the objects associated with that grip.

As you move the cursor, it snaps or locks onto an object grip when it moves into the square zone representing the grip. You can use this feature instead of using an object snap such as Endpoint or Midpoint.

## **Quick Reference**

## **OPTIONS**

Customizes the AutoCAD settings

**Menu** Setup menu ► AutoCAD Options **Command Line** OPTIONS

# <span id="page-826-0"></span>**Creating Centroids for Polylines**

If you have polygon objects or closed polylines with data attached to them, you can create centroids and move the data to the centroid.

This is useful in the following situations:

- After you import or digitize objects.
- Before using editing commands such as Drawing Cleanup, Boundary Break, or Boundary Trim.
- When working with topology.

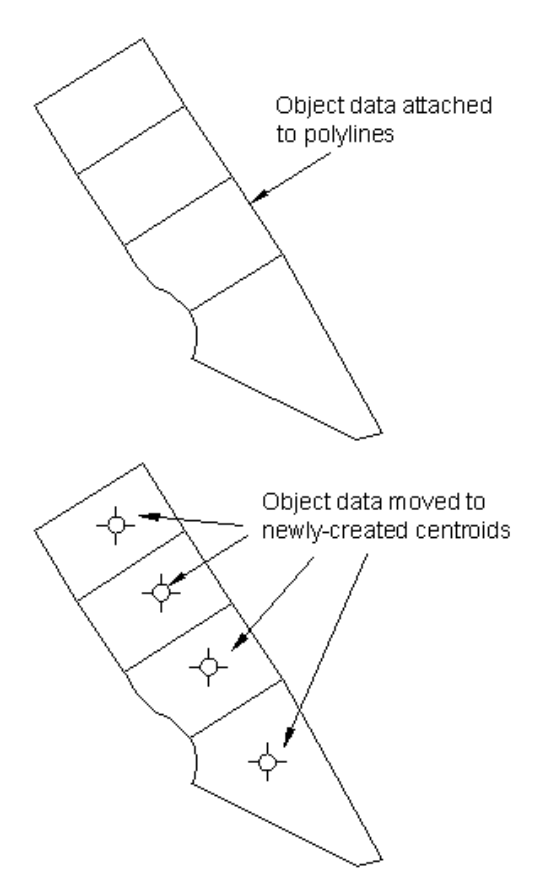

**Object data attached to closed polylines (above) and object data moved to centroids (below).**

AutoCAD Map 3D checks that the lines do not intersect each other, and that the area is greater than 0. It then creates a centroid inside each selected polygon or closed polyline and moves any object data or SQL link data to the centroid. For an object shaped like a figure eight, AutoCAD Map 3D creates one centroid.

Centroids are created with a Z value of 0.

**See also:**

- [Creating a Polygon Topology](#page-720-0) on page 699
- [Creating Centroids for Polygons](#page-769-0) on page 748
#### **To create centroids for polygons and closed polylines**

- **1** Click Create menu ► Centroids.
- **2** In the [Create Centroids dialog box](#page-1556-0) on page 1535, specify whether to create centroids for all closed objects or only for selected closed objects. If only for selected closed objects, select the polygons and closed polylines.

**TIP** Click the Quick Select tool to view and filter the object type as you select objects.

- **3** Specify the layer on which the centroids should be created.
- **4** Specify the block to use for centroids, or use ACAD\_POINT.
- **5** Click OK.

### **Quick Reference**

### **MAPCREATECENTROIDS**

Creates a centroid in a polygon and moves data to the centroid

<span id="page-828-0"></span>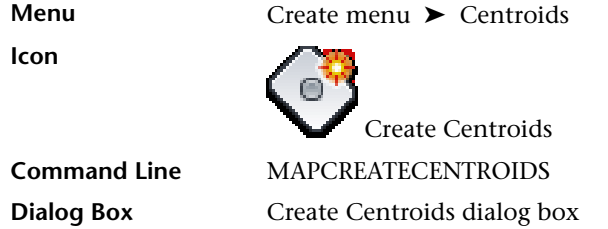

# **Matching Map Edges**

Maps that are digitized at different times or that use different coordinate systems can appear distorted at their edges. *Edge matching* creates a seamless join across two or more maps.

Use the edge-matching process on one layer at a time. You might edge match the roads on the two maps first.

You can avoid using edge matching by digitizing a complete map in one session, rather than breaking the map into smaller sections. If you must digitize

Using Map Editing Tools | **807**

a map in sections, allow a 3-5% overlap along the edges of a map tile and digitize both linear and point features on each tile that are common to both tiles of the map.

#### **See also:**

- [Overview of Digitizing Maps](#page-905-0) on page 884
- [Digitizing Points Using Coordinates](#page-830-0) on page 809

#### **To match map edges**

- **1** Open a drawing and attach the maps you want to match at edges.
- **2** Define a query to retrieve the objects to match:
	- Click Setup menu ▶ More DWG Options ▶ Define Query.
	- Define a location condition with a buffer fence option. When defining the buffer fence, select the edge to match and specify a suitable buffer fence width.
	- You can also add a property condition to select objects on a specific layer.
- **3** Click Modify menu ▶ Drawing Cleanup.
- **4** In the Drawing Cleanup Select Objects dialog box, click Select All. You can specify the layer(s) you want to use, for example, the layer containing road data, and anchor objects as needed. Click Next.
- **5** In the Select Actions Page, in the Cleanup Actions list, click Snap Clustered Nodes and then click Add.
- **6** In the Selected Actions list, click Snap Clustered Nodes. Under Cleanup Parameters, set Tolerance to a value just greater than the offset distance between objects. You can type a value in the Tolerance box or click Pick to specify the tolerance in the drawing.
- **7** Under Options, choose Automatically. Click Next.
- **8** In the Cleanup Methods Page, under Cleanup Method, select Modify Original Objects.
- **9** You can [save your settings in a profile](#page-671-0) on page 650 to use again later.
- **10** Click Finish to start the drawing cleanup operation.
- **11** In the Confirm Save Back dialog box, click Yes.

The objects are now contiguous across the map edges. Repeat steps 4 to 11 for all other layers and objects in the edge matching part of the maps.

#### **To save the edited objects back to the source drawings**

- **1** Click File menu ▶ Save Source Drawing Save Set.
- **2** Under What To Save, make sure Save Queried Objects is selected. Click OK.

All the objects are now matched at their edges.

### **Quick Reference**

### **MAPCLEAN**

Performs drawing cleanup operations

<span id="page-830-0"></span>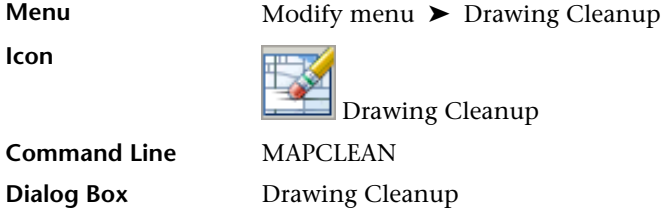

# **Digitizing Points Using Coordinates**

You can digitize new points in existing maps with precision by using the Track Coordinates feature to specify the exact coordinates of the points.

#### **See also:**

- [Tracking Coordinates](#page-962-0) on page 941
- [Matching Map Edges](#page-828-0) on page 807

#### **To digitize points using coordinates**

- **1** In Map Explorer, right-click the current drawing. Click Track Coordinates.
- **2** In the Track Coordinates pane, click Select Coordinate System.

Using Map Editing Tools | **809**

- **3** In the Select Global Coordinate System dialog box, choose the coordinate system.
- **4** Click OK.

The Track Coordinates pane displays the code and description of the coordinate system you chose.

- **5** Start the command for which you want to enter coordinates.
- **6** In the X and Y text boxes, type the coordinates of the point to digitize.
- **7** Do one of the following:
	- Click Digitize.
	- Press *Enter*.

The appropriate coordinates are entered on the command line. You can continue to enter coordinates.

### **Quick Reference**

### **MAPTRACKCS**

Tracks the coordinates of the cursor in any coordinate system

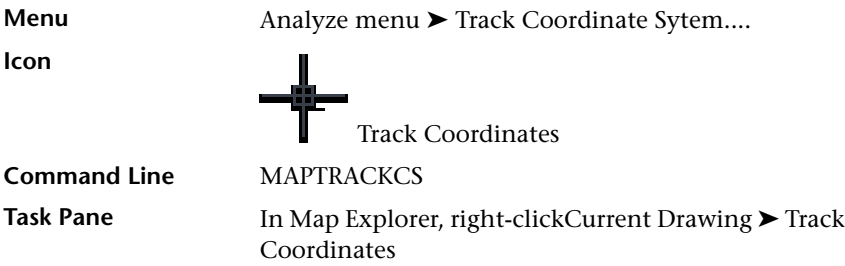

# **Working with Polygon Objects**

A polygon is a closed area that stores information about its inner and outer boundaries, and about other polygons nested or grouped with it. The polygon object (called the mpolygon) allows accurate translation of data between AutoCAD Map 3D and other GIS packages.

#### **To work with polygon objects**

- [To work with polygons](#page-834-0) on page 813
- [To create a polygon object](#page-837-0) on page 816
- [To set the Fill property for polygon objects](#page-837-1) on page 816
- [To add boundaries](#page-840-0) on page 819
- [To delete boundaries](#page-840-1) on page 819
- [To move boundaries](#page-841-0) on page 820
- [To edit nodes on a boundary](#page-841-1) on page 820
- [To change the boundary type](#page-842-0) on page 821
- [To rebalance the polygon object](#page-842-1) on page 821
- [To edit the fill property for the polygon object](#page-842-2) on page 821
- [To set the default fill pattern for polygons](#page-843-0) on page 822
- [To split a polygon object](#page-845-0) on page 824
- [To convert polylines to polygons](#page-847-0) on page 826
- [To convert a polygon topology to polygons](#page-850-0) on page 829
- [To create centroids for polygons and closed polylines](#page-853-0) on page 832
- <span id="page-832-0"></span>■ [To change the default setting for importing polygons](#page-854-0) on page 833
- [To change the default fill for polygons](#page-854-1) on page 833
- [To change the display of polygon edges](#page-855-0) on page 834

# **Overview of Polygons**

A polygon is an object type with closed boundaries. Polygons store information about their inner and outer boundaries, and about other polygons nested within them or grouped with them.

Polygons can represent areas such as city limits, county boundaries, state borders, buildings, and parcels, as well as more complex objects, such as islands.

Example: A state map could be composed of a single polygon with an outer boundary representing the state, interior boundaries representing lakes, and boundaries within those boundaries representing islands. A country map could be composed of individual polygons representing each state.

The following table defines common terms used to describe the structure of polygons.

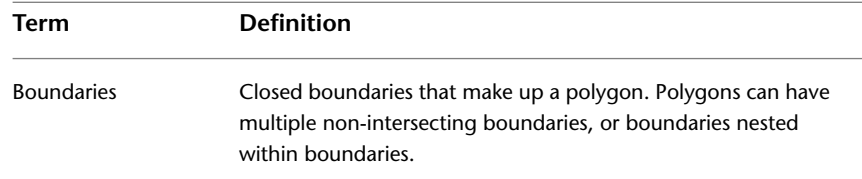

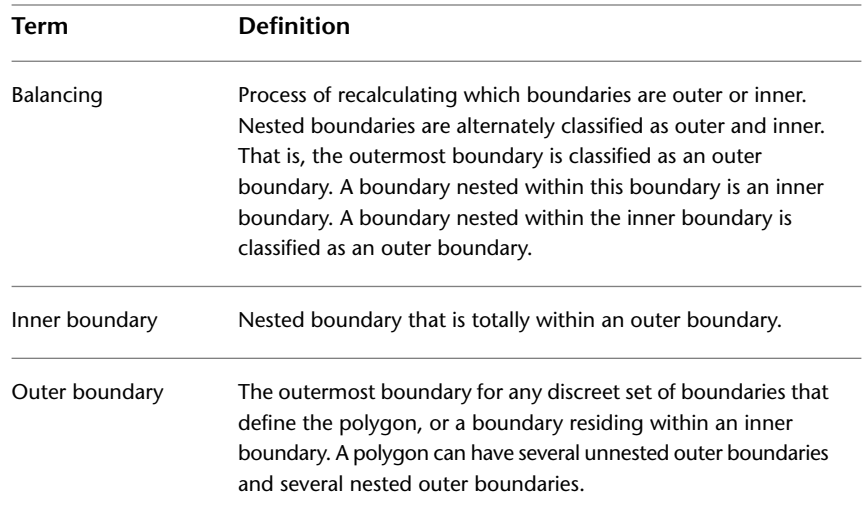

#### **Understanding Boundaries**

The figure below shows two polygon objects, each with three boundaries. The one on the left has two discrete outer boundaries and one inner boundary. The inner boundary is nested within the second discrete outer boundary. The polygon on the right also has two outer boundaries and one inner boundary. However, the second outer boundary is nested within the inner boundary.

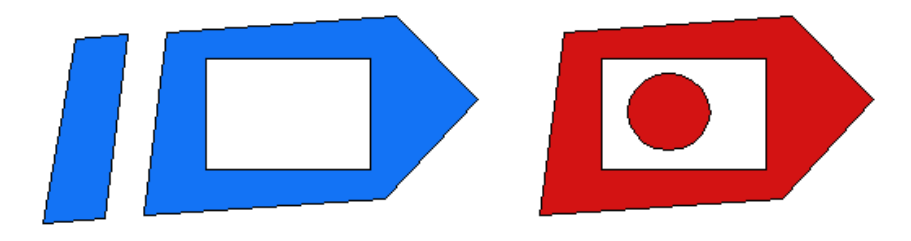

Polygon objects maintain a tree structure to keep track of the boundaries and identify nesting levels. The illustration below shows the different tree structures for the two objects shown above. The first polygon tree contains two branches, while the second polygon tree contains a single branch.

### **812** | Chapter 6 Creating and Editing Data

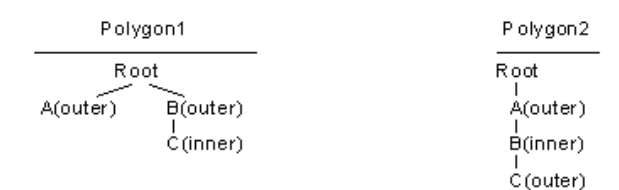

In addition to outer and inner boundaries, there is an Annotation boundary type. This boundary has the characteristics of an inner boundary, but only affects the display of the pattern fill and is ignored when calculating the area or interior of the polygon object. Its primary purpose is to allow you to annotate your drawings without the fill pattern of the polygon obscuring the annotations. The annotation will typically consist of text or blocks.

#### **See also:**

- [Creating Polygon Objects](#page-837-2) on page 816
- <span id="page-834-0"></span>■ [Modifying Polygon Objects](#page-839-0) on page 818
- [Setting Polygon Options](#page-853-1) on page 832

#### **To work with polygons**

- [To create a polygon object](#page-837-0) on page 816
- [To add boundaries](#page-840-0) on page 819
- [To convert polylines to polygons](#page-847-0) on page 826
- [To convert a polygon topology to polygons](#page-850-0) on page 829
- [To create centroids for polygons and closed polylines](#page-853-0) on page 832
- [To change the default setting for importing polygons](#page-854-0) on page 833

### **Quick Reference**

### **MAPCREATECENTROIDS**

Creates a centroid in a polygon and moves data to the centroid

**Menu** Create menu ► Centroids

**Icon**

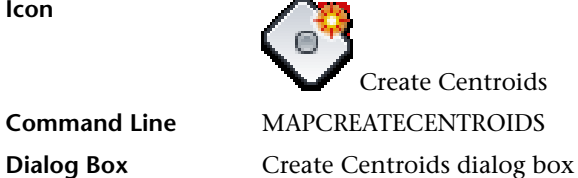

### **MAPPOLYLINETOPOLYGON**

Converts closed polylines to polygons

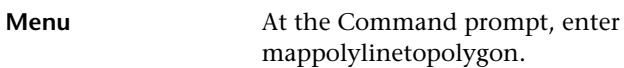

**Icon**

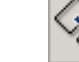

 Convert Polylines to Polygons **Command Line** MAPPOLYLINETOPOLYGON

### **MAPTOPOLOGYTOPOLYGONS**

Converts an existing polygon topology to polygons

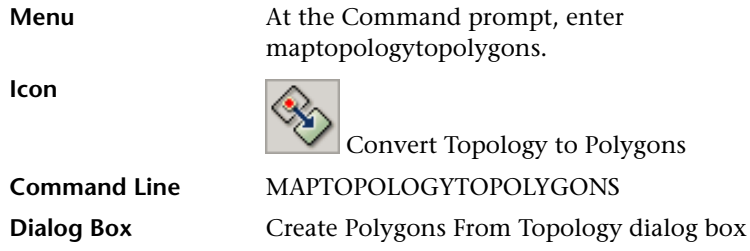

### **MAPUSEMPOLYGON**

Turns on and off the ability to use mapping polygons

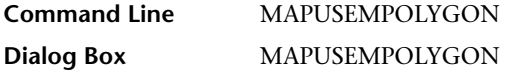

### **MAPMPEDIT**

Edits polygons

**Menu** Click Modify ► Edit MPolygon.

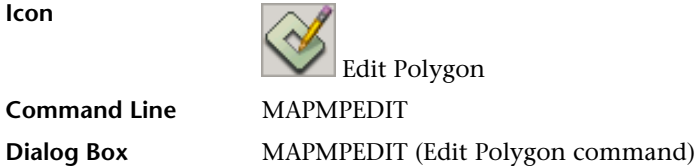

### **MPFILL**

Sets the default fill for polygons

**Menu** At the Command prompt, enter mpfill.

**Icon**

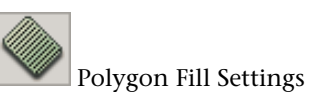

**Command Line** MPFILL

**Dialog Box** Polygon Fill Properties dialog box

### **MPOLYGON**

Creates polygons

**Icon**

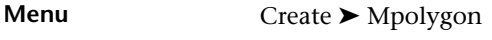

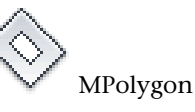

**Command Line** MPOLYGON

### **MPSPLIT**

Splits an existing polygon into two new polygons

**Menu** At the Command prompt, enter mpsplit.

**Icon**

Split Polygon

**Command Line** MPSPLIT

**Dialog Box** MPSPLIT (Split Polygon command)

# <span id="page-837-2"></span>**Creating Polygon Objects**

Create polygon objects by selecting existing closed polyline objects and circles, or by specifying points.

The boundaries of a polygon object can overlap or touch, but they cannot cross. When you pick points to draw a boundary, a point will be rejected if it causes the boundary to cross itself or if it crosses a previous boundary created by the command.

You select the fill color and pattern used to fill polygon objects. For color, you can choose from a variety of colors including true colors and colors from imported color books. For pattern, you can choose a predefined hatch pattern, a simple line pattern of your own design, a more complex hatch pattern, or a solid color. You can also create a gradient fill, which uses a transition between shades of one color or between two colors. Gradient fills can be used to give the appearance of light reflecting on an object.

#### **See also:**

- [Converting Polylines to Polygons](#page-846-0) on page 825
- [Converting Polygon Topology to Polygons](#page-848-0) on page 827
- <span id="page-837-0"></span>■ [Modifying Polygon Objects](#page-839-0) on page 818
- [Setting Polygon Options](#page-853-1) on page 832

#### **To create a polygon object**

- **1** Click Create menu ▶ Mpolygon.
- **2** Click in the drawing to specify a start point, or select an existing object to include in the polygon.
- <span id="page-837-1"></span>**3** Optionally, enter a to draw an arc as part of the polygon.
- **4** Repeat Step 2 to add objects or specify more points.
- **5** Enter c to close the polygon.

#### **To set the Fill property for polygon objects**

- **1** On the command line, enter mpfill. Press Enter.
- **2** Enter f.

**3** In the [Polygon Fill Properties dialog box](#page-1579-0) on page 1558, set the polygon fill properties.

These properties are applied to the polygon that you are drawing and all new polygons you create or convert.

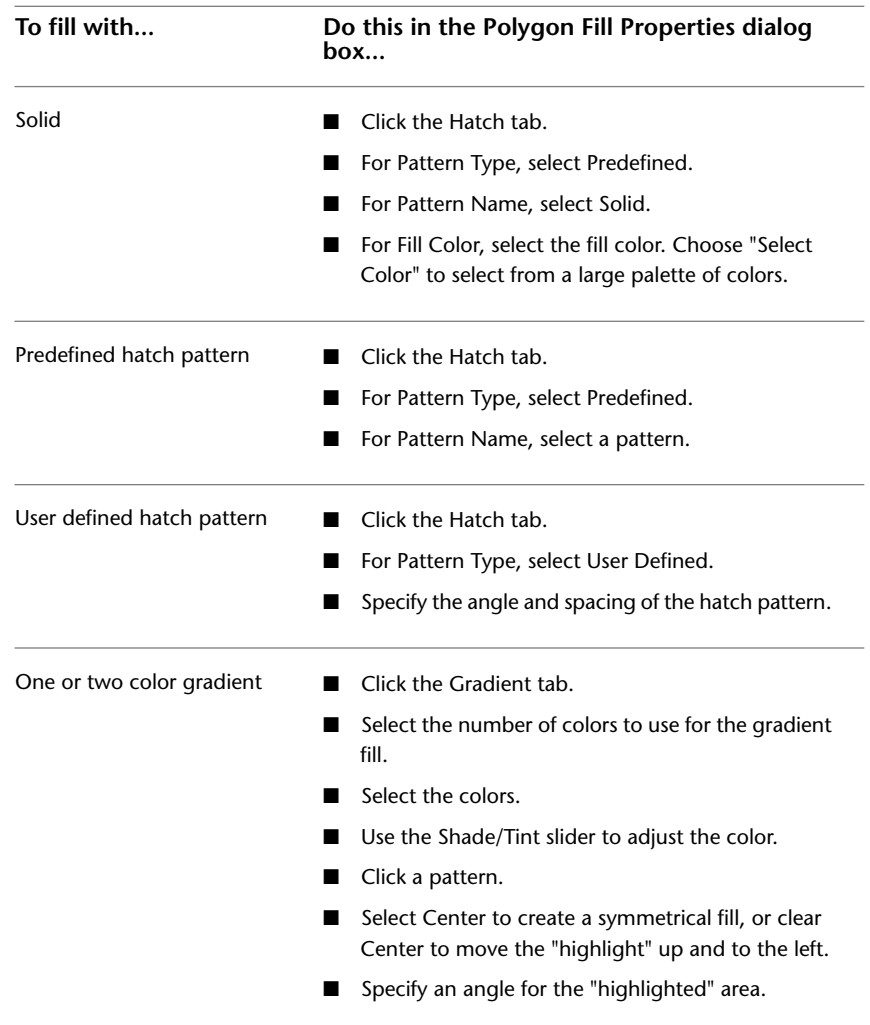

**4** Continue creating the polygon by following the steps in the previous procedure.

### **Quick Reference**

### **MPOLYGON**

Creates polygons

**Icon**

**Menu** Create ▶ Mpolygon

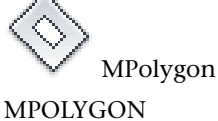

<span id="page-839-0"></span>**Command Line** MPOLYGON

# **Modifying Polygon Objects**

You can edit a polygon by editing its boundaries (adding, deleting, moving, or disconnecting them), changing its fill properties, moving nodes in a boundary, changing individual boundary types to Inner or Outer, or rebalancing the polygon. For explanations of these terms, see [Overview of](#page-832-0) [Polygons](#page-832-0) on page 811.

#### **Rebalancing Polygons**

If you add or delete boundaries, be sure to rebalance the polygon. A polygon becomes unbalanced when it does not have correct information about which is an inner boundary and which is an outer boundary. When you rebalance the polygon, the nesting order follows an alternating outer/inner/outer order.

### **Area of a Polygon**

The area between an inner and outer boundary is filled or not filled in an alternating manner. In a balanced polygon, the filled area represents the total area of the polygon object. The total area of the polygon is calculated by subtracting the sum of the area of all inner boundaries from the sum of the area of all outer boundaries.

#### **Filling a Polygon**

You can change the default fill color and pattern assigned to polygons. For color, you can choose from a variety of colors including true colors and colors from imported color books. For fill pattern, you can select a predefined hatch

### **818** | Chapter 6 Creating and Editing Data

pattern, define your own hatch pattern, choose a solid color, or define a oneor two-color gradient fill.

### **See also:**

- [Creating Polygon Objects](#page-837-2) on page 816
- [Setting Polygon Options](#page-853-1) on page 832
- [Overview of Polygons](#page-832-0) on page 811
- [To add boundaries](#page-840-0) on page 819
- [To delete boundaries](#page-840-1) on page 819
- [To move boundaries](#page-841-0) on page 820
- [To edit nodes on a boundary](#page-841-1) on page 820
- [To change the boundary type](#page-842-0) on page 821
- [To rebalance the polygon object](#page-842-1) on page 821
- <span id="page-840-0"></span>[To edit the fill property for the polygon object](#page-842-2) on page 821
- [To set the default fill pattern for polygons](#page-843-0) on page 822

#### **To add boundaries**

- **1** Click Modify menu ► Edit Mpolygon.
- **2** In the drawing area, select the polygon to edit.
- **3** Enter a.
- **4** Select the polygon or closed polyline to add to the polygon. The boundary is added to the polygon and assigned an inner or outer boundary type based on its relationship to the rest of the object
- <span id="page-840-1"></span>**5** Repeat Step 2 to add any other boundaries.
- **6** When the selection is completed, you can rebalance the polygon by entering r.

#### **To delete boundaries**

- **1** Click Modify menu ▶ Edit Mpolygon.
- **2** Select the polygon to edit.

- **3** Enter d to delete the boundary, or enter c to delete the boundary from the polygon but preserve it as an object.
- **4** Click a boundary object to delete from the polygon.

The boundary is removed from the polygon.

- **5** Repeat Step 2 to delete any other boundaries.
- <span id="page-841-0"></span>**6** When the selection is completed, you can enter r to rebalance the polygon.

#### **To move boundaries**

- **1** Click Modify menu ► Edit Mpolygon.
- **2** Select the polygon to edit.
- **3** Enter m.
- **4** Click a boundary object to move within the polygon. Any nested boundaries within the boundary are also selected.
- **5** Click in the drawing to specify the base point.
- <span id="page-841-1"></span>**6** Click in the drawing to specify the displacement point.
- **7** Repeat these steps to move any other boundaries.

#### **To edit nodes on a boundary**

- **1** Click Modify menu ► Edit Mpolygon.
- **2** Select the polygon to edit.
- **3** Enter e.
- **4** Click a boundary object to edit.
- **5** Click the node to edit.

**TIP** Press the Spacebar to move to the next node.

Enter r to remove the node, m to move the node, or i to insert a new node.

You can not modify the boundary in a way that would make it cross another boundary in the polygon. For example, you cannot delete a node if that would make the current boundary cross an inner boundary.

**6** When you finish editing nodes, press x to exit node-editing mode.

### <span id="page-842-0"></span>**To change the boundary type**

- **1** Click Modify menu ► Edit Mpolygon.
- **2** Select the polygon to edit.
- **3** Enter b.
- **4** Click the boundary object for which you want to change the type.
- <span id="page-842-1"></span>**5** Enter o, i, or a (Outer/Inner/Annotation).

Annotation boundaries behave the same as inner boundaries, but have no effect on area calculations.

#### **To rebalance the polygon object**

- **1** Click Modify menu ► Edit Mpolygon.
- **2** Select the polygon to edit.
- <span id="page-842-2"></span>**3** Enter r.

The Rebalance option recalculates the polygon tree and reassigns the Inner/Outer property of all the boundaries based on their nesting level.

#### **To edit the fill property for the polygon object**

- **1** Click Modify menu ► Edit Mpolygon.
- **2** Select the polygon to edit.
- **3** Enter f.
- **4** In the [Polygon Fill Properties dialog box](#page-1579-0) on page 1558, edit the polygon fill properties. These properties are applied to the polygon that you are editing.

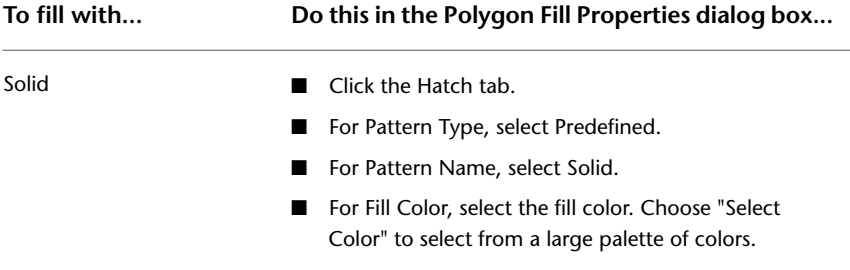

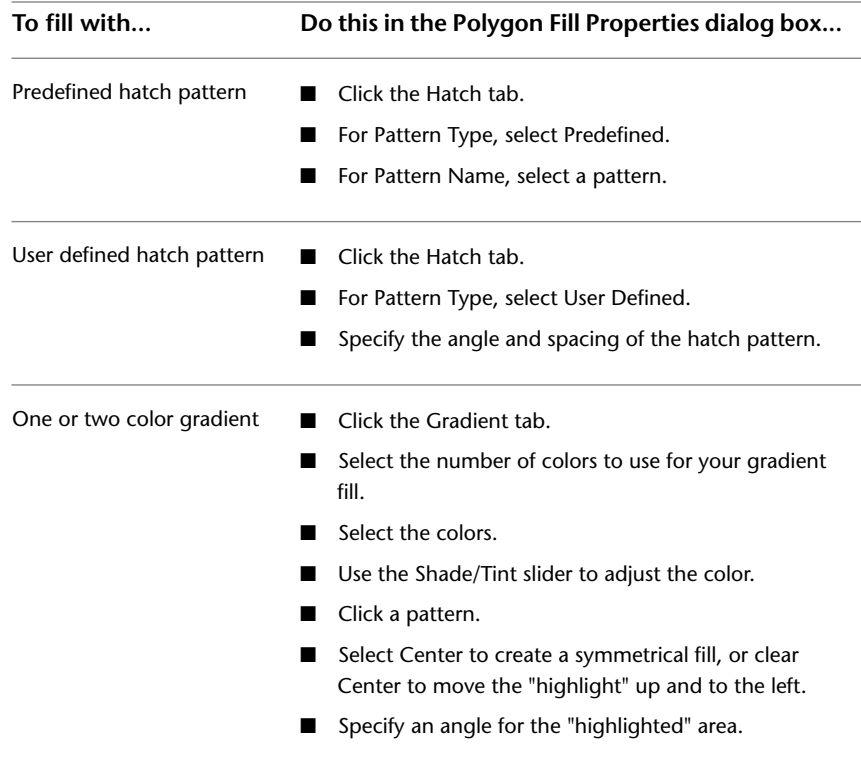

### <span id="page-843-0"></span>**To set the default fill pattern for polygons**

- **1** On the command line, enter mpfill. Press Enter.
- **2** Select the fill pattern and properties.

All polygons you create or convert will use the new default fill.

### **Editing Using Grips**

In addition to the options described above, you can edit a polygon object using grips in the same way that you edit a polyline object (stretch a vertex, move, rotate, scale, etc.).

### **Quick Reference**

### **MAPMPEDIT**

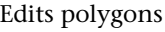

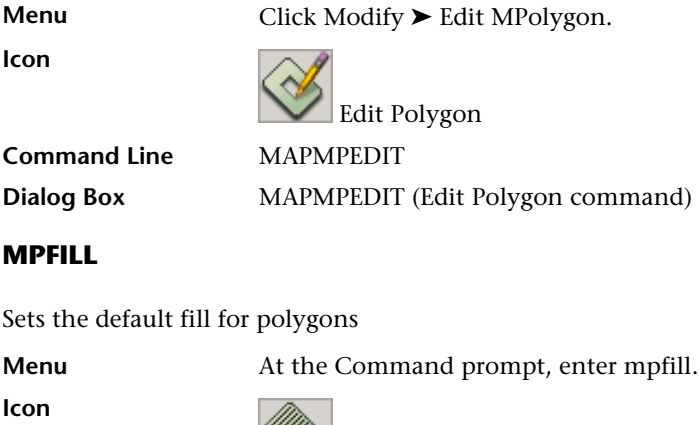

 Polygon Fill Settings **Command Line** MPFILL

**Dialog Box** Polygon Fill Properties dialog box

# **Splitting Polygon Objects**

You can split an existing polygon into two new polygons. The existing polygon is deleted.

Example: If a parcel is subdivided, you can split the existing parcel.

When you split a polygon, the split line cannot cross itself or cross an internal boundary of the polygon.

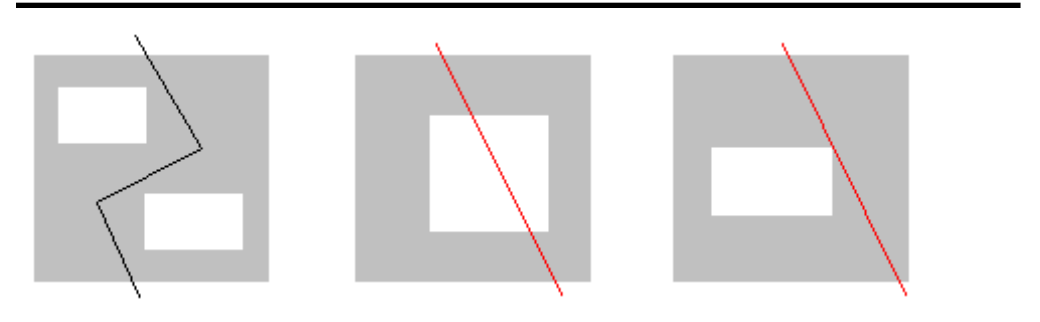

This split is allowed.

This split is *not* allowed because it touches one of the vertices of the internal boundary. This split is *not* allowed because it crosses an internal boundary.

When you split the polygon, you can choose to copy any existing data from the original polygon to both of the new polygons.

#### **See also:**

- [Modifying Polygon Objects](#page-839-0) on page 818
- <span id="page-845-0"></span>■ [Setting Polygon Options](#page-853-1) on page 832

#### **To split a polygon object**

- **1** On the command line, enter mpsplit. Press Enter.
- **2** Select the polygon to split.
- **3** Specify the line to split the polygon:
	- To split the polygon by drawing a line, enter d. Click in the drawing to specify the first point for the line. Click to specify the next point, or enter a to draw an arc. For more information on drawing arcs, see *[ARC](#page-0-0)* in the AutoCAD Help.
	- To split the polygon by using an existing line, enter s. Select the line or lines.
- **4** To copy attached data from the original polygon to the two new polygons, enter y.

Otherwise, the data is deleted.

### **Quick Reference**

### **MPSPLIT**

Splits an existing polygon into two new polygons

**Menu** At the Command prompt, enter mpsplit.

**Icon**

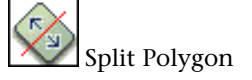

**824** | Chapter 6 Creating and Editing Data

<span id="page-846-0"></span>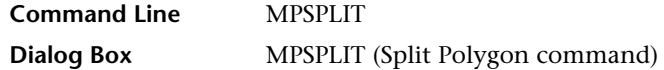

# **Converting Polylines to Polygons**

You can convert all, or a selection of, the closed polylines in an existing drawing to polygon objects. When you convert a closed polyline, the original polyline is erased and is replaced with a polygon object.

When exporting objects to other formats, use polygons to preserve information about islands, holes, or discontinuous polygons.

Here are some typical situations in which you may want to convert polylines to polygons.

### **Converting Polylines to Polygons**

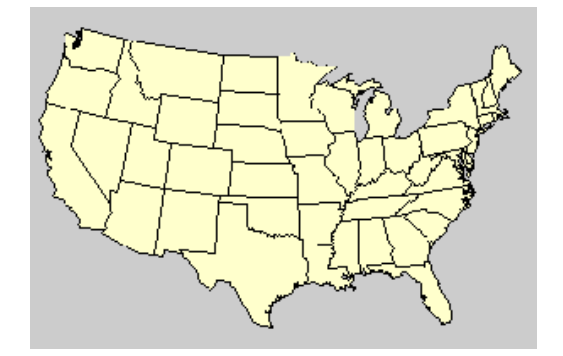

**This illustration shows a map made of polylines. Every closed polyline is converted to a polygon.**

### **Converting Nested Polylines to Polygons**

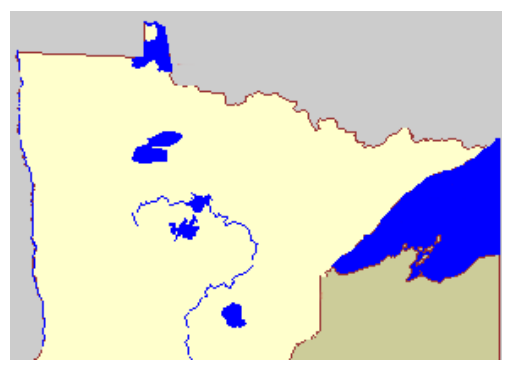

**This illustration shows a state with lakes as closed polylines.**

To create a complex polygon with islands, holes, or discontinuous polygons, first use the GROUP command to group the objects that you want to include in the polygon. Then use the MAPPOLYLINETOPOLYGON command.

**WARNING** When you group objects, only the data from the outermost boundary is maintained. The data from nested objects is lost.

To preserve nested data, you may want to convert your polylines in steps. For example, in the illustration above, you could first query in the state and lake boundaries, group all these objects, and create a polygon. The resulting polygon will show the state with holes for the lakes, and will maintain only the state data. Next, query in the lake polylines, do not group them, and then convert the lake polylines to polygons. Each of the polygons representing the lakes will have its data attached.

**See also:**

- <span id="page-847-0"></span>■ [Converting Polygon Topology to Polygons](#page-848-0) on page 827
- [Overview of Polygons](#page-832-0) on page 811
- [Setting Polygon Options](#page-853-1) on page 832

#### **To convert polylines to polygons**

- **1** Set the PROXYGRAPHICS system variable to 0.
- **2** On the command line, enter mappolylinetopolygon. Press Enter.

**3** If you already had a selection set, the selected closed polylines are converted. If you did not have a selection set, select the polylines to convert. Press Enter.

Each closed polyline in the selection set is converted. If the polyline belongs to a group, only the first (outermost) polyline is converted. Other polylines in the group are copied into the polygon as additional boundaries and the polygon is rebalanced.

When objects are converted to polygons, they use the color or hatch set by the [MPFILL command](#page-854-0) on page 833.

### **Quick Reference**

### **MAPPOLYLINETOPOLYGON**

Converts closed polylines to polygons

<span id="page-848-0"></span>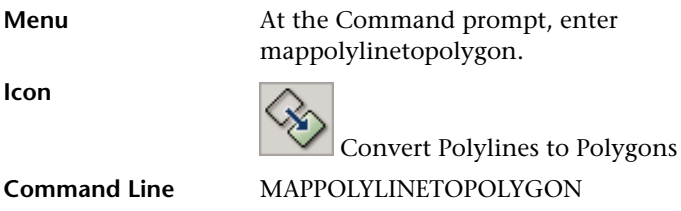

# **Converting Polygon Topology to Polygons**

You can create polygons from a polygon topology. The polygon topology is not changed.

When exporting objects to other formats, use polygons to preserve information about islands, holes, or discontinuous polygons.

Here are some typical situations in which you may want to create polygons from a polygon topology.

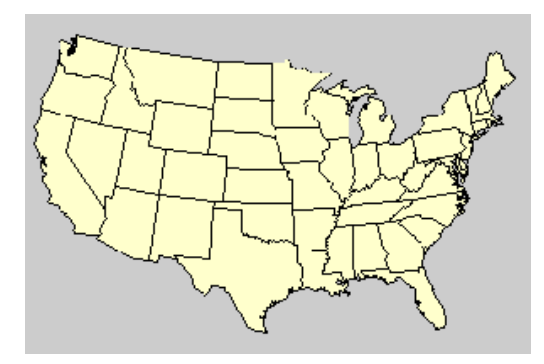

**This illustration shows a polygon topology. You can create polygons for each polygon in the polygon topology, which is useful when exporting to other formats.**

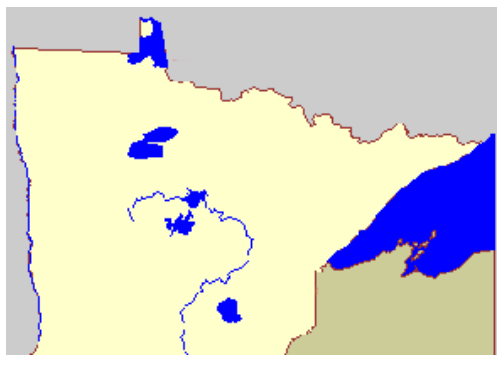

**This illustration shows lakes as part of a state topology. To create a polygon for the state with "holes" in it for the lakes, select the Group Complex Polygons option.**

#### **Converting Polygon Topology with Nested Boundaries**

When you have nested polygons in your topology, you have several options on how to convert them.

If you select the Group Complex Polygons option and all the polygons have centroids, AutoCAD Map 3D will create a single balanced polygon.

If you do not select the Group Complex Polygons option, AutoCAD Map 3D will create separate polygons, one for each centroid.

To create a single polygon from polygons nested within each other, each nested polygon must have a centroid. For example, if you have three polygons nested one within another, and the middle polygon does not have a centroid, AutoCAD Map 3D will create separate polygons for the inner polygon and the outer polygon.

### **828** | Chapter 6 Creating and Editing Data

#### **See also:**

- [Converting Polylines to Polygons](#page-846-0) on page 825
- [Overview of Polygons](#page-832-0) on page 811
- <span id="page-850-0"></span>■ [Setting Polygon Options](#page-853-1) on page 832

#### **To convert a polygon topology to polygons**

- **1** On the command line, enter maptopologytopolygons. Press Enter.
- **2** For Name, select the topology to convert.

Click Load Topology to select and load the topology.

**3** For Layer, select the layer on which you want to place the converted polygons.

Click Layer Settings to create a new layer and set its properties.

**4** Optionally, select Group Complex Polygons to create a single polygon from nested polygons in the topology.

If one polygon is inside another, they both become boundaries in the resulting polygon object. There is no specific limit to the nesting level of polygons grouped with this option, but in some conditions the resulting inner/outer type of individual boundaries may not be what you anticipated. You can use the [MAPMPEDIT](#page-840-0) on page 819 command to correct this.

**5** Optionally, select Copy Object Data From Centroid to copy object data from the polygons to the new polygon objects.

If you selected Group Complex Polygons, the object data is copied only from the outermost polygon.

**6** Optionally, select Copy Database Links From Centroid to copy database links from the polygons to the new polygon objects.

If you selected Group Complex Polygons, the database links are copied only from the outermost polygon.

**7** Click OK.

When objects are converted to polygons, they use the color or hatch set by the [MPFILL command](#page-854-0) on page 833.

### **Quick Reference**

### **MAPTOPOLOGYTOPOLYGONS**

Converts an existing polygon topology to polygons

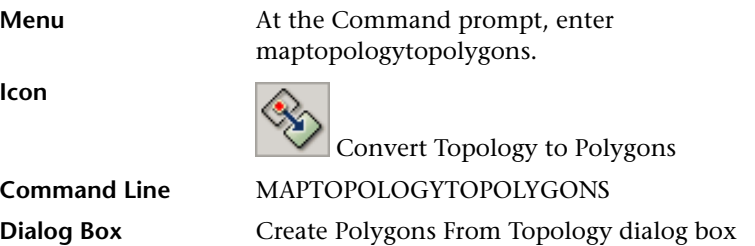

# **Creating Centroids for Polygons**

If you have data attached to polygon objects or closed polylines, you can create centroids for the polygons or closed polylines and move the data to the centroid.

This is useful after you import or digitize objects, before using editing commands such as Drawing Cleanup, Map Break, or Map Trim, or when working with topology.

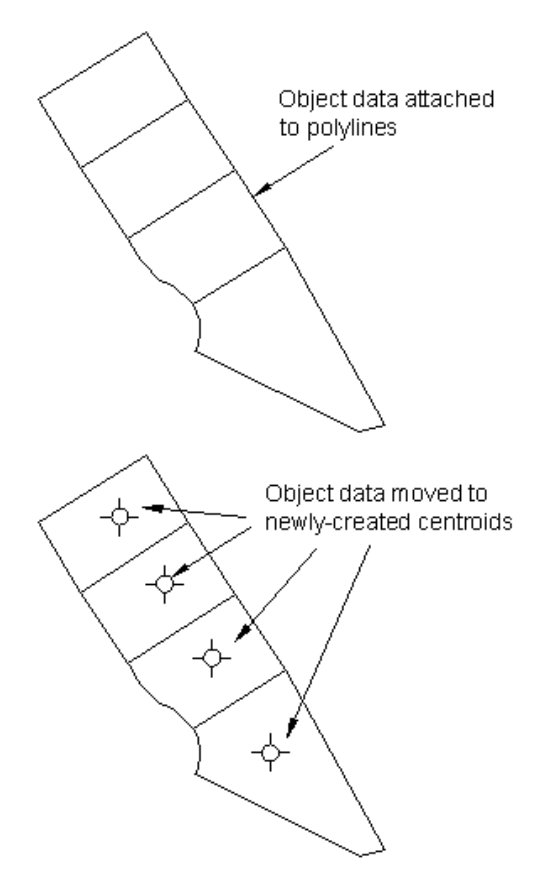

**Object data attached to closed polylines (above) and object data moved to centroids (below).**

When you use this feature, AutoCAD Map 3D checks that the selected polygons or closed polylines are clean; that is, that the lines do not intersect each other, and that the area is greater than 0.

It creates a centroid inside each selected polygon or closed polyline and moves any object data or SQL link data to the centroid. For a 'figure eight' object, AutoCAD Map 3D creates one centroid.

Centroids are created with a Z value of 0.

**See also:**

■ [Creating Polygon Objects](#page-837-2) on page 816

<span id="page-853-0"></span>■ [Overview of Polygons](#page-832-0) on page 811

### **To create centroids for polygons and closed polylines**

- **1** Click Create menu ▶ Centroids.
- **2** In the [Create Centroids dialog box](#page-1556-0) on page 1535, specify whether to create centroids for all closed objects or only for selected closed objects. If only for selected closed objects, select those polygons and closed polylines.

**TIP** Use Quick Select to view and filter the object type as you select objects.

- **3** Specify the layer on which the centroids should be created.
- **4** Specify the block to use for centroids, or use ACAD\_POINT.
- **5** Click OK.

### **Quick Reference**

### **MAPCREATECENTROIDS**

Creates a centroid in a polygon and moves data to the centroid

<span id="page-853-1"></span>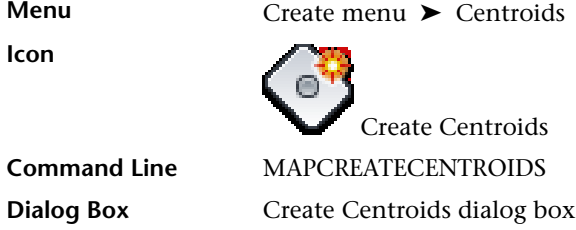

# **Setting Polygon Options**

AutoCAD Map 3D uses polygons by default for import and export. If you do *not* want to use polygons, for example, for compatibility with an older drawing, you can select the option to import polygons as polylines. You can also change the default setting for this option.

When objects are imported as polygons, they use the default fill color and pattern set by the MPFILL command. Boundaries come in as usual, using the default layer color unless another color is specified in the imported file.

You can change the default fill color and pattern assigned to polygons. For color, you can choose from a variety of colors including true colors and colors from imported color books. For fill pattern, you can select a predefined hatch pattern, define your own hatch pattern, choose a solid color, or define a oneor two-color gradient fill.

You can also change the display of polygon boundaries to display just the edges, just the fill, or both.

#### **See also:**

- [Creating Polygon Objects](#page-837-2) on page 816
- [Overview of Polygons](#page-832-0) on page 811
- [To change the default setting for importing polygons](#page-854-0) on page 833
- <span id="page-854-0"></span>[To change the default fill for polygons](#page-854-1) on page 833
- [To change the display of polygon edges](#page-855-0) on page 834

#### **To change the default setting for importing polygons**

- **1** On the command line, enter mapusempolygon. You are asked whether you want to use polygons.
- <span id="page-854-1"></span>**2** Type off or on. Press Enter.

If you turn off mpolygons, AutoCAD Map 3D creates closed polylines for polygon objects that it imports.

#### **To change the default fill for polygons**

- **1** On the command line, enter mpfill. Press Enter.
- **2** In the [Polygon Fill Properties dialog box](#page-1579-0) on page 1558, select the polygon fill properties.

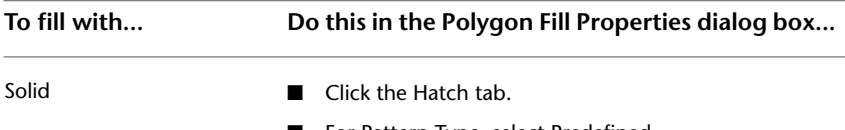

■ For Pattern Type, select Predefined.

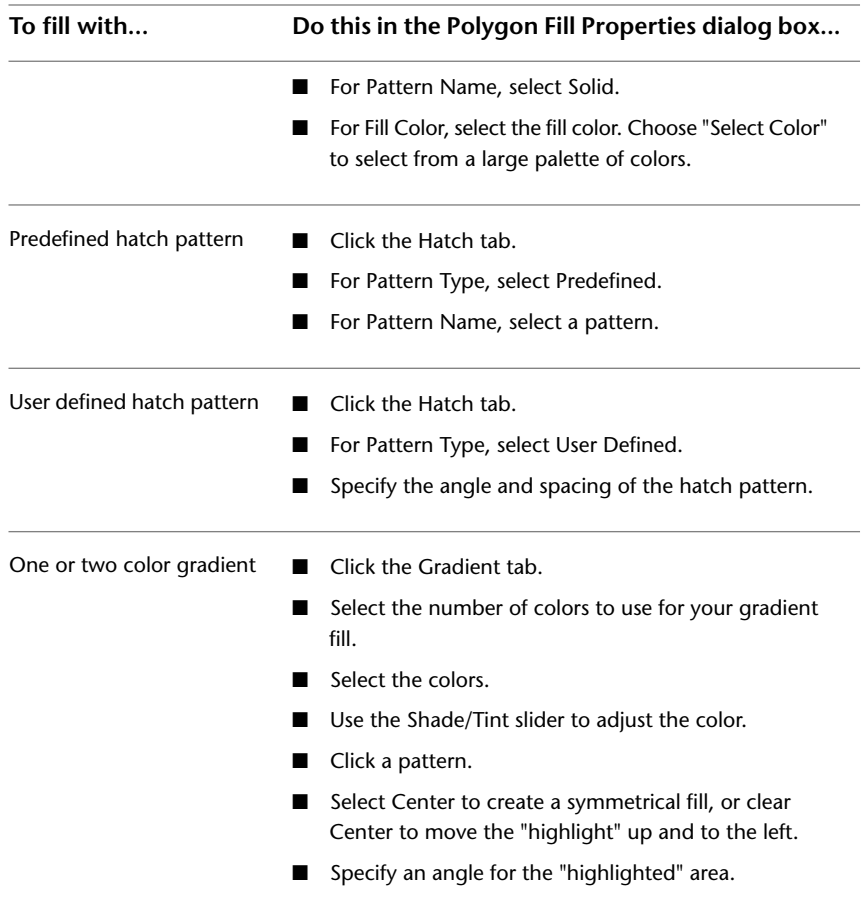

<span id="page-855-0"></span>All polygons you create or convert will use the new default fill. You can change the fill for an existing polygon with the MAPMPEDIT command.

### **To change the display of polygon edges**

- **1** On the command line, enter polydisplay.
- **2** Enter e to view edges only, f to view fill only, or b to view both edges and fill.
- **3** On the command line, enter regen.

## **Quick Reference**

### **MAPUSEMPOLYGON**

Turns on and off the ability to use mapping polygons

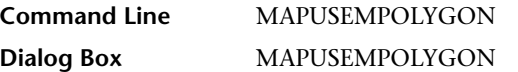

#### **MPFILL**

Sets the default fill for polygons

**Menu** At the Command prompt, enter mpfill. **Icon**

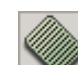

Polygon Fill Settings

**Command Line** MPFILL

**Dialog Box** Polygon Fill Properties dialog box

### **POLYDISPLAY**

Specifies whether to display edges only, fill only, or both for polygons

**Menu** At the Command prompt, enter polydisplay.

**Icon**

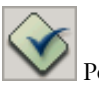

Polygon Display Mode

**Command Line** POLYDISPLAY

# **Adding and Deleting Annotation**

Use annotation to quickly and easily label objects with their attribute values, display properties, and geometric values. For more information see [Annotating](#page-925-0) [Drawing Objects](#page-925-0) on page 904.

Adding and Deleting Annotation | **835**

# **Using Object Classification**

Use object classification to organize drawing objects in your map based on the real-world objects that they represent. When you create an object using object classification, the object automatically has properties and values assigned to it based on its classification.

**NOTE** This functionality applies to drawing objects only.

- [Overview of Object Classification](#page-857-0) on page 836
- [Creating Classified Drawing Objects](#page-863-0) on page 842
- [Assigning an Object Class](#page-864-0) on page 843
- [Editing Object Class Data](#page-866-0) on page 845
- [Selecting Objects by Object Class](#page-867-0) on page 846
- [Attaching an Object Class Definition File](#page-870-0) on page 849

#### **See also:**

- [Overview of Object Classification](#page-857-1) on page 836
- [Setting Up Object Classification](#page-129-0) on page 108

#### **To use object classification**

- [To use object classification](#page-859-0) on page 838
- [To create a classified drawing object](#page-863-1) on page 842
- [To assign an object class to an existing object](#page-864-1) on page 843
- [To unclassify an object](#page-865-0) on page 844
- [To edit object class data for an object](#page-866-1) on page 845
- [To select objects in your current map, based on their object class](#page-868-0) on page 847
- <span id="page-857-1"></span><span id="page-857-0"></span>■ [To select objects in source drawings, based on their object class](#page-868-1) on page 847
- [To attach an object class definition file](#page-870-1) on page 849

# **Overview of Object Classification**

Object classification helps organize and select objects in your drawings.

Use object classification to organize objects in your drawing based on the real-world features that they represent, for example, roads or manholes. When you create an object using object classification, the object automatically has

properties and values assigned to it based on its object classification. In addition, you can find or select all objects in an object class.

#### **Setting Up Object Classification**

- Start by determining the standard objects you use in your organization. For example, if your organization produces road maps, you may want a set of standard road objects, such as Primary Road and Secondary Road.
- Determine the set of properties and data for each standard object type. For each one, define an object class that specifies the properties and data for that object type. All object class definitions are stored in an object class definition file.

For example, you may want all Primary Roads to be use a polyline with a thick lineweight, be on the Primary Roads layer, and have object data associated with them that lists values for speed limit and number of lanes. Similarly, Secondary Roads might go on the Secondary Roads layer, use a thin lineweight, and include information on surface type.

■ Use object class definitions to create objects with a standard set of properties and data assigned to them. For example, if you use the Create Classified Object command to create a Primary Road, it is created with a polyline, a thick lineweight, on the Primary Roads layer, and with object data that lists values for speed limit and number of lanes. When you create a secondary road, it is on the Secondary Roads layer, with a thinner lineweight, and different values for surface type and number of lanes.

When you select an object that was created using object classification, the properties that are associated with that object class are displayed on the Object Class tab of the Properties palette. For example, when you select a road, the Properties palette shows you the layer, lineweight, surface type, and number of lanes. Edit properties by entering new values in the window.

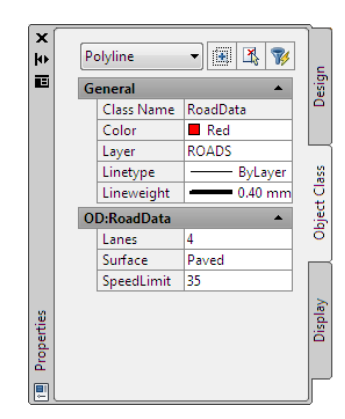

**When you select a road in your drawing, the Object Class tab shows all the properties associated with the object class Road. Edit a value by clicking in the box and selecting an item from the list.**

#### <span id="page-859-0"></span>**See also:**

■ [Overview of Setting Up Object Classification](#page-130-0) on page 109

#### **To use object classification**

- **1** [Attach an object class definition file](#page-870-1) on page 849.
- **2** [Define an object class](#page-133-0) on page 112.

This step is often performed by the CAD Manager in your organization.

- **3** Use object classification to standardize the objects in your drawings.
	- [Create new objects using object classification](#page-863-0) on page 842. These new objects are created using the standard properties specified for the object class.
	- [Assign an object class to an existing object](#page-864-1) on page 843. The properties and data associated with the object are changed to match the standards specified for the object class.

Once you have drawing objects in your drawing, you can do the following:

- [Edit object class data for an object](#page-866-1) on page 845.
- [Select objects by object class](#page-868-0) on page 847.
- [Query objects from source drawings by object class name](#page-1051-0) on page 1030.
- [Query objects from source drawings by object class properties](#page-1054-0) on page 1033.
- [Modify objects based on their object class](#page-1073-0) on page 1052.
- [Add text to objects based on object class values](#page-1083-0) on page 1062.
- [Create a report that lists the object class properties of selected objects](#page-1239-0) on page 1218.
- [View information about attached drawings](#page-181-0) on page 160.

## **Quick Reference**

### **PROPERTIES**

Displays the Properties palette, which allows you to edit the properties of objects

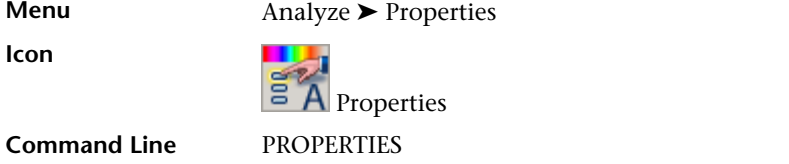

Task Pane Select object. Right-click in drawing area ▶ Properties

### **CLASSIFY**

Classifies existing objects

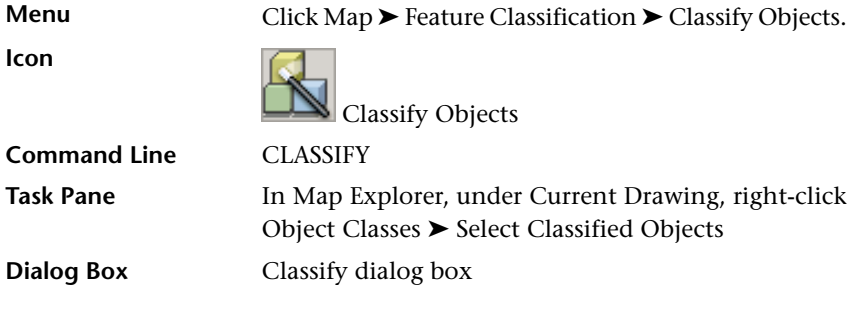

### **Create Classified Object**

Creates a new object based on the object classification definition

Using Object Classification | **839**

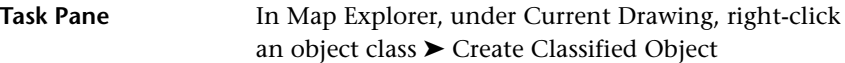

### **FEATUREDEF**

Defines a new object class based on an example in thecurrent drawing

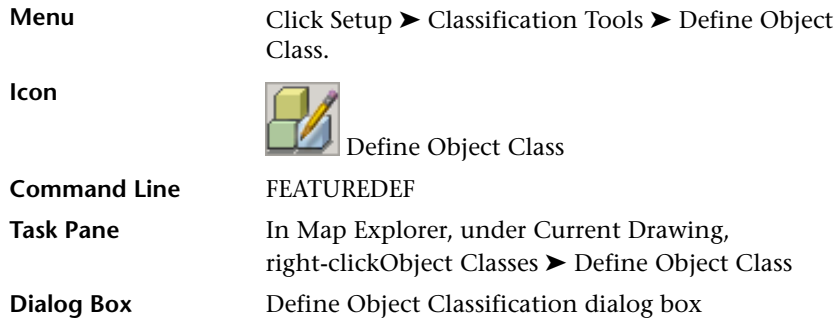

### **MAPSELECTCLASSIFIED**

Selects all classified objects

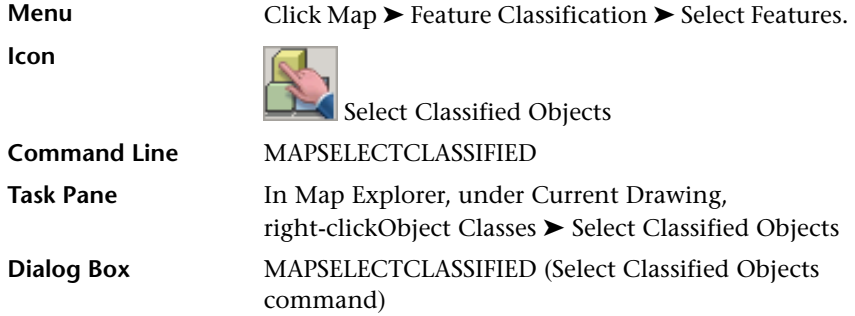

### **MAPSELECTUNCLASSIFIED**

Selects all objects that have no classification assigned to them

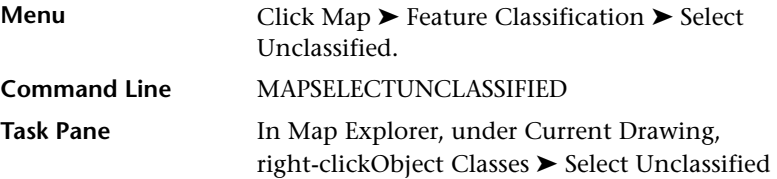

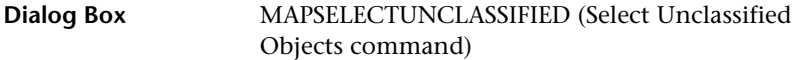

### **MAPSELECTUNDEFINED**

Selects all objects whose classification is not defined in the current object class definition file

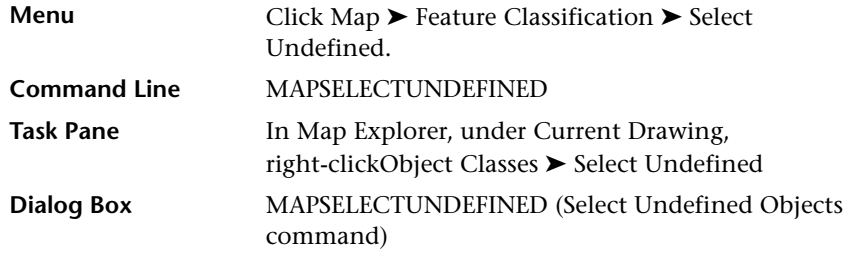

### **NEWDEF**

Creates a new object class definition file

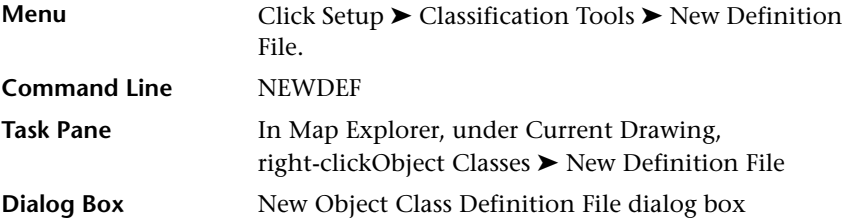

### **UNCLASSIFY**

Removes classification from an object

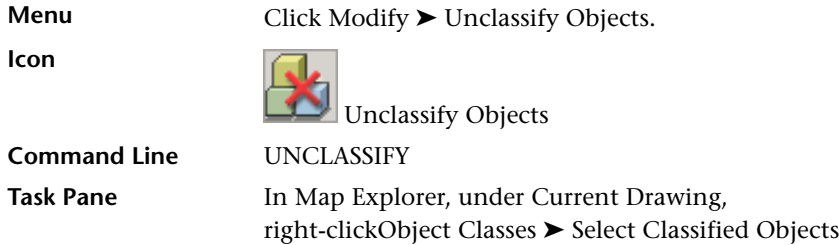

Using Object Classification | **841**

# <span id="page-863-0"></span>**Creating Classified Drawing Objects**

Use object classes to create new objects with a predefined set of properties and values.

When you create a drawing object using object classification, properties are set to allowable values and data is attached. In addition, the object is tagged with the name of its object class.

For example, if you create a road using a Road object class, you are prompted to create a normal polyline. The polyline is created on the Roads layer, has the default properties for a road, and has the data values specified for a road feature.

After you create a classified object, you can use the Object Class tab of the Properties palette to edit the data associated with the object class.

To create classified objects , you must have an object class definition file attached to your drawing. For information on the location of the object class definition file, consult your CAD manager.

**NOTE** If an object class was defined with a create method of None, or if it was defined as a base class only, you cannot create an object using that object class.

**See also:**

- [Overview of Object Classification](#page-857-1) on page 836
- <span id="page-863-1"></span>■ [Editing Object Class Data](#page-866-2) on page 845
- [Attaching an Object Class Definition File](#page-870-2) on page 849

#### **To create a classified drawing object**

- **1** In Map Explorer, right-click an object class. Click Create Classified Object. If no object classes are listed in Map Explorer, attach an object class definition file on page ?. For information on the location of the object class definition file, consult your CAD manager.
- **2** Create the object as prompted.

When you create the object, object data, external data, and topology data are attached. Other properties included in the object class definition are set to the current drawing setting. If this setting is not within the range of allowable values for this property, the default value is used.
**3** If necessary, [edit the properties](#page-866-0) on page 845 for this object.

## **Quick Reference**

## **Create Classified Object**

Creates a new object based on the object classification definition

<span id="page-864-0"></span>In Map Explorer, under Current Drawing, right-click an object class ➤ Create Classified Object **Task Pane**

# **Assigning an Object Class**

Classify existing objects by assigning object classes to them. When you classify an object, the properties and data of the selected object class are assigned to the object.

Before you assign an object class, make sure that the properties specified in the object class definition are available in the drawing. For example, if the object class definition specifies a linetype, make sure the specified linetype is loaded into the drawing. Any properties that are not available are not updated for the classified objects.

To classify objects, you must have an object class definition file attached to your drawing. For information on the location of the object class definition file, consult your CAD manager.

#### **See also:**

- [Attaching an Object Class Definition File](#page-870-0) on page 849
- [Overview of Object Classification](#page-857-0) on page 836

## **To assign an object class to an existing object**

**1** In Map Explorer, right-click the object class to assign to the object. Click Classify Objects.

If no object classes are listed in Map Explorer, attach an object class definition file on page ?. For information on the location of the object class definition file, consult your CAD manager.

- **2** In the [Classify Objects dialog box](#page-1536-0) on page 1515, select the options you want and click OK.
	- Select Include Objects to classify objects even if the values for properties associated with the object class are not within the range of allowable values specified for the feature. For these objects, the values that are outside the allowable range will be reset to the default value.
	- Select Exclude Objects to ensure that you do not overwrite an object class already assigned to an object.
- **3** Select the objects to classify.

If objects do not match the object type of the object class, they are filtered out of the selection set and are not classified.

#### **To unclassify an object**

- **1** In Map Explorer, right-click Object Classes. Click Unclassify Objects.
- **2** Select the objects to unclassify.
- **3** When you finish selecting objects, press Enter. The object classification tag is removed from the selected objects.

## **Quick Reference**

## **CLASSIFY**

Classifies existing objects

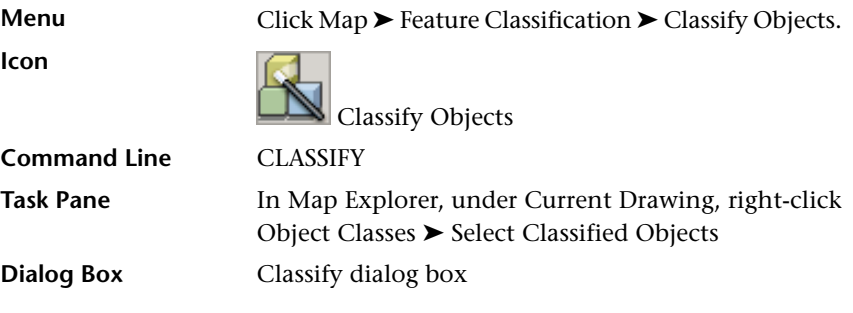

**UNCLASSIFY**

Removes classification from an object

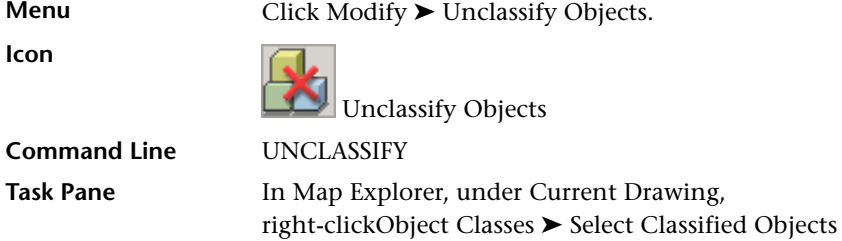

# <span id="page-866-1"></span>**Editing Object Class Data**

Edit object class data for the selected object from the Object Class tab of the Properties palette.

If you enter values on the Object Class tab tab that are outside the allowable range for this property, the value resets to the default value. If you edit this data elsewhere, such as on the Categories tab of the Properties palette, you can enter values that are outside the range.

**See also:**

- [Assigning an Object Class](#page-864-0) on page 843
- <span id="page-866-0"></span>■ [Creating Classified Drawing Objects](#page-863-0) on page 842
- [Overview of Object Classification](#page-857-0) on page 836

#### **To edit object class data for an object**

- **1** Select the object.
- **2** If the Properties palette is not already displayed, right-click the object. Click Properties.
- **3** In the Properties palette, select the Object Class tab.
- **4** Review and edit any information.

You must enter a value that is within the allowable range for this object class.

Using Object Classification | **845**

## **Quick Reference**

#### **PROPERTIES**

Displays the Properties palette, which allows you to edit the properties of objects

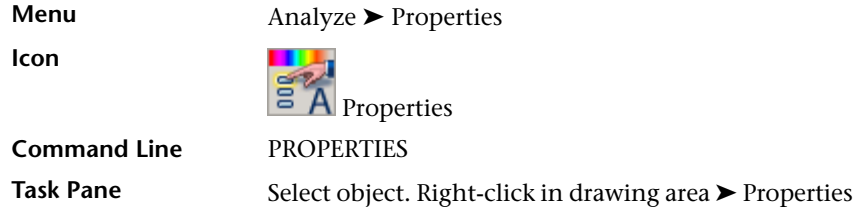

# **Selecting Objects by Object Class**

In your current map, you can create a selection set of objects, based on their object class . For example, you could select all Roads.

When you select all objects in a base class, objects in object classes based on that class are also selected.

You can use Quick Select to select objects with specific properties, such as all two-line roads. You can also select all objects that have not been assigned to any object class

In addition, you can use queries to select objects by object class in your source drawing and query them into the current drawing.

**See also:**

- [Assigning an Object Class](#page-864-0) on page 843
- [Creating Classified Drawing Objects](#page-863-0) on page 842
- [Editing Object Class Data](#page-866-1) on page 845
- [Using Object Classification](#page-857-1) on page 836

**To select objects in your current map, based on their object class**

| To select this                                                                                                    | Use this method                                                                           |  |  |
|----------------------------------------------------------------------------------------------------|-------------------------------------------------------------------------------------------|--|--|
| Objects assigned to a specific object class                                                                                                    | In Map Explorer, right-click the object class<br>name ▶ Select Classified Objects.        |  |  |
| Objects assigned to any object class (all<br>classified objects)                                                                                                    | In Map Explorer, right-click Object Classes<br>Select Classified Objects.                 |  |  |
| Objects that have not been assigned to<br>any object class (all unclassified objects)                                                                                       | In Map Explorer, right-click Object Classes<br>$\blacktriangleright$ Select Unclassified. |  |  |
| All undefined objects<br>An undefined object was assigned to an<br>object class, but that object class is not<br>defined in the definition file attached to<br>the drawing. | In Map Explorer, right-click Object Classes<br>$\blacktriangleright$ Select Undefined.    |  |  |
| Objects based on a property value                                                                                                    | Right-click in the map.<br>1                                                              |  |  |
|                                                                                                    | Click Quick Select.<br>2                                                                  |  |  |
|                                                                                                    | In the Quick Select dialog box,<br>3<br>under Object Type, select the<br>object class.    |  |  |
|                                                                                                    | Under Properties, select the<br>4<br>object class property.                               |  |  |
|                                                                                                    | Select an operator and a value.<br>5                                                      |  |  |

**To select objects in source drawings, based on their object class**

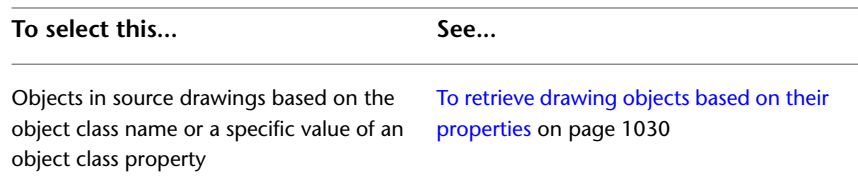

Using Object Classification | **847**

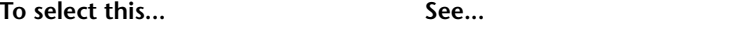

Objects in source drawings based on the value of specific object class data

[To retrieve drawing objects based on their](#page-1054-0) [object data](#page-1054-0) on page 1033

## **Quick Reference**

## **MAPSELECTCLASSIFIED**

Selects all classified objects

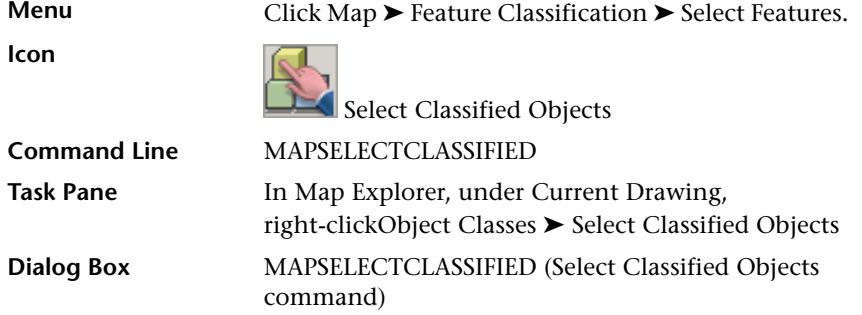

#### **MAPSELECTUNCLASSIFIED**

Selects all objects that have no classification assigned to them

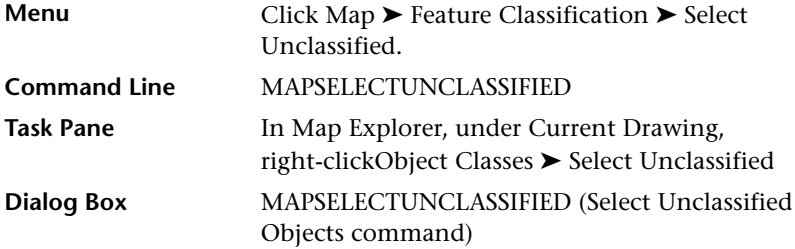

## **MAPSELECTUNDEFINED**

Selects all objects whose classification is not defined in the current object class definition file

Click Map ➤ Feature Classification ➤ Select Undefined. **Menu**

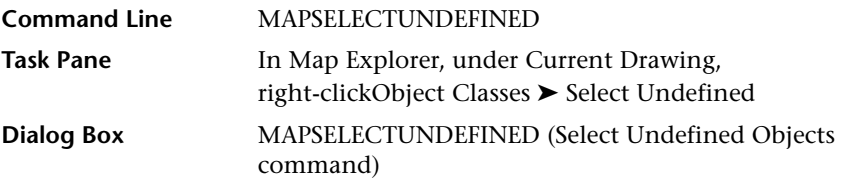

# <span id="page-870-0"></span>**Attaching an Object Class Definition File**

The object class definition file includes information on how to create each object class you have defined. You can change the object class definition file that is associated with the current map. Only definitions in the associated definition file can be assigned to objects or used to create new features.

**NOTE** For information on the location of the object class definition file, consult your CAD manager.

#### **See also:**

- [Overview of Object Classification](#page-857-0) on page 836
- [Creating an Object Classification File](#page-140-0) on page 119

#### **To attach an object class definition file**

- **1** In Map Explorer, right-click Object Class Definition ➤ Attach Object Class Definition File.
- **2** Select the object class definition file. Click Open.

## **Quick Reference**

#### **ATTACHDEF**

Changes the current feature definition file

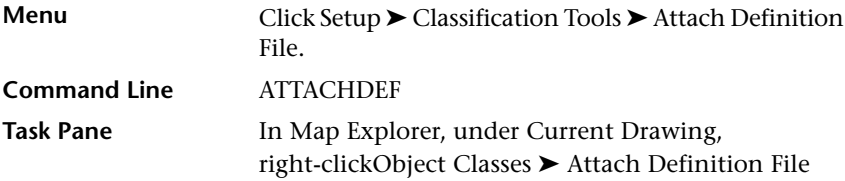

Using Object Classification | **849**

# **Entering Coordinate Geometry**

Use coordinate geometry to enter accurate geometry when creating objects. For example, you can create parcel boundaries from legal documents or survey data.

**To enter coordinate geometry**

- [To use a command transparently](#page-872-0) on page 851
- [To use COGO commands](#page-872-1) on page 851
- [To specify a point using angle and distance](#page-874-0) on page 853
- [To specify a point using bearing and distance](#page-876-0) on page 855
- <span id="page-871-0"></span>■ [To specify a point using a deflection angle and a distance](#page-877-0) on page 856
- [To specify a point using azimuth and distance](#page-879-0) on page 858

## **Overview of Coordinate Geometry Commands**

Use the coordinate geometry (COGO) input commands to enter accurate geometry when creating objects. For example, you can create parcel boundaries from legal documents or survey data.

COGO commands are also called "transparent." You use them in the middle of other commands by entering an apostrophe ( ' ) before the command name.

For example, start the Polyline (PLINE) command. When prompted for the next point in the polyline, enter *'ad*. The Angle Distance command prompts you for the angle and distance to the new point. When you finish using the Angle Distance command to specify the point, the Polyline command prompts you to enter the next point. You can enter the point normally, or you can start another transparent command to specify the point.

## **See also:**

- [Using Angle and Distance to Specify a Point](#page-873-0) on page 852
- [Using Bearing and Distance to Specify a Point](#page-875-0) on page 854
- [Using Deflection and Distance to Specify a Point](#page-877-1) on page 856
- [Using Azimuth and Distance to Specify a Point](#page-878-0) on page 857

#### <span id="page-872-0"></span>**To use a command transparently**

- **1** Start a command.
- **2** When prompted for input, instead of specifying the input, enter an apostrophe and the command name to use transparently.
- **3** When the transparent command finishes, continue responding to the prompts for the original command.

#### <span id="page-872-1"></span>**To use COGO commands**

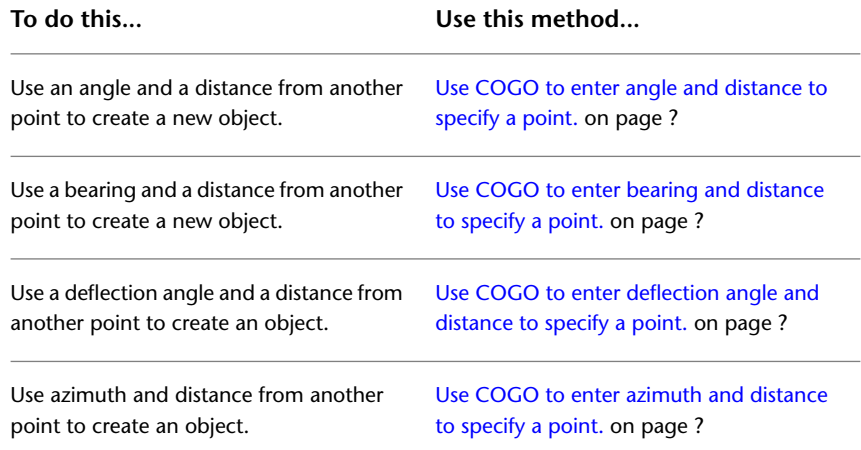

## **Quick Reference**

#### **AD**

Specifies a point based on angle and distance from a given point

**Icon**

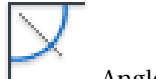

Angle Distance

**Command Line** 'AD

**Dialog Box** Command Line: AD

## **BD**

Specifies a point based on bearing and distance from a given point

Overview of Coordinate Geometry Commands | **851**

**Icon**

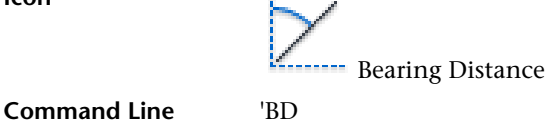

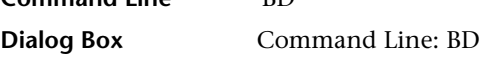

**DD**

**Icon**

Specifies a point based on deflection and distance from a given point

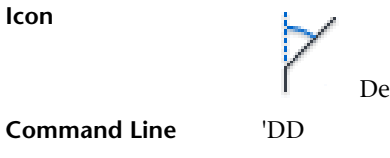

flection Distance

**Dialog Box** Command Line: DD

**ZD**

Specifies a point based on azimuth and distance from a given point

<span id="page-873-0"></span>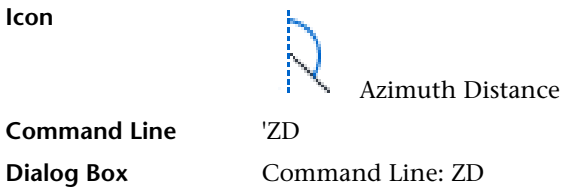

# **Using Angle and Distance to Specify a Point**

When creating an object, such as a line or an arc, you can specify a point by specifying an angle and a distance from another point.

**852** | Chapter 6 Creating and Editing Data

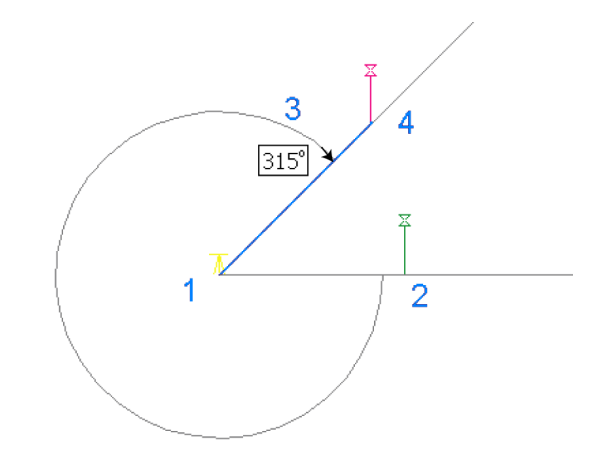

**Select the line from which to measure the angle by selecting an existing line in your drawing, or by specifying a starting and ending point (1 and 2) for the line. Then specify the angle (3) and the distance from the starting point (4).**

#### <span id="page-874-0"></span>**See also:**

■ [Overview of Coordinate Geometry Commands](#page-871-0) on page 850

#### **To specify a point using angle and distance**

- **1** Start the command, for example, PLINE or ARC.
- **2** To specify a point using angle and distance, enter *'ad*.
- **3** Specify the line to use to measure the angle.
	- For the first point of an object, specify a starting point and ending point for the line, or select an existing line in the drawing.
	- For a later point in the object, specify just the ending point for the line. The previous point of the object is the starting point of the line.
- **4** Enter the angle from the line you just specified to the line that specifies the new point.
- **5** Enter the distance from the starting point to the new point.
- **6** If prompted, enter an elevation, grade, or slope.

**NOTE** The Elevation/Grade/Slope prompt appears only if you turned on the Prompt For 3D Data Input option in the Coordinate Geometry Setup dialog box.

**7** To specify another point, when you are prompted for the point, enter *'ad*, and then enter the angle and distance from the point you just specified.

## **Quick Reference**

#### **AD**

Specifies a point based on angle and distance from a given point

**Icon**

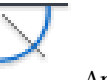

Angle Distance

<span id="page-875-0"></span>**Command Line** 'AD

**Dialog Box** Command Line: AD

# **Using Bearing and Distance to Specify a Point**

When creating an object, such as a line or an arc, you can specify a point by specifying a bearing and a distance from another point.

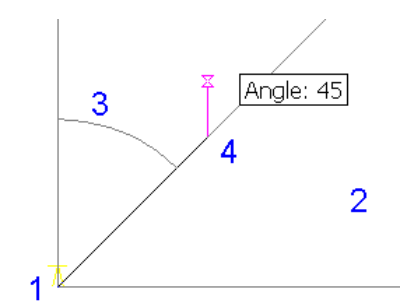

**Select a starting point (1) and a quadrant (2). Then specify the bearing angle (3) and the distance from the starting point (4).**

#### **854** | Chapter 6 Creating and Editing Data

#### **See also:**

<span id="page-876-0"></span>■ [Overview of Coordinate Geometry Commands](#page-871-0) on page 850

#### **To specify a point using bearing and distance**

- **1** Start the command to use, for example, PLINE or ARC.
- **2** To specify a point using bearing and distance, enter *'bd*.
- **3** For the first point of an object, specify a starting point. For a later point in the object, the previous point for the object is the starting point.
- **4** Enter the quadrant.
	- $\blacksquare$  1 = northeast
	- $2 =$ southeast
	- $\blacksquare$  3 = southwest
	- $\blacksquare$  4 = northwest
- **5** Enter the angle.

Use the current angular units setting, decimal values, such as 45.1111, or surveyor type angles, such as 45d3'55".

- **6** Enter the distance from the starting point.
- **7** If prompted, enter an elevation, grade, or slope.

The Elevation/Grade/Slope prompt appears only if you turned on the Prompt For 3D Data Input option in the Coordinate Geometry Setup dialog box.

**8** To specify another point, when you are prompted for the point, enter *'bd*, and then enter the quadrant, angle, and distance from the point you just specified.

## **Quick Reference**

#### **BD**

Specifies a point based on bearing and distance from a given point

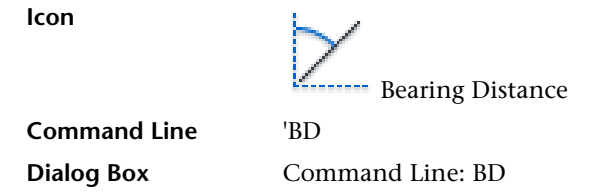

# <span id="page-877-1"></span>**Using Deflection and Distance to Specify a Point**

When creating an object, such as a line or an arc, you can specify a point by specifying a deflection angle and a distance from another point.

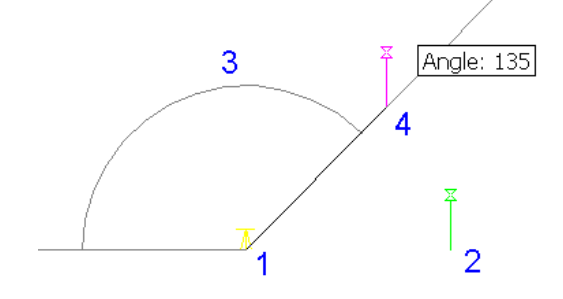

**Select the line from which to measure the deflection angle by either selecting an existing line in your drawing, or by specifying a starting and ending point (1 and 2) for the line. Then specify the deflection angle (3) and the distance from the starting point (4).**

<span id="page-877-0"></span>**See also:**

■ [Overview of Coordinate Geometry Commands](#page-871-0) on page 850

#### **To specify a point using a deflection angle and a distance**

- **1** Start the command to use, for example, PLINE or ARC.
- **2** To specify a point using deflection angle and distance, enter *'dd*.
- **3** Specify the line to use to measure the angle.
	- For the first point of an object, specify a starting point and ending point for the line, or select an existing line in the drawing.
- For a later point in the object, specify just the ending point for the line. The previous point of the object is the starting point of the line.
- **4** Enter the deflection angle from the line you just specified to the line of the new direction.

Enter the angle using the current angular units setting, decimal values, such as 45.1111, or surveyor type angles, such as 45d3'55".

- **5** Enter the distance from the starting point.
- **6** If prompted, enter an elevation, grade, or slope.

**NOTE** The Elevation/Grade/Slope prompt appears only if you turned on the Prompt For 3D Data Input option in the Coordinate Geometry Setup dialog box.

**7** To specify another point, when you are prompted for the point, enter *'dd*, and then enter the deflection angle and distance from the point you just specified.

#### **Quick Reference**

#### **DD**

Specifies a point based on deflection and distance from a given point

**Icon**

<span id="page-878-0"></span> Deflection Distance **Command Line** 'DD

**Dialog Box** Command Line: DD

# **Using Azimuth and Distance to Specify a Point**

When creating an object, such as a line or an arc, you can specify a point by specifying azimuth and distance from another point. Azimuth is the clockwise angle from the North (or South) meridian.

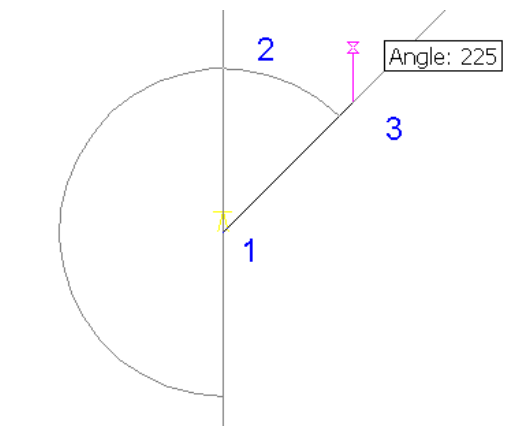

**Select a starting point (1). Then specify the azimuth angle (2) and the distance from the starting point (3).**

<span id="page-879-0"></span>**See also:**

■ [Overview of Coordinate Geometry Commands](#page-871-0) on page 850

#### **To specify a point using azimuth and distance**

- **1** Start the command to use, for example, PLINE or ARC.
- **2** To specify a point using azimuth and distance, enter *'zd*.
- **3** For the first point of an object, specify a starting point for the measurement. For a later point in the object, the previous point you specified for the object is the starting point.
- **4** Enter the azimuth, which is the clockwise angle from the North (or South) meridian to the line of the new direction.

Enter the angle using the current angular units setting, decimal values, such as 45.1111, or surveyor type angles, such as 45d3'55".

- **5** Enter the distance from the starting point to the new point.
- **6** If prompted, enter an elevation, grade, or slope.

**NOTE** The Elevation/Grade/Slope prompt appears only if you turned on the Prompt For 3D Data Input option in the Coordinate Geometry Setup dialog box.

**7** To specify another point, when you are prompted for the point, enter *'zd*, and then enter the azimuth and distance from the point you just specified.

## **Quick Reference**

#### **ZD**

Specifies a point based on azimuth and distance from a given point

**Icon**

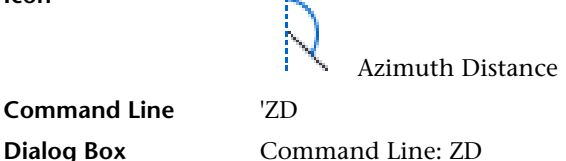

# **Working with Attribute Data and Object Data**

**To use attribute data and object data**

- [To use the Data View](#page-881-0) on page 860
- [To enter and edit object data](#page-894-0) on page 873

## **Viewing External Data Sources for Drawing Object Data**

Use the Data View to view and edit external database tables that are linked to drawing objects. If you have [joined data to geospatial features](#page-460-0) on page 439, use the Data Table to view that information.

- [Overview of Viewing External Data Sources for Drawing Objects](#page-881-1) on page 860
- [Opening a Database Table](#page-886-0) on page 865
- [Editing a Database](#page-888-0) on page 867
- [Changing the Look of the Data View](#page-891-0) on page 870
- [Freezing and Hiding Data View Columns](#page-892-0) on page 871

#### **See also:**

■ [Finding Records in a Database Linked to Drawing Objects](#page-1029-0) on page 1008

Working with Attribute Data and Object Data | **859**

<span id="page-881-0"></span>■ [Editing Features using the Data Table](#page-616-0) on page 595

## **To use the Data View**

- [To use the Data View to view and edit external database tables](#page-882-0) on page 861
- [To open a table using the Task Pane](#page-886-1) on page 865
- [To edit a database record that is linked to a drawing object](#page-889-0) on page 868
- [To turn off AutoCommit](#page-890-0) on page 869
- [To manually save changes when AutoCommit is off](#page-890-1) on page 869
- [To change the width of a column in Data View](#page-891-1) on page 870
- [To change the formatting of cells in a column in Data View](#page-891-2) on page 870
- [To freeze columns in the Data View](#page-892-1) on page 871
- <span id="page-881-1"></span>■ [To hide columns in the Data View](#page-893-0) on page 872

# **Overview of Viewing External Data Sources for Drawing Objects**

Use the Data View to view and edit external database tables that are linked to drawing objects.

| $\blacksquare$<br>Data View - PARCEL DATA                            |                    |                                                            |                   |      |  |
|----------------------------------------------------------------------|--------------------|------------------------------------------------------------|-------------------|------|--|
| File<br>Format Records<br>Highlight<br>Help<br>View<br>Links<br>Edit |                    |                                                            |                   |      |  |
| Link Template:<br>涵<br><b>APN</b><br>$\mathbb{C}$<br>₫               |                    |                                                            |                   |      |  |
|                                                                      | <b>APN</b>         | <b>OWNER</b>                                               | <b>CAP1ST DAT</b> |      |  |
|                                                                      |                    | 941--0040-00 John C & Leona K Nichandros                   | 7360 San Ramon Rd | Dubl |  |
|                                                                      |                    | 941--0040-00 Michael Perkins                               | 7372 San Ramon Rd | Dubl |  |
|                                                                      |                    | 941--0040-00 John C & Leona K Nichandros                   | 7348 San Ramon Rd | Dubl |  |
|                                                                      |                    | 941--0040-00 EAST BAY ICELAND INCORPORAT 7212 San Ramon Rd |                   | Dubl |  |
|                                                                      |                    | 941-0040-00 SCARTEEN CORPORATION                           | 11962 Dublin Blvd | Dubl |  |
|                                                                      |                    | 941-0040-00 UNION OIL COMPANY OF CALIF                     | 11865 Dublin Blvd | Dubl |  |
|                                                                      |                    | 941--0040-00 DUBLIN SPRING INC                             | 7100 San Ramon Rd | Dubl |  |
|                                                                      | Record   1 of 5440 | H.                                                         |                   | 4.99 |  |
| <b>HIGHLIGHT NONE</b>                                                |                    |                                                            |                   |      |  |

**The Data View shows records in an attached database table.**

Using the Data View, you can sort and filter the records in the table. In addition, if you open the table in Edit mode, you can edit the data in the database table.

**NOTE** If you have [joined data to geospatial features](#page-460-0) on page 439, use the Data Table to view that information.

**See also:**

■ [Finding Records in a Database Linked to Drawing Objects](#page-1029-0) on page 1008

<span id="page-882-0"></span>■ [Overview of the Data Table](#page-942-0) on page 921

## **To use the Data View to view and edit external database tables**

- [To open a table using the Task Pane](#page-886-1) on page 865
- [To edit a database record that is linked to a drawing object](#page-889-0) on page 868
- [To find a database record in the Data View](#page-1033-0) on page 1012
- [To print a database table](#page-1237-0) on page 1216

## **Quick Reference**

#### **AutoCommit**

Automatically saves database changes when the cursor leaves the record

In Map Explorer, right-click a data source ➤ Auto Commit **Task Pane**

#### **Commit**

Manually saves changes when AutoCommit is turned off

Task Pane In Map Explorer, right-click a data source ▶ Commit

#### **(Data View) Append**

Adds a new, blank record to the bottom of a database table

**Icon**

**Menu** In the Data View:Records ▶ Append

Append Record

#### **(Data View) Find**

Finds specified text

**Menu** In the Data View:Edit ▶ Find

#### **(Data View) Format Column**

Viewing External Data Sources for Drawing Object Data | **861**

Changes the formatting of cells in a column

**Menu** In the Data View:Format ▶ Column **Dialog Box** Column dialog box

## **(Data View) Freeze Column**

Freezes the selected column to the left of the Data View window

**Menu** In the Data View:View ▶ Freeze Column

#### **(Data View) Header and Footer**

Specifies header and footer for printing in the Data View

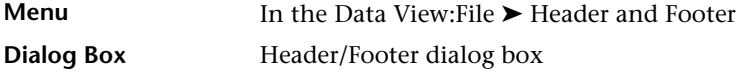

## **(Data View) Format Column**

Changes the formatting of cells in a column

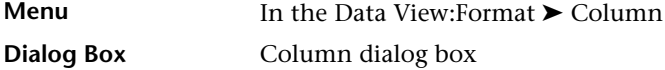

## **(Data View) Page Setup**

Sets the print options for Data View

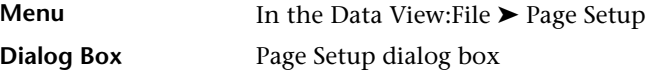

#### **(Data View) Print**

Prints the current view of the database table

**Menu** In the Data View:File ▶ Print

**Icon**

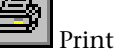

**(Data View) Sort**

Sorts records in ascending or descending order based on the selected column, or specifies a sort order based on more than one column

**Menu** In the Data View:View ▶ Sort ▶ Multiple Columns

## **(Data View) Undo**

Reverses the most recent operation

**Menu** In the Data View:Edit ▶ Undo

## **(Data View) Unfreeze All Columns**

Unfreezes all columns

**Menu** In the Data View:View ▶ Unfreeze All Columns

#### **(Data View) Unfreeze All Columns**

Unfreezes all columns

**Menu** In the Data View:View ▶ Unfreeze All Columns

#### **MAPBROWSELINK**

Opens a database table associated with a specific link template to edit in the Data View

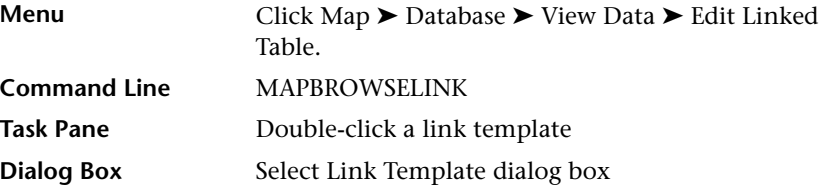

## **MAPBROWSETBL**

Opens a database table to edit in the Data View

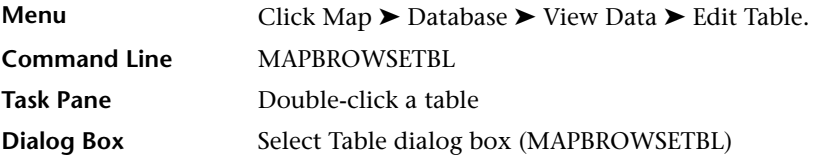

Viewing External Data Sources for Drawing Object Data | **863**

#### **MAPOPTIONS**

Sets AutoCAD Map 3D options

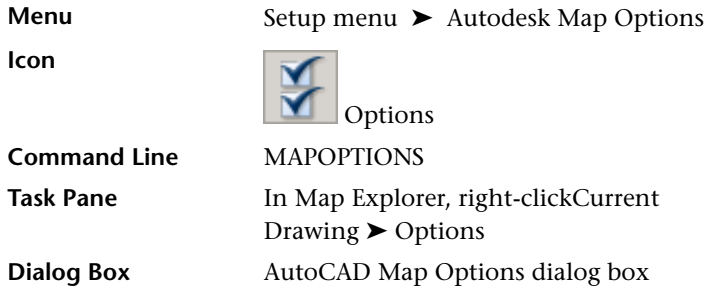

## **MAPRUNDBQUERY**

Runs a database query and opens a database table displaying the results of the query in the Data View

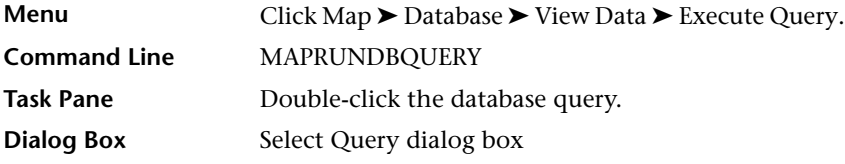

## **MAPVIEWLINK**

Opens a database table associated with a specific link template to view in the Data View

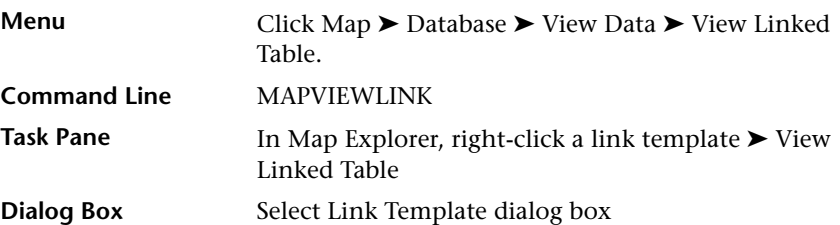

## **MAPVIEWTBL**

Opens a database table to view in the Data View

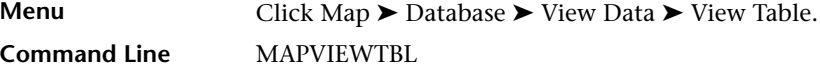

<span id="page-886-2"></span>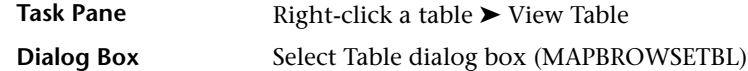

# <span id="page-886-0"></span>**Opening a Database Table**

The Data View (which displays external data linked to drawing objects) provides two modes for opening tables:

- View mode: You can change the way the table looks onscreen by formatting columns, sorting records, or filtering records, and you can create links between the data and objects in your drawing. You cannot edit the contents of the database table.
- Edit mode: In addition to formatting the table onscreen, you can edit the data in the table and add or delete records.

Database queries or views are always opened in View mode.

#### **See also:**

- [Viewing External Data Linked to Drawing Objects](#page-959-0) on page 938
- [Overview of Linking Database Records to Objects](#page-472-0) on page 451
- <span id="page-886-1"></span>■ [Creating a Link Template](#page-475-0) on page 454
- [Overview of Attaching Data Sources to Drawings](#page-205-0) on page 184

#### **To open a table using the Task Pane**

- To view or edit a table, double-click it in Map Explorer.
- To create or edit links to a table, double-click its link template.
- To run a query, double-click the database query name.

The table opens in either Edit mode or View mode depending on the setting on the [Data Source](#page-1655-0) on page 1634 tab of the AutoCAD Map Options dialog box. If the table is write-protected, it opens in View mode. Queries always open in View mode.

Viewing External Data Sources for Drawing Object Data | **865**

## **Quick Reference**

#### **MAPBROWSELINK**

Opens a database table associated with a specific link template to edit in the Data View

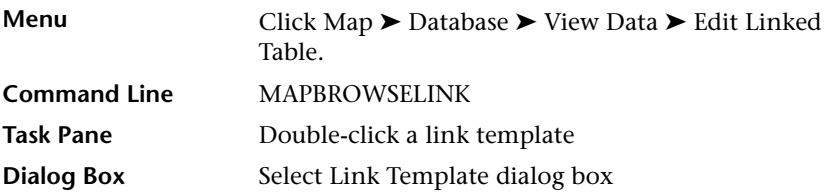

#### **MAPBROWSETBL**

Opens a database table to edit in the Data View

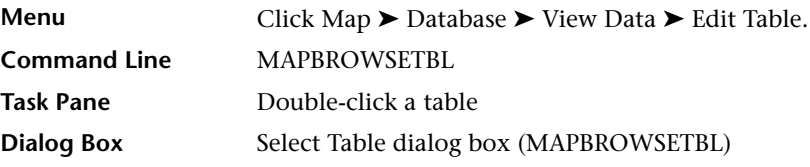

## **MAPRUNDBQUERY**

Runs a database query and opens a database table displaying the results of the query in the Data View

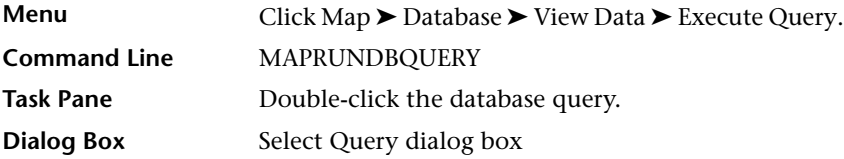

## **MAPVIEWLINK**

Opens a database table associated with a specific link template to view in the Data View

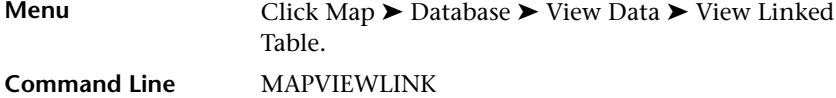

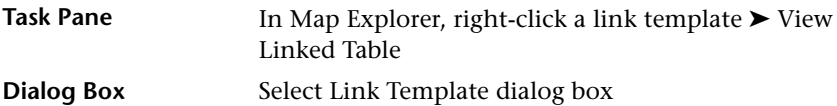

#### **MAPVIEWTBL**

Opens a database table to view in the Data View

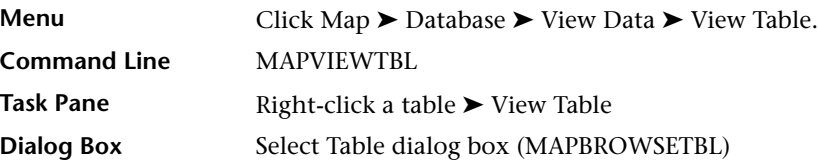

# <span id="page-888-0"></span>**Editing a Database**

Data View displays external data linked to drawing objects. You can edit a table in the Data View as you would any database table. You can add or delete records, or edit a record's values. You can also search a particular column for occurrences of a specific value.

**NOTE** To view attribute data you have joined to a geospatial feature, use the Data Table instead. See [Overview of Joins](#page-460-0) on page 439.

To edit values in a table in Data View, you must have the proper user authorizations, and you must open the table in Edit mode. See [Opening a](#page-886-2) [Database Table](#page-886-2) on page 865.

You can add records only to the end of a table. You *cannot* insert a record elsewhere in a table.

#### **Undoing an Edit**

While you are still in the record, use Undo and Redo to affect the last change you made to the current record.

**WARNING** Be careful when deleting records. Undo does not restore a deleted record. Your data is deleted permanently.

Viewing External Data Sources for Drawing Object Data | **867**

#### **AutoCommit**

AutoCAD Map 3D automatically saves (commits) your changes to the database as soon as your cursor leaves the record.

If you do not want edits saved automatically, turn off AutoCommit for this data source.

When AutoCommit is off, you can manually commit your changes. If you do not manually commit your changes, AutoCAD Map 3D commits the changes when you close all Data View windows for that data source or disconnect the data source.

To use Replace, you must open the table in Edit mode and turn AutoCommit off.

The AutoCommit setting applies to all tables in the selected data source.

#### **See also:**

- [Viewing External Data Linked to Drawing Objects](#page-959-0) on page 938
- [Overview of Linking Database Records to Objects](#page-472-0) on page 451
- [Creating a Link Template](#page-475-0) on page 454
- <span id="page-889-0"></span>■ [Overview of Attaching Data Sources to Drawings](#page-205-0) on page 184
- [Setting Up Users and Assigning Rights](#page-95-0) on page 74

#### **To edit a database record that is linked to a drawing object**

- **1** Open a database table in the Data View in Edit mode.
- **2** Click the data to edit.
- **3** Type the new value.

You can undo changes to the current cell. In the Data View, click Edit menu ➤ Undo. To undo all changes to a record, before leaving the record, choose Undo Record.

To paste text from the Windows clipboard into a cell, click in the cell where you want to paste the text. In the Data View, click Edit menu  $\triangleright$  Paste.

**WARNING** You cannot use Undo Record after you move off the record you're editing.

#### <span id="page-890-0"></span>**To turn off AutoCommit**

■ In Map Explorer, right-click a data source. Click AutoCommit. If the command is not on the menu, you may have clicked a single table or you may have clicked the data sources node. Be sure to right-click a data source.

#### <span id="page-890-1"></span>**To manually save changes when AutoCommit is off**

■ In Map Explorer, right-click a data source. Click Commit.

## **Quick Reference**

#### **AutoCommit**

Automatically saves database changes when the cursor leaves the record

In Map Explorer, right-click a data source ➤ Auto Commit **Task Pane**

## **Commit**

Manually saves changes when AutoCommit is turned off

Task Pane In Map Explorer, right-click a data source ▶ Commit

## **(Data View) Append**

Adds a new, blank record to the bottom of a database table

**Menu** In the Data View:Records ▶ Append

**Icon**

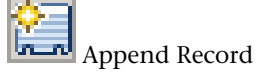

#### **(Data View) Sort**

Sorts records in ascending or descending order based on the selected column, or specifies a sort order based on more than one column

**Menu** In the Data View:View ▶ Sort ▶ Multiple Columns

## **(Data View) Undo**

Viewing External Data Sources for Drawing Object Data | **869**

Reverses the most recent operation

<span id="page-891-0"></span>**Menu** In the Data View:Edit ▶ Undo

## **Changing the Look of the Data View**

Data View displays external data linked to drawing objects. You can change Data View, for example, to make a column narrower to fit better on your screen or to widen a column to display all the text.

You can change the font, color, and alignment of text in the column. You can also change the width and color of the column borders.

**NOTE** To preserve your formatting changes, be sure the Save Format And Style Changes With Drawing option is selected on the Data Source tab of the AutoCAD Map Options dialog box. If this option is not selected, formatting information for the table is removed from the current drawing when you close the Data View.

When you detach a data source, AutoCAD Map 3D erases Data View formatting information for all tables in that data source.

**See also:**

- [Viewing External Data Linked to Drawing Objects](#page-959-0) on page 938
- [Overview of Linking Database Records to Objects](#page-472-0) on page 451
- <span id="page-891-1"></span>■ [Creating a Link Template](#page-475-0) on page 454
- [Overview of Attaching Data Sources to Drawings](#page-205-0) on page 184

#### **To change the width of a column in Data View**

- <span id="page-891-2"></span>**1** Move the cursor to the divider line next to the title of the column.
- **2** When the cursor becomes the double arrow, click and drag the column to the desired width.

#### **To change the formatting of cells in a column in Data View**

- **1** Click the title of the column to select the column.
- **2** In the Data View, click Format menu ► Column.
- **3** In the [Column dialog box](#page-1433-0) on page 1412, select the font, cell colors, text colors, border, and alignment options you want.
- **4** Click OK.

## **Quick Reference**

#### **(Data View) Format Column**

Changes the formatting of cells in a column

<span id="page-892-0"></span>**Menu** In the Data View:Format ▶ Column **Dialog Box** Column dialog box

## **Freezing and Hiding Data View Columns**

You can freeze and hide columns in the Data View.

- Freeze columns to make them visible at all times. The selected columns become the left-most columns in the Data View. They are frozen in that position and do not scroll off the screen. For example, freeze the parcel owner's name to have it remain onscreen as you scroll through the rest of the record.
- Hide columns that you don't want to display or print. The columns remain part of the database, and you can redisplay them at any time. For example, hide maintenance comments when you print the table.

#### **See also:**

- [Viewing External Data Linked to Drawing Objects](#page-959-0) on page 938
- <span id="page-892-1"></span>■ [Overview of Linking Database Records to Objects](#page-472-0) on page 451
- [Creating a Link Template](#page-475-0) on page 454
- [Overview of Attaching Data Sources to Drawings](#page-205-0) on page 184

#### **To freeze columns in the Data View**

- **1** Open the database table in the Data View.
- **2** Select one or more columns.

Viewing External Data Sources for Drawing Object Data | **871**

**3** In the Data View, click View menu ▶ Freeze Column.

<span id="page-893-0"></span>To release frozen columns, in the Data View, select the columns and click View menu ➤ Unfreeze All Columns.

#### **To hide columns in the Data View**

- **1** In the Data View, select the column header of the column that you want to hide.
- **2** Right-click the column header. Click Hide.

To redisplay all hidden columns, right-click the grid header in the Data View. Click Unhide All.

## **Quick Reference**

#### **(Data View) Format Column**

Changes the formatting of cells in a column

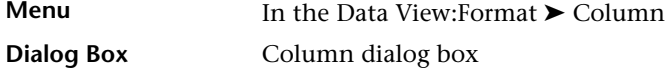

## **(Data View) Format Column**

Changes the formatting of cells in a column

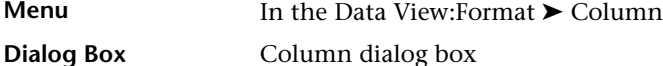

#### **(Data View) Unfreeze All Columns**

Unfreezes all columns

**Menu** In the Data View:View ▶ Unfreeze All Columns

#### **(Data View) Unfreeze All Columns**

Unfreezes all columns

**Menu** In the Data View:View ▶ Unfreeze All Columns

# <span id="page-894-1"></span>**Entering and Editing Object Data**

<span id="page-894-0"></span>**To enter and edit object data**

- [To attach data to an object](#page-897-0) on page 876
- [To attach multiple records to an object](#page-898-0) on page 877
- [To automatically attach data to objects](#page-899-0) on page 878
- [To display and edit data for a drawing object](#page-901-0) on page 880
- [To delete object data from a drawing object](#page-901-1) on page 880
- [To convert object data to a linked database table](#page-903-0) on page 882

# **Overview of Entering and Editing Object Data**

Object data is attribute data that is attached to individual objects and stored in tables in the drawing. Object data tables store text and numerical information related to an object.

To use object data, first define the format for the table, and then create each record as you attach it to an object.

After you define an object data table, you can associate it with one or more drawing objects. When you attach object data to a drawing object, AutoCAD Map 3D creates a new record in the selected table and attaches the record to the object. You can create more than one record for each object, and you can attach records from more than one table to an object.

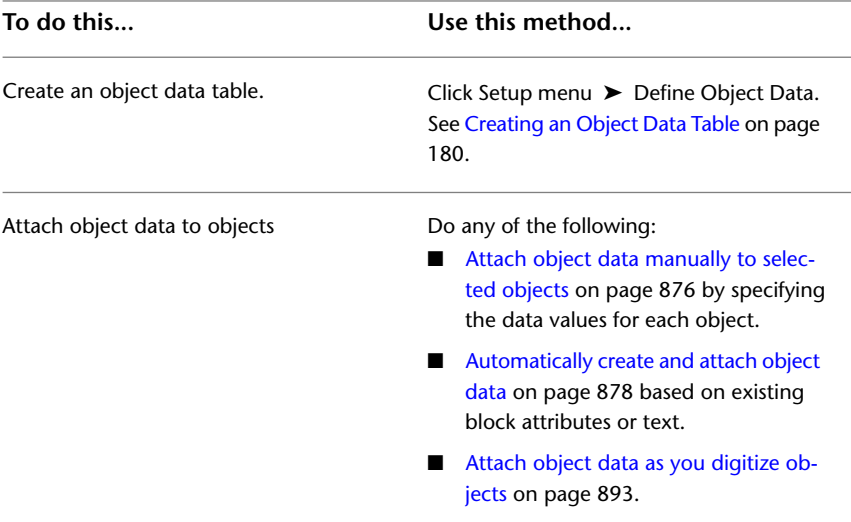

Entering and Editing Object Data | **873**

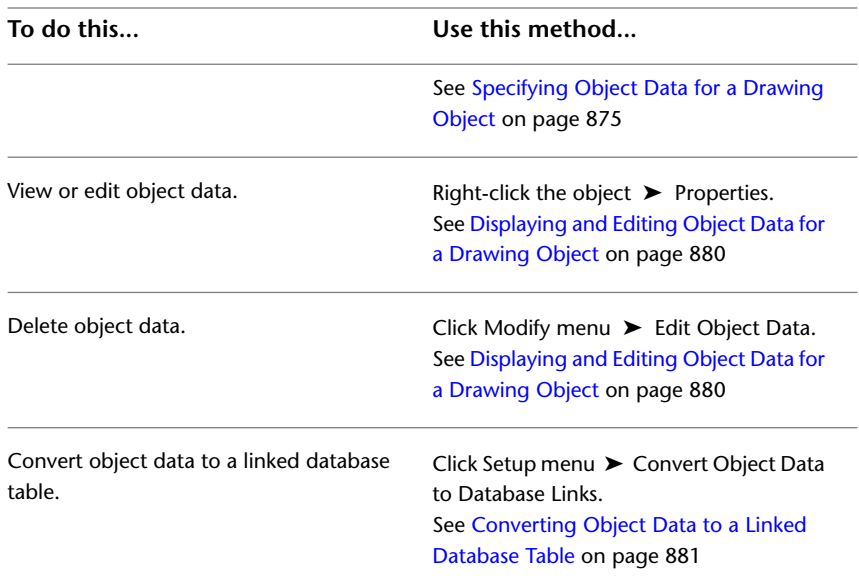

# **Quick Reference**

## **ADEATTACHDATA**

Attaches object data to objects

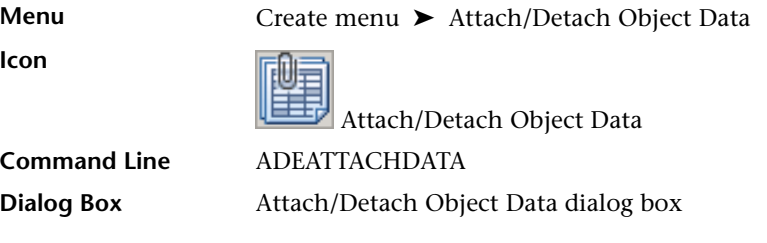

## **ADEEDITDATA**

Edits attached object data

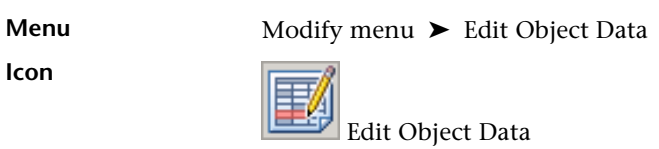

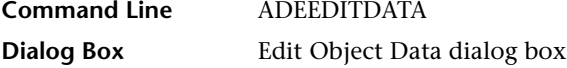

#### **ADEGENLINK**

Automatically links objects to object data or external database records

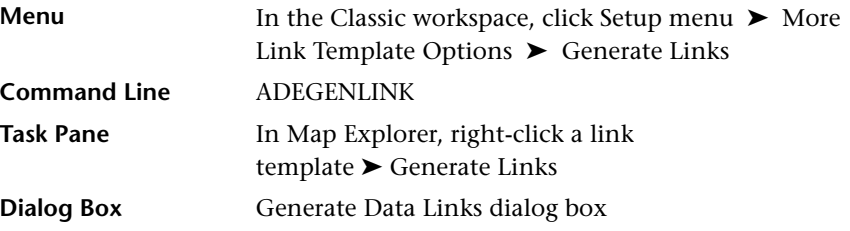

## **MAPOD2ASE**

Converts object data tables to linked external database tables

<span id="page-896-0"></span>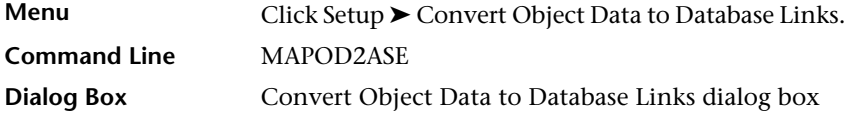

# **Specifying Object Data for a Drawing Object**

After you define an object data table, you can associate it with one or more drawing objects. When you attach object data to a drawing object, AutoCAD Map 3D creates a new record in the selected table and attaches the record to the object. You can create more than one record for each object, and you can attach records from more than one table to an object.

You can attach object data in these ways:

- [Attach object data manually to selected objects](#page-897-0) on page 876 by specifying the data values for each object.
- [Automatically create and attach object data](#page-899-1) on page 878 based on existing block attributes or text.
- [Attach object data as you digitize objects](#page-914-0) on page 893.

When you attach object data to queried objects, AutoCAD Map 3D prompts you to add the object to the save set.

#### **See also:**

- [Creating an Object Data Table](#page-201-0) on page 180
- [Running a Drawing Query in Draw Mode](#page-1095-0) on page 1074

Before you attach data to objects, create the object data table and execute a Draw mode query to copy the objects into the current drawing.

<span id="page-897-0"></span>**NOTE** You cannot attach data to geospatial features, but you can [join external](#page-460-0) [data to geospatial features.](#page-460-0) on page 439

#### **To attach data to an object**

- **1** Click Create menu ➤ Attach/Detach Object Data.
- **2** In the [Attach/Detach Object Data dialog box](#page-1549-0) on page 1528, select a table.
- **3** To change the value for a field in the table, select the data field and type a new value in the Value box. Press Enter.
- **4** To overwrite any values for this table already attached to the object, select Overwrite.

If cleared, the object will have both the old and the new values attached.

- **5** Click Attach To Objects.
- **6** Select the objects.

**NOTE** If you are attaching data to a polygon and plan to use the data with topology functions, be sure to attach the data to the centroid of the polygon. Topology functions do not use data attached to the polygon border.

A record with the specified values is attached to each selected object.

## **Quick Reference**

## **ADEATTACHDATA**

Attaches object data to objects

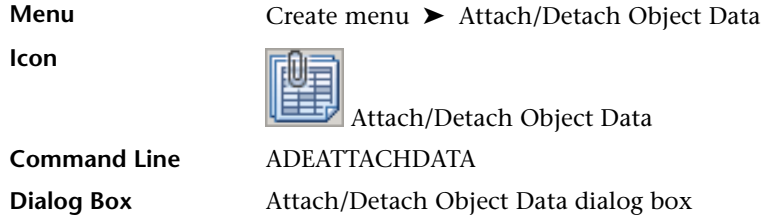

# **Specifying Multiple Records for an Object**

By adding multiple records to the same object, you can keep track of historical information related to the object. For example, if you have a table called PipeMaintenance, with fields called Inspector, InspectionDate, and Condition, you might attach a record to a pipe object each time the pipe is inspected.

#### **See also:**

- <span id="page-898-0"></span>■ [Creating an Object Data Table](#page-201-0) on page 180
- [Entering and Editing Object Data](#page-894-1) on page 873

#### **To attach multiple records to an object**

- **1** Click Modify menu ➤ Edit Object Data.
- **2** Select the object to which you want to add a record.
- **3** In the [Edit Object Data dialog box](#page-1550-0) on page 1529, select the attached table to which you want to add a record.
- **4** Click Insert Record.

Record # changes from 1 of 1 to 2 of 2 as AutoCAD Map 3D advances to the newly created record.

- **5** For each field in the record, update the value as necessary. Select the field in the object data field list. Enter the new value in the Value box. Press Enter. Repeat this process for each field in the record.
- **6** Click OK.

The new record is attached to the selected object.

Entering and Editing Object Data | **877**

## **Quick Reference**

#### **ADEEDITDATA**

Edits attached object data

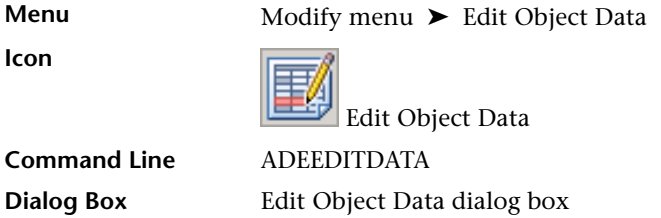

# <span id="page-899-1"></span>**Automatically Specifying Object Data for Objects**

You can automatically attach object data records to objects in a drawing. For example, you can convert block attribute data to object data and attach it to objects in one operation.

First, you must create the object data table to use for the new data. Then when you perform the Generate Links operation, AutoCAD Map 3D automatically records the existing data in the new object data table.

**NOTE** You cannot create links to objects on layers that are locked, frozen, or turned off.

**See also:**

- [Creating an Object Data Table](#page-201-0) on page 180
- <span id="page-899-0"></span>■ [Entering and Editing Object Data](#page-894-1) on page 873

**NOTE** Create the object data table before you begin this procedure.

**To automatically attach data to objects**

- **1** Click Setup menu ▶ More Link Template Options ▶ Generate Links.
- **2** In the [Generate Data Links dialog box](#page-1562-0) on page 1541, select a linkage type:
	- Blocks Create links from block attribute data. The records are attached to the blocks themselves.
- Text Create links from text. The records are attached to the text objects.
- Enclosed Blocks Create links from block attribute data. The records are attached to the polyline that encloses the block. Blocks that are not enclosed by a polyline are not linked.
- Enclosed Text Create links from text that lies within a closed polyline. The records are attached to the closed polyline that encloses the text. Text that is not enclosed by a polyline is not linked.
- **3** Under Data Links, select Create Object Data Records.
- **4** Select a table.

If you are creating links for enclosed text, select a table that has only one field.

- **5** If you are creating links for blocks or enclosed blocks, select the name of the block.
- **6** Click OK.
- **7** Enter s to select blocks or text objects, or enter a to use all blocks with the specified name or all text objects.

# **Quick Reference**

## **ADEGENLINK**

Automatically links objects to object data or external database records

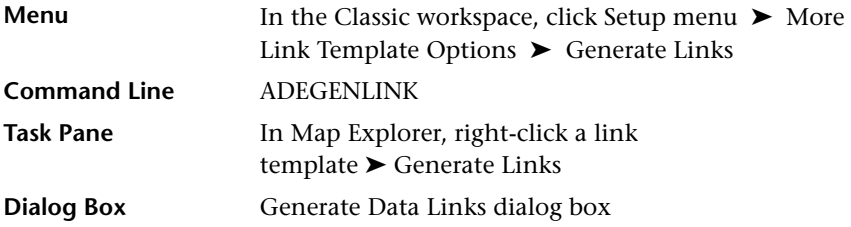

Entering and Editing Object Data | **879**

# **Displaying and Editing Object Data for a Drawing Object**

After you attach object data to a drawing object, you can edit the object data record or delete a record from an object. You must have Edit Drawing privilege to edit object data.

For information on changing user privileges, see [Setting Up Users and Assigning](#page-95-0) [Rights](#page-95-0) on page 74.

**NOTE** To display and edit the attribute data for a geospatial feature (rather than a drawing object), see [Editing Features using the Data Table](#page-616-0) on page 595.

**See also:**

- [Creating an Object Data Table](#page-201-0) on page 180
- [Entering and Editing Object Data](#page-894-0) on page 873

## **To display and edit data for a drawing object**

**1** Select the object in your drawing.

**TIP** If the drawing contains more than one object in the same location, press Ctrl while you select the object. This turns on the AutoCAD Map 3D cycle feature, which allows you to select each object at that location, one by one, as you click. Click until you select the object you want. Press Enter.

- **2** If the Properties palette is not open, right-click the object. Click Properties.
- **3** In the Properties palette, scroll to view the object data information.
- **4** To edit data, click the data to change and enter the new data.

**NOTE** If the object is a member of an object class, select the Object Class tab in the Properties palette and see if the object data is listed on that tab. If it is, edit the data using the Object Class tab. This tab checks the values you enter to make sure they meet the standards set for the object class.

## **To delete object data from a drawing object**

**1** Click Modify menu ➤ Edit Object Data.

- **2** Select the object in your drawing.
- **3** To delete the current record from the selected object, click Delete Record.
- **4** If the object has more than one record from the selected table, click Next or Last to view a different record. If the object has records attached from more than one table, select a table from the Table list to view object data from that table. To delete object data for a different object, click Select Object and select the object.

# **Quick Reference**

## **ADEEDITDATA**

Edits attached object data

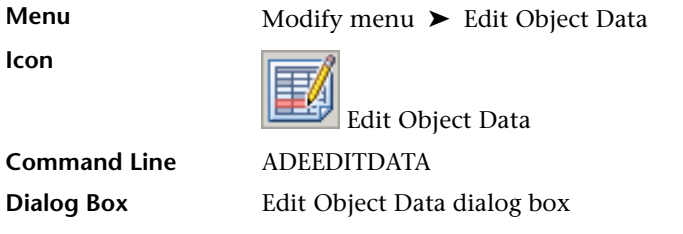

# **Converting Object Data to a Linked Database Table**

Object data is an efficient method for storing small amounts of attribute data that you want to associate with drawing objects, but external databases store larger amounts of data more efficiently, and allow for more complex queries.

With AutoCAD Map 3D, you can convert object data into a linked database table that has the same data structure as the object data table. For each object containing object data in the specified table, AutoCAD Map 3D does the following:

- Reads the object data
- Creates a new record in the external database table
- Attaches link data to the object that links the object to the record

Entering and Editing Object Data | **881**

When AutoCAD Map 3D converts the data, it creates a new table in an existing data source. It also creates a link template for the new table. In the link template, you can choose to use an existing field as the key field, or you can have AutoCAD Map 3D create a new field and assign a unique value to each record.

## **Field Names in the New Table**

By default, the fields in the new database table have the same names as the fields in the object data table. AutoCAD Map 3D resolves any conflicts in the following ways:

- Truncates fields that are too long and adds an incremental digit to the resulting duplicate field names
- Replaces unsupported characters in a field name with an underscore  $($
- Converts unsupported field types to character
- Converts point fields to a character string and separates coordinates with commas

#### **See also:**

- [Creating an Object Data Table](#page-201-0) on page 180
- [Entering and Editing Object Data](#page-894-0) on page 873
- [Overview of Attaching Data Sources to Drawings](#page-205-0) on page 184
- [Overview of Linking Database Records to Objects](#page-472-0) on page 451

This procedure creates a new table in an existing data source. Make sure the appropriate data source is attached.

**NOTE** During the conversion, field names in the object data table become field names in the database table. Make sure that the field names in your object data table are not SQL reserved words such as DATE, SELECT, or CURRENT. If necessary, rename the fields in your object data table before you convert it.

#### **To convert object data to a linked database table**

- **1** Click Setup menu ▶ Convert Object Data to Database Links.
- **2** In the [Convert Object Data to Database Links dialog box](#page-1437-0) on page 1416, under Source Object Data Table, select an object data table.
- **3** Select Remove Data From Objects Processed to delete the object data after creating the link.
- **4** Under Target Link Template, click Define to specify the link template.
- **5** In the Define Link Template dialog box, select an available data source. Click Connect.
- **6** Enter a table name.
- **7** Specify the fields to use as key fields (columns). To enter more than one field name, separate names with a comma.

To select from a list of field names in the object data table, or to rename the fields, click Select to display the Select Link Template Key(s) dialog box.

You can use an existing object data field as the key column or create a new field. If you select Generate Key Field, specify a name for the field in the Generate Key area. AutoCAD Map 3D sets the first record in the database table to 1, and increments each subsequent record by 1. Click OK to close the Select Link Template Key(s) dialog box.

**8** In the Define Link Template dialog box, enter a name for the link template and click OK.

The link template stores the address of the database table and the name of the key field. Accept the default or enter a new unique name.

**9** In the Convert Object Data To Database Links dialog box, specify how to select objects with attached object data.

You can select objects automatically or manually, and you can use a filter to restrict selection to specified layers.

**10** Click Proceed.

AutoCAD Map 3D converts the object data into linked database tables.

## **Quick Reference**

## **MAPOD2ASE**

Converts object data tables to linked external database tables

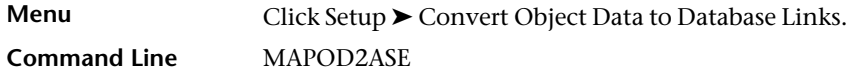

Entering and Editing Object Data | **883**

<span id="page-905-2"></span>**Dialog Box** Convert Object Data to Database Links dialog box

# **Digitizing Objects**

To attach attribute data to objects as you digitize them, use the MAPDIGITIZE command.

- [Overview of Digitizing Maps](#page-905-0) on page 884
- [Overview of Digitizing Objects](#page-911-0) on page 890
- [Digitizing Using MAPDIGITIZE](#page-913-0) on page 892
- [Attaching Object Data As You Digitize](#page-914-0) on page 893
- [Linking Database \(SQL\) Records as You Digitize](#page-916-0) on page 895

#### **See also:**

- [Overview of Digitizing Maps](#page-905-1) on page 884
- [Setting Up for Digitizing](#page-142-0) on page 121
- Cleaning Up Maps on page ?
- [Converting Data From Other Formats to Drawing Objects](#page-336-0) on page 315

## **To digitize objects**

- [To digitize a map](#page-910-0) on page 889
- [To digitize the objects](#page-912-0) on page 891
- <span id="page-905-1"></span>■ [To digitize links and nodes](#page-913-1) on page 892
- [To attach object data as you digitize](#page-914-1) on page 893
- [To link database records as you digitize](#page-917-0) on page 896

# <span id="page-905-0"></span>**Overview of Digitizing Maps**

Digitizing is the process of converting paper-based graphical information into a digital format. When you digitize a map, you use drawing commands to trace data from the paper map into a DWG file.

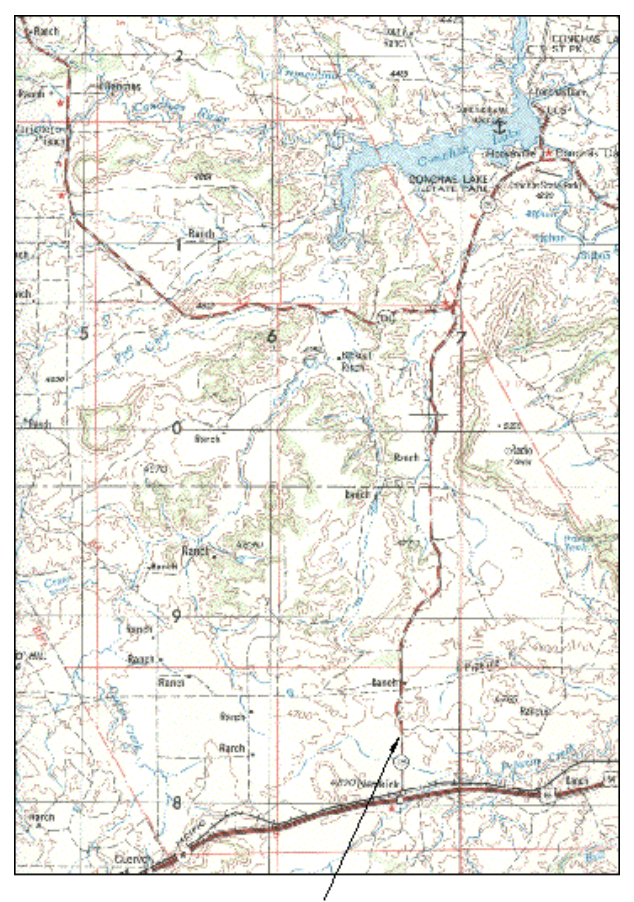

Road to be Digitized

Overview of Digitizing Maps | **885**

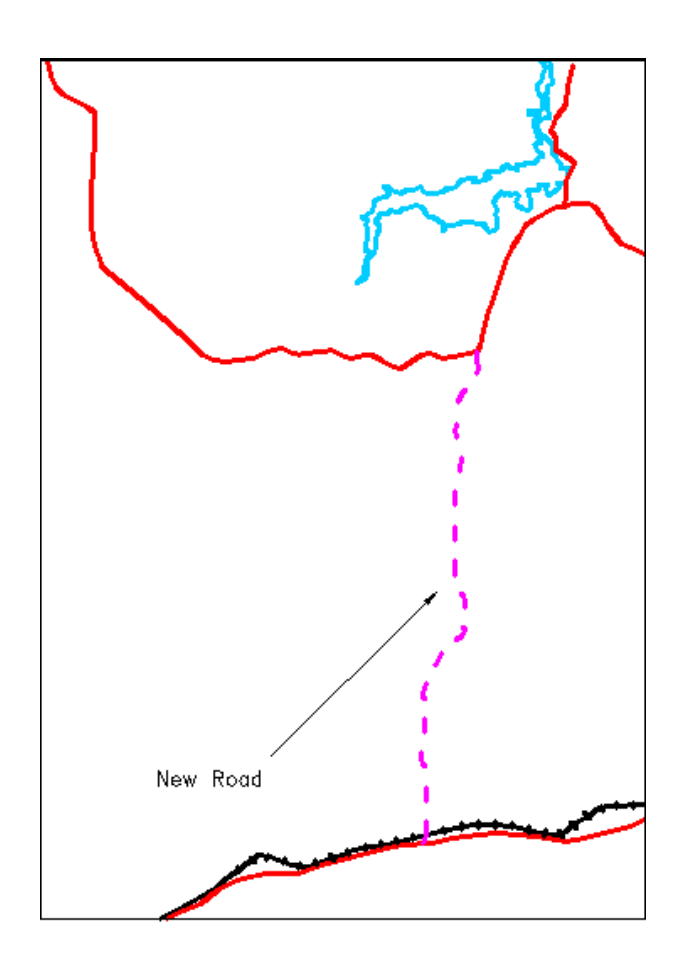

# **Planning for Digitizing**

Before you begin to digitize, consider the following:

- Suitability of source maps
- Global coordinate system
- Tiling maps
- Layer organization
- Data storage: internal or external

■ Representation of node, network, and polygon topologies

If possible, plan on completing all digitizing for one map in one session because the map media may distort over time.

## **Digitizing Linear Objects**

*Linear objects* are objects such as lines, arcs, and polylines.

- If you plan to use topography later to generate 3D views from digital terrain models, place linear objects at the elevations (*Z*- values) they represent.
- If you use the SKETCH command to trace an irregular line, make sure the variable SKETCHINC is set to a reasonable value, because each line segment ends at the interval set by SKETCHINC. The SKETCH command can create huge files for one small line when SKETCHINC is set to a small value.
- When digitizing irregular curves with PLINE or [MAPDIGITIZE](#page-913-2) on page 892, the spacing of the selected vertex points should depend on the curvature of the line. Straighter segments require fewer points.

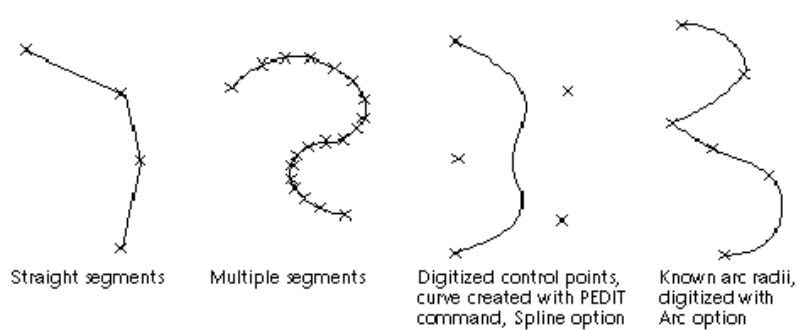

#### **Examples of digitized curves**

However accurately you work, you lose data when you digitize a curve. You need to digitize more points when you create sharp curves to ensure that the line is as accurate as possible; however, while you reduce the data loss, you increase file size and complexity. If you know the parameters used to define a regular curve, such as the radius or length, use the Arc option of the PLINE and [MAPDIGITIZE](#page-913-2) on page 892 commands for digitizing. Irregular lines, such as topography contours, should be continuous polylines. They can be smoothed with the Fit option of PEDIT if necessary. Set the PLINEGEN system variable to 1 (on) *before* digitizing, so that any dashed linetypes are evaluated correctly.

Overview of Digitizing Maps | **887**

■ When you finish digitizing a segment, mark it on the paper map so you do not repeat the digitizing. Double digitizing increases file size.

## **Digitizing Topology**

When digitizing data that will be used to create a topology, follow these principles to achieve the most accurate results.

- Boundaries (or other polylines) should be completed with the Near, Intersection, or Endpoint object snaps to ensure that closed areas such as parcels, buildings, and water bodies are in fact complete polygons.
- Line segments should be snapped to existing end points where they intersect.
- When you are digitizing data for network topology, do not duplicate objects. For example, do not double-digitize boundary lines separating adjacent polygons. It's better to digitize adjacent polygons on the same layer with common lines defining common boundaries. If one edge serves two or more purposes, digitize the line once, then use the COPY and CHPROP commands to put a duplicate line on a different layer.

After you digitize the linear elements that form the basis of the topology, you should clean up any problems on page ? before you create the topology.

## **Digitizing Control Data Points and Monuments**

When you are trying to match digitized maps with existing digital maps, you can use some known-to-be-accurate points common to both maps.

- Control Data Points A system of geodetic control points covers the entire United States. The latitude and longitude, and often elevation, are established for these points. Similar systems exist for other countries, such as Bench Marks and Trigonometry Points throughout the United Kingdom.
- Monuments If you are working with maps for a city or county, points used for establishing locations for all maps probably already exist: these points can include features such as public buildings, hill summits, and parts of highways.

When you are digitizing a map, use the following procedures to establish known control points:

- Create a layer called REFERENCE. On it, digitize at least four points corresponding to real-world coordinates such as the coordinate intersections of latitude and longitude lines. These points should either appear at the corners of your map sheet or surround the map features to be digitized. Be careful to note on the drawing the location of these reference points and their real-world coordinates. Use these points to register the map with the TABLET command, as described in [Registering the Map](#page-145-0) on page 124.
- To ensure accuracy, you can also digitize other points such as control points and monument locations that have known positions. Digitizing more control points is important for [Matching Map Edges](#page-828-0) on page 807 or [Rubber Sheeting Two Maps](#page-811-0) on page 790 operations.

## **Placing Annotation**

While you are digitizing, you can add text to indicate nodes or important locations on a map. Use the STYLE command to define a text style that uses a simple font, such as *isocp.shx*, with a fixed text height so that you do not have to enter a text height each time you enter text. You can modify the text style and height when you finish digitizing.

Use the TEXT command to enter text as you digitize. Text should be single-line entries on the same layer as the feature it describes. If required, enter complex or lengthy text with the MTEXT command after you finish digitizing. For more information, look up "text" in the Help index.

Try to avoid overlaying the insertion point of the text and end points of the objects you are annotating.

#### **See also:**

- <span id="page-910-0"></span>■ [Setting Up for Digitizing](#page-142-0) on page 121
- [Digitizing Objects](#page-905-2) on page 884

## **To digitize a map**

- **1** [Set up for digitizing](#page-142-1) on page 121.
- **2** [Digitize the objects](#page-913-1) on page 892.

# **Quick Reference**

## **OPTIONS**

Customizes the AutoCAD settings

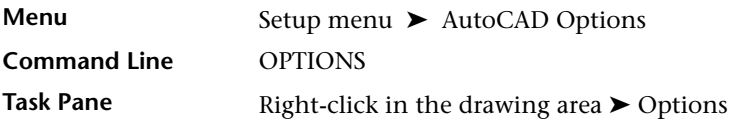

## **MAPDIGISETUP**

Sets up user options for digitizing nodes and linear objects

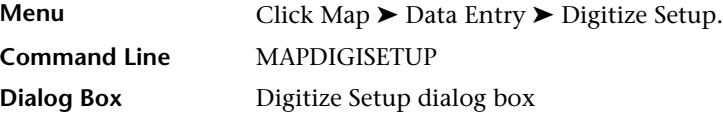

## **MAPDIGITIZE**

Digitizes nodes and linear objects with settings from mapdigisetup

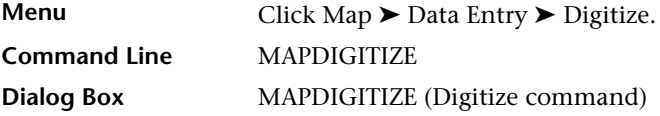

# <span id="page-911-0"></span>**Overview of Digitizing Objects**

To digitize objects, use one of the following methods:

- To attach attribute data as you digitize objects, use the MAPDIGITIZE command. You can also specify the label point, layer, block or linetype, rotation and scale, 2D or 3D, and snap options.
- To digitize objects without attaching attribute data or specifying other settings as you digitize, use the drawing commands.

## **Digitizing Using the MAPDIGITIZE Command**

Use the MAPDIGITIZE command if you want to use the special options it provides, such as attaching object data as you digitize.

**NOTE** Before you begin digitizing, be sure you have configured the digitizer, registered the map, and set the digitizing specifications. See [Setting Up for](#page-142-0) [Digitizing](#page-142-0) on page 121.

For detailed information on digitizing linear objects, topologies, and control points, or on placing annotations, see [Overview of Digitizing Maps](#page-905-1) on page 884.

## **Digitizing Using Drawing Commands**

You can also digitize using drawing commands. However, you should avoid commands such as CIRCLE, RECTANGLE, and 3DFACE. Instead, use ARC, LINE, and PLINE to represent map features in the simplest possible forms. This usage simplifies map cleanup.

## **See also:**

- [Overview of Digitizing Maps](#page-905-1) on page 884
- [Setting Up for Digitizing](#page-142-0) on page 121
- [Converting Data From Other Formats to Drawing Objects](#page-336-0) on page 315

<span id="page-912-0"></span>**NOTE** Before you begin digitizing, be sure you have [configured your digitizer](#page-144-0) on page 123 and [registered your map](#page-147-0) on page 126.

#### **To digitize the objects**

- **1** Check that TABLET is enabled in the status line. If not, double-click TABLET to enable Tablet mode.
- **2** To use the MAPDIGITIZE command, [set the digitizing options](#page-142-0) on page 121.
- **3** Digitize lines by starting the LINE, PLINE, or [MAPDIGITIZE](#page-913-1) on page 892 command as appropriate.

Press F12 to access menus and dialog boxes in the floating screen area you defined.

**4** Continue to add lines and arc segments until you are done. Press Enter.

Overview of Digitizing Objects | **891**

When you finish digitizing, use [Drawing Cleanup](#page-657-0) on page 636 to clean the linework and fix errors.

## **Quick Reference**

## **MAPDIGITIZE**

Digitizes nodes and linear objects with settings from mapdigisetup

<span id="page-913-2"></span>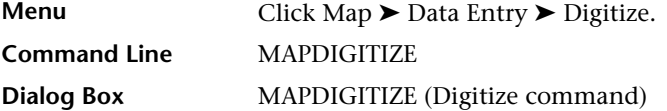

# <span id="page-913-0"></span>**Digitizing Using MAPDIGITIZE**

The MAPDIGITIZE command lets you attach object data or external data as you digitize.

**NOTE** Before you begin digitizing, be sure you have configured the digitizer, registered the map, and set the digitizing specifications. See [Setting Up for](#page-142-0) [Digitizing](#page-142-0) on page 121.

Press F12 for access to the menus and any dialog boxes in the floating screen area you defined.

## **See also:**

- [Attaching Object Data As You Digitize](#page-914-2) on page 893
- <span id="page-913-1"></span>■ [Linking Database \(SQL\) Records as You Digitize](#page-916-1) on page 895

Before you use the MAPDIGITIZE command, [set the digitizing specifications](#page-150-0) on page 129.

## **To digitize links and nodes**

- **1** On the command line, enter MAPDIGITIZE. Press Enter.
- **2** Specify the first point or polyline to digitize.
- **3** If you selected Attach Data in the Digitize Setup dialog box, enter object data for the new object.
- **4** If you selected Prompt For Label Point in the Digitize Setup dialog box, specify a label point for the new object.
- **5** If you selected Prompt For Rotation, enter the rotation in degrees for the node block. If you selected Prompt For Scale, enter the change in scale. For example, enter 90 to rotate the block 90 degrees. Enter 2 to double the size of the block.
- **6** Continue to specify points or polylines.

Data created by digitizing is not complete until you have cleaned up and verified the data. See [Overview of Cleaning Up Maps](#page-659-0) on page 638.

## **Quick Reference**

## **MAPDIGITIZE**

Digitizes nodes and linear objects with settings from mapdigisetup

<span id="page-914-2"></span>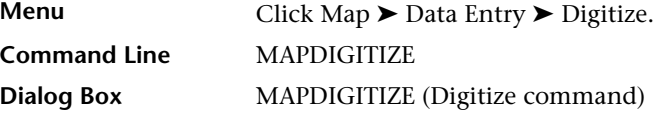

# <span id="page-914-0"></span>**Attaching Object Data As You Digitize**

You can attach object data to nodes and links (linear objects) as you digitize them. You can specify one object data table for nodes and another for links.

## **See also:**

- [Linking Database \(SQL\) Records as You Digitize](#page-916-1) on page 895
- <span id="page-914-1"></span>■ [Overview of Digitizing Maps](#page-905-1) on page 884

Before you set up for digitizing, the object data table must already exist. See [Creating an Object Data Table](#page-201-0) on page 180.

#### **To attach object data as you digitize**

- **1** On the command line, enter MAPDIGISETUP. Press Enter.
- **2** Under Object Type, select the object type to digitize.

Attaching Object Data As You Digitize | **893**

- **3** Select Attach Data. Click Data To Attach.
- **4** In the Data To Attach dialog box, select the object data table to use. Click OK.
- **5** For information on completing the other options in the Digitize Setup dialog box, see [To set digitizing specifications](#page-150-0) on page 129.
- **6** Click OK.
- **7** On the command line, enter MAPDIGITIZE to begin digitizing.

As you digitize each object, AutoCAD Map 3D prompts you to enter object data values for each field in the selected object data table.

## **Quick Reference**

## **ADEDEFDATA**

Defines object data

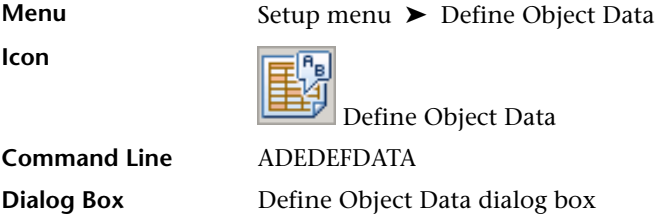

## **MAPDIGISETUP**

Sets up user options for digitizing nodes and linear objects

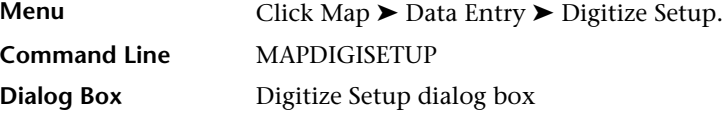

## **MAPDIGITIZE**

Digitizes nodes and linear objects with settings from mapdigisetup

**Menu** Click Map ► Data Entry ► Digitize. **Command Line** MAPDIGITIZE

<span id="page-916-1"></span>**Dialog Box** MAPDIGITIZE (Digitize command)

# <span id="page-916-0"></span>**Linking Database (SQL) Records as You Digitize**

You can attach data in an external database to objects as you digitize. You can select one link template for nodes and another for links (linear objects). Before you begin this process, be sure the link templates already exist.

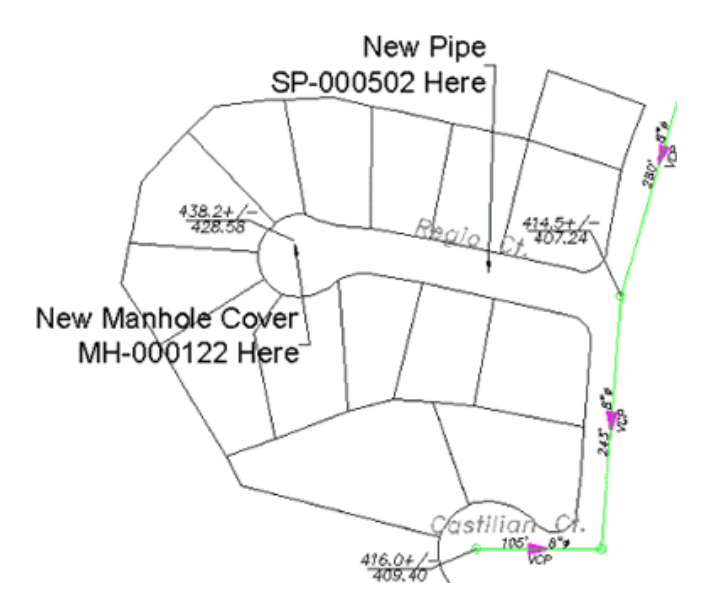

Linking Database (SQL) Records as You Digitize | **895**

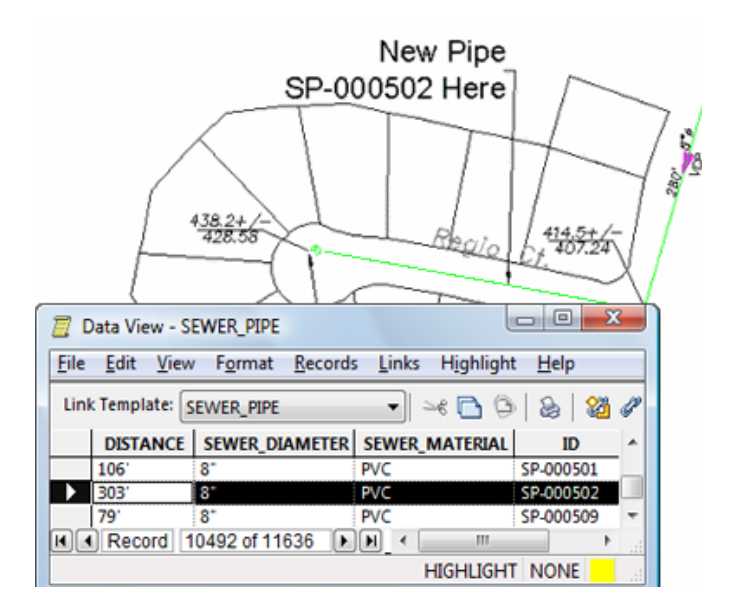

**See also:**

- <span id="page-917-0"></span>■ [Attaching Object Data As You Digitize](#page-914-2) on page 893
- [Overview of Digitizing Maps](#page-905-1) on page 884

## **To link database records as you digitize**

- On the command line, enter MAPDIGISETUP. Press Enter.
- Under Object Type, select the object type to digitize.
- Select Attach Data. Click Data To Attach.
- In the [Data to Attach dialog box](#page-1373-0) on page 1352, under Object Data Type, select Database Link.
- For Link Template, select the link template to use.
- Specify a Record Validation method. Click OK.
- For information on completing the other options in the Digitize Setup dialog box, see [To set digitizing specifications](#page-150-0) on page 129.
- Click OK.
- On the command line, enter MAPDIGITIZE to begin digitizing.

AutoCAD Map 3D prompts you for a key value for each object. The database validation option you select here determines what happens as you enter a value for each digitized object:

- Validate —AutoCAD Map 3D checks whether the value you enter exists in the database table. If the value exists, the link data is attached to the object; if the value does not exist, AutoCAD Map 3D requests a new value. Use this option to link each object to an existing record in the table.
- Validate and Create —AutoCAD Map 3D checks whether the value you enter exists in the database table. If the value exists, the link data is attached to the object; if the value does not exist, AutoCAD Map 3D creates a new record in the database table with this value in the key column and attaches the link data to the object. Use the Link Template Data Entry dialog box to enter values for the other columns in the new record.
- No Validation —AutoCAD Map 3D attaches the link data to the object without checking that the value exists in the table. Use this option if you do not have a corresponding database record and do not want to create one at this time.

## **Quick Reference**

## **MAPDEFINELT**

Defines a link template for a database table

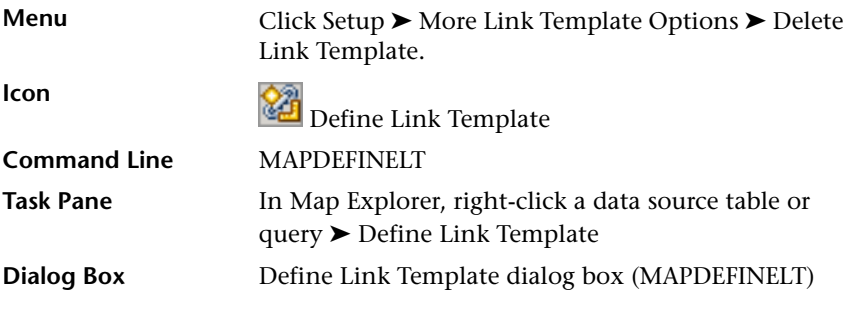

## **MAPDIGISETUP**

Sets up user options for digitizing nodes and linear objects

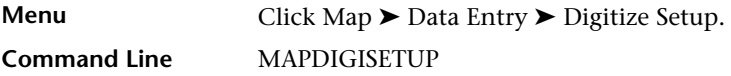

Linking Database (SQL) Records as You Digitize | **897**

**Dialog Box** Digitize Setup dialog box

## **MAPDIGITIZE**

Digitizes nodes and linear objects with settings from mapdigisetup

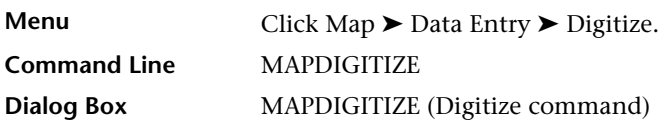

# **Annotating Maps**

# **7**

# **Overview of Annotating Maps**

Annotations are notes or other types of explanatory symbols or objects that are commonly used to add information to your map. The following types of annotation can be added to your map:

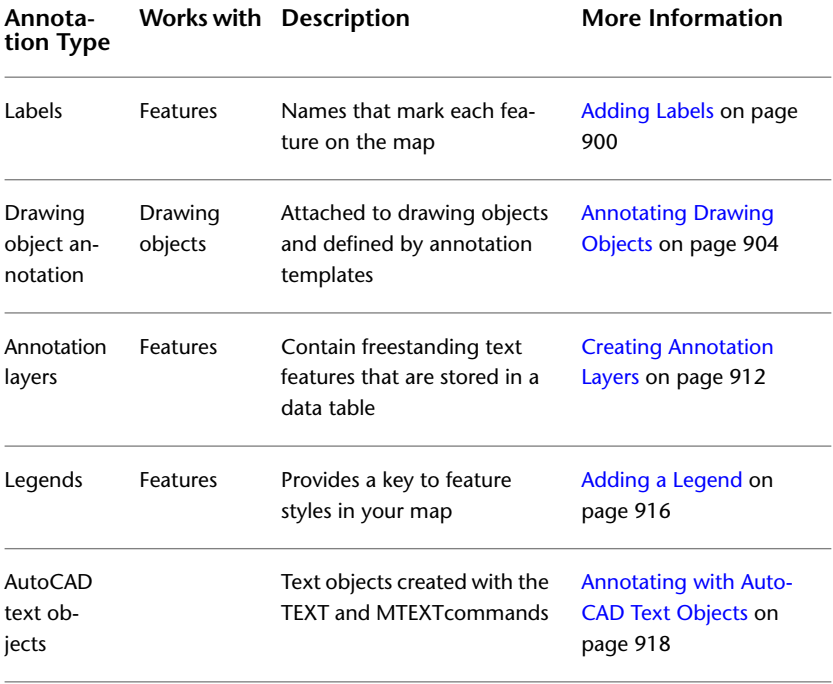

**See also:**

- [Styling Features](#page-561-0) on page 540
- <span id="page-921-0"></span>■ [Setting Up Annotation Templates](#page-192-0) on page 171

# **Adding Labels**

Labels are the names that mark each feature on the map. You can add labels to features on feature layers.

**See also:**

- [Theming Features](#page-976-0) on page 955
- <span id="page-921-1"></span>■ [Styling Features](#page-561-0) on page 540

# **Adding Labels to Features**

Add labels to features on feature layers. Specify one the following for the label:

- Multiline (Specifies that the label can have multiple lines of text, but no advanced placement functionality.)
- Advanced placement (specifies a single-line label which follows a path and shrinks to fit. A single label is used for feature segments that have the same property value.)

Also, specify the label text, font, size, format, color, background style and color, alignment, and rotation of the label.

The label is placed near the line, point symbol, or polygon. For point layers, if precise placement is important, display the label at a point location.

If a feature label obscures another label, it is not displayed. Feature labels are drawn on top of point symbols, lines, and polygons. By default, feature labels will not obscure point symbols. You can allow feature labels to obscure point symbols.

**NOTE** For performance reasons, the maximum number of labels drawn is 2000. If there are so many labels that geometry would be obscured if they were drawn, AutoCAD Map 3D does not draw them.

## **See also:**

- [Displaying Fixed Labels at Point Locations](#page-924-0) on page 903
- [Allowing Labels to Obscure Points](#page-924-1) on page 903

## **To label features**

- **1** In [Display Manager](#page-1769-0) on page 1748 right-click a feature layer containing the features to label.
- **2** Click Edit Style.
- **3** In the Style Editor, under Scale Ranges, select the scale range to style. For more information about scale ranges, see [Defining Scale Ranges](#page-564-0) on page 543.
- **4** In the style geometry area for the selected scale range, click the box under Feature Label.
- **5** In the Style Label dialog box, select the Create a Label check box.
- **6** Select Multiline or Advanced Placement.

Multiline specifies that the label can have multiple lines of text, but no advanced placement functionality.

Advanced Placement specifies a single-line label which follows a path and shrinks to fit. A single label is used for feature segments that have the same property value.

- **7** For Property To Display, do one of the following:
	- Select a property.
	- Select Expression to use an expression to specify label text.

For more information, see the Using Expressions to Label Features.

- **8** For Font, select a font from the list.
- **9** For Size Context, specify the type of units:
	- Select Device Space to specify symbol widths and heights in screen units. Available units are Points, Inches, Millimeters, or Centimeters.
	- Select Map Space to specify symbol widths and heights in Mapping Coordinate System (MCS) units. Available units are Inches, Feet, Yards, Miles, Millimeters, Centimeters, Meters, and Kilometers.
- **10** For Units, select the type of units to use.

Adding Labels to Features | **901**

- **11** For Size, enter the text size or specify the size using a number expression. For more information, see the Creating Numeric Expressions.
- **12** To apply bold, italic, or underlining, click one or more of the Format options.
- **13** For Text Color, click a color.
- **14** To specify a background style, from the Background Style list click one of the following:
	- Ghosted: Draws an opaque border around each character. Use Background Color to specify a color for the outline.
	- Opaque: Draws a background behind the labels. They are displayed as rectangles with text inside. Use Background Color to specify a color for the rectangles.
	- Transparent: No background is applied to the labels, which are displayed only as text on the map.
- **15** For Ghosted and Opaque background styles, click a color in the Background Color list.
- **16** If you are adding labels to a polyline layer, use Vertical Alignment to specify the label position.

You can select one of the available positions or select a layer property that contains alignment information for each feature.

**NOTE** Horizontal and vertical alignment settings are not available for area layers. Only the vertical alignment setting is available for line layers. Horizontal and vertical alignment settings are available for point layers that display fixed labels instead of symbols. For more information, see [Displaying Fixed Labels](#page-924-0) [at Point Locations](#page-924-0) on page 903.

- **17** For Rotation, do one of the following:
	- Select a value from the drop-down list.
	- Click Any Angle. Specify the angle using the slider or enter an angle in the box. Click OK.
	- Click Expression. Specify the rotation using a number expression. For more information about creating a numeric expression, see Creating Numeric Expressions.
- **18** Click OK.

**902** | Chapter 7 Annotating Maps

<span id="page-924-1"></span>**19** Click File menu ► Save.

# **Allowing Labels to Obscure Points**

AutoCAD Map 3D will not draw a label if it blocks a point symbol on another layer. The label will be drawn when you zoom in far enough to allow sufficient space to display it. You can specify that labels on other layers be allowed to obscure points on the selected layer.

## **See also:**

- [Adding Labels to Features](#page-921-1) on page 900
- [Displaying Fixed Labels at Point Locations](#page-924-0) on page 903

#### **To allow labels to obscure points on the selected layer**

- **1** In the [Display Manager](#page-1769-0) on page 1748, select the point layer. Click the Style button.
- <span id="page-924-0"></span>**2** In the Style Editor, click Allow Other Labels To Obscure Feature Symbols On This Layer.
- **3** Click File menu ► Save.

# **Displaying Fixed Labels at Point Locations**

If exact placement of labels is important, disable the point style and place fixed labels at feature locations.

**NOTE** Fixed labels are always displayed, even if they obscure other labels or features. While feature labels are drawn after all layer features have been drawn, fixed labels are drawn according to the draw order of their layer within a map, and may be obscured by features from other layers.

## **See also:**

- [Defining Scale Ranges](#page-564-0) on page 543
- [Styling Point Features](#page-565-0) on page 544
- [Adding Labels to Features](#page-921-1) on page 900

Allowing Labels to Obscure Points | **903**

■ [Allowing Labels to Obscure Points](#page-924-1) on page 903

## **To place labels at points**

- **1** In the Style Editor, under Scale Ranges, select the scale range to style. For more information about scale ranges, see [Defining Scale Ranges](#page-564-0) on page 543.
- **2** Select the Labels Are Fixed (Not Dynamic) check box.
- **3** In the style geometry area for the selected scale range, click the box under Style.
- **4** To remove the point symbol, in the Style Point dialog box, clear the Style a Point Symbol check box. Click OK.
- **5** In the style geometry area for the selected scale range, click the box under Feature Label.
- **6** To turn on and style the label, in the Style Label dialog box, select the Style check box.
- **7** Specify label text and style. For more information about feature labels, see [Adding Labels to Features](#page-921-1) on page 900.
- **8** Use the Horizontal Alignment and Vertical Alignment lists to specify the position of the label relative to the feature.

You can select one of the available positions or select a layer property that contains alignment information for each feature. The alignment values in the property must be specified as follows:

- Horizontal: Left, Center, or Right.
- Vertical: Baseline, Bottom, Capline, Halfline, or Top.
- <span id="page-925-0"></span>**9** Click File menu ► Save.

# **Annotating Drawing Objects**

Use annotation to quickly and easily label objects with their attribute values, display properties, and geometric values.

## **See also:**

- [Setting Up Annotation Templates](#page-192-0) on page 171
- [Theming Drawing Data](#page-986-0) on page 965

## **To add and delete annotation**

- [To use annotation](#page-926-0) on page 905
- [To insert annotation](#page-929-0) on page 908
- [To refresh annotation based on a specific template](#page-930-0) on page 909
- [To update annotation based on a specific template](#page-932-0) on page 911
- [To delete all annotation based on a selected annotation template](#page-932-1) on page 911

# **Overview of Annotation**

Use annotation to indicate textual values on an object. These values might be attributes, such as object data; display properties, such as a lineweight; or geometric values, such as the line direction. You can also add graphics to your annotation, such as arrows, static text, or other geometry, using standard AutoCAD drawing commands.

<span id="page-926-0"></span>Annotation may have both textual and graphic contents. The textual contents, as well as properties such as layer, color, insertion point, etc., are defined in the annotation template, and any values defined by expressions are determined when the annotation is inserted. When you add or remove textual elements or change properties or expressions in an annotation template, the existing annotations based on that template do not refresh automatically. Use the Refresh or the Update command to see those changes.

#### **To use annotation**

- [Define an annotation template](#page-195-0) on page 174
- [Attach annotation to objects](#page-928-0) on page 907
- [Refresh annotation](#page-930-1) on page 909
- [Update annotation](#page-931-0) on page 910
- [Delete annotation from drawings](#page-932-2) on page 911
- [Delete annotation templates](#page-198-0) on page 177

Overview of Annotation | **905**

# **Quick Reference**

## **MAPANNDELETE**

Deletes all annotation based on the selected template

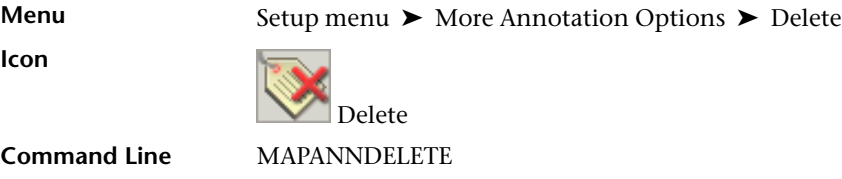

**Dialog Box** Annotation Delete dialog box

## **MAPANNINSERT**

Adds annotation to objects based on the selected annotation template

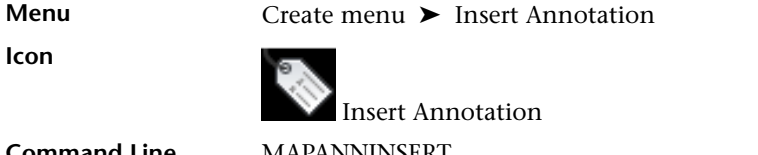

**Command Line** MAPANNINSERT **Dialog Box Insert Annotation dialog box** 

# **MAPANNREFRESH**

Refreshes existing annotation

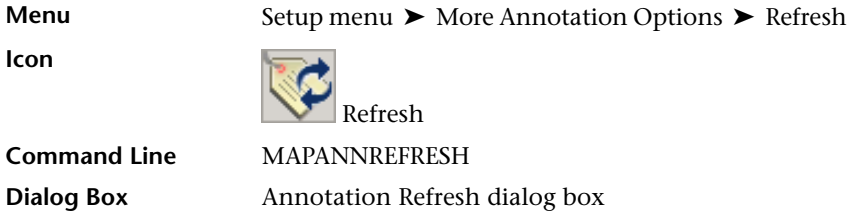

## **MAPANNTEMPLATE**

Defines and modifies annotation templates

**Menu** Click Setup ▶ Define Annotation Template, Ķ.

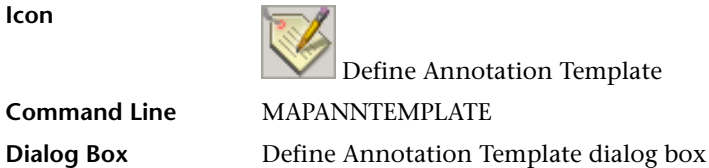

## **MAPANNTEXT**

Creates and edits annotation text

**Menu** At the Command prompt, enter mapanntext. Edit Annotation Text **Icon Command Line** MAPANNTEXT **Dialog Box** Annotation Text dialog box

**MAPANNUPDATE**

Updates existing annotation

<span id="page-928-0"></span>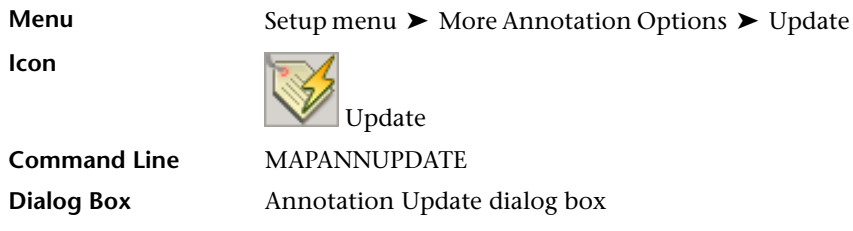

# **Attaching Annotation to Objects**

After you have defined an annotation template, use the MAPANNINSERT command to attach annotation to selected objects in your drawing.

#### **See also:**

- [Defining Annotation Templates](#page-195-0) on page 174
- [Changing Annotation Templates](#page-197-0) on page 176

Attaching Annotation to Objects | **907**

## <span id="page-929-0"></span>**To insert annotation**

- **1** Click Create menu ► Insert Annotation.
- **2** Select an annotation template.

Make sure that the template name check box is selected. To insert annotations based on multiple templates, select the check box for each template.

**3** Optionally, click Advanced to insert annotations with override options and properties.

The override information is applied only to the highlighted template.

If you subsequently use the Update command with this annotation template, you must use the Retain option or these overrides will be lost.

- **4** Click Insert.
- **5** Select the objects to annotate. Press Enter.

# **Quick Reference**

## **MAPANNINSERT**

Adds annotation to objects based on the selected annotation template

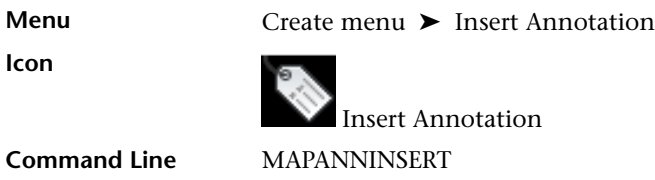

**Dialog Box** Insert Annotation dialog box

# **MAPANNTEMPLATE**

Defines and modifies annotation templates

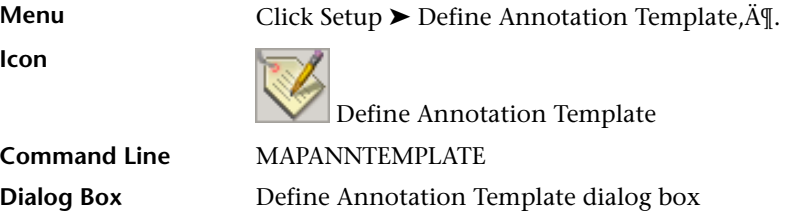

**908** | Chapter 7 Annotating Maps

# <span id="page-930-1"></span>**Refreshing Annotation**

When you make changes to the expressions in an annotation template, the expressions in existing annotations based on that template do not change automatically. Use the Refresh command to see those changes reflected. The Refresh command re-evaluates the existing expressions in an annotation and has the following options.

- Strings Only option This option re-evaluates any expression-based text in the annotation, but changes nothing else. For example, when you annotate a circle, using the expression .AREA as the value of the annotation text, the text displays the area of the circle. If you change the diameter of the circle, and then use the Refresh command with the Strings Only option, the text changes to reflect the new area of the circle.
- Full Annotation option This option re-evaluates any expression-based text in the annotation, as well as other properties of the annotation, such as the insertion point, or the layer on which the annotation resides. For example, if you annotated a circle, as described above, and used the expression .CENTER to specify the insertion point of the text, the area of the circle would be displayed in the center of the circle. If you re-size and move the circle, the Strings Only option would change the text for the area, but would not change the position of the text, and the annotation text would no longer be centered in the circle. The Full Annotation option would update the text to reflect the new area and move the annotation to the center of the relocated circle.

## **See also:**

- <span id="page-930-0"></span>■ [Defining Annotation Templates](#page-195-0) on page 174
- [Changing Annotation Templates](#page-197-0) on page 176

## **To refresh annotation based on a specific template**

- **1** Click Setup menu ➤ More Annotation Options ➤ Refresh.
- **2** Select an annotation template, and click OK.
- **3** On the command line, choose Full Annotation or Strings Only. Press Enter.

## **Quick Reference**

## **MAPANNREFRESH**

Refreshes existing annotation

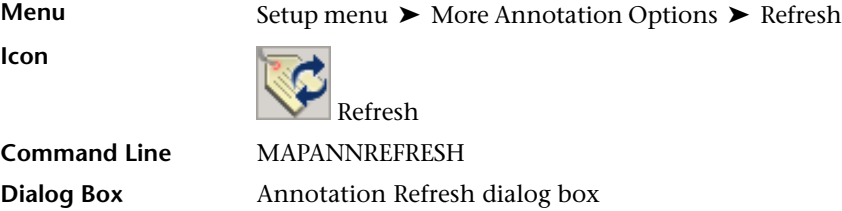

# <span id="page-931-0"></span>**Updating Annotation**

When you add or remove textual elements in an annotation template, the existing annotations based on that template do not change automatically. Use the Update command to see those changes reflected. The Update command completely erases and regenerates all annotation based on a specified annotation template and has the following two options.

- Retain option This option regenerates all annotation, without losing any specific overrides. Any added or removed textual elements will be reflected in the existing annotations, and any special modifications you have made to specific annotations will remain. For example, after inserting a number of annotations with property or expression overrides specified in the Insert dialog, the Retain option will regenerate all the annotation using those overrides.
- Discard option This option regenerates all annotation, using the default values in the template. Any added or removed textual elements will be reflected in the existing annotations, but any specific overrides will be lost. For example, using the previous example, the Discard option will regenerate all the annotation, using the default properties and expressions in the annotation template.

## **See also:**

- [Defining Annotation Templates](#page-195-0) on page 174
- [Changing Annotation Templates](#page-197-0) on page 176

## <span id="page-932-0"></span>**To update annotation based on a specific template**

- **1** Click Setup menu ► More Annotation Options ► Update.
- **2** Select an annotation template, and click OK.
- **3** On the command line, choose Retain or Discard. Press Enter.

# **Quick Reference**

## **MAPANNUPDATE**

Updates existing annotation

**Icon**

**Menu** Setup menu ► More Annotation Options ► Update

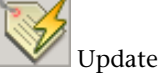

<span id="page-932-2"></span>**Command Line** MAPANNUPDATE **Dialog Box** Annotation Update dialog box

# **Deleting Annotation from Drawings**

<span id="page-932-1"></span>You can delete all annotation based on a selected annotation template.

**To delete all annotation based on a selected annotation template**

- **1** Click Setup menu ► More Annotation Options ► Delete.
- **2** Select an annotation template.

**TIP** You can select more than one template at a time.

**3** Click OK.

## **Quick Reference**

# **MAPANNDELETE**

Deletes all annotation based on the selected template

Deleting Annotation from Drawings | **911**

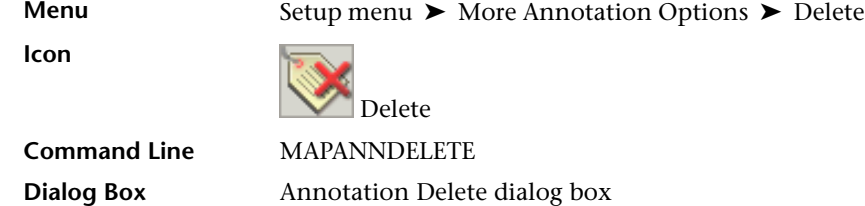

# <span id="page-933-0"></span>**Working with Annotation Layers**

# **Creating Annotation Layers**

Using the [Display Manager](#page-1769-0) on page 1748, you can create and style layers for freestanding text that is not associated with features. Text features on text layers are stored in a data table and are checked in like any other type of feature.

**NOTE** Annotation layer style settings (which apply to the entire layer) are stored with the layer. Style overrides (which apply only to a specific annotation feature) are stored with that feature in the data table.

The Annotation text layer uses expressions to generate text features from corresponding entries in the annotation data table. Most users do not need to modify these expressions, though they offer advanced capabilities for very specific uses.

## **To create an annotation layer**

- **1** In the [Display Manager](#page-1769-0) on page 1748, click Data ▶ New Text Layer.
- **2** In the Choose Spatial Database File dialog box, provide a name and location for the SDF file that will store the layer information. Click Save.

**NOTE** If you specify an existing file, the new layer will overwrite the existing layer

**3** In the Specify Coordinate System dialog box, set the coordinate system for the layer. Click OK.

The new annotation layer is added to the Display Manager.

## **Quick Reference**

## **MAPTEXTLAYERCREATE**

Creates an annotation layer for freestanding text features

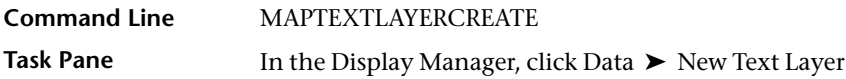

# **Styling an Annotation Layer**

After you have added the annotation layer, specify how text on the layer should be styled.

## **To style an annotation layer**

- **1** In the [Display Manager](#page-1769-0) on page 1748, select the annotation layer.
- **2** Click Style.
- **3** In the Style Editor, under Style click .
- **4** In the Style Text Layer dialog box specify the Size Context.
	- Select Device Space to specify symbol widths and heights in screen units. Available units are Points, Inches, Millimeters, or Centimeters.
	- Select Map Space to specify symbol widths and heights in Mapping Coordinate System (MCS) units. Available units are Inches, Feet, Yards, Miles, Millimeters, Centimeters, Meters, and Kilometers.
- **5** Specify the Units.
- **6** For Text Type, select one of the following:
	- Plain—Formats annotation text uniformly using the settings specified for the layer in the Style Text Layer dialog box. The text has no formatting information itself.
	- Mtext—Formats annotation text as multiline. The settings specified for the layer in the Style Text Layer dialog box define the base formatting style. You can override this formatting when you insert individual Annotative text features.

Styling an Annotation Layer | **913**

The Edit Expression button lets you specify an expression for this setting for advanced use cases. We recommend that you do not use expressions for Text Type.

**7** For Text, leave the "Label\_Text" value unchanged.

This is the name of a property in the feature source. It specifies that the text for the annotation is what you specify in the [Edit Text Instance dialog](#page-1385-0) [box](#page-1385-0) on page 1364 when you create the annotation. The Edit Expression button lets you specify an expression for this setting for advanced use cases.

For more information on inserting annotations, see [Adding Text to an](#page-935-0) [Annotation Layer](#page-935-0) on page 914.

- **8** For Font Name, specify the font to use on the annotation layer.
- **9** For Font Size, leave the "NullValue(SIZE,number)" expression.

The initial setting for font height is in mapping units and is based on the existing view. We recommend that you try the suggested height and adjust the number as needed. If individual instances require a different height, adjust the value in the SIZE column in the Data Table after you insert the annotation instances.

**10** Specify other font styling using the drop downs.

If you select MText for Text Type, you can override some of these settings using controls in the [Edit Text Instance dialog box](#page-1385-0) on page 1364 when you insert the annotation.

**11** For Horizontal Alignment, Vertical Alignment, and Rotation, leave the "HORIZONTAL\_ALIGNMENT", "VERTICAL\_ALIGNMENT", and "ORIENTATION" expression values unchanged. These are the names of properties in the feature source.

The Edit Expression buttons let you specify expressions for these setting for advanced use cases. If necessary, you can modify these values in the Data Table after you insert the annotation instances.

<span id="page-935-0"></span>**12** Click OK.

# **Adding Text to an Annotation Layer**

After you have created the annotation layer and specified style settings, you can add specific text instances.
#### **To add text to an annotation layer**

- **1** In the [Display Manager](#page-1769-0) on page 1748, right-click the annotation layer. Click Create ➤ Create New Annotation.
- **2** Click in the map to specify a location for the text feature.
- **3** In the [Edit Text Instance dialog box](#page-1385-0) on page 1364, enter the desired text.
- **4** Specify any style overrides to apply to this particular text instance only. Unless you specify overrides, the style you have assigned to the layer is applied.

**NOTE** Style overrides cannot be undone. Style changes made to this feature supersede the base style. To revert to the base style, you must remove the style overrides.

- **5** Click OK.
- **6** When you have finished adding annotations, click Check-in Features.

## **Quick Reference**

## **MAPTEXTCREATE**

Adds text features to an annotation layer

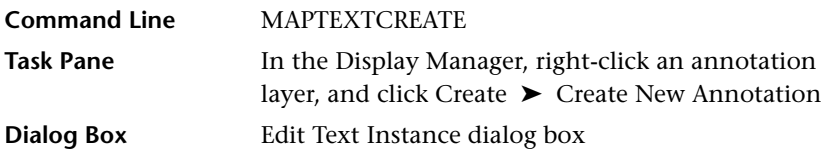

## **Editing an Annotation**

Check out annotation features to modify them. Check in annotation features when you are finished editing.

#### **To edit an annotation**

- **1** Right-click the annotation and click Edit Text Instance.
- **2** Select the text to modify.

Editing an Annotation | **915**

- **3** Modify the text as needed.
- **4** Click OK.

## **Quick Reference**

## **MAPTEXTEDIT**

Allows you to edit text features on an annotation layer

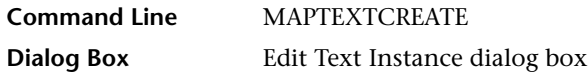

# **Adding a Legend**

A legend lists the styles in your map.

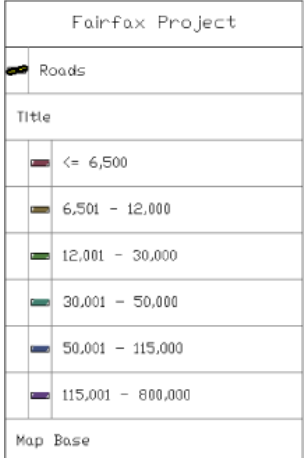

**The legend describes the styles used in your map.**

## **Legend Style**

By default, legends use the Legend table style. To change your legend style, modify the Legend table style using the TABLESTYLE command. For more information, see the AutoCAD Help.

## **916** | Chapter 7 Annotating Maps

## **See also:**

- [Overview of the Display Manager](#page-556-0) on page 535
- [Getting Help with AutoCAD](#page-69-0) on page 48

To create and modify the legend, do any of the following operations.

- [To create a legend](#page-938-0) on page 917
- [To change the icon used for thumbnails](#page-938-1) on page 917
- [To edit titles or text in the legend](#page-938-2) on page 917
- [To change legend settings or use a different style](#page-939-0) on page 918
- [To edit the Legend table style](#page-939-1) on page 918
- <span id="page-938-0"></span>■ [To update the Legend](#page-939-2) on page 918

#### **To create a legend**

- **1** Zoom the drawing to the desired scale threshold. The default legend size is based on the window size when the legend is created.
- <span id="page-938-1"></span>2 In the [Display Manager](#page-1769-0) on page 1748, click Tools ▶ Create Legend.
- **3** Click a spot in the drawing to place the legend.

#### **To change the icon used for thumbnails**

- **1** In the [Display Manager](#page-1769-0) on page 1748, click a drawing layer. Click the Style button to display the Properties palette if it is not displayed.
- <span id="page-938-2"></span>**2** On the Display tab of the Properties palette, next to Thumbnail Preview, select the style of thumbnail to use.

For example, select the polyline icon to display an icon of a wavy line, or choose the polygon icon to display hatch or fill.

The thumbnail settings affect both the legend and the Display Manager.

## **To edit titles or text in the legend**

- **1** Use the Properties palette to revise layer titles in the Display Manager.
- **2** In the [Display Manager](#page-1769-0) on page 1748, click Tools ▶ Update Legend.

#### <span id="page-939-0"></span>**To change legend settings or use a different style**

- **1** Select the legend.
- <span id="page-939-1"></span>**2** In the Properties palette, change any setting.

#### **To edit the Legend table style**

- **1** At the command prompt, enter tablestyle.
- **2** In the Table Style dialog box, do one of the following:
	- Select the Legend style and click Modify.
	- Click New to create a new table style and specify a name for the style.
- <span id="page-939-2"></span>**3** In the Modify Table Style dialog box, specify the settings.

## **To update the Legend**

**1** In the [Display Manager](#page-1769-0) on page 1748, click Tools ▶ Update Legend.

## **Quick Reference**

## **Display Manager Legend**

Creates a Display Manager legend

**Task Pane** In Display Manager, click Tools ▶ Create Legend

# **Annotating with AutoCAD Text Objects**

You can create and modify several types of AutoCAD text objects. You can control most text style settings by defining text styles. For more information see, Create Text and Work with Text Styles.

For more information about all types of AutoCAD annotation, see Annotate Drawings.

# **Analyzing Data**

# **8**

# **Overview of Analyzing Data**

The analysis tools in AutoCAD Map 3D help turn your raw map data into useful information that can help you answer questions, support decisons, test hypotheses, and reveal patterns that may not be immediately obvious.

For workflows related to analyzing data, see *[Create Themed Maps and Analyze](#page-0-0) [Data](#page-0-0)*.

Tools and methods for analysis vary, depending on whether you are using drawing data or geospatial feature data.

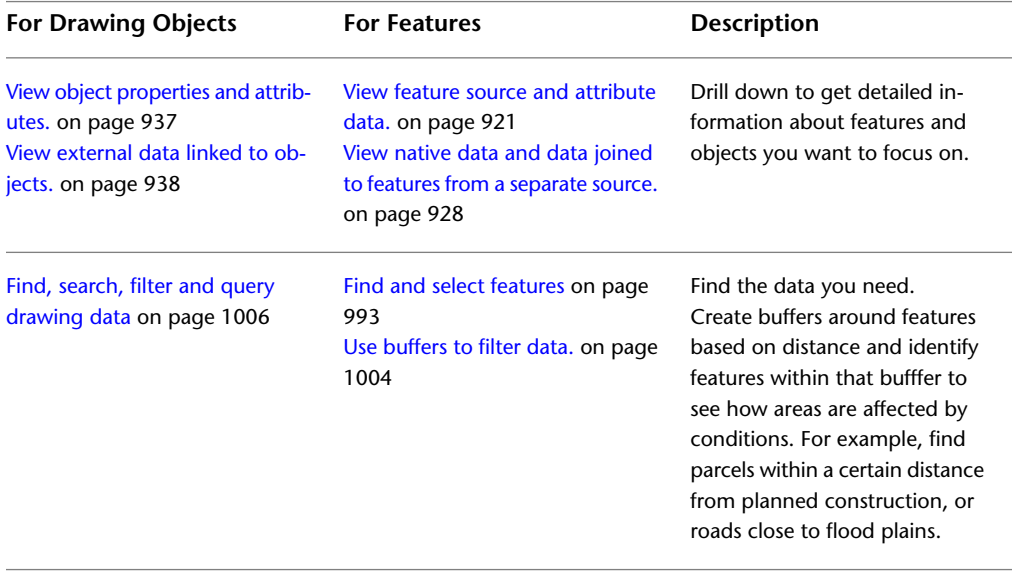

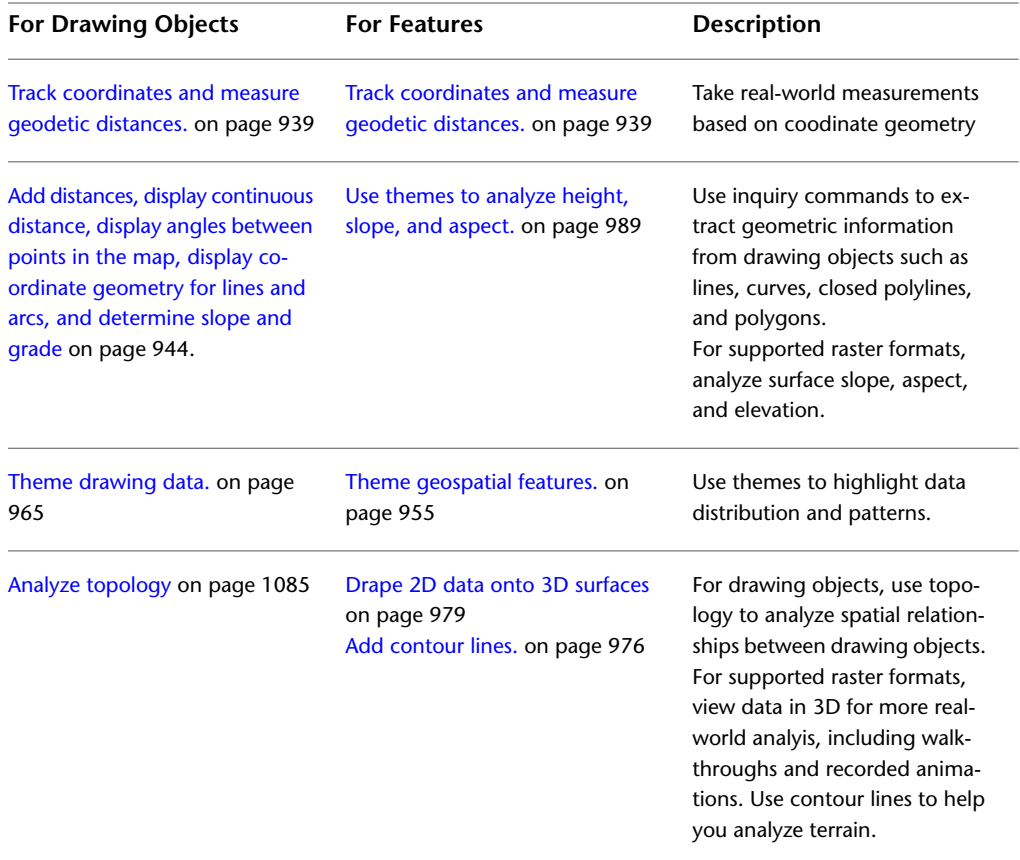

# **Getting Information About Features and Objects**

Information about features and drawing objects can be stored within the feature or object source, as well as in an external source, such as a spreadsheet application.

For geospatial features, attribute data is part of the feature itself. Additionally, you can join external data to any feature. Using the Data Table, you can view and edit all the feature source data included in your map.

For drawing objects, you can create object tables within the drawing itself to store object attribute data. You can also link to external data using link templates. You view and edit attribute or object class data using the Properties palette or the Display Manager.

#### **See also:**

- [Joining Data to GIS Features](#page-460-0) on page 439
- [Storing Attribute Data in the Drawing \(Object Data\)](#page-472-0) on page 451
- [Overview of Linking Database Records to Objects](#page-472-1) on page 451

#### **To get information about features and objects**

- [To get information about features](#page-942-1) on page 921
- [To get information about drawing objects](#page-956-0) on page 935

## **Getting Information about Features**

#### <span id="page-942-1"></span>**To get information about features**

- [To access the Data Table](#page-943-0) on page 922
- [To search to select data](#page-946-0) on page 925
- [To create a calculated property](#page-948-0) on page 927
- [To view data for a selected layer](#page-950-0) on page 929
- [To view joined data](#page-950-1) on page 929
- [To view unfiltered feature class data](#page-950-2) on page 929
- [To view non-spatial data](#page-951-0) on page 930
- [To highlight features using the Data Table](#page-952-0) on page 931
- [To remove highlighting](#page-952-1) on page 931
- <span id="page-942-0"></span>■ [To highlight rows of data](#page-953-0) on page 932
- [To zoom to a view](#page-954-0) on page 933
- [To export from the Data Table](#page-955-0) on page 934

# **Overview of the Data Table**

Use the Data Table to access, view and edit data for multiple feature sources in a single window. The Data Table displays the data for all the features you've added to your map.

**NOTE** Before you can access the Data Table, you must connect to the feature sources you want to view or edit and add the data to the map.

You can isolate layers of data, sort, zoom to and edit data directly while connected to a "live" feature source, or view, attach and edit attribute data by linking to a spreadsheet application.

Getting Information about Features | **921**

Some data fields are "constrained" to allow only certain values. When you enter values for constrained fields, you are prompted to enter only valid values. For example, the prompt might tell you to enter only values between one and ten.

You can join attribute data from a separate data source to a layer in the Data Table. You can use native and joined data to form the basis of the new, calculated field. Calculated fields are available only within AutoCAD Map 3D. They are not saved back to the original data store.

**NOTE** The Data Table uses your system's default decimal separator for both display and exporting to CSV files. You can specify the default decimal separator in your Regional and Language Options in the Windows Control Panel.

#### **See also:**

- [Editing Features using the Data Table](#page-616-0) on page 595
- [Viewing Data for a Selected Layer, Join, Unfiltered Feature Class, or](#page-949-0) [Non-Spatial Data Table](#page-949-0) on page 928
- [Joining Data to GIS Features](#page-460-0) on page 439
- <span id="page-943-0"></span>■ [Setting Up Constraints in the Schema Editor](#page-532-0) on page 511
- [Creating Calculated Properties](#page-948-1) on page 927

#### **To access the Data Table**

- **1** [Connect](#page-286-0) on page 265 to the data you want to view or edit.
- **2** In the [Display Manager](#page-1769-0) on page 1748, select the layer whose data you want to view.

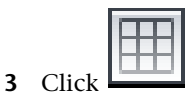

**4** The Data Table window displays the properties for the layer you selected.

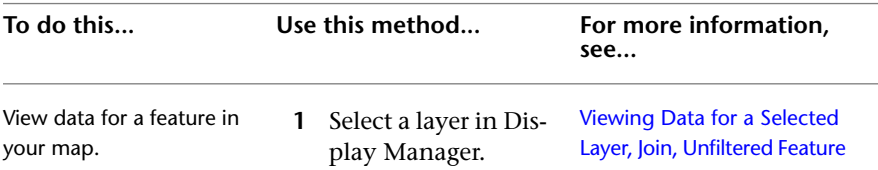

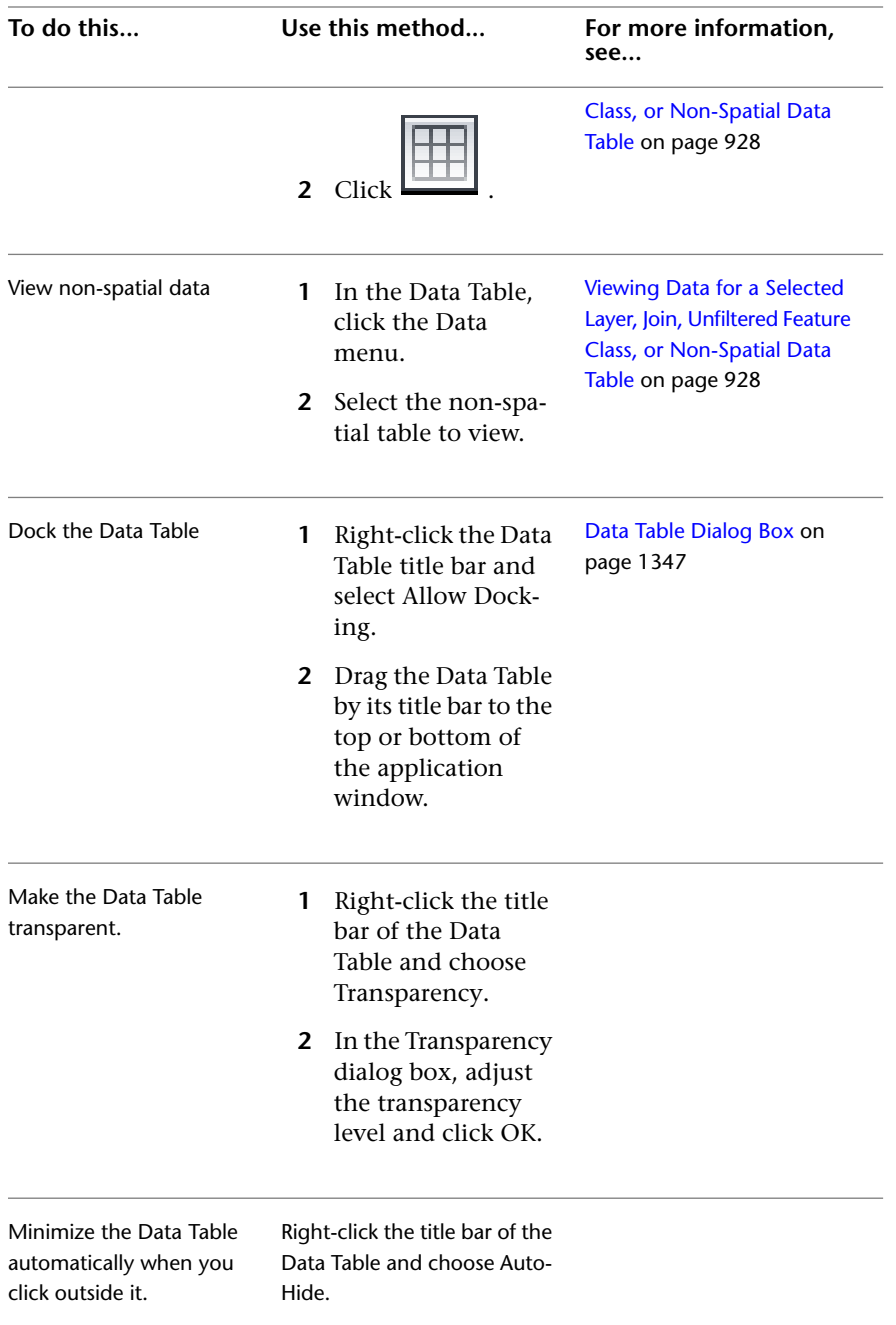

Getting Information about Features | **923**

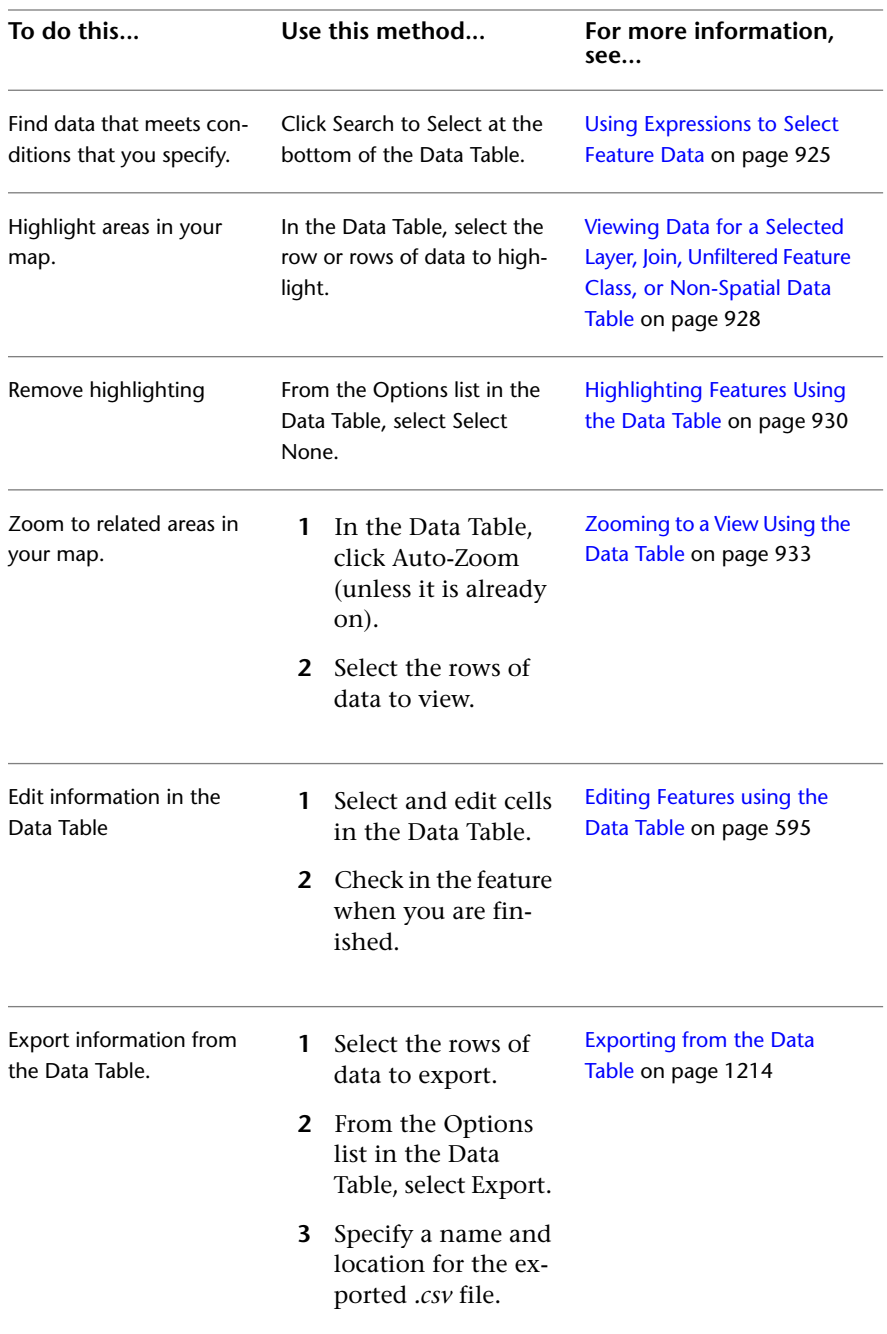

## **Quick Reference**

## **MAPDATATABLE**

Allows you to view, edit, and filter feature data

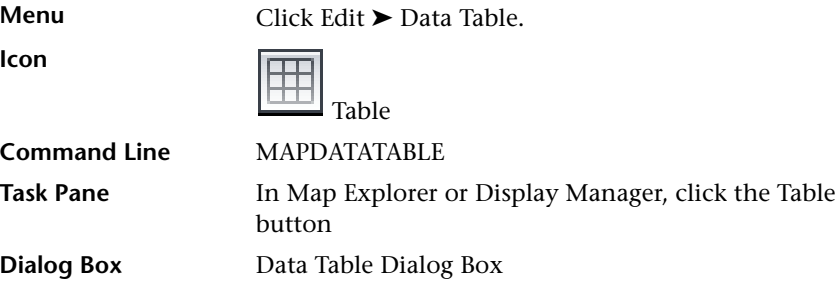

# <span id="page-946-1"></span>**Using Expressions to Select Feature Data**

You can use the Data Table to find geospatial feature data that meets conditions that you specify. For example, you can search for all parcels with an area greater than five acres. When AutoCAD Map 3D completes the search, it highlights the data rows in the Data Table and the associated features on your map.

**NOTE** To search multiple layers at one time, use Edit menu ▶ Search.

**See also:**

- [Searching For and Selecting Features](#page-1021-0) on page 1000
- [Viewing Data for a Selected Layer, Join, Unfiltered Feature Class, or](#page-949-0) [Non-Spatial Data Table](#page-949-0) on page 928
- <span id="page-946-0"></span>■ [Highlighting Features Using the Data Table](#page-951-1) on page 930
- [Highlighting Data Table Rows Using the Map](#page-952-2) on page 931
- [Zooming to a View Using the Data Table](#page-954-1) on page 933

#### **To search to select data**

**1** Select the geospatial feature layer in Display Manager that contains the data you want to view.

Getting Information about Features | **925**

**2** If you want to select data based on its location in the map, zoom the drawing window to the extents of the selected feature class.

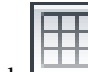

- **3** Click on the toolstrip to open the Data Table window.
- **4** Click Search to Select at the bottom of the Data Table.
- **5** Create the expression for your search:
	- Locate On Map Selects all features in a location you specify. You can specify whether to select features completely within the selection area, within or crossing the selection area, or within a specified distance of the selection area. See Filtering by Location. For example, use a location condition to find all manholes in one section of town, or all parcels that touch a road, or all water pipes within 100 meters of a road.
	- Property Evaluation Selects all features that have the property value you specify. Insert a property, an operator, and a value. See Evaluating Properties.

For example, to select all pipes with a diameter greater than 10, specify Diameter > 10.

You can view and insert available values for a property from a list.

**6** To create a complex property evaluation, insert an AND or OR operator, and then insert another property, operator, and value combination.

Every operator must be preceded by a property. For example, to find parcels whose last purchase date is after 1990 and before 2005, the expression must look like this:

Purchase\_Date > 1990 AND Purchase\_Date < 2005

- **7** Validate your expression.
- **8** To reuse your expression in the future, from the Options list in the Data Table, select Save Expression.
- **9** When the expression is complete and valid, click OK. AutoCAD Map 3D highlights both the selected rows in the Data Table and the associated features on your map.

## **Quick Reference**

## **MAPDATATABLE**

Allows you to view, edit, and filter feature data

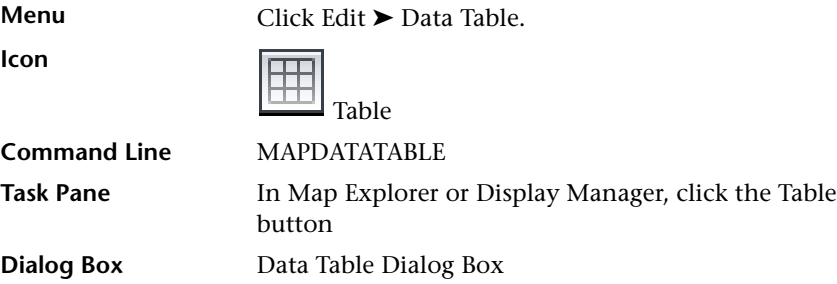

# <span id="page-948-1"></span>**Creating Calculated Properties**

You can calculate a new property for any feature, based on its existing native properties and any joined data for that feature layer. You can use the resulting property to filter or select data. For example, you can calculate the area of parcels and then select parcels whose areas are above a certain area value.

You can store the resulting calculation as a new property in the Data Table. It will be available whenever you open the map in which you created it, but it is not saved back to the original data store. Calculated properties are gray in the Data Table, because you cannot edit them.

<span id="page-948-0"></span>There are two special calculations you can perform: finding the area of a polygon and finding the length of a linear feature (or the perimeter of a polygon feature).

#### **To create a calculated property**

- **1** In the Display Manager, right-click the layer for which you want to create a calculated property.
- **2** Click Create A Calculation.

**NOTE** You can also create a calculated property from within the Data Table by clicking Options ➤ Create A Calculation.

**3** Create the calculation.

Getting Information about Features | **927**

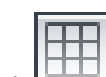

**4** Click on the toolstrip to open the Data Table window. The column representing the calculated property appears at the far right side of the Data Table.

# **Quick Reference**

## **MAPDATATABLE**

Allows you to view, edit, and filter feature data

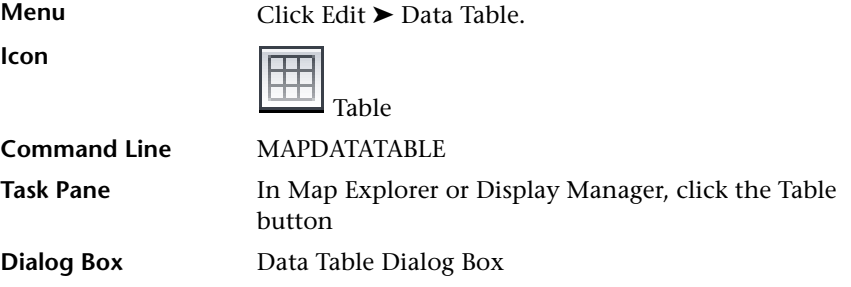

# <span id="page-949-0"></span>**Viewing Data for a Selected Layer, Join, Unfiltered Feature Class, or Non-Spatial Data Table**

You can use the Data Table to view data for selected layers, joins, unfiltered feature classes, or non-spatial data tables.

**See also:**

- [Highlighting Data Table Rows Using the Map](#page-952-2) on page 931
- [Zooming to a View Using the Data Table](#page-954-1) on page 933.
- [Highlighting Features Using the Data Table](#page-951-1) on page 930
- [Highlighting Data Table Rows Using the Map](#page-952-2) on page 931
- [To view data for a selected layer](#page-950-0) on page 929
- [To view joined data](#page-950-1) on page 929
- [To view unfiltered feature class data](#page-950-2) on page 929
- <span id="page-950-0"></span>■ [To view non-spatial data](#page-951-0) on page 930

#### **To view data for a selected layer**

**1** Select the layer in Display Manager that contains the feature class data you want to view.

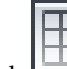

- **2** Click on the toolstrip to open the Data Table window.
- <span id="page-950-1"></span>**3** Select the row or rows of data to view in your map.

Specific areas of your map are highlighted based on the data you select.

#### **To view joined data**

**1** Select the layer in Display Manager that contains the feature class data you want to view.

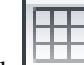

<span id="page-950-2"></span>**2** Click to open the Data Table window.

The Data Table displays the data in joined tables in read-only format: you cannot edit data in joined tables from the primary table. For more information about Joins, see [Overview of Joins](#page-460-1) on page 439

#### **To view unfiltered feature class data**

**1** Select the layer in Display Manager that contains the feature class data you want to view.

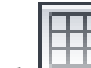

- **2** Click to open the Data Table window.
- **3** From the Data drop-down list, select the Feature Class data source.

Selecting the Feature Class data source displays all records, including any that are not associated with feature attributes. The selection and highlighting options are not available when viewing this table.

#### <span id="page-951-0"></span>**To view non-spatial data**

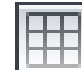

- **1** On the top toolbar, click to open the Data Table window.
- **2** In the Data drop-down list, select the non-spatial table you want to view. The Data drop-down list will display all non-spatial data for a given connected data source.

## **Quick Reference**

## **MAPDATATABLE**

Allows you to view, edit, and filter feature data

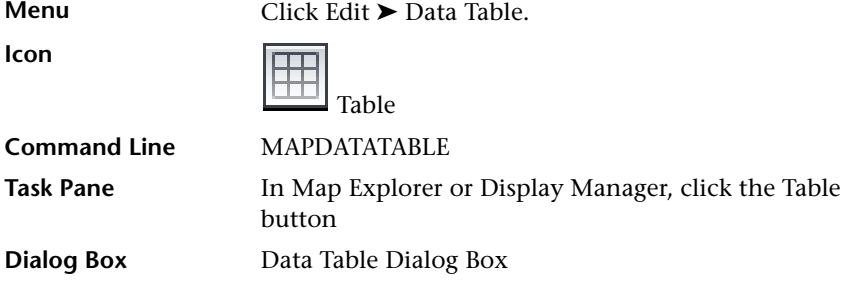

# <span id="page-951-1"></span>**Highlighting Features Using the Data Table**

You can select specific feature in the Data Table and highlight them automatically in your map. For example, you can select the Data Table rows that represent parcels on one or two streets to see those parcels highlighted in the map. If Auto-Zoom is on, the map will also zoom to the extents of the selected features.

#### **See also:**

- [Highlighting Data Table Rows Using the Map](#page-952-2) on page 931
- [Viewing Data for a Selected Layer, Join, Unfiltered Feature Class, or](#page-949-0) [Non-Spatial Data Table](#page-949-0) on page 928
- [Zooming to a View Using the Data Table](#page-954-1) on page 933.
- [Using Expressions to Select Feature Data](#page-946-1) on page 925
- <span id="page-952-0"></span>■ [Highlighting Data Table Rows Using the Map](#page-952-2) on page 931

#### **To highlight features using the Data Table**

**1** In Display Manager, select the layer containing the feature set you want to view.

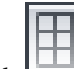

- **2** Click to open the Data Table window.
- <span id="page-952-1"></span>**3** Select a row or rows of data to highlight the corresponding features in your map.

## **To remove highlighting**

**1** From the Options list in the Data Table, select Select None. The highlighting is removed from the Data Table and your map.

## **Quick Reference**

## **MAPDATATABLE**

Allows you to view, edit, and filter feature data

<span id="page-952-2"></span>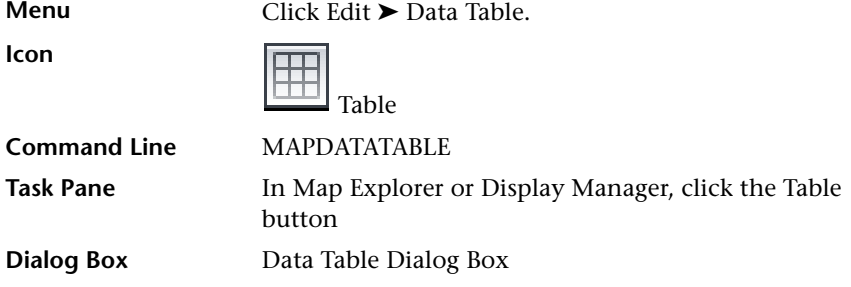

# **Highlighting Data Table Rows Using the Map**

You can select features in your map to highlight the corresponding rows of data.

Getting Information about Features | **931**

## **See also:**

- [Highlighting Data Table Rows Using the Map](#page-952-2) on page 931
- [Viewing Data for a Selected Layer, Join, Unfiltered Feature Class, or](#page-949-0) [Non-Spatial Data Table](#page-949-0) on page 928
- [Zooming to a View Using the Data Table](#page-954-1) on page 933.
- [Using Expressions to Select Feature Data](#page-946-1) on page 925
- <span id="page-953-0"></span>■ [Highlighting Features Using the Data Table](#page-951-1) on page 930

## **To highlight rows of data**

**1** In Display Manager, select the layer containing the feature set you want to view.

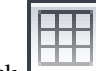

- **2** Click to open the Data Table window.
- **3** Click Auto-Scroll (if it is not already on) to turn on the automatic scroll feature in the Data Table.
- **4** Select any area or feature in your map.

The Data Table scrolls and highlights the corresponding rows of data.

## **Quick Reference**

## **MAPDATATABLE**

Allows you to view, edit, and filter feature data

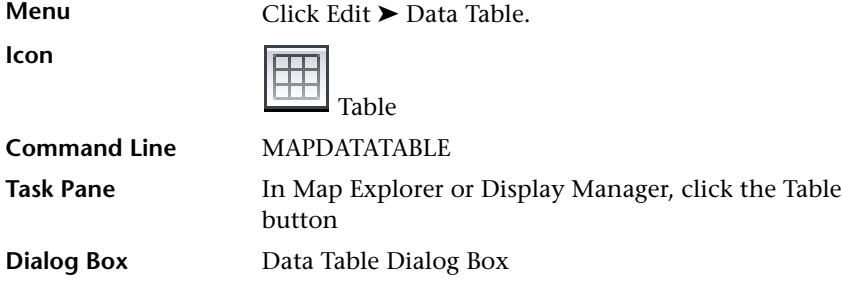

# <span id="page-954-1"></span>**Zooming to a View Using the Data Table**

You can select rows of data in the Data Table to zoom in directly to data in your map.

#### **See also:**

- [Using Expressions to Select Feature Data](#page-946-1) on page 925
- [Highlighting Data Table Rows Using the Map](#page-952-2) on page 931
- [Viewing Data for a Selected Layer, Join, Unfiltered Feature Class, or](#page-949-0) [Non-Spatial Data Table](#page-949-0) on page 928
- [Highlighting Features Using the Data Table](#page-951-1) on page 930
- <span id="page-954-0"></span>■ [Highlighting Data Table Rows Using the Map](#page-952-2) on page 931

## **To zoom to a view**

**1** In Display Manager, select the layer containing the feature set you want to view.

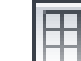

- **2** Click to open the Data Table window.
- **3** In the Data Table, click Auto-Zoom (unless it is already on).
- **4** Select the rows of data to view. AutoCAD Map 3D automatically zooms to the corresponding data.

## **Quick Reference**

### **MAPDATATABLE**

Allows you to view, edit, and filter feature data

**Menu** Click Edit ▶ Data Table.

**Icon**

Table

**Command Line** MAPDATATABLE

Getting Information about Features | **933**

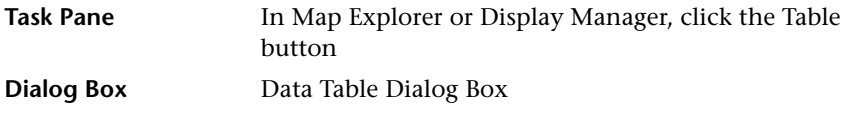

# **Exporting Data from the Data Table**

You can export the data in the Data Table to a *.csv* (comma-separated text file) that can be opened in most spreadsheet applications.

**See also:**

- [Overview of the Data Table](#page-942-0) on page 921
- <span id="page-955-0"></span>■ [Exporting and Printing Attribute Data](#page-1233-0) on page 1212.

## **To export from the Data Table**

- **1** Select the rows of data to export.
- **2** From the Options list in the Data Table, select Export.
- **3** Save the *.csv* file to the specified name and folder.

## **Quick Reference**

## **MAPDATATABLE**

Allows you to view, edit, and filter feature data

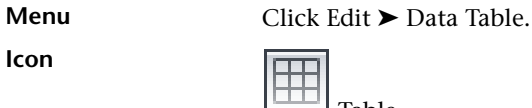

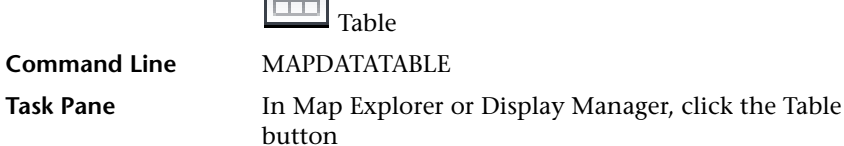

**Dialog Box** Data Table Dialog Box

**Task Pane**

**Icon**

# **Getting Information About Drawing Objects**

You can store information about drawing objects in object data tables or in linked external sources.

**See also:**

- [Storing Attribute Data in the Drawing \(Object Data\)](#page-472-0) on page 451
- <span id="page-956-0"></span>■ [Overview of Linking Database Records to Objects](#page-472-1) on page 451

**To get information about drawing objects**

- [To view properties and attributes for a drawing object](#page-959-1) on page 938
- [To view external data linked to drawing objects](#page-959-2) on page 938

# **Overview of Drawing Object Information**

Drawing objects are associated with different kinds of attribute data. You can view and edit the properties and attributes contained in your map as well as data contained in common spreadsheet application databases.

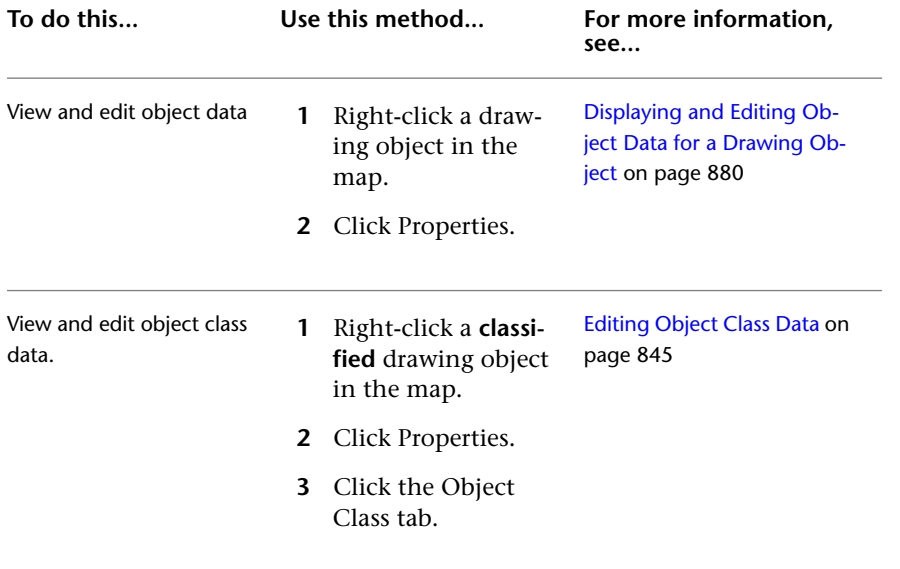

You can get information about drawing objects in the following ways.

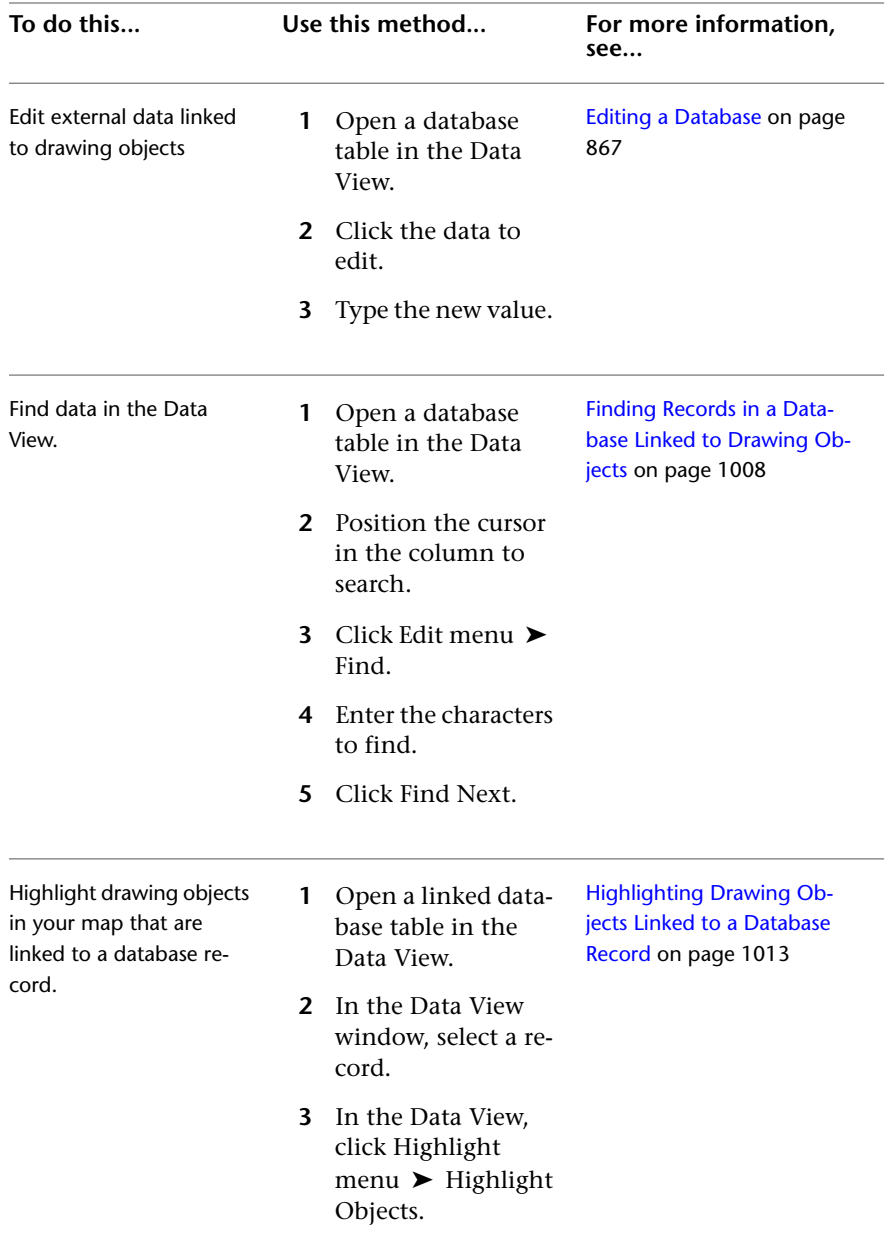

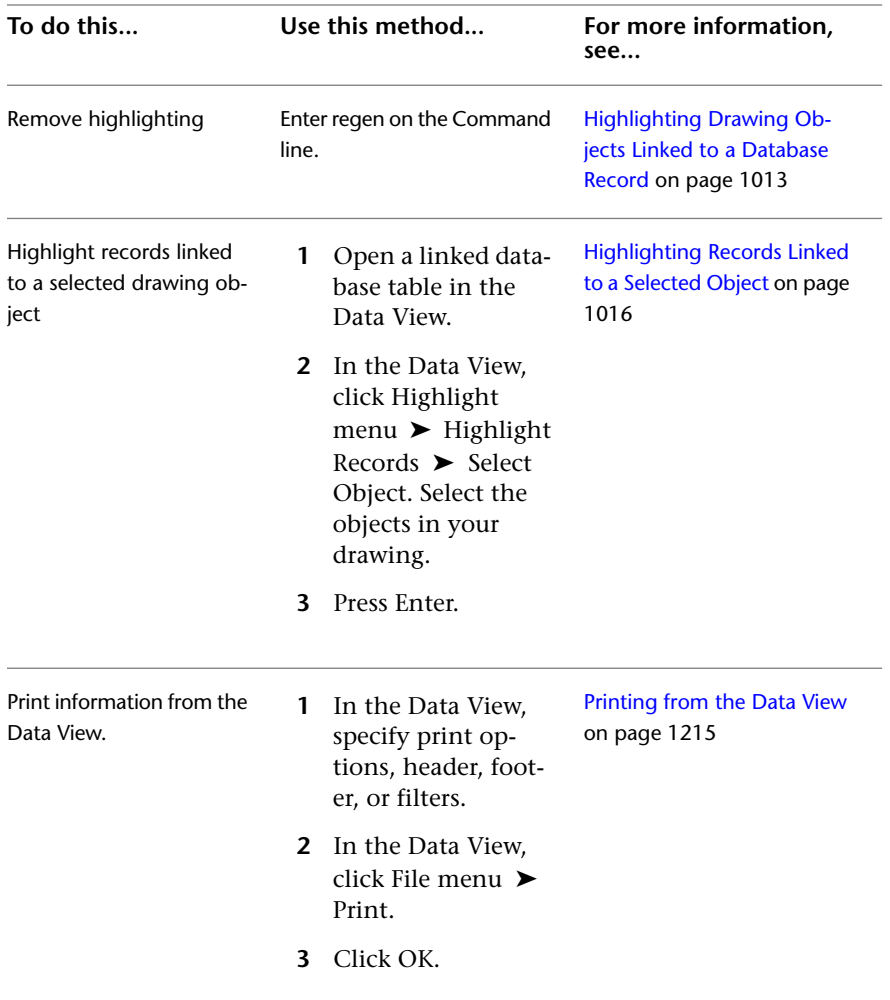

# <span id="page-958-0"></span>**Viewing Properties and Attributes of Drawing Objects**

You can view object data and object class data for drawing objects.

Getting Information About Drawing Objects | **937**

#### **See also:**

- [Entering and Editing Object Data](#page-894-0) on page 873
- <span id="page-959-1"></span>■ [Editing Object Class Data](#page-866-0) on page 845

#### **To view properties and attributes for a drawing object**

■ Right-click an object and click Properties. The Properties palette opens showing all the information contained in the object data of your drawing layer.

## **Quick Reference**

## **PROPERTIES**

Displays the Properties palette, which allows you to edit the properties of objects

<span id="page-959-0"></span>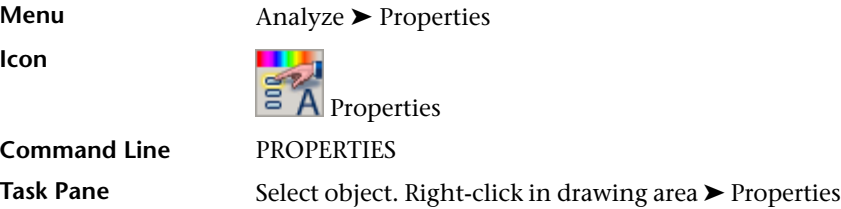

# **Viewing External Data Linked to Drawing Objects**

You can view the external data contained in your map by linking to an external database, usually a common spreadsheet application.

#### <span id="page-959-2"></span>**See also:**

- [Overview of Linking Database Records to Objects](#page-472-1) on page 451
- [Viewing External Data Sources for Drawing Object Data](#page-880-0) on page 859

#### **To view external data linked to drawing objects**

**1** In [Map Explorer](#page-1776-0) on page 1755, expand Link Templates and right-click the link template for the data table you want.

**2** Click View Linked Table. The Data View window opens.

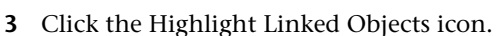

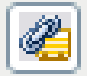

**4** In your map, select the objects whose data you want to view and press Enter.

The Data View window reappears with the records that are linked to the selected objects highlighted.

**5** Use the navigation buttons to move between highlighted records.

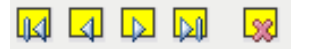

## **Quick Reference**

## **(Data View) Highlight Objects**

Highlights objects linked to the selected records

**Menu** In the Data View:Highlight ▶ Highlight Objects

<span id="page-960-0"></span>**Icon**

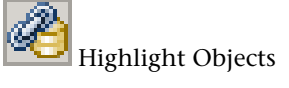

# **Measuring and Tracking Coordinates**

#### **To measure and track coordinates**

- [To track coordinates](#page-962-0) on page 941
- [To measure geodetic distance](#page-964-0) on page 943
- [To measure coordinate geometry](#page-965-1) on page 944

# **Overview of Measuring and Tracking**

Once you have assigned coordinate systems to your map, you can locate specific coordinate points and measure the geodetic distance between points.

Measuring and Tracking Coordinates | **939**

For example, you can determine the coordinates of a manhole or the centerline of a new road.

For drawing objects in your map, there are additional coordinate geometry commands you can use to get accurate geometric information about the objects.

In addition, you can use AutoCAD commands, such as DIST, AREA, PROPERTIES, and PERIMETER, to obtain information about drawing objects, which can help you do useful calculations. For more information, refer to the AutoCAD Help.

#### **See also:**

- [Overview of Coordinate Systems](#page-155-0) on page 134
- [Assigning a Coordinate System to the Current Drawing](#page-158-0) on page 137
- [Theming Surfaces to Analyze Height, Slope, and Aspect](#page-1010-0) on page 989

Use the following methods to measure and track coordinates.

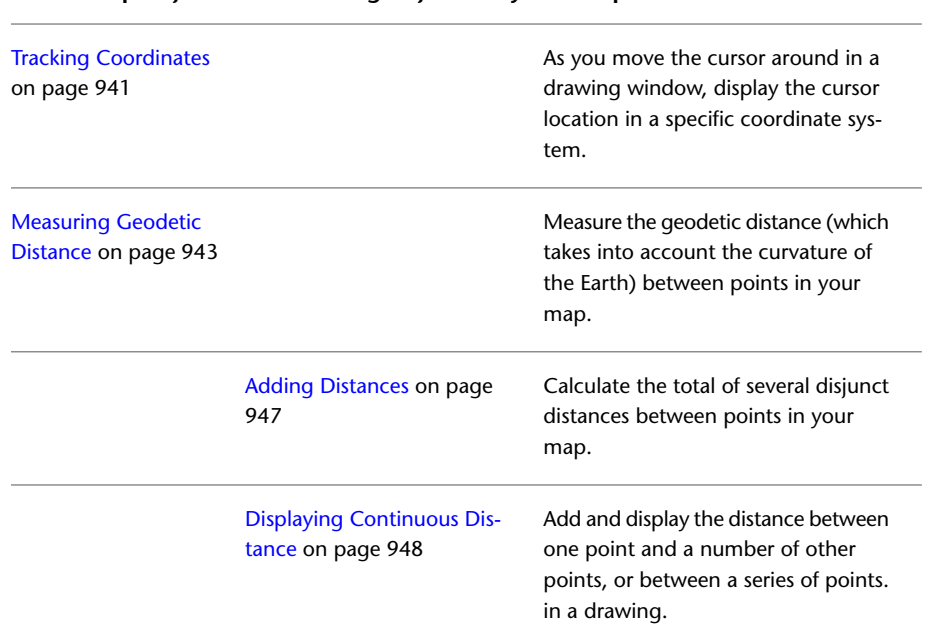

#### **For all map objects For drawing objects only Description**

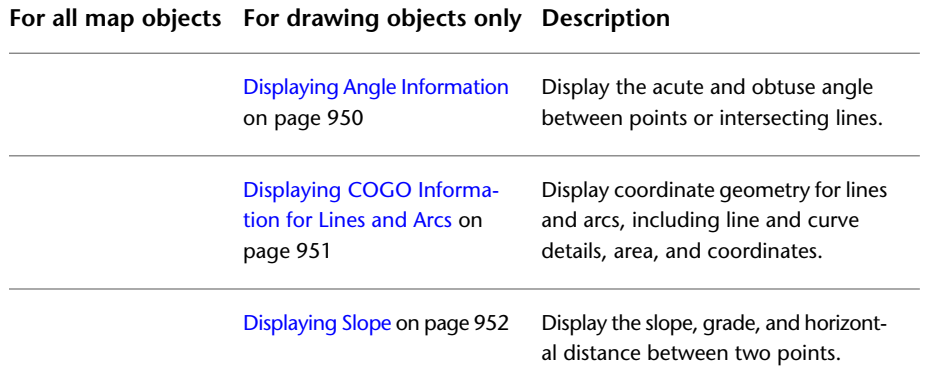

# <span id="page-962-1"></span>**Tracking Coordinates**

As you move the cursor around in a drawing window, you can display the cursor location in the coordinate system you choose.

For example, if your attached drawing uses one coordinate system and your current drawing uses another, you can track the source drawing's coordinates as you move the cursor around in the current drawing.

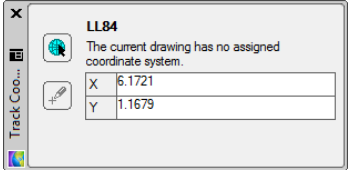

#### **Track Coordinates pane**

<span id="page-962-0"></span>**See also:**

- [Overview of Coordinate Systems](#page-155-0) on page 134
- [Attaching Drawings](#page-165-0) on page 144

#### **To track coordinates**

- **1** In [Map Explorer](#page-1776-0) on page 1755, right-click the current drawing ▶ Track Coordinates .
- **2** The Track Coordinates pane appears.

Tracking Coordinates | **941**

- **3** Click Select Coordinate System.
- **4** In the Select Global Coordinate System dialog box, choose the coordinate system to track.
- **5** Click OK.

The Track Coordinates pane displays the code and description of the coordinate system.

**6** To change the format of the displayed coordinates, right-click in the Track Coordinates pane. Click Format Lat/Longs As D,M,S.

As you move the cursor over the drawing window, the X and Y text boxes update the cursor's coordinates in the selected coordinate system.

#### **Tips**

- If the X and Y text boxes remain empty as you move the cursor in the drawing window, either there is no coordinate system assigned to the current drawing or the cursor is in a region of the window that is not valid for the specified coordinate system. You cannot track coordinates in layout space.
- You can track coordinates using the coordinate system of a specific attached drawing. In Map Explorer, right-click the attached drawing  $\blacktriangleright$  Track Drawing's Coordinates. The tracker pane opens, preset to the specified attached drawing's coordinate system. If Track Drawing's Coordinates is not available, there is no coordinate system assigned to the attached drawing.

## **Quick Reference**

## **MAPTRACKCS**

Tracks the coordinates of the cursor in any coordinate system

**Menu** Analyze menu ▶ Track Coordinate Sytem....

**Icon**

Track Coordinates

**Command Line** MAPTRACKCS

```
In Map Explorer, right-clickCurrent Drawing ➤ Track
                      Coordinates
Task Pane
```
# **Measuring Geodetic Distance**

You can measure the geodetic distance between points in your map. Geodetic distance takes into account the curvature of the Earth. Therefore, the geodetic distance between any two points is longer than the straight line distance between the same two points.

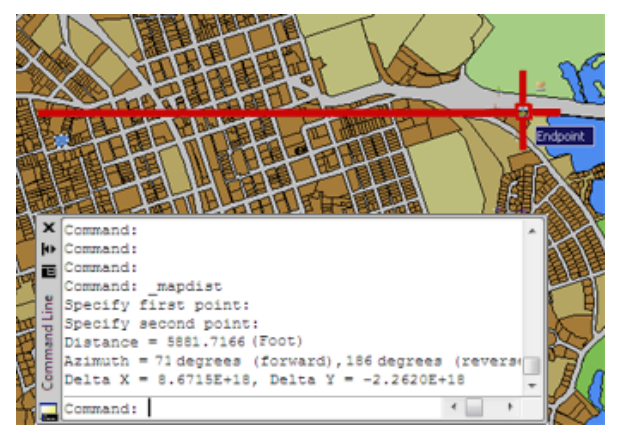

**Measure geodetic distance between points in your map**

**See also:**

- [Measuring and Tracking Coordinates](#page-960-0) on page 939
- <span id="page-964-0"></span>■ [Overview of Coordinate Systems](#page-155-0) on page 134
- [To track coordinates](#page-962-0) on page 941

#### **To measure geodetic distance**

- **1** Click Analyze menu ▶ Geodetic Distance.
- **2** At the prompt, specify the starting point by clicking in the map or typing the coordinates of the point.
- **3** At the second prompt, specify the end point by clicking in the map or typing the coordinates of the point.

Measuring Geodetic Distance | **943**

The results of the calculation are displayed on the command line. If you don't see the command line, press Ctrl + 9 to display it.

#### **Notes**

- If the map file does not have an [assigned coordinate system](#page-158-0) on page 137, the result is a simple straight line distance calculation.
- You can [change the units](#page-962-0) on page 941in which the distance is displayed.

## **Quick Reference**

## **MAPDIST**

Measures the geodetic distance between points

<span id="page-965-0"></span>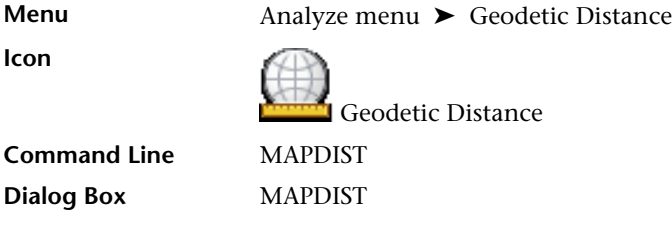

# **Measuring Coordinate Geometry**

<span id="page-965-1"></span>Use the inquiry commands to extract geometric information from drawing objects.

**To measure coordinate geometry**

- [To add distances](#page-969-1) on page 948
- [To display the distance between points](#page-970-0) on page 949
- [To display angle information](#page-971-1) on page 950
- [To display COGO information for lines and arcs](#page-972-1) on page 951
- [To display the slope between two points](#page-973-1) on page 952

# **Overview of Measuring Coordinate Geometry**

Use the inquiry commands to extract geometric information from drawing objects such as lines, curves, closed polylines, and polygons. This can help you verify the accuracy of your data, or send the data to the field.

Inquiry commands are specific to drawing objects. They don't work on geospatial features.

**NOTE** The COGO inquiry commands use the World Coordinate System (WCS) and ignore current User Coordinate System (UCS) settings. Therefore, north is always considered to point along the WCS positive Y axis, and inquiry results are reported in WCS coordinates.

#### **See also:**

- [Measuring and Tracking Coordinates](#page-960-0) on page 939
- [Setting Coordinate Geometry Options](#page-231-0) on page 210
- [Overview of Coordinate Systems](#page-155-0) on page 134

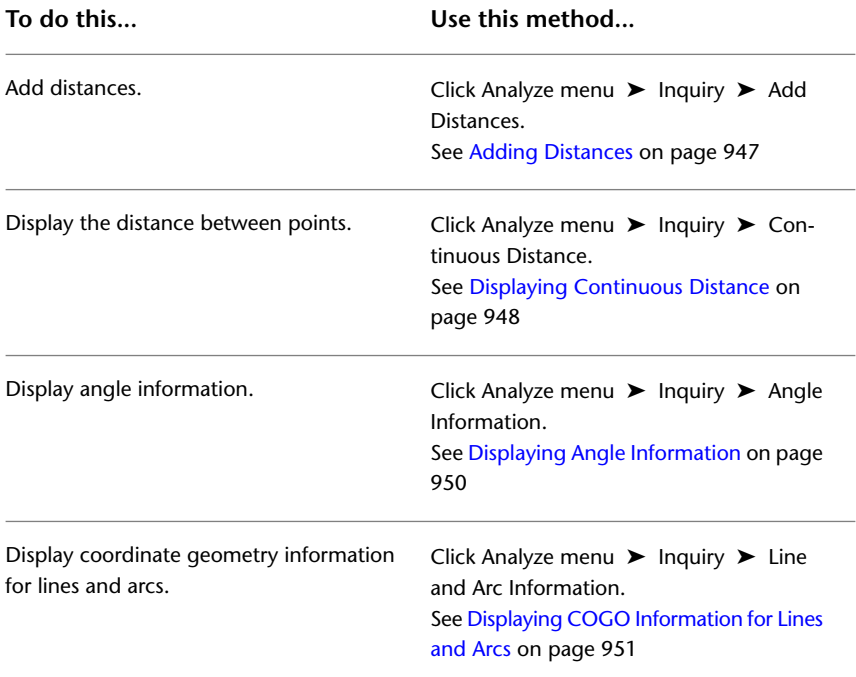

Measuring Coordinate Geometry | **945**

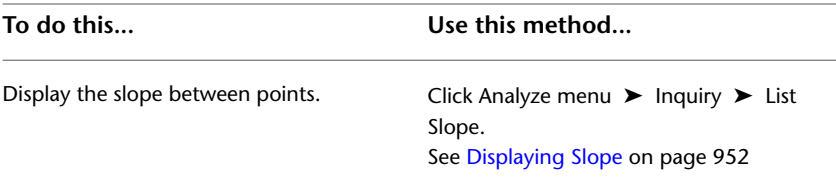

# **Quick Reference**

## **MAPCGADIST**

Adds the distances between points

**Menu** Analyze menu ▶ Inquiry ▶ Add Distances

**Icon**

**Icon**

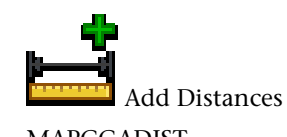

**Command Line** MAPCGADIST

**MAPCGCDIST**

Displays the distance between points

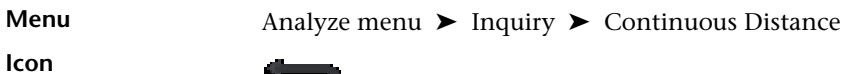

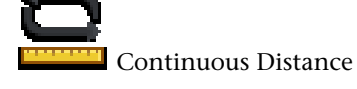

**Command Line** MAPCGCDIST

## **MAPCGANG**

Displays the angle between lines or points

**Menu** Analyze menu ▶ Inquiry ▶ Angle Information

**Icon**

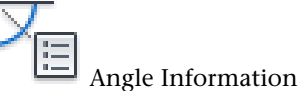

**Command Line** MAPCGANG

**MAPCGLIST**

Displays coordinate geometry information for lines and arcs

**Menu** Analyze menu  $\triangleright$  Inquiry  $\triangleright$  Line and Arc Information 這 Line and Arc Information **Command Line** MAPCGLIST

# <span id="page-968-0"></span>**Adding Distances**

**Icon**

You can calculate the total of several disjunct distances by selecting points in your map, entering distances on the command line, or selecting numeric text, such as measurements, in your map.

You can perform this operation only on drawing objects. It is not available for geospatial features.

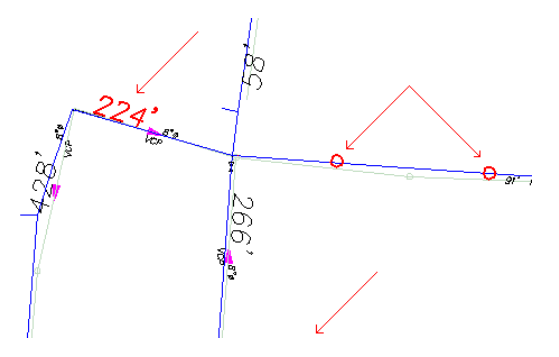

You are prompted to enter a number, specify a distance, or select text. Select all the distances you want to add. You can select numeric text in your drawing, click the start and end points of the distance you want to measure, or enter the number directly on the command line. When you press Enter, AutoCAD Map 3D displays the total of all the distances.

#### **See also:**

- [Measuring and Tracking Coordinates](#page-960-0) on page 939
- [Setting Coordinate Geometry Options](#page-231-0) on page 210
- [Overview of Coordinate Systems](#page-155-0) on page 134

Measuring Coordinate Geometry | **947**

<span id="page-969-1"></span>■ [Displaying Continuous Distance](#page-969-0) on page 948

## **To add distances**

- **1** Click Analyze menu ► Inquiry ► Add Distances.
- **2** Specify the first distance by doing one of the following:
	- Enter the distance on the command line.
	- Select two locations in the map.
	- Enter s. Select numeric text in the map, such as a measurement.
- **3** Enter as many additional distances as you want.
- **4** When you finish selecting distances, press Enter to view the total of the distances.

The results of the calculation are displayed on the command line. If you don't see the command line, press Ctrl + 9 to display it.

## **Quick Reference**

## **MAPCGADIST**

Adds the distances between points

<span id="page-969-0"></span>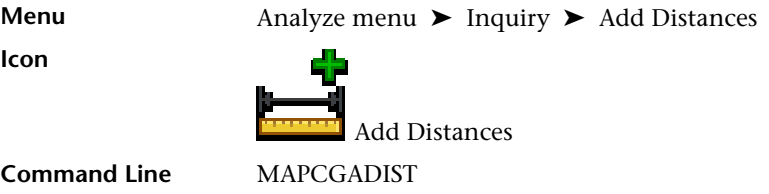

# **Displaying Continuous Distance**

You can add and display the distance between one point and a number of other points, or between a series of points in a drawing.

You can perform this operation only on drawing objects. It is not available for geospatial features.

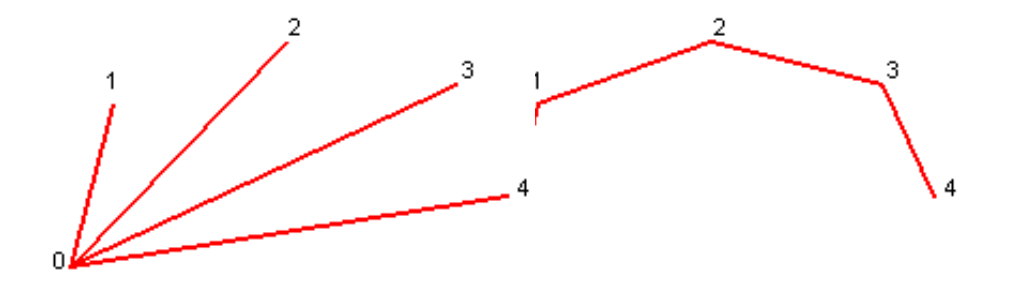

*The Base option measures the distance from the starting point to each of the points you select, like the spokes of a wheel. point and from that point to the next point,*

*The Continuous option measures the distance from the starting point to the next in a continuous line.*

#### **See also:**

- [Adding Distances](#page-968-0) on page 947
- [Measuring and Tracking Coordinates](#page-960-0) on page 939
- <span id="page-970-0"></span>■ [Setting Coordinate Geometry Options](#page-231-0) on page 210
- [Overview of Coordinate Systems](#page-155-0) on page 134

#### **To display the distance between points**

- **1** Click Analyze menu ➤ Inquiry ➤ Continuous Distance.
- **2** Select Base or Continuous.
	- Base: Always measures the distance from the first point you select to each of the additional points you select.
	- Continuous: Measures the distance from one point to the next.
- **3** Select two points to display the distance between the points.
- **4** Select another point. If you selected Base, AutoCAD Map 3D displays the distance from first (or base) point to the new point. If you selected

Measuring Coordinate Geometry | **949**

Continuous, AutoCAD Map 3D displays the distance from the last point to the new point.

**5** When you finish selecting points, press Enter to view the total of the distances.

The results of the calculation are displayed on the command line. If you don't see the command line, press Ctrl + 9 to display it.

## **Quick Reference**

## **MAPCGCDIST**

Displays the distance between points

<span id="page-971-0"></span>**Menu** Analyze menu ▶ Inquiry ▶ Continuous Distance **T** Continuous Distance **Icon Command Line** MAPCGCDIST

# **Displaying Angle Information**

You can display the acute and obtuse angle between points or intersecting lines in a drawing.

You can perform this operation only on drawing objects. It is not available for geospatial features.

**See also:**

- [Measuring and Tracking Coordinates](#page-960-0) on page 939
- <span id="page-971-1"></span>■ [Setting Coordinate Geometry Options](#page-231-0) on page 210
- [Overview of Coordinate Systems](#page-155-0) on page 134
- [Displaying Continuous Distance](#page-969-0) on page 948

## **To display angle information**

**1** Click Analyze menu ► Inquiry ► Angle Information.
- **2** Select two lines, or enter p to specify points.
- **3** If you entered p, specify a starting point, a vertex, and an ending point. The results of the calculation are displayed on the command line. If you don't see the command line, press Ctrl + 9 to display it.

## **Quick Reference**

### **MAPCGANG**

Displays the angle between lines or points

**Icon**

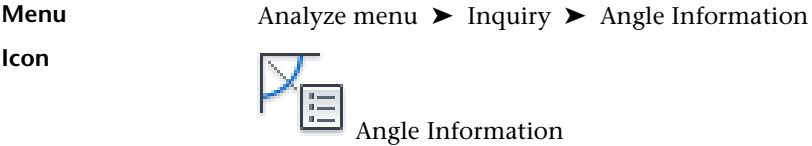

**Command Line** MAPCGANG

# **Displaying COGO Information for Lines and Arcs**

You can display coordinate geometry for lines and arcs. This information includes line and curve details, area, and coordinates.

You can perform this operation only on drawing objects. It is not available for geospatial features.

**See also:**

- [Setting Coordinate Geometry Options](#page-231-0) on page 210
- [Overview of Coordinate Systems](#page-155-0) on page 134

### **To display COGO information for lines and arcs**

- **1** Click Analyze menu ► Inquiry ► Line and Arc Information.
- **2** Select the line or arc, or enter p to specify the points for a line.
- **3** If you entered p, specify a starting point and an ending point for the line. The results of the calculation are displayed on the command line. If you don't see the command line, press Ctrl + 9 to display it.

Measuring Coordinate Geometry | **951**

## **Quick Reference**

## **MAPCGLIST**

Displays coordinate geometry information for lines and arcs

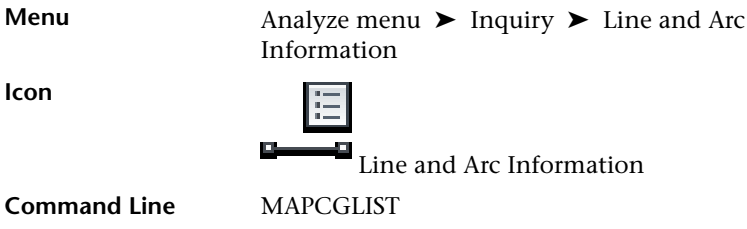

# **Displaying Slope**

You can display the slope, grade, and horizontal distance between two points.

You can perform this operation only on drawing objects. It is not available for geospatial features.

#### **See also:**

- [Setting Coordinate Geometry Options](#page-231-0) on page 210
- [Overview of Coordinate Systems](#page-155-0) on page 134
- [Theming Surfaces to Analyze Height, Slope, and Aspect](#page-1010-0) on page 989

### **To display the slope between two points**

- **1** Click Analyze menu ► Inquiry ► List Slope.
- **2** Select a line or an arc, or enter p to specify points.
- **3** If you entered p, specify a starting point and an ending point for the line. The results of the calculation are displayed on the command line. If you don't see the command line, press Ctrl + 9 to display it.

## **Quick Reference**

## **MAPCGSLIST**

Displays the slope between points

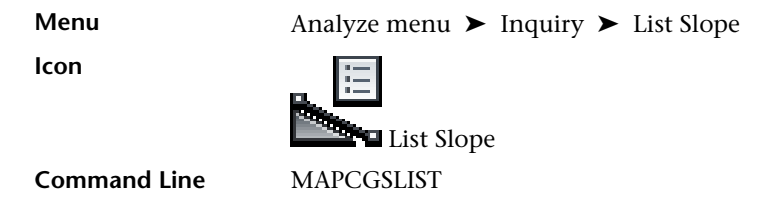

# **Creating Themes**

Themes vary the display of your data based on properties or attributes of the data. For example, instead of styling the lakes so they are all the same shade of blue, you can create a theme to vary the color based on the depth of the lake.

#### **To create themes**

- <span id="page-974-0"></span>■ [To create a theme for a feature layer](#page-979-0) on page 958
- [To theme drawing data](#page-986-0) on page 965

# **Overview of Creating Themes**

A theme varies the display of data based on properties or attributes of the data, for example area, length, pavement type, assessed value, temperature, or land use.

You can use themes to change colors, line types, symbols, text, or other properties that can help you present map information and tell a story. Themes can help make information more visible, illustrate how data is distributed, make data easier to analyze and interpret, and reveal patterns.

For example, you can use darker colors for areas with more rainfall, a larger dot to display cities with a larger population, or a wider line to draw roads with high traffic volume.

Creating Themes | **953**

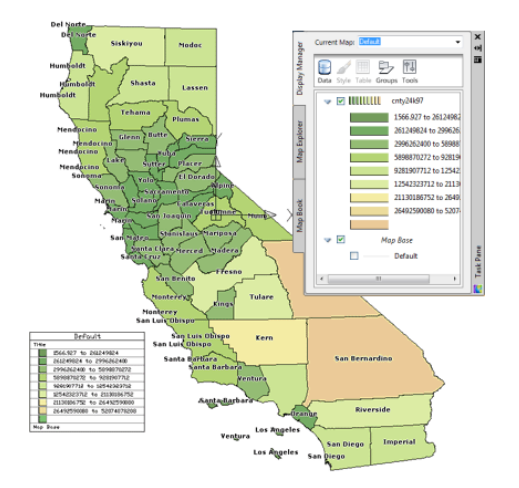

**A theme showing counties by area**

You can theme on specific values or a range of values. For example, an agricultural theme might show different crops in different colors. Each crop is a specific value. Temperature, however, can be any number along a continuum. When you display this type of data, you define ranges for the values. For example, you could divide temperature values into three ranges: below 30, 30 to 60, and over 60.

You can add labels to a theme to label features or drawing objects. You can also add a legend that lists the theme's conditions and explains the colors, symbols, line patterns, shadings and annotation used.

#### **See also:**

- [Overview of Creating and Editing Data](#page-594-0) on page 573
- [Adding Labels to Features](#page-921-0) on page 900
- [Adding a Legend](#page-937-0) on page 916
- [Defining Scale Ranges](#page-564-0) on page 543

For workflows related to analyzing data, see *[Create Themed Maps and Analyze](#page-0-0) [Data](#page-0-0)*.

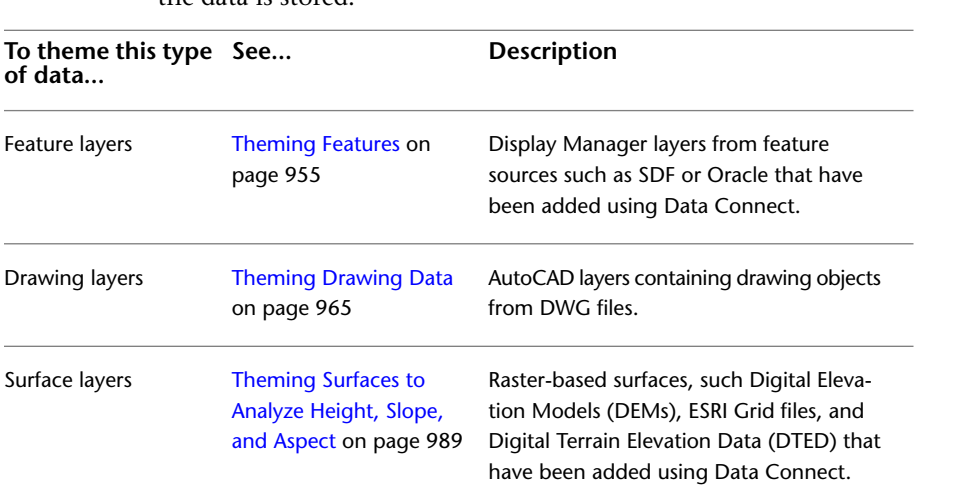

The method you use to theme data depends on the type of layer on which the data is stored.

# <span id="page-976-0"></span>**Theming Features**

You can use the theming tool to create themes for layers from feature sources such as SDF, SHP, Oracle Spatial, or ArcSDE. Themes vary the display of features on the feature layer based on properties or attributes associated with that layer.

For example, a theme for a point layer might display retail store locations with a different symbol for each type of store. A polygon layer theme might display each land use classification with a different color or shading.

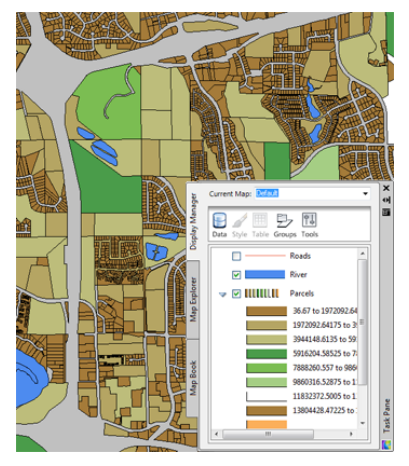

**A theme showing parcels by area**

### **Theme Rules**

A theme for a feature layer has a set of scale ranges and a rule that corresponds to each one. For example, if you are theming by parcel size, the scale ranges would indicate different parcel sizes. The first range might comprise parcels between 1000 and 5000 square feet, the second range might comprise parcels 5001 to 10,000 square feet, and so on. The first rule would describe how the first range appears on the map. For example, the smallest parcels might be lightest in color, and the colors might get darker as the parcel size goes up.

Rules can include a visual style, a legend label, and a feature label.

- **Visual style** options vary, depending on the type of geometry on the layer. Polygon style options include fill and border options; line style options include line thickness, color, and pattern; point style options include a symbol, size specifications, and color.
- **Legend labels** can provide a description of a rule's condition. For example, you can edit the default legend label so it reads "Small parcels," instead of "1000...2000."
- **Feature labels** display the values of a property. For example, you can label parcels with their address or area values.

As a layer is drawn, each feature is compared to the rules in the order that they are listed. The first rule for which the feature meets the condition is used to specify the style and legend label for that feature. A default or empty condition applies to all features and defines the style for features that do not

meet any of the preceding rules. A well-constructed theme contains only one default rule and it is last in the list.

#### **Distribution Methods**

When you create a range of conditions for a feature theme, you must specify the distribution method. The following methods are available:

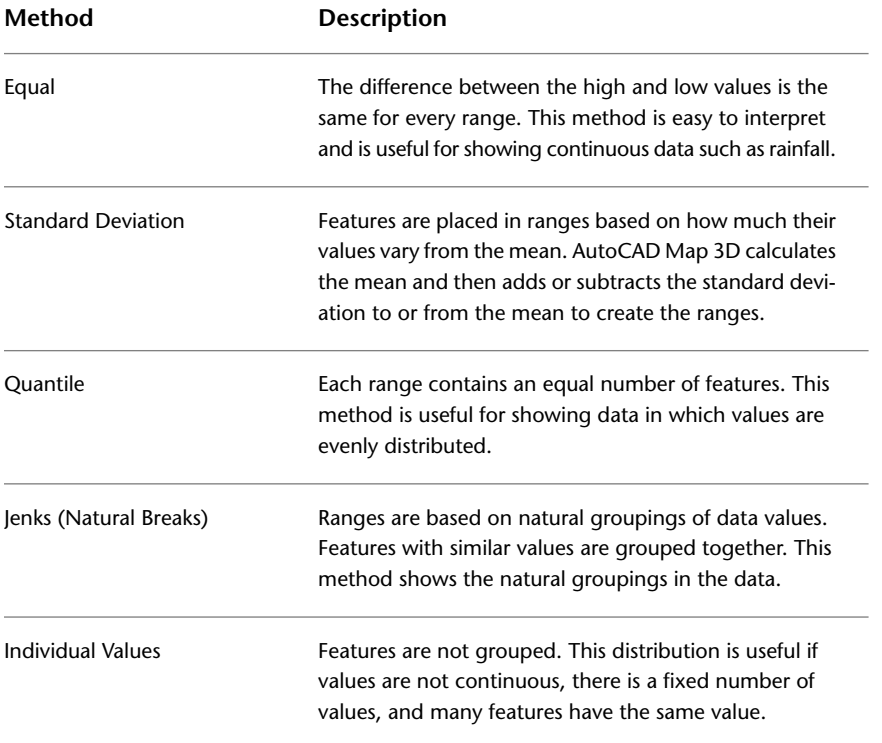

**See also:**

- [Overview of Creating and Editing Data](#page-594-0) on page 573
- [Theming Surfaces to Analyze Height, Slope, and Aspect](#page-1010-0) on page 989
- [Adding a Legend](#page-937-0) on page 916
- [Defining Scale Ranges](#page-564-0) on page 543
- [Creating Themes for Drawing Layers](#page-988-0) on page 967

<span id="page-979-0"></span>■ [Adding Labels to Features](#page-921-0) on page 900

### **To create a theme for a feature layer**

**1** In [Display Manager](#page-1769-0) on page 1748, select a feature layer. Click the Style icon in the toolstrip.

For information about creating a new feature layer, see [Bringing in GIS](#page-286-0) [Features](#page-286-0) on page 265.

- **2** In the Style Editor, under Scale Ranges, select the scale range to theme. For more information about scale ranges, see [Defining Scale Ranges](#page-564-0) on page 543.
- **3** In the Polygon Style, Point Style, or Line Style area, click New Theme.
- **4** To analyze features based on values that fall into various numerical ranges, do the following:
	- For Property, select the property on which to base the theme.
	- For properties with numeric values, specify the Minimum Value and Maximum Value for the range.
	- For properties with numeric values, select a Distribution method. For more information about distribution methods, see the Concepts tab of this topic.

The first rule includes the Minimum Value and the last rule includes the Maximum Value. Styles are interpolated across the range.

You can specify the number of rules to create if Distribution method is Equal, Quantile, or Jenks (Natural Breaks). Properties containing strings use an Individual Values distribution that does not allow the number of rules to be edited. Adjust the number of rules to control the granularity of the theme.

- If you are editing an existing theme, you can replace any existing rules by selecting Replace existing rules .
- **5** The default Style Range shows the styles that will be used for each rule. Your options depend on the type of geometry stored on this feature layer.
	- For polygon features, see [To set styling options for polygon features](#page-982-0) on page 961.
	- For line features, see [To set styling options for line features](#page-983-0) on page 962.
- For point features, see [To set styling options for point features](#page-984-0) on page 963.
- **6** To add labels to features in the theme, do the following:
	- Select the Create Feature Labels check box.
	- $\sim$   $\sim$ ■ Next to Label Ramp, click
	- Select Create A Label and specify the criteria for the labels. For more information about creating feature labels, see [Adding Labels](#page-921-0) [to Features](#page-921-0) on page 900. To use expressions for labels, see Using Expressions to Label Features.
- **7** To create legend labels for the theme, do the following:
	- Select the Create Legend Labels check box.
	- For Legend Text, enter the text to appear next to each rule in the legend.

For example, if you are theming by size, you could change the legend text to "Square Acreage."

■ For Label Format, specify how to display the legend label. If you theme a layer on a property that contained area information and you used the label text *Area:*, the label formats might look like the following examples:

**<Label Text> <Min> to <Max>** Area: 100 to 200

**<Label Text> <Min> - <Max>** Area: 100 - 200

**<Min> <= <Label Text> <<Max>**  $100 \leq A$ rea  $< 200$ 

For information on inserting a legend into your map, see [Adding a](#page-937-0) [Legend](#page-937-0) on page 916.

## **Quick Reference**

## **Theme Feature Layer in Display Manager**

Creates a theme for a feature layer in Display Manager

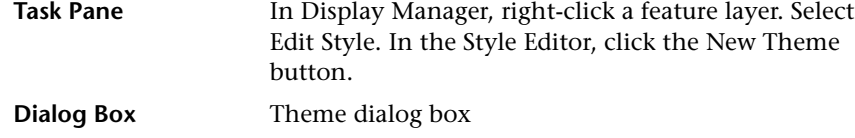

# **Theme Options for Polygon Feature Layers**

When you create a theme for a feature layer whose geometry consists of polygons, the Style Polygon dialog box provides options for changing the visual appearance of the features in the theme. You can change options relating to the fill and border.

A polygon feature theme can be transparent so that other map data shows through, for example, another theme or another layer of map data. The transparency option is available only when working with themes involving a solid fill.

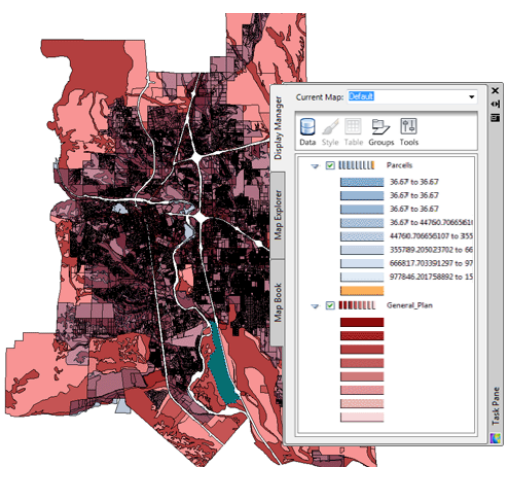

**Blue parcel theme made partially transparent so you can see the red planning theme underneath**

**See also:**

- [Overview of Creating Themes](#page-974-0) on page 953
- [Theming Features](#page-976-0) on page 955

<span id="page-982-0"></span>■ [Theming Surfaces to Analyze Height, Slope, and Aspect](#page-1010-0) on page 989

### **To set styling options for polygon features**

- **1** [Create a theme for a polygon feature layer](#page-976-0) on page 955.
- **2** In the Theme Polygons dialog box, the default Style Range shows the

colors that will be used for each rule. To change them, click

- **3** In the Style Area dialog box, change any of the following:
	- Select Apply Fill To The Polygons and choose a Fill Pattern from the list. To use transparency, choose Solid.
	- If you chose Solid, for Foreground Transparency, specify a value between 0 and 100, where 0 is completely solid and 100 is completely transparent.
	- For Foreground Color, select Generated Between Two Colors or Color Palette.

For Generated Between Two Colors, specify the beginning and ending colors for the theme. The intermediate colors will be calculated automatically, but you can adjust them.

For Color Palette, choose a palette from the list.

- Specify a Background Color, if appropriate.
- If you want a border, select Apply A Border To The Polygons and choose a line pattern, thickness, and color.
- **4** Click OK twice.

## **Quick Reference**

### **Theme Feature Layer in Display Manager**

Creates a theme for a feature layer in Display Manager

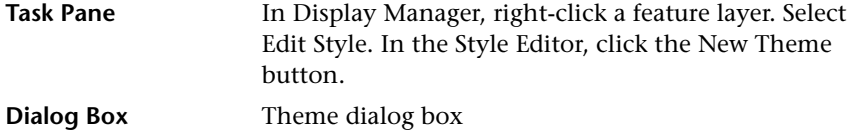

Theming Features | **961**

 $\mathbf{r}$ 

# **Theme Options for Line Feature Layers**

When you create a theme for a feature layer whose geometry consists of linear features, the Style Line dialog box provides options for changing the visual appearance of the features in the theme. You can change options relating to the thickness, color, and pattern.

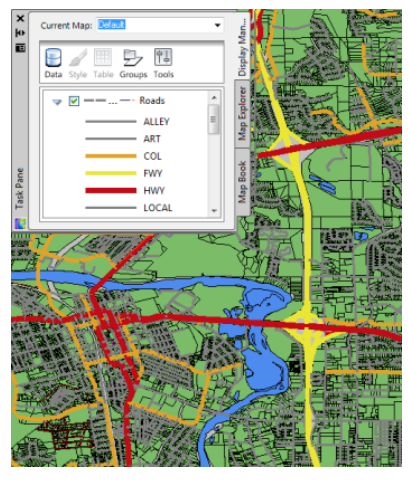

**A theme showing roads by road type**

#### **See also:**

- [Overview of Creating Themes](#page-974-0) on page 953
- <span id="page-983-0"></span>■ [Theming Features](#page-976-0) on page 955
- [Theming Surfaces to Analyze Height, Slope, and Aspect](#page-1010-0) on page 989

#### **To set styling options for line features**

- **1** [Create a theme for a line feature layer](#page-976-0) on page 955.
- **2** In the Theme Lines dialog box, the default Style Range shows the styles

that will be used for each rule. To change them, click

- **3** In the Style Line dialog box, change any of the following:
	- For Units (Device Space), select the type of units to measure line thickness. Lines are specified in Device Space units.
- For Thickness Range, specify the narrowest and widest line thicknesses to use for the style.
- For Color Range, specify the beginning and ending colors for the theme. The intermediate colors will be calculated automatically, but you can adjust them.
- Choose a Patternfor the lines from the list.
- **4** Click OK twice.

## **Quick Reference**

#### **Theme Feature Layer in Display Manager**

Creates a theme for a feature layer in Display Manager

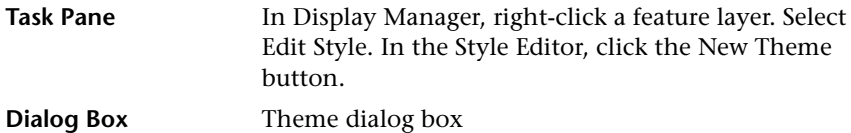

# **Theme Options for Point Feature Layers**

When you create a theme for a feature layer whose geometry consists of point features, the Style Line dialog box provides options for changing the visual appearance of the features in the theme. You can change options relating to the symbol, color, and size of the points.

**See also:**

- <span id="page-984-0"></span>■ [Overview of Creating Themes](#page-974-0) on page 953
- [Theming Features](#page-976-0) on page 955
- [Theming Surfaces to Analyze Height, Slope, and Aspect](#page-1010-0) on page 989

**To set styling options for point features**

**1** [Create a theme for a point feature layer](#page-976-0) on page 955.

**2** In the Theme Points dialog box, the default Style Range shows the styles

that will be used for each rule. To change them, click

- **3** In the Style Point dialog box, change any of the following:
	- For Symbol, click and choose a symbol or browse to a symbol file.
	- For Size Context, choose Device Space or Map Space and then select the type of units to measure the point symbols. In Device Space, you specify symbol widths and heights in screen units. Available units are Points, Inches, Millimeters, or Centimeters.

In Map Space, you specify symbol widths and heights in Mapping Coordinate System (MCS) units. Available units are Inches, Feet, Yards, Miles, Millimeters, Centimeters, Meters, and Kilometers.

If you chooseDevice Space, symbols remain the same size during a zoom. If you chooseMap Space, symbols remain the same size relative to the map. For example, if you make a symbol .1 miles in map units, it will measure .1 miles no matter what zoom level you set.

- Set the size range for the point symbols (width and height). The smallest size will be used for the objects in the lowest scale range and the largest size will be used for the objects in the highest scale range. You can type a number or use an expression to set size.
- For Fill Color Range and Edge Color Range, specify the beginning and ending colors for the theme. The intermediate colors will be calculated automatically, but you can adjust them.
- Choose a Rotation Rangefor the symbols from the list, or use an expression to set rotation.
- **4** Click OK twice.

## **Quick Reference**

#### **Theme Feature Layer in Display Manager**

Creates a theme for a feature layer in Display Manager

**964** | Chapter 8 Analyzing Data

<span id="page-986-1"></span>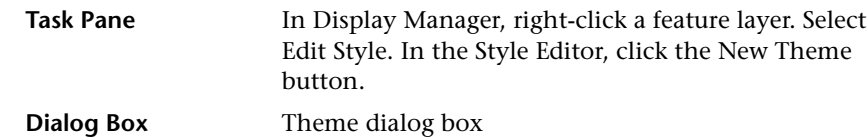

# **Theming Drawing Data**

### <span id="page-986-0"></span>**To theme drawing data**

- [To create a theme for a drawing layer](#page-991-0) on page 970
- [To edit a theme for drawing data](#page-992-0) on page 971
- [To change the thumbnail used in the Display Manager](#page-992-1) on page 971
- <span id="page-986-2"></span>■ [To add a legend to your drawing](#page-992-2) on page 971
- [To apply annotation to a theme for a drawing layer](#page-995-0) on page 974

# **Overview of Theming Drawing Data**

Themes for drawing layers vary the stylization of drawing objects based on object properties or data associated with the objects.

For example, you can vary the shade of blue used for parcels, depending on each parcel's assessed property value.

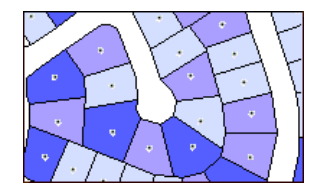

**Change the color of each parcel based on assessed property value.**

You can also use predefined themes, called [ramps](#page-993-0) on page 972.

### **Theme Data**

A theme for a drawing layer can be based on any of the following:

- A property of the objects, such as area or length
- Data stored in an object data table, such as pipe diameters
- Data stored in a linked external database, such as parcel values

Theming Drawing Data | **965**

The data used for a theme on a drawing layer can be specific values, such as pipe material, land use, or pavement type, or a range of values, such as property value, temperature, or population.

If the data is a set of specific values, select which values you want. For example, an agricultural theme might show different crops in different colors. Each crop is a specific value. You can omit some crops.

If the data is ranges of values, select how many ranges you want and how to divide the data. For example, temperature can be any number along a continuum. You could divide temperature values into three ranges: below 30, 30 to 60, and over 60.

You can add a legend that lists the theme's conditions and explains the colors, symbols, line patterns, shadings and annotation used.

#### **See also:**

- [Adding a Legend](#page-937-0) on page 916
- [Theming Features](#page-976-0) on page 955
- [Theming Surfaces to Analyze Height, Slope, and Aspect](#page-1010-0) on page 989

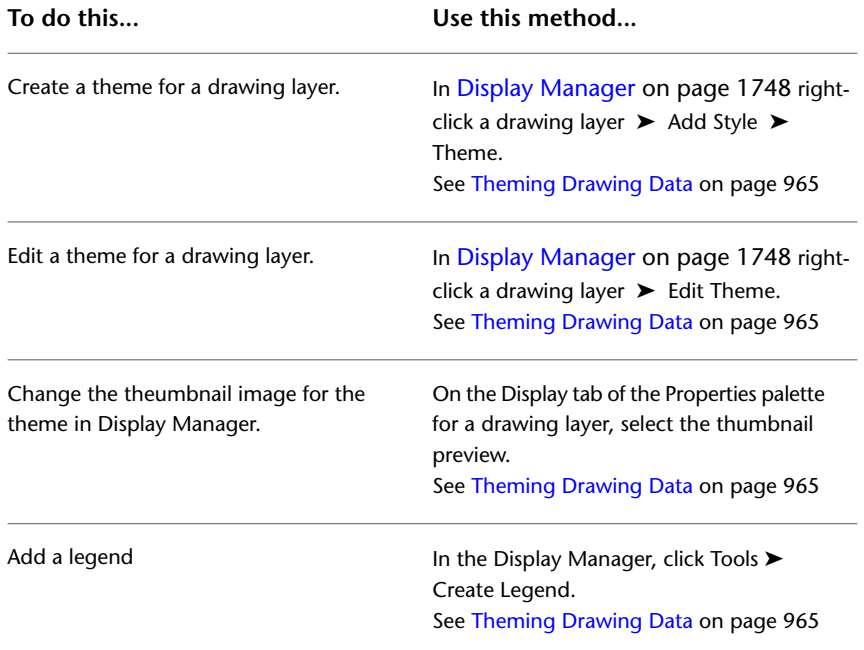

## **Quick Reference**

## **Theme Drawing Layer in Display Manager**

Creates a theme for a drawing layer in Display Manager

<span id="page-988-0"></span>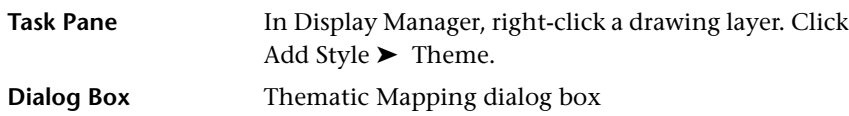

# **Creating Themes for Drawing Layers**

The following table shows data themed using different styling options and offers some guidance on using those options.

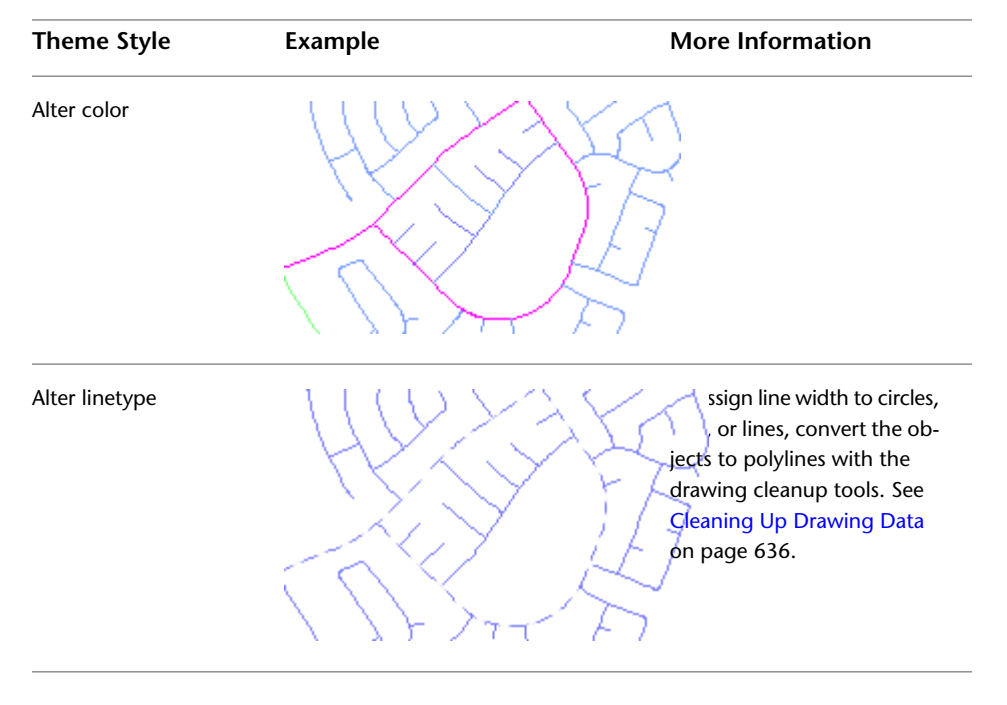

Theming Drawing Data | **967**

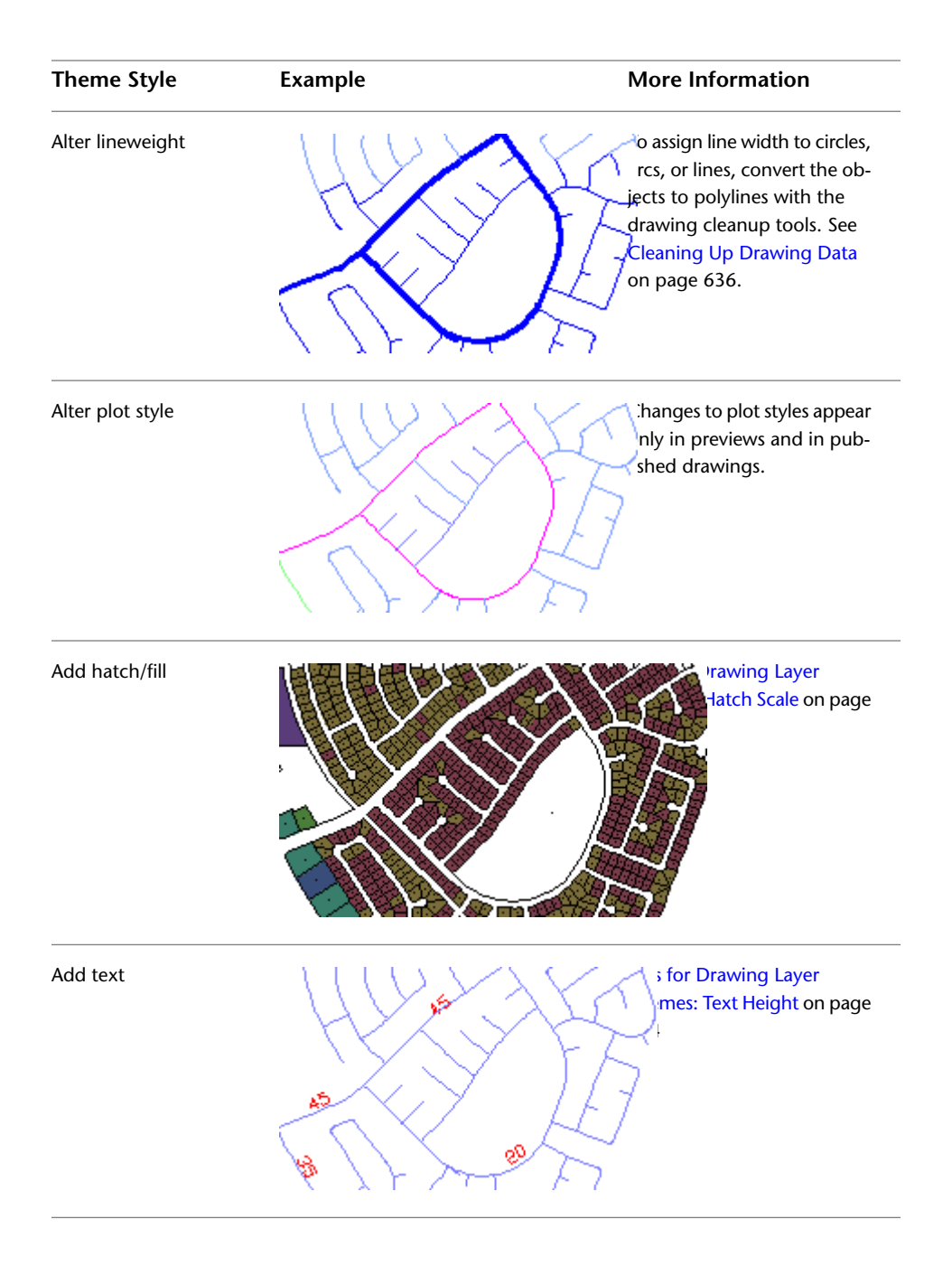

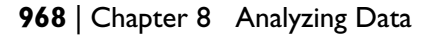

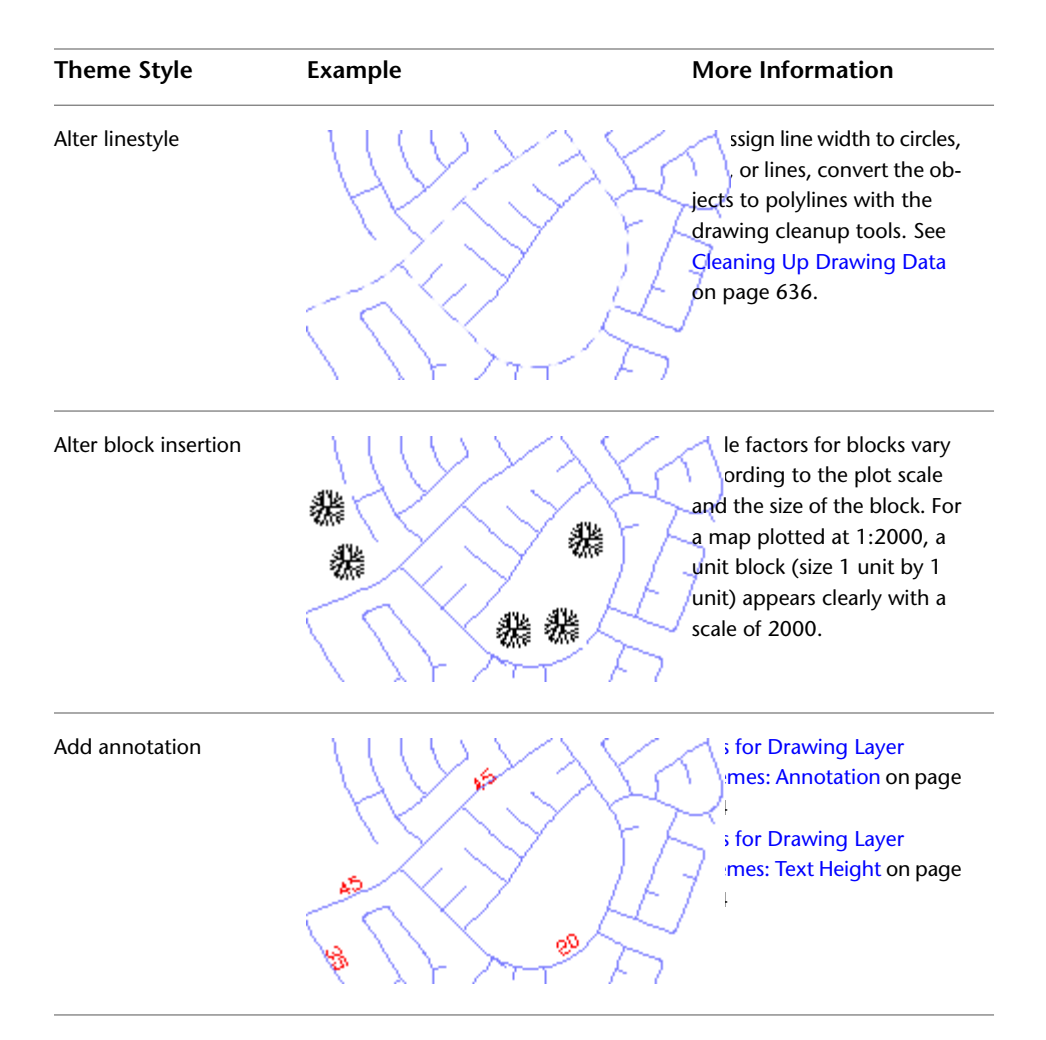

#### **See also:**

- [Adding a Legend](#page-937-0) on page 916
- [Theming Features](#page-976-0) on page 955
- [Theming Surfaces to Analyze Height, Slope, and Aspect](#page-1010-0) on page 989
- [To create a theme for a drawing layer](#page-991-0) on page 970
- [To edit a theme for drawing data](#page-992-0) on page 971

Theming Drawing Data | **969**

- [To change the thumbnail used in the Display Manager](#page-992-1) on page 971
- <span id="page-991-0"></span>■ [To add a legend to your drawing](#page-992-2) on page 971

#### **To create a theme for a drawing layer**

**1** In [Display Manager](#page-1769-0) on page 1748 right-click a drawing layer ▶ Add Style ➤ Theme.

For information on creating a layer, see [Bringing In Drawing Data From](#page-317-0) [DWG Files](#page-317-0) on page 296.

- **2** In the Thematic Mapping dialog box, in the Theme Type list, choose the type of theme to create.
	- A Set Of Specific Values Select this option if the data has a few distinct values, such as pipe material, land use, or pavement type.
	- A Range Of Numeric Values Select this option if the data can be any value along a continuum, such as property value, temperature, or population. When you display this type of data, you define ranges for the values.
- **3** Next to the Theme Type list, click Values to specify the data to use for the theme.
- **4** In the Values dialog box, under Data Values, specify the data to use. For

Obtain From, click to choose from a list of data sources.

**5** To ignore or exclude certain values in the data, specify them in the Ignore box.

These values, while present in the data, may be inappropriate for use in the theme. Examples include null or empty data values.

**6** To normalize the data relative to some other data value, for Normalize

By, enter a value or an expression. Click to choose from a list of data sources.

**7** Click Read Data.

AutoCAD Map 3D reads the values in the selected data source.

If there is no data, verify that there are objects in the layer. The Display Manager does not work with civil objects or objects from attached drawings that have been queried into the current drawing using a standard Query. To use objects from attached drawings with the Display Manager, create a Query layer.

- **8** If you are not working with ranges, select the values to include in your map.
- **9** If you are creating a theme with ranges, under [Data Ranges](#page-1386-0) on page 1365, choose how to divide the values into ranges.
- **10** Click OK to close the dialog box.
- **11** Under [Thematic Details](#page-1399-0) on page 1378, specify how to style objects in the theme, and the text labels to use in the legend.
- <span id="page-992-0"></span>**12** Click Done.

#### **To edit a theme for drawing data**

<span id="page-992-1"></span>■ In Display Manager, right-click the drawing theme to edit and choose Edit Theme.

### **To change the thumbnail used in the Display Manager**

- **1** Select the layer.
- **2** Click Display to open Properties palette.
- <span id="page-992-2"></span>**3** On the Display tab of the Properties palette, select the thumbnail preview. For example, choose the polygon icon for parcels or the arc icon for pipes.

### **To add a legend to your drawing**

■ In the Display Manager, click Tools ▶ Create Legend.

### **See also:**

- [Overview of Theming Drawing Data](#page-986-2) on page 965
- [Tips for Drawing Layer Themes: Ramps](#page-993-0) on page 972
- [Thematic Mapping dialog box](#page-1398-0) on page 1377
- [Thematic Values dialog box](#page-1400-0) on page 1379
- [Range of Values dialog box](#page-1386-0) on page 1365
- [Adding a Legend](#page-937-0) on page 916

Theming Drawing Data | **971**

## **Quick Reference**

### **Theme Drawing Layer in Display Manager**

Creates a theme for a drawing layer in Display Manager

<span id="page-993-0"></span>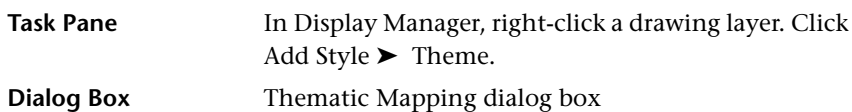

# **Tips for Drawing Layer Themes: Ramps**

For stylizations, you can choose from pre-defined sets of stylizations, called ramps.

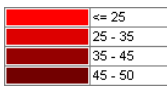

**A ramp is a pre-built sequence of styles, such as a set of color gradations or a set of line types.**

<span id="page-993-1"></span>The information needed to create the ramp is stored in a separate file in XML format. AutoCAD Map 3D supplies several ramp files that you can use.

# **Tips for Drawing Layer Themes: Hatch Scale**

For standard-scale hatch patterns (those that do not have an AR- prefix), the density of the hatching varies according to the hatch scale and plot scale you use.

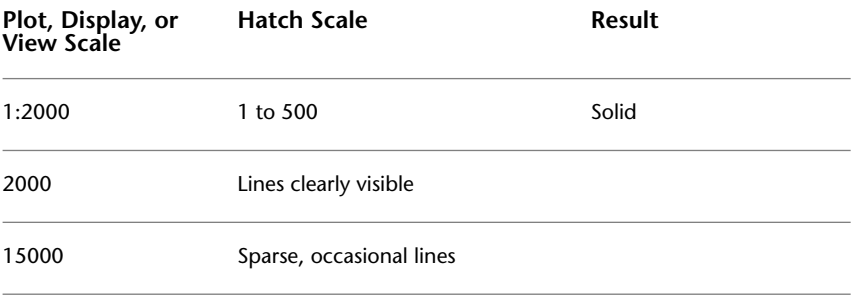

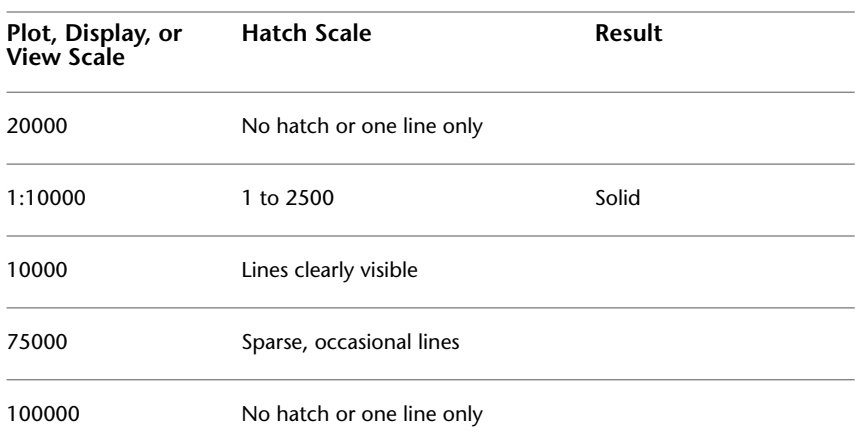

You can use solid fills at any scale to fill an enclosed area.

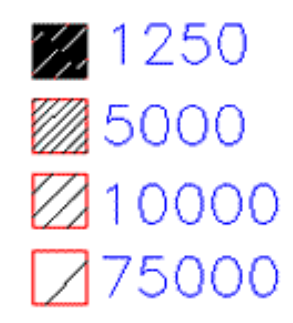

**Examples of hatch patterns with different scales on a map plotted at 1:10000**

Using too low a scale for hatch patterns can seriously impair results. For a listing of standard hatch patterns, look up "standard libraries" in the help index.

# <span id="page-995-1"></span>**Tips for Drawing Layer Themes:Text Height**

Scale and height values for fill patterns, text height, and symbol size vary according to the plotting scale you intend to use. The following table shows suitable text heights for different plot scales.

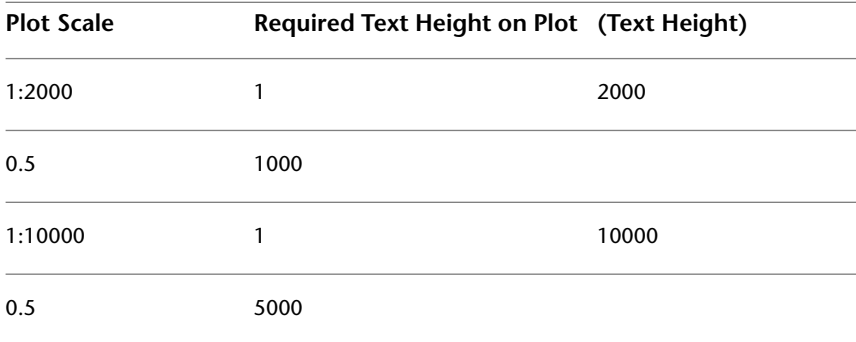

# <span id="page-995-2"></span>**Tips for Drawing Layer Themes:Annotation**

Use an annotation template to add annotation to a theme. You define the annotation templates in your map. They are stored as specially named blocks within your drawing and define what kind of information you want to be displayed in the annotation, as well as the layout of that information.

Annotation templates can include textual values, such as values from object data or object properties such as a lineweight, and graphics, such as images and arrows.

<span id="page-995-0"></span>**See also:**

■ [Overview of Annotating Maps](#page-920-0) on page 899

#### **To apply annotation to a theme for a drawing layer**

- **1** Select the annotation template you want to use.
- **2** Specify the insertion information, such as insertion point, scale, rotation, linetype, and color.

# **Analyzing Raster-Based Surfaces**

AutoCAD Map 3D includes tools to help you view and analyze raster-based 3D surfaces, such as Digital Elevation Models (DEMs), ESRI Grid files, and Digital Terrain Elevation Data (DTED).

For example, you can create contour maps to help you analyze 3D terrain, use raster-based theming to analyze elevation, slope, and aspect, drape map data over surfaces and view the data in 3D, and more.

To add a raster-based surface, you use Data Connect. For more information, see [Bringing in GIS Features](#page-286-0) on page 265.

#### **To analyze raster-based surfaces**

- [To create contour lines](#page-999-0) on page 978
- [To edit the line styles and labels used for the contour lines](#page-1000-0) on page 979
- [To delete a layer of contour lines](#page-1000-1) on page 979
- [To drape 2D map data over a 3D surface](#page-1001-0) on page 980
- [To switch between 2D and 3D](#page-1001-1) on page 980
- [To switch between 2D and 3D](#page-1003-0) on page 982
- [To use 3D Zoom](#page-1003-1) on page 982
- [To use 3D Pan](#page-1004-0) on page 983
- [To use 3D Orbit](#page-1004-1) on page 983
- [To use walk through](#page-1005-0) on page 984
- [To change the Visual Style](#page-1005-1) on page 984
- [To specify hillshading settings](#page-1009-0) on page 988
- [To turn off or on hillshading](#page-1009-1) on page 988
- [To change the vertical exaggeration](#page-1009-2) on page 988
- [To theme a surface to analyze height, slope or aspect](#page-1012-0) on page 991
- [To change colors in a themed surface](#page-1013-0) on page 992

## **Overview of Analyzing Raster-Based Surfaces**

After you add a raster-based surface to your map (such as a Digital Elevation Model or ESRI Grid file), you can analyze it in various ways.

#### **See also:**

■ [Adding Raster-Based Surfaces to Your Map](#page-394-0) on page 373

Analyzing Raster-Based Surfaces | **975**

Analyze a raster-based surface (such as a Digital Elevation Model or ESRI Grid file) in the following ways.

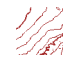

[Add contour lines](#page-997-0) on page 976 to a surface to make a contour map, also referred to as a topographic map.

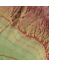

[Drape 2D map data on 3D surfaces](#page-1000-2) on page 979 to view all the data as a 3D texture map.

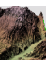

[View, navigate, and walk or fly through](#page-1002-0) on page 981 a 3D map to view the map from different perspectives.

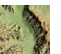

[Use hillshading](#page-1007-0) on page 986 to cast real-world shadows on a surface to make it look more realistic and easier to analyze.

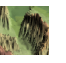

[Change the vertical exaggeration](#page-1007-0) on page 986 to control how extreme the elevation changes appear.

<span id="page-997-0"></span>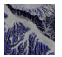

[Use theming and change colors](#page-1010-0) on page 989 to analyze elevation, slope, aspect, and more.

# **Adding and Modifying Contour Lines**

You can can add contour lines to a raster-based surface in your map to create a contour or topographic map. You add contour lines to surface layers in Display Manager.

With contour lines, each line connects points of equal elevation on the surface. The lines can help you determine the elevation at a specific location on the surface, help clarify and analyze the 3D surface terrain, and help with things like navigation.

**976** | Chapter 8 Analyzing Data

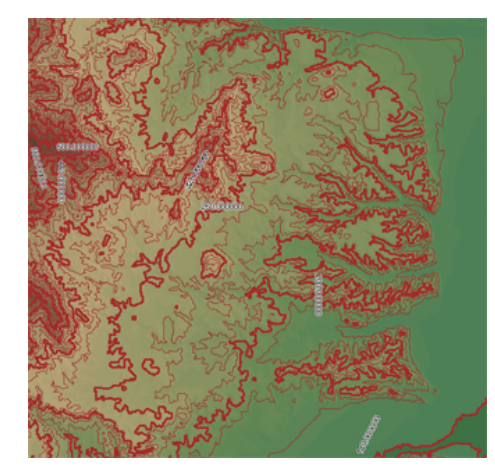

**Contour lines added to a DEM surface**

Contour lines are stored as new polyline or polygon features in an SDF file, and as a new layer in Display Manager.

You can edit and style the contour lines as you do any other feature layer. You can also delete contour lines and recreate them.

When you add contour lines, you specify the following:

- Name of the new contour layer
- Contour elevation interval
- Units (meters or feet) used to measure elevation
- Major contour interval
- Contour labels
- Whether to create contours as polylines or polygons
- File name of the SDF that will store the contour features

#### **See also:**

- [Adding Raster-Based Surfaces to Your Map](#page-394-0) on page 373
- [Draping Map Data Over 3D Surfaces](#page-1000-2) on page 979
- [Viewing Surfaces in 3D](#page-1002-0) on page 981

Adding and Modifying Contour Lines | **977**

- [To create contour lines](#page-999-0) on page 978
- [To edit the line styles and labels used for the contour lines](#page-1000-0) on page 979
- <span id="page-999-0"></span>■ [To delete a layer of contour lines](#page-1000-1) on page 979

#### **To create contour lines**

**1** In [Display Manager](#page-1769-0) on page 1748, right-click a surface layer, and select Create Contour Layer.

For information about adding a surface layer, see [Adding Raster-Based](#page-394-0) [Surfaces to Your Map](#page-394-0) on page 373.

- **2** In the Generate Contour dialog box, enter a name for the new Display Manager layer that will contain the contour lines.
- **3** In the Contour Elevation Interval list, select the interval between contour lines. This is the difference in elevation between lines, for example, 10, 20, or 50.
- **4** Select the units (meters or feet) used to measure the elevation in your surface.

AutoCAD Map 3D attempts to get this unit from the surface itself, but you can change it.

**5** In the Major Contour Every list, select the interval between major (bold) contour lines.

For example, if you choose 5, every fifth contour line will be bolded.

- **6** To label the major contour lines with the elevations they represent, select the Label The Elevation check box.
- **7** For Create Contour As, select the type of feature you want to use when creating contour lines. Choose polyline or polygon.
- **8** For Save Contours Into Filename, type a name for the new SDF file that will store your contour line features.
- **9** Click OK.

The new contour line features are added to your map. They are placed on a new Display Manager layer with the layer name you specified, and stored in an SDF file.

#### <span id="page-1000-0"></span>**To edit the line styles and labels used for the contour lines**

- **1** In Display Manager, click the contour layer and click Style in the toolstrip.
- **2** In the Style Editor, modify the line styles and labels, as you would for other features. For more information, see [Editing Features](#page-609-0) on page 588. To change other contour settings, such as elevation interval and units, you must remove the contour layer and recreate it using the settings you want.

#### <span id="page-1000-1"></span>**To delete a layer of contour lines**

- **1** In Display Manager, select the contour layer.
- **2** Click Remove.

## **Quick Reference**

## **Create Contours**

Creates contour lines for 3D raster-based surfaces

<span id="page-1000-2"></span>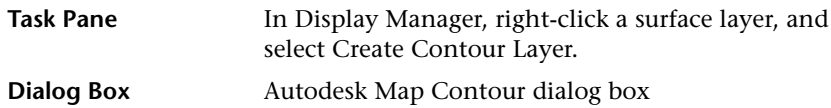

# **Draping Map Data Over 3D Surfaces**

To drape 2D map data over a surface in your map, switch to a 3D view. AutoCAD Map 3D automatically drapes 2D map data and displays everything in 3D, creating a texture map.

For example, if you have a map with 2D raster satellite images, a 2D parcel layer, and a 3D Digital Elevation Model (DEM), you can switch to 3D to drape the satellite images and parcels over the DEM.

Draping Map Data Over 3D Surfaces | **979**

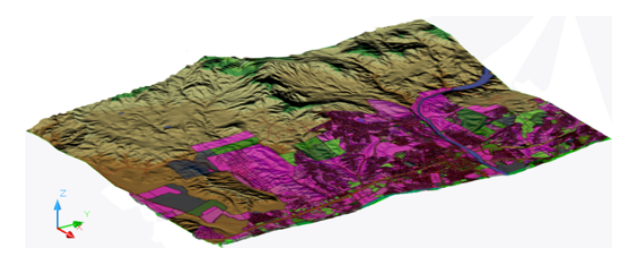

**2D parcels and roads draped over a 3D DEM surface**

**NOTE** You cannot edit 2D data while it is draped in a 3D view. Switch back to 2D.

**See also:**

- [Adding Raster-Based Surfaces to Your Map](#page-394-0) on page 373
- <span id="page-1001-0"></span>■ [Viewing Surfaces in 3D](#page-1002-0) on page 981

#### **To drape 2D map data over a 3D surface**

**1** In [Display Manager](#page-1769-0) on page 1748, verify that you have a surface layer in your map.

For information about adding a surface layer, see [Adding Raster-Based](#page-394-0) [Surfaces to Your Map](#page-394-0) on page 373.

**2** On the status bar, click  $\lt$  to switch to 3D.

The 3D Navigation toolbar appears, and display driver acceleration is turned on to enhance 3D display performance.

- <span id="page-1001-1"></span>**3** Use the 3D Navigation tools to move around. For more information, see [Viewing Surfaces in 3D](#page-1002-0) on page 981.
- **4** To switch back to 2D, click  $\boxed{\Box}$  on the status bar.

#### **To switch between 2D and 3D**

**1** On the status bar, click  $\lt$  to switch to 3D or  $\boxed{\mathbf{L}}$  to switch to 2D.

## **Quick Reference**

### **Drape 2D Data Over a Surface**

Switch to a 3D view and 2D data is automatically draped over surfaces in your map

<span id="page-1002-0"></span>**Icon**

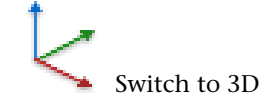

# **Viewing Surfaces in 3D**

When working with maps that include 3D data such as raster-based surfaces, you'll often want to display different views in 3D so that you explore, examine, and analyze the surface from different perspectives.

Use any of the following options to view your 3D map interactively:

- Switch to 3D view—Displays the 3D Navigation toolbar, which contains the commands you need to change the 3D view (for example 3D Orbit) and turns on display driver acceleration to enhance 3D performance.
- 3D Zoom—Simulates the effect of a camera's zoom lens by making objects appear closer or farther away.
- 3D Pan—Changes the view to match where you move the cursor.
- 3D Orbit Commands—Moves the surface map around a target. For example, 3DORBIT, constrained orbit, and free orbit.
- Swivel—Simulates panning with a camera in the direction that you drag.
- Walk or Fly—Simulates walking or flying through a 3D model.
- Motion Path Animation—Records and plays back a walk-through or fly-through of a model to visually demonstrate a surface map.
- Other AutoCAD commands—Allow you to view and navigate in 3D. For example, you can use the VISUALSTYLES to hide or show lines and shade 3D data or Camera to place a camera so that you can manipulate and save 3D perspective views.

For more information about the above commands, refer to the AutoCAD Help.

Viewing Surfaces in 3D | **981**

**TIP** To improve the display of a surface after zooming in, use the Resample Raster option. This resamples / requeries the data so it is as clear as possible, getting rid of things like pixelation. For more information, see [Viewing Raster Images](#page-591-0) on page 570.

**See also:**

- [Adding Raster-Based Surfaces to Your Map](#page-394-0) on page 373
- [Draping Map Data Over 3D Surfaces](#page-1000-2) on page 979
- [Viewing Raster Images](#page-591-0) on page 570

**NOTE** The following procedures are intended for maps that include 3D raster-based surfaces, which have been added using Data Connect. See [Adding Raster-Based](#page-394-0) [Surfaces to Your Map](#page-394-0) on page 373.

- [To switch between 2D and 3D](#page-1003-0) on page 982
- [To use 3D Zoom](#page-1003-1) on page 982
- [To use 3D Pan](#page-1004-0) on page 983
- [To use 3D Orbit](#page-1004-1) on page 983
- <span id="page-1003-0"></span>■ [To use walk through](#page-1005-0) on page 984
- [To change the Visual Style](#page-1005-1) on page 984

## <span id="page-1003-1"></span>**To switch between 2D and 3D**

■ On the status bar, click  $\lt$  to switch to 3D or  $\boxed{$  to switch to 2D.

### **To use 3D Zoom**

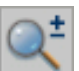

1 On the 3D Navigation toolbar, click 3D Zoom

You can open the 3D Navigation toolbar by right-clicking a gray area near the upper toolbar area of the application window, and selecting AutoCAD  $\triangleright$  3D Navigation.

- **2** Choose a zoom option:
	- Realtime Zooms interactively. When the hand cursor appears, hold down the button on your pointing device and drag vertically to zoom in and out.
	- All Zoom to the entire drawing
	- Extents Display all objects as large as possible and still fit in the current drawing area.
	- Window Zoom by specifying a rectangular area you want to view.
	- Previous zoom to the previous view
- <span id="page-1004-0"></span>**3** Press ENTER, press ESC, or right-click to exit.

#### **To use 3D Pan**

- **1** On the 3D Navigation toolbar, click 3D Pan .
- **2** When the hand cursor appears, hold down the button on your pointing device as you move.
- <span id="page-1004-1"></span>**3** If you are using a wheel mouse, hold down the wheel button and move the mouse.
- **4** Press ENTER, press ESC, or right-click to exit.

### **To use 3D Orbit**

- **1** Use one of the following 3D orbit options:
	- 3D Navigation toolbar: 3D Constrained Orbit

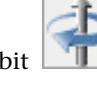

- 3D Navigation toolbar:3D Free Orbit
- Enter the 3DORBIT command
- **2** Click and drag the cursor to rotate the view.
- **3** To exit 3D orbit, press ENTER or ESC, or click Exit on the shortcut menu.

Viewing Surfaces in 3D | **983**

#### <span id="page-1005-0"></span>**To use walk through**

- **1** Verify that the "step size", or distance you move with each step, is large enough for walking through a surface. Enter the STEPSIZE command and make sure it is set to 80 - 1500 or more. The number you want to use may depend on your zoom level.
- **2** On the 3D Navigation toolbar, click Walk Through .
- **3** A window appears describing the keyboard control you use for the walk through. Using the arrow keys is one of the convenient options. Click OK.
- **4** Wait briefly as the Position Locator palette appears. Review, change settings as needed, and then minimize or close it.
- **5** Use the keyboard buttons to walk through your surface. For example, use the up arrow key to move forward.
- <span id="page-1005-1"></span>**6** Press ENTER or ESC when you are done.

#### **To change the Visual Style**

- **1** Enter the VISUALSTYLES command.
- **2** In the Visual Styles Manager, double-click the sample image of the visual style.

The selected visual style is applied to your surface.

For information about how to improve the display of surfaces after a zoom operation (for example to get rid of pixelation), see [Viewing Raster Images](#page-591-0) on page 570.

For information about walk and fly mode, 3D swivel, motion path animation, and other AutoCAD commands that can help you view data in 3D, please refer to the AutoCAD Help.

#### **Quick Reference**

### **3DPAN**

Starts the interactive 3D view and enables you to drag the view horizontally and vertically

**Icon**

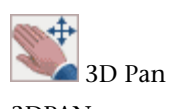

**Command Line** 3DPAN

**3DZOOM**

Zooms in and out on a view of your drawing

**Icon**

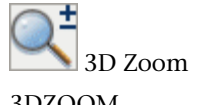

**Command Line** 3DZOOM

**3DORBIT**

Controls the interactive viewing of objects in 3D

**Icon**

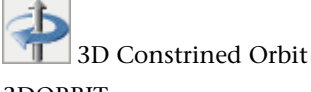

**Command Line** 3DORBIT

## **3DFORBIT**

Controls the interactive viewing of objects in 3D, using an unconstrained orbit

**Icon**

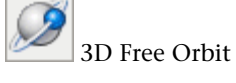

**Command Line** 3DFORBIT

## **3DCORBIT**

Starts an interactive 3D view and sets the objects into continuous motion

**Icon**

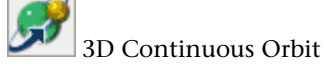

**Command Line** 3DCORBIT

**3DWALK**

Viewing Surfaces in 3D | **985**

Interactively changes the view of a 3D drawing so that you appear to be walking through the model

**Icon**

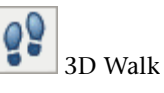

**Command Line** 3DWALK

## **3DSWIVEL**

Changes the target of the view in the direction that you drag

**Icon**

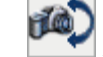

3D Swivel

**Command Line** 3DSWIVEL

## **3DDISTANCE**

Starts the interactive 3D view and makes objects appear closer or farther away

<span id="page-1007-0"></span>**Icon**

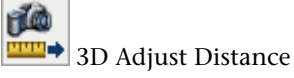

**Command Line** 3DDISTANCE

# **Using Hillshading and Vertical Exaggeration**

Hillshading adds shading to 3D surface layers by casting the sun's light across a surface from the direction and angle you specify.
Hillshading produces a more realistic image and helps you better understand the magnitude and relationships of the various elevation changes (that is, the bumps and valleys) on the surface.

#### **Surface with hillshading Surface without hillshading**

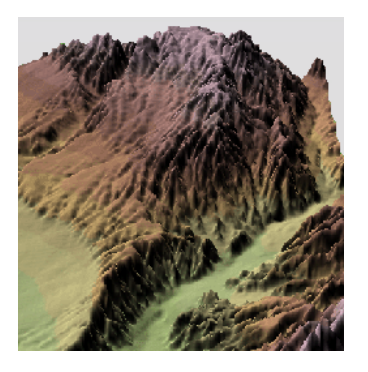

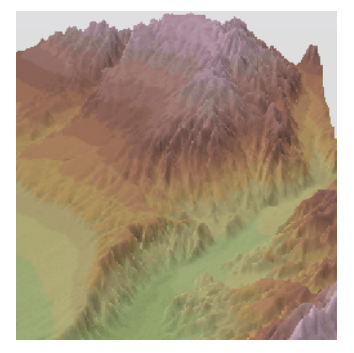

Hillshading is on by default for each surface layer in your map, however, you can choose to turn it off (or on again) at any time on a per layer basis.

You can change the sun settings that AutoCAD Map 3D uses to apply hillshading. These settings are used throughout AutoCAD Map 3D and are applied to all surface layers that have hillshading turned on.

You can also control the appearance of the elevation changes, making them appear more or less extreme, using the vertical exaggeration setting. Increasing the vertical exaggeration intensifies the hillshading, making the elevation changes appear more extreme. The vertical exaggeration setting is apllied to all surfaces you are viewing.

In addition to these settings, you can use AutoCAD commands to change the appearance of surfaces. For example, you can use the VISUALSTYLES command to display the surface in 3D Wireframe, 3D Hidden, Realistic, and Conceptual. For more information, refer to the AutoCAD Help.

#### **See also:**

- [Adding Raster-Based Surfaces to Your Map](#page-394-0) on page 373
- [To specify hillshading settings](#page-1009-0) on page 988
- [To turn off or on hillshading](#page-1009-1) on page 988
- [To change the vertical exaggeration](#page-1009-2) on page 988

Using Hillshading and Vertical Exaggeration | **987**

#### <span id="page-1009-0"></span>**To specify hillshading settings**

- **1** Verify that you are in the Map 3D for Geospatial [workspace](#page-1787-0) on page 1766.
- **2** Click Setup menu ► Hillshade Settings.
- **3** Specify the Direction and Angle of the sun you want to use for hillshading by doing one of the following:
	- Enter the direction and angle of the sun manually:
		- For Direction Of Sun, specify the direction from which the light should come from, for example, East or West. You can type a direction value into the edit box, or drag the yellow disk in the compass to the position you want.
		- For Angle Of Sun, specify how high in the sky the light is located, such as near the horizon, directly overhead, or somewhere in between. You can type an angle into the edit box, or drag the yellow disk to specify an angle.
	- Click the Settings button to set the direction and angle of the sun based on a date, time and location you specify in the Sun Properties palette. To populate the Hillshade Settings dialog box with the Sun Properties settings, you return to the Hillshade Settings dialog box and click Import.
- <span id="page-1009-1"></span>**4** Click OK.

#### **To turn off or on hillshading**

- **1** In the [Display Manager](#page-1769-0) on page 1748, right-click a surface layer, and click Edit Display Style.
- <span id="page-1009-2"></span>**2** Do one of the following:
	- To turn off hillshading, set the Hillshade Band to 0.
	- To turn on hillshading, set the Hillshade Band to 1 and verify that the Elevation Band is set to 1.

#### **To change the vertical exaggeration**

■ In the status bar, for Exaggeration, select the value you want to use for vertical exaggeration from the drop-down list. Choose Custom if you want to specify a value that is not on the list.

Specify a higher number if you want to make the elevation changes appear more extreme. Enter a lower number or a decimal if you want to make it appear less extreme.

# **Quick Reference**

# **MAPHILLSHADE**

Specifies settings to use when shading 3D raster-based surfaces

<span id="page-1010-0"></span>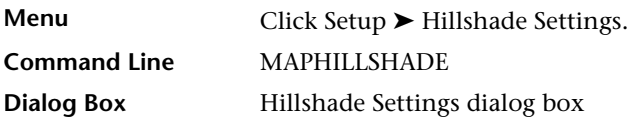

# **Theming Surfaces to Analyze Height, Slope, and Aspect**

You can create a theme to change the display of a surface based on height (elevation), slope, or aspect (direction of slope).

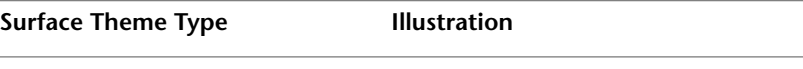

Height - Changes the display based on elevation.

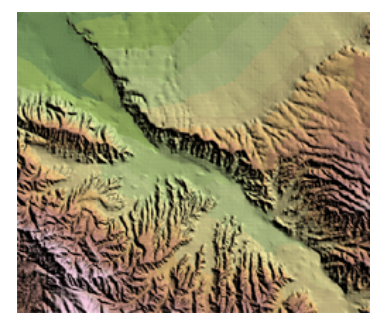

#### **Surface Theme Type Illustration**

Slope - Changes the display based on ground slope or steepness.

For example, you can use gray to show areas with a slope of less than 10%.

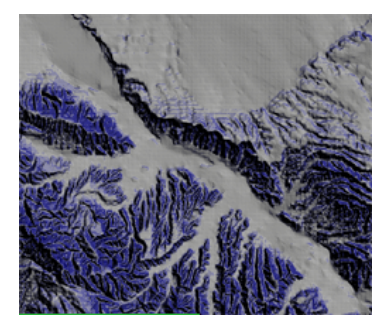

Aspect - Varies the display based on the direction of ground slope.

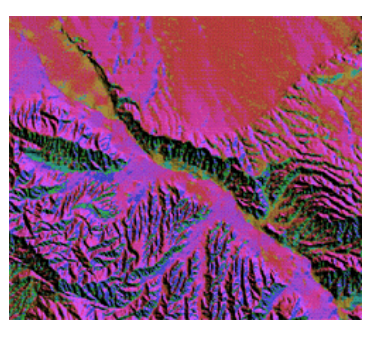

This can help you analyze the surface. For example, you can create a theme on height to analyze the elevation data, a theme on slope to help you determine which areas are flat enough for developing houses, or a theme on aspect to help you find the best drainage routes.

**See also:**

- [Adding Raster-Based Surfaces to Your Map](#page-394-0) on page 373
- [Changing Colors in a Themed Surface](#page-1012-0) on page 991
- [Theming Features](#page-976-0) on page 955
- [Using Hillshading and Vertical Exaggeration](#page-1007-0) on page 986
- [Adding a Legend](#page-937-0) on page 916
- [Defining Scale Ranges](#page-564-0) on page 543

#### **To theme a surface to analyze height, slope or aspect**

**1** In [Display Manager](#page-1769-0) on page 1748, click a surface layer. Click the Style icon in the toolstrip.

For information about adding a surface layer, see [Adding Raster-Based](#page-394-0) [Surfaces to Your Map](#page-394-0) on page 373.

- **2** In the Style Editor, under Scale Range, specify the scale threshold to use. For more information, see [Defining Scale Ranges](#page-564-0) on page 543.
- **3** In the Band area, for Band 1, select Theme from the Style drop-down list.
- **4** In the Theme dialog box, for Property, select the property to theme on: Height, Slope, or Aspect.
- **5** Specify the other theming option, for example the palette to use. For more information, see [Theme dialog box](#page-1401-0) on page 1380.
- **6** In the Theme dialog box, click OK.
- **7** In the Style Editor, click Apply.

### **Quick Reference**

#### **Theme Surface Layer in Display Manager**

Creates a theme for a surface layer in Display Manager. You can theme on height, slope, or aspect.

<span id="page-1012-0"></span>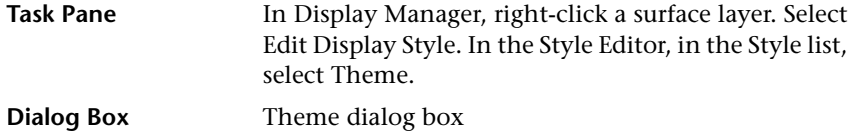

# **Changing Colors in a Themed Surface**

After you have created a theme for a surface, you can change one or more colors to make the image more realistic or to highlight a specific area or characteristic of the surface to help with further analysis.

For example, you might want to change the color of the lowest elevation in a canyon to blue to show that a river runs through it in the spring, or change a group of low elevations to red to highlight an area susceptible to flooding.

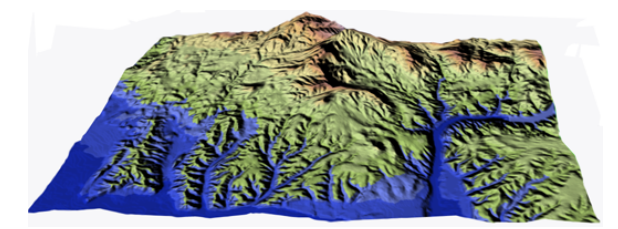

**Colors of lowest elevations changed to blue**

For information about how to theme a surface, see [Theming Surfaces to Analyze](#page-1010-0) [Height, Slope, and Aspect](#page-1010-0) on page 989.

#### **To change colors in a themed surface**

**1** In [Display Manager](#page-1769-0) on page 1748, click a surface layer. Click the Style icon in the toolstrip.

For information about adding a surface layer, see [Adding Raster-Based](#page-394-0) [Surfaces to Your Map](#page-394-0) on page 373.

- **2** In the Style Editor, click Band Detail.
- **3** Click the band to change.

For example, for a theme on height, you can select the first band to change the color of the lowest elevation

- **4** Click the down arrow in the band color cell, and choose a new color.
- **5** Click All Bands.
- **6** Click Apply.

# **Quick Reference**

### **Theme Feature Layer in Display Manager**

Creates a theme for a feature layer in Display Manager

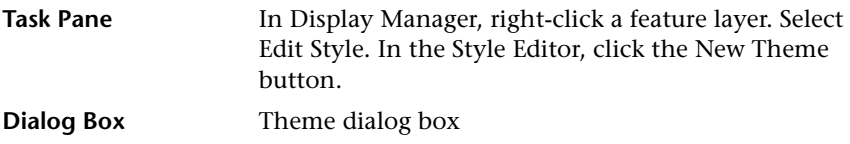

# **Finding and Selecting Data**

You can find, select, and filter features and drawing objects in your maps, but the methods you use for features and drawing objects are different.

To find and select features, you can use Filter or Search to Select in the [Data](#page-1768-0) [Table](#page-1768-0) on page 1747, the Search interface, or a Feature Source Query.

To find and select drawing objects, you can use Quick Select, the Data View, or drawing queries.

**To find, filter, and query data**

- [To find and select features](#page-1014-0) on page 993
- [To create a buffer](#page-1025-0) on page 1004
- <span id="page-1014-2"></span>■ [To change your selection or merge options after receiving a buffer warning](#page-1026-0) on page 1005
- [To find and query drawing objects](#page-1027-0) on page 1006

# **Finding and Selecting Features**

<span id="page-1014-0"></span>AutoCAD Map 3D provides a few different ways to find, filter, and select just the features you need to work with.

#### **To find and select features**

- [To find a subset of data in the Data Table](#page-1019-0) on page 998
- <span id="page-1014-1"></span>■ [To clear the filter and display all records](#page-1019-1) on page 998
- [To search to select data](#page-1019-2) on page 998
- [To search for and select features](#page-1021-0) on page 1000
- [To filter a feature layer](#page-1024-0) on page 1003

# **Overview of Finding and Selecting Features**

You can find and focus on a specific subset of features so you don't have to manually review the entire set of data to find what you need.

Finding and Selecting Data | **993**

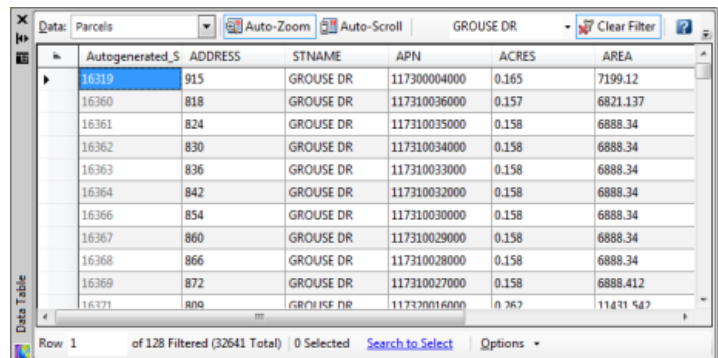

**Use Filter By in the Data Table to filter a feature class using criteria based on a column of data.**

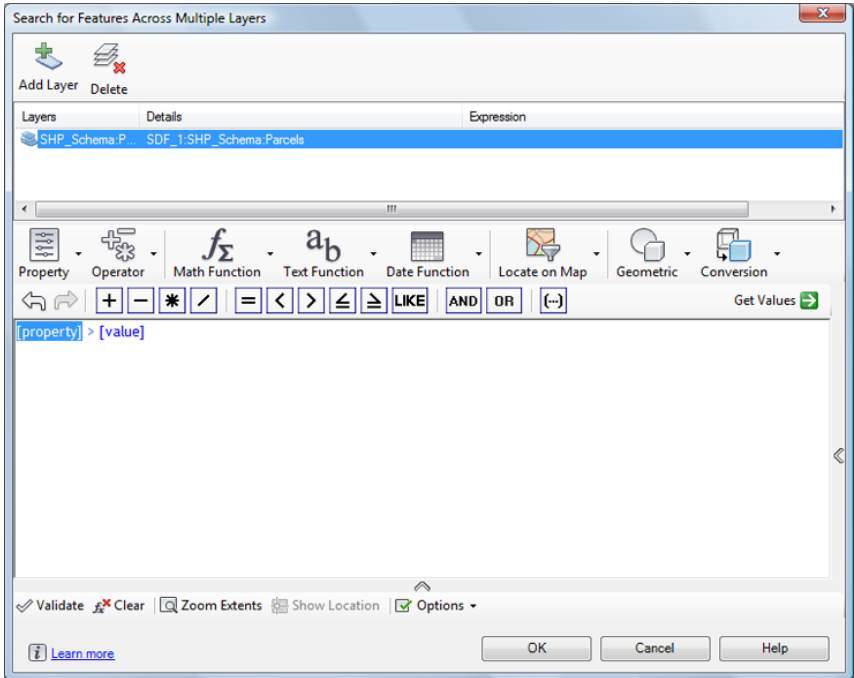

**Use Search when you need a more comprehensive way to find features in map.**

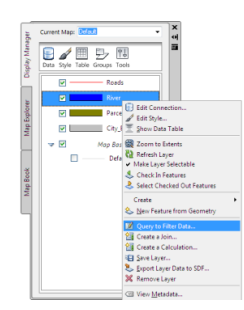

**A query is similar to Search. You define the set of criteria to find and bring in just the data you want.**

**TIP** Using a filter can help you improve performance when working with large sets of feature data. You can filter data **after** you bring it into your map, or you can use Add To Map With Query to apply a filter **while** you bring in the data.

**See also:**

- [Editing Features using the Data Table](#page-616-0) on page 595
- Bringing in GIS Features on page ?
- Creating Expressions

Use these techniques to find and focus on a specific subset of features to work with.

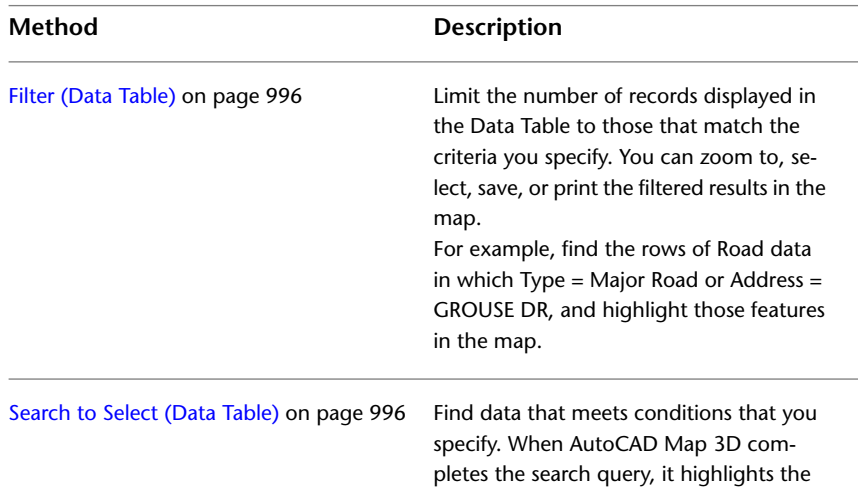

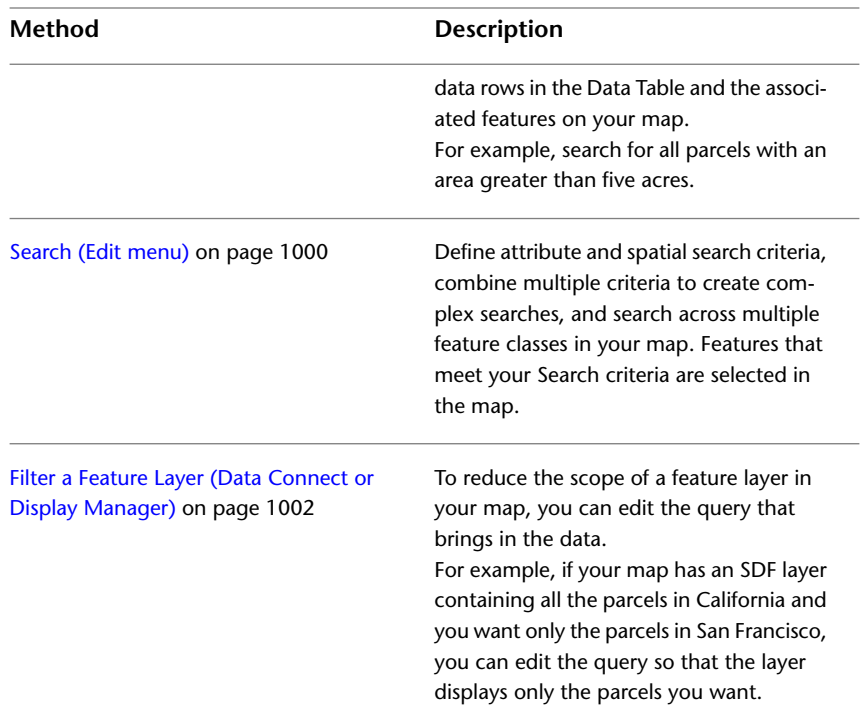

# <span id="page-1017-0"></span>**Finding and Filtering Data in the Data Table**

Use a filter in the Data Table to display only the features or records you want to work with.

**NOTE** When viewing joined data, the Data Table filter function is disabled. You cannot use a filter on joined data.

Start by identifying the column whose values determine whether a feature or record will be included in the results. Then specify the value or string to look for in that column.

The records that match your criteria are selected in the Data Table and highlighted in your map.

For example, to find only the telephone poles with transformers, your filter would specify PoleAttachments equal to Transformer; or to find only the commercial districts in a city, you would specify LandUse equal to Commercial.

| ×<br><b>k</b> |       | Data: Parcels           | Auto-Zoom<br>▾                             | <b>图 Auto-Scroll</b> |                         | Filter by: AIRPORT RD | - Olear Filter | $\overline{2}$ |
|---------------|-------|-------------------------|--------------------------------------------|----------------------|-------------------------|-----------------------|----------------|----------------|
| 面             |       | Autogenerated_S ADDRESS |                                            | <b>STNAME</b>        | <b>APN</b>              | <b>ACRES</b>          | <b>AREA</b>    | $LAP -$        |
|               |       |                         | 6383                                       | <b>AIRPORT RD</b>    | 056400001000            | 157.166               | 6846130.563    | $\overline{0}$ |
|               |       | 12                      | 7677                                       | <b>AIRPORT RD</b>    | 056590013000            | 1.6                   | 69717.399      | $\overline{0}$ |
|               |       | 13                      | 7649                                       | <b>AIRPORT RD</b>    | 056590012000            | 1.88                  | 81900.1        | $\Omega$       |
|               |       | 14                      | 7611                                       | <b>AIRPORT RD</b>    | 056590011000            | 4.104                 | 178762.952     | 140            |
|               |       | 20                      | 7560                                       | <b>AIRPORT RD</b>    | 056590030000            | 13.094                | 570372.466     | 1553           |
| Table         |       | 26                      | 7680                                       | <b>AIRPORT RD</b>    | 056590009000            | 1.374                 | 59859.445      | 4119           |
| Data          |       | m                       |                                            |                      |                         |                       |                |                |
| A             | Row 1 |                         | of 44 Filtered (32641 Total)   44 Selected |                      | <b>Search to Select</b> | $Qptions$ +           |                |                |
|               | п     | <u></u>                 | <b>Britannich Schwarz</b>                  |                      |                         |                       |                |                |

**Finding and selecting parcel features with STNAME = AIRPORT RD**

Use Filter with Zoom Toto magnify the resulting features in the map.

To remove a filter, specify another one, or click Remove Filter in the Data Table.

#### **Searching to Select Data in the Data Table**

Use Search To Select in the Data Table to find data that meets conditions that you specify. For example, you can search for all parcels with an area greater than five acres. When AutoCAD Map 3D completes the search, it highlights the data rows in the Data Table and the associated features on your map.

Search supports more advanced criteria, and lets you combine multiple criteria and search across multiple feature classes in your map.

**See also:**

- [Overview of the Data Table](#page-942-0) on page 921
- Zooming to a View Using the Data Table on page ?
- Exporting and Printing Data from the Data Table on page ?
- [To find a subset of data in the Data Table](#page-1019-0) on page 998
- [To clear the filter and display all records](#page-1019-1) on page 998

Finding and Selecting Features | **997**

<span id="page-1019-0"></span>■ [To search to select data](#page-1019-2) on page 998

### **To find a subset of data in the Data Table**

**1** In Display Manager, select the feature layer to search. For information about creating a new feature layer, see [Bringing in GIS](#page-286-0) [Features](#page-286-0) on page 265.

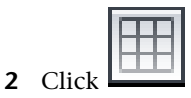

- **3** In the Data Table, change the data source in the Data list if necessary.
- **4** For Filter By, select the column to search, for example, City or Owner Name.
- **5** The label changes to show your column selection.
- **6** In the Filter By box, type the value to look for.

For example, to find all parcels in the city of Bonn, type BONN. The string you type must exactly match the data in the column to be included in the results.

**7** To zoom to the features in your map, click Auto-Zoom.

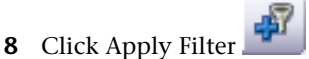

- **9** The features or records that match your criteria are displayed in the Data Table.
- <span id="page-1019-1"></span>**10** Select a row in the Data Table to see that feature highlighted in your map. If Auto-Zoom is on, you will zoom to the selected features.

#### <span id="page-1019-2"></span>**To clear the filter and display all records**

1 In the Data Table, click Clear Filter **1**, or create a different filter.

#### **To search to select data**

**1** Select the layer in Display Manager that contains the feature class data you want to view.

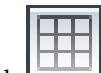

- **2** Click on the toolstrip to open the Data Table window.
- **3** Click Search to Select on the lower bar of the Data Table.
- **4** Create an expression for your search. You can create the following types of expressions:
	- Property Evaluation expressions compare the value of a property to a value you specify. For example, you can find parcels with an area greater than a value you specify, or streets with a particular number of lanes.
	- Location Conditions find data based on its location in the map. For example, you can draw a circle to find all parcels within that circle.

You can save your expression for reuse.

**5** To create a complex property evaluation, insert an AND or OR operator, and then insert another property, operator, and value combination.

Every operator must be preceded by a property. For example, to find parcels whose last purchase date is after 1990 and before 2005, the expression must look like this:

Purchase\_Date > 1990 AND Purchase\_Date < 2005

- **6** Validate your expression.
- **7** To reuse your expression in the future, from the Options list in the Data Table, select Save Expression.
- **8** When the expression is complete and valid, click OK.

When AutoCAD Map 3D has completed the search, it highlights both the selected rows in the Data Table and the associated features on your map.

### **Quick Reference**

### **MAPDATATABLE**

Allows you to view, edit, and filter feature data

**Menu** Click Edit ▶ Data Table.

Finding and Selecting Features | **999**

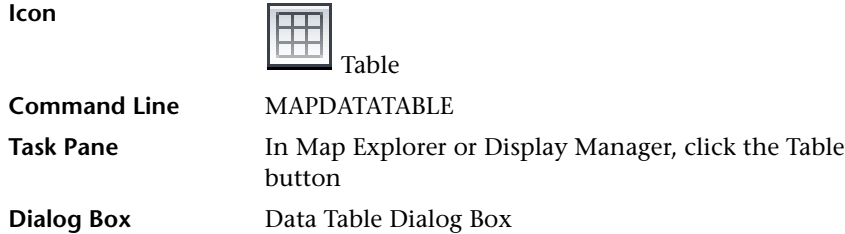

# <span id="page-1021-1"></span>**Searching For and Selecting Features**

Use the Search command in AutoCAD Map 3D to find and select features in your map based on their location or properties.

A search specifies a set of conditions (also referred to as criteria or rules) that must be true for a feature to be found and selected. A Search can have one or more sets of conditions. You can search the entire map (for example, across multiple feature classes).

For example, you can find just the roads in Shanghai within a circular area you specify. To do this, you specify criteria that limits the results to road features whose City field is "Shanghai" and within the a circle you define.

**NOTE** To find data in a single feature class based on a single property, you can also search to select in the Data Table.

**See also:**

- [Finding and Filtering Data in the Data Table](#page-1017-0) on page 996
- <span id="page-1021-0"></span>■ [Overview of Finding and Selecting Features](#page-1014-1) on page 993
- Overview of Creating Expressions

#### **To search for and select features**

**1** Make sure you are connected to the feature sources for the feature layers you are searching.

For more information, see [Bringing in GIS Features](#page-286-0) on page 265.

- **2** Click Edit menu ➤ Search.
- **3** In the Search dialog box, click Add Layer to select the layers to search.
- **4** if you are creating a location condition, click Zoom Extents to zoom the drawing window to the extents of the selected feature classes.
- **5** Create an expression for your search. You can create the following types of expressions:
	- Property Evaluation expressions compare the value of a property to a value you specify. For example, you can find parcels with an area greater than a value you specify, or streets with a particular number of lanes.
	- Location Conditions find data based on its location in the map. For example, you can draw a circle to find all parcels within that circle.

You can save your expression for reuse.

**6** To create a complex property evaluation, insert an AND or OR operator, and then insert another property, operator, and value combination. Every operator must be preceded by a property. For example, to find

parcels whose last purchase date is after 1990 and before 2005, the expression must look like this:

Purchase\_Date > 1990 AND Purchase\_Date < 2005

- **7** Validate your expression.
- **8** To reuse your expression in the future, from the Options list in the Data Table, select Save Expression.
- **9** When the expression is complete and valid, click OK.

When AutoCAD Map 3D has completed the search, it highlights both the selected rows in the Data Table and the associated features on your map.

# **Quick Reference**

### **MAPSEARCH**

Searches and selects features in your map based on the location and attribute criteria you specify

**Menu** Click Edit ▶ Search.

Finding and Selecting Features | **1001**

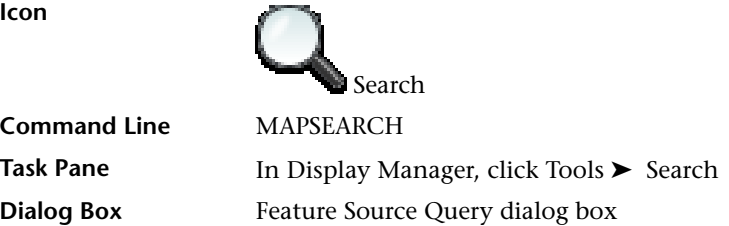

# <span id="page-1023-0"></span>**Filtering a Feature Layer**

Filter a feature source layer so that only some of the features appear in your map.

To filter the layer, define a query condition or a set of conditions that specify which features you want. The procedure is similar to performing a search.

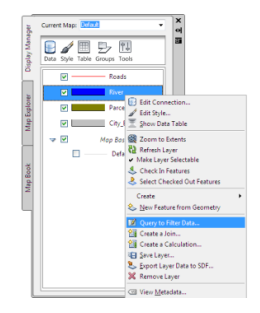

**Edit the layer query so that only some features appear in your map**

**TIP** Using the filter can help you improve performance when working with large sets of feature data. You can filter data after you bring it into your map, or you can use the Add To Map With Query option *while* bringing it in and then use edit query to apply a filter.

**See also:**

- [Filtering Features When You Add Them to a Map](#page-291-0) on page 270
- [Searching For and Selecting Features](#page-1021-1) on page 1000
- Bringing in GIS Features on page ?

#### <span id="page-1024-0"></span>**To filter a feature layer**

- **1** Make sure you are connected to the feature source for the feature layer. For more information, see [Bringing in GIS Features](#page-286-0) on page 265.
- **2** In the Display Manager, right-click the layer and click Query To Filter Data.
- **3** If you are creating a location condition, click Zoom Extents to zoom the drawing window to the extents of the selected feature class.
- **4** Create an expression for your search. You can create the following types of expressions:
	- Property Evaluation expressions compare the value of a property to a value you specify. For example, you can find parcels with an area greater than a value you specify, or streets with a particular number of lanes.
	- Location Conditions find data based on its location in the map. For example, you can draw a circle to find all parcels within that circle.

You can save your expression for reuse.

**5** To create a complex property evaluation, insert an AND or OR operator, and then insert another property, operator, and value combination.

Every operator must be preceded by a property. For example, to find parcels whose last purchase date is after 1990 and before 2005, the expression must look like this:

Purchase\_Date > 1990 AND Purchase\_Date < 2005

- **6** Validate your expression.
- **7** To reuse your expression in the future, from the Options list in the Data Table, select Save Expression.
- **8** When the expression is complete and valid, click OK.

When AutoCAD Map 3D has completed the search, it highlights both the selected rows in the Data Table and the associated features on your map.

Finding and Selecting Features | **1003**

# **Buffering Features in Your Map**

You can create buffers around geospatial features in your map. This method does not work for drawing objects, but you can use drawing topologies to create buffers for drawing objects.

When you create a buffer, AutoCAD Map 3D creates a polygon around the feature or features you have selected at the distance you specify. You can output the buffer to a new layer in your map or append it to an existing buffer layer. If you are buffering multiple features, you can specify whether AutoCAD Map 3D should merge all the buffers into a single buffer, merge only the overlapping buffers, or leave the buffers separate. AutoCAD Map 3D saves buffer data in SDF format.

You can use buffers to select features within the specified buffer distance of other features. For example, if you created a one-mile buffer around a construction zone, you could use this buffer to find all parcels within one mile of the construction area.

#### **Buffer Warnings**

If you select a very large number of features to buffer, AutoCAD Map 3D will display a warning and give you the option of reducing the number of features in your selection. AutoCAD Map 3D will also display this warning if you have selected features with very complex geometry, or if you have selected merge options for too many features or features with complex geometry.

**NOTE** When creating buffers around objects with complicated geometries, such as islands, the buffer might not display correctly. If you use the merge option to merge the buffers for all the geometries of a feature, it will display correctly.

<span id="page-1025-0"></span>**See also:**

■ [Buffering a Topology](#page-1132-0) on page 1111

#### **To create a buffer**

- **1** Click Analyze menu ► Buffer. The Buffer Feature dialog box appears.
- **2** If you have not already selected the feature or features to buffer, click Select Features, then click the features to buffer on your map.

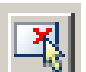

- **3** To set the buffer distance, enter a value, or click to enter a distance interactively on your map. Use the default measurement units (the ones specified by the coordinate system assigned to your map), or choose a different unit.
- **4** For Output To Layer, specify the name of the Display Manager layer that will contain the buffer. If you have created other buffers in this map, you can choose one of their layers from the list.
- **5** Select a location for the buffer's associated SDF file. By default, the buffer file is saved in the current drawing's saved location.
- **6** Select a Merge Results option:
	- No Merging: Overlapping buffers are not merged. The number of resulting buffers is equal to the number of features being buffered.
	- Merge All Buffers: All overlapping buffers are merged into a single buffer and then combined into a single polygon.
	- Merge Overlapping Buffers: Only the overlapping buffers are merged.
- <span id="page-1026-0"></span>**7** Click OK.

You can style the buffer as you would any other Display Manager layer. All buffers you append to this buffer layer will use the same style. For more information on styling features, see [Styling Features](#page-561-0) on page 540.

### **To change your selection or merge options after receiving a buffer warning**

**1** In the Buffer Warning dialog box, click Change.

If you click Proceed instead of Change, it may take a very long time to create the buffer.

- **2** In the Buffer Feature dialog box, do one or both of the following:
	- Click Select Features, then click the features to buffer on your map.
	- Select a new Merge Results option.
- **3** Click OK.

Buffering Features in Your Map | **1005**

## **Quick Reference**

#### **MAPFDOBUFFERCREATE**

Creates a buffer zone around features in your map

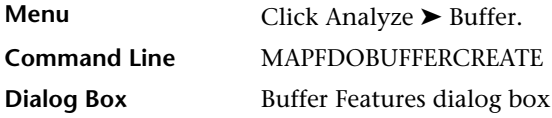

# **Finding and Querying Drawing Objects**

<span id="page-1027-0"></span>AutoCAD Map 3D provides a few different ways to find, filter, and select just the drawing objects you need to work with.

#### **To find and query drawing objects**

- <span id="page-1027-1"></span>■ [To select drawing objects using Quick Select](#page-1028-0) on page 1007
- [To find records in a database linked to drawing objects](#page-1030-0) on page 1009
- [To query objects from attached drawings](#page-1044-0) on page 1023

# **Overview of Finding and Querying Drawing Objects**

Use Quick Select, Data View, and queries to find drawing objects that match a set of criteria. These methods work for drawwing objects only. For geospatial features, see [Finding and Selecting Features](#page-1014-2) on page 993.

Use these methods to find and select drawing objects.

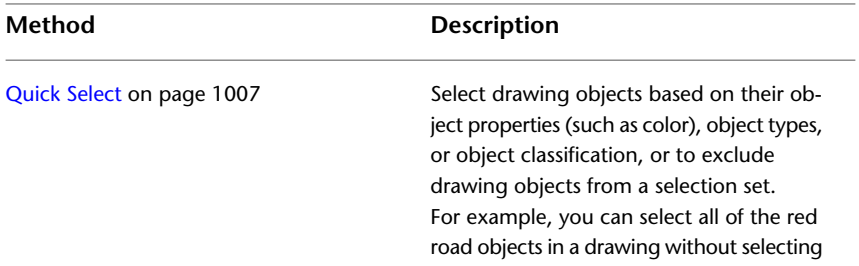

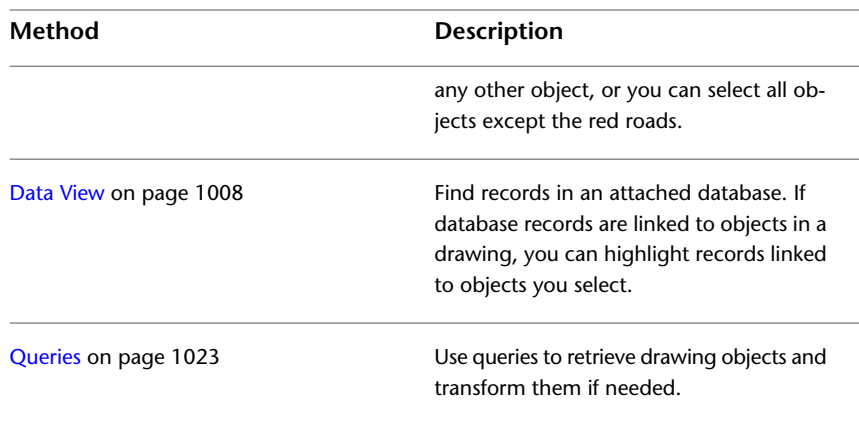

# <span id="page-1028-1"></span>**Using Quick Select to Select Drawing Objects**

You can use Quick Select (QSELECT) to select drawing objects based on their object properties (such as color), object types, or object classification. You can also use Quick Select to exclude drawing objects from a selection set.

For example, you can select all of the red road objects in a drawing without selecting any other object, or you can select all objects except the red roads.

When using Quick Select to select drawing objects based on color, linetype, or lineweight, first consider whether these properties are set to BYLAYER in the AutoCAD layer definition. For example, an object may appear red because its color is set to BYLAYER and the layer color is red.

#### **See also:**

- [Finding Records in a Database Linked to Drawing Objects](#page-1029-0) on page 1008
- <span id="page-1028-0"></span>■ [Querying Objects from Attached Drawings](#page-1044-2) on page 1023

For more information about AutoCAD layer definitions, please refer to the AutoCAD Help.

#### **To select drawing objects using Quick Select**

**1** Verify that you have drawing objects in your map. The following example illustrates how to use Quick Select to select the red objects in a drawing.

Enter the QSELECT command.

- **2** In the Quick Select dialog box, under Apply To, select Entire Drawing.
- **3** Under Object Type, select Multiple.
- **4** Under Properties, select Color.
- **5** Under Operator, select Equals.
- **6** Under Value, select Red.
- **7** Under How to Apply, select Include in New Selection Set.
- **8** Click OK.

All red objects in the drawing are selected and the Quick Select dialog box closes. Objects that are set to BYLAYER and are red because the layer color is red are not included in the selection set.

<span id="page-1029-0"></span>For more information about using Quick Select to select or exclude drawing objects, please refer to the AutoCAD Help.

# **Finding Records in a Database Linked to Drawing Objects**

sing the Data View, you can find records in an attached database. If database records are linked to objects in a drawing, you can highlight records linked to objects you select.

**NOTE** This functionality applies only to drawing objects.

- [Overview of Finding Records in a Linked Database](#page-1030-1) on page 1009
- [Finding a Database Record](#page-1032-0) on page 1011
- [Highlighting Drawing Objects Linked to a Database Record](#page-1034-0) on page 1013
- [Highlighting Records Linked to a Selected Object](#page-1037-0) on page 1016
- [Finding Records in the Data View Based on Record Data \(SQL Queries\)](#page-1039-0) on page 1018
- [Finding Data View Records Based on Object Location](#page-1042-0) on page 1021

You can also bring in drawing data based on attached data and find all drawing objects containing specific SQL information.

#### **See also:**

- [Overview of Finding and Querying Drawing Objects](#page-1027-1) on page 1006
- [Bringing In Drawing Objects Based on Attached Data](#page-329-0) on page 308
- [Finding All Drawing Objects Containing Specific SQL Information](#page-1056-0) on page 1035
- [Altering the Properties of Queried Drawing Objects](#page-1065-0) on page 1044
- [Finding and Selecting Features](#page-1014-2) on page 993

<span id="page-1030-0"></span>**NOTE** These procedures apply only to drawing objects. For information about working with feature data, see [Finding and Selecting Features](#page-1014-2) on page 993.

#### **To find records in a database linked to drawing objects**

- [To find a database record in the Data View](#page-1033-0) on page 1012
- [To highlight drawing objects linked to a database record](#page-1035-0) on page 1014
- [To set other Data View highlighting options](#page-1036-0) on page 1015
- [To highlight records linked to drawing objects](#page-1038-0) on page 1017
- [To set the record highlight color](#page-1038-1) on page 1017
- <span id="page-1030-1"></span>■ [To use a SQL filter in the Data View](#page-1040-0) on page 1019
- [To use a spatial filter in the Data View](#page-1043-0) on page 1022

# **Overview of Finding Records in a Linked Database**

After you create a link between a record in the database table and an object in a drawing, you can use the information in the database table to help you analyze, select, and display objects in your drawing. For example, you can use data from a linked database table to find all pipes installed before 1965.

These procedures apply only to drawing objects. You can join external data to geospatial features and use the Data Table to search that data.

#### **See also:**

- [Overview of Linking Database Records to Objects](#page-472-0) on page 451
- [Viewing External Data Linked to Drawing Objects](#page-959-0) on page 938
- [Overview of Queries](#page-1044-1) on page 1023
- [Altering the Properties of Queried Drawing Objects](#page-1065-0) on page 1044

# ■ [Joining Data to GIS Features](#page-460-0) on page 439

Use database links to do the following:

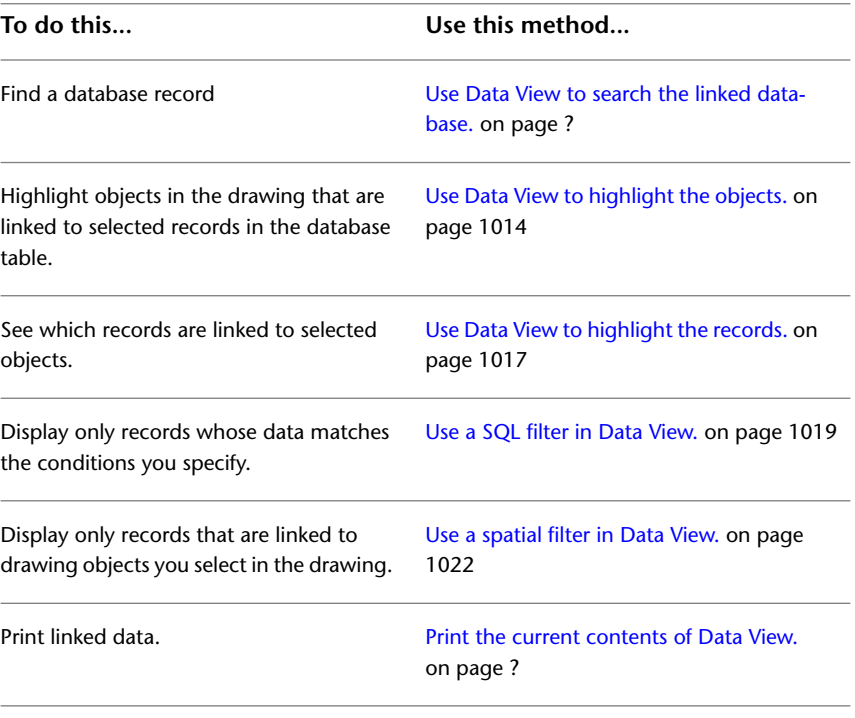

**NOTE** These procedures apply only to drawing objects.

### **See also:**

■ [Highlighting Features Using the Data Table](#page-951-0) on page 930

# **Quick Reference**

## **(Data View) AutoHighlight**

When records are selected, automatically highlights objects in the drawing linked to the records

**Menu** In the Data View:Highlight ▶ Auto Highlight

**1010** | Chapter 8 Analyzing Data

## **(Data View) AutoZoom**

When records are selected or deselected, automatically adjusts the zoom so that the objects linked to the selected records fill the percent of the screen specified by the Zoom Scale command

**Menu** In the Data View:Highlight ▶ Auto Zoom

# **(Data View) Link Records to Objects**

Links the selected records to objects in your drawing

**Menu** In the Data View:Links ▶ Link Records To Objects

**Icon**

P

Link Records to Objects

# **(Data View) Zoom Scale**

Specifies the percent of the drawing display that the selected objects will occupy

<span id="page-1032-0"></span>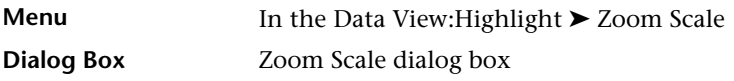

# **Finding a Database Record**

Using the Data View, you can search for text strings in a database table.

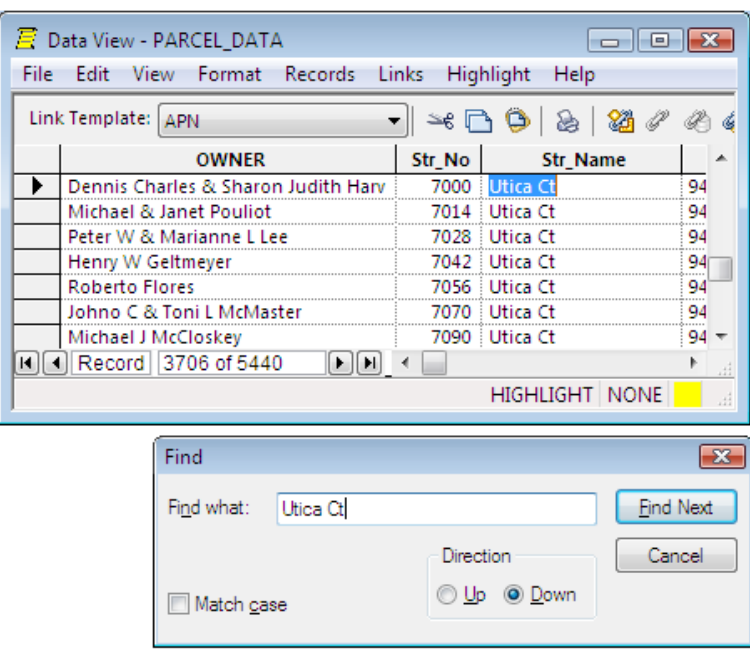

The entered text must match the record exactly.

To use Replace, the table must be open in Edit mode and AutoCommit must be turned off.

**NOTE** Data View is for drawing objects. Use Data Table for geospatial feature data.

**See also:**

- [Opening a Database Table](#page-886-0) on page 865
- <span id="page-1033-0"></span>■ [Editing a Database](#page-888-0) on page 867
- [Changing the Look of the Data View](#page-891-0) on page 870
- [Finding and Selecting Features](#page-1014-2) on page 993

#### **To find a database record in the Data View**

**1** Open a database table in the Data View. See [Opening a Database Table](#page-886-0) on page 865.

- **2** Position the cursor in the column you want to search.
- **3** Do one of the following:
	- In the Data View, click Edit menu ▶ Find.
	- In the Data View, click Edit menu ▶ Replace.
- **4** In the dialog box, enter the characters to find. For Replace, enter the replacement text.
- **5** For Find, click Find Next.

For Replace, click Replace to replace this instance and find the next instance. Click Replace All to replace all instances automatically.

# **Quick Reference**

### **(Data View) Find**

Finds specified text

<span id="page-1034-0"></span>

**Menu** In the Data View:Edit ▶ Find

# **Highlighting Drawing Objects Linked to a Database Record**

After you link database records to objects in a drawing, you can highlight objects in the drawing that are linked to selected records in the database table.

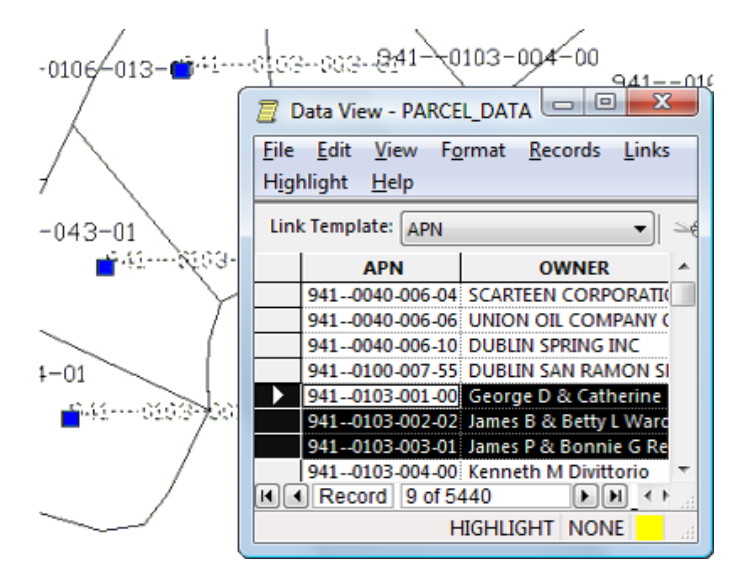

**Highlight parcels that are linked to selected records in a database table.**

You can set the following options:

- Automatically highlight objects linked to the records you select
- Automatically zoom in on highlighted objects
- Automatically create a selection set of highlighted objects

**NOTE** Once you set AutoZoom, Zoom Scale, and AutoHighlight, these settings stay in effect for every drawing until you change them.

**See also:**

- [Opening a Database Table](#page-886-0) on page 865
- <span id="page-1035-0"></span>■ [Editing a Database](#page-888-0) on page 867
- [Changing the Look of the Data View](#page-891-0) on page 870
- [Finding and Selecting Features](#page-1014-2) on page 993

#### **To highlight drawing objects linked to a database record**

**1** Open a linked database table in the Data View. See [Opening a Database](#page-886-0) [Table](#page-886-0) on page 865.

- **2** In the Data View window, select a record.
- **3** In the Data View, click Highlight menu ► Highlight Objects.

**NOTE** This command is available only if you selected a link template for the table.

Objects that are linked to the selected record are highlighted.

<span id="page-1036-0"></span>To clear the highlighting, enter regen on the Command line.

#### **To set other Data View highlighting options**

- Dynamically highlight linked objects In the Data View, click Highlight menu ➤ AutoHighlight. When you select a record in the table, AutoCAD Map 3D automatically highlights linked objects.
- Dynamically zoom to linked objects Make sure AutoHighlight is on. In the Data View, click Highlight menu ➤ AutoZoom. When you select a record in the table, AutoCAD Map 3D zooms to linked objects. You can change the zoom scale so that the linked objects take up more or less of the screen. In the Data View, click Highlight menu ► Zoom Scaleand enter a value.
- Dynamically add highlighted objects to the selection set In the Data View, click Highlight menu ➤ AutoSelect.

# **Quick Reference**

### **(Data View) AutoHighlight**

When records are selected, automatically highlights objects in the drawing linked to the records

**Menu** In the Data View:Highlight ▶ Auto Highlight

#### **(Data View) AutoZoom**

When records are selected or deselected, automatically adjusts the zoom so that the objects linked to the selected records fill the percent of the screen specified by the Zoom Scale command

**Menu** In the Data View:Highlight ▶ Auto Zoom

Finding and Querying Drawing Objects | **1015**

### **(Data View) Link Records to Objects**

Links the selected records to objects in your drawing

**Menu** In the Data View:Links ▶ Link Records To Objects Link Records to Objects **Icon**

# **(Data View) Zoom Scale**

Specifies the percent of the drawing display that the selected objects will occupy

<span id="page-1037-0"></span>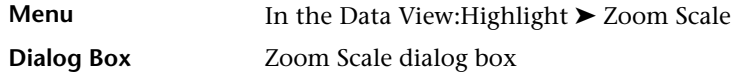

# **Highlighting Records Linked to a Selected Object**

If objects in a drawing are linked to records in a database table, you can use the Data View to see which records are linked to selected objects.

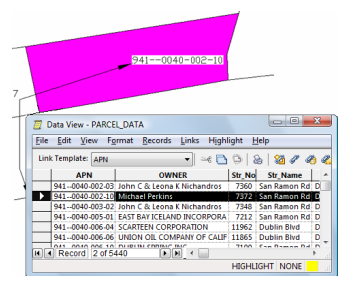

**When you select an object in the drawing, linked records are highlighted in the Data View.**

**See also:**

- [Opening a Database Table](#page-886-0) on page 865
- [Editing a Database](#page-888-0) on page 867
- [Changing the Look of the Data View](#page-891-0) on page 870
- [Finding Records in the Data View Based on Record Data \(SQL Queries\)](#page-1039-1) on page 1018
- [Finding Data View Records Based on Object Location](#page-1042-0) on page 1021
- <span id="page-1038-0"></span>■ [Finding and Selecting Features](#page-1014-2) on page 993

#### **To highlight records linked to drawing objects**

- **1** Open a linked database table in the Data View. See [Opening a Database](#page-886-0) [Table](#page-886-0) on page 865.
- **2** In the Data View, click Highlight menu ► Highlight Records ► Select Object.
- **3** Select the objects in your drawing. Press Enter.
- **4** Use the highlighted records toolbar to move to the first, previous, next, or last highlighted record.
- **5** Optionally, show only highlighted records. In the Data View, click Highlight menu ➤ Show Highlighted Records Only.

**TIP** To improve performance, [create a filter](#page-1040-0) on page 1019 to display only relevant records.

<span id="page-1038-1"></span>To clear the highlighting, click  $\mathbf{\hat{X}}$  on t he highlight toolbar.

#### **To set the record highlight color**

- **1** Do one of the following:
	- In the Data View, click Highlight menu ▶ Highlight Color.
	- In the status bar, double-click the highlight color.
- **2** In the Select Color dialog box, specify a color. Click OK.

## **Quick Reference**

## **(Data View) Clear Highlight**

Removes the highlighting from records in the table

Finding and Querying Drawing Objects | **1017**

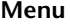

In the Data View:Highlight ➤ Highlight Records ➤ Clear Highlight

**Icon**

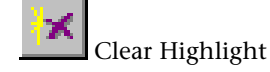

### **(Data View) Highlight Color**

Selects the color to use to highlight records with the Highlight Records command

**Menu** In the Data View:Highlight ▶ Highlight Color

### **(Data View) Highlight Records**

Highlights records that match objects you select in the drawing

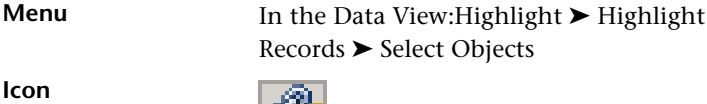

Highlight Records

### **(Data View) Show Highlighted Records Only**

<span id="page-1039-1"></span>Displays only the currently highlighted records

<span id="page-1039-0"></span>In the Data View:Highlight ➤ Show Highlighted Records Only **Menu**

# **Finding Records in the Data View Based on Record Data (SQL Queries)**

Use a SQL filter in the Data View to display only records whose data matches the conditions you specify. For example, view only records with a specific street name or records where the property value is over a specific amount.

This functionality applies only to drawing objects.

Filters can improve performance in scrolling through records or in highlighting records.

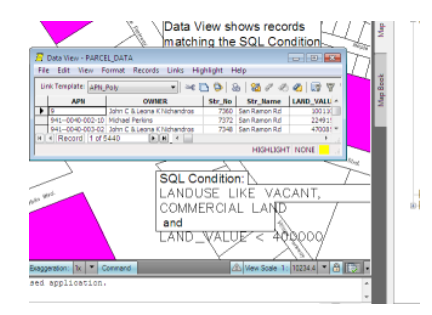

**Use a SQL filter to view only records whose data matches specified conditions.**

**NOTE** You can also filter records based on the location of linked objects. If both a SQL filter and a spatial filter are defined, the Data View displays only those records that match both filters.

You can set an option to determine how many filters AutoCAD Map 3D stores.

#### **See also:**

- [Opening a Database Table](#page-886-0) on page 865
- [Editing a Database](#page-888-0) on page 867
- [Setting Data View Options](#page-235-0) on page 214
- <span id="page-1040-0"></span>[Changing the Look of the Data View](#page-891-0) on page 870
- [Finding Data View Records Based on Object Location](#page-1042-0) on page 1021

#### **To use a SQL filter in the Data View**

- **1** Open a database table in the Data View. See [Opening a Database Table](#page-886-0) on page 865.
- **2** In the Data View, clickRecords ➤ menu SQL Filter.
- **3** In the [Table Filter dialog box](#page-1450-0) on page 1429, define the condition for the filter.

To select from a list of conditions previously defined for this table, click History and select the condition.

To define a new condition:

- Under Where Condition, select the column to use as a filter.
- Select an operator.

Finding and Querying Drawing Objects | **1019**

To use wild-card characters, select the LIKE operator. For example, to list only those streets that begin with the letter C, select the LIKE operator and enter C% in the Value box. Wild-card characters can be used only with string values. For information on wild-card characters, refer to the documentation for your database system software.

- Enter a value or click... to select from the list of possible values.
- After setting your criteria, click Add.

The conditions you set appear in the SQL Filter list.

- **4** To add additional conditions, select AND or OR. Create and add the new condition.
- **5** Click OK.

The Data View displays only those records that match the filter.

You can clear all filters. In the Data View, click Records menu ▶ Clear Filter.

# **Quick Reference**

## **(Data View) Clear Filter**

Eliminates all current filters and requeries the database

**Menu** In the Data View:Records ▶ Clear Filter

**Icon**

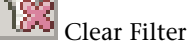

# **(Data View) SQL Filter**

Displays only records that match conditions you specify

**Menu** In the Data View:Records ▶ SQL Filter

**Icon**

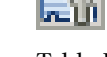

**III** SQL Filter **Dialog Box** Table Filter dialog box

# <span id="page-1042-0"></span>**Finding Data View Records Based on Object Location**

Use a spatial filter to display only records that are linked to drawing objects you select in the drawing.

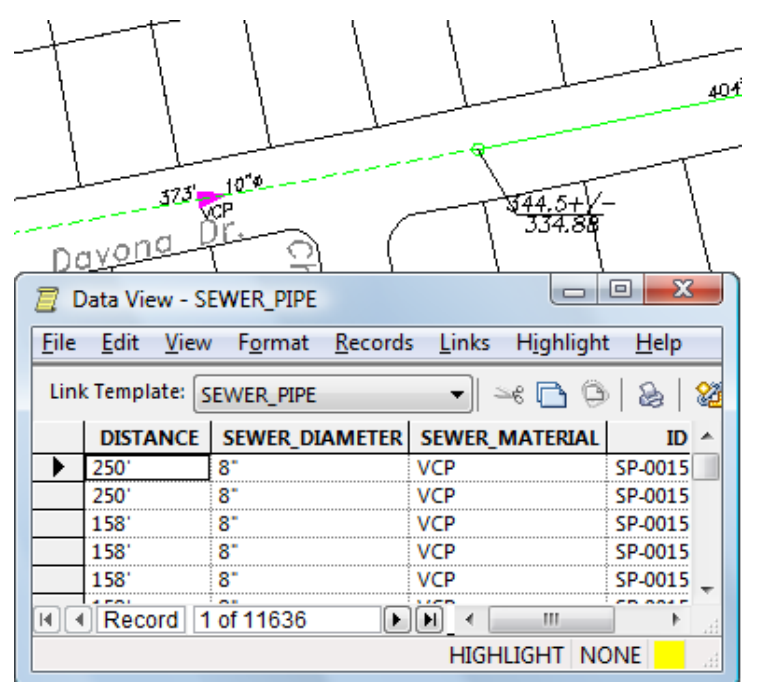

**When you apply a spatial filter, the Data View displays only those records that are linked to selected objects in the drawing.**

**NOTE** You can also filter records based on the data in the record. If both a SQL filter and a spatial filter are defined, the Data View displays only those records that match both filters.

**See also:**

- [Opening a Database Table](#page-886-0) on page 865
- [Editing a Database](#page-888-0) on page 867
- [Setting Data View Options](#page-235-0) on page 214
- [Changing the Look of the Data View](#page-891-0) on page 870
- [Finding Records in the Data View Based on Record Data \(SQL Queries\)](#page-1039-1) on page 1018

**NOTE** The following procedure applies only to drawing objects. For information about feature data, see [Finding and Selecting Features](#page-1014-2) on page 993. In addition, the Spatial Filter command is available only if you have a selected a link template for the table. See [Overview of Linking Database Records to Objects](#page-472-0) on page 451.

#### <span id="page-1043-0"></span>**To use a spatial filter in the Data View**

- **1** Open a database table in the Data View. See [Opening a Database Table](#page-886-0) on page 865.
- **2** Do one of the following:
	- In the Data View, click Records menu ▶ Spatial Filter.
	- From the toolbar, click  $\mathscr{L}$ .
- **3** Select objects.
- **4** Click OK.

The Data View displays only those records that are linked to the selected objects.

To clear all filters in the Data View – In the Data View, click Records menu ➤ Clear Filter.

#### **See also:**

- [To create a link template](#page-475-0) on page 454
- [Overview of Linking Database Records to Objects](#page-472-0) on page 451
- [Finding Records in the Data View Based on Record Data \(SQL Queries\)](#page-1039-1) on page 1018

## **Quick Reference**

**(Data View) Clear Filter**
Eliminates all current filters and requeries the database

**Menu** In the Data View:Records ▶ Clear Filter

**Icon**

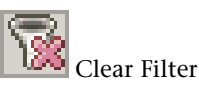

### **(Data View) Spatial Filter**

Displays only records attached to objects that you select

**Menu** In the Data View:Records ▶ Spatial Filter

**Icon**

 $\mathscr{P}_{\text{ss}}$  Spatial Filter

## **Querying Objects from Attached Drawings**

**To query objects from attached drawings**

- [To create a query to retrieve information from attached drawings](#page-1045-0) on page 1024
- [To retrieve drawing objects based on their location](#page-1048-0) on page 1027
- [To retrieve drawing objects based on their properties](#page-1051-0) on page 1030
- [To retrieve drawing objects based on their object data](#page-1054-0) on page 1033
- [To retrieve drawing objects based on linked SQL data](#page-1059-0) on page 1038
- [To combine query conditions in drawing queries](#page-1062-0) on page 1041
- [To edit a drawing query condition](#page-1064-0) on page 1043
- <span id="page-1044-0"></span>■ [To modify objects as they are retrieved by a query](#page-1065-0) on page 1044
- [To execute a drawing query](#page-1092-0) on page 1071
- [To improve performance](#page-1097-0) on page 1076
- [To set options for drawing queries](#page-1105-0) on page 1084

## **Overview of Queries**

Use queries to retrieve the drawing objects you need from attached drawings. When you define a query, you specify the criteria for selecting objects in one or more drawings. You can use four types of criteria: location, property, data, and SQL. A query searches the active attached drawings, selects the objects that match the conditions you specify, and copies the objects to the current drawing.

Only objects in the Model Tab (model space) are queried. Objects from the Layout Tab (paper space) are ignored.

You can view and edit the objects, then save them to a new drawing or save them back to their original drawing.

#### **Markup Objects**

Because markup objects are not stored in the drawing file, you cannot query these objects. To copy them from an attached drawing to the current drawing, open the other drawing directly and copy the markup objects. Then paste them into the current drawing.

### **See also:**

- [Attaching Drawings](#page-165-0) on page 144
- [Activating a Drawing](#page-169-0) on page 148
- Executing Queries on page ?
- Altering the Properties of Defined Queries on page ?
- <span id="page-1045-0"></span>■ [To save a query](#page-185-0) on page 164
- [Editing and Saving Objects in Attached Drawings](#page-632-0) on page 611

### **To create a query to retrieve information from attached drawings**

- **1** Open a drawing.
- **2** In [Map Explorer](#page-1776-0) on page 1755, under Current Drawing, right-click the Drawings folder. Click Define/Modify Drawing Set.
- **3** Make sure the drawings you want to query are attached and active.
- **4** In [Map Explorer](#page-1776-0) on page 1755, under Current Drawing, right-click Current Query, and then click Define.
- **5** To zoom to the extents of all active drawings, click Zoom Ext in the Define Query dialog box.
- **6** In the [Define Query dialog box](#page-1593-0) on page 1572, select a Query Type to define a condition for your query based on:
	- [Location](#page-1048-0) on page 1027— such as inside a window you define.
	- [Property](#page-1051-0) on page 1030— such as color, layer, or elevation.
- [Data](#page-1054-0) on page 1033— information stored with the object
- [SQL](#page-1059-0) on page 1038— information stored in external databases
- **7** [To add conditions](#page-1062-0) on page 1041, choose And or Or, and choose a query type.

To group conditions, select the first and last condition in the group. Click Group. Conditions inside the parentheses are evaluated first.

- **8** If you want, specify how to alter the properties of the objects retrieved by the query on page ?.
- **9** Select a Query Mode to [specify how to view the objects](#page-1092-1) on page 1071.
- **10** If you plan to use the query again, [save the query](#page-184-0) on page 163.
- **11** Click Execute Query.

You can view and edit the objects, then save them to a new file or save them back to their original file.

### **Quick Reference**

### **ADEQUERY**

Controls defining, modifying, saving, loading, and executing a query

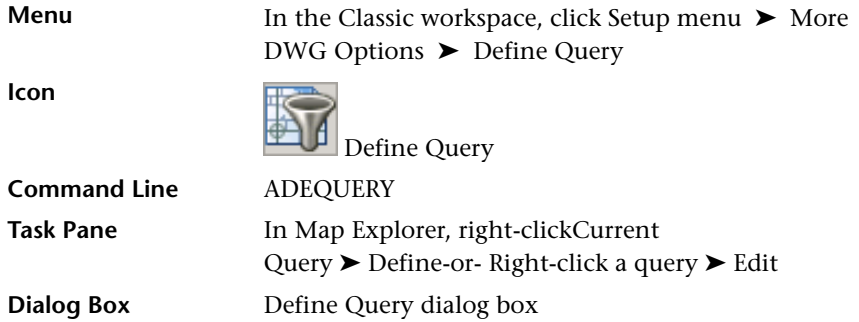

## <span id="page-1046-0"></span>**Finding All Drawing Objects in a Specified Location**

Location conditions retrieve drawing objects from a specified location in the drawings.

Example: Find all roads within 100 meters of a power line or all parcels within a specific section of the drawing.

In the following illustrations, the objects that are retrieved are highlighted.

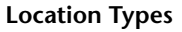

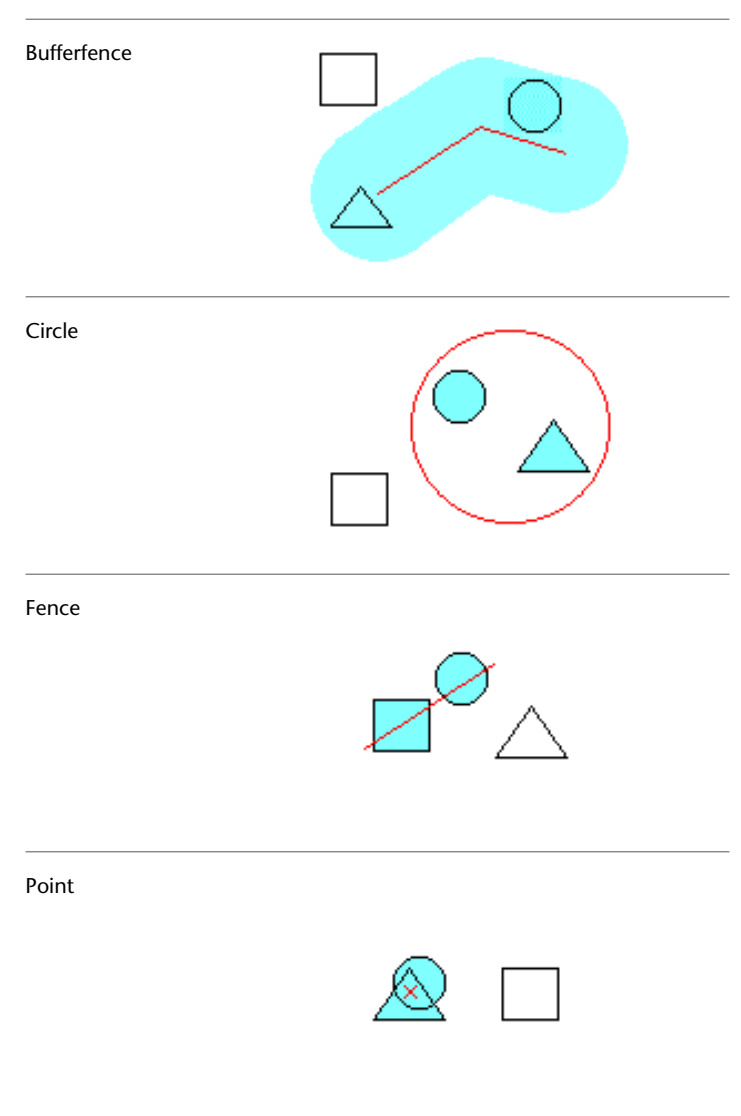

## **1026** | Chapter 8 Analyzing Data

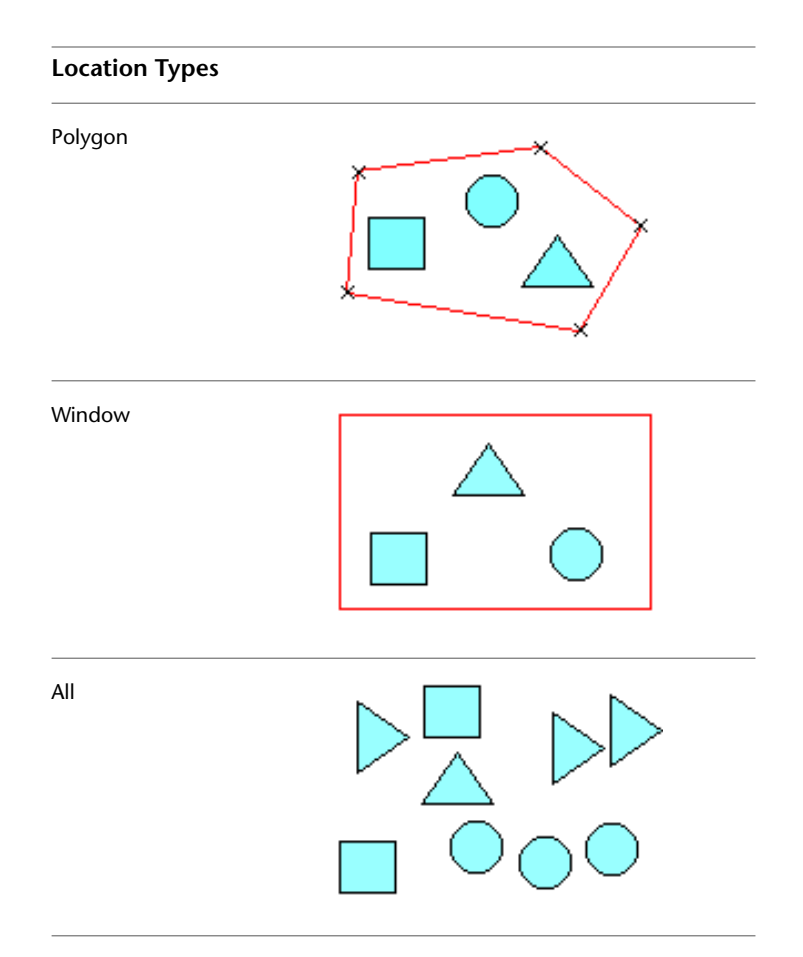

### **See also:**

- [Finding All Drawing Objects Containing a Specific Property](#page-1050-0) on page 1029
- [Finding All Drawing Objects Containing Specific Data](#page-1052-0) on page 1031
- <span id="page-1048-0"></span>■ [Finding All Drawing Objects Containing Specific SQL Information](#page-1056-0) on page 1035
- [Combining Drawing Query Conditions](#page-1061-0) on page 1040

### **To retrieve drawing objects based on their location**

**1** In [Map Explorer](#page-1776-0) on page 1755, under Current Drawing, right-click Current Query, and then click Define.

- **2** To zoom to the extents of all active drawings, click Zoom Ext.
- **3** Click Location.
- **4** In the [Location Condition dialog box](#page-1605-0) on page 1584, select a boundary and a selection type.
- **5** Click Define. Specify the boundary.
- **6** In the Define Query dialog box, select a query mode.
- **7** Click Execute Query.

### **See also:**

- Altering the Properties of Defined Queries on page ?
- Executing Queries on page ?
- [To save a query](#page-185-0) on page 164

## **Quick Reference**

### **ADEQUERY**

Controls defining, modifying, saving, loading, and executing a query

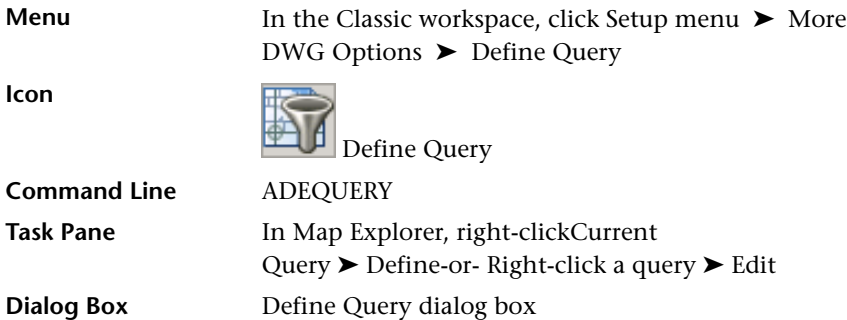

# <span id="page-1050-0"></span>**Finding All Drawing Objects Containing a Specific Property**

Property conditions retrieve drawing objects based on AutoCAD Map 3D object properties such as color, elevation, layer, or linetype

Example: Search for objects on a given layer or of a specified color.

You can use more than one object property in a query, but you must define them one condition at a time.

### **Object Properties vs. Layer Properties**

Some properties, such as Color or Linetype, are often specified BYLAYER, that is, the attribute is set based on the value of the layer rather than the object itself. These objects are not retrieved if you specify a particular color, for instance, in the property query. Instead, you must specify BYLAYER in the property query to retrieve these objects.

For example, querying objects with a DASHED linetype retrieves only objects that have that explicit property, not objects that have that property because they reside on a layer with a DASHED linetype.

If the current drawing does not have a matching layer, queried objects will be displayed according to the characteristics of the layer in the attached drawing. If the active drawing has a matching layer, the queried objects will be displayed according to the characteristics of the layer in the current drawing.

### **Defining Numeric Range Property Queries**

To define a numeric range property condition, combine condition statements that define the upper and lower limit of the range. For example, to retrieve objects with an elevation between 21.0 and 47.0, use the following condition statements:

Property: ELEVATION > 21

AND Property: ELEVATION < 47

### **Notes**

■ If you query against Object Type and IMAGE is not listed even though you have a raster image in an attached drawing, exit the query dialog boxes. Go to the Map 3D for Drawings [workspace](#page-1787-0) on page 1766. Click Setup menu

➤ Image Management. In the Image Manager dialog box, click OK. Then define the query again.

■ If the property query you define uses text values, you can set an option to specify case-sensitive text. See [Setting Query Options \(DWG\)](#page-241-0) on page 220.

### **See also:**

- [Finding All Drawing Objects in a Specified Location](#page-1046-0) on page 1025
- [Finding All Drawing Objects Containing Specific Data](#page-1052-0) on page 1031
- [Finding All Drawing Objects Containing Specific SQL Information](#page-1056-0) on page 1035
- <span id="page-1051-0"></span>■ [Combining Drawing Query Conditions](#page-1061-0) on page 1040

### **To retrieve drawing objects based on their properties**

- **1** In [Map Explorer](#page-1776-0) on page 1755, under Current Drawing, right-click Current Query, and then click Define.
- **2** Click Property.
- **3** In the [Property Condition dialog box](#page-1610-0) on page 1589, select a property.
- **4** Select an operator.
- **5** Enter a value for the property.

To select from a list of available values, click Values. For example, if you select the property "layer," clicking Values displays a list of all layers in the active attached drawings.

You can use wild-card characters to enter values for the following properties: Block Name, Color, Text Style, Object Type, Group, Layer, Object Class, Linetype, and Plotstyle.

- **6** Click OK.
- **7** In the Define Query dialog box, select a query mode.
- **8** Click Execute Query.

### **See also:**

- Altering the Properties of Defined Queries on page ?
- Executing Queries on page ?

**1030** | Chapter 8 Analyzing Data

■ [To save a query](#page-185-0) on page 164

## **Quick Reference**

## **ADEQUERY**

Controls defining, modifying, saving, loading, and executing a query

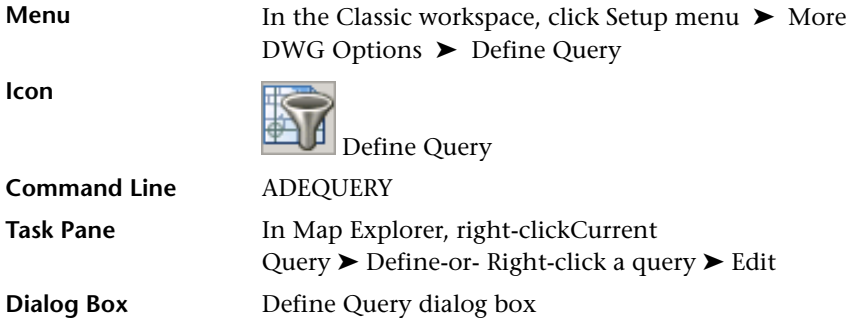

# <span id="page-1052-0"></span>**Finding All Drawing Objects Containing Specific Data**

Data conditions retrieve drawing objects based on nongraphic information associated with the objects.

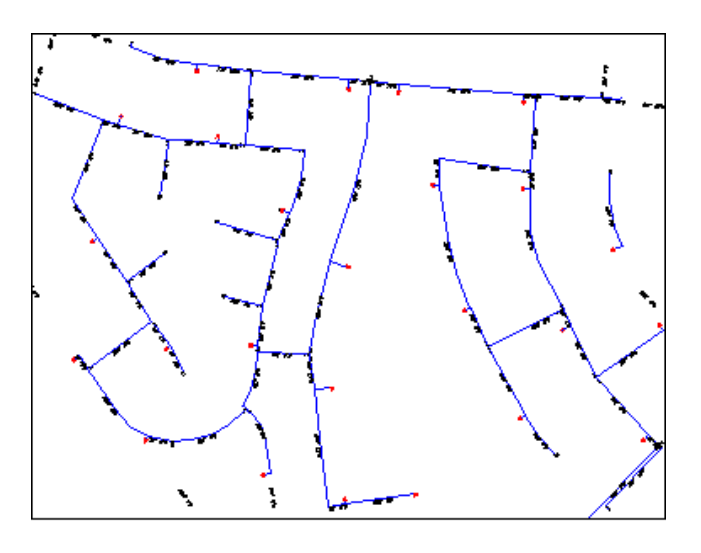

Source Drawing: WATER\_DATA

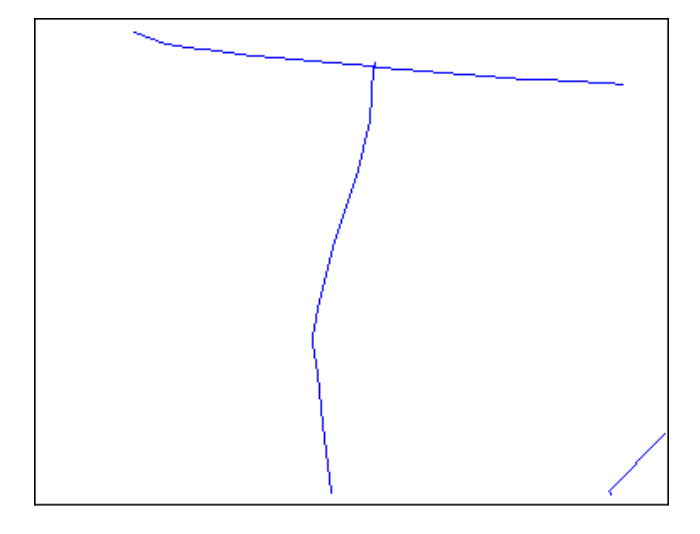

Data: WATER.DIAMETER > 8

**If you store pipe diameter information in an object data table, you can use a data condition to retrieve pipe objects based on the diameter information attached to each pipe object. In this case, all pipes with a diameter of 8 or greater are retrieved. Move your cursor over the image to see the results.**

**NOTE** You cannot retrieve objects based on constant block attributes.

**1032** | Chapter 8 Analyzing Data

### **Keep the following in mind:**

- You must define and attach the data to objects before you can use a data condition.
- The Database Link option tests the link data stored on the object, not the data in the database table. You can [retrieve objects based on data in the](#page-1056-0) [linked database table](#page-1056-0) on page 1035.

### **See also:**

- Editing Object Data on page ?
- Using External Databases on page ?
- Using Object Classification on page ?
- [Creating a SQL condition](#page-1056-0) on page 1035
- [Finding All Drawing Objects in a Specified Location](#page-1046-0) on page 1025
- [Finding All Drawing Objects Containing Specific Data](#page-1052-0) on page 1031
- [Finding All Drawing Objects Containing Specific SQL Information](#page-1056-0) on page 1035
- <span id="page-1054-0"></span>■ [Combining Drawing Query Conditions](#page-1061-0) on page 1040

#### **To retrieve drawing objects based on their object data**

- **1** In [Map Explorer](#page-1776-0) on page 1755, under Current Drawing, right-click Current Query, and then click Define.
- **2** Click Data.
- **3** In the [Data Condition dialog box](#page-1591-0) on page 1570, select the type of data to query.
- **4** Specify the specific data to query.
	- For object class, select the object class of the objects to retrieve. Then, under Properties, select the specific properties to query.
	- For object data, select the table and field to query. Note that if two attached drawings have a table with the same name, AutoCAD Map 3D recognizes only the fields defined in the first drawing you activate.

■ For database link data, select the link template associated with the objects you want to retrieve. Under Key Columns, select the key column to query. Because a query retrieves objects from attached drawings, only link

templates defined in your attached drawing are displayed in the list.

- For block attributes, select the block to query. Under Attribute Tags, select the attribute tag to query, or select \* from the Blocks list to see a list of all the attribute tags of all the blocks in the active drawing.
- **5** Specify the condition that the data must match by selecting an operator and entering a value in the Value field.

For example, to find all values greater than 8, select the > operator and enter 8 in the Value field.

For information on using wild cards, see [Wildcard Characters](#page-1299-0) on page 1278.

- **6** Click OK.
- **7** In the Define Query dialog box, select a query mode.
- **8** Click Execute Query.

### **See also:**

- Altering the Properties of Defined Queries on page ?
- Executing Queries on page ?
- [To save a query](#page-185-0) on page 164

### **Quick Reference**

### **ADEQUERY**

Controls defining, modifying, saving, loading, and executing a query

**Menu**

In the Classic workspace, click Setup menu  $\blacktriangleright$  More DWG Options ➤ Define Query

**Icon**

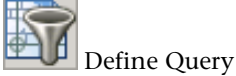

**Command Line** ADEQUERY

**1034** | Chapter 8 Analyzing Data

<span id="page-1056-0"></span>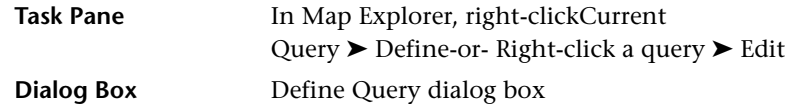

# **Finding All Drawing Objects Containing Specific SQL Information**

A SQL condition checks information in an external database and retrieves drawing objects that are linked to records that match the condition.

Example: If a database table stores information on supplier, owner, and cost of furniture in a set of drawings, you can define a query to show all chairs purchased from a specific supplier.

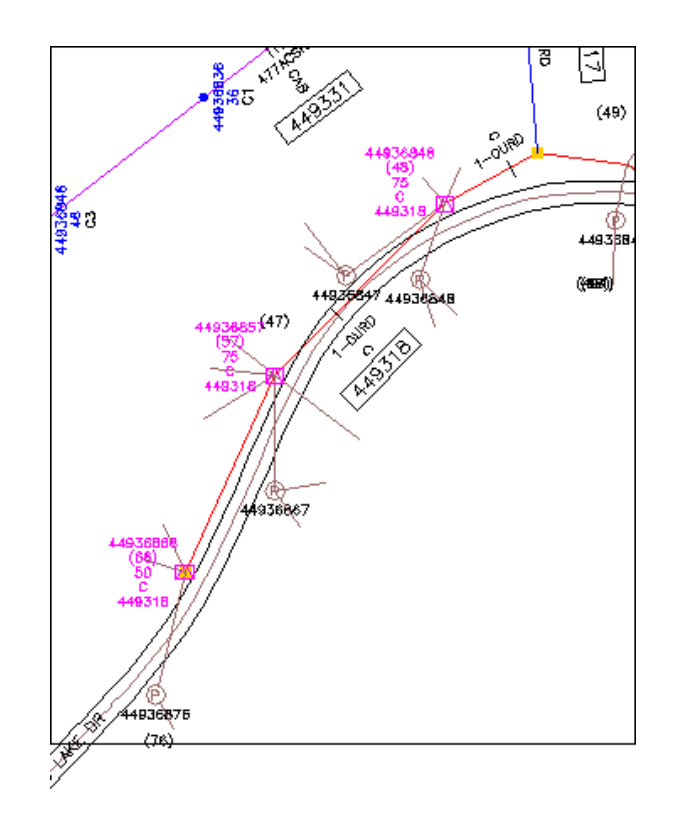

| Chapter 8 Analyzing Data

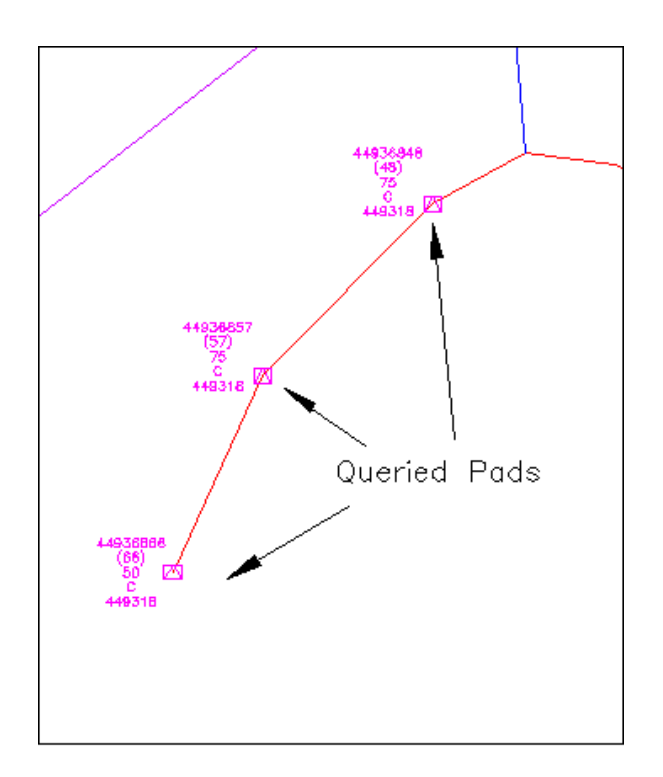

**Use a query with a SQL condition to retrieve objects based on the value in a linked data base record. In this example, all pads with a phase type of 'C' are retrieved. Move your cursor over the image to see the results.**

**NOTE** If you are retrieving objects from attached drawings, you must have the same data base attached in both the attached drawing and the current drawing.

You must link SQL data to objects before you can use a SQL query. For more information about connecting to external databases and linking records to objects in your drawings, see [Setting Up Data Sources for Drawings](#page-205-0) on page 184 and [Overview of Linking Database Records to Objects](#page-472-0) on page 451.

### **Specifying a Value**

The operator and the value define the condition that the value in the table must match. For example, if you select the operator < (less than) and enter a

value of 5, the condition retrieves all objects linked to records in which the value in the table is less than five.

- The value must match the data type of the column. For example, if the column requires a name, enter a text string.
- Enclose string values in single quotes. If the string contains a single quotation mark, precede the single quotation mark with a single quotation mark.
- For dates, use the format TIMESTAMP'YYYY-MM-DD 00:00:00', for example "Date" > TIMESTAMP`1990-05-30 11:45:00'

### **Troubleshooting**

Because a SQL condition relies on the ability to connect to a data source, the condition will not work if any part of the connection is broken:

- The query must specify a valid link template.
- The data source must be attached and connected.
- The data source must be in the same directory as when you connected to it. (You must not have moved it after connecting.)
- Links must exist between drawing objects and records in the specified data source.

#### **See also:**

- [Setting Up Data Sources for Drawings](#page-205-0) on page 184
- [Overview of Linking Database Records to Objects](#page-472-0) on page 451
- [Finding All Drawing Objects in a Specified Location](#page-1046-0) on page 1025
- <span id="page-1059-0"></span>■ [Finding All Drawing Objects Containing a Specific Property](#page-1050-0) on page 1029
- [Finding All Drawing Objects Containing Specific Data](#page-1052-0) on page 1031
- [Combining Drawing Query Conditions](#page-1061-0) on page 1040

#### **To retrieve drawing objects based on linked SQL data**

**1** Before you execute a query with a SQL condition, be sure the appropriate data source is attached and connected.

- **2** In [Map Explorer](#page-1776-0) on page 1755, under Current Drawing, right-click Current Query, and then click Define.
- **3** Click SQL.
- **4** In the [SQL Link Condition dialog box](#page-1622-0) on page 1601, select the link template for the table you want to search.

If you are querying attached drawings, the link template list includes only link templates defined in the active attached drawings.

**5** Create a SQL condition by selecting a column, an operator, and a value. To type the condition, click Type Condition.

To reuse a condition you defined previously, click History. Select the condition.

- **6** Click Add Condition to add the condition to the Current SQL Condition list.
- **7** To add more conditions, select And or Or and create another condition.
- **8** When you finish building the SQL condition, click OK.
- **9** In the Define Query dialog box, select a query mode.
- **10** Click Execute Query.

### **See also:**

- Altering the Properties of Defined Queries on page ?
- Executing Queries on page ?
- [To save a query](#page-185-0) on page 164

### **Quick Reference**

### **ADEQUERY**

Controls defining, modifying, saving, loading, and executing a query

**Menu**

In the Classic workspace, click Setup menu ➤ More DWG Options ➤ Define Query

**Icon**

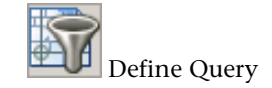

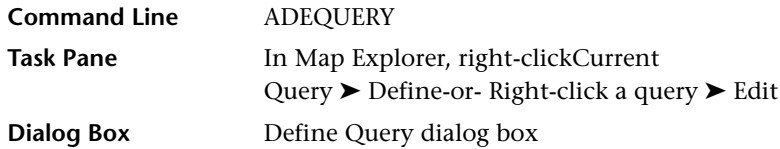

## <span id="page-1061-0"></span>**Combining Drawing Query Conditions**

You can combine query conditions when creating a query to retrieve drawing objects.

Example: Combine a property condition with a location condition to find all utility poles within 100 meters of a road.

When you combine conditions, use *Or* to specify the union of the conditions, use *And* to specify the intersection of the condition, use *Not* to exclude specific objects from the query.

■ And — Finds objects only if both conditions are true. For example, Property: LAYER = First Floor AND Property: COLOR = BLUE

finds only blue objects on the First Floor layer.

■ Or — Finds objects if either condition is true. For example, Property: LAYER = First Floor

OR Property: COLOR = BLUE

finds all objects on the First Floor layer (of any color) and all blue objects on any layer.

■ And Not — Finds objects only if the first condition is true and the second condition is false. For example, Property: LAYER = First Floor

AND NOT Property: COLOR = BLUE

finds objects on the First Floor layer that are any color except blue.

■ Or Not — Finds objects if the first condition is true or the second condition is false. For example, Property: LAYER = First Floor

OR NOT Property: COLOR = BLUE

finds all objects on the First Floor layer (of any color) and all objects on other layers that are not blue.

You can use Not by itself to retrieve all except a specific set of objects. For example, the query definition, Not Property: Layer = Furniture retrieves all objects except those on the Furniture layer.

If you use more than two or three conditions, it is a good idea to group the conditions. Conditions inside the group are evaluated first.

If conditions are not grouped, Not conditions are evaluated first, then And, and last Or.

### **See also:**

- [Finding All Drawing Objects in a Specified Location](#page-1046-0) on page 1025
- [Finding All Drawing Objects Containing a Specific Property](#page-1050-0) on page 1029
- [Finding All Drawing Objects Containing Specific Data](#page-1052-0) on page 1031
- <span id="page-1062-0"></span>■ [Finding All Drawing Objects Containing Specific SQL Information](#page-1056-0) on page 1035

#### **To combine query conditions in drawing queries**

- **1** In [Map Explorer](#page-1776-0) on page 1755, under Current Drawing, right-click Current Query, and then click Define.
- **2** Choose a Query Type to [define a condition for your query](#page-1045-0) on page 1024.
- **3** In the [Define Query dialog box](#page-1593-0) on page 1572, under Query Type, select a joining operator:
	- And Finds objects only if both conditions are true.
	- Or Finds objects if either condition is true.
	- And Not Finds objects only if the first condition is true and the second condition is false.
	- Or Not Finds objects if either the first condition is true or the second condition is false.
- **4** Choose a Query Type to define the next condition for your query.
- **5** To group conditions, select the first and last condition in the group. Click Group. Conditions inside the parentheses are evaluated first.
- **6** Select a Query Mode.
- **7** Click Execute Query.

### **See also:**

- Altering the Properties of Defined Queries on page ?
- Executing Queries on page ?
- [To save a query](#page-185-0) on page 164

### **Quick Reference**

### **ADEQUERY**

Controls defining, modifying, saving, loading, and executing a query

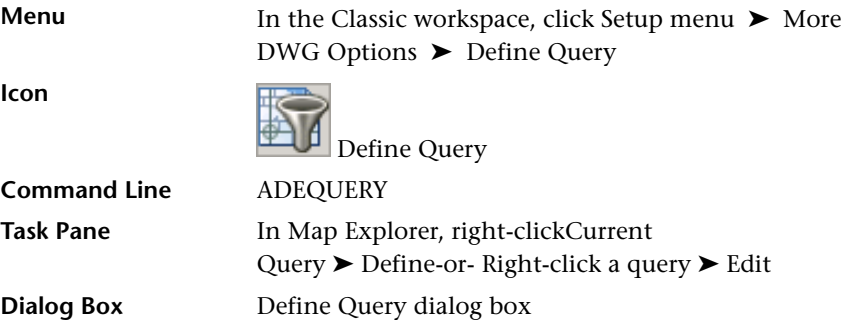

## **Editing a Drawing Query Condition**

When you edit a drawing query, you can modify a condition but you cannot change its type (location, property, data, or SQL). If you want a different query condition type, you must delete the existing condition and define a new one. You can also change the joining operator (And, Or, Not) for a condition.

### **See also:**

- [Finding All Drawing Objects in a Specified Location](#page-1046-0) on page 1025
- [Finding All Drawing Objects Containing a Specific Property](#page-1050-0) on page 1029
- [Finding All Drawing Objects Containing Specific Data](#page-1052-0) on page 1031
- [Finding All Drawing Objects Containing Specific SQL Information](#page-1056-0) on page 1035
- Altering the Properties of Defined Queries on page ?
- Executing Queries on page ?
- <span id="page-1064-0"></span>■ [To save a query](#page-185-0) on page 164

### **To edit a drawing query condition**

- **1** In [Map Explorer](#page-1776-0) on page 1755, under Current Drawing, right-click Current Query, and then click Define.
- **2** To modify a saved query, in the [Define Query dialog box](#page-1593-0) on page 1572, click Load. Select the query.
- **3** In the Define Query dialog box, under Current Query, select the query condition you want to edit. Click Edit.

To change the joining operator, select the new joining operator before you click Edit.

**4** Make any changes.

For example, if you select a location condition and click Edit, the Location Condition dialog box appears. Click Show to view or change the boundary of the location condition and press Enter to return to the Location Condition dialog box.

**5** Click OK.

The revised query appears under Current Query.

### **Quick Reference**

### **ADEQUERY**

Controls defining, modifying, saving, loading, and executing a query

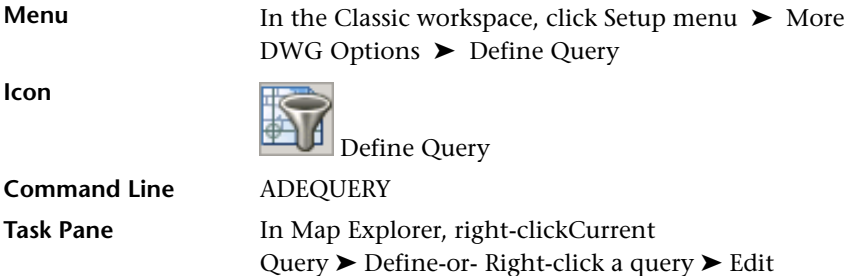

**Dialog Box** Define Query dialog box

# **Altering the Properties of Queried Drawing Objects**

Use the property alteration feature to modify drawing objects as they are retrieved by a query.

#### **See also:**

- [Overview of Queries](#page-1044-0) on page 1023
- Executing Queries on page ?
- [To save a query](#page-185-0) on page 164

<span id="page-1065-0"></span>**NOTE** These procedures apply only to drawing objects.

#### **To modify objects as they are retrieved by a query**

- [To alter the properties of queried drawing objects](#page-1066-0) on page 1045
- [To alter all retrieved drawing objects in the same way](#page-1069-0) on page 1048
- [To alter retrieved objects based on their properties](#page-1071-0) on page 1050
- [To alter the properties of drawing objects based on their object data](#page-1073-0) on page 1052
- [To alter retrieved drawing objects based on linked SQL data](#page-1076-0) on page 1055
- [To define an expression](#page-1081-0) on page 1060
- [To add text to retrieved drawing objects](#page-1083-0) on page 1062
- [To define the label point for a drawing object](#page-1086-0) on page 1065
- [To fill queried drawing objects with a hatch pattern](#page-1088-0) on page 1067
- [To change the block color in your current drawing](#page-1089-0) on page 1068
- [To modify a property alteration definition](#page-1090-0) on page 1069

## **Overview of Altering the Properties of Queried Drawing Objects**

Use the property alteration feature to modify the properties of queried drawing objects as they are queried into the current drawing.

You can modify object properties such as color, linetype, or polyline width, or add text.

Example: You have a set of city maps that show roads as black polylines of the same width. You can plot a map for a contractor that shows the roads to be repaired in red and roads to be inspected in blue. You can alter the width of the polylines to show road widths. You can also add text to identify elements of your drawing.

Property alteration involves the following three general steps:

- Define a query that retrieves the objects you want to alter.
- Create a property alteration definition that specifies how to alter the retrieved objects.
- Execute the query in Draw mode. You cannot use property alteration in Preview or Report mode queries.

AutoCAD Map 3D performs the query, applies the property alteration definition to the queried objects, and displays the modified objects in the current drawing.

### **See also:**

- [Overview of Queries](#page-1044-0) on page 1023
- Executing Queries on page ?
- [To save a query](#page-185-0) on page 164
- [Altering All Drawing Objects in the Same Way](#page-1068-0) on page 1047
- [Altering Properties Using Object Properties](#page-1070-0) on page 1049
- [Altering Object Properties Using Object Data](#page-1072-0) on page 1051
- [Altering Object Properties Using Linked Data](#page-1074-0) on page 1053
- <span id="page-1066-0"></span>[Filling Queried Drawing Objects with a Hatch Pattern](#page-1086-1) on page 1065
- [Changing the Color of Blocks](#page-1089-1) on page 1068
- [Modifying a Property Alteration Definition](#page-1090-1) on page 1069

### **To alter the properties of queried drawing objects**

**1** In [Map Explorer](#page-1776-0) on page 1755, under Current Drawing, right-click Current Query, and then click Define.

- **2** In the [Define Query dialog box](#page-1593-0) on page 1572, load or create a query.
- **3** Under Options, click Alter Properties.

Red.

**4** In the [Set Property Alterations dialog box](#page-1619-0) on page 1598, select the property to alter.

For example, to change the color of queried objects, select Color.

- **5** In the Expression area, specify how to alter the property.
	- To modify every queried object in the same way, select the new value for the property. For example, if you are altering the color of objects and you want to change the color of all queried objects to red, click Values and select
	- To modify each object using a value that is stored in an associated data source, select the data source, such as [Property](#page-1071-0) on page 1050, [Data](#page-1073-0) on page 1052, or [SQL](#page-1076-0) on page 1055, and specify the location of the data. For example, if you store color values in an object data table, click Data and select the table and column that contains the color values. Use this method only if the data values stored in the data source exactly specify the value to use. For example, to alter the color of objects, the data source must specify a valid color value.
	- To modify each object based on other properties or on associated data, select the data source and [define a range table](#page-1078-0) on page 1057. For example, if you store installation dates in an associated data source, you can modify the color of objects based on their installation date. To do this, first select the data source for the installation dates, then define a range table that specifies which colors to use for each range of installation dates.
	- You can [add text to queried objects](#page-1083-0) on page 1062 or [add a hatch pattern](#page-1088-0) [to objects](#page-1088-0) on page 1067.
- **6** Click Add to add the property alteration to the Current Property Alterations list.
- **7** When you finish defining the property alteration, click OK.
- **8** Make sure Alter Properties is selected when you execute the query.
- **9** Under Query Mode, select Draw. You cannot use property alteration in Preview mode or Report mode.
- **10** Click Execute Query.

AutoCAD Map 3D performs the query, applies the property alteration definition to the queried objects, and displays the altered objects in the current drawing.

### **Quick Reference**

### **ADEQUERY**

Controls defining, modifying, saving, loading, and executing a query

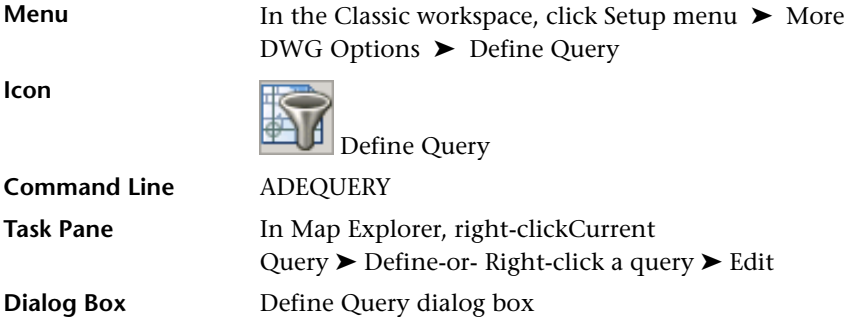

## <span id="page-1068-0"></span>**Altering All Drawing Objects in the Same Way**

A simple property alteration modifies all queried drawing objects in the same way.

Here are some examples of using simple property alterations:

- Add a hatch pattern to all water pipes older than fifty years.
- Find every property lot touching a line that represents the path of the new highway. Outline the lots in red and add a hatch pattern.

### **See also:**

- [Overview of Queries](#page-1044-0) on page 1023
- Executing Queries on page ?
- [Altering Properties Using Object Properties](#page-1070-0) on page 1049
- [Altering Object Properties Using Object Data](#page-1072-0) on page 1051
- [Altering Object Properties Using Linked Data](#page-1074-0) on page 1053

- [Filling Queried Drawing Objects with a Hatch Pattern](#page-1086-1) on page 1065
- [Changing the Color of Blocks](#page-1089-1) on page 1068
- <span id="page-1069-0"></span>■ [Modifying a Property Alteration Definition](#page-1090-1) on page 1069

### **To alter all retrieved drawing objects in the same way**

- **1** In [Map Explorer](#page-1776-0) on page 1755, under Current Drawing, right-click Current Query, and then click Define.
- **2** In the Define Query dialog box, load or create a query that retrieves the objects you want to alter.
- **3** Under Options, click Alter Properties.
- **4** In the [Set Property Alterations dialog box](#page-1619-0) on page 1598, select the property to alter.
- **5** In the Expression area, specify how to alter the property.

For example, to change the color of all queried object to red, enter either red or 1 (the numerical equivalent of red), or click Values to select from a list of colors.

- **6** Click Add to add the property alteration to the Current Property Alterations list.
- **7** When you finish defining the property alteration, click OK.
- **8** Make sure Alter Properties is selected when you execute the query.
- **9** Under Query Mode, select Draw. You cannot use property alteration in Preview mode or Report mode.
- **10** Click Execute Query.

### **Quick Reference**

### **ADEQUERY**

Controls defining, modifying, saving, loading, and executing a query

In the Classic workspace, click Setup menu ➤ More DWG Options ➤ Define Query **Menu**

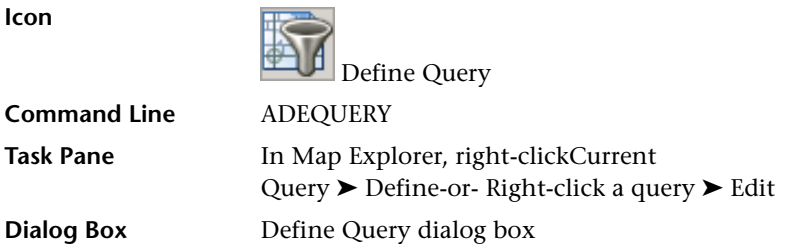

## <span id="page-1070-0"></span>**Altering Properties Using Object Properties**

You can define a property alteration that modifies a property of queried drawing objects based on another property of the objects.

Example: If the layers in your attached drawings are named using numbers, you could color objects based on the layer they are on. To do this, under Select Property, select Color as the property to alter. In the expression area, click Property and choose Layer as the new value to use for the color.

The property you specify in the Expression area must have a value that can be used for the property you are altering. For example, if your layers are not named using numbers but instead use names such as Roads and Pipes, the example above would not work. (To create a modification based on these layer names, use a range table, where you can specify that objects on the layer named Roads be colored red, and objects on the layer named Pipes be colored blue. For more information, see [Creating a Range Table](#page-1077-0) on page 1056.)

You can also modify a property based on the same property. For example, to double the scale of selected objects, select Scale in the Select Property area as the property to change. In the Expression area, select Scale as the property to base the change on and multiply it by two. The expression would look like this:

 $(* x.scale 2)$ 

### **Dot Variables**

- Use the .Dwgname dot variable to get the drawing name for a queried object.
- Use the .Elevation dot variable to get the Z-values for objects.
- Use the .Height dot variable to get the text height for objects.

For a full listing of the dot variables that you can use for property alteration, see [Dot Variables](#page-1310-0) on page 1289.

### **See also:**

- [Overview of Queries](#page-1044-0) on page 1023
- Executing Queries on page ?
- [Altering Properties Using Object Properties](#page-1070-0) on page 1049
- [Altering Object Properties Using Object Data](#page-1072-0) on page 1051
- [Altering Object Properties Using Linked Data](#page-1074-0) on page 1053
- [Filling Queried Drawing Objects with a Hatch Pattern](#page-1086-1) on page 1065
- [Changing the Color of Blocks](#page-1089-1) on page 1068
- <span id="page-1071-0"></span>■ [Modifying a Property Alteration Definition](#page-1090-1) on page 1069

#### **To alter retrieved objects based on their properties**

- **1** In [Map Explorer](#page-1776-0) on page 1755, under Current Drawing, right-click Current Query, and then click Define.
- **2** In the Define Query dialog box, load or create a query that retrieves the objects you want to alter.
- **3** In the Define Query dialog box, click Alter Properties.
- **4** In the [Set Property Alterations dialog box](#page-1619-0) on page 1598, under Select Property, select the property to change.

For example, if you have color-coded the objects in your drawing and you now want to move objects to layers based on their color, you would select Layer as the property to change.

**5** In the Expression area, click Properties and select the property that you want to base the change on. In this example, we want to move objects based on their current color, so select Color.

Click OK to close the Select Property dialog box.

**6** Click Add to add the property alteration to the Current Property Alteration list.

### **See also:**

- [Overview of Queries](#page-1044-0) on page 1023
- Executing Queries on page ?
- [To save a query](#page-185-0) on page 164

### **Quick Reference**

### **ADEQUERY**

Controls defining, modifying, saving, loading, and executing a query

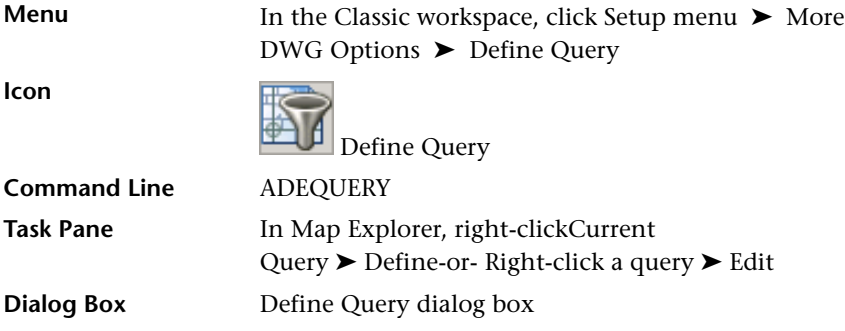

## <span id="page-1072-0"></span>**Altering Object Properties Using Object Data**

You can define a property alteration that modifies queried drawing objects based on data that is stored on the objects, such as object data, attribute data, or link data.

**NOTE** The value stored on the object must be a valid value for the property that you are altering. For example, if you have selected to alter the property Color, the value stored on the object must be a valid color name or number. If the values do not match, [use a range table](#page-1078-0) on page 1057.

**See also:**

- [Overview of Queries](#page-1044-0) on page 1023
- Executing Queries on page ?
- [Altering Properties Using Object Properties](#page-1070-0) on page 1049
- [Altering Object Properties Using Linked Data](#page-1074-0) on page 1053
- [Filling Queried Drawing Objects with a Hatch Pattern](#page-1086-1) on page 1065
- [Changing the Color of Blocks](#page-1089-1) on page 1068
- <span id="page-1073-0"></span>■ [Modifying a Property Alteration Definition](#page-1090-1) on page 1069

### **To alter the properties of drawing objects based on their object data**

- **1** In [Map Explorer](#page-1776-0) on page 1755, under Current Drawing, right-click Current Query, and then click Define.
- **2** In the Define Query dialog box, load or create a query that retrieves the objects you want to alter.
- **3** In the Define Query dialog box, click Alter Properties.
- **4** In the [Set Property Alterations dialog box](#page-1619-0) on page 1598, under Select Property, select the property to change.

For example, if you store pipe diameters as object data, you can display each pipe with a polyline width that matches the pipe diameter. In this example, you would select Width as the property to change.

- **5** In the Expression area, click Data.
- **6** Select one of the following:
	- $\blacksquare$  Attribute Select a block attribute tag. This will appear in the Expression box as @BlockTagName.
	- Database Link Select a link template and key column. These will appear in the Expression box as &KeyColumn@LinkTemplate.
	- Object Data Select an object data table and field. These will appear in the Expression box as :FIELD@TABLENAME.
- **7** Click OK.
- **8** Click Add.

The property alteration definition is displayed in the Current Property Alterations list. When you execute the query with Alter Properties selected, AutoCAD Map 3D changes the selected property of queried objects based on the value stored in the specified data field.

## **Quick Reference**

### **ADEQUERY**

Controls defining, modifying, saving, loading, and executing a query

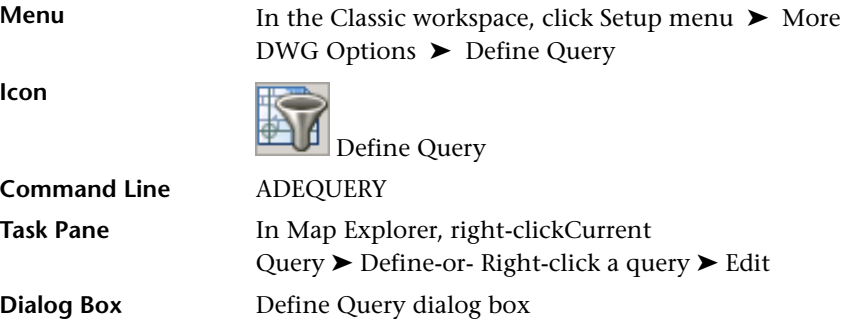

## <span id="page-1074-0"></span>**Altering Object Properties Using Linked Data**

You can define a property alteration that modifies queried drawing objects based on data stored in a linked database.

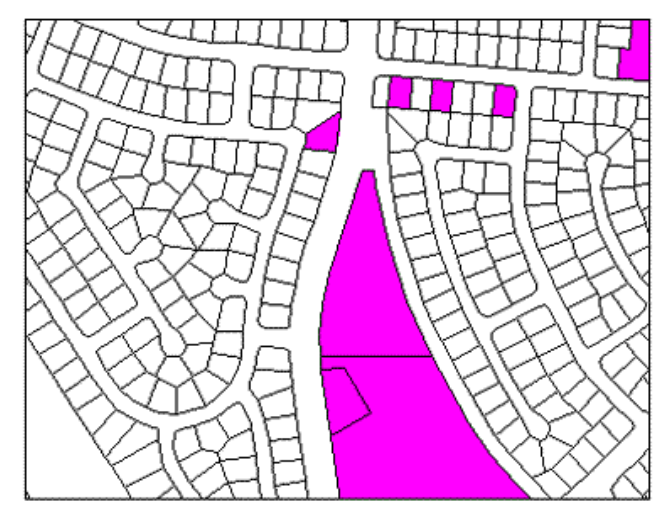

SQL Property: LANDUSE <> RESIDENTIAL

**Using Property Alteration, parcels not zoned for residential are displayed with a magenta solid fill, based on an external database record value.**

For example, you could retrieve a set of pipes and display each pipe in a color based on the pipe's diameter.

For information on creating and using a link template, see [Overview of Linking](#page-472-0) [Database Records to Objects](#page-472-0) on page 451.

**See also:**

- [Overview of Queries](#page-1044-0) on page 1023
- Executing Queries on page ?
- [Altering Properties Using Object Properties](#page-1070-0) on page 1049
- [Altering Object Properties Using Object Data](#page-1072-0) on page 1051
- [Filling Queried Drawing Objects with a Hatch Pattern](#page-1086-1) on page 1065
- [Changing the Color of Blocks](#page-1089-1) on page 1068
- [Modifying a Property Alteration Definition](#page-1090-1) on page 1069

### <span id="page-1076-0"></span>**To alter retrieved drawing objects based on linked SQL data**

- **1** In [Map Explorer](#page-1776-0) on page 1755, under Current Drawing, right-click Current Query, and then click Define.
- **2** In the Define Query dialog box, load or create a query that retrieves the objects you want to alter.
- **3** In the Define Query dialog box, click Alter Properties.
- **4** In the [Set Property Alterations dialog box](#page-1619-0) on page 1598, under Select Property, select the property to change.

For example, to modify the color of retrieved objects, select Color as the property to change.

- **5** Click SQL.
- **6** Select a link template.
- **7** Select the external database column whose value you want to use as a value in the expression.
- **8** Click OK.

The SQL column and link template are displayed under Expression in the Set Property Alterations dialog box, preceded by an ampersand (&). The link template is preceded by an at (@) symbol, for example, &Diameter@PIPES.

You can also enter the SQL data variable directly in the Expression box.

**9** Click Add.

The property alteration definition is added to the Current Property Alterations list.

When you execute the query with Alter Properties selected, AutoCAD Map 3D changes the queried objects based on the value stored in the external database.

For more information on connecting to and using external databases, see [External Databases \(Object Data\)](#page-206-0) on page 185.

### **Quick Reference**

### **ADEQUERY**

Controls defining, modifying, saving, loading, and executing a query

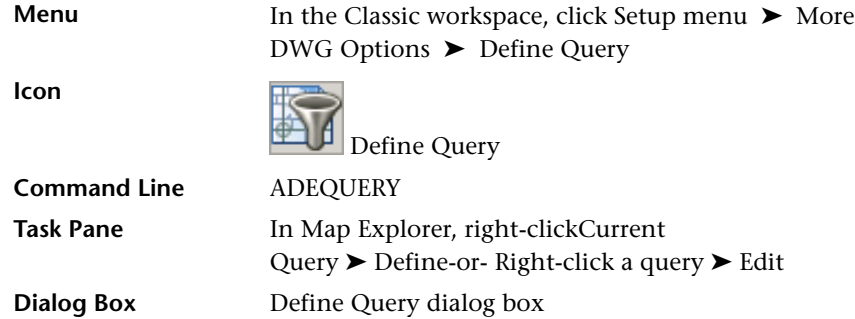

## <span id="page-1077-0"></span>**Creating a Range Table**

A range table specifies a range of actions to take depending on the value of the specified data or property.

- You can change the color of drawing objects based on their elevation
- If you have a street map and use object data to store information about pavement quality, you can move each street to a layer that corresponds to the pavement quality.
- If you have a county map showing cities, and you use an external database to store population data for each city, you can modify the block symbol for each city based on its population size.

The procedure tab for this topic includes general instructions for creating a range table and specific instructions for creating a sample range table.

**See also:**

- [Overview of Queries](#page-1044-0) on page 1023
- Executing Queries on page ?
- [Altering Properties Using Object Properties](#page-1070-0) on page 1049
- [Altering Object Properties Using Object Data](#page-1072-0) on page 1051
- [Altering Object Properties Using Linked Data](#page-1074-0) on page 1053
- [Filling Queried Drawing Objects with a Hatch Pattern](#page-1086-1) on page 1065
- [Changing the Color of Blocks](#page-1089-1) on page 1068

**1056** | Chapter 8 Analyzing Data

- [Modifying a Property Alteration Definition](#page-1090-1) on page 1069
- [To create a range table](#page-1078-0) on page 1057
- <span id="page-1078-0"></span>■ [To create a sample range table](#page-1079-0) on page 1058

### **To create a range table**

- **1** In [Map Explorer](#page-1776-0) on page 1755, under Current Drawing, right-click Current Query, and then click Define.
- **2** In the Define Query dialog box, click Alter Properties.
- **3** If you are creating a range table for a property alteration, in the [Set](#page-1619-0) [Property Alterations dialog box](#page-1619-0) on page 1598, select the property to alter.
- **4** Move the cursor to the Expression box and specify the location of the value on which to base the alteration.

Enter a dot variable, a field name, or other valid expression. For example, to modify the color of an object based on its elevation, enter .ELEVATION in the Expression box.

- **5** Click Range.
- **6** In the Define Range Table dialog box, click New to create a new range table.
- **7** Enter a name for the range table and click OK.
- **8** In the Define Range Table dialog box, select an operator and a value for the first condition.

These determines which objects fall in this range.

**9** Specify the return value for the first condition.

The return value specifies how to modify the selected property. For example, if you are modifying the color of an object based on its elevation, enter the color in the Return Value box.

**NOTE** In the Expression Value box and Return Value box, you can enter only simple expressions. You cannot enter compound expressions.

**10** Click Add to add the condition to the Current Range Table Definition. When you run the property alteration, each object that has the specified expression value (for example, elevation > 200) will be modified according to the specified return value (for example, it will be colored red).

- Specify the remaining conditions.
- Click OK to close the Set Property Alteration dialog box.
- Make sure Alter Properties is selected.
- Click Execute Query to retrieve the objects and alter them.

### **Creating an Example Range Table**

<span id="page-1079-0"></span>The following example creates a range table for a property alteration. The example range table colors lots larger than 6000 red and lots 6000 or smaller blue.

### **To create a sample range table**

- In [Map Explorer](#page-1776-0) on page 1755, under Current Drawing, right-click Current Query, and then click Define.
- In the Define Query dialog box, click Property Alteration.
- In the Property Alteration dialog box, select the property Color.
- In the Expression area, click Property and select Area. Click OK.
- Click Ranges.
- In the Define Range Table dialog box, click New.
- Enter the name Color and click OK to close the New Range Table dialog box.
- Enter the description Color areas over 6000.
- In the Condition area, choose the <= operator.
- In the Expression Value area, enter 6000.
- In the Return Value area, enter Blue.
- Click Add.
- In the Condition area, choose the > operator.
- In the Expression Value area, leave the 6000 alone.
- In the Return Value area, enter Red.
- Click Add.
- Click OK to close the Define Range Table dialog box.
- **18** Make sure the Color range table is selected.
- **19** Click Add to add the color property alteration to the Current Property Alterations list.
- **20** Click OK to close the Set Property Alteration dialog box.
- **21** Make sure Alter Properties is selected.
- **22** Click Execute Query to retrieve the objects and alter them.

## **Quick Reference**

#### **ADEQUERY**

Controls defining, modifying, saving, loading, and executing a query

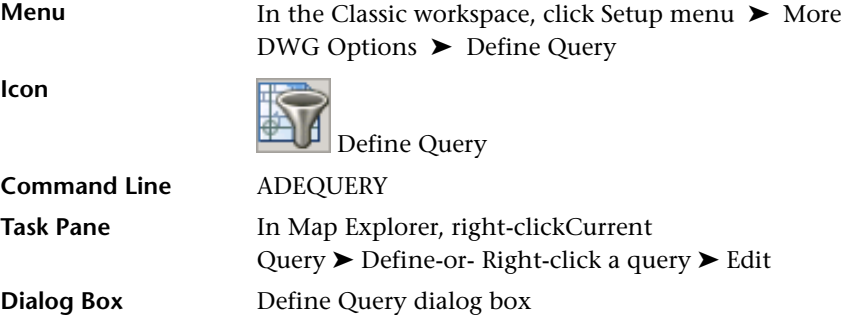

## **Defining an Expression**

Use [Expression Evaluator](#page-1304-0) on page 1283 when you want AutoCAD Map 3D to evaluate drawing data from different sources, or to evaluate data that is different for each object, such as object properties, block attributes, or object data attached to the object.

#### **See also:**

- [Overview of Queries](#page-1044-0) on page 1023
- Executing Queries on page ?
- [Altering Properties Using Object Properties](#page-1070-0) on page 1049
- [Altering Object Properties Using Object Data](#page-1072-0) on page 1051
- [Altering Object Properties Using Linked Data](#page-1074-0) on page 1053
- [Filling Queried Drawing Objects with a Hatch Pattern](#page-1086-0) on page 1065
- [Changing the Color of Blocks](#page-1089-0) on page 1068
- [Modifying a Property Alteration Definition](#page-1090-0) on page 1069

#### **To define an expression**

- **1** In [Map Explorer](#page-1776-0) on page 1755, under Current Drawing, right-click Current Query, and then click Define.
- **2** In the Define Query dialog box, load or create a query.
- **3** Under Options, click Alter Properties.
- **4** In the [Set Property Alterations dialog box](#page-1619-0) on page 1598, select the property to alter.

For example, to change the color of queried objects, select Color.

- **5** In the Expression area, enter an [expression](#page-1304-0) on page 1283.
- **6** Click Add to add the property alteration to the Current Property Alterations list.
- **7** When you finish defining the property alteration, click OK.
- **8** Make sure Alter Properties is selected when you execute the query.
- **9** Under Query Mode, select Draw. You cannot use property alteration in Preview mode or Report mode.
- **10** Click Execute Query.

## **Quick Reference**

## **ADEQUERY**

Controls defining, modifying, saving, loading, and executing a query

In the Classic workspace, click Setup menu ➤ More DWG Options ➤ Define Query **Menu**

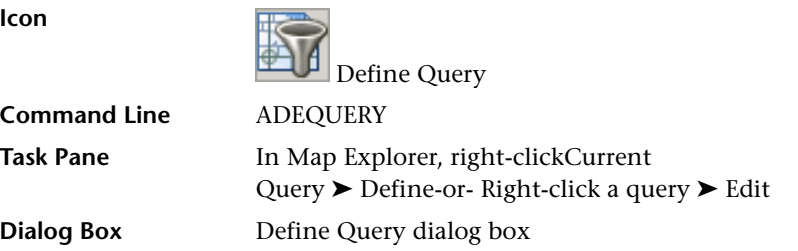

## <span id="page-1082-0"></span>**Adding Text to Queried Drawing Objects**

You can add text to queried objects during the property alteration process.

Example: For all retrieved pipes, print the pipe type and diameter.

You can control the text, text height, insertion point, justification, text style, layer, color, and rotation for each text object.

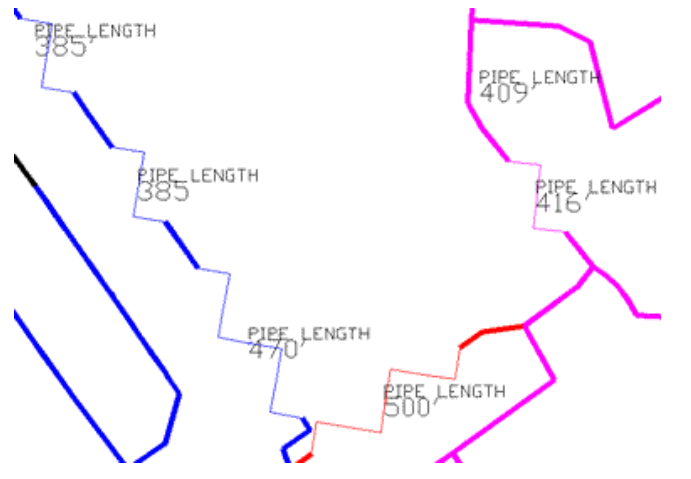

**Selected pipes are labeled with their length.**

**See also:**

- [Overview of Queries](#page-1044-0) on page 1023
- Executing Queries on page ?
- [Altering Properties Using Object Properties](#page-1070-0) on page 1049
- [Altering Object Properties Using Object Data](#page-1072-0) on page 1051
- [Altering Object Properties Using Linked Data](#page-1074-0) on page 1053
- [Filling Queried Drawing Objects with a Hatch Pattern](#page-1086-0) on page 1065
- [Changing the Color of Blocks](#page-1089-0) on page 1068
- <span id="page-1083-0"></span>■ [Modifying a Property Alteration Definition](#page-1090-0) on page 1069

#### **To add text to retrieved drawing objects**

- **1** In [Map Explorer](#page-1776-0) on page 1755, under Current Drawing, right-click Current Query, and then click Define.
- **2** Create or load a query that will retrieve the objects you want to add text to.
- **3** In the Define Query dialog box, click Alter Properties.
- **4** In the [Set Property Alterations dialog box](#page-1619-0) on page 1598, click Text.
- **5** In the [Define Text dialog box](#page-1601-0) on page 1580, specify the text.

Enter text in the Text Value box, or specify the data to use for the text by clicking Expression. For example, click Expression and select Layer to display the name of the layer on each object found by the query.

- **6** Set other text options, such as the size, location, color, layer, and rotation.
- **7** Click OK to close the Define Text dialog box.
- **8** Click OK to close the Property Alteration dialog box.
- **9** Make sure Alter Properties is selected.
- **10** Click Execute Query to retrieve the objects and alter them.

## **Quick Reference**

### **ADEQUERY**

Controls defining, modifying, saving, loading, and executing a query

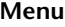

In the Classic workspace, click Setup menu  $\blacktriangleright$  More DWG Options ➤ Define Query

**Icon**

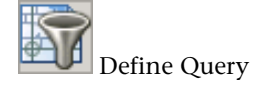

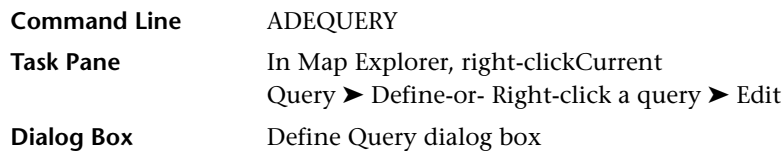

# **Modifying the Text Insertion Point for a Drawing Object**

The label point of a drawing object specifies the starting point for text added during a query property alteration. The default label point is the centroid of the object. You can redefine the label point using the Map 3D for Drawings[workspace](#page-1787-0) on page 1766. Click Create menu ▶ Map Labelpoint Location.

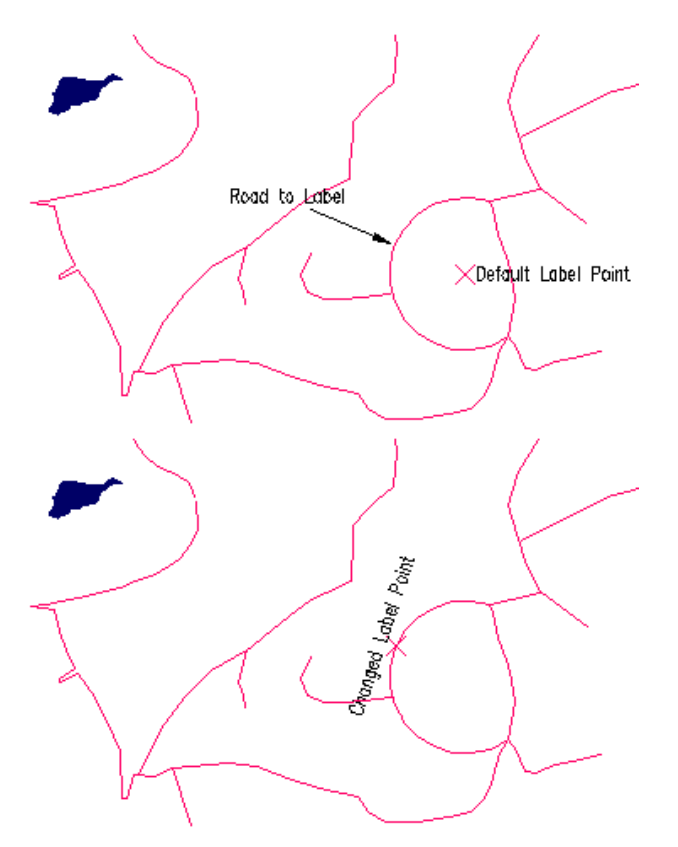

**Move the label point from its default location at the center of the arc to a different location. Move your cursor over the image to see the results.**

**RELATED** To use the label point, choose the .LABELPT dot variable in the Define Text dialog box when you create the Property Alteration definition in the Define Query dialog box.

**See also:**

- [Adding Text to Queried Drawing Objects](#page-1082-0) on page 1061
- [Overview of Queries](#page-1044-0) on page 1023
- Executing Queries on page ?
- [Altering Properties Using Object Properties](#page-1070-0) on page 1049
- [Altering Object Properties Using Object Data](#page-1072-0) on page 1051
- [Altering Object Properties Using Linked Data](#page-1074-0) on page 1053
- [Filling Queried Drawing Objects with a Hatch Pattern](#page-1086-0) on page 1065
- [Changing the Color of Blocks](#page-1089-0) on page 1068
- [Modifying a Property Alteration Definition](#page-1090-0) on page 1069

### **To define the label point for a drawing object**

- **1** Click Create menu ▶ Map Labelpoint Location.
- **2** Select the object.
- **3** Click the place on the object where you want the label point to be located.

To use this label point as the text insertion point during a [property alteration](#page-1083-0) on page 1062, choose LABELPT as the insert point.

## **Quick Reference**

## **ADETEXTLOC**

Specifies a new label point for an object

<span id="page-1086-0"></span>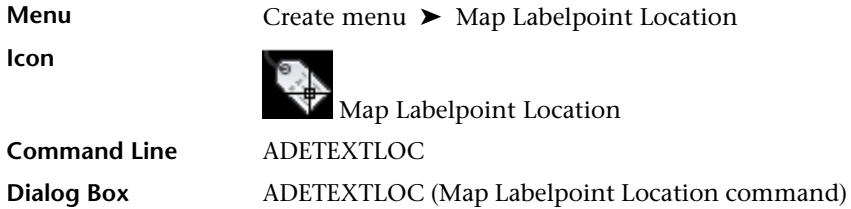

# **Filling Queried Drawing Objects with a Hatch Pattern**

You can specify a hatch pattern to fill closed polylines and circles during the property alteration process. This applies only to drawing objects.

Example: Create a query that retrieves all land parcels valued above \$450,000 and displays them with a distinguishing pattern.

**NOTE** If you set the Create Associative Hatch Objects option on the Query tab of the AutoCAD Map Options dialog box, AutoCAD Map 3D creates [associative](#page-243-0) [hatch objects](#page-243-0) on page 222.

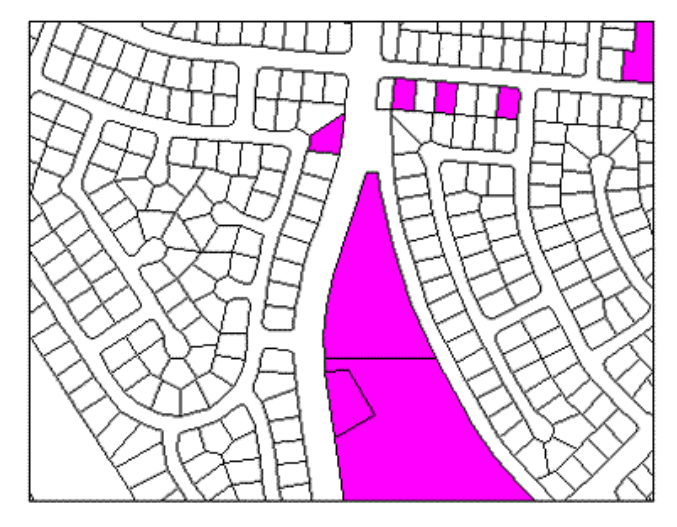

SQL Property: LANDUSE <> RESIDENTIAL

**Closed polylines retrieved by a query are filled with a magenta solid hatch pattern.**

**See also:**

- [Using Associative Hatch](#page-243-0) on page 222
- [Overview of Queries](#page-1044-0) on page 1023
- Executing Queries on page ?
- [Altering Properties Using Object Properties](#page-1070-0) on page 1049
- [Altering Object Properties Using Object Data](#page-1072-0) on page 1051
- [Altering Object Properties Using Linked Data](#page-1074-0) on page 1053
- [Changing the Color of Blocks](#page-1089-0) on page 1068
- [Modifying a Property Alteration Definition](#page-1090-0) on page 1069

#### **To fill queried drawing objects with a hatch pattern**

- **1** In [Map Explorer](#page-1776-0) on page 1755, under Current Drawing, right-click Current Query, and then click Define.
- **2** Create or load a query that will retrieve the objects you want to fill.
- **3** In the Define Query dialog box, click Alter Properties.
- **4** In the [Set Property Alterations dialog box](#page-1619-0) on page 1598, click Hatch.
- **5** In the [Hatch Options dialog box](#page-1603-0) on page 1582, enter a pattern name, click Pattern to select a pattern from the set of hatch patterns, or click Expression to select a data value specifies the hatch name (for example, select a field in an object data table).

AutoCAD Map 3D displays the selected hatch pattern. ISO hatch patterns are not displayed.

If you do not enter a pattern, AutoCAD Map 3D uses a fill that appears solid.

- **6** Enter a scale, rotation, layer, and color for the hatch pattern.
- **7** Click OK to close the Hatch Options dialog box.

Closed polylines and circles that are retrieved during the query are filled with the specified hatch pattern.

- **8** Click OK to close the Property Alteration dialog box.
- **9** Make sure Alter Properties is selected.
- **10** Under Query Mode, select Draw.
- **11** Click Execute Query to retrieve the objects and alter them.

## **Quick Reference**

### **ADEQUERY**

Controls defining, modifying, saving, loading, and executing a query

**Menu**

In the Classic workspace, click Setup menu  $\blacktriangleright$  More DWG Options ➤ Define Query

**Icon**

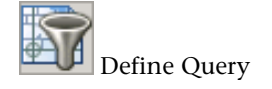

Finding and Querying Drawing Objects | **1067**

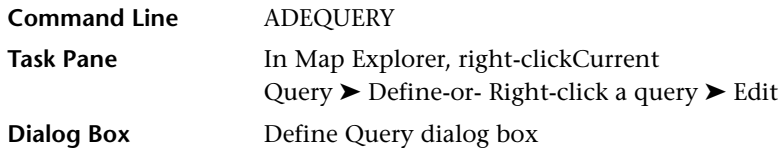

## <span id="page-1089-0"></span>**Changing the Color of Blocks**

When you use the Color option of the Set Property Alterations dialog box, the colors of objects change to the color you specify. However, if the queried objects include blocks whose color is set to BYLAYER, the objects in the block retain their original color. To have them use the color you specify, change the block color to BYBLOCK.

## **See also:**

- [Overview of Queries](#page-1044-0) on page 1023
- Executing Queries on page ?
- [Altering Properties Using Object Properties](#page-1070-0) on page 1049
- [Altering Object Properties Using Object Data](#page-1072-0) on page 1051
- [Altering Object Properties Using Linked Data](#page-1074-0) on page 1053
- [Filling Queried Drawing Objects with a Hatch Pattern](#page-1086-0) on page 1065
- [Modifying a Property Alteration Definition](#page-1090-0) on page 1069

## **To change the block color in your current drawing**

- **1** Use the INSERT command to add another instance of the block.
- **2** Explode the new block.
- **3** On the Command line, enter chprop

Select objects: Select the objects in the exploded block

Enter property to change (Color/LAyer/LType/ltScale/LWeight/Thickness)?  $\overline{C}$ 

Enter new color <*varies*>: BYBLOCK

Enter property to change (Color/LAyer/LType/ltScale/LWeight/Thickness)? Press Enter

**4** Redefine the block with the BLOCK command and select the objects in the exploded block.

This procedure redefines all instances of the block. The blocks then show the color you defined in the Set Property Alterations dialog box.

## **Quick Reference**

### **CHPROP**

Changes the color, layer, linetype, linetype scale factor, lineweight, thickness, and plot style of an object

<span id="page-1090-0"></span>**Command Line** CHPROP

## **Modifying a Property Alteration Definition**

After you've run a query, you may decide to modify a property alteration definition. Or you may want to create a new property alteration based on an existing query.

After you modify the definition, you can save the changes to the current query, or you can save the changes to a new query.

### **See also:**

- [Overview of Queries](#page-1044-0) on page 1023
- Executing Queries on page?
- [Altering Properties Using Object Properties](#page-1070-0) on page 1049
- [Altering Object Properties Using Object Data](#page-1072-0) on page 1051
- [Altering Object Properties Using Linked Data](#page-1074-0) on page 1053
- [Filling Queried Drawing Objects with a Hatch Pattern](#page-1086-0) on page 1065
- [Changing the Color of Blocks](#page-1089-0) on page 1068

#### **To modify a property alteration definition**

**1** In [Map Explorer](#page-1776-0) on page 1755, under Current Drawing, right-click Current Query, and then click Define.

Finding and Querying Drawing Objects | **1069**

- **2** In the Define Query dialog box, load the query to modify.
- **3** Click the Alter Properties button.
- **4** In the [Set Property Alterations dialog box](#page-1619-0) on page 1598, under Current Property Alterations, select the property alteration definition to change.
- **5** Double-click the definition.

The value for the property alteration definition appears in the Expression box and the appropriate property is selected.

**6** Edit or insert a new value and click Update.

The revised property alteration definition appears under Current Property Alterations. If you click Add instead of Update, the revised expression is added to the existing expression in the list.

- **7** Click OK.
- **8** In the Define Query dialog box, click Save. To save the changes to a new query, enter a new name and description. Click OK.
- **9** In the Define Query dialog box, click OK to save your changes without running the query.

## **Quick Reference**

## **ADEQUERY**

Controls defining, modifying, saving, loading, and executing a query

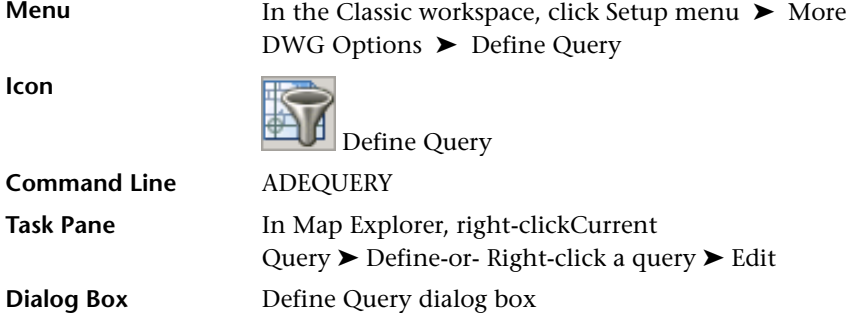

## **Executing Drawing Queries**

After you define a query to retrieve drawing objects, you can execute it in Preview, Draw, or Report mode.x

**See also:**

■ [Overview of Queries](#page-1044-0) on page 1023

#### **To execute a drawing query**

- [To select a query mode for retrieving drawing objects](#page-1093-0) on page 1072
- [To run a drawing query in Preview mode](#page-1094-0) on page 1073
- [To run a drawing query in Draw mode](#page-1096-0) on page 1075

## **Overview of Executing Queries**

After you define a query to retrieve drawing objects, you can execute it in one of three modes:

- Preview mode Displays the objects on screen, but does not retrieve them. When you change the screen, the objects disappear. Use Preview to test your query.
- Draw Mode Retrieves objects (copies them into the current drawing). You can manipulate and edit them, save them back to their attached drawings, save them to the current drawing, or save them to a new drawing. The objects are not changed in the attached drawings unless you save your changes back to the attached drawings.
- Report Mode Writes specified information about the objects to a separate file.

Once AutoCAD Map 3D copies the objects that meet the query criteria into the current drawing, it does not duplicate those objects if you run the query again. If an object meets the criteria of more than one query, AutoCAD Map 3D retrieves only one copy of that object. Therefore, you will never have multiple copies of the same object in a drawing.

#### **See also:**

■ [Overview of Queries](#page-1044-0) on page 1023

<span id="page-1093-0"></span>■ [Overview of Finding and Querying Drawing Objects](#page-1027-0) on page 1006

### **To select a query mode for retrieving drawing objects**

- **1** In [Map Explorer](#page-1776-0) on page 1755, under Current Drawing, right-click Current Query, and then click Define.
- **2** Define or load a query.
- **3** Under Query Mode, select [Preview](#page-1094-0) on page 1073, [Draw](#page-1096-0) on page 1075, or [Report](#page-1239-0) on page 1218.

If you select Report mode, click Options to [define a report template](#page-1241-0) on page 1220.

**4** Click Execute Query.

## **Quick Reference**

## **ADEQUERY**

Controls defining, modifying, saving, loading, and executing a query

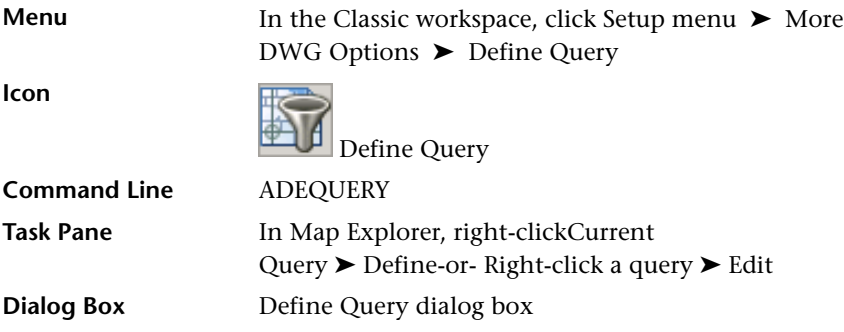

## <span id="page-1093-1"></span>**Running a Drawing Query in Preview Mode**

Preview mode provides a quick preview of the drawing objects the query will display in the current drawing. You can run a query in Preview mode and check the objects the query produces. If there are too few or too many objects, or objects are displayed in the wrong location, revise the query as necessary.

**NOTE** You can plot the results of a Preview query. If you assigned colors to different pen widths in your plotter setup, plotting the results of a Preview query recognizes those plotter assignments for different pen widths.

Queries in Preview mode show objects on layers that are locked; however, Preview mode does not show objects on layers that are Off or Frozen. Although you see many elements in the current drawing following a Preview query, AutoCAD Map 3D treats each set of objects as a single object from each drawing. If you attempt to select several objects, AutoCAD Map 3D reports "one object found" for each of the attached drawings queried. The display of objects is temporary and disappears when you redraw or regenerate. You can zoom and pan to examine the queried objects, but you cannot edit them.

**NOTE** You can [set the Query option](#page-242-0) on page 221Show Insertion Point Only to display blocks as insertion points instead of entire objects for Preview queries. See

When referencing blocks or images with the same name but with different paths, a Preview query shows both blocks or images. In Draw mode, the geometry or image displayed is based on the first definition processed.

#### **See also:**

.

- [Overview of Queries](#page-1044-0) on page 1023
- [Setting Query Options \(DWG\)](#page-241-0) on page 220
- Altering the Properties of Queried Objects on page ?
- <span id="page-1094-0"></span>■ Saving a Query on page ?
- [Running a Drawing Query in Draw Mode](#page-1095-0) on page 1074

#### **To run a drawing query in Preview mode**

- **1** In [Map Explorer](#page-1776-0) on page 1755, under Current Drawing, right-click Current Query, and then click Define.
- **2** Define or load a query.
- **3** Under Query Mode, select Preview.
- **4** Click Execute Query.

To clear objects queried with Preview mode, use the REDRAW or REGEN commands. You can also click Redraw in the Define Query dialog box.

## **Quick Reference**

### **ADEQUERY**

Controls defining, modifying, saving, loading, and executing a query

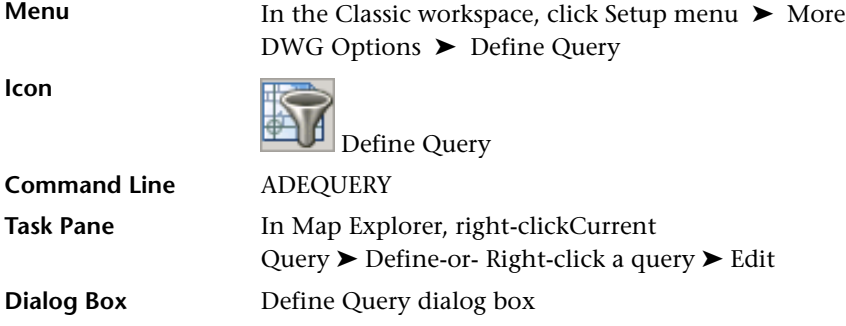

## <span id="page-1095-0"></span>**Running a Drawing Query in Draw Mode**

Draw mode retrieves drawing objects from attached drawings and copies them into the current drawing. You can save the objects in your current drawing, or you can edit the objects and save them back to the attached drawings. If you decide to edit the queried objects and you have set object locking in System Options, AutoCAD Map 3D locks the individual objects so other users cannot edit them.

Queries in Draw mode retrieve objects from layers that are Off, Locked, or Frozen. Whether the objects remain on layers that are Off, Locked, or Frozen when they are brought into the current drawing depends on the layers in the current drawing: if the layers exist in the current drawing, the objects take on the characteristics of the existing layers; if the layers do not exist, AutoCAD Map 3D creates new layers with the characteristics of the attached drawing layers.

AutoCAD Map 3D preserves the status of objects on locked layers when it copies them into the current drawing. When you retrieve objects that are on locked layers you cannot save changes back to the attached drawing. If you want to save changes back, open the attached drawing and unlock the layer before performing the query.

AutoCAD Map 3D does not place duplicate copies of objects in the current drawing. Once an object is in the drawing, subsequent queries will not retrieve that object again. See [Sharing Attached Drawings](#page-627-0) on page 606

**NOTE** In Draw mode, if text is queried into the current drawing and the font is missing, AutoCAD Map 3D substitutes another font. The font used is set by the FONTALT system variable.

**NOTE** When referencing blocks or images with the same name but with different paths, the geometry or image displayed is based on the first definition processed. A Preview query displays both blocks or images.

#### **See also:**

- [Overview of Queries](#page-1044-0) on page 1023
- Altering the Properties of Queried Objects on page ?
- Saving a Query on page ?
- [Sharing Attached Drawings](#page-627-0) on page 606
- <span id="page-1096-0"></span>■ [Running a Drawing Query in Preview Mode](#page-1093-1) on page 1072

#### **To run a drawing query in Draw mode**

- **1** In [Map Explorer](#page-1776-0) on page 1755, under Current Drawing, right-click Current Query, and then click Define.
- **2** Define or load a query.
- **3** Under Query Mode, select Draw.
- **4** Click Execute Query.

AutoCAD Map 3D copies the queried objects from the attached drawings to the current drawing.

AutoCAD Map 3D does not duplicate objects that have already been queried into the current drawing.

## **Quick Reference**

## **ADEQUERY**

Controls defining, modifying, saving, loading, and executing a query

In the Classic workspace, click Setup menu ➤ More DWG Options ➤ Define Query **Menu**

Finding and Querying Drawing Objects | **1075**

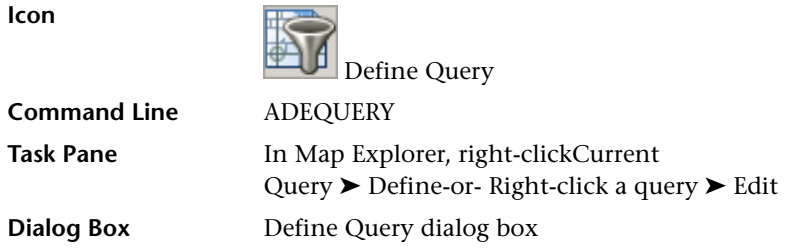

## **Improving Drawing Query Performance**

You can improve the performance of a drawing query by creating an index or by removing an assigned coordinate system.

**NOTE** The following apply only to drawing data.

**To improve performance**

- [To create a drawing index](#page-1098-0) on page 1077
- [To remove a drawing index](#page-1099-0) on page 1078
- [To remove an assigned coordinate system](#page-1100-0) on page 1079

## **Creating a Drawing Index**

To reduce the amount of time it takes to perform a drawing query, create an index. Instead of searching all location, property, object data, or database links to find matching data, AutoCAD Map 3D searches only the relevant index.

**NOTE** Whenever you open a drawing that includes database links, AutoCAD Map 3D automatically creates a database link index and keeps it in memory. To save this database index to the drawing, select the Store Links Index In Drawing File option. To set this option, select AutoCAD Options from the Setup menu. Select the System tab. This feature is especially useful when you edit your attached drawings directly.

You can create the following kinds of index:

■ Location index — Divides drawings into regions. AutoCAD Map 3D targets just the regions included in the Location query.

- Property index Organizes object properties. AutoCAD Map 3D targets only the objects with the properties you specify.
- SQL Links index Organizes the drawing's link templates and key fields. AutoCAD Map 3D targets only the objects with the link templates and key field values you specify.
- EED index Organizes Extended Entity Data (EED) attached to objects in drawings created in AutoCAD Data Extension (ADE) 1.0. You cannot create EED in the current release of AutoCAD Map 3D.
- Object Data index Organizes object data. AutoCAD Map 3D targets only the objects with the object data you specify. After you generate an object data index, a status message appears beside each indexed field name. The status "Current" means that the object data index on that field is valid and consistent with the attached object data. The status "Out-of-Date" means that the object data index on that field is not consistent with the attached object data. An index could become out-of-date if you modify objects without first loading AutoCAD Map 3D.

#### **See also:**

- [Finding All Drawing Objects in a Specified Location](#page-1046-0) on page 1025
- [Finding All Drawing Objects Containing a Specific Property](#page-1050-0) on page 1029
- **[Finding All Drawing Objects Containing Specific Data](#page-1052-0) on page 1031**
- <span id="page-1098-0"></span>■ [Finding All Drawing Objects Containing Specific SQL Information](#page-1056-0) on page 1035
- [Entering and Editing Object Data](#page-894-0) on page 873

#### **To create a drawing index**

- **1** In [Map Explorer](#page-1776-0) on page 1755, right-click Drawings. Click Maintenance.
- **2** In the [Drawing Maintenance dialog box](#page-1661-0) on page 1640, under Active Drawings, select the drawings for which you want to create indexes. If another user has activated the drawing, you cannot create an index for it.
- **3** Click Drawing Index.

If the selected drawing does not have an index or the index is out of date, the check box beside the index type under Generate Index is selected.

**4** In the Index Maintenance dialog box, under Generate Index, select the type of index to create.

To generate an object data index, click Object Data. Select the object data table and fields. Click OK.

- **5** Click OK.
- **6** Click OK to confirm.

AutoCAD Map 3D creates the type of index you specified for each of the selected drawings.

**7** Click Close.

**NOTE** When you create an index, you may receive a warning message that AutoCAD Map 3D cannot calculate object extents. This indicates that a third-party application might have created the object and that the application is not loaded or the object may not support the geometric extents methodology of AutoCAD Map 3D.

#### <span id="page-1099-0"></span>**To remove a drawing index**

- **1** In [Map Explorer](#page-1776-0) on page 1755, right-click Drawings. Click Maintenance.
- **2** In the Drawing Maintenance dialog box, under Active Drawings, select the drawings for which you want to remove indexes.
- **3** Click Drawing Index.
- **4** In the Index Maintenance dialog box, under Remove Index, select the type of index to remove.

To remove an object data index, click Object Data. Select the object data table and fields. Click OK.

**5** Click OK to confirm.

AutoCAD Map 3D removes the index you specified for each of the selected drawings.

**6** Click Close.

## **Quick Reference**

### **ADEDWGMAINT**

Removes locks from objects

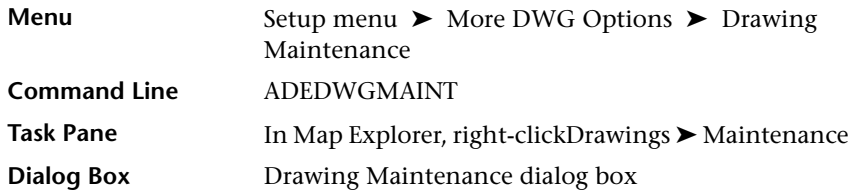

## **Removing an Assigned Coordinate System**

When you retrieve data from an attached drawing, the data is automatically transformed if the attached drawing uses one coordinate system and the current drawing uses a different system. When data is saved back to the attached drawing, the data is automatically transformed to match the coordinate system of the attached drawing.

Performing these transformations can decrease performance when querying objects. To speed up querying, you can remove an assigned coordinate system.

### <span id="page-1100-0"></span>**See also:**

■ [Assigning Coordinate Systems](#page-154-0) on page 133

#### **To remove an assigned coordinate system**

- **1** In [Map Explorer](#page-1776-0) on page 1755, right-click Current Drawing, and then click Coordinate System.
- **2** In the Assign Global Coordinate System dialog box, under Current Drawing or under Source Drawings, replace the code with a period (.) in the Code box.

## **Quick Reference**

## **ADESETCRDSYS**

Assigns a global coordinate system code for the current drawing or attached drawings

**Menu** Setup menu ► Assign Global Coordinate System

Finding and Querying Drawing Objects | **1079**

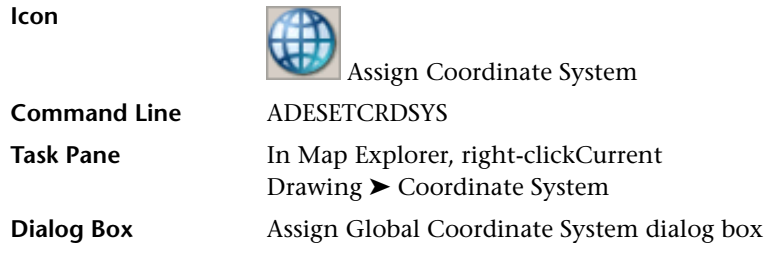

## **Troubleshooting Drawing Queries**

Issues can arise when you retrieve blocks, text, externally referenced drawings (xrefs), groups, and hatch patterns from drawings. The following information helps you deal with these issues.

## **Block Queries in Preview Mode**

In Preview mode, you can display a queried block as a block or simply as an "X" that signifies the block's insertion point. On the Query tab of the AutoCAD Map Options dialog box under Options, select or deselect Show Preview Block As Point Only. To set this and other query options, see [Setting Query Options](#page-242-0) on page 221.

## **Block Attributes and Property Queries**

When performing Property queries, you can query using block attributes, but not *constant* attributes. You can define constant attributes that have the same value for every occurrence of the block that contains them. However, Property queries do not recognize constant attributes. Instead, use the block name in the query.

You can, however, specify invisible attributes. An invisible attribute is not displayed or plotted but is stored in the drawing file. For detailed information on attributes, look up attributes in the index of the online help.

## **See also:**

■ [Finding All Drawing Objects Containing Specific Data](#page-1052-0) on page 1031

#### **Queries with Blocks of the Same Name**

When queries reference blocks with the same name that lie in two different attached drawings, a Draw query references the block definition first queried into the current drawing; a Preview query references the block definition in the attached drawing.

For example, if a Draw query retrieves a block named parcel1 (a rectangular parcel) from drawing one, and then a block named parcel1 (a square parcel) from drawing two, the current drawing displays the rectangular parcel. The block definition for parcel1 is already in the current drawing. A Preview query displays both the rectangular parcel and the square parcel. Preview queries create temporary objects referenced from the attached drawings.

**NOTE** The same considerations apply when referencing raster images with the same name but with different paths. A Preview query displays both images. A Draw query, displays the image based on the first definition processed.

**See also:**

- [Running a Drawing Query in Preview Mode](#page-1093-1) on page 1072
- [Running a Drawing Query in Draw Mode](#page-1095-0) on page 1074

#### **Queries and Raster Images**

Raster images attached to drawings using the IMAGEATTACH or MAPIINSERT commands are objects that are part of the drawing. When queried, raster images behave like blocks. Raster images resulting from a paste operation, that is, an OLE frame, are *not* recognized as objects in queries.

When a raster image is queried during a Preview query that includes a coordinate conversion or transformation, the image is not displayed.

When a raster image is queried during a Draw query that includes a coordinate conversion or transformation, the object is transformed like a block insert, around the insertion point.

#### **See also:**

- [Running a Drawing Query in Preview Mode](#page-1093-1) on page 1072
- [Running a Drawing Query in Draw Mode](#page-1095-0) on page 1074

## **Blocks and Property Alteration (Color)**

When using Property Alteration to change the color of retrieved blocks, the color of the components of the attached drawing block must be BYBLOCK. Otherwise, no matter what color change you specify for the Property Alteration, the block retains its original colors when queried.

#### **See also:**

- [Overview of Altering the Properties of Queried Drawing Objects](#page-1065-0) on page 1044
- [Changing the Color of Blocks](#page-1089-0) on page 1068

### **Blocks and Property Alteration (Scale)**

To set the scale of all the blocks retrieved by the current query to a scale of 2, use Property Alteration and set Scale to 2. This sets the scale of all queried blocks to 2 no matter what their current scale is.

To scale all blocks retrieved by the current query by a factor of 2, use Property Alteration and set Scale to (\* .XSCALE 2). This multiplies the existing scale of each queried block by a factor of 2. Make sure that you leave a space between the \* and .XSCALE 2.

### **See also:**

- [Overview of Altering the Properties of Queried Drawing Objects](#page-1065-0) on page 1044
- [Altering Properties Using Object Properties](#page-1070-0) on page 1049

## **Property Alteration (Scale and Rotate)**

In the Property Alteration dialog box, the Scale option applies only to blocks, the Rotate option applies only to text and blocks.

## **See also:**

- [Overview of Altering the Properties of Queried Drawing Objects](#page-1065-0) on page 1044
- [Altering Properties Using Object Properties](#page-1070-0) on page 1049

#### **Thickness,Width, and Property Queries**

You can use a Property query to query on extruded polyline thickness using the Thickness option in the Property Condition dialog box. You cannot query on polyline width. AutoCAD Map 3D supports queries on Thickness for the following kinds of objects: line, arc, text, circle, point, solid, 2D polyline, light weight polyline, trace, and shape.

#### **See also:**

■ [Overview of Altering the Properties of Queried Drawing Objects](#page-1065-0) on page 1044

### **Querying Drawings with Xrefs**

When you query attached drawings that contain xrefs, AutoCAD Map 3D does not copy the objects in the xref drawing into the current drawing. Instead, only the name of the xref drawing appears at the xref insertion point in the current drawing. To query the xref drawing, attach the drawing separately.

**NOTE** Queries in Preview mode do not display the xref drawing name, but queries in Draw mode do.

**See also:**

- [Overview of Attaching Drawings](#page-165-0) on page 144
- [Running a Drawing Query in Preview Mode](#page-1093-1) on page 1072
- [Running a Drawing Query in Draw Mode](#page-1095-0) on page 1074

### **Retrieving Groups of Objects**

When you retrieve a group of objects, AutoCAD Map 3D treats them as separate and independent objects and then restores the group when you save the objects back to the attached drawings, even if you edit the objects in the group. However, if you create a new object in the current drawing, you cannot associate it with the group to be saved back to the attached drawing.

#### **See also:**

■ [Saving Queried Objects Back to Attached Drawings](#page-646-0) on page 625

### **Retrieving Hatched Areas**

By default, AutoCAD Map 3D retrieves hatched areas, solid objects, and raster images using the bounding box, not the insertion point. To change the default, use the Reference Entire Bounding Area For Objects option on the AutoCAD Map Options dialog box.

If you hatch objects that are formed by retrieving objects from multiple attached drawings, the hatch associativity is lost when you save back.

Associative hatching is designed to work in a single drawing environment. We recommend against querying, editing, and saving back associative hatches. In most cases, hatch associativity is not maintained.

#### **See also:**

■ [Setting Query Options \(DWG\)](#page-241-0) on page 220

## **To set options for drawing queries**

■ Click Setup menu ▶ AutoCAD Map Options. Click the tab you want.

## **Quick Reference**

### **ADEQUERY**

Controls defining, modifying, saving, loading, and executing a query

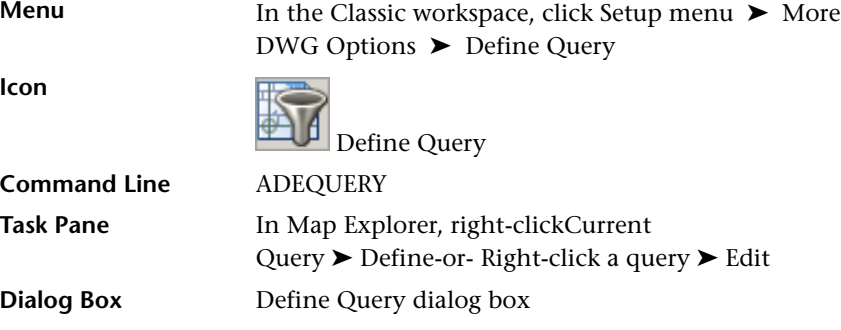

## **Analyzing Drawing Topologies**

Topologies are defined by a set of drawing objects and their relationships. (Features are not included in topologies.)

After you create a topology in a drawing, you can analyze it to get useful information about the spatial relationships between drawing objects.

- [Overview of Analyzing Drawing Topologies](#page-1107-0) on page 1086
- [Performing a Shortest Path Trace](#page-1111-0) on page 1090
- [Performing a Best Route Analysis](#page-1114-0) on page 1093
- [Performing a Flood Trace](#page-1120-0) on page 1099
- [Overlaying Two Topologies](#page-1123-0) on page 1102
- [Dissolving a Composite Topology](#page-1129-0) on page 1108
- [Buffering a Topology](#page-1132-0) on page 1111
- [Querying a Topology](#page-1135-0) on page 1114
- [Saving a Temporary Topology](#page-1141-0) on page 1120

Before you can use the topology analysis tools, you must create a topology and make sure it is loaded.

**See also:**

- [Creating Topologies](#page-710-0) on page 689
- [Loading or Unloading Topologies](#page-788-0) on page 767

**NOTE** The procedures below apply only to drawing objects.

#### **To analyze drawing topologies**

- [To perform a shortest path trace](#page-1112-0) on page 1091
- [To perform a best route analysis](#page-1117-0) on page 1096
- [To perform a flood trace](#page-1121-0) on page 1100
- [To overlay two topologies](#page-1126-0) on page 1105
- [To dissolve a composite topology](#page-1130-0) on page 1109
- [To buffer a topology](#page-1133-0) on page 1112
- [To query a topology](#page-1140-0) on page 1119
- [To convert a temporary topology to a permanent topology](#page-1141-1) on page 1120

## <span id="page-1107-0"></span>**Overview of Analyzing Drawing Topologies**

After you have created a drawing topology, you can use it to analyze spatial relationships between the drawing objects. You can:

- Extract or create new information about a set of objects
- Determine the distribution of an object, or objects, over a network or area
- Manage relationships between objects
- Analyze the location, proximity, and orientation of objects
- Evaluate suitability and capability, estimate, predict, and interpret
- Identify conditions at a geographic location, in a spatial area, or along a linear network, and predict effects of future events on these items

Different topologies can contain information on different aspects of a map. For example, a political map shows county lines or cities and towns. A geological map shows soil types or contour lines. A social map might show the locations of crimes or high-income areas.

Before you can analyze a topology, you must create the topology and make sure it is loaded.

#### **See also:**

- [Creating Topologies](#page-710-0) on page 689
- [Loading or Unloading Topologies](#page-788-0) on page 767

**NOTE** The procedures below apply only to drawing objects.

You can analyze drawing topologies in the following ways:

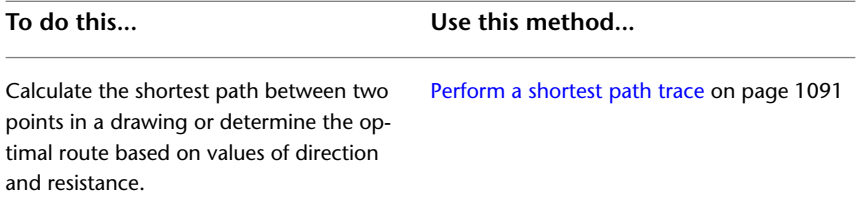

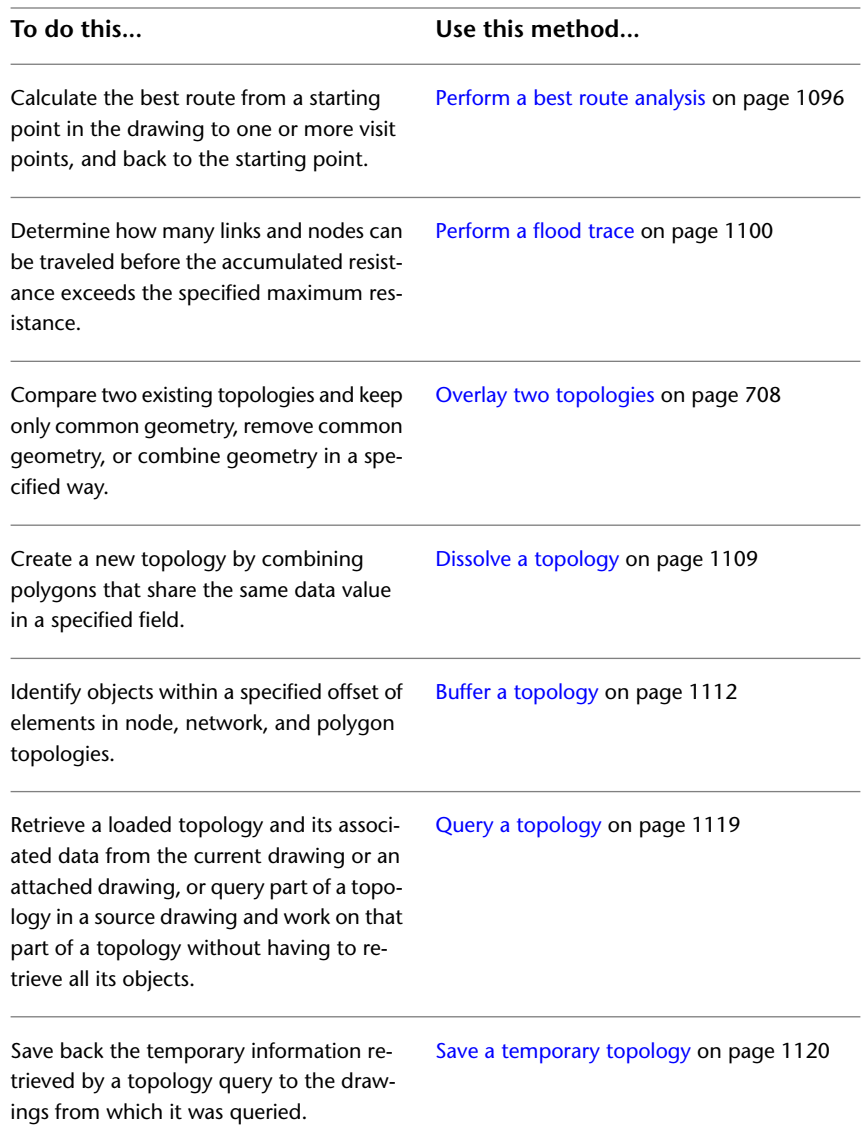

## **Quick Reference**

## **MAPANBUFFER**

Creates a buffer around an existing topology

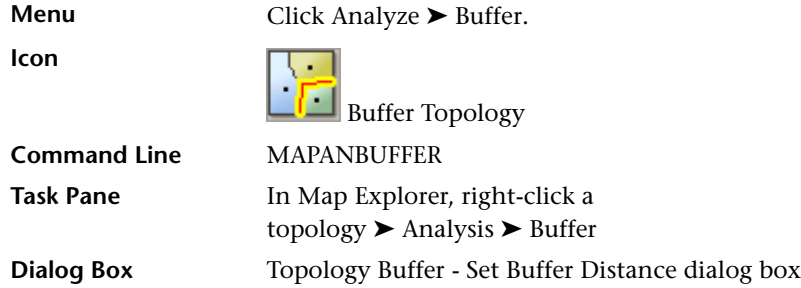

## **MAPANDISSOLVE**

Removes the boundaries between polygons in a topology or the nodes between links that share a specific attribute

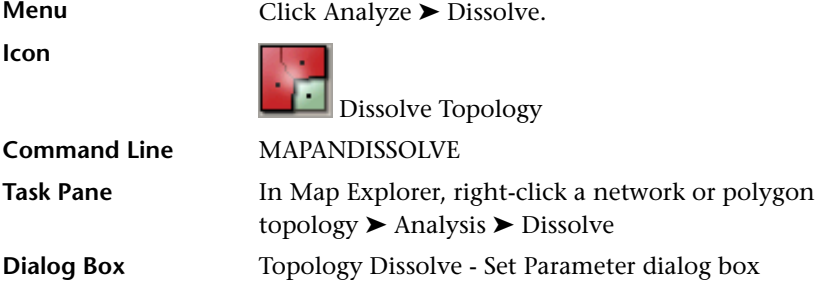

## **MAPANOVERLAY**

Overlays one topology with another, and creates a new topology

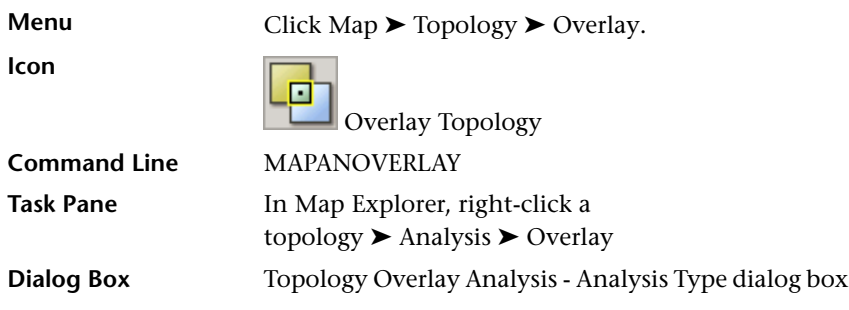

## **MAPANTOPONET**

Traces through a network topology (shortest path, best route, or flood trace)

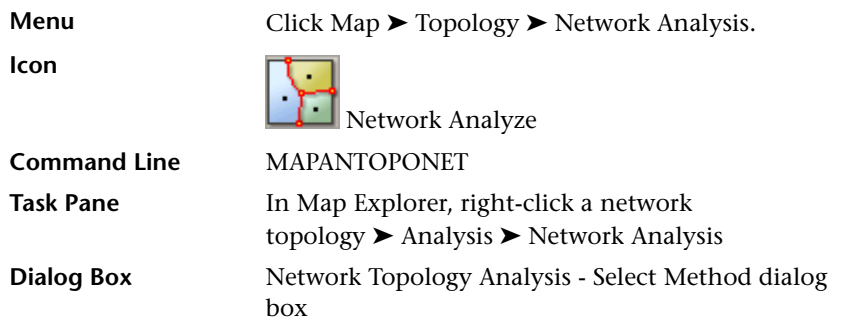

## **MAPTOPOLOAD**

Loads a topology

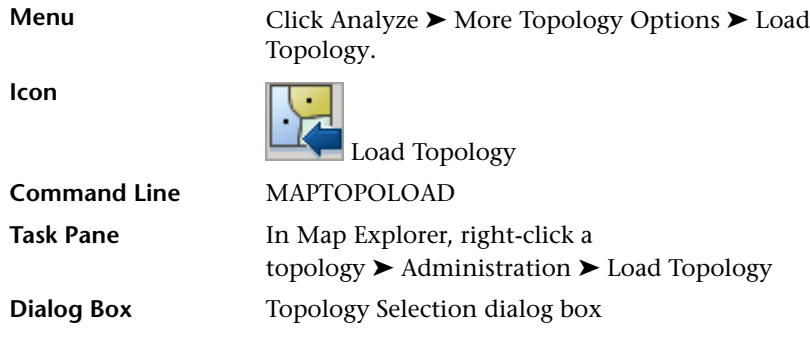

## **MAPTOPOQUERY**

Queries topologies

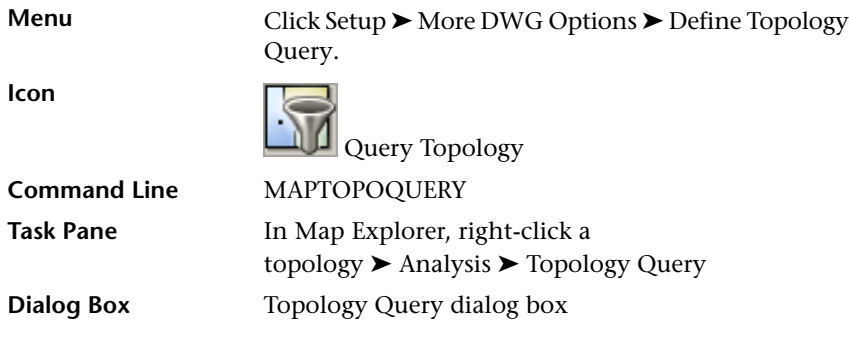

Overview of Analyzing Drawing Topologies | **1089**

## <span id="page-1111-0"></span>**Performing a Shortest Path Trace**

Using a network topology, which is made up of drawing objects and their relationship data, you can calculate the shortest path between two points in a drawing or determine the optimal route based on values of direction and resistance. This process is known as a *shortest path trace analysis*.

In a drawing of a street network, for example, you might find the shortest path between a fire station and a school.

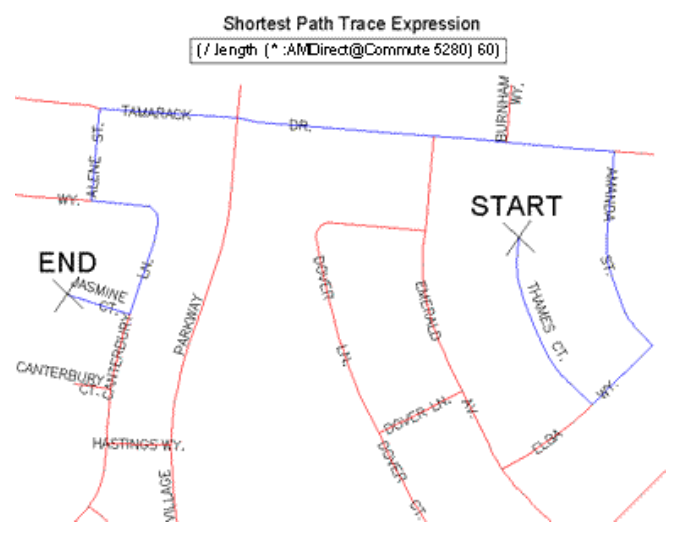

**Shortest path trace based on resistance (time taken to traverse a segment).**

You can specify a resistance for any link in the network. This resistance specifies the difficulty in traversing the link. The default resistance is the length of the link.

If a path has a total resistance lower than the Minimum Resistance value, the path is ignored. Similarly, if a path has a total resistance greater than the Maximum Resistance value, the path is ignored.

### **Using SQL Data in Expressions**

If you specify an expression that uses SQL data, the Link Template list includes only link templates for the drawing where the topology is loaded:

■ In the source drawing, if you loaded the topology from source drawings

■ In the current drawing, if you loaded the topology from the current drawing.

### **Travel Time in Network Topologies**

To carry out network path trace analysis on a road network based on time rather than distance, assign a speed or speed limit to each link using an object data field or a field in a linked external database. You then set the Link Direct Resistance property to an expression that uses this speed limit data, for example:

(/ .length (\* :speed@street\_data 5280))

which divides the length of each link by the average speed per foot (where 5280 is the number of feet in a mile).

The resulting analysis shows the shortest route, in terms of time, not distance, to get from the first point to the second.

#### **See also:**

- [Specifying the Direction for a Link](#page-731-0) on page 710
- [Specifying the Resistance for a Link or Node](#page-734-0) on page 713
- <span id="page-1112-0"></span>■ [Expression Evaluator](#page-1304-0) on page 1283
- [Expression dialog box](#page-1337-0) on page 1316

#### **To perform a shortest path trace**

- **1** Verify that you have a network topology available and it is loaded. See [Creating Topologies](#page-710-0) on page 689 and [To load a topology](#page-789-0) on page 768.
- **2** In [Map Explorer](#page-1776-0) on page 1755, under Current Drawing, right-click a network topology ➤ Analysis ➤ Network Analysis.
- **3** In the [Network Topology Analysis Select Method dialog box](#page-1724-0) on page 1703, click Shortest Path. Click Next.
- **4** In the Network Topology Analysis Choose Locations dialog box, click

Start Point, and the click  $\boxed{B}$  (Select Point) to select the starting point in the map. Press Enter to return to the dialog box.

AutoCAD Map 3D uses the node closest to the location you clicked as the start point. The coordinates of the point are shown in the list.

Performing a Shortest Path Trace | **1091**

**5** Click End Point. To select the ending point, click  $\boxed{B}$  (Select Point). Press Enter to return to the dialog box.

AutoCAD Map 3D uses the node closest to the location you clicked as the end point.

- **6** Review the start and end points you have specified. The coordinates of the points are shown in the list.
	- To double-check a point's location in the map, highlight the coordinates in the list. Click Preview.
	- To delete a point so that you can define a new one, highlight the coordinates in the list. Click Delete.
- **7** Click Next.
- **8** In the Network Topology Analysis Direction and Resistance dialog box, select limits to put on the trace. For direction and resistance, you can enter a constant or an expression that references an object data field or linked external database column. The expression will be evaluated for

each link. Click (Expression Evaluator) to select data from a list.

- Link Direction Specify a direction for the trace. If you leave the box blank, bi-directional (0) is used.
- Reverse Select this option to use the reverse of the direction indicated in the Link Direction box.
- Link Direct Resistance Specify the resistance to travel in the direction that a link was created. If you leave the box blank, the length of the line (.LENGTH) is used.
- Link Reverse Resistance Specify the resistance in the opposite direction along a link. If you leave the box blank, the length of the line (.LENGTH) is used.
- Node Resistance Specify the resistance to cross the node, for example, resistance for a valve in a pipe network, or a junction in a road network. If you leave the box blank, zero (0) is used.
- Maximum Resistance and Minimum Resistance Any path that has a total resistance below the minimum or above the maximum is ignored.

For example, if you stored the average speed limit for a link (in miles per hour) in an object data table called street\_data, you could find the fastest route between two points by entering the expression (/ .length (\* :speed@street\_data 5280) which divides the length of each link by the average speed per foot (where 5280 is the number of feet in a mile).

- **9** Click Next.
- **10** In the Network Topology Analysis Output dialog box, indicate whether or not to view the results of the trace onscreen and whether to save the trace results as a new topology.
	- To view your shortest path trace onscreen, select Highlight. Choose a highlight color from the Color list. You should use a highlight color that's different than the color of the objects in your map.
	- To save the shortest path trace as a new topology, select Create Topology. Enter a name and description for the new topology. The new topology will be created on the existing objects.
- **11** Click Finish to perform the shortest path trace.

## **Quick Reference**

### **MAPANTOPONET**

Traces through a network topology (shortest path, best route, or flood trace)

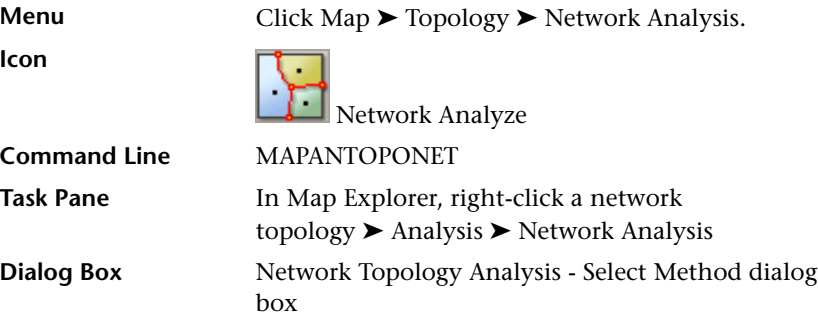

## <span id="page-1114-0"></span>**Performing a Best Route Analysis**

Using a network topology, which is made up of drawing objects and their relationship data, you can calculate the best route from a starting point in the

Performing a Best Route Analysis | **1093**

drawing, to one or more visit points, and back to the starting point. AutoCAD Map 3D determines the optimal route based on values of direction and resistance. For example, in a street network, you can find the best route to travel when visiting several customer sites from your hotel.

If a path has a total resistance lower than the Minimum Resistance value, the path is ignored. Similarly, if a path has a total resistance greater than the Maximum Resistance value, the path is ignored.

#### **Using SQL Data in Expressions**

If you specify an expression that uses SQL data, the Link Template list includes only link templates defined in the drawing where the topology is loaded in the source drawing, if you loaded the topology from source drawings; in the current drawing, if you loaded the topology from the current drawing. Also, be sure the appropriate data source is attached and connected in the current drawing.

#### **Travel Time in Network Topologies**

To carry out a best route analysis on a road network based on time rather than distance, [assign a speed or speed limit to each link](#page-734-0) on page 713 using an object data field or a field in a linked external database. You then set the Link Direct Resistance property to an expression that uses this speed limit data, for example:

(/ .length (\* :speed@street\_data 5280))

which divides the length of each link by the average speed per foot (where 5280 is the number of feet in a mile).

The resulting analysis shows the best route, in terms of time, not distance.

#### **Object Data Stored for a Best Route Topology**

If you save the results of a best route analysis to a new topology, AutoCAD Map 3D adds topology information, stored as object data, on each element that makes up the best route topology. The object data table contains information about the order of the links visited and the resistance used to calculate the best route. The object data table added is like the one shown in the following table.

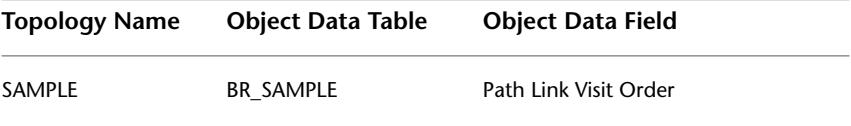
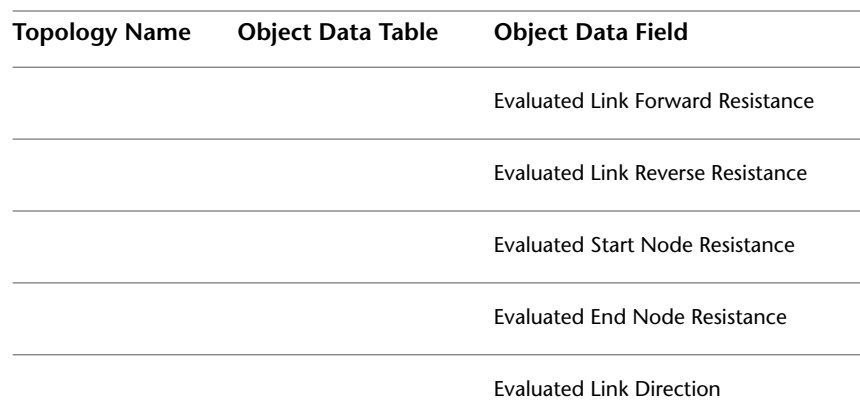

#### **Displaying Visit Order Using Annotation**

To display the order in which to visit points, you use AutoCAD Map 3D's annotation feature to label the best route with the object data described above.

#### **Editing a Best Route Topology**

If you change the direction or resistance of an object in a best route topology, the best route shown may no longer be the optimal route, and you should recalculate the best route. For example, if you change the direction of a link from bi-directional to forward or reverse, it may change the best route.

**NOTE** The best route cannot be calculated if the network topology contains negative resistance values or if *all* resistance values equal "0" (or use expressions that evaluate to zero). In layman's terms, if all resistance values equal zero, every possible route is as good as any other route, and there is no "best" route to travel.

#### **See also:**

- [Specifying the Resistance for a Link or Node](#page-734-0) on page 713
- [Attaching Annotation to Objects](#page-928-0) on page 907
- [Expression Evaluator](#page-1304-0) on page 1283
- [Expression dialog box](#page-1337-0) on page 1316
- [Renaming Topologies and Changing Their Descriptions](#page-804-0) on page 783
- [Deleting Topologies](#page-805-0) on page 784

Performing a Best Route Analysis | **1095**

#### **To perform a best route analysis**

- **1** Verify that you have a network topology available and it is loaded. See [Creating Topologies](#page-710-0) on page 689 and [To load a topology](#page-789-0) on page 768.
- **2** In [Map Explorer](#page-1776-0) on page 1755 under Current Drawing, right-click a network topology ➤ Analysis ➤ Network Analysis.
- **3** In the [Network Topology Analysis Select Method dialog box](#page-1724-0) on page 1703, click Best Route. Click Next.
- **4** In the Network Topology Analysis Choose Locations dialog box, click

Start Point. Click Select Point  $\mathbb{R}$  to select the starting point in the drawing. Press Enter to return to the dialog box.

AutoCAD Map 3D uses the node closest to the location you clicked as the start point. The coordinates of the point are shown in the list.

- **5** Click Visit Point. Click **(Select Point)**.
- **6** In the drawing, click a point to visit during the best route analysis. It doesn't matter which point you pick first, AutoCAD Map 3D calculates the order in which to visit the sites as part of the calculation.

AutoCAD Map 3D uses the node closest to the location you clicked as the visit point.

- **7** Do one of the following:
	- To accept the point and return to the dialog box, press Enter.
	- To discard the point and return to the dialog box, press Esc.
	- To accept the point and specify another point, right-click in the drawing. Click Next Point.
- **8** In the dialog box, review the start points and visit points you have specified.
	- To double-check a point's location in the map, highlight the coordinates in the list. Click Preview.
	- To delete a point so that you can define a new one, highlight the coordinates in the list. Click Delete.
	- To add another visit point, return to Step 5.
- **9** Click Next.

**10** In the Network Topology Analysis - Direction and Resistance dialog box, select limits to put on the analysis. For direction and resistance, enter a constant or an expression that references an object data field or linked external database column. The expression will be evaluated for each link.

Click (Expression Evaluator) to select data from a list.

- Link Direction Specifies a direction for the trace. If the box is blank, bi-directional (0) is used.
- Reverse Uses the reverse of the direction indicated in the Link Direction box.
- Link Direct Resistance Specifies the resistance to travel in the direction that a link was created. If the box is blank, the length of the line (.LENGTH) is used.
- Link Reverse Resistance Specifies the resistance in the opposite direction along a link. If the box is blank, the length of the line (.LENGTH) is used.
- Node Resistance Specifies the resistance to cross the node (for example, resistance for a valve in a pipe network or a junction in a road network). If the box is blank, zero (0) is used.
- Maximum Resistance and Minimum Resistance Any path that has a total resistance below the minimum or above the maximum is ignored.

For example, if you stored the average speed limit for a link (in miles per hour) in an object data table called street\_data, you could find the fastest route between two points by entering the expression (/ .length (\* :speed@street\_data 5280) which divides the length of each link by the average speed per foot (where 5280 is the number of feet in a mile).

**NOTE** The best route cannot be calculated if the network topology contains negative resistance values or if *all* resistance values equal "0" (or use expressions that evaluate to zero). In layman's terms, if all resistance values are all zero, every possible route is as good as any other route, and there is no "best" route to travel.

**11** Click Next.

Performing a Best Route Analysis | **1097**

- **12** In the Network Topology Analysis Output dialog box, indicate whether or not to view the results of the trace onscreen and whether to save the trace results as a new topology.
	- To view the best route analysis onscreen, select Highlight and choose a highlight color. Use a highlight color that is different from the color of the objects in
		- your map.
	- To save the results of the best route analysis as a new topology, select Create Topology and enter a name and description for the new topology.

AutoCAD Map 3D adds topology information, stored as object data, on each element that makes up the best route topology.

**13** Click Finish to perform the best route analysis.

To display the order in which to visit points, use annotation to label the best route with the object data stored on the best route topology objects. For more information, see [To insert annotation](#page-929-0) on page 908.

#### **Quick Reference**

#### **MAPANTOPONET**

Traces through a network topology (shortest path, best route, or flood trace)

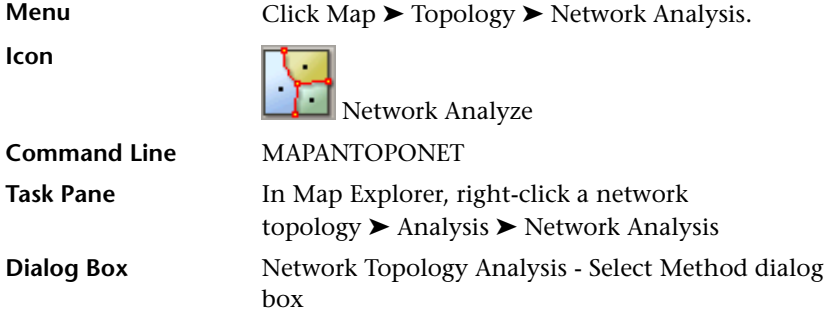

### **Performing a Flood Trace**

An analysis that looks out from a point in all directions is called a network flood trace. You can perform a flood trace on a network topology, which is made up of drawing objects and their relationship data.

You specify the point where the network starts and the maximum distance the network can traverse. The analysis determines how many links and nodes can be traveled before the accumulated resistance exceeds the specified maximum resistance. For example, you might want to find all restaurants within a 10-minute walk of a hotel.

If you specify an expression that uses SQL data, the Link Template list includes only link templates for the drawing where the topology is loaded:

- In the source drawing, if you loaded the topology from source drawings
- In the current drawing, if you loaded the topology from the current drawing.

#### **Using Flood Trace to Test Network Integrity**

You can use flood trace analysis to check the integrity of a network topology. If some links are not flooded, the topology is incomplete; you can use the map editing tools to correct the geometry, and then recreate the topology.

#### **Travel Time in Network Topologies**

To carry out network flood trace analysis on a road network based on time rather than distance, [assign a speed or speed limit to each link](#page-734-0) on page 713 using an object data field or a field in a linked external database. You then set the Link Direct Resistance parameter to an AutoLISP expression that uses this speed limit data.

For example, to determine a flood trace analysis based on a maximum travel time, start a flood trace, select the start point for the analysis, enter the AutoLISP expression for the Link Direct Resistance, and specify the travel time for Maximum Value. This analysis will show the streets that can be reached from a start node within the specified period of time.

#### **See also:**

- [Specifying the Direction for a Link](#page-731-0) on page 710
- [Specifying the Resistance for a Link or Node](#page-734-0) on page 713
- [Expression Evaluator](#page-1304-0) on page 1283
- [Expression dialog box](#page-1337-0) on page 1316

**NOTE** This procedure applies only to drawing objects.

#### **To perform a flood trace**

- **1** Verify that you have a network topology available and it is loaded. See [Creating Topologies](#page-710-0) on page 689 and [To load a topology](#page-789-0) on page 768.
- **2** In [Map Explorer](#page-1776-0) on page 1755, under Current Drawing, right-click a network topology ➤ Analysis ➤ Network Analysis.
- **3** In the [Network Topology Analysis Select Method dialog box](#page-1724-0) on page 1703, click Flood Trace. Click Next.
- **4** In the Network Topology Analysis Choose Locations dialog box, click

Start Point. Click Select Point  $\mathbb{R}$  to select the starting point in the map. Press Enter to return to the dialog box.

AutoCAD Map 3D uses the node closest to the location you clicked as the start point. The coordinates of the point are shown in the list.

- **5** Review the start point you have specified. The coordinates of the point are shown in the list.
	- To double-check the point's location in the map, highlight the coordinates in the list. Click Preview.
	- To delete the point so that you can define a new one, highlight the coordinates in the list. Click Delete.
- **6** Click Next.
- **7** In the Network Topology Analysis Direction and Resistance dialog box, select limits to put on the trace. For direction and resistance, you can enter a constant or an expression that references an object data field or linked external database column. The expression will be evaluated for

each link. Click (Expression Evaluator) to select data from a list.

- Link Direction Specify a direction for the trace. If you leave the box blank, bi-directional (0) is used.
- Reverse Select this option to use the reverse of the direction indicated in the Link Direction box.
- Link Direct Resistance Specify the resistance to travel in the direction that a link was created. If you leave the box blank, the length of the line (.LENGTH) is used.
- Link Reverse Resistance Specify the resistance in the opposite direction along a link. If you leave the box blank, the length of the line (.LENGTH) is used.
- Node Resistance Specify the resistance to cross the node, for example, resistance for a valve in a pipe network, or a junction in a road network. If you leave the box blank, zero (0) is used.
- Specify a maximum resistance for the trace. The analysis determines how many links and nodes can be traveled before the accumulated resistance exceeds the specified maximum resistance.

For example, to trace out to a maximum length of 5000, set the Link Direct Resistance to .LENGTH and set the Maximum Resistance to 5000. To trace out to the first node on each link, set the Link Direct Resistance to 0, set the Node Resistance to 50 and set a Maximum Resistance of 45.

- **8** Click Next.
- **9** In the Network Topology Analysis Output dialog box, indicate whether to view the results of the trace onscreen and whether save the flood trace results as a new topology.
	- To view your flood trace onscreen, select Highlight. Select the highlight color.
	- To save the flood path trace as a new topology, select Create Topology. Enter a name and description for the new topology. The new topology is created on the existing objects.
- **10** Click Finish to perform the flood trace.

#### **Quick Reference**

#### **MAPANTOPONET**

Traces through a network topology (shortest path, best route, or flood trace)

**Menu** Click Map ▶ Topology ▶ Network Analysis.

Performing a Flood Trace | **1101**

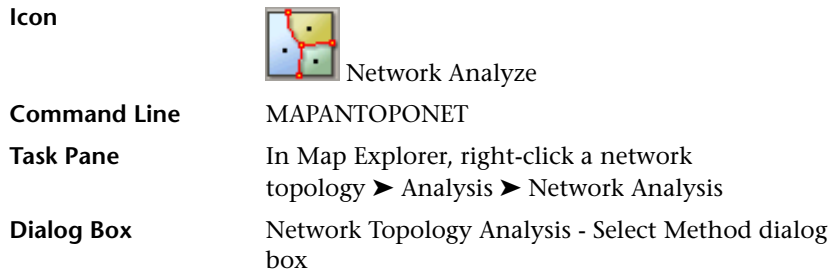

# <span id="page-1123-0"></span>**Overlaying Two Topologies**

A powerful form of analysis is possible when you overlay two or more topologies. Topologies can be created only from drawing objects.

There are three types of overlay analysis:

- Nodes with polygons
- Networks with polygons
- Polygons with polygons

To overlay topologies, both must be loaded into the current drawing.

#### **Options for Overlaying Topologies**

When you overlay two topologies, you choose the method in which the two selected topologies interact. In some cases, the result varies according to which topology is the source and which is the overlay.

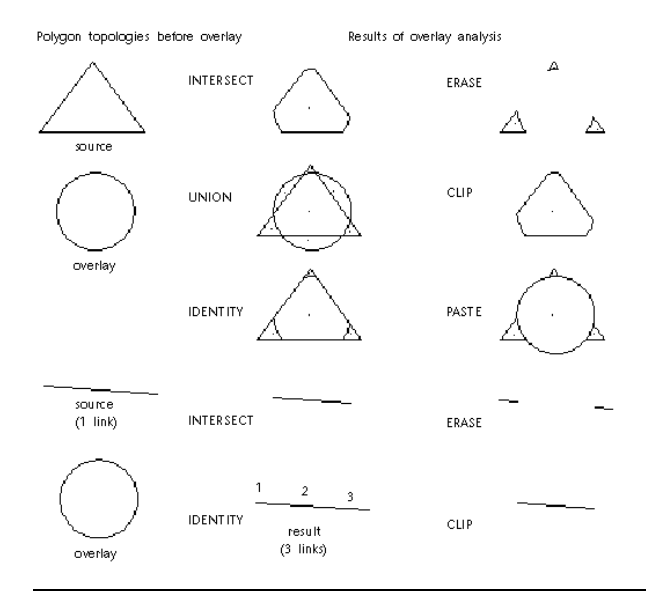

**NOTE** All the overlay analysis operators change arcs into a series of line segments; for example, a complete circle consists of 32 segments. In the examples shown above, the result topology is a tessellated (or jagged) circle after overlay analysis. This may affect properties of the result topology, and gives different values, such as area and perimeter.

#### **Intersect**

Intersect operations combine topologies and keep only the common geometry. Intersect acts like the Boolean AND operation. The results are the same whichever topology is chosen as the first or second. Object data is combined for the two operations.

Here are some examples of using Intersect:

- Which parcels (polygons) fall within 100-year flood zones (polygons)? Intersect shows only the flooded properties, not the whole property.
- Which crimes (nodes) fall within drug-free zones (polygons)?
- Which stream sections (networks) fall within the building area (polygons) and need to be examined for potential negative environmental impact?

#### **Union**

Union operations combine polygons with polygons and keep all geometry. Union acts like the Boolean OR operation and can be used only with polygons. For example, you can combine parcels with soils information for property assessment. Use Union to maintain both sets of geometry together and pull them apart as needed.

#### **Identity**

Identity operations work like Union on the source topology and like Intersect on the overlay topology. Use Identity to combine nodes, links, or polygons with polygons and keep all the input geometry. Identity creates one topology with one link where the link is crossed by the overlay topology.

When Identity is used with the question, Which parcels (polygons) fall within 100-year flood zones (polygons)?, all the properties in the flood zones are shown intact.

#### **Erase**

Erase operations use the overlay polygon topology like a mask and erase everything in the source polygon topology that is covered by the overlay topology.

#### **Clip**

Clip operations use the overlay polygon topology as a boundary. The parts of the source polygons outside the overlay polygons are clipped and discarded. You can use this option to show polygons within a boundary polygon, such as a city or state boundary.

#### **Paste**

Paste operations paste the overlay polygon topology on top of the source polygons. The source polygons not covered by the overlay remain. The Paste option can be used only with polygons.

#### **Object Data in Overlay Analysis**

You can copy selected object data and external database data from the source and overlay topologies to a new object data table in the resulting topology. You specify the name of the new object data table that will store the data in

the resulting topology. The object data table name should be a new name. Data fields in the resulting topology look like this:

#### TOPONAME\_FIELD

In addition to any fields you select, overlay analysis creates these object data fields in the resulting topology.

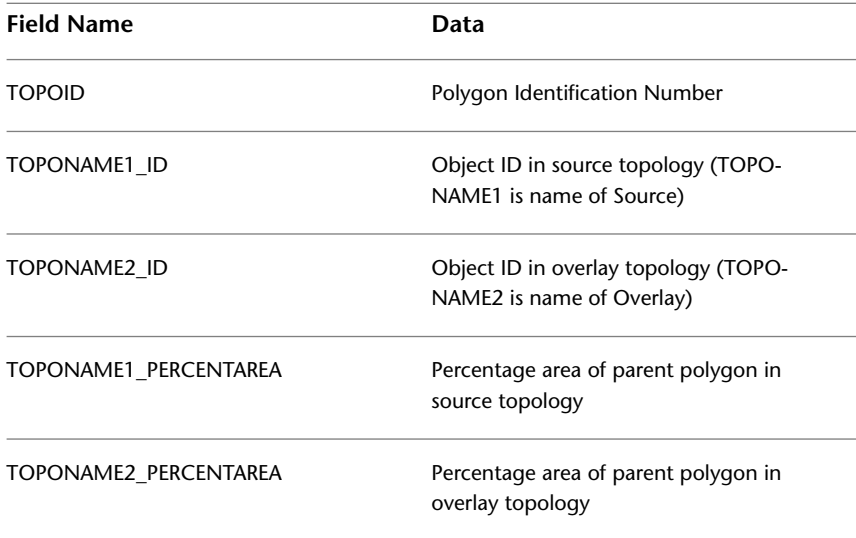

#### **See also:**

- [Overview of Creating Topologies](#page-710-1) on page 689
- [To load a topology](#page-789-0) on page 768
- [Overview of Analyzing Drawing Topologies](#page-1107-0) on page 1086

#### **To overlay two topologies**

- **1** In [Map Explorer](#page-1776-0) on page 1755, under Current Drawing, right-click the source topology ➤ Analysis ➤ Overlay.
- **2 NOTE** Most of the overlay analysis types work only with polygon topologies. For more information about those that work with node or network topologies, see [the Concept tab for this topic](#page-1123-0) on page 1102.

Overlaying Two Topologies | **1105**

- **3** In the [Topology Overlay Analysis Analysis Type dialog box](#page-1740-0) on page 1719, do the following:
	- Select the type of overlay analysis to perform:
		- $\blacksquare$  Intersect Only areas that appear in both the source and overlay topologies are in the result topology.
		- Union Areas that appear in either the source or the overlay topologies are in the result topology.
		- Identity The result topology includes areas that appear in the source topology and areas in the overlay topology that are within the source topology boundary.
		- Erase The result topology includes areas that appear in the source topology except where it is covered by the overlay topology. The area covered by the overlay polygons is erased from the source polygon area.
		- Clip The result topology includes areas that appear in the source topology except where they are outside the boundary of the overlay topology. The source polygons are clipped to the outer boundary of the overlay polygons.
		- Paste The overlay topology is "pasted" on the source topology. The result topology includes the overlay topology and any areas of the source topology that extend beyond the boundaries of the overlay topology.
	- Click Next.
- **4** In the Select Overlay Topology dialog box, do the following:
	- Select the polygon topology to use as the overlay topology.
	- Click Next.
- **5** In the Topology Overlay Analysis New Topology dialog box, do the following:
	- Select Highlight to highlight the resulting topology onscreen. Select the highlight color.
	- Enter a name and description for the new topology, and specify the layer to place it on.
	- Click Next.
- **6** In the Topology Overlay Analysis Dissolve Output Attributes dialog box, do the following to copy data to the result topology:
	- For Source Attributes For New Topology, click (Expression Evaluator) to select the data from the source topology that you want to include in the resulting topology. You can include fields in an object data table or columns in an external database.
	- For Overlay Attributes For New Topology, click Emergency (Expression Evaluator) to select the data from the overlay topology that you want to include in the resulting topology.
	- Enter a name and description for the object data table that will store the data in the new topology. Object data and external database records are attached to the centroids of the result topology.
	- Click Next.
- **7** In the final dialog box, choose whether to create new nodes to complete the resulting topology. If so, specify which a block to use:
	- To use a point, leave the box blank or enter ACAD\_POINT.
	- To select from a list of block definitions, click the down arrow.
	- To select a block saved as a DWG file, click Browse. Select the file to use.
- **8** For certain overlay operations, you also specify the block to use for centroids.
- **9** Click Finish.

#### **Quick Reference**

#### **MAPANOVERLAY**

**Icon**

Overlays one topology with another, and creates a new topology

**Menu** Click Map ▶ Topology ▶ Overlay.

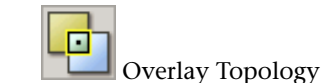

Overlaying Two Topologies | **1107**

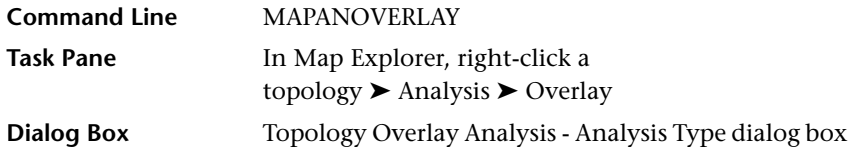

# **Dissolving a Composite Topology**

If a topology contains many smaller polygons, you can create a new topology by combining polygons that share the same data value in a specified field. This field is called the dissolve field. The dissolve field can be an object data field or a column in a linked external database.

Note that topologies can include drawing objects only.

#### **Dissolving Polygons**

When you dissolve a topology, AutoCAD Map 3D checks each boundary between polygons to see if the dissolve field value is the same for both. If so, the boundary and one of the centroids are removed. All object fields except for the dissolve and any new topology fields are removed.

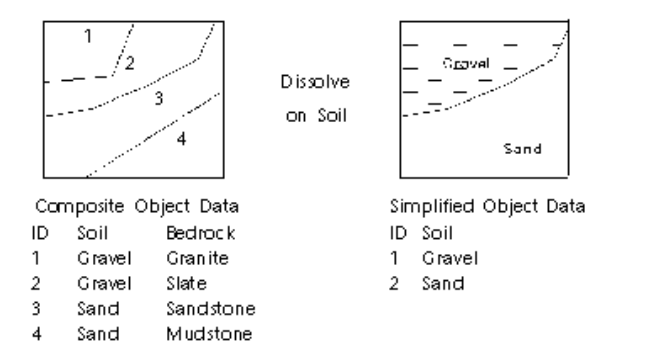

If adjacent polygons do not contain the dissolve field, the boundary is not dissolved and the resulting polygon has a blank value for that field.

#### **Dissolving Network Links**

When you dissolve a network topology, AutoCAD Map 3D checks nodes between lines to see whether two lines intersect at a specified node and whether the dissolve field is the same. If so, the node is removed, and the two links

are joined to form one link. All object fields except for the dissolve and any new topology fields are removed as shown in the following illustration.

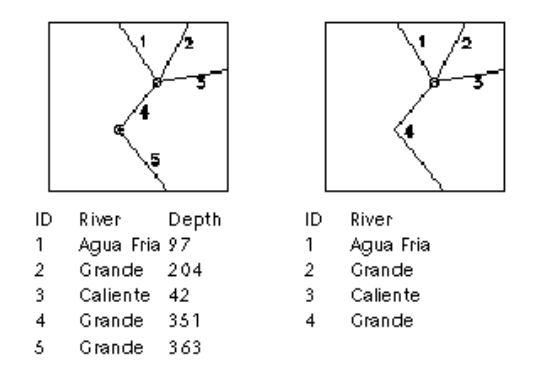

If adjacent lines do not contain the dissolve field, the node is not dissolved and the resulting polyline has a blank value for that field.

#### **See also:**

- [Overview of Creating Topologies](#page-710-1) on page 689
- [To load a topology](#page-789-0) on page 768
- [Overview of Analyzing Drawing Topologies](#page-1107-0) on page 1086

#### **To dissolve a composite topology**

- **1** In [Map Explorer](#page-1776-0) on page 1755, right-click the topology to dissolve ▶ Analysis  $\blacktriangleright$  Dissolve.
- **2** Note that topologies must be loaded before you can work with them. See [To load a topology](#page-789-0) on page 768.
- **3** In the [Topology Dissolve Set Parameter dialog box](#page-1739-0) on page 1718, for Dissolve By, specify the data element to use for the new topology. To select a field from an object data table or a column from an external

database, click (Expression Evaluator).

Any two adjacent polygons or connected lines that have the same value for the specified field or column are combined into a single polygon or line.

Dissolving a Composite Topology | **1109**

**NOTE** When dissolving a topology, AutoCAD Map 3D uses only data that is attached or linked to the centroid of the polygon. It does not use data attached to a polygon border.

- **4** In the Topology Dissolve New Topology dialog box, select Highlight to highlight the resulting topology onscreen. Specify the highlight color.
- **5** Enter a name and description for the new topology and specify the layer. Click Next.
- **6** In the Topology Dissolve Output Attributes dialog box, do the following:
	- Click Click (Expression Evaluator) to select the data to include in the resulting topology. You can include fields in an object data table or columns in an external database.
	- Enter a name and description for the object data table that will store the data in the new topology.

**NOTE** If you do not want to populate an Object Data Table with the dissolve information, select the last (empty) item in the list. Selecting this empty item will not copy data from the dissolve topology.

- Click Next.
- **7** In the final dialog box, indicate whether to create new nodes to complete the resulting topology. If so, specify which a block to use:
	- To use a point, leave the box blank or enter ACAD\_POINT.
	- To select from a list of block definitions, click the down arrow.
	- To select a block saved as a DWG file, click Browse. Select the file to use.

If you are dissolving a polygon topology, you can also specify the block to use for centroids.

**8** Click Finish to dissolve the topology.

#### **Quick Reference**

#### **MAPANDISSOLVE**

Removes the boundaries between polygons in a topology or the nodes between links that share a specific attribute

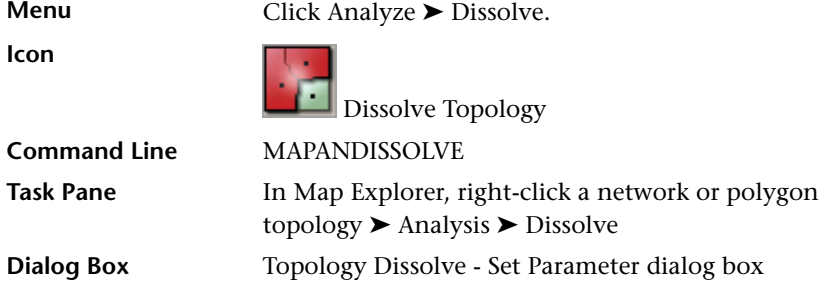

# **Buffering a Topology**

A buffer analysis identifies objects within a specified offset of elements in node, network, and polygon topologies. A buffer is a zone that is drawn around a topology. For example, you might specify a buffer on either side of a river to show the extent of a flood plain.

Note that topologies can contain only drawing objects.

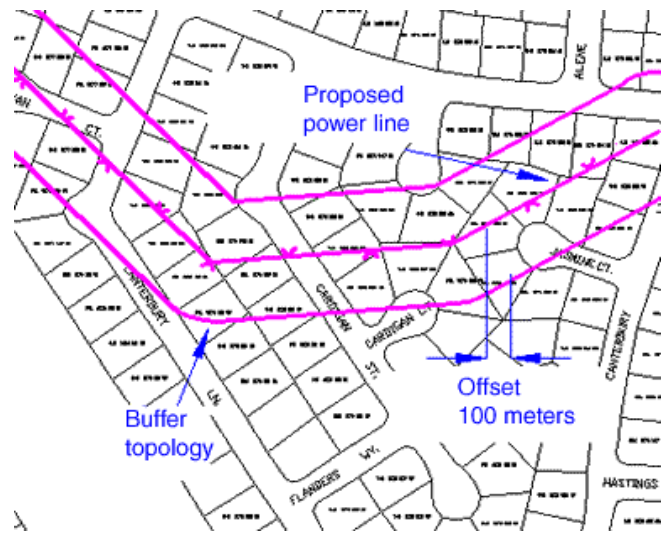

**Use Buffer Analysis to show an area around an existing topology. In this case, the buffer analysis of the power line network topology creates a new polygon topology.**

Buffering a Topology | **1111**

For buffering, you create a new polygon topology from an existing node, network, or polygon topology and specify a buffer offset.

The buffer offset can be:

- A positive or negative numeric value
- An expression
- A value specified by object data
- A value linked to an external database record

Note that you can [use negative offset values](#page-1304-0) on page 1283for polygon topologies only.

**TIP** You can improve the performance of buffering operations by increasing the RAM to more than the recommended amount, or by increasing the virtual memory on your system. This is recommended if you are buffering large topologies.

#### **See also:**

- [Expression Evaluator](#page-1304-0) on page 1283
- [Buffering Features in Your Map](#page-1025-0) on page 1004

#### **To buffer a topology**

- **1** In [Map Explorer](#page-1776-0) on page 1755, under Current Drawing, right-click a topology ➤ Analysis ➤ Buffer.
- **2** In the [Topology Buffer Set Buffer Distance dialog box](#page-1733-0) on page 1712, enter the buffer distance. Click Next. The buffer extends the specified distance from the objects.

The buffer offset can be any of the following:

- Numeric value. To decrease the size of existing polygons, enter a negative value.
- An expression that evaluates to a numeric value.
- A value in an object data table or a linked external database. Click

 $\frac{E_{\overline{z}}}{\overline{z}}$  (Expression Evaluator) to select the table and field or the link template and column from a list.

**NOTE** If you are creating a buffer around a polygon and want to use a value in an object data table or an external database, the data must be attached to the centroid of the polygon.

- **3** In the Topology Buffer New Topology dialog box, select Highlight to highlight the resulting buffer topology onscreen. Specify a highlight color that is different from the color of the objects.
- **4** Enter a name and description for the new topology and specify the layer to place it on. Click Next.

**NOTE** If you specify a locked layer, AutoCAD Map 3D can create the buffer geometry but not the buffer topology.

- **5** In the Topology Buffer Create New Centroids and Nodes dialog box, specify the blocks to use for centroids and node in the resulting buffer topology.
	- To use a point, select ACAD\_POINT.
	- To select from a list of block definitions, click the down arrow.
	- To select a block saved as a DWG file, click Browse. Select the file.
- **6** Click Finish to create the buffer topology.

#### **Quick Reference**

#### **MAPANBUFFER**

Creates a buffer around an existing topology

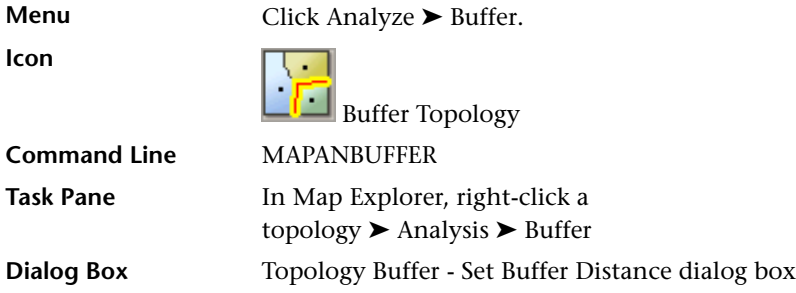

Buffering a Topology | **1113**

# <span id="page-1135-0"></span>**Querying a Topology**

Use a topology query to retrieve a loaded topology and its associated data from the current drawing or an attached drawing. You can also query part of a topology in a source drawing and work on that part of a topology without having to retrieve all the objects that make up a topology.

There are three differences between using standard queries and topology queries:

- Topology queries work with only one topology; standard queries work with all objects in the attached drawings.
- Because topology information is stored in object data, a Data condition can be based on Area, Length, Perimeter, Direction, Direct Resistance, and Reverse Resistance.
- Property alterations work differently with polygon topologies.

#### **Creating a Result Topology**

When you use a topology query, you can hold the retrieved information in the current drawing in three types of topology:

- None No information is added to the geometry in the current drawing.
- Temporary Information is retrieved and stored in memory as a topology with a name preceded by an asterisk (\*).

You cannot save back the temporary topology to the queried drawings. However, you can [save the temporary topology to make it permanent](#page-1141-0) on page 1120, or you can retain the topology in the current drawing.

■ Permanent — The query retrieves data and creates a topology in the current drawing. You can save back this topology to the source drawings. The topology name must not be preceded by an asterisk (\*).

**1114** | Chapter 8 Analyzing Data

#### **Location Queries**

Location queries on network topology work in the same way as queries on any other linear or point object.

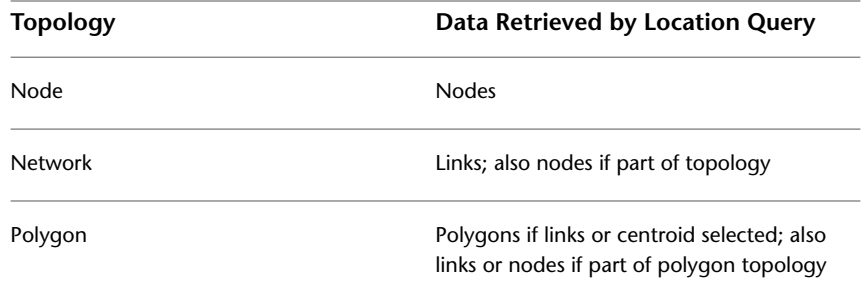

Polygons are handled as true areas, not just as boundaries. In the example following, the polygon area crosses through the query boundary so the whole polygon is retrieved, although none of the objects that make up the polygon intersect any part of the query boundary.

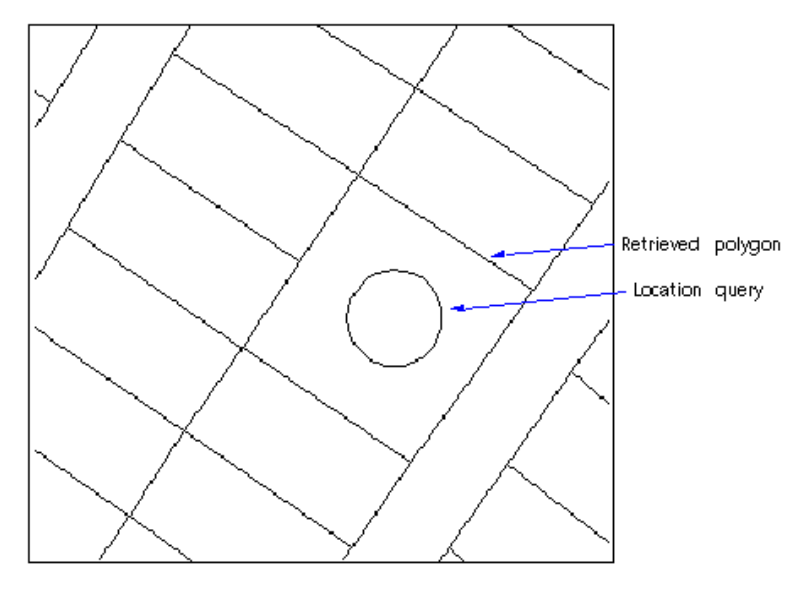

Point location queries also retrieve the polygon that includes the point.

Querying a Topology | **1115**

#### **Object Data Queries**

Any topology object can be queried using object data, such as node, link, and polygon identifiers; the "from" and "to" node information on links; the left and right side information on links; polygons; and so on.

Topology queries can retrieve data such as areas, perimeters, numbers of links, and more. For example, a query to retrieve objects with an area greater than a specified value gives different results with the two query types:

- A query defined with a standard Define Query retrieves closed polylines with areas of the specified value.
- A Define Topology Query retrieves all polygons with areas of the specified value, whatever the objects making up the polygon (lines, arcs, or open polylines) are.

#### **Property Alteration with Topology Queries**

When you define a property alteration for topology objects, only specific elements of the topology are altered, as shown in the following table.

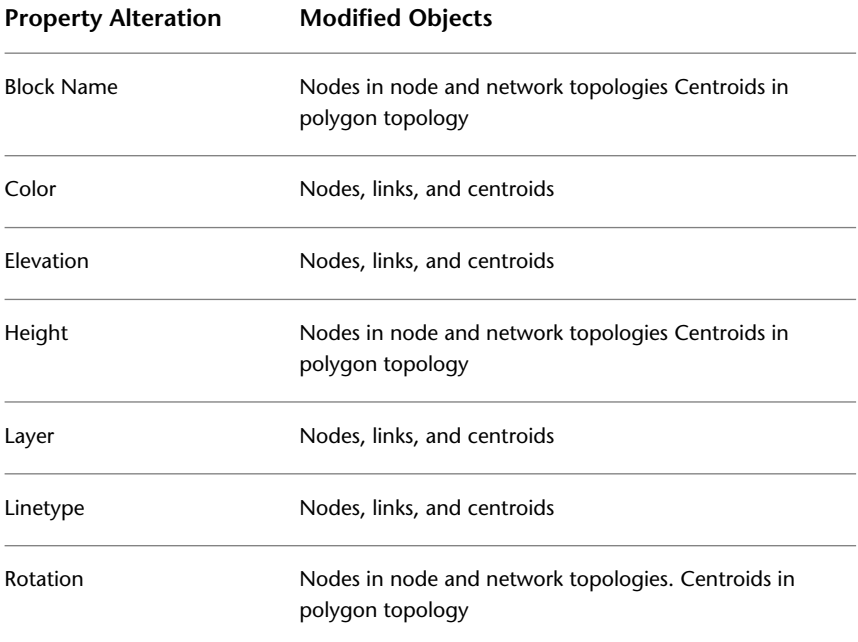

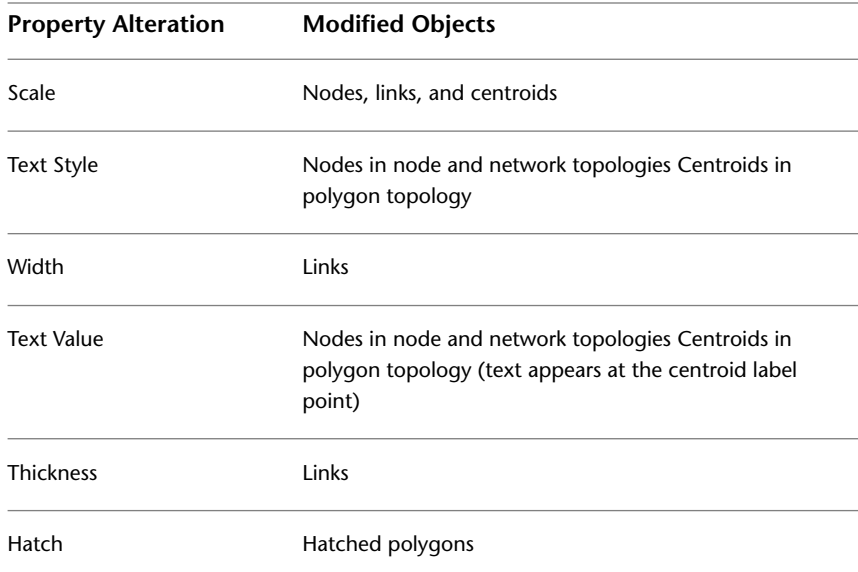

#### **Saving and Using Queries**

If you plan to use a query more than once, you can save it with the current drawing in the Query Library or to an external file, and edit the query or reuse it. The following table shows the options available with topology queries.

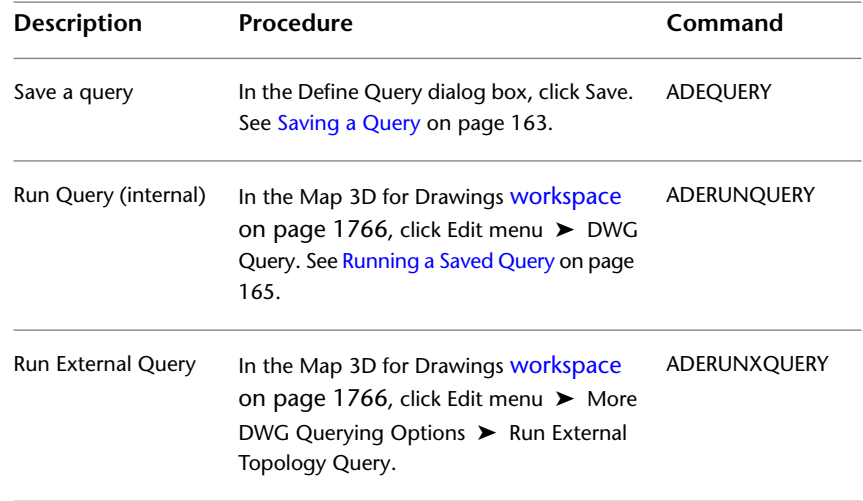

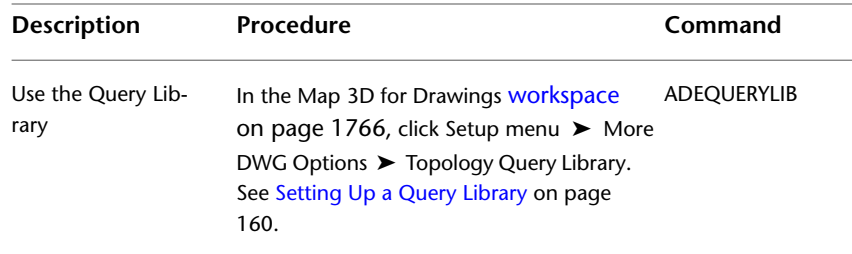

#### **Report Mode**

In addition to the dot variables available using the standard Define Query command, Define Topology Query has two extra dot variables.

- .TOPONAME Contains the topology name.
- .TOPOTYPE Contains the topology type: NODE, NETWORK, or POLYGON.

Three of the dot variables give different results in topology queries.

- .DRAWING The drawing name that is the source of the geometry object in the topology.
- .AREA The value of the AREA object data field for each polygon.
- .PERIMETER The value of the PERIMETER object data field for each polygon.

The Process Sub-Objects option in the Output Report Options dialog box specifies the objects in a report.

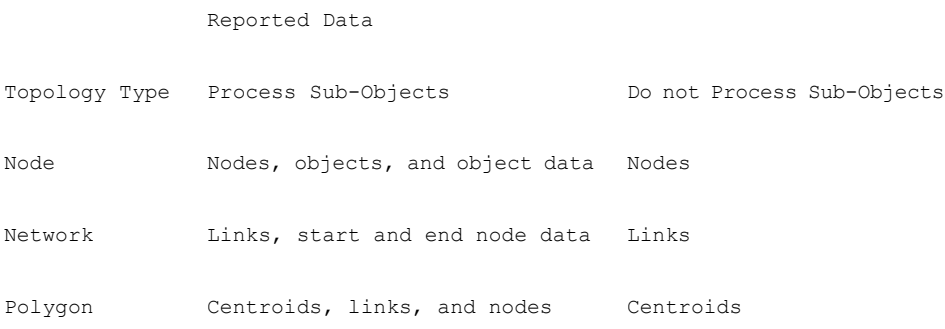

**1118** | Chapter 8 Analyzing Data

#### **To query a topology**

- **1** In [Map Explorer](#page-1776-0) on page 1755, under Current Drawing, right-click a topology ➤ Analysis ➤ Topology Query.
- **2** In the [Topology Query dialog box](#page-1749-0) on page 1728, select the topology to query.

If the topology is not on the list, click Load and select the topology to use.

- **3** Under Result Topology, specify how to save the results of the query:
	- None Objects are retrieved into the current drawing, but no topology data is created.
	- Temporary Objects are retrieved into the current drawing, and the topology data is loaded into memory. This data is not saved to the objects.
	- Permanent Objects are retrieved into the current drawing, and a new topology is created. If you create a temporary or permanent topology, specify a name and description for the topology.
- **4** To load an existing query, click Load Query and select the query. To define a new query, click Define Query and define the conditions for the query.

To close the dialog box, but have AutoCAD Map 3D remember your selections, click OK.

**5** When you click Define Query, the Define Query Dialog box opens. Its operation and options are the same for topology and AutoCAD Map 3D queries, except for some options you have in the Property option in the Query Type area. For more information, see [Overview of Queries](#page-1044-0) on page 1023.

#### **Quick Reference**

#### **MAPTOPOQUERY**

Queries topologies

**Menu**

Click Setup ➤ More DWG Options ➤ Define Topology Query.

Querying a Topology | **1119**

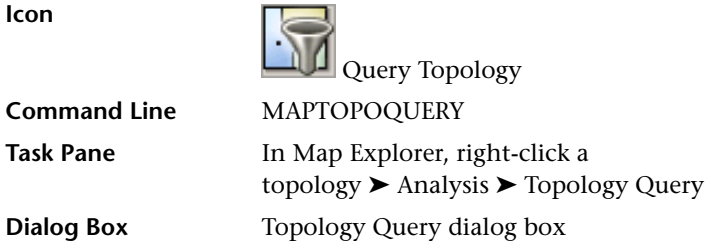

# <span id="page-1141-0"></span>**Saving a Temporary Topology**

When you use a topology query, you can store the retrieved information in a temporary topology. The topology name is preceded by an asterisk (\*). To save back the temporary topology to the queried drawings, first convert the temporary topology to a permanent topology.

#### **See also:**

■ [Querying a Topology](#page-1135-0) on page 1114

#### **To convert a temporary topology to a permanent topology**

- **1** In [Map Explorer](#page-1776-0) on page 1755, under Current Drawing, right-click the temporary topology you want to convert  $\blacktriangleright$  Administration  $\blacktriangleright$  Rename. A temporary topology has a name preceded by an asterisk (\*).
- **2** In the [Rename Topology dialog box](#page-1728-0) on page 1707, enter a new name for the topology.

To create a permanent topology, do not start the topology name with an asterisk (\*). Also note that topology names can contain letters, numbers, and the underscore, hyphen, and dollar characters. Names cannot include spaces.

- **3** Optionally, enter a new description for the topology.
- **4** Click OK to rename the topology, making it a permanent topology.

#### **Quick Reference**

#### **MAPTOPOREN**

Changes the name and description of a topology

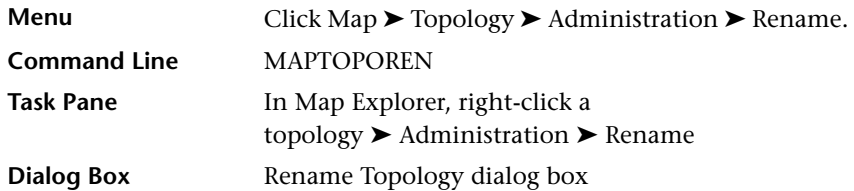

Saving a Temporary Topology | **1121**

# **Publishing and Sharing Maps**

# **9**

# <span id="page-1144-0"></span>**Overview of Publishing and Sharing**

There are many ways to output and share map data. Use the following table to determine which option to use for moving your data from one format to another:

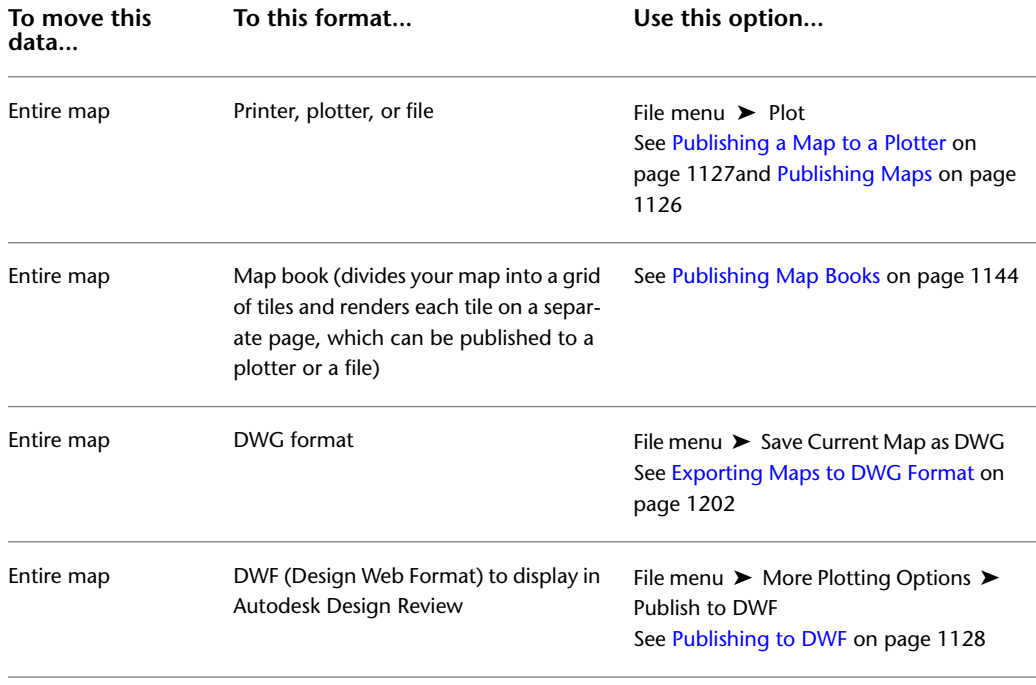

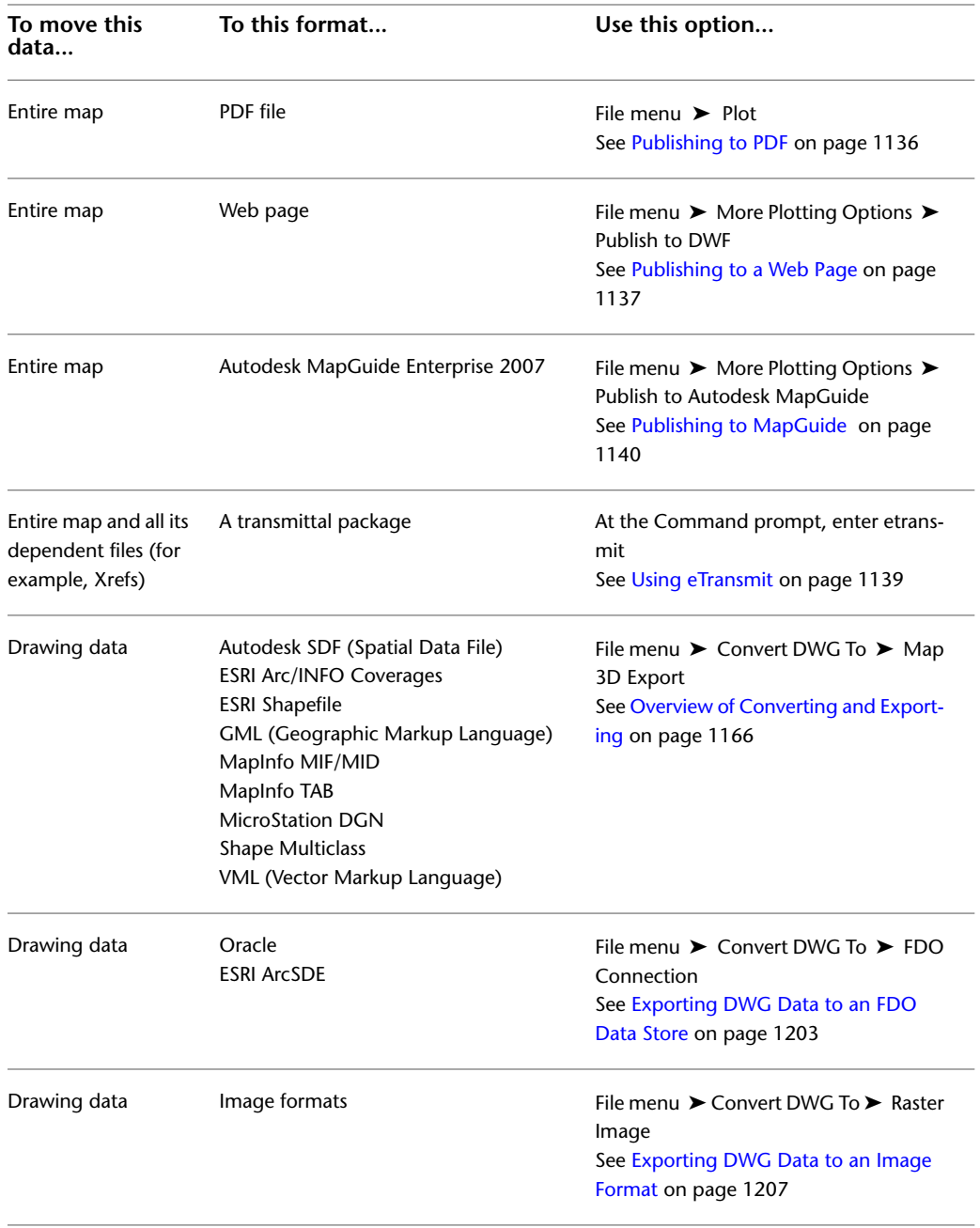

**1124** | Chapter 9 Publishing and Sharing Maps

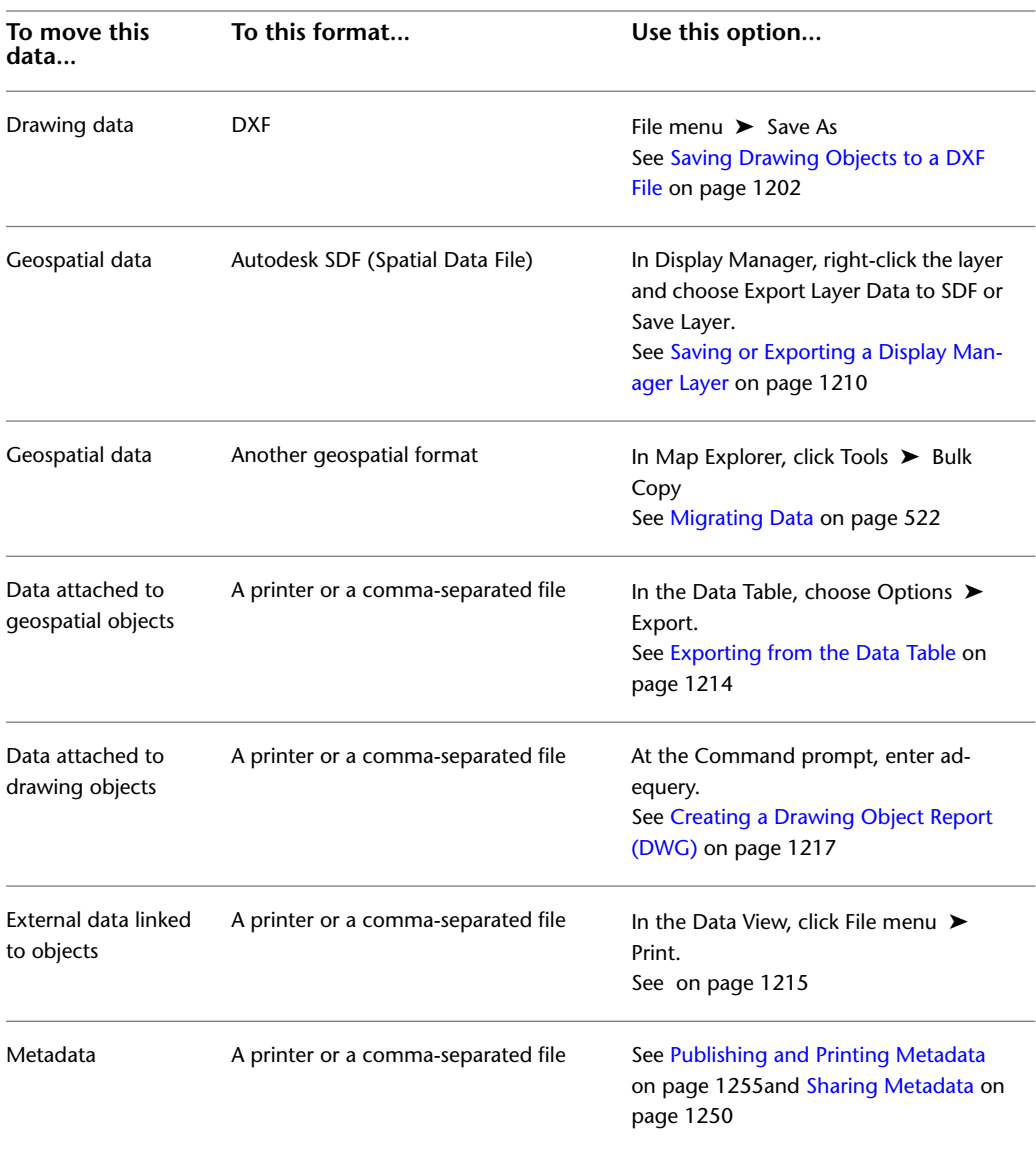

You can also use the following options to share map data:

■ [Export data to a GIS format and back into DWG format](#page-1228-1) on page 1207.

Overview of Publishing and Sharing | **1125**

<span id="page-1147-0"></span>■ [Convert Display Manager styles to object properties](#page-1223-0) on page 1202. This allows you to share styled maps with users who do not have Display Manager (for example, users of AutoCAD or a previous version of AutoCAD Map 3D).

# **Publishing Maps**

When you publish a map or map book, AutoCAD Map 3D plots it and sends it to an output format. For example, if you publish your map to a plotter, you print a copy of the map. If you publish it to DWF, you create a file containing the plotted map or map book.

# **Overview of Publishing Maps**

You can publish a map to the following output formats:

- Plotters
- DWF (Design Web Format)
- PDF
- A web page
- A packaged format that includes all dependent files (eTransmit)
- MapGuide
- Map books

**See also:**

- [Overview of Publishing and Sharing](#page-1144-0) on page 1123
- [Overview of Converting and Exporting](#page-1187-0) on page 1166
- [Overview of Exporting Attribute Data](#page-1234-0) on page 1213

Use the following methods to publish your map.

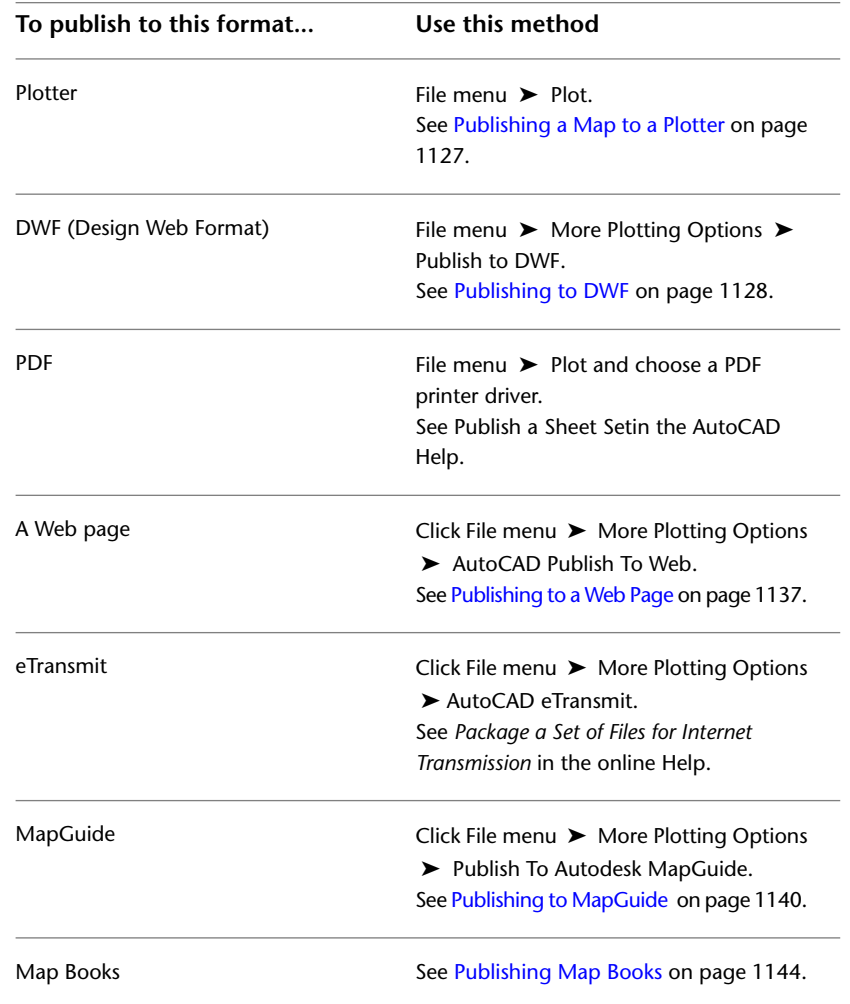

# <span id="page-1148-0"></span>**Publishing a Map to a Plotter**

You can publish to a plotter for a printed copy. The steps for publishing to a plotter are slightly different for a map and [for a map book](#page-1183-0) on page 1162, but you set plotting options the same way for both.

Publishing a Map to a Plotter | **1127**

#### **See also:**

■ [Overview of Map Books](#page-1165-1) on page 1144

#### **To publish to a plotter**

- **1** Save the map.
- **2** Click File menu ► Plot.
- **3** Choose a printer or plotter and set any options needed. For information, type "To plot a drawing" in the Search tab of the help.

**NOTE** If your map contains feature data that you have styled to be transparent, you can print the transparency by enabling the Plot with Transparency option. To enable transparency plotting, enter mapplottransparency at the command prompt, then enter On.

**4** Click OK.

#### **Quick Reference**

#### **MAPPLOT**

Plots a set of maps with title blocks

**Menu** At the Command prompt, enter mapplot.

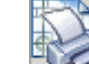

**Icon**

<span id="page-1149-0"></span>Plot Map Set **Command Line** MAPPLOT

**Dialog Box** Plot Map Set dialog box

# **Publishing to DWF**

DWF (Design Web Format™) is an open, secure file format developed by Autodesk for sharing engineering design data. DWF files are highly compressed, so they are small and fast to transmit and view.

#### **See also:**

- [Publishing Map Books to DWF](#page-1183-1) on page 1162
- [To publish a map to DWF](#page-1150-0) on page 1129
- [To publish attribute data to DWF](#page-1152-0) on page 1131
- [To prepare a map for publishing to DWF](#page-1154-0) on page 1133
- <span id="page-1150-1"></span>■ [To publish a map to DWF](#page-1156-0) on page 1135

# **Overview of Publishing to DWF**

DWF (Design Web Format™) is an open, secure file format developed by Autodesk for sharing engineering design data. DWF files are highly compressed, so they are small and fast to transmit and view.

DWF files are useful for the following:

- Publishing complex maps that use a variety of feature sources to a compact file that can be used in the field. All information from the original map, including stylization, is represented.
- Sharing maps with people who don't have a copy of AutoCAD Map 3D. These people can download the free viewer to see the maps.

All layers and styles are published, with no loss of information. If you have [joined data](#page-460-0) on page 439 to layers in your map, the joined data is published. You can include graphical elements, including any draped raster files. You can include attribute data.

If your map has a coordinate system assigned to it, AutoCAD Map 3D includes that coordinate system for each sheet in the published DWF file.

#### **See also:**

- [Joining Data to GIS Features](#page-460-0) on page 439
- <span id="page-1150-0"></span>[Publishing Attribute Data to DWF](#page-1151-0) on page 1130
- [Preparing a Map for Publishing to DWF](#page-1153-0) on page 1132
- [Overview of Publishing to DWF](#page-1150-1) on page 1129

#### **To publish a map to DWF**

**1** Specify attribute data to include with the published DWF. on page ?

Publishing to DWF | **1129**

- **2** [Prepare a map for DWF publishing and set publishing options](#page-1154-0) on page 1133.
- **3** [Publish the map to DWF.](#page-1156-0) on page 1135

You can also do the following:

<span id="page-1151-0"></span>■ [Publish a map book to DWF](#page-1183-1) on page 1162

# **Publishing Attribute Data to DWF**

Before publishing maps to DWF™, you can specify which data to include from the following categories:

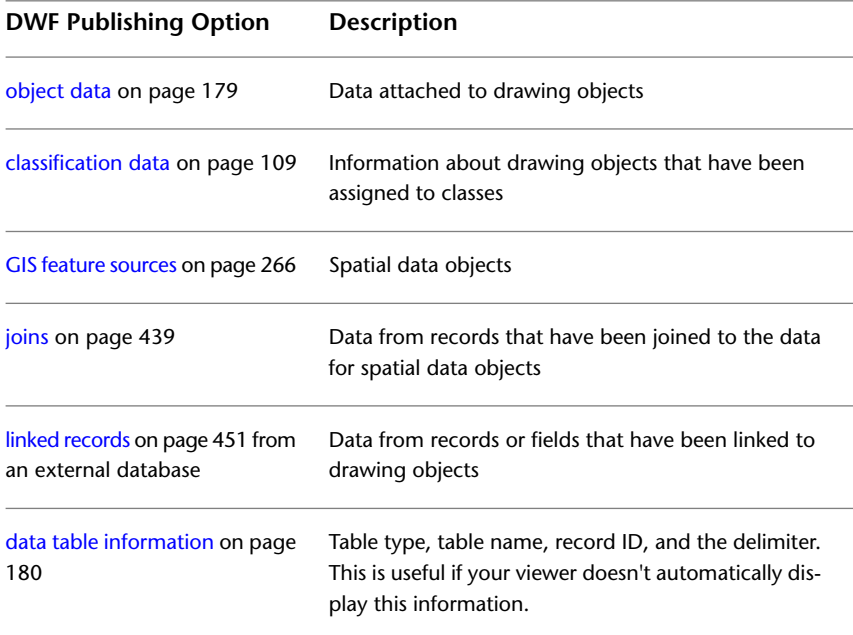

For each category of data, you can choose the individual items to include when you publish.
**NOTE** If your map has a coordinate system assigned to it, AutoCAD Map 3D includes that coordinate system for each sheet in the published DWF file, using the property name "Coordinate System." You cannot choose this as a DWF Publishing Option, and you cannot change the property name. If you turn off all publishing options (by clearing the Publish Map Information box), the coordinate system is not included in the publish operation.

#### **See also:**

- [Overview of Object Classification](#page-857-0) on page 836
- Overview of Object Data on page ?
- [Preparing a Map for Publishing to DWF](#page-1153-0) on page 1132
- [Publishing a Map to DWF](#page-1156-0) on page 1135

#### **To publish attribute data to DWF**

- **1** Click File menu ► More Plotting Options ► DWF Publishing Options.
- **2** Check Publish Map Information.
- **3** Select the properties to include in the DWF.
	- To see specific properties, expand any categories that display a plus sign.
	- Check an item with sub-items to select all its sub-items.

To save these properties for future use, click the file icon and specify the name and location of the file for the exported properties. You can reload these settings again later by clicking the folder icon.

**4** Click OK.

**NOTE** If you clear the Publish Map Information box, the options you checked remain checked, but they are not included in the publish operation. When you check Publish Map Information again, the options will be included.

**5** [Set up](#page-1154-0) on page 1133 and [publish the map to DWF](#page-1156-1) on page 1135.

### **Quick Reference**

## **MAPDWFOPTIONS**

Sets AutoCAD Map 3D options for publishing to DWF

<span id="page-1153-0"></span>**Menu** Click Map ► Tools ► DWF Publishing Options. **Command Line** MAPDWFOPTIONS

# **Preparing a Map for Publishing to DWF**

For best results, use the following techniques to prepare your map before publishing to DWF:

■ Set the paper size larger than it is set for normal plotting and fit the map to the paper size.

If you publish a detailed drawing to a small paper size, Autodesk Design Review cannot display the detail. Zooming in doesn't help if the entities in the map are smaller than the pen weight used to draw lines on the paper.

■ Use virtual pens to display details.

To be sure that users can see all the available detail in a map, use zero-weight pens. These allow users to zoom in without causing the lines to get thicker. Zero-weight lines display as one pixel wide on screen.

Define pen settings (including weights) using AutoCAD Plot Style Tables, which are stored in .CTB files. You can see a list of CTB files in the Plot Style Manager. The .CTB files are used by page setups, which are stored in .PC3 files. You can see a list of PC3 files in the AutoCAD Page Setup Manager. The .PC3 files are used by several commands, including *[PLOT](#page-0-0)*, *[PUBLISH](#page-0-0)*, and the Sheet Set Manager. For information about the Plot Style Tables and the Plot Style Manager, see *[Manage Plot Style Tables](#page-0-0)* in the AutoCAD Help.

■ Set a high display resolution.

By default, DWF files are produced with a vector grid of 1200 dots per inch (DPI), which means the files have roughly the same precision and security as paper.

Specify a DPI setting based on how small your objects are, relative to the plot scale. The maximum number of virtual DWF dots allowed on a page is 231 (2,147,483,647 in each dimension). To find the maximum allowed DPI for your map, divide the maximum number of dots (231) by the number of inches of the longest paper dimension. For example, for 42"x36" paper, you can have a maximum DWF DPI of about 51 million dots-per-inch. However, precision increases file size: a fifty-million-DPI file is about twice the size of a 1200-DPI file (file size is not linear with

resolution). Set the DPI for DWF files using the DWF6 ePlot.PC3 settings. See Set the DWF File Resolution in the AutoCAD Help.

**NOTE** While it is safe to use very large DPI values for vectors, increasing gradient or raster DPI increases your file size exponentially. This can cause system failure.

- [Assign a coordinate system](#page-154-0) on page 133 to the map. Make sure that the coordinate system is valid for the data in the map. For example, a coordinate system for Canada might not support converting x,y values to latitude and longitude for a map of Thailand.
- Make sure that the graphics fall within the region of the coordinate system.

#### **See also:**

- [Overview of Publishing to DWF](#page-1150-0) on page 1129
- <span id="page-1154-0"></span>■ [Publishing Attribute Data to DWF](#page-1151-0) on page 1130
- [Publishing a Map to DWF](#page-1156-0) on page 1135

### **To prepare a map for publishing to DWF**

**1** Display and set up the layout you plan to use for your publishing job.

A layout is an AutoCAD paper space environment where you can specify the size of your sheet, add a title block, display multiple views, and create dimensions and notes for your map. For more information about creating or editing a layout, see *[Create Multiple-View Drawing Layouts \(Paper Space\)](#page-0-0)* in the AutoCAD Help.

- **2** [Choose any attributes to include](#page-1151-0) on page 1130 with the published DWF.
- **3** Save the map.
- **4** Click File menu ➤ More Plotting Options ➤ Publish To DWF.
- **5** In the Publish dialog box, do any of the following:
	- For each item in the Sheets to Publish list, click in the Page Setup/3D DWF field and choose or import a layout from the drop-down list. Make sure the Status column shows no errors. To exclude a sheet from the publish operation, right-click it and choose Remove.

**NOTE** By default, the model space view and the two default layout views are included in the list. You can change the settings for the sheets that are automatically included by clearing the check boxes under Include When Adding Sheets. You can also save the current sheet list and reload it for future publishing jobs.

■ To specify publishing options, click Publish Options. To specify the attributes or object data to publish with this map, scroll down to Map Options and click in the field. To use your DWF Publishing settings, this field must be set to "Include." To [view or](#page-1151-0) [change the settings](#page-1151-0) on page 1130, click the button labeled "..." Make sure that the Publish Map Information box in the DWF Publishing Options dialog box is checked. Otherwise, the coordinate system is not included in the publish operation.

To publish each display layer in your map to a separate layer in the DWF, click in the Layer Information field under DWF Data Options and change it to Include. Design Review can display each resulting layer independently. Each DWF layer has the same name as its Display Manager layer, but if multiple layers share the same name, the DWF layer will have \_1 appended to the first duplicate name, \_2 to the second, and so on.

- Click the DWF file option under Publish To.
- Change any other publishing options as desired. For information about these options, click Help.
- **6** Publish the map to DWF. on page ?

# **Quick Reference**

### **PUBLISH**

Publishes a drawing to DWF format

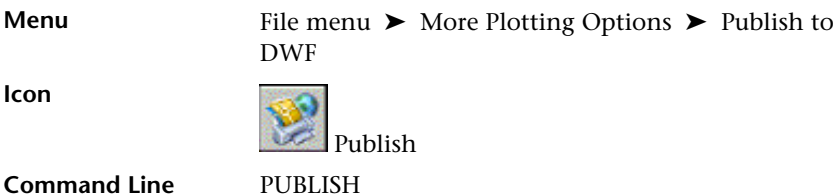

**1134** | Chapter 9 Publishing and Sharing Maps

# <span id="page-1156-0"></span>**Publishing a Map to DWF**

When you publish to DWF, you create an electronic version of the map that can be displayed using Autodesk® Design Review, which you can download from the Autodesk Design Review page on the Autodesk website.

Autodesk Design Review includes the ability to measure, add redline markups, define and place custom stamps and symbols, convert DWG files to DWF, convert raster image formats to DWF, add/remove/reorder DWF sheets to create custom packages, define and save new 3D views, and more.

### **Publishing Georeferenced DWFs**

As long as you have assigned a coordinate system to all the maps in your DWF file, the publishing operation will automatically convert the coordinate information to latitude/longitude coordinates. Autodesk Design Review 2008 can automatically navigate to a specific location when you enter coordinates, and displays coordinates of any location in the map when you move your mouse over that location. When your computer is integrated with a GPS device, field workers can center the map to the coordinates provided by the integrated GPS device on your system, and display the "my coordinates" icon within the map. GPS devices must use the NMEA 0183 protocol. Earlier versions of the DWF Viewer do not support georeferenced DWFs. For product information and a free trial version, refer to the Autodesk Design Review page on the Autodesk website.

**NOTE** Use the Publish command to create a georeferenced DWF file. Plotting to DWF will not work.

#### **See also:**

- [Overview of Publishing to DWF](#page-1150-0) on page 1129
- <span id="page-1156-1"></span>■ [Publishing Attribute Data to DWF](#page-1151-0) on page 1130
- [Preparing a Map for Publishing to DWF](#page-1153-0) on page 1132

### **To publish a map to DWF**

- **1** Save the map.
- **2** Prepare the map for publishing to DWF. See [Preparing a Map for](#page-1154-0) [Publishing to DWF](#page-1154-0) on page 1133.
- **3** Click File menu ► More Plotting Options ► Publish To DWF.
- **4** In the Publish dialog box, click the DWF file option under Publish To.
- **5** Set publishing options and click Publish.
- **6** In the Select DWF File dialog box, specify the name and location for the DWF output and click Select.
- **7** Indicate whether to save the current sheet set for future publishing operations.

The status area shows the progress of the publishing operation. When it is complete, a pop-up message lists the details of the job, including any warnings or errors that occurred.

**NOTE** If you are creating a georeferenced DWF and want to use it with a GPS-enabled device, set the GPS device for NMEA output and WGS84 coordinates. If you are not sure how to do this, review the documentation that came with your GPS device.

File menu  $\triangleright$  More Plotting Options  $\triangleright$  Publish to

# **Quick Reference**

# **PUBLISH**

Publishes a drawing to DWF format

**Menu**

**Icon**

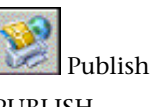

DWF

**Command Line** PUBLISH

# **Publishing to PDF**

Recipients of PDF files can view and print them using Adobe® Reader versions 5 or later. You can publish a single PDF file or multiple PDF files containing separate layouts.

For more information about publishing to PDF, see Publish a Sheet Setin the AutoCAD Help.

# **1136** | Chapter 9 Publishing and Sharing Maps

**See also:**

■ [Overview of Publishing Maps](#page-1147-0) on page 1126

# **Publishing to a Web Page**

You can save your map in HTML format for display as a static web page. The result is a "snapshot" of the map that cannot be edited in AutoCAD Map 3D, but can be viewed by any web browser.

You use a wizard to guide you through the publishing process. Once you have created a web page with this wizard, you can update the information for the web page if the map file changes.

For more information, see *[Use the Publish to Web Wizard to Create Web Pages](#page-0-0)* in the AutoCAD Help.

**NOTE** You can also use the MapGuide technology to publish map-related data on the web or on an intranet.

### **See also:**

- [Overview of Publishing Maps](#page-1147-0) on page 1126
- [Publishing to MapGuide](#page-1161-0) on page 1140

### **To publish a map as a web page**

- **1** Save your map.
- 2 Click File menu ► More Plotting Options ► AutoCAD Publish To Web.
- **3** Click Create New Web Page and click Next.

**NOTE** Once you create a web page with this wizard, you can choose Edit Existing Web Page. You select the web page to edit, and then you can change any of the settings for that web page and republish it.

- **4** Specify a name and location for the web page files.
	- Type a name for the web page (without any file name extension).
	- Specify the parent directory for the web page files by clicking the button labeled "..." next to the default path. Choose or create a folder for the files and click Open.

Publishing to a Web Page | **1137**

- Type a description for the web page in the space provided.
- Click Next.
- **5** Choose an image type.

As you select an image type from the drop-down list, the description provides information for that option. The last one you select will be used. For JPEG and PNG, you can specify an image size.

- Review the image types and select the one you want.
- Select an image size (if appropriate).
- Click Next.
- **6** Choose a page template.

As you select a template from the list, the preview and description update for that option.

- Review the templates and select the one you want.
- Click Next.
- **7** Choose a formatting theme for the web page.

As you select a theme from the drop-down list, the preview illustrates it.

- Review the themes and select the one you want.
- Click Next.
- **8** Choose whether to use i-drop™ or not and click Next.

The i-drop option lets you post copies of the DWG files that comprise your map so viewers can access those files.

- **9** Choose the drawings for your web page.
	- Specify the map file for the web page by clicking the button labeled "..." next to the default file name. Choose the file and click Open.
	- Choose a layout (model space or one of the layouts you've defined for this map file).
	- Type a label and a description to annotate the image on the resulting web page
	- Click Add.

If you need to change one of your entries, select it in the Image list, make your changes in Image Settings, and click Update.

- Click Next.
- **10** Click Next on the Generate Images page of the wizard to create the web page.
- **11** Preview and post the resulting web page.
	- Click Preview to see how the web page will look. If you need to change anything, close the browser window in which the preview appears and click Back to make your changes.
	- Click Post Now to post the web page. Navigate to the location for the web page and click Save.
	- Click Send Email to create an email message that contains a link to your web page.
- **12** Click Finish.

# **Using eTransmit**

When you send a map file to another AutoCAD Map 3D user, it is easy to omit some of the dependent files needed to edit that map effectively. You can use eTransmit to package all dependent files for a map (for example, SHP, SDF, and MDB files to which you are connected) and ensure that the recipient has all the required information. Then you can email the resulting file to the recipient, along with a report explaining how to use the files.

The eTransmit feature also packages all local edits.

**NOTE** If your map includes data from a feature store such as an Oracle database, that data will be available to the recipient, even if the recipient does not have access to that data store.

For more information, see *[Package a Set of Files for Internet Transmission](#page-0-0)* in the online Help.

**See also:**

■ [Overview of Publishing Maps](#page-1147-0) on page 1126

Using eTransmit | **1139**

# <span id="page-1161-0"></span>**Publishing to MapGuide**

The MapGuide technology lets you publish map-related data on the web or on an intranet. The MapGuide technology is available as Autodesk MapGuide Enterprise 2009 and under an open source license. For more information, see the Mapping & GIS Solutions page on the Autodesk website.

When you publish to MapGuide, all layers, layer definitions, dynamic labels, queries, filters, and styles (including point, line, raster, and other styles) in your map are published in the format that MapGuide needs.

**NOTE** If you are using a previous release (Autodesk MapGuide 2008 or earlier), you cannot use this command. Instead, [export your map to SDF2 format](#page-1231-0) on page 1210 and send the resulting file to your MapGuide server.

Metadata is not included when you publish to MapGuide. You can [export](#page-1271-0) [metdata from the Metadata Viewer](#page-1271-0) on page 1250.

### **MapGuide and Joined Data**

If you have joined data to layers that you are publishing, you cannot publish the joined data with this command. The layer will be published, but the joined data will not. To publish both, save the layer with the joined data to SDF (which converts the joined data into a flat table) and then publish the resulting SDF file. This publishes only the data that was on the server at the time you created the SDF file. The features are no longer connected to the original databases and data. For more information about saving a layer to SDF, see [Saving or Exporting a Display Manager Layer](#page-1231-0) on page 1210.

### **MapGuide and SHP or SDF Layers**

If your map includes SHP or SDF layers, AutoCAD Map 3D copies the source files for those layers to the server. If your map includes layers that come from a central database, AutoCAD Map 3D includes pointers to the original data stores. If your map includes layers composed of objects from drawing files, AutoCAD Map 3D copies those objects as high-fidelity DWF files.

### **See also:**

- [Sharing Metadata](#page-1271-0) on page 1250
- [Saving or Exporting a Display Manager Layer](#page-1231-0) on page 1210
- [Importing Autodesk SDF \(Spatial Data Files\)](#page-344-0) on page 323
- [Saving or Exporting a Display Manager Layer](#page-1231-0) on page 1210
- [Importing ESRI ShapeFiles](#page-354-0) on page 333

### **To publish a map for use with MapGuide**

- **1** Save the map.
- **2** Click File menu ➤ More Plotting Options ➤ Publish To Autodesk MapGuide.
- **3** In the Publish To MapGuide dialog box, specify the URL for the target website. If the site requires a password, a Connect to Site dialog box appears. Enter your user name and password.
- **4** Check Overwrite existing resources of the same name if you want to overwrite such files.
- **5** Check Show map in web browser after publishing if you want to review the published map immediately.
- **6** Choose a folder for the published files.
- **7** Click Publish. You can monitor the progress and result of the operation in the status bar.

# **Quick Reference**

## **MAPPUBLISHTOMAPGUIDE**

Publish to the new MapGuide technology (Autodesk MapGuide Enterprise 2007 or MapGuide Open Source)

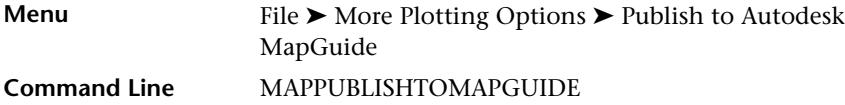

# **Viewing Publish to MapGuide Results**

When you publish to Autodesk MapGuide Enterprise 2009, you can check the results of the publish operation, including the number of layers that were

Viewing Publish to MapGuide Results | **1141**

published and the number that failed. The following types of problems can occur:

- Layers without assigned coordinate systems may not display correctly in MapGuide.
- Features from third-party data sources, such as Oracle databases or ArcSDE, will cause problems if no corresponding data store exists on the MapGuide server.
- If the program cannot determine the source type for data, or cannot open the current map or configuration file, some data may not be published.
- Layers that are joined to external data sources are not published.
- If a map with the same name already exists on the server, the publish operation will fail if you set the MapGuide publishing options to stop the publish operation in this situation.
- If a folder name or its path contain invalid characters, the publish operation will fail. Invalid characters are  $\setminus$ , :, \*, ?, ", <, >,  $\setminus$ , &, %, =, and /.
- Situations like a session expiration, a timeout, or the inability of the server to parse the XML can also cause the publish operation to fail.

### **To resolve MapGuide publishing errors**

- **1** On the Publish to MapGuide Results dialog box, click View Log.
- **2** Examine the log file to see which layers failed and why.
- **3** Resolve the publishing errors in the following ways:
	- **Errors due to joined data:** You can detach the joined data from the layers before publishing to omit that data but still publish the layers. If you need to include the joined data, save layers with joined data to SDF format (which converts the join into a flat table), remove the layers from the map (turning them off is not sufficient), and publish the resulting map. Then copy the SDF containing the joined data layer to the MapGuide server. This places a "static" copy of the data on the server (the features no longer point to the original databases and data). You will need to reconstruct the map on the server to add the SDF layer back in. For information on how to save a layer to SDF, see [Saving](#page-1231-0) [or Exporting a Display Manager Layer](#page-1231-0) on page 1210.
	- **Errors resulting from layers without assigned coordinate systems:** Display the Data Connect dialog box, select the data source whose layers are missing a coordinate system, and click Edit Coordinate

Systems. Click Edit and select a coordinate system. Click OK in both dialog boxes to apply your changes.

- **ODBC DSN errors:** If feature sources in the map use an ODBC DSN (Data Source Name) on the local computer, the DSN must exist on the machine where the server resides, and it must have the same name as the DSN on the local machine.
- **Errors related to missing provider components on the server:** If you publish a map layer from a provider that requires software or components, such as an Oracle database, ArcSDE data source, SQL server, or a third-party database provider you set up, you must install that software on the MapGuide server and configure it correctly. For example, if you publish a layer from an Oracle database, you must install the Oracle client on the server.

**NOTE** MapGuide Enterprise installs some provider support automatically, while the open source version does not. However, in both cases, you will need to install components for some providers.

- **Errors due to a failure to determine the source data type or read the configuration file:** These errors are usually the result of using data from third-party FDO providers. Contact Autodesk technical support, or the support group for the FDO provider you are using.
- **Errors due to existing files on the server:** If you specified that this publish operation should stop if it encounters existing files with the same names as new ones, and if those files exist, you can either remove the existing files from the server or change the publishing options to overwrite the existing files. For more information, see [Publishing to](#page-1161-0) [MapGuide](#page-1161-0) on page 1140.
- **Errors due to invalid characters:** Rename the offending files or folders to avoid invalid characters.
- **4** Republish.

# **Quick Reference**

### **MAPPUBLISHTOMAPGUIDE**

Publish to the new MapGuide technology (Autodesk MapGuide Enterprise 2007 or MapGuide Open Source)

Viewing Publish to MapGuide Results | **1143**

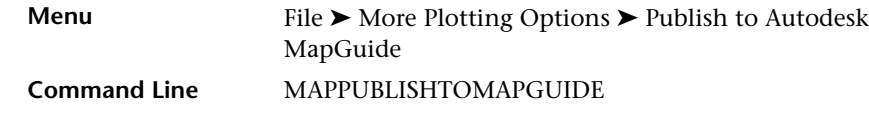

# **Publishing Map Books**

- [To create and publish a map book](#page-1166-0) on page 1145
- [To set up a map book template](#page-1169-0) on page 1148
- [To identify layout placeholders](#page-1171-0) on page 1150
- [To create a map book](#page-1172-0) on page 1151
- <span id="page-1165-0"></span>■ [To rebuild a map book](#page-1173-0) on page 1152
- [To import a plot map set](#page-1174-0) on page 1153

# **Overview of Map Books**

A map book divides your map into multiple "tiles" and displays each tile on a separate page. Picture a grid overlaying your map. Each section of the grid represents a tile. Once you create a map book, you can publish the entire map or selected tiles to a plotter or to DWF.

Each map book is associated with an AutoCAD sheet set. For more information about AutoCAD sheet sets, see *[Create and Manage a Sheet Set](#page-0-0)* in the AutoCAD Help.

**NOTE** If a map book becomes dissociated from its sheet set (for example, if you rename the map file after creating a map book), you will be prompted to regenerate the sheet set when you select an existing map book or create a new map book. You can choose the sheet set from the older version of the map file, or you can create a new one. To regenerate the sheet set at any other time, right-click the map book (on the Map Book tab of the Task Pane) and choose Rebuild Sheet Set. When you package and send your map files to a recipient using eTransmit, the sheet set is packaged with the map file and your recipient does not have to regenerate it.

To create a map book, you must first set up a map book template. You can start with a sample template and adapt it to your needs. When the template is complete, you generate the map book. You can update the original map at any time and regenerate the map book without changing the template, or you can change the template and regenerate the map book. The new map book will reflect your changes.

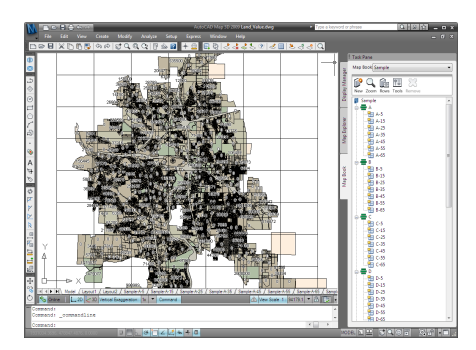

**Map book with tiles listed by row and column**

You can create more than one map book for a map, but only one can be current at a time.

### **See also:**

<span id="page-1166-0"></span>■ [Overview of Publishing and Sharing](#page-1144-0) on page 1123

## **To create and publish a map book**

- **1** [Set up a map book template](#page-1168-0) on page 1147.
- **2** [Identify layout placeholders](#page-1171-1) on page 1150.
- **3** [Create a map book](#page-1172-1) on page 1151.
- **4** [View or edit the map book tiles](#page-1179-0) on page 1158.
- **5** [Publish the map book](#page-1182-0) on page 1161.

# **Quick Reference**

## **MAPBOOKCREATE**

Creates a map book to publish your data

**Menu** In the Map Classic workspace, Click Map ▶ Map Book. **Command Line** MAPBOOKCREATE

**Task Pane**

In the Map Book task pane, click New  $\blacktriangleright$  Map Book.

**Dialog Box** Create Map Book/Edit Map Book dialog box

## **MAPBOOKCREATEFROMSETTINGS**

Creates a new map book from a previously saved map books settings file

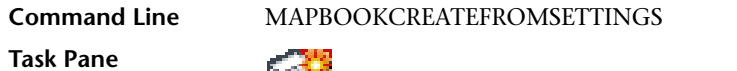

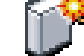

In the Map Book task pane, click New  $\blacktriangleright$  Map Book from Settings.

**Dialog Box** Select Map Book Settings dialog box

## **MAPBOOKEDITSETTINGS**

Edits the settings of an existing map book

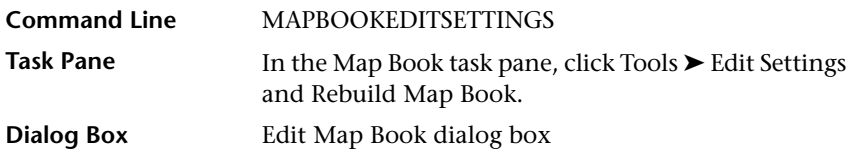

# **MAPBOOKIMPORTPLOTSET**

Imports settings from a map plot set

**Command Line** MAPBOOKIMPORTPLOTSET In the Map Book task pane, click New  $\blacktriangleright$  Map **Task Pane**

Book from Plot Set. **Dialog Box** Select Plot Set to Convert dialog box

## **MAPBOOKPLACEHOLDER**

Names the viewports and element placeholders in the layout template

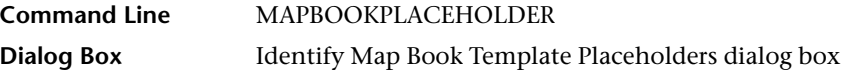

# **MAPBOOKSAVESETTINGS**

Saves map book settings to an external file

**1146** | Chapter 9 Publishing and Sharing Maps

<span id="page-1168-0"></span>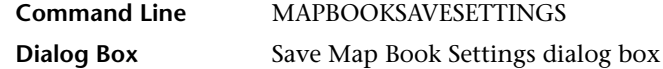

# **Setting Up a Map Book Template**

Every map book requires a template that specifies printer settings (such as paper size and the printer driver to use) and defines the size and position of elements on the page (for example, the legend, title block, and map tiles).

A template can contain one or more layouts. If it contains multiple layouts, you must specify the one to use for a particular map book.

Once you define the map book template and save your map, you can publish the map book to a plotter or to a DWF file.

### **Viewports**

In your map book template, each element appears within a *viewport*, which is similar to a frame on a web page. A viewport has a shape and a position on the page, and you specify the type of information that appears within it. You must include a main viewport in your map book template. Other viewports are optional and can include the following:

- *Tileview viewport* displays the corresponding tile, and determines the shape of that tile. Templates for map books must include a tileview viewport.
- *Keyview viewport* displays a thumbnail view of the entire area included in the map book. You can create a simplified view of the mapped area to use in this viewport, save that view to a separate drawing file, and then link the viewport to that drawing. You can display a different linked file in this viewport, instead of the thumbnail. For example, you can save a detail of the map in a separate file and use the keyview viewport to display it as an inset. You can also display selected AutoCAD layers for the entire map.

**NOTE** When you generate the map book, you can choose any of the above alternatives, or you can choose to omit the keyview viewport altogether.

■ *Legend viewport* displays a legend, and specifies where it will appear in the map book. If you created a display legend for your map, you can select it for this viewport, or you can select an area of your map to use as a legend. This viewport is optional.

- *Adjacent arrows* are blocks at each edge of the tile that point to and identify the adjacent tile. Each arrow has a property that specifies the adjacent tile in that direction and displays the name of that tile within the arrow. You can specify the text that appears within the arrowheads. When you generate the map book, you can choose a drawing for an adjacent block. That drawing replaces the original adjacent block defined in the template layout.
- *Title block* displays a defined DWG block that can include title information, such as your company or group name and the name of the map. Many organizations have standard title blocks to insert in this element. You can define certain attributes of the title block from within your template. Title blocks defined in the sample templates include a frame that surrounds the entire tile. When you generate the map book, you can choose a drawing for the title block. That drawing replaces the original title block contents defined in the template layout.

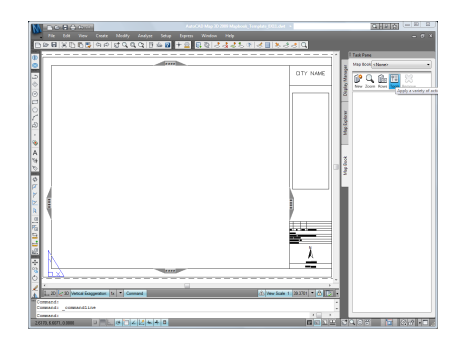

**Map book template**

**See also:**

- <span id="page-1169-0"></span>■ [Overview of Publishing and Sharing](#page-1144-0) on page 1123
- [Overview of Map Books](#page-1165-0) on page 1144

### **To set up a map book template**

- **1** Open an existing map book template. Map book templates for a variety of paper sizes are included in the Templates folder. Choose from 8.5x11, 8.5x14, 11x17, A3, or A4.
- **2** Do the following:
	- Right-click a layout tab and choose Rename. Type a new name for this layout.

**NOTE** If you don't see the layout tabs, click Setup menu ▶ AutoCAD Options ➤ Display tab, check Display Layout and Model Tabs, and create a new layout.

■ Right-click the renamed layout tab. Choose Page Setup Manager to specify plotter and paper information.

**NOTE** This information will be used every time you publish your map book to a plotter. You cannot change these settings at print time. For more information about this dialog box, type "Page Setup Manager" in the Search tab of the help.

- **3** Resize the viewports on the layout as needed:
	- To resize a viewport, click it to select it. Click and drag a corner grip.
	- If you don't want to use one of the viewports that appear on the template, select it and press the Delete key on your keyboard.
- **4** Customize the viewports on the template as desired:
	- Double-click the outside frame of the title block to change its attributes or text properties. Items that display pound signs (###) are variables. Right-click a variable to change its value.
	- Double-click an arrow block to change its text properties.
- **5** When the elements appear as you want them, you must [Identify the](#page-1171-1) [layout placeholders](#page-1171-1) on page 1150.
- **6** After identifying the placeholders, save the map file as a DWT (AutoCAD Drawing Template) file.

**NOTE** You can also create a map book layout in an existing map, and use that map as your map book template. Be sure to rename the layout tab that you plan to use for map books. You can have multiple layout templates in a map.

## **Quick Reference**

## **PAGESETUP**

Displays the Page Setup Manager for a layout

<span id="page-1171-1"></span>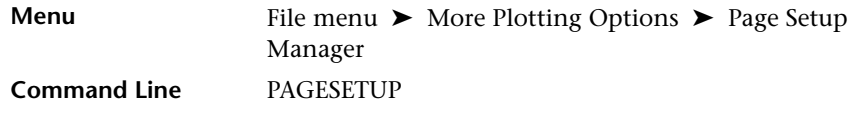

# **Identifying Layout Placeholders**

You must identify each element in your map book template as a placeholder for a particular type of information. For example, you select the viewport intended for the title and identify it as a title block placeholder.

### **See also:**

- [Setting Up a Map Book Template](#page-1168-0) on page 1147
- <span id="page-1171-0"></span>■ [Overview of Map Books](#page-1165-0) on page 1144

## **To identify layout placeholders**

- **1** Select the layout tab you defined for the map book.
- **2** On the Map Book tab of the Task Pane, click Tools ➤ Identify Template Placeholders.
- **3** Click an item in the Layout Placeholders list. For example, click Main Viewport. Then click Select Placeholders.
- **4** In your layout, click the outline of the viewport to use for the item you selected. For example, for the Main viewport, click the viewport that will display the map tile.
- **5** Repeat steps 3 and 4 for each of the following elements in your layout:
	- Main viewport
	- Keyview viewport
	- Legend viewport
	- Adjacent arrow blocks
	- Title block
- **6** When you have identified all the elements, click Close.

# **Quick Reference**

### **MAPBOOKPLACEHOLDER**

Names the viewports and element placeholders in the layout template

<span id="page-1172-1"></span>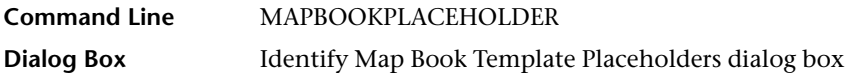

# **Creating a Map Book**

You can create a map book from a map you styled in Display Manager or from objects in model space.

By default, the map book uses the current map in the Display Manager, whether you have saved it or not. If you specify the model space instead, the map book will show the current contents of the model space. You can also choose a map you saved in the Display Manager.

### **See also:**

- <span id="page-1172-0"></span>■ [Overview of Map Books](#page-1165-0) on page 1144
- [Setting Up a Map Book Template](#page-1168-0) on page 1147

### **To create a map book**

- **1** On the Map Book tab of the Task Pane, , click New ▶ Map Book.
- **2** In the [Create Map Book/Edit Map Book dialog box](#page-1582-0) on page 1561, select an option under each of the following and enter the required information:
	- Source
	- Sheet Template
	- Tiling Scheme
	- Naming Scheme
	- Sheet Set
- **3** Optionally, you can select options under the following:
	- Key

- Legend
- **4** Click Preview to see a preview of the tile outlines on the map.
- **5** Click Generate.

# **Quick Reference**

## **MAPBOOKCREATE**

Creates a map book to publish your data

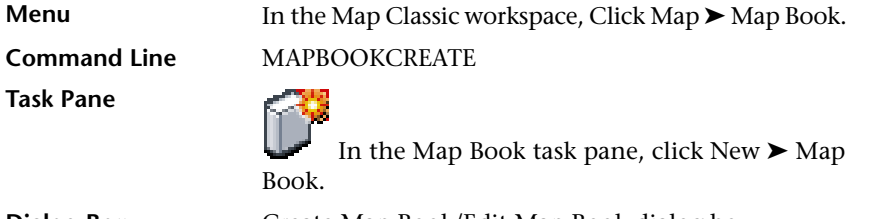

<span id="page-1173-1"></span>**Dialog Box** Create Map Book/Edit Map Book dialog box

# **Rebuilding a Map Book**

If you make changes to a map book template, you must rebuild the map book to apply the changes.

## **See also:**

- <span id="page-1173-0"></span>■ [Overview of Map Books](#page-1165-0) on page 1144
- [Setting Up a Map Book Template](#page-1168-0) on page 1147

### **To rebuild a map book**

- **1** On the Map Book tab of the Task Pane, select the map book to rebuild.
- **2** Right-click the map book name and click Rebuild.

# **Importing Plot Map Sets**

You can import settings from plot map sets that you created in previous releases of the software.

### **See also:**

- [Creating a Map Book](#page-1172-1) on page 1151
- <span id="page-1174-0"></span>■ [Map Book Settings](#page-1174-1) on page 1153

### **To import a plot map set**

- **1** Open the file that contains the plot map set.
- **2** On the Map Book tab of the Task Pane, click New ▶ Map Book From Plot Set.
- **3** Select the plot map set to convert. Click OK.
- **4** In the Create Map Book dialog box, edit the imported plot map set information as desired. Click OK.

# **Quick Reference**

## **MAPBOOKIMPORTPLOTSET**

Imports settings from a map plot set

<span id="page-1174-1"></span>**Command Line** MAPBOOKIMPORTPLOTSET In the Map Book task pane, click New ➤ Map Book from Plot Set. **Task Pane**

**Dialog Box** Select Plot Set to Convert dialog box

# **Map Book Settings**

- [Overview of Map Book Settings](#page-1175-0) on page 1154
- [Saving Map Book Settings](#page-1176-0) on page 1155
- [Creating New Map Books from Saved Settings](#page-1177-0) on page 1156

- [Editing Map Book Settings](#page-1178-0) on page 1157
- [To save map book settings](#page-1176-1) on page 1155
- [To create a new map book from saved settings](#page-1177-1) on page 1156
- <span id="page-1175-0"></span>■ [To edit map book settings](#page-1178-1) on page 1157

# **Overview of Map Book Settings**

You can save and reuse the settings you specified for a particular map book.

**See also:**

- [Creating a Map Book](#page-1172-1) on page 1151
- [Creating New Map Books from Saved Settings](#page-1177-2) on page 1156
- [Editing Map Book Settings](#page-1178-2) on page 1157

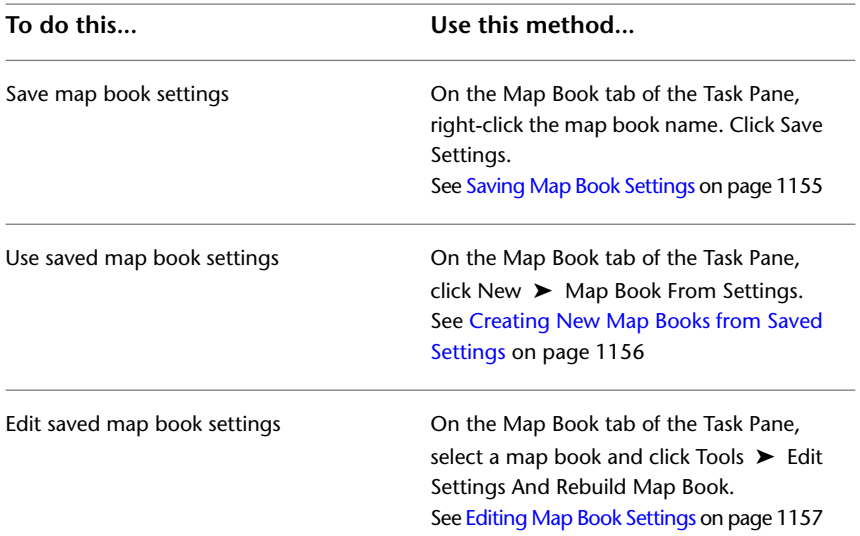

# **Quick Reference**

# **MAPBOOKSAVESETTINGS**

Saves map book settings to an external file

# **1154** | Chapter 9 Publishing and Sharing Maps

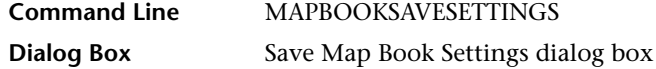

## **MAPBOOKCREATEFROMSETTINGS**

Creates a new map book from a previously saved map books settings file

**Command Line** MAPBOOKCREATEFROMSETTINGS **Task Pane**

In the Map Book task pane, click New  $\blacktriangleright$  Map Book from Settings.

**Dialog Box** Select Map Book Settings dialog box

## **MAPBOOKEDITSETTINGS**

Edits the settings of an existing map book

<span id="page-1176-2"></span><span id="page-1176-0"></span>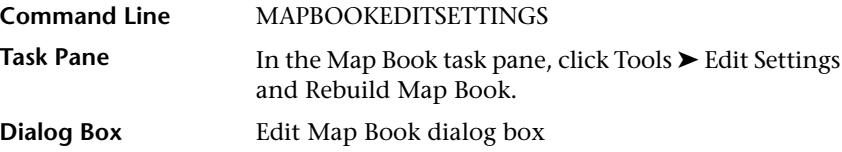

# **Saving Map Book Settings**

Map book settings are automatically saved in the map file as soon as you create the map book. You can save these settings in a separate MBS (Map Book Settings) file to use with other map books.

#### <span id="page-1176-1"></span>**See also:**

- [Creating a Map Book](#page-1172-1) on page 1151
- [Creating New Map Books from Saved Settings](#page-1177-2) on page 1156

### **To save map book settings**

- **1** On the Map Book tab of the Task Pane, select the map book whose settings you want to use.
- **2** Right-click the map book name. Click Save Settings.

- **3** Give the file a unique name.
- **4** Click Save.

# **Quick Reference**

## **MAPBOOKSAVESETTINGS**

Saves map book settings to an external file

<span id="page-1177-2"></span><span id="page-1177-0"></span>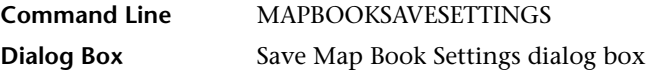

# **Creating New Map Books from Saved Settings**

If you saved the settings for a map book in a Map Book Settings file, you can use those settings for a new map book.

## **See also:**

- <span id="page-1177-1"></span>■ [Creating a Map Book](#page-1172-1) on page 1151
- [Saving Map Book Settings](#page-1176-2) on page 1155

### **To create a new map book from saved settings**

- **1** On the Map Book tab of the Task Pane, click New ▶ Map Book From Settings.
- **2** Navigate to a map book settings (MBS) file and open it.
- **3** In the Create Map Book dialog box, change the settings as desired.
- **4** Click Generate.

# **Quick Reference**

# **MAPBOOKCREATEFROMSETTINGS**

Creates a new map book from a previously saved map books settings file

## **1156** | Chapter 9 Publishing and Sharing Maps

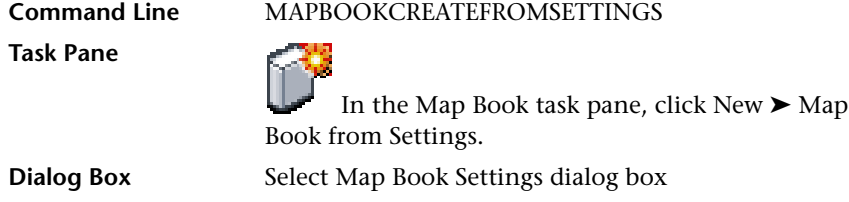

# <span id="page-1178-2"></span><span id="page-1178-0"></span>**Editing Map Book Settings**

You can edit the settings of an existing map book.

### **See also:**

- [Creating a Map Book](#page-1172-1) on page 1151
- <span id="page-1178-1"></span>■ [Saving Map Book Settings](#page-1176-2) on page 1155
- [Rebuilding a Map Book](#page-1173-1) on page 1152

## **To edit map book settings**

- **1** On the Map Book tab of the Task Pane, select the map book whose settings you want to change, and click Tools ➤ Edit Settings And Rebuild Map Book.
- **2** In the Edit Map Book dialog box, change the settings as desired.
- **3** Click Generate.

# **Quick Reference**

# **MAPBOOKEDITSETTINGS**

Edits the settings of an existing map book

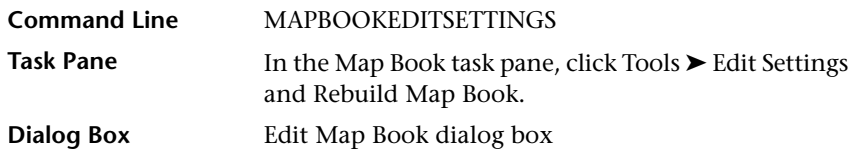

# **Viewing and Editing Map Books**

You can view or edit individual tiles and their corresponding layouts.

- [Overview of Viewing and Editing Map Book Tiles](#page-1179-1) on page 1158
- [Viewing a Map Book](#page-1180-0) on page 1159
- [Viewing Map Book or Tile Properties](#page-1181-0) on page 1160
- [Viewing Tiles in Model Space](#page-1181-1) on page 1160
- [Viewing Layouts](#page-1182-1) on page 1161
- [To view a map book](#page-1180-1) on page 1159
- [To hide all map books](#page-1180-2) on page 1159
- [To view map book or tile properties](#page-1181-2) on page 1160
- [To view a tile](#page-1182-2) on page 1161
- [To view several tiles](#page-1182-3) on page 1161
- <span id="page-1179-0"></span>■ [To view all tiles](#page-1182-4) on page 1161
- <span id="page-1179-1"></span>■ [To view a layout](#page-1182-5) on page 1161

# **Overview of Viewing and Editing Map Book Tiles**

Map books divide a single map into a set of tiles and display each tile on a separate map book page. You use a template to specify the layout of the pages. You can view and change individual tiles or layouts for existing map books.

#### **See also:**

- [Overview of Map Books](#page-1165-0) on page 1144
- [Creating a Map Book](#page-1172-1) on page 1151

Use the following methods to view and edit map book tiles.

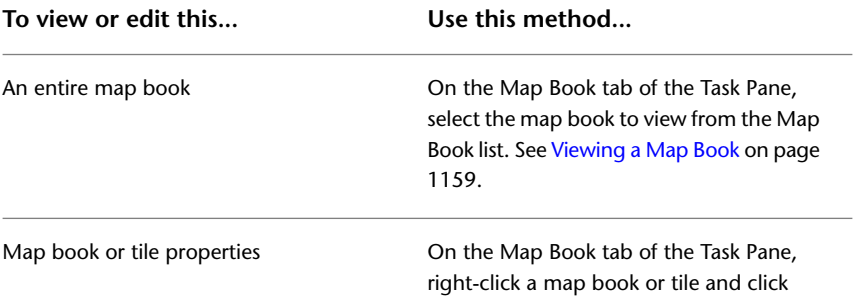

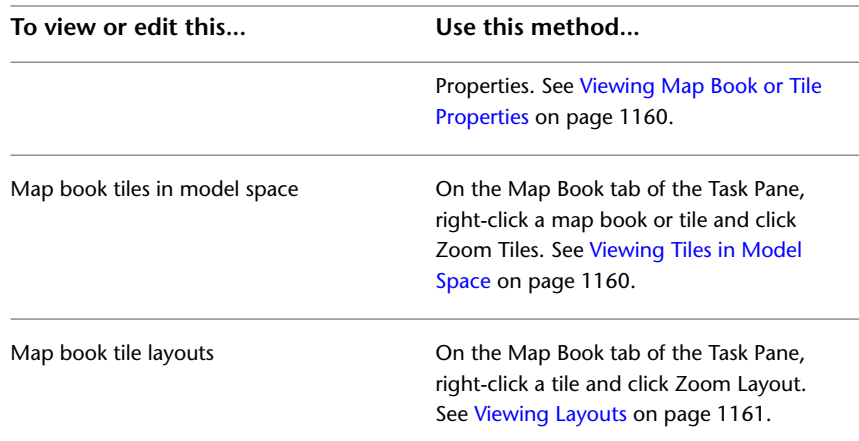

# <span id="page-1180-3"></span><span id="page-1180-0"></span>**Viewing a Map Book**

When you open a map containing one or more map books, none of the map books is current until you select one. When you select a map book, you automatically zoom to its extents and see the tile outlines. If the map book is based on a display map, you will see the stylization associated with that display map.

## **See also:**

- [Overview of Map Books](#page-1165-0) on page 1144
- <span id="page-1180-1"></span>■ [Creating a Map Book](#page-1172-1) on page 1151
- [Overview of Viewing and Editing Map Book Tiles](#page-1179-0) on page 1158

### <span id="page-1180-2"></span>**To view a map book**

■ On the Map Book tab of the Task Pane, select the map book to view from the Map Book list.

### **To hide all map books**

■ On the Map Book tab of the Task Pane, select <None> from the Map Book list.

<span id="page-1181-3"></span>**NOTE** If the map book is based on a display map, this will hide only the tile outlines. To turn off stylization, use the Display Manager.

# <span id="page-1181-0"></span>**Viewing Map Book or Tile Properties**

You can view basic properties about map books or tiles. In the [Map Book](#page-1585-0) [Properties dialog box](#page-1585-0) on page 1564, you can view the map's name, scale, orientation, coordinate system, and number of tiles. In the [Tile Properties](#page-1586-0) [dialog box](#page-1586-0) on page 1565, you can view a tile's name and the numbers of its adjacent tiles.

**NOTE** The map book properties are strings, for use as field values in sheets. They do not change the actual properties of the map book.

**See also:**

- [Overview of Map Books](#page-1165-0) on page 1144
- <span id="page-1181-2"></span>■ [Creating a Map Book](#page-1172-1) on page 1151
- [Overview of Viewing and Editing Map Book Tiles](#page-1179-0) on page 1158

#### **To view map book or tile properties**

- **1** On the Map Book tab of the Task Pane, do one of the following:
	- Right-click the map book name.
	- Right-click a tile name.
- <span id="page-1181-4"></span><span id="page-1181-1"></span>**2** Click Properties.

# **Viewing Tiles in Model Space**

You can view selected tiles in model space.

**See also:**

- [Overview of Map Books](#page-1165-0) on page 1144
- [Creating a Map Book](#page-1172-1) on page 1151
- [Overview of Viewing and Editing Map Book Tiles](#page-1179-0) on page 1158

### <span id="page-1182-2"></span>**To view a tile**

■ On the Map Book tab of the Task Pane, right-click a tile name. Click Zoom Tile.

### <span id="page-1182-3"></span>**To view several tiles**

<span id="page-1182-4"></span>■ Select multiple tile names. Right-click one of the selected tiles. Click Zoom Tiles.

### **To view all tiles**

<span id="page-1182-6"></span><span id="page-1182-1"></span>■ Right-click the map book containing the tiles. Choose Zoom Tiles.

# **Viewing Layouts**

You can view layouts for selected tiles, one at a time.

### **See also:**

- [Overview of Map Books](#page-1165-0) on page 1144
- <span id="page-1182-5"></span>■ [Creating a Map Book](#page-1172-1) on page 1151
- [Overview of Viewing and Editing Map Book Tiles](#page-1179-0) on page 1158

### <span id="page-1182-0"></span>**To view a layout**

■ On the Map Book tab of the Task Pane, right-click a tile name. Click Zoom Layout.

# **Publishing Map Books**

You can publish a map book to a DWF file for electronic distribution or to a plotter for a printed map book based on the current plot settings.

### **See also:**

- [Overview of Map Books](#page-1165-0) on page 1144
- [Creating a Map Book](#page-1172-1) on page 1151

- [Overview of Publishing to DWF](#page-1150-0) on page 1129
- [Publishing a Map to a Plotter](#page-1148-0) on page 1127
- [To publish a map book to DWF](#page-1183-0) on page 1162
- [To publish a map book to a plotter](#page-1184-0) on page 1163

# **Publishing Map Books to DWF**

The steps for [publishing a map to DWF](#page-1149-0) on page 1128 and publishing a map book to DWF are slightly different, but you set DWF Publishing Options the same way for both.

**See also:**

- [Overview of Map Books](#page-1165-0) on page 1144
- [Creating a Map Book](#page-1172-1) on page 1151
- <span id="page-1183-0"></span>■ [Overview of Publishing to DWF](#page-1150-0) on page 1129
- [Publishing Attribute Data to DWF](#page-1151-0) on page 1130

#### **To publish a map book to DWF**

- **1** Save the map.
- **2** [Set up options for publishing attribute data](#page-1151-0) on page 1130.
- **3** On the Map Book tab of the Task Pane, select the map book to publish, and click Tools  $\blacktriangleright$  Publish To DWF.
- **4** In the Select DWF File dialog box, choose a name and location for the DWF file and click Select.

# **Publishing Map Books to a Plotter**

You can publish to a plotter for a printed copy. The steps for [publishing a map](#page-1148-0) [to a plotter](#page-1148-0) on page 1127 and publishing a map book to a plotter are slightly different. The plotter and plotting options are specified in your layout for this map book, so the map book is sent to the plotter as soon as you choose the command.

### **See also:**

- [Overview of Map Books](#page-1165-0) on page 1144
- [Creating a Map Book](#page-1172-1) on page 1151
- <span id="page-1184-0"></span>■ [Publishing a Map to a Plotter](#page-1148-0) on page 1127

## **To publish a map book to a plotter**

- **1** Save the map.
- **2** Make sure you have set up the printer or plotter you want to use.
- **3** On the Map Book tab of the Task Pane, select the map book to publish, and click Tools  $\blacktriangleright$  Publish To Plotter.

# **Managing Map Books and Tiles**

- <span id="page-1184-2"></span>■ [To rename a map book or tile](#page-1184-1) on page 1163
- [To delete a map book or tile](#page-1185-0) on page 1164

# **Rename Map Books or Tiles**

You can rename entire map books or individual tiles.

### **See also:**

- [Overview of Map Books](#page-1165-0) on page 1144
- <span id="page-1184-1"></span>■ [Creating a Map Book](#page-1172-1) on page 1151
- [Delete Map Books or Tiles](#page-1185-1) on page 1164

#### **To rename a map book or tile**

- **1** On the Map Book tab of the Task Pane, do one of the following:
	- Right-click the map book to rename.
	- Right-click the tile to rename.
- **2** Click Rename.

- **3** Type the new name.
- **4** Press Enter.

<span id="page-1185-1"></span>**NOTE** Renaming a tile does not rename its associated layout.

# **Delete Map Books or Tiles**

You can delete tiles from a map book or delete the entire map book.

#### **See also:**

- [Overview of Map Books](#page-1165-0) on page 1144
- [Creating a Map Book](#page-1172-1) on page 1151
- <span id="page-1185-0"></span>■ [Rename Map Books or Tiles](#page-1184-2) on page 1163

### **To delete a map book or tile**

- **1** On the Map Book tab of the Task Pane, do one of the following:
	- Right-click the map book to delete.
	- Right-click the tile to delete.
- **2** Click Delete.
- **3** Click Yes.

**WARNING** You cannot undo the deletion.

# **Converting and Exporting**

#### **To convert or export drawing objects**

- [To prepare your data for export](#page-1189-0) on page 1168
- [To export drawing objects to other file formats](#page-1189-1) on page 1168
- [Before moving drawing data to SDF](#page-1195-0) on page 1174
- [To specify the name for the index property used in export](#page-1196-0) on page 1175
- [To move data into SDF format](#page-1196-1) on page 1175
- [To export DWG data to SDF2 format](#page-1197-0) on page 1176
- [To change the settings AutoCAD Map 3D uses for segmentation](#page-1200-0) on page 1179
- [To export to Arc/INFO](#page-1200-1) on page 1179
- [To include all object types when exporting drawing objects to ESRI SHP](#page-1204-0) [format](#page-1204-0) on page 1183
- [To change the settings AutoCAD Map 3D uses for segmentation](#page-1204-1) on page 1183
- [To export to SHP format](#page-1204-2) on page 1183
- [To change the settings AutoCAD Map 3D uses for segmentation](#page-1205-0) on page 1184
- [To export to MapInfo MIF/MID](#page-1205-1) on page 1184
- [To change the settings AutoCAD Map 3D uses for segmentation](#page-1207-0) on page 1186
- [To export to MapInfo TAB](#page-1207-1) on page 1186
- [To change the seed file for a single file](#page-1209-0) on page 1188
- [To change the default seed file](#page-1210-0) on page 1189
- [To export to DGN](#page-1210-1) on page 1189
- [To verify language encoding settings for export to GML](#page-1211-0) on page 1190
- [To export to GML](#page-1211-1) on page 1190
- [To export to VML](#page-1212-0) on page 1191
- [To export multiple feature classes](#page-1213-0) on page 1192
- [To combine multiple layers into one feature class](#page-1215-0) on page 1194
- [To change the class names that are assigned automatically](#page-1215-1) on page 1194
- [To change the settings AutoCAD Map 3D uses for segmentation](#page-1217-0) on page 1196
- [To export to SHP Multi-class](#page-1217-1) on page 1196
- [To map fields when exporting to Shape Multiclass](#page-1217-2) on page 1196
- [To create polygons when exporting to SHP Multiclass](#page-1217-3) on page 1196
- [To export to a single feature class that uses all the items you specified on](#page-1218-0) [the Data tab.](#page-1218-0) on page 1197
- [To map drawing attributes to feature class properties](#page-1218-1) on page 1197
- [To map AutoCAD drawing attribute values to feature class property values](#page-1219-0) on page 1198
- [To export text enclosed in a polyline as attribute data](#page-1220-0) on page 1199
- [To export polygons from a polygon topology](#page-1222-0) on page 1201
- [To create a DXF file](#page-1223-0) on page 1202
- [To save a styled map to DWG format](#page-1224-0) on page 1203
- [To export DWG data to Oracle:](#page-1225-0) on page 1204
- [To export DWG data to ESRI ArcSDE:](#page-1226-0) on page 1205
- [To save drawing objects in an image format](#page-1228-0) on page 1207
- [To move drawing data to a spatial data store and back using the import](#page-1230-0) [method](#page-1230-0) on page 1209

Converting and Exporting | **1165**

- [To move drawing data to a spatial data store and back using the Data](#page-1230-1) [Connect method](#page-1230-1) on page 1209
- [To export layers in SDF format](#page-1233-0) on page 1212
- [To save a layer's styles and pointers to its data](#page-1233-1) on page 1212

# **Overview of Converting and Exporting**

You can share all or some of the drawing objects in your map with users of other software programs by exporting to another format. You can print or export attribute data and metadata separately. The Convert DWG To command on the File menu affects DWG objects only. Spatial data is ignored. However, you can [export a Display Manager layer](#page-1231-0) on page 1210 containing spatial data to SDF format, or you can use [Bulk Copy](#page-543-0) on page 522 to convert features from one geospatial format to another.

When you convert or export your drawing objects to other formats, you can convert or export not only the objects themselves, but also data associated with the objects. In addition, AutoCAD Map 3D can automatically perform a coordinate conversion on the objects as they are converted or exported.

During conversion or export, AutoCAD Map 3D will copy objects from the active map to the specified file or location. To convert or export objects from a source DWG file, query those objects into the active map before you begin the export.

### **Using Saved Settings**

If you saved export settings (from Autodesk Map Release 4.5 or later), you can reload those settings.

### **Selecting Drawing Objects**

You can automatically select all drawing objects, or you can manually select the ones you want. In addition, you can export drawing objects on selected layers or in selected classes. You can also export drawing objects from a polygon topology.

The status bar tells you how many objects are currently selected and how many are filtered out. In addition, you can preview the objects that will be exported.
#### **Data**

You can export data associated with drawing objects, including object data, block attributes, linked external data, object properties, and topology data. You can also map drawing attributes to feature class properties during export. Choose the data you want on the Data or Feature Class tab of the Export dialog box.

**NOTE** You cannot export metadata using the Export dialog box. Instead, export metadata from the Metadata Viewer. See [Sharing Metadata](#page-1271-0) on page 1250.

When you export external data, two options are available:

- If the external file format does not support external databases, export the entire record associated with each linked object. The information from the record is attached to the exported object as attribute data.
- If the external file format supports external database files, export only the key field.

#### **Text**

DWG text elements are exported as points (using the insertion point of the text). If your text elements are MTEXT objects, and you want to preserve the actual text as well as text properties such as rotation and style, you must specify the data attributes during export. If you then import the resulting file, you will have AutoCAD points with AutoCAD Map 3D object data. You can use the AutoCAD Map 3D ADE Query feature to alter the point objects and display them as text, using the attributes to define the text value, rotation and style. When you export to SDF or SHP and then connect to the resulting file in Display Manager, you can display the point and label it using any of the attributes that were defined.

#### **Coordinate Conversion**

If the active map has a coordinate system assigned to it, you can convert objects from that coordinate system to a different coordinate system.

**NOTE** The settings specified in the UNITS command do not effect the export process. The UNITS command affects only the way data is displayed; it does not affect the coordinate values stored with the objects themselves.

### **Stylized Objects**

For maps saved or exported from the Display Manager, AutoCAD Map 3D saves or exports original object properties regardless of any map stylizations, except for text. Text entities created by text stylizations are saved or exported. To avoid saving or exporting text entities, turn off any text stylization before exporting your data. For more information, see [Overview of the Display](#page-556-0) [Manager](#page-556-0) on page 535.

You can export stylized objects to DWG format. See [Exporting Maps to DWG](#page-1223-0) [Format](#page-1223-0) on page 1202.

#### **See also:**

- [Exporting DWG Data to SDF2 Format](#page-1196-0) on page 1175
- [Migrating DWG Data to GIS](#page-551-0) on page 530
- [Mapping Drawing Attributes to Feature Class Properties](#page-1218-0) on page 1197
- [Converting Data From Other Formats to Drawing Objects](#page-336-0) on page 315

#### **To prepare your data for export**

- To convert or export objects from source drawings, query those objects into the current map.
- To perform a coordinate transformation during export, be sure you have assigned a coordinate system to the map.

# **To export drawing objects to other file formats**

**1** Click File ➤ Convert DWG To ➤ Map 3D Export.

**NOTE** If you are exporting to Autodesk SDF, you can also choose File ▶ Convert DWG To ➤ Autodesk SDF . You can export to SDF 3 using either command.

- **2** In the Export Location dialog box, select the file format and location for the exported files. For information on the file format choices, see [Supported Formats](#page-1193-0) on page 1172. Click OK.
- **3** In the [Export dialog box](#page-1461-0) on page 1440, specify how to export objects. To use settings that you stored previously, click Load and select the profile containing the settings.
- **4** On the Selection tab, specify the objects to export.
	- To select a subset of objects, click Select manually and choose either Select Objects or Quick Select.
	- To filter the selection to export only objects on specific layers or in specific classes, specify the layers and classes to include.
	- To export polygons from a polygon topology, select the topology.
	- To preview the objects that will be exported, click Preview filtered selection.
- **5** On the Data or Feature Class tab, click Select Attributes and select the data to export with the objects.

**TIP** If you are exporting data from an external database, you can export the entire record from the database or just the key fields. Because the key field values are stored in the map, choosing the key field (listed under Link Templates) makes the export faster.

- **6** On the Feature Class or Options tab, select the options you want.
	- To perform a coordinate conversion, you must have a coordinate system [assigned to the map](#page-158-0) on page 137.
	- Check Treat closed polylines as polygons (if it is available) unless you want only polygon objects to be exported as polygons.
	- If you are exporting to [Oracle](#page-1224-0) on page 1203, [Autodesk SDF](#page-1194-0) on page 1173, or [ESRI ArcSDE](#page-1200-0) on page 1179, specify how classes will be created on the Feature Class tab. See [Exporting to Multiple Classes](#page-1212-0) on page 1191. If you are exporting to [Shape Multiclass](#page-1215-0) on page 1194, your choices on the Options tab and on the Data tab work together to determine how attributes are assigned to the exported feature classes. See [Exporting](#page-1215-0) [To Shape Multiclass](#page-1215-0) on page 1194.
	- If you are exporting to DGN version 7 or 8, click Map Layers To DGN Levels to map each layer in the current map to a level in the DGN drawing. Click Map Layers To Levels to specify names for the DGN levels. Closed polylines are always exported as polygons; they will be shapes in the DGN v8 file. You cannot clear the Treat Closed Polylines as Polygons check box.
	- Click Driver Options to set options specific to the export format you specified. For information on driver options, see the following:
		- [Exporting To ESRI Arc/INFO Coverages](#page-1199-0) on page 1178
- [Exporting to ESRI ShapeFile](#page-1201-0) on page 1180
- [Exporting To Geographic Markup Language \(GML\)](#page-1210-0) on page 1189
- [Exporting To MicroStation Design \(DGN\) Versions 7 and 8](#page-1207-0) on page 1186
- [Exporting To Shape Multiclass](#page-1215-0) on page 1194
- [Exporting To VML \(Vector Markup Language\)](#page-1211-0) on page 1190

While other formats are supported, they do not have driver options.

**7** Click OK to begin the export process.

# **Quick Reference**

# **MAPEXPORT**

Exports drawing objects and their attribute data to an external file format

**Menu** Click File ► Convert DWG To ► Map 3D Export. **Icon**

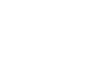

Export Map File

**Command Line** MAPEXPORT **Dialog Box** Export dialog box

# **Supported Objects**

The following object types are exported:

- Arc
- Attribute Definition
- Text
- Block Reference (exports as point)
- Circle
- Ellipse

**1170** | Chapter 9 Publishing and Sharing Maps

- Face
- Hatch
- Line
- MLine
- MText
- Point
- Polygon
- Polyline
- 2dPolyline
- 3dPolyline
- Shape
- Solid
- Spline
- Trace
- Xref (exports as point)

# **Unsupported Object Types**

The following object types are not exported:

- Attribute
- Body
- Dimension
- Gradient fill for polygon objects (MPolygons)
- Image
- Leader
- OleFrame
- Ole2Frame
- Proxy objects (from other applications)

Supported Objects | **1171**

- Ray
- Region
- Viewport
- Xline

# **See also:**

<span id="page-1193-0"></span>■ [Overview of Converting and Exporting](#page-1187-0) on page 1166

# **Supported Formats**

The following formats are supported for export:

- [Autodesk SDF \(Spatial Data File\)](#page-1194-0) on page 1173
- [Autodesk SDF2](#page-1196-0) on page 1175 (MapGuide 6.5 and earlier)
- [ESRI Arc/INFO Coverages](#page-1199-0) on page 1178
- [ESRI ArcSDE](#page-1200-0) on page 1179
- [ESRI ShapeFile](#page-1201-0) on page 1180
- [GML \(Geographic Markup Language\)](#page-1210-0) on page 1189 (version 3.1.1)
- [MapInfo MIF/MID](#page-1204-0) on page 1183
- [MapInfo TAB](#page-1206-0) on page 1185
- [MicroStation Design \(DGN\) Versions 7 and 8](#page-1207-0) on page 1186
- [Shape Multiclass](#page-1215-0) on page 1194
- [VML \(Vector Markup Language\)](#page-1211-0) on page 1190
- [Image Formats](#page-1228-0) on page 1207

# **See also:**

- [Overview of Converting and Exporting](#page-1187-0) on page 1166
- [Exporting DWG Data to SDF2 Format](#page-1196-0) on page 1175
- [Exporting DWG Data to an FDO Data Store](#page-1224-0) on page 1203

<span id="page-1194-0"></span>■ [Exporting Maps to DWG Format](#page-1223-0) on page 1202

# **Exporting To Autodesk SDF (Spatial Data File)**

SDF is a native Autodesk file-based geospatial format that is optimized for storing large, classified data sets.

SDF is similar to SHP format in that it contains both spatial data and attribute data. However, unlike SHP, it stores both types of data in a single file rather than a set of files.

When drawing data is stored as SDF, you can use Autodesk MapGuide Enterprise 2007 to style and publish the data to the Internet. You can also [publish map data directly to MapGuide](#page-1161-0) on page 1140, without exporting to SDF.

#### **Versions**

The current version, which works with AutoCAD Map 3D and Autodesk MapGuide Enterprise, is SDF version 3. AutoCAD Map 3D refers to this version as "SDF."

SDF version 2 is still supported by MapGuide 6.5 (and earlier releases), and AutoCAD Map 3D can import and export SDF 2 using a separate import/export interface.

#### **Advantages**

SDF has the following advantages over DWG:

- It stores and manages an order of magnitude more data than DWG
- It is very fast, allowing Autodesk applications, such as AutoCAD Map 3D and MapGuide, to read and display tens of thousands of features per second.
- It provides the power of a database without the overhead and cost of a full relational database management system (RDBMS) such as SQL Server or Oracle.
- An SDF file can store a single feature class, or it can store multiple feature classes.
- It is easy to manage, providing access to the database schema.

# **Exporting**

If you export to an existing file, you can choose to overwrite that file or append the new data to it. Overwriting destroys the existing file and creates a new one. Appending will add the data in the current export operation to the existing data without deleting any existing data.

When you append, any existing classes in the target file remain unchanged. New feature classes and new properties for existing feature classes will be added.

If the target file contains properties for which the source file has no values, the resulting file may show those properties as being null or as having default values, depending on what was specified in the schema.

If the source data contains classes that are not in the target file, those classes will be created and will have the properties of the source data.

**NOTE** An index property is added to each feature class when you export. You can specify the name for this property in the [MapExport.ini file](#page-261-0) on page 240.

A message reports on the export results. Because some entities belong to multiple feature classes, the number of entities exported may not match the number of SDF entities created. The message will tell you how many DWG entities were exported more than once. If you base the exported feature classes on object data or link templates, an entity may be exported more than once if more than one data table is attached or linked to it.

### **Driver Options**

SDF has no export driver options.

**See also:**

- [Customizing the Import and Export .ini Files](#page-261-0) on page 240
- <span id="page-1195-0"></span>■ [Before moving drawing data to SDF](#page-1195-0) on page 1174
- [To specify the name for the index property used in export](#page-1196-1) on page 1175
- [To move data into SDF format](#page-1196-2) on page 1175

#### **Before moving drawing data to SDF**

■ [Clean up any geometry errors.](#page-1349-0) on page 1328

Use the AutoCAD Map 3D cleanup tools to correct any geometry errors introduced during drafting, digitizing, or converting the data before you export it.

■ [Add attribute data to objects](#page-880-0) on page 859 or [classify](#page-857-0) on page 836 the drawing (DWG) objects you are exporting.

If you create object data tables within a map and add attribute information or linked objects to data in an external data source, such as a database, you can export those attributes. If you classify objects, you can use those classes as the basis for your export.

■ Decide how to export the data to SDF. You can export to a single feature class that uses all the items you specified on the Feature Class tab. To do this, click Create a single class from all selected objects and type a name for that class.

<span id="page-1196-1"></span>You can [export data to multiple classes at one time](#page-1212-0) on page 1191 and combine the data organization in your drawing with your selections on the Feature Class tab to determine the attributes for each exported feature class.

#### **To specify the name for the index property used in export**

<span id="page-1196-2"></span>■ Specify a different name in the [MapExport.ini file](#page-261-0) on page 240, under the FDO\_SDF entry, where you see *Driver:fdo\_index\_column.*

#### **To move data into SDF format**

- [Export to SDF](#page-1187-0) on page 1166 Exports drawing objects to SDF (version 3).
- [Export to SDF 2](#page-1196-0) on page 1175 Imports and exports the data in the previous SDF format to and from DWG.
- <span id="page-1196-0"></span>■ [Bulk Copy](#page-543-0) on page 522 – Moves data to and from SDF (version 3) and other geospatial data stores.

# **Exporting DWG Data to SDF2 Format**

Export drawing objects to SDF 2 format to use as a map layer in Autodesk MapGuide version 6.5 and earlier.

**NOTE** This format is not readable by Autodesk MapGuide Enterprise 2007 or MapGuide Open Source. You can [publish to Autodesk MapGuide Enterprise 2007](#page-1161-0) [fomat](#page-1161-0) on page 1140.

Along with the objects, you can export data attached to the objects (such as object data, external data, attribute data, or properties) to use for the following SDF fields:

- SDF Name the popup label
- Key the link to an external database
- URL the embedded web link that jumps to another web page

Export only one type of object — point, line, polygon, or annotation — to an SDF file. The associated SIF file is a spatial index format (SIF) file.

Use the coordinate system set in AutoCAD Map 3D or export the file using a different global coordinate system. You can also define your own coordinate system for the translation.

After creating the SDF 2 file, you can use Autodesk MapGuide Author and Autodesk MapGuide Server to produce the files needed to create and deliver web-viewable maps.

For information about Autodesk MapGuide SDF and SIF files, refer to the Autodesk MapGuide SDF Loader Help.

**See also:**

- [Publishing to MapGuide](#page-1161-0) on page 1140
- [Importing Autodesk SDF \(Spatial Data Files\)](#page-344-0) on page 323
- [Overview of Converting and Exporting](#page-1187-0) on page 1166
- [Importing Autodesk SDF 2](#page-346-0) on page 325

#### **To export DWG data to SDF2 format**

- **1** Click File menu  $\triangleright$  Export  $\triangleright$  As SDF2 (Autodesk MapGuide 6.x).
- **2** In the Export dialog box, specify a location and file name. Click Save.
- **3** On the Selection tab of the [Autodesk MapGuide Export dialog box](#page-1339-0) on page 1318, under SDF Type, specify the type of data to export:
	- Point Points and inserts.
	- Line Lines, arcs (segmented), polylines, and plines with bulges (segmented).
	- Polygon Closed polylines and circles.
- Annotation Text and mtext (mtext exports a single point object).
- **4** On the Selection tab, specify how to select objects for the export.
- **5** On the Options tab, under SDF Description, type a description for the SDF file to which you're exporting data.
- **6** Under Data Expressions, you can create expressions as follows:
	- Use the Key option to define an expression to act as the link between the SDF file and a field in an external database.
	- Use the Name option to define an expression for the SDF Name field.
	- Use the URL option to define an expression to act as a URL (Uniform Resource Locator).

To create an expression using data attached to the object, such as object data, external data, attribute data, or property values, click… to select from a list of available data and properties.

**NOTE** When exporting a map to SDF format, if you use an expression that references a SQL value, the export process will require a large amount of swap space. It may be necessary to partition your data into smaller sections.

- **7** Under Coordinate Conversion, select Convert To. To specify a coordinate conversion as part of the file export, enter the coordinate system code.
- **8** Under Other, select Create Key Index File (KIF) to create a KIF file along with the SDF file.
- **9** To save your settings as a profile, click Save.
- **10** Click OK to begin exporting the data.

# **Quick Reference**

### **MAP2SDF**

Exports an SDF 2 format file for use with Autodesk MapGuide, versions 6.5 and earlier.

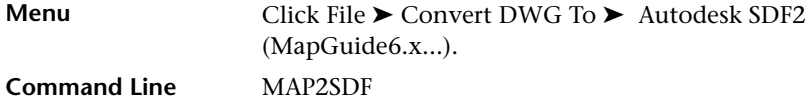

Exporting DWG Data to SDF2 Format | **1177**

# <span id="page-1199-0"></span>**Exporting To ESRI Arc/INFO Coverages**

AutoCAD Map 3D supports Arc/INFO version 7.2, 7.3, and 8.x, and E00.

ESRI Arc/INFO stores coverages on your hard disk as a directory of files. The main coverage directory, called the workspace, always includes one subdirectory called INFO. Each coverage is written to its own subdirectory. If you don't have a coverage workspace on your computer, AutoCAD Map 3D creates one for you when you export to an Arc/INFO coverage.

Arc/INFO uses elevation values but they are stored in the coverage as a field in the attribute table. Select the Elevation property to export elevation.

When exporting, the exported file is stored in memory before it is written to the file. If you run into problems exporting a large drawing, increase the size of your virtual memory.

PC coverages are single precision. UNIX coverages can be single or double precision. AutoCAD Map 3D always exports double-precision coverages, although it does import single- or double-precision coverages.

Map objects such as arcs, splines, and circles are segmented in the coverage. You can change the settings used for segmentation by editing the *mapimport.ini* file.

#### **Exporting Restrictions**

When specifying a coverage name, use fewer than 14 characters and don't use periods in the name. If you use double-byte characters, you can use 6 or fewer characters.

If you specify a directory name that already exists and it contains a log or text file, those files may be overwritten.

Arc/INFO also supports a transfer format called E00 which writes all information out to a single file, which can become quite large.

When exporting text or mtext to Arc/Info Coverages, the resulting objects in the Coverage data are annotation. AutoCAD Map 3D does not support attribute data for annotation. As a result any data linked to text objects will be lost during the export process. The text value itself will be maintained.

# **Driver Options**

When exporting to E00 or coverage format, you can set the following options:

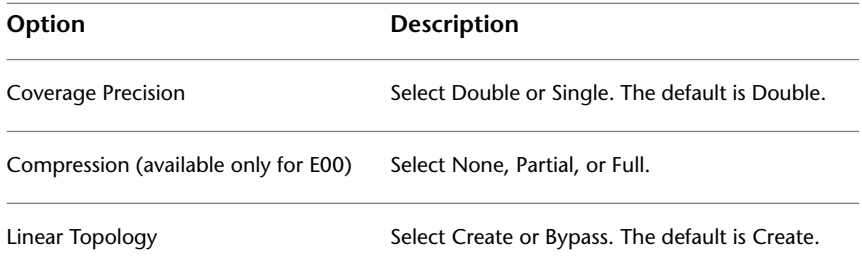

### **See also:**

- [Customizing the Import and Export .ini Files](#page-261-0) on page 240
- [To change the settings used for segmentation](#page-1204-1) on page 1183
- [To export to Arc/INFO](#page-1200-1) on page 1179

**To change the settings AutoCAD Map 3D uses for segmentation**

<span id="page-1200-1"></span>■ Edit the *mapexport.ini* file. See To edit the .ini file on page ?.

#### <span id="page-1200-0"></span>**To export to Arc/INFO**

■ [Use the Export instructions.](#page-1187-0) on page 1166

# **Exporting to ESRI ArcSDE**

You can export data from your DWG to a connected ESRI ArcSDE database.

# **Exporting**

You cannot append data to an ESRI ArcSDE data store when exporting from AutoCAD Map 3D. You must map your DWG data to the existing database schemas.

Exporting to ESRI ArcSDE | **1179**

# **Driver Options**

ESRI ArcSDE has no export driver options.

#### **See also:**

<span id="page-1201-0"></span>■ [Bringing In Features from ArcSDE](#page-295-0) on page 274

# **Exporting to ESRI ShapeFile**

AutoCAD Map 3D supports up to ArcView version 3.2 and 8.x.

### **About SHP Files**

ESRI SHP files store both geometry and attributes (data) for features. A single shape can have as many as five physical files with the same filename, but different file extensions:

- *.shp* Geometric data. Data for multiple points, polylines, and polygons can be stored in one SHP file, but each SHP file can store only one type of geometry. For example, a line SHP file can contain data for rivers, roads, and pipes.
- $\Box$  *.shx* A geometric index to the map features, which can be used by some applications to find features in disparate sections of a large map.
- *.dbf* Attribute data associated with the map features.
- *.prj*—Projection and coordinate system data. This file is created only if your map has an assigned coordinate system.
- *.idx*—Identifies the index field for the related SHP file, which is the unique identifier for each entity in the SHP file.

#### **Exporting**

DWG files can contain multiple geometry types, while SHP files contain only one. Each ESRI SHP file stores a single type of spatial data: point, line, text, or polygon. The text SHP files contain attribute text associated with points.

When you export, AutoCAD Map 3D automatically filters the selected objects and exports the correct type of object to the corresponding SHP file. The filenames produced by the export operation use the name of the feature class followed by the geometry type, for example, PARCELS\_POLYGON.SHP.

#### **NOTE** You cannot name a SHP feature class FeatId. This is a reserved name.

# **Export Options**

You can export a single object to a single file, or you can export multiple objects to a set of files. There are two methods for multi-file export.

■ The single-file option

Unless you have modified the *MapExport.ini* file, choosing ESRI Shapefile from the drop-down list in the Export dialog box exports a single geometry type to a single SHP file. You specify the geometry type on the Selection tab of the Export dialog box.

■ The *MapExport.ini* folder export option.

You can [modify the initialization file](#page-266-0) on page 245 to include all object types when exporting drawing objects to ESRI SHP format. This will remove the object type options and display File Name Prefix field on the Options tab of the Export dialog box, which lets you create a folder of SHP files using this prefix, appended by each object type name.

This method is effective when you export all the geometry from a DWG file and visual fidelity is more important than the preservation of classes and attributes.

All objects of the same geometry type will be grouped in a single SHP. For example, if pipes, roads, and streams are all represented by lines, you will export one SHP containing the geometry and attributes for all three object types. If streams have attributes that are not shared by pipes, those attributes will have null values for pipes.

To create polygons in the SHP files using the folder option, you must select the Treat Closed Polylines As Polygons option. To export closed polylines as lines, select the Line object type.To export closed polylines as polygons, select the Polygon object type and select Treat Closed Polylines As Polygons on the Options tab.

All new SHP classes that contain text entities will have a property called TEXTSTRING. To bring this information back into AutoCAD Map 3D, select the import option to import points as text.

■ The [Shape Multiclass](#page-1215-0) on page 1194 export option.

This is a separate option on the drop-down list in the Export dialog box that exports multiple drawing objects to a set of SHP files in a folder you specify. Each resulting SHP will contain the geometry and attributes for a single geometry type, and will be stored in files that indicate that type, for example, PARCELS\_POLYGON.SHP.

You can specify that the resulting files use a single feature class or multiple feature classes based on layer, object classification, object data, or link templates.

You can also export object data or external database links to the corresponding SHP database (DBF) file.

#### **Export Restrictions**

SHP files do not support color; in ArcView, each theme is assigned a color that is used when an item is drawn.

SHP files do not support circular arcs. During export, arcs, splines, and ellipses are converted to segmented polylines. You can change the settings used for segmentation.

# **Overwriting or Appending**

If you export to an existing file, or to a folder containing files with the same names as those that will be generated by the export, you can choose to overwrite the existing data or append the new data to it. Overwriting can destroy existing files when it creates new ones. Appending will add the data in the current export operation to the existing data without deleting any existing data.

If you append and you are transforming the coordinate system for the data, the old data and the new data must both use the same source and target coordinate systems.

You cannot use the append option to update existing data, but only to add new data.

If you are using either the folder or the multi-file Shape option and you choose to append, AutoCAD Map 3D will check the target folder for existing files that use the same feature class name, even if those files do not have the appropriate geometry indicator in their file names. For example, exporting parcels would usually result in a file called PARCELS\_POLYGON.SHP. However, if the folder contains PARCELS.SHP, AutoCAD Map 3D will check its geometry type and will append to it if it contains polygon information.

**NOTE** If your data meets these criteria but the export operation fails, try deleting the .prj file in the target folder and then retrying the export operation.

# **Driver Options**

When exporting to SHP, you can select 2 Dimension Shape Files or 3 Dimension Shape Files from the driver options.

#### **See also:**

- [Customizing the Import and Export .ini Files](#page-261-0) on page 240
- [To include all object types when exporting drawing objects to ESRI SHP](#page-1204-2) [format](#page-1204-2) on page 1183
- [To change the settings AutoCAD Map 3D uses for segmentation](#page-1204-1) on page 1183
- <span id="page-1204-2"></span>■ [To export to SHP format](#page-1204-3) on page 1183

# **To include all object types when exporting drawing objects to ESRI SHP format**

**1** [Modify the initialization file,](#page-266-0) on page 245 *MapExport.ini*.

This will remove the object type options and display File Name Prefix field on the Options tab of the Export dialog box.

<span id="page-1204-1"></span>**2** Choose the ESRI Shapefile file option from the drop-down list in the Export dialog box to export to a folder of files.

### <span id="page-1204-3"></span>**To change the settings AutoCAD Map 3D uses for segmentation**

■ Edit the *mapexport.ini* file. See To edit the .ini file on page ?.

#### <span id="page-1204-0"></span>**To export to SHP format**

- Use the [regular Export instructions.](#page-1187-0) on page 1166
- Use the [Shape Multiclas](#page-1215-0) on page 1194 export option.

# **Exporting To MapInfo MIF/MID**

MIF/MID is a file standard used by MapInfo, a desktop mapping system. AutoCAD Map 3D supports MapInfo up to version 7 MIF/MID files.

Exporting To MapInfo MIF/MID | **1183**

# **About MapInfo MIF/MID Files**

MapInfo MIF/MID format stores both geometry and attributes (data) for features, and is a set of two physical files that work together:

- *.mif* Vector geometric data. A single *.mif* file can contain many different types of geometry.
- *.mid* Attributes for the geometric data.

# **Exporting**

The MIF/MID format does not support ellipses with an angled bounding box (i.e, ellipses whose axes are at an angle to the X and Y axes), so when you export such ellipses from AutoCAD Map 3D to MIF/MID, they are segmented. To change the settings AutoCAD Map 3D uses for segmentation, edit the *mapexport.ini* file.

# **Driver Options**

MapInfo MIF/MID has no export driver options.

**See also:**

- [Customizing the Import and Export .ini Files](#page-261-0) on page 240
- <span id="page-1205-0"></span>■ [To change the settings AutoCAD Map 3D uses for segmentation](#page-1205-0) on page 1184
- [To export to MapInfo MIF/MID](#page-1205-1) on page 1184

# <span id="page-1205-1"></span>**To change the settings AutoCAD Map 3D uses for segmentation**

■ Edit the *mapexport.ini* file. See To edit the .ini file on page ?.

# **To export to MapInfo MIF/MID**

■ [Use the Export instructions.](#page-1187-0) on page 1166

# <span id="page-1206-0"></span>**Exporting To MapInfo TAB**

MapInfo TAB, also referred to as the MapInfo native format, is a two-dimensional format that stores both feature geometry and attributes (data) in a set of physical files that have the following file extensions:

# **About MapInfo TAB Files**

- *.tab* The main file for a MapInfo table. It is associated with the appropriate *.dat*, *.id*, *.map*, and *.ind* files.
- *.dat* Tabular data for a table in MapInfo's native format.
- *.id* An index to a MapInfo graphical objects (*.map*) file.
- *.map* Contains geographic information describing map objects.
- *.ind* An index to a MapInfo tabular (*.dat*) file.

With AutoCAD Map 3D, you can import and export MapInfo TAB up to version 7.

#### **Exporting**

The TAB format does not support ellipses with an angled bounding box (i.e, ellipses whose axes are at an angle to the X and Y axes), so when you export ellipses from AutoCAD Map 3D to TAB, they are segmented. You can change the settings AutoCAD Map 3D uses for segmentation in the *mapexport.ini* file.

#### **Driver Options**

MapInfo TAB has no export driver options.

#### **See also:**

- [Customizing the Import and Export .ini Files](#page-261-0) on page 240
- [To change the default text justification setting for MapInfo TAB](#page-360-0) on page 339
- [To export to MapInfo TAB](#page-1207-1) on page 1186

**To change the settings AutoCAD Map 3D uses for segmentation**

■ Edit the *mapexport.ini* file. See To edit the .ini file on page ?.

#### <span id="page-1207-1"></span>**To export to MapInfo TAB**

<span id="page-1207-0"></span>■ [Use the Export instructions.](#page-1187-0) on page 1166

# **Exporting To MicroStation Design (DGN) Versions 7 and 8**

You can import and export Microstation DGN version 7 and 8. Bentley Systems, Inc., and MicroStation programs use the DGN format, which is similar to a DWG file; points, lines, areas, text, and other object types can all be present in the same file.

#### **Exporting**

There are two separate choices for Microstation DGN (version 7 and version 8) in the Export dialog box. You can map layers in the map to DGN levels when you export. The default is to map layers to level names using the same name as the layer.

Geometry in DGN 7 files is stored in fixed-point integers. When you export map data with large coordinate values, you can overflow these values with unpredictable results. The seed file you use for export has a dramatic effect on the resulting DGN data.

Every DGN file requires a seed file to give it default information (similar to the acad.dwg prototype or template file). The seed file controls working units, global origin, the version to export, etc. Several seed files ship with AutoCAD Map 3D.

The default for a version 7 DGN file is lrgseed.dgn. The default for a version 8 DGN file is lrgseed3d\_v8.dgn. Both of these are three-dimensional seed files.

To export to a two dimensional DGN file, or to set a specific global origin or specific working units, reference the file name of the desired seed file. The global origin and units of resolution should be set in a seed file that is appropriate to your AutoCAD Map 3D drawing coordinates.

The seed file you use significantly affects the outcome of the export process. If the design plane coordinate bounds in the seed file do not fully contain the extents of the AutoCAD Map 3D drawing, AutoCAD Map 3D will repeat the export operation automatically using the Compute Optimal Seed File option. If the second export operation fails, manually choose a seed file that works for your region and coordinate system.

# **Export Restrictions**

Closed objects are not filled, even if they were filled originally.

Hatch patterns are not exported. If you export polygon data that is hatched in AutoCAD Map 3D, the resulting data will not be filled in MicroStation.

# **Driver Options for DGN 7**

You can set the following options when exporting DGN 7 files:

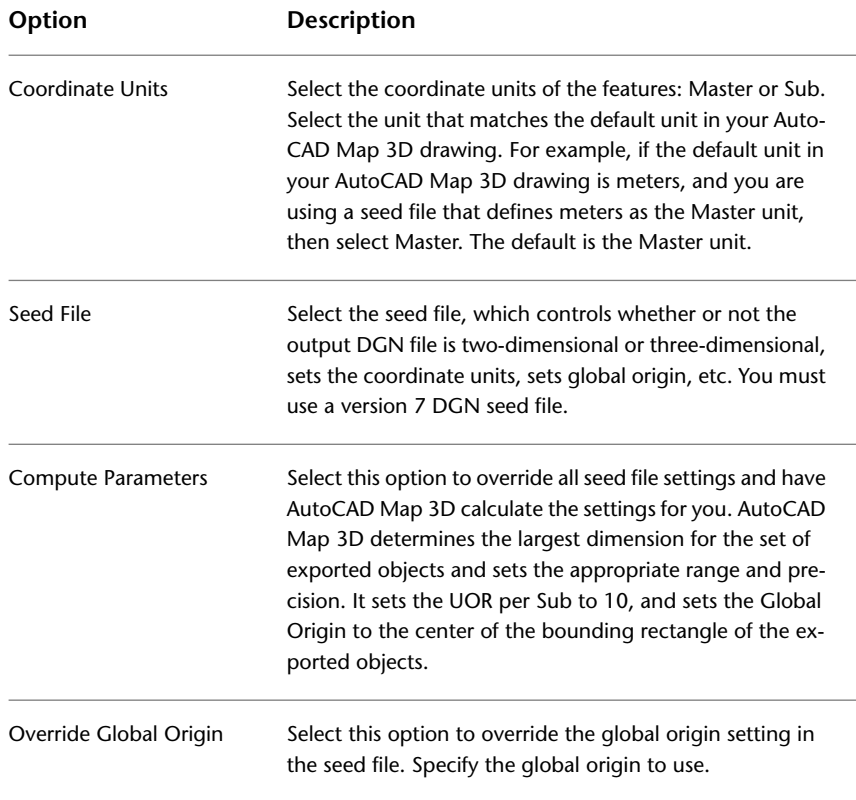

Exporting To MicroStation Design (DGN) Versions 7 and 8 | **1187**

# **Driver Options for DGN 8**

You can set the following options when exporting DGN 8 files:

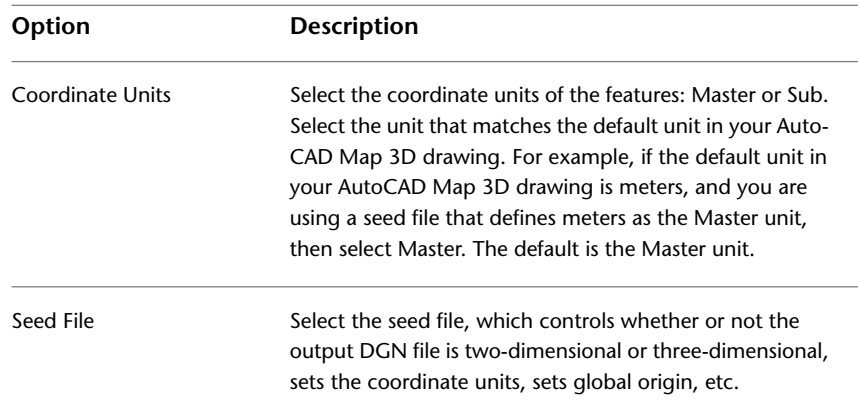

**See also:**

- [Customizing the Import and Export .ini Files](#page-261-0) on page 240
- [Importing Objects with Links to an External Database](#page-387-0) on page 366
- [To change the seed file for a single file](#page-1209-0) on page 1188
- <span id="page-1209-0"></span>■ [To change the seed file](#page-1210-1) on page 1189
- [To export to DGN](#page-1210-2) on page 1189

# **To change the seed file for a single file**

- **1** In the Export dialog box, click the Options tab.
- **2** Click Driver Options.

.

**3** In the Design File Output Settings dialog box, under Seed File, click

**NOTE** If you are a limited rights user, be sure that the seed file is in a location where you have access to it.

**4** In the Select Seed File dialog box, navigate to the location of the seed file to use and select the file.

**NOTE** Be sure to specify a seed file designed for the version of DGN you specified in the Export Location dialog box. You cannot use a DGN version 8 seed file when exporting to DGN version 7.

<span id="page-1210-1"></span>**5** Click Open.

#### **To change the** *default* **seed file**

- **1** Open the *mapexport.ini* file using a text editor such as WordPad. This file is in the *C:\Documents and Settings\All Users\Application Data\Autodesk\AutoCAD Map 3D\R17.2* folder.
- **2** Find the section labeled [DGN\_V7] or [DGN\_V8]. This is where the default seed file is specified.
- **3** Specify the new default seed file.

For example: Driver: RUNTIME\_MACROS=\_SEED, "C:\Program Files\Common Files\Autodesk Shared\GIS\ImportExport\4.0\design\seed3d ft.dgn".

<span id="page-1210-2"></span>**4** Save and close the .ini file.

#### <span id="page-1210-0"></span>**To export to DGN**

■ [Use the Export instructions.](#page-1187-0) on page 1166

# **Exporting To Geographic Markup Language (GML)**

GML (Geography Markup Language) is an OpenGIS® Implementation specification that defines an XML encoding for the transport and storage of geographic information. The specification can be found on the *http://www.opengis.org/OpenGIS Consortium web site*.

You can import and export GML in and out of AutoCAD Map 3D.

### **Exporting**

You can export GML version 3.1.1 files.

If you are exporting GML data in Asian languages, verify that *mapexport.ini* contains the language encoding settings you need to export valid GML data in the desired language.

Exporting To Geographic Markup Language (GML) | **1189**

# **Driver Options**

GML has no export driver options.

#### **See also:**

- [Customizing the Import and Export .ini Files](#page-261-0) on page 240
- [To verify language encoding settings for export to GML](#page-1211-1) on page 1190
- <span id="page-1211-1"></span>■ [To export to GML](#page-1211-2) on page 1190

#### **To verify language encoding settings for export to GML**

<span id="page-1211-2"></span>■ Make sure the language encoding settings in the *mapexport.ini* file export valid GML data in the desired language. For more information, see [Customizing the Import and Export .ini Files](#page-261-0) on page 240.

# <span id="page-1211-0"></span>**To export to GML**

■ [Use the Export instructions.](#page-1187-0) on page 1166

# **Exporting To VML (Vector Markup Language)**

AutoCAD Map 3D supports VML (Vector Markup Language). VML, which is written using the XML syntax, is a text-based markup language used for describing vector graphics. VML is an export-only format.

### **Exporting**

When you export to VML format, AutoCAD Map 3D creates a single HyperText Markup Language (HTML) file with the VML data contained in the <body> region of the HTML.

When you export objects, be sure the objects have a color that will be visible on the target page. For example, if you are exporting to a page with a white background, be sure the objects themselves are not white.

You can specify the following attributes for VML objects:

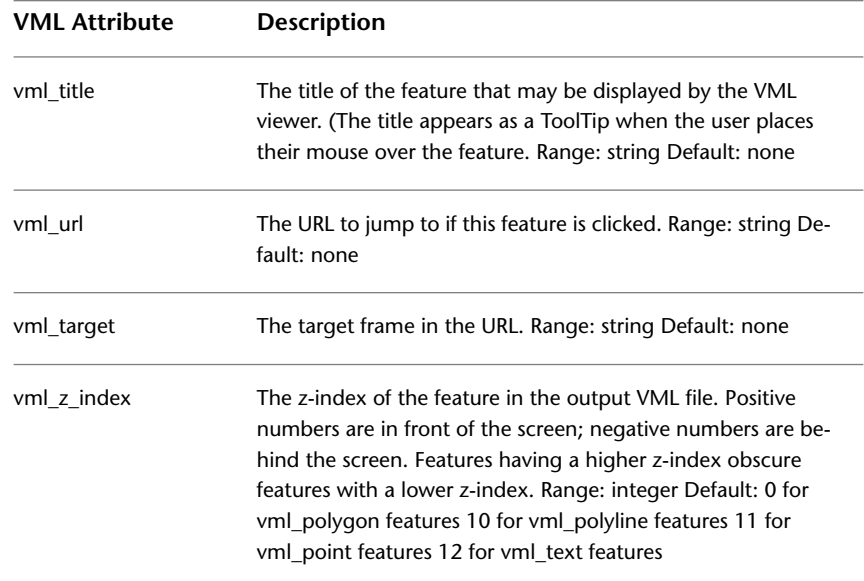

# **Driver Options**

VML has no export driver options.

# <span id="page-1212-0"></span>**To export to VML**

■ [Use the Export instructions.](#page-1187-0) on page 1166

# **Exporting to Multiple Classes**

You can export selected data to multiple feature classes during one export operation for the following formats:

- [Autodesk SDF](#page-1194-0) on page 1173
- [Oracle](#page-1224-0) on page 1203
- [ESRI ArcSDE](#page-1200-0) on page 1179

Exporting to Multiple Classes | **1191**

### **Using the Feature Class Tab on the Export Dialog Box**

Use the Feature Class tab for attributes that should be associated with all output feature classes. For example, suppose you have created three sets of objects: each set contains water lines, electrical lines, and sewer lines, but you have color-coded them to represent different maintenance dates. You can select objects based on color, and export them to multiple feature classes (water, electrical, and sewer). You can select an attribute on the Feature Class tab (maintenance date, for example), and apply it to all three feature classes when you export them.

However, if the objects you are exporting already have associated attributes, it may be best if you don't select any attributes on the Feature Class tab.

#### **See also:**

- [Overview of Converting and Exporting](#page-1187-0) on page 1166
- [Exporting DWG Data to an FDO Data Store](#page-1224-0) on page 1203
- [Exporting DWG Data to an FDO Data Store](#page-1224-0) on page 1203
- [To export multiple feature classes](#page-1213-0) on page 1192
- <span id="page-1213-0"></span>■ [To combine multiple layers into one feature class](#page-1215-1) on page 1194
- [To change the class names that are assigned automatically](#page-1215-2) on page 1194

#### **To export multiple feature classes**

- **1** Click Create multiple classes based on a drawing property on the Feature Class tab of the [Export dialog box](#page-1187-0) on page 1166.
- **2** Specify a classification method.

Only the methods relevant to your map are listed. For example, if you didn't classify objects in the map, you won't see the Object Classification option.

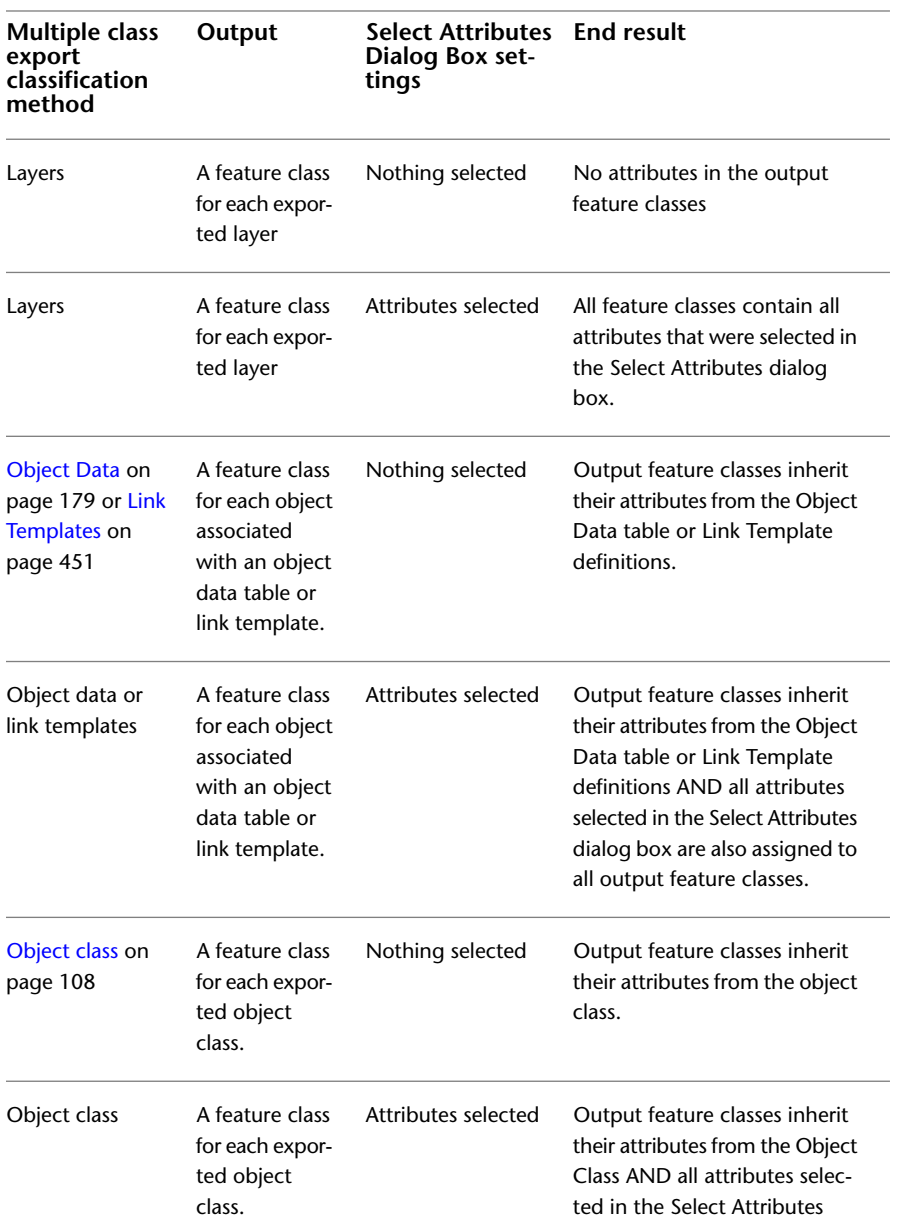

The classification method you choose determines the resulting feature class attributes, as shown in the following table:

Exporting to Multiple Classes | **1193**

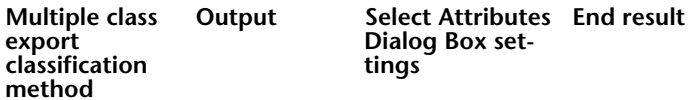

dialog box are also assigned to all output feature classes.

#### <span id="page-1215-1"></span>**To combine multiple layers into one feature class**

- **1** On the Feature Class tab of the [Export dialog box](#page-1187-0) on page 1166, select Create a single class from all selected objects.
- **2** In the Feature Class column, give the new feature class an appropriate name.

<span id="page-1215-2"></span>For example, if your DWG file has three layers called text\_City, text County, and text Region, you can name the combined feature class "Text" in the Feature Class column.

#### **To change the class names that are assigned automatically**

- **1** Click the Feature Class field.
- <span id="page-1215-0"></span>**2** Edit the proposed class names as needed.
- **3** Click OK.

# **Exporting To Shape Multiclass**

Drawing (DWG) objects can contain multiple geometry types, while SHP files contain only one. However, the Shape Multiclass option lets you export multiple drawing objects to a set of SHP files in a folder you specify. Each resulting SHP will contain the geometry and attributes for a single geometry type. For example, if pipes, roads, and streams are all represented by lines, you will export three sets of SHP files, each one containing the geometry and attributes for one of those object types. For information about the set of files produced for SHP and their naming conventions, see [Importing ESRI ShapeFiles](#page-354-0) on page 333.

**NOTE** There is also an [MapExport.ini folder](#page-354-0) on page 333 export option.

# **Exporting**

You can specify that the resulting files use a single feature class or multiple feature classes based on layer, object classification, object data, or link templates.

All new SHP classes that contain text entities will have a property called TEXTSTRING. To bring this information back into AutoCAD Map 3D, select the import option to import points as text.

To create polygons when you use this export option, select the Treat Closed Polylines As Polygons option.

You can export to a single feature class that uses all the items you specified on the Data tab. To do this, click One class and type a name for that class.

You can [export data to multiple classes at one time](#page-1212-0) on page 1191 and combine the data organization in your drawing with your selections on the Data tab to determine the attributes for each exported feature class.

#### **Export Restrictions**

SHP files do not support color; in ArcView, each theme is assigned a color that is used when an item is drawn.

SHP files do not support circular arcs. During export, arcs, splines and ellipses are converted to segmented polylines. You can change the settings used for segmentation in the *mapexport.ini* file.

You cannot map fields when you export to Shape Multiclass. If you need to map fields, export your DWG data to SDF first, and then use [Migrating Data](#page-543-0) on page 522 Bulk Copy to export the data to SHP.

#### **Overwriting and Appending**

If you export to an existing folder containing files with the same names as those that will be generated by the export, you can choose to overwrite the existing data or append the new data to it. Overwriting can destroy the existing files when it creates new ones. Appending will add the data in the current export operation to the existing data without deleting any existing data. If you append and you are transforming the coordinate system for the data, the old data and the new data must both use the same source and target coordinate systems. You cannot use the append option to update existing data, but only to add new data.

Exporting To Shape Multiclass | **1195**

**NOTE** If your data meets these criteria but the export operation fails, try deleting the relevant .prj files in the target folder and then retry the export operation.

# **Driver Options**

When exporting to SHP files, you can select 2 Dimension Shape Files or 3 Dimension Shape Files from the driver options.

#### **See also:**

- [Customizing the Import and Export .ini Files](#page-261-0) on page 240
- [Importing ESRI ShapeFiles](#page-354-0) on page 333
- [To change the settings used for segmentation](#page-1217-0) on page 1196
- [To export to SHP Multi-class](#page-1217-1) on page 1196
- [To map fields when exporting to Shape Multiclass](#page-1217-2) on page 1196
- [To create polygons when exporting to SHP Multiclass](#page-1217-3) on page 1196
- <span id="page-1217-0"></span>■ [DataTo export to a single feature class that uses all the items you specified](#page-1218-1) [on the tab.](#page-1218-1) on page 1197

# **To change the settings AutoCAD Map 3D uses for segmentation**

<span id="page-1217-1"></span>■ Edit the *mapexport.ini* file. See To edit the .ini file on page ?.

# <span id="page-1217-2"></span>**To export to SHP Multi-class**

■ [Use the Export instructions.](#page-1187-0) on page 1166

#### **To map fields when exporting to Shape Multiclass**

- <span id="page-1217-3"></span>**1** Export your DWG data to SDF first.
- **2** Use [Migrating Data](#page-543-0) on page 522 Bulk Copy to export the data to SHP. Bulk Copy allows you to map fields.

# **To create polygons when exporting to SHP Multiclass**

**1** Select the Treat Closed Polylines As Polygons option.

- **2** Do one of the following:
	- To export closed polylines as lines, select the Line object type.
	- To export closed polylines as polygons, select the Polygon object type and select Treat Closed Polylines As Polygons on the Options tab

#### <span id="page-1218-1"></span>**To export to a single feature class that uses all the items you specified on the Data tab.**

- **1** Click One class.
- <span id="page-1218-0"></span>**2** Type a name for that class.

You can [export data to multiple classes at one time](#page-1212-0) on page 1191 and combine the data organization in your drawing with your selections on the Data tab to determine the attributes for each exported feature class.

# **Mapping Drawing Attributes to Feature Class Properties**

You can map drawing attribute properties to feature class properties when you export DWG data to the SDF format. You can also map specific values of the AutoCAD drawing properties .COLOR, .LINETYPE, and .LINEWEIGHT to specific feature class property values. For example, you could specifythat all pipes drawn with green lines are eight-inch pipes, or that all roads drawn with .25 mm lines are two-lane roads.

For more information on exporting drawing data to the Autodesk SDF format, see [Exporting To Autodesk SDF \(Spatial Data File\)](#page-1194-0) on page 1173.

#### **To map drawing attributes to feature class properties**

- **1** In the Export dialog box, click the Feature Class tab.
- **2** Select the drawing objects you want to map to feature class properties.
- **3** In the Feature Class column, click the [...] button.
- **4** In the Feature Class Property Mapping dialog box, select or enter the feature class property to which the drawing attributes should be mapped.
- **5** You can select additional drawing objects and attributes to export by clicking the Select Attributes button.
- **6** Click OK.

Mapping Drawing Attributes to Feature Class Properties | **1197**

#### **To map AutoCAD drawing attribute values to feature class property values**

- **1** In the Export dialog box, click the Feature Class tab.
- **2** Select the drawing attributes you want to map to feature class properties.
- **3** In the Feature Class column, click the [...] button.
- **4** In the Feature Class Property Mapping dialog box, select the feature class property to which the drawing attribute values should be mapped.
- **5** You can select additional drawing properties and attributes to export by clicking the Select Attributes button.
- **6** In the Drawing Attributes column, click the [...] button in the field of the attribute to be mapped to the feature class property.
- **7** In the New Property Data Type dialog box, select the appropriate data type from the drop-down list.
- **8** Click OK.
- **9** In the Property Value Mapping dialog box, map the drawing attribute values to the specific feature class values.
- **10** Click OK.

# **Quick Reference**

# **MAPEXPORT**

Exports drawing objects and their attribute data to an external file format

**Menu** Click File ► Convert DWG To ► Map 3D Export.

**Icon**

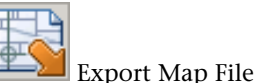

**Dialog Box** Export dialog box

**Command Line** MAPEXPORT

#### **MAPEXPORTFDO**

Export to an FDO data store

**Menu** Click File ► Convert DWG To ► FDO Connection. **Command Line MAPEXPORTFDO** 

# **Exporting Text Enclosed in a Polyline**

If your map includes text that is enclosed in a polyline, you can turn that text into object data and export it as attribute data attached to the polyline.

#### **See also:**

- [Overview of Converting and Exporting](#page-1187-0) on page 1166
- [Setting Up Object Data](#page-200-0) on page 179

#### **To export text enclosed in a polyline as attribute data**

- **1** [Create an object data table](#page-201-0) on page 180 with one field.
- **2** Use the [Generate Links](#page-899-0) on page 878 command to automatically attach data to objects.

In the [Generate Data Links dialog box](#page-1562-0) on page 1541, select the Enclosed Text option. This option links the text data to the polyline enclosing the text.

Under Data Links, select Create Object Data Records and select the name of the table you created in step 1.

Click OK and select the objects you want. For each selected object, AutoCAD Map 3D will create a new record in the selected object data table and fill the record with the enclosed text.

**3** Click File menu ► Convert DWG To ► Map 3D Export to export the polylines. On the Data or Feature Class tab of the [Import dialog box](#page-1467-0) on page 1446, select the table you created in step 1. Select any other export options you want and export the objects.

# **Quick Reference**

### **ADEDEFDATA**

Defines object data

#### **Menu** Setup menu ► Define Object Data

**Icon**

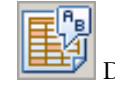

Define Object Data

Exporting Text Enclosed in a Polyline | **1199**

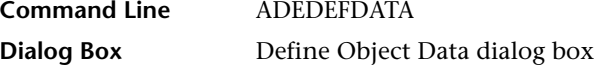

# **ADEGENLINK**

Automatically links objects to object data or external database records

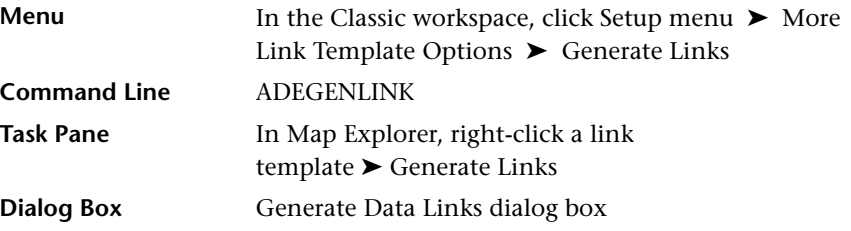

# **MAPEXPORT**

Exports drawing objects and their attribute data to an external file format

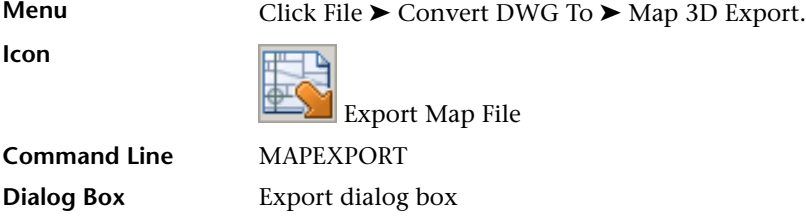

# **Exporting Polygons from a Polygon Topology**

Exporting polygons from a polygon topology is useful when you export data to an external file format that supports polygons.

During this operation, you can create a group containing all the elements of complex areas, such as islands. If the islands themselves have nested islands or other polygons, these nested polygons will form a separate grouping automatically, creating different levels of grouping. If two or more inner polygons are not nested but share the same outer boundary, they will be treated as one group.

**See also:**

■ [Overview of Converting and Exporting](#page-1187-0) on page 1166

- [Creating Closed Polylines from a Polygon Topology](#page-779-0) on page 758
- [Converting Polylines to Polygons](#page-846-0) on page 825
- [Converting Polygon Topology to Polygons](#page-848-0) on page 827

### **To export polygons from a polygon topology**

- **1** Click File ➤ Convert DWG To ➤ Map 3D Export.
- **2** In the [Import dialog box](#page-1467-0) on page 1446, select the topology to export. All complete polygons in the selected topology are automatically selected.
- **3** Select Group Complex Polygons to group nested polygons into a single, balanced polygon.

If you do not select the Group Complex Polygons option, AutoCAD Map 3D will create a separate polygon for each centroid.

To create a single polygon from nested polygons, each nested polygon must have a centroid. For example, if three polygons are nested one within another, and the middle polygon does not have a centroid, AutoCAD Map 3D will create separate polygons for the inner polygon and the outer polygon.

**4** Set any other export options.

# **Quick Reference**

### **MAPEXPORT**

**Icon**

Exports drawing objects and their attribute data to an external file format

**Menu** Click File ► Convert DWG To ► Map 3D Export.

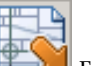

**Command Line** MAPEXPORT **Dialog Box** Export dialog box

Export Map File

Exporting Polygons from a Polygon Topology | **1201**

# **Saving Drawing Objects to a DXF File**

You can create DXF files for use with previous versions of AutoCAD or with any other application that supports the DXF format.

**NOTE** All topology information, links to external databases, object data, and civil objects are lost when you use this command.

#### **See also:**

■ [Importing DXF Files](#page-348-0) on page 327

#### **To create a DXF file**

- **1** Click File menu ► Save As.
- **2** Select a type of DXF from the Files of Type list.
- **3** Specify a name and location for the file and click Save.

# **Quick Reference**

#### **SAVEAS**

<span id="page-1223-0"></span>Saves an unnamed drawing with a file name or renames the current drawing

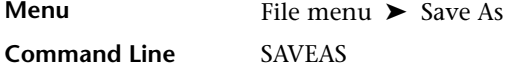

# **Exporting Maps to DWG Format**

You can save both geospatial features and DWG objects to DWG format from the Display Manager. This allows you to share styled maps with users who do not have Display Manager (for example, users of AutoCAD or a previous version of AutoCAD Map 3D).

In the output drawing, styling is preserved, but object attributes, labels, and any [joined data](#page-460-0) on page 439 are not. The output drawing can be viewed by previous versions of AutoCAD Map 3D and by AutoCAD, and the output drawing can be used by the Sheet Set Manager.
Each display layer in your map is saved to a corresponding layer in the target drawing.

To output multiple maps based on different zoom scales, you must save individual maps for each desired zoom scale.

#### **See also:**

- [Moving DWG Data to a Spatial Data Store and Back Again](#page-1228-0) on page 1207
- [Work with Geospatial Features and Drawing Objects](#page-42-0) on page 21

#### **To save a styled map to DWG format**

- **1** Build your map, styling your feature and drawing layers as desired.
- **2** Display the map at the scale you want recipients to share.
- **3** Choose File ➤ Save Current Map as DWG
- <span id="page-1224-0"></span>**4** In the Export Current Map to DWG dialog box, specify a location and file name for the exported map and click Save.

## **Exporting DWG Data to an FDO Data Store**

You can move DWG (drawing object) data into any Oracle database to which you have connected in AutoCAD Map 3D. You can also move DWG data into existing ESRI ArcSDE data stores to which you have connected in AutoCAD Map 3D.

#### **Exporting DWG Data to Oracle**

When you export to an existing Oracle table, you can use the data to populate both new and existing classes.

You can export a single class at a time and use the Feature Class tab to match your output fields to the existing fields. The left-hand column on the Feature Class tab (on the Export dialog box) is an expression, which allows you to concatenate fields or do calculations on them.

You can [export data to multiple classes at one time](#page-1212-0) on page 1191 and combine the data organization in your drawing with your selections on the Feature Class tab to determine the attributes for each exported feature class.

Object class property values are written to the feature class in Oracle if their data types match. Otherwise, AutoCAD Map 3D attempts to convert to a supported data type.

You can also use scripting to perform export operations. For single-class export, the parameters for each export operation can be saved in a profile and you can export multiple classes with a single script. This is helpful for the cases where the same complex set of operations needs to be done frequently.

#### **Exporting DWG Data to ESRI ArcSDE**

When you export data to ArcSDE format, you can export only to an existing ArcSDE data store with a complete schema. You cannot create or modify ArcSDE schemas using AutoCAD Map 3D.

#### **See also:**

- [Overview of Converting and Exporting](#page-1187-0) on page 1166
- [Exporting to Multiple Classes](#page-1212-0) on page 1191
- [Bringing In Features from Oracle](#page-292-0) on page 271
- [Importing From ESRI ArcSDE](#page-348-0) on page 327
- [Migrating GIS Data \(Bulk Copy\)](#page-544-0) on page 523

#### **To export DWG data to Oracle:**

- **1** [Connect to the Oracle data store](#page-292-0) on page 271 to which you want to move the data.
- **2** Before moving drawing data to Oracle, do the following to your DWG drawing objects:
	- [Assign a coordinate system](#page-154-0) on page 133. This lets you position your data accurately in a real-world geographic location and align imported survey or GPS point data. Once you assign a coordinate system, you can convert to a different system when you export.
	- [Clean up any geometry errors](#page-657-0) on page 636. Use the AutoCAD Map 3D cleanup tools to correct any errors introduced during drafting, digitizing, or converting the data.
- **3** Click File menu ➤ Convert DWG To ➤ FDO Connection.
- **4** In the dialog box that appears, choose the Oracle connection for the export and click OK.
- **5** On the Selection tab of the [Map Export dialog box](#page-1479-0) on page 1458, specify which objects to export.

This tab determines how items are selected for export, and not how they are organized in their exported form. You specify how to organize the exported material on the Feature Class tab.

**6** On the Feature Class tab, specify which object properties and attributes to export to feature class attributes.

All attributes you specify here will be included in all the resulting features you create in Oracle. For information on how the choices on this tab determine the properties of the exported feature class, see [Exporting to](#page-1212-0) [Multiple Classes](#page-1212-0) on page 1191.

- **7** On the [Options tab](#page-1461-0) on page 1440, specify whether to convert the coordinate system during the export process and choose the coordinate system. Specify whether to treat closed polylines as polygons when you export.
- **8** Specify how to create classes in the Oracle data store.
	- To create a single feature class containing all the items you selected on the Selection tab, click Create a single class from all exported objects and type a name for that class.
	- To create multiple feature classes for the items you selected on the Selection tab, click Create multiple classes based on a drawing object and specify an "auto-classification" method For information about these methods, see [Exporting to Multiple](#page-1212-0) [Classes](#page-1212-0) on page 1191.
- **9** To change the automatically assigned class names, click theFeature Class field and edit the names as needed, then click OK.
- **10** Click Save.

#### **To export DWG data to ESRI ArcSDE:**

- **1** Query the data you want from the DWG drawing into your map.
- **2** [Connect to the ESRI ArcSDE data store](#page-295-0) on page 274 to which you want to move the data.
- **3** Before moving drawing data to ESRI ArcSDE, do the following to your DWG drawing objects:
	- [Assign a coordinate system](#page-154-0) on page 133. This lets you position your data accurately in a real-world geographic location and align imported survey or GPS point data. Once you assign a coordinate system, you can convert to a different system when you export.
	- [Clean up any geometry errors](#page-657-0) on page 636. Use the AutoCAD Map 3D cleanup tools to correct any errors introduced during drafting, digitizing, or converting the data.
- **4** Click File menu ➤ Convert DWG To ➤ FDO Connection.
- **5** In the dialog box that appears, choose the data source for the export and click OK.
- **6** On the Selection tab of the [Map Export dialog box](#page-1479-0) on page 1458, specify which objects to export.

This tab determines how items are selected for export, and not how they are organized in their exported form. You specify how to organize the exported material on the Feature Class tab.

**7** On the Feature Class tab, specify which object properties and attributes to export to feature class attributes. Note that you cannot create or modify ArcSDE schemas. You can only map object properties and attributes to existing feature class attributes.

All attributes you specify here will be included in all the resulting features you export to ESRI ArcSDE. For information on how the choices on this tab determine the properties of the exported feature class, see [Exporting](#page-1212-0) [to Multiple Classes](#page-1212-0) on page 1191.

- **8** On the [Options tab](#page-1461-0) on page 1440, specify whether to convert the coordinate system during the export process and choose the coordinate system. Specify whether to treat closed polylines as polygons when you export.
- **9** Click Save.

#### **Quick Reference**

#### **MAPEXPORTFDO**

Export to an FDO data store

```
Menu Click File ► Convert DWG To ► FDO Connection.
Command Line _MAPEXPORTFDO
```
# **Exporting DWG Data to an Image Format**

You can save the drawing objects in the current map to an image format, such as BMP, JPEG, or PNG. The resulting image file will not contain geospatial features. If your map includes geospatial features, save it to DWG format before you use this feature.

When you export to an image format, you use the Render Output File Dialog Box.

#### **See also:**

■ [Exporting Maps to DWG Format](#page-1223-0) on page 1202

#### **To save drawing objects in an image format**

- **1** Click File menu ► Export ► As Image.
- **2** In the dialog box that appears, choose the image format for the new file from the Files of Type list.
- **3** Specify a name and location for the image file and click Save.
- **4** If the format you chose has any further options, specify them in the dialog box that appears and click OK.

<span id="page-1228-0"></span>For information about these options, see the corresponding topic in the AutoCAD Help. For example, for information about the JPEG options, see the JPEG Image Options Dialog Box topic.

All drawing objects in your map are rendered and saved to the image file.

# **Moving DWG Data to a Spatial Data Store and Back Again**

You can move AutoCAD drawing data from AutoCAD Map 3D to SDF or Oracle and back into AutoCAD Map 3D. For example, you can export drawing objects to an SDF file to give to someone who needs to change those objects. Once the changes are made, you can incorporate them into your original drawing file.

#### **Attributes**

If you connect to the data, rather than import it, and extract the geometry from the feature data, the attributes are lost.

#### **Bringing the Data Back Into AutoCAD Map 3D**

After changes have been made to the data, you can bring it back into AutoCAD Map 3D in one of the following ways:

- Import the data in DWG format. If anyone changes the data after that, those changes will not appear in your map unless you re-import. Import gives you a "snapshot" of the data at the moment that you import. This method is best for changes to many objects in one area of the map. It works best if you classify the objects before you export them, and then map to those object classes when you re-import.
- Connect to the data (using Data Connect) and then extract the geometry from the changed features. You can then update your original DWG files with the new information. The data remains in its original format, and any further changes in its data store appear in your map. This method is best for small changes.

<span id="page-1229-0"></span>If you plan to re-import SDF data using either method, you will get the best results if you export only the properties you want edit to a multi-class SDF file. You can then map the properties to separate layers when you import the SDF file.

#### **Preserving Visual Styles**

When you export styled drawing data, the visual styling is lost. You can use two alternative methods to preserve styling information:

- Set up a drawing template file (.dwt) that includes styling information for the drawing objects you wish to include (layers, linetypes, blocks, etc.). For more information on using drawing templates, see the *AutoCAD 2009 User's Guide*.
- Publish your map to the DWF format., which preserves all styling. Use Autodesk Design Review to examine and mark up the resulting map. You can then update the original DWG data from those markups.

#### **See also:**

■ [Publishing to DWF](#page-1149-0) on page 1128

- [Overview of Converting and Exporting](#page-1187-0) on page 1166
- [Exporting DWG Data to an FDO Data Store](#page-1224-0) on page 1203
- [Importing Autodesk SDF \(Spatial Data Files\)](#page-344-0) on page 323
- [Overview of Converting Geospatial Data to Drawing Objects](#page-337-0) on page 316
- [To move drawing data to a spatial data store and back using the import](#page-1230-0) [method](#page-1230-0) on page 1209
- <span id="page-1230-0"></span>■ [To move drawing data to a spatial data store and back using the Data](#page-1230-1) [Connect method](#page-1230-1) on page 1209

#### **To move drawing data to a spatial data store and back using the import method**

**1** Export the drawing data to an SDF file or to Oracle. See [Overview of](#page-1187-0) [Converting and Exporting](#page-1187-0) on page 1166, [Exporting DWG Data to an FDO](#page-1224-0) [Data Store](#page-1224-0) on page 1203, and [Importing Autodesk SDF \(Spatial Data Files\)](#page-344-0) on page 323.

If your drawing data has been styled, be sure to check the appropriate properties on the Feature Class tab of the Export dialog box when you export the data. Although the visual styling will not appear in the resulting feature data, you will be able to reconstruct the styling when you re-import the data later.

- **2** Once the feature data has been changed, open the original DWG file in AutoCAD Map 3D to update it with those changes.
- **3** Remove any objects that will be replaced with the imported data.
- **4** Connect to the data store with the new data and import the data to add it to your original drawing.

<span id="page-1230-1"></span>See [Overview of Converting Geospatial Data to Drawing Objects](#page-337-0) on page 316. If your original drawing contains layers that specify visual styling, import the data into the appropriate layer to restore its styling information.

#### **To move drawing data to a spatial data store and back using the Data Connect method**

**1** Export the drawing data to SDF or Oracle.

Moving DWG Data to a Spatial Data Store and Back Again | **1209**

See [Exporting DWG Data to an FDO Data Store](#page-1224-0) on page 1203, [Overview of](#page-1187-0) [Converting and Exporting](#page-1187-0) on page 1166, and [Importing Autodesk SDF](#page-344-0) [\(Spatial Data Files\)](#page-344-0) on page 323.

If your drawing data has been styled, be sure to check the appropriate properties on the Feature Class tab of the Export dialog box when you export the data. Although the visual styling will not appear in the resulting feature data, you will be able to reconstruct the styling when you re-import the data later.

Alternately, you can use a drawing template that includes all the styling information you wish to include. For more information on using a drawing template to preserve drawing data stylization, see [Preserving](#page-1229-0) [Visual Styles](#page-1229-0) on page 1208

- **2** Once the feature data has been updated, open your original DWG file in AutoCAD Map 3D to update it with those changes.
- **3** Connect to the spatial data source containing the changed data. See [Bringing in GIS Features](#page-286-0) on page 265.
- **4** Check out any new or changed features and use Extract Geometry From Feature to convert them to drawing objects.

See [Checking Out Features](#page-604-0) on page 583 and [Extracting Feature Geometry](#page-619-0) on page 598

**NOTE** The resulting drawing objects will lose any attribute data that was connected to them.

- **5** Check the features back in and remove the display layers that use the feature source data.
- **6** Disconnect from the feature source.
- **7** Click Create menu ➤ Attach/Detach Object Data.
- **8** Attach any existing object data to the new geometry. See [Specifying Object Data for a Drawing Object](#page-896-0) on page 875.

# **Saving or Exporting a Display Manager Layer**

You can save or export information about geospatial layers in Display Manager (including annotation layers) to separate files. Only geospatial features are saved or exported.

This allows you to package data that is ordinarily stored in a central data store, such as an Oracle database, into a geospatial data file. However, all connection to the original data store is lost and changes you make to the SDF file will not update the central data store.

#### **Saving vs. Exporting**

If you use the export option, you can export a single layer to an Autodesk SDF (version 3) file. The resulting file contains geometry and attribute data, but no styling data.

If you have [joined data](#page-460-0) on page 439 to the layers you are exporting, the joined data is also exported. However, metadata is not exported with the layer. For information about exporting metadata, see [Sharing Metadata](#page-1271-0) on page 1250.

If you use the save option, you can save one layer at a time. When you save a layer, you save its styling information and pointers to the data source that defines its geometry and attributes. You can drag and drop saved layers into any map to re-use them.

You cannot use a saved layer and an exported layer together because saved layers point to the current data for the layer while exported layers contain a "snapshot" of the data at the time they were exported, and these data definitions may differ.

#### **Using Exported Layers**

You can use exported layers for any of the following:

■ As a map layer in Autodesk MapGuide Enterprise or MapGuide Open Source.

**NOTE** This format is not readable by Autodesk MapGuide version 6.5 or earlier. Instead, see [Exporting DWG Data to SDF2 Format](#page-1196-0) on page 1175.

■ To package the layer contents as a personal geospatial data store. The resulting SDF file can be opened and edited in any application that supports this format. However, once you export the layers, they lose their connection to their original data store, and any changes you make will not be updated in that data store.

**NOTE** You can also export all DWG objects to SDF3 format, and you can copy features from one geospatial format to another using Bulk Copy.

Saving or Exporting a Display Manager Layer | **1211**

#### **See also:**

- [Overview of the Display Manager](#page-556-0) on page 535
- [Overview of Converting and Exporting](#page-1187-0) on page 1166
- [Importing Autodesk SDF \(Spatial Data Files\)](#page-344-0) on page 323
- [Migrating Data](#page-543-0) on page 522

#### **To export layers in SDF format**

- **1** In the [Display Manager](#page-1769-0) on page 1748, right-click a layer and choose ▶ Export Layer Data to SDF.
- **2** Specify a name and location for the file.
- **3** Click Save.

#### **To save a layer's styles and pointers to its data**

- **1** In the [Display Manager](#page-1769-0) on page 1748, right-click the layer ▶ Save Layer.
- **2** Specify a name and location for the file.
- **3** Click Save.

# **Exporting and Printing Attribute Data**

#### **To print and export attribute data**

- [To export from the Data Table](#page-1236-0) on page 1215
- [To print a database table](#page-1237-0) on page 1216
- [To set print options](#page-1237-1) on page 1216
- [To specify the header and footer](#page-1237-2) on page 1216
- [To apply a filter](#page-1238-0) on page 1217
- [To create a drawing object report](#page-1238-1) on page 1217

# **Overview of Exporting Attribute Data**

You can export attribute data in the following ways:

- From the Data Table: Attribute data for geospatial features appears in the Data Table. You can export all or some of this data to a comma-separated file, which you can then print from a supporting application.
- From the Data View: Data you linked to drawing objects from an external source appears in the Data View. You can print some or all of this data, or you can copy and paste it into another application.
- **From the Metadata Viewer:** Metadata is is structured information that describes the content, quality, condition, and other characteristics of data. In AutoCAD Map 3D, you can examine this data in the Metadata Viewer. You can share metadata by exporting it from the Metadata Viewer.
- As a report: You can query objects in attached drawings to retrieve object data and properties that match your criteria. You define a template to specify which of that information to include in the resulting report, which is written out to a comma-separated file.

#### **See also:**

- [Exporting from the Data Table](#page-1235-0) on page 1214
- [Overview of the Data Table](#page-942-0) on page 921
- [Printing from the Data View](#page-1236-1) on page 1215
- [Viewing External Data Sources for Drawing Object Data](#page-880-0) on page 859
- [Sharing Metadata](#page-1271-0) on page 1250
- [Creating a Drawing Object Report \(DWG\)](#page-1238-2) on page 1217

Use the following methods to export or print attribute data.

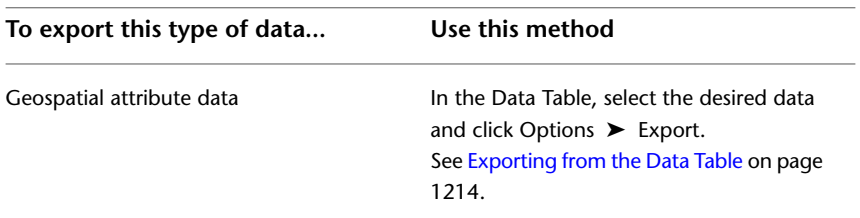

Overview of Exporting Attribute Data | **1213**

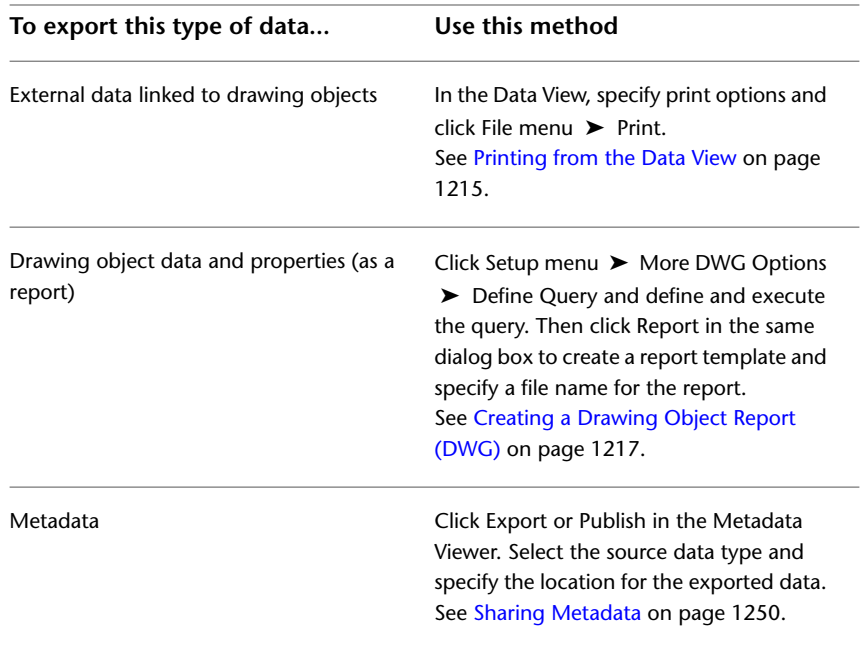

# <span id="page-1235-0"></span>**Exporting from the Data Table**

Attribute data for geospatial features appears in the Data Table. You can export all or some of this data to a comma-separated file. Exported data is stored in a comma-separated file for use in other applications, such as Microsoft® Access<sup>™</sup> or Excel™.

If your data includes decimal values, the exported data will use the format for your current user locale (the current setting in the Windows Regional Settings control panel on your computer.) For this reason, the data may not actually be separated by commas. For example, in a German locale, items are separated by semicolons.

If you have [joined data](#page-460-0) on page 439 to geospatial features whose data you are exporting, the exported data will include the joined properties.

**NOTE** You can also copy cells from the Data Table and paste them into a spreadsheet program, such as Microsoft Excel.

#### **See also:**

<span id="page-1236-0"></span>■ [Overview of the Data Table](#page-942-0) on page 921

#### **To export from the Data Table**

- **1** In [Map Explorer](#page-1776-0) on page 1755, click the feature layer whose data you want to export.
- **2** Click Table.
- **3** Filter the display to see the data you want.
- **4** Select the data to export. To select all the data currently displayed, click Select in the upper right corner.
- **5** Click Options  $\triangleright$  Export (at the bottom of the Data Table window).
- <span id="page-1236-1"></span>**6** Specify a name and location for the comma-separated file, and click Save.

# **Printing from the Data View**

Data you linked to drawing objects from an external source appears in the Data View. You can print all or part of the active table. If you have filters in effect, only the records that match the filter are printed. You can set print options for margins, titles, grid lines, header, and footer.

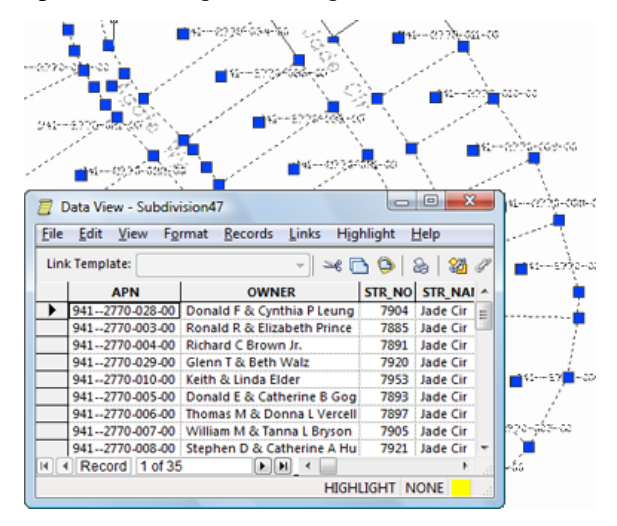

**You can print from a Data View table.**

Printing from the Data View | **1215**

**NOTE** You can also copy cells from the Data View and paste them into a spreadsheet program, such as Microsoft Excel.

**See also:**

- [Opening a Database Table](#page-886-0) on page 865
- [Finding Records in the Data View Based on Record Data \(SQL Queries\)](#page-1039-0) on page 1018
- [Finding Data View Records Based on Object Location](#page-1042-0) on page 1021
- [Freezing and Hiding Data View Columns](#page-892-0) on page 871
- [To print a database table](#page-1237-0) on page 1216
- [To set print options](#page-1237-1) on page 1216
- <span id="page-1237-0"></span>■ [To specify the header and footer](#page-1237-2) on page 1216
- [To apply a filter](#page-1238-0) on page 1217

#### **To print a database table**

- **1** Open a database table in the [Data View](#page-959-0) on page 938.
- **2** Specify print options, header, footer, or filters.
- <span id="page-1237-1"></span>**3** In the Data View, click File menu ► Print.
- **4** Click OK.

#### **To set print options**

- <span id="page-1237-2"></span>**1** In the Data View, click File menu ▶ Page Setup.
- **2** In the [Page Setup dialog box](#page-1444-0) on page 1423, select the print options you want. Click OK.

#### **To specify the header and footer**

- **1** In the Data View, click File menu ▶ Header And Footer.
- **2** In the [Header/Footer dialog box](#page-1442-0) on page 1421, set options for headers and footers. Click OK.

If you've applied a filter to the table, only the filtered records print.

#### <span id="page-1238-0"></span>**To apply a filter**

- See [Finding Records in the Data View Based on Record Data \(SQL Queries\)](#page-1039-0) on page 1018.
- See [Finding Data View Records Based on Object Location](#page-1042-0) on page 1021.

## **Quick Reference**

#### **(Data View) Header and Footer**

Specifies header and footer for printing in the Data View

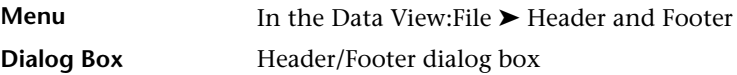

#### **(Data View) Page Setup**

Sets the print options for Data View

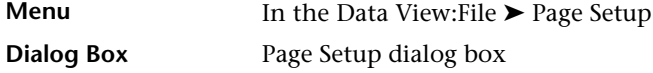

#### **(Data View) Print**

Prints the current view of the database table

**Menu** In the Data View:File ▶ Print

<span id="page-1238-2"></span><span id="page-1238-1"></span>**Icon**

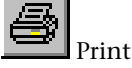

# **Creating a Drawing Object Report (DWG)**

**To create a drawing object report**

- [To run a query in Report mode](#page-1239-0) on page 1218
- [To create a report template](#page-1241-0) on page 1220

Creating a Drawing Object Report (DWG) | **1217**

# <span id="page-1239-1"></span>**Running a Query in Report Mode**

You can run a special query on objects in attached drawings to retrieve information about the object properties and object data. You can use Report mode to save the results of the query to a comma-separated file, which you can use in a spreadsheet program or database.

For example, you can create a list of pipes and their diameters (when the diameters are stored in object data).

You use a report template to control the information that is included in the report. Depending on your use of blocks, layers, object data, links to external databases, block attributes, color, and other data, you can create various printed reports.

**NOTE** Queries in Report mode retrieve objects from layers that are Off or Frozen.

**See also:**

- [Defining Queries](#page-1027-0) on page 1006
- Altering Properties of Defined Queries on page ?
- <span id="page-1239-0"></span>■ Saving Queries on page ?
- [Creating a Report Template](#page-1240-0) on page 1219

#### **To run a query in Report mode**

- **1** Click Setup menu ➤ More DWG Options ➤ Define Query.
- **2** Define or load a query.
- **3** Under Query Mode, select Report.
- **4** Click Options.
- **5** In the [Output Report Options dialog box](#page-1608-0) on page 1587, [To create a report](#page-1241-0) [template](#page-1241-0) on page 1220. Click OK.
- **6** Click Execute Query.

## **Quick Reference**

#### **ADEQUERY**

Controls defining, modifying, saving, loading, and executing a query

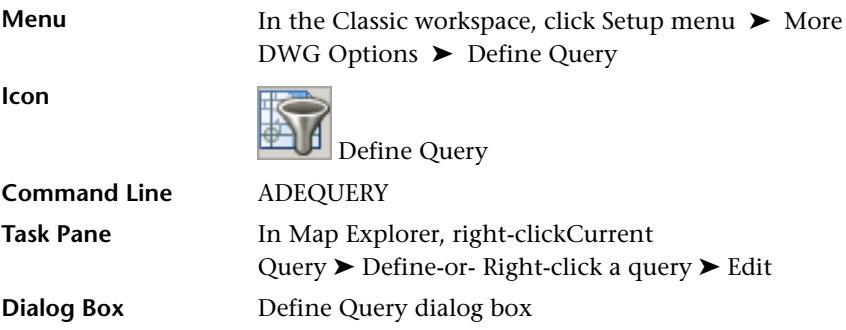

# <span id="page-1240-0"></span>**Creating a Report Template**

Control the information that is included in a report query by defining a report template.

For example, you can create a report that displays pipe lengths and diameters by querying the feature class PIPES, and defining a report template that includes the property LENGTH and an object data field that contains pipe diameter information.

A template can include variables that represent:

- object properties
- feature classification
- object data
- topology information
- SQL data in an external database table
- block attributes

For a complete listing of variables you can use in a template, see [Variables](#page-1309-0) on page 1288.

**TIP** Objects that include several elements have multiple entries in the output file. Use the .TYPE dot variable to identify such objects, and edit the output file to remove duplicate references to the object.

The report template is saved when you save the query.

Creating a Drawing Object Report (DWG) | **1219**

#### **See also:**

- [Running a Query in Report Mode](#page-1239-1) on page 1218
- Altering Properties of Defined Queries on page ?
- Saving Queries on page ?

<span id="page-1241-0"></span>If you run a Report query, the report template specifies the information to write to an external file.

#### **To create a report template**

- **1** Click Setup menu ➤ More DWG Options ➤ Define Query.
- **2** In the Define Query dialog box, under Query Mode, click Report.
- **3** Click Options.
- **4** In the [Output Report Options dialog box](#page-1608-0) on page 1587, specify the information to include in the report.

Click Expression and select the item to include.

You can edit the expression box to add a calculation to the variable. For example, you can edit an area dot variable to reflect the scale of a map.

- **5** To associate a range with the expression, select the range table name from the Range list. To [define a range table](#page-1078-0) on page 1057, click Ranges.
- **6** Click Add to add each expression to the Report Template list.
- **7** Select Process Sub-Objects to create a line in the report for each component of an object, for example, polyline vertices or centroids, links, and nodes in a polygon topology.
- **8** Select Apply Transformation to apply a transformation to the values displayed report.

If you have used either a coordinate system transformation or a simple transformation in the current map, you must select this option to apply the transformation to the values in the report.

- **9** Specify a name and location for the output report file.
- **10** Click OK to close the dialog box.

# **Quick Reference**

# **ADEQUERY**

Controls defining, modifying, saving, loading, and executing a query

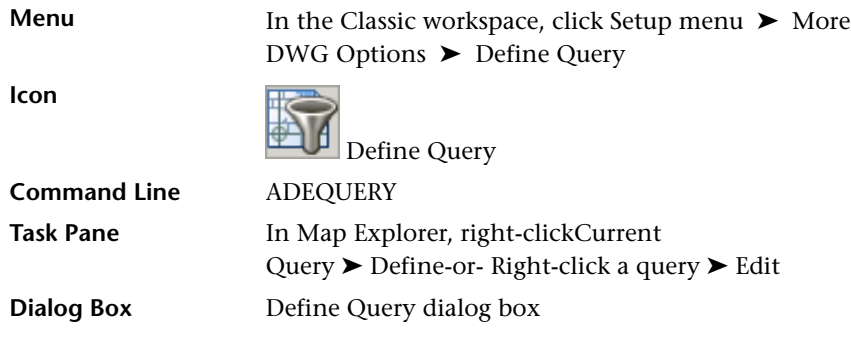

# **Working with Metadata**

# **10**

# **Overview of Working with Metadata**

Metadata is data about data. Geospatial metadata describes your GIS data according to an established standard to help those who might want to use your maps understand them. Organizing your data according to standards helps you manage it more efficiently, enforces data quality, and facilitates data sharing. In AutoCAD Map 3D, you can automatically generate metadata for DWGs; their [resources](#page-1781-0) on page 1760, such as object or feature classes; and non-DWG files.

AutoCAD Map 3D currently supports two standards for geospatial metadata: the [FGDC CSDGM Standard](#page-1772-0) on page 1751 and [ISO 19139](#page-1246-0) on page 1225.

#### **The FGDC Standard (United States)**

In 1998, the Federal Geographic Data Committee (FGDC) released the *http://www.fgdc.gov/metadata/documents/workbook\_0501\_bmk.pdfContent Standard for Digital Geospatial Metadata* (the [FGDC CSDGM Standard](#page-1772-0) on page 1751). Its goal is to promote electronic, geospatial information-sharing between various agencies and regions around the world. Some agencies in the United States may be required to create geospatial metadata that complies with this standard.

The FGDC standard specifies seven major sections of GIS metadata. Each section has several data elements, and [compound elements](#page-1766-0) on page 1745. Each element must meet one of the following conditions:

- **Mandatory**
- **Optional**
- Conditional

Conditional elements are "mandatory if applicable." For example, if a particular data set neither has nor needs distribution information as defined by the FGDC, you need not complete any of the fields in the Distribution Information section, even if some fields in that section are mandatory.

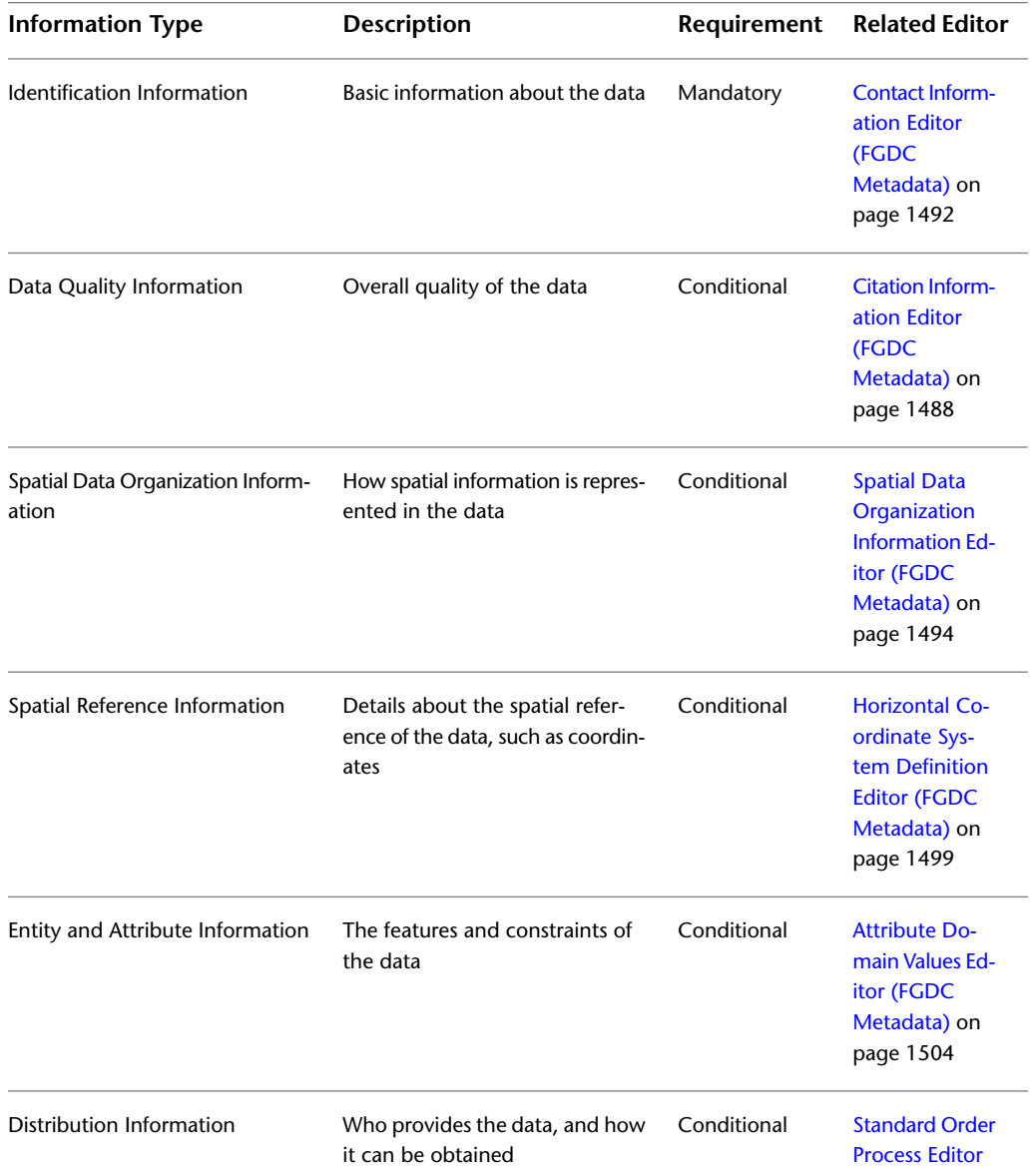

**1224** | Chapter 10 Working with Metadata

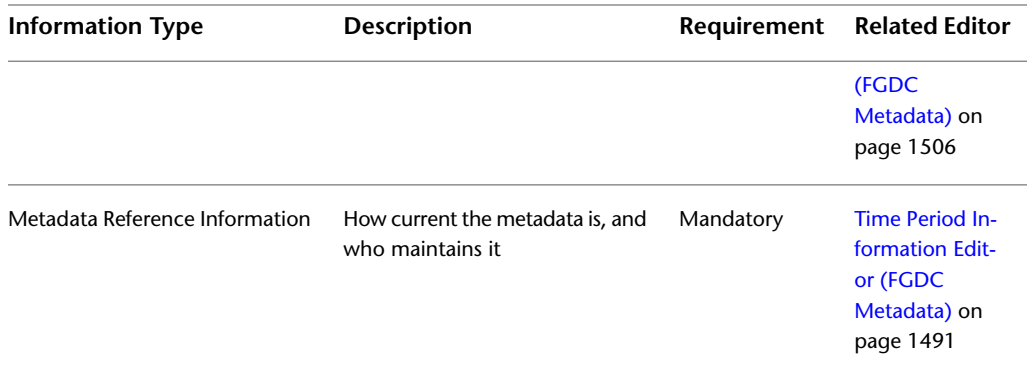

<span id="page-1246-0"></span>Because GIS data is so general, it remains usable outside the United States when formatted with this standard. For example, the FGDC standard shares many common fields with ISO 19139. To learn more about the FGDC and its GIS metadata standard, visit *http://www.fgdc.gov/metadata*.

#### **ISO 19139**

AutoCAD Map 3D supports ISO 19139. If your version of AutoCAD Map 3D is for any country except the United States, it will be configured with ISO as the default. If you need to switch to a different standard, you can do so in the [Metadata Options dialog box](#page-1506-0) on page 1485.

**See also:**

- [Setting Metadata Options](#page-1246-1) on page 1225
- [Creating and Viewing Metadata](#page-1248-0) on page 1227
- [Working with Metadata Templates](#page-1252-0) on page 1231
- <span id="page-1246-1"></span>■ [Editing Metadata](#page-1260-0) on page 1239
- [Sharing Metadata](#page-1271-0) on page 1250

# **Setting Metadata Options**

You can select the [metadata](#page-1777-0) on page 1756 standard you want to work with, set template options, specify the precision to which the metadata measures your map's latitude/longitude values, and indicate whether or not you want the

Setting Metadata Options | **1225**

metadata for a data source to be updated as soon as you select it in the [Metadata Viewer](#page-1500-0) on page 1479.

#### **Setting your metadata standard**

The default standard is [FGDC](#page-1772-0) on page 1751 for AutoCAD Map 3D in the United States, and ISO 19139 for all other countries. You can change the standard in the [Metadata Options dialog box](#page-1506-0) on page 1485.

#### **Keeping your metadata current**

When Auto Update is selected, metadata for a data source is updated as soon as you select it in the [Metadata Viewer](#page-1500-0) on page 1479. If you import on page ? metadata from another AutoCAD Map 3D user, and remain connected to the data source, the metadata is updated when the data is updated. For example, if your organization keeps [classified DWGs](#page-1766-1) on page 1745 on a shared network, and someone updates an object in a DWG, the metadata you have imported from that object updates automatically.

If you do not always want your metadata to be automatically updated (for example, if you want to check it for accuracy first), do not select the Auto Update check box. Instead, click Update All each time you want to refresh your metadata.

#### **Saving time with metadata templates**

Using [metadata templates](#page-1253-0) on page 1232 prevents repetitive data entry, saving time do perform your other job functions. You can save frequently-used metadata in a template to reuse as often as necessary.

#### **See also:**

- [Metadata Options dialog box](#page-1506-0) on page 1485
- [Updating Metadata](#page-1264-0) on page 1243

#### **To set metadata options**

- **1** Open the [Metadata Viewer](#page-1500-0) on page 1479.
- **2** On the [Metadata Viewer](#page-1500-0) on page 1479 toolbar, click Options.
- **3** On the Template tab, do any of the following:
	- Under Metadata Standard, select a standard.
- [Import a template.](#page-1254-0) on page 1233
- [Set a default template.](#page-1256-0) on page 1235
- [Preview a template.](#page-1256-1) on page 1235
- [Deactivate a template.](#page-1257-0) on page 1236
- [Export a template.](#page-1258-0) on page 1237
- [Rename a template.](#page-1255-0) on page 1234
- [Remove a template.](#page-1259-0) on page 1238
- **4** Click the Preference tab. Set the latitude and longitude precision.

Enter the number of digits  $(0 - 10)$  that display after the decimal point for your reported latitude and longitude values. Both values are 6 by default.

- **5** If desired, select the Auto Update check box. When Auto Update is selected, metadata is updated as soon as you select it in the Metadata Viewer.
- **6** Click OK.

## **Quick Reference**

#### **MAPMETADATAOPTIONS**

<span id="page-1248-0"></span>Displays the Metadata Options dialog box

**Command Line** MAPMETADATAOPTIONS **Dialog Box** Metadata Options

# **Creating and Viewing Metadata**

When you open the [Metadata Viewer](#page-1500-0) on page 1479 for the first time, [metadata](#page-1777-0) on page 1756 is automatically generated and displayed for the current drawing.

When you select a [resource](#page-1781-0) on page 1760 from the Current Drawing tree view, or a file from the Folder Shortcut tree view, the available metadata for that resource is displayed in the Metadata Viewer.

Creating and Viewing Metadata | **1227**

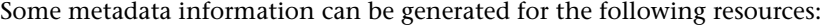

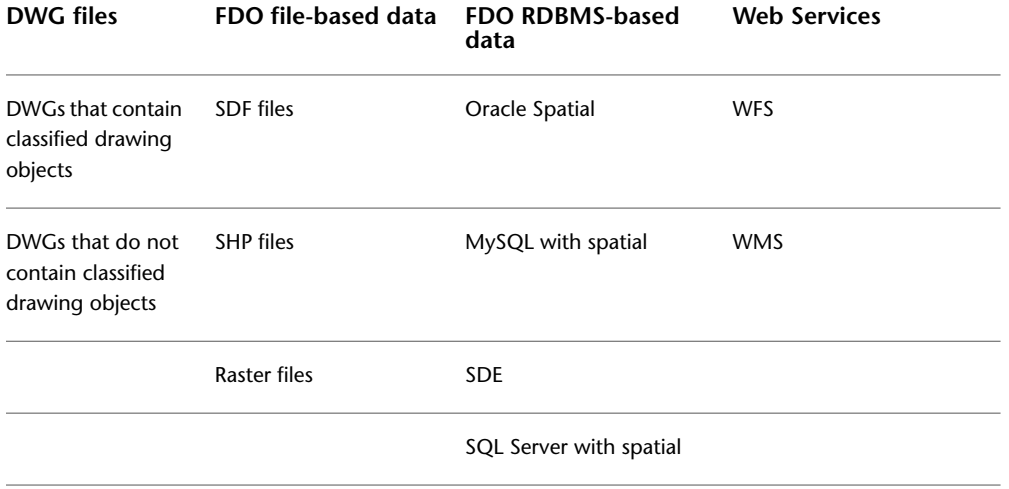

Metadata for resources in the Current Drawing tree view are stored in the drawing file. Metadata for resources in the Folder Shortcut tree view are stored in an automatically generated MTD file. The MTD file is saved in the same directory as the resource.

#### **See also:**

- [Overview of Object Classification](#page-857-0) on page 836
- [Updating Metadata](#page-1264-0) on page 1243

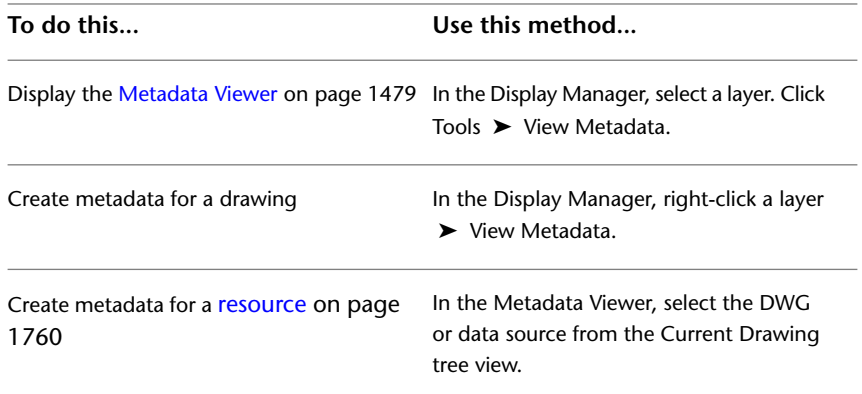

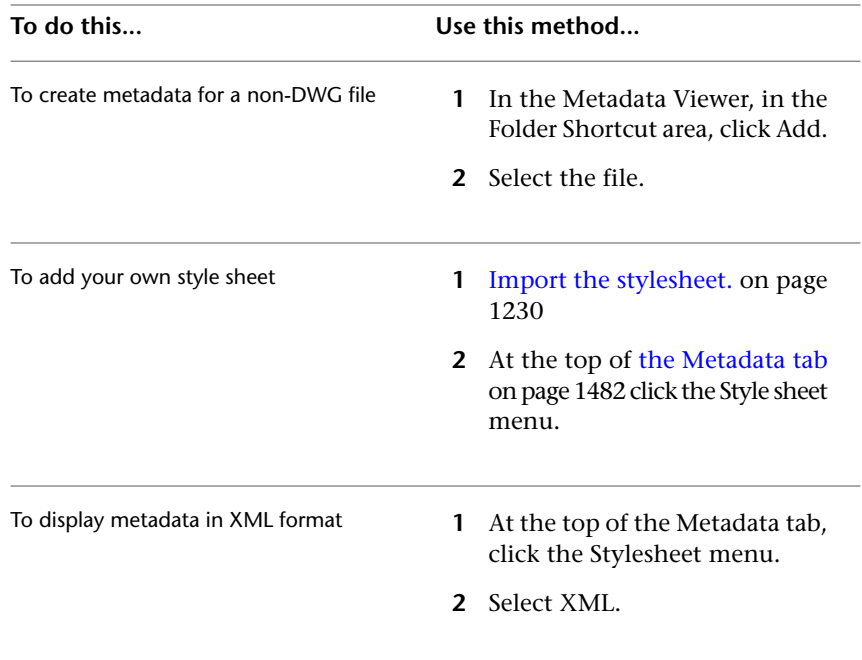

# **Quick Reference**

#### **MAPMETADATAVIEWER**

Displays the Metadata Viewer

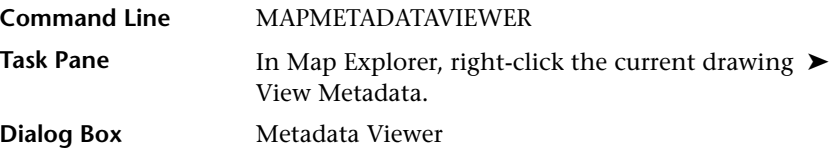

# **Working with Metadata Style Sheets**

The style of the [metadata](#page-1777-0) on page 1756 in the [Metadata Viewer](#page-1500-0) on page 1479 is controlled by a style sheet. You can use the default style sheet (FGDC Classic for [FGDC](#page-1772-0) on page 1751 metadata or ISO Classic for ISO metadata), one that you import from elsewhere, or no style sheet (unformatted XML).

Working with Metadata Style Sheets | **1229**

<span id="page-1251-0"></span>**To import a style sheet into the Metadata Viewer**

**1** Obtain a style sheet in valid XML format.

**NOTE** The use of stylesheets supplied by parties other than Autodesk is subject to the terms and conditions published by the provider(s) of those stylesheets.

**2** Save it to the following location:

**For FGDC**

■ *C:\Program Files\AutoCAD Map 3D 2009\Support\Metadata\FGDC\Configuration\Style\*

**For ISO**

- *C:\Program Files\AutoCAD Map 3D 2009\Support\Metadata\ISO\Configuration\Style\*
- **3** Open the following file in any text or XML editor: *C:\Program Files\AutoCAD Map 3D 2009\Support\Metadata\MetadataConfiguration.xml.*
- 4 Inside the <MetadataStylesheetSet> tags, add a <MetadataStylesheet> element. Use the following FGDC example as your guide:

```
<MetadataStandard>
<Name>FGDC</Name>
 <MetadataProfile>
 <MetadataStyleSheetSet>
  <MetadataStylesheet>
   <Name>Stylesheet1</Name>
   <Path>Support\Metadata\FGDC\Configura
tion\Style\Stylesheet1.xsl</Path>
  </MetadataStylesheet>
 </MetadataStyleSheetSet>
</MetadataStandard>
```
- **5** Open the [Metadata Viewer](#page-1500-0) on page 1479. (In the Display Manager, select a layer. Click Tools  $\triangleright$  View Metadata.)
- **6** Select the new style sheet from the Stylesheet menu at the top of the [Metadata tab](#page-1503-0) on page 1482.

**NOTE** If your style sheet does not appear in the Stylesheet menu after you perform these steps, restart AutoCAD Map 3D, re-launch the Metadata Viewer, and click Stylesheet again.

#### **Quick Reference**

#### **MAPMETADATAVIEWER**

Displays the Metadata Viewer

<span id="page-1252-0"></span>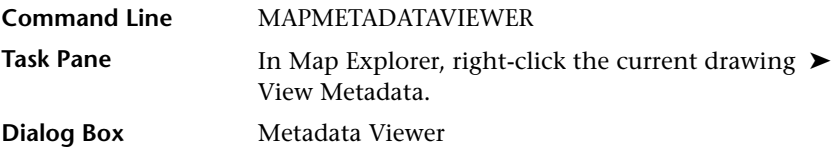

# **Working with Metadata Templates**

# **Overview of Metadata Templates**

Metadata templates allow you to reuse [metadata](#page-1777-0) on page 1756 such as the contact information for your organization, or other common values that rarely change. Templates can be especially useful if your organization must create metadata for large numbers of legacy drawings. You can create new templates from existing metadata, or import on page ? them from other sources to increase your productivity.

#### **See also:**

- [Overview of Editing Metadata](#page-1260-1) on page 1239
- [Updating Metadata](#page-1264-0) on page 1243

#### **To use metadata templates**

- **1** Create on page ? or import on page ? the template you want.
- **2** Apply the template on page ?.

Working with Metadata Templates | **1231**

- **3** If desired, set a default template:
	- Preview on page ? the templates to see which one you want.
	- Set a default template on page ? for all metadata you generate from this point on.

## **Quick Reference**

#### **MAPMETADATAOPTIONS**

Displays the Metadata Options dialog box

<span id="page-1253-0"></span>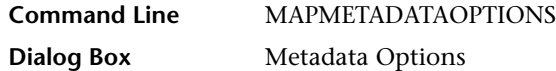

# **Using Metadata Templates**

You can create or import (upload) an existing [metadata](#page-1777-0) on page 1756 template. Metadata templates must be in an XML file, and must comply with the structure of the standard with which you are working.

You can apply imported templates to your metadata. Applying a template will overwrite any existing values. However, if they overwrite any values in [forced-update fields](#page-1772-1) on page 1751, those values will revert to the values from their data sources once the metadata is refreshed.

Once you have created or imported templates, you can set the one you will use most often as a default.

**See also:**

- [Setting Metadata Options](#page-1246-1) on page 1225
- To create a new template on page ?
- To import a template on page ?
- To set a default template on page ?
- [To export a template](#page-1258-0) on page 1237
- [To deactivate a template](#page-1257-0) on page 1236
- [To remove a template](#page-1259-0) on page 1238
- [To create a new template](#page-1254-1) on page 1233
- [To import a template](#page-1254-0) on page 1233
- [To apply a template](#page-1254-2) on page 1233
- <span id="page-1254-1"></span>■ [To rename a template](#page-1255-0) on page 1234

#### **To create a new template**

- **1** In the [Metadata Viewer](#page-1500-0) on page 1479, select the data source from which you want to create a template.
- **2** Click Create Template.
- **3** Enter a name for your template.
- <span id="page-1254-0"></span>**4** Click OK.

Your template is saved as an XML file. If you open the [Metadata Options](#page-1506-0) [dialog box](#page-1506-0) on page 1485, your new template will be listed in the Use Template window.

#### **To import a template**

- **1** In the Metadata Viewer, click Options.
- **2** Click Import.
- <span id="page-1254-2"></span>**3** Browse to and select a template (an XML file).
- **4** Click Open.

The template is displayed in the Use Template window.

#### **To apply a template**

- **1** In the Metadata Viewer, select the data source to which you want to apply the template.
- **2** Right-click the data source.
- **3** Click Regenerate Metadata from Template.

An additional menu is displayed, listing all your saved metadata templates. If you have a default template already set, it is checked with an orange checkmark.

Using Metadata Templates | **1233**

**4** Select the template you want to apply. The template is applied, and the Metadata tab refreshes with the updated metadata.

#### <span id="page-1255-0"></span>**To rename a template**

- **1** On the [Metadata Viewer](#page-1500-0) on page 1479 toolbar, click Options.
- **2** Select a template from the Use Template window.
- **3** Do one of the following:
	- Click Rename. Enter the new name and press ENTER.
	- Right-click a template in the Use Template window and rename it.

## **Quick Reference**

#### **MAPMETADATAOPTIONS**

Displays the Metadata Options dialog box

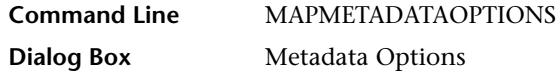

# **Previewing Metadata Templates**

You can preview a template to make sure it displays the intended metadata before you select it as a default. The Metadata Preview window behaves similarly to the Metadata tab in the [Metadata Viewer](#page-1500-0) on page 1479. The links are live, and you can collapse and expand levels of metadata to focus on specific areas.

**See also:**

- [To create a new template](#page-1254-1) on page 1233
- [To import a template](#page-1254-0) on page 1233
- [To set a default template](#page-1256-0) on page 1235
- [To apply a template](#page-1254-2) on page 1233
- [To deactivate a template](#page-1257-0) on page 1236
- [To export a template](#page-1258-0) on page 1237
- [To rename a template](#page-1255-0) on page 1234
- <span id="page-1256-1"></span>■ [To remove a template](#page-1259-0) on page 1238

#### **To preview a template**

- **1** On the [Metadata Viewer](#page-1500-0) on page 1479 toolbar, click Options.
- **2** Select the template to preview from the Use Template window.
- **3** Click Preview.

# **Setting a Default Metadata Template**

Once you have created or imported templates, you can set the one you will use most often as a default.

#### **See also:**

- [To create a new template](#page-1254-1) on page 1233
- [To import a template](#page-1254-0) on page 1233
- [To preview a template](#page-1256-1) on page 1235
- [To apply a template](#page-1254-2) on page 1233
- [To deactivate a template](#page-1257-0) on page 1236
- <span id="page-1256-0"></span>■ [To export a template](#page-1258-0) on page 1237
- [To rename a template](#page-1255-0) on page 1234
- [To remove a template](#page-1259-0) on page 1238

#### **To set a default template**

- **1** On the [Metadata Viewer](#page-1500-0) on page 1479 toolbar, click Options.
- **2** From the Use Template window, select the template to set as the default.
- **3** Select the Use Template check box.

Setting a Default Metadata Template | **1235**

**4** Click OK.

The template you selected is set to be the default.

# **Deactivating Metadata Templates**

If you have applied a template to your [metadata](#page-1777-0) on page 1756, but decide you do not want to use it, you can deactivate it. When you deactivate a metadata template, values that had come from the template will be overwritten by values from the data source. Fields that had been populated by values from the template, but that do not have corresponding values in the data source will be cleared.

#### **See also:**

- [To create a new template](#page-1254-1) on page 1233
- [To import a template](#page-1254-0) on page 1233
- [To apply a template](#page-1254-2) on page 1233
- [To set a default template](#page-1256-1) on page 1235
- <span id="page-1257-0"></span>■ [To export a template](#page-1258-0) on page 1237
- [To remove a template](#page-1259-0) on page 1238

#### **To deactivate a template**

- **1** In the [Metadata Viewer](#page-1500-0) on page 1479, click Options.
- **2** If the Use Template check box is selected, clear it.
- **3** Click OK.
- **4** Select the data source.
- **5** Click Update All.
- **6** Click Yes in the warning message that is displayed. The metadata is updated with values from the data source you selected.

#### **Quick Reference**

#### **MAPMETADATAOPTIONS**

Displays the Metadata Options dialog box

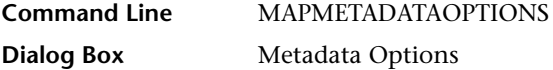

# **Exporting Metadata Templates**

Once you create a [metadata](#page-1777-0) on page 1756 template, you can export it as an XML file to share with others in your organization.

#### **See also:**

- [To create a new template](#page-1254-1) on page 1233
- [To import a template](#page-1254-0) on page 1233
- [To apply a template](#page-1254-2) on page 1233
- [To set a default template](#page-1256-1) on page 1235
- <span id="page-1258-0"></span>■ [To deactivate a template](#page-1257-0) on page 1236
- [To remove a template](#page-1259-0) on page 1238

#### **To export a template**

- **1** In the [Metadata Viewer](#page-1500-0) on page 1479, click Options.
- **2** Select a template from the Use Template window.
- **3** Click Export.
- **4** Browse to, and select the location to save the template.
- **5** Optionally, rename the template in the File Name field.

**NOTE** If a file name is already displayed, rename it unless you are sure you want to overwrite the existing file with the one you are saving.

**6** Click Save.

Exporting Metadata Templates | **1237**

#### **Quick Reference**

#### **MAPMETADATAOPTIONS**

Displays the Metadata Options dialog box

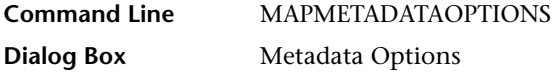

# **Removing Metadata Templates**

If you no longer want a [metadata](#page-1777-0) on page 1756 template to be available for use, you can remove it. If you have applied the template to metadata, removing the template will not cause any of the values in that metadata to change. To remove metadata that came from a template, see Deactivating Metadata Templates on page ?.

#### **See also:**

- [Editing Metadata](#page-1260-0) on page 1239
- [To create a new template](#page-1254-1) on page 1233
- [To import a template](#page-1254-0) on page 1233
- [To apply a template](#page-1254-2) on page 1233
- [To set a default template](#page-1256-1) on page 1235
- <span id="page-1259-0"></span>■ [To deactivate a template](#page-1257-0) on page 1236
- [To export a template](#page-1258-0) on page 1237

#### **To remove a template**

- **1** In the [Metadata Viewer](#page-1500-0) on page 1479, click Options.
- **2** Select the template to remove in the Use Template window.
- **3** Click Remove.
# **Quick Reference**

## **MAPMETADATAOPTIONS**

Displays the Metadata Options dialog box

<span id="page-1260-0"></span>**Command Line** MAPMETADATAOPTIONS **Dialog Box** Metadata Options

# **Editing Metadata**

# **Overview of Editing Metadata**

Although the best practices for creating most [metadata](#page-1777-0) on page 1756 are [auto-generation](#page-1764-0) on page 1743, updating from the data source, using templates on page ?, copying and pasting, or [importing](#page-1272-0) on page 1251 from similar sources, some data must be entered manually. [Metadata Editor](#page-1504-0) on page 1483 provides an interface in which to enter and manage your metadata.

## **See also:**

- [Metadata Fields](#page-1505-0) on page 1484
- [Keyboard Controls and Shortcuts](#page-1506-0) on page 1485
- [To enter or edit metadata manually](#page-1261-0) on page 1240
- [To add a new item to a drop down menu in the Metadata Editor](#page-1262-0) on page 1241
- [To select an item from a drop down menu in the Metadata Editor](#page-1262-1) on page 1241
- [To edit an item in a drop down menu in the Metadata Editor](#page-1262-2) on page 1241
- [To delete an item in a drop down menu in the Metadata Editor](#page-1262-3) on page 1241
- [To enter text into a free-form field in the Metadata Editor](#page-1262-4) on page 1241
- [To edit text in a free-form field in the Metadata Editor](#page-1263-0) on page 1242
- [To delete text in a free-form field](#page-1263-1) on page 1242

Editing Metadata | **1239**

#### <span id="page-1261-0"></span>**To enter or edit metadata manually**

- **1** In the [Metadata Viewer](#page-1500-0) on page 1479, select the file or resource to edit.
- **2** Click Edit.
- **3** On the left side of the [Metadata Editor](#page-1504-0) on page 1483, click the tab for the section you want to edit. If all the tabs do not display on your screen, do one of the following:
	- Stretch the Metadata Editor vertically to make it longer.
	- Click the edges of the lowest tab, and select the tab you want from the menu that is displayed.

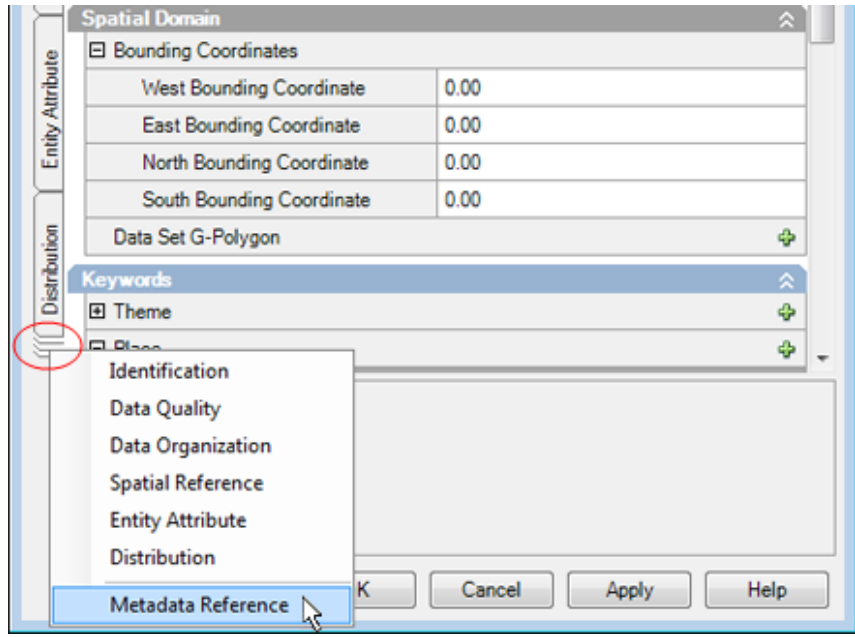

- **4** Click **the left of a field group to reveal additional fields within** that group.
	- $\Box$  Click to contract a field group.
- **5** Enter the required changes in the appropriate fields.
- **6** Click Apply to save your changes and continue editing.

# **1240** | Chapter 10 Working with Metadata

Click OK to save your changes and close the Metadata Editor.

#### <span id="page-1262-0"></span>**To add a new item to a drop down menu in the Metadata Editor**

- Click the field. A drop down arrow is displayed.
- Click the drop down arrow. A menu is displayed.
- Click New. A [compound element metadata editor](#page-1509-0) on page 1488 is displayed with empty fields.
- Enter the new item.
- <span id="page-1262-1"></span> Click OK. The item is saved, and will appear in the drop down menu the next time you click the arrow.

#### **To select an item from a drop down menu in the Metadata Editor**

<span id="page-1262-2"></span>■ Double-click the item.

### **To edit an item in a drop down menu in the Metadata Editor**

- Click the field. A drop down arrow is displayed.
- Click the drop down arrow. A menu is displayed.
- Select the item to edit.
- Click Edit. A [compound element metadata editor](#page-1509-0) on page 1488 is displayed, showing the metadata from your selection.
- <span id="page-1262-3"></span>Edit the metadata.
- Click OK to save the edits.

#### **To delete an item in a drop down menu in the Metadata Editor**

- Click the field. A drop down arrow is displayed.
- <span id="page-1262-4"></span>Click the drop down arrow. A menu is displayed.
- Select the item to delete.
- Click Delete.

#### **To enter text into a free-form field in the Metadata Editor**

Click the field. A drop down arrow is displayed.

Overview of Editing Metadata | **1241**

- Click the arrow. The field expands.
- Select the bottom, right-hand corner of the field, and drag it outward until it is the size and shape that you want.
- Enter text into the field, or paste it in from another source.
- When you are finished, click somewhere else on the screen. The field is no longer displayed.
- <span id="page-1263-0"></span>Click OK to save the text.

#### **To edit text in a free-form field in the Metadata Editor**

- Click the field. A drop down arrow is displayed.
- Click the arrow. The field expands.
- Select the bottom, right-hand corner of the field, and drag it outward until it is the size and shape that you want.
- Edit the text like you would in a simple text editor.
- When you are finished, click somewhere else on the screen. The field is no longer displayed.
- <span id="page-1263-1"></span>Click OK to save your edits.

#### **To delete text in a free-form field**

- Click the field. A drop down arrow is displayed.
- Click the arrow. The field expands.
- Select the bottom, right-hand corner of the field, and drag it outward until it is the size and shape that you want.
- Delete text like you would in a simple text editor.
- When you are finished, click somewhere else on the screen. The field is no longer displayed.
- Click OK to save the deletion.

# **Quick Reference**

## **MAPMETADATAVIEWER**

Displays the Metadata Viewer

<span id="page-1264-0"></span>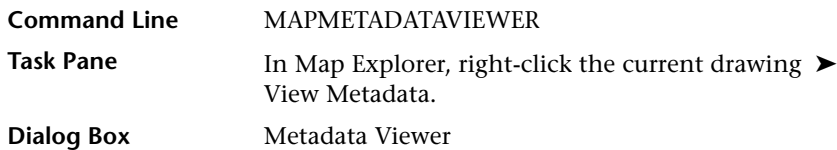

# **Updating Metadata**

You can specify that your [metadata](#page-1777-0) on page 1756 is updated automatically, or you can update it manually.

## **Update Automatically**

If you select the Auto Update check box in the [Metadata Options dialog box](#page-1506-1) on page 1485, your metadata will be updated as soon as its data source is updated if the drawing is connected to the data source. If the drawing is not connected, the metadata will update the next time you connect to the source.

## **Update Manually**

To update metadata manually, you can use Update Auto in the [Metadata](#page-1500-0) [Viewer](#page-1500-0) on page 1479 or in the [Metadata Editor](#page-1504-0) on page 1483. This will update the values for [forced-update fields](#page-1772-0) on page 1751. Forced-update fields are derived directly from their data source. Any manual overrides to values in the fields will be updated to those from the data source when you click Update Auto.

The labels for forced-update fields are highlighted in turquoise if you click Highlight in the [Metadata Editor](#page-1504-0) on page 1483.

Fields that are not forced-update fields will maintain your manual overrides.

Use Update All to update all fields. This will override any temporary fields or values you entered manually.

### **See also:**

■ [Keyboard Controls and Shortcuts](#page-1506-0) on page 1485

### **To update metadata for all fields**

■ In the Metadata Viewer or Metadata Editor, click Update All.

#### **To update metadata for forced-update fields only**

■ In the Metadata Viewer, click Update Auto.

## **Quick Reference**

# **MAPMETADATAVIEWER**

Displays the Metadata Viewer

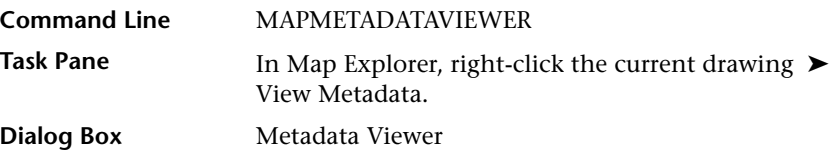

# **Copying and Pasting Metadata**

You can copy [metadata](#page-1777-0) on page 1756 from one source and paste it into another. You can copy and paste all the metadata from a data source, but not select parts. Because metadata standards require the metadata for [forced-update fields](#page-1264-0) on page 1243 to come directly from their data sources, any pasted metadata that differs from the values in these fields will not be saved.

## **To copy and paste metadata**

- **1** In the [Metadata Viewer](#page-1500-0) on page 1479, right-click the data source from which you want to copy metadata.
- **2** Click Copy Metadata to Clipboard.
- **3** Right-click the data source to which you want to paste the metadata.
- **4** Click Paste Metadata from Clipboard.

The pasted metadata is displayed in the [Metadata Tab](#page-1503-0) on page 1482.

# **Quick Reference**

# **MAPMETADATAVIEWER**

Displays the Metadata Viewer

# **1244** | Chapter 10 Working with Metadata

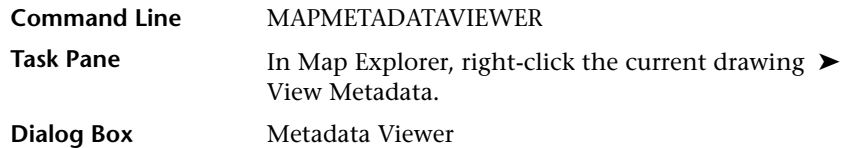

# **Adding and Deleting Records in the Metadata Editor**

Some metadata elements can have multiple records. You can add or delete these records within the Metadata Editor.

**See also:**

- [Creating and Viewing Metadata](#page-1248-0) on page 1227
- [Compound Element Metadata Editors](#page-1509-0) on page 1488

**To add a new record to a metadata element**

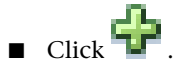

**To delete a record from a metadata element**

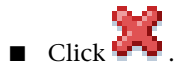

# **Quick Reference**

# **MAPMETADATAVIEWER**

Displays the Metadata Viewer

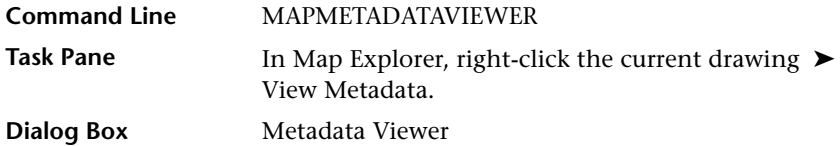

Adding and Deleting Records in the Metadata Editor | **1245**

# <span id="page-1267-0"></span>**Working with Compound Metadata Elements**

Some metadata elements consist of multiple elements. These are called *compound elements*. Some [compound elements](#page-1766-0) on page 1745 have their own editors within the [Metadata Editor](#page-1504-0) on page 1483. These [compound element](#page-1509-0) [editors](#page-1509-0) on page 1488 have more detailed field labels, as well as explanations of those fields.

 $\blacksquare$ A compound element that has its own editor will display an ellipsis on the right side of the field when you click it.

#### **See also:**

■ [Using the Record Navigator](#page-1268-0) on page 1247

## **To edit a compound metadata element**

**1** In the [Metadata Editor](#page-1504-0) on page 1483 click a field that displays an ellipsis

 $\begin{array}{c} \rule{0pt}{2.5mm} \textbf{1} & \textbf{1} & \textbf{1} \end{array}$ on the right side of the field.

- $\begin{array}{c} \rule{0pt}{2.5mm} \textbf{1} & \textbf{1} & \textbf{1} \end{array}$ **2** Click the ellipsis
- **3** In the compound element editor, make the required edits.
- **4** Click OK.

# **Quick Reference**

# **MAPMETADATAVIEWER**

Displays the Metadata Viewer

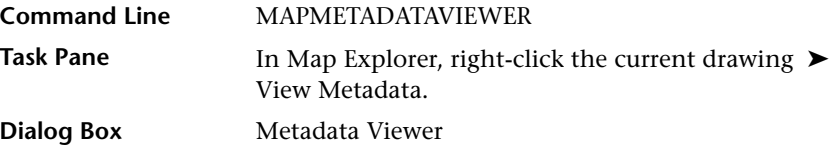

# <span id="page-1268-0"></span>**Using the Record Navigator**

Some of the [compound element editors](#page-1267-0) on page 1246 have fields or field groups that can save more than one entry. These fields have a small button with four arrows on the right side of the field. If you hover over this button, the Record Navigator is displayed. The Record Navigator is inactive until you enter values into the field or fields for which it stores records. Once a value is saved, you can keep entering values in the same field,.

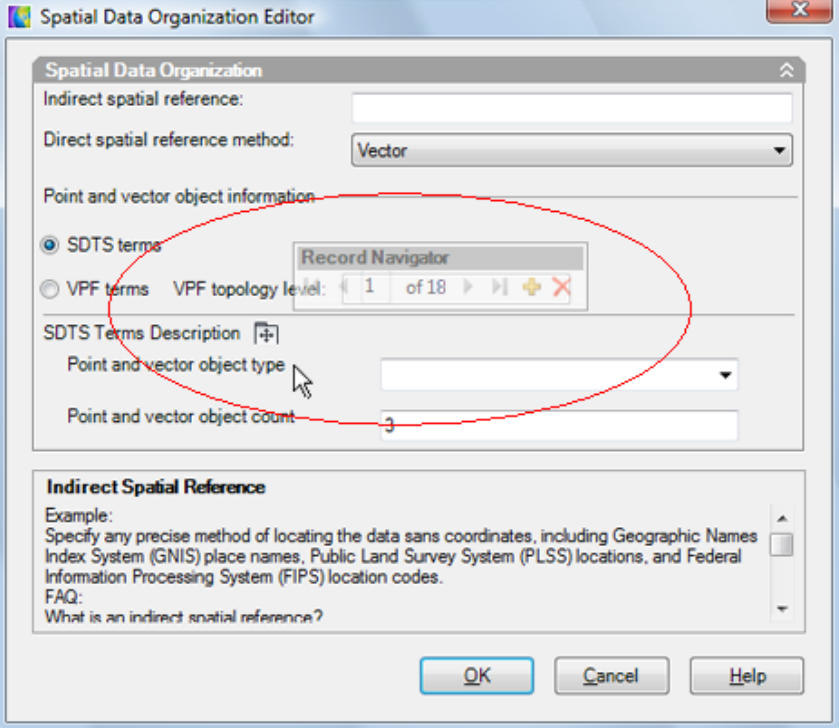

**When you hover over the Record Navigator button, the Record Navigator is displayed. Here, the Record Navigator is transparent because it is not yet storing any records.**

**See also:**

- [Creating and Viewing Metadata](#page-1248-0) on page 1227
- [Editing Metadata](#page-1260-0) on page 1239
- [To add records using the Record Navigator](#page-1269-0) on page 1248

Using the Record Navigator | **1247**

- [To locate a record in the Record Navigator](#page-1269-1) on page 1248
- <span id="page-1269-0"></span>■ [To delete a record in the Record Navigator](#page-1269-2) on page 1248

### **To add records using the Record Navigator**

- **1** If the fields in the compound element editor are blank, enter values into them as you normally would.
- **2** If the fields are populated, and you want to add more values, hover over the Record Navigator button. The Record Navigator is displayed.
- **3** Click **in** in the Record Navigator. The related fields in the editor are cleared to accept new entries.
- **4** Enter values into the field(s).
- **5** Click anywhere on the screen to hide the Record Navigator.
- <span id="page-1269-1"></span>**6** Click OK to save the new records.

#### **To locate a record in the Record Navigator**

- **1** Hover over the Record Navigator button. The Record Navigator is displayed.
- **2** Hover over the Record Navigator. It is no longer transparent.
	- Click to go to the first record.
	- $\Box$  Click to go to the last record.
	- Click  $\blacksquare$  to move one record toward the first.
	- Click  $\mathbf{t}$  to move one record toward the last.

## <span id="page-1269-2"></span>**To delete a record in the Record Navigator**

**1** Locate the record you want to delete.

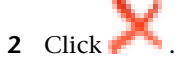

# **Quick Reference**

## **MAPMETADATAVIEWER**

Displays the Metadata Viewer

<span id="page-1270-0"></span>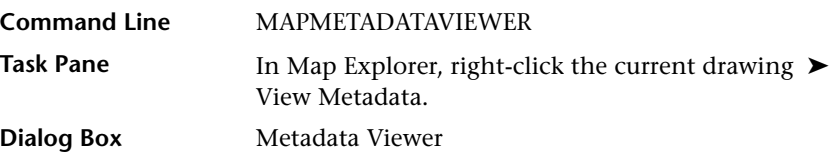

# **Auditing Metadata**

The [Metadata Editor](#page-1504-0) on page 1483 has an auditor to help you comply with the [metadata](#page-1777-0) on page 1756 standard you are using. The auditor marks empty required

fields with auditing symbols that look like caution signs

These symbols also appear on the tabs along the left side of the Metadata Editor to indicate errors in that section. If no auditing symbol is displayed on a tab, the auditor found no errors in that section.

Once an acceptable value is entered into the field, or other fields in the same field group, the auditing symbol will not be displayed the next time you click Audit.

## **To audit metadata**

ş ■ In the [Metadata Editor](#page-1504-0) on page 1483, click

#### **To view auditing descriptions**

■ Hover over an auditing symbol **.** 

### **To clear an auditing symbol**

■ Enter a valid value into the field.

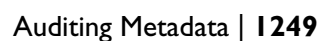

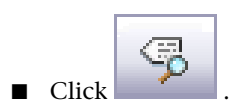

# **Quick Reference**

# **MAPMETADATAVIEWER**

Displays the Metadata Viewer

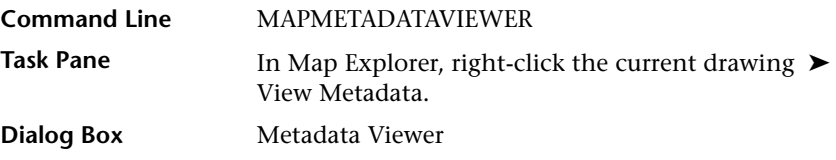

# **Sharing Metadata**

# **Overview of Sharing Metadata**

The best practice for sharing [metadata](#page-1777-0) on page 1756 within an organization is to store the source data on a server. This will ensure that any metadata that you work with on your local machine will remain current. If you save a file-based data source to your local machine, the file that keeps the metadata linked to the source data will look for that data on your machine. This can be problematic if you want to share the metadata file. The linking mechanism will attempt to locate the data in the same place that you stored it. To work around this, send the data source to the new user. They will either need to save everything in the exact same locations as you did, or edit the FSD file to point to the data source's new location.

## **See also:**

- [Importing Metadata](#page-1272-1) on page 1251
- [Exporting Metadata](#page-1274-0) on page 1253

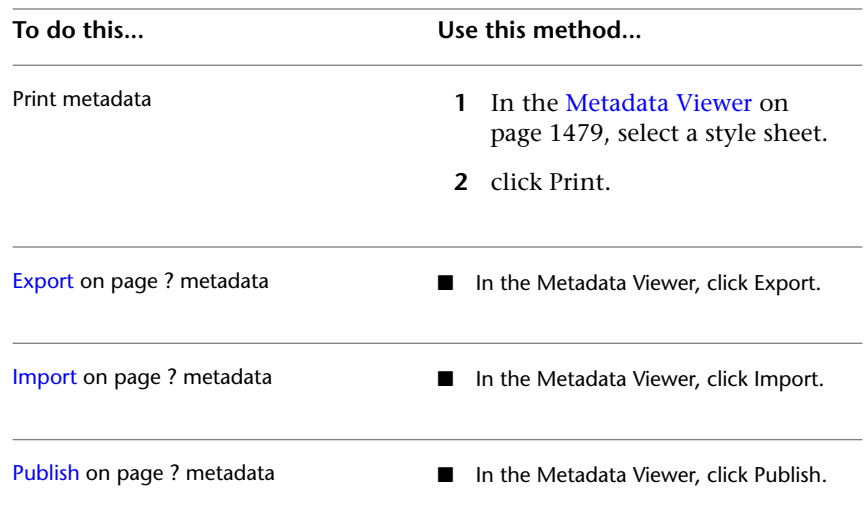

# <span id="page-1272-1"></span><span id="page-1272-0"></span>**Importing Metadata**

One way to share [metadata](#page-1777-0) on page 1756 is by to import metadata created in AutoCAD Map 3D.

## **For Object Classes**

When you import metadata for an object class (one type of [resource](#page-1781-0) on page 1760), you can either open the [DWG](#page-1770-0) on page 1749 file containing that class (and its metadata), or append the metadata for the object class to the metadata for an existing object class in your current drawing. To do so, the object class's metadata you are importing must have the exact same name as the existing object class.

## **For feature classes**

When importing metadata for a feature class (another type of [resource](#page-1781-0) on page 1760), AutoCAD Map 3D tries to connect to the feature source by launching the Data Connect dialog box with its connection parameter fields filled.

In the [Metadata Viewer](#page-1500-0) on page 1479, you can import a metadata storage (MTD) file.

Importing Metadata | **1251**

#### **Import metadata values**

In the [Metadata Editor](#page-1504-0) on page 1483, you can import an XML file. As long as the file is structured according to the standard, the metadata values in it will overwrite the current ones, except for the values in forced-update fields.

### **See also:**

- [Import Metadata Options dialog box](#page-1507-0) on page 1486
- [Setting Up Object Classification](#page-129-0) on page 108
- [Editing Metadata](#page-1260-0) on page 1239
- [Exporting Metadata](#page-1275-0) on page 1254
- <span id="page-1273-0"></span>■ [Publishing Metadata](#page-1276-0) on page 1255

#### **To import metadata for DWGs or their resources**

- **1** In the [Metadata Viewer](#page-1500-0) on page 1479, click Import.
- **2** Browse to, and select the MTD file you want to import.
- **3** Click Open.
- **4** Select one of the following:
	- Open the original project DWG file
	- Append the source metadata to the current metadata
- **5** Click OK.

#### **To import metadata for Non-DWG files**

- **1** In the [Metadata Editor](#page-1504-0) on page 1483, click Import.
- **2** Browse to, and select the XML file you want to import.
- **3** Click Open.

#### **To import ESRI metadata**

- **1** In ESRI, use ArcCatalog to export metadata in an ESRI profile to the FGDC or ISO standard in XML format.
- **2** In the AutoCAD Map 3D [Metadata Editor](#page-1504-0) on page 1483, click Import Metadata Values.

## **1252** | Chapter 10 Working with Metadata

**3** In the Open dialog box, select the XML file you exported from ESRI, and click Open.

# **Quick Reference**

# **MAPMETADATAVIEWER**

Displays the Metadata Viewer

<span id="page-1274-0"></span>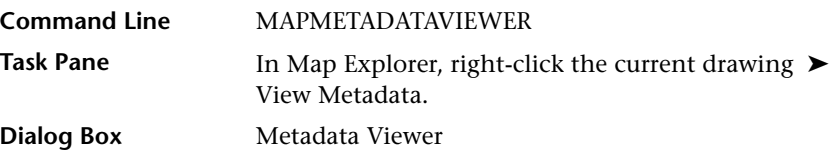

# **Exporting Metadata**

You can share your [metadata](#page-1777-0) on page 1756 with other AutoCAD Map 3D users by exporting it. If you wish to share metadata with users of other products, see [Publishing and Printing Metadata](#page-1276-1) on page 1255.

#### **For current drawing classified DWGs**

For a [classified DWG](#page-1766-1) on page 1745 used as the current drawing, the metadata is stored inside the DWG. Because the DWG file stores the location of the data source, the metadata will be updated on page? with each data update, or each time it connects to updated data.

When you export metadata from a current classified DWG, it is transferred to an MTD file. Although the file has an .mtd extension, its format is XML. A linking file is also created and placed in the same location as the MTD file. If the following conditions are met, the linking file retains the location of the data, and the exported metadata will be kept current.

- The MTD file and the linking file are kept together
- The data source remains in the same location
- Auto update is selected in the [Metadata Options dialog box](#page-1506-1) on page 1485

## **For non-DWG files and feature classes**

An MTD file is also generated when you create metadata for a non-DWG file or a feature class (which is one type of [resource](#page-1781-0) on page 1760).

When you export metadata for a feature class, a feature source definition (FSD) file is created in addition to the MTD. In this case, it is the FSD file that keeps the metadata linked to its source data.

#### **See also:**

- Updating Metadata on page ?
- [Importing Metadata](#page-1273-0) on page 1252
- [Publishing Metadata](#page-1276-0) on page 1255
- <span id="page-1275-0"></span>■ [Setting Up Object Classification](#page-129-0) on page 108

## **To export metadata**

- **1** In the [Metadata Viewer](#page-1500-0) on page 1479, click Export.
	- **For the current drawing DWG** Click Selected Item.
	- **For resources** Click All Items In, and select the applicable resources.
- **2** Click Browse to select a location to save the files.
- **3** Click Export.

# **Quick Reference**

# **MAPMETADATAVIEWER**

Displays the Metadata Viewer

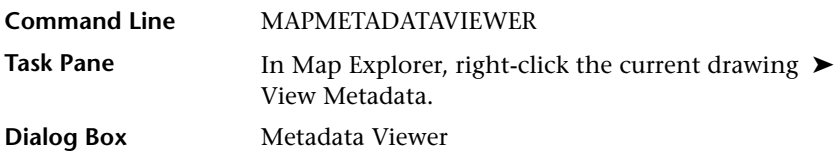

# <span id="page-1276-1"></span>**Publishing and Printing Metadata**

## **Publishing metadata**

You can publish [metadata](#page-1777-0) on page 1756 to the following file formats: XML, HTML, and TXT.

If you publish metadata for an object class or feature source, AutoCAD Map 3D will create an XML file for each object or each feature. If you publish a DWG containing feature sources and object classes, the XML file will describe each object and feature in the DWG, but not as thoroughly as it will if you publish them separately.

**NOTE** It is possible to publish metadata that does not comply with the standard with which you are working. Audit your metadata to check for errors (see [Auditing](#page-1270-0) [Metadata](#page-1270-0) on page 1249).

## **Printing metadata**

When you print [metadata](#page-1777-0) on page 1756, the printout is formatted using the style sheet that is currently selected in the [Metadata Viewer](#page-1500-0) on page 1479.

#### **See also:**

- <span id="page-1276-0"></span>■ [Importing Metadata](#page-1272-1) on page 1251
- [Exporting Metadata](#page-1274-0) on page 1253

### **To publish metadata**

- **1** In the [Metadata Viewer](#page-1500-0) on page 1479, click Publish.
- **2** Optionally, rename the file.
- **3** Select a location to save the file.
- **4** Under Save As Type, select a file type.
- **5** Click OK.

#### **To print metadata**

- **1** In the Metadata Viewer, select a style sheet.
- **2** Click Print.

Publishing and Printing Metadata | **1255**

# **Quick Reference**

# **MAPMETADATAVIEWER**

Displays the Metadata Viewer

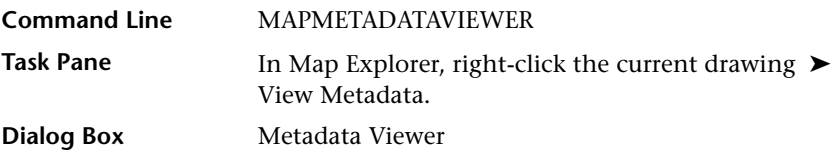

# **Reference Guide**

This section provides comprehensive information about AutoCAD Map 3D commands, expressions and variables, and the dialog boxes where many of the AutoCAD Map 3D settings can be specified.

# **Command Reference**

AutoCAD Map 3D adds its own unique mapping and spatial data management commands to the AutoCAD command set. You get all the power and design capabilities of AutoCAD plus the spatial context needed for mapping.

Commands can be accessed using a variety of methods:

- Enter a command in the drawing area or on the command line.
- Select the command from the menu.
- Click the toolbar icon for the command.
- Right-click an object in the drawing or an item in the Task Pane and select the command from the shortcut menu

This section provides information about the mapping commands in AutoCAD Map 3D.

For information about AutoCAD commands, see the AutoCAD Help.

To learn more about the various ways you can use a command, click the Quick Reference tab of a help topic.

- [Mapping Commands](#page-1280-0) on page 1259
- [Discontinued Commands](#page-1295-0) on page 1274
- [MAPWSACTION](#page-1298-0) on page 1277
- [REFEDIT](#page-1299-0) on page 1278
- [Wildcard Characters](#page-1299-1) on page 1278
- <span id="page-1280-0"></span>■ [Improving Performance](#page-1300-0) on page 1279

# **Mapping Commands**

Following is a list of mapping commands. Click a command name for information about how to use it.

**11**

For information about AutoCAD commands, see the AutoCAD Help.

| Command                       | Description                                                                  |
|-------------------------------|------------------------------------------------------------------------------|
| AD on page ?                  | Specifies a point based on angle and dis-<br>tance from a given point        |
| ADEATTACHDATA on page 876     | Attaches object data to objects                                              |
| ADEDEFCRDSYS on page 86       | Defines a global coordinate system                                           |
| ADEDEFDATA on page 181        | Defines object data                                                          |
| ADEDRAWINGS on page 146       | Manages the drawing set                                                      |
| ADEDWGMAINT on page 1640      | Removes locks from objects                                                   |
| ADEDWGSTAT on page 1646       | Displays drawing statistics                                                  |
| ADEEDITDATA on page 881       | Edits attached object data                                                   |
| ADEFILLPOLYG on page 796      | Fills a selected polygon                                                     |
| <b>ADEGENLINK</b> on page 452 | Automatically links objects to object data<br>or external database records   |
| <b>ADEQUERY</b> on page 1025  | Controls defining, modifying, saving,<br>loading, and executing a query      |
| ADEQUERYLIB on page 169       | Maintains the library of queries                                             |
| ADEQVIEWDWGS on page 620      | Performs a quick display of active drawings                                  |
| ADEREMOBJS on page 1619       | Removes objects from the save set so they<br>aren't saved to source drawings |
| <b>ADERSHEET</b> on page 793  | Performs rubber sheeting on selected ob-<br>jects                            |

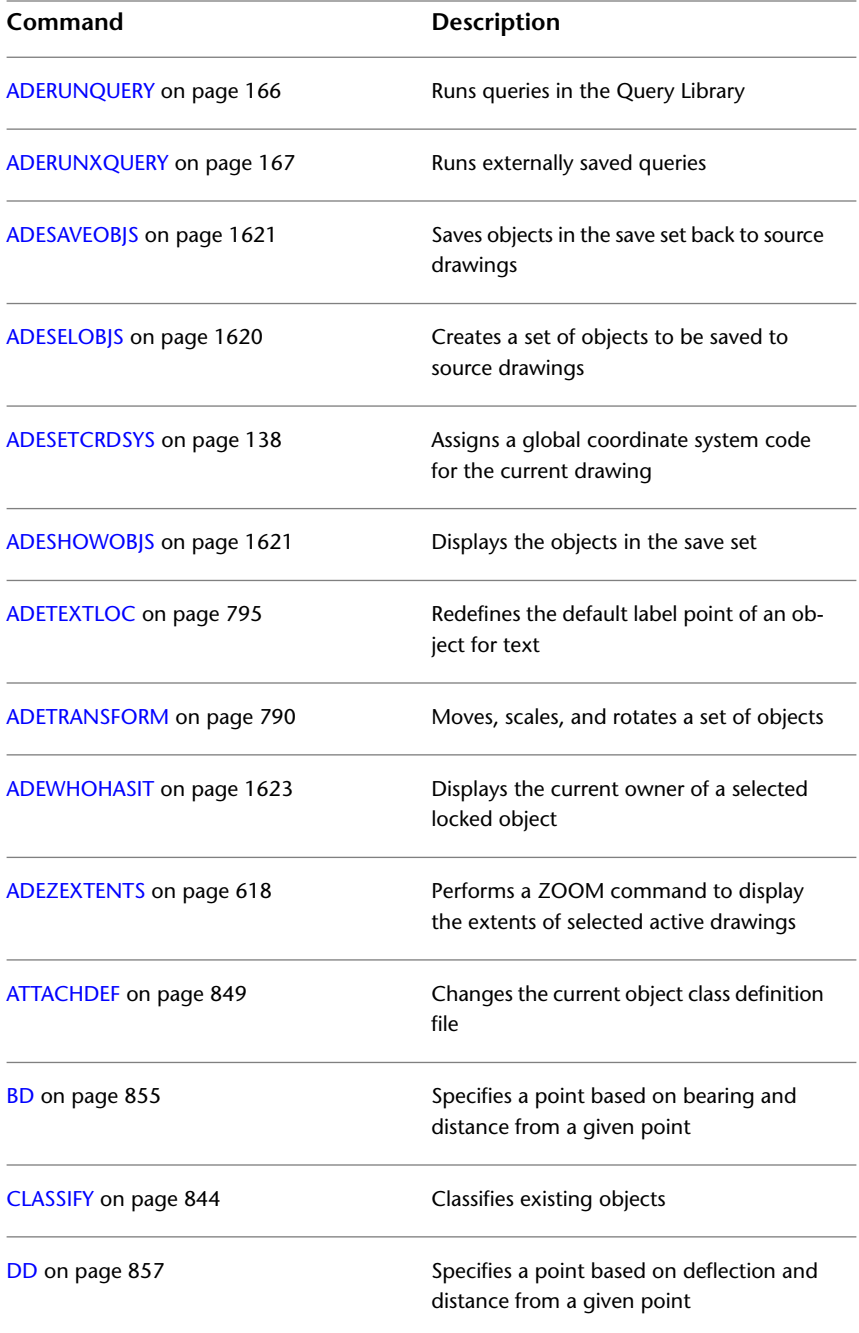

Mapping Commands | **1261**

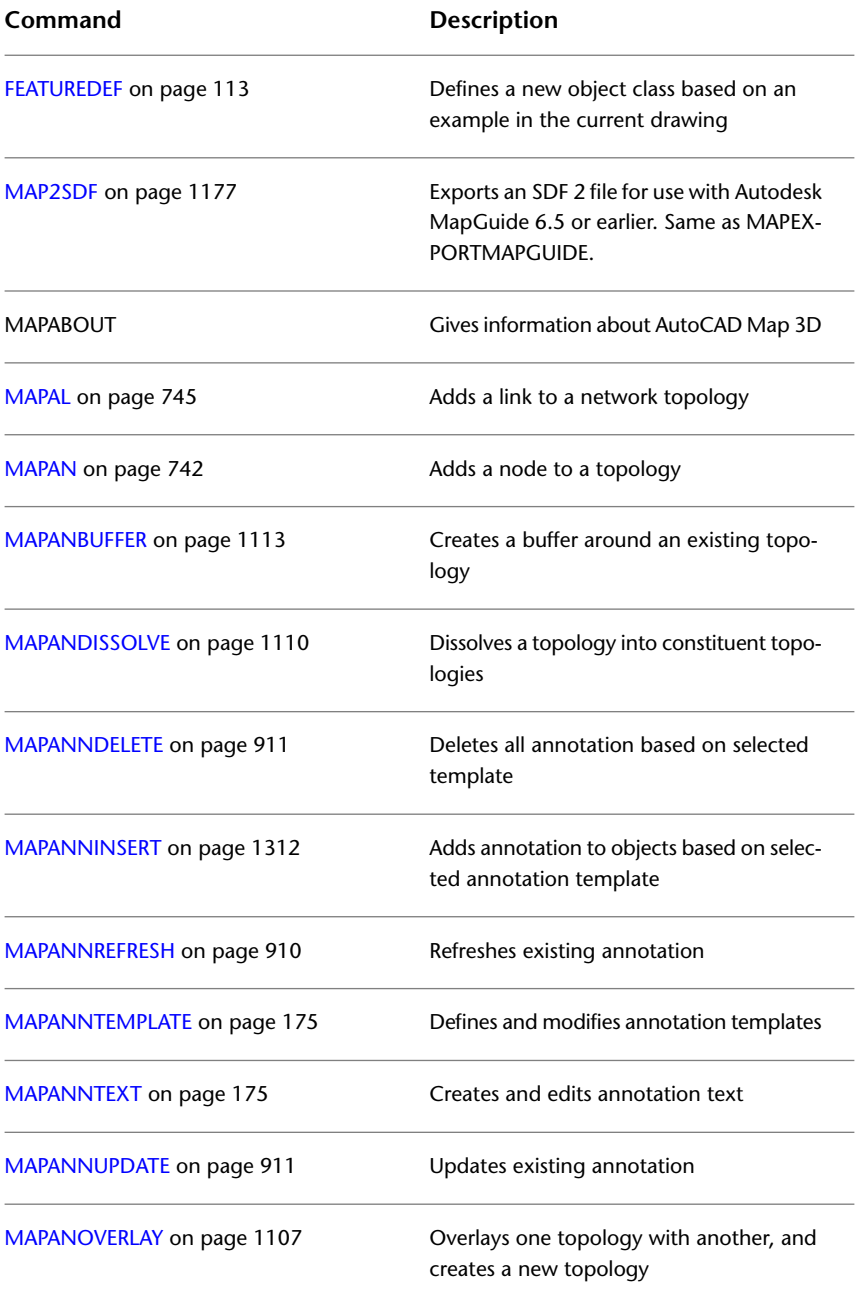

# **1262** | Chapter 11 Command Reference

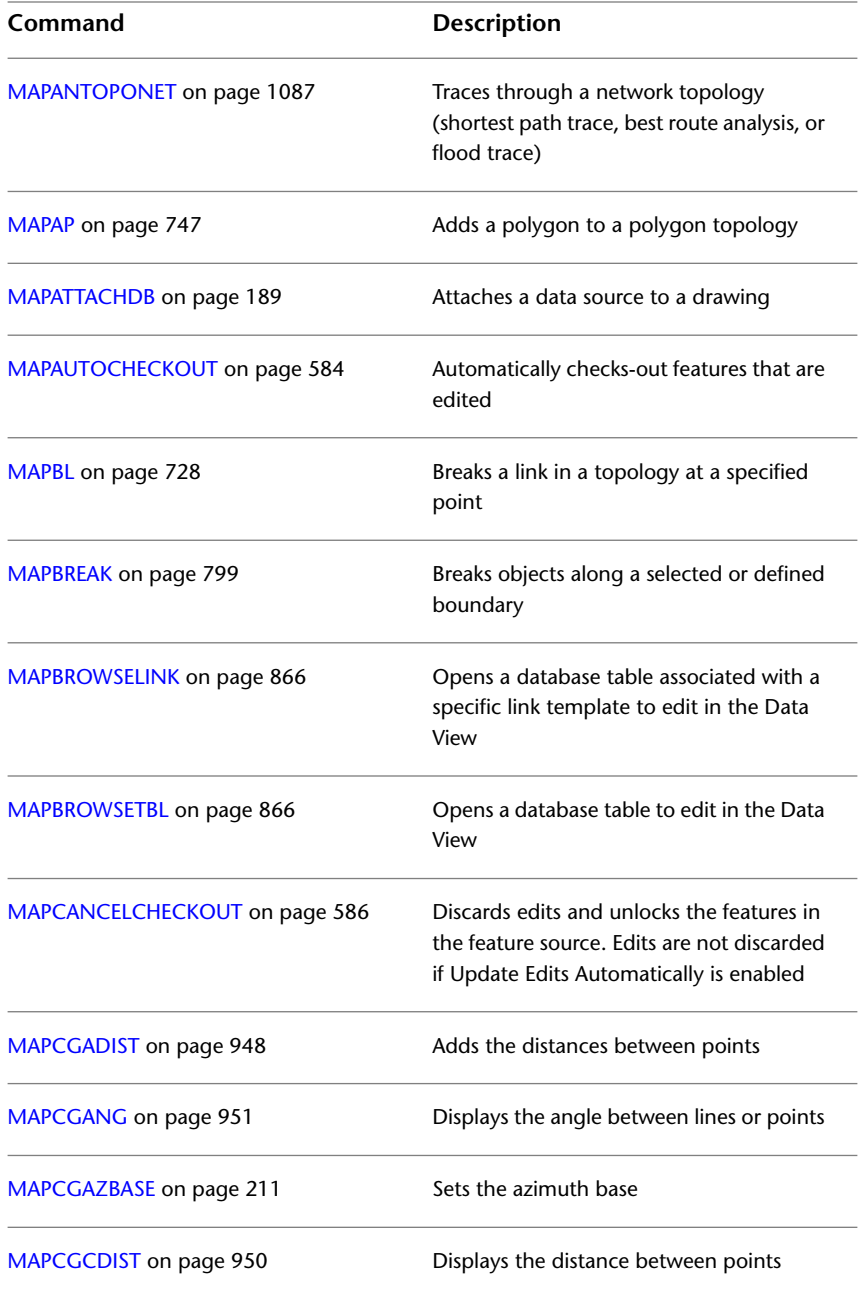

Mapping Commands | **1263**

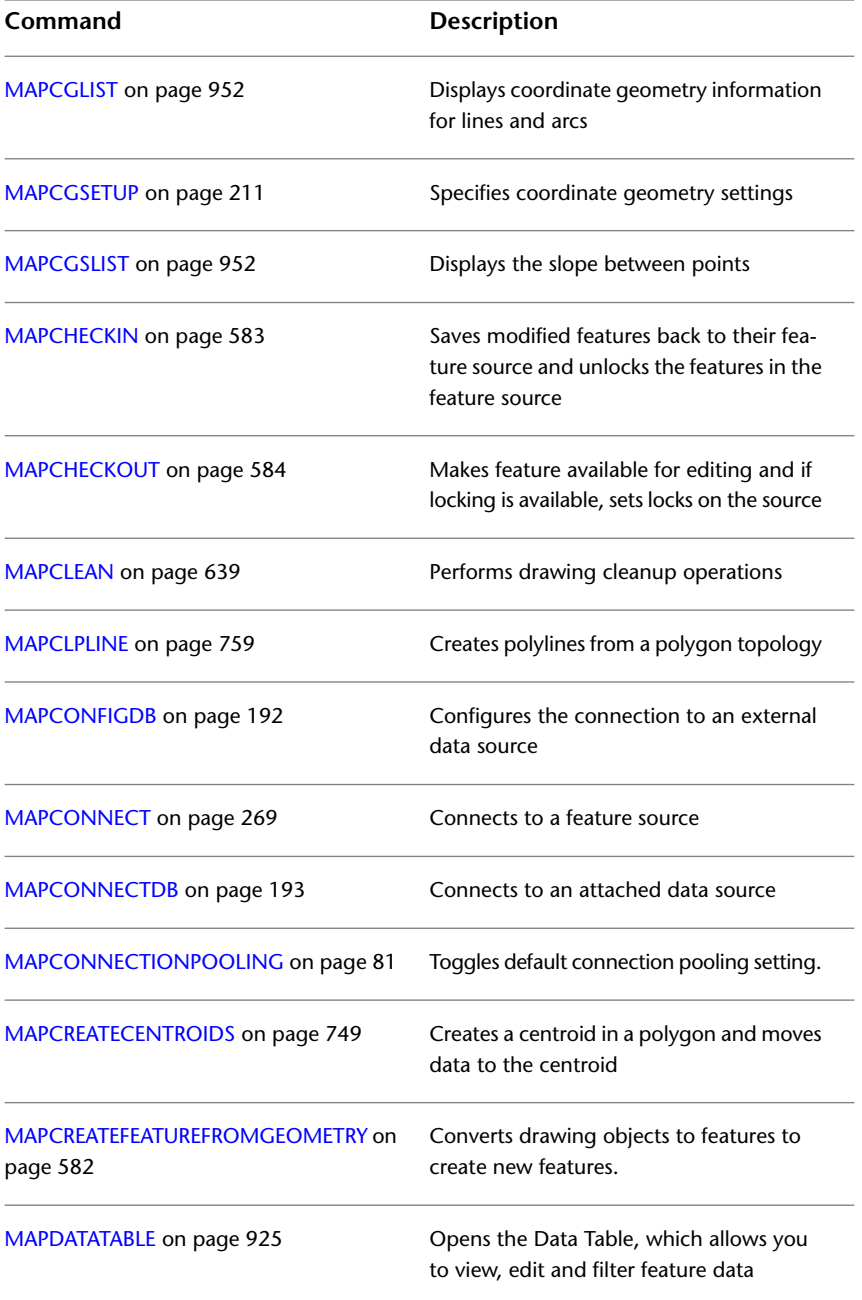

# **1264** | Chapter 11 Command Reference

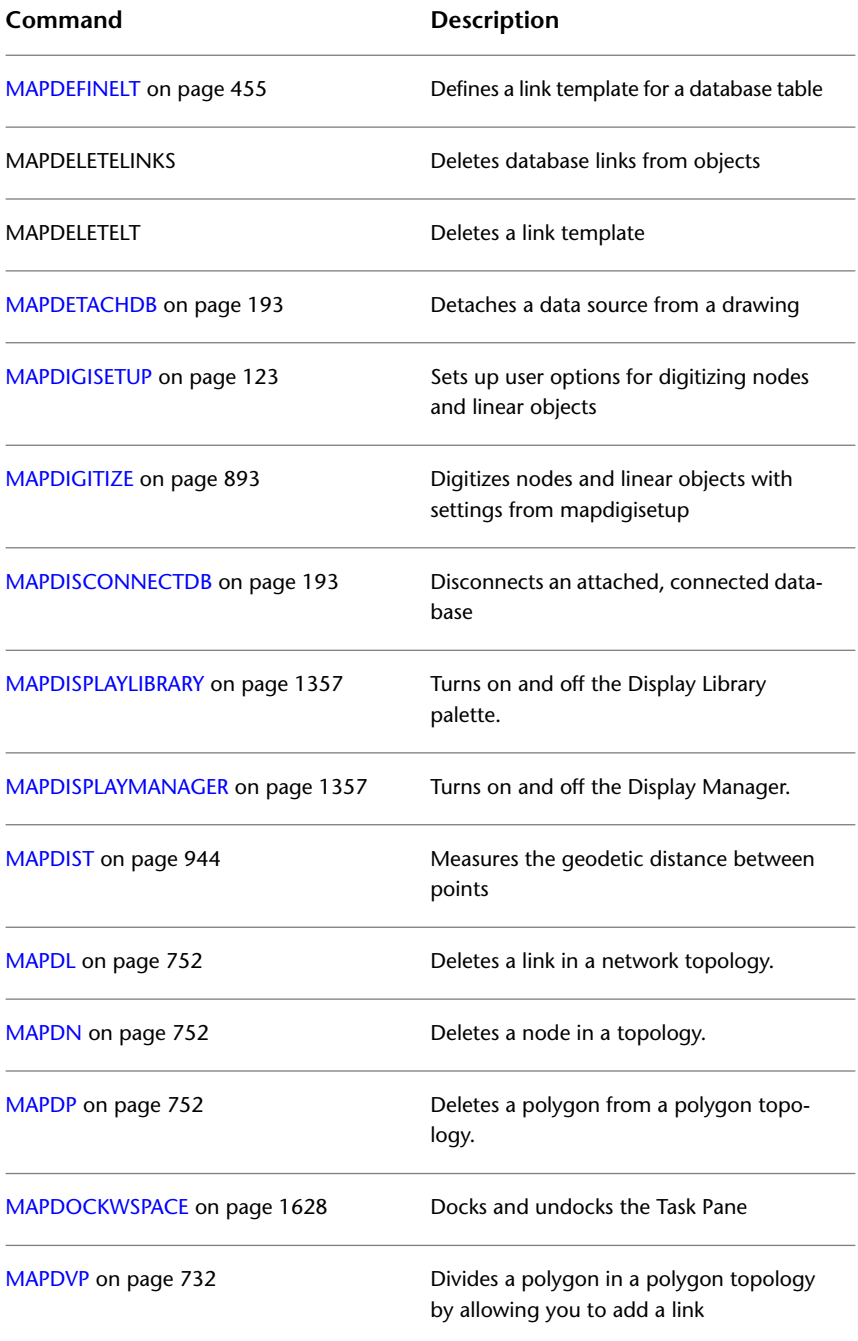

Mapping Commands | **1265**

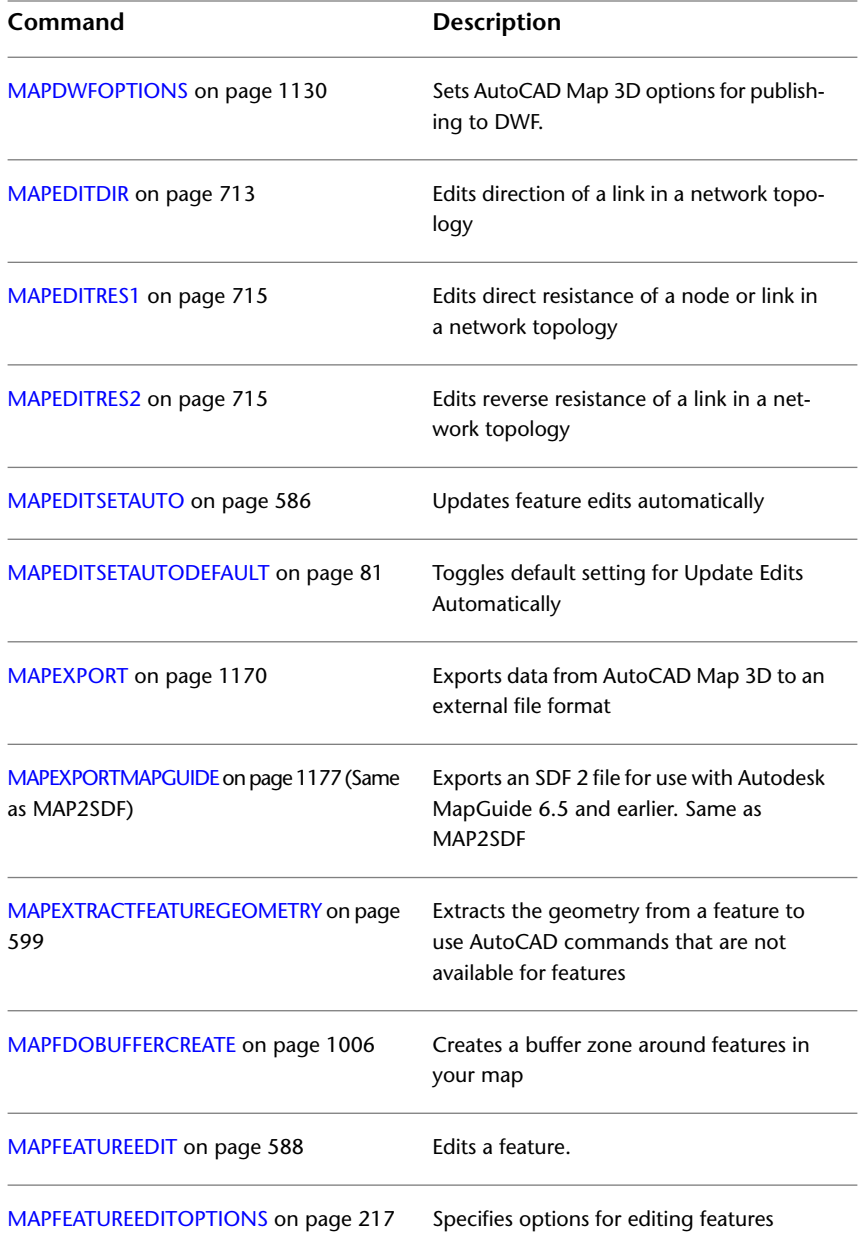

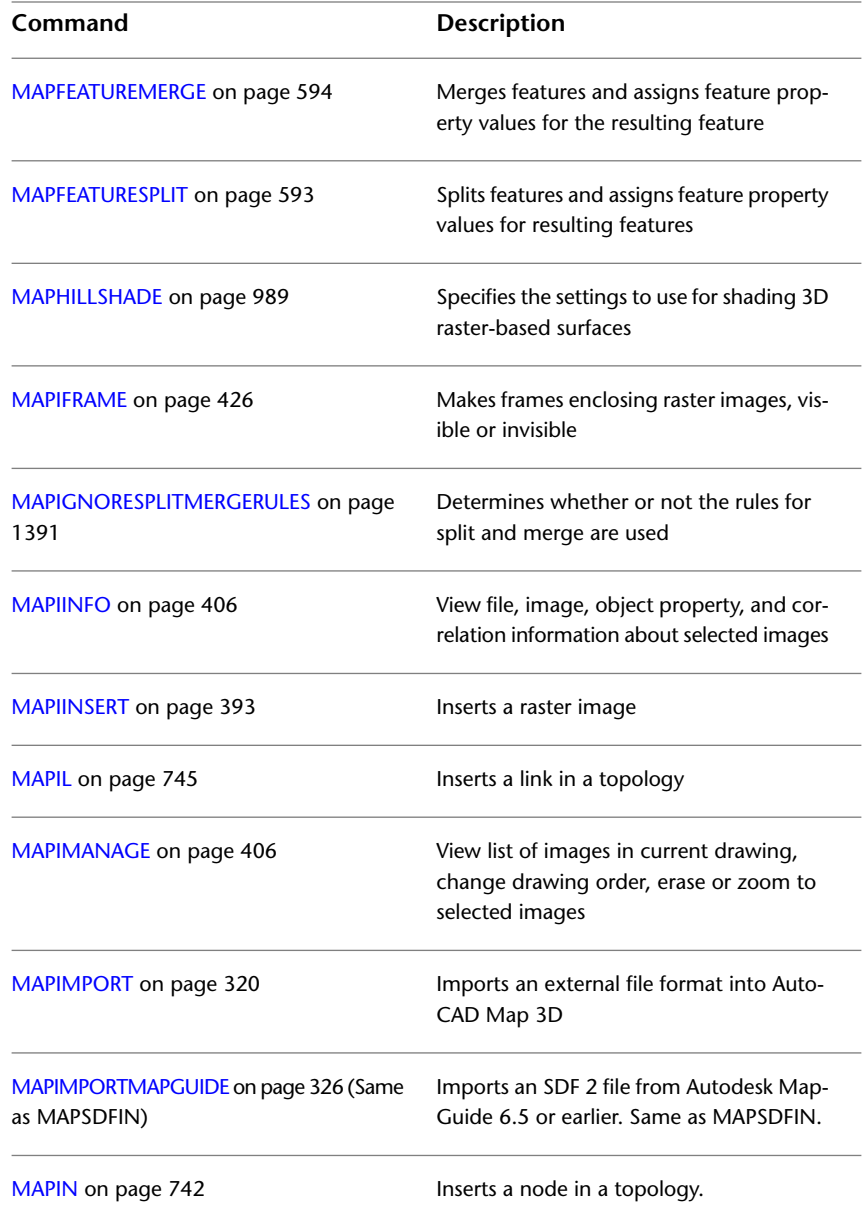

Mapping Commands | **1267**

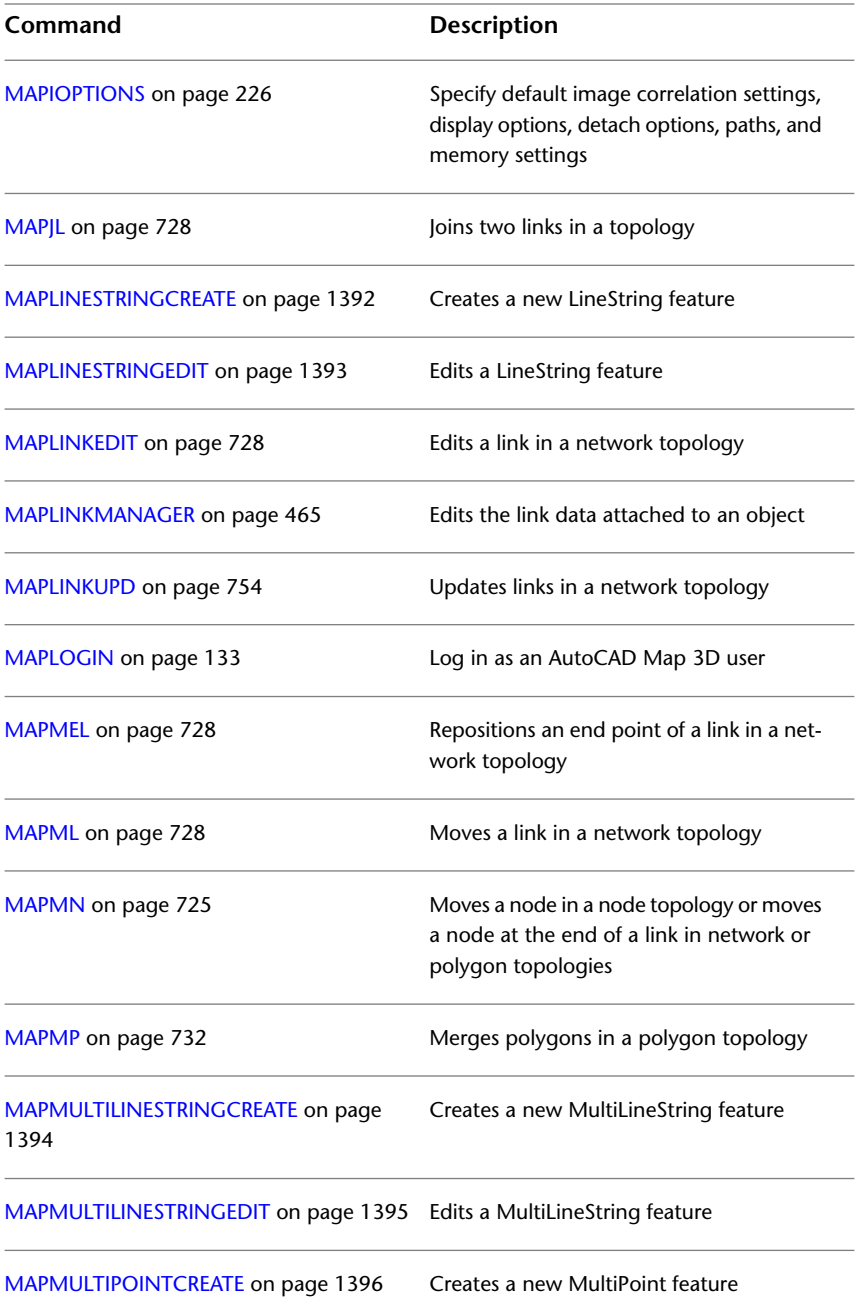

# **1268** | Chapter 11 Command Reference

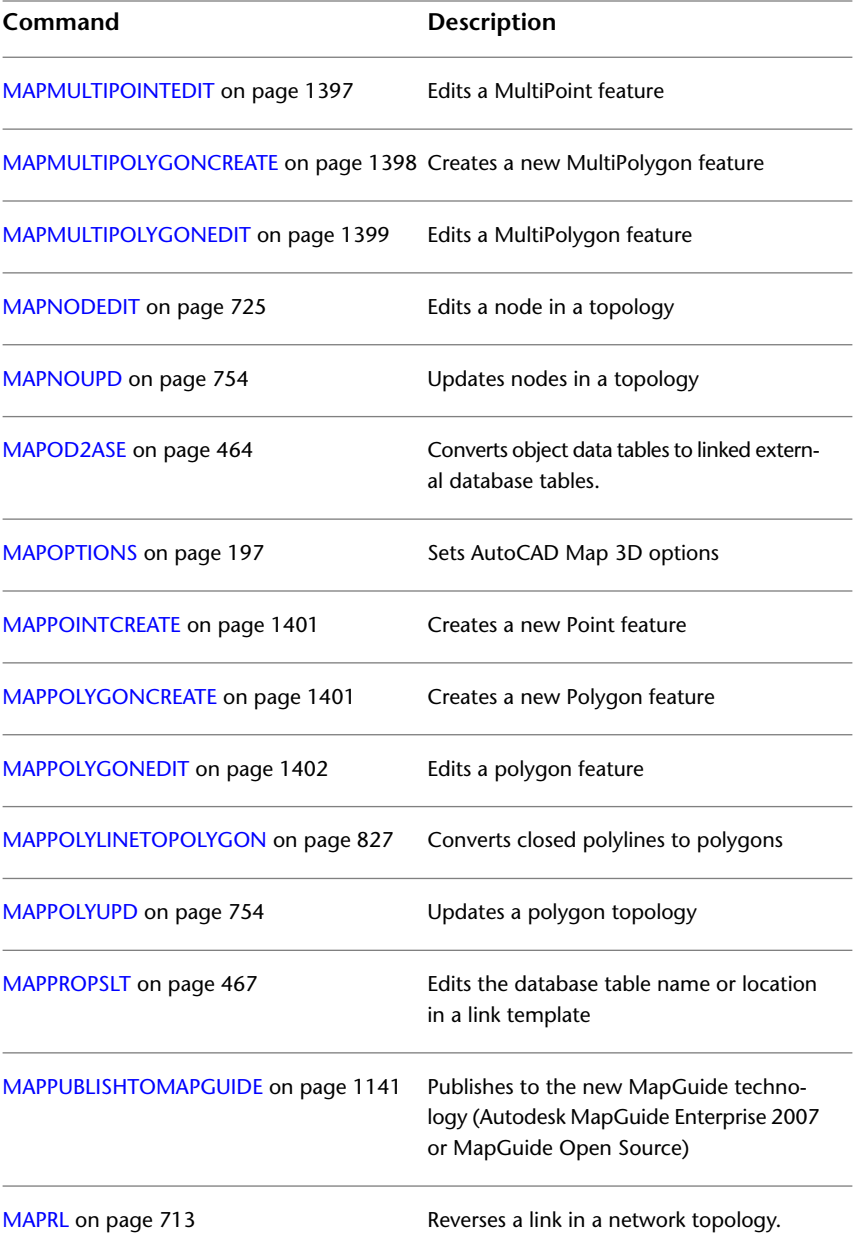

Mapping Commands | **1269**

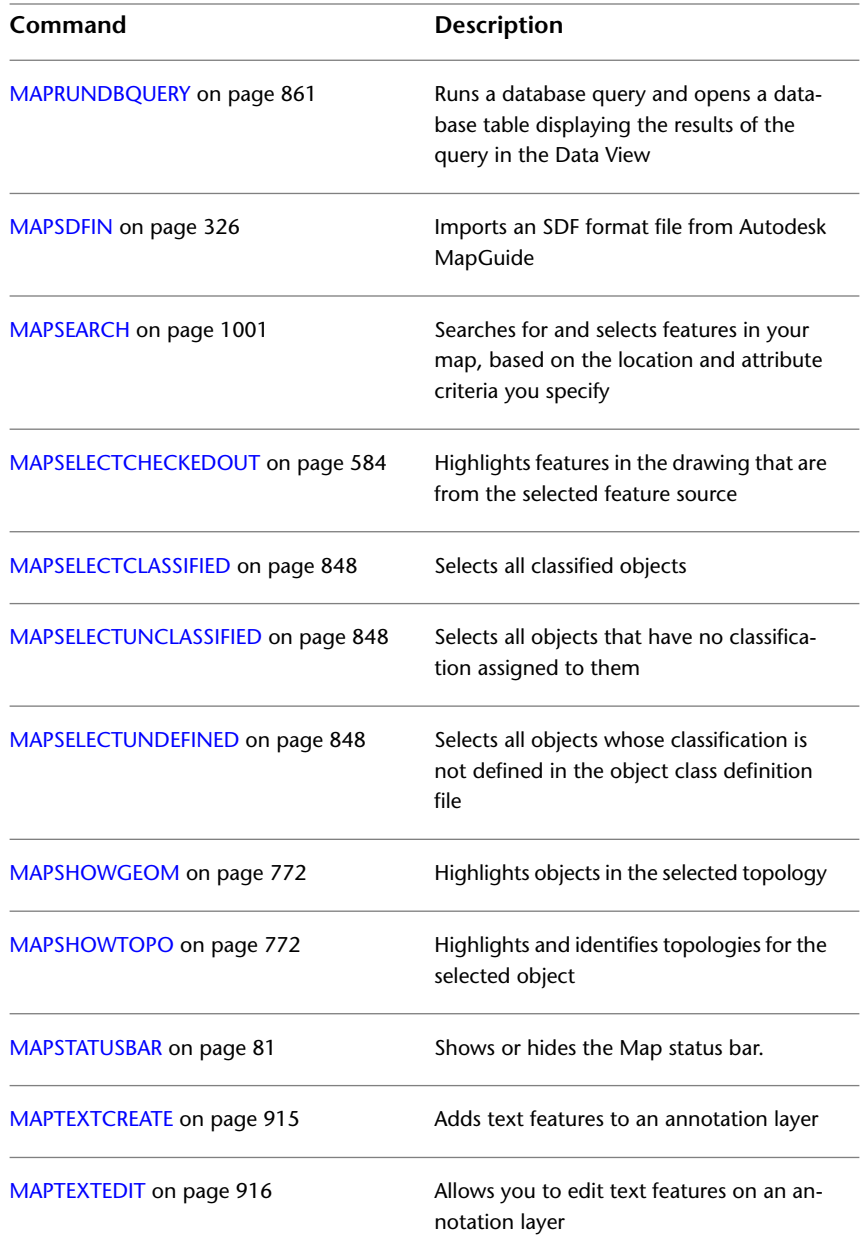

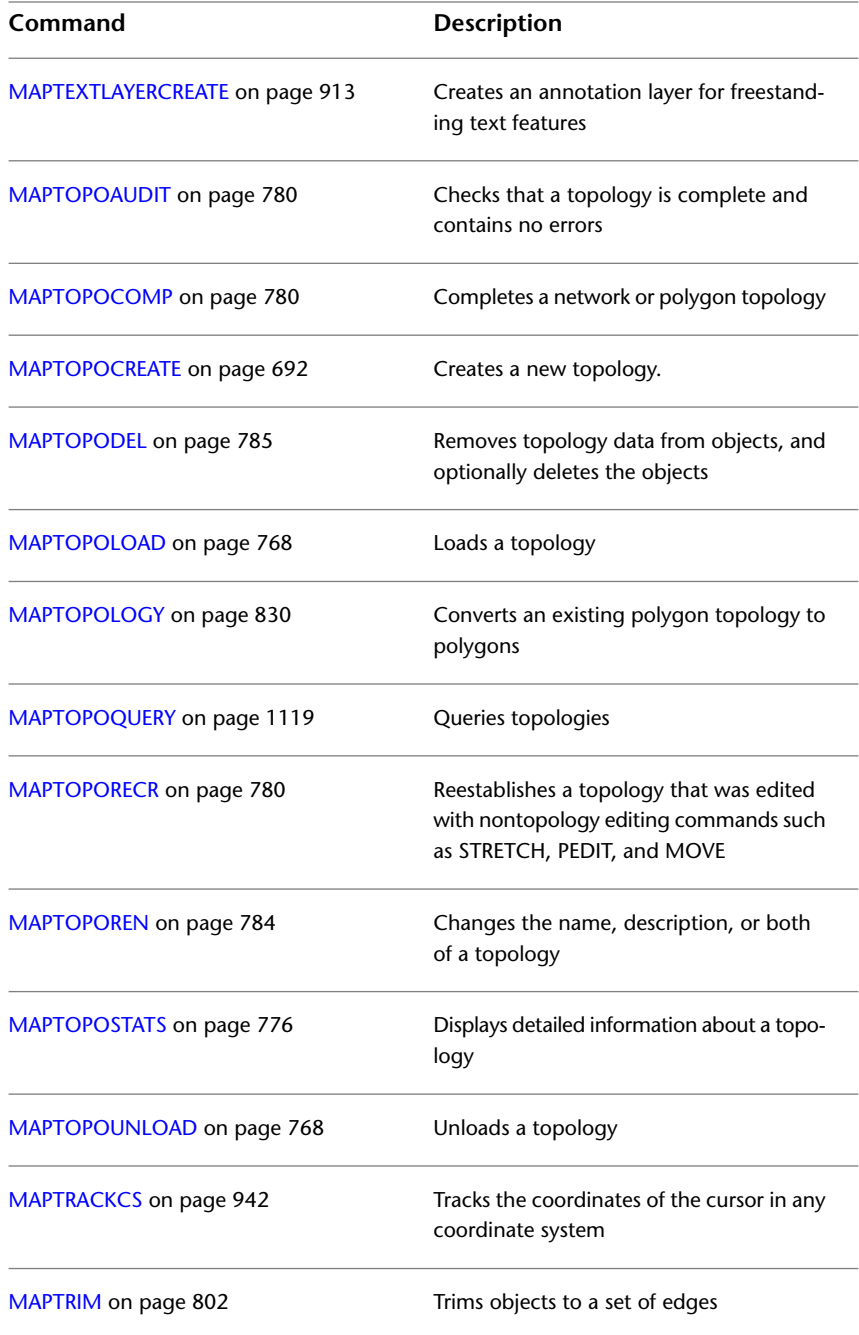

Mapping Commands | **1271**

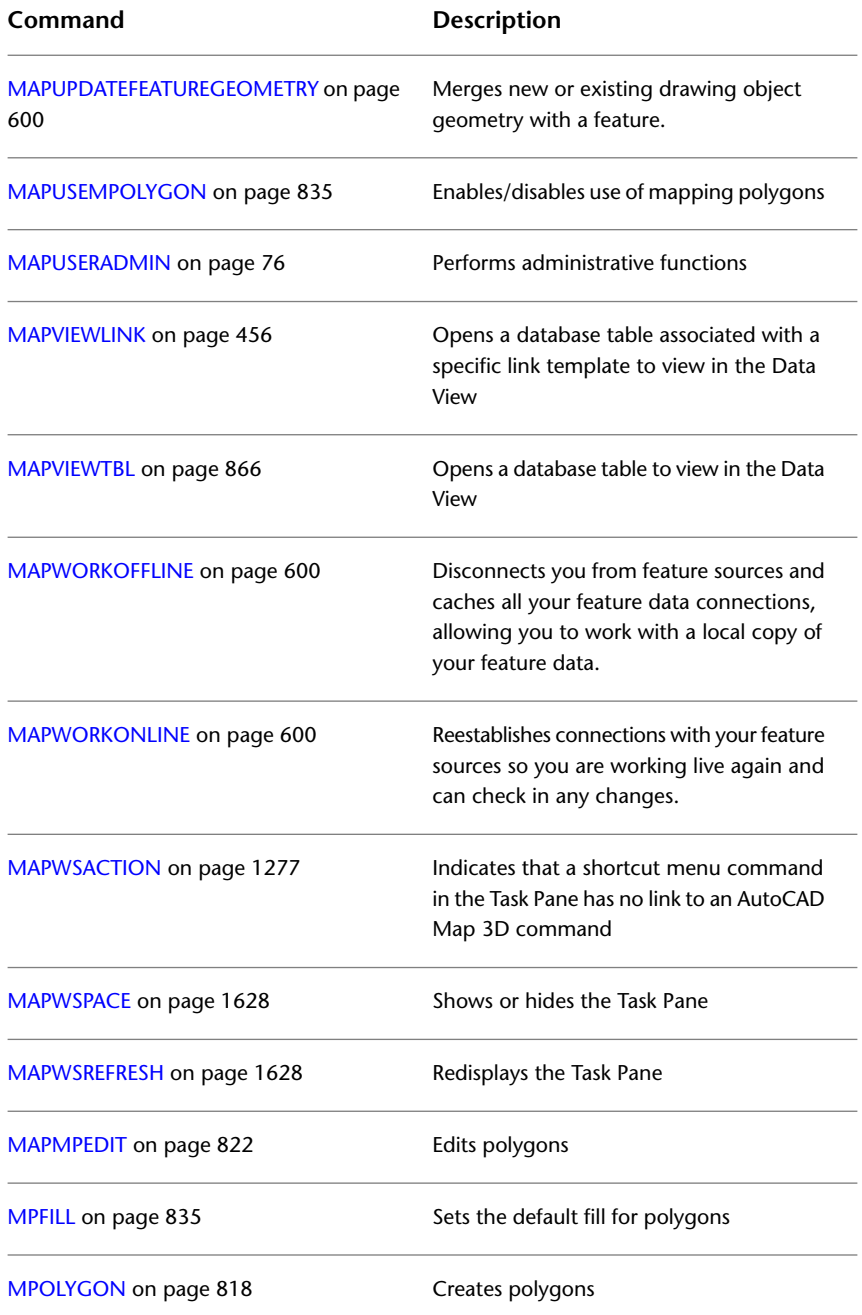

# **1272** | Chapter 11 Command Reference

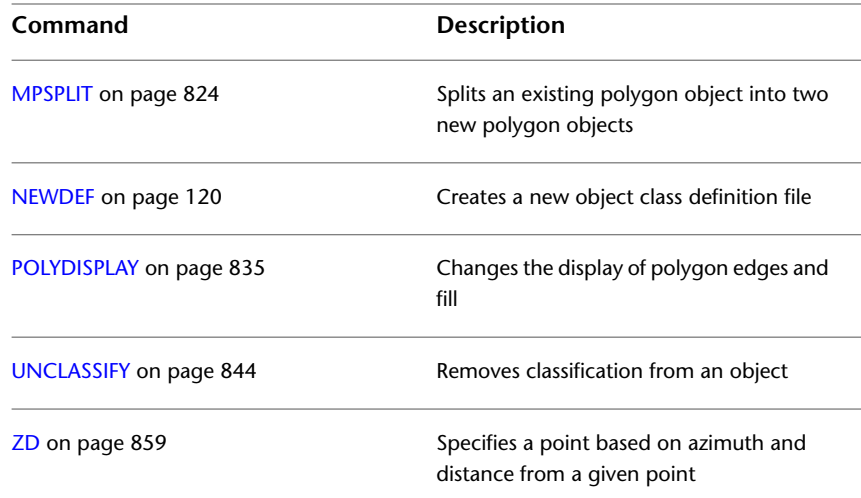

## **Changed or Replaced Commands**

Some commands have been replaced or discontinued in this release. Some of the commands still function, but they may not be available in future releases. You should update any scripts you have to use new commands. For more information, see [Discontinued Commands](#page-1295-1) on page 1274.

# **Using Wildcard Characters with Commands**

Most AutoCAD Map 3D commands are wildcard character-enabled. For more information, see [Wildcard Characters](#page-1299-2) on page 1278.

**See also:**

■ [REFEDIT](#page-1299-3) on page 1278

# <span id="page-1295-1"></span><span id="page-1295-0"></span>**Discontinued Commands**

The following commands have been discontinued or replaced. Some may still function in this release. However, you should update your scripts to use new commands.

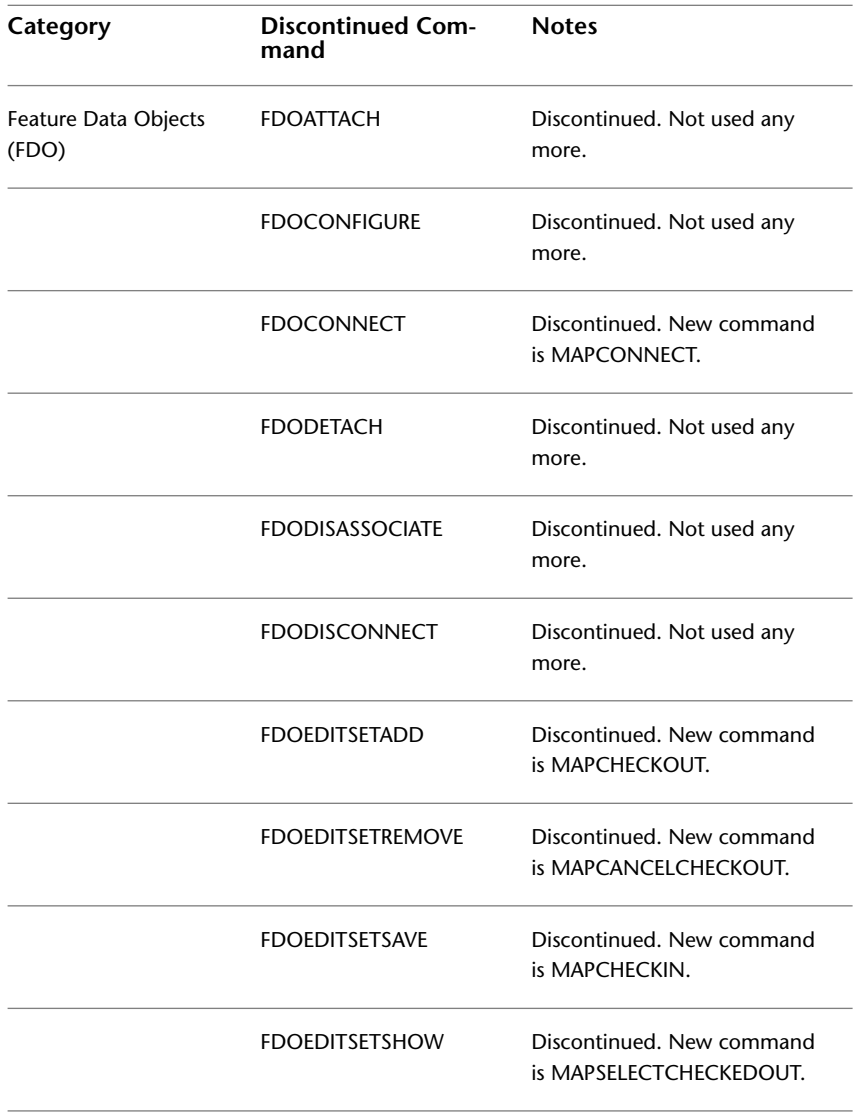

# **1274** | Chapter 11 Command Reference
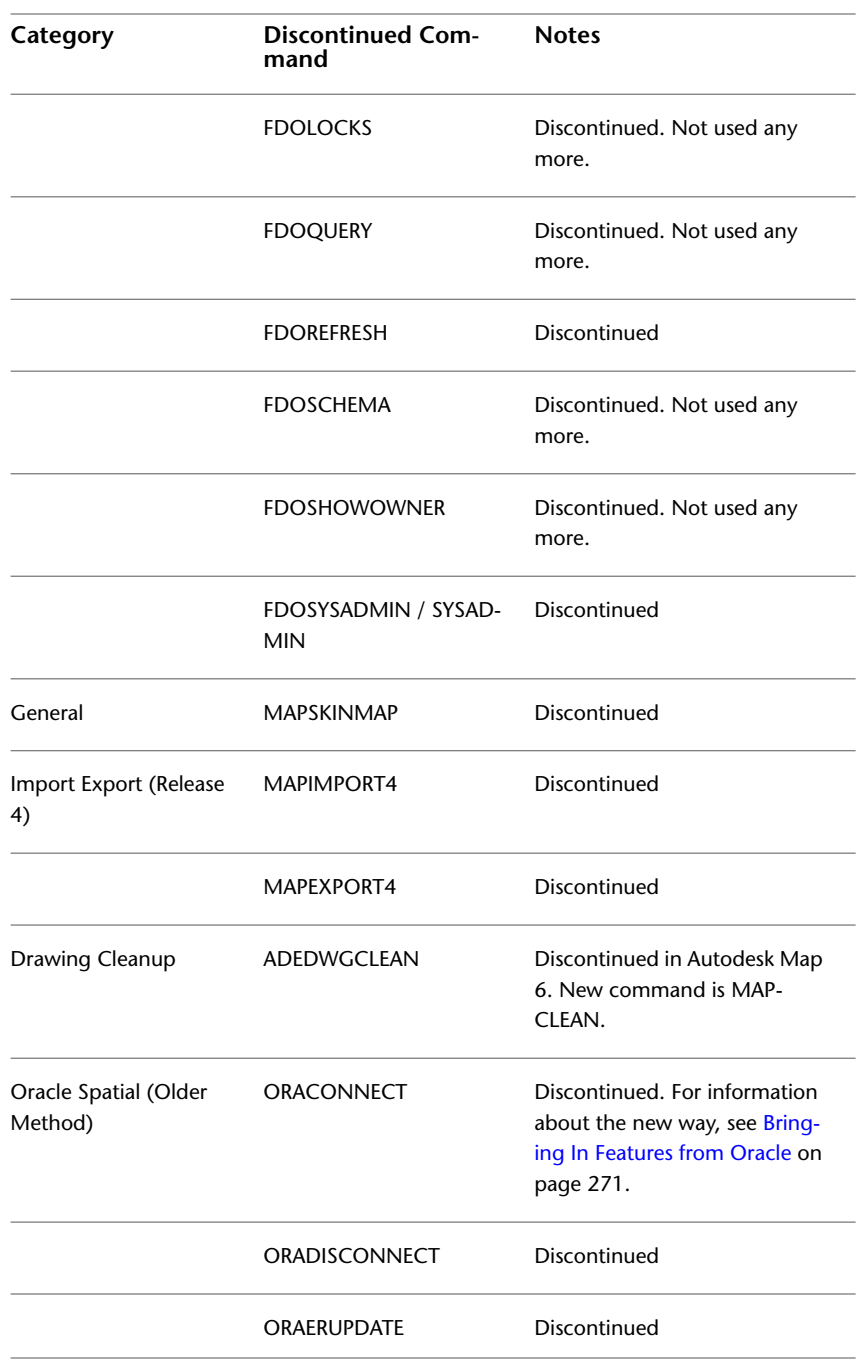

Discontinued Commands | **1275**

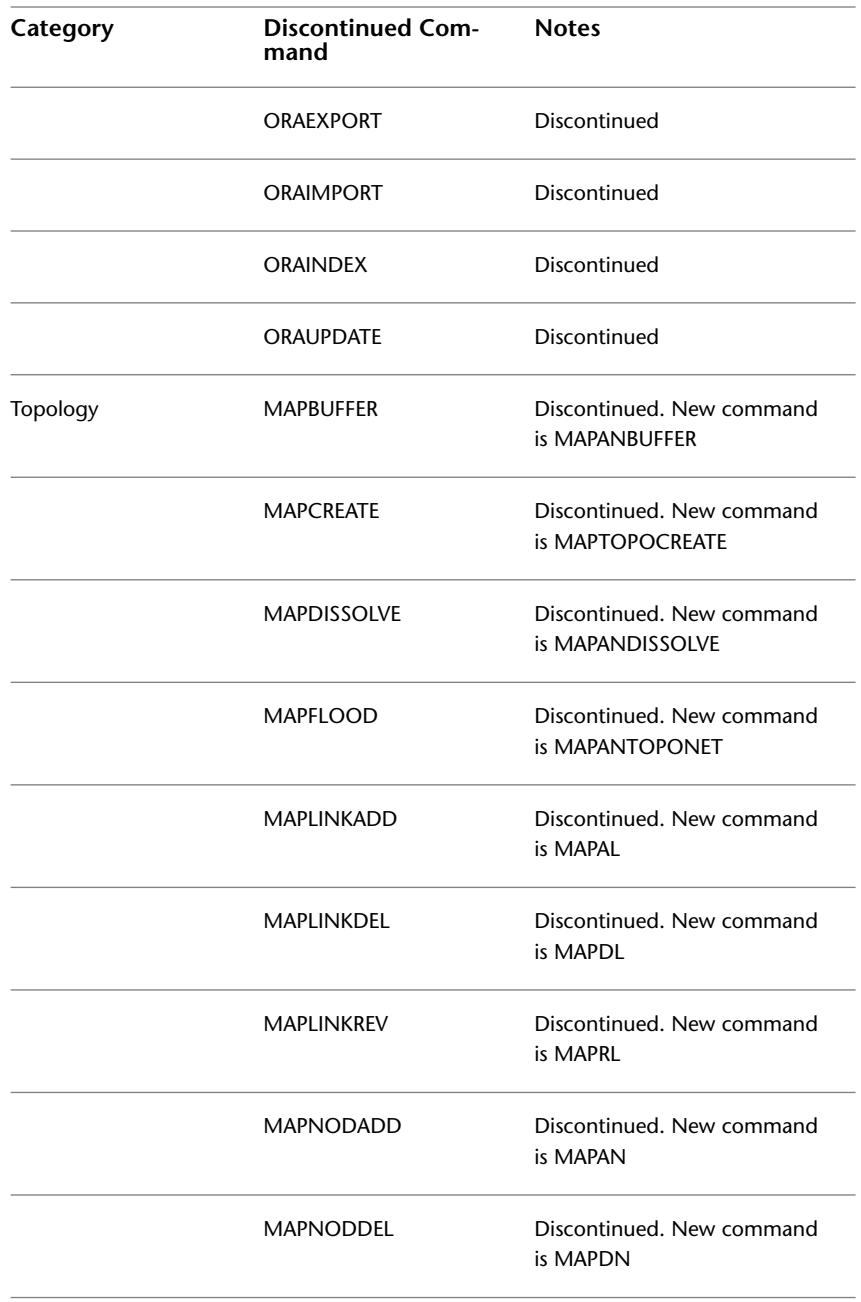

**1276** | Chapter 11 Command Reference

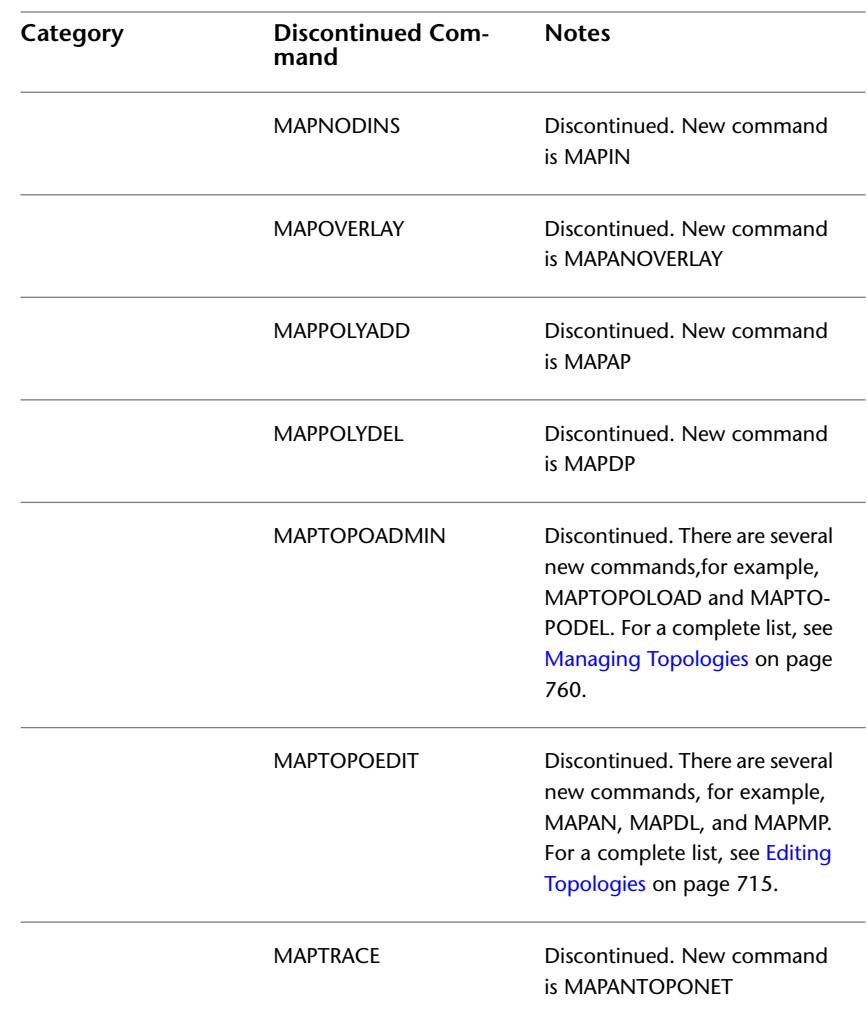

# **MAPWSACTION**

This text represents a shortcut menu command in the Task Pane that has no link to an AutoCAD Map 3D command. For example, some topology commands that you choose from the shortcut menu in the Task Pane do not have corresponding AutoCAD Map 3D commands.

MAPWSACTION | **1277**

If you right-click in the drawing after completing such an action, you see "Repeat MAPWSACTION" in the menu. If you click this item, nothing will happen, by design. Likewise, if you right-click the command line, you see MAPWSACTION as one of the Recent Commands, but clicking on it will do nothing. The action that MAPWSACTION represents is not repeatable by typing MAPWSACTION on the command line. You must repeat the action from the Task Pane.

**NOTE** You cannot undo this operation using the UNDO command.

# **REFEDIT**

<span id="page-1299-0"></span>Use the reference editing command to make modifications to Xrefs and blocks. While in REFEDIT mode, the Task Pane and Data View are grayed-out and some commands are unavailable. If you attempt to use one of these commands, AutoCAD Map 3D displays a message that the command is not allowed during reference editing

# **Wildcard Characters**

Most dialog boxes and command line entries support the following wildcard characters.

These wildcard characters can be used in object data queries and property queries. To use wildcard characters in SQL queries, refer to your database software for a list of supported characters.

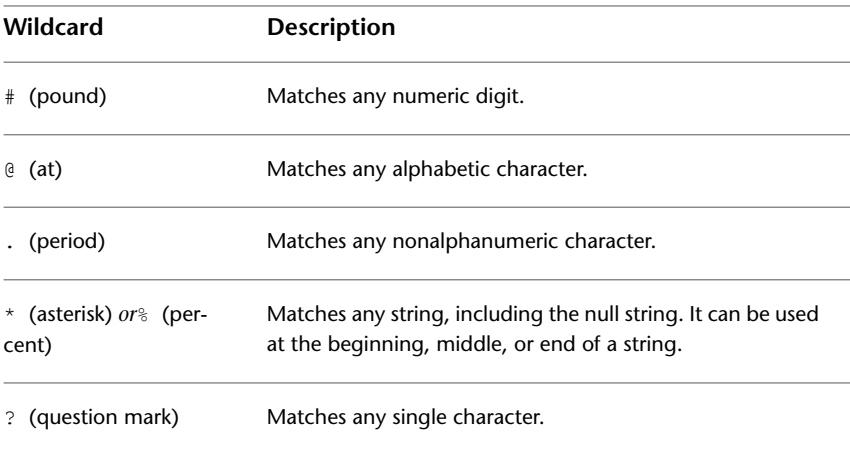

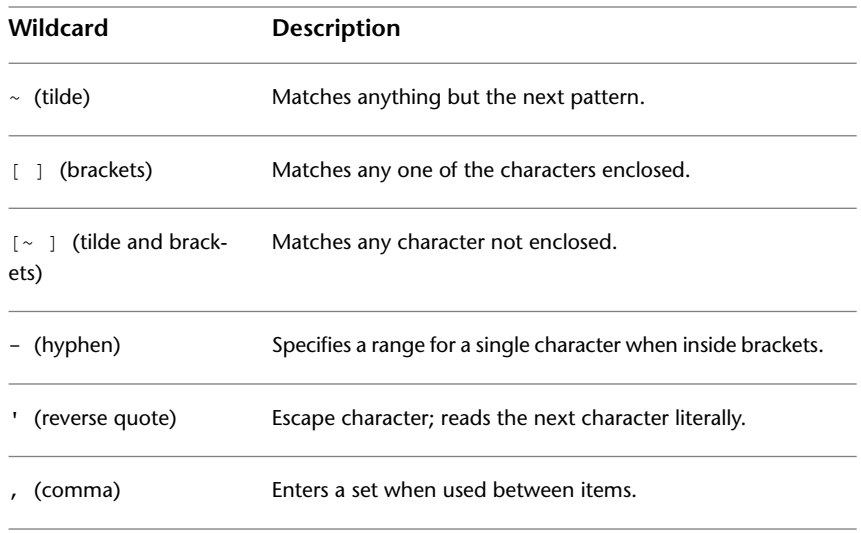

**NOTE** Most AutoCAD Map 3D commands are wildcard character-enabled. To use a wildcard character as a literal character, precede the wildcard character with a back quote (`). For example, if you have a layer named "Floor Plan #1," from which you want to query some objects, type Floor Plan `#1 when you create the query. If you select the name from a list box, the back quote is added automatically to the text that appears in any corresponding edit box. The wildcard characters for which this is valid include #,  $@$ , .(period),  $\sim$ .

# **Improving Performance**

You can improve performance in many areas by taking a few steps in advance. For example, creating indexes can greatly speed up queries and save back.

The following table lists some of the steps you can take to improve performance. For more information on an item, click the link.

### **Feature Layers** You can filter a feature layer to reduce the number of features in the layer and improve performace. You can filter data as [Filtering a Feature Layer](#page-1023-0) on page 1002 you bring it into your map (in Data Connect, click Add To

Improving Performance | **1279**

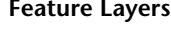

Map With Query), or after you bring it in (right-click the layer and choose Query To Filter Data).

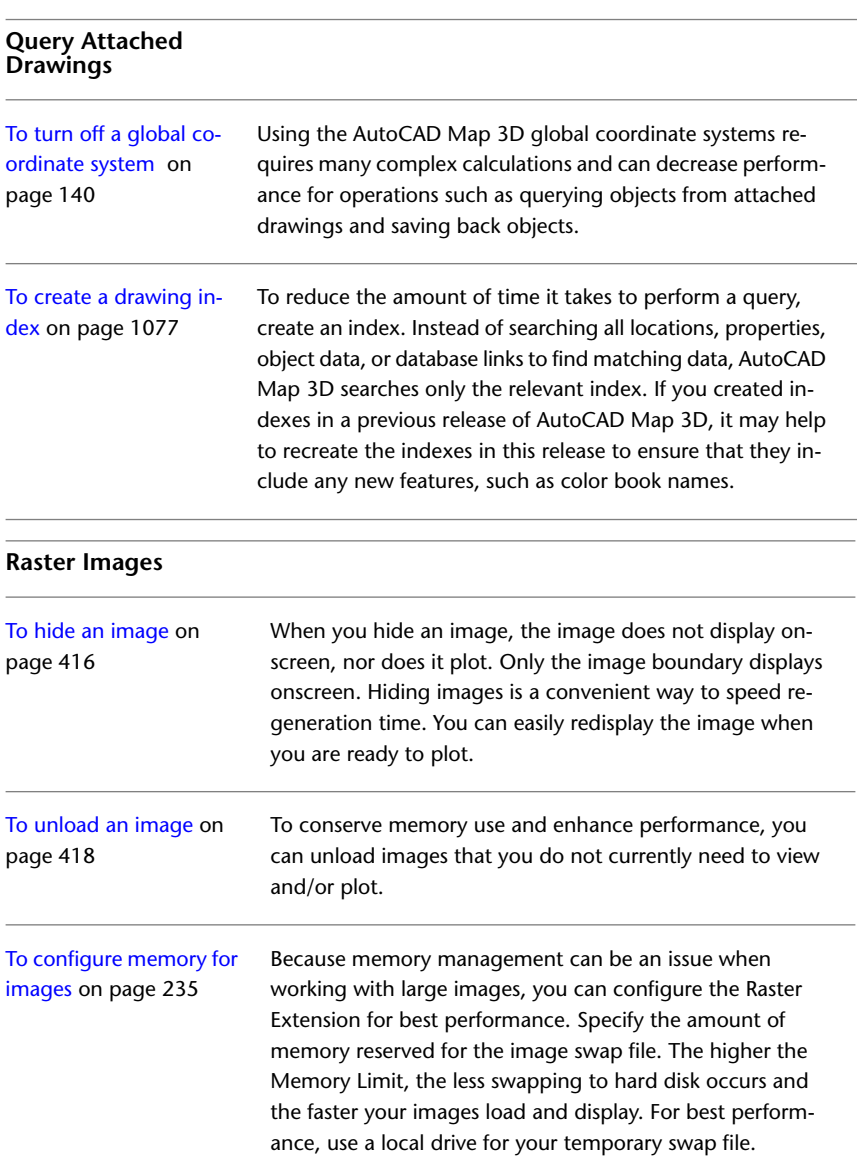

### **Raster Images**

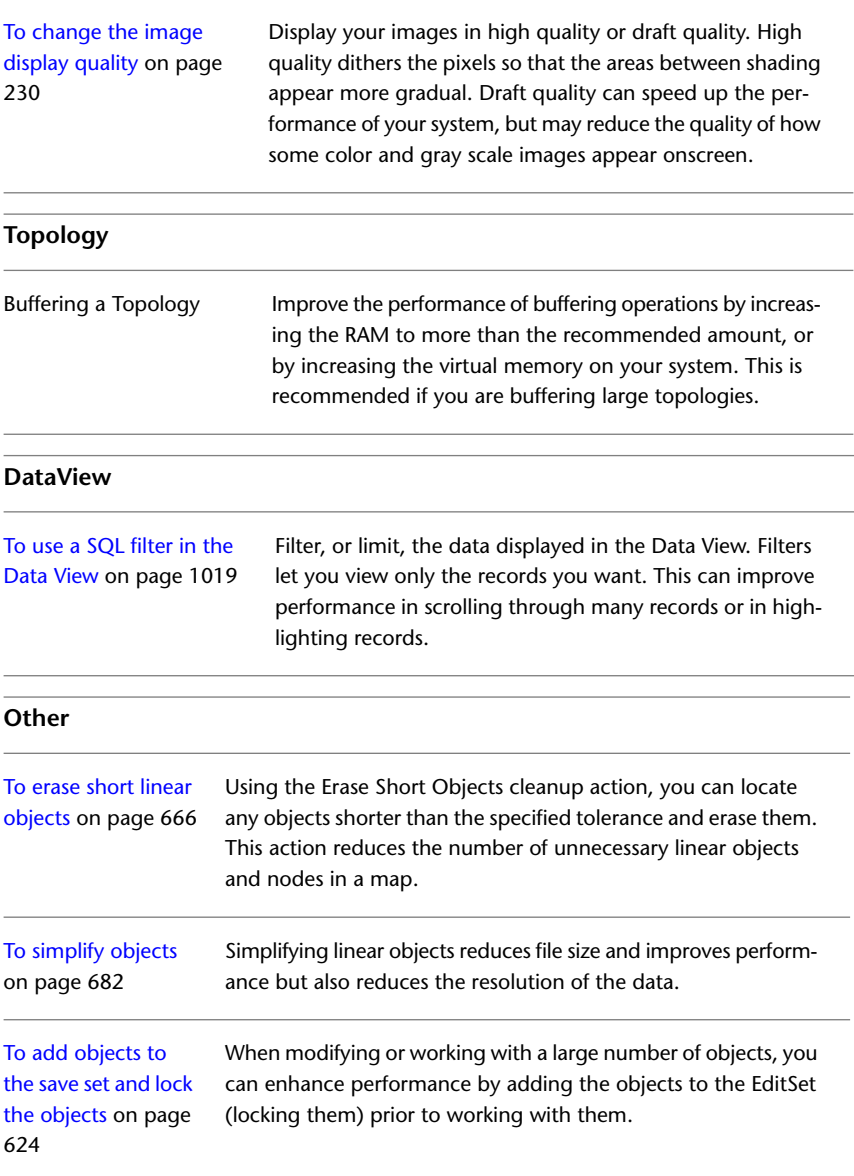

Improving Performance | **1281**

# <span id="page-1304-1"></span>**Expression Evaluator**

# **12**

Use expressions and variables to define data based on other information in your drawings or in external databases.

Most places where you can enter an expression, you can use the Expression dialog box to select from a list of available variables. You can combine expressions and variables to create complex expressions.

- [Functions](#page-1304-0) on page 1283
- [Variables](#page-1309-0) on page 1288
- [Using Color in Expressions](#page-1316-0) on page 1295
- <span id="page-1304-0"></span>■ [Tips and Suggestions for the Expression Evaluator](#page-1318-0) on page 1297

# **Functions**

Expressions can include many types of functions.

**See also:**

■ [Variables](#page-1309-1) on page 1288

## **Arithmetic Functions**

The expression evaluator supports the following arithmetic functions. The words in italics can be replaced by an actual value or a variable.

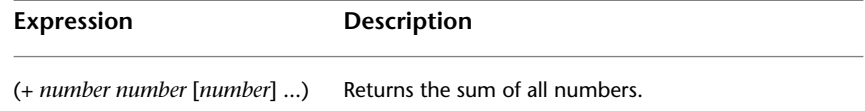

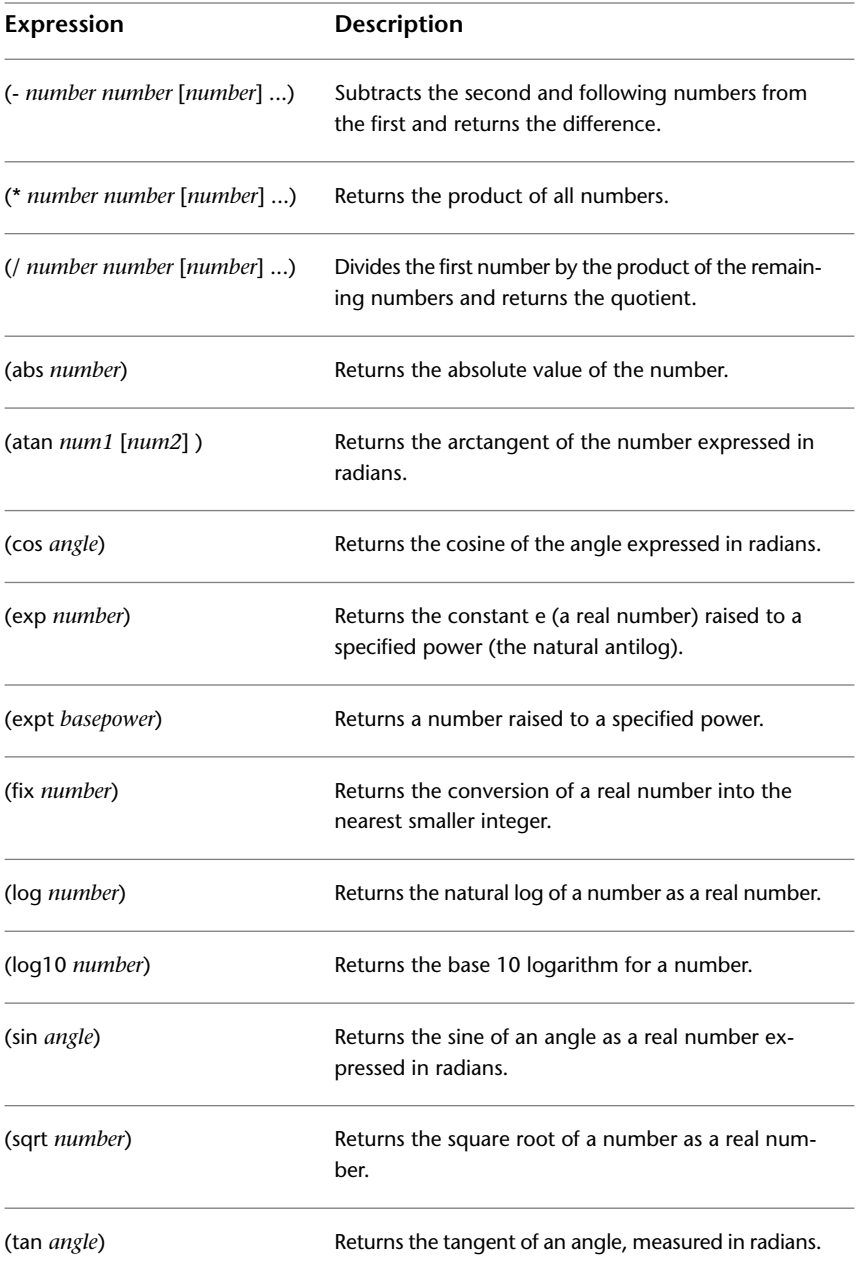

# **1284** | Chapter 12 Expression Evaluator

# **String-Handling Functions**

The expression evaluator supports the following string-handling functions. The words in italics can be replaced by an actual value or a variable.

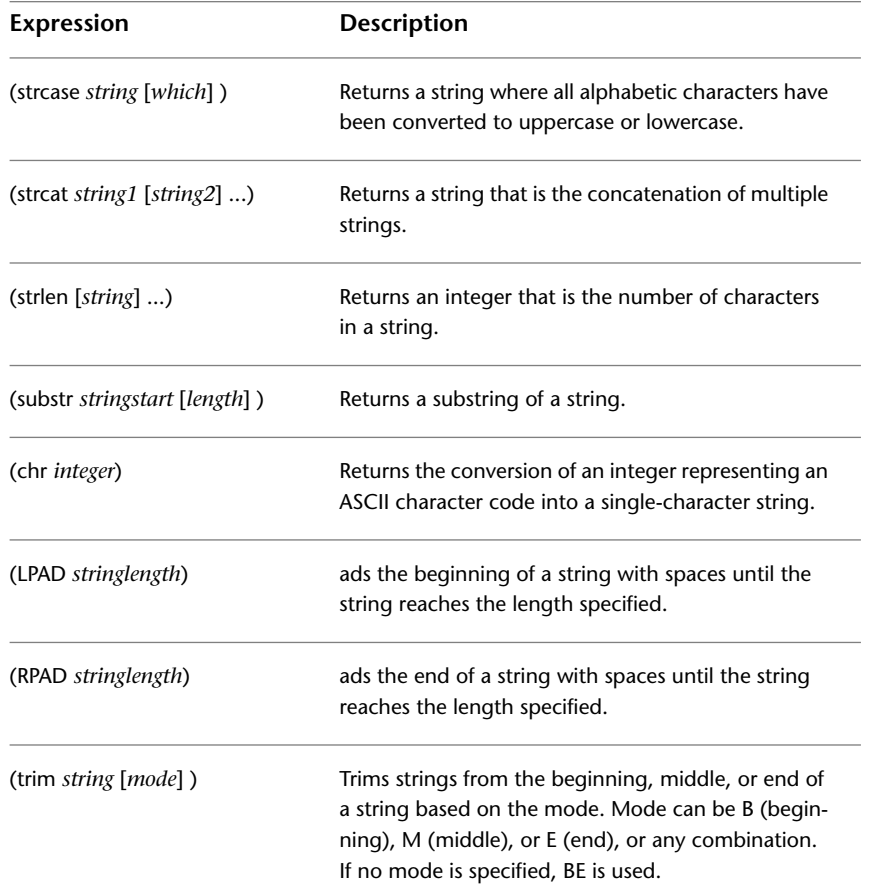

String-Handling Functions | **1285**

# **Equality and Conditional Functions**

The expression evaluator supports the following equality and conditional functions. The words in italics can be replaced by an actual value or a variable.

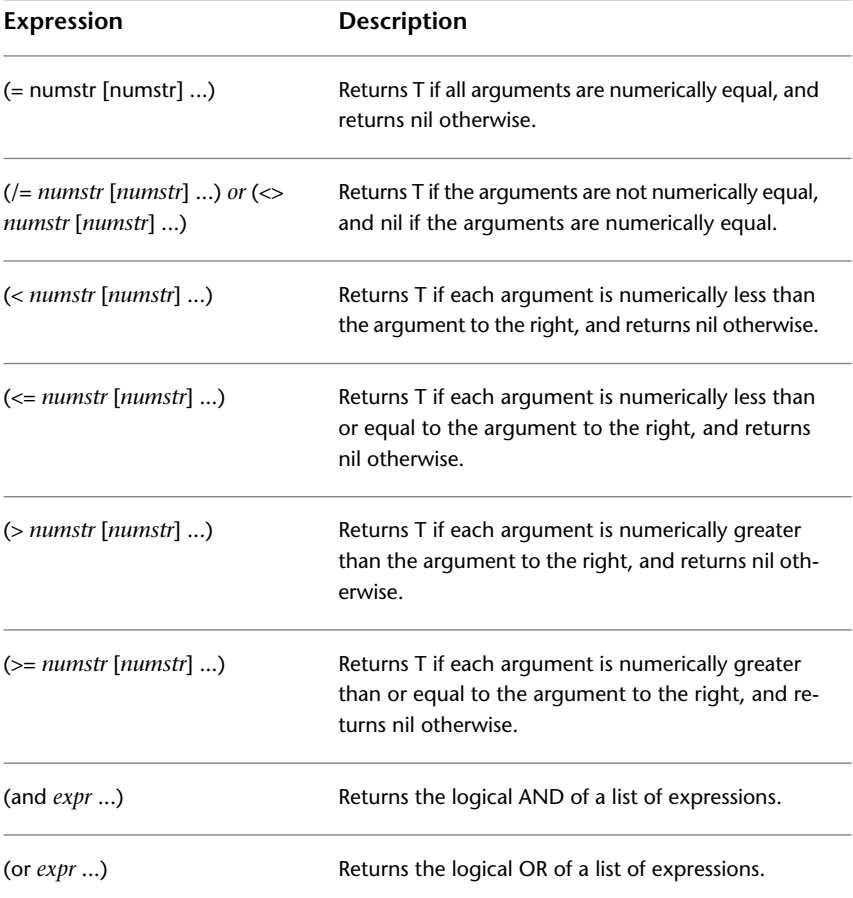

**1286** | Chapter 12 Expression Evaluator

# **Symbol-Handling Functions**

The expression evaluator supports the following symbol-handling function. The words in italics can be replaced by an actual value or a variable.

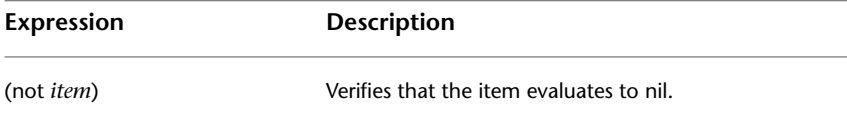

# **Conversion Functions**

The expression evaluator supports the following conversion functions. The words in italics can be replaced by an actual value or a variable.

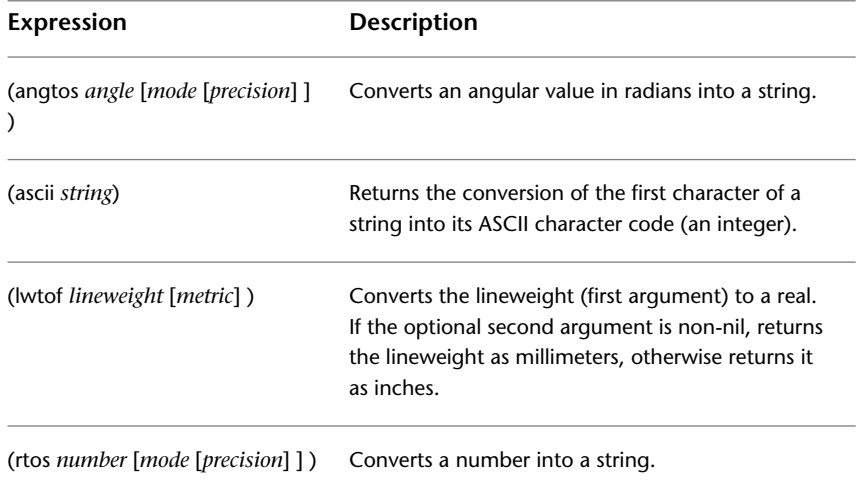

Symbol-Handling Functions | **1287**

# **Other Functions**

The expression evaluator supports the following other functions. The words in italics can be replaced by an actual value or a variable.

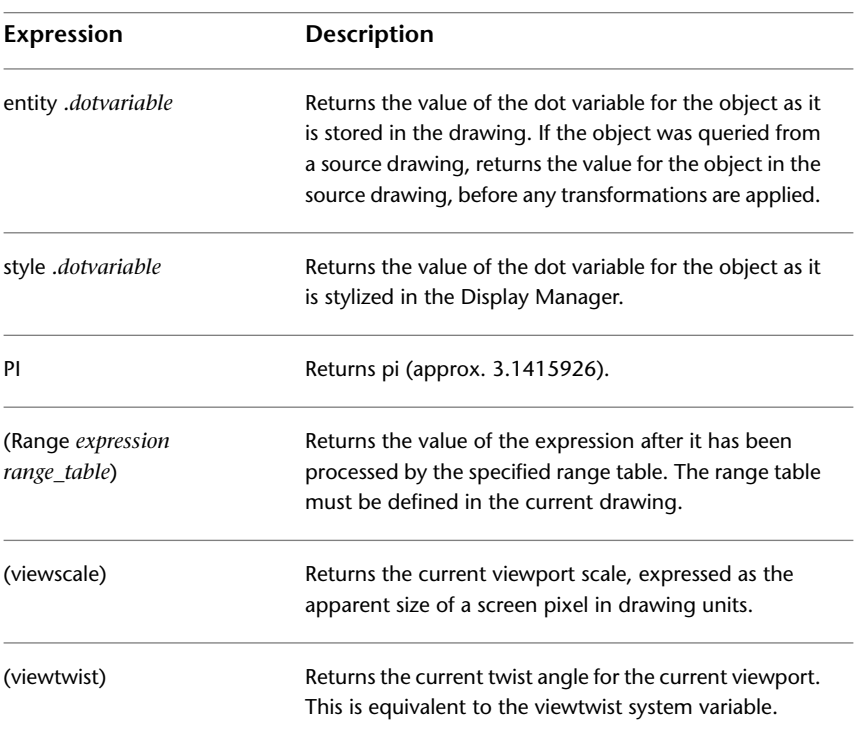

# <span id="page-1309-1"></span><span id="page-1309-0"></span>**Variables**

Expressions can include many types of variables and expressions.

**See also:**

■ [Object Data Variables](#page-1313-0) on page 1292

# **Dot Variables**

Use dot variables to represent object properties. For example, use the .LENGTH variable in a property alteration to have AutoCAD Map 3D add text to all lines specifying their length. In an output report, use the .TYPE variable to list the type of objects in your report.

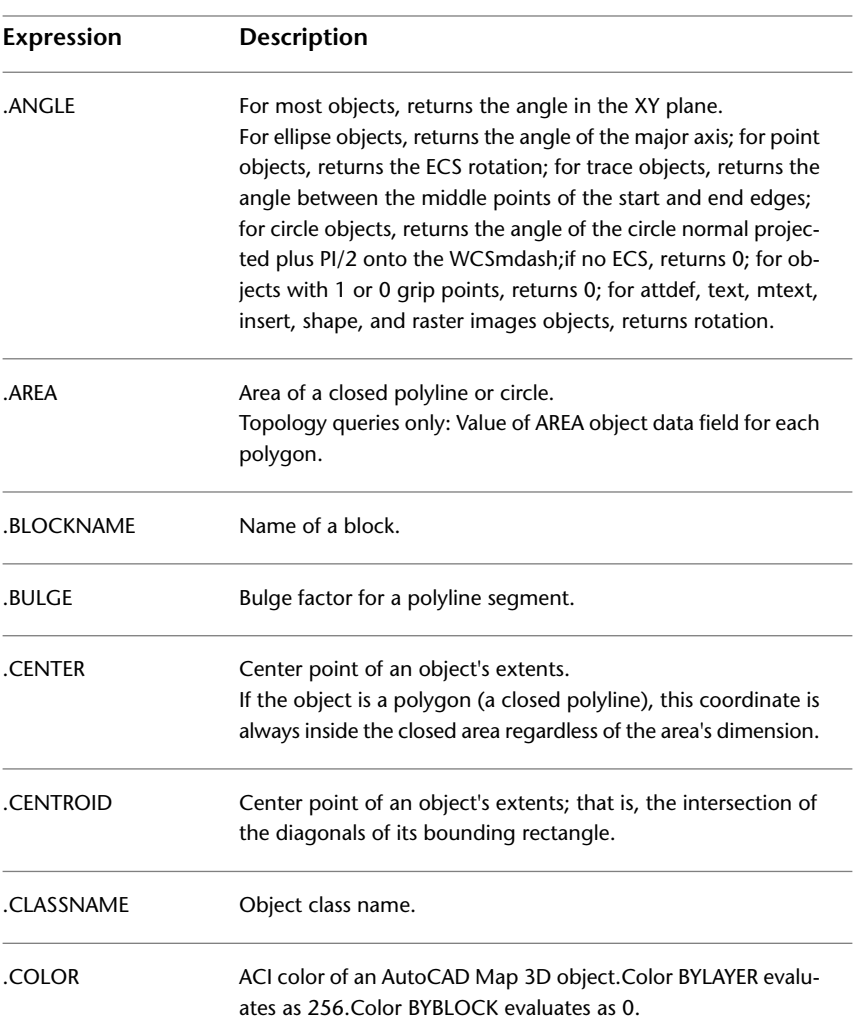

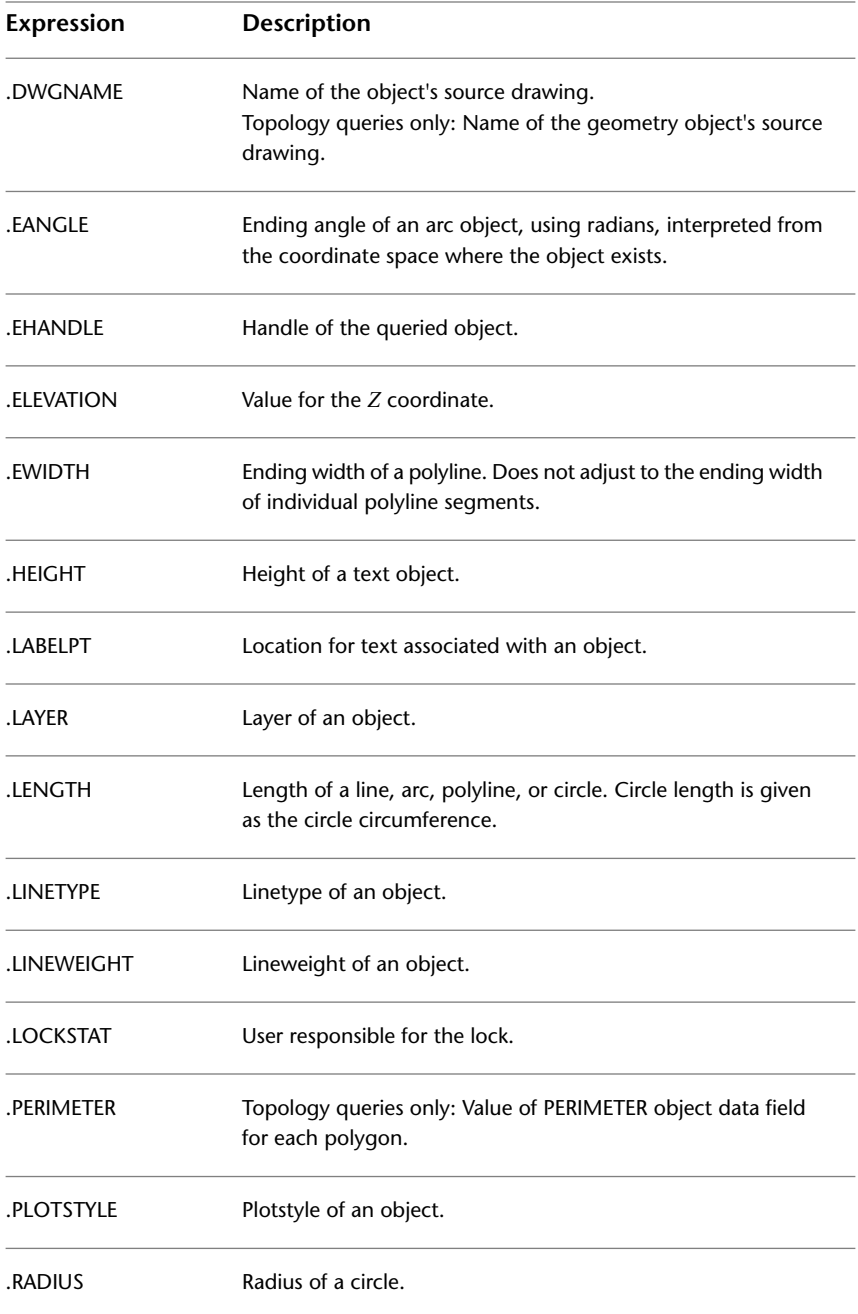

# **1290** | Chapter 12 Expression Evaluator

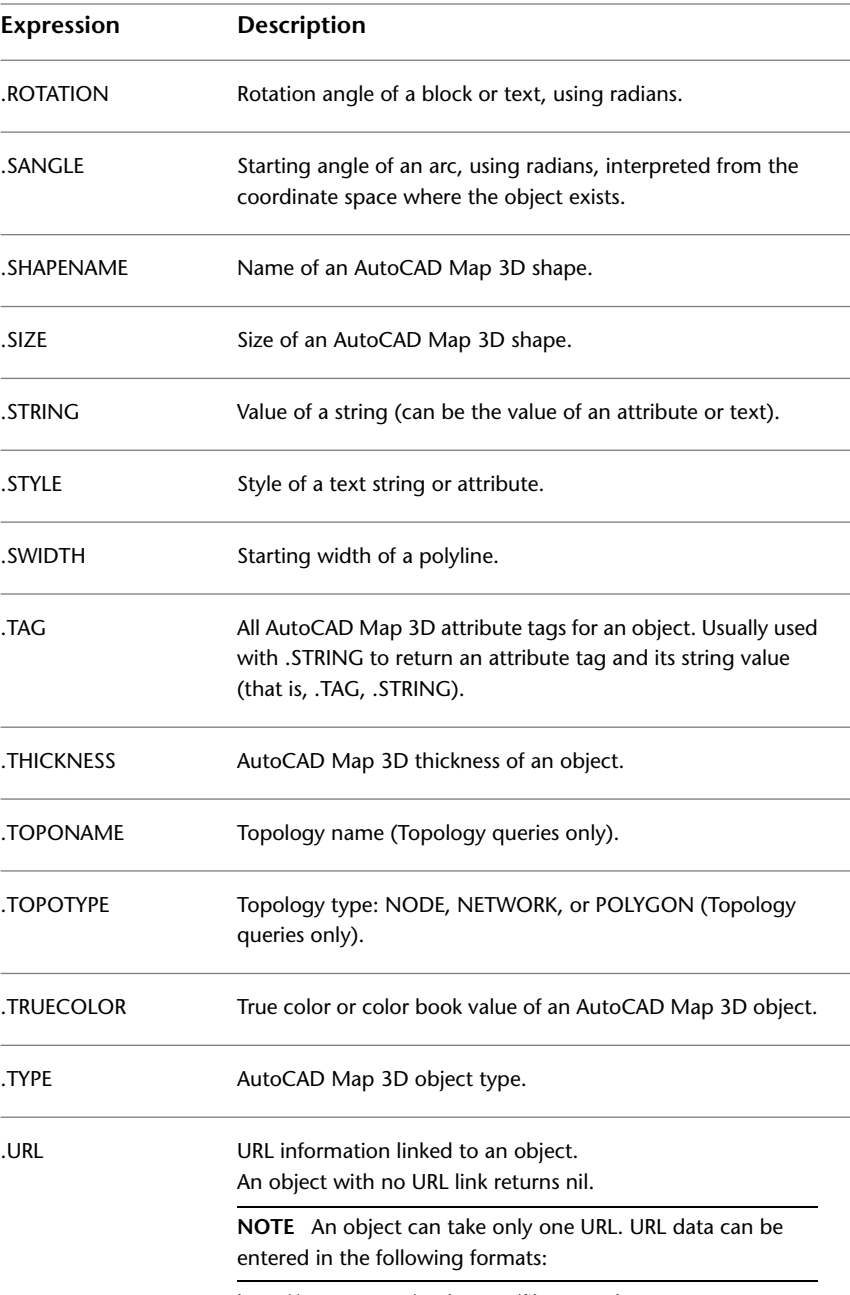

http://servername/pathname/filename.dwg

Dot Variables | **1291**

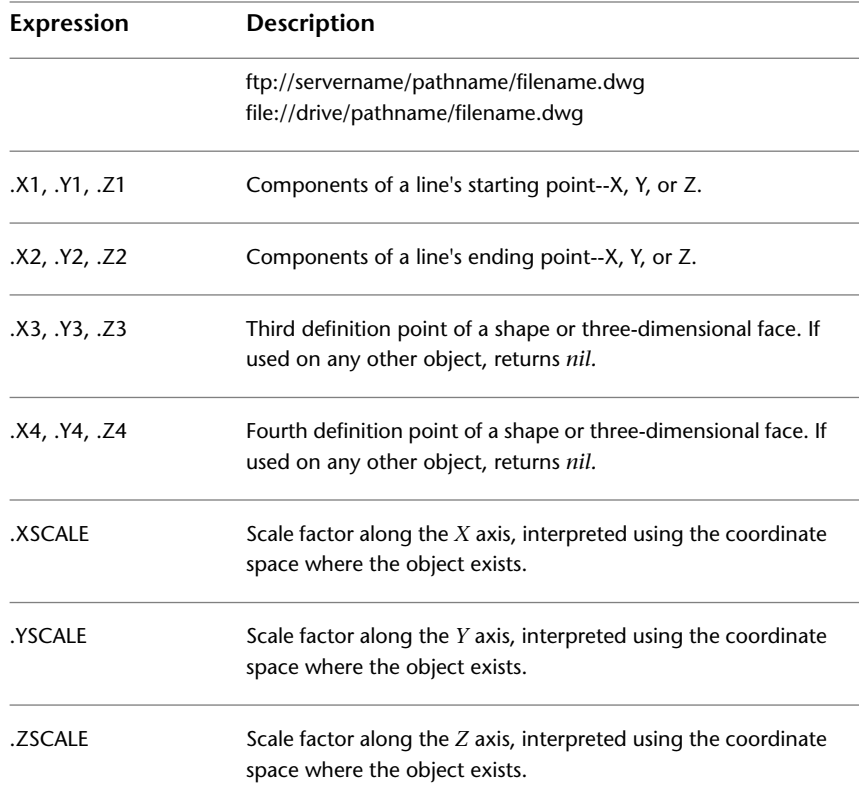

<span id="page-1313-0"></span>All numeric return values are in decimals.

# **Object Data Variables**

The syntax for using an object data variable in an expression is

:*ObjectDataFieldName*@*ObjectDataTableName*

For example, to retrieve the values in the Diameter field of the Pipes table, enter :diameter@pipes.

# **Block Attribute Variables**

The syntax for using a block attribute variable in an expression is

**1292** | Chapter 12 Expression Evaluator

@*BlockTagName*

For example, the retrieve the values for the block attribute tag VALVETYPE, enter @VALVETYPE.

### **SQL Variables and Expressions**

The syntax for using a SQL variable in an expression is

&*ColumnName*@*LinkTemplate*

For example, to retrieve the values in the PRICE column in the table referenced by the link template HOUSES, enter &PRICE@HOUSES.

To relate a second table to the table specified in the link template and return a value from one of its fields, use this syntax

&[ [ [*catalog.* ] *schema.* ] *colname*@*LT* [*.lnka1, lnka2, ..., lnkaN* [*.lnkb1, lnkb2, ..., lnkbN* ] ]

The expression must be entered on one line.

- The parameters preceding the @ symbol identify the related table. The LT parameter identifies the primary table. If no schema or catalog is defined, it is assumed the related table exists in the same schema as the primary table.
- The lnk parameter (or lnk1,lnk2,...,lnkN parameter list) identifies the column name (or names) to reference for the relation if you are not using the key or keys identified in the link template. If no lnk column is defined it is assumed that the columns identified in the link template exist in both tables and are referenced for the relation.
- The lnka parameter (or lnka1,lnka2,...,lnkaN parameter list) identifies the column name (or names) to use in the primary table.
- The lnkb parameter (or lnkb1,lnkb2,...,lnkbN parameter list) identifies the column name (or names) to use in the related table if the column name (or names) to reference for the relation are not the same in both tables. The number of lnka parameters and lnkb parameters must be the same.

### **SQL Expressions and SQL Statements**

The expression:

SQL Variables and Expressions | **1293**

```
&catalog.schema.table.colname
@linktemplate.lnka1,lnka2,...,lnkaN.lnkb1,lnkb2,...,lnkbN
```
### is equivalent to the following SQL statement:

SELECT catalog.schema.table.colname FROM catalog.schema.table WHERE  $lnka1 = lnkb1$  AND  $lnka2 = lnkb2$  AND ... AND  $lnkaN = lnkbN$  AND linktemplatekey1 = linktemplatevalue1 AND linktemplatekey2 = linktemplatevalue2 AND ... AND linktemplatekeyN = linktemplatevalueN

where lnka1,...,lnkaN are columns from the primary table, lnkb1,...,lnkbN are columns from the secondary table, linktemplatekey1,...,linktemplatekeyN are link template key columns from the primary table, and

linktemplatevalue1,...,linktemplatevalueN are the key column values obtained from the object.

# **Object Classification Variables**

The syntax for using an object class property variable in an expression is

#*ObjectClassName*.*Category*.*Property*

For example, to retrieve the values in the Diameter field of the Pipes table in the PipeRun object class, enter #Piperun.OD:Pipes.Diameter. To retrieve the values in the layer property, which is in the General category, enter #Piperun.General.Layer. To retrieve the values of the end node of the LocalRoads topology in the Roads object class, enter #Road.Topo:LocalRoads."end node". Use quotation marks so the space in the name "end node" is interpreted correctly as part of the property name.

# **AutoLISP Variables**

The syntax for using an AutoLISP variable is

!*AutoLISPVariable*

For example, to retrieve the values assigned to a variable defined as DIAMETER, enter !DIAMETER.

## **EED Expressions**

The syntax for using an EED expression is

**1294** | Chapter 12 Expression Evaluator

\$*EEDFIELD*@*REGAPP* (for string fields)

\$#*EEDFIELD*@*REGAPP* (for numeric fields)

\$&*EEDFIELD*@*REGAPP* (for SQL fields)

<span id="page-1316-1"></span>For example, to retrieve the values for the AGE field registed under the application ADE, enter \$#AGE@ADE.

# <span id="page-1316-0"></span>**Using Color in Expressions**

When specifying color in an expresssion, you can use any of the following:

- AutoCAD Color Index (ACI) number
- RGB triplet
- color book color

### **AutoCAD Color Index (ACI)**

You can specify the color using an ACI color name (red, yellow, green, cyan, blue, magenta and white), the ACI index number (0-256), BYLAYER (256), or BYBLOCK (0).

Examples:

- (ade\_qrydefine '("" "" "" "Property" ("color" "=" "blue")""))
- (ade\_qrydefine '("" "" "" "Property" ("color" "=" "5")""))
- (ade\_altpdefine "color" "red")
- (ade\_altpdefine "color" "1")

### **RGB Triplet**

An RGB triplet specifies the amount of red, green, and blue used to create the color. The values represent the intensity of the red, green, and blue components. The combination of these values can be manipulated to create a wide range of colors. For each component, enter a value between 0 and 255.

To enter an RGB color, enter the value for each of the components separated by commas. Enclose the three numbers in single quotation marks. For example, enter the color Red as '255,0,0' and enter cyan as '0,255,255'.

Using Color in Expressions | **1295**

Only the following operators are valid: = and < >.

Examples:

- (ade\_qrydefine '("" "" "" "Property" ("color" "=" "\"255,0,0\"" )""))
- (ade\_altpdefine "color" "255,0,0")

### **Color Book and Color Name**

You can specify colors using third-party color books (such as Pantone) or user-defined color books.

To specify a color book color, enter the name of the color book and the name of the color separated by a comma. Enclose the entire string in single quotation marks. For example, to specify the Pantone process coated cyan, enter 'Pantone(R) process coated, PANTONE Process Cyan C'. When you enter the color book and color name, be sure to type them exactly.

If you are unsure of the color name or color book name, display the Select Color dialog box. On the Color Books tab, look at the name of the color book and the color name.

For information on adding color books, click Help in the Color Books tab of the Select Color dialog box.

Only the following operators are valid: = and < >.

Examples:

- (ade\_qrydefine '("" "" "" "Property" ("color" "=" "\"Pantone,Pantone 647 CVC\"")""))
- (ade\_altpdefine "color" "Pantone,Pantone 647 CVC")

### **Combining Colors**

When you specify the range of valid colors, you can combine any of the color specifications. Separate each color with a comma. In addition, for ACI colors, you can specify a continuous range. For example:

1,5,[7,11],'255,128,64','Pantone(R) process coated, PANTONE Process Cyan C'

# <span id="page-1318-0"></span>**Tips and Suggestions for the Expression Evaluator**

- Not all operators are valid with all types of comparisons. When comparing strings, If,  $=$ ,  $/=$ ,  $>=$ ,  $\leq$  are valid, but not  $\lt$ . No error results, but the accuracy of the results can be affected.
- For strings, the standard wild-card characters listed in [Wildcard Characters](#page-1299-0) on page 1278 are valid. For example, if the expression (IF  $(=$  .LAYER ELEC\*) EDISON) is placed in the condition, all objects in the query on layers beginning with ELEC are displayed on the layer EDISON. In addition, the operators = and  $/$ = are valid with wild cards.
- For real numbers less than one, enter all decimal values with a leading zero; that is, enter .001 as 0.001.
- When nil is a possible parameter, AutoCAD Map 3D uses zero.
- The expression evaluator deals only in strings; it does not distinguish between strings and numerics. The expression evaluator converts strings to their numeric values for math operations and converts the results back to strings.
- If you use variables set using AutoLISP, you must precede the variable with an exclamation point (!).
- To keep a space within a string, enclose the string in quotation marks. For example, "this string" evaluates as one string, with a space between the two words. Without the quotation marks, this string evaluates as two separate strings. The expression evaluator ignores quotation marks.
- You must enclose named objects with spaces in the name in parentheses when used in evaluator functions. These objects include layers, blocks, hatches, and linetypes.
- The following expressions handle a maximum of three arguments:  $+$ ,  $-$ ,  $*$ , /, AND, OR, STRCAT, =, and /=. All other expressions handle one or two arguments. If you use  $+$ ,  $-$ ,  $*$ , or  $/$ , you must supply more than one argument. For example,  $(+ 5 6)$  evaluates to 11;  $(+ 5 3 2)$  evaluates to 10.
- An expression evaluates numbers with scientific notation in compound simple expressions. For example, (+ 1e+001 1) evaluates to 11.0000; 1e+001 evaluates to 10.0.
- AutoCAD Map 3D evaluates pi only in compound expressions; the program treats pi as a string in simple expressions. For example, (STRCAT pi "\_%") evaluates to 3.14%; pi by itself evaluates to "pi."

■ You can specify [color](#page-1316-1) on page 1295 using ACI, True Color, or Color Book color values.

**1298** | Chapter 12 Expression Evaluator

# **Expression Builder**

# **13**

Use expressionsto filter the geospatial information displayed in your map, to create calculated fields, and to change the styles used for a feature layer based on certain conditions.

# **Using the Expression Builder**

The Expression Builder is displayed when you are doing the following:

- Adding Layers to a Map with a Query
- Filtering a Feature Layer
- Filtering by Location
- Searching to Select Feature Layers
- Creating a Calculation
- Using Expressions to Label Features
- Using Expressions In Split/Merge Rules

Expressions you build with the Expression Builder affect geospatial data only and cannot be used for drawing objects. For help with expressions that affect drawing data, see the [Expression Evaluator](#page-1304-1) on page 1283 section.

**Dialog Boxes**

# **Analyzing Data Dialog Boxes**

**14**

# **Buffer Features dialog box**

Use this dialog box to specify the buffer distance and merging options for buffering features in AutoCAD Map 3D.

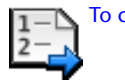

[To create a buffer](#page-1025-0) on page 1004

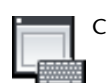

Click Analyze menu ▶ Buffer.

The Buffer Features dialog box has the following options:

Features to Buffer

Specifies the features to buffer in your map.

Buffer Distance

Specifies the buffer distance. By default, the buffer distance unit of measure matches the unit of measure specified in your map's coordinate system. You can select another unit of measure from the Units drop-down list.

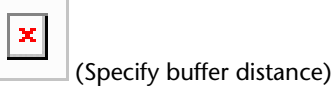

Click to pick the buffer distance interactively on your map.

### Output Buffers

Specifies the layer for your new buffer feature and the name of the SDF file that will store the buffere features. By default, AutoCAD Map 3D creates a new layer for your buffer. Alternately, you can append your buffer to a pre-existing buffer layer.

#### Merge Options

Specifies the merge options for buffering multiple features. The options are no merging (overlapping buffers are not merged), merge all (all overlapping buffers are merged into a single buffer, then combined into a single multi-polygon), and merge overlapping only.

## **Buffer Warning dialog box**

Use this dialog box to respond to buffer warnings.

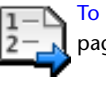

[To change your selection or merge options after receiving a buffer warning](#page-1026-0) on page 1005

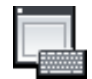

Click Analyze menu ➤ Buffer.

You may have selected too many features to buffer in a reasonable amount of time. You can change your feature selection or merge options to improve performance of the buffer task.

### Proceed

Applies your selected options and executes the buffer task. If you choose to proceed after receiving a buffer warning, the buffer may take a very long time to complete.

#### Change

Returns you to the Buffer Features dialog box to change your feature selection and/or merge options.

## **Contour dialog box**

Use this dialog box to specify the settings for new contour lines for a raster-based surface.

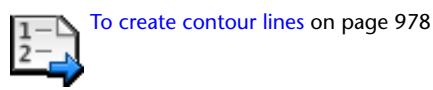

In [Display Manager](#page-1769-0) on page 1748, right-click a surface layer, and select Create Contour Layer

**NOTE** This functionality applies only to raster-based surface data brought into AutoCAD Map 3D using Data Connect.

The Contour dialog box has the following options:

New Contour Layer Name

Specifies the name for the new contour layer in Display Manager.

### Contour Elevation Interval

Specifies the difference in elevation between contour elevations, for example 10, 20 or 50.

#### Units

Specifies the units (meters or feet) used to measure the elevation (height) in your surface. AutoCAD Map 3D attempts to get this data from the surface itself, but you can change it if you need to.

### Major Contour Every

Specifies the difference in elevation between major (bold) contour lines.

### Label the Elevation

Labels the contour lines with the elevation.

### Create Contour As

Specifies the type of feature to use when creating contour lines. Either polyline or polygon.

### Save Contours Into Filename

Specifies the name of the SDF file that will store the contour line features.

Contour dialog box | **1305**

### **Hillshade Settings dialog box**

Use this dialog box to specify the settings for shading applied to raster-based surfaces in AutoCAD Map 3D.

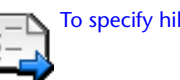

[To specify hillshading settings](#page-1009-0) on page 988

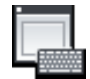

Click Setup menu ➤ Hillshade Settings.

The Hillshade Settings dialog box includes the following options:

### Direction Of Sun

Specifies the direction from which the light should come from, for example, East or West. You can type a direction value into the edit box, drag the yellow disk in the compass to the position you want, or use the Settings button.

Angle Of Sun

Specifies high in the sky the light is located, such as near the horizon, directly overhead, or somewhere in between. You can type an angle into the edit box, drag the yellow disk to specify an angle, or use the Setting button.

Date, Time, and Location

Allows you to specify sun settings using date, time and location. Click Settings to go to the Sun Properties palette, where you specify these values. To populate the Hillshade Settings dialog box with the settings from Sun Properites, return to the Hillshade Settings dialog box and click Import.

# **Annotation Dialog Boxes**

**15**

# **Annotation Delete dialog box**

Use this dialog box to delete an annotation template from the list of available templates.

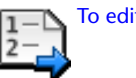

[To edit an annotation](#page-936-0) on page 915

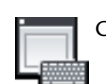

Click Setup ➤ More Annotation Options ➤ Delete.

# **Annotation Refresh dialog box**

Use this dialog box to refresh an annotation template.

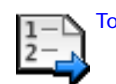

[To edit an annotation](#page-936-0) on page 915

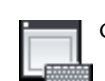

Click Setup ➤ More Annotation Options ➤ Refresh.

# **Annotation Text dialog box**

Use this dialog to specify text elements for annotation templates, and set entity properties and text options.

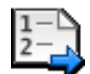

[To define an annotation template](#page-195-0) on page 174 [To change an annotation template](#page-197-0) on page 176

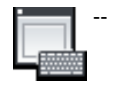

### **Attribute**

Tag

Specifies a name for the annotation text object.

Value

Specifies the content of the annotation text. Click to specify an expression.

### **Object Properties**

Layer

Selects the layer for the annotation text. Click to specify an expression.

Color

Selects the color for the annotation text. Click to specify an expression.

Lineweight

Selects the lineweight. Click to specify an expression.

**1308** | Chapter 15 Annotation Dialog Boxes

### **Text Options**

Style

Selects the style for the annotation text. Click to specify an expression.

### Height

Specifies the default height of the annotation text. Click Select Point to pick

points in the drawing, or click  $\Box$  to specify an expression.

### Rotation

Specifies the rotation angle to use when inserting annotation. Click Select

Point to pick points in the drawing, or click to specify an expression.

**NOTE** Values you enter directly in this field are interpreted using the current setting for the AUNITS system variable. However, if you enter an expression, the resulting values are interpreted using radians. If necessary, you can modify your expression to include a conversion from degrees to radians (divide the degree value by 360/(2\*pi)).

Justification

Specifies the justification for the annotation text. Click to specify an expression.

# **Annotation Update dialog box**

Use this dialog box to update an annotation template from the list of available templates.

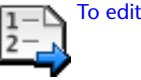

[To edit an annotation](#page-936-0) on page 915

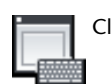

Click Setup ➤ More Annotation Options ➤ Update.

Annotation Update dialog box | **1309**

# **Define Annotation Template dialog box**

Use this dialog to define or change the text and graphic elements, default properties, and insertion options of annotation templates.

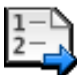

[To define an annotation template](#page-195-0) on page 174 [To change an annotation template](#page-197-0) on page 176 [To delete all references to a selected annotation template](#page-199-0) on page 178

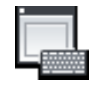

Click Setup ➤ Define Annotation Template.

### **Annotation Template**

### Template Name

Select an annotation template.

New

Creates a new annotation template.

Copy

Copies the selected annotation template with a new name.

Rename

Renames the selected annotation template.

Delete

Deletes the selected annotation template.

### **Default Properties**

Layer

Selects a layer for the annotation. Click to specify an expression.

Linetype

Selects a linetype. Click to specify an expression.

**1310** | Chapter 15 Annotation Dialog Boxes
Lineweight

Selects a lineweight for the annotation. Click to specify an expression.

Color

Selects a color for the annotation. Click  $\Box$  to specify an expression.

#### **Default Insertion Options**

Insertion Point

Specifies the annotation insertion location based on the selected template.

Click Select Point to pick a point in the drawing, or click  $\Box$  to specify an expression.

Scale

Specifies the scale to use when inserting annotation based on the selected

template. Click Select Point to pick points in the drawing, or click specify an expression.

Rotation

Specifies the rotation angle to use. Click Select Point to pick points in the

drawing, or click **that is specify an expression**.

**NOTE** Values you enter directly in this field are interpreted using the current setting for the AUNITS system variable. However, if you enter an expression, the resulting values are interpreted using radians. If necessary, you can modify your expression to include a conversion from degrees to radians (divide the degree value by 360/(2\*pi)).

Edit Template Contents

Specifies the contents of the selected annotation template.

# **Edit Expression dialog box**

Use this dialog box to edit an expression. For information about the Expression Evaluator, see [Expression Evaluator](#page-1304-0) on page 1283.

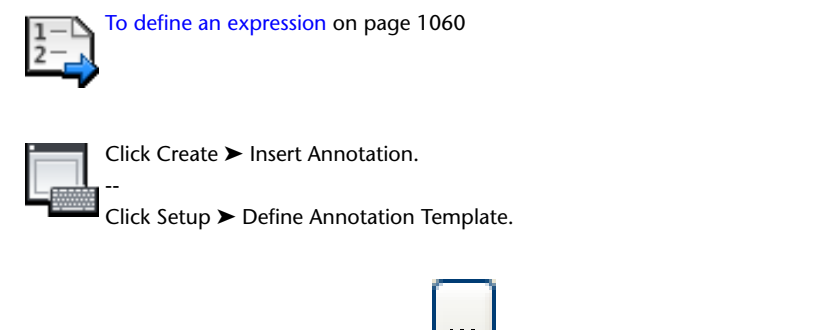

You can type an expression, or click to select from a list of variables in your drawing.

# **Insert Annotation dialog box**

Use this dialog to select an annotation template, and specify insert properties.

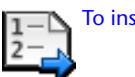

[To insert annotation](#page-929-0) on page 908

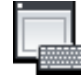

Click Create ➤ Insert Annotation.

Annotation Templates

Select an annotation template to use when inserting annotation into your drawing.

Basic

Expands or contracts the Insert Annotation dialog box. Click to specify insertion information.

#### **Insert Options**

#### Insertion Point

Specifies the annotation insertion location. Click Select Point to pick a point

in the drawing, or click  $\Box$  to specify an expression.

#### Scale

Specifies the scale to use when inserting annotation based on the selected

template. Click Select Point to pick points in the drawing, or click specify an expression.

#### Rotation

Specifies the rotation angle to use when inserting annotation. Click Select

Point to pick points in the drawing, or click to specify an expression.

**NOTE** Values you enter directly in this field are interpreted using the current setting for the AUNITS system variable. However, if you enter an expression, the resulting values are interpreted using radians. If necessary, you can modify your expression to include a conversion from degrees to radians (divide the degree value by 360/(2\*pi)).

#### **Insert Properties**

Layer

Selects a layer for the annotation. Click to specify an expression.

Linetype

Selects a linetype for the annotation. Click  $\Box$  to specify an expression. Lineweight

Selects a lineweight for the annotation. Click to specify an expression.

Insert Annotation dialog box | **1313**

Color

Selects a color for the annotation. Click to specify an expression.

Match

Click to copy the insertion options and properties from an annotation already in the drawing.

# **New Annotation Template Name dialog box**

Use this dialog box to specify a name for an annotation template.

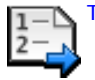

[To define an annotation template](#page-195-0) on page 174

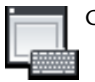

Click Setup ➤ Define Annotation Template.

1314 | Chapter 15 Annotation Dialog Boxes

# **Autodesk MapGuide Dialog Boxes**

# **16**

# **Publish to Autodesk MapGuide**

Use this dialog box to publish the current display map to Autodesk MapGuide Enterprise 2007, a platform that lets you publish map-related data on the web or on an intranet.

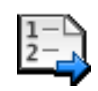

[To publish a map for use with MapGuide](#page-1162-0) on page 1141

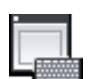

Click File ➤ More Plotting Options ➤ Publish to Autodesk MapGuide.

#### URL

Specify the URL for the target website. If the site requires a password, a Connect to Site dialog box appears. Enter your user name and password.

Publishing Options

Specify how to deal with files of the same name that already exist in the target folder. You can choose to overwrite the old files, make a new copy, or cancel the operation when such files are encountered.

#### Folder Name

Choose a folder for the published files.

# **Publish to MapGuide Results**

Use this dialog box to resolve any errors that result from a Publish to MapGuide operation.

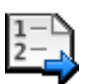

[To resolve MapGuide publishing errors](#page-1163-0) on page 1142

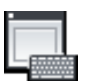

Click File ➤ More Plotting Options ➤ Publish to Autodesk MapGuide.

# **Expression dialog box**

Use this dialog box to add a variable to an expression.

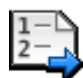

[To define an expression](#page-1081-0) on page 1060

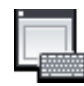

Click File ➤ Convert DWG to ➤ Autodesk SDF.

Select an item from this list and click OK to add the item to your expression. For example, expand Object Data Tables to see the list of tables in the current drawing. Expand again to see the list of fields in the table. For more information about expressions for drawing objects, see [Expression Evaluator](#page-1304-0) on page 1283.

**1316** | Chapter 16 Autodesk MapGuide Dialog Boxes

# **Define New Object Data Field dialog box**

Use this dialog box to create new fields in existing object data tables when you are importing Autodesk MapGuide SDF 2 files into AutoCAD Map 3D.

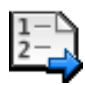

[To import SDF 2 files](#page-347-0) on page 326

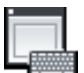

Click File ➤ Create DWG From ➤ Autodesk SDF 2 (MapGuide 6.x).

Field Name

Specifies a name for the new field.

The name cannot contain any spaces. It must start with an alphanumeric character.

#### **Type**

Specifies the valid data type of the new field.

```
Integer
```
An integer between -2,147,483,648 and 2,147,483,647

#### Character

Any characters

#### Point

Three real numbers separated by commas representing the X, Y, and Z values of a point

#### Real

A real number between -1.7E308 and 1.7E308 If you select Integer, numbers are rounded to the nearest whole number.

#### Description

Specifies a description for the new field. This description appears in the Object Data Fields list.

#### Default

The value must match the data type you selected above. Enter the value you will use most often when you assign this data field to an object.

## **New Layer dialog box**

Use this dialog box to create layers from imported SDF data.

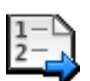

[To import SDF 2 files](#page-347-0) on page 326 [To create centroids for polygons and closed polylines](#page-770-0) on page 749

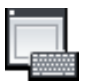

Click File ➤ Create DWG From ➤ Autodesk SDF 2 (MapGuide 6.x). Click Create ➤ Centroids.

The new layer name may not contain any of the following characters.

 $\langle 2 \rangle / \langle 2 \rangle$  : ? \* | , = " ` "

# **Autodesk MapGuide Export dialog box**

Use this dialog box to specify settings for exporting DWG data to Autodesk MapGuide SDF 2 files for use with Autodesk MapGuide version 6.5 and earlier.

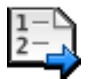

[To export DWG data to SDF2 format](#page-1197-0) on page 1176

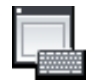

Click Map ➤ Tools ➤ Export to Autodesk MapGuide.

If you have previously saved your settings in this dialog box, you can click Load to reload those settings. To save the current settings for use later or to use in a script, click Save.

#### **Selection Tab**

SDF Type

Select the type of data to export. Objects of other entity types will be filtered out of the export. To export these other entity types, run the Autodesk MapGuide Export feature again. Note that some objects in an AutoCAD Map 3D drawing may be exported as more than one entity type.

**1318** | Chapter 16 Autodesk MapGuide Dialog Boxes

Select Objects Automatically

Selects all objects of the specified type. If Filter Selection By Layer is selected, only objects on the specified layers will be selected.

#### Select Objects Manually

Lets you individually select the objects to export. To modify the selection set, click Select Objects or Quick Select. Selected objects that do not match the filter will not be exported.

#### Filter Selection area

Use the Filter Selection options to filter the selected objects based on layer. Click Filter Selection By Layer and specify the layers to include. Enter the names of the layers to include, or click the button to select from a list of all layers in the drawing. Objects that are not on the selected layers will be filtered out of the export. The status line shows how many objects are selected and how many have been filtered out.

#### Preview Filtered Objects

Preview the objects that will be exported. In the preview, objects that will be exported are highlighted. To leave the preview and return to this dialog, press ESC.

#### **Options Tab**

#### SDF Description

Specifies a description for the SDF 2 file.

#### **Data Expression**

Enter expressions to specify the Key, Name, and URL fields for the SDF 2 file.

Key

Type an expression to specify the Key field, or click  $\Box$  to open the Expression Chooser dialog box, in which you can create an expression for the Key field.

#### Name

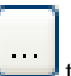

Type an expression to specify the Name field, or click to open the Expression Chooser dialog box, in which you can create an expression for the Name field.

Autodesk MapGuide Export dialog box | **1319**

Type an expression to specify the URL field, or click to open the Expression Chooser dialog box, in which you can create an expression for the URL field.

#### Coordinate Conversion

To convert the exported objects to a different coordinate system, check Convert To and enter the coordinate system code for the export file or click Select Coordinate System to select one.

If this box is greyed, your current map does not have an assigned coordinate system. You can cancel this dialog box, assign a coordinate system, and then retry this operation.

#### Create Key Index File

Creates a corresponding Key Index File (KIF) for the SDF 2 file.

# **Autodesk MapGuide Import dialog box**

Use this dialog box to specify settings for importing Autodesk MapGuide SDF 2 files into AutoCAD Map 3D.

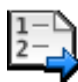

[To import SDF 2 files](#page-347-0) on page 326

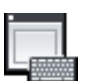

Click File ➤ Create DWG From ➤ Autodesk SDF 2 (MapGuide 6.x).

#### **Import Layer**

Import to Layer

Imports SDF 2 data to a specified layer. Click New Layer to open the New Layer dialog box, in which you can create a new layer for the imported SDF 2 data.

#### **Data Elements**

Assign to Object Data Table

Assigns Key, Name, and URL data from the SDF 2 file to an object data table in the current drawing.

URL

#### Table

Specifies the object data table to which the SDF 2 data will be assigned. Click New Table to open the Define New Object Data Table dialog box, in which you can define a new object data table to hold the SDF 2 data.

#### Key

Specifies the field in the object data table to assign the SDF 2 Key data. Click Create New Field to open the Define New Object Data Field dialog box, in which you can define a new field in the object data table to hold the SDF 2 data.

#### Name

Specifies the field in the object data table to assign the SDF 2 Name data. Click Create New Field to open the Define New Object Data Field dialog box, in which you can define a new field in the object data table to hold the SDF 2 data.

#### URL

Specifies the field in the object data table to assign the SDF 2 URL data. Click Create New Field to open the Define New Object Data Field dialog box, in which you can define a new field in the object data table to hold the SDF 2 data.

Create Hyperlinks From URL Field

Creates hyperlinks from the URL expressions in the SDF 2 file.

#### **Coordinate Conversion**

Convert From

Specifies the coordinate system of the SDF 2 file. This function is only available if the current drawing has an assigned coordinate system. AutoCAD Map 3D converts the data from the SDF 2 coordinate system to the active drawing coordinate system. Click Select Coordinate System to open the Select Global Coordinate System dialog box, in which you can select the coordinate system of the SDF 2 file.

#### **Import by Location**

Define an Area to Import From the SDF File

Imports a specific area of the SDF 2 file.

X Min

Specifies the X coordinate of the lower left corner of the area to import.

Y Min

Specifies the Y coordinate of the lower left corner of the area to import.

Autodesk MapGuide Import dialog box | **1321**

#### X Max

Specifies the X coordinate of the upper right corner of the area to import.

#### Y Max

Specifies the Y coordinate of the upper right corner of the area to import.

#### **Import Profile**

#### Load

Loads previously saved SDF Import Profiles (SIP files) containing import settings.

#### Save

Saves the current import settings as an SDF Import Profile (SIP file).

# **Cleaning Up Maps Dialog Boxes**

**17**

# <span id="page-1344-0"></span>**Cleanup Methods Page**

Use this dialog box to specify what to do with the original objects after the cleanup process is complete.

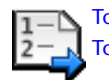

[To specify how to convert the objects after cleanup](#page-667-0) on page 646 [To save drawing cleanup settings as a profile](#page-671-0) on page 650

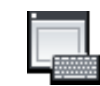

Click Modify ➤ Drawing Cleanup.

#### **Cleanup Method**

Modify Original Objects

The processed drawing will use the original layer and as much of the original data as possible.

Retain Original Objects And Create New Objects

Keeps the original objects and puts the new objects on a layer you specify.

Delete Original Objects And Create New Objects

When you create new objects, existing object data and database links are copied to the new objects.

#### Use Original Layer

Places new objects on the same layer as the source objects.

#### Create On Layer

Enter the name of a layer or click Select Layers to select from a list of layers. If the layer does not exist, it will be created.

#### Convert Selected Objects

Specify whether to convert lines, arcs, and 3D polylines to 2D polylines, and convert circles to arcs as well as 2D polylines. Use these conversion options in the following cases:

- To use the results of the
- operation in another program that accepts only polylines.
- To modify the line width of the arcs, circles, or lines so you can use them in a thematic map. You can only assign line width to polylines.

When you convert arcs to polylines, the polyline is created using a true arc, not a set of straight line segments.

When you convert a circle to a polyline, the polyline is created using two true arcs, not a set of straight line segments.

**NOTE** If you use the Convert Selected Objects options to convert objects to different entity types, classified objects may be modified so that they no longer meet the feature class definition and will be unclassified. You must re-classify them manually.

#### **Other**

#### Load

Loads a profile file that contains drawing cleanup settings saved previously.

#### Save

Saves your drawing cleanup settings in a profile file for later use.

#### Next

Displays the [Error Markers Page](#page-1346-0) on page 1325. Available only if you selected the Interactive option on the previous Select Actions page.

#### Finish

Performs the drawing cleanup operation using the current settings.

# <span id="page-1346-0"></span>**Error Markers Page**

Use this dialog box to specify the marker shape and color for each cleanup action. Specify the marker size, and set options for erasing or maintaining markers before and after cleanup.

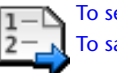

[To set up markers for interactive mode](#page-670-0) on page 649 [To save drawing cleanup settings as a profile](#page-671-0) on page 650

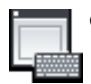

Click Modify ➤ Drawing Cleanup.

This page is available only when you select Interactive on the [Select Actions](#page-1347-0) [page](#page-1347-0) on page 1326.

In Interactive mode, AutoCAD Map 3D displays each error for you to accept or reject the correction. You can place a markers at error locations to help you find them more easily.

#### **Parameters**

Set options for removing markers before and after the drawing cleanup, and specify the size of the markers, relative to the screen size.

Erase Markers When Cleanup Starts

Deletes markers from an earlier operation before placing new markers. Deleting old markers prevents confusion. Clear this check box to display both sets of markers.

Maintain Markers When Command Ends

Keeps markers in the drawing after the drawing cleanup operation.

#### Marker Size

Specifies the marker size as a percent of the screen size. A value between 3% and 7% is usually suitable.

#### Blocks And Colors

For each operation listed, select a marker shape and marker color from the pull-down lists.

#### **Other**

#### Load

Loads a profile file that contains drawing cleanup settings saved previously.

#### Save

Saves your drawing cleanup settings in a profile file for later use.

#### Finish

<span id="page-1347-0"></span>Performs the drawing cleanup operation using the current settings and displays a list of detected errors in the [Drawing Cleanup Errors dialog box](#page-1350-0) on page 1329. You can place markers, review errors, and decide whether or not to make the suggested corrections.

### **Select Actions Page**

Use this dialog box to select the cleanup actions to perform, the parameters to use, and whether to review errors in interactive mode or have AutoCAD Map 3D automatically correct errors.

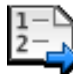

[To select cleanup actions and set options](#page-664-0) on page 643 [To save drawing cleanup settings as a profile](#page-671-0) on page 650

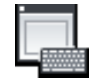

Click Modify ➤ Drawing Cleanup.

Although you can perform several cleanup actions simultaneously, it is recommended that you perform only one or a few actions at a time to make it easier to track changes. And for Simplify Objects and Weed Polylines, it is recommended that you run these by themselves (do NOT run them with other actions).

Cleanup Actions list

Displays a list of available cleanup actions. To perform a cleanup action, add it to the Selected Actions list by selecting the in the Cleanup Actions list and clicking Add. For more information about each cleanup action, click one of the following links: [Delete Duplicates](#page-684-0) on page 663 [Erase Short Objects](#page-686-0) on page 665 [Break Crossing Objects](#page-688-0) on page 667

**1326** | Chapter 17 Cleaning Up Maps Dialog Boxes

[Extend Undershoots](#page-690-0) on page 669 [Apparent Intersection](#page-692-0) on page 671 [Snap Clustered Nodes](#page-694-0) on page 673 [Dissolve Pseudo Nodes](#page-697-0) on page 676 [Erase Dangling Objects](#page-699-0) on page 678 [Simplify Objects](#page-701-0) on page 680 [Zero-Length Objects](#page-704-0) on page 683 [Weed Polylines](#page-705-0) on page 684

**NOTE** When you perform cleanup actions that create a new object or break the object into multiple segments (such as break crossing objects or extend undershoots with the break target option), on data that has been classified, the classification information remains with only the one segment that contains the start point of the original object. You need to classify the other segments manually.

```
Add
```
Adds selected action(s) to the Selected Actions list.

Remove

Removes selected action(s) from the Selected Actions list.

#### Selected Actions list

Specifies the cleanup actions to perform. Actions are performed in the order they appear in the list. Order is important and can affect your results.

**NOTE** If you perform Simplify Objects and Weed Polylines with other cleanup actions, AutoCAD Map 3D automatically performs Simplify and Weed first, regardless of their position in the list.

Moves the selected action up one position in the Selected Actions list.

Down arrow

Move the selected action down one position in the Selected Actions list.

#### Cleanup Parameters

Specify the cleanup parameters to use for the selected action. Each action has it's own, unique set of parameters, so it is important that you set up each action individually. To set parameters for an action, select it in the Selected Actions list. Enter the settings to use.

Many of the cleanup actions use a tolerance value when detecting errors. Tolerance is the radial search distance for locating geometric errors. You can enter a tolerance value into the Tolerance box, or click Pick to specify

Up arrow

a tolerance by specifying a distance in the drawing area. For example, if you set the tolerance to 5 units, two nodes within 10 units of each other are within the tolerance and will be corrected.

Some cleanup actions have different or additional parameters, and a few have none at all. For detailed information about the cleanup parameters for a specific cleanup action, click a cleanup action link above.

#### **Options**

#### Interactive

Specifies that you want to review errors and decide how to handle them. For example, you can decide to correct the errors, place marker blocks on them, or ignore them.

For Simplify Objects or Weed Polylines, AutoCAD Map 3D changes the map automatically, regardless of which option is selected.

#### Automatic

Specifies that AutoCAD Map 3D will correct errors automatically.

#### **Other**

#### Load

Loads a profile file that contains drawing cleanup settings saved previously.

#### Save

Saves your drawing cleanup settings in a profile file for later use.

#### Next

Displays the [Cleanup Methods page](#page-1344-0) on page 1323.

#### Finish

Performs the drawing cleanup operation using the current settings.

## **Drawing Cleanup**

Drawing cleanup helps you improve the accuracy of your maps, correct common map errors (resulting from surveying, digitizing, scanning errors, for example), and remove unnecessary detail from complex maps. This is essential when you need accurate and complete maps suitable for defining topologies, performing map analyses, or plotting and presentations.

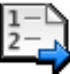

To clean up objects in a mapmaps;maps:cleaning;Drawing Cleanup;Drawing Cleanup:usingdrawings;drawing... on page ? [To save drawing cleanup settings as a profile](#page-671-0) on page 650

**1328** | Chapter 17 Cleaning Up Maps Dialog Boxes

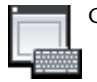

Click Modify ➤ Drawing Cleanup.

Drawing Cleanup is a sequence of pages that guide you through specifying the set of objects to include in a drawing cleanup operation, the objects to anchor, the cleanup actions to perform and the settings to use, how to treat the objects after cleanup, and the error marker settings (for interactive mode only).

Drawing Cleanup includes the following pages:

[Select Objects Page](#page-1352-0) on page 1331

[Select Actions Page](#page-1347-0) on page 1326

[Cleanup Methods Page](#page-1344-0) on page 1323

[Error Markers Page](#page-1346-0) on page 1325

#### **Other**

#### Load

Loads a profile file that contains drawing cleanup settings saved previously.

#### Save

Saves your drawing cleanup settings in a profile file for later use.

#### Next

Displays the [Select Actions Page](#page-1347-0) on page 1326.

<span id="page-1350-0"></span>**NOTE** Do not use Drawing Cleanup to correct topologies; you might make a topology invalid and not be able to recreate it. To edit topologies, use the [topology](#page-736-0) [editing commands](#page-736-0) on page 715.

# **Drawing Cleanup Errors dialog box**

Use this dialog box to step through the errors, review them in the map, decide whether to correct the errors, place markers on errors that you want to review later.

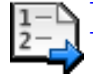

[To set up markers for interactive mode](#page-670-0) on page 649 [To review errors before correcting them](#page-676-0) on page 655

Drawing Cleanup Errors dialog box | **1329**

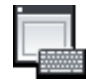

Click Modify ➤ Drawing Cleanup.

This dialog box displays the cleanup actions performed on the drawing and the errors detected for each action. This dialog box is displayed only if you select Interactive on the Drawing Cleanup - Cleanup Actions dialog box. If you select Automatic, all errors are corrected automatically.

The Drawing Cleanup Errors are grouped in the following areas:

#### **Cleanup Action**

List of cleanup actions

Initially, the first cleanup action with detected errors is selected. The icons next to the cleanup action show you what the error marker for that action will look like (marker shape and color) if you mark errors in the map. Expand a cleanup action to display the list of detected errors (Error 1 of...).

All cleanup actions performed, except Simplify Objects, are represented in the Drawing Cleanup Errors dialog box. When using Simplify Objects, AutoCAD Map 3D automatically simplifies the objects, even when you select the Interactive option.

If you are cleaning up short objects, AutoCAD Map 3D divides the detected errors into three groups: Short Degenerate Objects, Short Line Objects, and Short Polyline Objects so you can evaluate and correct these types of errors separately. If you are cleaning up zero length objects, AutoCAD Map 3D divides the errors into two groups: Zero Length Line Objects and Zero Length Polyline Objects.

To display the list of errors detected (Error 1 of...) for a cleanup action, click the plus (+) next to the cleanup action's name.

To work with all errors for a cleanup action at once, verify that the action you want is selected and choose any of the following:

- To correct all errors for the selected action, click Fix All.
- To mark all errors for the selected action with error markers, making them easily visible in the map, click Mark All.
- To skip all errors for the selected action without correcting them, remove any error markers, and go to the next cleanup action in the list, click Remove All.
- To go to the next cleanup action in which errors are detected, without correcting errors, click Next Action.

To step through the errors for a cleanup action one at a time, select its list of errors (Error 1 of...), and then use any of the following:

- To correct the selected error and go to the next error on the list, click Fix.
- To place an error marker on the selected error, click Mark.
- To skip the current error without correcting it, remove any error marker, and go to the next error in the list, click Remove.
- To go to the next error on the list without correcting the selected error, click Next.

#### **Zoom Settings**

#### Zoom % box

Specifies the percent of the drawing display that highlighted objects will occupy. For example, specify 100% to zoom the display to the extents of the highlighted objects, specify < 100 to display more of the drawing outside the highlighted objects, or specify 0 to maintain the current zoom level.

#### Auto Zoom

Automatically adjusts the zoom so that the selected error fills the percent of the screen specified in the Zoom % box.

#### <span id="page-1352-0"></span>Zoom

Zooms to the selected error. This button is available only when you clear Auto Zoom.

# **Select Objects Page**

Use this dialog box to select the objects to include in the cleanup process and the objects to anchor.

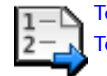

[To select and anchor objects for drawing cleanup](#page-661-0) on page 640 [To save drawing cleanup settings as a profile](#page-671-0) on page 650

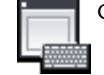

Click Modify ➤ Drawing Cleanup.

Select Objects Page | **1331**

If you have previously saved your drawing cleanup settings in a profile file, click Load to reload those settings.

#### **Objects To Include In Drawing Cleanup**

Select objects to clean up. In general, you can clean up linear objects only (lines, arcs, circles, and polylines), although a few cleanup actions also support points, blocks, text, and mtext. Any unsupported object types are not cleaned up.

#### Select All

Selects all objects.

#### Select Manually

Specifies that you want to select objects. To select the objects, first specify any layer or feature class filters, and then click Objects To Be Included.

#### Layers

Limits (filters) the layers used for object selection. Objects that are not on the selected layers will be filtered out during objection selection. The status line shows how many objects are selected and how many have been filtered out.

Enter the layer names, or click the button to select from a list. You can use wild-card characters in the Layers box. To use all layers, enter an asterisk (\*).

#### Feature Classes

Limits (filters) object selection based on feature class. Objects that are not in the selected feature classes will be filtered out. The status line shows how many objects are selected and how many have been filtered out. You enter feature classes the same way you enter layers.

If your map does not contain feature classes, feature class filter options are grayed-out.

#### Select Objects To Be Included

Temporarily closes the Select Objects page so that you can select the set of objects to include in the cleanup. Press Enter to return to the Select Objects page.

#### **Objects To Anchor In Drawing Cleanup**

Select the objects to anchor. Anchored objects are used as reference points during cleanup and are not altered or moved; objects being cleaned will be moved towards anchored objects. You can anchor linear objects, points, blocks, text, and mtext.

Select Objects To Be Anchored

Temporarily closes the Select Objects page so that you can select the objects to anchor. Press Enter to return to the Select Objects page.

#### Layers

Limits (filters) the layers used when selecting anchored objects.

#### Feature classes

Limits (filters) object selection based feature class.

#### **Other**

#### Load

Loads a profile file that contains drawing cleanup settings saved previously.

#### Save

Saves your drawing cleanup settings in a profile file for later use.

#### Next

Displays the [Select Actions page](#page-1347-0) on page 1326.

# **Coordinate Systems Dialog Boxes**

# **18**

# **MAPDIST**

Use this command to measure the geodetic distance between points in your map.

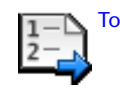

[To measure geodetic distance](#page-964-0) on page 943

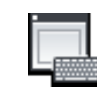

Click Analyze ➤ Geodetic Distance.

The geodetic distance is the actual distance along the ground, taking into account the curvature of the Earth. For example, if you have a Mercator map of the world, use this command to measure how many miles wide Greenland is.

Note that this command is different from the DIST command, which measures the simple Pythagorean distance between two points, not the underlying physical distance. Because of map distortion (due to the chosen coordinate system), the actual distance on the ground will be considerably different from what's measured on the surface of the map.

When prompted, specify the first point and the second point, either by entering the coordinates or by clicking the mouse. AutoCAD Map 3D displays the following information on the command line:

#### Distance

The geodetic distance from the first point to the second point, expressed in units of the current drawing's assigned coordinate system.

#### Azimuth

The angle, expressed in degrees east of north, of the line from the first point to the second point, measured at the first point.

#### Delta X, Delta Y

These are the same as the DIST command.

# **Assign Global Coordinate System dialog box**

Use this dialog box to assign the coordinate systems before you bring objects or features into the current drawing.

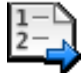

[To assign a coordinate system to the current drawing](#page-159-0) on page 138

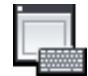

Click Setup menu ➤ Assign Global Coordinate System.

When you bring objects and features into the current drawing, AutoCAD Map 3D checks whether the coordinate system assigned to the object or feature matches that of the current drawing. If it does not, AutoCAD Map 3D transforms the object or feature to the current drawing coordinate system. If you edit and save the object or feature back to its source, AutoCAD Map 3D transforms it back to its original coordinate system.

#### Current Drawing

To assign a global coordinate system to the current drawing, enter the code in the Code box, or click Select Coordinate System to select from a list of available coordinate systems.

You cannot assign a coordinate system to the current drawing if it contains any objects that have been queried from source drawings.

#### Source Drawings

To assign a global coordinate system to attached drawings, click Select Drawings and select the attached drawings. Enter the code for these drawings in the Code box, or click Select Coordinate System to select from a list of

1336 | Chapter 18 Coordinate Systems Dialog Boxes

available coordinate systems. All the selected drawings are assigned the specified code. To assign a different code to other source drawings, use this command again.

You cannot assign a coordinate system to a source drawing if that drawing currently has queried objects in the current drawing.

If you are using the Canadian National Transformation, you must copy the data files to the Autodesk shared coordinate system directory.

**NOTE** For information on using custom coordinate systems you defined in a previous release of AutoCAD Map 3D, look up "coordinate systems, updating" in the help index.

Coordinate system transformations may not work as expected on raster objects.

# **Select Drawings to Assign Coordinate System dialog box**

Use this dialog box to select the file names of drawings to which you want to attach the coordinate system.

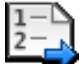

[To assign a coordinate system to a source drawing](#page-157-0) on page 136

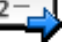

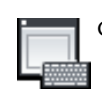

Click Setup menu ➤ Assign Global Coordinate System.

Select the file names and click Add. You can change the drive or folder and continue to add files to the Selected Drawings list. When you have added all the drawings you want, click OK

#### Look In

Select a drive alias from the list. AutoCAD Map 3D creates a drive alias for drive C. You must create drive aliases for all other drives that you use.

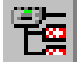

 If the drive or folder you want is not listed, click Create/Edit Aliases to display the Drive Alias Administration dialog box where you define a new drive alias.

Select Drawings to Assign Coordinate System dialog box | **1337**

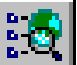

 To open a preview window that displays a preview of the selected drawing, click Preview. In some instances, such as if a drawing is locked, the Preview window is blank.

#### File List

Lists all drawings in the current directory.

#### Filter

Use wild-card characters to filter the display of file names. For example, enter t\* to view only file names starting with the letter t.

#### Add

Add the selected drawing names to the Selected Drawings list.

#### Remove

Remove the selected drawing names from the Selected Drawings list.

#### Selected Drawings

To use these drawings, click OK.

# **Data Connect Dialog Boxes**

# **19**

# **Create a Join / Edit a Join dialog box**

Use this dialog box to join a table of attribute data to features in your map so they have more properties, or edit an existing join.

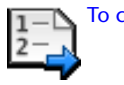

[To create a join](#page-464-0) on page 443

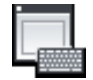

In Display Manager, right-click a feature layer ➤ Create A Join.

To create a join, you select the primary table (feature layer), secondary table of data you want to join to (for example an Access database), the columns of data to use to link the tables (often referred to as join keys), the type of join, and the relationship between primary and secondary records.

Primary Table Initiating The Join

Displays the name of the table you are joining to. For example, the layer of features.

Table (Or Feature Class) To Join To

Select the table of attributes that you want to join to the primary table. This table is often referred to as the secondary table. Note that you must have a

[connection](#page-286-0) on page 265to the secondary table set up before you can join to it.

This Column From The Left Side

Choose the column(s) from the primary table you want to use to link the primary table to the secondary table.

Matches This Column From The Right Side

Choose the column(s) from the secondary table that will be used to link the tables. Note that this column does not have to have the same name as the column on the left side. However, it must have the same data type. Only columns with matching data types will be displayed in the list.

#### **Type of Join**

Choose one of the following joins types:

Keep All Records On The Left

Features from the primary table will be displayed in the map, even if there is no matching value in the secondary table. This is sometimes referred to as a left outer join.

Keep Only Left-Side Records With A Match

Features will not display if there is no matching record in the secondary table. This is sometimes referred to as an inner join.

#### **Relationship With Secondary Records (Cardinality)**

Choose one of the following:

One-To-One

One feature to one record in the secondary table, even if multiple records in the secondary table exist.

#### One-To-Many

One feature can have multiple secondary records associated with it.

## **Create Data Store dialog box**

Use this dialog box to create a new data store, which is a collection of feature classes in a single storage location that can store your features.

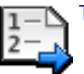

[To create a data store for a database provider](#page-526-0) on page 505

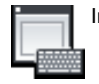

In Display Manager, click Data menu ➤ Connect To Data.

A default schema will be created for you; after you click OK to create the new data store, you will be given the opportunity to edit the default schema.

Data Store Name Enter a name for the new data store.

Password

Enter a password.

Confirm Password

Enter your password again to confirm it.

Description

Enter a description for the new data store.

Data Store Coordinate System Click [...] to select the coordinate system.

Data Store Extents Enter the extents.

Storage Resolution Enter the resolution.

Data Store Tablespace Enter the tablespace.

# **Feature Information dialog box**

Use this dialog box to view feature information for the selected object, including feature source, schema, key value, and the current lock status.

# **Feature Source Scope**

Use this dialog box to select the feature sources and classes to include in this query or search.

For example, to limit the query or search to one class, select only that class.

Feature Information dialog box | **1341**

### **Feature Source Administration dialog box**

Use this dialog box to view and release feature source locks.

Feature Source

Select the feature source whose locks you want to review.

Feature Locks

Lists locked objects in the selected feature source.

To release a lock, select the object in the list and click Release Selected. You can release locks only if you have appropriate rights in the feature source.

**NOTE** This dialog does not display objects in the edit set for the current drawing. To remove locks for these objects, remove the objects from the edit set.

# **Feature Source Connection dialog box**

Use this dialog box to connect to an attached feature source.

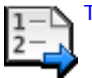

[To bring in features from Oracle](#page-293-0) on page 272

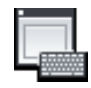

In [Display Manager](#page-1769-0) on page 1748, click Data ➤ Connect To Data.

Feature Source

Select a feature source to connect. The lists displays feature sources attached to the current drawing.

**TIP** If the feature source you want is not listed, click Define and attach it to the current drawing.

Properties

In the Value column, enter any connection information required to connect to the selected feature source. Press Enter.

If you do not know the values to enter, contact your database administrator.

**1342** | Chapter 19 Data Connect Dialog Boxes

# **Manage Layer Data dialog box**

Use this dialog box to modify, edit, and delete joins and calculations for a selected primary table (layer of features).

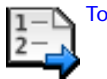

[To create a calculated property based on joined data](#page-469-0) on page 448

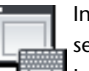

In Display Manager, right-click the feature layer with the join to modify, and select Manage Joins

In the Data Table, click Options menu ➤ Manage Calculations.

#### New

To create a new join, click New menu  $\blacktriangleright$  Join. To create a new calculation, first select the layer whose properties will be used for the calculation. Use Shift or Ctrl to select multiple layers. Then click New menu  $\blacktriangleright$  Calculation.

Edit

To edit an existing join or calculation, select the item to modify and click Edit. You can edit only one item at a time.

#### Delete

To delete an existing join or calculation, select the item to delete and click Delete. Use Shift or Ctrl to select multiple layers.

# **Save Features dialog box**

Use this dialog box to save modified features back to their feature source.

Objects in the edit set are saved back to their feature source.

If you right-clicked a single feature source and clicked Save, only objects in the edit set for the selected feature source are saved. If you right-clicked the Feature Sources node, all objects in the edit set are saved back to their feature source.

**Status** 

Lists the number of objects that will be saved to the feature source. Click Show to highlight the objects in the drawing.

Manage Layer Data dialog box | **1343**

Save Queried Features

Saves edited objects back to the feature source.

Clear this check box if you want to save only newly created objects to the feature source.

Save Newly Created Features

Saves new objects to the feature source.

**TIP** If the status does not list your newly created objects, be sure you have added the objects to the edit set for this feature source.

Clear this check box if you want to save only objects that were queried in from the feature source.

## **Save Version dialog box**

Use this dialog box to specify how to handle changed objects when the object has been changed in both the parent and the child version.

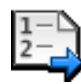

[To create a new version](#page-624-0) on page 603

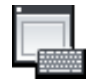

In Map Explorer, right-click the feature source and click Manage Versions.

Favor Changes in the Parent Version

Keep the object in the parent version and discard changes in the child version.

Favor Changes in the Child Version

Overwrite the object in the parent version with the changes from the child version.

Quit without Saving the Version

Stop the Save operation.

You can then determine which version of the objects you want to keep and modify the child version so it contains only changes you want.

# **User Credentials dialog box**

Use this dialog box to log in to data sources that require user credentials. If you do not know your user name and password, check with your System Administrator.

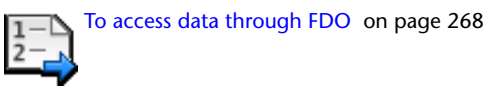

In [Display Manager](#page-1769-0) on page 1748, click Data ➤ Connect To Data.

User Name Enter your user name.

Password Enter your password.

Remember Password

Optionally select this option to have AutoCAD Map 3D remember this user name and password and log in whenever you open this map file.

# **View Query Statement dialog box**

Use this dialog box to view the current feature source filter statement.

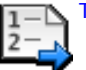

[To filter feature data when you add it to a map](#page-291-0) on page 270

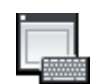

In [Display Manager](#page-1769-0) on page 1748, click Data ➤ Connect To Data.

Query Statement

For information on queries, see [Using the Expression Builder](#page-1320-0) on page 1299

User Credentials dialog box | **1345**
# **Data Table Dialog Box**

# **20**

# **Data Table dialog box**

Use the [Data Table](#page-1768-0) on page 1747 much as you would a database spreadsheet.

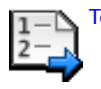

[To find and select features](#page-1014-0) on page 993

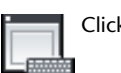

Click Edit ➤ Data Table.

Access the Data Table dialog box from either the Display Manager or Map Explorer Task Panes.

- Columns Resize columns by dragging left or right. Sort columns by clicking the column header. Arrow pointing up or down indicates sort order.
- Rows Resize rows by dragging up or down.

The functionality described below applies only to features.

### Data

Select feature source or table data to view or edit.

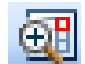

Click this icon to automatically zoom to the selected rows.

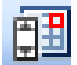

Click this icon to automatically scroll to the current selection in your map.

### Filter by

Select a filter value from the drop-down list.

### Search to Select

Click this link to select features using a query.

### Options

- Export—Exports the data from the selected row(s) to a text file  $(.csv)$ .
- Select All—Selects all rows in the data table window.
- Select None—Deselects all rows in the data table window.
- Zoom To-Zooms to the selected row.
- Create a Join—Create a join for this data table
- Create A Calculation—Create a calculated property for this data table. It does not affect the original data store, but is available in this map only.
- Manage Joins—Manage data joined to this table.
- Manage Calculations—Manage calculated properties you've created.
- Delete Joins—Delete joins for this table
- Help—Opens the Data Table help topic.

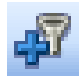

Click this icon to filter data based on column values.

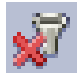

This icon indicates a filter has been applied to the data table window based on the column value selected. If you double-click this icon, the original data table window will be restored.

Row counter

In the status bar area of the data table dialog box, there is a Row field, where you can enter row numbers and the data table will scroll immediately to that data.

In addition, when you select rows of data, the corresponding row numbers will appear in this field.

Data Table dialog box | **1349**

# **Digitizing Dialog Boxes**

# **21**

# **MAPDIGITIZE (Digitize command)**

Use this command to digitize nodes and linear objects with settings from MAPDIGISETUP.

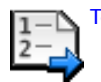

[To digitize links and nodes](#page-913-0) on page 892

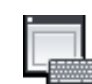

Click Map ➤ Data Entry ➤ Digitize.

### **Digitizing Nodes**

Respond to the prompts:

Specify insertion point:

Specify the location of the first nodes. Continue to specify nodes. When you finish, press Enter.

### **Digitizing Linear Objects**

Respond to the prompts:

From point:

Specify the starting point of the linear object.

Arc/Close/Halfwidth/Length/Undo/Width/<Endpoint of line>:

For information on this prompt, look up PLINE command in the help index. Continue to specify linear objects. When you finish, press Enter two times.

### **Digitizing Setup**

The specified nodes or linear objects are digitized using the settings specified in the Digitize Setup dialog box.

- If you selected Attach Data in the Digitize Setup dialog box, enter the data values for each digitized object.
- If you selected Prompt For Label Point in the Digitize Setup dialog box, specify a label point for each digitized object.
- If you selected Prompt For Rotation in the Digitize Setup dialog box, enter a rotation in degrees. (Use the UNITS command to view or change the current direction.)
- If you selected Prompt For Scale in the Digitize Setup dialog box, enter a real number. For example, enter 2 to double the size of the block, or enter .5 to halve the size of the block.

# **Data to Attach dialog box**

Use this dialog box to select the type of data and the source for the data when you attach data to node or linear objects as they are digitized.

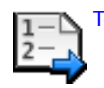

[To attach object data as you digitize](#page-914-0) on page 893

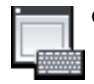

Click Map ➤ Data Entry ➤ Digitize.

Object Data Type

Select Object Data to use data in an object data table in the current drawing. Select Database Link to use data in an external database.

Object Data Tables Name

If you are using data from an object data table, select the table.

Link Template

If you are using data from an external database, select the link template associated with that database.

To associate databases to link templates, use the [Define Link Template dialog](#page-1440-0) [box \(MAPDEFINELT\)](#page-1440-0) on page 1419.

### Record Validation

As AutoCAD Map 3D digitizes your drawing, it prompts you for the key value to associate with each object. Select the validation option to use.

### Validate

AutoCAD Map 3D checks the database for the key value you specify. If it does not find a match, you are prompted for a new key value.

### Validate And Create

AutoCAD Map 3D checks the database for the key value you specify. If it does not find a match, it creates a new row in the database. You will be prompted to enter information for all the columns in the new row.

### No Validation

AutoCAD Map 3D associates the specified key value with the object whether or not the key value matches a row in the database.

**NOTE** To attach data to node or linear objects, make sure the Attach Data option is selected on the Digitize Setup dialog box.

# **Digitize Setup dialog box**

Use this dialog box to set options for digitizing nodes and linear objects.

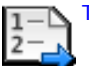

[To set digitizing specifications](#page-150-0) on page 129

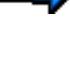

Click Map ➤ Data Entry ➤ Digitize Setup.

### Object Type

Select whether you are digitizing nodes (points or blocks) or linear objects (polylines).

Digitize Setup dialog box | **1353**

### Attach Data

Select this option to attach object data to the digitized objects. Click Data To Attach to display the Data to Attach dialog box, where you can select the data source and location.

When you digitize objects, you are prompted for the data for each object.

### Prompt for Label Point

Select this option to change the default location of the label point for digitized objects. The label point determines the location of text associated with the object during queries.

As the objects are digitized, you are prompted for the new label point.

### **Node Object Settings**

Specify settings for the node objects that are created during the digitizing process.

### Create On Layer

Specify the layer for new node objects. To select from a list of layers in the drawing set, click Layers. To create a new layer, type the layer name in the box.

### Block Name

Specify the block to reference when creating node objects. To select from a list of block definitions in the drawing set, click Blocks. To use point objects, select ACAD\_POINT.

### Prompt for Rotation

Select this option to specify the rotation for each block as it is digitized. If this option is not selected, objects are not rotated. ACAD\_POINT objects cannot be rotated.

### Prompt for Scale

Select this option to specify the scale for each block as it is digitized. If this option is not selected, the scale is set to 1. ACAD\_POINT objects cannot be scaled.

### Object Snap to End

Snaps the location of the node object to the closest endpoint of an arc, elliptical arc, line, mline, polyline segment or ray, or the closest corner of a trace, solid, or 3D face.

For more information about the OSNAP command, see the AutoCAD help.

### **Linear Object Settings**

Specify settings for the linear objects that are created during the digitizing process.

Create on Layer

Specify the layer for new linear objects. To select from a list of layers in the drawing set, click Layers. To create a new layer, type the layer name in the box.

### Linetype

Specify the linetype to assign to the linear objects. To select from a list of linetypes in the drawing set, click Linetypes.

Elevation

Select 3D to have the linear objects support three dimensions.

Width

Specify the width of the polyline for 2D linear objects. You cannot specify a width for 3D linear objects.

### Object Snap to Insert

Snaps the location of the new linear object to the insertion point of an attribute, block, shape, or text.

For more information about the OSNAP command, see the AutoCAD help.

# **Link Template Data Entry dialog box**

Use this dialog box to add information to your external database as you attach external database information to digitized objects. This dialog box appears only if you have selected the Validate and Create validation method.

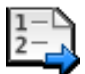

[To convert object data to a linked database table](#page-484-0) on page 463

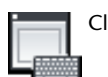

Click Setup ➤ Convert Object Data to Database Links.

Link Template Data Entry dialog box | **1355**

The Link Template area lists the full path and table associated with the link template.

- To edit any value, highlight the value, type the new value in the Column Value box, and press Enter to update the value. When you finish updating values for the current object, click OK.
- To attach no additional data to the current object, click Cancel.

# **Link Template Key Column Entry dialog box**

Use this dialog box to review or modify the external data that is attached to digitized objects.

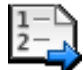

[To convert object data to a linked database table](#page-484-0) on page 463

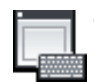

Click Setup ➤ Convert Object Data to Database Links.

The Link Template area lists the full path and table associated with the link template. It also displays the current validation method.

- To accept the displayed values, click OK.
- To change any value, highlight the value, type the new value in the Key Value box, and press Enter to update the value. When you finish updating values for the current object, click OK.
- To cancel the digitize operation, click Cancel.

# **Display Manager Dialog Boxes**

# **22**

# **MAPDISPLAYLIBRARY (Display Library command)**

Use this command to turn on and off the display of the Display Library palette.

# **MAPDISPLAYMANAGER (Display Manager command)**

Use this command to load a display map, update the display, or turn on and off the stylization of maps.

Respond to the prompts:

Display Manager [?/Load/Update/Stylization/eXit] Do one of the following: Enter ? to display the current settings for the Display Manager. Enter l to load a display map. Enter u to update the display of the current map. Enter s to turn stylization on/off. Enter x to exit the command.

# **Alter Block Insertion dialog box**

Use this dialog box to control how blocks are inserted for a specific range of entities or for a specific value in a theme.

### **NOTE** This functionality applies only to drawing objects.

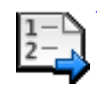

[To create a theme for a drawing layer](#page-991-0) on page 970

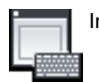

In Display Manager, right-click a drawing layer. Click Add Style ➤ Theme.

### Name

Select a block from those already defined in the current drawing or click

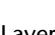

to go to the Select Drawing File dialog box.

Layer

Select a layer for the block, or click to go to the Layer Properties Manager dialog box.

### Scale

Specify the scale for the block. Use positive numbers. For example, 2 doubles the size, 0.5 halves it.

### Angle

Specify the angle to rotate the blocks.

# **Alter Line Format dialog box**

Use this dialog box to control the line formatting for a specific range of entities or for a specific value in a theme.

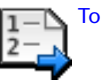

[To create a theme for a drawing layer](#page-991-0) on page 970

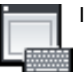

In Display Manager, right-click a drawing layer. Click Add Style ➤ Theme.

### **1358** | Chapter 22 Display Manager Dialog Boxes

### Linetype

Select a line type to represent the data values or click to go to the Select Linetype dialog box.

### Layer

Select a layer for the new lines, or click to go to the Layer Properties Manager dialog box.

### Width

Specify the width of the polylines in the thematic map.

To assign line width to circles, arcs, or lines, convert the objects to polylines with the drawing cleanup tools. See [Cleaning Up Drawing Data](#page-657-0) on page 636.

# **Alter Linetype dialog box**

Use this dialog box to select a linetype for a specific range of entities or for a specific value in a theme.

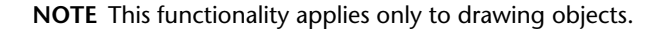

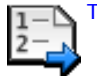

[To create a theme for a drawing layer](#page-991-0) on page 970

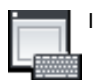

In Display Manager, right-click a drawing layer. Click Add Style ➤ Theme.

# **Alter Lineweight dialog box**

Use this dialog box to select a lineweight for a specific range of entities or for a specific value in a theme.

Alter Linetype dialog box | **1359**

**NOTE** This functionality applies only to drawing objects.

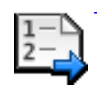

[To create a theme for a drawing layer](#page-991-0) on page 970

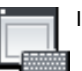

In Display Manager, right-click a drawing layer. Click Add Style ➤ Theme.

# **Alter Plotstyle dialog box**

Use this dialog box to select a plotstyle for a specific range of entities or for a specific value in a theme from those already defined in the current drawing.

**NOTE** This functionality applies only to drawing objects.

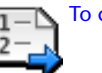

[To create a theme for a drawing layer](#page-991-0) on page 970

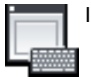

In Display Manager, right-click a drawing layer. Click Add Style  $\blacktriangleright$  Theme.

# **Copy Scale dialog box**

Use this dialog box to copy all the styles from an existing scale.

**NOTE** This functionality applies only to drawing objects.

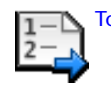

[To create a theme for a drawing layer](#page-991-0) on page 970

### **1360** | Chapter 22 Display Manager Dialog Boxes

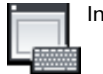

In Display Manager, right-click a drawing layer. Click Add Style ➤ Theme.

# **Define Hatch dialog box**

Use this dialog box to control the addition of hatching for a specific range of entities or for a specific value in a theme.

**NOTE** This functionality applies only to drawing objects.

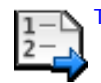

[To create a theme for a drawing layer](#page-991-0) on page 970

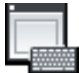

In Display Manager, right-click a drawing layer. Click Add Style ➤ Theme.

### Pattern

Select a hatch pattern from those already defined in the current drawing or click to go to the Select Pattern dialog box.

### Layer

Select a layer for the new hatch, or click to go to the Layer Manager dialog box.

### Color

Specify the color of the hatch or click to go to the Select Color dialog box.

### Scale

Specify the scale for the hatch pattern. Use positive numbers. For example, 2 doubles the size, 0.5 halves it.

### Angle

Specify the angle to rotate hatch created for the thematic map.

Define Hatch dialog box | **1361**

For standard-scale hatch patterns (those that do not have an AR- prefix), the density of the hatching varies according to the hatch scale and plot scale you use, as shown in the following table and figure

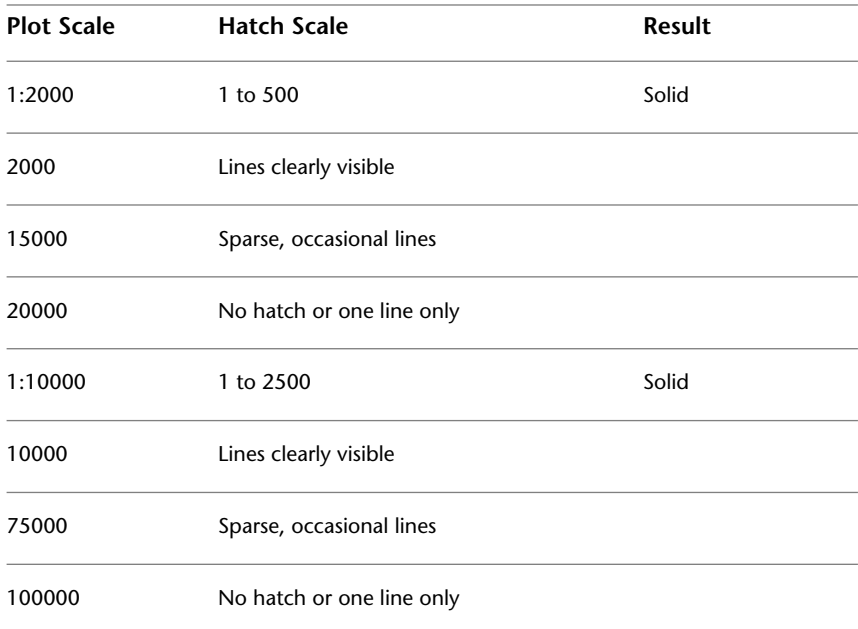

You can use solid fills at any scale to fill an enclosed area.

# **Define Text dialog box**

Use this dialog box to control the addition of text for a specific range of entities or for a specific value in a theme.

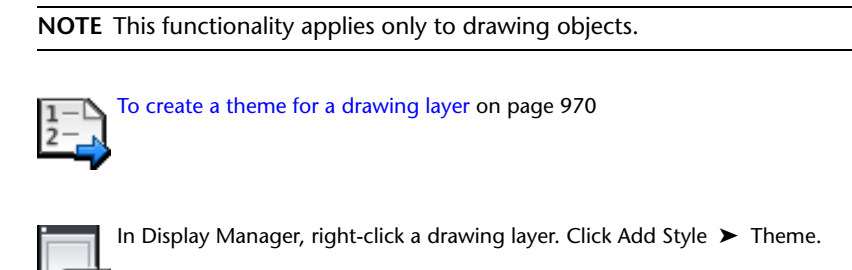

**1362** | Chapter 22 Display Manager Dialog Boxes

### Style

Select a style for the text from those already defined in the current drawing or click to go to the Text Style dialog box.

### Layer

Select a layer for the new text, or click to go to the Layer Manager dialog box.

### Insert Point

Select the point on objects to create new text. The default is labelpt.

### Justification

Select the justification (left, right, center, middle) for text created for the thematic map. The default is center.

### Color

Specify the color of the text or click to go to the Select Color dialog box.

### Height

Specify the height of the text.

### Angle

Specify the angle to rotate text created for the theme.

Scale and height values for fill patterns, text height, and symbol size vary according to the plotting scale you intend to use. The following table shows suitable text heights for different plot scales.

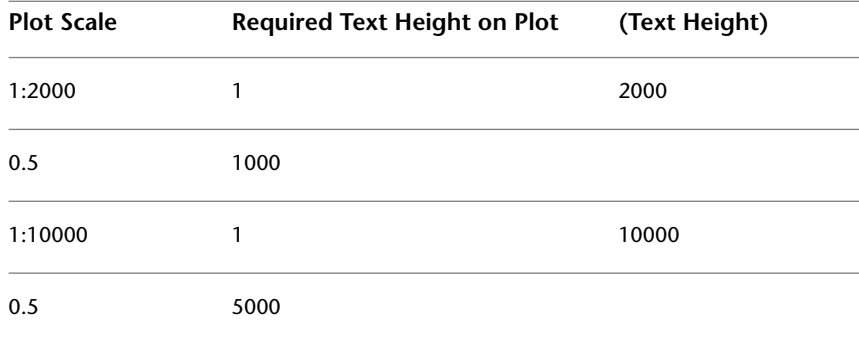

# <span id="page-1385-0"></span>**Edit Text Instance dialog box**

Specifies the text and style for individual text feature instances on annotation layers.

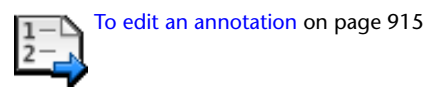

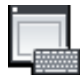

In the map, select the text feature, right-click it, and click Edit Text Instance.

Style changes made in this dialog box supersede the base style of the annotation layer. To revert to the base style, you must remove the style overrides. For more information about styling annotation layers, see [Style](#page-1397-0) [Text Layer dialog box](#page-1397-0) on page 1376

Specifies the text and the following text styles: font, bold, italic, underline, overline, font size, and color.

# **Import Old Theme dialog box**

**NOTE** This functionality applies only to drawing objects.

Use this dialog box to import a theme or an entire thematic map definition from the old thematic wizard into the Display Manager.

Map

Select the map definition.

Themes

If you are importing a single theme, select the theme. The theme is imported as an element in the current Display Manager map.

After you import a theme into the Display Manager, you can edit it:

■ To edit the query used to select objects for the element, select the element in the Display Manager. In the Properties palette, under Element Source,

select the Query field and click

**1364** | Chapter 22 Display Manager Dialog Boxes

■ To edit the theme style, right-click an element in the Display Manager. Click Edit Theme.

# **New Scale dialog box**

Use this dialog box to create a new scale.

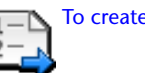

[To create a theme for a drawing layer](#page-991-0) on page 970

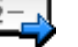

<span id="page-1386-0"></span>In Display Manager, right-click a drawing layer. Click Add Style  $\blacktriangleright$  Theme.

# **Range of Values dialog box**

Use this dialog box to specify the source of thematic data and partition it into ranges.

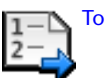

[To create a theme for a drawing layer](#page-991-0) on page 970

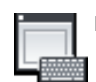

In Display Manager, right-click a drawing layer. Click Add Style ➤ Theme.

### **Data Values area**

Obtain From

Click . In the Choose Data Expression dialog box, select the data source from the lists under Properties, Link Templates, Blocks, or Object Data.

New Scale dialog box | **1365**

### Ignore

Select data values to exclude from the thematic display. These values, while present in the data, may be inappropriate for use in the thematic map. Examples include null or empty data values.

### Normalize By

Enter a value or an expression if you want to normalize the data values relative to some other data value. Click… to display the Choose Data Expression dialog box.

### Read Data

Reads the data from the data source according to the expression you defined.

### **Data Ranges area**

### Group Value By

Select a method for partitioning data values.

Optimal The optimal method groups data values based upon a determination of the natural breaks in the data. Because the calculations are iterative, this method quite literally finds the optimal sets of values in a group based upon the position of values upon a number line. It is most useful for complex non-uniform distributions where calculation time is less important than the accuracy of grouping. This is the default method.

Quantile Divides the data so that each range contains an equal number of values. Also known as equal count, this method is most appropriate where the data values are linear (equally distributed).

Equal Interval Divides the data into a specified number of groups from the minimum value to the maximum. Also known as equal step, this method has the disadvantage that it may over generalize the data and place too many values in one range and too few in another.

Standard Deviation This method calculates how far data values differ from the arithmetic mean. It is most effective when the data approximates a normal distribution (bell-shaped curve). This is rarely the case with geographical data, but is fairly common when considering demographic data. Because of this curve preference, standard deviations are best used with an even number of groups. Standard deviations are often used to emphasize how far a specific value is above or below the mean value.

### Number

Select the number of ranges to create.

### Precision

Specify the numeric precision. This option rounds the values up or down to the decimal point you specify. Rounding only affects the range value calculations and resulting range divisions. It does not affect the actual data values stored in the data source. For more information, see Notes About Precision below.

### Use Thousands Separator

Adds a punctuation mark to separate the thousands in values such as population data.

### Find Ranges

Divides the data into ranges according to the parameters you entered.

### Ranges Area

This area displays the data divided into ranges according to the parameters you entered.

### **Notes About Precision**

When numeric data is read into the AutoCAD Map 3D as part of Thematic Mapping, it is stored as an eight byte floating point number. You may fine-tune the formatting of these numbers by selecting a decimal precision or integer rounding up.

For instance, suppose you have a number that was originally entered into a database or into an object data field with the value 12.34. This number could be displayed in several ways depending upon the format specified. Formats that contain a decimal point will generate the specified number of digits to the right of the decimal point. Formats without a decimal point will round up. The following table will make this more clear.

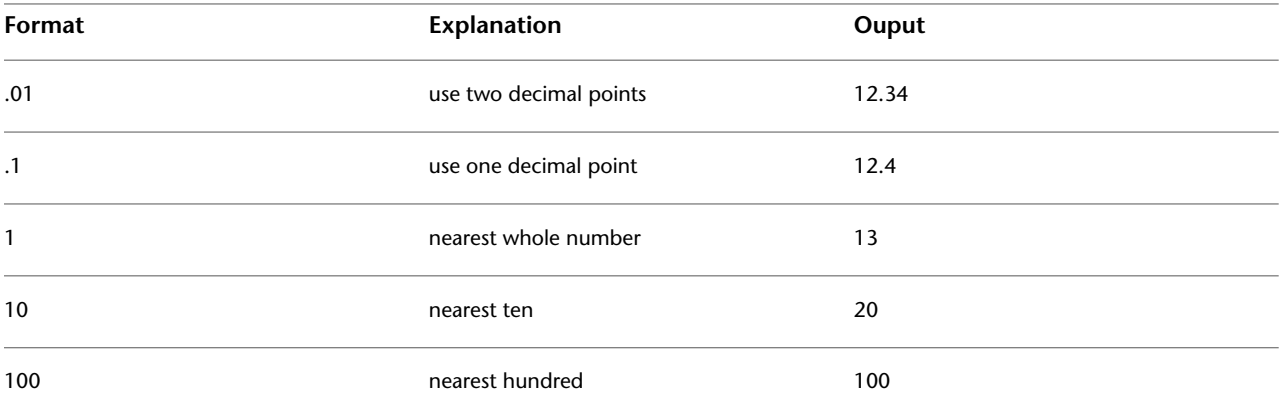

# **Select Display Element dialog box**

Use this dialog box to select drawing elements on the Display Manager.

**NOTE** This functionality applies only to drawing objects.

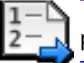

[To bring in drawing objects based on object classes in the current drawing](#page-324-0) on page 303 [To bring in drawing objects from AutoCAD layers in the current drawing](#page-322-0) on

page 301 [To bring in drawing objects based on topology](#page-333-0) on page 312 [To add a raster image to the map](#page-393-0) on page 372

When you select an item, such as a layer or a object class, a new layer is added to the Display Manager and all objects in that item are added to the new layer. If you select multiple items, for example two layers, then multiple layers are added to the Display Manager.

### **List of Items**

Select the items whose objects you want to include in this element.

Feature Class

Lists all feature classes in the active Feature Definition file.

Layer

Lists all the layers in the current drawing. To select from layers in attached drawings, create a [property query](#page-328-0) on page 307.

### Topology

Lists all topologies in the current drawing. If the selected topology is unloaded when you view the display map, it will be loaded.

### Image

Lists all images in the current drawing. If the selected image is unloaded when you view the display map, it will be loaded.

### Group Selection

If you choose more than one item, you can select this option to group all the new elements under one heading in the Display Manager. When elements are grouped, you can easily turn off all the elements by turning off the group.

# **Source Drawing Scope dialog box**

Use this dialog box to specify which drawings to include in the query.

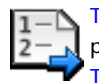

[To bring in drawing objects based on object data or external \(SQL\) data](#page-330-0) on page 309 [To bring in drawing objects based on location](#page-325-0) on page 304

[To bring in drawing objects based on object properties](#page-328-0) on page 307 [To create a drive alias](#page-171-0) on page 150

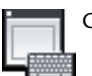

Click File ➤ Attach/Detach ➤ Attach Source Drawings.

Click a drawing to select it. The icon is grayed out for unselected drawings.

- If you select a nested drawing, its parent drawing is automatically selected.
- If you deselect a parent drawing, all nested drawings are automatically deselected.
- You can select a parent drawing and deselect a child, but you cannot deselect a parent and select a child.
- If the drawing is attached using a drive alias, the drive alias name appears in the file path.

# **Style Band dialog box**

**NOTE** This functionality applies only to features.

Use this dialog box to specify the first and last color of the color ramp for styling or theming your feature data. The color ramp will smoothly transition from the first to last color.

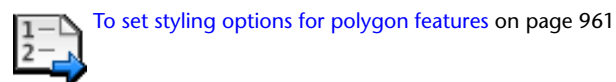

Source Drawing Scope dialog box | **1369**

<span id="page-1391-0"></span>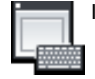

In Display Manager, right-click a feature layer ➤ Edit Style.

# **Style Label dialog box**

**NOTE** This functionality applies only to features.

Use this dialog box to add and style labels for features.

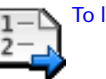

[To label features](#page-922-0) on page 901

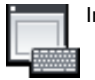

In Display Manager, right-click a feature layer ➤ Edit Style.

```
Create a Label
```
Select the checkbox to turn on labels.

Multiline

Specifies that the label can have multiple lines of text, but no advanced placement functionality.

### Advanced Placement

Specifies a single-line label which follows a path and shrinks to fit. A single label is used for feature segments that have the same property value.

Property To Display

Select a property or select Expression to define an expression for the label text. For more information, see [Using the Expression Builder](#page-1320-0) on page 1299.

Font

Select a font from the list.

Size Context

Select Device Space to specify label widths and heights in screen units. Available units are Points, Inches, Millimeters, or Centimeters.

Select Map Space to specify label widths and heights in Mapping Coordinate System (MCS) units. Available units are Inches, Feet, Yards, Miles, Millimeters, Centimeters, Meters, and Kilometers.

### Units

Select the type of units to use.

### Size

Enter the text size or specify the size using an expression. For more information, see [Using the Expression Builder](#page-1320-0) on page 1299.

### Format

To apply bold, italic, or underlining, click one or more of the Format options.

### Text Color

Select a text color.

### Background Style

Select one of the following background styles:

- Ghosted: Draws an opaque border around each character. Use Background Color to specify a color for the outline.
- Opaque: Draws a background behind the labels. They are displayed as rectangles with text inside. Use Background Color to specify a color for the rectangles.
- Transparent: No background is applied to the labels, which are displayed only as text on the map.

### Background Color

For Ghosted and Opaque background styles, click a color in the Background Color list.

### Horizontal Alignment

Horizontal alignment is available for point layers with fixed labels instead of symbols.

### Vertical Alignment

Vertical alignment is available for labels on polyline layers. Select one of the available positions or select a layer property that contains alignment information for each feature.

### Rotation

Do one of the following:

■ Enter the amount to rotate the text.

Style Label dialog box | **1371**

- Click Any Angle. Specify the angle using the slider or enter an angle in the box. Click OK.
- Click Expression. Specify the rotation using an expression. For more information, see [Using the Expression Builder](#page-1320-0) on page 1299.

**NOTE** Horizontal and vertical alignment settings are not available for area layers. Only the vertical alignment setting is available for line layers. Horizontal and vertical alignment settings are available for point layers that display fixed labels instead of symbols. For more information, see [Displaying Fixed Labels at Point Locations](#page-924-0) on page 903.

# **Style Line dialog box**

**NOTE** This functionality applies only to features.

Use this dialog box to create styles for line geometry.

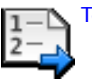

[To apply styles to lines](#page-567-0) on page 546

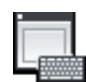

In Display Manager, right-click a feature layer ➤ Edit Style.

Apply Styles To The Line checkbox Select to apply styles to lines.

Create Composite Lines/Reset To Single Line

Click to build up a composite line style. Style the first line in the composite. Click New to add a new component to the line. Style the new component as desired. Control the position of the selected component in the overall composite line by clicking the up and down arrows. Click Reset To Single Line to style a single line.

Units (Device Space)

Select the type of units to measure line thickness. Lines are specified in Device Space units.

Thickness

Specify polyline thickness. Select 0 thickness to draw the line as thinly as possible.

Color

Select a color.

Pattern

Select a pattern.

# **Style Point dialog box**

**NOTE** This functionality applies only to features.

Use this dialog box to specify symbols to represent and display point features.

[To apply styles to points](#page-566-0) on page 545 [To place labels at points](#page-925-0) on page 904 [To allow labels to obscure points on the selected layer](#page-924-1) on page 903

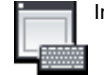

In Display Manager, right-click a feature layer ➤ Edit Style.

Style A Point Symbol checkbox

Select to apply styles to points.

Symbol

Symbols are AutoCAD blocks stored in drawings. Click  $\boxed{8}$  and navigate to the drawing that contains the symbol you want to use.

Size Context

Select Device Space to specify label widths and heights in screen units. Available units are Points, Inches, Millimeters, or Centimeters. Select Map Space to specify label widths and heights in Mapping Coordinate System (MCS) units. Available units are Inches, Feet, Yards, Miles, Millimeters, Centimeters, Meters, and Kilometers.

Units

Select the type of units to use.

Style Point dialog box | **1373**

### Width

Enter the symbol width or specify the width using an expression. For more information, see [Using the Expression Builder](#page-1320-0) on page 1299.

### Height

Enter the symbol height or specify the height using an expression. For more information, see [Using the Expression Builder](#page-1320-0) on page 1299.

### Maintain Aspect Ratio checkbox

To maintain width-to-height proportions when you change the width or height of the symbol, select the Maintain Aspect Ratio checkbox.

### Fill Color

To override the fill color of the symbol, select a color. If you do not specify an override, the default fill color from the symbol is used.

### Edge Color

To override the edge color of the symbol, select a color. If you do not specify an override, the default edge color from the symbol is used.

### Rotation

Do one of the following:

- Enter the amount to rotate the text.
- Click Any Angle. Specify the angle using the slider or enter an angle in the box. Click OK.
- Click Expression. Specify the rotation using an expression. For more information, see [Using the Expression Builder](#page-1320-0) on page 1299.

# **Style Area dialog box**

**NOTE** This functionality applies only to features.

Use this dialog box to create styles for polygon geometry.

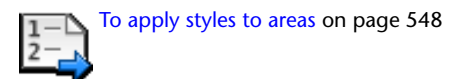

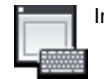

In Display Manager, right-click a feature layer ➤ Edit Style.

### **Apply Fill To The Area**

Apply Fill To The Area checkbox Select to fill polygons.

Fill Pattern

Select Solid or a pattern.

Foreground Transparency

For solid fills, specify Foreground Transparency if desired.

### Foreground Color

Specify Foreground Color for solid or pattern fills.

### Background Color

For pattern fills, specify Background Color. If you do not want a background color for the pattern, click Transparent.

**NOTE** In polygons with transparent backgrounds, the colors you see on the map may differ from the colors displayed in the Preview frame because the Preview frame uses a white background, which may differ from the color beneath the transparent objects in your map.

## **Apply A Border To The Area**

Apply A Border To The Area checkbox Select to apply a border to polygons.

Line Pattern

Specify the pattern for the area border

Units (Device Space)

Select the type of units to use to measure border thickness.

### Line Thickness

Specify border thickness. Select 0 thickness to draw the border as thinly as possible.

### Line Color

Specify border color.

Style Area dialog box | **1375**

# <span id="page-1397-0"></span>**Style Text Layer dialog box**

Specifies how text on the selected annotation is displayed.

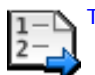

[To style an annotation layer](#page-934-0) on page 913

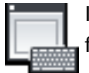

In Display Manager, right-click an annotation layer. Click Edit Style ➤ Style field.

### Size context

Select one of the following:

- Device Space. Specifies that symbol widths and heights are in screen units. Available units are Points, Inches, Millimeters, or Centimeters.
- Map Space. Specifies that symbol widths and heights are in Mapping Coordinate System (MCS) units. Available units are Inches, Feet, Yards, Miles, Millimeters, Centimeters, Meters, and Kilometers.

### Units

Specifies the units for the annotation layer.

### Text Type

Select one of the following:

- Plain—Formats annotation text uniformly using the settings specified for the layer in this dialog box. The text has no formatting information itself.
- Mtext—Formats annotation text as multiline. The settings specified for the layer in this dialog box define the base formatting style. You can override this formatting when you insert individual annotative text features.

The Edit Expression button lets you specify an expression for this setting for advanced use cases. It is recommended that you do not use expressions for Text Type.

### Text

Displays the name of a property in the feature source. It specifies that the text for the annotation is what you specify in the [Edit Text Instance dialog](#page-1385-0) [box](#page-1385-0) on page 1364 when you create the annotation. The Edit Expression button lets you specify an expression for this setting for advanced use cases. For more information on inserting annotations, see [Adding Text to an](#page-935-0) [Annotation Layer](#page-935-0) on page 914.

### Font Name

Specifies the font for the annotation layer.

### Font Size

Specifies the font size for the annotation layer. Leave the "NullValue(SIZE,number)" expression. The initial setting for font height is in mapping units and is based on the existing view. We recommend that you try the suggested height and adjust the number as needed. If individual instances need a different height, adjust the value in the SIZE column in the Data Table after you insert the annotation instances.

### Horizontal Alignment

Displays the name of a property in the feature source. It specifies that the text for the annotation is what you specify in the [Edit Text Instance dialog](#page-1385-0) [box](#page-1385-0) on page 1364 when you create the annotation. The Edit Expression button lets you specify an expression for this setting for advanced use cases.

### Vertical Alignment

Displays the name of a property in the feature source. It specifies that the text for the annotation is what you specify in the [Edit Text Instance dialog](#page-1385-0) [box](#page-1385-0) on page 1364 when you create the annotation. The Edit Expression button lets you specify an expression for this setting for advanced use cases.

### Rotation

Displays the name of a property in the feature source. It specifies that the text for the annotation is what you specify in the [Edit Text Instance dialog](#page-1385-0) [box](#page-1385-0) on page 1364 when you create the annotation. The Edit Expression button lets you specify an expression for this setting for advanced use cases.

### <span id="page-1398-0"></span>Preview

Displays a preview of the text with the specified styles applied.

# **Thematic Mapping dialog box**

**NOTE** This functionality applies only to drawing objects.

Thematic Mapping dialog box | **1377**

Use this dialog box to specify the data you will use for the theme and the ways in which you want to stylize the objects.

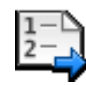

[To create a theme for a drawing layer](#page-991-0) on page 970

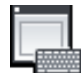

In Display Manager, right-click a drawing layer. Click Add Style ➤ Theme.

### **Data Values**

Specify whether the data you will use for this theme is a set of distinct, specific values, or whether it is a set of values that can be broken into ranges, and then specify the data you want to use.

### Theme Type

Select one of the following:

- A Set of Specific Values: Choose this option if each item in this element has a distinct value. This option is appropriate for string and integer data. Examples of distinct values are different types of pipe material or different land use designations.
- A Range of Numeric Values: Choose this option if the values can be grouped into ranges. This is appropriate for numeric data only. Examples are property values, temperature, or population.

### Values

Displays either the [Thematic Values dialog box](#page-1400-0) on page 1379 or the [Range of](#page-1386-0) [Values dialog box](#page-1386-0) on page 1365 where you specify the data source to use for the values and the specific values to use.

### **Thematic Details**

Specify which properties you want to stylize and the stylizations for each range or value in this theme.

### Table

Select ways to stylize the objects.

■ In the column heading, select the check boxes for the properties you want to stylize.

- Click one of the cells in a stylization column to edit the stylization for a specific value.
- Click one of the cells in the Legend column to edit the text that will appear next to each value in the map legend.
- To reverse the order of rows in the selected column, right-click a column heading and click Flip. Flip is available for all columns except Values and Legend.
- To change the value of a particular range, click one of the cells in the Values column and edit the number. To redefine all of the values, click the Values button.

### Hide Unused Columns

Hides any columns that are not selected.

### Ramps

Select from a list of pre-built stylization sequences, for example a set of color gradations, hatch patterns, or linestyles.

### <span id="page-1400-0"></span>Scale Ramp to Fit

Divides the selected ramp sequence into equal intervals according to the number of values. If you do not select this option, the ramp styles are applied in sequence, up to the number of values that you have.

# **Thematic Values dialog box**

**NOTE** This functionality applies only to drawing objects.

Use this dialog box (from the [Thematic Mapping dialog box](#page-1398-0) on page 1377) to specify the source of thematic data and then select one or more discrete values from that data.

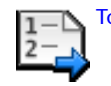

[To create a theme for a drawing layer](#page-991-0) on page 970

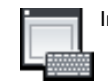

In Display Manager, right-click a drawing layer. Click Add Style ➤ Theme.

Thematic Values dialog box | **1379**

### **Data Values area**

Obtain From

Click . In the Choose Data Expression dialog box, select the source of the data to use.

### Ignore

Select data values to exclude from the thematic display. These values, while present in the data, may be inappropriate for use in the thematic map. Examples include null or empty data values.

### Normalize By

Enter a value or an expression if you want to normalize the data values

relative to some other data value. Click the display the Choose Data Expression dialog box.

### Read Data

Reads the data from the data source according to the expression you defined.

### Select Specific Values area

Shows the values read from the data source, together with the number of occurrences (Count). Select the value(s) to appear in the thematic map. To quickly select all the values, right-click and choose Select All.

## **Theme dialog box**

**NOTE** This functionality applies only to features.

Use this dialog box to create a theme for a feature source layer, based on a range of conditions.

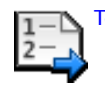

[To create a theme for a feature layer](#page-979-0) on page 958

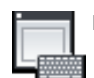

In Display Manager, right-click a feature layer ➤ Edit Style.

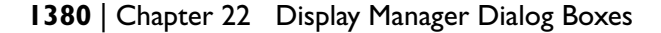

A theme consists of a collection of rules. Each rule specifies a style and feature label for the features that meet the specified condition. You can add a legend label to provide a description of a rule's condition.

### **Rules**

Specifies the number of ranges to create and how to handle any existing rules.

### Create Rules

Enter the number of ranges to create and whether new ranges replace existing ranges or are added before or after existing ranges. You can specify the number of ranges to create if Distribution method is Equal, Quantile, or Jenks (Natural Breaks). Properties containing strings use an Individual Values distribution that does not allow the number of rules to be edited. Adjust the number of rules to control the coarseness of the theme. For more information about distribution methods, see Understanding Distribution Methods.

### Existing Rules

Specify whether new ranges replace existing rules (ranges) or are added before or after existing rules.

### **Create A Range Of Conditions**

Check the Create A Range Of Conditions check box to analyze features based on values that fall into various numerical ranges. If you clear the Create A Range Of Conditions check box, the theming tool creates a set of ranges with interpolated styles and labels, but with empty conditions. You can then fill in the conditions manually.

### Property

Select the property on which to base the theme.

### Minimum Value

Specify the minimum value for the range.

### Maximum Value

Specify the maximum value for the range.

The first rule includes the Minimum Value and the last rule includes the Maximum Value. Styles are interpolated across the range.

### Distribution

Select a method. For more information, see Understanding Distribution Methods

### **Interpolate Styles Across The Range Of Conditions**

Check the Interpolate Styles Across The Range of conditions check box to interpolate styles across the range of conditions. The first rule uses the From style and the last rule uses the To style. Styles are interpolated across the range. If you clear this box, the theming tool creates a range of conditions with blank styles. Then, you can fill in the styles manually.

Choose of the following:

### Style Ramp

Allows you to define a style ramp manually. Click  $\boxed{\times}$ . The Style Point, Style Line, or Style Area dialog box is displayed depending on the type of data associated with the layer. An additional column of controls is provided for defining the end-of-range style.

### Palette

Allows you to select from a list of predefined palettes.

### **Create Feature Labels For The Range Of Conditions**

Select the Create Feature Labels For The Range Of Conditions check box to to add labels to the features in your theme. The label is placed near the line, point symbol, or polygon.

### Label Ramp

Click  $\boxed{\mathbf{x}}$  to specify the property to display, font, size, format, color, background style and color, alignment, and rotation of the label. For more information, see the [Style Label dialog box](#page-1391-0) on page 1370.

### **Create Legend Labels For The Range Of Conditions**

Check the Create Legend For The Range Of Conditions check box to label the theme in the legend.

Label Text

Enter the text to appear next to each rule in the legend

### Label Format

For Label Format, specify how to display the legend label. If you theme a layer on a property that contained area information and you used the label text Area:, the label formats might look like the following examples: <Label Text> <Min> to <Max> Area: 100 to 200 <Label Text> <Min> - <Max>
Area: 100 - 200  $|M$ in>  $<=$  <Label Text>  $<<$ Max> 100  $\leq$  Area  $<$  200

Theme dialog box | **1383**

# **Editing Maps Dialog Boxes**

# **23**

# **ADEFILLPOLYG (Fill Closed Polyline command)**

Use this command to fill a closed polyline with a color.

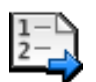

[To fill a closed polyline with a solid-looking hatch](#page-817-0) on page 796

Respond to the prompts:

Select/<Layer>:

Enter s to select individual objects, or l to fill all objects on a layer.

Select objects/Layer to fill:

Select the individual objects you want to fill, or enter the name of a layer.

Color to fill <Bylayer>:

Enter the name of a color, such as RED.

The selected closed polylines are filled with a solid hatch. To display text or other objects on top of the hatch, use the DRAWORDER command.

You can set an option to determine whether the hatch object created by this command is associative.

# **ADERSHEET (Rubber Sheet command)**

Use this command to get two or more data sets from different sources to align geographically: for example, when stretching a new subdivision map into a preexisting parcel map.

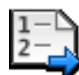

[To rubber sheet two maps](#page-813-0) on page 792

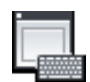

Click Modify ➤ Rubber Sheet.

**WARNING** Use rubber sheeting only when it is absolutely necessary because it can severely compromise the accuracy of your data.

Respond to the prompts:

Base point 1: Specify a point.

```
Reference point 1:
```
Specify the new location for the first point.

Base point 2:

Specify another point. When you finish specifying points, press Enter. Keep in mind that the more points you enter, the more accurate the results will be.

Select objects by <Area>/Select:

Enter a to select all objects in the polygon, or enter s to select objects individually.

Objects wholly within the original polygon are modified to fit the new shape and location of the polygon.

When selecting points for rubber sheeting, select points in order around the perimeter of the object or region to be rubber sheeted.

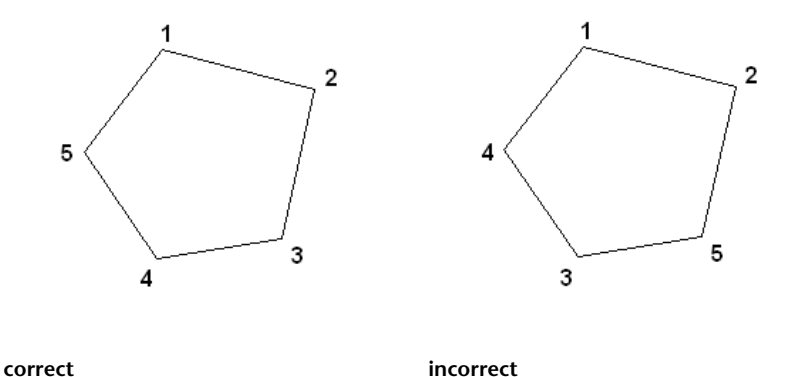

The selected points are treated as the vertices of a polygon, so you will get better results if you select the points sequentially around the perimeter.

# **ADETRANSFORM (Transform command)**

Use this command to move, rotate, and scale a single object or a group of objects. (To transform an entire source drawing while it is active, use the transformation options in the [Drawing Settings dialog box](#page-1663-0) on page 1642.

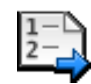

[To move, rotate, or scale an object](#page-810-0) on page 789

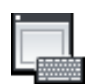

Click Modify ➤ Transform.

Respond to the prompts:

Select/<Layer>:

Enter S to select objects or enter L to choose all objects on a layer.

Select objects:

Use any AutoCAD selection method to select the objects you want to transform. If you chose Layer, enter the names of the layers you want to

ADETRANSFORM (Transform command) | **1387**

transform. You can use "[wild-card characters](#page-1299-0)" such as \* and ? to select a set of layers.

### First source point:

Select a point in your drawing or enter the coordinates of the point.

### First destination point:

Select a point in your drawing or enter the coordinates of the point. Objects are translated the relative distance between the first source point and this new point.

### Second source point:

Select a point in your drawing or enter the coordinates of the point.

# Second destination point:

Select a point in your drawing or enter the coordinates of the point.

# **Source and Destination Points**

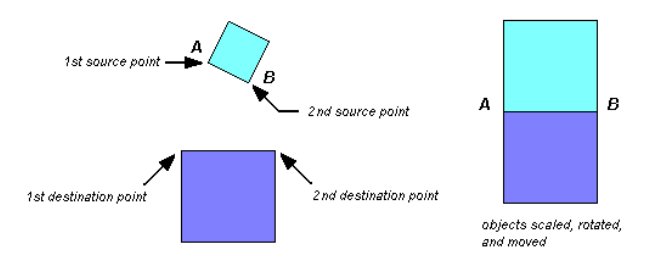

The difference between the first source point and the first destination point is the offset for the selected objects.

<span id="page-1409-0"></span>The difference in angle between the two source points and the two destination points is the rotation.

The ratio of the length between the two destination points to the length between the two source points is the change in scale.

# **MAPFEATUREMERGE**

**NOTE** This command must be used with at least one feature.

Use this command to merge features and assign feature property values for resulting features.

# **1388** | Chapter 23 Editing Maps Dialog Boxes

When you merge features, the resulting feature property values are determined by rules you specify in the [Split and Merge Rules dialog box](#page-1426-0) on page 1405.

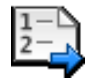

To create split/merge rules using expressionspolygons:splitting using expressions;polygons:merging u...

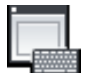

Click Modify ➤ Merge.

Respond to the prompts:

Select features to merge:

Select at least two objects to merge, one of which must be a feature. Press ENTER when you are done selecting the feature or features you want to merge.

Specify Feature ID for use [Select/New] <Select>:

Specify whether you want to select the feature that has the feature ID you want to use or you want to create a new feature ID.

# **Select**

Allows you to select the feature that has the ID you want to use for the merged feature.

# <span id="page-1410-0"></span>**New**

Specifies that a new feature ID will be created for the merged feature.

# **MAPFEATURESPLIT**

**NOTE** This command applies only to geospatial features, and not to drawing objects.

Use this command to split features and assign feature property values for resulting features.

MAPFEATURESPLIT | **1389**

When you split a feature, the resulting feature property values are determined by rules you specify in the [Split and Merge Rules dialog box](#page-1426-0) on page 1405.

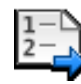

[To split a feature](#page-613-0) on page 592

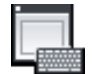

Click Modify ➤ Split.

Respond to the prompts:

Select one or more linear or polygonal features to split:

Select one or more linear or polygonal features in your map to split. Press ENTER when you are done selecting the feature or features you want to split.

Create a new or multi-part [New/Multipart] feature:

Specify whether you want the feature or features split into new features or a multipart feature.

# **New**

Creates new features.

# **Multipart**

Creates a multipart feature.

Generate new feature ID or use existing [New/Existing] <New>:

Specify whether you want the new feature to use the existing feature ID or a new one.

Would you like to Draw or Select the line for split? [Select/Draw]:

Select or draw a split line. If you use a polyline as your split line, make sure it intersects with feature geometry you are splitting. You can also used a closed polyline.

If you use a polygon (or mpolygon) to split a feature, the part that falls outside of the polygon becomes one feature, and the part that falls inside the polygon becomes another feature.

# **MAPIGNORESPLITMERGERULES**

Use this command to specify whether or not feature property values are calculated based on the rules specified in the [Split and Merge Rules dialog box](#page-1426-0) on page 1405 when the following commands are used on features:

- Split ([MAPFEATURESPLIT](#page-1410-0) on page 1389)
- Merge ([MAPFEATUREMERGE](#page-1409-0) on page 1388)
- JOIN
- Join option of PEDIT
- BREAK
- TRIM

Even when MAPIGNORESPLITMERGERULES is set to Yes, the following default rules are applied when splitting or merging features. For more information about these rules, see [Split and Merge Rules dialog box](#page-1426-0) on page 1405

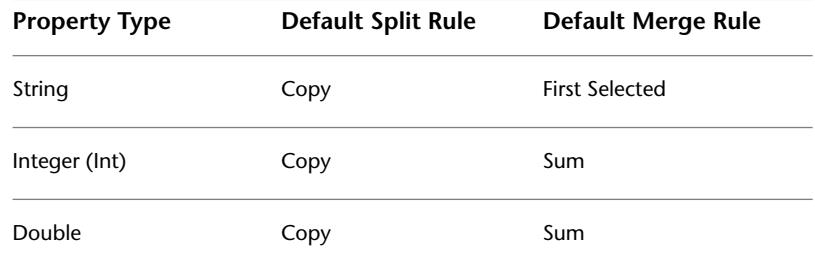

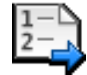

[To turn on or off Ignore Split and Merge Rules](#page-614-0) on page 593

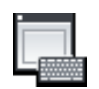

In the Data Table, click Options ➤ Set Split and Merge Rules. Click Modify ➤ Split. Click Modify ➤ Merge.

MAPIGNORESPLITMERGERULES | **1391**

# <span id="page-1413-0"></span>**MAPLINESTRINGCREATE**

**NOTE** This command applies only to geospatial features, and not to drawing objects.

Use this command to create a new LineString feature on a layer that contains LineString feature data.

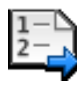

[To create a new LineString or MultiLineString feature](#page-601-0) on page 580

The MAPLINESTRINGCREATE command is based on the PLINE command. For more information about the prompts, see PLINE in the AutoCAD Help.

Respond to the prompts:

Specify start point:

Specify a starting point for the LineString.

Specify next point or [Arc/Length/Undo]: Specify the next point or enter an option.

# **Next Point**

Draws a line segment. The previous prompt is repeated.

# **Arc**

Adds arc segments to the polyline.

Specify endpoint of arc or [Angle/CEnter/Direction/Line/Radius/Second pt/Undo]:

Specify the endpoint of the arc or enter an option. If you have already created one arc, you have the option to close the LineString. For more information about the prompts, see PLINE in the AutoCAD Help.

# **Length**

Draws a line segment of a specified length at the same angle as the previous segment. If the previous segment is an arc, the new line segment is drawn tangent to that arc segment.

Specify length of line:

Specify a distance.

# **Undo**

Removes the most recent segment added to the LineString.

# <span id="page-1414-0"></span>**MAPLINESTRINGEDIT**

**NOTE** This command applies only to geospatial features, and not to drawing objects.

Use this command to edit a LineString feature.

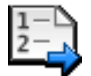

[To edit a feature using feature editing commands](#page-612-0) on page 591

The MAPLINESTRINGEDIT command is based on the PEDIT command. For more information about the prompts, see PEDIT in the AutoCAD Help.

Respond to the prompts:

Enter an option [Close/Join/Edit vertex/Undo/eXit] <eXit>:

Enter an option. For more information about the prompts, see PEDIT in the AutoCAD Help.

# **Close**

Creates the closing segment of the LineString, connecting the last segment with the first. The LineString is considered open unless you close it using the Close option. If the LineString is closed the first option is Open.

# **Open**

Removes the closing segment of the polyline. The polyline is considered closed unless you open it using the Open option. If the LineString is open the first option is Closed.

# **Join**

Joins two open LineStrings into one. The ends must be touching.

Select objects:

Select the two LineStrings to be joined.

# **Edit Vertex**

Marks the first vertex of the LineString by drawing an X on the screen. If you have specified a tangent direction for this vertex, an arrow is also drawn in that direction.

MAPLINESTRINGEDIT | **1393**

Next/Previous/Insert/Move/eXit] <Next>:

Enter an option. For more information about the prompts, see PEDIT in the AutoCAD Help.

# **Undo**

Reverses operations as far back as the beginning of the edit session.

# **Exit**

Ends the MAPLINESTRINGEDIT command.

# **MAPMULTILINESTRINGCREATE**

**NOTE** This command applies only to geospatial features, and not to drawing objects.

Use this command to create a new MultiLineString feature on a layer that contains line feature data. A MultiLineString is a set of LineStrings that behave as one feature. When you complete the first LineString you are prompted to begin another one until you have created the set.

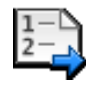

[To create a new LineString or MultiLineString feature](#page-601-0) on page 580

The MAPMULTILINESTRINGCREATE command is based on the PLINE command. For more information about the prompts, see PLINE in the AutoCAD Help.

Respond to the prompts:

Specify start point Specify a starting point for the first LineString.

Specify next point or [Arc/Length/Undo] Specify the next point or enter an option.

LineString/eXit <eXit>:

Create another LineString or exit the command.

# **Next Point**

Draws a line segment. The previous prompt is repeated.

# **Arc**

Adds arc segments to the polyline.

Specify endpoint of arc or [Angle/CEnter/Direction/Line/Radius/Second pt/Undo]: Specify the endpoint of the arc or enter an option. If you have already created one arc, you have the option to close the LineString. For more information about the prompts, see PLINE in the AutoCAD Help.

# **Length**

Draws a line segment of a specified length at the same angle as the previous segment. If the previous segment is an arc, the new line segment is drawn tangent to that arc segment.

Specify length of line:

Specify a distance.

# **Undo**

Removes the most recent segment added to the LineString.

# **LineString**

Begins the MAPLINESTRINGCREATE command so you can create another LineString.

# **Exit**

Ends the MAPMULTILINESTRINGCREATE command.

# **MAPMULTILINESTRINGEDIT**

**NOTE** This command applies only to geospatial features, and not to drawing objects.

Use this command to edit a MultiLineString feature.

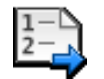

[To edit a feature using feature editing commands](#page-612-0) on page 591

The MAPMULTILINESTRINGEDIT command is based on the PEDIT command. For more information about the prompts, see PEDIT in the AutoCAD Help.

Respond to the prompts:

MAPMULTILINESTRINGEDIT | **1395**

Enter an option [Add/Delete/Move/Edit/Undo/eXit] <eXit>: Enter an option.

### **Add**

Adds a new LineString to the MultiLineString. For more information, see [MAPLINESTRINGCREATE](#page-1413-0) on page 1392.

# **Delete**

Deletes a LineString from the MultiLineString.

# **Move**

Moves a LineString in the MultiLineString.

Select Objects:

Select the object to move.

Specify base point:

Specify a base point for the Move operation.

Specify second point:

Specify the second point for the Move operation. The two points you specify define a vector that indicates how far the selected LineStrings are to be moved and in what direction.

# **Edit**

Edits a LineString in the MultiLineString. For more information, see [MAPLINESTRINGEDIT](#page-1414-0) on page 1393.

# **Undo**

Undoes the last step in the MAPMULTILINESTRINGEDIT operation.

# **Exit**

Ends the MAPMULTILINESTRINGEDIT operation.

# **MAPMULTIPOINTCREATE**

**NOTE** This command applies only to geospatial features, and not to drawing objects.

Use this command to create a new MultiPoint feature on a layer that contains point feature data. A MultiPoint feature is a set of points that behave as one

feature. When you complete the first point you are prompted to begin another one until you have created the set.

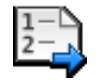

[To create a new Point or MultiPoint feature](#page-599-0) on page 578

Respond to the prompts.

Specify a point:

Specify the location of the new MultiPoint feature.

Specify a point or [Undo]:

Specify the location of the next point or undo the last point.

# **MAPMULTIPOINTEDIT**

**NOTE** This command applies only to geospatial features, and not to drawing objects.

Use this command to edit a MultiPoint feature.

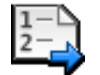

[To edit a feature using feature editing commands](#page-612-0) on page 591

Respond to the prompts:

# **Add**

Adds a new point to the MultiPoint feature. For more information, see [MAPPOINTCREATE](#page-1422-0) on page 1401.

# **Delete**

Deletes a point from the MultiPoint feature.

# **Move**

Moves a point in the MultiPoint feature.

Select Objects: Select the object to move.

MAPMULTIPOINTEDIT | **1397**

Specify base point:

Specify a base point for the Move operation.

### Specify second point:

Specify the second point for the Move operation. The two points you specify define a vector that indicates how far the selected points are to be moved and in what direction.

# **Undo**

Undoes the last step in the MAPMULTIPOINTEDIT operation.

# **Exit**

Ends the MAPMULTIPOINTEDIT operation.

# **MAPMULTIPOLYGONCREATE**

**NOTE** This command applies only to geospatial features, and not to drawing objects.

Use this command to create a new MultiPolygon feature on a layer that contains polygon feature data. A MultiPolygon is a set of polygons that behave as one feature. When you complete the first polygon you are prompted to begin another one until you have created the set.

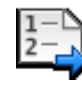

[To create a new Polygon or MultiPolygon feature](#page-600-0) on page 579

The MAPMULTIPOLYGONCREATE command is based on the PLINE command. For more information about the prompts, see PLINE in the AutoCAD Help.

Respond to the prompts:

Specify start point:

Specify a starting point for the MultiPolygon.

Specify next point or [Arc/Length/Undo]:

Specify the next point or enter an option.

# **Next Point**

Draws a line segment. The previous prompt is repeated.

# **Arc**

Adds arc segments to the polygon.

Specify endpoint of arc or [Angle/CEnter/Direction/Line/Radius/Second pt/Undo]: Specify the endpoint of the arc or enter an option. If you have already

created one arc, you have the option to close the polygon. For more information about the prompts, see PLINE in the AutoCAD Help.

# **Length**

Draws a line segment of a specified length at the same angle as the previous segment. If the previous segment is an arc, the new line segment is drawn tangent to that arc segment.

Specify length of line:

Specify a distance.

# **Undo**

Removes the most recent segment added to the polygon.

# **Ring**

Creates a polygon inside a polygon. This is considered a hole. Additional rings are islands. Repeats the MAPPOLYGONCREATE command.

# **Polygon**

Begins the MAPPOLYGONCREATE command so you can create another polygon.

# **Exit**

Ends the MAPMULTIPOLYGONCREATE command.

# **MAPMULTIPOLYGONEDIT**

**NOTE** This command applies only to geospatial features, and not to drawing objects.

Use this command to edit a MultiPolygon feature.

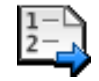

[To edit a feature using feature editing commands](#page-612-0) on page 591

MAPMULTIPOLYGONEDIT | **1399**

The MAPMULTIPOLYGONEDIT command is based on the PEDIT command. For more information about the prompts, see PEDIT in the AutoCAD Help.

Respond to the prompts:

Enter an option [Add/addRing/Delete/Move/Edit/Undo/eXit] <eXit>:

Enter an option.

# **Add**

Adds a new polygon to the MultiPolygon. For more information, see [MAPPOLYGONCREATE](#page-1422-1) on page 1401.

# **Addring**

Creates a polygon inside a polygon. This is considered a hole. Additional rings are islands. Specify the polygon to which you will add the ring. Repeats the MAPPOLYGONCREATE command.

# **Delete**

Deletes a polygon from the MultiPolygon.

# **Move**

Moves a polygon in the MultiPolygon.

Select objects:

Select the polygon to move.

Specify base point:

Specify a base point for the Move operation.

# Specify second point:

Specify the second point for the Move operation. The two points you specify define a vector that indicates how far the selected polygons are to be moved and in what direction.

# **Edit**

Edits a polygon in the MultiPolygon. For more information, see [MAPPOLYGONEDIT](#page-1423-0) on page 1402.

# **Undo**

Undoes the last step in the MAPMULTIPOLYGONEDIT operation.

# **Exit**

Ends the MAPMULTIPOLYGONEDIT operation.

# <span id="page-1422-0"></span>**MAPPOINTCREATE**

**NOTE** This command applies only to geospatial features, and not to drawing objects.

Use this command to create a new point feature on a layer that contains point feature data.

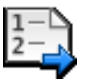

[To create a new Point or MultiPoint feature](#page-599-0) on page 578

Respond to the prompt.

<span id="page-1422-1"></span>Specify a point: Specify the location of the new point feature.

# **MAPPOLYGONCREATE**

**NOTE** This command applies only to geospatial features, and not to drawing objects.

Use this command to create a new polygon feature on a layer that contains polygon feature data.

The MAPPOLYGONCREATE command is based on the PLINE command. For more information about the prompts, see PLINE in the AutoCAD Help.

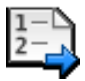

[To create a new Polygon or MultiPolygon feature](#page-600-0) on page 579

Respond to the prompts.

Specify start point:

Specify a starting point for the polygon.

Specify next point or [Arc/Length/Undo]: Specify the next point or enter an option.

MAPPOINTCREATE | **1401**

# **Next Point**

Draws a line segment. The previous prompt is repeated.

# **Arc**

Adds arc segments to the polygon.

Specify endpoint of arc or [Angle/CEnter/Direction/Line/Radius/Second pt/Undo]:

Specify the endpoint of the arc or enter an option. If you have already created one arc, you have the option to close the polygon. For more information about the prompts, see PLINE in the AutoCAD Help.

# **Length**

Draws a line segment of a specified length at the same angle as the previous segment. If the previous segment is an arc, the new line segment is drawn tangent to that arc segment.

Specify length of line:

Specify a distance.

# **Undo**

Removes the most recent segment added to the polygon.

# **Ring**

Creates a polygon inside a polygon. This is considered a hole. Additional rings are islands. Repeats the MAPPOLYGONCREATE command.

# <span id="page-1423-0"></span>**Exit**

Ends the MAPPOLYGONCREATE command.

# **MAPPOLYGONEDIT**

**NOTE** This command applies only to geospatial features, and not to drawing objects.

Use this command to edit a polygon feature.

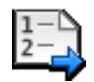

[To edit a feature using feature editing commands](#page-612-0) on page 591

The MAPPOLYGONEDIT command is based on the PEDIT command. For more information about the prompts, see PEDIT in the AutoCAD Help.

Respond to the prompts:

Enter an option [Add/Delete/Move/Edit/Undo/eXit] <eXit>: Enter an option.

# **Add**

Adds an outer polygon or a ring or island to the selected polygon. For more information, see [MAPPOLYGONCREATE](#page-1422-1) on page 1401.

# **Delete**

Deletes the outermost polygon or rings or islands from the selected polygon.

### **Move**

Moves the outermost polygon or rings or islands in the selected polygon.

Select objects:

Select the polygon to move.

# Specify base point:

Specify a base point for the Move operation.

# Specify second point:

Specify the second point for the Move operation. The two points you specify define a vector that indicates how far the selected polygons are to be moved and in what direction.

# **Edit**

Edits a vertex on the outer ring or an island or hole. For more information, see [MAPLINESTRINGEDIT](#page-1414-0) on page 1393.

# **Undo**

Undoes the last step in the MAPPOLYGONEDIT operation.

# **Exit**

Ends the MAPPOLYGONEDIT operation.

MAPPOLYGONEDIT | **1403**

# **Break Objects at Boundary dialog box**

Use this dialog box to create a clean map edge by cutting lines, 2D polylines, arcs, and circles that cross a specified edge.

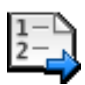

[To break objects at a boundary](#page-819-0) on page 798

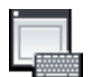

Click Modify ➤ Boundary Break.

Before

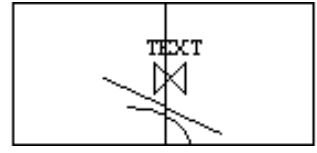

After

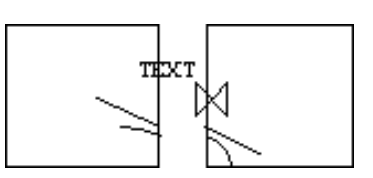

# **Boundaries**

Specify what to use as the boundary.

Use Save Back Extents Of Active Source Drawings

Use the save back extents specified in the current drawing's drawing settings. You can change the save back extents in the Drawing Settings dialog box. In Map Explorer, right-click Drawings ➤ Define/Modify Drawing Set. In the [Define/Modify Drawing Set dialog box](#page-1659-0) on page 1638, click Drawing Settings.

Select Boundaries

Use existing objects as the boundary. If you select this option, click Select. Select the objects to use.

### Define Boundary

Use selected points to specify the boundary. If you select this option, click Define. Select points to delineate the boundary.

### **Objects to Break**

Select the objects to break.

# Select Automatically

Use all objects within or crossing the boundary.

# Select Manually

Use only selected objects. If you select this option, click Select <. Select the objects to break.

# Filter Selected Objects

If this option is selected, only objects that are on the specified layers or blocks are selected. The filters are used for both automatic and manual selection of objects.

# Filter On Layers

Only objects on the selected layers will be broken. Click Layers to select from a list of all available layers in the current drawing.

# **Break Method**

Select the objects to skip or object data to retain during a break operation.

# Skip Topology Objects

Select this option to protect topology data. Any objects that have topology data are not broken.

# <span id="page-1426-0"></span>Retain Object Data

Select this option to save object data from the original object. The data is duplicated on each new piece.

# **Split and Merge Rules dialog box**

Use this dialog box to specify how class property values are calculated when you use the following commands on features.

- Split ([MAPFEATURESPLIT](#page-1410-0) on page 1389)
- Merge ([MAPFEATUREMERGE](#page-1409-0) on page 1388)
- JOIN

Split and Merge Rules dialog box | **1405**

- Join option of PEDIT
- BREAK
- TRIM

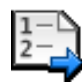

To create split/merge rules using expressions

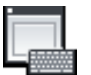

In Map Explorer, right click on a feature class and then click Set Split and Merge Rules.

In the Data Table, click Options ➤ Set Split and Merge Rules. Click Modify ➤ Merge. Click Modify ➤ Split.

# Feature Properties

Displays the selected feature class and its properties. Use the shortcut menu options to select multiple properties or property types. You can only set rules for properties that are not read-only.

# Property Attributes

Displays attribute information for the selected property or properties.

# **Split and Merge Rules**

Specifies how class property values will be calculated when features are split or merged.

Split Rule

Specifies the rule for calculating class property values when you split features.

- **Calculation.** For numeric properties, sets the property value based on a custom calculation specified in the Expression field.
- **Copy.** Copies the property values to each new feature. (Default)
- **Divide.** Divides the property values equally into each new feature. (Numeric properties only)
- **Empty.** Sets the property values to "empty" or a default for new features. The original feature retains the original property values.
- **Expression.** Allows you to specify an expression.

■ **Proportional.** Distributes the property values proportionally into each new feature based on the numeric value specified in the Based On field.

### Expression

Specifies a custom calculation. To change the custom calculation, type it in or click the Expression Builder button to launch the Expression Builder. This options is displayed when the Split Rule is set to Calculation or the selected feature property is a string.

# Based On

Specifies the value on which the Proportional rule distributes the property values. This option is only displayed when Split Rule is set to Proportional.

# Merge Rule

Specifies the rule for calculating class property values when you merge features.

- **Average.** Averages the property values from the merged features. (Numeric properties only)
- **Calculation.** Sets the property value based on a custom calculation specified in the Expression field.
- **Concatenation.** Concatenates the property values together separated by the text in the Separator Text field.
- **Empty.** Sets the property value to "empty" or a default for the merged feature.
- **Expression.** Allows you to specify an expression.
- **First Selected.** Sets the property value to that of the first selected feature.
- **Last Selected.** Sets the property value to that of the last selected feature.
- **Maximum.** Sets the property value to that of the maximum property value of the merged features.
- **Median.** Sets the property value to the median value taken from the merged features.
- **Minimum.** Sets the property value to that of the minimum property value of the merged features
- **Standard Deviation.** Sets the property value to the standard deviation taken from the property values of the merged features.

■ **Sum.** Sets the property value to the sum of property values of the merged features.

### Expression

Specifies a custom calculation. To change the custom calculation, type it in or click the Expression Builder button to launch the Expression Builder. This options is displayed when the Merge Rule is set to Calculation or the selected feature property is a string.

Separator Text

Specifies the text which separates the property values when the Concatenation merge rule is specified.

# **Trim Objects at Boundary dialog box**

Use this dialog box to trim objects at a specified boundary, excluding either what is inside the boundary (Trim Inside), or what is outside (Trim Outside). The trimmed objects are created new in the current drawing and do not retain links to their source drawings.

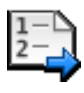

[To trim objects inside a boundary](#page-823-0) on page 802

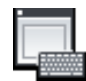

Click Modify ➤ Boundary Trim.

**Trim Inside / Trim Outside**

Given some drawing data...

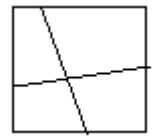

### **Trim Inside / Trim Outside**

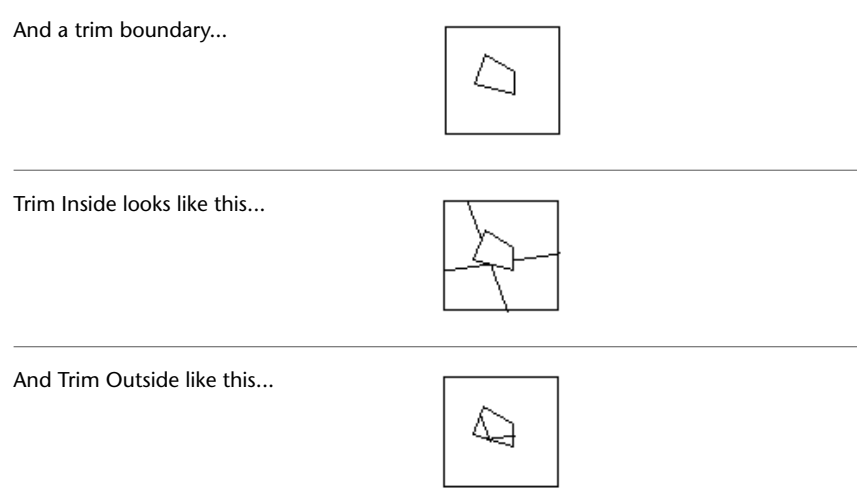

# **Boundary**

Specify what to use as the boundary.

Reference Last Query Boundary

Use the last spatial boundary that was referenced in a query.

# Select Boundary

Use an existing object as the boundary. If you select this option, click Select and select the closed polyline or circle to use as the boundary.

### Define Boundary

Use selected points to specify the boundary. If you select this option, click Define and select points to delineate the boundary. You must specify at least three points, and the boundary cannot cross itself.

# **Objects to Trim**

Select the objects to trim.

# Select Automatically

Trim all objects within or crossing the boundary.

# Select Manually

Trim only selected objects. If you select this option, click Select and select the objects to trim.

Trim Objects at Boundary dialog box | **1409**

Filter Selected Objects

If this option is selected, only objects that are on the specified layers or blocks are selected. The filters are used for both automatic and manual selection of objects.

Filter On Layers

Only objects on the selected layers will be trimmed. Click Layers to select from a list of all available layers in the current drawing.

If circle objects cross the selected boundary, they are converted to arcs before they are trimmed.

# **Trim Method**

Set rules for the trim operation.

Trim Inside/Outside Boundary

Specify whether to trim all objects inside the specified boundary and cut a hole in the drawing, or whether to trim all objects outside the boundary and create a neat border.

# Skip Topology Objects

Select this option to protect topology data. Any objects that have topology data are not trimmed.

# Retain Object Data

Select this option to duplicate object data and external database links on each piece of the trimmed object. If you do not select this option, the data remains attached only to the original location.

# **Objects That Cannot be Trimmed**

Specify what to do with objects that cannot be trimmed, such as text.

Ignore

Do not delete the objects.

Delete

Delete the objects.

Reference Insertion Point

Delete an object only if its insertion point is inside the area to be trimmed.

# **External Databases Dialog Boxes**

# **24**

# **Associate Database Versions dialog box**

**NOTE** This functionality applies only to an attribute data source that you use with drawing objects. It does not apply to a feature source or to attribute data you use with a feature source.

Use this dialog box to set options related to database versions and file extensions.

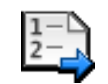

[To associate database versions with files extensions](#page-240-0) on page 219

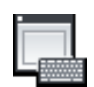

Click Setup ➤ AutoCAD Map Options.

You can associate a database file extension with the version of the database software that you use to edit the file. When you drop a database file on the Map Explorer tab of the Task Pane, AutoCAD Map 3D checks the file extension and uses the specified version of the database software.

Always Prompt

Each time you drop a database file onto the Map Explorer tab, AutoCAD Map 3D will prompt for the version of the database software to use with the file. Select this option if you use more than one type of database.

# Always Use

When you drop a database file onto the Map Explorer, AutoCAD Map 3D uses the specified version of the database software.

For example, if all your dBASE files are in dBASE III format, select the Always Use option, and then select dBASE III from the list. If you have files in both dBASE III and dBASE IV format, select the Always Prompt option under dBASE/FoxPro.

For files created with Excel 95, select the Excel 7.0 driver.

# **Column dialog box**

Use this dialog box to specify column display options.

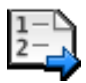

[To change the formatting of cells in a column in Data View](#page-891-0) on page 870

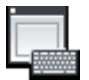

Click Setup ➤ AutoCAD Map Options.

By default, your formatting changes are saved with the current drawing. Whenever you open this table from this drawing, the table uses the saved formatting. If you do not want to save the formatting, clear the Save Format And Style Changes With Drawing option on the Data Source tab of the [AutoCAD Map Options dialog box](#page-1649-0) on page 1628. If this option is cleared, AutoCAD Map 3D erases formatting information when you close a table. When you detach a data source, AutoCAD Map 3D erases formatting information for all tables in that data source.

If you modify table column order outside of the Data View, the Data View formatting may no longer be correct. To clear the formatting for a single table, close the table when the Save Format And Style Changes With Drawing option is cleared. To clear the formatting for all tables in a data source, detach the data source.

Use the Font tab to specify text options for the selected column.

Use this Interior Pattern tab to specify the background of cells in the selected column.

Use the Borders tab to specify borders for the selected column.

Use Align tab to specify text alignment for the selected column.

# **Font tab**

### Font

Select a font from the list of fonts installed on your system. Row height adjusts automatically for the font size.

### Outline

Select a font style. Font styles available depend on the selected font.

## Size

Select a font size. Sizes available depend on the selected font.

# Effects

Select Strikeout to print hyphens through the text. Select Underline to underline the text.

# Text Color

Select a color for the text.

# Preview

Preview how the font options will look.

# **Color tab**

# Interior Pattern

Select a pattern. For no pattern, select the asterisks.

# Foreground

Specify the color for the foreground of the pattern. Be sure to select a color that doesn't hide the text.

# Background

Specify the color for the background of the pattern. Be sure to select a color that doesn't hide the text.

# 3D-Effect

Select a 3D effect for the cell.

# Preview

Preview how the pattern and 3D effects will look.

# **Borders tab**

# Border

Click in a box to select a border for the Left, Right, Top, or Bottom of each cell in the column. The border uses the currently selected line type.

# Type

Click a line type to select it.

# Color

Select a color for the border.

# **Align tab**

# Horizontal

Align text on the left of the cell, the right of the cell, or in the horizontal center of the cell. Select Standard to right-align numeric fields and left-align all other fields.

### Vertical

Align text with the top of the cell, the bottom of the cell, or in the vertical center of the cell.

# Wrap Text

Allow text to wrap in the cell. If this option is not selected, text that is too long is not displayed or printed.

# Allow Enter

Pressing Enter clears the cell. If this option is not selected, pressing Enter moves to the next cell.

# Auto Size

Automatically adjust the column width to the longest value in the column.

# **Column Values dialog box**

Use this dialog box to specify values for a SQL filter in the Data View.

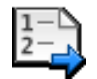

[To use a SQL filter in the Data View](#page-1040-0) on page 1019

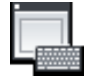

Click Setup ➤ More DWG Options ➤ Define Query.

Scroll through the list, select the value you want, and click OK. The new value is inserted into the Value field.

# **Configure Data Source dialog box**

**NOTE** This functionality applies only to an attribute data source that you use with drawing objects. It does not apply to a feature source or to attribute data you use with a feature source.

Use this dialog box to enter a name for a new data source or select an existing data source from the list.

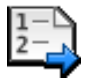

[To automatically configure a data source](#page-212-0) on page 191

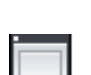

Click Setup ➤ Create/Edit a Source of Data ➤ External Records.

When you click OK, the Microsoft Windows Data Link Properties dialog box appears, where you can define or modify a data link file for the data source.

If the data source you want is not listed, it may not be in the data sources folder.

For more information on configuring a data source, refer to your Microsoft Windows documentation.

**NOTE** If you modify a data source that is currently connected, the changes will not take effect until you reconnect the data source.

Configure Data Source dialog box | **1415**

# **Connect Data Source dialog box**

**NOTE** This functionality applies only to an attribute data source that you use with drawing objects. It does not apply to a feature source or to attribute data you use with a feature source.

Use this dialog box to select a data source to connect.

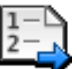

[To attach a data source by dragging the database file to the Task Pane](#page-209-0) on page 188

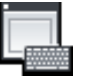

Click File ➤ Connect/Disconnect ➤ Connect to External Records. Click File ➤ Connect/Disconnect ➤ Disconnect from External Records.

The list includes data sources that are attached to the current drawing but are currently disconnected. Select the data sources you want. Click Connect.

If the data source you want is not listed, it may not be attached to this drawing.

# **Convert Object Data to Database Links dialog box**

Use this dialog box to convert object data in your drawing to external data.

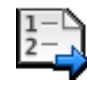

[To convert object data to a linked database table](#page-484-0) on page 463 [To automatically link records to objects using object data](#page-481-0) on page 460 [To attach a data source by dragging the database file to the Task Pane](#page-209-0) on page 188

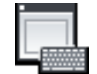

Click Setup ➤ Convert Object Data to Database Links.

**NOTE** Before you run this command, you must attach the data source to the current drawing. In Map Explorer, right-click Data Sources ➤ Attach.

**1416** | Chapter 24 External Databases Dialog Boxes

Do either of the following:

- Take an object data table and create a database table with the same structure. For each selected object, the object data is read and a new record is created in the external database table. If an object has multiple records from the object data table, multiple records are created in the external database table. Also, a database link is generated linking the object to the record in the new database table.
- Use object data in your drawing that matches information in an external database table and automatically create links based on the matched information.

You can choose to leave the object data in the drawing or remove the object data from the objects as each record is created.

When you are finished with this dialog box, click Proceed.

# **Source Object Data Table**

Select the object data table you want to convert or link. You can work with object data tables defined in the current drawing. To work with object data tables in attached drawings, you must open those drawings directly.

Name

Select the object data table from the list.

Remove Data From Objects Processed

Deletes the object data currently associated with the object.

# **Target Link Template**

Select an option and then click Define to specify the link template.

Convert Object Data To Database

Converts object data to records in a database and links objects to the new data.

Link Object Data To Database

Links objects with attached object data to records in a database table using key fields.

# Define

Displays a dialog box where you specify the link template to identify the database table.

Convert Object Data to Database Links dialog box | **1417**

# **Object Selection**

Choose how you want to select objects, and whether you want to select all objects or only objects on specific AutoCAD layers.

### Select Automatically

Uses all objects unless Filter On Layers is selected.

### Select Manually

Selects individual objects. To select objects, choose Select Manually and click Select.

### Filter On Layers

Specifies the AutoCAD layers on which to search. The default is all layers. Click Layers to select from a list of AutoCAD layers in the current drawing.

# **Define Link Template dialog box (MAPOD2ASE)**

**NOTE** This functionality applies only to an attribute data source that you use with drawing objects. It does not apply to a feature source or to attribute data you use with a feature source.

Use this dialog box to specify the table name for the new database table and to define the link template that identifies the database table.

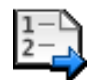

[To create a link template](#page-475-0) on page 454

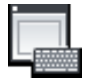

Click Setup ➤ Convert Object Data to Database Links.

### Data Source

Select a data source from the list.

If you are connected to the data source, a check appears in the check box. If you are not connected, click Connect.

Catalog/Schema

Select a catalog and schema from the list.

These options are not required for all data sources.
Table Name

Specify a unique name for the link template.

Key Columns

Specify the columns to use as key columns.

To enter more than one column, separate names with a comma. To select from a list of field names in the object data table, or to rename the fields, click Select to display the [Select Link Template Key dialog box](#page-1552-0) on page 1531.

Link Template

Specify a unique link template name.

# **Define Link Template dialog box (MAPDEFINELT)**

**NOTE** This functionality applies only to an attribute data source that you use with drawing objects. It does not apply to a feature source or to attribute data you use with a feature source.

Use this dialog box to define the location of a table and the columns to use as key columns for a link template.

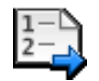

[To convert object data to a linked database table](#page-484-0) on page 463

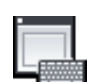

Click Setup ➤ More Link Template Options ➤ Define Link Template.

If you use the same table and key columns for multiple drawings, choose a consistent naming scheme for link templates.

Data Source list

Lists the attached and connected data sources in the current drawing. If you open the dialog box from an existing table, it lists the data source for the table.

Table Name list

Lists tables for the selected data source. If you open the dialog from an existing table, it lists the table name.

Define Link Template dialog box (MAPDEFINELT) | **1419**

Link Template box

Lists link templates defined for the selected table. Enter a new name.

Key Selection area

Lists column names and data types for the columns in the selected table. To select a column as a key column, click a box in the Key column. The values in the key column are used to identify records in the table, so select a column or set of columns that has a unique value for each record.

**NOTE** If the link template does not immediately appear on the Map Explorer tab of the Task Pane, right-click on a blank space in the Map Explorer tab. Click Refresh.

# **Source dialog box**

**NOTE** This functionality applies only to an attribute data source that you use with drawing objects. It does not apply to a feature source or to attribute data you use with a feature source.

Use this dialog box to view all data sources attached to the current drawing.

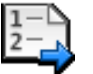

[To attach a data source by dragging the database file to the Task Pane](#page-209-0) on page 188

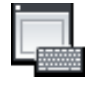

Click File ➤ Attach/Detach ➤ Attach External Records.

Select the data sources. Click Detach. The selected data sources are disconnected and removed from the current drawing.

# **Disconnect Data Source dialog box**

**NOTE** This functionality applies only to an attribute data source that you use with drawing objects. It does not apply to a feature source or to attribute data you use with a feature source.

**1420** | Chapter 24 External Databases Dialog Boxes

Use this dialog box to view data sources that are attached to the current drawing and are currently connected.

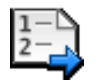

[To disconnect a data source](#page-214-0) on page 193

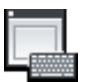

Click File ➤ Connect/Disconnect ➤ Disconnect from External Records.

Select the data sources you want. Click Disconnect. If the data source you want is not listed, it may not be attached to this drawing or it may not be currently connected. When you disconnect a data source, it remains attached to the current drawing.

# **Header/Footer dialog box**

Use this dialog box to define the header and footer for a Data View report.

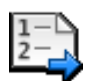

[To specify the header and footer](#page-1237-0) on page 1216

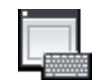

In the Data View: File ➤ Header and Footer

Select the Header or Footer tab and enter the text. You can also enter certain variables.

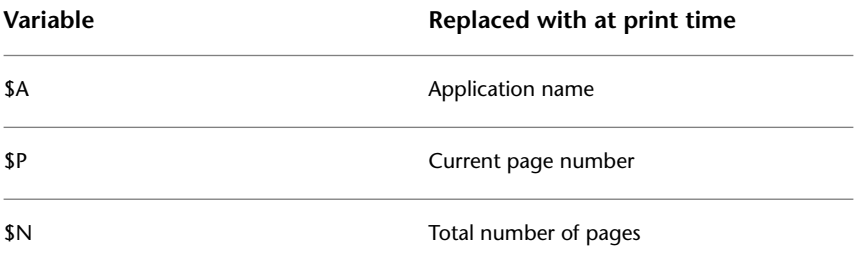

Header/Footer dialog box | **1421**

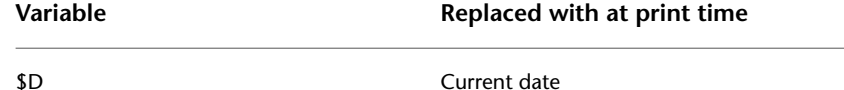

To change the font, select the cell. Click Font. In the Font dialog box, select the formatting options you want. Note that font formatting applies to all text in a cell.

# **Distance to Frame**

Dimensions are in cm if your Windows system-wide measurement system is set to Metric, in inches if it is set to U.S. To view or set the measurement system, from the Windows Control Panel choose Regional Settings ▶ Number tab ➤ Measurement System.

Header

Specify the distance from the top margin to the bottom of the Header text.

Footer

Specify the distance from the bottom margin to the top of the Footer text.

# First Page No.

Enter the starting page number. Additional pages are numbered consecutively.

# **Link Template Properties dialog box**

Use this dialog box to change the width of the Column Name or Data Type columns.

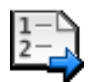

[To edit the database path in a link template](#page-487-0) on page 466

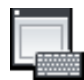

Click Setup ➤ Edit Link Template Properties.

Place the cursor over the column divider. Click and drag the column to the desired width.

# **1422** | Chapter 24 External Databases Dialog Boxes

# **Page Setup dialog box**

Use this dialog box to specify margins, headers, grid, print order, and centering options.

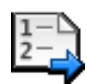

[To set print options](#page-1237-1) on page 1216

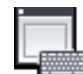

In the Data View: File ➤ Page Setup

# **Margins**

Margin dimensions are in cm if your Windows system-wide measurement system is set to Metric, in inches if it is set to U.S. To view or set the measurement system, from the Windows Control Panel choose Regional Settings  $\triangleright$  Number tab  $\triangleright$  Measurement System.

Left

Enter the distance from the left edge of the paper to the beginning of each line.

# Right

Enter the distance from the right edge of the paper to the end of the printable area.

### Top

Enter the distance from the top of the paper to the top of the first line.

# Bottom

Enter the distance from the bottom of the paper to the bottom of the last line.

# **Headers and Grid Lines**

### Row Headers

Print row headers.

# Column Headers

Print column headers.

# Print Frame

Print a frame around the table.

Page Setup dialog box | **1423**

Vertical Lines

Print vertical lines between each column.

Horizontal Lines

Print horizontal lines between each row.

Only Black And White

Print using only black and white. Text that has a color assigned to it will be printed using a pattern.

# **Page Order**

If a table extends beyond the limits of a single page, it is divided into page-size tiles. This setting governs the order of printing the tiles.

First Rows, Then Columns

Print tiles from left to right by rows, top row first.

First Columns, Then Rows

Print tiles from top to bottom by columns, left column first.

# **Center on Page**

Vertical

Center the table between the specified top and bottom margins.

Horizontal

Center the table between the specified left and right margins.

# **Select Database Version dialog box**

**NOTE** This functionality applies only to an attribute data source that you use with drawing objects. It does not apply to a feature source or to attribute data you use with a feature source.

Use this dialog box to select the database to use with this file from the list of available databases.

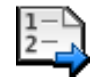

[To set data source options](#page-234-0) on page 213

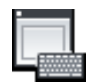

Click Setup ➤ AutoCAD Options. Click Setup ➤ AutoCAD Map Options.

# Always Use This Database For Files Of This Type

Select to use the selected database version for all databases with this extension. You will not be prompted again. To turn prompting back on, change the setting on the Data Source tab of the Autodesk Map Options dialog box.

To specify default database versions for other extensions, use the Data Source tab of the [AutoCAD Map Options dialog box](#page-1649-0) on page 1628.

# **Select Existing Link Template dialog box**

Use this dialog box to select the appropriate link template, specify the key fields in the object data to use, and then select a database validation option.

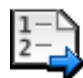

[To open a linked database table](#page-477-0) on page 456

Click Edit ➤ More External Record Options ➤ View Linked Table.

The list of link templates include those available for the current drawing.

# **Link Template**

Select a link template for the database table containing the data matching your object data table. In the OD Column, specify the fields in the object data table to use for key fields.

# **Database Validation**

Select a validation option.

None

Create links without checking the database.

Select Existing Link Template dialog box | **1425**

Record Must Exist

Create a link only where the text or attribute tag value matches an existing record's key field value.

Create If New

Create a new record in the table if no existing record matches. If you choose this option, you can use the grid below to map data from fields in the object data table to non-key fields in the database.

# **Select Link Template dialog box**

**NOTE** This functionality applies only to an attribute data source that you use with drawing objects. It does not apply to a feature source or to attribute data you use with a feature source.

Use this dialog box to select the appropriate data source and then select the link template. .

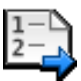

[To open a linked database table](#page-477-0) on page 456

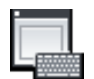

Click Edit ➤ More External Record Options ➤ View Linked Table.

The lists include the data sources and link templates available for the current drawing

# **Select Link Templates dialog box**

Use this dialog box to select link templates to delete.

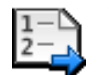

[To delete links for a group of objects](#page-486-0) on page 465

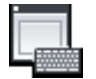

Click Setup ➤ More Link Template Options ➤ Link Manager.

If you are deleting links or link templates for selected objects, the list includes link templates for records linked to the selected objects. Once you select the link templates and click OK, link data associated with the selected link templates is removed from the selected objects.

# **Select Query dialog box**

**NOTE** This functionality applies only to an attribute data source that you use with drawing objects. It does not apply to a feature source or to attribute data you use with a feature source.

Use this dialog box to select the query whose records you want to view.

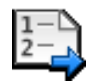

[To open a table using the Task Pane](#page-886-0) on page 865

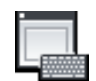

Click Edit ➤ More External Record Options ➤ Execute Query.

Select the appropriate data source and then select the query. A Data View window displays the records that match the query.

**NOTE** You cannot edit the data resulting from a database query.

# Data Source

Lists data sources currently attached and connected to the current drawing.

# Query

Lists the queries associated with the selected data source. These are queries that were defined in the external database program.

# **Select Table dialog box (MAPBROWSETBL)**

**NOTE** This functionality applies only to an attribute data source that you use with drawing objects. It does not apply to a feature source or to attribute data you use with a feature source.

Use this dialog box to select a data table to view or edit.

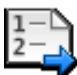

[To open a table using the Task Pane](#page-886-0) on page 865

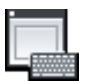

Click Edit ➤ More External Record Options ➤ Edit Table.

Select the appropriate data source and then select the table.

Data Source

Lists data sources currently attached and connected to the current drawing.

Table

Lists tables in the selected data source.

# **Sort dialog box**

Use this dialog box to sort the Data View.

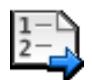

[To use the Data View](#page-881-0) on page 860

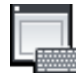

In the Data View: View ➤ Sort ➤ Multiple Columns

Before you begin sorting, note the following:

■ Records are sorted based on the value in the column selected in the Sort By box.

# **1428** | Chapter 24 External Databases Dialog Boxes

If multiple records have the same value in this column, those records are further sorted by the column specified in the first Then By box.

- If you don't specify a sort column, records are sorted in database order.
- To sort the table by additional columns, use the remaining Then By lists.
- You can sort up to five columns simultaneously. You cannot sort columns that have binary or user-defined data types, and these columns do not appear in the sort lists.
- To clear all the lists, click Reset.

# Sort By

Lists the columns in the table. Click the down arrow and select the column by which you want to sort the table. Columns with binary or user-defined data types are not listed.

### Ascending

Sort from the beginning of the alphabet, the lowest number, or the earliest date.

### Descending

Sort from the end of the alphabet, the highest number, or the latest date.

# **Table Filter dialog box**

Use this dialog box to select records from the database table.

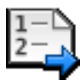

[To use a SQL filter in the Data View](#page-1040-0) on page 1019

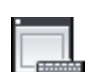

In the Data View: Records ➤ SQL Filter

When you apply the filter, the Data View searches the current database table and displays only records that match the specified conditions.

To edit an existing condition, select the line in the SQL Filter list. Edit the information in the Where Condition area. When you finish editing, click Update.

Table Filter dialog box | **1429**

To add a new line, select a joining operator (And/Or/Not). Select a column and an operator and specify a value. When you finish, click Add.

### SQL Filter area

Displays the current filter. If lines in the filter have been grouped, the group is indented.

# Group

Groups the selected conditions. Conditions in the group are evaluated before other conditions.

# Ungroup

Deletes the parentheses from the selected line and from the matching ending or beginning line of the group.

# Delete

Deletes the selected condition.

# Clear All

Deletes all conditions.

# Where Condition area

Use the Where Condition area to edit an existing condition in the filter or to add a new condition.

# And

Specifies that both conditions must be met for the object to be included in the query.

# Or

Specifies that either condition can be met for the object to be included in the query.

# Not

And Not specifies that the first condition must be met and the second condition must not be met for the object to be included in the query. Or Not specifies that either the first condition can be met or the second condition cannot be met for the object to be included in the query. For the very first condition in the list, you do not specify And or Or, but you can select Not.

# Column

Displays columns from the current table.

# Operator

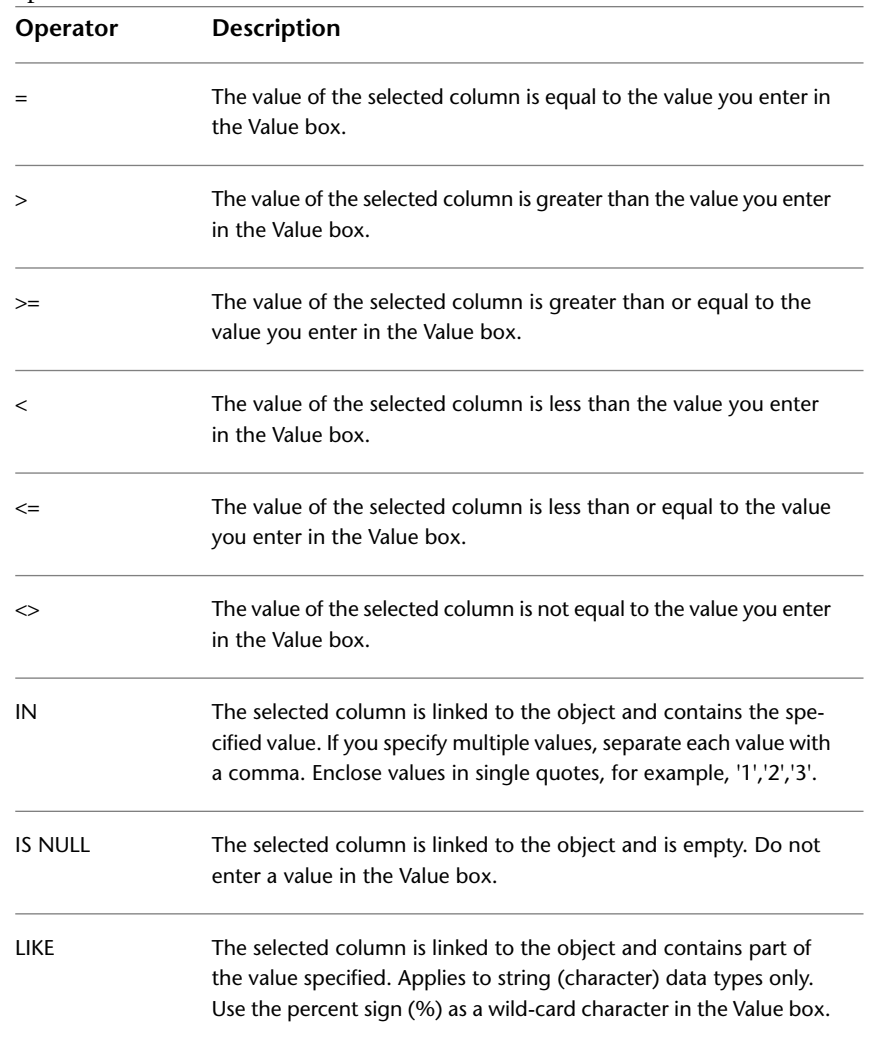

Specifies how to test the values in the column.

For information on the wild-card characters supported by your database system, refer to the documentation for your database system software.

### Value

Specify the value you want to search for. To select from a list of existing

values in the column, click To use wild-card characters for string values, select the LIKE operator. For example, type B% to find all values that begin with the letter B.

Add

Add the condition line to the SQL Filter list.

Update

Replace the selected condition in the SQL Filter list with the new condition.

To use a filter you previously defined for this table, click History at the bottom of the screen. Select the filter from the list.

# **Table Filter History dialog box**

Use this dialog box to manage the filters you previously defined for this table.

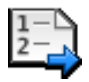

[To use a SQL filter in the Data View](#page-1040-0) on page 1019

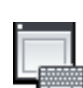

In the Data View: Records ➤ SQL Filter

To use a filter, select it in the list and click OK, or double-click the filter. To erase a filter, select it in the list and click Delete. To erase all filters, click Delete All.

The maximum number of filters stored on this list is determined by the setting for Number Of SQL Conditions To Keep In History List on the Current Drawing tab of the [AutoCAD Map Options dialog box](#page-1649-0) on page 1628.

**1432** | Chapter 24 External Databases Dialog Boxes

# **Table Properties dialog box**

Use this dialog box to view information about the selected table or query.

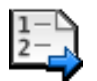

[To view external data linked to drawing objects](#page-959-0) on page 938

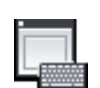

Click the Highlight Linked Objects icon.

To change the width of the Column Name or Column Type columns, place the cursor over the column divider. Click and drag the column to the desired width.

Name

Displays the name of the selected table or query.

Structure

Displays the column name and column type for each column.

# **Zoom Scale dialog box**

Use this dialog box to specify the percentage of the display area that highlighted objects will fill.

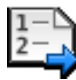

[To set other Data View highlighting options](#page-1036-0) on page 1015

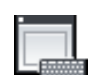

In the Data View: Highlight ➤ Zoom Scale

Specify 100% to zoom the display to the extents of the selected objects. Specify a smaller number to display more of the drawing outside the highlighted objects.

Specify 0% to maintain the current zoom level.

Table Properties dialog box | **1433**

# **Import Export Dialog Boxes**

# **25**

# **Attribute Data dialog box**

Use this dialog box to specify the attribute data to import for the selected input layer. This is sometimes called a theme, level, or file.

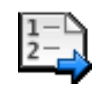

[To specify the data to import](#page-380-0) on page 359

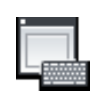

Click File ➤ Create DWG From ➤ Map 3D Import.

# **Do Not Import Attribute Data**

Data attached to the objects in the source drawing is not imported.

# **Create Object Data**

Data attached to the objects in the source drawing is imported into an object data table.

Object Data Table To Use

Select an object data table or enter a name for a new one. A table name can include the characters A-Z, a-z, 0-9, \$ and \_. It cannot include spaces. It must start with an alphanumeric character.

For a new object data table name, AutoCAD Map 3D creates a new object data table with fields that match the fields you're importing. To change these defaults, click Select Fields.

For an existing object data table, incoming fields are imported into object data fields with the same name by default. If no object data field exists with the same name, the incoming field is not imported. To change these defaults, click Select Fields.

When the data is imported, it will be converted to the following object data types:

- Integer32, Integer16, and Boolean data types are converted to the Integer data type. For Boolean data, false is converted to 0 and true is converted to 1.
- Float, Double, and Decimal data types are converted to the Real data type.
- Char and Date data types are converted to the Character data type.

Incoming data is converted to the data type of the matching object data field. If this conversion fails, AutoCAD Map 3D uses 0 for integers, 0.0 for real numbers, and "" for characters.

# Select Fields

Select the fields to import and specify names for the object data fields.

### Add Unique Key Field

Automatically creates a field with a unique entry for each imported object. You can edit the field name.

The unique ID numbers increment within a single AutoCAD Map 3D session, but restart when you restart AutoCAD Map 3D. To extend the unique key across multiple imported files, import them all during the same AutoCAD Map 3D session.

# **Add To Database Table**

Appends data attached to the objects in the source to an external database table. The links to the data are imported with the objects. Select the link template to use. Optionally, import only the link data.

If no link templates are defined in the current drawing, the option is not available.

# Link Template

Select a link template from the list.

Select Fields

Selects fields to import from the source drawing. If you select only key fields, they are imported as link data, and the database table is not updated.

Create Link Only

Imports link data only. Links are maintained from the imported objects to their appropriate row in the table, but no changes are made to the database table.

If you import only the key field, this option is automatically selected.

# **Block Mapping dialog box**

This dialog box was used to list all values in the import file for the specified Control Data Element and the block name to which they were mapped. It has been discontinued. Instead, use one of the following procedures or commands.

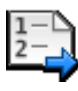

[To import data from other formats](#page-339-0) on page 318 [To import from Arc/INFO](#page-353-0) on page 332 [To import from MapInfo MIF/MID](#page-358-0) on page 337 [To import SHP data](#page-355-0) on page 334

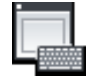

Click File ➤ Create DWG From ➤ Map 3D Import.

# **Conflict Resolution dialog box**

Use this dialog box to resolve conflicts during import.

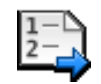

[To specify the data to import](#page-380-0) on page 359

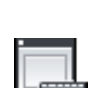

Click File ➤ Create DWG From ➤ Map 3D Import.

You can map incoming attribute data to target data fields in the AutoCAD Map 3D drawing using both the Data and Object Class columns. This may

Block Mapping dialog box | **1437**

result in mapping two different incoming data fields to the same target data field. Before proceeding with the import, you must resolve such conflicts.

For example, the Object Class field can specify that a AutoCAD Map 3D object data field called "Wire\_Data" stores an imported attribute "Voltage," while the Data column specifies that the same "Wire\_Data" object data field stores another imported attribute, "EMF." You cannot store two data values in one target field. The Conflict Resolution dialog box lets you specify which incoming data values to use.

Conflicts Detected For Input Layer <Layer Name>

Indicates that conflicts between the attribute mapping specified in the Data and Object Class columns have been found for the specified layer.

# **Conflict List**

Lists the data-mapping conflicts to resolve before proceeding with the import. Specify which of the incoming attributes (the one defined in the Object Class or the one specified in the Data column) should be stored in the AutoCAD Map 3D data field.

Class Input Field

Click in this column to use the value specified by the Object Class.

Data Input Field

Click in this column to use the value specified by the Data column.

# Target

Displays the target attribute data field in the AutoCAD Map 3D drawing. The syntax used for the Target field is CATEGORY:TABLE.FIELD Where

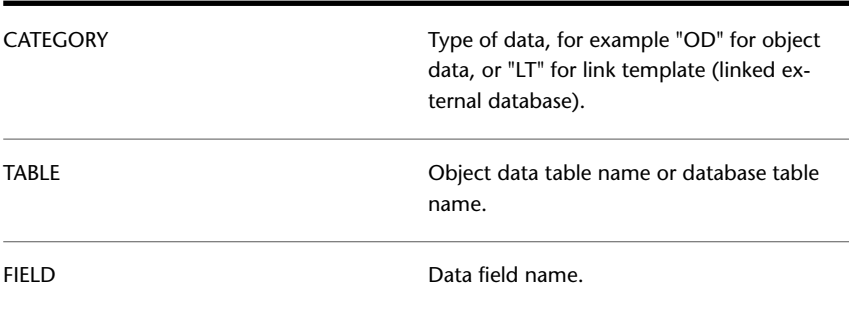

# Use Class

Resolves all conflicts using the Class Input Field definitions.

**1438** | Chapter 25 Import Export Dialog Boxes

Use Data

Resolves all conflicts using the Data Input Field definitions.

**OK** 

Accept the current settings and return to the Import dialog box.

# **Coordinate System Translation dialog box**

This dialog box was used to convert the file from one coordinate system to another. It has been discontinued. Instead, use one of the following procedures or commands.

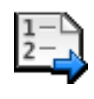

[To export to DGN](#page-1210-0) on page 1189 To export to MapInfo MIF/MID Use the Export instructions. on page ? [To export to SHP format](#page-1204-0) on page 1183 [To export to Arc/INFO](#page-1200-0) on page 1179

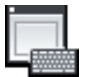

Click File ➤ Convert DWG To ➤ Map 3D Export.

If the coordinate system you want is not listed in any category, you can [create](#page-103-0) [a new coordinate system](#page-103-0) on page 82.

Input Settings area

From the Coordinate System list, select the coordinate system code for the existing file. This list displays all codes in the selected category. To display the codes for a different category, select the new category from the Category list.

Output Settings area

From the Coordinate System list, select the coordinate system code you want for the new file. This list displays all codes in the selected category. To display the codes for a different category, select the new category from the Category list.

# **Define Link Template dialog box (MAPIMPORT4)**

This dialog box was used to define a new link template when importing an external map file into AutoCAD Map 3D format. It has been discontinued. Instead, use one of the following procedures or commands.

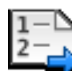

[To import data from other formats](#page-339-0) on page 318 [To import from Arc/INFO](#page-353-0) on page 332 [To import from MapInfo MIF/MID](#page-358-0) on page 337 [To import SHP data](#page-355-0) on page 334

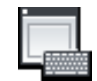

Click File ➤ Create DWG From ➤ Map 3D Import.

# **OK**

When you click OK, a link template is created for the table using the key columns in the Key Selection Area that have been set to On.

Table Specification Area

Select a data source, catalog, and schema. Enter the name of a table. To select from a list of table names, click List.

Link Template Area

Enter a name for the link template. Link template names can be up to 31 alphanumeric characters.

```
Key Selection Area
```
Specify a key column by selecting the column and clicking On.

# **Export dialog box**

Use this dialog box to select the drawing objects to export, and specify export options. You cannot export feature data.

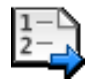

[To export drawing objects to other file formats](#page-1189-0) on page 1168

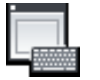

Click File ➤ Convert DWG To ➤ Map 3D Export.

If you have previously saved your settings in this dialog box, you can click Load to reload those settings. To save the current settings for use later or to use in a script, click Save.

The dialog box has the following tabs:

- [Selection Tab](#page-1462-0) on page 1441
- [Data Tab](#page-1464-0) on page 1443
- [Options Tab](#page-1465-0) on page 1444

<span id="page-1462-0"></span>If you export to SDF, Oracle, or ArcSDE, the Export dialog box substitutes [Feature Class Tab](#page-1463-0) on page 1442 for the Data Tab.

# **Selection Tab**

Specify the objects to export.

### Object Type

For some formats, you must select the object type you want to export. Objects of other types will be filtered out of the export. To export these other object types, run the Export feature again. Note that some objects in an AutoCAD Map 3D drawing may be exported as more than one type.

# **Select Objects To Export**

Select the objects that you want to export.

# Select All

Selects all objects.

### Select Manually

Lets you individually select the objects to export. To modify the selection set, click Select Objects or Quick Select.

### Filter Selection area

Filters the selected objects based on layer or object class. To apply a filter, enter the names of the layers or object classes you want to include, or click the button to select from a list. Objects that are not on the selected layers and in the selected object classes will be filtered out of the export. The status line shows how many objects are selected and how many have been filtered out.

Export dialog box | **1441**

# **Select Polygon Topology To Export**

# Name

Select the polygon topology to export. All the polygons in the selected topology will be converted to polygon objects and exported. These objects are in addition to any objects selected above.

# Group Complex Polygons

Groups nested polygons into a single balanced polygon. Each nested polygon must have a centroid.

If you do not select this option, AutoCAD Map 3D will create separate polygons, one for each centroid.

<span id="page-1463-0"></span>Preview Filtered Selection

Preview the objects that will be exported. In the preview, objects that will be exported are highlighted. To leave the preview and return to this dialog, press ESC.

# **Feature Class Tab**

Choose a method for organizing the selected drawing objects into logical feature classes.

# **DWG to Feature Class Mapping**

Specify how DWG objects map to FDO feature classes.

Create a single class from all selected objects

Creates a single FDO feature class for all selected DWG objects. This is the default selection.

Create multiple feature classes based on a drawing property

Lets you create multiple feature classes based on drawing properties (AutoCAD layer, object data tables, Object Classification classes, orLink Template tables). To select the drawing propery from which to create feature classes, use the Drawing property to use pick list.

# Select Attributes

Displays the Select Attributes dialog box. Allows you to select specific attributes to export. You can select attributes for both single-class and multiclass export operations. For multiclass export operations, these attributes will be added to every feature class.

# Drawing Property

Select the drawing properties you want to export.

Feature Class

Displays the feature class to which you are exporting your data. If you are exporting to an existing FDO data store, you can use the drop-down list to map your data to existing fields. Exisiting feature classes are displayed in blue text. You can map more than one drawing property to a single feature class.

To access feature-class-level property mapping, click the button in the Feature Class field. The Feature Class Mapping dialog box will appear, allowing you to map specific drawing properties to specific feature class properties.

### **Geometry**

Use the drop-down list to select the geometry data you want to export for each drawing property. To display the drop-down list, click in the appropriate field, then click the down arrow. For pre-existing classes, this field displays the geometry type already associated with that class.

### <span id="page-1464-0"></span>Show Schemas

Check this box to display the schemas of the feature class to which you are mapping your data.

# **Data Tab**

# **Data**

To include data with the exported objects, select the data fields to export. The selected fields appear in the table. You can also enter an expression.

**NOTE** If you are exporting to SHP format using object classification to create feature classes, you may not want to specify attributes here, as all feature classes will then receive all attributes you check on this tab. If you don't select attributes here, properties for those feature classes are defined by the original object classes.

### Select Attributes

Displays the Select Attributes dialog box, where you can select properties, object properties, topology information, object class information, or fields from link template data, object data, or block attributes.

**TIP** To export only the key values, select the fields in the Link Templates section. Since the key values are stored in the drawing as link data, selecting only key fields improves performance.

In the list of attributes, Object Data is map-specific and includes the attributes of any objects in the map that have object data tables associated with them. Object Properties are the properties of each entity type. These

are the same attributes that appear in the Properties palette. Properties are attributes that apply to every DWG object in the map.

### Source Field

Lists the data you've selected to export. Click Select Attributes to select additional data, or enter an expression.

### Output Field

Enter a name for the field in the output file. Output field names can use any alpha-numeric character and the underscore symbol ("\_").

### Create Unique Key Field

Creates a unique value for each exported object. You can specify a name for this field.

<span id="page-1465-0"></span>The unique ID numbers increment within a single AutoCAD Map 3D session, but restart when you restart AutoCAD Map 3D. If you want the unique key to extend across a number of files you are exporting, be sure to export all the files in the same AutoCAD Map 3D session.

# **Options Tab**

Coordinate Conversion

To convert the exported objects to a different coordinate system, check Convert To. Enter the coordinate system code for the export file or click Select Coordinate System to select one from a list.

If the Convert To box is grayed, your current drawing does not have a coordinate system assigned to it. You can cancel this dialog box, assign a coordinate system to the current drawing, and then re-run the export command.

### **Other**

The options that appear in this section depend on your choice of export format.

Treat Closed Polylines as Polygons

Exports closed polylines as polygons. If this check box is not selected, only polygon objects will be exported as polygons.

**NOTE** If you are exporting a polygon topology that includes closed polylines and those closed polylines are part of the selection set, selecting this check box may create duplicate polygons in the exported file.

Additional settings

The Options tab may include other settings for the particular format you chose. In addition, for some formats, you can click Driver Options to specify additional options. For formats without additional driver options, this button is grayed. For more information about the options for a particular format, see [Supported Import Formats](#page-344-0) on page 323.

# **Additional Notes**

- AutoCAD Map 3D exports original object properties regardless of any map stylizations, except for some text. Text entities created by text stylizations are exported. To avoid exporting text entities, turn off any text stylization before exporting your data. To export stylized drawing objects, first save the stylizations to a linked output drawing, and then export the linked objects. You can export stylized feature layers using Display Manager. For more information, see [Saving or Exporting a Display Manager Layer](#page-1231-0) on page 1210.
- Settings saved with the MAPEXPORT command from version 4.0 or earlier of AutoCAD Map 3D cannot be loaded in this dialog box.

# **Object Class Attribute Mapping dialog box**

Use this dialog box to specify how you want to map the attribute data from the incoming file to the object class definitions in the AutoCAD Map 3D drawing.

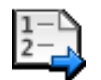

[To assign an object class to an input layer](#page-376-0) on page 355

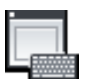

Click File ➤ Create DWG From ➤ Map 3D Import.

### Select An Object Class

Displays the object classes defined in the AutoCAD Map 3D drawing.

### Input Fields

Displays the incoming attribute data fields that are available to be mapped to Target Fields in the object class definition.

### Target Fields

Lists the attributes in the selected object class that require mapping. You should map as many Target Fields as possible.

After you map a target field, it no longer appears in the Target Fields list, so when there are no more target fields in the Target Fields list, you've mapped them all. This ensures that each target field is mapped to only one incoming data field. If you don't map a target field, the default object class value will be used. The syntax used for the Target field is CATEGORY:TABLE.FIELD Where

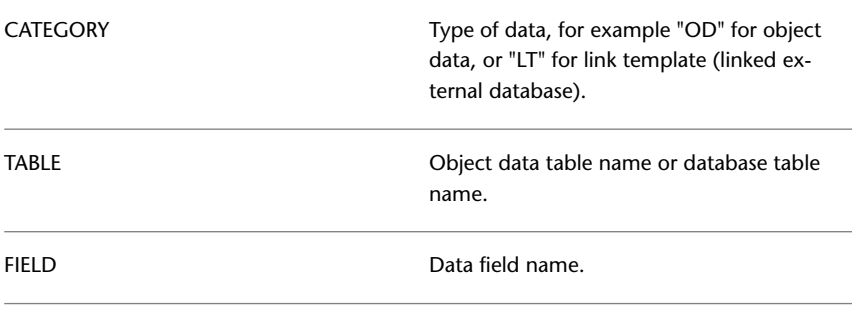

# **OK**

Use the current settings and return to the Import dialog box.

# Cancel

Close the dialog box, cancel any settings made, and return to the Import dialog box.

# **Import dialog box**

Use this dialog box to specify options and settings for imported files.

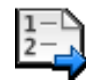

[To import data from other formats](#page-339-0) on page 318 [To specify an area to import](#page-372-0) on page 351 [To specify an AutoCAD layer during import](#page-374-0) on page 353 [To assign an object class to an input layer](#page-376-0) on page 355 [To assign a coordinate system to the current drawing](#page-159-0) on page 138 [To specify the data to import](#page-380-0) on page 359 [To specify how to import points](#page-382-0) on page 361

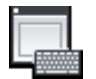

Click File ➤ Create DWG From ➤ Map 3D Import.

# **1446** | Chapter 25 Import Export Dialog Boxes

In the table, you can specify properties for each input layer (sometimes called a schema, level, or file).

To import an input layer, select the check box next to its name. To change other settings for an input layer, click in the field you want to change. Click

the down arrow to choose from a list of choices, or click to for additional choices.

To sort on a specific column, right-click the column heading. Click Sort Ascending or Sort Descending.

To copy the contents of a field, right-click in the field. Click Copy. Right-click in the target field. Click one of the Paste options. To copy the contents of a field to all other layers, right-click in the field. Click one of the Paste To All Layers options. Note that when pasting into Object Class fields, the object class name and data mappings are pasted separately, and if data mapping conflicts are detected, the pasted data mappings options will not be available.

Current Drawing Coordinate System

Displays the global coordinate system for the current drawing. To change this coordinate system, or to assign a coordinate system, click Assign Global Coordinate System.

Driver Options

For some import formats, you can click Driver Options to specify additional options. Some formats do not have any additional driver options. For more information about the options for a particular format, see [Supported Import](#page-344-0) [Formats](#page-344-0) on page 323.

**NOTE** If you import from DGN Version 8, there may be more than one model in the drawing. If so, you will see input layers reflecting each one. Each model corresponds roughly to a model space in AutoCAD Map 3D (for example, Layout 1 or Layout 2). The input layers will be named using the syntax

ModelName\_LevelNumber, ModelName\_LevelName, or

ModelName\_GeometryType, depending on the settings you choose in Driver Options.

Be sure to set driver options before you modify the table. Changing driver options may reset some of the settings in the table.

# **Spatial Filter**

Specify the area into which you want import data.

### None

Place no area limit on the incoming file and import the entire incoming file.

# Current Display

Limits the import to the area shown in the current drawing window.

### Define Window

Limits the import to a rectangular area you define in the drawing. Click Select. Drag your cursor from right to left to define the area. Objects that the rectangular window encloses or crosses will be imported. Notes:

- AutoCAD Map 3D does not display a preview of the incoming data.
- If the coordinate system assigned to the Map drawing differs from the coordinate system specified in the Coordinate System column, AutoCAD Map 3D will perform a reverse transformation to determine the correct coordinate space (area) for the incoming data.

# **Import Properties Table**

Input Layer

Lists all layers (sometimes called schema, levels, or files) for the selected file or folder. Select the check box next to an input layer name to import objects from that layer.

# Drawing Layer

Specifies the target layer in the current drawing. Objects will be imported to the selected layer. Select an existing layer or create a new layer. To use

layer names stored in data, click  $\Box$ . Select the data field.

# Object Class

Specifies the name of the object class to use for the incoming data. For example, objects on an incoming Shapefile input layer can be classified and included in the "LAND USE" object class in Map.

Click the down-arrow to select from a list of valid object classes. Click to specify the incoming data attributes you want to use to populate the object class definition. This process is referred to as attribute mapping. If you don't map the attributes, AutoCAD Map 3D populates the object class with the default object class values.

**NOTE** This column is available only if you have object classes defined in your Map drawing. For more information about setting up object classes, see [Setting](#page-129-0) [Up Object Classification](#page-129-0) on page 108.

Input Coordinate System

Displays the coordinate system of the incoming layer. Objects will be converted from input coordinate system to the coordinate system assigned

to the current drawing. Click  $\Box$  to specify the coordinate system code for the incoming objects.

**NOTE** This column is available only if you've assigned a coordinate system to the current drawing. To assign a coordinate system to the current drawing, click Assign Global Coordinate System under Current Drawing Coordinate System.

### Data

Displays the name of the object data table or link template to use for

incoming data. Click to specify a name for the table and select the incoming fields you want to include in the object data table. Note that data is imported only if it is associated with an imported object. If no imported objects are associated with the incoming data, the table is not created.

### Points

Lists the block to use for point objects. Select ACAD\_POINT or a block name from the list. To create text or get block names from incoming data, click

and select the data field.

# Saved Profiles

To save your settings as a profile, click Save. To use settings that you've previously saved, click Load. You can use your saved setting to help automate scripts.

**NOTE** Settings saved with the MAPIMPORT command in version 4.0 or earlier of AutoCAD Map 3D cannot be loaded in this dialog box.

Import Polygons As Closed Polylines

Specifies that you want to import polygons as closed polylines, which is useful if you plan to use the polygons in a polygon topology. If this option is not selected, polygons are imported as polygon objects. To change the default state of this option, use the MAPUSEMPOLYGON command.

Use Class Defaults For Out Of Range Values

Specifies that you want to use object class default values for incoming data values that are not within the specified object class range. Choosing this option ensures that the incoming data will be accurately classified, but may require AutoCAD Map 3D to modify some of the incoming data values.

# **Import Data Options dialog box (MAPIMPORT4)**

This dialog box was used to specify how objects and data in the import file are imported into AutoCAD Map 3D. It has been discontinued. Instead, use one of the following procedures or commands.

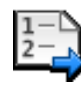

[To import data from other formats](#page-339-0) on page 318 [To import from Arc/INFO](#page-353-0) on page 332 [To import from MapInfo MIF/MID](#page-358-0) on page 337 [To import SHP data](#page-355-0) on page 334

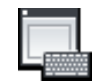

Click File ➤ Create DWG From ➤ Map 3D Import.

Proceed

Click Proceed to convert the selected file.

**OK** 

Click OK to close the dialog box but keep the current import options.

# **Import Graphics Area**

Perform Coordinate Conversion

To convert the file from one coordinate system to another, select Perform Coordinate Conversion. Click Define to display the Coordinate System Translation dialog box.

Map Data Element To Layers

Select this option to use the attribute data in the import file to determine the target layer for the AutoCAD Map 3D objects that are created.

Click Layers to display the Map Data Elements to Layers dialog box, where you can map the values for a selected data element to specific layers in the output file.

Map Data Element To Block Name

Select this option to use the attribute data in the import file to determine the target block name for point and polygon centroid objects that are created.

Click Blocks to display the Map Data Elements to Block Name dialog box, where you can map the values for a selected data element to specific block names in the output file.

# **Import Data Elements Area**

Ignore Data Elements

Select this option to ignore attribute data in the import file (other than data that is used in the layer and block name mapping above).

Select this option if you do not want to convert the attribute data to object data or create links to SQL tables. Only the graphical objects in the file will be converted.

Map Data Elements To Object Data

Select this option to convert the attribute data in the import file to object data.

Click Data to display the Object Data Table dialog box, where you can select the name of an existing object data table or create a new one.

Map Data Elements To SQL Table

Select this option to use the attribute data in the import file to create links to existing SQL tables or to create new tables.

Click SQL to display the Map Data Elements to SQL dialog box, where you can map specific data elements to specific columns in an external database.

# **Options Area**

### Load

Use import settings that you previously saved.

### Save

Save the current settings so you can use them again.

# **Layer Mapping dialog box (MAPIMPORT4)**

This dialog box was used to specify all values in the import file for the specified Control Data Element and the layer they are mapped to. It has been discontinued. Instead, use one of the following procedures or commands.

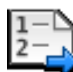

[To import data from other formats](#page-339-0) on page 318 [To import from Arc/INFO](#page-353-0) on page 332 [To import from MapInfo MIF/MID](#page-358-0) on page 337 [To import SHP data](#page-355-0) on page 334

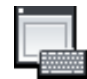

Click File ➤ Create DWG From ➤ Map 3D Import.

# **Layer Mapping dialog box (Import)**

Use this dialog box to specify a target layer in the current drawing for the selected layer in the incoming file. This is sometimes called a schema, level, or file.

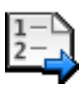

[To specify an AutoCAD layer during import](#page-374-0) on page 353

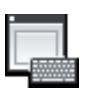

Click File ➤ Create DWG From ➤ Map 3D Import.

Create on Existing Layer

Puts incoming objects on an existing layer in the drawing. Click the down arrow to select the layer.

If you assigned the incoming layer to an object class with a layer property, the default is the layer specified in the object class.

Create on New Layer

Puts incoming objects on a new layer. Enter a name for the new layer.

Use Data Field For Layer Name

Puts incoming objects on a layer based on data attached to the objects. Click the down arrow and select the field to use for layer names. For each object, AutoCAD Map 3D will read the value in the specified field and put the object on a layer with the same name. If the layer does not exist, it will be created. If an object does not have a value in the specified field, it will go on Layer 0.

AutoCAD Map 3D uses only the first 255 characters of the value in the field. If the incoming file has field values that are longer, you may want to change the value before you import the file.

**NOTE** If a conflict between the layer specified by the Drawing Layer setting and an Object Class with a layer property is found, AutoCAD Map 3D uses the Drawing Layer setting, except when Drawing Layer is set to <None>. In that case, the Object Class setting is used. When Use Class Defaults is checked, AutoCAD Map 3D forces the data to the correct Drawing Layer.

# **Layers to DGN Levels dialog box**

Use this dialog box to specify a name for the corresponding level in the exported DGN file for each layer in the current drawing.

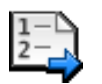

[To export to DGN](#page-1210-0) on page 1189

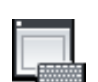

Click File ➤ Convert DWG To ➤ Map 3D Export.

To change a DGN level name, click in the DGN Level field you want to change and enter a new name. DGN version 7 names can be numbers or strings. For DGN version 8, names must be strings.

# **Related procedures:**

■ [Exporting To MicroStation Design \(DGN\) Versions 7 and 8](#page-1207-0) on page 1186

Layers to DGN Levels dialog box | **1453**

# **Link Template to Export dialog box**

This dialog box was used to select the link template to use in the export operation. It has been discontinued. Instead, use one of the following procedures or commands.

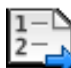

[To export to DGN](#page-1210-0) on page 1189 To export to MapInfo MIF/MID Use the Export instructions. on page ? [To export to SHP format](#page-1204-0) on page 1183 [To export to Arc/INFO](#page-1200-0) on page 1179

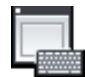

Click File ➤ Convert DWG To ➤ Map 3D Export.

If you select the Map SQL Data To Data Element option, the data from the referenced table will be exported.

If you select the Map Database Link To Data Element option, the key column value that links the object to the table will be exported.

# **Map Data Elements to Block Name dialog box (MAPIMPORT4)**

This dialog box was used to specify which data element to use for determining the block for points or polygon centroids. It has been discontinued. Instead, use one of the following procedures or commands.

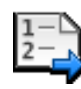

[To import data from other formats](#page-339-0) on page 318 [To import from Arc/INFO](#page-353-0) on page 332 [To import from MapInfo MIF/MID](#page-358-0) on page 337 [To import SHP data](#page-355-0) on page 334

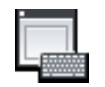

Click File ➤ Create DWG From ➤ Map 3D Import.

When the file is converted, the value of the selected data element for each object determines the block to use.

# **1454** | Chapter 25 Import Export Dialog Boxes
To map a value to a block name, select the value in the Values Available list and select a block from the Target Block Name list. Click >>.

### Control Data Element area

Select the data element to use to determine the target block.

### Values Available list

Displays all the values in the import file for the selected data element.

### Target Block Name area

Select a block name. To load a block, click Load.

>>

Move the selected values from the Values Available list to the Values Assigned list for the selected block name.

 $<<$ 

Remove the selected values from the selected block name and return them to the Values Available list.

### Values Assigned list

Displays the values assigned to the current block name.

### Auto Block

Assign each value to a block name of the same name.

List

Display the Block Mapping dialog box, which lists the block name assignment for each value in the selected data element.

## **Map Data Elements to Layers dialog box (MAPIMPORT4)**

This dialog box was used to specify the data element to use when determining the target layer for objects. It has been discontinued. Instead, use one of the following procedures or commands.

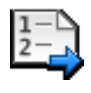

[To import data from other formats](#page-339-0) on page 318 [To import from Arc/INFO](#page-353-0) on page 332 [To import from MapInfo MIF/MID](#page-358-0) on page 337 [To import SHP data](#page-355-0) on page 334

Map Data Elements to Layers dialog box (MAPIMPORT4) | **1455**

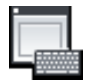

Click File ➤ Create DWG From ➤ Map 3D Import.

When the file is converted, the value of the selected data element for each object will determine its layer.

To map a value to a layer, select the value in the Values Available list and select a layer from the Target Layer list. Click >>.

### Control Data Element area

Select the data element to use to determine the target layer.

### Values Available list

Displays all the values in the import file for the selected data element.

### Target Layer area

Select a layer. To create a new layer, click New.

>>

Move the selected values from the Values Available list to the Values Assigned list for the selected layer.

 $<<$ 

Remove the selected values from the selected layer and return them to the Values Available list.

### Values Assigned list

Displays the values assigned to the current layer.

### Auto Layer

Assign each value to a layer of the same name. If a layer does not exist, one will be created.

### List

Display the Layer Mapping dialog box, which lists the layer assignment for each value in the selected data element.

# **Map Data Elements to SQL dialog box (MAPIMPORT4)**

This dialog box was used to map data elements in the import file to specific columns in external database tables. It has been discontinued. Instead, use one of the following procedures or commands.

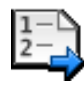

[To import data from other formats](#page-339-0) on page 318 [To import from Arc/INFO](#page-353-0) on page 332 [To import from MapInfo MIF/MID](#page-358-0) on page 337 [To import SHP data](#page-355-0) on page 334

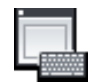

Click File ➤ Create DWG From ➤ Map 3D Import.

### Database Link Method area

Specify whether to link objects to an existing database table or to create a new database table and link objects to the new table.

When the file is imported, each object in the import file is linked to the record in the external database table with the matching key column value. Or a new table is created using the values from the data elements, and links are created to the new table.

To link a data element to a key value, select the data element in the Import Data Elements list and select the key value in the Link Template list. Click >>.

Import Data Elements area

Displays all data elements in the import file.

### Link Template area

Select a link Template from the list.

To create a new link template, click Define to display the Define Link Template dialog box.

### $\rightarrow$

Link the selected import data element to the selected key in the link template.

 $\lt$ 

Remove the selected link from the Link Template list and return the data element to the Import Data Elements list.

Map Data Elements to SQL dialog box (MAPIMPORT4) | **1457**

# **Map Export dialog box**

This dialog box was used to export data from AutoCAD Map 3D to an external file format. It has been discontinued. Instead, use one of the following procedures or commands.

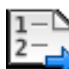

[To export to DGN](#page-1210-0) on page 1189 To export to MapInfo MIF/MID Use the Export instructions. on page ? [To export to SHP format](#page-1204-0) on page 1183 [To export to Arc/INFO](#page-1200-0) on page 1179

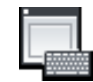

Click File ➤ Convert DWG To ➤ Map 3D Export.

### Proceed

When you have set options, click Proceed to display the Map Export Options dialog box, where you can specify how to export graphics and data.

### OK

Click OK to close the dialog box but keep the current import options.

### **Export File area**

### Format

Select the format to export to.

### Name

Enter a name and location for the new file or directory.

If you are not sure of the location, click Browse to view existing files and directories. If you are creating a coverage, the parent directory for the new directory must be a "workspace" directory, containing only other coverage directories, and the new directory must be empty of all files. The default coverage format is UNIX ArcInfo. If the workspace directory contains an existing PC ArcInfo coverage, the new coverage will be in PC ArcInfo format.

### File Type area

Select the file type for the information you are exporting. This option is not necessary for all file formats.

### **Object Selection area**

Select Automatically

Use all objects on the specified layers and of the specified file type.

Select Manually

Select individual objects. Click Select < to select objects. Objects will be filtered for the specified layers and file type.

Filter Selected Objects

If this option is selected, only objects that are on the specified layers or blocks are selected. The filters are used for both automatic and manual selection of objects.

If this option is not selected, the filters are ignored.

Filter On Layers

Specify the layers to search. The default is all layers. To select from a list of layers in the current drawing, click Layers.

# **Map Export Options dialog box**

This dialog box was used to specify how objects and data in the current drawing are exported. It has been discontinued. Instead, use one of the following procedures or commands.

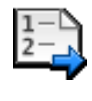

[To export to DGN](#page-1210-0) on page 1189 To export to MapInfo MIF/MID Use the Export instructions. on page ? [To export to SHP format](#page-1204-0) on page 1183 [To export to Arc/INFO](#page-1200-0) on page 1179

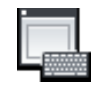

Click File ➤ Convert DWG To ➤ Map 3D Export.

Proceed

Click Proceed to export to the selected file format.

**OK** 

Click OK to close the dialog box but keep the current export options.

### Export Geometry area

Select Perform Coordinate Conversion to convert the objects from one coordinate system to another. Click Define to display the Coordinate System Translation dialog box.

Map Export Options dialog box | **1459**

### **Export Object Properties area**

Map Layer Name To Data Element

Transfer the layer name for each object to the specified data element name in the export file.

### Map Block Name To Data Element

Transfer the block name for each object to the specified data element name in the export file.

### Map Linetype To Data Element

Transfer the linetype name for each object to the specified data element in the export file.

### **Export Data Elements area**

### No Data Mapping

Export only graphical objects. No data is exported.

### Map Object Data To Data Element

Export object data for each object. Click Data to display the Object Data Table dialog box where you can select the object data table to export.

### Map SQL Data To Data Element

Export data from an external database that is linked to the objects. Click SQL to display the Link Template to Export dialog box, where you can select the link template that defines the external table.

### Map Database Link To Data Element

Export information about the database link. This option exports the key column value that links the object to the table.

Click Link to display the Link Template to Export dialog box, where you can select the link template that defines the external table.

### **Options area**

### Load

Use export settings that you previously saved.

### Save

Save your current export settings so you can use them again.

# **New Property Data Type dialog box**

Use this dialog box to specify a property type for a newproperty when you export data to a geospatial format. Once the property type has been selected, it cannot be edited. To change the property type, you must create a new property.

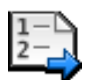

[To export drawing objects to other file formats](#page-1189-0) on page 1168

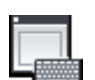

Click File ➤ Convert DWG To ➤ Map 3D Export.

New Property Data Type is only available for three specific AutoCAD properties: .COLOR, LINETYPE, and LINEWEIGHT.

Data Type

Select the data type for the new class property from the drop-down list.

# **Feature Class Property Mapping dialog box**

Use this dialog box to map data to existing feature classes in the target data store when you export to a geospatial format. To select attributes to map to this feature class only, click the Select Attributes button. The rows in this dialog box display both the global attributes selected from the Export Dialog Box and the attributes that apply to this feature class only.

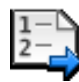

[To export drawing objects to other file formats](#page-1189-0) on page 1168

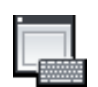

Click File ➤ Convert DWG To ➤ Map 3D Export.

Drawing Attribute

Select the drawing attributes you wish to map to FDO feature classes. This field is not editable.

New Property Data Type dialog box | **1461**

For .COLOR, LINETYPE, and LINEWEIGHT attributes, click to display the Property Value Mapping dialog box.

Feature Class Properties

Select the feature class property to which you want to map your drawing attributes. If you are exporting to an existing FDO feature class, you can select feature class properties from a drop-down list. Existing properties are displayed in bold blue text.

# **Property Value Mapping**

Use this dialog box to map specific drawing attribute properties to specific feature class properties when you export to a geospatial format. for example, you could map the color RED to the string CLAY.

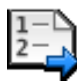

[To export drawing objects to other file formats](#page-1189-0) on page 1168

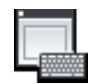

Click File ➤ Convert DWG To ➤ Map 3D Export.

Property Value Mapping is only available for three specific AutoCAD properties: .COLOR, LINETYPE, and LINEWEIGHT.

... Value

The left column is the AutoCAD drawing attribute property value. This will display as .COLOR Value, LINETYPE Value, or LINEWEIGHT Value as appropriate. Select the checkbox next to each property value you want to map.

... Value

The right column is the target feature class property value. This will display with the feature class property name you entered in the Feature Class Property Mapping dialog box.

# **Map Import dialog box**

This dialog box was used to translate an external map file into AutoCAD Map 3D format. It has been discontinued. Instead, use one of the following procedures or commands.

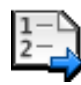

[To import data from other formats](#page-339-0) on page 318 [To import from Arc/INFO](#page-353-0) on page 332 [To import from MapInfo MIF/MID](#page-358-0) on page 337 [To import SHP data](#page-355-0) on page 334

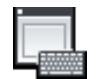

Click File ➤ Create DWG From ➤ Map 3D Import.

You can import coverages in both UNIX ArcInfo and PC ArcInfo format. If you are importing a coverage, you must have the coverage subdirectory and the associated INFO subdirectory before using the MAPIMPORT4 command. To set a text size for coverages, set the TEXTSIZE variable before using the MAPIMPORT4 command.

**NOTE** If a SHP file is located on a read-only drive or directory, you cannot import the file if the name contains any of the following characters: pound sign (#), exclamation point (!), comma (,), or accent grave (`). To import the file, either rename the file or move it to a directory to which you have write access.

When you have set options, click Proceed to display the Import Data Options dialog box, where you can specify how to import graphics and data.

Click OK to close the dialog box but keep the current import options.

Format

Select the format of the file to import.

Name

Enter the name of the existing file or coverage.

If you are not sure of the name or location, click Browse to view existing file names and directories.

# **New Layer dialog box**

This dialog box was used to specify a name for a new imported layer. It has been discontinued. Instead, use one of the following procedures or commands.

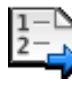

[To import data from other formats](#page-339-0) on page 318 [To import from Arc/INFO](#page-353-0) on page 332 [To import from MapInfo MIF/MID](#page-358-0) on page 337 [To import SHP data](#page-355-0) on page 334

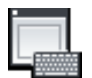

Click File ➤ Create DWG From ➤ Map 3D Import.

New layers are created with color number 7 and the CONTINUOUS linetype.

# **Object Data Table dialog box (Export)**

This dialog box was used to select the object data table to export. It has been discontinued. Instead, use one of the following procedures or commands.

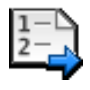

[To export to DGN](#page-1210-0) on page 1189 To export to MapInfo MIF/MID Use the Export instructions. on page ? [To export to SHP format](#page-1204-0) on page 1183 [To export to Arc/INFO](#page-1200-0) on page 1179

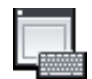

Click File ➤ Convert DWG To ➤ Map 3D Export.

Click the down arrow to select from a list of object data tables in the current drawing.

You can select only one object data table. To export data from multiple tables, repeat the export command for each table.

### **1464** | Chapter 25 Import Export Dialog Boxes

# **Object Data Table dialog box (Import)**

This dialog box was used to select the object data table to import data into. It has been discontinued. Instead, use one of the following procedures or commands.

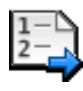

[To import data from other formats](#page-339-0) on page 318 [To import from Arc/INFO](#page-353-0) on page 332 [To import from MapInfo MIF/MID](#page-358-0) on page 337 [To import SHP data](#page-355-0) on page 334

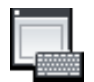

Click File ➤ Create DWG From ➤ Map 3D Import.

To create a table, exit the import operation and use the ADEDEFDATA command.

During the import operation, data elements in the import file are transferred to a matching field name.

Table box

Displays the target object data table name. If you enter a value in this box that does not reference an existing object data table, Map creates a new table that includes all data elements in the import file.

Tables

Display a list of all defined object data tables in the current drawing. Selecting an existing table populates only fields whose names exactly match the name of a data element.

# **Object Data/External Database Mapping dialog box**

Use these dialog boxes to specify which fields from the incoming file should be mapped to fields in an object data table or external database.

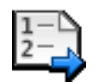

[To specify the data to import](#page-380-0) on page 359

Object Data Table dialog box (Import) | **1465**

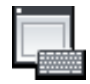

Click File ➤ Create DWG From ➤ Map 3D Import.

### Input Fields

Select the fields from the incoming file you want to import.

Target Fields

Select the field in the object data table or external database to which you want to import each field.

■ If you are importing to an external database:

To select a Target Field, click in the box. Click the down arrow to select from a list of existing fields.

If you selected Create Link Only in the Attribute Data dialog box, or if you select only the key field in this dialog box, AutoCAD Map 3D will import the key field as link data and will not modify the external database.

■ If you are importing to an object data table:

To import into an existing field in the table, click in the box. Click the down arrow to select from a list of existing fields.

To import into a new field, type the name of the new field in the box.

To change a target field, click in the box and select or type the field you want.

# **Point Mapping dialog box**

Use this dialog box to specify how to import points for the selected layer. This is sometimes called a schema, level, or file.

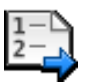

[To specify how to import points](#page-382-0) on page 361

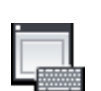

Click File ➤ Create DWG From ➤ Map 3D Import.

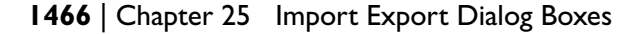

Create As Points

Converts points as points. Points are imported using ACAD\_POINT.

Create As Text From Data

Converts points as text. Select the data field in the incoming file that contains the value to use for the text. If an object does not have a value in the selected data field, the point will be imported using ACAD\_POINT. Text will use the text style for the current drawing. To change the text style for the current drawing, click Text Style and select the style you want.

### Create As Blocks

Converts points as blocks. Select the block to use.

### Get Block Name From Data

Converts points as blocks and uses a block name stored in attribute data. Select the data field in the incoming file that contains the value to use for the block name. If the block does not exist, then the point will be imported using ACAD\_POINT.

Get Attribute Values From Fields

Imports attribute values attached to the incoming points. If an attribute name on the block that is being created matches a field name on the incoming point, the data for that attribute will be imported with the point. This option is available only if you select either Create As Blocks or Get Block Name From Data.

# **Design File Input Settings**

Use this dialog box to set options when you import data from Microstation Design. Options may differ, depending on whether you are importing DGN7 or DGN 8, and the order of the items in the dialog may also change by version.

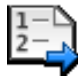

[To import DGN files](#page-365-0) on page 344

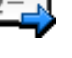

Click File ➤ Create DWG From ➤ Map 3D Import.

Design File Input Settings | **1467**

### **Group Elements By**

### Level

Groups incoming objects by their DGN level. Only levels that contain elements are imported.

### Level Names

Groups incoming objects by their DGN level name. Only levels that contain elements are imported. This option is available for DGN 8 only.

### Geometry

Groups incoming objects by entity type.

### **Linkage Extraction**

Allows you to extract MSLinks and FRAMME attribute linkage values from the DGN 7 file.

### MSLink

AutoCAD Map 3D imports up to three links per object for DGN 7. For each link, two fields are added to the object data table: mslinks\_n, which specifies the key value, and entity\_num\_n, which specifies the table.

### FRAMME

The following fields are added to the object data table: comp\_count, comp\_num, dgnfile, feat\_num, state\_num, and ufid

### **Coordinate Units**

### Master/Sub

Each DGN 7 file defines a UOR (unit of resolution); in addition, it can define Sub units and Master units. Select Master or Sub to specify which of these units in the DGN 7 file matches the default unit in the AutoCAD Map 3D map. For example, if the default unit in your AutoCAD Map 3D map is meters, and meters are the Sub unit in the imported file, select Sub. If you select Sub or Master, the UORs in the DGN 7 file are converted to Sub or Master units according to the conversion factor in the DGN file header. When you import the file, one Master or Sub unit (whichever you choose) will become one drawing unit in your AutoCAD Map 3D map.

### Unit Ratio

Indicates the ratio between the Master and Sub units. For example, if the ratio is 1:12 (as it would be for Feet/Inches), imported object coordinates will be scaled 12 times bigger if you select Sub.

### **Element Expansion**

Explode multi-text

Explodes multi-text objects into their component parts.

Create Text From Tags

Converts the contents of tags to text.

### Explode Complex Chains

Returns each component of a complex chain as its own feature (no feature will be returned for the complex chain as a whole). Otherwise, all elements of the complex chain merge into a single linear feature, any arcs in the complex chain become linestrings, and any linkages on the component elements themselves are lost.

### **Cell Expansion**

Create blocks From Cells

By default, cells are expanded into blocks, maintaining the cell grouping structure.

### Explode Cells

Expands the contents of the DGN cells into their component parts. The expansion is a single level deep. It does not expand all sublevels.

### Create As Points

Expands the contents of the DGN cells into points instead of blocks, maintaining the cell grouping structure.

### **Reference File**

### Ignore

Ignores all external reference files (xrefs) attached to the source data set.

### Create DWG

Reads all external reference files (xrefs) attached to the source data set. If the reference file has nested references, they are also imported, but circular references are not. If you select this option, you specify a location for the folder for these files. If the folder already exists, you can choose to replace it (overwrite its contents) or cancel and specify a different location. The default folder location is the same as the selected DGN file location.

# **Design File Output Settings**

Use this dialog box to set options when you export data to Microstation Design (DGN7).

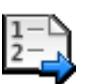

[To export to DGN](#page-1210-0) on page 1189

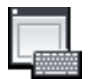

Click File ➤ Convert DWG To ➤ Map 3D Export.

### **Coordinate Units**

**Master/Sub** Select the coordinate units of the features: Master or Sub.

Select the unit that matches the default unit in your AutoCAD Map 3D drawing. For example, if the default unit in your AutoCAD Map 3D drawing is meters, and you are using a seed file that defines meters as the Master unit, then select Master. The default is the Master unit.

**Seed File** Select the seed file, which controls whether or not the output DGN file is two-dimensional or three-dimensional, sets the coordinate units, sets global origin, etc. For DGN version 7, you must use a version 7 DGN seed file.

**Override Global Origin (DGN 7 only)** Select this option to override the global origin setting in the seed file. Specify the global origin to use.

**Compute Parameters (DGN 7 only)** Select this option to override all seed file settings and have AutoCAD Map 3D calculate the settings for you. AutoCAD Map 3D determines the largest dimension for the set of exported objects and sets the appropriate range and precision. It sets the UOR per Sub to 10, and sets the Global Origin to the center of the bounding rectangle of the exported objects.

### **Seed File**

# **Managing Data Dialog Boxes**

# **26**

# **Schema Editor**

Use the Schema Editor to view or change settings for the entire schema hierarchy: schemas, feature classes, and properties.

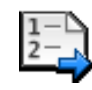

[To create a schema](#page-531-0) on page 510 [To edit a schema](#page-541-0) on page 520

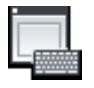

In Map Explorer, select the [feature source](#page-1772-0) on page 1751 in the connection tree (at the top of the pane) and click Schema ➤ Edit Schema.

You cannot control every aspect of a schema from the Schema Editor. For example, you cannot create object or association properties, or specify that the system auto-generate a value for a property. However, if you have set up these attributes for a schema, the Schema Editor will display the current settings.

The settings you see depend on what the provider supports. For example, the Long Transactions option won't appear if the provider doesn't support versioning.

Schema settings

**Name** The name that will appear in the Schema tree. It must follow the naming rules of the provider.

**Description** A description of the schema (optional)

### Feature class settings

**Name** The feature class name that will appear in the Schema tree. It must follow the naming rules of the provider.

**Description** A description of the feature class (optional)

### **Type** One of the following:

A *feature class* has an associated geometry. For most providers, each feature class requires a unique identifier to distinguish it from other features (unless the feature class has a base class from which it inherits an identifier).

A *non-feature class* specifies non-spatial data (with no geometry) and can be used as a standalone class or a contained class. As a standalone class, it has no association with another class and requires a unique identifier. As a contained class, it defines a property of another non-feature or feature class. For example, Sidewalk could be a property of a Road feature class; the Sidewalk class defines the Road.Sidewalk property. In this case, the Sidewalk class does not need an identity property, although it could have one.

**Base feature class** Indicates the inheritance aspects of this feature, if any. If this feature class inherits from another feature class, select that superclass; otherwise select None. This setting applies only to feature classes (not non-feature classes) and is available only if the provider supports inheritance.

**Abstract** Indicates whether this feature class is an abstract class. You can't create features for an abstract class but you can use it as a base class. This setting applies only to features classes (not non-feature classes) and is available only if the provider supports inheritance.

**Identifier properties** Specifies which properties comprise the unique identifier (for non-null primary-key values) for this feature class. Use the check boxes to select one property for a simple identifier or multiple properties for a compound identifier (some providers support only simple identifiers). Create these properties before you create any others. Use the up-arrow and down-arrow buttons to reorder the properties.

You must specify a value for any non-null property of a feature before you check that feature into the data store. If you don't, you won't be able to check the feature in.

Ordinarily, identifier properties use an auto-generated integer. This means that when you add new features to this feature class, they automatically receive an auto-generated, unique identifier. If you don't specify auto-generated integer for this property, you must manually enter a unique identifier for each new feature that uses it.

**Constraints** Specifies the criteria features must meet in order to be added to this feature class. Enter a constraint for this feature class in the Constraints box and click New to apply it. Repeat this step to create additional constraints if necessary. Use the up-arrow and down-arrow buttons to reorder the constraints. To remove a constraint, select it and click Delete. This setting is available only if the provider supports constraints. Constraint syntax is provider-specific.

**Locking** Specifies whether the user who checks out a feature controls that feature to the exclusion of other users, until it is checked back in. This setting applies only to providers that support locking.

**Long transaction** Enables long transactions. A long transaction groups conditional changes to one or many features. Long transactions are used to create different versions of a feature or set of features. This setting applies only to providers that support versioning.

### Property settings

**Name** The name of the property that will appear in the Schema tree. It must follow the naming rules of the provider.

Each property is a single attribute of a feature class. For example, a Road feature class may have properties called Name, DateConstructed, and Location.

**Type** One of the following:

A **data** property is non-spatial. It has a value whose type is either boolean, byte, date/time, decimal, single, double, Int16, Int32, Int64, or string. For example, a Road feature can have a data property called DateConstructed whose type is date/time.

A **geometry** property defines an object's shape. The default geometry property specifies one of four shapes: point (0 dimensions), curve/line (1 dimension), surface/polygon (2 dimensions), and solid (3 dimensions). A feature class has one main geometry property, but can have additional geometry properties. A geometry property is associated with a spatial context. All instances of a geometric property must have the same ordinate dimension. Not all providers support all geometry types or all dimensionalities; SHP supports only XY points, for example, whereas Oracle supports XY, XYZ, XYZM, and XYM points. The default is XY. Additionally, it can have attributes that describe elevation and measure: HasElevation for Z and HasMeasure for M.

The **association** property may appear in the list, but it is not supported by AutoCAD Map 3D. Choose this property type only if existing data uses it and you want to maintain that data after it is moved to a different data store.

**Description** A description of the property (optional).

**System generated** Specifies whether the system will auto-generate values for this property. Generally, identifier properties whose values identify each feature uniquely are auto-generated. You cannot set this option. It indicates the current setting for this property in an existing schema.

**Data attributes** Specifies values for the attributes of the property. The list changes dynamically to show the different attributes that are available for the selected property type. Click an attribute name to display its description in the Data Attributes table. If you can change or specify the value for this property, a down-arrow or a blinking cursor appears in the value field and you can choose or type a value.

# **Bulk Copy**

Use Bulk Copy to copy the complete feature source or a subset based on specified schemas, feature classes, or properties.

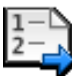

[To copy data from one feature source to another](#page-546-0) on page 525

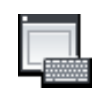

In Map Explorer, click Tools ➤ Bulk Copy.

**From** The feature source from which the data will be copied. Select a feature source in the Connection Name list.

**Version** The version to use for copying. If the selected feature source supports versioning, select a version from the list.

**To** The destination feature source. Select a feature source in the top list.

**Version** The version to use for copying If the destination feature source supports versioning, select a version from the list.

**Select items to copy** Specifies the individual schemas, features classes, and properties to copy to the destination feature source. Check the items to copy.

Selecting any schema element automatically selects all its child elements (selecting a feature class also selects all its properties, for example). A square (instead of a check) in a check box means that some of that element's children are not selected.

**Click on an item to select a different input name** Click the arrow for each item whose counterpart you selected in the left-hand tree to map the source item to its destination item.

**Ignore the following errors during the copy process** The error types to ignore during processing. If you leave error types unchecked, Bulk Copy stops processing and reports these errors when they occur.

If the Insert Errors option is checked, Bulk Copy continues if there is an error inserting an object, but objects that fail are skipped. Errors can occur if there are any anomalies in the object data being copied, for example, an unmatched feature ID, a value that is outside the range allowed for a property, a constraint violation (for example, each item must be unique and the source is trying to copy over an object that already exists in the target), or an inappropriate value (for example, a string value that is too long).

If the Unmatched data or geometric type errors option is checked, Bulk Copy skips association and object properties that the target data store does not support.

**NOTE** AutoCAD Map 3D does not support either association or object properties, but they may be present in existing schemas created outside AutoCAD Map 3D.

Some dimension properties are also skipped. For example, if you copy 3D data to a 2D target, the z-coordinate is silently removed. Some fields can be converted, for example, from int32 to int64, from int32 to double, or from int32 to string. However, if a target does not support a data type (for example, blob or polygon geometry), the data cannot be converted and the object is skipped.For information about how fields are converted, see [Understanding](#page-547-0) [How Bulk Copy Converts Data Types](#page-547-0) on page 526.

If the Coordinate system option is checked, AutoCAD Map 3D copies the geometry without performing a coordinate system transformation. Use this option if information for the source or target coordinate systems is missing, but you are sure that the geometry coordinate systems are the same. For example, if you are missing the .PRJ file for the .SHP file you are copying, but you know that the coordinate system is the same as the target, use this option. If you are not sure of one of the coordinate systems, this option can produce undesired results.

**Schema Mapping** To save the current settings in an XML mapping file, click Save. Click Load to open a saved mapping file.

**Note:** Before loading a mapping file, connect to the source and destination feature sources.

**Copy Now** Copies the data for the specified schema elements. Bulk Copy reports warnings and errors depending on the data formats of the two feature

Bulk Copy | **1475**

sources, and the copying options you selected. Click View Log to see [details](#page-550-0) on page 529.

## **Create Data Store Dialog Box**

Use this dialog box to create a new data store in a database data source. The available settings in the dialog box vary by provider.

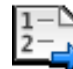

[To create a data store for a database provider](#page-526-0) on page 505 [To create an SDF or SHP data store](#page-527-0) on page 506

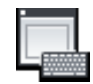

For a database data store, connect to and log into the data store in the Data Connect window. In the Data Store list, select Add New Data Store (or type a name that does not appear in the list already) and press *Enter* For an SDF or SHP data store, in Map Explorer, click Schema ▶ Create SDF or ➤ Create SHP.

**Data store name** Enter the name of the new data store or accept the default name. This name will appear in the Data Connections by Provider list in Data Connect.

**Password** Type the user password (Oracle only).

**Confirm password** Re-type the user password (Oracle only).

**Data store name** Enter the name of the new data store or accept the default name. This name will appear in the Data Connections by Provider list in Data Connect.

**Description** Optionally enter a description of the new feature source.

**Data store coordinate system** Enter the coordinate system code for the new

data store. If you don't know the code, click  $\boxed{8}$  to select a coordinate system. In the Select Global Coordinate System dialog box, select a category. Select from a list of available coordinate systems. Click Properties to view the properties of the selected coordinate system. Click OK. Choose a coordinate system that both the provider and AutoCAD Map 3D support.

**Data store extents** Enter the new data store's minimum and maximum X and Y spatial extents or accept the default values. You can't add objects that are outside these extents.

For SQL Server, you must specify the extents of the data store or BulkCopy will fail when copying data from any other provider source to SQL Server.

MySQL and Oracle support expanding the extents automatically if incoming data are beyond the scope of the extents.

**Storage resolution** Enter the new data store's X and Y tolerance or accept the default value. If the distance between two points is smaller than the resolution, the points are considered to be equivalent for most spatial tests.

**Data store tablespace** Enter the new data store's tablespace name (Oracle only).

# **Metadata Dialog Boxes**

# **27**

# <span id="page-1500-0"></span>**Metadata Viewer**

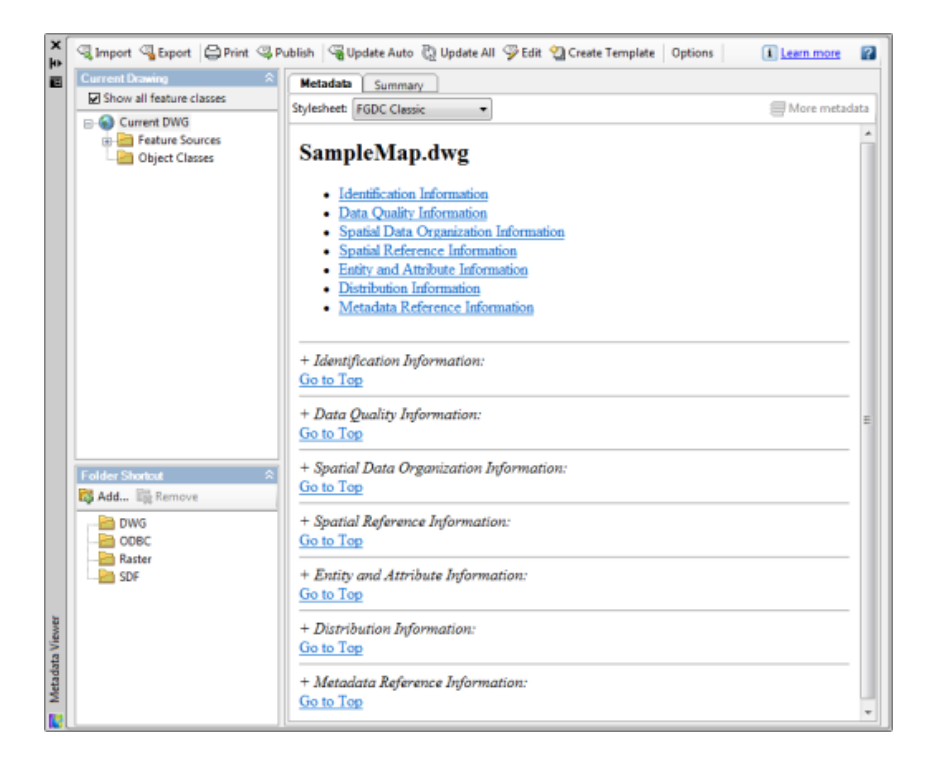

Use the Metadata Viewer to view metadata for the current drawing or other resources.

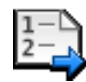

[To view metadata](#page-1249-0) on page 1228

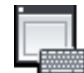

In the Display Manager, select a layer. Click Tools ➤ View Metadata.

From the Metadata Viewer you can also perform the following actions:

- Import metadata
- Export metadata
- Print metadata
- Publish metadata to an XML, HTML, or TXT file
- Update forced-update fields
- Update all fields
- Edit metadata (through the [Metadata Editor](#page-1504-0) on page 1483)
- Create a template from the current metadata
- Specify [metadata options](#page-1506-0) on page 1485
- Specify the metadata stylesheet
- Display additional metadata that is not part of the standard (FGDC or ISO) specified in the Metadata Options dialog box

### **Metadata ViewerToolbar**

Use the Metadata Viewer toolbar to perform the following actions.

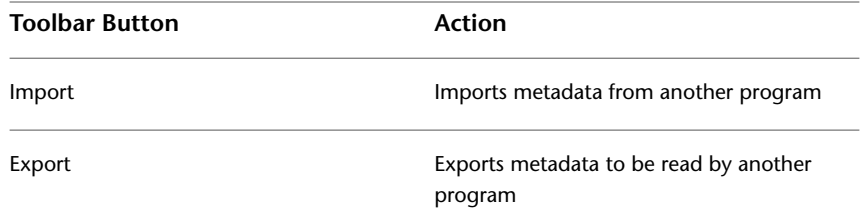

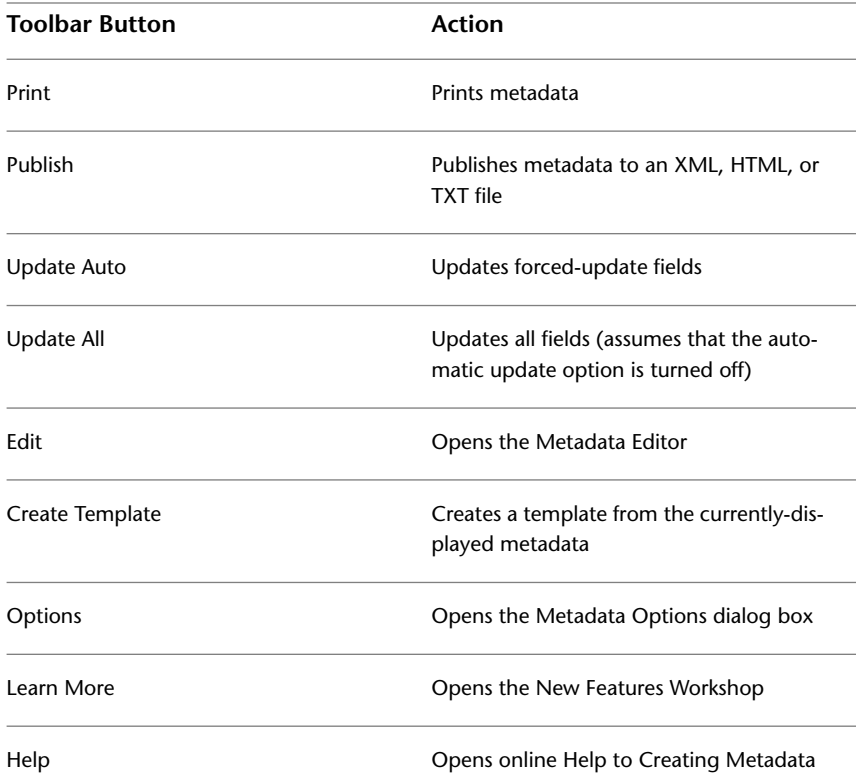

### <span id="page-1502-0"></span>**Current Drawing**

The Current Drawing tree view lists the current drawing [DWG](#page-1770-0) on page 1749, and any feature classes or object classes ([resources](#page-1781-0) on page 1760) associated with it.

Show All Feature Classes

Specifies that the tree view displays metadata for all feature classes from connected feature sources.

### **Folder Shortcut**

The Folder Shortcut tree view allows you to display metadata for other types of files on your local machine or a server.

If you add or remove files from a folder that you have uploaded to the Folder Shortcut tree view, right-click somewhere in the tree view, and click Refresh.

Metadata Viewer | **1481**

### Add

Allows you to create and view metadata for additional files.

### Remove

Removes additional files that you've added to the Folder Shortcut tree view.

### **Metadata Tab**

Displays all the metadata related to the selected data source.

As soon as you select a data source, AutoCAD Map 3D automatically identifies all the relevant metadata that it can, categorizes it according to the standard with which you are working, and displays it in the Metadata Viewer. This tab behaves like a web browser, with links and various levels that you can expand or contract by clicking your mouse. The metadata content is completely expanded by default.

### **The Summary tab**

If the selected data source is a file, displays basic information about the file, such as its type, size, and location.

### **Stylesheet**

Controls the display of the metadata.

FGDC Classic/ISO Classic

Specifies a metadata standard for displaying the metadata.

### XML

Specifies that the metadata is displayed in freeform XML format.

### Text

Specifies that the metadata is displayed as text.

### **More Metadata**

Displays additional metadata that is not part of the standard (FGDC or ISO) specified in the [Metadata Options dialog box](#page-1506-0) on page 1485.

# <span id="page-1504-0"></span>**Metadata Editor**

Allows you to edit and update metadata.

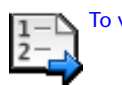

[To view metadata](#page-1249-0) on page 1228

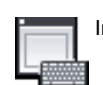

In the Display Manager, select a layer. Click Tools ➤ View Metadata.

### **Metadata Editor Toolbar**

Use the Metadata Editor toolbar to perform the following actions:

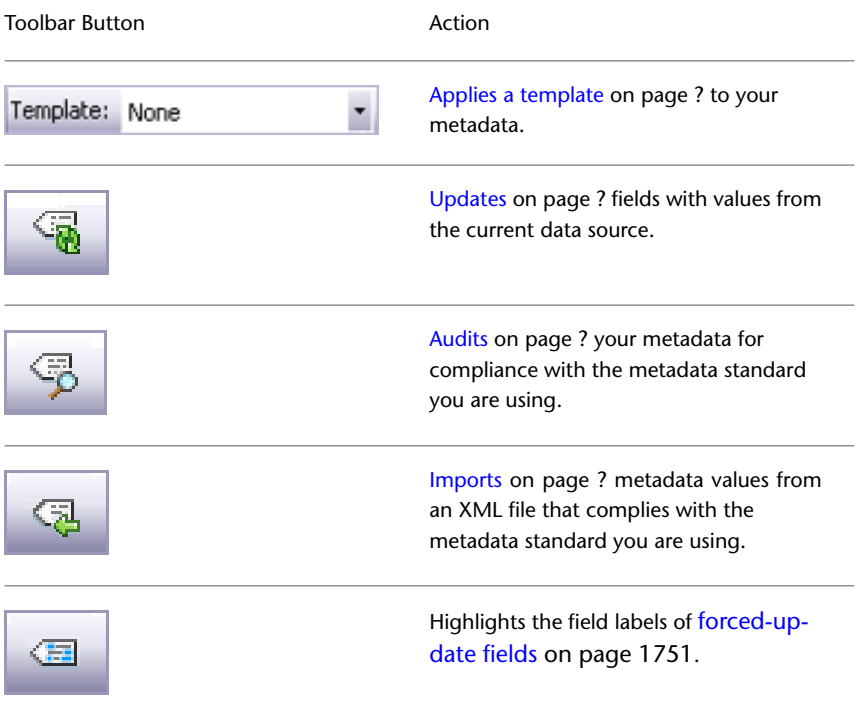

Metadata Editor | **1483**

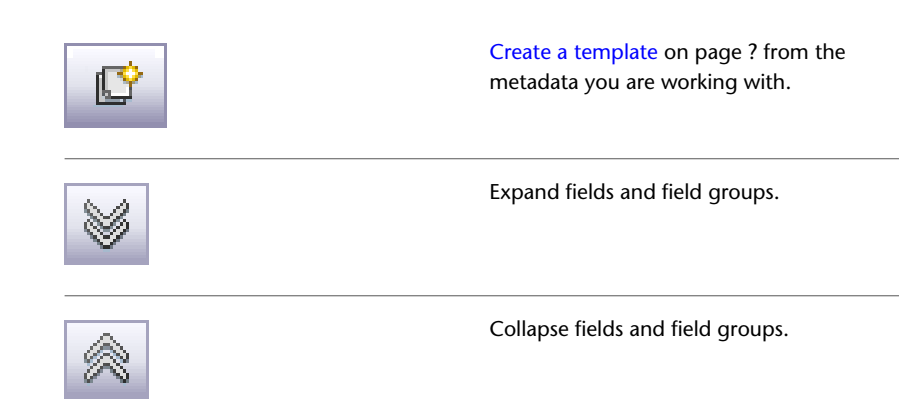

### **Metadata Fields**

Allows you to enter metadata. A description and additional information are displayed in the bottom area of the Metadata Editor when a field name or field is selected.

Required fields are marked with a <Required> temporary placeholder. Some fields will only accept certain types of data. For example, on the Identification tab, under Spatial Domain, an attempt to enter a text string in the North Bounding Coordinate field will be ignored. That is because the [domain](#page-1769-0) on page 1748 of that field is any real number between -90.0 and +90.0, inclusive.

Some fields store past entries. If a drop down menu with past entries is displayed when you begin to make an entry, you can do one of the following:

- Select on page ? the entry
- Add on page ? a new entry
- Edit on page ? a past entry
- Delete on page ? an entry

Fields that have specific values pre-defined by their standard, may provide a drop-down list. Although these types of fields will also accept and save valid, free-form entries, they will not display these entries the next time you click the drop-down arrow.

Some fields provide a free-form text area.

**NOTE** For ISO date fields, use one of the following formats: YYYY-MM-DD, YYYY-MM, or YYYY. For ISO date and time fields, use the following format: YYYY-MM-DDThh:mm:ss.

### **Keyboard Controls and Shortcuts**

In addition to using a mouse to navigate the Metadata Editor, you can traverse fields using standard Windows keyboard controls such as pressing Tab to move to the next field, and Shift + Tab to move back one field. You can also use standard Windows keyboard shortcuts whenever one of the letters on a button is underlined.

### **Apply**

Saves changes to the metadata without closing the Metadata Editor.

# **Attribute Editor**

Allows you to edit ISO element attributes. The title and fields of the Attribute Editor change dynamically depending upon the attribute.

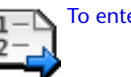

[To enter or edit metadata manually](#page-1261-0) on page 1240

<span id="page-1506-0"></span>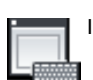

In the Metadata Editor, right-click an element field name and select Edit Attribute.

# **Metadata Options dialog box**

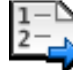

To import a templatemetadata:importing templates;templates:importing for metadataIn the Metadata Vie... on page ? [To export a template](#page-1258-0) on page 1237 To remove a templatemetadata:removing templates;templates:removing from metadataIn the Metadata View... on page ? on page 1243 [Using Metadata Templates](#page-1253-0) on page 1232

Attribute Editor | **1485**

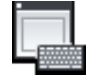

In the Display Manager, select a layer. Click Tools ➤ View Metadata.

### **Template Tab**

Metadata standard

Specifies the metadata standard.

The default metadata standard has been set according to your version of AutoCAD Map 3D.

### Use template

Specifies that the selected metadata template in the window below will be used as the default template.

### Import

Imports a metadata template.

### Export

Exports a metadata template.

### Rename

Renames the selected metadata template.

### Remove

Removes the selected metadata template.

### **Preference Tab**

Latitude/Longitude Precision

Sets the number of digits after the decimal point you want to display for latitude and longitude in your metadata. The default is 6.

### Auto Update

Specifies that metadata will be updated as soon as the data source is updated (or as soon as the metadata is reconnected to its updated data source).

# **Import Metadata Options dialog box**

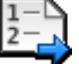

To import a templatemetadata:importing templates;templates:importing for metadataIn the Metadata Vie... on page ?

To enter or edit metadata manuallyediting:metadata;metadata:editing;specialized metadata editorsIn t... on page ? To create a new templatemetadata:creating templates;templates:creating for metadataIn the Metadata V... on page ? [To import metadata for DWGs or their resources](#page-1273-0) on page 1252 [To import metadata for Non-DWG files](#page-1273-1) on page 1252

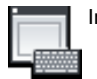

In the Display Manager, select a layer. Click Tools ➤ View Metadata.

Open the original project DWG File

Opens the original DWG as the current project. Any [resources](#page-1781-0) on page 1760 for the imported DWG are displayed in the [Current Drawing](#page-1502-0) on page 1481 tree view. You can then edit the metadata for any of those resources, or save it as a template.

Append the source metadata to the current metadata

Overwrites the metadata with the source metadata.

# **Export Metadata dialog box**

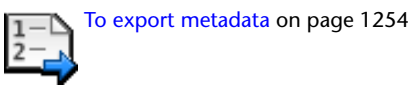

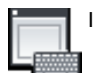

In the Display Manager, select a layer. Click Tools ➤ View Metadata.

### **Select the source data type for which you want to export metadata**

Selected items

Select this option if you only want to export metadata for the items selected in the [Metadata Viewer](#page-1500-0) on page 1479 .

### All items in

Select Feature class if you want to export metadata for all features in the selected class. Select Object class if you want to export metadata for all

Export Metadata dialog box | **1487**

objects in the selected class. Select both if you want to include all features and objects.

# **Create Metadata Template dialog box**

Creates a template from the current metadata.

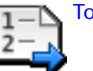

[To create a new template](#page-1254-0) on page 1233

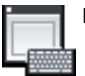

In the Display Manager, select a layer. Click Tools ➤ View Metadata.

**Template** Specifies the name of the template.

# **Compound Element Metadata Editors**

# **Citation Information Editor (FGDC Metadata)**

**NOTE** Information about each field is displayed at the bottom of the dialog box when you click in the field. Most of this information is quite robust, with detailed examples of best practices, and answers to frequently-asked questions.

Use the Citation Information Editor to enter information about published geospatial data, using the United States [FGDC CSDGM Standard](#page-1772-2) on page 1751 field definitions.

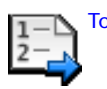

[To edit a compound metadata element](#page-1267-0) on page 1246

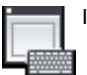

In the Display Manager, select a layer. Click Tools ➤ View Metadata.

### **1488** | Chapter 27 Metadata Dialog Boxes

The Citation Information Editor is divided into the following sections:

### **General Information**

### Title

The NOAA Coastal Services Center suggests including a topic, time period, and place in geospatial metadata titles. In addition, you can include the file name, the data source, and the data resolution (if applicable). AutoCAD Map 3D populates the field with the name of the selected resource in the [Metadata Viewer](#page-1500-0) on page 1479.

### **Originator**

The originator is usually the name of the organization responsible for creating the resource, such as a county planning department. You can include more than one originator. Put "ed." after the name of an editor, and "comp." after the name of a compiler. Use [the Record Navigator](#page-1268-0) on page 1247 to locate a previous entry, delete an entry, or add a new one.

### Publication date

Accepts a date in one of the following formats:

- YYYYMMDD
- bcYYYYMMDD
- ccYYYYY
- cdYYYYY

If the date is not known, select one of the options in the drop down menu.

### Publication time

Accepts a time in one of the following formats:

- HHMMSSSS
- HHMMSSSSshhmm
- HHMMSSSSZ

### Edition

The version of the publication.

### Geospatial data presentation form

The format or media used to present the data. Select one of the options from the drop down menu, or enter a an FGDC-approved alternative. If you enter an alternative, it will be saved in the current field, but will not be added to the list for later selection.

Other citation details

Additional information to help users easily access and use your data.

### Online linkage

The URL of the online resource where the data is published. Use the most specific URL possible so users will not have to hunt around for it on a web site or server. Use [the Record Navigator](#page-1268-0) on page 1247 to locate, add, or delete URLs.

### **Series Information**

### Series name

If the data is part of a series, enter the name of the series.

### Issue identification

If the data is part of a series, enter the issue number.

### **Publication Information**

### Publication place

The city in which the data was published. If the name is not unique, include the state or province, and country as well.

### Publisher

The name of the person or organization that published the data.

### **Large Work Citation**

Larger work citation

If the data is part of a large work with several data sets that require their own citation information, click Detail to launch an empty Citation Information Editor. You can continue to do this for as many data sets as necessary.

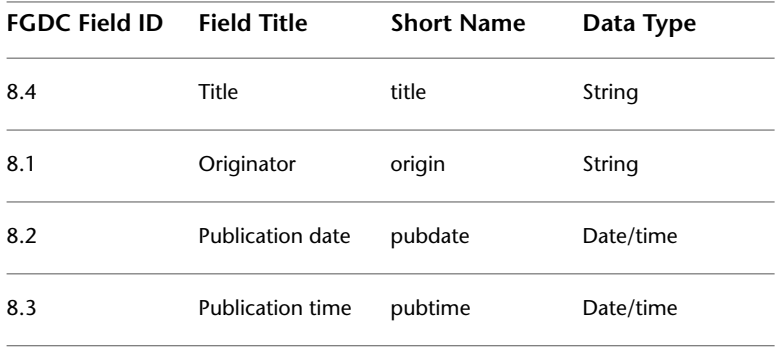
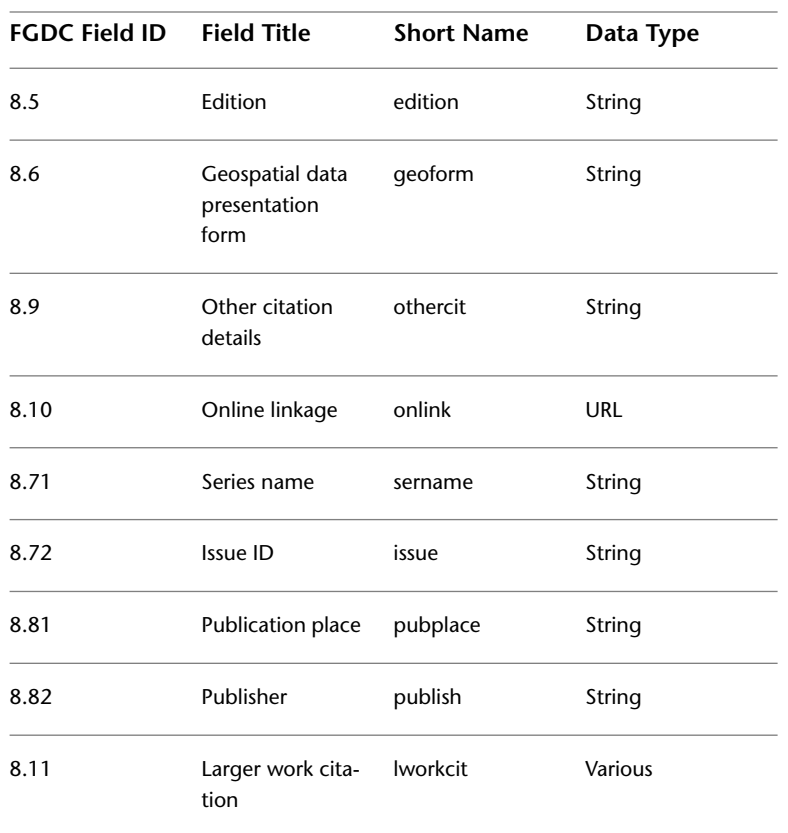

# **Time Period Information Editor (FGDC Metadata)**

**NOTE** Information about each field is displayed at the bottom of the dialog box when you click in the field. Most of this information is quite robust, with detailed examples of best practices, and answers to frequently-asked questions.

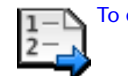

[To edit a compound metadata element](#page-1267-0) on page 1246

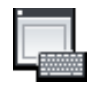

In the Display Manager, select a layer. Click Tools ➤ View Metadata.

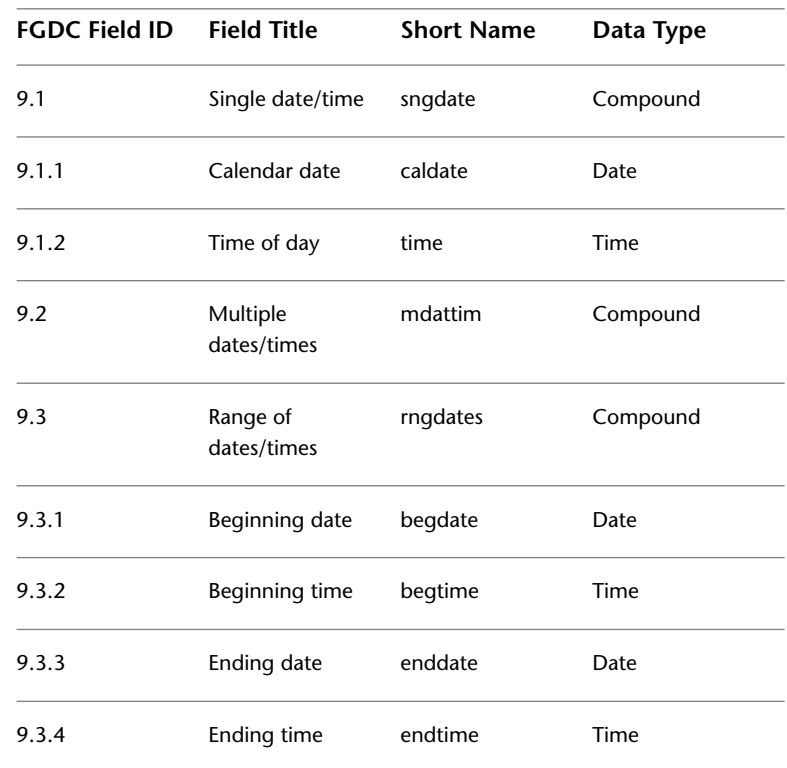

# **Contact Information Editor (FGDC Metadata)**

**NOTE** Information about each field is displayed at the bottom of the dialog box when you click in the field. Most of this information is quite robust, with detailed examples of best practices, and answers to frequently-asked questions.

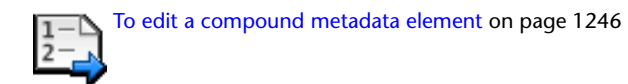

## **1492** | Chapter 27 Metadata Dialog Boxes

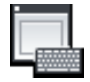

In the Display Manager, select a layer. Click Tools ➤ View Metadata.

Contact information is part of the Distribution section of the FGDC specification. The Distribution section is conditional (mandatory if applicable). The requirements for individual elements and [compound elements](#page-1766-0) on page 1745 assume you are going to include contact information in your metadata. A requirement of mandatory in this context means that it is mandatory if you are including contact information.

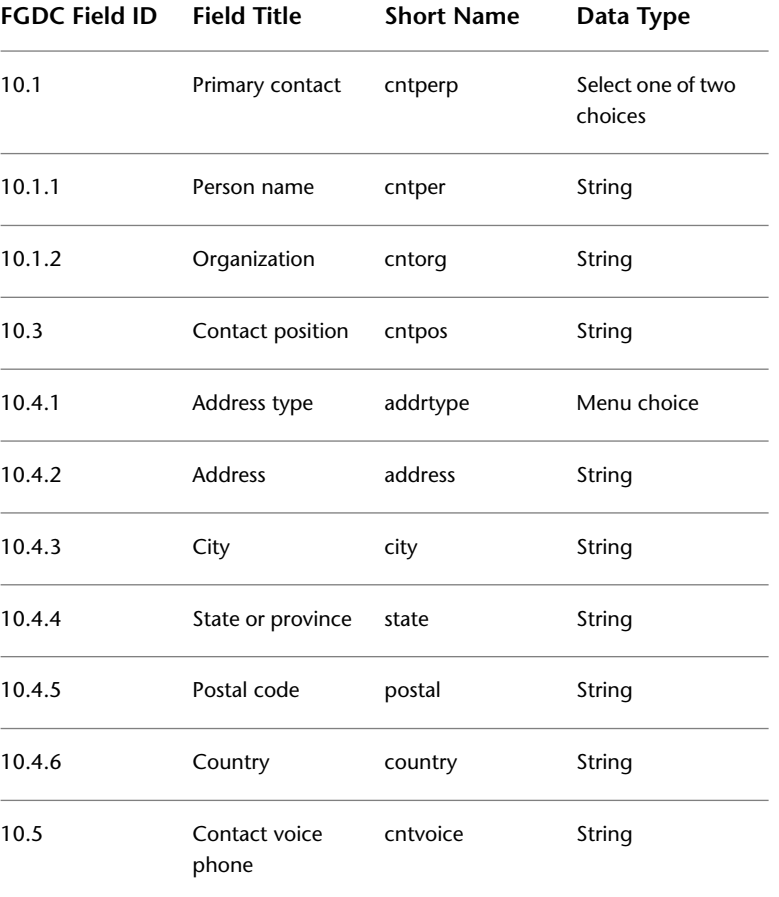

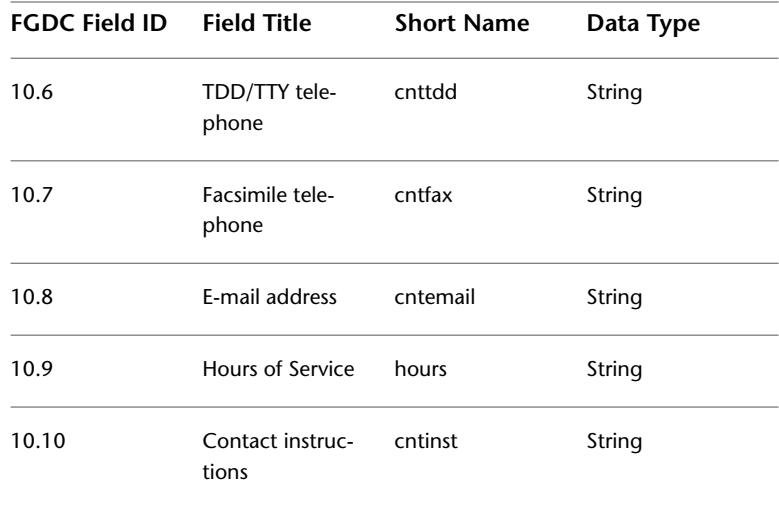

# **Spatial Data Organization Information Editor (FGDC Metadata)**

**NOTE** Information about each field is displayed at the bottom of the dialog box when you click in the field. Most of this information is quite robust, with detailed examples of best practices, and answers to frequently-asked questions.

The Spatial Data Organization Information Editor is accessed from the [Metadata](#page-1504-0) [Editor](#page-1504-0) on page 1483. It provides an interface for you to explain which method/s you used to represent spatial information in the data set, and how the data is organized. It includes both direct and indirect spatial references. The fields in the Spatial Data Organization Information Editor accept metadata about the number and type of objects in your data set, the terminology set you use to describe the data, and other qualitative and quantitative information about the nature of the data.

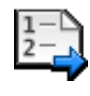

To add records using the Record Navigatormetadata:record navigator;metadata:adding records;records (... on page ? [To edit a compound metadata element](#page-1267-0) on page 1246

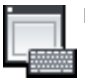

In the Display Manager, select a layer. Click Tools ➤ View Metadata.

## **1494** | Chapter 27 Metadata Dialog Boxes

## **Spatial Data Organization**

The Spatial Data Organization section provides fields to explain how you describe your data in both direct and indirect terms. Indirect data describes the location of the spatial data, while direct data tells users how you visually represented the data in your resource.

Indirect spatial reference

Tells which method/s you used to identify geographic locations, whether they are formal methods, such as the Geographic Names Index system (GNIS) place names, Public Land Survey System (PLSS) locations, or Federal Information Processing System (FIPS) location codes; or less formal methods such as the name of a county, or a street address. These references do not include coordinates.

Direct spatial reference method

Select one of the following direct methods used to represent objects:

- Point
- Vector
- Raster

Point and vector object information

The type of vector or non-gridded point objects used in the data set, and how many there are. If the direct spatial reference method is either Point or Vector, select whether you use SDTS terms or VPF terms.

If you select either Point or Vector, the following fields are displayed:

- SDTS terms
- VPF terms
- VPF topology level
- Point and vector object type
- Point and vector object count

#### SDTS Terms/VPF Terms

This field name changes depending upon which terminology set you select.

## SDTS terms description

Point or vector information that use terminology and concepts from Spatial Data Concepts, Part 1, Chapter 2, in Department of Commerce, 1992, Spatial Data Transfer Standard (SDTS) (Federal Information Processing Standard 173): Washington, Department of Commerce, National Institute of Standards

Spatial Data Organization Information Editor (FGDC Metadata) | **1495**

and Technology. The reference to the SDTS is used only as a name for the method used to describe the point and vector objects. This method is selected by default in the dialog box.

**NOTE** If you select one of the options, but later decide to select the other, close the Spatial Data Organization Information Editor and re-open it to reset the fields.

If you select SDTS terms, complete the following fields:

## SDTS point and vector object type

The type of point or vector objects that you use to identify zero-, one-, and two-dimensional locations in the data set. Select one of the 26 items in the drop down menu.

## Point and vector object count

The number of point or vector objects in your data set.

#### VPF terms description

If you select VPF terms, complete the following fields as many times as necessary. Use the Record Navigator to add new fields.

#### VPF topology level

How completely the topology is represented in the data set. This field becomes active if you select VPF terms. These levels are defined in the following publication: Department of Defense, 1992, Vector Product Format (MIL-STD-600006): Philadelphia, Department of Defense, Defense Printing Service Detachment Office. The reference to the VPF is used only as a name for the method used to describe the point and vector objects.

#### VPF point and vector object type

Select one of the following choices from the drop down menu:

- Node
- Edge
- Face
- Text

This is point or vector information that use the terminology and concepts defined in: Department of Defense, 1992, Vector Product Format (MIL-STD-600006): Philadelphia, Department of Defense, Defense Printing Service Detachment Office.

VPF point and vector object count

The number of point or vector objects in your data set.

#### Raster object information

If you select Raster as the direct spatial reference method, the following fields are displayed:

- Raster object type
- Row count
- Column count
- Vertical count

This describes the types of raster objects in the data set, and how many rows and columns they have for flat, rectangular objects; or the number of objects along the Z-axis (verticals) for three-dimensional, rectangular objects.

#### Raster object type

Select one of the four items from the drop down menu. This indicates the type of raster objects that you use to identify zero-, one-, and two-dimensional locations in the data set.

If the raster data is rectangular (you selected Point, Pixel, or Grid Cell) complete the following fields:

## Row count

The number of object rows along the Y-axis of the raster.

#### Column count

The number of object rows along the X-axis of the raster.

If the raster data is rectangular and three-dimensional, complete the Vertical Count field.

## Vertical count

The number of objects along the vertical Z-axis.

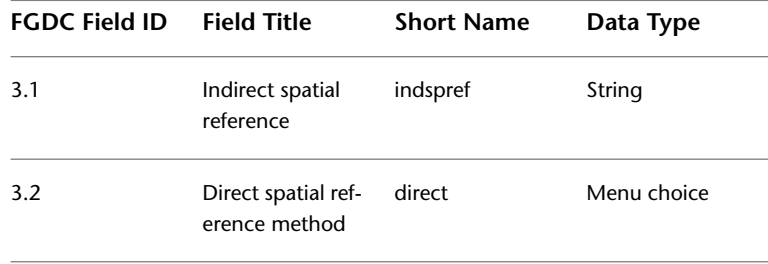

Spatial Data Organization Information Editor (FGDC Metadata) | **1497**

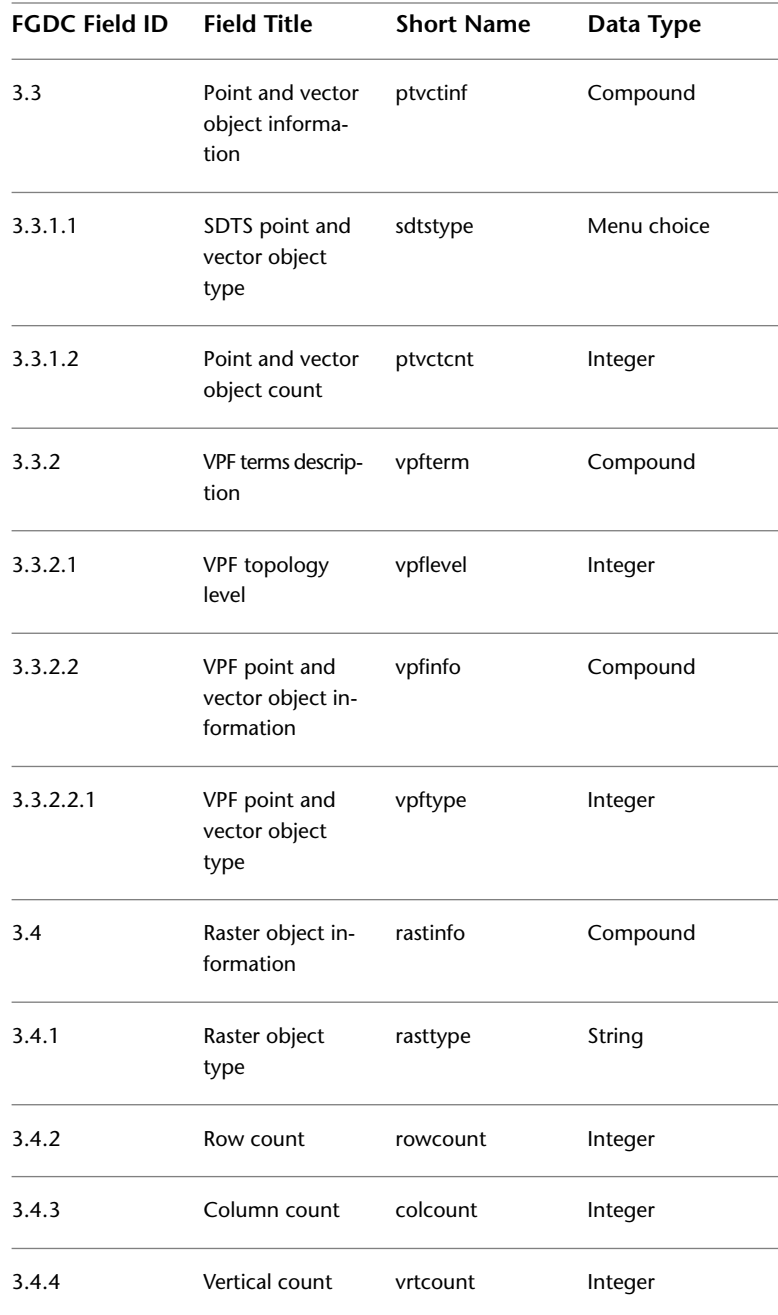

## **1498** | Chapter 27 Metadata Dialog Boxes

## **Horizontal Coordinate System Definition Editor (FGDC Metadata)**

**NOTE** Information about each field is displayed at the bottom of the dialog box when you click in the field. Most of this information is quite robust, with detailed examples of best practices, and answers to frequently-asked questions.

The Horizontal Coordinate System Definition section is conditional overall. The requirements for elements and [compound elements](#page-1766-0) on page 1745 within the definition assume that you are going to include it.

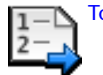

[To edit a compound metadata element](#page-1267-0) on page 1246

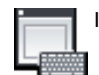

In the Display Manager, select a layer. Click Tools ➤ View Metadata.

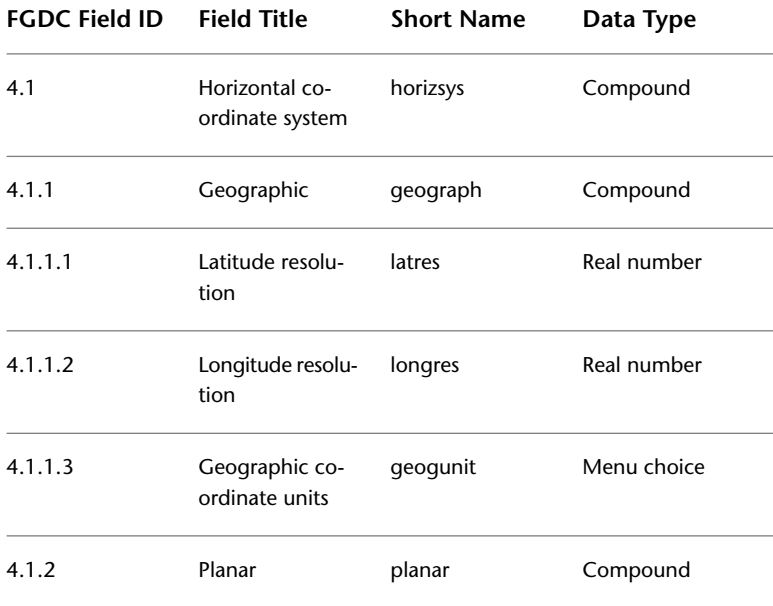

## Horizontal Coordinate System Definition Editor (FGDC Metadata) | **1499**

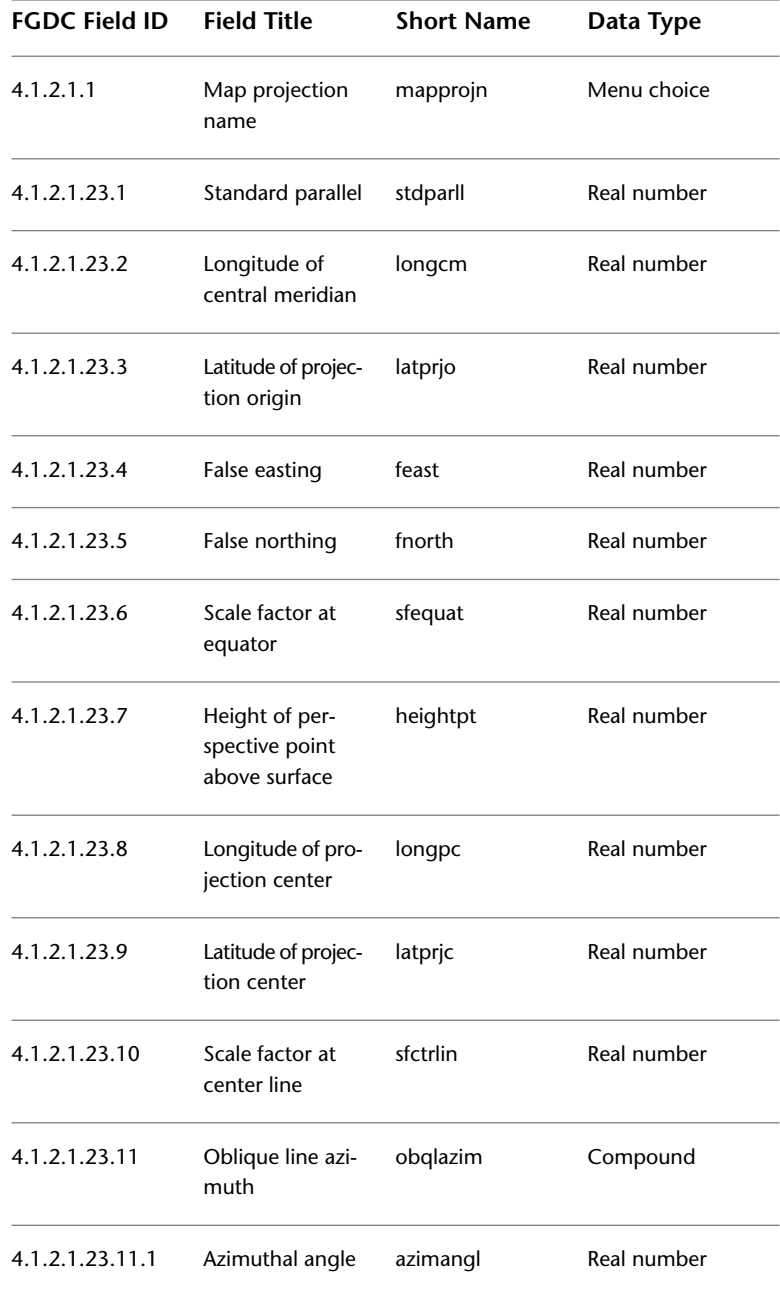

**1500** | Chapter 27 Metadata Dialog Boxes

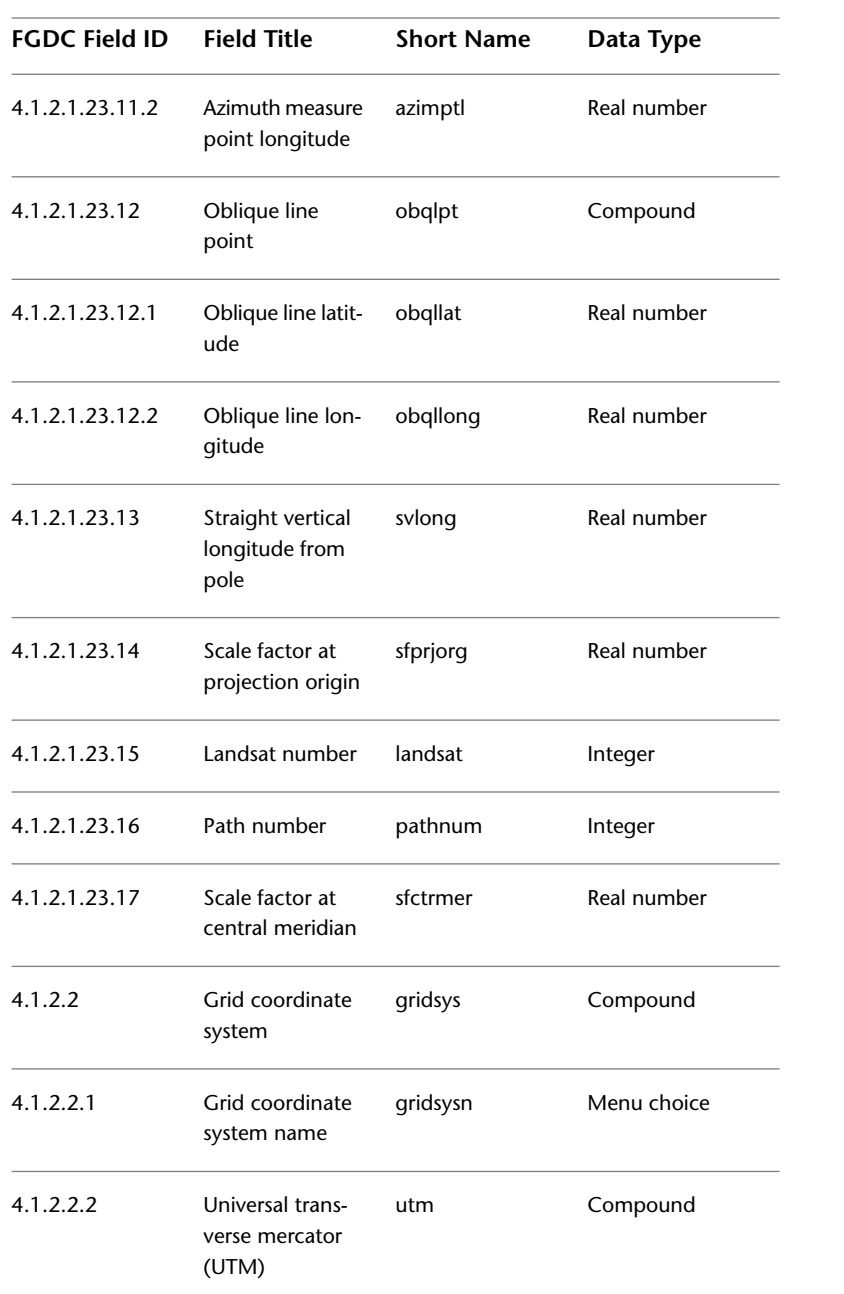

Horizontal Coordinate System Definition Editor (FGDC Metadata) | **1501**

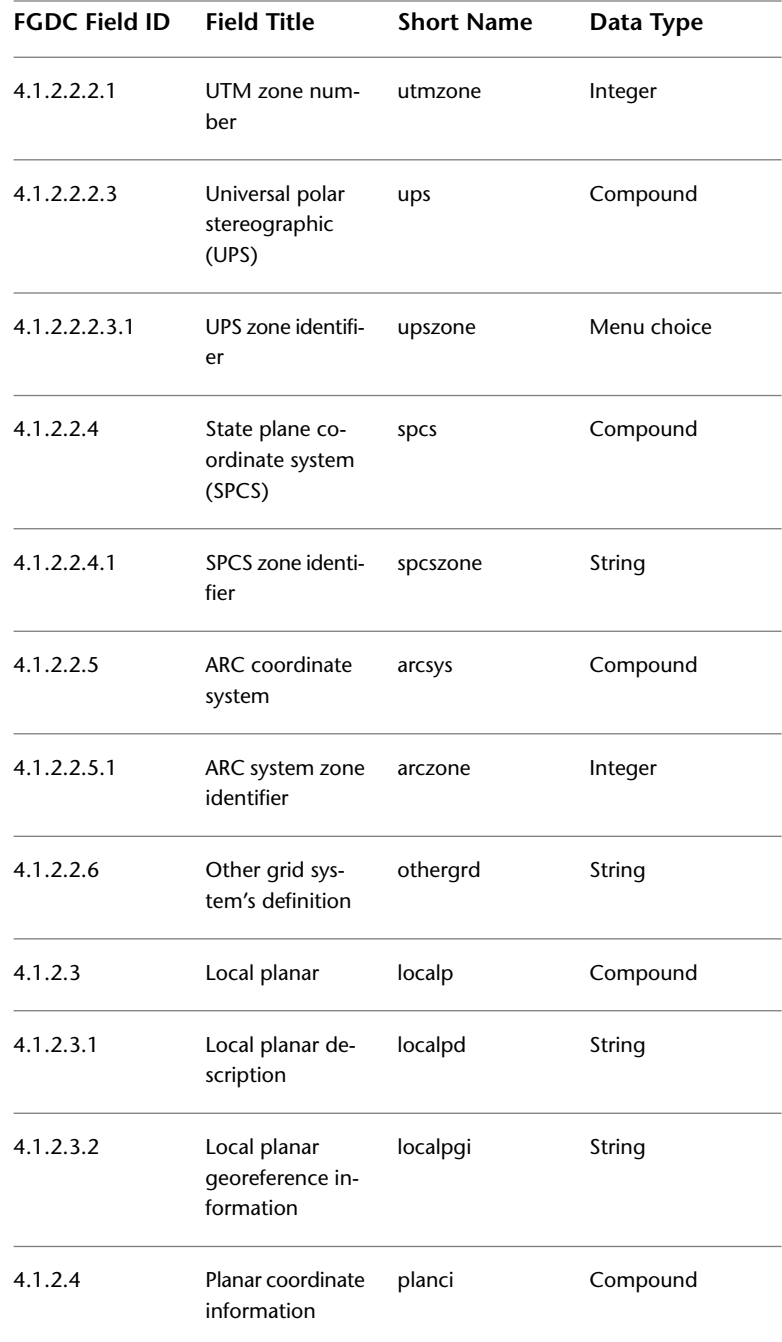

## **1502** | Chapter 27 Metadata Dialog Boxes

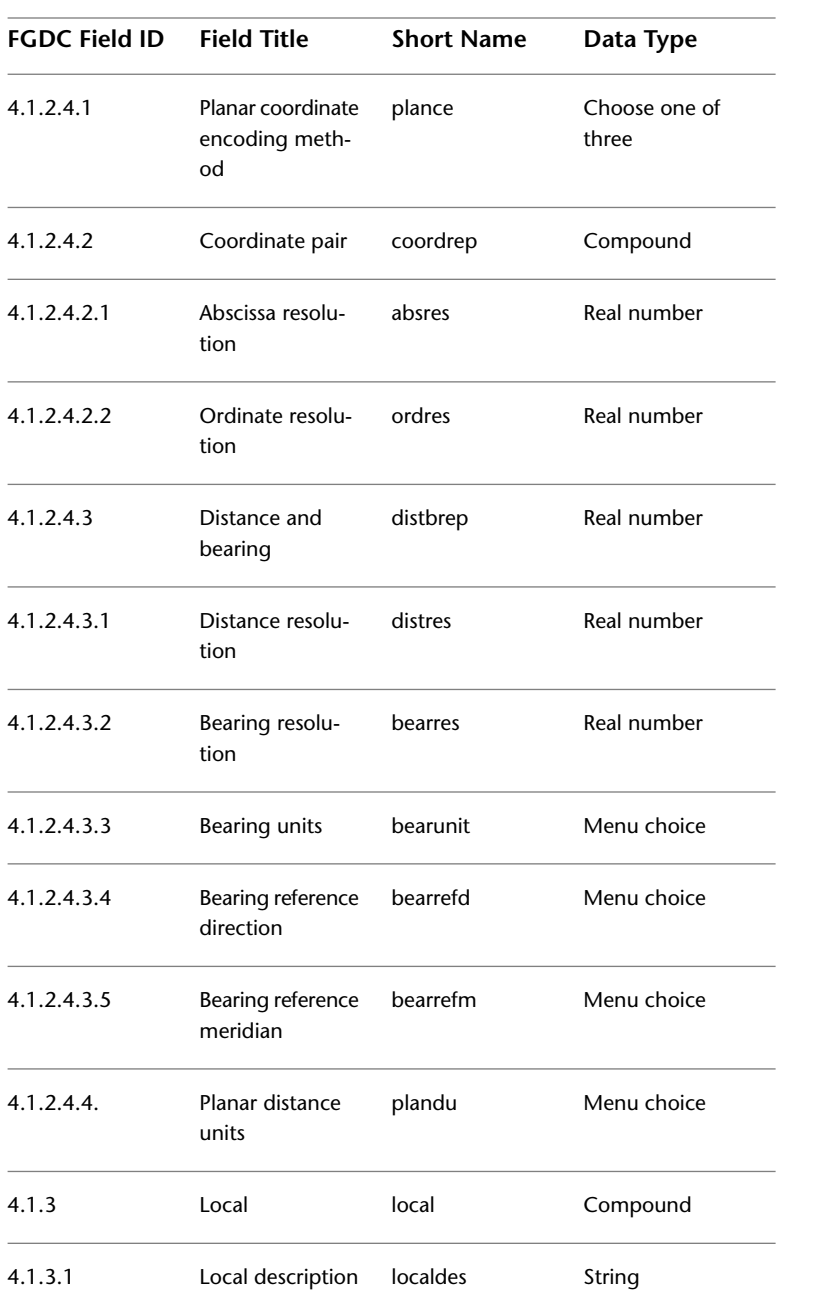

## Horizontal Coordinate System Definition Editor (FGDC Metadata) | **1503**

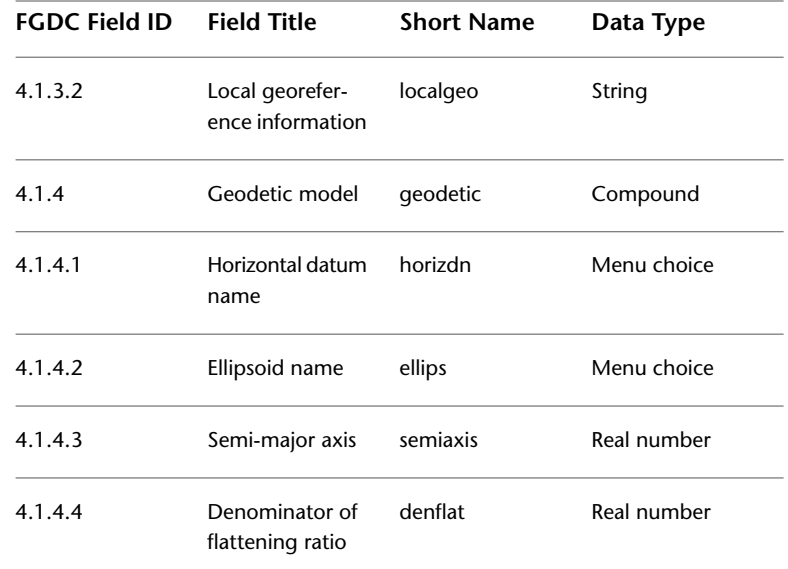

## **Attribute Domain Values Editor (FGDC Metadata)**

**NOTE** Information about each field is displayed at the bottom of the dialog box when you click in the field. Most of this information is quite robust, with detailed examples of best practices, and answers to frequently-asked questions.

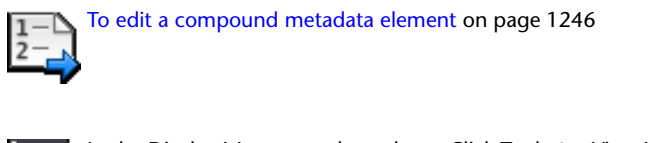

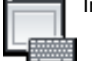

In the Display Manager, select a layer. Click Tools ➤ View Metadata.

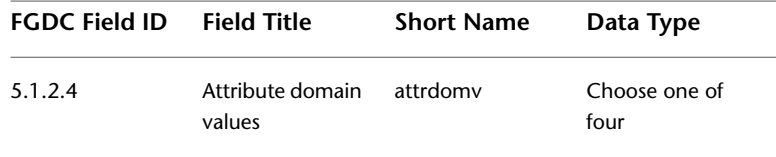

## **1504** | Chapter 27 Metadata Dialog Boxes

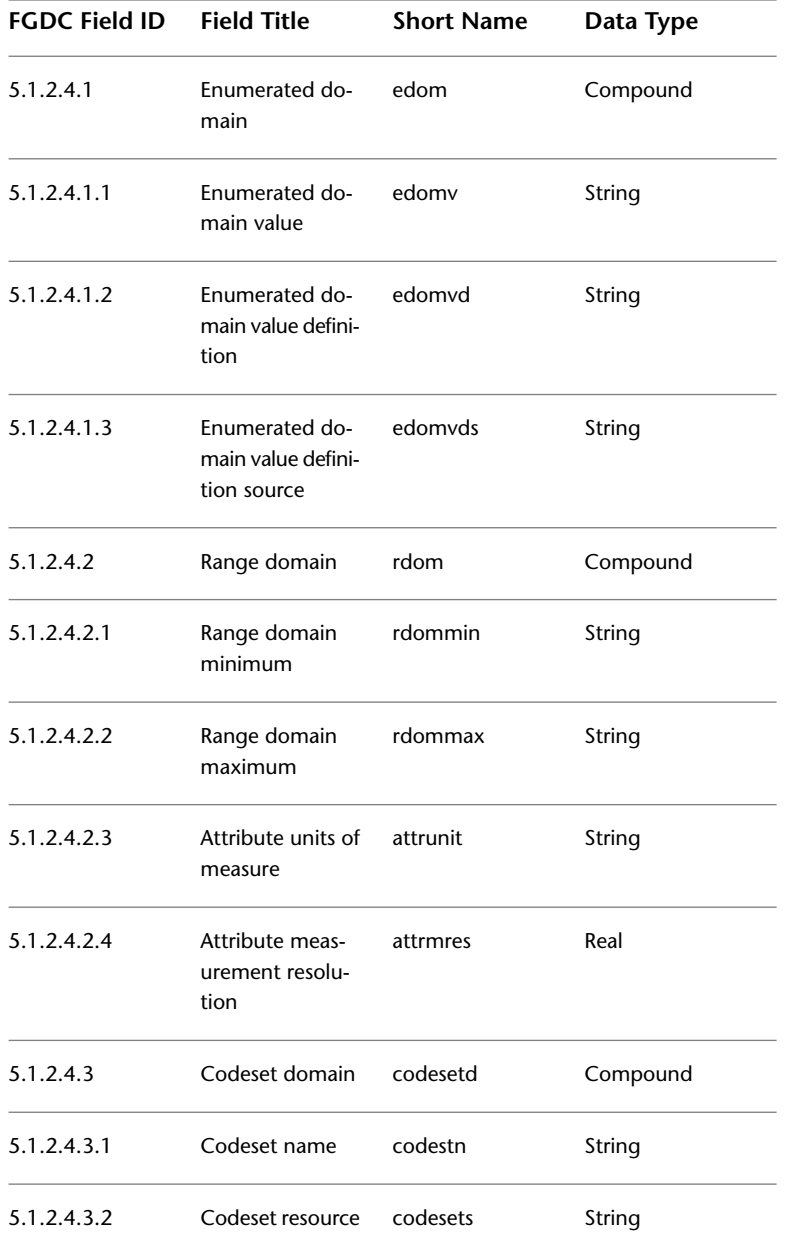

Attribute Domain Values Editor (FGDC Metadata) | **1505**

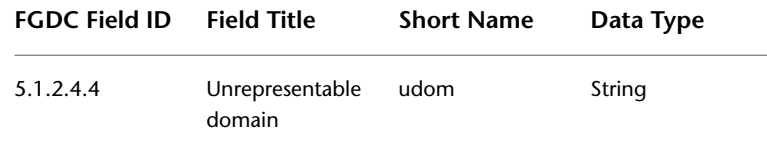

## **Standard Order Process Editor (FGDC Metadata)**

**NOTE** Information about each field is displayed at the bottom of the dialog box when you click in the field. Most of this information is quite robust, with detailed examples of best practices, and answers to frequently-asked questions.

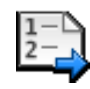

[To edit a compound metadata element](#page-1267-0) on page 1246

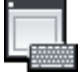

In the Display Manager, select a layer. Click Tools ➤ View Metadata.

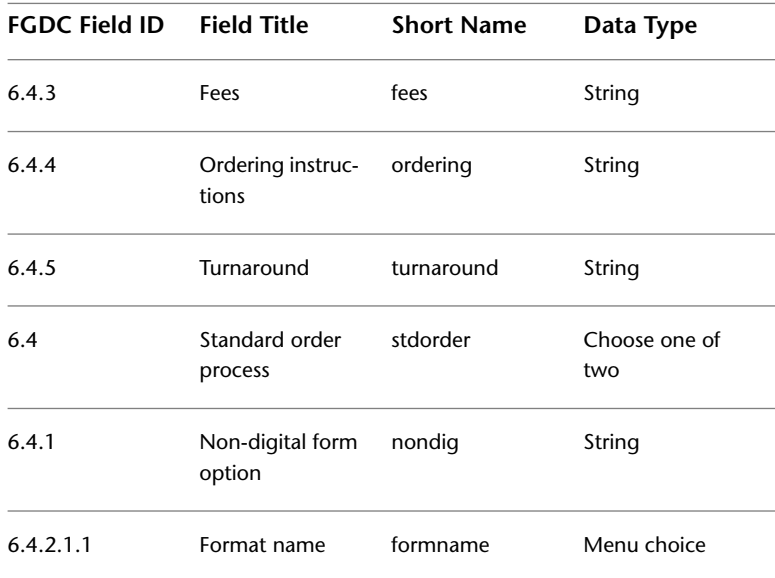

## **1506** | Chapter 27 Metadata Dialog Boxes

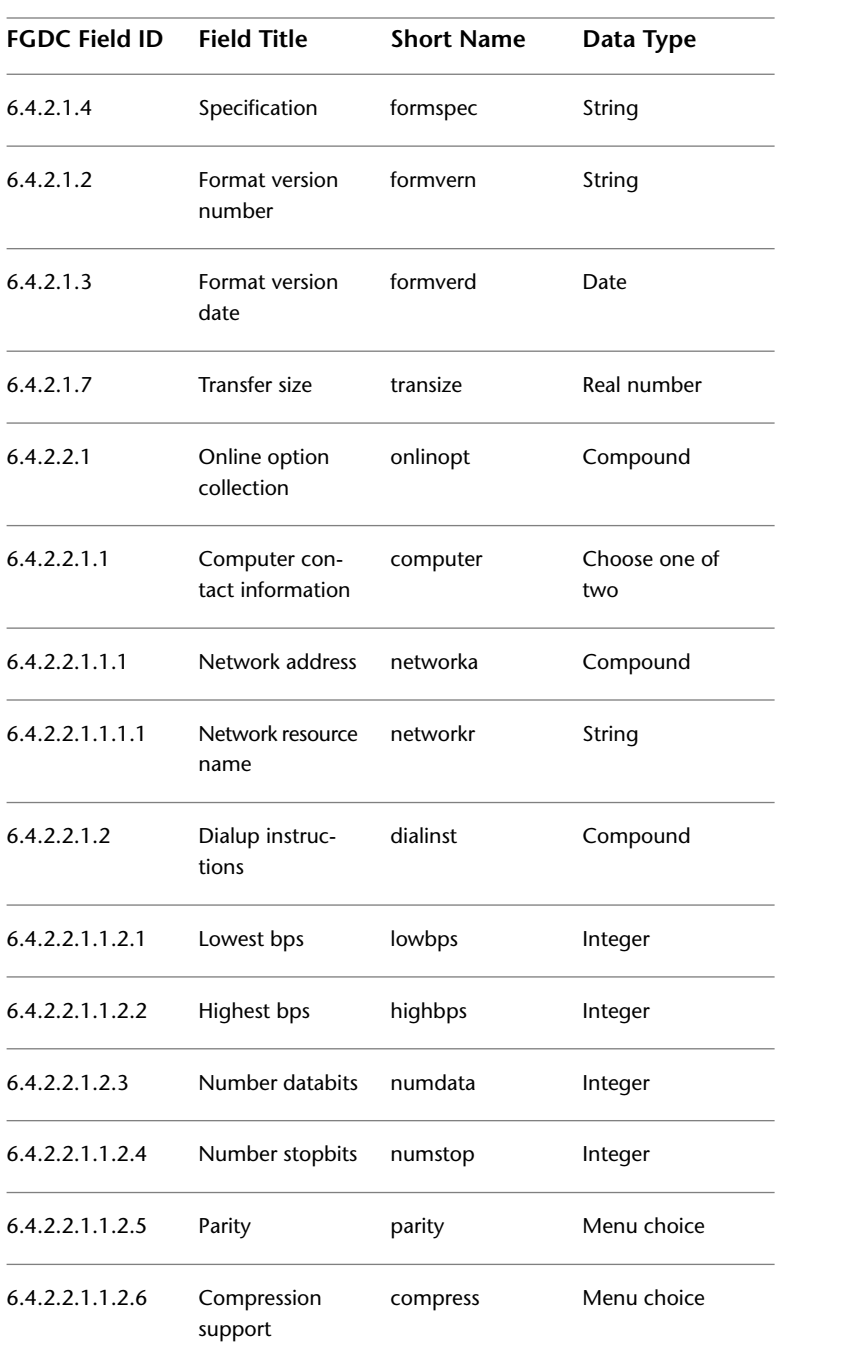

Standard Order Process Editor (FGDC Metadata) | **1507**

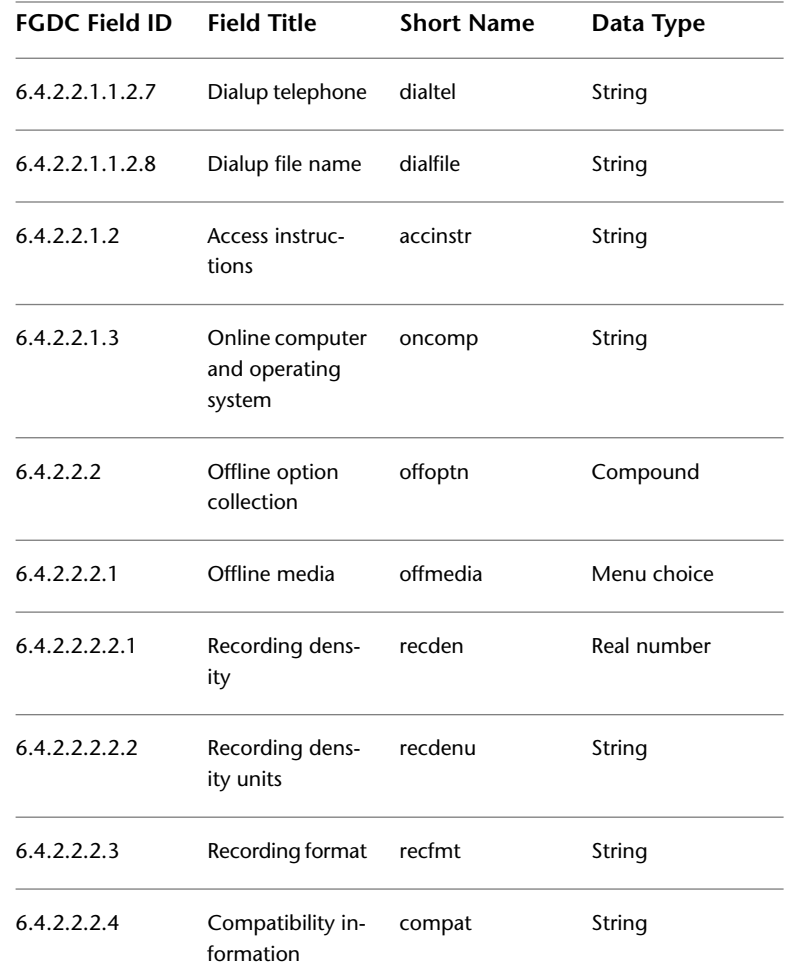

# **Responsible Party Editor (ISO Metadata)**

Allows you to enter metadata for the Responsible Party compound element.

## **Related procedures:**

■ [To edit a compound metadata element](#page-1267-0) on page 1246

## **The Citation Editor (ISO Metadata)**

Allows you to enter metadata for the Citation compound element

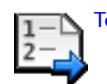

 $\frac{1}{2}$ [To edit a compound metadata element](#page-1267-0) on page 1246

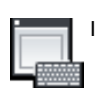

In the Display Manager, select a layer. Click Tools ➤ View Metadata.

The Citation Editor (ISO Metadata) | **1509**

# **Object Classification Dialog Boxes**

# **28**

# **MAPSELECTCLASSIFIED (Select Classified Objects command)**

**NOTE** This functionality applies only to drawing objects.

Use this command to select all objects that have been classified with specific object classes.

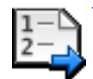

[To select objects in your current map, based on their object class](#page-868-0) on page 847

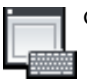

Click Edit ➤ Select Classified Objects.

Respond to the prompts:

Select objects

- Do one of the following:
- Press Enter to select all classified objects.
- Enter the name of the object class whose objects you want to select. You can use wildcards to select multiple object classes. For example, enter r\*

to specify all object classes whose name begins with "r". For more information on using wildcards, see [Wildcard Characters](#page-1299-0) on page 1278.

Objects classified with the specified object classes are selected.

# **MAPSELECTUNCLASSIFIED (Select Unclassified Objects command)**

**NOTE** This functionality applies only to drawing objects.

Use this command to select all objects that have not been classified.

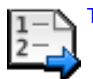

[To select objects in your current map, based on their object class](#page-868-0) on page 847

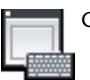

Click Edit ➤ Select Unclassified Objects.

Unclassified objects are selected.

# **MAPSELECTUNDEFINED (Select Undefined Objects command)**

**NOTE** This functionality applies only to drawing objects.

Use this command to select all objects that have been classified, but whose object class definition is not included in the object class definition file attached to the drawing.

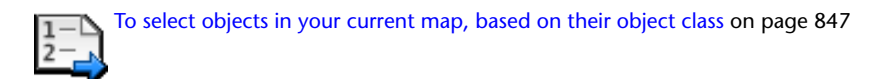

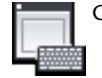

Click Edit ➤ Select Undefined Objects.

An object can be classified but not included in the object class definition file attached to the drawing if you classify the objects using one object class definition file, and then attach a different object class definition file that does not include a definition for this object class.

Undefined objects are selected.

## **Attach Object Class Definition File dialog box**

**NOTE** This functionality applies only to drawing objects.

The object class definition file includes the set of object classes you will use with this drawing.

**NOTE** If the FILEDIA variable is set to 0, then this dialog box is not displayed and you can type the name of the file that you want to insert on the command line. For more information, see the AutoCAD help.

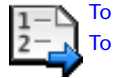

[To attach an object class definition file](#page-870-0) on page 849 [To use object classification](#page-857-0) on page 836

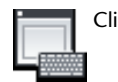

Click Setup ➤ Classification Tools ➤ Attach Definition File.

Look In

Select the drive and folder that contains the object class definition file.

## File Name

Type or select the name of the object class definition file.

## Files Of Type

Leave this set to Object Definition File.

Attach Object Class Definition File dialog box | **1513**

## <span id="page-1535-0"></span>**Classified Property List dialog box**

**NOTE** This functionality applies only to drawing objects.

Use this dialog box to review the properties included in this object class definition and the settings for those properties.

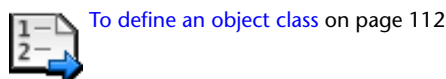

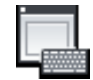

Click Setup ➤ Classification Tools ➤ Define Object Class.

To change any settings, return to the Define Object Classification dialog box and select the property you want to edit.

## **Classify dialog box**

**NOTE** This functionality applies only to drawing objects.

Assign an object class to selected objects.

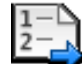

[To assign an object class to an existing object](#page-864-0) on page 843 [To create a classified drawing object](#page-863-0) on page 842

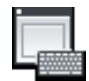

Click Create ➤ Classify Objects.

Classification Name

Lists the object classes and the object types to which they can be assigned. Select the object class you want to assign to the objects.

Include Objects...

Classifies objects even if their property values do not meet the classification rules for this object. Property values that are out of range will be reset to

**1514** | Chapter 28 Object Classification Dialog Boxes

the default value for the property. If you clear this option, objects with out-of-range values are not classified.

Exclude Objects...

Does not classify objects that have another object class already assigned. If you clear this option, the existing object class is removed and the new one is assigned.

## **Classify Objects dialog box**

**NOTE** This functionality applies only to drawing objects.

Apply the specified object class to the selected objects.

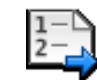

[To assign an object class to an existing object](#page-864-0) on page 843 [To create a classified drawing object](#page-863-0) on page 842

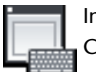

In Map Explorer, under Current Drawing, right-click an object class ➤ Create Classified Object.

Include Objects...

Classifies objects even if their property values do not meet the classification rules for this object class. If you clear this option, objects with out-of-range values are not classified.

Exclude Objects...

Does not classify objects that have another object class already assigned. If you clear this option, the existing object class is removed and the new one is assigned.

## **Color Range Editor dialog box**

**NOTE** This functionality applies only to drawing objects.

Classify Objects dialog box | **1515**

Use this dialog box to specify which colors to allow for this object class.

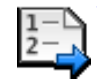

[To specify a default value and a range for a property](#page-137-0) on page 116

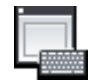

Click Setup ➤ Classification Tools ➤ Define Object Class.

Click Add below the List Of Colors following your selection. All colors listed in the List Of Colors are valid colors for this object class.

## **Color Range**

Allow Any Color

Accepts any color as valid for this object class.

Add A Specific Color

Adds a specific color to the List Of Colors.

In the Color list, select the color to include, or choose Select Color to display the Select Color dialog box, where you can select an index color, a true color, or a color book color.

Add A Range Of Colors

Adds a range of colors to the List Of Colors.

In the First Color list, select the color at the beginning of the range. In the Last Color list, select the color at the end of the range.

All colors whose index color number falls between the two selected colors are considered valid for this object class.

List Of Colors

Lists the colors currently included in the object class.

- To delete a color from the list, select the color and click Remove.
- To add a color to the list, choose Add A Specific Color or Add A Range Of Colors, and select the colors you want to add.
- To modify a color in the list, select the color in the list, choose Add A Specific Color or Add A Range Of Colors, and select the colors you want to add. Click Update.

## **Define Object Classification dialog box**

**NOTE** This functionality applies only to drawing objects.

Use this dialog box to create a new object class definition or edit an existing definition.

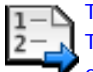

[To define an object class](#page-133-0) on page 112 To set up object classificationobject classification:setting upCreate a sample object that has all t... on page ? [To attach an object class definition file](#page-870-0) on page 849

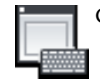

Click Setup ➤ Classification Tools ➤ Define Object Class.

The new object class definition is added to the current object class definition file. Users can use these object class definitions to create objects that automatically have the properties you define in this dialog box.

#### Class Name

Specifies the name for the object class. The name can include spaces, and is not case sensitive.

#### Description

Specifies the description for the object class.

#### Based On

Specifies that this object class will be based on an existing object class definition. All of the settings for the base object class are automatically included in this object class definition, and if you modify the base class, the modifications are included in this object class definition. You can add additional settings to this object class definition.

To select a base class, the base class must have the same create method as the class you are defining.

Use As Base Object Classification Only

Specifies that the current class can be used only as a base class. You will not be able to create an object using this object class.

The dialog box has the following tabs:

[Applies To](#page-1539-0) on page 1518

[Properties List](#page-1539-1) on page 1518

[Class Settings](#page-1541-0) on page 1520

<span id="page-1539-0"></span>[Feature Source Settings](#page-1541-1) on page 1520

## **Applies To**

#### Object Types

Specifies the object types that may be tagged with this definition. Available object types are determined by the base class, if there is one, and the selected example objects.

<span id="page-1539-1"></span>**TIP** Select the most specific object type that applies to all objects in this object class. For example, if all the objects will be circles, select AcDbCircle.

## **Properties List**

Available Properties

Specifies the properties that will apply to all objects created with this object class. Available properties are based on the objects selected in the drawing, the base class, if one is selected, and the object types selected on the Applies To tab.

(Note that if no properties appear, you need to first select an object type on the Applies To tab.)

Select a check box to include the property in the object class. Highlight a property to view or change its attribute values.

If this object class is based on another object class, you cannot clear a check box for a property that is assigned in the "based on" class.

## **Property Attributes**

Specifies the settings for each property.

To change the value for Type, Range, Default, Visible, or Read Only, click on the value.

Type

For properties that you've created, set the data type. Specify Integer, Real, Text String, 3D Point, or Yes/No. For other properties, the type is set automatically and can't be changed. (For information on creating a new property, see New Property on page ? below.)

#### Range

Specify the allowable values for this property. This allowable range is used in the following situations:

■ When users classify an existing object with this object class definition.

■ When users use the Object Class tab of the Properties palette to edit property values for an object classified with this object class definition.

In each case, the value for the property must fall within this range. For many properties, such as color, lineweight, line type, plot style, and layer, you can select from a list of available values. To display the list, click on the value you want to change. Click [...] to display a dialog where you can specify the range.

When specifying the range values, keep these points in mind:

- To enter a list of values for the range, separate each value with a comma, for example, 15,25,35, or Paved,Gravel,Dirt. To enter a continuous range, use square brackets around the first and last value, for example, [2,8].
- When specifying integers, you can specify values between -2147483628 and +2147483627 (32-bit signed integer).
- To specify a lineweight, enter the decimals as integers. For example, to specify a lineweight of 0.13, enter 13.
- To delete a range, enter two dashes ("--").

## Default

The default is used when an object has a value assigned that is out of the range. This can happen if the value is assigned before the object is classified or if the object is edited outside the Object Class tab. As soon as the object is selected when the Object Class tab is active, the value will be reset to the default.

When specifying the default for properties such as color, lineweight, line type, plot style, and layer, you can select from a list of available values. To display the list, click on the value you want to change. Click the down arrow to display a list of available value, or click [...] to see additional choices.

#### Visible

Specify whether the property should appear on the Object Class tab of the Properties palette. You may want to turn visibility off if you want a property set to a single value that users can't edit. In this case, set both the range and the default to the same value.

## Read Only

Controls whether the property of a classified object is editable on the Object Class tab. If this is set to Yes, the value is displayed in gray. To view attribute settings for all selected properties, click Show List.

New Property

Displays the [New Property dialog box](#page-1544-0) on page 1523, where you can add a new property to the Available Properties list.

The new property appears in the Properties palette and can be edited in the same way as other properties.

Show List

Displays the [Classified Property List dialog box](#page-1535-0) on page 1514, which lists all the selected properties and their attribute settings. This is a convenient way to check your properties before you save the definition.

## <span id="page-1541-0"></span>**Class Settings**

Show Object Class In Map Explorer

Displays the object class name in Map Explorer. When this option is cleared, this object class name is hidden in Map Explorer.

## **Class Icon**

Selects the bitmap to use for this object class in Map Explorer.

Be sure the location you specify is available to everyone who will use this object class definition file. If you store the object class definition file on the network, it's a good idea to store the bitmaps in the same location.

#### Use Standard Icon

Displays the standard icon for the object class in Map Explorer. When this option is cleared, you can choose the icon you want to display.

## Create Method

Specifies the object to create when creating a new object in this object class. You can select only objects that are appropriate for the object type you selected on the Applies To tab.

<span id="page-1541-1"></span>Select None if you don't want to specify a create method for this object class. This is useful for base classes, where each subclass may specify a different create method.

In the Geometric Settings table, specify any additional parameters to set when creating objects in this object class.

## **Feature Source Settings**

Specify how to treat linked data when you add an object to a feature source.

Move my linked data to Feature Source

When you add an object with linked data to a feature source, the data from the linked data source is copied to the feature source.

Keep my data linked in Feature Source

When you add an object with linked data to a feature source, the link is copied to the feature source.

## **Layer Range Editor dialog box**

**NOTE** This functionality applies only to drawing objects.

Use this dialog box to specify which AutoCAD layers to allow for this object class.

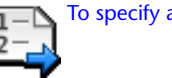

[To specify a default value and a range for a property](#page-137-0) on page 116

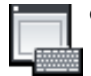

Click Setup ➤ Classification Tools ➤ Define Object Class.

You can choose from a list of all AutoCAD layers in the current drawing.

## **Layer Range**

```
Allow Any Layer
```
Accepts any AutoCAD layer as valid for this object class.

Choose Specific Layers

Accepts only specific AutoCAD layers for this object class. In the Layer list, select the AutoCAD layers to include.

## **Linetype Range Editor dialog box**

**NOTE** This functionality applies only to drawing objects.

Use this dialog box to specify which linetypes to allow for this object class.

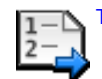

[To specify a default value and a range for a property](#page-137-0) on page 116

Layer Range Editor dialog box | **1521**

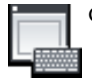

Click Setup ➤ Classification Tools ➤ Define Object Class.

You can choose from a list of all linetypes in the current drawing.

## **Linetype Range**

Allow Any Linetype

Accepts any linetype as valid for this object class.

Choose Specific Linetypes

Accepts only specific linetypes for this object class. In the Linetype list, select the linetypes to include.

## **Lineweight Range Editor dialog box**

**NOTE** This functionality applies only to drawing objects.

Use this dialog box to specify which lineweights to allow for this object class.

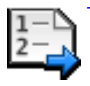

[To specify a default value and a range for a property](#page-137-0) on page 116

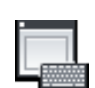

Click Setup ➤ Classification Tools ➤ Define Object Class.

## **Lineweight Range**

Allow Any Lineweight

Accepts any lineweight as valid for this object class.

Choose Specific Lineweights

Accepts only specific lineweights for this object class. In the Lineweight list, select the lineweights to include.

## **New Object Class Definition File dialog box**

**NOTE** This functionality applies only to drawing objects.

Use this dialog box to create an object definition file.

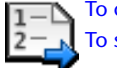

[To create a new object classification file](#page-141-0) on page 120 [To set up object classification](#page-130-0) on page 109

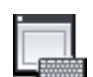

Click Setup ➤ Classification Tools ➤ New Definition File.

The object class definition file includes information on how to create each of the object classes you've defined. Only definitions in the object class definition file attached to a drawing can be assigned to objects in the drawing or used to create new objects.

**NOTE** To create a new object class definition file, you must have [Alter Object](#page-96-0) [Class privileges](#page-96-0) on page 75.

Look In

Select the drive and folder where you want to store the object class definition file.

File Name

Type a name for the new object class definition file.

#### Files Of Type

Leave this set to Object Definition File.

<span id="page-1544-0"></span>**NOTE** If the FILEDIA variable is set to 0, then this dialog box is not displayed and you can type the name of the object class definition file that you want to create on the command line. For more information, see the AutoCAD help.

## **New Property dialog box**

**NOTE** This functionality applies only to drawing objects.

New Object Class Definition File dialog box | **1523**

Use this dialog box to create a new property for the object class.

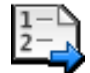

[To define an object class](#page-133-0) on page 112

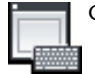

Click Setup ➤ Classification Tools ➤ Define Object Class.

Property Heading Category Specify a category for the new property.

Property Name

Specify a name for the new property.

When you close this dialog box, the new property will appear in the Properties List of the Define Object Classification dialog box. If you add this new property to the current object class definition file, the property will appear on the Object Class tab of the Properties palette.

## **Plotstyle Range Editor dialog box**

**NOTE** This functionality applies only to drawing objects.

Use this dialog box to specify which plotstyles to allow for this object class.

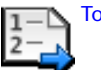

[To specify a default value and a range for a property](#page-137-0) on page 116

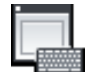

Click Setup ➤ Classification Tools ➤ Define Object Class.

You can choose from a list of all plotstyles in the current drawing.

## **Plotstyle Range**

Allow Any Plotstyle Accepts any plotstyle as valid for this object class.

**1524** | Chapter 28 Object Classification Dialog Boxes

Choose Specific Plotstyles

Accepts only specific plotstyles for this object class. In the plotstyle list, select the plotstyles to include.

Plotstyle Range Editor dialog box | **1525**
# **Object Data Dialog Boxes**

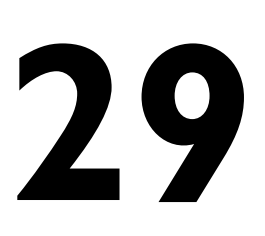

# **Attach Object Data dialog box**

**NOTE** This functionality applies only to attribute data that you use with drawing objects. It does not apply to a feature source or to attribute data you use with a feature source.

Use this dialog box to view the fields in the table and to view or edit the values for those fields.

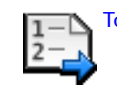

[To attach data to an object](#page-897-0) on page 876

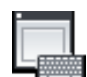

Click Create ➤ Attach/Detach Object Data.

■ The Object Data Field area lists the fields in the table and the values for those fields. To change any value, highlight the value, type the new value in the Value box, and press Enter. When you finish updating values, click OK.

# **Attach/Detach Object Data dialog box**

**NOTE** This functionality applies only to attribute data that you use with drawing objects. It does not apply to a feature source or to attribute data you use with a feature source.

Use this dialog box to add data to an object data table and attach that data to an object, or to detach existing data from an object.

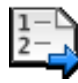

[To attach data to an object](#page-897-0) on page 876

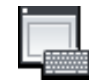

Click Create ➤ Attach/Detach Object Data.

Table

Lists all the tables in the current drawing. Select the table containing the data fields to attach.

Object Data Field

Lists all the data fields in the selected table and the current value for each field.

Note that if two attached drawings have a table with the same name, AutoCAD Map 3D recognizes only the fields defined in the first drawing you activate.

To change the value to attach, highlight the field and type a new value in the Value box.

Value

Displays the default value for the selected field. To specify a different value, type a new value in the box.

Attach to Objects <

Returns to your map, where you can select the objects to attach the data to.

Detach from Objects

Returns to your map, where you can select the objects to detach. All data from the selected table is removed from the objects.

**Overwrite** 

Overwrites any existing values for this table with the new values. If the box is not selected, the object will have two values assigned for the data fields in the table.

Select the box when you want only one set of values attached to the object, as when specifying a pipe diameter or a desk height. Deselect the box if you want the object to have multiple sets of values assigned to it, as when specifying software installed on a computer or types of plants in a landscape section.

# Define

Displays the Define Object Data dialog box, where you can create new tables or modify existing tables.

To attach data to an object, select a table and review or change the default values. Click Attach To Objects <. When you finish selecting objects in your drawing, AutoCAD Map 3D creates a record for each object and attaches the records to the objects.

If you selected Overwrite, the new record replaces any existing record from this table. If you don't select Overwrite, the object can have more than one record from the table.

To detach data, select a table. Click Detach From Objects. When you return to your map, select all the objects you want to detach the data from.

# **Edit Object Data dialog box**

**NOTE** This functionality applies only to attribute data that you use with drawing objects. It does not apply to a feature source or to attribute data you use with a feature source.

Use this dialog box to view and edit object data.

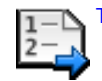

[To modify an object data table](#page-203-0) on page 182

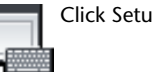

Click Setup ➤ Define Object Data.

- To view data from a different table, select the table from the list.
- To view data for a different object, click Select Object <.
- To change a value, enter a new value in the box and press Enter. You must have Edit Drawing privileges to edit object data. See [User Administration](#page-1674-0) [dialog box](#page-1674-0) on page 1653

### Table

Lists all tables that have data attached to the selected object. Select a table to view or edit.

# Object Data Field/Value

Displays the field values for the selected object. If the object has more than one record from the selected table, use Next, Prior, First, and Last to view the other records.

# Nested Data

Determines whether the values displayed are for the nested object, or only for its parent object.

- If the box is selected, the Object Data Field/Value list shows information for just the selected object.
- If the box is not selected, the Object Data Field/Value list shows information for the parent object. If the object has more than one parent object, select one from the list.

### Value

Displays the current value for the selected field. To change the value, enter a new value in the box and press Enter.

# Select Object <

To view and edit data for another object, click Select Object < , and select a new object.

# Insert Record

Attach a new record from this table to the object. The record contains the current values for each field.

Delete Record

Remove the record from the object.

# **Rename Table dialog box**

**NOTE** This functionality applies only to attribute data that you use with drawing objects. It does not apply to a feature source or to attribute data you use with a feature source.

Use this dialog box to rename the selected table.

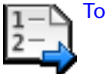

[To modify an object data table](#page-203-0) on page 182

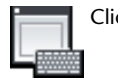

Click Setup ➤ Define Object Data.

The table name cannot include spaces.

Before you rename a table:

- All source drawings that use the table should be attached and active. If a drawing is not attached and active, the table will not be renamed for that drawing.
- Do not perform a Draw mode query. If you have already performed a Draw mode query since you opened the current drawing, you must save the objects back to their source drawings or close the current drawing and reopen it.

If you change a table name, be sure to update any queries that reference the table.

# **Select Link Template Key dialog box**

**NOTE** This functionality applies only to attribute data that you use with drawing objects. It does not apply to a feature source or to attribute data you use with a feature source.

Rename Table dialog box | **1531**

Use this dialog box to select the fields from the current object data table to use as key fields in the database table.

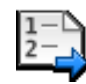

[To open a linked database table](#page-477-0) on page 456

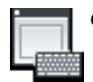

Click Edit ➤ More External Record Options ➤ View Linked Table.

# Method area

Select the method for setting key fields.

Reference Existing Fields

Use existing fields as key fields. If you select this option, select the fields to use in the Existing Fields area.

### Generate Key Field

Create a new field to use as the key field.

If you select this option, specify a name for the field in the Generate Key area. When the database table is created, this field will contain a unique number for each record.

# Existing Fields area

If you select Reference Existing Fields, select the fields to use as key fields.

- To specify a key field, select the field and click On.
- To deselect a key field, select the field and click Off.
- To change the name of a field, select the field, type a new name in the Rename box. Click Rename.

## Generate Key area

If you select Generate Key Field, specify a name for the new field. The name must be different from other fields in the table.

# **Other Dialog Boxes**

# **30**

# **ADETEXTLOC (Map Labelpoint Location command)**

Use this command to specify a new label point for an object.

An object's label point is used as the reference point when you add text to an object during property alteration. By default, the label point is the centroid of the object. Use this command to specify a different label point.

Respond to the prompts:

Select object:

Use any object selection method.

Pick new text location <X,Y>:

Enter new X and Y coordinates, separated by a comma.

To use this label point when inserting text during a property alteration, choose LABELPT from the Insert Point list in the Define Text dialog box.

# **AutoCAD Map Messages dialog box**

This dialog box displays information and error messages.

To view additional information about a message, select the message and click Show Log File.

The dialog box has the following windows:

Messages

Briefly explains the error.

Message details

Displays additional details about the error, and the code associated with it.

# **Browse/Search dialog box**

Use this dialog box to display preview images of drawings, open drawings, and search for files. Use the browser to search for files across multiple directories on a single drive or on multiple drives.

The Browse tab displays small bitmap images of drawings in the specified directory. You can sort the preview images by file type.

# **Browse tab**

File Name

Displays the name of the currently selected drawing.

**Directories** 

Displays the names of the directories on the current drive.

Drives

Displays the names of the available drives.

List Files of Type

Specifies file types to browse for, including drawing files (DWG), drawing interchange format files (DXF), and drawing template files (DWT).

### Size

Changes the size of the preview images. The options are Small, Medium, and Large.

Network

Displays the Map Network Drive dialog box (a Windows system window) for connecting to networked drives

### **Search tab**

# Files

Displays a list of files that meet the search criteria.

# Search Pattern

Specifies a pattern to search for in file name, based on file type. For example, you can enter floor\* to search for all files that begin with "floor" and are of the file type specified.

This option handles wild-card characters in the following way: if the search string does not contain path separators, the search attempts to match either the full path or just the file name portion of the path.

### File Types

Specifies the types of files for which the system searches.

# **Date Filter**

Controls whether the system searches forward or backward from the specified time or date.

Time

Specifies the time from which the system searches forward or backward.

# Date

Specifies the date from which the system searches. The specified date must be 1/1/80 or later

# **Search Location**

Specifies which drives and paths the system searches.

Drive

Lists all currently attached drives.

# All Drives

Lists all local hard drives, including removable and network drives.

# Path

Lists directories.

# Open

Opens the selected file.

### Search

Begins searching for the named file according to the search location information. Changes to Stop Search once the search begins.

# **Create Centroids dialog box**

Use the Create Centroids dialog box to create centroids in the middle of selected closed polylines or polygons, and move any object data or SQL link data from the closed object to the centroid.

Create Centroids dialog box | **1535**

When you use this feature, AutoCAD Map 3D checks that the selected polygons and closed polylines are clean; that is, that the lines do not intersect each other, and that the closed object has an area greater than 0. Centroids are created with a Z value of 0.

If the closed object has holes, the centroid will be placed in the center of the enclosed area, regardless of whether it falls within a hole or not. For a 'figure eight' polygon, AutoCAD Map 3D will create one centroid.

# **Create Centroids In**

Select the polylines or polygons for which you want to create centroids.

All Closed Objects

Create centroids for all polygons and closed polylines.

Selected Only

Create centroids only for selected polygons and polylines. Click Select Objects or Quick Select to select the polylines and polygons.

# **Creation Options**

Specify where to create the centroids and what point or block to use for centroids.

Create on Layer

Specify the layer for the new centroids. Click the down arrow to select from a list of layers in the drawing. If the layer you want is not listed, it may be frozen or locked. To create the centroids on a new layer, click Create On Layer.

# Create Using

To create centriods as points, select ACAD\_POINT. To create centroids using an existing block, click the down arrow and select the name of the block.

# **Related procedures:**

■ [To create centroids for polygons and closed polylines](#page-770-0) on page 749

# **Data Expression dialog box**

Select a data location.

# Attribute

To use data in an attribute, select Attribute. Select the attribute from the Attributes list. To view attributes in a different block, select the block from the Blocks list.

### Object Data

To use data in an object data table, select Object Data. Select the field from the Object Data Fields list. To view fields in a different table, select the table from the Tables list.

### Database Link

To use data in link data stored on an object, select Database Link. Select the column from the Key Columns list. To view columns in a different link template, select the link template from the list.

# **Define New Object Data Table dialog box**

Use this dialog box to create a new object data table or to modify an existing table.

- To add a data field, enter a new Field Name in the Field Definition section. Enter the information for the new data field. When you finish, click Add.
- To edit an existing field, select it from the Object Data Fields list. Edit the information in the Field Definition section. When you finish, click Update.

# Table Name

If you are modifying an existing table, the name of the table appears in the box.

If you are creating a new table, enter a name for the table. A table name cannot include spaces. It must start with an alphanumeric character.

**NOTE** Do not use a table name that is already used in another drawing, unless this table will have the same field definitions as that table. If two source drawings have tables with the same name but different definitions, AutoCAD Map 3D uses the table definition in the first drawing that is activated, and data from the second table is not available.

Object Data Fields

Use the Object Data Fields area to select a data field to update or to delete a field.

The Object Data Fields list displays all data fields in the selected table.

Note that if two source drawings have a table with the same name, AutoCAD Map 3D recognizes only the fields defined in the first drawing you activate.

- To edit a data field, select its name in the list. Information about the field appears in the Field Definition section. Change any information. Click Update.
- To delete a field, select its name in the list. Click Delete.
- To delete all the fields in the list, click Delete All.

# **Field Definition**

Use the Field Definition area to change information about an existing field or to specify information for a new field.

To change information about an existing field, select its name in the Object Data Fields list. Information about the field appears in the Field Definition area. Change any information. Click Update.

To add a new field, enter a new name in the Field Name box. Enter information about the field. Click Add.

**NOTE** Before you add a field to an existing object data table, be sure all drawings that use this table are attached and active. Objects in active drawings are automatically updated to include the new field and are assigned the default value for the field. If an object that uses this table is not in an active drawing when the table is modified, the data attached to the object is not modified.

### Field Name

Enter a name for the data field.

The name cannot contain any spaces. It must start with an alphanumeric character.

# Type

Select a data type.

# Integer

An integer between -2,147,483,648 and 2,147,483,647

# Character

Any characters, up to 132 characters

# Point

Three real numbers separated by commas representing the X, Y, and Z values of a point

# Real

A real number between -1.7E308 and 1.7E308

If you select Integer, numbers are rounded to the nearest whole number.

# Description

Enter a description for the data field. This description appears in the Object Data Fields list.

### Default

Specify a default value for the data field.

The value must match the data type you selected above.

Enter the value you will use most often when you assign this data field to an object.

Before you modify a table

- All source drawings that use the table should be attached and active. If a drawing is not attached and active, the table definition will not be updated for that drawing. If two source drawings have tables with the same name but different definitions, this operation affects the table definition in the first drawing that is activated, and data from the second table is not available.
- Do not perform a Draw mode query. If you have already performed a Draw mode query since you opened the current drawing, you must save the objects back to their source drawings or close the current drawing and reopen it.

You can modify newly defined tables until you perform a save operation (either saving objects back to source drawings or saving the current drawing). Once you perform a save operation, the table can be modified only by a Superuser. Use the [User Login dialog box](#page-1677-0) on page 1656 command to log in as a Superuser, or contact your system administrator.

# **Related procedures:**

■ [To create an object data table](#page-201-0) on page 180

# **Define Object Data dialog box**

Use this dialog box to create object data tables and data fields. Object data tables store information about the objects in your drawings.

Define Object Data dialog box | **1539**

Create an object data table by entering a name for the table and defining the fields in the table.

Table list

Lists all tables in the current drawing. To view the object data fields in a table, select the table name from the list.

Object Data Fields

Lists the fields in the selected table.

Note that if two source drawings have a table with the same name, AutoCAD Map 3D recognizes only the fields defined in the first drawing you activate. To view Field Definition information for a field, select the field.

# **Field Definition**

Displays the values for the selected field.

Field Name

displays the name of the field.

Data Type

displays the type of information that can be entered in the field.

Description

displays the description assigned to the field.

### Default

displays the default value assigned to the field. To change any values, click Modify.

### New Table

Display the Define Object Data Table dialog box, where you can create a new table and define new object data fields.

# Modify

Display the Modify Object Data Table dialog box, where you can modify the selected table and define or delete object data fields.

You can modify newly defined tables until you perform a save operation (either saving objects back to source drawings or saving the current drawing). Once you perform a save operation, the table can be modified only by a Superuser. Use the MAPLOGIN command to log in as a Superuser, or contact your system administrator.

# Rename

Display the Rename Table dialog box, where you can enter a new name for the selected table.

### **NOTE** If you rename a table, be sure to update any queries that call that table.

### Delete

Delete the selected table.

**NOTE** If any data from this table is attached to objects, the data is deleted from those objects when you remove the table.

Before you delete a table

- All source drawings that use the table should be attached and active. If a drawing is not attached and active, the object data from the table is not removed from that drawing.
- Do not perform a Draw mode query.

If you have already performed a Draw mode query since you opened the current drawing, you must save the objects back to their source drawings or close the current drawing and reopen it.

This dialog box displays information about the tables in your drawing.

Some of the tables on this list contain information that AutoCAD Map 3D needs. If you select one of these needed tables, you cannot change the information or remove or rename the table. You can view the information.

# **Related procedures:**

■ [To create an object data table](#page-201-0) on page 180

# **Generate Data Links dialog box**

If you have text in your drawing that matches information in a table, use this dialog to automatically create links based on the matched information. You can create links to an external database table or to an object data table stored with the current drawing.

Select a linkage type. Set options for that type. After you click OK, you are prompted to select the blocks, text, enclosed blocks, or enclosed text.

**NOTE** You cannot create links to objects on layers that are locked, frozen, or turned off.

Generate Data Links dialog box | **1541**

# Block

If you are creating links to blocks or enclosed blocks, select the name of the block.

Keys and Tags

For each key field in the link template, select a tag from the block attribute. You can assign a tag to only one key field. (If you are creating links to enclosed text, skip this step.)

Use Insertion Point as Label Point

Select to use the insertion point of the text or block as the default label point for the object.

### Table/Link Template

Select the table or the link template for the database table containing the matching data. The complete record is linked to the object.

- If you link data from blocks or enclosed blocks to an object data table, the attribute data is linked only if attribute tags match field names in the table.
- If you link data from blocks or enclosed blocks to an external table, use the Data Links area to specify which attribute tags correspond to the key fields.
- If you link data to text or enclosed text, you must select a table with only one field or a link template with only one key field. The remaining controls are grouped in the following areas:

### **Data Links**

Specify whether you are linking to object data or an external database.

# Create Object Data Records

Create records in an object data table stored with the current drawing. These new records are attached to the objects.

# Create Database Links

Create links to an external database table. Select a Database Validation option to specify whether to link only to existing records or to create new records.

# **Linkage Type**

Select a linkage type.

After you click OK, you are prompted to select the blocks, text, enclosed blocks, or enclosed text.

# Blocks

Create links from block attribute data. The links are created on the blocks themselves.

### Text

Create links from text. The link data is stored on the text object.

## Enclosed Blocks

Create links from block attribute data. The links are created on the polyline that encloses the block. Blocks that are not enclosed by a polyline are not linked.

# Enclosed Text

Create links from text that lies within a closed polyline. The links are created on the closed polyline that encloses the text. Text that is not enclosed by a polyline is not linked.

# **Database Validation**

If you are creating links to an external table, select a validation option.

### None

Create links without checking the database.

### Link Must Exist

Create a link only where the text or attribute tag value matches an existing record's key field value. If you are creating links to an Excel spreadsheet, the selected link template must point to a named range and not to a worksheet.

### Create If New

Create a new record in the table if no existing record matches. The new record will have the key field values filled in, but other fields will be blank.

## **Related procedures:**

- [To automatically attach data to objects](#page-899-0) on page 878
- [To automatically link records to objects using text or block attribute data](#page-481-0) on page 460

# **New Layer dialog box**

The new layer name may not contain any of the following characters.

New Layer dialog box | **1543**

 $\langle 2 \rangle / \langle 2 \rangle$  : ? \* | , = " ` "

# **Related procedures:**

- [To import SDF 2 files](#page-347-0) on page 326
- [To create centroids for polygons and closed polylines](#page-770-0) on page 749

# **Select dialog box**

- To select an item, click on the item.
- To select a group of items, click on the first one. Hold down the Shift key while you click on the last one.
- To select additional items, hold down the Ctrl key while you click on each item.

When you finish selecting items, click OK.

# **Select Block dialog box**

Click on the block to select it. Click OK.

# **Select Blocks dialog box**

Select the blocks you want by clicking on them.

When you finish selecting blocks, click OK.

# **Select Data dialog box - Query**

This dialog box lists data in the current drawing. Select the type of data to include:

# **1544** | Chapter 30 Other Dialog Boxes

# Attribute

The Attribute Tags list displays the attributes for the current block. To see the attribute tags for a different block, select the block from the Block list.

# Object Data

The Object Data Fields list displays the data fields for the current table. To see the fields for a different table, select the table from the Table list. Note that if two source drawings have a table with the same name, AutoCAD Map 3D uses only the fields defined in the first drawing you activate.

# Database Link

The Key Columns list displays the key columns for the current link template. To see the key columns for a different link template, select the link template from the link template list.

Select the data value and click OK.

# **Related procedures:**

■ [To find sliver polygons when overlaying two topologies](#page-729-0) on page 708

# **Select dialog box**

Select from the list of available values.

Some types of values are available only if they are in an active drawing.

### **Related procedures:**

- [To retrieve drawing objects based on their properties](#page-1051-0) on page 1030
- [To select an image by pressing Shift + left-click](#page-445-0) on page 424
- [To find sliver polygons when overlaying two topologies](#page-729-0) on page 708

# **Select Drawings to Attach dialog box**

Use this dialog box to add source drawings to your current drawing set.

Select the file names of drawings to attach. Click Add. You can change the drive or folder and continue to add files to the Selected Drawings list. When you finish, click OK.

Select dialog box | **1545**

# Look In

Select a drive alias from the list. AutoCAD Map 3D creates a drive alias for drive C. You must create drive aliases for all other drives that you use.

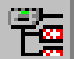

 If the drive or folder you want is not listed, click Create/Edit Aliases to display the Drive Alias Administration dialog box where you define a new drive alias.

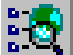

 To open a preview window that displays a preview of the selected drawing, click Preview. In some instances, such as if a drawing is locked, the Preview window is blank.

# File List

Lists all drawings in the current directory.

### Filter

Use wild-card characters to filter the display of file names. For example, enter t\* to view only file names starting with the letter t.

# Add

Add the selected drawing names to the Selected Drawings list.

# Remove

Remove the selected drawing names from the Selected Drawings list.

### Selected Drawings

To use these drawings, click OK.

You must have Alter Drawing Set privileges to attach and detach drawings. Change privileges using the [User Administration dialog box](#page-1674-0) on page 1653.

### **Related procedures:**

■ [Attaching Drawings](#page-165-0) on page 144

# **Select Feature Classes dialog box**

Select the feature classes you want by clicking on them.

When you finish selecting feature classes, click OK.

# **Select Features dialog box**

Select the features you want by clicking on them. When you finish selecting features, click OK.

# **Select Layer dialog box**

Select the layer you want by clicking on it Click OK.

# **Select Layers dialog box**

Select the layers you want by clicking on them.

# **Select Property dialog box**

Select the property and click OK.

# **Related procedures:**

■ [To alter retrieved objects based on their properties](#page-1071-0) on page 1050

# **Select SQL Column dialog box**

To see the columns for a different link template, select the link template from the list.

Select the column you want and click OK.

Select Features dialog box | **1547**

# **Select Table Dialog Box (MAPIMPORT: Object Data)**

This dialog box was used to select an object data table from the list of all object data tables in the current drawing during an import procedure. It has been discontinued. Instead, use one of the following procedures or commands.

- **Related procedure:** [To import data from other formats](#page-339-0) on page 318 [To import from Arc/INFO](#page-353-0) on page 332 [To import from MapInfo MIF/MID](#page-358-0) on page 337 [To import SHP data](#page-355-0) on page 334
- **Related command:** Click File ➤ Create DWG From ➤ Map 3D Import.

# **Select Table Dialog Box (MAPIMPORT: Database Table)**

This dialog box was used to select a database table from the list of all tables in the current drawing during an import procedure. It has been discontinued. Instead, use one of the following procedures or commands.

■ **Related procedure:**

[To import data from other formats](#page-339-0) on page 318 [To import from Arc/INFO](#page-353-0) on page 332 [To import from MapInfo MIF/MID](#page-358-0) on page 337 [To import SHP data](#page-355-0) on page 334

■ **Related command:** Click File ➤ Create DWG From ➤ Map 3D Import.

# **SQL Expression dialog box**

Select a column in an external database.

To see columns from a different database table, select the link template for the table from the Link Templates list.

In most cases, the Link Template list includes only link templates for active source drawings. If the link template you want is not listed, be sure it is defined

**1548** | Chapter 30 Other Dialog Boxes

in the source drawing, and the appropriate data source is attached and connected.

If you are using a command that involves topology, the Link Template list includes only link templates for the drawing where the topology is loaded. If you loaded the topology from source drawings, the list displays link templates defined in the source drawing; if you loaded the topology from the current drawing, the list displays link templates in the current drawing.

SQL Expression dialog box | **1549**

# **Polygon Object Dialog Boxes**

# **31**

# **MAPPOLYLINETOPOLYGON (Convert Polylines to Polygons command)**

Use this command to convert an existing closed polyline to a polygon.

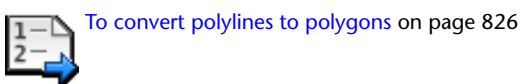

Respond to the prompts:

Select objects:

Select the polylines to convert. Press Enter.

Each closed polyline in the selection set is converted into a polygon. If the polyline belongs to a group, only the first (outermost) polyline in the group is converted. Other polylines in the group are copied into the polygon as additional boundaries. The polygon is automatically rebalanced.

When objects are converted to polygons, they use the default color or hatch set by the [To change the default setting for importing polygons](#page-854-0) on page 833.

# **MAPUSEMPOLYGON**

Use this command to change the default setting for how polygon are imported.

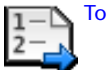

[To change the default setting for importing polygons](#page-854-0) on page 833

Respond to the prompts:

Enter new value for MAPUSEMPOLYGON:

Do one of the following:

- Enter ON to turn on the use of mpolygons. Polygons imported into AutoCAD Map 3D are created using the polygon object.
- Enter OFF to turn off the use of mpolygons. Polygons imported into AutoCAD Map 3D are creating using the polyline object.

# **MAPMPEDIT (Edit Polygon command)**

Use this command to modify a polygon object.

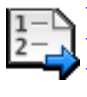

[To add boundaries](#page-840-0) on page 819 [To edit nodes on a boundary](#page-841-0) on page 820 [To edit the fill property for the polygon object](#page-842-0) on page 821 [To edit nodes on a boundary](#page-841-0) on page 820

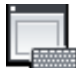

Click Modify ➤ Edit MPolygon.

You can add, delete, and move polygon boundaries, edit nodes, convert a boundary to an object, change a boundary type, change the fill color or pattern, and rebalance the polygon.

Respond to the prompts:

Select polygon:

Use any object selection method.

Enter an option [Add/Delete/Move/Edit/disConnect/Boundary type/Fill/Rebalance/eXit]:

Enter the letter of the option you want.

### **Add**

Enter a to add a boundary to the polygon. Respond to the prompt:

Select new boundary:

Select the object to use as the new boundary. The object can be a polygon, rectangle, circle, or another mpolygon.

The new boundary is added to the polygon.

# **Delete**

Enter d to delete a boundary from the polygon. Respond to the prompt:

Select boundary:

Select the boundary to delete from the current polygon. If it is a complex polygon, you can select additional boundaries. When you finish, press Enter.

The selected boundaries are deleted from the polygon. Enter r to rebalance the polygon.

# **Move**

Enter m to move a boundary. Respond to the prompts:

Select boundary:

Select the boundary to move. If it is a complex polygon, you can select additional boundaries. When you finish selecting boundaries, press Enter.

Select Basepoint or displacement:

Select the starting point for the move.

Specify second point of displacement or <use first point as displacement>:

Select the ending point for the move.

The selected boundaries are moved according to the distance and direction between the basepoint and the second point of displacement.

# **Edit**

Enter e to edit a boundary. Respond to the prompts:

Select boundary:

Select the boundary to edit.

Enter a node editing option [Next/Previous/Remove/Insert/Move/eXit]:

- Enter the letter of the option you want.
- Enter n to move to the next node.
- Enter **p** to move to the previous node.
- Enter r to remove the current node. You cannot remove a node if the resulting new line would cross another boundary in the current polygon.
- Enter i to insert a node before the current node. Note that you cannot insert a node if the resulting new line would cross another boundary in the current polygon.
- Enter m to move the current node. You cannot move a node so that the current boundary crosses another boundary in the current polygon.
- Enter x to exit node-editing mode.

# **disConnect**

Enter c to disconnect a boundary from the polygon, but preserve the boundary object. Respond to the prompt:

- Select boundary:
	- Select the boundary to disconnect.

The boundary is deleted from the polygon, but remains in the drawing as a polyline or circle object.

If you disconnect a boundary that has nested boundaries, all the nested boundaries are also disconnected.

# **Boundary type**

Enter b to change the boundary type for a boundary. Respond to the prompts:

### Select boundary:

Select the boundary whose type you want to change.

Enter boundary type [Outer/Inner/Annotation] <Outer>:

Enter o to make the selected boundary an outer boundary, enter i to the make it an inner boundary, or enter a to make it an annotation boundary. Annotation boundaries behave the same as inner boundaries, but have no effect on area calculations.

# Fill

Enter f to change the fill for the polygon. This displays the [Polygon Fill](#page-1579-0) [Properties dialog box](#page-1579-0) on page 1558, where you can select a hatch pattern or a gradient fill.

Rebalance

Enter r to rebalance the polygon. The polygon is rebalanced so the nesting order follows an alternating outer/inner/outer order.

Undo

Enter u to undo the last action.

eXit

Enter x to exit the mapmpedit command.

# **MPSPLIT (Split Polygon command)**

Use this command to split an existing polygon object into two new polygon objects. The original polygon object is deleted.

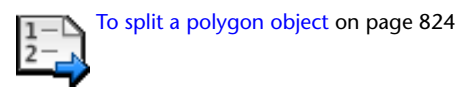

You can draw a new line to split the polygon, or you can selecting an existing line.

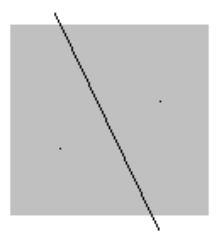

The existing polygon is split into two new polygons.

MPSPLIT (Split Polygon command) | **1555**

If the polygon has internal boundaries, your split line must not cross one of the internal boundaries, nor can it touch one of the vertices of an internal boundary.

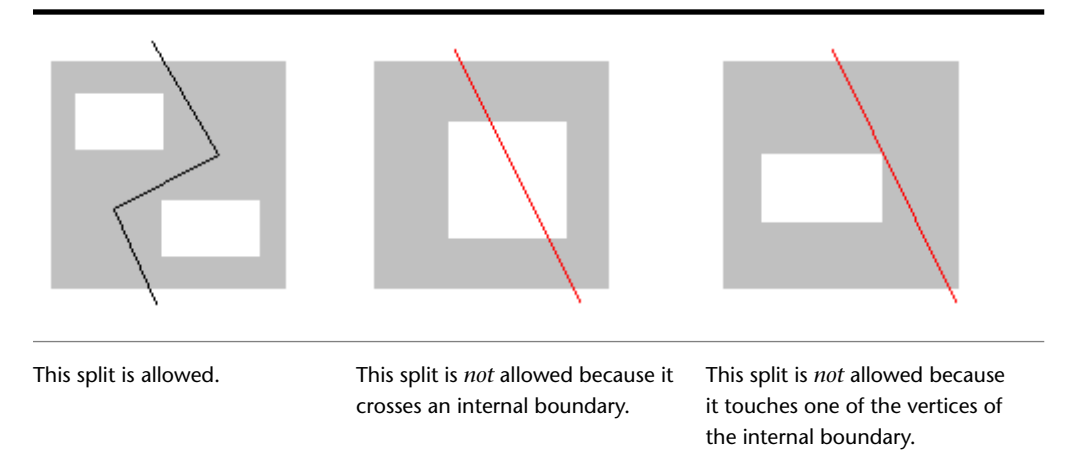

You can choose to copy data from the original mpolygon to the two new mpolygons, or you can delete the data.

Respond to the prompts:

Select the mpolygon to split:

Use any object selection method.

Would you like to Draw or Select the line for split? [Draw/Select]: Enter the letter of the option you want.

# **Draw**

Enter d to draw the line. Respond to the prompts:

Specify start point or [eXit] <eXit>:

Select the starting point for the divider line.

Specify next point or [Arc/Undo]:

Do one of the following:

- Select the next point for the divider line.
- Enter a to draw an arc. For more information on drawing arcs, see the AutoCAD help.
- Enter **u** to undo the last action.

When you finish drawing the line, press Enter.

# **Select**

Enter s to select an existing polyline to use as the dividing line. Respond to the prompts:

# Select objects:

Select the polyline you want. When you finish selecting polylines, press Enter.

Would you like to copy data from the original mpolygon to the split mpolygons? [Yes/No]:

Do one of the following:

- Enter y to copy object data or external database links from the original mpolygon to both of the new mpolygons.
- Enter n to delete the data.

# **Create Polygons From Topology dialog box**

Use this dialog box to create polygons directly from a polygon topology.

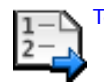

[To convert a polygon topology to polygons](#page-850-0) on page 829

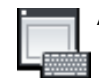

At the Command prompt, enter maptopologytopolygons.

Name

Select the topology to convert. Click Load Topology to select and load the topology if you need to.

### Layer

Select the layer on which you want to place the converted polygon(s). Click Layer Settings to create a new layer and set its properties.

# Group Complex Polygons

Create a single polygon from nested polygons in the topology.

Create Polygons From Topology dialog box | **1557**

Copy Object Data From Centroid

Copy object data from the topology polygons to the new polygon objects.

Copy Database Links From Centroid

Copy database links from the polygons to the new mpolygon objects.

# <span id="page-1579-0"></span>**Polygon Fill Properties dialog box**

Use this dialog box to specify the fill color and pattern to use for polygon objects. You can choose from a variety of colors including true colors and colors from imported color books. You can also define the pattern type, pattern properties, and attributes for hatch, solid, and gradient fill.

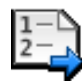

[To edit the fill property for the polygon object](#page-842-0) on page 821

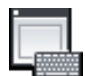

Click Modify ➤ Edit MPolygon.

The dialog box has the following tabs:

The Hatch tab defines the appearance of the hatch pattern (or solid color) to be used to fill polygons.

The Gradient tab defines the appearance of the gradient fill to be used to fill polygons.

# **Hatch tab**

Pattern Type

Sets the pattern type. Choose one of the following:

- Predefined Specifies a predefined pattern.
- User Defined Creates a pattern of lines based on the current linetype in your drawing.
- Custom Specifies a pattern that is defined in any custom PAT file that you have added to the search path.

# Pattern Name

Lists the available predefined patterns. AutoCAD Map 3D stores the selected pattern in the HPNAME system variable. The Pattern option is available only if you set Type to Predefined. Click [...] to display preview images for all predefined patterns at once.

# Angle

Specifies an angle for the hatch pattern relative to the X axis of the current UCS.

# Scale

Expands or contracts a predefined or custom pattern.

### Relative To Paper Space

Scales the hatch pattern relative to paper space units. Using this option, you can easily display hatch patterns at a scale that is appropriate for your layout. This option is available only from a layout.

# Fill Color

Click the down arrow to select from a list of colors. To choose from a greater variety of colors, including true colors and colors from imported color books, choose the Select Color Option.

# **Gradient tab**

# One Color

Specifies a fill that uses a smooth transition between darker shades and lighter tints of one color.

# Two Color

Specifies a fill that uses a smooth transition between two colors.

# Color Swatch

Specifies the color for the gradient fill. Click [...] to display the Select Color dialog box, where you can select an AutoCAD Index color, true color, or color book color.

# Shade and Tint Slider

Specifies the tint (the selected color mixed with white) or shade (the selected color mixed with black) of a color to be used for a gradient fill of one color.

# Centered

Specifies a gradient configuration that is symmetrical. If this option is not selected, the gradient fill is shifted up and to the left, creating the illusion of a light source to the left of the object.

Polygon Fill Properties dialog box | **1559**

# Angle

Specifies the angle of the gradient fill. The specified angle is relative to the current UCS.

Gradient Patterns

Select one of the nine fixed patterns for gradient fills.

For more information on setting hatch options, see the AutoCAD help.

# **Printing and Publishing Dialog Boxes**

# **32**

# **Create Map Book/Edit Map Book dialog box**

Use this dialog box to specify the data to use to create or edit a map book.

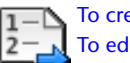

[To create a map book](#page-1172-0) on page 1151 [To edit map book settings](#page-1178-0) on page 1157

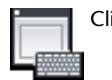

Click Map ➤ Map Book.

Expand a node in the left pane of the dialog box to specify the necessary information on the right

# Source node

Create a map book from a display or model space. If your map contains drawing objects, you can specify Model Space to include all the objects, or Map Display to include only objects you've added in Display Manager.

- Select Map Display to publish a display map that you created in the Display Manager.
- Select Model Space to publish objects in model space.

Sheet Template node

Click the heading Sheet Template to specify a template file and layout to use. Indicate whether to include a title block and adjacent sheet links. (You can include these only if you defined placeholders for them.)

If you include a title block, specify its name. If it isn't in the list, click to find it. If you include adjacent sheet links, specify the name of the file that represents the adjacent sheet.

By default, the scale factor is 1, meaning a scale ratio of 1:1.

### Tiling Scheme node

Select the way to specify the area to publish. Click the heading Tiling Scheme to specify further information.

- By Area calculates the number of tiles based on the map scale and the size of the main viewport in the layout template. Specify a layer for the grid that forms the tile in your map book. If you defined a grid layer, choose it in the list. Otherwise, type a name for a new layer to contain the grid. Click Select area to tile and draw a rectangle for the area to include in the map book.
- By Number calculates the number of tiles based on the map scale, the size of the main viewport in the layout template, and the specified number of rows and columns. Specify the upper left corner and how many columns and rows to create. Be sure to preview the map book to see how much of the map is included when you use this tiling scheme.
- Custom generates the tiles from the closed polylines you select. Click Select Tiles and define the tiles. If you have already defined the tiles in a separate layer, you can use the layer manager to turn off other layers and window-select the tiles on your grid layer.

### Naming Scheme node

Select the way to name the tiles.

- Columns And Rows names each tile with a column indicator and a row indicator, for example, A1.
- Grid Sequential numbers the first tile with a digit and augments each subsequent tile number by the increment you choose. Specify which order to go in and the increment between tile numbers.
- Sequential is designed for custom tiling schemes and numbers only the tiles you specified in your custom tiling scheme. Specify which order to go in and the increment between tile numbers.
■ Data Driven lets you choose an expression for your naming scheme based on data in the map.

### Key node

If you defined a keyview viewport, choose what to display in it. If you choose External Reference, specify the file to display in this viewport. If you specify Layers, specify which layers will appear in the keyview thumbnail. If you created a new grid layer under Tiling Scheme that you want to use in the Key node, you must click the layer icon at the top of the dialog box and type that name in the list.

If you specify Layers, choose a small subset of layers that help the viewer identify a specific area of the map. Too many layers will result in a crowded and hard-to-read thumbnail. This step is optional.

### Legend node

Specify the source for a legend. If you created a display legend in Display Manager, choose Map Display. To use an area of your map as a legend, click Select Modelspace Bounds and select that area. This step is optional.

### Sheet Set node

Specify whether to create a new sheet set for this map book or to make it a subset of an existing sheet set.

Map book sheet sets are based on AutoCAD sheet sets. For more information about AutoCAD sheet sets, type "create and manage a sheet set" on the Search tab of the help.

# **Identify Map Book Template Placeholders dialog box**

Use this dialog box to specify the viewport and element placeholders in the sheet template layout.

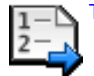

[To identify layout placeholders](#page-1171-0) on page 1150

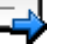

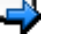

On the Map Book tab of the Task Pane, click Tools ▶ Identify Template Placeholders.

Layout Placeholders

Select the viewport or element to identify.

Identify Map Book Template Placeholders dialog box | **1563**

### Select button

In your layout, select the viewport or element that corresponds to the item you selected in the Layout Placeholders list.

# **Map Book Properties dialog box**

Use this dialog box to view basic properties of a map book.

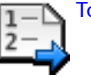

[To view map book or tile properties](#page-1181-0) on page 1160

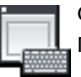

On the Map Book tab of the Task Pane, right-click the map book name. Click Properties.

**NOTE** Except for the name, these properties are strings used as field values in sheets. They do not change the actual properties of the map book. For example, if you change a property in this dialog box, the corresponding map book property does not change. However, if your layout template contains a text element with a field that references the property you changed, that text element will change.

Name

Identifies the map book name.

Scale

Identifies the scale used for the selected map book.

Orientation

Identifies the rotation orientation of the selected map book.

Coordinate System

Identifies the coordinate system, if one was specified.

### Tile Count

Indicates the number of tiles in the selected map book.

# **Tile Properties dialog box**

Use this dialog box to view basic properties of a map book tile.

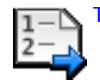

[To view map book or tile properties](#page-1181-0) on page 1160

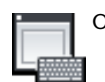

On the Map Book tab of the Task Pane, right-click a tile name. Click Properties.

**NOTE** These properties are strings used as field values in sheets. They do not change the actual properties of the tile. For example, if you change a property in this dialog box, the corresponding tile property does not change. However, if your layout template contains a text element with a field that references the property you changed, that text element will change.

Name

Identifies the tile name.

Adjacent Tiles

Identifies all tiles that are immediately adjacent to the selected tile.

# **Select Plot Set to Convert dialog box**

Use this dialog box to select a plot map set that you want to convert to a map book.

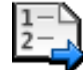

[To import a plot map set](#page-1174-0) on page 1153

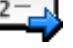

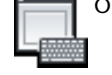

On the Map Book tab of the Task Pane, click New ► Map Book From Plot Set.

Tile Properties dialog box | **1565**

# **Map Information dialog box**

Use this dialog box to specify the types of information to include when publishing to DWF™.

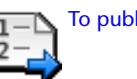

[To publish attribute data to DWF](#page-1152-0) on page 1131

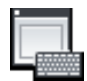

Click File ➤ More Plotting Options ➤ DWF Publishing Options.

### Publish Map Information

Specifies that the checked items in the list are included in the publish operation. If you clear the Publish Map Information box, the options remain checked, but they are not included in the publish operation.Check Publish Map Information again to include them.

Properties tree

Categories listed here vary, depending on the contents of your map. Expand a category to see its layers, and expand a layer to see its objects. If you select an item with sub-items, all the sub-items are automatically checked.

File icon

Specify the file for the properties.

Folder icon

Find a saved properties file to load.

**NOTE** If you assigned a coordinate system to your map, it is always included for each sheet in your published DWF file, unless you clear the Export Map Properties check box.

**1566** | Chapter 32 Printing and Publishing Dialog Boxes

# **Plot Map Set dialog boxes**

The Plot Map Set functionality has been replaced with the Map Books feature. While you can continue to use your existing map plot sets, we recommend that you import your plot sets into map books.

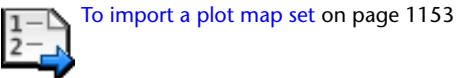

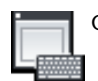

On the Map Book tab of the Task Pane, click New ➤ Map Book From Plot Set.

Plot Map Set dialog boxes | **1567**

# **Query Dialog Boxes**

# **33**

**NOTE** Query functionality applies only to drawing objects.

# **Alternate Font dialog box**

Use this dialog box to specify a different font for the queried drawing object.

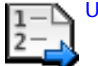

[Use these procedures to bring drawing objects into your map](#page-321-0) on page 300

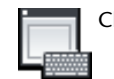

Click Setup ➤ More DWG Options ➤ Define Query.

The font specified for a queried drawing object cannot be found. Select an alternate font to use.

# **Change Category dialog box**

Use this dialog box to assign queries to categories.

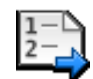

[To add a category to the query library](#page-189-0) on page 168

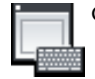

Click Setup ➤ More DWG Options ➤ Query Library.

Current Category displays the name of the category the query is currently assigned to. (If you are changing the category for multiple queries, this area may be blank.) Select a category from the New Category list, and click OK. The query is reassigned to the new category.

<span id="page-1591-0"></span>You can assign a query to only one category.

# **Data Condition dialog box**

**NOTE** This functionality applies only to drawing objects.

Use this dialog box to create or modify a data condition in a query.

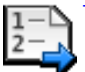

[To retrieve drawing objects based on their object data](#page-1054-0) on page 1033

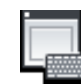

Click Setup ➤ More DWG Options ➤ Define Query.

A data condition searches data that you have attached to drawing objects.

Object Class / Object Properties / Database Link / Object Data / Attribute options Select the data to query.

- To search data associated with a object class, select Object Class. Select an object class from the Class list. Select the property. To search all subclasses of the selected object class, select Include Subclasses. If this option is not selected, only data in objects tagged with the selected object class is searched.
- To search data stored in custom objects, select Object Properties. When selected, you can choose from a list of all object types and properties defined either in all source drawings or in the current drawing, depending on whether the source or current drawing is queried. To search all subclasses of the selected object type and/or property, select Include Subclasses. If this checkbox is cleared, the query will be limited.

It is recommended the user select Include Subclasses when running an Object Properties query.

- To search data in link data stored on an object, select Database Link. Select the link template from the Link Templates list. Select the key column. Note that this option searches only the link data stored on objects. To search the database table, use a SQL condition.
- To search data in an object data table, select Object Data. Select a table from the Tables list. Select the object data field. Note that if two source drawings have a table with the same name, AutoCAD Map 3D recognizes only the fields defined in the first drawing you activate.
- To search data in a block attribute, select Attribute. Select a block from the Blocks list. Select the attribute tag.

**NOTE** The lists you select from (for example the Link Templates list and the Object Data list) display only the information available in the source(s) you are querying. For example, if you are querying database links in your source (attached) drawings, the Link Templates list will display only the link templates in your source drawings.

### Operator list

Select an operator from the list.

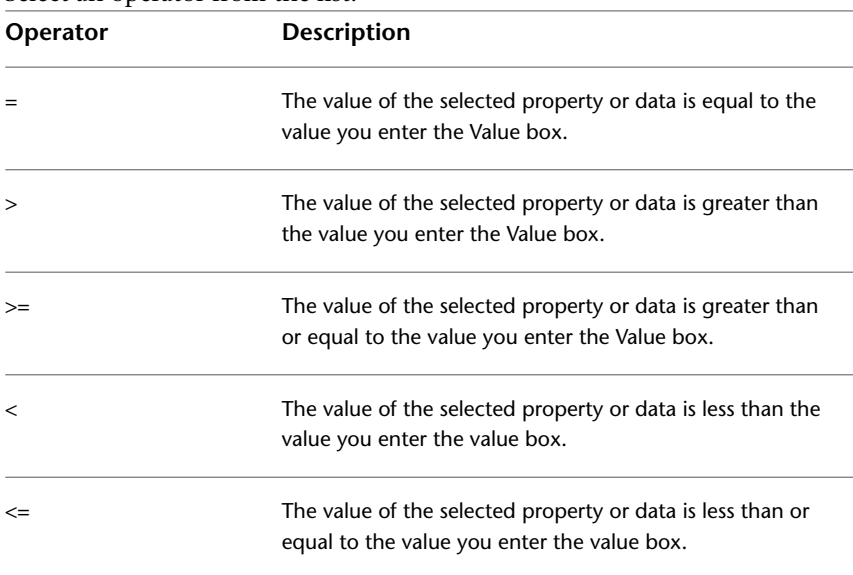

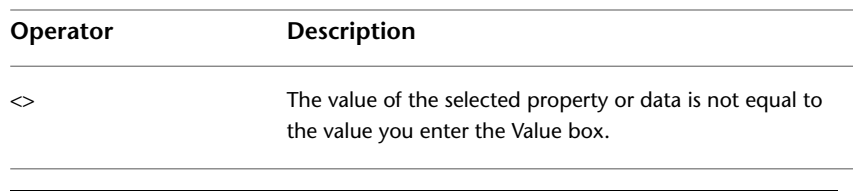

**NOTE** If you are querying database link data, only the = (equals) operator is available.

Value box

Specify the value to search for. You can use [Wildcard Characters](#page-1299-0) on page 1278.

<span id="page-1593-0"></span>To enter a value that includes a comma, such as an RGB color or a Colorbook color, enclose the value in double quotes, for example, "255,255,255" or "PANTONE(R) process coated,PANTONE Process Cyan C".

# **Define New Category dialog box**

Use this dialog box to create a new category in the Query Library.

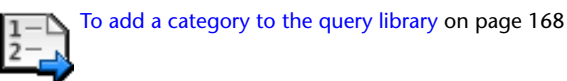

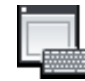

Click Setup ➤ More DWG Options ➤ Query Library.

Enter a new name in the New Category Name box. Click OK. Category names cannot contain any spaces.

# **Define Query dialog box**

**NOTE** This functionality applies only to drawing objects.

Use this dialog box to define, modify, save, load, or execute queries.

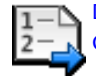

[Defining Queries](#page-1027-0) on page 1006 [Querying Topologies](#page-1140-0) on page 1119

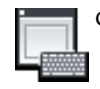

Click Setup ➤ More DWG Options ➤ Define Query.

The dialog box settings reflect the properties of the current query. If you change a setting, you modify the current query. If you load a query from the query library or from a file, you replace the current query.

Note the difference between pressing Execute Query and pressing OK:

### Execute Query

Saves dialog box settings and executes the current query.

OK

Saves dialog box settings without executing. You also use this button if you are creating an element for the Display Manager.

**NOTE** You can set several query options. See the Query tab of the [AutoCAD](#page-1649-0) [Map Options dialog box](#page-1649-0) on page 1628.

### **Current query**

This area shows the conditions in your current query. You can edit, group, or delete the conditions.

### Current query list

Displays all conditions in the current query. If conditions have been grouped, the group is indented and enclosed within parentheses. (Conditions in a group are evaluated before conditions outside the group.)

- To edit a condition, select it. Click Edit.
- To group conditions, select the first and last condition that you want in the group. Click Group.
- To delete a condition, select it. Click Delete.

### Edit

Edit the selected condition. If you select more than one condition, Edit is unavailable.

Define Query dialog box | **1573**

You can also edit a condition by double-clicking it in the list.

### Group

Group the selected conditions.

When you run the query, conditions inside the group are evaluated before conditions outside the group.

The easiest way to specify a group is to select the first and last conditions in the group and click Group. All conditions between the first and the last selected conditions are included in the group and enclosed within parentheses.

You can nest groups.

### Ungroup

Ungroup the selected group.

To ungroup conditions, select the first or last condition in the group. Click Ungroup.

### Delete

Deletes the selected query condition.

### Clear Query

Delete all conditions in the list.

Clearing the query does not remove settings from the Set Property Alterations dialog box or from the Output Report Options dialog box.

### **Query type**

Use this area to create conditions for your query.

### And/Or/Not options

Determines how the condition is combined with other conditions. And specifies that both conditions must be met for the object to be included in the query.

Or specifies that either condition can be met for the object to be included in the query.

And Not specifies that the first condition must be met and the second condition must not be met for the object to be included in the query. Or Not specifies that either the first conditions can be met or the second condition cannot be met for the object to be included in the query.

### Location

Display the [Location Condition dialog box](#page-1605-0) on page 1584, where you can define a condition based on the location of the object in relation to points you specify.

For example, search for all objects that fall inside a circle or that cross a line.

### Property

Display the [Property Condition dialog box](#page-1610-0) on page 1589, where you can define a condition based on the object's properties.

For example, search for all objects on a specified layer, all objects of a certain color, or all text in a certain text style.

### Data

Display the [Data Condition dialog box](#page-1591-0) on page 1570, where you can define a condition based on object data attached to an object.

For example, if you attach a field named Pipe Diameter to several objects, you can search for all objects where that field has a value of 10" or more. For more information on defining and attaching data, see [Creating an Object](#page-201-0) [Data Table](#page-201-0) on page 180 and [Entering and Editing Object Data](#page-894-0) on page 873.

### SQL

Display the [SQL Link Condition dialog box](#page-1622-0) on page 1601, where you can define a condition based on the external data linked to an object. For example, if you are trying to determine the best location for a new park and you have linked data from a table containing information about the households, you can search for all parcels where the household has young children.

**NOTE** Before you execute a query with a SQL condition, be sure the appropriate data source is attached and connected.

### **Query mode**

In this area, specify the type of query to run. Note that if you are creating an element for the Display Manager, Draw is the only available option.

### Preview

Preview the objects that match the query conditions, but don't actually pull the objects into the current drawing.

When you redraw the screen, the objects will be gone. Property alterations do not appear in a Preview mode query.

### Draw

Get the objects that match the query and bring them into the current drawing. If you are creating an element for the Display Manager, gets the objects and adds them to the element.

If a property alteration has been defined, objects are modified as they are copied into the current drawing.

You must have Draw Query privileges to perform a draw query. See [To add](#page-96-0) [a new user](#page-96-0) on page 75.

### Report

Execute the query and save the results in a report file. To specify a template for the report, click Options to display the [Output](#page-1608-0) [Report Options dialog box](#page-1608-0) on page 1587. Property alterations are not reflected in the report.

### **Options**

Display the [Output Report Options dialog box](#page-1608-0) on page 1587, where you specify a template for the report. The Options button is available only if Report query mode is selected.

**NOTE** For topology queries, the Options button is available with both Draw and Report query modes.

### **Options**

The Options area includes buttons for setting property alterations, saving the query so you can execute it later, loading a query you've previously saved, redrawing the screen, or setting options.

If you are creating a element for a display map, not all of the options are available.

Alter Properties check box

Determines whether the query executes the property alteration. If this is not selected, property alterations are ignored when you execute the query.

### Alter Properties button

Display the [Set Property Alterations dialog box](#page-1619-0) on page 1598, where you specify how to modify objects that are found by the query.

### Save

Display the [Save Current Query dialog box](#page-1617-0) on page 1596, where you save the current query so you can run it later.

### Load

Display the [Load Internal Query dialog box](#page-1604-0) on page 1583, where you load a query that you've previously saved.

### Redraw <

Redraw the screen to clear any previews.

### Zoom Ext <

Display the [Zoom Drawing Extents dialog box](#page-1755-0) on page 1734, where you select any active drawings in your drawing set. AutoCAD Map 3D then zooms the screen to the extents of the selected drawings.

Drawings

Display the [Define/Modify Drawing Set dialog box](#page-1659-0) on page 1638, where you can change which drawings are attached to the current drawing, and which drawings are active for queries.

More

<span id="page-1598-0"></span>Display the Query tab of the [AutoCAD Map Options dialog box](#page-1649-0) on page 1628, where you change query options such as whether searches are case sensitive and whether to preview text as an insertion point.

# **Define Range Table dialog box**

**NOTE** This functionality applies only to drawing objects.

Use this dialog box to create, rename, or delete range tables.

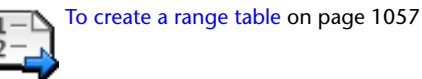

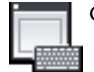

Click Setup ➤ More DWG Options ➤ Define Query.

A range table specifies a range of actions to take depending on the actual value of object data or properties associated with drawing objects.

- For property alteration, specify different alterations for a property depending on the value of the property. For example, you could specify that all buildings under two stories be colored blue, all buildings two stories to ten stories be colored green, and all buildings above ten stories be colored red.
- For an output report, specify different actions to take depending on the value of the data. For example, you could specify that if a lot is valued at less than \$10,000, report the value in the Land Value A column of your database; if the lot is valued at over \$10,000, report the value in the Land Value B column.

You can create range tables and save them with the current drawing to use again.

Define Range Table dialog box | **1577**

### Range Table area

Use this area to select an existing table, rename a table, create a new table, or delete a table.

### Range Table list

Lists all tables in the current drawing. To view tables, click the down arrow. Select the table you want.

### Rename

Display the [Rename Range Table dialog box](#page-1616-0) on page 1595, where you can specify a new name for the current range table.

### New

Display the New Range Table dialog box, where you can save the current table definitions to a new range table.

### Remove

Remove the current range table. Be careful not to delete a range table used by your queries.

### Current Range Table Definition area

Use this area to view, edit, or delete rows in the range table.

### Current Range Table Definition list

Displays all rows in the current range table.

To edit or delete a row, select the row and click Edit or Delete.

### Edit

Copy the selected row to the Condition section of the dialog box, where you can modify it.

When you finish modifying the condition, click Add To List to update the row in the Current Range Table Definition list.

### Delete

Delete the selected row.

### Clear List

Delete all rows from the current range table.

Expressions in the Current Range Table Definition list are evaluated from top to bottom, that is, in the order you enter them. As soon as one condition is evaluated as TRUE, AutoCAD Map 3D stops evaluating, ignores the remaining expressions, and returns the value associated with the TRUE condition in the range table.

For example, assume you enter the following expressions: If < 0 Return: Low

If < 15 Return: Medium

If < 30 Return: High

If < 45 Return: Very High

With a value of 20, the first condition evaluates to FALSE because 20 is not less than 0. The second condition also evaluates to FALSE since 20 is not less than 15. However, the third condition evaluates to TRUE since 20 is less than 30, and the value returned by the range table is High. The last condition, although TRUE, is ignored.

### Condition area

Use this area to edit an existing row, or to create a new one.

- To edit an existing row, select the row in the Current Range Table Definition list and click Edit. When you finish, click Update.
- To create a new condition, select an operator, specify an expression and a return value, and click Add.

### Operator list

Select an operator from the list.

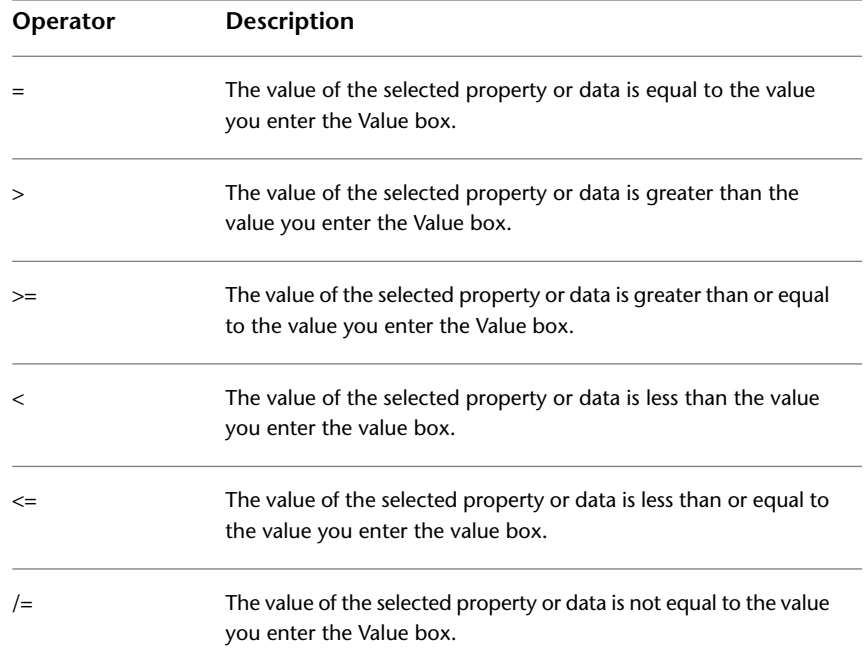

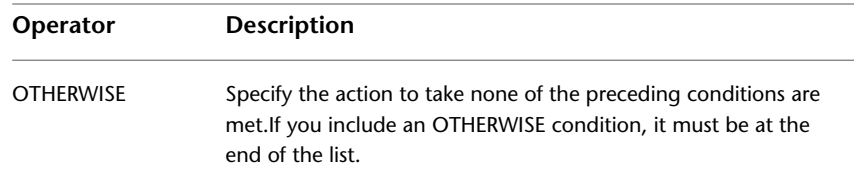

Expression Value box

Enter a simple expression.

If an object matches the value of this expression, the object is affected by the return value.

### Return Value box

Specify a return value for this condition.

The return value specifies what happens if the object matches the expression. Enter a value or a simple expression. Do not enter a compound expression.

### Add

Add the current condition to the Current Range Table Definition list.

### Update

Update the selected condition in the Current Range Table Definition list with the current condition.

# **Define Text dialog box**

Use this dialog box to specify text to add to all drawing objects found by the query.

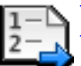

[To define text location](#page-815-0) on page 794 [To add text to retrieved drawing objects](#page-1083-0) on page 1062

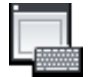

Click Create ➤ Map Labelpoint Location. Click Setup  $\blacktriangleright$  More DWG Options  $\blacktriangleright$  Define Query.

Text Value

Specify the text to add. You can enter the text, or choose a variable by clicking Expression.

■ If you enter text in the box, that text is added to each object.

■ If you choose a variable, the text for each object is based on the value of the variable.

For example, if you choose the property Elevation, the elevation is added as text to each retrieved object.

If select a field from an object data table, the value in that field is added to each object. If an object does not have a record attached from the selected table, no text is added to the object.

Text Height

Specify a text height.

If none is specified, text uses the AutoCAD Map 3D default text height.

### **Insert Point**

Specify an insertion point for the text.

### Centroid

Insert text at the centroid of the object.

### Labelpt

Insert text at the label point of the object.

The default location for the label point is the centroid of the object. To change the location of the label point, use the ADETEXTLOC command.

### Justification

Specify the justification for the text. The list displays options for center, middle, and right, or combinations of these with top (T), middle (M), and bottom (B).

### Text Style

Enter a text style, or click Styles to select from a list of styles in the active drawings.

### Layer

Enter a layer for the text, or click Layers to select from a list of layers in the active drawings. If you enter a new layer name, the layer is created. To easily hide or delete text, insert it on its own layer.

### Color

Specify a color for the text. Enter a color name, or click Color Palette to select a color.

### Rotation

Enter a rotation value. Enter 0 for no rotation.

Define Text dialog box | **1581**

For example, enter 90 to rotate objects 90 degrees in the current direction. (Use the DDUNITS command to view or change the current direction.)

For each option, enter a value in the box, enter an expression or variable, or select a value. For information on expressions and variables, see [Expression](#page-1304-0) [Evaluator](#page-1304-0) on page 1283.

# **Hatch Options dialog box**

Use this dialog box to add a hatch pattern to drawing objects found by the query.

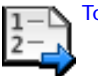

[To fill queried drawing objects with a hatch pattern](#page-1088-0) on page 1067

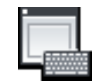

Click Setup ➤ More DWG Options ➤ Define Query.

### Pattern

Enter a hatch pattern, or click Patterns to select from a list of hatch patterns defined in the active drawings, or click Expression to use an expression to specify the hatch pattern. If you leave the box empty, AutoCAD Map 3D uses a solid fill.

The box displays the selected hatch option. ISO hatch patterns are not displayed.

### Scale

Specify a scale for the pattern. A small scale creates a smaller pattern and takes longer to display and print.

### Rotation

Enter the rotation. Enter 0 for no rotation.

For example, enter 90 to rotate objects 90 degrees in the current direction. (Use the DDUNITS command to view or change the current direction.)

### Layer

Enter a layer for the hatch, or click Layers to select from a list of layers in the active drawings. If you enter a new layer name, the layer is created. To easily hide or delete the hatch, insert it on its own layer.

Color

Specify a color for the hatch. Enter a color name, or click Color Palette, and select a color.

For each option, enter a value in the box or enter an expression or variable. For example, to use a hatch pattern specified in the Hatch field of the Design object data table, enter :hatch@design. For information on expressions and variables, see [Expression Evaluator](#page-1304-0) on page 1283.

You can set an option to determine whether the hatch object created by this command is associative. See the Query tab of the [AutoCAD Map Options](#page-1649-0) [dialog box](#page-1649-0) on page 1628 and [To have hatch created by property alteration be](#page-244-0) [associative](#page-244-0) on page 223.

<span id="page-1604-0"></span>**NOTE** Use the DRAWORDER command to have objects appear on top of the hatch.

# **Load Internal Query dialog box**

**NOTE** This functionality applies only to drawing objects.

Use this dialog box to load a previously saved query.

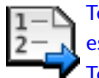

To add a category to the query libraryquery library:categoriesqueries:categoriescategories:for queri... on page ? [To edit a query saved with the current drawing](#page-191-0) on page 170

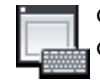

Click Setup ➤ More DWG Options ➤ Define Query. Click Setup ➤ More DWG Options ➤ Query Library.

The definition of the loaded query appears in the Define Query dialog box. Depending on the options you specified when you saved the query, it may change the active drawings or load property alteration settings. You can modify the query or click Execute Query to execute the query.

Category list

Select a category to save your query in.

Use categories to organize queries. (When you run a query, you first select a category, and then see all the queries in that category.)

If you have only a few queries, you can save them all in the same category.

Load Internal Query dialog box | **1583**

Queries list

Lists all the queries assigned to the selected category. To load a query, choose it from the list. Click OK.

<span id="page-1605-0"></span>Selected Query display

Displays the name and description of the selected query.

# **Location Condition dialog box**

**NOTE** This functionality applies only to drawing objects.

Use this dialog box to create or modify a location condition in a query.

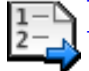

[To retrieve drawing objects based on their location](#page-1048-0) on page 1027 [To edit a drawing query condition](#page-1064-0) on page 1043

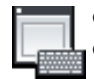

Click Setup ➤ More DWG Options ➤ Define Query. Click Setup ➤ More DWG Options ➤ Define Query.

A location condition finds drawing objects based on location relative to a specified boundary. You can specify whether objects must be completely inside the boundary or have any part inside the boundary.

For blocks or text objects, you can specify if their location is determined by their insertion point or their bounding box. For hatch, solid, and raster objects, you can specify if their location is determined by their area or their boundary. See the Query tab of the [AutoCAD Map Options dialog box](#page-1649-0) on page 1628.

Location Coordinates

Displays the coordinates for the current location condition.

Define <

Displays your current drawing, where you can specify the points to define the boundary.

Show <

Shows the boundary of the condition you are editing. To change the colors used to display the boundaries, use the Query tab on the Autodesk Map Options dialog box.

### **Boundary Type**

Select a boundary type.

All

Returns all objects in the active drawings.

### Buffer Fence

Returns all objects within a specified distance from a fence. Select a selection type. Click Define < to define the fence and the distance. First Point Enter the X,Y coordinates of the first point of the buffer fence, or select the point.

Next Point Enter the X,Y coordinates of the next point of the buffer fence, or select the point. Press Enter when done entering points.

Bufferfence Width Enter the width of the buffer fence in the current unit.

### Circle

Returns all objects in a defined circle.

Select a selection type. Click Define < to define the circle.

Center point Enter the X,Y coordinates of the center of the circle, or select the point.

Radius Enter a number in the current unit.

### Fence

Returns all objects that cross a defined line. Select a selection type. Click Define < to define the fence. A fence does not need to be closed and can cross itself. First Point Enter the X,Y coordinates of the first point of the fence, or select the point. Next Point Enter the X,Y coordinates of the next point of the fence, or select

the point. Press Enter when done entering points.

### Point

Returns all areas that surround a selected point.

Click Define < to select the point.

Coordinates of Point Enter the X,Y coordinates of the point, or select the point.

### Polygon

Returns all objects in a defined polygon.

The polygon can be any shape, but cannot cross or touch itself. If you don't close the polygon, AutoCAD Map 3D connects the final point to the first point to create a closed polygon.

Select a selection type. Click Define < to define the polygon.

Location Condition dialog box | **1585**

First Point Enter the X,Y coordinates of the first point of the polygon, or select the point.

Next Point Enter the X,Y coordinates of the next point of the polygon, or select the point. Press Enter when done entering points.

### Polyline

Returns all objects that cross an existing polyline.

Select a selection type, select a polyline mode. Click Define < to select the polyline.

Select Polyline Select a polyline, line, or arc. If you selected the Polygon polyline mode, you can select only a polyline.

Bufferfence Width Enter the width of the buffer fence in the current unit. (This prompt appears only if you select the Buffer Fence polyline mode.)

### Window

Returns all objects in a specified window.

Select a selection type. Click Define < to define the window.

First Corner Enter the X,Y coordinates of the first corner of the window, or select the point.

Other Corner Enter the X,Y coordinates of the opposite corner of the window, or select the point.

### **Selection Type**

Inside

Select to find only objects that are completely within the boundary.

### Crossing

Select to find objects that are completely within or crossing the boundary.

**NOTE** When you perform location queries close to blocks or text objects, be aware that the bounding box for these objects can extend significantly beyond the extents of the objects. You can set an option to retrieve objects based on their bounding box or their insertion point. See [AutoCAD Map Options dialog](#page-1649-0) [box](#page-1649-0) on page 1628.

### **Polyline Mode**

If you select a polyline boundary, select the mode to define the polyline border.

### Polygon

Closes the polyline to create a polygon. If the polyline contains arcs, AutoCAD Map 3D connects the ends of the arcs with a straight line.

### Fence

Returns all objects that cross the polyline.

Buffer Fence

Returns all objects within a specified distance from the polyline.

# **New Range Table dialog box**

Use this dialog box to name a new range table.

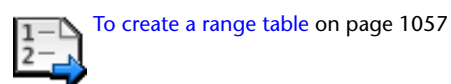

Click Setup ➤ More DWG Options ➤ Define Query.

<span id="page-1608-0"></span>Enter a name for the new range table.

# **Output Report Options dialog box**

**NOTE** This functionality applies only to drawing objects. Reports will include information about drawing objects only.

Use this dialog box to specify the name for your report file, and to define a template for the file.

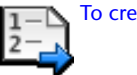

[To create a report template](#page-1241-0) on page 1220

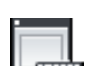

Click Setup ➤ More DWG Options ➤ Define Query.

An output report lists information about drawing objects that were found by a query of an attached drawing file. This information can include properties (such as layer, color, or object type), data attached to the object, or data linked to the object from an external database. You set up expressions to limit the objects found to those that match specific criteria. For example, you can create a query that finds all structures larger than a certain size, and then prints a

New Range Table dialog box | **1587**

report listing the object type and size. You can also include information from sub-objects.

To specify which information you want in the report, create a template.

### Report Template area

### Report Template list

Lists all expressions in the current template. New expressions are added to the bottom of the list, unless an expression in the list is selected, and then the new expression is added above that expression.

### Edit

Select an expression in the Report Template list and click Edit to copy it to the Expression box, where you can modify it. When you finish modifying the expression, click Update.

### Delete

Select an expression in the Report Template list and click Delete to remove it.

### Clear List

Erases the entire report template.

### Expression area

Use this area to create a new expression or to modify an existing one.

### Expression box

Enter an expression to add to the template or edit an existing expression. To create an expression, specify the variable that represents the information to include in the report and click Add.

To select from a list of available variables, click Expression.

### Expression

Displays the [Expression dialog box](#page-1337-0) on page 1316, which lists all drawing object properties, object classes, object data, and external data in the drawing you are querying.

### Range list

Displays the current range table. To see a list of all range tables defined in the drawing you are querying, click the down arrow.

### Ranges

Displays the [Define Range Table dialog box](#page-1598-0) on page 1577, where you can create a new range table.

### Add

Adds the current expression to the Report Template list.

### Update

Updates the edited expression in the Report Template list.

Output File Name area

Lists the path and file name for the report.

Type a path and file name or click Browse to choose one.

Unless you specify otherwise, the file name extension is .txt. The output file is in text format regardless of the file name extension you use.

Process Sub-Objects

If this option is not selected, the output report contains information about the selected object, but not its component parts.

For example, select this option to print information for all points in a polygon. If the option is not selected, the output report will contain information for only the first point.

The following table shows the information included in a topology query, depending on whether you select Process Sub-Objects or not.

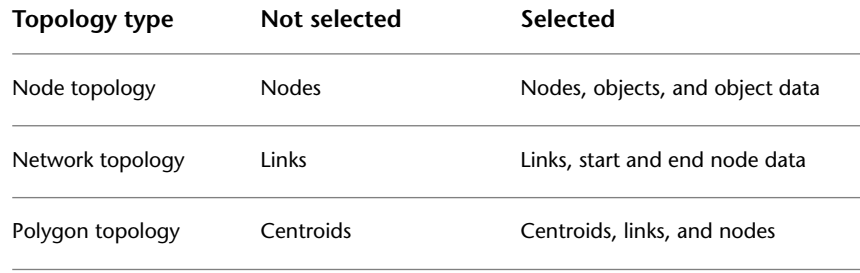

Apply Transformation

<span id="page-1610-0"></span>If objects from the drawing you are querying have been transformed using a coordinate system transformation or a simple offset, scale, or rotate transformation, check this option to have the report query evaluate the transformed objects.

If this option is not selected, the report query evaluates only the untransformed objects in the drawing.

# **Property Condition dialog box**

**NOTE** This functionality applies only to drawing objects.

Property Condition dialog box | **1589**

Use this dialog box to create or modify a property condition in a query.

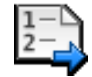

[To retrieve drawing objects based on their properties](#page-1051-0) on page 1030

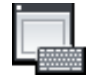

Click Setup ➤ More DWG Options ➤ Define Query.

A property condition finds drawing objects based on a property, such as color, layer, length, or text style.

Select Property Area

Specify the property to search for.

### Area

Returns objects based on their area.

Area only works on circles, ellipses, polylines, splines, regions, and solids. It does not work on objects created from line segments. For example, Area will not work on a rectangle created of four separate lines.

Block Name

Returns objects based on their block name. To select from a list of block names in the active drawings, click Values.

Color

Returns objects based on their color. To select a color, click Values.

### Elevation

Returns objects based on their elevation. Elevation is the Z value from the XY plane where the object is defined.

### Object Type

Returns objects based on their type.

To select from a list of types in the active drawings, click Values.

If an object type, does not appear on the list, it may be a custom object. To add a custom object to the list, run a command that will load the object's dbx.

**NOTE** To specify a polyline object type, enter 2Dpolyline or 3Dpolyline.

### Group

Returns objects based on the groups they are members of. To select from a list of groups in the active drawings, click Values. The group is not maintained in the current drawing.

### Layer

Returns objects based on their layer. To select from a list of layers in the active drawings, click Values.

### Length

Returns objects based on their length.

### Linetype

Returns objects based on their linetype. To select from a list of linetypes, click Values. If the linetype is not loaded in the current drawing, the objects will appear with a CONTINUOUS linetype.

### Text Style

Returns objects based on their text style. To select from a list of text styles, click Values.

### Text Value

Returns objects based on their text value. To set an option for case-sensitive match for text values, use the Query tab of the [AutoCAD Map Options dialog box](#page-1649-0) on page 1628.

### Thickness

Returns objects based on their thickness. Thickness is the distance an object is extruded above or below its elevation.

### Object Class

Returns objects based on their object classification.

To select from a list of object classes, click Values.

Select Include Subclasses to return all objects tagged with the selected object class and all objects tagged with any subclasses of the selected object class. If the option is not selected, the query returns only objects tagged with the selected object class.

### Lineweight

Returns objects based on their lineweight. To select from a list of lineweights, click Values.

### Plotstyle

Returns objects based on their plot style.

Property Condition dialog box | **1591**

To select from a list of plot styles, click Values.

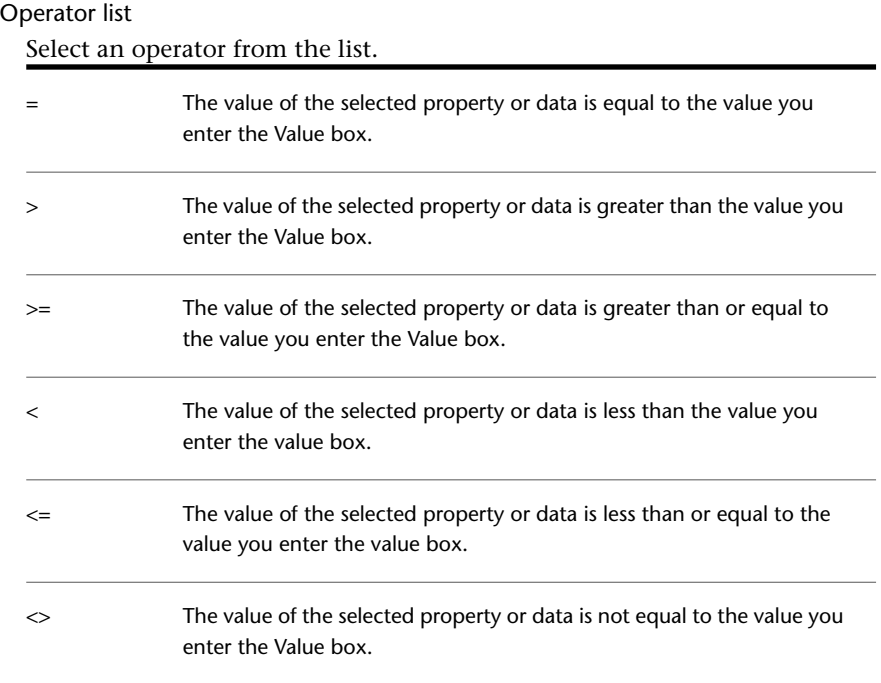

If you have selected Layer, Object Classname, or Plotstyle as the property, = (equal) is the only available operator.

### Value box

Specify the value to find. To specify more than one value, separate each value with a comma. The query will find objects that match any of the values. You can use wild-card characters for: Block Name, Object Type, Group, Layer, Linetype, and Text Style. To select values from a list, click Values.

### Values

Display a list of values defined for the property in any of the active drawings attached to this drawing.

Select the values you want from the list.

**NOTE** For topology queries, some of the options are different. For more information on querying a topology, see [To query a topology](#page-1140-0) on page 1119.

# **Query Library Administration dialog box**

**NOTE** This functionality applies only to drawing objects.

Use this dialog box to rename, create, or delete query categories, to move a query from one category to another, to change a query description, to attach queries from external files, or to delete queries you no longer use.

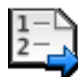

[To add a category to the query library](#page-189-0) on page 168

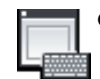

Click Setup ➤ More DWG Options ➤ Query Library.

### **Category**

Use this area to select, rename, create, or delete a category.

Category list

Lists all query categories in the current drawing.

Select the category you want. The Available Queries list updates to show all queries in the selected category.

### Rename

Display the [Rename Category dialog box](#page-1616-1) on page 1595, where you rename the current category.

### New

Display the [Define New Category dialog box](#page-1593-0) on page 1572, where you create a new category.

### Remove

Delete the current category.

You can remove a category only if it has no queries assigned to it. To delete a category that still has queries in it, you must first delete the queries or assign them to new categories (by clicking Category).

### **Available Queries**

Use this area to delete queries or assign them to new categories.

### Available Queries list

Lists all queries in the current category.

Query Library Administration dialog box | **1593**

To view additional queries, select a different category from the Category list.

Delete

Delete the selected queries.

Select All

Highlight all queries in the list.

Clear All

Remove the highlighting from all queries in the list.

Category

Display the Change Category dialog box, where you move the query to a different category.

A query can be assigned to only one category.

### **Selected Query**

Use this area to add an external query to the current drawing, or to view information about the selected query in the Available Queries list.

To add an external query, select External from the Query Type list. (You may need to erase the query Name box first.) Specify the path and file name for the external query in the File Name box. Once the external query is found, you can modify its name or description. Click Add to add the query to the current category.

To modify information about an existing query, select it in the Available Queries list and change any information you want. When you finish, click Update. To assign a query to more than one category, copy the query by selecting it in the Available Queries list. Enter a new name for the query, click Add and assign the new query to a different category.

Name box

Specify a name for the query. A query name must be unique in the current drawing.

Description box

Specify a query description.

### File Name box

If the query is external, specify the path and file name for the file where the query is stored.

Query Type list

Specify internal (the query is stored with the current drawing) or external (the query is saved in a separate file).

Add

Add the query to the Available Queries list for the current category.

<span id="page-1616-1"></span>Update

Update the existing query in the Available Queries list.

# **Rename Category dialog box**

Use this dialog box to rename a category in a Query Library.

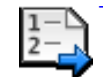

[To add a category to the query library](#page-189-0) on page 168

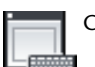

Click Setup ➤ More DWG Options ➤ Query Library.

<span id="page-1616-0"></span>The Current Category Name area displays the current name of the category. Enter a new name and click OK. Category names cannot contain any spaces.

All queries assigned to the previous category name are assigned to the new name. The old category name no longer exists.

# **Rename Range Table dialog box**

Use this dialog box to rename a range table.

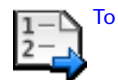

[To create a range table](#page-1078-0) on page 1057

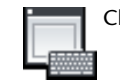

Click Setup ➤ More DWG Options ➤ Define Query.

Rename Category dialog box | **1595**

The Current Range Table Name area shows the current name for the range table. Enter a new name in the New Range Table Name box.

**NOTE** If you have any queries that use the current table name, edit those queries to use the new table name.

# **Run Library Query dialog box**

Use this dialog box to run a query you saved to the Query Library.

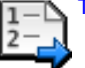

[To run a query from the Query Library](#page-186-0) on page 165

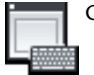

Click Edit ➤ DWG Query.

Select a query from the query library. Click Run Query. To view queries from a different category, select the category from the Category list. You can run queries that have been saved with the current drawing or external queries that have been added to the library.

### Category list

Select a category to save your query in.

Use categories to organize queries. (When you run a query, you first select a category, and then see all the queries in that category.)

If you have only a few queries, you can save them all in the same category.

### <span id="page-1617-0"></span>Queries list

Lists all the queries assigned to the selected category. To load a query, choose it from the list. Click OK.

### Selected Query display

Displays the name and description of the selected query.

# **Save Current Query dialog box**

**NOTE** This functionality applies only to drawing objects.

Use this dialog box to save your current query. Once a query is saved, you can run it again later.

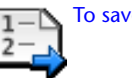

[To save a query](#page-185-0) on page 164

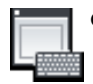

Click Setup ➤ More DWG Options ➤ Query Library.

### Category List

Select a category to save your query in.

Use categories to organize queries. (When you run a query, you first select a category, and then see all the queries in that category.)

If you have only a few queries, you can save them all in the same category.

### New Category

Display the Define New Category dialog box where you can create a new query category.

### Name

Enter a name for the query. Query names cannot contain any spaces. Each query name must be unique.

### Description

Enter a description for the query. Use a description that will help you remember the query when you look for it later.

### Save to External File

Select this box to save the query to an external file instead of in the current drawing.

Specify a name for the file.

If you want the query description to appear in the current drawing query library, select Keep Reference In Library.

### File name

Specify a name for the external file where you want to save the query. To select a different directory, click [...].

Each external query must be saved in a separate file.

### Keep Reference In Library

If you save the query to an external file, use this check box to list the query description along with other queries in this drawing's query library.

Save Current Query dialog box | **1597**

Save List of Active Drawings

If this box is selected, the saved query specifies which drawings in the drawing set will be active when the query is executed.

If the box is not selected, the query searches whatever drawings are active when you execute the query.

Save Location Coordinates

If this box is selected, the coordinates for any location conditions are saved with the query.

If the box is not selected, you will need to specify the coordinates when you execute the query.

### Save Alter Properties

If this box is selected, property alteration specified in the Set Property Alterations dialog box are saved with the query.

If the box is not selected, the property alterations are not saved with the query.

### Auto Execute

If this box is selected, when you run the saved query, it is automatically executed.

If the box is not selected, the query is loaded as the active query, but is not executed until you click Execute Query in the Define Query dialog box.

<span id="page-1619-0"></span>If you save the query to an external file and do not keep a reference in the current drawing library, you do not need to provide a name or description for the query.

# **Set Property Alterations dialog box**

**NOTE** This functionality applies only to drawing objects.

Use this dialog box to specify how drawing objects found in a query will be modified as they are brought into the current drawing.

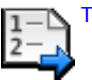

To modify objects as they are retrieved by a query on page ?

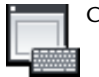

Click Setup ➤ More DWG Options ➤ Define Query.

### **1598** | Chapter 33 Query Dialog Boxes
You can alter object properties such as color, layer, block name, or thickness, or you can add text to objects. In addition, you can create a range table that modifies objects in different ways based on where they fall in a range of values.

Property alteration is a fast way to modify a group of objects. For example, make objects stand out in their source drawings by adding color or hatch, move a group of objects to a new layer, or add informational text.

**NOTE** To have a property alteration take effect, execute a Draw mode query. Property alterations do not work in Preview or Report mode queries.

To save property alterations back to source drawings, add the objects to the save set.

Current Property Alterations list

Lists all expressions in the property alteration list.

#### Edit

Copy the selected expression to the expression section of the dialog box, where you can modify it.

#### Delete

Delete the selected expression.

#### Clear List

Remove all expressions from the Current Property Alterations list.

#### Select Property area

Use this area to select the property to alter.

To change the color of retrieved blocks, the color of the components of the source drawing block must be BYBLOCK. Otherwise, the block retains its original colors.

Color alterations on a bitonal raster image affect both the image and the boundary. On multiple color raster images, the alteration affects only the boundary.

#### Properties

Select the property to alter.

#### Text

Display the Define Text dialog box, where you specify text to add, and its height, insertion point, justification, text style, layer, color, and rotation.

#### Hatch

Display the Hatch Options dialog box, where you specify the hatch to add.

Set Property Alterations dialog box | **1599**

#### Expression area

Use this area to create or modify an expression that defines how you want to alter a property on objects that are found by the query.

To modify an existing expression, select it in the Current Property Alterations list. Click Edit. When you finish modifying the expression, click Update. To create a new expression, enter the expression in the Expression box. Use the Values, Property, Data, and SQL s to help you create the expression. When you are done, click Add.

Each expression must list the property you want to modify, and how the property should be modified. To modify objects based on where they fall in a range of values, select an existing range table from the Range list, or create a new table using the Ranges.

#### Expression box

Enter the expression to add to the Current Property Alterations list.

#### Range list

Displays the current range table.

To see a list of all range tables defined in the current drawing, click the down arrow.

#### Ranges

Displays the [Define Range Table dialog box](#page-1598-0) on page 1577, where you can create a new range table.

#### Add

Adds the current expression to the Current Property Alterations list.

#### Update

Updates the edited expression in the Current Property Alterations list.

#### Values

For the property selected in the Select Property area, displays all values in the active drawings.

#### Expression

Displays the [Expression dialog box](#page-1337-0) on page 1316, which lists all properties, object data fields, and SQL link template fields in the active source drawings.

# <span id="page-1622-0"></span>**SQL Condition History dialog box**

Use this dialog box to copy a condition to your current SQL query.

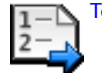

[To retrieve drawing objects based on linked SQL data](#page-1059-0) on page 1038

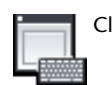

Click Setup ➤ More DWG Options ➤ Define Query.

This dialog box lists the SQL conditions specified in this drawing. Each line includes the link template and the condition.

To copy a condition from this list to your current SQL query, select the condition. Click OK.

Clear History

Remove all SQL conditions from the list.

To specify a maximum length for this list, use the Data Source tab of the [AutoCAD Map Options dialog box](#page-1649-0) on page 1628.

# **SQL Link Condition dialog box**

**NOTE** This functionality applies only to drawing objects.

Use this dialog box to create or modify a SQL condition in a query.

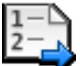

[To retrieve drawing objects based on linked SQL data](#page-1059-0) on page 1038

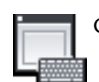

Click Setup ➤ More DWG Options ➤ Define Query.

A SQL condition searches for objects based on data in an external database. (Use the Map Database commands to link external data to objects.)

SQL Condition History dialog box | **1601**

**NOTE** Before you execute a query with a SQL condition, be sure the appropriate data source is attached and connected.

To create a SQL condition, specify the link template. Specify the column to check and the value for the column.

Build a SQL condition using this dialog box, or type a condition by choosing Type It.

#### **Current SQL Condition area (SQL Link Condition)**

This area displays the current SQL condition. You can add, delete, or edit any line in the condition.

Current SQL Condition list

Displays the current SQL condition.

If lines in the condition have been grouped, the group is indented. (Lines in a group are evaluated before lines outside the group.)

#### Edit

Copy the selected line to the Condition section so you can edit it.

#### Group

Group the selected lines.

Select the first and last lines that you want in the group. Click Group. When you run the query, lines inside the group are evaluated before the rest of the condition.

#### Ungroup

Delete the parentheses from the selected line and from the matching ending or beginning line of the group.

#### Delete

Remove the selected line from the condition.

#### Clear All

Remove all lines from the current SQL condition.

#### **Condition area (SQL Link Condition)**

Use this area to edit an existing line in the condition or to add new lines.

To edit an existing line, select the line in the Current SQL Condition list. Edit the information in the Condition area. Click Update.

To add a new line, select the operator (And/Or/Not). Select a column and an operator and specify a value. Click Add Condition.

#### And/Or/Not options

Determines how the condition is combined with other conditions. And specifies that both conditions must be met for the object to be included in the query.

Or specifies that either condition can be met for the object to be included in the query.

And Not specifies that the first condition must be met and the second condition must not be met for the object to be included in the query. Or Not specifies that either the first conditions can be met or the second condition cannot be met for the object to be included in the query.

#### Column list

Select a column from the list.

The list displays columns from the current table.

#### Operator list

Select an operator from the list.

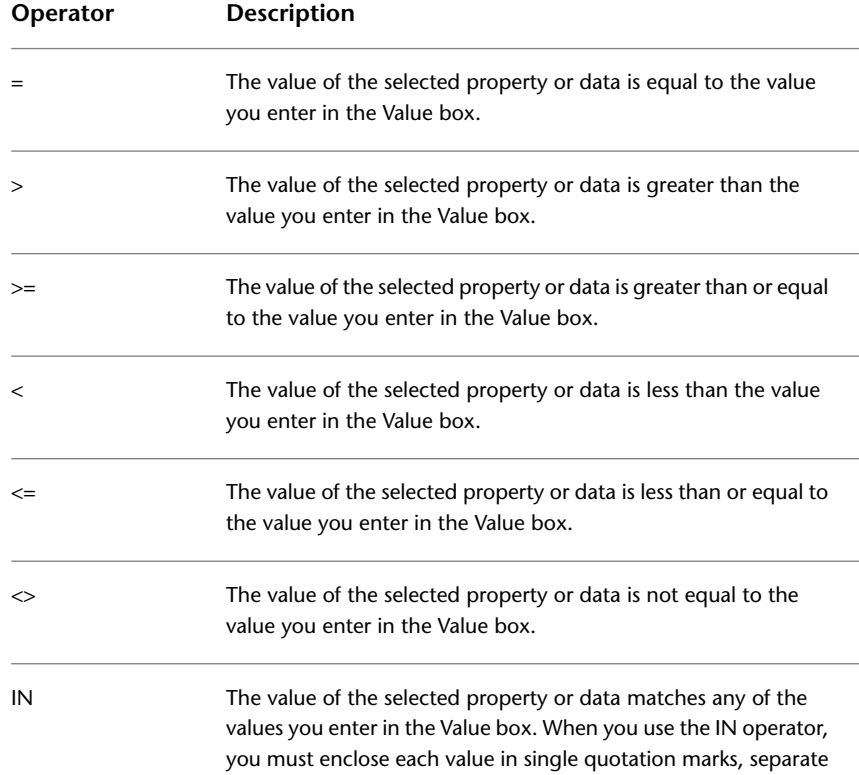

SQL Link Condition dialog box | **1603**

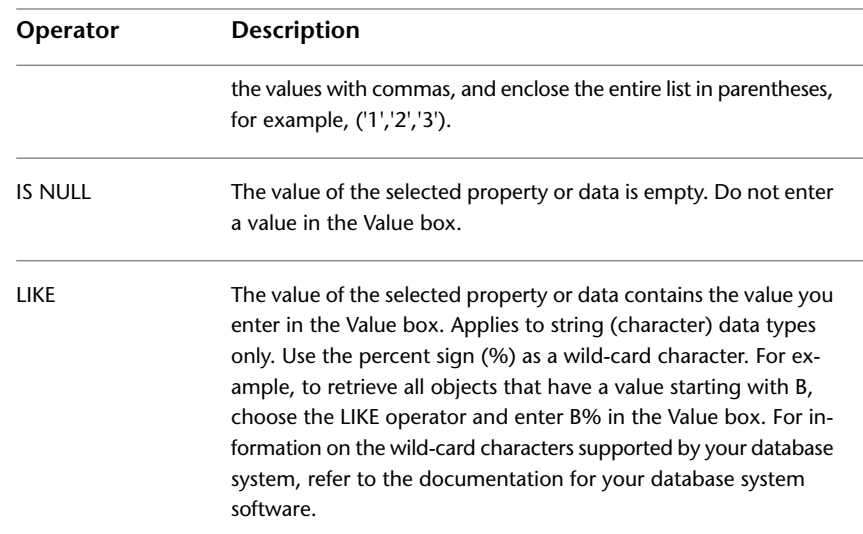

#### Value box

Specify the value to search for.

The value must match the data type of the column.

If the string you want to use contains a single quotation mark, you must precede the single quotation mark with another single quotation mark. For dates, use the format TIMESTAMP'YYYY-MM-DD 00:00:00', for example, TIMESTAMP'1993-06-20 11:24:00'.

To use wild-card characters with string values, use the LIKE operator. For example, to retrieve all objects that have a value starting with B, choose the LIKE operator and enter B%. Refer to the documentation for your database software to see which wild-card characters are supported.

#### Add Condition

Add the condition line to the Current SQL Condition list. The new line is added to the bottom of the list. If any line in the list is selected, the new line is added above it.

#### Update

Update the selected condition in the Current SQL Condition list.

#### **Other Controls**

Link template list

Select the link template that specifies the table containing the data to use for this query condition.

This list displays only the link templates available in the source(s) you are querying. For example, if you are querying source (attached) drawings, the list will display only the link templates in your source drawings. If you are querying the current drawing, the list will display only the link templates in the current drawing.

You can query only one link template in a SQL condition. To query a different link template, create a new SQL condition.

#### **History**

Display the [SQL Condition History dialog box](#page-1622-0) on page 1601, where you select from a list of SQL conditions you've previously added.

#### <span id="page-1626-0"></span>Type It

Display the [Type SQL Condition dialog box](#page-1626-0) on page 1605, where you type your SQL condition.

### **Type SQL Condition dialog box**

**NOTE** This functionality applies only to drawing objects.

Use this dialog box to create or modify a SQL condition, if you are familiar with SQL.

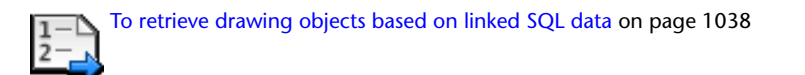

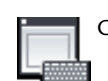

Click Setup ➤ More DWG Options ➤ Define Query.

#### History

To modify a condition you've used previously, select it in from the list. The condition is copied to the Enter SQL Condition area, where you can modify it.

Link Template

Select the link template that specifies the table to use with this condition. The SQL condition tests information linked from this table to the queried objects. Because queries apply only to objects in active source drawing, this list displays only link templates in your source drawings.

Type SQL Condition dialog box | **1605**

Enter SQL Condition

To create a new condition, type it in the box.

#### **SQL Condition Syntax**

SQL has a strict grammatical structure and syntax. Here are some rules to follow when you define SQL statements.

- Character values (data type CHAR) must be enclosed in single quotation marks ('XXX').
- If the column has a data type of string or data, enclose the column name in double quotes. If the column has a numeric data type, do not enclose the column name in double quotes.
- Database values are case sensitive, but field (column) names are not.
- Do *not* end each statement with a semicolon (;) as in standard SQL syntax.
- For dates, use the format TIMESTAMP'YYYY-MM-DD 00:00:00'. For example: "DATE">TIMESTAMP'1993-06-20 11:24:00'
- Do *not* use AutoCAD Map 3D or DOS wild cards such as <sup>\*</sup> or ? as part of column values or names.
- Do not use SQL keywords as identifiers. Examples of keywords are SQL commands and data types such as CHAR, GROUP, SQL, TABLE, USER, SECTION, BY, and CURRENT. Examples of identifiers are table and column names. For example, if you try to create a table with a column name of CURRENT, AutoCAD Map 3D displays an error message.

AutoCAD Map 3D supports standard SQL syntax as formally defined in the ANSI X3.135-1989 SQL standard.

# **Raster Image Dialog Boxes**

# **34**

# **MAPIFRAME (Image Frame command)**

Use this command to turn on or off the display of frames.

<span id="page-1628-0"></span>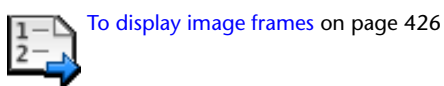

# **Image Correlation dialog box**

Use this dialog box to correlate an image within the drawing when you insert it.

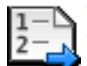

[To insert a raster image](#page-412-0) on page 391 [To correlate an image during insertion](#page-416-0) on page 395

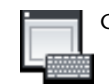

Click Create ➤ Insert an Image.

The Source tab displays correlation information from the selected correlation source. The Insertion tab shows how these settings apply to the current drawing.

#### Correlation Source list

You can select a correlation source for the image from this list. For example, if a resource or world file exists for the image, then it is displayed in this list.

#### Insertion Point area

Contains the insertion point (X, Y, and Z coordinates) for the lower-left corner of the image frame. On the Source tab, this information is in the units specified in the Units area at the bottom of the tab. On the Insertion tab, this information is in current drawing units.

#### Rotation box

Contains the amount of rotation in current drawing angle units for the image. This value uses the lower-left corner as the base point.

#### Scale box

Contains a scale factor for the image. A scale factor  $> 1$  enlarges the image, while a scale factor

For example, to make the image twice as large, type 2 in the Scale box.

#### Density box

Displays the dots (or pixels) per unit for the image.

#### Units list

Select the units for the insertion point and density from this list. For example, if your image was scanned at 300 dpi, then select Inches as the unit.

#### Apply

Click Apply to secure the changes you have made to the insertion point, rotation, scale, and frame color.

#### Pick <

Click Pick (on the Insertion tab) to draw a frame for the image. For more information, see [To manually adjust the image frame during insertion](#page-417-0) on page 396.

#### Frame Color box

Displays the current color for the image frame and for the foreground of a bitonal image. Usually, this is the current AutoCAD Map 3D color. However, when you insert a bitonal image, AutoCAD Map 3D first looks for the foreground color in the image header file or in a resource file. If it cannot find the color information, then the foreground color defaults to the current AutoCAD Map 3D color. To change the color, click Select (on the Insertion tab).

## **Image Information dialog box**

Use this dialog box to view data about the selected images in your drawing.

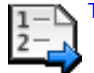

[To display the Image Management dialog box](#page-426-0) on page 405

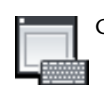

Click View ➤ Imaging Tools ➤ Information.

#### File area

Displays the image name, where the image is stored, the file type, size, and date that it was created and modified.

Image area

Displays the image density, depth, width, height, and color type.

Object area

Displays the linetype and layer of the image frame.

#### Correlation area

Displays the insertion point, scale, and rotation of the selected image.

**NOTE** If you select more than one image, and the information varies for different images, then varies is displayed.

# **Image Management dialog box**

Use this dialog box to view information about images in your drawing.

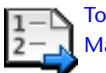

[To display the Image Management dialog box](#page-426-0) on page 405 [Managing Raster Images](#page-425-0) on page 404

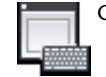

Click Setup ➤ Image Management.

Image Information dialog box | **1609**

The Image Management dialog box displays the names of the images that are inserted into the drawing, the current display order, and other image information. Each image that is in your drawing, even if it is unnamed or a copy, is listed in this dialog box. To indicate copies, the dialog box numbers them in the following format: imagename:1, imagename:2.

The images are listed in display order. The image at the top of the list is displayed on top and drawn last. You can modify the image display order by clicking an image name and dragging it up or down in the list.

#### Image

The name of the image file.

#### File

The full path name for the image file.

#### Layer

The layer on which the image is located.

#### Created

The date that the file was created.

#### Density

Dots per inch that the image was scanned at. Synonymous with resolution.

#### Depth

Every pixel of an image has information associated with it that defines its color. The amount of information stored with each pixel is referred to as depth. The more information that is stored with each bit, the greater the number of colors that can be represented.

#### Type

The format type of the image.

#### Visible

The display status of the image.

#### Last Modified

The date that the image was last modified.

#### File Size

The file size of the image in bytes.

Layout

Click Layout to display the [Image Management Layout dialog box](#page-1632-0) on page 1611, where you can determine which topic columns are displayed and in what order they are displayed in the Image Management dialog box.

To view additional information about an image, select the image and right-click. Click Information to display the Image Information dialog box.

<span id="page-1632-0"></span>**NOTE** You can change the size and position of this dialog box. Any changes you make will be retained in future sessions.

# **Image Management Layout dialog box**

Use this dialog box to control which topic columns are displayed and the order in which they are displayed in the Image Management dialog box.

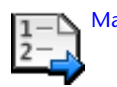

[Managing Raster Images](#page-425-0) on page 404

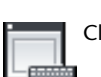

Click Setup ➤ Image Management.

Image Topics list

Select or clear the check box next to a topic to display or remove that topic column. You can also change the order of the topic columns by dragging a selected topic up or down.

#### Description area

Provides a brief description of the selected topic in the Image Topics list.

### **Image Select dialog box**

Use this dialog box to control the selection of multiple images in your drawing.

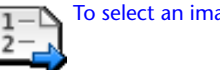

[To select an image by pressing Shift + left-click](#page-445-0) on page 424

Image Management Layout dialog box | **1611**

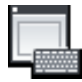

Click Create ➤ Insert an Image.

You can select images by placing your cursor over them and pressing Shift + left-click. If you select more than one image, the Image Select dialog box is displayed.

List of images

Lists each image that you have inserted into the drawing. Each image that is currently selected is highlighted. Click an image name to select or deselect it.

Select All

Click to select all the images in your drawing.

Select None

Click to remove all selected images from the selection set.

# **Insert Image dialog box**

Use this dialog box to insert raster images whose formats are not supported by Data Connect.

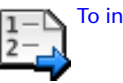

[To insert a raster image](#page-412-0) on page 391

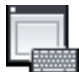

Click Create ➤ Insert an Image.

You can select one or more images to insert into a drawing. You can view information about an image and preview the image before you insert it.

**NOTE** If the FILEDIA variable is set to 0, then this dialog box is not displayed and you can type the name of the image to insert on the command line.

Look In

Select the drive and folder (or directory) that contains the image.

**1612** | Chapter 34 Raster Image Dialog Boxes

#### File Name

Type or select the name of the image or images to insert.

#### Files Of Type

From the list of available image formats, select the type of file that you want to display in the list.

#### Show Frame(s) Only

Select this option to insert only a frame placeholder for the image. The image is not loaded into memory and not displayed. This is useful if you are inserting a group of images and don't want to wait for each image to display. (To display the image later, select the image frame. Right-click the image frame  $\triangleright$  Image  $\triangleright$  Show Image.)

If this option is not selected, the image is loaded into memory and displayed as it is inserted.

#### Modify Correlation

Select this option to display the [Image Correlation dialog box](#page-1628-0) on page 1607 when you click Open. The Image Correlation dialog box lets you review and modify the correlation settings for the image. This option is not available if multiple images are selected. If you do not select this option, the image is inserted using its default correlation settings. Default settings are determined by searching for correlation data in the following order.

- **1** World file
- **2** Resource file (.res extension)
- **3** Tab files (.tab extension)
- **4** Image file
- **5** Defaults set in the Raster Extension Options dialog box

#### Information >>

Click this to display information about the image file and preview the image.

## **Raster Extension Options dialog box**

Use this dialog box to configure options for raster images you insert with the Insert An Image dialog box.

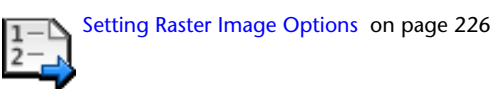

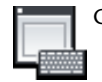

Click Setup ➤ Raster Options.

Configure raster image options using the following tabs:

#### **Paths**

Use the Paths tab to set the directory for resource files. Resource files store information about an image's insertion point, scale, rotation, and density. Resource files have the same base name as the raster image with an *.res* extension.

Resource File Directory

The directory where AutoCAD Map 3D searches for resource files. Click [...] to locate a directory. Note that this directory applies only to resource (*.res*) files and not to other correlation sources.

When you insert an image, AutoCAD Map 3D looks in the Resource File Directory path to see if there is a resource file associated with the image. If it locates a resource file, then you can select this file as the source of correlation information. If you leave the resource file path blank, then AutoCAD Map 3D searches the directory or directories from where the images were inserted.

Use Resource File Directory Before Using Image Directory

Informs AutoCAD Map 3D to search for resource files in the resource file directory before searching the image path stored in the drawing.

#### **General**

Use the General tab to set how frames are displayed, the display quality of images, image detach options, and the Shift + left-click setting.

#### **Display Preferences**

Image Frame list

Use this list to specify how AutoCAD Map 3D displays the image frames in your drawing. You can hide the frames by selecting Frames Off, you can have the frames appear in front of the images by selecting Frame Drawn Above Image, or you can have the frames drawn behind the images by selecting Frame Drawn Below Image.

#### Display Quality High

This option dithers the pixels onscreen so that the changes between shades and colors appears more gradual. This setting is recommended for color and grayscale images.

Display Quality Draft option

This option does not dither the pixels. This setting is recommended for bitonal images.

#### **Image Detach Preferences**

#### Ask Before Detach

Select this option to be prompted to detach an image if there are no more frames in the drawing that reference the image.

#### Always Detach

Select this option if you want AutoCAD Map 3D to automatically detach an image when you erase the image frames.

#### Never Detach

Select this option if you want AutoCAD Map 3D to keep the image attached, even if you erase the frames.

#### **Shift + Left Click**

Shift + Left Click Image Select

Select to be able to select images by placing your cursor over them and clicking the left mouse button while pressing Shift. This feature is very useful when you are zoomed in to the image and you cannot see the image frame.

#### **Image Defaults**

Use the Image Defaults tab to set correlation defaults. Most images have correlation data that is stored in the image file header, or in a resource file, World file, or tab file. However, some images may not have any correlation data. For those cases, you can specify default correlation data. In addition, if

Raster Extension Options dialog box | **1615**

the correlation source does not include information on the scale or the density, AutoCAD Map 3D uses the default values on this tab when inserting the image.

**TIP** Setting the correlation defaults can save you time if you have multiple images that require the same insertion point, scale, rotation, and density.

#### **Insertion Values**

#### X

Enter the default AutoCAD Map 3D X coordinate to define the lower-left corner of images.

#### Y

Enter the default AutoCAD Map 3D Y coordinate to define the lower-left corner of images.

#### Z

Enter the default AutoCAD Map 3D Z coordinate to define the lower-left corner of images.

#### Rotation

Enter a default rotation for images.

#### Scale

Enter a default numeric scaling factor for images. For example, to make the image twice as large, type 2 in the Scale box.

#### **Density**

#### Density

Type a default density (or resolution) for images. You should set the this value to the most common density value at which your images are scanned.

Insertion Point and Density Units list

Select the default insertion point and density units for the images. For example, a common North American scanning resolution is 300 dpi (300 dots per inch). To set this value as your default density, type 300 in the Density edit box and select inches as the Units. If you insert images that have density value and density unit information stored in the correlation source, then these defaults are not used.

For an illustration of how to set the density value and units for an image, see [Setting Image Density](#page-419-0) on page 398.

#### **Memory**

Use the Memory tab to specify the amount of memory (RAM) that AutoCAD Map 3D can use for images before using a temporary swap file. You can also define the location of the temporary swap file.

#### **Temporary File Location**

Temporary File Location

The location to use for your temporary swap file. Click [...] to locate a drive and directory. AutoCAD Map 3D uses this temporary swap file when the memory limit has been exceeded.

**NOTE** You must close and restart AutoCAD Map 3D for these settings to take effect.

#### **RAM Settings**

Physical RAM

This value is the amount of physical RAM in your system.

Memory Limit

The amount of RAM that AutoCAD Map 3D will use before creating a swap file.

**NOTE** Increasing the default amount may degrade your system's performance. Be sure to leave enough RAM for your operating system and other applications.

Default

Click to restore the memory setting to the default RAM amount, 25% of the total physical memory.

MB, KB, and Bytes

The units (megabytes, kilobytes, or bytes) used for defining the Memory Limit.

# **Transparency Color dialog box**

Use this dialog box to specify the color that should appear transparent in the image.

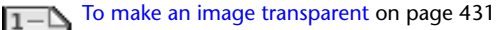

Transparency Color dialog box | **1617**

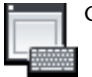

Click Setup ➤ Raster Options.

Click Select and pick a color on the image. When transparency is turned on, the selected color is transparent.

Setting transparency color is available only if the image is loaded and the Raster Extension is loaded. To load the image, select the image, then right-click the image frame  $\triangleright$  Image  $\triangleright$  Show Image. To load the Raster Extension, choose a Raster Extension command.

**NOTE** The transparency color is stored in the drawing as an AutoCAD Map 3D custom object. If you send the drawing to other users, they can see the transparency color only by opening the drawing in AutoCAD Map 3D or Autodesk Raster Design. If they open the drawing in AutoCAD, they see a message that AutoCAD cannot reference the custom object and will not display the transparent color.

# **Saving Objects Dialog Boxes**

# **35**

# **ADEREMOBJS (Remove Objects from Save Set command)**

Use this command to unlock selected locked objects in the current drawing and remove them from the save set.

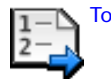

[To remove objects from the save set and unlock the objects](#page-652-0) on page 631

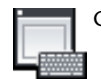

Click File ➤ Drawing Save Set Options ➤ Remove Items from Save Set.

Respond to the prompts:

Erased/<Select>:

Enter e to remove all objects that have been erased from the current drawing. Enter s or press Enter to select individual objects.

Select objects:

Use an object selection method to select the objects to unlock and remove from the save set. Press Enter when you finish.

Press Enter to confirm.

Objects that are locked in their source drawings are unlocked so that other users can edit them. They are removed from the list to be saved back to source drawings.

Any changes made to the objects in the current drawing still exist in the drawing. To save these changes to a new file, click File menu  $\triangleright$  Save As.

Objects that were erased from the current drawing remain erased from the drawing, but they will not be erased from source drawings.

# **ADESELOBJS (Select Objects for Save Back command)**

Use this command to add objects the save set and lock the objects.

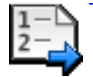

[To add objects to the save set and lock the objects](#page-645-0) on page 624

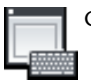

Click File ➤ Drawing Save Set Options ➤ Add Items to Save Set.

If object locking is on, adding an object to the save set locks the object to prevent anyone else from editing it while you are using it. When an object is locked, other users can view it, but they cannot edit it.

Respond to the prompts:

Add objects to save set: Select/<allNew>:

Enter s to individually select objects, or press Enter to add all objects created since opening the current drawing.

Select objects:

Use an object selection method.

If you plan to edit more than one object, lock them all at the start of your editing session. That way, no other users can modify or lock them before you get to them.

If an object is on a locked layer in the source drawing, you cannot add it to the save set. If you are working in paper space, you cannot add objects to the save set.

Objects in the save set are saved to source drawings when you use the [Save](#page-1642-0) [Objects to Source Drawings dialog box](#page-1642-0) on page 1621 command.

# **ADESHOWOBJS (Show Objects in Save Set command)**

Use this command to highlight all objects in the current drawing that are marked to be saved to source drawings.

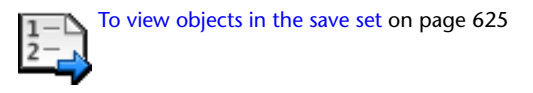

Click File ➤ Drawing Save Set Options ➤ Show Items in Drawing Save Set.

<span id="page-1642-0"></span>To remove the highlighting, press Enter.

## **Save Objects to Source Drawings dialog box**

Use this dialog box to save the objects that are currently in the save set back to source drawings.

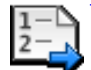

[To save queried objects back to attached source drawings](#page-647-0) on page 626

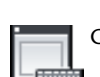

Click File ➤ Save Source Drawing Save Set.

If you are saving new objects, specify the source drawings to save objects to and the method used to save objects. Queried objects are saved back to their original layer in their original source drawing.

You must have Edit Drawing privileges to save objects to source drawings. See the [User Administration dialog box](#page-1674-0) on page 1653.

ADESHOWOBJS (Show Objects in Save Set command) | **1621**

#### Status area

Lists the number of queried objects and the number of newly created objects that are in the save set.

#### Save Queried Objects

Select this option to save queried objects to source drawings. Queried objects are saved back to their original layer in their original source drawing. If you have redefined a block, layer, or text style definition and you want to save the new definition, be sure the option to save the definition is selected on the Save Back tab of the [AutoCAD Map Options dialog box](#page-1649-0) on page 1628.

#### Save Newly Created Objects

Select this option to save objects created in the current drawing to source drawings.

Under Save Order For Newly Created Objects, specify the source drawings to save objects to and the method used to save objects.

#### **Save Order for Newly Created Objects**

Specify the method to use when saving objects created in the current drawing. Objects are saved by the first method that applies to them.

#### Area

Saves objects to the first source drawing in the list within whose boundary they lie. This is useful for tiled drawings. This method does not save objects outside the boundary of the source drawings.

You can specify the drawing boundary by setting save back extents in the [Drawing Settings dialog box](#page-1663-0) on page 1642. If no save back extents are set, the drawing extents are used as the boundary. If an object lies partially outside the save back extents, the drawing extents are modified to include the object, but the save back extents are not changed.

#### Layer

Saves objects to the first source drawing in the list that includes a layer of the same name as the layer the object is on in the current drawing. This is useful for stacked drawings. This method does not save objects on layers in the current drawing that have no corresponding layer in the source drawings.

#### Selective

Prompts you to choose which objects to save and which drawings to save them in. Objects are saved to the same layer as they are on in the current drawing. If the source drawing does not have a layer of the same name, one is created. This method applies to all objects, so you cannot specify other save back methods after this one.

Drawings to Save New Objects to list

Specify which drawings to save objects to. If you use the Selective method, AutoCAD Map 3D prompts for the objects to save to each selected drawing.

#### Select All

Highlight all drawings in the list.

#### Clear All

Remove the highlighting from all drawings in the list.

#### Filter

Select Filter to turn on the current drawing filter.

When the filter is on, only drawings that match the filter are displayed. If the parent drawing of a nested drawing is filtered, the nested drawing is not displayed, even if it matches the filter.

To create or change the filter, click Filter. In the [Drawing Set Display Filter](#page-1663-1) [dialog box](#page-1663-1) on page 1642, you can create separate filters for file names and descriptions.

# **Who Has It Information dialog box**

Use this dialog box to find out who has an object locked, what source drawing and current drawing it comes from, and the date and time it was locked.

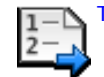

[To find out who has an object locked](#page-630-0) on page 609

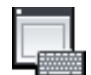

Click File ➤ Drawing Save Set Options ➤ Who Has It?.

# **Setting Map Options Dialog Boxes**

# **36**

# **MAPABOUT (About AutoCAD Map 3D command)**

Use this command to display the About AutoCAD Map 3D screen, which shows the version number and date of AutoCAD Map 3D.

# **MAPAUTOCHECKOUT**

Use this command to specify whether or not features are automatically checked out when edited.

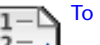

[To check out features automatically](#page-605-0) on page 584

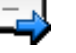

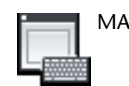

MAPAUTOCHECKOUT

# **MAPDOCKWSPACE (Dock Task Pane command)**

Use this command to dock or undock the Task Pane.

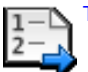

[To use the AutoCAD Map Options dialog box](#page-217-0) on page 196

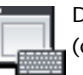

Double-click the title bar (floating) or the double bar at the top of the pane (docked).

# **MAPEDITSETAUTO**

Use this command to specify whether or not edits to features are automatically reflected in the feature source.

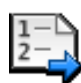

[To update edits automatically](#page-608-0) on page 587

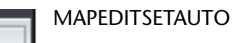

# **MAPFEATUREEDITTOOLS**

Use this command to specify whether features are checked out as AutoCAD drawing objects or as geospatial features.

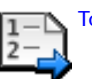

[To check out features](#page-605-1) on page 584

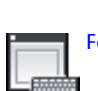

[Feature Editing Options dialog box](#page-1669-0) on page 1648

**1626** | Chapter 36 Setting Map Options Dialog Boxes

This setting determines the way you work with your data.

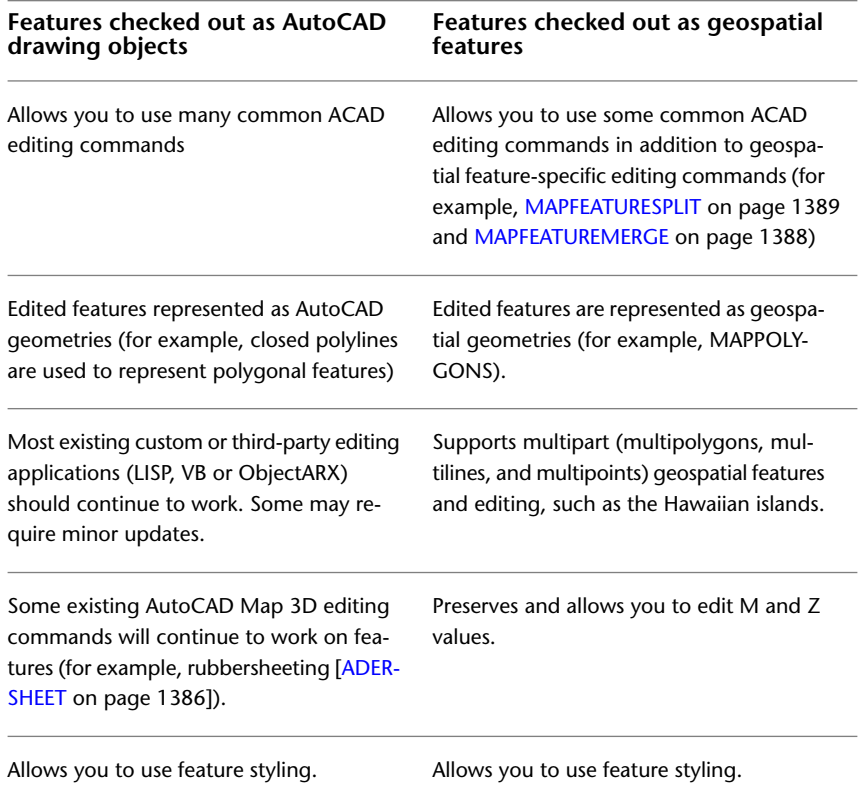

# **MAPWSFOCUS**

Use this command to set the keyboard or mouse focus to the Task Pane. You can also set the focus by clicking in the Task Pane.

To return the focus to the command line, press ESC or click in the command line area. Whenever you return to AutoCAD Map 3D after using another application, the focus is reset to the command line.

# **MAPWSPACE (Task Pane command)**

Use this command to hide or show the Task Pane.

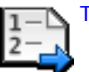

[To hide or display the Task Pane within your current session](#page-221-0) on page 200

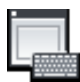

Click View menu ➤ Task Pane.

# **MAPWSREFRESH**

Use this command to refresh the Task Pane. This is sometimes necessary if Map Explorer does not reflect your recent changes to the drawing or if the icons in the Display Manager need to be refreshed.

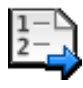

[To refresh Map Explorer](#page-221-1) on page 200

<span id="page-1649-0"></span>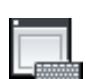

Right-click a clear area in Map Explorer, and click Refresh.

# **AutoCAD Map Options dialog box**

Use this dialog box to define options for the Task Pane, drawings, queries, save options, data sources, coordinate systems, and the system.

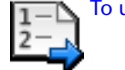

[To use the AutoCAD Map Options dialog box](#page-217-0) on page 196

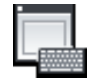

Click Setup ➤ AutoCAD Map Options.

[Task Pane](#page-1650-0) on page 1629

[Current Drawing](#page-1650-1) on page 1629

[Query](#page-1652-0) on page 1631

[Save Back](#page-1654-0) on page 1633

[Data Source](#page-1655-0) on page 1634

[Multi-User](#page-1656-0) on page 1635

<span id="page-1650-0"></span>[System](#page-1656-1) on page 1635

[Coordinate Systems tab](#page-1657-0) on page 1636

#### **Task Pane**

Specify Task Pane options.

Map Explorer Categories To Display

Select the categories to display in Map Explorer. When you turn off the display of the category, all functionality associated with the category is still available.

**TIP** To reduce screen clutter, turn off the display of categories you don't use.

These settings are user-specific and will affect any drawing that you open. These settings will take effect the next time you start AutoCAD Map 3D.

Show Task Pane on startup

If the Task Pane is hidden, you can display it by entering mapwspace at the command prompt.

<span id="page-1650-1"></span>Show Properties Palette on startup

If the Properties palette, is hidden, you can display it by entering properties at the command prompt.

#### **Current Drawing**

Specify options for attached drawings, coordinate transformations, and drawing-specific data sources.

AutoCAD Map Options dialog box | **1629**

Activate Attached Drawings

Specifies the default active/inactive status for drawings you attach to the current drawing and whether the active status is saved with the current drawing.

#### **Coordinate Transformation Adjustments**

Specifies how you want AutoCAD Map 3D to perform coordinate transformations.

Adjust Sizes And Scales - For Changes In Units

Specifies whether the units used in the coordinate system of an attached drawing are scaled to the units used in the coordinate system of the current drawing.

For example, if an attached drawing uses meters and the current drawing uses U.S. Survey Feet, you can scale text and blocks so that their size or scale measures in feet rather than meters.

If you don't set the For Changes In Units option, AutoCAD Map 3D doesn't size or scale text and block objects. In that case, a block that is five meters long in an attached drawing will be five feet long when you bring it into the current drawing.

Do not change this setting after you bring objects into the current drawing, or you may introduce unintended changes to text and blocks when you save them back to their source drawings.

#### Adjust Sizes And Scales - For Map Distortion

Adjusts the size and scale of text and blocks to correct for map distortion introduced when you represent a spherical object (earth) in a Cartesian coordinate system.

For example, two objects, located at the northern and southern extremes of a map, of equal length in coordinate system X will remain the same length when transformed to coordinate system Y.

If you don't select this option, the two objects will be scaled to different lengths in coordinate system Y according to the relative map distortion (or grid scale factor).

This option is not available if For Changes In Units under Adjust Sizes And Scales is not selected.

Adjust Rotations - For Map Distortion

Adjusts the angle of text and blocks to correct for map distortion due to the convergence angle (the deviation of the Y axis of a Cartesian coordinate system from true north).

Adjust Rotations - For Zero-Rotation Objects

Specifies that text and blocks that have a rotation value of zero in the source drawing are adjusted to correct distortion due to the convergence angle (the deviation of the Y axis of a Cartesian coordinate system from true north).

If you set this option, AutoCAD Map 3D calculates the convergence angle for text and blocks with a zero rotation value. If you don't set this option, AutoCAD Map 3D does not rotate text and blocks with a zero rotation value even if there is a convergence angle.

This option is not available if For Map Distortion under Adjust Rotations is not selected.

Adjust Elevations

Adjusts the elevation (Z axis) of objects when you select For Changes In Units and For Map Distortion under Adjust Sizes and Scales.

#### **Data Source Options**

Specifies drawing-specific data source options.

Number Of SQL Conditions To Keep In History List

<span id="page-1652-0"></span>Specifies the maximum number of SQL conditions that are stored in the SQL Condition History dialog box and in the Table Filter History dialog box. Once the history list is full, the oldest, or first added, condition is removed from the list to make room for a new condition. If memory is limited on your system, keep this number low.

#### **Query**

#### **Query Options**

Use the Query tab to specify query options and default settings for queries.

Save Current Query With Drawing

Saves the current query definition with the current drawing, even if you have not saved the query. When you next open this drawing, the query loads as the current query definition.

Use Case Sensitivity When Matching Text Values

Specifies whether text values in Property Condition queries must match the case used in the query definition.

#### Create Selection Set From Queried Objects

Specifies whether the selection set contains the items retrieved by the query. To use this selection set when editing, enter p (to use the previous selection set) when prompted to select objects. (Note that as soon as you select other

AutoCAD Map Options dialog box | **1631**

objects, AutoCAD Map 3D clears this selection set and replaces it with your new selection.)

If your query finds a large number of objects, this feature can take time. If you do not need to put the objects into a selection set, clear this check box to save time during queries.

Create Associative Hatch Objects

Specifies whether AutoCAD Map 3D creates associative hatch objects for hatch objects created by the ADEFILLPOLYG, ADEQUERY (using alter properties), MAPTOPOQUERY, and MAPTHEMATIC (using fill) commands. If this box is not selected, hatch objects created by these commands are nonassociative hatch objects.

#### **Preview Queries**

Specifies options to use when displaying blocks and raster images in Preview Query mode.

Show Insertion Point Only

Specifies whether to show only the insertion point of inserted blocks in a Preview query and not the objects. An insertion point is represented as an X.

Show Image Clipping Boundary Only

Specifies whether a Preview query displays only the clipping boundary of raster images.

Preview Definitions From

Specifies the location to use for definitions of layers, linetypes, blocks, etc. when running a query in Preview mode.

Select Current to speed up the preview, though some items may not display exactly as they will when the query is executed in Draw mode.

#### **Location Queries**

Specifies options to use when creating Location queries.

Boundary Color For And/Or Conditions

Specifies the boundary color for And and Or conditions when you edit a Location query and click Show.

Boundary Color For Not Conditions

Specifies the boundary color for Not conditions when you edit a Location query and click Show.

Reference Entire Bounding Area For Objects

Specifies whether Location queries reference the entire bounding area of hatch, solid, and raster objects or only the bounding edge. (The bounding edge for raster objects is the clipping boundary.)

When you select this option, a hatch boundary is treated as an area. If the query location is on any part of the hatch object, even if it touches only a hatch boundary, the whole hatch object (the hatch and the hatch boundary) is included in the selection.

When you clear this option, the hatch boundary is treated as an edge. The query location must intersect or enclose the boundary edge of the hatch object to include the object in the selection. If the query selects only the space inside the hatch area, but not the hatch boundary, the hatch object (the hatch and the hatch boundary) is not selected.

This setting affects the ADEQUERY, MAPTOPOQUERY, and MAPTHEMATIC commands.

Determine Block Locations Using

Specifies whether AutoCAD Map 3D uses the block's insertion point or its bounding box as its location to determine whether a block meets a Location condition.

Determine Text Locations Using

Specifies whether AutoCAD Map 3D uses the text's insertion point or its bounding box as its location to determine whether text meets a Location condition.

#### **Default Joining Operator**

Specifies the default joining operator to use in the Define Query dialog box.

#### And

Specifies that both conditions must be met for the object to be included in the query.

#### <span id="page-1654-0"></span>Or

Specifies that either condition can be met for the object to be included in the query.

#### **Save Back**

Use the Save Back tab to specify options for saving queried objects back to attached drawings.

#### **Save Set**

Specifies options for adding objects to the save set.

AutoCAD Map Options dialog box | **1633**

#### **Save Back To Source Drawings**

Specifies the behavior of objects when you save them back to their source drawings.

Redefine Block Definitions On Save Back

Saves changes to block definitions back to attached drawings.

Redefine Layer Definitions On Save Back

Saves changes to layer definitions back to attached drawings.

Redefine Text Style Definitions On Save Back

Saves changes to text style definitions back to attached drawings.

Create History File Of Changes

Creates a file of all changes made to each source drawing. The history file has the same name as the source drawing file, but has the extension *.hst*.

#### <span id="page-1655-0"></span>Create Backup File Of Source Drawing

Creates a back up file of attached drawings before saving changes. Backup drawing files have the extension *.bak*.

#### **Data Source**

#### **Display Of Multiple Tables**

Use the Data Source tab to specify options for Data View behavior, data source path name display, and database file associations. These settings apply to attribute tables

Specifies the number of Data Views to use when displaying tables.

Show Each Table In A Separate Data View

Opens a new Data View window for each open table. Move between tables by clicking on the window you want.

Show All Tables In One Data View

Opens only one Data View window. When you open a new table, the previous table is automatically closed.

#### **Data Views**

Specifies the behavior of the Data View.

Open In Read-Only Mode

Opens the Data View in read-only mode. When this option is selected, you cannot edit data in the Data View.
Save Format And Style Changes With Drawing

Saves all formatting changes, such as column width, font, color, or borders, that you make in the Data View.

#### Keep On Top

Specifies whether the Data View window remains on top of all other windows, even when it is not the active window.

#### Associate Database Versions With File Extensions

Click Associate to display the Associate Database Versions dialog box where you specify the database version to use for each database file extension. When you drop a database file on the Map Explorer tab, AutoCAD Map 3D checks the file extension and uses the specified version of the database software.

#### Default Provider For Microsoft Access Databases

Select the default driver to use when you drop an MDB file onto the Map Explorer tab.

#### **Multi-User**

#### **Multi-User Options**

Use the Multi-User tab to specify options for user login and object locking. You must have Superuser privileges to modify multi-user options.

Specifies options that apply to all users in a multi-user environment.

#### Force User Login

Requires users to log in before using AutoCAD Map 3D.

#### Enable Object Locking

Locks objects that are selected for the save set. If an object is locked, other AutoCAD Map 3D users can view it, but cannot edit it.

If an AutoCAD user does not have AutoCAD Map 3D, they cannot open a drawing that an AutoCAD Map 3D user has open.

You cannot disable object locking while drawings are active.

#### **System**

#### **Log File Options**

Use the System tab to specify system settings.

Log files keep track of error messages and other AutoCAD Map 3D system messages. If the log file is active, it is updated each time you use AutoCAD Map 3D. To save space on your disk, you can delete or archive the log file and start a new one.

AutoCAD Map Options dialog box | **1635**

#### Log File Active

Stores error messages and other AutoCAD Map 3D system messages in the log file.

#### Log File Name

Specifies a name for the log file. Click Browse to search through existing names or to change the drive or directory. If you don't specify a name, AutoCAD Map 3D creates the acadmap.log file in the current directory.

#### Message Level

Specifies which kind of error messages to store in the log file.

Number Of Drawings Loaded In Memory At Once

Specifies the number of drawings that AutoCAD Map 3D can have open in memory at the same time. This number does not limit the number of active drawings. AutoCAD Map 3D opens and closes files in memory as it needs them.

If your system has a lot of memory, you can enter a larger number (up to 200) to make queries go faster.

#### Default Query File Directory

Specifies the default directory for queries saved to external files.

#### Default Cache File Directory

Specifies the default directory where your cache files are stored. Click Clear Cache to enhance performance of AutoCAD Map 3D.

#### **Coordinate Systems tab**

#### **Coordinate System Definitions Stored In Drawing**

Specifies the program behavior when opening drawings that contain coordinate system definitions. For more information about coordinate systems, see Assigning Coordinate Systems on page ?.

#### Ignore Definitions

Specifies that the program will ignore coordinate system definitions when opening drawing files.

Prompt User To Add Definitions to Dictionaries

Specifies that the program will prompt you for action when opening drawing files that contain coordinate system definitions.

Automatically Add Definitions To Dictionary

Specifies that, when opening drawing files that contain coordinate system definitions, the program will automatically add the coordinate system definitions from the drawing file to your coordinate system dictionary.

#### **Geodetic Distance**

Units For Display

Specifies the units to use to display geodetic distances.

# **Coordinate Geometry Setup dialog box**

Use this dialog box to specify settings to use with the Coordinate Geometry features.

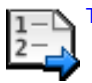

[To set coordinate geometry options](#page-232-0) on page 211

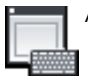

At the Command prompt, enter mapcgsetup.

#### Set North Direction

**Direction From Y Axis** If North on your map is not on the Y axis, specify the direction from the Y axis to North on your map. Enter a number that represents the angular distance measured clockwise from the Y axis. Note that this option sets the ANGBASE system variable.

Azimuth Measurements

**Define Bearings Relative To North** Select this option if bearings in your map are relative to North.

**Define Bearings Relative to South** Select this option if bearings in your map are relative to South. This is most often the case for maps of the southern hemisphere.

Elevation Settings

**Prompt For 3D Data Input** Select this option to have AutoCAD Map 3D always prompt for 3D data, such as elevation, grade, or slope. If this option is not selected, all elevations are assumed to be 0.

# **Define/Modify Drawing Set dialog box**

Use this dialog to define or modify the drawing set for the current drawing. Attach drawings that you will use with the current drawing. Activate only those drawings you want to search for the current query.

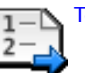

[To attach drawings](#page-165-0) on page 144

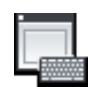

Click Setup ➤ Define/Modify Drawing Set.

In addition, you can change drawing settings such as description, simple transformation, or save back extents.

AutoCAD Map 3D stores the changes you make to the drawing set with the current drawing. The next time you open this drawing, your new settings will be in effect.

#### Attached Drawings list

Lists all drawings attached to the current drawing.

The first column specifies if the drawing is active. Only active drawings are searched during queries.

- Yes indicates the drawing is active.
- Locked indicates the drawing is inactive, and you have locks on objects in the drawing.
- No indicates the drawing is inactive.

If the drawing has a description assigned to it, that description appears in the list instead of the file name. For information on how to assign a description to a drawing, see Drawing Settings Dialog Box.

#### Activate

Activate all selected drawings. Queries search only active drawings; they do not search inactive drawings.

#### Deactivate

Deactivate all selected drawings.

Queries do not search deactivated drawings. Queries search only active drawings.

If you deactivate a drawing that contains objects you've locked, the status of the drawing changes to Locked.

#### Select All

Highlight all drawings in the list.

#### Clear All

Remove the highlighting from all drawings in the list.

#### Drawing Settings

Display the [Drawing Settings dialog box](#page-1663-0) on page 1642, where you can change the drawing description, simple transformation settings, or save back extents.

#### Show Nested

When selected, the Attached Drawings list displays nested drawings attached to active drawings. Nested drawings attached to inactive drawings are not displayed.

If a drawing has nested drawings, a plus sign (+) appears before the drawing name.

A nested drawing is a drawing that is not attached directly to the current drawing, but is attached to a drawing in the drawing set.

When not selected, only top-level drawings appear in the Attached Drawings list.

#### Filter

Select Filter to turn on the current drawing filter.

When the filter is on, only drawings that match the filter are displayed. If the parent drawing of a nested drawing is filtered, the nested drawing is not displayed, even if it matches the filter.

To create or change the filter, click Filter. In the [Drawing Set Display Filter](#page-1663-1) [dialog box](#page-1663-1) on page 1642, you can create separate filters for file names and descriptions.

#### Attach

Display the [Select Drawings to Attach dialog box](#page-1566-0) on page 1545, where you can attach additional source drawings to the current drawing.

To attach drawings to a source drawing, open the source drawing directly,

and then attach the drawings. To open the source drawing, click File menu ➤ Open.

#### Detach

Detach the selected drawings from the current drawing.

Define/Modify Drawing Set dialog box | **1639**

If you detach a parent drawing, all nested drawings attached to that drawing are also detached.

# **Drawing Maintenance dialog box**

Use this dialog box to remove locks from drawings and create drawing indexes.

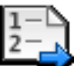

[To create a drawing index](#page-1098-0) on page 1077 [To release all locked objects](#page-631-0) on page 610

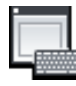

Click Setup ➤ More DWG Options ➤ Drawing Maintenance.

Use the options in the Active Drawings area to see which drawings currently have locks.

Use the options in the Locks area to see which users have objects locked, and to remove those locks. This feature is particularly useful if a user's system goes down while objects are locked.

To display information in the Locks area, click User List.

#### **Active Drawings**

Use this area to see which drawings currently have locks.

#### Active Drawings list

Lists all attached active drawings for the current drawing.

- To display information about locked objects in a drawing, select the drawing in the list. Click User List. The area at the bottom of the screen updates to show the names of users who have locks on objects in the drawing, and the number of objects they have locked.
- To update indexes for a drawing, select the drawing in the list. Click Drawing Index.

Select All

Highlight all drawings in the list.

#### Clear All

Remove the highlighting from all drawings in the list.

**1640** | Chapter 36 Setting Map Options Dialog Boxes

#### Filter

Select Filter to turn on the current drawing filter.

When the filter is on, only drawings that match the filter are displayed. If the parent drawing of a nested drawing is filtered, the nested drawing is not displayed, even if it matches the filter.

To create or change the filter, click Filter. In the [Drawing Set Display Filter](#page-1663-1) [dialog box](#page-1663-1) on page 1642, you can create separate filters for file names and descriptions.

#### Drawings Index

Displays the [Index Maintenance dialog box](#page-1671-0) on page 1650, where you can specify which types of indexes to create for the selected drawings.

#### User List

Update the display of users that have locks on objects in source drawings.

#### **Locks**

Use this area to see which users have objects locked, and to remove those locks. This feature is particularly useful if a user's system goes down while objects are locked.

To display information in this area, click User List.

#### User Name list

Lists all users who have locks on objects in the selected drawings. The Number Of Objects Locked column shows how many locked objects each user has.

To update this list, select an active drawing. Click User List.

#### Select All

Highlight all drawings in the list.

#### Clear All

Remove the highlighting from all drawings in the list.

#### Remove Locks

Unlock objects locked by the selected users. Be careful not to unlock objects that other users are currently editing, as this may cause work to be lost. Only Superusers can remove locks for other users.

# <span id="page-1663-1"></span>**Drawing Set Display Filter dialog box**

Use this dialog box to specify separate filters for file names and for descriptions.

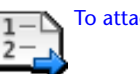

[To attach drawings](#page-165-0) on page 144

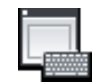

Click Setup ➤ Define/Modify Drawing Set.

Filters can include wild-card characters:

Asterisk (\*) can represent any set of letters.

Question mark (?) can represent any single letter.

For example, if you enter  $\star$  \ch $\star$  in the file name filter field, the drawing list displays all file names that start with the letters ch in all directories.

To display drawings in a specific directory, enter the path to that directory. For example, enter c:\office1\\* to view all drawings in the office1 directory. When specifying drives, use the drive aliases assigned in the [Drive Alias](#page-1668-0) [Administration dialog box](#page-1668-0) on page 1647

Nested drawings are also filtered. If the parent drawing is filtered out, none of its nested drawings appear in the list. If the parent drawing appears in the list, the filter applies to the nested drawings.

<span id="page-1663-0"></span>To display all drawings, enter \*\\*.dwg in the File Name box. To display all descriptions, enter \* in the Description box.

# **Drawing Settings dialog box**

Use this dialog box to change the drawing description, specify simple transformation settings, or define save back extents.

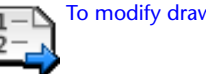

[To modify drawing settings](#page-174-0) on page 153

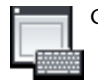

Click Setup ➤ Define/Modify Drawing Set.

To change a drawing's settings, select the drawing in the list. Enter the new information in the fields in the dialog box. When you finish, click Apply. You can then select a new drawing.

Specify the transformation of objects in the source drawing as they are brought into the current drawing. AutoCAD Map 3D stores this information with the current drawing. The source drawing does not change. This feature is useful if you want to overlay drawings or tile them.

Active Drawings list

Select the drawing to change.

This list displays all the active drawings in the drawing set. If a coordinate system code is assigned to the drawing, that code is displayed in the left column.

Filter

Select Filter to turn on the current drawing filter.

When the filter is on, only drawings that match the filter are displayed. If the parent drawing of a nested drawing is filtered, the nested drawing is not displayed, even if it matches the filter.

To create or change the filter, click Filter. In the [Drawing Set Display Filter](#page-1663-1) [dialog box](#page-1663-1) on page 1642, you can create separate filters for file names and descriptions.

Drawing Description box

Enter a new description for the selected drawing.

Descriptions make it easy for you to remember what is in a drawing. If a description is assigned to the drawing, it appears in the drawing list instead of the file name.

#### **Simple Transformation area**

Specify the transformation of objects in the source drawing as they are brought into the current drawing. AutoCAD Map 3D stores this information with the current drawing. The source drawing does not change. This feature is useful if you want to overlay drawings or tile them.

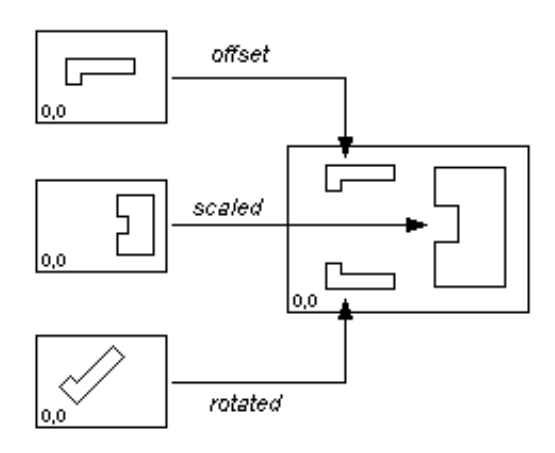

If the document has a coordinate system code assigned to it, you cannot use the simple transformation section.

When objects are saved back to their source drawings, their original scale, offset, and rotation are restored. To permanently transform an object, use the [ADETRANSFORM \(Transform command\)](#page-1408-0) on page 1387 command.

#### Simple Transformation

Turn the simple transformation settings on and off.

When not selected, the settings are not used.

If the document has a global coordinate system code assigned to it, you cannot use the simple transformation option.

Simple transformations let you tile, scale, or overlay drawings.

#### Scale box

Specify the change in scale of objects from the source drawing to the current drawing.

Enter a real number. For example, enter 2 to double the size of objects, or enter .5 to halve the size of objects.

#### Rotation box

Specify the rotation of objects from the source drawing to the current drawing.

Enter an angle. For example, enter 90 to rotate objects 90 degrees in the current direction. (To view or change the current direction, open the source drawing and use the DDUNITS command.)

#### Offset (X,Y) box

Specify the offset of objects from the source drawing to the current drawing.

**1644** | Chapter 36 Setting Map Options Dialog Boxes

Enter two real numbers (one for X and one for Y), separated by a comma. For example, enter 5,-4 to offset objects 5 units to the right and 4 units down. (To view or change the current unit, open the source drawing and use the DDUNITS command.)

If you specify save back extents for the drawing, those extents are also offset.

#### Pick <

Display the drawing, where you can specify points to determine the scale, rotation, and offset.

- The difference between the old base point and the new base point is the offset for objects in the source drawing.
- The difference in angle between the two old points and the two new points is the rotation. 0,0 is the base point for the rotation.
- The ratio of the length between the two new points to the length between the two old points is the change in scale.

#### **Save Back Extents area**

Specify the area that is saved back to the source drawing. By specifying save back extents, you can prevent boundaries from expanding and intruding on the boundaries of adjacent drawings. These save back extents are stored with the source drawing.

Save Back Extents list

Displays the coordinates of the current save back extents.

#### Define <

Display your drawing, where you can select points to specify the save back extents.

**NOTE** This displays the current window. To view or change the extents for the entire drawing, zoom to drawing extents before starting this command. To zoom drawing extents, click View menu  $\blacktriangleright$  Extents.

#### Show <

Display the current save back extents in the current drawing. Save back extents are indicated by a dotted line.

**NOTE** This shows only the extents displayed in the current window. To view the extents for the entire drawing, zoom to drawing extents before starting this command. To zoom drawing extents, click View menu ▶ Extents.

Drawing Settings dialog box | **1645**

#### Reset

Reset the values to the original drawing extents adjusted for simple transformations.

The default save back extents are the extents of the source drawing adjusted for simple transformation.

## **Drawing Statistics dialog box**

Use this dialog box to view information about the active source drawings in the current drawing.

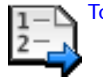

[To view information about attached drawings](#page-181-0) on page 160

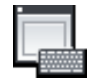

Click Setup ➤ More DWG Options ➤ Drawing Statistics.

Select the drawings you want information about. Click an information button. AutoCAD Map 3D searches the selected source drawings and displays the information in the box at the bottom of the screen.

#### Active Drawings list

Lists all the active attached drawings in the current drawing.

- Use the Select All to select all drawings.
- Use the Clear All to remove the highlighting from all items.
- Use the Filter to filter the list of drawings.

#### Filter

Select Filter to turn on the current drawing filter.

When the filter is on, only drawings that match the filter are displayed. If the parent drawing of a nested drawing is filtered, the nested drawing is not displayed, even if it matches the filter.

To create or change the filter, click Filter. In the [Drawing Set Display Filter](#page-1663-1) [dialog box](#page-1663-1) on page 1642, you can create separate filters for file names and descriptions.

#### Object Counts

Displays the number and type of objects in the source drawing.

#### Symbol Tables

Displays symbol tables and their values for each of the selected drawings. Symbol tables include Blocks, Layers, Linetypes, Text Styles, and Regapps, which are registered applications that contain xdata (extended data) within the drawing.

#### Object Data

For the selected drawings, this displays

- Link Templates
- Object Data tables
- Attributes

#### <span id="page-1668-0"></span>Feature Classes

Displays feature classes used in the selected drawings and the number of features in each feature class.

# **Drive Alias Administration dialog box**

AutoCAD Map 3D creates a drive alias for drive C. You must create drive aliases for all other drives that you use.

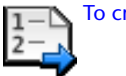

[To create a drive alias](#page-171-0) on page 150

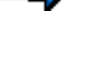

Click Setup ➤ Define/Modify Drawing Set.

Drive aliases are useful as typing shortcuts or as a reminder of what drawings are contained in the directory. In addition, they make it easy for multiple users to share drawings.

The alias you assign appears in the Drive list whenever you select drawings.

To modify an existing drive alias, select it in the list, enter a new Actual Path, and click Update.

Drive Alias Administration dialog box | **1647**

To create a new drive alias, enter a new Drive Alias, enter an Actual Path, and click Add.

Drive List

Lists aliases you've created.

Drive Alias box

Enter the alias to use.

The name must be unique, use only alphanumeric characters (including hyphen and underscore), contain no spaces or colons, and start with a character.

Actual Path box

Enter the path, including drive or server name and directories. If you are not sure of the drive or directory, click Browse.

Note that xrefs and raster objects use their assigned paths and are not affected by drive aliases.

# **Feature Editing Options dialog box**

Use this dialog to set options for automatically checking out features and updating feature sources, whether features are checked out as drawing objects or geospatial features, and how often you are prompted to check in features.

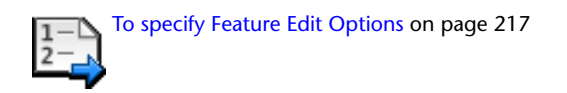

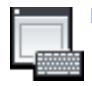

[MAPFEATUREEDITTOOLS](#page-1647-0) on page 1626

#### **Check out and Update Features**

Specifies options for automatically checking out features and updating feature source.

Automatically check out features when edited.

Specifies that features are automatically checked out when you edit them.

Automatically update data resources with edits

Specifies that edits to features are automatically reflected in the feature source

#### **Feature Checkout Options**

Specifies whether features are checked out as drawing objects or geospatial features.

AutoCAD Drawing Objects

Specifies that features are checked out as AutoCAD drawing objects.

**NOTE** Features checked out as AutoCAD drawing objects will be listed as custom features when you use the LIST command. In addition, custom LISP applications may not work with custom features.

#### Geospatial features

Specifies that features are checked out as geospatial features.

This setting determines the way you work with your data.

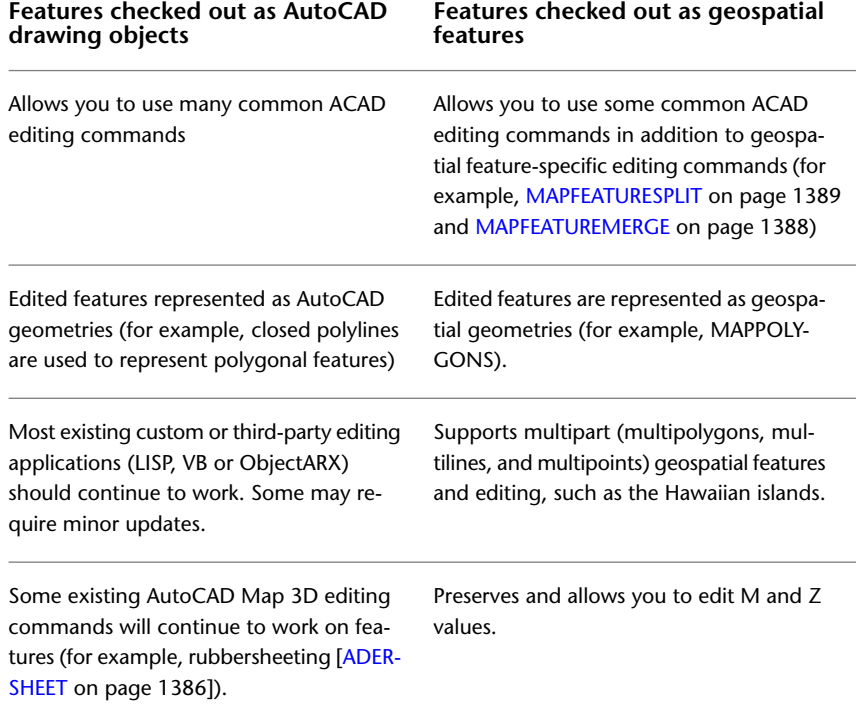

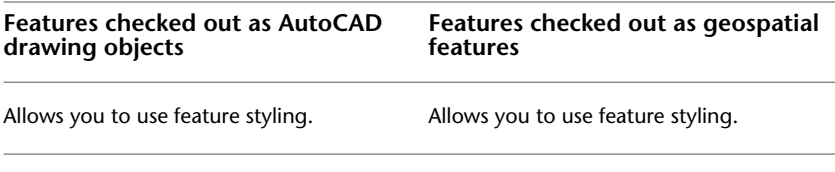

#### **Other Options**

Specifies whether or not you are prompted to check in features and how often.

<span id="page-1671-1"></span>Prompt To Check In Every

Specifies that you will be prompted to check in features at intervals of the specified value.

# **Generate Object Data Index dialog box**

Use this dialog box to select the tables and fields to include in the index.

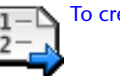

[To create a drawing index](#page-1098-0) on page 1077

Click Setup ➤ More DWG Options ➤ Drawing Maintenance.

<span id="page-1671-0"></span>In the Object Data Tables list, select a table. In the Fields list, select the object data fields to include in the index. If a table has fields selected for the index, the table is checked in the list.

# **Index Maintenance dialog box**

Use this dialog box to specify which types of indexes to create for the selected source drawings.

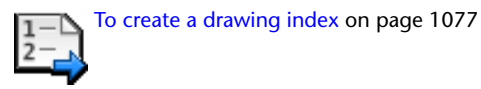

**1650** | Chapter 36 Setting Map Options Dialog Boxes

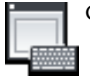

Click Setup ➤ More DWG Options ➤ Drawing Maintenance.

Indexes speed up queries, but they add to the size of your source drawings. If size is an issue, create indexes for just the types of queries you perform most often. For example, if you mostly perform queries based on location, create just a location index.

- To create an index, select the check box for the type of index you want. To create an object data index, click Object Data. At the [Generate Object](#page-1671-1) [Data Index dialog box](#page-1671-1) on page 1650 select the tables and fields to index. To improve the performance of object data and SQL queries, create object data and SQL indexes for all drawings in the data set, even if they don't contain object data or SQL link information.
- To remove an existing index, select the check box for that type of index. To remove an object data index, click Object Data. At the [Remove Object](#page-1673-0) [Data Index dialog box](#page-1673-0) on page 1652 select the tables and fields to remove from the index.

Removing an index reduces the size of the drawing, and reduces the time it takes to save the drawing.

Because indexes are saved in the source drawing, you can create indexes only if the drawing is not in a read-only directory and you have Edit Drawing privileges. See [User Administration dialog box](#page-1674-0) on page 1653.

Once you create an index, AutoCAD Map 3D automatically updates the index each time you change the drawing and save the changes back. However, you will need to recreate the index in the following circumstances:

- If you notice that queries are taking longer. Over time, automatic updates can cause degeneration of an index. It is a good idea to periodically use this command to recreate the indexes.
- If you modify a drawing with AutoCAD or with AutoCAD Map 3D when the drawing is not attached, you need to use this command to recreate the indexes.

<span id="page-1673-0"></span>**NOTE** To check if a source drawing has an index created, select the drawing in the Drawing Maintenance dialog box. Click Drawing Index to display the Index Maintenance dialog box. If the source drawing contains a usable index, the check box for that index is not selected. If the drawing does not contain an index, or if the index is out of date, the check box for the index is selected.

# **Remove Object Data Index dialog box**

Use this dialog box to remove object data fields from an index.

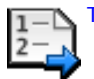

[To create a drawing index](#page-1098-0) on page 1077

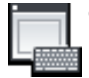

Click Setup ➤ More DWG Options ➤ Drawing Maintenance.

In the Object Data Tables list, select a table. In the Fields list, select the object data fields to remove. If a table has fields selected to be removed from the index, the table is checked in the list.

# **Select Alias dialog box**

Use this dialog box to select the alias to use with this drawing.

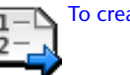

[To create a drive alias](#page-171-0) on page 150

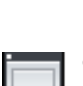

Click Setup ➤ Define/Modify Drawing Set.

More than one alias is associated with the path to the file you selected. Select the alias to use with this drawing

**1652** | Chapter 36 Setting Map Options Dialog Boxes

# **Undefined Alias Referenced dialog box**

Use this dialog box to resolve problems with undefined drive aliases.

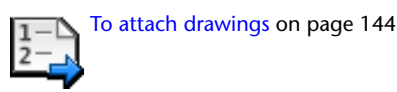

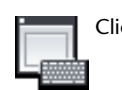

Click Setup ➤ Define/Modify Drawing Set.

The drawing you are activating or attaching has an alias assigned to it that is not defined.

- To attach this drawing without defining an alias, click Skip. You cannot activate the drawing until you define a path for the alias. To define the alias later, see [To create a drive alias](#page-171-0) on page 150.
- <span id="page-1674-0"></span>■ To define a path for the alias now, click Define <.

# **User Administration dialog box**

Use this dialog box to add or delete users or modify user settings

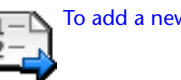

[To add a new user](#page-96-0) on page 75

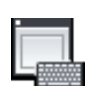

Click Setup ➤ User Administration.

#### **Do any of the following:**

- To add a user, enter information in the User Profile section. Click Add.
- To delete a user, select the name and click Delete.
- To modify a user, select the name and change information in the User Profile section. Click Update.

Undefined Alias Referenced dialog box | **1653**

#### User List

Lists all users set up for AutoCAD Map 3D.

#### Login Name box

Specify the login name for the user.

- Each login name must be unique.
- Login names are not case-sensitive.
- The login name cannot contain spaces or any of the following characters.  $" / \setminus [ ]$ ; :  $| = , + ? < >$

#### Password box

Specify the password for the user.

- Passwords are case-sensitive.
- Passwords cannot contain spaces.

For a new user, you might want to set the password to PASSWORD and have the user change it to something they can remember. To be effective, passwords should have a combination of letters and numbers, and a combination of uppercase and lowercase letters.

#### **Privileges**

Select privileges for the user.

Superuser

Select this option to let the user perform user administration tasks, set system options, and perform any other AutoCAD Map 3D operation.

#### Alter Drawing Set

Select this option to let the user attach and detach drawings. If this option is not selected, the user can activate and deactivate drawings, but cannot attach and detach them.

#### Alter Feature Class

Select this option to let the user define and edit feature class definitions. If this option is not selected, users can only assign feature classes and change the current feature definition file.

#### Edit Drawing

Select this option to let the user edit objects and save them back to source drawings. If this option is not selected, the user can edit objects but cannot save them back to source drawings.

#### Draw Query

Select this option to let the user execute Draw mode queries, which copy objects into the current drawing. If this option is not selected, users can do Preview and Report mode queries only.

# **User Information dialog box**

This dialog box displays information about the current AutoCAD Map 3D user.

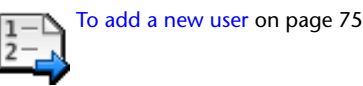

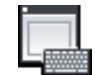

Click Setup ➤ User Administration.

To change your privileges, see your system administrator.

Login Name

Displays the name used to log in to AutoCAD Map 3D.

#### **Privileges**

Displays the privileges of the current user.

#### Superuser

User can perform user administration tasks, set system options, and perform any other AutoCAD Map 3D operation.

#### Alter Drawing Set

User can attach and detach drawings. If this option is not selected, the user can activate and deactivate drawings, but cannot attach and detach them.

#### Alter Feature Class

User can define and edit feature class definitions. If this option is not selected, users can only assign feature classes and change the current feature definition file.

#### Edit Drawing

User can edit objects and save them back to source drawings. If this option is not selected, the user can edit objects but cannot save them back to source drawings.

#### Draw Query

User can execute Draw mode queries, which copy objects into the current drawing. If this option is not selected, users can do Preview and Report mode queries only.

# **User Login dialog box**

Log in to AutoCAD Map 3D on this computer. If you do not know your login name or password, check with your system administrator

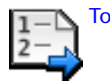

[To log in to AutoCAD Map 3D](#page-154-0) on page 133

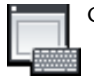

Click Setup ➤ User Login.

Some actions, such as modifying object data tables and removing locks for other users, require Superuser access. To log in as a Superuser, enter the login name Superuser. Enter the password SUPERUSER. In offices where the system administrator reserves the Superuser login name, contact your system administrator to gain access to object data tables, object locks, or system options.

If user login is not required, you can log in at any time, even if you did not log in at the beginning of your current AutoCAD Map 3D session. For example, you can log in under your own name, or as a different user, while working in a drawing with active source drawings.

**1656** | Chapter 36 Setting Map Options Dialog Boxes

# **Topology Dialog Boxes**

# **37**

**NOTE** Topology functionality applies only to drawing objects.

# **MAPEDITDIR (Edit Direction command)**

**NOTE** This functionality applies only to drawing objects.

Use this command to edit the direction of a selected linear object in an existing topology while maintaining the integrity of the topology information.

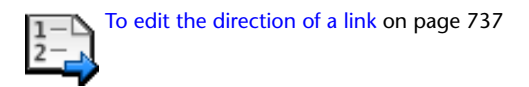

Respond to the prompts:

Enter topology name (? for list) <toponame>:

Enter the name of the topology for which you want to modify direction. To display a list of all loaded topologies, enter ?.

Select objects:

Use any selection method to select the objects.

Enter new value (Bi-directional/From->To/To->From)<B>: Enter B for bi-directional, F for From->To, or T for To->From.

# **MAPEDITRES1 (Edit Direct Resistance command)**

**NOTE** This functionality applies only to drawing objects.

Use this command to edit the direct resistance of a selected link or node in an existing topology while maintaining the integrity of the topology information.

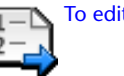

[To edit the resistance of a link or node in a network topology](#page-760-0) on page 739

Respond to the prompts:

Enter topology name (? for list) <toponame>:

Enter the name of the topology for which you want to modify resistance. To display a list of all loaded topologies, enter ?.

Edit resistance of (Links/Nodes) <L>:

Enter L for Links or N for Nodes.

Select objects:

Use any selection method to select the objects.

Enter new direct resistance <1.000>: Enter a new value.

# **MAPEDITRES2 (Edit Reverse Resistance command)**

**NOTE** This functionality applies only to drawing objects.

Use this command to edit the reverse resistance of a selected link an existing topology while maintaining the integrity of the topology information.

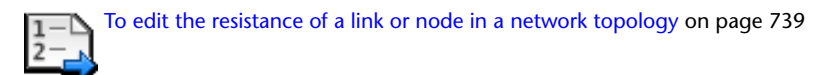

Respond to the prompts:

**1658** | Chapter 37 Topology Dialog Boxes

Enter topology name (? for list) <toponame>:

Enter the name of the topology for which you want to modify resistance. To display a list of all loaded topologies, enter ?.

Select objects:

Use any selection method to select the objects.

Enter new reverse resistance <1.000>:

Enter a new value.

# **MAPLINKADD (Add Topology Link command)**

**NOTE** This functionality applies only to drawing objects.

**WARNING** This command will not be supported in future releases. This is the old command for adding a link to a topology. The new command is MAPAL.

Use this command to add a link to an existing network or polygon topology while maintaining the integrity of the topology information.

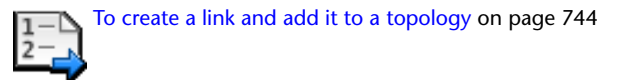

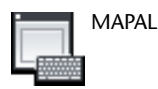

Respond to the prompts:

Enter topology name (? for list) <toponame>:

Enter the name of the topology to add the link to. To display a list of all loaded topologies, enter ?.

Enter first point:

Enter the coordinates for the first point of the line, or select the point.

Arc/Close/Halfwidth/Length/Undo/Width/<Endpoint of line>:

For information about this prompt, see the PLINE command in the AutoCAD help.

MAPLINKADD (Add Topology Link command) | **1659**

You can use MAPLINKADD to add a link in three ways:

- In space (connecting no existing nodes). Two new nodes are created at the link endpoints in space.
- From one existing node to a point in space. A new node is created at the end point in space.
- From one existing node to another existing node.

A topology must have a node at the end points of all link objects. This node is part of the topology data structure and is assigned a topology ID. However, a node can be implicit (referenced in the topology data structure) or explicit (a physical object in the drawing). Use the [MAPNODADD \(Add Topology Node](#page-1684-0) [command\)](#page-1684-0) on page 1663 or [MAPNODINS \(Insert Topology Node command\)](#page-1686-0) on page 1665 command to create a new node.

When you add a link to a topology, AutoCAD Map 3D creates a node when necessary. If the link joins two existing nodes, no new nodes are created. Remember these features of nodes and links:

- A node can reference many links.
- A link can reference only two nodes.
- Only one node can exist at a specific point.

If the new link splits an existing area in a polygon topology into two areas, AutoCAD Map 3D creates a new centroid and updates the existing centroid.

# **MAPLINKDEL (Delete Topology Link command)**

**NOTE** This functionality applies only to drawing objects.

**WARNING** This command will not be supported in future releases. This is the old command for deleting a link in a network topology. The new command is MAPDL.

Use this command to delete a link from an existing network or polygon topology while maintaining the integrity of the topology information.

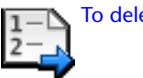

[To delete a link, node, or polygon](#page-772-0) on page 751

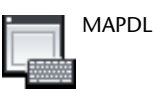

Respond to the prompts:

Enter topology name (? for list) <toponame>:

Enter the name of the topology to delete the link from. To display a list of all loaded topologies, enter ?.

Select object:

Use any selection method to select the object to delete.

# **MAPLINKEDIT (Edit Topology Link command)**

**NOTE** This functionality applies only to drawing objects.

Use this command to edit a link in an existing network or polygon topology while maintaining the integrity of the topology information.

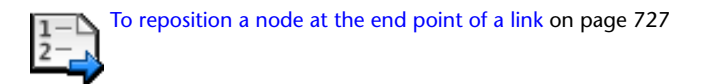

Respond to the prompts:

Enter topology name (? for list) <toponame>:

Enter the name of the topology to modify. To display a list of all loaded topologies, enter ?.

Select link to edit:

Select the object using any selection method.

For information about the prompts, see the PEDIT command in the AutoCAD help.

MAPLINKEDIT (Edit Topology Link command) | **1661**

You cannot delete the first or last vertex of a polyline.

# **MAPLINKREV (Reverse Direction of Topology Link command)**

**NOTE** This functionality applies only to drawing objects.

**WARNING** This command will not be supported in future releases. This is the old command for reversing a link in a network topology. The new command is MAPRL.

Use this command to reverse the direction of a link in an existing network topology while maintaining the topology information.

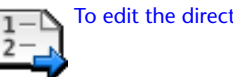

[To edit the direction of a link](#page-758-0) on page 737

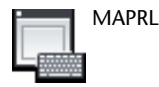

Respond to the prompts:

Enter topology name (? for list) <toponame>:

Enter the name of the topology to modify. To display a list of all loaded topologies, enter ?.

Select link to edit:

Use any selection method to select the object whose direction you want to reverse.

# **MAPLINKUPD (Update Topology Link command)**

**NOTE** This functionality applies only to drawing objects.

When you modify a link using standard editing commands, the topology information associated with the link is not updated. Use this command to have the topology relationship information on the link updated. (If you

modified the link using an AutoCAD Map 3D topology command, such as MAPLINKEDIT, the topology information was automatically updated and you do not need to use this command.)

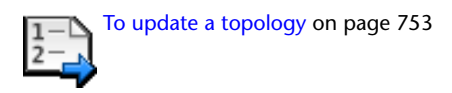

Respond to the prompts:

Enter topology name (? for list) <toponame>:

Enter the name of the topology to modify. To display a list of all loaded topologies, enter ?.

<span id="page-1684-0"></span>Select link to update:

Use any selection method to select the object to update.

# **MAPNODADD (Add Topology Node command)**

**NOTE** This functionality applies only to drawing objects.

**WARNING** This command will not be supported in future releases. This is the old command for adding a node to a topology. The new command is MAPAN.

Use this command to add a an existing block or point to a topology while maintaining the integrity of the topology information.

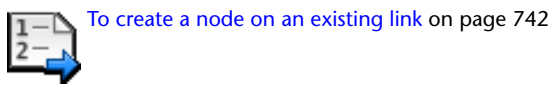

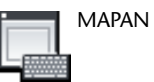

Respond to the prompts:

Enter topology name (? for list) <toponame>:

Enter the name of the topology to add the node to. To display a list of all loaded topologies, enter ?.

MAPNODADD (Add Topology Node command) | **1663**

Select block or point to add:

Select an existing block or point.

You can use this operation to create a new block object at the location of an existing implicit node. MAPNODADD prompts you to select the new block or point object.

You cannot add a new node to a topology with this command. To insert a node on an existing link, use the [MAPNODINS \(Insert Topology Node](#page-1686-0) [command\)](#page-1686-0) on page 1665 command.

# **MAPNODDEL (Delete Topology Node command)**

**NOTE** This functionality applies only to drawing objects.

**WARNING** This command will not be supported in future releases. This is the old command for deleting a node in a topology. The new command is MAPDN.

Use this command to delete a node from an existing topology while maintaining the integrity of the topology information.

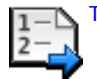

[To delete a link, node, or polygon](#page-772-0) on page 751

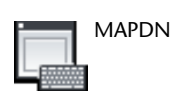

Respond to the prompts:

Enter topology name (? for list) <toponame>:

Enter the name of the topology to delete the node from. To display a list of all loaded topologies, enter ?.

Select node to delete:

Use any selection method to select the node to delete.

If the node has only one link, choose whether to delete the dangling link.

If the node has two links, the two links are combined. Choose which set of object data to preserve.

You cannot delete a node that has more than two links.

**1664** | Chapter 37 Topology Dialog Boxes

# **MAPNODEDIT (Edit Topology Node command)**

**NOTE** This functionality applies only to drawing objects.

Use this command to move a node in an existing topology while maintaining the integrity of the topology information.

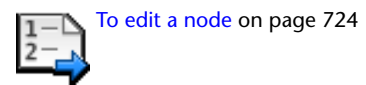

Respond to the prompts:

Enter topology name (? for list) <toponame>:

Enter the name of the topology to modify. To display a list of all loaded topologies, enter ?.

Select node to update:

Use any selection method to select the object to edit.

Specify new insertion point:

Enter the coordinates of a point or select a point onscreen. If a node already exists in the new location, you are prompted to delete one of the nodes.

<span id="page-1686-0"></span>The node is moved to the new location, and all associated links move their endpoints.

# **MAPNODINS (Insert Topology Node command)**

**NOTE** This functionality applies only to drawing objects.

**WARNING** This command will not be supported in future releases. This is the old command for inserting a node in a topology. The new command is MAPIN.

Use this command to insert a node on an existing link while maintaining the integrity of the topology information.

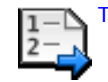

[To create a node on an existing link](#page-763-0) on page 742

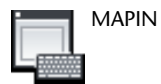

Respond to the prompts:

Enter topology name (? for list) <toponame>:

Enter the name of the topology to modify. To display a list of all loaded topologies, enter ?.

Specify insertion point:

Enter the coordinates of a point or select a point on the screen. If any block definitions exist in the drawing, you are prompted for a block to reference. The default block name is the last block name referenced in the drawing.

To add a node at the end of a dangling link, or to add a node not on a link, use the [MAPNODADD \(Add Topology Node command\)](#page-1684-0) on page 1663 command.

# **MAPNODUPD (Update Topology Node command)**

**NOTE** This functionality applies only to drawing objects.

Use this command to have the topology relationship data on the node updated.

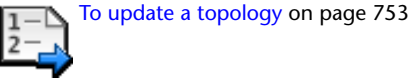

When you modify a node using standard editing commands, the topology

data associated with the node is not updated. (If you modified the node using an AutoCAD Map 3D topology command, such as MAPNODEDIT, the topology data was updated automatically and you do not need to use this command.)

Respond to the prompts:

Enter topology name (? for list) <toponame>:

Enter the name of the topology to modify. To display a list of all loaded topologies, enter ?.

Select node to update:

Use any selection method to select the object to update.

# **MAPPOLYADD (Add Topology Polygon command)**

**NOTE** This functionality applies only to drawing objects.

**WARNING** This command will not be supported in future releases. This is the old command for adding a polygon to a polygon topology. The new command is MAPAP.

Use this command to add a centroid in an existing topology while maintaining the integrity of the topology information.

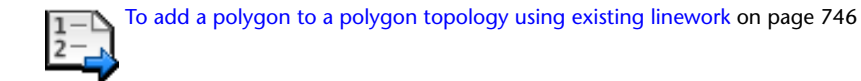

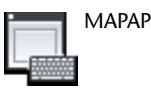

Respond to the prompts:

Enter topology name (? for list) <toponame>:

Enter the name of the topology to modify. To display a list of all loaded topologies, enter ?.

Select objects:

Enter the coordinates of a point or select a point on screen. The point must be in a defined area that does not currently contain a centroid.

# **MAPPOLYDEL (Delete Topology Polygon command)**

**NOTE** This functionality applies only to drawing objects.

**WARNING** This command will not be supported in future releases. This is the old command for deleting a polygon from a polygon topology. The new command is MAPDP.

MAPPOLYADD (Add Topology Polygon command) | **1667**

Use this command to delete a polygon from an existing topology while maintaining the integrity of the topology information.

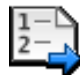

[To delete a link, node, or polygon](#page-772-0) on page 751

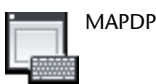

Respond to the prompts:

Enter topology name (? for list) <toponame>:

Enter the name of the topology to modify. To display a list of all loaded topologies, enter ?.

Select objects:

Use any selection method to select the centroid of the polygon to delete.

# **MAPPOLYUPD (Update Topology Polygon command)**

**NOTE** This functionality applies only to drawing objects.

Use this command to have the topology data on the polygon updated.

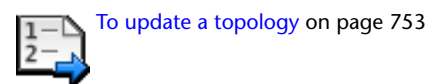

When you modify a polygon using standard editing commands, the topology data associated with the polygon is not updated. (If you modified the polygon using an AutoCAD Map 3D topology command, such as MAPPOLYADD, AutoCAD Map 3D updated the topology for you.)

Respond to the prompts:

Enter topology name (? for list) <toponame>:

Enter the name of the topology to modify. To display a list of all loaded topologies, enter ?.

Select object:

Use any selection method to select the centroid of the polygon to update.

# **AutoCAD Map Confirmation dialog box - MAPTOPOADMIN Delete**

**NOTE** This functionality applies only to drawing objects.

Use this dialog box to confirm the deletion of topology objects.

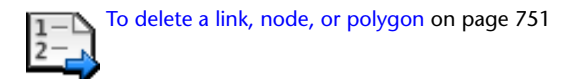

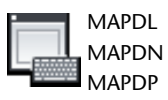

If you select Delete Topology Objects, the referenced objects are deleted from the current drawing, if either of the following conditions exist:

- It was loaded from the source and all objects were created when loaded.
- It was loaded from the current drawing.

# **AutoCAD Map Confirmation dialog box - MAPTOPOEDIT**

**NOTE** This functionality applies only to drawing objects.

Use this dialog box to confirm the change to an object shared by multiple topologies.

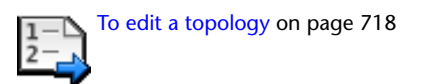

AutoCAD Map Confirmation dialog box - MAPTOPOADMIN Delete | **1669**

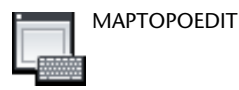

The object you are modifying is referenced by more than one topology. If you modify the object in the selected topology, the other topologies may be invalid. You must [To update a topology](#page-774-0) on page 753 the other topologies.

# **AutoCAD Map Confirmation dialog box - MAPTOPOADMIN Rename**

Use this dialog box to confirm the renaming of a topology.

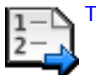

[To change the name, description, or both of a topology](#page-805-0) on page 784

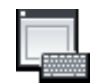

Click Analyze ➤ More Topology Options ➤ Rename.

Before you rename a topology:

- Attach all source drawings that are referenced by the topology. If the source drawings are not attached, you could corrupt your data set.
- Load the topology. The topology needs to be completely represented, either in source files or in the current drawing.
- You cannot rename a topology if there are any queried objects in the current drawing. You must save all queried objects back to their source drawings or detach them from their source drawings before you can rename any topology.
- Be sure the Create Backup File Of Source Drawing option is not selected on the Save Back tab of the [AutoCAD Map Options dialog box](#page-1649-0) on page 1628.

You cannot undo this rename operation using the UNDO command.
## **Centroid Objects dialog box**

**NOTE** This functionality applies only to drawing objects.

Use this dialog box to select the centroids to include when you create a topology.

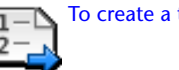

[To create a topology](#page-712-0) on page 691

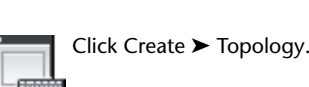

Centroid information is stored as object data and saved with the map. Each centroid is given a unique ID number, which is automatically processed whenever you use a topology command.

### **Object Selection**

Select Automatically / Manually options

- Select Automatically selects all objects that meet the object type and filter criteria.
- Select Manually lets you manually select objects for the topology. Click Select < to select objects.

#### Filter Selected Objects

If this option is selected, only objects that are on the specified layers or blocks are selected. The filters are used for both automatic and manual selection of objects. If this option is not selected, the filters are ignored.

### Layer Filters box

Specify which layers to search for objects to be used for the topology. Enter an asterisk (\*) to search all layers. To select from a list of layers, click Layers.

## Block Filters box

Specify which blocks to search for objects to be used for the topology.

- To search all blocks, enter an asterisk (\*).
- To select from a list of block definitions in the drawing set, click Blocks.

Centroid Objects dialog box | **1671**

■ To select point objects, enter ACAD\_POINT.

#### **Object Creation**

Create on Layer box

If new nodes or centroids are created, specify on which layer they should be placed. To select from a list of layers, click Layers.

#### Create Using box

If new nodes or centriods are created, specify what block to use to create them.

- To select from a list of block definitions in the drawing set, click Blocks.
- To create nodes or centroids as a point, leave the box blank or enter ACAD\_POINT.

## **Create Closed Polylines dialog box**

**NOTE** This functionality applies only to drawing objects.

Use this dialog box to create polylines from a polygon topology.

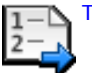

[To create closed polylines from a polygon topology](#page-780-0) on page 759

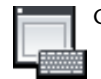

Click Create ➤ Create Closed Polylines.

## **Topology Name**

#### Name box

Select the topology you want.

The list displays topologies loaded from the current drawing. If the topology you want is not listed, click Load and load it.

### Type

Displays the type of the selected topology.

#### Description

Displays the description of the selected topology.

Number of Polygons Referenced

Displays the number of polygons referenced by the selected topology. If the topology is loaded as partial, this is the number of polygons in the partial subset.

### **How to Close**

Create on Layer box

Specify a layer for the new plines.

Click Layers to select from a list of layers in the current drawing or enter a new layer name.

Group Complex Polygons

Select this option to group all closed plines that make up the original complex topology polygon. A complex polygon is one that includes islands. If the islands themselves have nested islands or other polygons, these nested polygons will form a separate grouping automatically, creating different levels of grouping. If two or more inner polygons are not nested but share the same outer boundary, they will be treated as one group.

#### Copy Object Data from Centroid to Pline

Select this option to copy object data from the centroid to the closed pline that is created.

Object data on islands are copied to the outer polygon edge.

<span id="page-1694-0"></span>Copy Database Links from Centroid to Pline check box

Select this option to copy database links from the centroid to the closed pline that is created.

Database links on islands are copied to the outer polygon edge.

# **Create Network Topology - Create New Nodes dialog box**

**NOTE** This functionality applies only to drawing objects.

Use this dialog box to create node objects at the endpoint of links when you create a network topology.

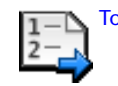

[To create a network topology](#page-718-0) on page 697

Create Network Topology - Create New Nodes dialog box | **1673**

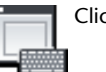

Click Create ➤ Topology.

### Create New Nodes

Specify whether or not to create nodes in the current object to complete the topology. (Nodes are optional.)

#### Layer

If new nodes are created, you can specify a new layer or click the down arrow to select from a list of layers in the drawing set.

#### Point Object for Node Creation

If new nodes are created, specify what block to use to create them.

- To create nodes using a block defined in the drawing set, click the down arrow and select from the list.
- To create nodes using a block saved as a DWG file, click Browse, and select the file you want to use. Selecting this file will insert the entire DWG as a single block.
- To create nodes as a point, select ACAD\_POINT.

### Cancel

Close the dialog box without creating the topology.

### Back

Display the previous dialog box in the list.

### Next

Disabled because this is the last dialog box in the list.

## Finish

Create the topology using the current settings. Enter a unique name for the topology and click Finish.

## **Create Network Topology - Select Links dialog box**

**NOTE** This functionality applies only to drawing objects.

Use this dialog box to select the links for a network topology.

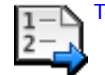

[To create a network topology](#page-718-0) on page 697

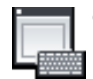

Click Create ➤ Topology.

Select the links to include in the topology. You can select all links in the map or select them manually. You can also filter (restrict) link selection to a subset of links, in which you include only the links that are on specified layers and in specified object classes.

Link information is stored as object data and saved with the map. Each link is given a unique ID number, which is automatically processed whenever you use a topology command.

## Select All

Include all links that meet the filter criteria.

#### Select Manually

Include only the links that you manually select in the map. Click Select Objects to select the links. Only links that meet the filter criteria will be selected.

#### Layers

Specify the layers to use to filter (restrict) link selection to a subset of links, in which you include only the links that are on the specified layers. This filter is used for both automatic and manual selection of objects. To select from a list of layers in the map, click Select Layers. To use all layers, enter an asterisk (\*) or leave the box blank.

### Object Classes

Specify the object classes to use to filter (restrict) link selection to a subset of links, in which you include only the links that are in the specified object classes. To select from a list of object classes in the map, click Select Object Classes. To use all object classes, enter an asterisk (\*) or leave the box blank.

### Cancel

Close the dialog box without creating the topology.

#### Back

Display the previous dialog box in the list.

Create Network Topology - Select Links dialog box | **1675**

Next

Click to display the [Create Network Topology - Select Nodes dialog box](#page-1697-0) on page 1676.

<span id="page-1697-0"></span>Finish

Create the topology using the current settings. Enter a unique name for the topology and click Finish.

## **Create Network Topology - Select Nodes dialog box**

**NOTE** This functionality applies only to drawing objects.

Use this dialog box to select the nodes to include in a network topology.

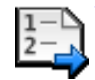

[To create a network topology](#page-718-0) on page 697

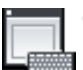

Click Create ➤ Topology.

Nodes are useful when performing some types of analysis. You can select all nodes in the map or select them manually. You can also filter (restrict) node selection to a subset of nodes, in which you include only the nodes that are on specified layers, are of specified block types, or in specified object classes.

Node information is stored as object data and saved with the map. Each node is given a unique ID number, which is automatically processed whenever you use a topology command.

Select All

Include all nodes that meet the filter criteria.

Select Manually

Include only the nodes that you manually select in the map. Click Select Objects to select the nodes. Only nodes that meet the filter criteria will be selected.

Layers

Specify the layers to use to filter (restrict) node selection to a subset of nodes, in which you include only the nodes that are on the specified layers. This

filter is used for both automatic and manual selection of objects. To select from a list of layers in the map, click Select Layers. To use all layers, enter an asterisk (\*) or leave the box blank.

#### Block Names

Specify which blocks to search for nodes to be used in the topology. To search all blocks, enter an asterisk (\*) or leave the box blank. To select from a list of block definitions in the drawing set, click Select Blocks. To select point objects, select ACAD\_POINT from the list.

#### Object Classes

Specify the object classes to use to filter (restrict) node selection to a subset of nodes, in which you include only the nodes that are in the specified object classes. To select from a list of object classes in the map, click Select Object Classes. To use all object classes, enter an asterisk (\*) or leave the box blank.

#### Cancel

Close the dialog box without creating the topology.

### Back

Display the previous dialog box in the list.

#### Next

Click to display the [Create Network Topology - Create New Nodes dialog](#page-1694-0) [box](#page-1694-0) on page 1673.

#### Finish

Create the topology using the current settings. Enter a unique name for the topology and click Finish.

# **Create Node Topology - Select Nodes dialog box**

**NOTE** This functionality applies only to drawing objects.

Use this dialog box to select the nodes to include in a node topology.

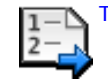

[To create a node topology](#page-715-0) on page 694

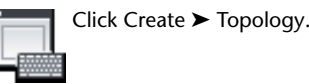

You can select all nodes in the map or select them manually. You can also filter (restrict) node selection to a subset of nodes, in which you include only the nodes that are on specified layers, are of specified block types, or in specified object classes.

Node information is stored as object data and saved with the map. Each node is given a unique ID number, which is automatically processed whenever you use a topology command.

Select All

Include all nodes that meet the filter criteria.

### Select Manually

Include only the nodes that you manually select in the map. Click the Select Objects to select the nodes. Only nodes that meet the filter criteria will be selected.

Layers

Specify the layers to use to filter (restrict) node selection to a subset of nodes, in which you include only the nodes that are on the specified layers. This filter is used for both automatic and manual selection of objects. To select from a list of layers in the map, click Select Layers. To use all layers, enter an asterisk (\*) or leave the box blank.

#### Block Names

Specify which blocks to search for nodes to be used in the topology. To search all blocks, enter an asterisk (\*) or leave the box blank. To select from a list of block definitions in the drawing set, click Select Blocks. To select point objects, select ACAD\_POINT from the list.

## Object Classes

Specify the object classes to use to filter (restrict) node selection to a subset of nodes, in which you include only the nodes that are in the specified object classes. To select from a list of object classes in the map, click Select Object Classes. To use all object classes, enter an asterisk (\*) or leave the box blank.

### Cancel

Close the dialog box without creating the topology.

Back

Display the previous dialog box in the list.

#### Next

Disabled because this is the last dialog box in the list.

<span id="page-1700-0"></span>Finish

Create the topology using the current settings. Enter a unique name for the topology and click Finish.

# **Create Polygon Topology - Create New Centroids dialog box**

**NOTE** This functionality applies only to drawing objects.

Use this dialog box to create centroids for any areas that are missing centroids and to specify the layer and block to use for the new centroids.

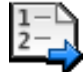

[To create a polygon topology](#page-723-0) on page 702

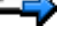

Click Create ➤ Topology.

If you do not select the Create Missing Centroids option, and an area is missing a centroid, you are notified that the topology has not been created. The areas that are missing centroids are marked or highlighted using the error markers you specify in the [Create Polygon Topology - Set Error Markers dialog box](#page-1707-0) on page 1686.

Create Missing Centroids

Creates centroids where needed.

Layer

Specify the layer on which to place the new centroids. Enter a layer name or click the down arrow to select from a list of layers in the drawing set. If a layer you want is not listed, it may be frozen or locked.

Create Polygon Topology - Create New Centroids dialog box | **1679**

Point Object for Centroid Creation

Specify the block to use to represent the new centroids. To create centroids using an existing block, click the down arrow and select the name of the block from the list. To use a point instead of a block, select ACAD\_POINT. To use a block saved as a DWG file, click Browse, and select the file.

Cancel

Close the dialog box without creating the topology.

Back

Display the previous dialog box in the list.

Next

Click to display the [Create Polygon Topology - Set Error Markers dialog box](#page-1707-0) on page 1686.

<span id="page-1701-0"></span>Finish

Create the topology using the current settings. Enter a unique name for the topology and click Finish.

## **Create Polygon Topology - Create New Nodes dialog box**

**NOTE** This functionality applies only to drawing objects.

Use this dialog box to specify whether to create explicit node objects at the endpoints of links when creating a polygon topology. If so, specify the layer on which to place the new nodes and the block to use to create the nodes.

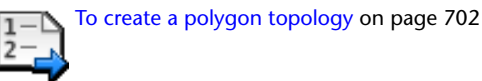

Click Create ➤ Topology.

Create New Nodes

Specify whether nodes that are not present in the current object selection should be created to complete the topology. (Explicit nodes are optional.)

#### Layer

If new nodes are created, specify on which layer they should be placed. You can specify a new layer or click the down arrow to select from a list of layers in the drawing set.

Point Object for Node Creation

If new nodes are created, specify what block to use to create them.

- To create nodes using a block defined in the drawing set, click the down arrow and select from the list.
- To create nodes using a block saved as a DWG file, click Browse, and select the file you want to use. Selecting this file will insert the entire DWG as a single block.
- To create nodes as a point, select ACAD\_POINT.

#### Cancel

Close the dialog box without creating the topology.

#### Back

Display the previous dialog box in the list.

#### Next

Click to display the [Create Polygon Topology - Select Centroids dialog box](#page-1702-0) on page 1681.

#### <span id="page-1702-0"></span>Finish

Create the topology using the current settings. Enter a unique name for the topology and click Finish.

## **Create Polygon Topology - Select Centroids dialog box**

**NOTE** This functionality applies only to drawing objects.

Use this dialog box to select the point and block objects to use as centroids for the polygons.

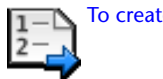

[To create a polygon topology](#page-723-0) on page 702

Create Polygon Topology - Select Centroids dialog box | **1681**

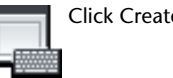

Click Create ➤ Topology.

Each polygon in a polygon topology has a centroid, which is a point or block element within the polygon, and contains information about the area it encloses. Centroid information is stored as object data and saved with the map. Each centroid is given a unique ID number, which is automatically processed whenever you use a topology command.

You can select all point or block elements in the map or select them manually. You can also filter (restrict) object selection to a subset of objects, in which you include only the objects that are on specified layers, are of specified block types, or in specified object classes.

#### Select All

Use all point or block objects that meet the filter criteria as centroids.

#### Select Manually

Include only the point or block objects that you manually select in the map. Click Select Objects to select the objects. Only objects that meet the filter criteria will be selected.

Layers

Specify the layers to use to filter (restrict) object selection to a subset of objects, in which you include only the objects that are on the specified layers. This filter is used for both automatic and manual selection of objects. To select from a list of layers in the map, click Select Layers. To use all layers, enter an asterisk (\*) or leave the box blank.

#### Block Names

Specify the point or block objects to use to filter object selection. To use all points and blocks, enter an asterisk (\*) or leave the box blank. To select from a list of block definitions in the drawing set, click Select Blocks. To select point objects, select ACAD\_POINT.

### Object Classes

Specify the object classes to use to filter (restrict) object selection to a subset of objects, in which you include only the objects that are in the specified object classes. To select from a list of object classes in the map, click Select Object Classes. To use all object classes, enter an asterisk (\*) or leave the box blank.

Cancel

Close the dialog box without creating the topology.

#### Back

Display the previous dialog box in the list.

#### Next

Click to display the [Create Polygon Topology - Create New Centroids dialog](#page-1700-0) [box](#page-1700-0) on page 1679.

Finish

Create the topology using the current settings. The Finish is available after you enter a valid, unique name for the topology.

## **Create Polygon Topology - Select Links dialog box**

**NOTE** This functionality applies only to drawing objects.

Every area forms a polygon; and each polygon in a polygon topology consists of a set of links. When you create polygon topology, use this dialog box to select the links to include in the topology.

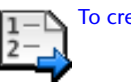

[To create a polygon topology](#page-723-0) on page 702

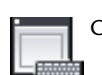

Click Create ➤ Topology.

You can select all links in the map or select them manually. You can also filter (restrict) link selection to a subset of links, in which you include only the links that are on specified layers and in specified object classes.

Link information is stored as object data and saved with the map. Each link is given a unique ID number, which is automatically processed whenever you use a topology command.

Select All

Include all links that meet the filter criteria.

#### Select Manually

Include only the links that you manually select in the map. Click the Select Objects to select the links. Only links that meet the filter criteria will be selected.

#### Layers

Specify the layers to use to filter (restrict) link selection to a subset of links, in which you include only the links that are on the specified layers. This filter is used for both automatic and manual selection of objects. To select from a list of layers in the map, click Select Layers. To use all layers, enter an asterisk (\*) or leave the box blank.

### Object Classes

Specify the object classes to use to filter (restrict) link selection to a subset of links, in which you include only the links that are in the specified object classes. To select from a list of object classes in the map, click Select Object Classes. To use all object classes, enter an asterisk (\*) or leave the box blank.

### Cancel

Close the dialog box without creating the topology.

#### Back

Display the previous dialog box in the list.

### Next

Click to display the [Create Polygon Topology - Select Nodes dialog box](#page-1705-0) on page 1684.

#### <span id="page-1705-0"></span>Finish

Create the topology using the current settings. Enter a unique name for the topology and click Finish.

# **Create Polygon Topology - Select Nodes dialog box**

**NOTE** This functionality applies only to drawing objects.

When you create a polygon topology, use this dialog box to select the nodes you want to be part of the topology.

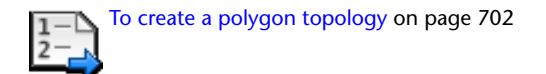

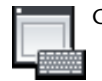

Click Create ➤ Topology.

Nodes are useful when performing some types of analysis. You can select all nodes in the map or select them manually. You can also filter (restrict) node selection to a subset of nodes, in which you include only the nodes that are on specified layers, are of specified block types, or in specified object classes.

Node information is stored as object data and saved with the map. Each node is given a unique ID number, which is automatically processed whenever you use a topology command.

#### Select All

Include all nodes that meet the filter criteria.

### Select Manually

Include only the nodes that you manually select in the map. Click the Select Objects to select the nodes. Only nodes that meet the filter criteria will be selected.

#### Layers

Specify the layers to use to filter (restrict) node selection to a subset of nodes, in which you include only the nodes that are on the specified layers. This filter is used for both automatic and manual selection of objects. To select from a list of layers in the map, click Select Layers. To use all layers, enter an asterisk (\*) or leave the box blank.

### Block Names

Specify which blocks to search for nodes to be used in the topology. To search all blocks, enter an asterisk (\*) or leave the box blank. To select from a list of block definitions in the drawing set, click Select Blocks. To select point objects, select ACAD\_POINT from the list.

### Object Classes

Specify the object classes to use to filter (restrict) node selection to a subset of nodes, in which you include only the nodes that are in the specified object classes. To select from a list of object classes in the map, click Select Object Classes. To use all object classes, enter an asterisk (\*) or leave the box blank.

### Cancel

Close the dialog box without creating the topology.

### Back

Display the previous dialog box in the list.

#### Next

Click to display the [Create Polygon Topology - Create New Nodes dialog](#page-1701-0) [box](#page-1701-0) on page 1680.

#### <span id="page-1707-0"></span>Finish

Create the topology using the current settings. The Finish is available after you enter a valid, unique name for the topology.

# **Create Polygon Topology - Set Error Markers dialog box**

#### **NOTE** This functionality applies only to drawing objects.

Use this dialog box to specify how to mark errors in your polygon topology. If you mark errors with blocks, specify the size, shape, and color of the marker blocks.

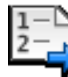

[To create a polygon topology](#page-723-0) on page 702

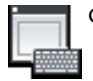

Click Create ➤ Topology.

AutoCAD Map 3D automatically checks for missing centroids and intersections. These are considered serious errors and if detected, prevent topology creation. You can choose whether you want Map to check for other potential problems, including duplicate objects, incomplete areas, and sliver polygons.

### **Marker Parameters**

Specify whether or not to highlight errors and/or mark them with blocks. Also specify the marker size.

#### Highlight Errors

Highlight errors in red (nodes or centroids are highlighted with a red X). To remove the highlighting, use the REDRAW, REGEN, or SAVE command.

#### Mark Errors With Blocks

Mark errors with blocks of the shape and color you specify below. To remove a marker block, select it and then press Delete.

#### Marker Size

Specify the marker size as a percent of the screen size. A value between 3% and 7% is usually suitable.

#### Missing Centroids

Mark each area with a missing centroid with a block of the shape and color you specify. This option is disabled if you selected the Create Missing Centroids option on the previous dialog box.

#### Intersections

Mark each duplicate object with a block of the shape and color you specify.

#### Duplicate Centroids

Select the check box to mark each area in the drawing with more than one centroid. If you don't select the check box, AutoCAD Map 3D creates a topology even if an area contains more than one point object which qualifies to be a centroid. The topology data is added to only one of the centroid objects.

#### Incomplete Areas

Select the check box to detect links that are not part of a closed area. If you don't select this option, AutoCAD Map 3D ignores links that are not part of a closed area and they do not receive any topology data.

#### Highlight Sliver Polygons

Select the check box to check for sliver polygons and mark their centroids with red Xs. Sliver polygons are long, thin polygons, which can occur if data is digitized or drawn inaccurately. Map will create your topology regardless of the sliver polygons, but you should check that your data is accurate.

#### Cancel

Close the dialog box without creating the topology.

#### Back

Display the previous dialog box in the list.

#### Next

Disabled because this is the last dialog box in the list.

Create Polygon Topology - Set Error Markers dialog box | **1687**

Finish

Create the topology using the current settings.

# **Create Topology - Select Topology dialog box**

**NOTE** This functionality applies only to drawing objects.

Use this dialog box to select the type of topology to create and to specify the topology name and description.

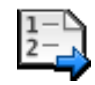

[To create a polygon topology](#page-723-0) on page 702

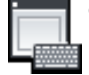

Click Create ➤ Topology.

Before you create network or polygon topologies, you should clean up your map to make sure it doesn't have certain types of errors. Node topologies do not usually require cleanup. To clean up a map, click Modify menu ▶ Drawing Cleanup. For more information, see [Cleaning Up Drawing Data](#page-657-0) on page 636.

### Topology Type

Select the type of topology to create: node, network, or polygon.

■ Node topologies involve independent points. Some examples of node topologies are street lights, city-maintained trees, or drill holes for core samples.Cleaning Up Maps on page ?

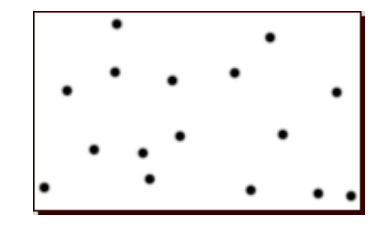

■ Network topologies involve linear objects, and can have nodes where linear objects connect. In addition, linear objects can have direction or resistance. Some examples of network topologies are a water distribution network, a river network, or a street network.

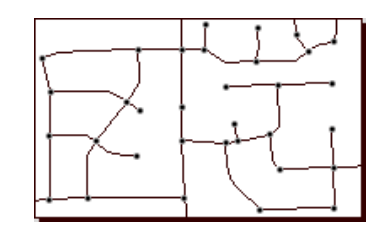

■ Polygon topologies involve polygons that define areas. Some examples of polygon topologies are city blocks, land parcels, and political boundaries.

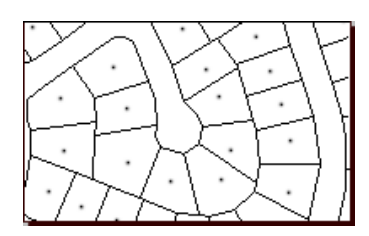

#### Topology Name

Enter a unique name for the topology. Names can contain letters, numbers, and the underscore, hyphen, and dollar characters. Always use unique names for a topology; topologies with the same name may become corrupt if you insert one drawing with a topology into another.

### Topology Description

Enter a description for the topology. Providing a description can help you and other users identify the topology more easily.

## Cancel

Close the dialog box without creating the topology.

## Back

Disabled because this is the first dialog box in the list.

#### Next

Display the next dialog box. This varies, depending on the type of topology you are creating.

### Finish

Create the topology using the current settings. Enter a unique name for the topology and click Finish.

# **Create Topology Warning dialog box**

**NOTE** This functionality applies only to drawing objects.

Use this dialog box to indicate whether you want to continue creating the topology.

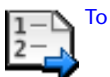

[To create a polygon topology](#page-723-0) on page 702

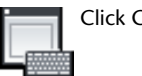

Click Create ➤ Topology.

You selected 25,000 links for your topology. Creating a topology of this size may take longer to create.

- To continue creating the topology, click OK.
- To return to the previous dialog box without creating a topology, click Cancel.

If you don't want to see this warning again, select Do Not Warn Me Before Creating A Large Topology.

# **Delete Topology dialog box**

**NOTE** This functionality applies only to drawing objects.

Use this dialog box to delete an entire topology.

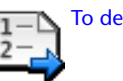

[To delete a topology](#page-806-0) on page 785

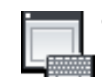

Click Analyze ➤ More Topology Options ➤ Delete.

## **1690** | Chapter 37 Topology Dialog Boxes

When you delete a topology, the topology relationship data is automatically deleted from objects referenced by the selected topology.

Select Delete Geometry to delete the referenced objects from the current drawing.

You can delete a topology under the following conditions:

- It was loaded from source and all objects were created at load.
- It was loaded from the current drawing and completed.

# **Edit Direct Resistance dialog box**

**NOTE** This functionality applies only to drawing objects.

Use this dialog box to edit the direct resistance of a selected link or node in an existing topology while maintaining the integrity of the topology information.

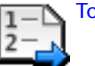

[To edit the resistance of a link or node in a network topology](#page-735-0) on page 714

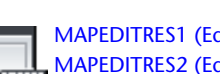

[MAPEDITRES1 \(Edit Direct Resistance command\)](#page-1679-0) on page 1658 [MAPEDITRES2 \(Edit Reverse Resistance command\)](#page-1679-1) on page 1658

Value box

Displays the direct resistance for the object. Enter a new value and click OK.

The value must be numeric.

## **Edit Direction dialog box**

**NOTE** This functionality applies only to drawing objects.

Edit Direct Resistance dialog box | **1691**

Use this dialog box to edit the direction of a selected linear object in an existing topology while maintaining the integrity of the topology information.

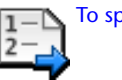

[To specify the direction for a link](#page-733-0) on page 712

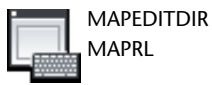

Direction box

Select the direction for the link from the list and click OK. You can choose Bi-Directional, From -> To , or To -> From.

## **Edit Reverse Resistance dialog box**

**NOTE** This functionality applies only to drawing objects.

Use this dialog box to edit the reverse resistance of the selected link in an existing topology while maintaining the integrity of the topology information.

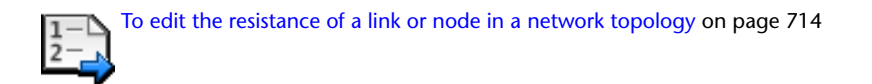

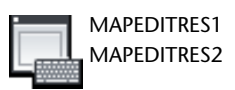

Value box

Displays the reverse resistance for the object. Enter a new value and click OK.

The value must be numeric.

# **Edit Topology dialog box**

**NOTE** This functionality applies only to drawing objects.

**1692** | Chapter 37 Topology Dialog Boxes

**WARNING** This command will not be supported in future releases. This is the old command for editing geometry, direction, and resistance in a topology. There are several new commands for editing topologies, such as MAPAN, MAPDL, MAPMP. For a complete list, see [Editing Topologies](#page-736-0) on page 715.

Use this dialog box to modify objects in a topology without damaging the topology relationship data. If you modified objects using standard editing commands, use the Update option to correct the topology relationship data for that object.

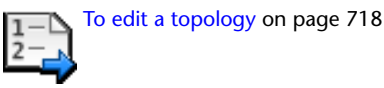

#### Topology Name area

Select a topology from the list of loaded topologies. When you modify the selected object, the topology data for that object will be updated in the selected topology.

**NOTE** If the object is referenced by more than one topology, you will need to use the update option to modify the other topologies.

If the topology you want is not loaded, click Load.

#### Object Type

Select the object type to edit. Object options are unavailable if they do not match the topology type you are choosing.

#### Edit Operation

Specify the edit operation to perform on the selected object type. Click OK to perform the specified operation and make your selections. To cancel the topology edit operation, click Close.

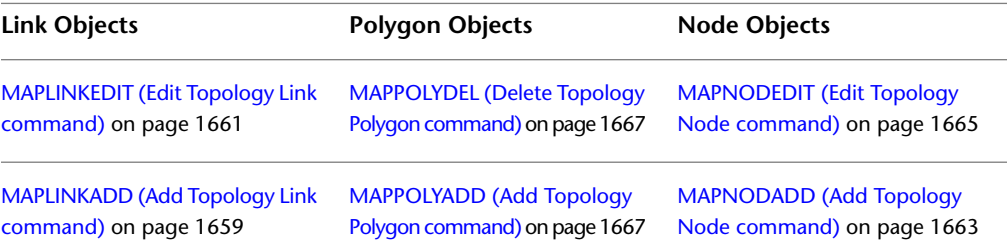

Edit Topology dialog box | **1693**

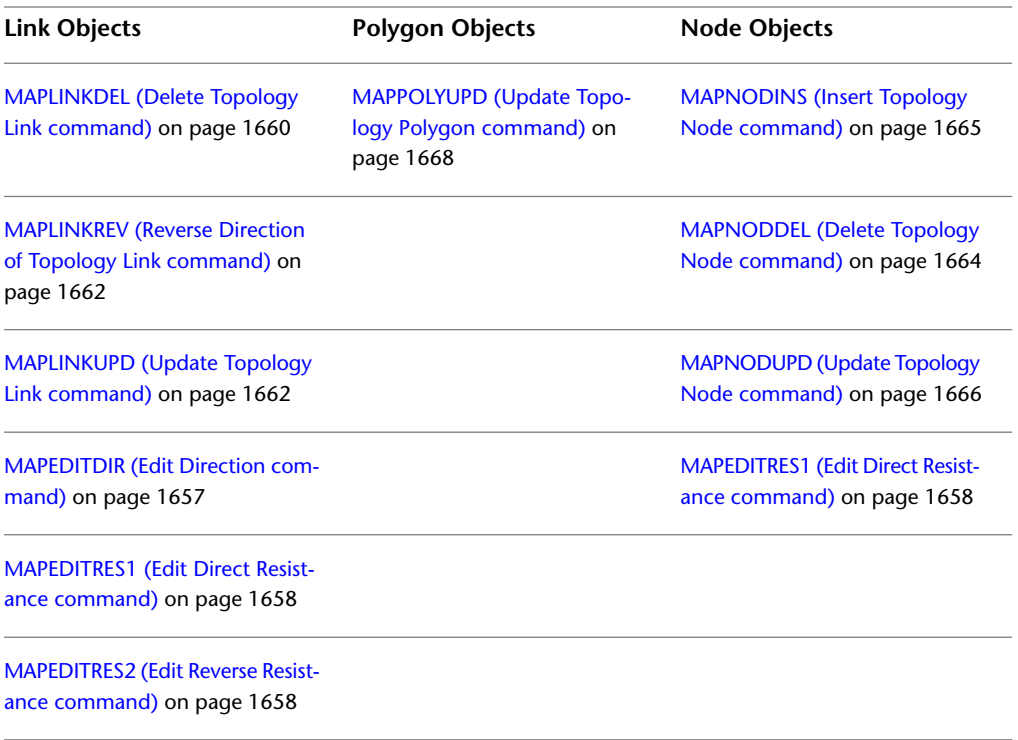

# **Link Objects dialog box**

**NOTE** This functionality applies only to drawing objects.

When you create a topology, use this dialog box to select the links to include in the topology.

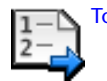

[To create a topology](#page-712-0) on page 691

Link information is stored as object data and saved with the map. Each link is given a unique ID number, which is automatically processed whenever you use a topology command.

## **1694** | Chapter 37 Topology Dialog Boxes

Select Automatically/Manually options

- Select Automatically selects all objects that meet the object type and filter criteria.
- Select Manually lets you manually select objects for the topology. Click Select < to select objects.

### Filter Selected Objects

If this option is selected, only objects that are on the specified layers or blocks are selected. The filters are used for both automatic and manual selection of objects.

If this option is not selected, the filters are ignored.

Layer Filters box

Specify which layers to search for objects to be used for the topology. Enter an asterisk (\*) to search all layers. To select from a list of layers, click Layers.

# **Load Topology Conflict dialog box**

**NOTE** This functionality applies only to drawing objects.

Use this dialog box to load the topology from either the source drawing or the current drawing.

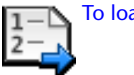

[To load a topology](#page-789-0) on page 768

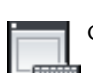

Click Analyze ➤ More Topology Options ➤ Load Topology.

This dialog box is displayed when AutoCAD Map 3D detects duplicate topology names in a source drawing and the current drawing.

Click OK.

Load Topology Conflict dialog box | **1695**

## **Load Topology dialog box**

**NOTE** This functionality applies only to drawing objects.

Use this dialog box to load a topology.

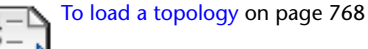

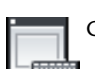

Click Analyze ➤ More Topology Options ➤ Load Topology.

Topology Location options

Select whether to load a topology that is in a source drawing or in the current drawing.

Name

Select the topology to load. If the list does not display the topology you want, be sure you have selected the correct in the Topology Location area. The list of topology names comes from the object data tables. These tables may exist in the current drawing but the topology objects may only exist in the source drawings.

Type

Displays the type of the selected topology.

Description

Displays the description of the selected topology.

Create Topology Objects When Loaded

If the selected topology is from a source drawing, select this check box to copy the topology objects into the current drawing as the topology is loaded. If this option is not selected, the objects are loaded but are not copied into the current drawing.

Select Topology Objects For Save Back

Select this option to add objects in the current drawing to the save back set if they are referenced by the selected topology.

Audit Geometry Of Topology Objects

Select this option to verify that objects for the selected topology are geometrically correct. Any objects that are not correct are highlighted.

Complete Existing Topology Objects

If the selected topology is from the current drawing, select this option to complete any incomplete objects in the topology.

Use this option to ensure that the objects in the current drawing are available for topology editing. Map queries all the objects from the source drawings that are required to create a self-contained subset of the topology objects.

# **Load Topology From Source Drawing dialog box**

**NOTE** This functionality applies only to drawing objects.

Use this dialog to set options when loading a topology from a source drawing.

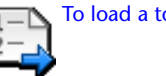

[To load a topology](#page-789-0) on page 768

Click Analyze ➤ More Topology Options ➤ Load Topology.

## **Topology Objects**

Create Topology Objects When Loaded

If the selected topology is from a source drawing, select this check box to copy the topology objects into the current drawing as the topology is loaded. If this option is not selected, the objects are loaded but are not copied into the current drawing.

Select Topology Objects For Save Back

Select this option to add objects in the current drawing to the save back set if they are referenced by the selected topology. This means that the objects will be saved back to their source drawings and replace the original objects.

### **Topology Verification**

Audit Geometry of Topology Objects

<span id="page-1719-0"></span>Select this option to verify that objects for the selected topology are geometrically correct. Any objects that are not correct are highlighted.

# **Network Topology Analysis - Choose Locations dialog box**

**NOTE** This functionality applies only to drawing objects.

Use this dialog box to specify the locations to use for your network analysis.

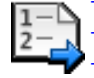

[To perform a shortest path trace](#page-1112-0) on page 1091 [To perform a best route analysis](#page-1117-0) on page 1096 [To perform a flood trace](#page-1121-0) on page 1100

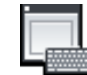

Click Analyze ➤ Network Analysis.

When you choose points, AutoCAD Map 3D locates the closest node to the point you select.

- Shortest path Specify a starting point and ending point.
- Best route Specify a starting point and one or more visit points.
- Flood trace Specify a start point only.

### Start Point

Select a start point. Click Select Point to select a point in the map. Press Enter to return to this dialog box. All three forms of network analysis require a start point.

#### Visit Point

Select one or more visit points for best route analysis. Click Select Point to select points in the map. While in the map, click a point to select it. Accept the point, cancel the selected point, or select additional points:

■ To accept the point and return to the dialog box, press Enter, or right-click and click Enter.

- To discard the point and return to the dialog box, press ESC, or right-click and click Cancel.
- To accept the point and specify another point, right-click. Click Next Point.

## End Point

Selects an end point for a shortest path analysis. Click Select Point to select a point in the map. Press Enter to return to this dialog box.

## List of Locations

The points you specify are displayed in the list.

- To see the location of a point in the map, select the coordinates in the list. Click Preview.
- To remove a point from the list, select the coordinates. Click Delete.

### Load

Use settings that you previously saved.

### Save

Save the current settings so you can use them again.

### Cancel

Close the dialog box without performing the network analysis.

### Back

Display the previous dialog box.

#### Next

Display the [Network Topology Analysis - Resistance and Direction dialog](#page-1722-0) [box](#page-1722-0) on page 1701.

#### <span id="page-1720-0"></span>Finish

Perform the network analysis using the current settings. For a shortest path trace, the Finish is available after you select a start point and an end point. For a flood trace, the Finish is available after you select a start point.

## **Network Topology Analysis - Output dialog box**

**NOTE** This functionality applies only to drawing objects.

Use this dialog box to view the results of the network analysis onscreen.

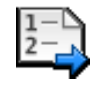

[To perform a shortest path trace](#page-1112-0) on page 1091 [To perform a best route analysis](#page-1117-0) on page 1096 [To perform a flood trace](#page-1121-0) on page 1100

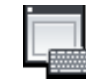

Click Analyze ➤ Network Analysis.

You can specify a name and description for the new topology.

#### Highlight

Show the results of the analysis on screen using the color specified in the Color.

### Color

Select the color you want to use to highlight the results of the analysis in the map. To clear the color when you finish viewing the results in the map, click View menu ➤ Redraw.

#### Create Topology

Create a new topology using the results of the analysis.

#### Name

Enter a unique name for the new topology. Topology names can contain letters, numbers, and the underscore and hyphen characters.

#### Description

Enter a description for the new topology.

#### Load

Use settings that you previously saved.

### Save

Save the current settings so you can use them again.

### Cancel

Close the dialog box without performing the network analysis.

### Back

Display the previous dialog box.

#### Next

Disabled because this is the last dialog box in the list.

Finish

<span id="page-1722-0"></span>Perform the network analysis using the current settings. For a shortest path trace, the Finish is available after you select a start point and an end point. For best route analysis, the Finish is available after you select a start point and at least one visit point. For a flood trace, the Finish is available after you select a start point.

# **Network Topology Analysis - Resistance and Direction dialog box**

**NOTE** This functionality applies only to drawing objects.

Use this dialog box to specify how to determine resistance for links and nodes and to specify how to determine the direction of link objects for the network analysis.

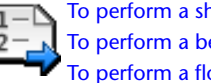

[To perform a shortest path trace](#page-1112-0) on page 1091 [To perform a best route analysis](#page-1117-0) on page 1096 [To perform a flood trace](#page-1121-0) on page 1100

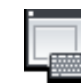

Click Analyze ➤ Network Analysis.

Direction

Specify how to determine the direction of link objects for the analysis.

Link Direction

Enter a value or enter the location of the data to use to determine the direction of the links. To select the location of the data from a list, click Expression Builder. Select the data to use. You can also enter any valid expression. See [Expression Evaluator](#page-1304-0) on page 1283. If you leave the box blank, bi-directional (0) is used.

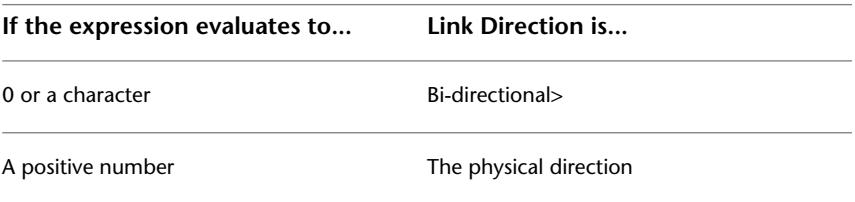

Network Topology Analysis - Resistance and Direction dialog box | **1701**

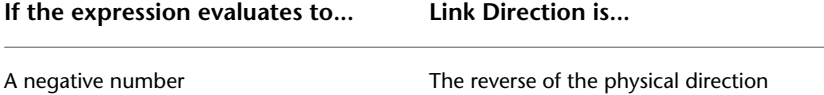

#### Reverse

Select this option to use the reverse of the direction indicated in the Link Direction field.

#### Resistance

Specify how to determine resistance for links and nodes. Enter the location of the data to use to determine the direct resistance and reverse resistance of link objects and the resistance of nodes. To use values in an object data table or external database, click Expression Builder. Select the data to use. You can also enter any valid expression.

- Link Direct Resistance Specify the resistance to travel in the direction that a link was created. If you leave the box blank, the length of the line (.LENGTH) is used.
- Link Reverse Resistance Specify the resistance in the opposite direction along a link. If you leave the box blank, the length of the line (.LENGTH) is used.
- Node Resistance Specify the resistance to cross the node, for example, resistance for a valve in a pipe network, or a junction in a road network. If you leave the box blank, zero (0) is used.
- Specify a minimum and maximum resistance for the trace.

**TIP** The best route cannot be be calculated if the network topology contains negative resistance values or if *all* resistance values equal zero (or use expressions that evaluate to zero). If all resistance values equal zero, every route is as good as another, and there is no "best route."

#### Load

Use settings that you previously saved.

#### Save

Save the current settings so you can use them again.

### Cancel

Close the dialog box without performing the network analysis.

#### Back

Display the previous dialog box.

Next

Click to display the [Network Topology Analysis - Output dialog box](#page-1720-0) on page 1699.

Finish

Perform the network analysis using the current settings.

# **Network Topology Analysis - Select Method dialog box**

**NOTE** This functionality applies only to drawing objects.

Use this dialog box to specify the type of network analysis to perform.

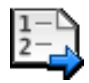

[To perform a shortest path trace](#page-1112-0) on page 1091 [To perform a best route analysis](#page-1117-0) on page 1096 [To perform a flood trace](#page-1121-0) on page 1100

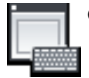

Click Analyze ➤ Network Analysis.

Shortest Path

Calculates the optimal route between two nodes. For example, you could find the shortest distance between an accident site and a hospital. A path trace between the start and end points must have a total resistance of more than the minimum and less than the maximum.

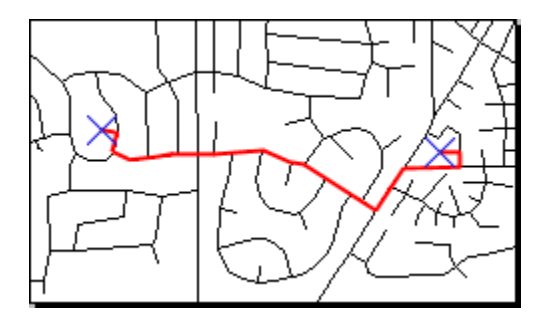

Best Route

Finds the optimal route from a start point, to one or more intermediate points, and back to the start point. The distance between nodes takes into consideration the direction and resistance of intermediate links and nodes.

Network Topology Analysis - Select Method dialog box | **1703**

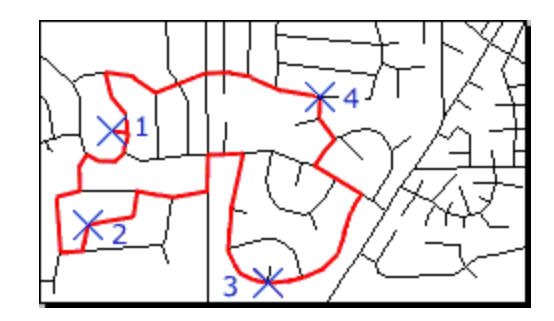

#### Flood Trace

Shows all possible routes from a chosen node, summing the resistance value of each link and node it travels through. The path stops when the sum reaches the maximum resistance set for the trace. For example, you could create a flood trace of a fifteen-minute travel time from a start point by referencing street length and speed limit.

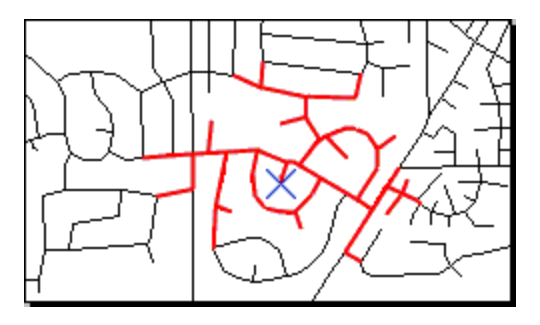

### Load

Use settings that you previously saved.

## Save

Save the current settings so you can use them again.

### Cancel

Close the dialog box without performing the network analysis.

## Back

Disabled because this is the first dialog box in the list.

### Next

Click to display the [Network Topology Analysis - Choose Locations dialog](#page-1719-0) [box](#page-1719-0) on page 1698.

Finish

Perform the network analysis using the current settings. For a shortest path trace, the Finish is available after you select a start point and an end point. For best route analysis, the Finish is available after you select a start point and at least one visit point. For a flood trace, the Finish is available after you select a start point.

# **Node Objects dialog box - Network and Polygon Topologies)**

**NOTE** This functionality applies only to drawing objects.

Use this dialog box to select the nodes to include in the topology when you create a topology.

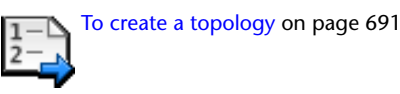

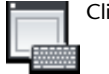

Click Create ➤ Topology.

Node information is stored as object data and saved with the map. Each node is given a unique ID number, which is automatically processed whenever you use a topology command.

Select Automatically/Manually options

- Select Automatically selects all objects that meet the object type and filter criteria.
- Select Manually lets you manually select objects for the topology. Click Select < to select objects.

Filter Selected Objects

If this option is selected, only objects that are on the specified layers or blocks are selected. The filters are used for both automatic and manual selection of objects.

If this option is not selected, the filters are ignored.

Node Objects dialog box - Network and Polygon Topologies) | **1705**

Layer Filters box

Specify which layers to search for objects to be used for the topology. Enter an asterisk (\*) to search all layers. To select from a list of layers, click Layers.

Block Filters box

Specify which blocks to search for objects to be used for the topology.

- To search all blocks, enter an asterisk (\*).
- To select from a list of block definitions in the drawing set, click Blocks.
- To select point objects, enter ACAD\_POINT.

#### Create Node Objects

Specify whether nodes that are not present in the current object selection should be created to complete the topology. (Nodes are optional.)

#### Create on Layer box

If new nodes or centroids are created, specify on which layer they should be placed.

To select from a list of layers, click Layers.

### Create Using box

If new nodes or centriods are created, specify what block to use to create them.

- To select from a list of block definitions in the drawing set, click Blocks.
- To create nodes or centroids as a point, leave the box blank or enter ACAD\_POINT.

# **Node Objects dialog box (Node topology)**

**NOTE** This functionality applies only to drawing objects.

Use this dialog box to select the nodes to include in the topology when you create a topology.

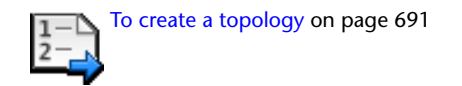

## **1706** | Chapter 37 Topology Dialog Boxes
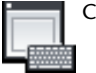

Click Create ➤ Topology.

Node information is stored as object data and saved with the map. Each node is given a unique ID number, which is automatically processed whenever you use a topology command.

Select Automatically/Manually options

- Select Automatically selects all objects that meet the object type and filter criteria.
- Select Manually lets you manually select objects for the topology. Click Select < to select objects.

#### Filter Selected Objects

If this option is selected, only objects that are on the specified layers or blocks are selected. The filters are used for both automatic and manual selection of objects.

If this option is not selected, the filters are ignored.

#### Layer Filters box

Specify which layers to search for objects to be used for the topology. Enter an asterisk (\*) to search all layers. To select from a list of layers, click Layers.

#### Block Filters box

Specify which blocks to search for objects to be used for the topology.

- To search all blocks, enter an asterisk (\*).
- To select from a list of block definitions in the drawing set, click Blocks.
- To select point objects, enter ACAD\_POINT.

## **Rename Topology dialog box**

**NOTE** This functionality applies only to drawing objects.

Rename Topology dialog box | **1707**

Use this dialog box to rename a topology.

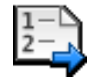

[To change the name, description, or both of a topology](#page-805-0) on page 784

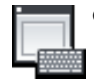

Click Analyze ➤ More Topology Options ➤ Rename.

Before you rename a topology, check the following:

- Attach all source drawings that are referenced by the topology. If the source drawings are not attached, you could corrupt your data set.
- Make sure the topology is loaded. The topology needs to be completely represented, either in source files or in the current drawing.
- You cannot rename a topology if there are any queried objects in the current drawing. You must save all queried objects back to their source drawings or detach them from their source drawings before you can rename any topology.
- Be sure the Create Backup File Of Source Drawing option is not selected on the Save Back tab of the [AutoCAD Map Options dialog box](#page-1649-0) on page 1628.
- You cannot undo this rename operation using the UNDO command.

#### New Name

Enter a new name for the topology. Names can contain letters, numbers, and the underscore and hyphen characters. Names cannot contain spaces.

#### New Description

Enter a description for the topology.

## **Select Data dialog box - Topology Overlay**

**NOTE** This functionality applies only to drawing objects.

Use this dialog box to select the data to attach to the result topology when performing a topology overlay.

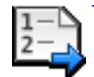

[To find sliver polygons when overlaying two topologies](#page-729-0) on page 708

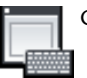

Click Analyze ➤ Overlay.

The selected fields and columns are incorporated into a new object data table that is attached to the result topology.

#### Source Data Area

Select fields and columns. You can combine data from different tables. To select a field from an object data table, select the Object Data option, and then select the table from the list. In the Available Fields/Columns list, select the fields to use. Click >>.

To select a column from an external database, select the SQL Data option, and then select the link template from the list. In the Available Fields/Columns list, select the columns to use. Click >>.

The Link Template list includes only link templates for the drawing where the topology is loaded. That is, if you loaded the topology from source drawings, the list displays link templates defined in the source drawing; if you loaded the topology from the current drawing, the list displays link templates in the current drawing. In addition, be sure the appropriate data source is attached and connected in the current drawing.

Destination Data Area

Specify a table name and description for the new object data table that will be created for the result topology.

A table name cannot include spaces. It must start with an alphanumeric character. The table name must be unique.

Available Fields/Columns List

Lists the fields in the selected object data table or the selected external database.

To add fields or columns to the new object data table, select them from the list. Click >>.

Selected Fields/Columns List

<span id="page-1731-0"></span>Lists the fields that will be created in the new object data table. This table can include values from more than one object data table and external database.

## **Topology Buffer - Create New Centroids and Nodes dialog box**

**NOTE** This functionality applies only to drawing objects.

Use this dialog box to specify the block to use to create nodes and centroids in the resulting buffer topology.

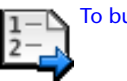

[To buffer a topology](#page-1133-0) on page 1112

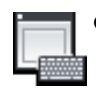

Click Map ➤ Topology ➤ Buffer.

Point Object for Centroid Creation

Specify the block used to represent centroids.

- To select from a list of block definitions in the drawing set, click the down arrow.
- To create centroids from a block saved as a DWG file, click [...] and select the file to use.
- To create centroids as a point, leave the box blank or enter ACAD\_POINT.

Point Object for Node Creation

Specify the block used to represent nodes.

- To select from a list of block definitions in the drawing set, click the down arrow.
- To create nodes from a block saved as a DWG file, click [...] and select the file you want to use.
- To create nodes as a point, leave the box blank or enter ACAD\_POINT.

#### Finish

<span id="page-1732-0"></span>Creates the buffer using the current settings after you specify the buffer distance and enter a valid topology name.

## **Topology Buffer - New Topology dialog box**

#### **NOTE** This functionality applies only to drawing objects.

Use this dialog box to specify settings for viewing the resulting buffer topology onscreen.

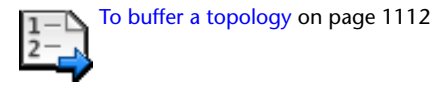

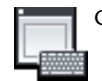

Click Map ➤ Topology ➤ Buffer.

You can specify the name, description, and layer for the new topology.

#### Highlight

Show the results of the analysis on screen using the color specified in the Color.

#### Color

Select the color you want to use to highlight the results of the analysis in the map. To clear the color when you finish viewing the results in the map, click View menu  $\blacktriangleright$  Redraw.

#### Name

Enter a unique name for the new topology. Topology names can contain letters, numbers, and the underscore and hyphen characters.

#### Description

Enter a description for the new topology.

#### Layer

Specify a layer for the new topology. To select from a list of layers in the current drawing, click the down arrow. To create a new layer, type the name in the box.

**NOTE** Do not specify a locked layer. If you do, AutoCAD Map 3D can complete only part of the buffer process (it can create the buffer geometry but not the buffer topology). To use a locked layer, unlock it first.

#### Cancel

Close the dialog box without creating a buffer.

#### Back

Display the previous dialog box.

#### Next

Click to display the [Topology Buffer - Create New Centroids and Nodes](#page-1731-0) [dialog box](#page-1731-0) on page 1710.

#### Finish

Creates the buffer using the current settings. The Finish is available after you specify the buffer distance and enter a valid topology name.

## **Topology Buffer - Set Buffer Distance dialog box**

**NOTE** This functionality applies only to drawing objects.

Use this dialog box to specify the distance from the object to the buffer. The buffer will extend the specified distance from the objects. You can enter a number, an expression, a field in an object data table, or an external database.

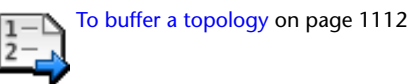

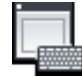

Click Map ➤ Topology ➤ Buffer.

A buffer is a zone that is drawn around a topology. Using a buffer, you can easily identify objects within a specified offset of elements in node, network, and polygon topologies.

#### Buffer Distance

Enter distance from the object to the buffer. The buffer will extend the specified distance from the objects. To create a buffer inside an existing

#### **1712** | Chapter 37 Topology Dialog Boxes

polygon, enter a negative value for the buffer offset. The buffer offset can be any of the following:

- Numeric value. To decrease the size of existing polygons, enter a negative value.
- An expression that evaluates to a numeric value. For information on valid expressions, see Expression Evaluator Functions and Variables.
- A value in an object data table. Click Expression Builder to select the table and field.
- A value in an external database. Click Expression Builder to select the link template and column.

**NOTE** If you are creating a buffer around a polygon and want to use a value in an object data table or an external database, the data must be attached to the centroid of the polygon.

Expression Builder

Click to select a field in an object data table or an external database from a list of available data.

#### Next

Click to display the [Topology Buffer - New Topology dialog box](#page-1732-0) on page 1711.

#### Finish

Creates the buffer using the current settings after you specify the buffer distance and enter a valid topology name.

## **Topology Dissolve - Create New Centroids and Nodes dialog box**

**NOTE** This functionality applies only to drawing objects.

Use this dialog box to specify the block to use to create nodes and centroids in the resulting dissolve topology.

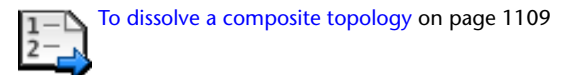

Topology Dissolve - Create New Centroids and Nodes dialog box | **1713**

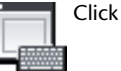

Click Analyze ➤ Dissolve.

Point Object for Centroid Creation

Specify the block used to represent centroids.

- To select from a list of block definitions in the drawing set, click the down arrow.
- To create centroids from a block saved as a DWG file, click Browse. Select the file to use.
- To create centroids a point, leave the box blank or enter ACAD\_POINT.

#### Point Object for Node Creation

Specify the block used to represent nodes.

- To select from a list of block definitions in the drawing set, click the down arrow.
- To create nodes from a block saved as a DWG file, click Browse. Select the file to use.
- To create nodes as a point, leave the box blank or enter ACAD\_POINT.

#### Cancel

Close the dialog box without performing the dissolve.

#### Back

Display the previous dialog box.

#### Next

Disabled because this is the last dialog box in the list.

#### Finish

Dissolves the topology using the current settings. The Finish is available after you specify the dissolve parameter and enter a valid topology name.

## **Topology Dissolve - Create Nodes dialog box**

**NOTE** This functionality applies only to drawing objects.

Use this dialog box to specify whether or not to create new nodes at the endpoints of links where they are missing in the resulting dissolve topology. If so, you specify the block to use to create the nodes.

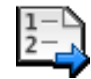

[To dissolve a composite topology](#page-1130-0) on page 1109

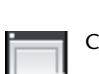

Click Analyze ➤ Dissolve.

Create New Nodes For Topology

Select this check box to create new nodes as needed at the endpoints of links in the resulting topology. This is optional, but can be useful if you are going to analyze the resulting topology later on.

Point Object for Node Creation

Specify the block used to represent nodes.

- To create nodes using a block defined in the drawing set, click the down arrow and select a block from the list.
- To create nodes using a block saved as a DWG file, click Browse. Select the file to use. This inserts the entire DWG as a single block.
- To create nodes as a point, select ACAD\_POINT.

#### Cancel

Close the dialog box without performing the dissolve.

#### Back

Display the previous dialog box.

#### Next

Disabled because this is the last dialog box in the list.

#### Finish

Dissolves the topology using the current settings. The Finish is available after you specify the dissolve parameter and enter a valid topology name.

## <span id="page-1737-0"></span>**Topology Dissolve - New Topology dialog box**

**NOTE** This functionality applies only to drawing objects.

Use this dialog box to specify settings for viewing the resulting dissolve topology onscreen.

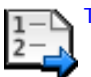

[To dissolve a composite topology](#page-1130-0) on page 1109

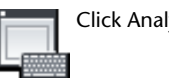

Click Analyze ➤ Dissolve.

You can specify the name, description, and layer for the new topology.

#### Highlight

Show the results of the analysis on screen using the color specified in the Color.

#### Color

Select the color you want to use to highlight the results of the analysis in the map. To clear the color when you finish viewing the results in the map, click View menu ➤ Redraw.

#### Name

Enter a unique name for the new topology. Topology names can contain letters, numbers, and the underscore and hyphen characters.

#### Description

Enter a description for the new topology.

#### Layer

Specify a layer for the new topology. To select from a list of layers in the current drawing, click the down arrow. To create a new layer, type the name in the box.

#### Cancel

Close the dialog box without performing the dissolve.

#### Back

Display the previous dialog box.

#### Next

Click to display the [Topology Dissolve - Object Data dialog box](#page-1738-0) on page 1717.

Finish

<span id="page-1738-0"></span>Dissolves the topology using the current settings. The Finish is available after you specify the dissolve parameter and enter a valid topology name.

## **Topology Dissolve - Object Data dialog box**

#### **NOTE** This functionality applies only to drawing objects.

Use this dialog box to createor specify the result table (the object data table that will store the dissolve result field data).

You can reference an existing object data table or define a new one. The dissolve field can be an object data variable or any expression.

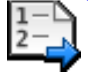

[To dissolve a composite topology](#page-1130-0) on page 1109

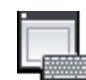

Click Analyze ➤ Dissolve.

The dissolve operation starts with a single item and "joins" all adjacent objects that share the same value for this item. The resulting topology data includes only the field used to perform the dissolve.

For example, you could perform a dissolve operation on a map of zip code boundaries that reference a county name as a data field. Dissolving the zip codes by county results in the county boundaries as a geometry. The result data holds the county name. In that case, the result table stores the result field consisting of the county name.

Object Data Table

Select an object data table from the list of tables in the current drawing.

#### Object Data Field

Select a field from the list of fields in the selected table. To add a new field, click Define.

#### Define

Click to add a new object data field.

#### Finish

Dissolves the topology using the current settings after you specify the dissolve parameter and enter a valid topology name.

## **Topology Dissolve - Set Parameter dialog box**

**NOTE** This functionality applies only to drawing objects.

Use this dialog box to select the data on which to base the dissolve.

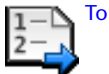

[To dissolve a composite topology](#page-1130-0) on page 1109

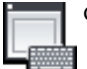

Click Analyze ➤ Dissolve.

When you perform a dissolve, you create a new topology by combining polygons that share the same data value in a specified field. This field is called the dissolve field. The dissolve field can be an object data field or a column in a linked external database.

Dissolve By

Select the data on which to base the dissolve. This is often referred to as the dissolve field.

- To use object data or data in an external data base, click Expression Builder. Select the data to use. Note that the Dissolve command uses only data that is attached or linked to the centroid of the polygon. It does not use data attached to a polygon border.
- You can also enter any valid expression. See [Expression Evaluator](#page-1304-0) on page 1283.

Any two adjacent polygons or connected lines that have the same value for this field are combined into a single polygon or line.

Cancel

Close the dialog box without performing the dissolve.

#### Back

Disabled because this is the first dialog box in the list.

#### Next

Click to display the [Topology Dissolve - New Topology dialog box](#page-1737-0) on page 1716.

Finish

Dissolves the topology using the current settings. The Finish is available after you specify the dissolve parameter and enter a valid topology name.

## **Topology Overlay Analysis - Analysis Type dialog box**

**NOTE** This functionality applies only to drawing objects.

Use this dialog box to select the type of overlay analysis to perform: Intersect, Union, Identity, Erase, Clip, or Paste.

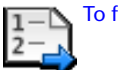

[To find sliver polygons when overlaying two topologies](#page-729-0) on page 708

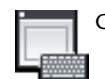

Click Analyze ➤ Overlay.

To overlay topologies, both must be loaded into the current drawing. To load topologies from the current drawing or from attached source drawings, click Analyze menu ➤ More Topology Options ➤ Load Topology.

Overlay Analysis Operations

Select an overlay operation:

■ Intersect – Only areas that appear in both the source and overlay topologies are in the result topology.

Topology Overlay Analysis - Analysis Type dialog box | **1719**

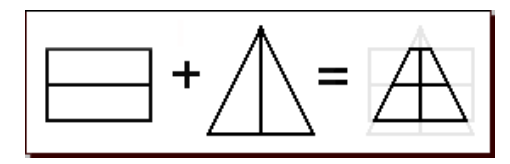

**Source Overlay Result**

■ Union – Areas that appear in either the source or the overlay topologies are in the result topology.

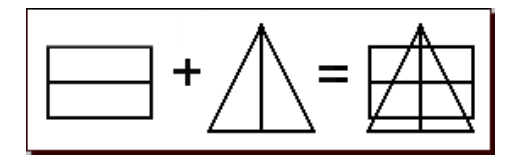

**Source Overlay Result**

■ Identity – The result topology includes areas that appear in the source topology and areas in the overlay topology that are within the source topology boundary.

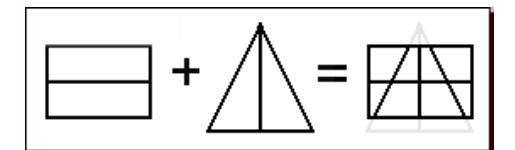

**Source Overlay Result**

■ Erase – The result topology includes areas that appear in the source topology except where it is covered by the overlay topology. The area covered by the overlay topology is erased from the source topology area.

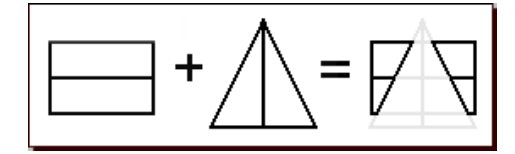

**Source Overlay Result**

■ Clip – The result topology includes areas that appear in the source topology except where they are outside the boundary of the overlay topology. The source topology is clipped to the outer boundary of the overlay topology.

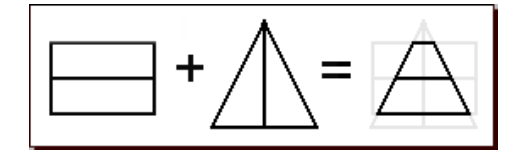

**Source Overlay Result**

■ Paste – The overlay topology is "pasted" on the source topology. The result topology includes the overlay topology and any areas of the source topology that extend beyond the boundaries of the overlay topology.

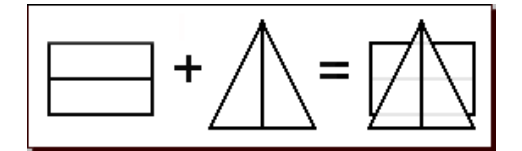

**Source Overlay Result**

#### Load

Use settings that you previously saved.

#### Save

Save the current settings so you can use them again.

#### Cancel

Close the dialog box without performing the topology overlay analysis.

#### Back

Disabled because this is the first dialog box in the list.

#### Next

Click to display the [Topology Overlay Analysis - Select Overlay Topology](#page-1748-0) [dialog box](#page-1748-0) on page 1727.

Topology Overlay Analysis - Analysis Type dialog box | **1721**

#### Finish

Perform the topology overlay using the current settings. The Finish is available after you select the overlay topology and enter a valid topology name for the resulting topology.

## **Topology Overlay Analysis - Create New Centroids and Nodes dialog box**

**NOTE** This functionality applies only to drawing objects.

Use this dialog box to specify the block to use to create nodes and centroids in the resulting overlay topology.

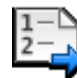

[To find sliver polygons when overlaying two topologies](#page-729-0) on page 708

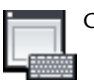

Click Analyze ➤ Overlay.

Point Object for Centroid Creation

Specify the block used to represent centroids.

- To create centroids using using a block defined in the drawing set, click the down arrow and select a block from the list.
- To create centroids using a block saved as a DWG file, click Browse. Select the file to use. This inserts the entire DWG as a single block.
- To create centroids as a point, select ACAD\_POINT.

Point Object for Node Creation

Specify the block used to represent nodes.

- To create nodes using a block defined in the drawing set, click the down arrow and select a block from the list.
- To create nodes using a block saved as a DWG file, click Browse. Select the file to use. This inserts the entire DWG as a single block.
- To create nodes as a point, select ACAD\_POINT.

#### Load

Use settings that you previously saved.

#### Save

Save the current settings so you can use them again.

#### Cancel

Close the dialog box without performing the topology overlay.

#### Back

Display the previous dialog box.

#### Next

Disabled because this is the last dialog box in the list.

#### Finish

Perform the topology overlay using the current settings. The Finish is available after you select the overlay topology and enter a valid topology name for the resulting topology.

## **Topology Overlay Analysis - Create Nodes dialog box**

**NOTE** This functionality applies only to drawing objects.

Use this dialog box to specify whether or not to create new nodes at the endpoints of links where they are missing in the resulting overlay topology. If so, you specify the block to use to create the nodes.

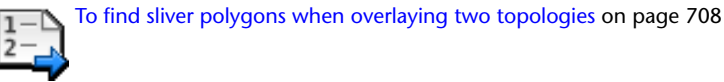

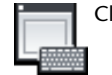

Click Analyze ➤ Overlay.

Create New Nodes For Topology

Select this check box to create new nodes as needed at the endpoints of links in the resulting topology. This is optional, but can be useful if you are going to analyze the resulting topology later on.

Topology Overlay Analysis - Create Nodes dialog box | **1723**

Point Object for Node Creation

Specify the block used to represent nodes.

- To create nodes using a block defined in the drawing set, click the down arrow and select a block from the list.
- To create nodes using a block saved as a DWG file, click Browse. Select the file to use. This inserts the entire DWG as a single block.
- To create nodes as a point, select ACAD\_POINT.

#### Load

Use settings that you previously saved.

#### Save

Save the current settings so you can use them again.

#### Cancel

Close the dialog box without performing the topology overlay.

#### Back

Display the previous dialog box.

#### Next

Disabled because this is the last dialog box in the list.

#### <span id="page-1745-0"></span>Finish

Perform the topology overlay using the current settings. The Finish is available after you select the overlay topology and enter a valid topology name for the resulting topology.

## **Topology Overlay Analysis - Output Topology dialog box**

**NOTE** This functionality applies only to drawing objects.

Use this dialog box to specify settings for viewing the resulting overlay topology onscreen.

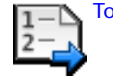

[To find sliver polygons when overlaying two topologies](#page-729-0) on page 708

#### **1724** | Chapter 37 Topology Dialog Boxes

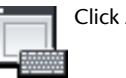

Click Analyze ➤ Overlay.

You can specify the name, description, and layer for the new topology.

#### Highlight

Show the results of the analysis on screen using the color specified in the Color.

#### Color

Select the color you want to use to highlight the results of the analysis in the map. To clear the color when you finish viewing the results in the map, click View menu ➤ Redraw.

#### Name

Enter a unique name for the new topology. Topology names can contain letters, numbers, and the underscore and hyphen characters.

#### Description

Enter a description for the new topology.

#### Layer

Specify a layer for the new topology. To select from a list of layers in the current drawing, click the down arrow. To create a new layer, type the name in the box.

#### Load

Use settings that you previously saved.

#### Save

Save the current settings so you can use them again.

#### Cancel

Close the dialog box without performing the topology overlay.

#### Back

Display the previous dialog box.

#### Next

Click to display the [Topology Overlay Analysis - Output Attributes dialog](#page-1747-0) [box](#page-1747-0) on page 1726

Topology Overlay Analysis - Output Topology dialog box | **1725**

Finish

<span id="page-1747-0"></span>Perform the topology overlay using the current settings. The Finish is available after you select the overlay topology and enter a valid topology name for the resulting topology.

## **Topology Overlay Analysis - Output Attributes dialog box**

**NOTE** This functionality applies only to drawing objects.

Use this dialog box to select the data to attach to the result topology when performing a topology overlay.

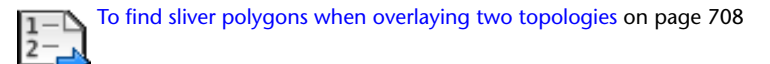

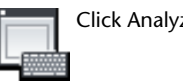

Click Analyze ➤ Overlay.

The selected fields and columns are incorporated into a new object data table that is attached to the result topology.

Source Attributes for New Topology

To copy data from the source topology to the result topology, click Expression Builder. In the Expression Chooser dialog box, select the object data fields or external database columns to copy.

Overlay Attributes for New Topology

To copy data from the overlay topology to the result topology, click Expression Builder. In the Expression Chooser dialog box, select the object data fields or external database columns to copy.

Expression Builder s

Click to display the Expression Chooser dialog box, where you can select the data to include in the resulting topology.

New Object Data Table Name

Enter a name for the object data table that will store the data in the new topology. The Table Name should be a new name.

New Table Description

Enter a description for the new object data table in the resulting topology.

#### Load

Use settings that you previously saved.

#### Save

Save the current settings so you can use them again.

#### Cancel

Close the dialog box without performing the topology overlay.

#### Back

Display the previous dialog box.

#### Next

Click to display the next dialog box. Next is disabled if your source topology is a node topology.

#### <span id="page-1748-0"></span>Finish

Perform the topology overlay using the current settings. The Finish is available after you select the overlay topology and enter a valid topology name for the resulting topology.

## **Topology Overlay Analysis - Select Overlay Topology dialog box**

**NOTE** This functionality applies only to drawing objects.

Use this dialog box to select the polygon topology to use as the overlay topology.

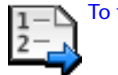

[To find sliver polygons when overlaying two topologies](#page-729-0) on page 708

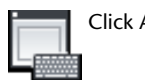

Click Analyze ➤ Overlay.

Topology Overlay Analysis - Select Overlay Topology dialog box | **1727**

Polygon Topology to Overlay

Select the polygon topology to use as the overlay topology.

### Load

Use settings that you previously saved.

#### Save

Save the current settings so you can use them again.

#### Cancel

Close the dialog box without performing the topology overlay.

#### Back

Display the previous dialog box.

#### Next

Click to display the [Topology Overlay Analysis - Output Topology dialog](#page-1745-0) [box](#page-1745-0) on page 1724.

#### Finish

Perform the topology overlay using the current settings. The Finish is available after you select the overlay topology and enter a valid topology name for the resulting topology.

## **Topology Query dialog box**

**NOTE** This functionality applies only to drawing objects.

Use this dialog box to execute topology relationship queries using the following tools.

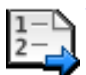

[To query a topology](#page-1140-0) on page 1119

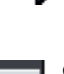

Click Create ➤ Topology Query.

Query Topology area

Select the topology to query. If the topology is not loaded, click Load and select the topology you want.

#### **1728** | Chapter 37 Topology Dialog Boxes

#### **Result Topology area**

Select a result topology type.

#### None

Objects are retrieved into the current drawing, but no topology data is created.

#### **Temporary**

Objects are retrieved into the current drawing, and the topology data is loaded into memory. This data is not saved to the objects.

You can use a temporary topology with the following commands: Buffer, Dissolve, Overlay, Trace, Unload, Rename, Statistics, and Delete. You cannot edit a temporary topology.

As soon as you close the current drawing, the temporary topology is removed from memory.

If you decide to save a temporary topology, click Analyze menu  $\triangleright$  More Topology Options ➤ Rename. Specify a name without an asterisk.

#### Permanent

Objects are retrieved into the current drawing, and a new topology is created. If you create a temporary or permanent topology, specify a name and description for the topology.

Topology names can contain letters, numbers, and the underscore and hyphen characters. For temporary topologies, the name must begin with an asterisk (\*).

#### Define Query

Display the [Define Query dialog box](#page-1593-0) on page 1572, where you can create a query by defining conditions.

The dialog box you use for a topology query is the same as for a standard query using the ADEQUERY command, except for the Property option in the Query Type area.

#### Load Query

Display the [Load Internal Query dialog box](#page-1604-0) on page 1583, where you can select an existing query to load.

When you choose Define Topology Query, you use the same dialog boxes as you do for a standard query. The dialog box options are the same for topology queries and standard queries using the ADEQUERY command, except for choices in the Property option in the Query Type area.

Topology Query dialog box | **1729**

Topology and standard queries differ in the following ways:

- Topology queries work with only one topology, while standard queries work with all objects in the attached drawings. Use a topology query when working only with topologies, or when to select one topology or query.
- You can base topology property queries on polygon values of Area, Length, Perimeter, and Direction. Linear objects also have predefined object data for Direct Resistance and Direction.
- Property alterations work differently with polygon topologies.
- For Report mode, additional dot variables, .TOPONAME, and .TOPOTYPE, are available for topology queries. The dot variables .DRAWING, AREA, and .PERIMETER yield different results in topology queries.

## **Topology Query Result dialog box**

**NOTE** This functionality applies only to drawing objects.

Use this dialog box to specify the type of topology to create with the queried objects. If you create a temporary or permanent topology, specify a name and description for the topology.

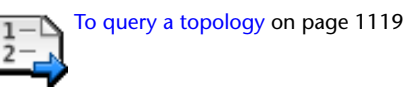

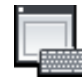

Click Create ➤ Topology Query.

Topology names can contain letters, numbers, and the underscore and hyphen characters. For temporary topologies, the name must begin with an asterisk  $(*)$ .

#### None

Objects are retrieved into the current drawing, but no topology data is created.

#### Temporary

Objects are retrieved into the current drawing, and the topology data is loaded into memory. This data is not saved to the objects.

You can use a temporary topology with the following commands: Buffer, Dissolve, Overlay, Trace, Unload, Rename, Statistics, and Delete. You cannot edit a temporary topology.

As soon as you close the current drawing, the temporary topology is removed from memory.

If you decide to save a temporary topology, click Analyze menu  $\triangleright$  More Topology Options ➤ Rename. Specify a name without an asterisk.

Permanent

Objects are retrieved into the current drawing, and a new topology is created.

## **Topology Selection dialog box**

**NOTE** This functionality applies only to drawing objects.

Use this dialog box to select a topology.

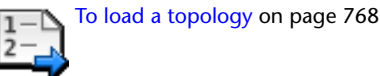

To load the topology, click Analyze menu ➤ More Topology Options ➤ Load Topology.

Click a topology and click OK.

If the topology you want is not listed, check the following:

- If you are selecting a topology to rename, unload, view statistics, audit, etc., it may not be listed because it has not been loaded yet.
- If you are selecting a topology to load, it may not be listed because it's already loaded.

## **Topology Statistics dialog box**

**NOTE** This functionality applies only to drawing objects.

Topology Selection dialog box | **1731**

Use this dialog box to view information about the selected topology.

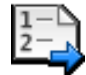

[To view topology statistics](#page-797-0) on page 776

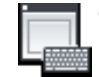

Click Analyze ➤ More Topology Options ➤ Statistics.

#### **Selected Topology area**

#### Name

Displays the name of the current topology.

#### Description

Displays the description of the topology.

Type

Displays the type of topology. Topologies can be Node, Network, or Polygon.

#### Extents area

This area displays the coordinates of the lower-left corner and upper-right corner of the bounding rectangle for the selected topology.

#### Object Counts area

This area displays the total number of nodes, links, and polygons in the selected topology.

#### Details area

This area displays area and perimeter information for polygon topologies, and length information for network topologies. It does not apply to node topologies.

Perimeter is the sum of all of the edges in a polygon topology (not just the outer edge of the topology).

Variance is the average of the squares of any given area, perimeter, or length minus the square of the average.

Deviation is the square root of variance.

## **Viewing Dialog Boxes**

# **38**

## **Quick View Drawings dialog box**

Use this dialog box to select drawings to include in the Quick View.

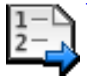

[To view objects in source drawings](#page-640-0) on page 619

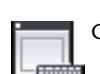

Click View ➤ Quick View Drawings.

Quick View displays all objects in the selected active source drawings. You can zoom and pan, but you cannot edit the objects. When you regenerate or redraw, the objects are cleared from the current drawing.

#### **Select Active Drawings to Quick View**

Lists all active drawings attached to the current drawing. Click on the drawing to view. Use Select All and Clear All to quickly highlight or remove highlighting from all drawings in the list.

Filters

Turns the current drawing filter on or off. When the filter is on, only drawings that match the filter are displayed. If the parent drawing of a nested drawing is filtered, the nested drawing is not displayed, even if it matches the filter.

#### Filters

Displays the Drawing Set Display Filter dialog box, where you can create or change the filters for file names and descriptions.

Zoom to the Extents of Selected Drawings

Zoom the current drawing to the extents of the selected source drawings.

## **Zoom Drawing Extents dialog box**

Use this dialog box to zoom to the extents of a set of drawings.

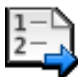

[To zoom to the extents of selected drawings](#page-639-0) on page 618

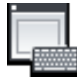

In the Map Classic workspace, click Map ➤ Drawings ➤ Zoom Drawing Extents.

Select the drawings you want. Click OK. The display zooms to the extents of the selected drawings. Drawing extents are the bounds of the area occupied by objects.

Select Active Drawings to Zoom list

Lists all active drawings attached to the current drawing. Select the drawings to use to define the extents.

Select All

Highlight all drawings in the list.

Clear All

Remove the highlighting from all drawings in the list.

Filter

Select Filter to turn the current drawing filter on or off.

When the filter is on, only drawings that match the filter are displayed. If the parent drawing of a nested drawing is filtered, the nested drawing is not displayed, even if it matches the filter.

To create or change the filter, click Filter. In the [Drawing Set Display Filter](#page-1663-0) [dialog box](#page-1663-0) on page 1642, you can create separate filters for file names and descriptions.

## **Define Document View dialog box**

Use this dialog box to define a document view to view external documents attached to an object.

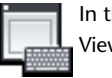

In the Map Classic workspace, click Map ➤ Object Data ➤ Define Document View.

To create a new document view, enter a new name in the Name field. Specify the location of the document name, the document type, and the application to use to display the document, and click Add.

To modify an existing document view, select it in the list. Enter new information in the Document View Definition section, and click Update.

Document view definitions are stored in the current drawing and not in the source drawings.

Document View Definitions

Displays the document views defined in this drawing.

To modify a view, select it and edit the information that appears in the Document View Definition section.

Delete

Delete the selected document view definition.

**NOTE** If you have associated documents that use this view, be sure to define a new view for those documents.

#### Delete All

Delete all document views in the list.

**NOTE** If you have associated documents that use these views, be sure to define new views for those documents.

Name

Enter a name for a new document view. Names cannot contain spaces.

#### Description

Enter a description for the document view.

Define Document View dialog box | **1735**

#### Expression

Enter information on where to find the name of the document associated with an object:

■ If the name of the associated document is stored in an object data table, click Expression and select the table and field that contains the document name.

When you attach a record from this object data table to an object, the document listed in the specified field will be associated with the object.

- If the name of the associated document is stored in an external database, click Expression and select the link template and column. When you attach a record from this database to an object, the document listed in the specified column will be associated with the object.
- If the name of the associated document is stored elsewhere, for example, by giving the document the same name as the layer the object is on, enter an expression that specifies the location of the document name. For information on valid expressions, see [Expression Evaluator](#page-1304-0) on page 1283.
- You can type the name of a specific file. This file is then associated with every object.

#### **Directory**

Enter the directory where documents for this view are stored. If you are unsure of the location, click [...] to locate the directory.

#### Ext

Enter the three-letter file extension for documents using this view. For example, if you are creating a view for Word documents, enter doc. If the data attached to an object specifies a file name and extension, the extension in this field is ignored. If the data attached to the object does not specify the extension, AutoCAD Map 3D uses the extension in the field when searching for the document.

#### Command Line

Enter the command to run the associated application. For example, if you are creating a view for a Word document, enter the path and file name for the Word program file. If you are unsure of the location, click [...] to search your directories and locate the application file.

Launch Method

Select a launch method.

- Select Default if the application specified for Command Line is a Windows application.
- Select User if the application specified for Command Line is an ARX application. Enter the name of the viewing function. The function must be defined in the ARX application and made available through the use of acedDefun( ). AutoCAD Map 3D uses acedInvoke( ) to access the user-defined function. For more information about acedDefun( ), acedInvoke( ), or on how to create ARX applications, refer to the AutoCAD Object ARX online help.

If you are unsure, select Default.

## **Define Key View dialog box**

Use this dialog box to specify which layers are displayed at different key view zoom levels. For example, you can display fewer layers when zoomed out, but display complete details when zoomed in.

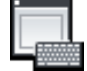

In the Map Classic workspace, click Map ➤ Drawings ➤ Define Key View.

To add a new condition, enter a drawing window width and specify the layers to display at that width. Click the Layers to select from a list of the layers in the active drawings. When you finish, click Add.

To modify an existing condition, select the condition to modify and click Edit. Add or delete layers. When you finish, click Update.

Key views are saved with the current drawing and apply to layers in the current drawing and all active drawings.

Current Key View Definition List

Display the drawing window width conditions defined in this drawing.

Edit

Copy the selected condition to the bottom of the screen, where you can change the width and add or remove layers.

Define Key View dialog box | **1737**

#### Delete

Delete the selected condition.

Clear List

Delete all conditions.

Width  $>$  box

Enter the width to define.

The width is the distance across the drawing window as measured in drawing units. The more you zoom in, the smaller this number is.

**TIP** Before you use the ADEDEFKEYVIEW command, use the DISTANCE command to measure the width of the window at the zoom magnifications you want to define.

Show Only These Layers box

Specify the layers to display when the drawing window displays a greater width than specified in the Width > box. Separate layer names with a comma.

Click the Layers to select from a list of layers in the active drawings. You can use wild-card characters to specify a set of layers.

Layers

Display a list of layers in the active drawings. Select the layers to display at the specified window width.

Whenever the number of drawing units displayed in the drawing window becomes greater than a defined key view condition, AutoCAD Map 3D displays the layers specified for that condition.

When you use key views, AutoCAD Map 3D previews the specified layers from source drawings. Objects already in the current drawing are not affected by key views.

## **Document View dialog box**

More than one document is associated with the object you selected. Select the document type you want from the list. Click View.

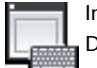

In the Map Classic workspace, click Map ➤ Object Data ➤ View Associated Document.

#### **1738** | Chapter 38 Viewing Dialog Boxes

Select Document View list

Lists the document types for this object. Select a document type. Click View to start the associated application and view the associated document.

#### Select Object

Select a new object and view its associated documents.

View

View the document associated with the selected document type.

## **Key View dialog box**

Select a zoom level or pan the current zoom. AutoCAD Map 3D previews objects from source drawings for only the key view layers specified for the selected magnification. Objects already in the current drawing are not affected by key views.

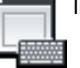

In the Map Classic workspace, click Map ➤ Drawings ➤ Show Key View.

#### Zoom Window

Zoom to a window that you specify onscreen, showing only the key layers for that magnification.

#### Zoom Previous

Zoom to the previous view, showing only the key layers for that magnification.

#### Zoom Extents

Zoom to the extents of all active drawings, showing only the key layers for that magnification.

#### Zoom Out

Zoom out .8x, showing only the key layers for that magnification.

#### **Pan**

Pan the current view using one of these methods:

#### Displacement

At the first prompt, specify the displacement. At the second prompt, press Enter. The drawing moves by the amount you specified.

Key View dialog box | **1739**

#### Points

At the first prompt, specify a point. At the second prompt, specify a new point. The drawing moves so the first point is moved to the location of the second point.

#### Redisplay

View the selected layers for the current magnification.

# **Programming Interfaces**

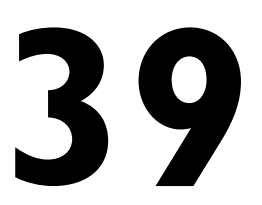

Learn how to use the ProductName Application Programming Interfaces (APIs), including:

- ActiveX
- AutoLISP
- Feature Data Objects (FDO)
- Geospatial Platform
- .NET
- ObjectARX

For more information, click Help menu > Additional Resources > AutoCAD Map 3D Developer Help.
# **Glossary**

**.***layer* **file** Layer definition file. In AutoCAD Map 3D, a file that saves all of the information needed to recreate a layer, that is, the references to the source data and the styles that have been applied to it.

<span id="page-1764-0"></span>**adjacent sheet block** An [annotation](#page-1764-0) on page 1743 block used to indicate adjacent tiles.

**annotation** Text and graphics used to dynamically label objects in a drawing.

**annotation definitions** Specially created [blocks](#page-1765-0) on page 1744 containing attributes with Map [expression](#page-1771-0) on page 1750 assigned to the attribute properties. Used with drawing data.

**as-built** Data that depicts the final installed configuration (physical or functional). As-built data incorporates any field markups on the original construction drawings.

<span id="page-1764-1"></span>**as-designed** Data that depicts the original plan for construction or installation, for example, the design for a new electric service or a new pipe installation.

**aspect** Direction of ground slope.

<span id="page-1764-2"></span>**attributes or attribute data** Tabular data that describes the characteristics of [feature\(s\)](#page-1772-0) on page 1751 or [drawing objects](#page-1770-0) on page 1749, for example, the number of lanes and pavement-type belonging to a road. For features, attributes can be stored with the geometry, or stored in a database and joined to feature data. For drawing objects, attributes are stored in a database and linked to selected drawing objects. See also [property](#page-1779-0) on page 1758, [external data](#page-1771-1) on page 1750 and [object data](#page-1778-0) on page 1757.

**auto-generated field (metadata)** A type of field in the Metadata feature, the value of which is derived from the data source, and populated automatically by AutoCAD Map 3D. Metadata auto-generation is triggered by selecting the resource in the Metadata Viewer. See also: [forced-update field](#page-1772-1) on page 1751

<span id="page-1765-1"></span>**AutoCAD layer** A layer in AutoCAD. An AutoCAD layer differs from a map layer you create in [Display Manager](#page-1769-0) on page 1748. See also [layer](#page-1775-0) on page 1754, [drawing layer](#page-1769-1) on page 1748, [feature layer](#page-1772-2) on page 1751, or [surface layer](#page-1784-0) on page 1763.

<span id="page-1765-2"></span>**Autodesk Design Review** The free viewer and editor for the DWF file format (formerly DWF Viewer).

**azimuth** A clockwise angle measured from a reference meridian. Also known as north azimuth. It can range from 0 to 360 degrees. A negative azimuth is converted to a clockwise value.

**bearing** An angle measured from North or South, whichever is nearest, with the added designation of East or West. The angle is always less than 90 degrees (PI/2 radians or 100 grads) and is usually referenced by a quadrant number.

<span id="page-1765-0"></span>**best route analysis** Calculates the shortest path or optimal route from a start point in a drawing, one or more intermediate points, and back to the start point. For example, the best route to follow on a street map when visiting multiple customer sites.

**blocks** In AutoCAD or AutoCAD Map 3D, compound objects that have been saved for reuse in the drawing or in multiple drawings, for example, a North arrow. In MapGuide Studio, blocks are converted into symbols when they are loaded. See also [symbol](#page-1784-1) on page 1763.

**buffer** A zone of a specific radius created around a selected feature. Used to select features within a specific distance of another feature. In AutoCAD Map 3D, you can define buffers for drawing topologies and for features, but you define them differently.

**buffer fence** A fence, or line, at a specified distance from a center line. Used to define a selection boundary.

<span id="page-1765-3"></span>**bulge** For contours that contain curves, the bulge value is a maximum mid-ordinate distance along a polyline curve. If the mid-ordinate distance is longer than specified, then points are added to better define the shape of the curve.

The bulge factor can add more vertices to a polyline curve, making it appear more curve-like. The smaller the value, the more vertices are added.

**Cartesian coordinate system** A [global coordinate system](#page-1773-0) on page 1752 defined using three perpendicular axes (X, Y, and Z) to specify locations in three-dimensional space. Compare with [spherical coordinate system](#page-1783-0) on page 1762.

**1744** | Glossary

<span id="page-1766-5"></span>**cartographic coordinate system** A [global coordinate system](#page-1773-0) on page 1752 that is referenced directly to an [ellipsoid](#page-1771-2) on page 1750. Compare with [geodetic](#page-1773-1) [coordinate system](#page-1773-1) on page 1752.

**centroids** Points or [blocks](#page-1765-0) on page 1744 that are part of a polygon in a drawing topology. The centroid holds information about the polygon's area and perimeter.

<span id="page-1766-3"></span>**chained join** An advanced type of join, where two or more secondary tables are joined to a primary table in a chain-like fashion, that is primary linked to secondary linked to another secondary and so on.

**checkout** The action of locking features in a data store before editing them. See also [explicit checkout](#page-1771-3) on page 1750, [implicit checkout](#page-1774-0) on page 1753.

**class** See [feature class](#page-1771-4) on page 1750 and [object class](#page-1778-1) on page 1757.

**classified DWG** An AutoCAD Map 3D DWG (drawing) file that contains object classes, and uses them to represent real-world objects in the drawing. A DWG file that contains object class definitions, but does not have any objects to which these definitions are applied, is not considered a classified DWG.

<span id="page-1766-0"></span>**clustered nodes** Nodes within a specified tolerance of one another.

<span id="page-1766-4"></span>**COGO** Short for Coordinate Geometry. COGO inquiry commands extract geometric information from drawing objects such as lines, curves, closed polylines, and polygons. This information is useful if you want to verify the accuracy of your data, or send the data to the field. Inquiry commands are specific to drawing objects. They don't work on features.

<span id="page-1766-2"></span>**column** A specific category of information in a table, such as Address or Diameter, also called a [FGDC CSDGM Standard](#page-1772-3) on page 1751. See also [table](#page-1784-2) on page 1763.

**compound element (metadata)** A group of data elements in the [FGDC CSDGM](#page-1772-3) [Standard](#page-1772-3) on page 1751. A compound element can consist of individual data elements, other compound elements, or both.

<span id="page-1766-1"></span>**conformal projection, conformality** Conformal projections maintain local angles. A map projection is conformal when the scale is the same in every direction at any point. Meridians and parallels intersect at right angles; the shape of small areas and angles with very short sides are preserved. Most larger area sizes are distorted.

**conic projection** A map projection in which the earth's surface is drawn as it would appear if projected on a cone wrapped around the earth. The Lambert Conformal Conic is often used for maps of the continental United States, France, and other countries.

**constraint** In a database, a restriction specified for a certain [feature class](#page-1771-4) on page 1750, which is validated when a new feature is added to that class. For example, a "minor road" feature class may have a constraint that specifies that the speed attribute must always be 25, 30, or 50 miles per hour.

<span id="page-1767-0"></span>**continuous data** Data that can fall anywhere in a broad range. When creating a theme, continuous data is usually organized into smaller ranges that show data trends. For example, property value is continuous data that can be placed into the ranges 0 to \$50,000, \$50,000 to \$100,000, and over \$100,000, with each range displayed in a different color. Compare with [discrete data](#page-1768-0) on page 1747.

<span id="page-1767-2"></span>**contour lines** A line that connects points of the same elevation or value relative to a specified reference datum. The lines can help you determine the elevation at a specific location on a surface, help clarify and analyze the 3D surface terrain, and help with things like navigation.

**control points** Locations with established latitude and longitude, and often elevation, used for accuracy and precise location of maps. A system of geodetic control points covers the entire United States. Similar systems exist for all countries, such as Bench Marks and Trigonometry Points in the United Kingdom. See also [monuments](#page-1777-0) on page 1756, [geodetic coordinate system](#page-1773-1) on page 1752.

**coordinate geometry commands** See [COGO](#page-1766-0) on page 1745.

<span id="page-1767-1"></span>**coordinate system** See [global coordinate system](#page-1773-0) on page 1752.

**credentials** The user ID and password needed to connect to a database.

**cylindrical projection** A map projection, in which the earths surface is drawn as it would appear if projected on a cylinder wrapped around the earth in a north-south direction. Compare with [transverse cylindrical projection](#page-1786-0) on page 1765. See also [Mercator projection](#page-1777-1) on page 1756 and [conic projection](#page-1766-1) on page 1745.

**dangle** A link or line, one end of which lacks a connection to another link or node.

**Data Connect** The window you use to connect a geospatial [data store](#page-1768-1) on page 1747 to your map. You specify each [feature class](#page-1771-4) on page 1750 from that data store to add to your map.

**data element (metadata)** A single piece of data that can be entered directly, as a value in a field. In the Metadata feature, single data elements are expressed as fields to be completed with values defined in the [FGDC CSDGM Standard](#page-1772-3) on page 1751. See also: [compound element \(metadata\)](#page-1766-2) on page 1745.

**data provider** A recognized [FDO](#page-1771-5) on page 1750 feature source provider, used to connect to geospatial data.

<span id="page-1768-1"></span>**data source** A UDL (universal data link) file that points to a collection of data and provides information on how to access the data.

**data store** In [FDO](#page-1771-5) on page 1750, a collection of feature classes contained in a single storage location. The data store consists of an integrated set of objects, which are modeled by classes or feature classes defined within one or more schemas. Data stores can be either file-based, such as SDF, or a database, such as Oracle Spatial. See also [FDO provider](#page-1771-6) on page 1750 and [feature class](#page-1771-4) on page 1750.

**Data Table** In AutoCAD Map 3D, a grid based on [FDO](#page-1771-5) on page 1750 data, in which you can view and edit attributes of selected map features, perform searches, and work with selection sets.

<span id="page-1768-3"></span>**Data View** In AutoCAD Map 3D, the grid in which you can view and edit external database tables that are linked to drawing objects.

**database query** A set of conditions for specifying the selection of records from a database. External database queries, also called views, are created using your database software and can be run from the [Map Explorer](#page-1776-0) on page 1755 tab of the [Task Pane](#page-1785-0) on page 1764. See also [map query](#page-1776-1) on page 1755.

**datum** A mathematical model that provides a smooth approximation of the earths surface. Each datum includes both an ellipsoid, which specifies the size and shape of the earth, and a base point for latitude and longitude. If two maps use different datums, points on the map may not line up. Also called a [geodetic coordinate system](#page-1773-1) on page 1752.

<span id="page-1768-4"></span>**DEM** Digital Elevation Model. A file that contains a representation of surface terrain. The surface is stored as a grid in which each cell can have any one of several different meanings, such as elevation, color, density, and so on.

<span id="page-1768-0"></span>**digitize** To convert existing data from paper maps, aerial photos, or raster images into digital form by tracing the maps on a digitizer. Object locations are recorded as X,Y coordinates.

<span id="page-1768-2"></span>**discrete data** Data that falls into explicit categories. For a [feature layer](#page-1772-2) on page 1751 that uses a [theme](#page-1785-1) on page 1764, each value is displayed differently. For example, an agricultural thematic map might show each crop in a different color. Compare with [continuous data](#page-1767-0) on page 1746.

**display information** A description of the appearance of a drawing object: includes items such as layer, color, hatch pattern, and line type.

<span id="page-1769-0"></span>**Display Manager** A view of the [Task Pane](#page-1785-0) on page 1764 that shows each [Display](#page-1769-2) [Manager layer](#page-1769-2) on page 1748 in your current display map, and has commands for styling and managing those layers. To view Display Manager, select its tab in the Task Pane.

<span id="page-1769-2"></span>**Display Manager layer** A set of objects in [Display Manager](#page-1769-0) on page 1748. The set could be all the objects on a layer or in a [feature class](#page-1771-4) on page 1750, or objects that share a certain property. Each layer can be stylized or themed individually.

**display map** A set of map presentations, consisting of Display Manager layers, that can be stored in a DWG file. See [Display Manager layer](#page-1769-2) on page 1748.

**display properties** Same as [display information](#page-1768-2) on page 1747.

**dissolve** To remove the boundaries that exist between polygons sharing a specific attribute.

**dither** To use a pattern of solid dots to simulate more colors than are actually available when displaying images.

<span id="page-1769-3"></span>**domain (metadata)** In the Metadata feature, the domain refers to element values that are defined as valid within the [FGDC CSDGM Standard](#page-1772-3) on page 1751. A domain can be a list of pre-defined values in a menu, a range of numbers, free-form text, or any other type of value that can be assigned to a given field.

**dot variable** Variable that refers to an object property. It consists of a period (.) followed by the variable name for that property. Dot variables can be entered in expressions used for building a template file for Report mode queries and for property alteration. See also [query](#page-1780-0) on page 1759 and [expression](#page-1771-0) on page 1750.

draping The process of overlaying [feature\(s\)](#page-1772-0) on page 1751 or a [raster](#page-1780-1) on page 1759 image on a surface so that the features or the image reflect the underlying terrain.

<span id="page-1769-1"></span>draping The process of overlaying a set of [feature\(s\)](#page-1772-0) on page 1751 or a [raster](#page-1780-1) on page 1759 image on a surface so that the features or the image reflect the underlying terrain.

**drawing layer** A layer in [Display Manager](#page-1769-0) on page 1748 that contains [drawing](#page-1770-0) [objects](#page-1770-0) on page 1749 from a DWG file. See also [AutoCAD layer](#page-1765-1) on page 1744, [feature](#page-1772-2) [layer](#page-1772-2) on page 1751, [layer](#page-1775-0) on page 1754, [surface layer](#page-1784-0) on page 1763.

**drawing layer** A layer in [Display Manager](#page-1769-0) on page 1748 that contains drawing objects from a DWG file. See also [AutoCAD layer](#page-1765-1) on page 1744, [drawing layer](#page-1769-1) on page 1748, [feature layer](#page-1772-2) on page 1751, and [surface layer](#page-1784-0) on page 1763. **drawing source** In AutoCAD Map 3D, a drawing source is a drawing (DWG) file and also its associated information, such as attached drawing files, drawing-based feature classes, linked template data, and topologies.

<span id="page-1770-0"></span>**drawing objects** Objects that exist in a drawing file (DWG) or come from an attached drawing. Compare to feature( $s$ ) on page 1751.

<span id="page-1770-1"></span>**drawing set** The set of source drawings attached to a drawing. See [source](#page-1782-0) [drawing](#page-1782-0) on page 1761.

**drawing source** In AutoCAD Map 3D, a drawing source is a drawing (DWG) file and also its associated information, such as attached drawing files, drawing-based feature classes, linked template data, and topologies. Compare with [feature source](#page-1772-4) on page 1751.

**drive alias** The mechanism that points to the folder where attached DWG files are stored.

**drive alias** In AutoCAD Map 3D, the mechanism that points to the folder where attached DWG files are stored.

**DTED** Digital Terrain Elevation Data.

<span id="page-1770-3"></span>**duplicate objects** Objects that share the same start and end points. Object types that can be considered duplicate include linear objects, points, blocks, text, and mtext.

**DWF** An Autodesk file format for sharing 2D, 3D, and spatially-enabled design data. DWF files are easy to publish and view on the Web. See also [georeferenced](#page-1773-2) [DWF](#page-1773-2) on page 1752, [Autodesk Design Review](#page-1765-2) on page 1744.

**DWG** Drawing file. The Autodesk file format for storing 2D, 3D, and spatially-enabled design data.

**edge matching** A DWG cleanup function available in AutoCAD Map 3D that allows for distortion between adjacent maps, and produces a true match of drawing objects at the edges of maps.

<span id="page-1770-2"></span>**EditSet** When users decide to lock objects in Oracle Spatial, those objects are immediately locked. Edits of locked objects are put into an EditSet. You can then update the database, which updates the locked records with the contents of the EditSet.

**element (Oracle Spatial database)** The basic building block of an Oracle Spatial [geometry \(Oracle Spatial database\)](#page-1773-3) on page 1752. The supported spatial element types are points, line strings, and polygons. For example, elements might model water wells (point clusters), roads (line strings), and county boundaries (polygons).

**elevation** The vertical distance from a datum to a point or object on the Earth's surface. The datum is generally considered to be at sea level. Equivalent to the Z coordinate in an XYZ coordinate system.

<span id="page-1771-2"></span>**ellipsoid** An approximation of the earth's shape that does not account for variations caused by the nonuniform density of the earth. Synonymous with [spheroid](#page-1783-1) on page 1762. See also [geoid](#page-1773-4) on page 1752.

**equal area** A map projection in which every part, as well as the whole, has the same area as the corresponding part on the earth, at the same reduced scale. No flat map can be equal area and represent true shape.

**equidistant projections** Projections showing true distances only from the center of the projection or along a special set of lines. No flat map can be both equidistant and equal area.

<span id="page-1771-3"></span>**exaggeration** See [vertical exaggeration](#page-1786-1) on page 1765.

<span id="page-1771-0"></span>**explicit checkout** The action of checking out features using the Check Out Features command. See also [checkout](#page-1766-3) on page 1745, [implicit checkout](#page-1774-0) on page 1753.

**expression** An automatic calculation used to specify values for URL, tooltip, and feature labels. For example, you might create a text expression that specifies a state name and population for a label. To express the population in millions, you might apply a number expression that divides the population value by 1,000,000.

<span id="page-1771-1"></span>**expression evaluator** The mechanism that analyzes the statement you enter in the Expression box in the Output Report Options dialog box or the Property Alteration dialog box.

<span id="page-1771-5"></span>**external data** Attribute data linked to a drawing object but contained in a database apart from the drawing file. See also [attributes or attribute data](#page-1764-1) on page 1743 and [object data](#page-1778-0) on page 1757.

<span id="page-1771-6"></span>**FDO** Feature Data Objects. An Autodesk software standard and general purpose API for accessing features and geospatial data regardless of the underlying data store. See also [feature\(s\)](#page-1772-0) on page 1751, [feature class](#page-1771-4) on page 1750.

<span id="page-1771-4"></span>**FDO provider** An implementation of the [FDO](#page-1771-5) on page 1750 API that provides access to data in a particular data store, such as an Oracle or ArcSDE database, or to a file-based data store, such as SDF or SHP.

**feature class** For feature data, a schema element that describes a type of real-world object. It includes a class name and property definitions. Commonly used to refer to a set of features of a particular class, for example, the feature class "roads" or the feature class "hydrants." See also [FDO](#page-1771-5) on page 1750, [property](#page-1779-0) on page 1758, [schema](#page-1781-0) on page 1760.

**Feature Data Objects** See [FDO](#page-1771-5) on page 1750.

**1750** | Glossary

<span id="page-1772-2"></span>**feature layer** A layer in [Display Manager](#page-1769-0) on page 1748 containing [feature\(s\)](#page-1772-0) on page 1751 from a feature source such as SDF, ESRI SHP, or ArcSDE. Feature layers are brought in using Data Connect. See also [AutoCAD layer](#page-1765-1) on page 1744, [layer](#page-1775-0) on page 1754, [drawing layer](#page-1769-1) on page 1748, or [surface layer](#page-1784-0) on page 1763.

<span id="page-1772-4"></span>**feature source** In AutoCAD Map 3D, any source of feature data that has been connected by means of [FDO](#page-1771-5) on page 1750. In MapGuide Studio, one of the two types of resources created either by loading file-based data or by connecting to a spatial database. Feature sources are stored in the repository either in SDF 3 format or as database connections and contain raw geometry only. Compare with [drawing source](#page-1770-1) on page 1749.

<span id="page-1772-0"></span>**feature(s)** An abstraction of a natural or man-made real world object. A spatial feature has one or more geometric properties. For example, a road feature might be represented by a line, and a hydrant might be represented by a point. A non-spatial feature does not have geometry, but can be related to a spatial feature that does. For example, a road feature may contain a sidewalk feature that is defined as not containing any geometry. In AutoCAD Map 3D, features are accessed and added to maps using Data Connect ([FDO](#page-1771-5) on page 1750). See also [attributes or attribute data](#page-1764-1) on page 1743. Compare to [drawing objects](#page-1770-0) on page 1749.

<span id="page-1772-3"></span>**FGDC CSDGM Standard** Content Standard for Digital Geospatial Metadata. A standard XML schema for publishing and sharing GIS [metadata](#page-1777-2) on page 1756, released by the United States Federal Geographic Data Committee (FGDC) in 1998. The schema is comprised of seven major sections, each of which contains several individual data elements and compound elements. Depending upon the nature of the GIS data, each section, element, and compound element is mandatory, optional, or conditional (mandatory if applicable).

<span id="page-1772-5"></span>**field** A specific category of information in a data file, such as Address or Diameter. Also called a [column](#page-1766-4) on page 1745. See also [table](#page-1784-2) on page 1763.

<span id="page-1772-1"></span>**filtered record** A record that matches the conditions of an SQL filter or spatial filter and is therefore available for selection.

**flood trace** For a [network topology](#page-1777-3) on page 1756, a trace that begins at a specified point and traces out in all directions for a specified distance or resistance.

**forced-update field** A type of [auto-generated field \(metadata\)](#page-1764-2) on page 1743 in the Metadata feature, the value of which is required to be derived from the data source within a GIS [resource \(metadata\)](#page-1781-1) on page 1760, according to the rules of the [FGDC CSDGM Standard](#page-1772-3) on page 1751. Forced-update fields are updated each time metadata is updated.

<span id="page-1773-1"></span>**generalization** A method of reducing the number of vertices in the source data by a specific percentage.

**geodetic coordinate system** A coordinate system that is referenced directly to a datum. Compare with [cartographic coordinate system](#page-1766-5) on page 1745.

**geographic analysis** Analytical techniques that identify existing conditions of a geographic location, a spatial area, or a linear network, and predict the effects of certain future events on these features.

<span id="page-1773-4"></span>**geographic data** Information about geographic features. See [feature\(s\)](#page-1772-0) on page 1751.

<span id="page-1773-3"></span>**geoid** An ellipsoid with a highly irregular surface used to describe the shape of the earth. See also [ellipsoid](#page-1771-2) on page 1750.

**geometry (Oracle Spatial database)** The representation of a spatial [feature\(s\)](#page-1772-0) on page 1751, modeled as an ordered set of primitive elements. See [element](#page-1770-2) [\(Oracle Spatial database\)](#page-1770-2) on page 1749.

<span id="page-1773-2"></span>**geometry mapping** The process of transforming the geometry elements of AutoCAD Map 3D objects to Oracle Spatial geometry, and transforming the geometry elements of the records back to AutoCAD Map 3D objects.

**georeferenced DWF** A DWF file published by AutoCAD Map 3D or AutoCAD Civil 3D 2008 that contains a global coordinate system and defined latitude and longitude coordinates based on the WGS84 datum. See also [DWF](#page-1770-3) on page 1749, [Autodesk Design Review](#page-1765-2) on page 1744.

**georeferenced image** An image that references real-world coordinates in its correlation source. Example: Georeferenced images include GeoSPOT, GeoTIFF, and images that use world files as their correlation source.

**GeoTIFF** A type of tagged image file format (TIFF) that supports georeferencing information.

<span id="page-1773-0"></span>**GIS (Geographic Information System)** A computerized decision support system that integrates geographic data, attribute data, and other spatially-referenced data. A GIS is used to capture, store, retrieve, analyze, and display spatial data.

**global coordinate system** A method that converts the earth's spherical coordinates representing latitude and longitude into an AutoCAD Map 3D drawings Cartesian coordinate system, and accounts for the curvature of the earths surface with a projection. A coordinate system is usually defined by a projection, an ellipsoid definition, a datum definition, one or more standard parallels, and a central meridian.

**1752** | Glossary

**grid surface** See [surface](#page-1784-3) on page 1763.

<span id="page-1774-2"></span>**hatch** A regular pattern used to fill an area with a series of cross-angled lines.

**hillshading** The addition of shading to a surface to suggest three-dimensionality, shadow, or degrees of light and dark. Hillshading adds shading by casting the sun's light across a surface from the direction and angle you specify.

<span id="page-1774-0"></span>**implicit checkout** The action of checking out features by selecting them, without using the Check Out Features command. See also [checkout](#page-1766-3) on page 1745, [explicit checkout](#page-1771-3) on page 1750.

<span id="page-1774-3"></span>**inner join** A type of join where records in the primary table are displayed only if there is a matching record in the joined secondary table. See also join, left outer join.

**intersection (expression)** Two or more conditions joined with the logical operator And. An item is selected only if the item meets all specified conditions. Compare with [union](#page-1786-2) on page 1765.

**intersection (geometry)** The location where one line, surface, or solid crosses another so as to have one or more points in common.

**join** A relationship that is established between attribute data and feature sources for the purposes of creating a new view of the data or for ad-hoc analysis.

**JPG2000** An advanced raster image format from Joint Photographics Expert Group, featuring options for lossless compression, wavelet compression, incremental decompression, and support for up to 48-bit color.

**key column** One or more columns in a table whose values are used to uniquely identify a record. To provide useful links, a key column should contain a unique value for each record. Also called a key field.

**key value** A value stored on an object that specifies that value to match in the key field of a table.

<span id="page-1774-1"></span>**key view** In a map book, an overview of the entire map with the current tile boundaries displayed.

**label** Text placed on or near map [feature\(s\)](#page-1772-0) on page 1751 to describe or identify them.

**latitude** The first part of a spherical coordinate system used to record positions on the earths surface. Latitude indicates the angular distance north or south of the equator. See also [longitude](#page-1775-1) on page 1754.

<span id="page-1775-0"></span>**layer** A resource that references a feature source or a drawing source. The layer contains styling and theming information, and optionally a collection of scale ranges. You add a layer to your map using [Display Manager](#page-1769-0) on page 1748. Specific types of layers are [drawing layer](#page-1769-1) on page 1748, [feature layer](#page-1772-2) on page 1751, and [surface layer](#page-1784-0) on page 1763.

**layout template** In a map book, a named composition of viewports and [annotation](#page-1764-0) on page 1743 in paperspace. It includes the intended paper size and output scale for plotting and publishing. See also [map book template](#page-1776-2) on page 1755.

**left outer join** A type of join where all records in the primary table are displayed, whether or not they have a matching record in the joined, secondary table.

**LIDAR** LIght Detection And Ranging. A remote-sensing method that can be used to generate an image of a surface.

**link (external databases)** The connection between a drawing object and its related database data. The link data is stored on the linked drawing object and contains the name of the link template and the key value used to identify the associated record in the linked table. An object may have more than one link.

<span id="page-1775-2"></span>**link (geometry)** An element of geometry that connects nodes. In a polygon topology, a link defines a polygon edge. Links can contain vertices and true arcs, and can be represented as a line, polyline, or arc. See also [node](#page-1777-4) on page 1756.

**link template** A data structure that contains the path information to a database table and specifies one or more key fields in that table.

**lock** To make all or part of a disk file read-only so that it cannot be modified by other users on a network. Object locking applies to objects that are being edited by another user. File locking applies to entire files, for example when an AutoCAD user wants to open a file while the file is being edited in AutoCAD Map 3D.

**logical operator** A symbol such as And, Or, Not, =, >, >=, <, and <= used to define logical relationships.

<span id="page-1775-1"></span>**long transaction** Transactions that extend over hours, days, or months, unlike the more typical database transactions that last for only seconds. Long transactions support atomicity, consistency, and durability, and can be committed or rolled back.

**longitude** The second part of a spherical coordinate system used to record positions on the earths surface. Longitude measures angular distance east or west of the prime meridian, which runs through Greenwich, England. See also [latitude](#page-1774-1) on page 1753.

**main viewport** The viewport that represents a map tile in a sheet. See also [viewport \(paper space\)](#page-1786-3) on page 1765.

<span id="page-1776-4"></span>**map** A collection of layers displayed within a consistent coordinate system and extents. See also [layer](#page-1775-0) on page 1754.

<span id="page-1776-3"></span>**Map Book** Manages your [map book](#page-1776-3) on page 1755 and contains commands for creating, editing, and publishing them. To view Map Book, click its tab in the [Task Pane](#page-1785-0) on page 1764.

<span id="page-1776-2"></span>**map book** A publishing option that divides a map into tiles and formats them into pages with a legend and an index/key. Create and edit map books from the Map Book tab in the [Task Pane](#page-1785-0) on page 1764.

<span id="page-1776-0"></span>**map book template** A special type of sheet set template used by a map book to generate sheets. The map tiles are generated based on the layout and viewport placeholder properties.

**Map Explorer** Manages your mapping resources. To view Map Explorer, click its tab in the [Task Pane](#page-1785-0) on page 1764.

<span id="page-1776-1"></span>**map projection** A systematic representation of a spherical body, such as the earth, in a flat (planar) surface. Each map projection has specific properties that make it suitable for specific mapping needs.

**map query** A set of conditions that specify the selection of drawing objects from source drawings. Conditions in a Map query can be based on the location or properties of an object or on data stored in the drawing or in a linked database table. See also [topology query](#page-1786-4) on page 1765 and [database query](#page-1768-3) on page 1747.

**map tile** A specific region of a map (model space view) for use on an individual sheet.

**MapGuide Enterprise** A software platform for distributing spatial data over the Internet or on an intranet. MapGuide Enterprise is supported by Autodesk.

**MapGuide Open Source** A software platform for distributing spatial data over the Internet or on an intranet. MapGuide Open Source is supported by the community (www.mapguide.osgeo.org)

**MapGuide Server** The component of MapGuide Open Source or MapGuide Enterprise that hosts services and responds to requests from client applications through TCP/IP protocol.

<span id="page-1777-6"></span>**MapGuide Viewer (AJAX viewer)** The version of the MapGuide Viewer component that does not need a download (also known as "zero-client viewer"). It works with Microsoft Internet Explorer, running on Windows, or with browsers such as Firefox on other operating systems, such as MacOS or Linux.

**MapGuide Viewer (DWF Viewer)** The version of the MapGuide Viewer component that is based on a Microsoft ActiveX Control and has full support for the DWF format. It works with the Microsoft Internet Explorer browser only.

<span id="page-1777-1"></span>**MapGuide Web Server Extensions** The MapGuide component that exposes the services offered by the MapGuide Server to client applications over the Internet or on an intranet using HTTP protocol.

**Mercator projection** A map projection, designed by Gerhardus Mercator, in which the earths surface is drawn as it would appear if projected on a cylinder wrapped around the earth. See also [cylindrical projection](#page-1767-1) on page 1746.

<span id="page-1777-2"></span>**meridian** A great circle passing through both poles, corresponding to a line of longitude.

<span id="page-1777-0"></span>**metadata** Data about data. In the GIS context, metadata consists of information that describes the essential characteristics of geospatial data sets. See also [FGDC CSDGM Standard](#page-1772-3) on page 1751

<span id="page-1777-5"></span>**monuments** Features with known coordinates, used to establish accurate and precise location on a map. See also [control points](#page-1767-2) on page 1746.

**mpolygon** A polygon object. A polygon differs from a closed polyline in that it stores information about its inner and outer boundaries.

<span id="page-1777-3"></span>**naming scheme** The method of determining an individual map tile name. Examples include column/row, sequential, and data driven.

**network analysis, network flood trace** See [flood trace](#page-1772-5) on page 1751.

<span id="page-1777-4"></span>**network topology** A description of the spatial relationship between linear drawing objects (links and, sometimes, nodes). For example, a network topology can represent pipelines, streets, electrical transmission lines, and rivers.

**node** A single point or a link end point or intersection in a topology. A node can be represented as a block or point object.

**node topology** A description of the spatial relationship between geographic point objects in a drawing. Examples of node topologies include point sources of pollution and road signs.

**1756** | Glossary

**normalizing** In a theme, the scaling of data values relative to another data value. A common example is adjusting the thematic value based on the area, length, or perimeter of the entity.

<span id="page-1778-1"></span>**object class** All the drawing objects that have been created using a specific object class definition. Use object classification to organize objects in your drawing based on the real-world features they represent, such as roads. Object classes allow you to create new objects that automatically have the appropriate properties and values for objects in your drawing. See also [feature class](#page-1771-4) on page 1750.

<span id="page-1778-0"></span>**object class definition** A definition of how to create a classified drawing object in a drawing. An object class definition can include information about the object type, default properties of the object, or default data that should be attached to the object.

**object data** Attribute data attached to an object and stored in the drawing file. Compare with [external data](#page-1771-1) on page 1750.

**OGC** Open Geospatial Consortium. A non-profit, international, voluntary consensus standards organization that leads the development of standards for geospatial and location based services. (www.opengeospatial.org)

**one-to-many join** A join in which one record in the primary table corresponds to more than one record in the secondary table.

**one-to-one join** A join in which one record in the primary table corresponds to one record in the secondary table.

**OpenGIS Agent** The component of the MapGuide Server Web Extensions that implements a number of the OpenGIS Web-mapping protocols to expose the services offered by the MapGuide Server to standards-based OpenGIS clients.

**Oracle schema** See [schema](#page-1781-0) on page 1760.

**Oracle Spatial (OSE) feature** An earlier version of the Feature Data Objects ([FDO](#page-1771-5) on page 1750) feature, used to store maps in Oracle Spatial.

**OSGeo** Open Source Geospatial Foundation. A foundation created to support and build the highest-quality open source geospatial software. The foundation's goal is to encourage the use and collaborative development of community-led projects. (www.osgeo.org)

**overlay** To create a new topology by combining elements of two distinct topologies. At least one of the original topologies must be a polygon topology.

**package** In MapGuide, a compressed file that can speed up the process of loading data onto the server. Large source-data files can be zipped up in this file format and saved to a network location or copied to a CD.

<span id="page-1779-1"></span>**parallel** A degree of latitude that circles the earth parallel to the Equator.

**path trace** For a network topology, a trace begins at a specified point, finds the shortest distance to another point and is based on resistance (the length by default).

**persistent locking** The ability to edit checked-out objects while you are offline, and then save your changes back to the data source when you return online.

**placeholder** Specifies location and size of elements (viewports, scale bar, north arrow, legend) in a map sheet.

**plot template block** An AutoCAD block that contains plotting information such as title page text, plot layouts, legend, and other map [annotation](#page-1764-0) on page 1743.

**polygon** A polygon is a closed area that stores information about its inner and outer boundaries, and about other polygons nested within it or grouped with it. In a polygon topology, the polygon can be enclosed by any lines or arcs in the drawing. In addition, AutoCAD Map 3D supports a polygon object, sometimes called an *mpolygon* on page 1756 or mapping polygon.

**polygon topology** A description of the spatial relationship between geographic area features. Polygon topologies contain geometric links, nodes, and centroids. Examples of polygon topologies are land use and land cover maps, political boundaries, parcels, and soil types.

**primary key** The property whose value uniquely identifies each feature within a feature class. Many feature classes use a single property for this purpose, for example, FeatureId. However, a feature class could have a list of properties such as street number, street name, and street type to uniquely identify a house address. You cannot edit primary key values for joined data.

<span id="page-1779-0"></span>**prime meridian** The line of longitude drawn through Greenwich, England, used as the origin for longitude measurements.

**profile** User-defined settings specific to a given drawing.

**property** For [feature\(s\)](#page-1772-0) on page 1751 data, a single attribute of a class. A class is described by one or more property definitions. For example, a Road [feature](#page-1771-4) [class](#page-1771-4) on page 1750 may have properties called Name, NumberLanes, or Location. See also [attributes or attribute data](#page-1764-1) on page 1743.

**property alteration definition** The definition of properties you want to change during a query.

**property data** Values associated with a geographic object, such as river depth, road width, or pipe diameter. In AutoCAD Map 3D, these items are represented as block attributes, values in object data tables, or values in a linked external database.

**pseudo node** An unnecessary node in a geometric link. A pseudo node can be used to store information about geographic point location or to represent change from one link to another.

<span id="page-1780-0"></span>**publish** To generate output from a map book.

**purge** To remove all unused object definitions from an open drawing.

**query** A set of executable statements that retrieve specific objects. For example, a layer-based query that displays only the objects on the layers that contain state and district boundaries. See [map query](#page-1776-1) on page 1755, [topology query](#page-1786-4) on page 1765, and [database query](#page-1768-3) on page 1747.

**Query Library** The set of queries saved in a drawing. You can add, delete, and modify queries in the Query Library.

**ramp** A sequence of display properties used to render a theme; for example, a sequence of colors, linestyles, or hatch patterns.

<span id="page-1780-1"></span>**range of values** In a theme, a segment of data along a continuum, such as property value, temperature, or population.

**raster** Images containing individual dots (called pixels or cells) with color values, arranged in a rectangular, evenly spaced array. Aerial photographs and satellite images are examples of raster images used in mapping. Compare with [vector](#page-1786-5) on page 1765.

**raster-based surface layer** See [surface layer](#page-1784-0) on page 1763.

**reference point** For a symbol, the point that controls the position of a symbol over a feature in a map. The default reference point is the center of the symbol.

**registration** The preparation of a map for digitizing by calibrating a digitizing table to convert an analog source to a digital file. See [digitize](#page-1768-4) on page 1747.

**resistance** Resistance is a measure of how hard it is to travel a link. The default measure of resistance is the length of the link. You can set the resistance to be related to what the link represents, such as pipe diameter or traffic speed.

**resolution** In a raster image, the density of pixels-per-inch (ppi) or dots-per-inch.

**resource** In MapGuide, a feature source, drawing source, or application component that is stored in the resource repository and can be reused and shared.

<span id="page-1781-1"></span>**resource (metadata)** In the Metadata feature, a resource is a generic term meaning any type of data set for which AutoCAD Map 3D can generate [metadata](#page-1777-2) on page 1756. A resource could be a feature class, an object class, a schema, or a file.

**resource repository** In MapGuide, an XML database that stores the resources created either by loading file-based data or by connecting to databases.

**rubber sheeting** An editing method, used only when necessary, that attempts to correct errors by stretching a map to fit known control points or monuments.

**rule (for feature themes)** A feature theme consists of a collection of rules. Each rule specifies a style and feature label for the features that meet the specified condition. You can add a legend label to provide a description of a rule's condition. As a layer is drawn, each [feature\(s\)](#page-1772-0) on page 1751 is compared to the rules in the order that they are listed. The first rule for which the feature meets the condition is used to specify the style and feature label for that feature.

**save set** Objects that have been created or modified in the current drawing and are marked to be saved back to source drawings.

**scale** The ratio of the distance on a paper map to the distance on the ground. If a paper map has a scale of 1:100,000 (also represented as 1/100000), then a distance of 1 unit on the paper map corresponds to 100,000 units on the ground. On a digital map, scale represents the scale of the map from which the digital map was derived.

<span id="page-1781-0"></span>**scale threshold** You can define different stylizations at different scale thresholds. For example, turn on the display of road names only when the drawing scale factor is below 1:5000.

<span id="page-1781-2"></span>**schema** The definition of multiple feature classes and the relationships between them. A schema is the logical description of the data types used to model real-world objects, and does not reference the actual data instances (a particular road or land parcel). Rather, it is metadata. See also [feature class](#page-1771-4) on page 1750.

**SDF** Spatial Data File. The proprietary Autodesk file format that contains the spatial data (such as roads, cities, and countries) used in maps. See [SDF 2](#page-1782-1) on page 1761, [SDF 3](#page-1782-2) on page 1761.

**1760** | Glossary

<span id="page-1782-1"></span>**SDF 2** The previous version of the SDF file format. It was the native file format for Autodesk MapGuide (the last release was Autodesk MapGuide 6.5). Each SDF 2 file generally contained one [feature class](#page-1771-4) on page 1750 or type of data, for example points, lines, polygons, or text.

<span id="page-1782-2"></span>**SDF 3** The current version of the SDF format. It is the native format for MapGuide Enterprise and MapGuide Open Source. Each SDF 3 file can contain multiple feature classes or types of data stored in tables with attributes and geometry. See [feature class](#page-1771-4) on page 1750.

**service** An Oracle database.

**shading** See [hillshading](#page-1774-2) on page 1753.

**sheet** An individual named object in a sheet set that can be published. References a layout. In a DWF file, a plot layout containing a specific view of the original data.

**sheet set** A named collection of sheets and subsets for publishing.

**sheet subset** A named collection of sheets within a sheet set. An individual sheet can only be a member of a single subset.

**sheet template** A drawing file that defines a title block and a layout for use in sheets. Can be specified for sheet sets and sheet subsets.

**shortest path trace** See [path trace](#page-1779-1) on page 1758.

**site** The collection of servers that process MapGuide requests.

**Site Administrator** A Web-based application, installed with MapGuide Server, for managing a site and its servers.

**Site Explorer** The tree view in MapGuide Studio that displays the resources stored in the resource repository.

**site server** In a site, the server that contains the resource repository.

<span id="page-1782-0"></span>**slope** A method of reporting surface inclination as a ratio that expresses the horizontal distance in which the elevation changes by one linear unit. For example, if the ground rises 3 units over a horizontal distance of 15 linear units (meters or feet), the slope is 5:1 (5 to 1).

**source drawing** A drawing file attached to another drawing. The set of all source drawings attached to a drawing is called the drawing set. Use a Map query to retrieve selected objects from multiple source drawings.

**spatial** A generic term used to reference the mathematical concept of *n*-dimensional data.

**spatial analysis** The process of understanding, extracting, or creating information about a set of objects. Spatial analysis includes techniques used to determine the distribution of objects over a network or area, and the relationships between those objects. The location of, proximity to, and orientation of objects can be analyzed with spatial analysis. It is useful for evaluating suitability and capability, for estimating and predicting, and for interpreting.

**spatial context** The general metadata or parameters within which the geometry for a collection of features resides. In particular, the spatial context includes the definition of the coordinate system, spheroid parameters, units, spatial extents, and so on for a collection of geometries owned by features.

**spatial data** Information about the location and shape of geographic features, and the relationships between those features. See also [feature\(s\)](#page-1772-0) on page 1751.

<span id="page-1783-3"></span>**Spatial Data File** See [SDF](#page-1781-2) on page 1760.

**spatial database** A database containing information indexed by location.

**spatial filter** A selection of objects that specify which records to display in the active table or query. When a spatial filter is active, the Data View displays only those records linked to selected objects. Compare with [SQL filter](#page-1783-2) on page 1762.

<span id="page-1783-0"></span>**spatial index** An index created in an Oracle Spatial database by dividing the extents of the drawings in the database into rectangular tiles. AutoCAD Map 3D uses the index to locate the geometry to be imported.

<span id="page-1783-2"></span><span id="page-1783-1"></span>**spherical coordinate system** A coordinate system measured on the surface of a sphere and expressed as angular distances. Compare with [Cartesian](#page-1765-3) [coordinate system](#page-1765-3) on page 1744.

**spheroid** See [ellipsoid](#page-1771-2) on page 1750.

<span id="page-1783-4"></span>**SQL filter** A series of SQL expressions that specify which records to select in the active table or query. When an SQL filter is active, the Data View displays only those records that match the filter criteria. Compare with [spatial filter](#page-1783-3) on page 1762.

**style** Settings that specify how to display the [feature\(s\)](#page-1772-0) on page 1751 or drawing objects in a Map Display layer. For example, a polygon style that makes parcel polygons 50% transparent and which appears at a scale of 1:50000. One or more styles can be applied to a single element.

**style library** Use the style library to store the styles you use frequently. You can drag and drop these styles onto any element in any other display map.

<span id="page-1784-4"></span>**styling** The process of assigning display characteristics (such as line color, line pattern, fill color, fill pattern, and so on) to [feature\(s\)](#page-1772-0) on page 1751 (points, polylines, polygons). See also [theming](#page-1785-2) on page 1764.

**stylization** Visually or textually changing the display of drawing objects according to the assigned styles, rather than displaying them with their native object properties. See also [style](#page-1783-4) on page 1762.

**superuser** A user who controls user IDs, passwords, and access to sensitive procedures.

**supplementing distance** The maximum distance between 3D polyline vertices. If the distance between vertices is greater than specified, then points will be added along the 3D polyline in equal increments that are less than or equal to the supplementing distance.

**supplementing factors** Add vertices along 3D polylines that are long and contain few vertices. The supplementing distance is the maximum distance between vertices. If the distance between vertices is greater than specified, then points will be added along the 3D polyline in equal increments that are less than or equal to the supplementing distance. The smaller the distance, the greater the number of supplemented points.

<span id="page-1784-3"></span><span id="page-1784-0"></span>**surface** A network of elevation data. AutoCAD Map 3D supports raster-based grid surfaces, such as DEM, DTED, and ESRI Grid. In these types of surfaces, the points of a surface are connected into a grid, which are then used to interpolate contours, and to generate profiles and cross-sections. A surface represents the ground condition at a particular time or event.

<span id="page-1784-1"></span>**surface layer** A layer in [Display Manager](#page-1769-0) on page 1748 containing a raster-based surface such as a Digital Terrain Model (DEM), an ESRI Grid file, or Digital Terrain Elevation Data (DTED). A surface layer is brought in using Data Connect. See also [feature layer](#page-1772-2) on page 1751, [drawing layer](#page-1769-1) on page 1748, [AutoCAD](#page-1765-1) [layer](#page-1765-1) on page 1744.

**symbol** A bitmap or vector image that is used to represent a point.

<span id="page-1784-2"></span>**symbol library** In MapGuide Studio, a collection of related symbols. Image files are converted into symbols when they are brought into the symbol library. The symbol library is stored in the resource repository.

**symbol table** A term referring to the storage of named objects, including linetypes, layers, text styles, and blocks.

**table** A set of data arranged in records (rows) and fields (columns). When a table is displayed in a grid, records display in horizontal rows and fields display in vertical columns. Each field value in the table displays in a cell.

<span id="page-1785-0"></span>**Task Pane** A AutoCAD Map 3D window that provides the tools you need to accomplish your main mapping tasks: creating, displaying, styling, analyzing, and publishing maps. The Task Pane contains tabbed views: [Map Explorer](#page-1776-0) on page 1755, [Display Manager](#page-1769-0) on page 1748, and [Map Book](#page-1776-4)Map Book on page 1755. Map Explorer enables you to manage the resources you will use to create your maps. Display Manager provides tools to create maps, and create styles and themes. With Map Book, you can print, publish and share maps. You can resize the Task Pane palette and place it where you want.

**template file** A file that formats another file, such as a text file for saving information from queried objects. See also [dot variable](#page-1769-3) on page 1748, [query](#page-1780-0) on page 1759, and [link template](#page-1775-2) on page 1754.

<span id="page-1785-1"></span>**thematic map** See [theme](#page-1785-1) on page 1764.

<span id="page-1785-2"></span>**theme** A theme is a special kind of style used to vary the stylization based on some property of the objects. For example, instead of just coloring the lakes blue, you could vary the shade of blue based on the depth of the lake. Instead of just altering the line width of the roads, you could vary the line width based on traffic flow.

**theming** The process of styling [feature\(s\)](#page-1772-0) on page 1751 according to an attribute value. See also [styling](#page-1784-4) on page 1763.

**tiling scheme** The method of breaking a large map into multiple smaller tiles. Options include by area, by number, and custom.

**tolerance** A radius around a node or linear object used to search for drawing errors.

**tolerance (drawing cleanup)** The minimum distance allowed between linear objects or nodes during drawing cleanup. If two linear objects or nodes are separated by a distance less than the tolerance, AutoCAD Map 3D corrects the error.

**Topobase** An Autodesk data management solution for utility companies, municipalities, and engineering firms. Autodesk Topobase consists of a set of industry-specific modules built on AutoCAD Map 3D and MapGuide, all of which use Oracle as the central data store.

**topology** A set of geometric relationships between drawing objects, including links, nodes, and centroids. Topology describes how lines, nodes, and polygons connect and relate to each other, and forms the basis for advanced GIS functions such as network tracing, spatial analysis, buffer analysis, overlay analysis, and dissolving a polygon topology.

**1764** | Glossary

<span id="page-1786-4"></span>**topology query** An extension to a Map query that applies to a loaded topology. See also [map query](#page-1776-1) on page 1755.

<span id="page-1786-0"></span>**transparent command** A command started while another is in progress. Precede transparent commands with an apostrophe.

**transverse cylindrical projection** A map projection, in which the earths surface is drawn as it would appear if projected on a cylinder wrapped around the earth in an east-west direction. Compare with [cylindrical projection](#page-1767-1) on page 1746.

**UDL (Universal Data Link)** File with.udl extension that includes the name and location of the database table and the software used to create the file. Windows uses a UDL file to identify a data source. Using the information in this file, programs such as AutoCAD Map 3D can view and update data from external databases.

<span id="page-1786-2"></span>**undershoot** Two or more lines within a specified tolerance of each other that do not meet.

**union** Two or more conditions joined with the logical operator Or. An item is selected only if the item meets at least one of the specified criteria. Compare with [intersection \(expression\)](#page-1774-3) on page 1753.

<span id="page-1786-5"></span>**Universal Transverse Mercator (UTM) projection** A specific implementation of the [Mercator](#page-1777-1) projection, designed for use around the world. See also Mercator [projection](#page-1777-1) on page 1756.

**vector** A mathematical calculation of an object with precise direction and length. Vector data is stored as X,Y coordinates that form points, lines, and areas. Compare with [raster](#page-1780-1) on page 1759.

<span id="page-1786-3"></span><span id="page-1786-1"></span>**versioning** A database function that allows multiple copies of a spatial dataset to be stored and tracked by date of creation, data of change, and so on.

**vertical exaggeration** An increase of vertical scale relative to horizontal scale, used to make elevation changes easier to differentiate.

**viewport (paper space)** A view of modelspace from a layout.

**wavelet** A multiple resolution image file compressed using a lossy compression that enables large graphics to load much faster due to the reduction in file size. Wavelet compression is based on a mathematical algorithm in which graphic images can be reduced to a small fraction of their original size.

**weeding** The removal of points along a selected 3D polyline, which may represent a contour. The weeding factors determine the amount of points removed. You can use weeding to reduce the amount of point information

taken from the contours that may not be necessary to generate an accurate surface.

**weeding factors** You can use the weeding factor settings to reduce redundant points along 3D polylines by ignoring vertices that are close together or along a straight line. A larger distance and deflection angle will weed a greater number of points. Distance is an absolute measure and the angle is measured in degrees. The larger the distance value, the greater the number of weeded points. The weeding factors must be less than the supplementing factors.

A point is weeded by calculating its location in relation to the vertices before and after it. If the length between these three points is less than the weeding length value, and the deflection angle is less than the weeding angle value, then the middle point will not be added to the contour data file.

**WFS** Web Feature Service. A web service based on the specification defined by the OGC. Acts as a source of [feature\(s\)](#page-1772-0) on page 1751 data.

**WMS** Web Map Service. A web service based on the specification defined by the OGC. Produces an image (for example, a PNG or JPG image) of geospatial data.

**workspace** Contains the commands and tools for specific tasks. The Map 3D For Geospatial workspace is tailored to working with spatial [feature\(s\)](#page-1772-0) on page 1751 while Map 3D For Drawings is optimized for working with drawing objects.

To change your workspace, click View menu ➤ Menu/Toolbar Layout. Click a workspace.

**zero-client viewer** See [MapGuide Viewer \(AJAX viewer\)](#page-1777-6) on page 1756.

**zoom** To change the display magnification so that it focuses on progressively smaller areas (when you zoom in) or larger areas (when you zoom out) of an image.

**zoom extents** To magnify a drawing based on its extents so that the view shows the largest possible view of all spatial objects.

**1766** | Glossary

## **Index**

.bmp files [386](#page-407-0) inserting with Raster Extension [386](#page-407-0) .ddf files (SDTS format) [349](#page-370-0) importing [349](#page-370-1) .dgn files [340,](#page-361-0) [344](#page-365-0), [1186](#page-1207-0) exporting to [1186](#page-1207-0) importing [340,](#page-361-0) [344](#page-365-0) .dib files [386](#page-407-0) inserting with Raster Extension [386](#page-407-0) .dpf files [650](#page-671-0) .dwg files [1203](#page-1224-0) exporting maps to [1203](#page-1224-0) .dwk files [206](#page-227-0), [606,](#page-627-0) [609](#page-630-0) .dxf files [327](#page-348-0), [1202](#page-1223-0) exporting [1202](#page-1223-0) importing [327](#page-348-0) .eoo files [332](#page-353-0) exporting [332](#page-353-0) importing [332](#page-353-0) .gml files [347,](#page-368-0) [1189](#page-1210-0) exporting to [1189](#page-1210-0) importing [347](#page-368-0) .ini files [150,](#page-171-0) [225,](#page-246-0) [240](#page-261-0), [245](#page-266-0) and drive aliases [150](#page-171-0) customizing [240](#page-261-0) for import and export [245](#page-266-0) .jpg files [375–376](#page-396-0) adding with Data Connect [375–376](#page-396-0) .mif files [335,](#page-356-0) [1183](#page-1204-0) exporting to [1183](#page-1204-0) importing [335](#page-356-0) .mil files [386](#page-407-0) inserting with Raster Extension [386](#page-407-0) .pct files [386](#page-407-0) inserting with Raster Extension [386](#page-407-0) .pcx images [386](#page-407-0) inserting with Raster Extension [386](#page-407-0) .png files [375–376](#page-396-0) adding with Data Connect [375–376](#page-396-0) .rst files [386](#page-407-0)

inserting with Raster Extension [386](#page-407-0)

.sdf files [288,](#page-309-0) [323](#page-344-0), [1173](#page-1194-0), [1175](#page-1196-0), [1212](#page-1233-0) exporting [1173](#page-1194-0), [1175](#page-1196-0) importing [323](#page-344-0) saving Display Manager layers as [1212](#page-1233-0) using as a data source [288](#page-309-0) .shp files [285–286,](#page-306-0) [334](#page-355-0) adding feature data to maps [286](#page-307-0) converting to drawing objects [285](#page-306-0) importing [334](#page-355-0) .sif files [1175](#page-1196-0) .sys files [225](#page-246-0) .tab files [338–339,](#page-359-0) [1185](#page-1206-0) exporting to [1185](#page-1206-0) importing [338–339](#page-359-0) .tga files [386](#page-407-0) inserting with Raster Extension [386](#page-407-0) .tif files [375–376](#page-396-0) adding with Data Connect [375–376](#page-396-0) .vml files [1190–1191](#page-1211-0) exporting [1191](#page-1212-0) exporting to [1190](#page-1211-0) .vpf files [350](#page-371-0) importing [350](#page-371-0) 2D [376,](#page-397-0) [980](#page-1001-0) adding rasters to maps [376](#page-397-0)

draping over 3D surfaces [980](#page-1001-0) viewing [980](#page-1001-0) 3D [979–980,](#page-1000-0) [982](#page-1003-0) orbit options [982](#page-1003-0) surfaces [979](#page-1000-0) viewing [980,](#page-1001-0) [982](#page-1003-0) 3D surfaces [980](#page-1001-0), [982](#page-1003-0) draping 2D data on [980](#page-1001-0) walkthroughs [982](#page-1003-0)

#### **A**

abstract classes [1471](#page-1492-0) in Schema Editor [1471](#page-1492-0) acadmap.ini file [150,](#page-171-0) [225](#page-246-0) acadmap.sys file [225](#page-246-0) ACADOPTIONS command [81](#page-102-0) ACADPUBLISH command [1135–1136](#page-1156-0) ACADSAVE command [615](#page-636-0) ACADSAVEAS command [1202](#page-1223-1) accessing [272](#page-293-0), [277](#page-298-0), [280,](#page-301-0) [283](#page-304-0), [286](#page-307-0), [288,](#page-309-0) [291,](#page-312-0) [294](#page-315-0), [316](#page-337-0) ArcSDE data in maps [277](#page-298-0) Autodesk SDF data in maps [288](#page-309-0) Microsoft Access data in maps [291](#page-312-0) MySQL data in maps [283](#page-304-0) ODBC data in maps [291](#page-312-0) Oracle data in maps [272](#page-293-0) SHP files in maps [286](#page-307-0) SQL Server data in maps [280](#page-301-0) vs importing data for maps [316](#page-337-0) WFS data in maps [294](#page-315-0) activating source drawings [149](#page-170-0) Add Class Property dialog box (Export) [1461](#page-1482-0) Add To Map With Query [270](#page-291-0) adding [148](#page-169-0), [272](#page-293-0), [277,](#page-298-0) [280](#page-301-0), [283](#page-304-0), [286,](#page-307-0) [288,](#page-309-0) [294](#page-315-0), [374,](#page-395-0) [376,](#page-397-0) [379](#page-400-0), [624,](#page-645-0) [635,](#page-656-0) [742](#page-763-0), [744,](#page-765-0) [746,](#page-767-0) [794](#page-815-0), [868,](#page-889-0) [908,](#page-929-0) [948](#page-969-0), [1062](#page-1083-0) 2D rasters to maps [376](#page-397-0) annotation to maps [908](#page-929-0) ArcSDE data to maps [277](#page-298-0) Autodesk SDF data to maps [288](#page-309-0) database records in Data View [868](#page-889-0) digital elevation models to maps [374](#page-395-0) digital terrain elevation data to maps [374](#page-395-0) distances [948](#page-969-0) drawings to save sets for maps [624](#page-645-0) drawings to the current map [148](#page-169-0) ESRI grid files to maps [374](#page-395-0) ESRI SHP data to maps [286](#page-307-0) linear objects to topology [744](#page-765-0) MySQL data to maps [283](#page-304-0) nodes to topology [742](#page-763-0) objects to save set [635](#page-656-0) Oracle data to maps [272](#page-293-0) polygons to topology [746](#page-767-0)

raster images to maps [374](#page-395-0) raster-based surfaces to maps [374](#page-395-0) SHP data to maps [286](#page-307-0) SQL Server data to maps [280](#page-301-0) surfaces to maps [374](#page-395-0) text to drawing objects [1062](#page-1083-0) text to objects [794](#page-815-0) WFS (Web Feature Service) data to maps [294](#page-315-0) WMS (Web Map Service) data to maps [379](#page-400-0) ADEATTACHDATA command [874](#page-895-0), [877,](#page-898-0) [1528](#page-1549-0) ADEDEFCRDSYS command [84](#page-105-0) ADEDEFDATA command [180–181](#page-201-0), [1200,](#page-1221-0) [1539](#page-1560-0) ADEDRAWINGS command [146,](#page-167-0) [148](#page-169-1), [1638](#page-1659-0) ADEDWGCLEAN command (discontinued) [1274](#page-1295-0) ADEDWGMAINT command [610](#page-631-0), [1079,](#page-1100-0) [1640](#page-1661-0) ADEDWGSTAT command [154,](#page-175-0) [160](#page-181-0), [1646](#page-1667-0) ADEEDITDATA command [881](#page-902-0), [1529](#page-1550-0) ADEFILLPOLYG command [797](#page-818-0), [1385](#page-1406-0) ADEGENLINK command [461,](#page-482-0) [875](#page-896-0), [879,](#page-900-0) [1200,](#page-1221-1) [1541](#page-1562-0) ADEQUERY command [1025](#page-1046-0), [1047,](#page-1068-0) [1072,](#page-1093-0) [1219,](#page-1240-0) [1221](#page-1242-0), [1573](#page-1594-0) ADEQUERYLIB command [168–169,](#page-189-0) [1593](#page-1614-0) ADEQVIEWDWGS command [620](#page-641-0), [1733](#page-1754-0) ADEREMOBJS command [615,](#page-636-0) [631](#page-652-0), [1619](#page-1640-0) ADERSHEET command [793](#page-814-0), [1386](#page-1407-0) ADERUNQUERY command [166,](#page-187-0) [1596](#page-1617-0) ADERUNXQUERY command [167](#page-188-0) ADESAVEOBJS command [615,](#page-636-0) [622](#page-643-0), [626,](#page-647-0) [628](#page-649-0), [1621](#page-1642-0) ADESELOBJS command [615,](#page-636-0) [624](#page-645-1), [1620](#page-1641-0) ADESETCRDSYS command [137–138,](#page-158-0) [1080,](#page-1101-0) [1336](#page-1357-0) ADESHOWOBJS command [625](#page-646-0), [1621](#page-1642-1) ADETEXTLOC command [795](#page-816-0), [1533](#page-1554-0) ADETRANSFORM command [790,](#page-811-0) [1387](#page-1408-0) ADEWHOHASIT command [609](#page-630-0)

**1768** | Index

ADEZEXTENTS command [618](#page-639-0), [1734](#page-1755-0) adjacent arrows [1147](#page-1168-0) for map books [1147](#page-1168-0) aerial imagery [53](#page-74-0), [65](#page-86-0) purchasing [65](#page-86-0) samples [53](#page-74-0) affine transformation [124](#page-145-0) and digitizing [124](#page-145-0) aliases for drives [150](#page-171-0) aligning [144,](#page-165-0) [157,](#page-178-0) [789](#page-810-0) attached drawings [144](#page-165-0) drawing objects in maps [789](#page-810-0) drawings [157](#page-178-0) maps [144](#page-165-0) Alter Block Insertion dialog box [1357](#page-1378-0) Alter Line Format dialog box [1358](#page-1379-0) Alter Linetype dialog box [1359](#page-1380-0) Alter Lineweight dialog box [1359](#page-1380-1) Alter Plotstyle dialog box [1360](#page-1381-0) Alternate Font dialog box (drawing queries) [1569](#page-1590-0) analyzing data [919](#page-940-0) overview [919](#page-940-0) anchoring [640](#page-661-0) objects for Drawing Cleanup [640](#page-661-0) angle information [950](#page-971-0) displaying [950](#page-971-0) ANGLE variable [1289](#page-1310-0) annotating [899](#page-920-0) maps [899](#page-920-0) annotation [171](#page-192-0), [174](#page-195-0), [176,](#page-197-0) [178](#page-199-0), [557](#page-578-0), [904–905,](#page-925-0) [907–911,](#page-928-0) [915](#page-936-0), [965,](#page-986-0) [974](#page-995-0) adding for drawing layers [557](#page-578-0), [965](#page-986-0) applying for drawing layer themes [965](#page-986-0) attaching to drawing objects in maps [907](#page-928-0) changing templates [176](#page-197-0) defining templates [174](#page-195-0) deleting in maps [911](#page-932-0) deleting references to templates [178](#page-199-0) deleting templates [178](#page-199-0) editing on an annotation layer [915](#page-936-0) for drawing layer themes [974](#page-995-0) inserting in maps [908](#page-929-0) refreshing in maps [909](#page-930-0)

templates [171](#page-192-0) templates from xrefs [171](#page-192-0) updating in maps [911](#page-932-1) Annotation Delete dialog box [1307](#page-1328-0) annotation layers [912–913](#page-933-0), [915](#page-936-1) adding text to [915](#page-936-1) creating [912](#page-933-0) styling [913](#page-934-0) Annotation Refresh dialog box [1307](#page-1328-1) Annotation Text dialog box [1308](#page-1329-0) Annotation Update dialog box [1309](#page-1330-0) apostrophe [850](#page-871-0) and coordinate geometry commands [850](#page-871-0) apparent intersection [643](#page-664-0), [649,](#page-670-0) [673](#page-694-0) and Drawing Cleanup [673](#page-694-0) marking for cleanup [649](#page-670-0) selecting [643](#page-664-0) tolerance for extending [643](#page-664-0) appending [1173](#page-1194-0), [1180](#page-1201-0) when exporting to SDF [1173](#page-1194-0) when exporting to SHP [1180](#page-1201-0) Arc/INFO Coverages [245](#page-266-0), [318,](#page-339-0) [330](#page-351-0), [1166,](#page-1187-0) [1178](#page-1199-0) export defaults [245](#page-266-0) exporting [1166](#page-1187-0) exporting to [1178](#page-1199-0) importing [318,](#page-339-0) [330](#page-351-0) arcs [646](#page-667-0), [853](#page-874-0), [855–856,](#page-876-0) [858](#page-879-0), [951](#page-972-0) converting to polylines during Drawing Cleanup [646](#page-667-0) displaying COGO information for [951](#page-972-0) specifying with angle and distance [853](#page-874-0) specifying with azimuth and distance [858](#page-879-0) specifying with bearing and distance [855](#page-876-0) specifying with deflection and distance [856](#page-877-0) ArcSDE [274](#page-295-0), [276–277,](#page-297-0) [328](#page-349-0), [498](#page-519-0), [500,](#page-521-0) [531](#page-552-0) adding feature data to maps [277](#page-298-0) importing data from [328](#page-349-0) moving DWG data to [531](#page-552-0)

Index | **1769**

provider capabilities in maps [274](#page-295-0) schemas [498](#page-519-0) setting up for [276](#page-297-0) working with data [500](#page-521-0) ArcView ShapeFile [245](#page-266-0), [318,](#page-339-0) [1180](#page-1201-0) exporting as folder [245](#page-266-0) exporting to [1180](#page-1201-0) importing [318](#page-339-0) importing as folder [245](#page-266-0) area [158,](#page-179-0) [548](#page-569-0), [1030](#page-1051-0), [1050](#page-1071-0) altering drawing objects based on [1050](#page-1071-0) finding drawing objects by [1030](#page-1051-0) specifying save back extents [158](#page-179-0) style options for [548](#page-569-0) AREA variable [1289](#page-1310-0) arithmetic functions [1283](#page-1304-0) aspect [989](#page-1010-0), [991](#page-1012-0) and theming [989](#page-1010-0) theming surfaces for [991](#page-1012-0) Assign Global Coordinate System dialog box [1336](#page-1357-0) Associate Database Versions dialog box [1411](#page-1432-0) associating [439](#page-460-0), [443](#page-464-0) data with map features [443](#page-464-0) association properties [1471](#page-1492-0) in Schema Editor [1471](#page-1492-0) associations [439](#page-460-0) data and map features [439](#page-460-0) associative hatch [223](#page-244-0) Attach Object Class Definition File dialog box [1513](#page-1534-0) Attach Object Data dialog box [1527](#page-1548-0) Attach/Detach Object Data dialog box [1528](#page-1549-0) ATTACHDEF command [850,](#page-871-1) [1513](#page-1534-0) attaching [148](#page-169-0), [167,](#page-188-1) [188](#page-209-0), [452](#page-473-0), [1062](#page-1083-0) data sources for drawings [188](#page-209-0) data to drawing objects in maps [452](#page-473-0) drawings to the current map [148](#page-169-0) external data to maps [188](#page-209-0), [452](#page-473-0) queries to the current drawing [167](#page-188-1) text to drawing objects [1062](#page-1083-0) attribute data [26,](#page-47-0) [253,](#page-274-0) [309](#page-330-0), [359,](#page-380-0) [367–](#page-388-0) [368,](#page-388-0) [439–440](#page-460-0), [443,](#page-464-0) [460,](#page-481-0) [878](#page-899-0),

[921](#page-942-0), [1033](#page-1054-0), [1052](#page-1073-0), [1084,](#page-1105-0) [1131,](#page-1152-0) [1166,](#page-1187-0) [1199,](#page-1220-0) [1213](#page-1234-0) adding drawing objects to maps by [309](#page-330-0) adding to features [440](#page-461-0) adding using joins [439,](#page-460-0) [443](#page-464-0) altering drawing objects based on [1052](#page-1073-0) and maps [253](#page-274-0) and queries [1084](#page-1105-0) displaying as text [368](#page-389-0) exporting [1166](#page-1187-0), [1213](#page-1234-0) exporting text enclosed in a polyline [1199](#page-1220-0) finding drawing objects by [1033](#page-1054-0) importing [359,](#page-380-0) [367](#page-388-0) including when publishing to DWF [1131](#page-1152-0) linking records to drawing objects [460](#page-481-0) linking to drawing objects in maps [878](#page-899-0) overview [26](#page-47-0) reports [1213](#page-1234-0) viewing for features [921](#page-942-0) Attribute Data dialog box [1435](#page-1456-0) Attribute Domain Values Editor [1504](#page-1525-0) Attribute Editor (metadata) [1485](#page-1506-0) auditing [779,](#page-800-0) [1249](#page-1270-0) metadata [1249](#page-1270-0) topology [779](#page-800-0) Australian coordinate systems [101–102](#page-122-0) changes [102](#page-123-0) grid data files [101](#page-122-0) AutoCAD Civil 3D [472](#page-493-0) bringing data into AutoCAD Map 3D [472](#page-493-0) AutoCAD Color Index [1295](#page-1316-0) AutoCAD commands [589,](#page-610-0) [597–598](#page-618-0) editing features with [589,](#page-610-0) [597–598](#page-618-0) AutoCAD layers [301](#page-322-0), [353,](#page-374-0) [355](#page-376-0) adding drawing objects to maps [301](#page-322-0) assigning object classes during import [355](#page-376-0) importing into AutoCAD Map 3D [353](#page-374-0)

**1770** | Index

AutoCAD Map 3D [37–40,](#page-58-0) [44](#page-65-0), [48,](#page-69-0) [52](#page-73-0), [69,](#page-90-0) [76](#page-97-0), [105,](#page-126-0) [133,](#page-154-0) [194–195](#page-215-0), [1203](#page-1224-0), [1625](#page-1646-0) checking version [1625](#page-1646-0) command line interface [44](#page-65-0) coordinate system files [105](#page-126-0) customizing [76,](#page-97-0) [194–195](#page-215-0) logging in as Superuser [133](#page-154-0) menus and toolbars [39](#page-60-0) opening display maps in previous versions [1203](#page-1224-0) sample data [52](#page-73-0) setting options [194–195](#page-215-0) setting up [69](#page-90-0) Task Pane [40](#page-61-0) templates [52](#page-73-0) tutorials [48](#page-69-0) user interface tour [37](#page-58-0) user privileges [133](#page-154-0) workspaces [38](#page-59-0) AutoCAD Map Confirmation dialog box (drawing topology) [1669–1670](#page-1690-0) AutoCAD Map Messages dialog box [1533](#page-1554-1) AutoCAD Map Options dialog box [1628](#page-1649-0) AutoCAD Raster Design images [386](#page-407-0) inserting with Raster Extension [386](#page-407-0) AutoCommitting changes in the Data View [868](#page-889-0) Autodesk Design Review [1129,](#page-1150-0) [1133,](#page-1154-0) [1135](#page-1156-1) Autodesk digital animation [386](#page-407-0) inserting with Raster Extension [386](#page-407-0) Autodesk DWF Viewer [1129](#page-1150-0) Autodesk MapGuide [326,](#page-347-0) [1141,](#page-1162-0) [1175–](#page-1196-0) [1176](#page-1196-0) exporting to version 6.5 and earlier [1175–1176](#page-1196-0) importing from [326](#page-347-0) publishing to Enterprise 2007 version [1141](#page-1162-0) Autodesk MapGuide Export dialog box [1318](#page-1339-0) Autodesk mapGuide Import dialog box [1320](#page-1341-0) Autodesk SDF [287–288](#page-308-0), [323–324](#page-344-0)

about file format [323](#page-344-0)

adding feature data to maps [288](#page-309-0) provider capabilities for maps [287](#page-308-0) Autodesk value chain [12](#page-33-0) AutoLISP variables [1294](#page-1315-0) automatic drawing cleanup [652](#page-673-0) automatic save file [629](#page-650-0) automatic update [80,](#page-101-0) [586](#page-607-0) changing default setting [80](#page-101-0) for feature data [586](#page-607-0) autox.sv\$ file [629](#page-650-0) azimuth base [211](#page-232-0) setting to South [211](#page-232-0)

#### **B**

backup files [635](#page-656-0) balancing polygon boundaries [811](#page-832-0) base feature classes [1471](#page-1492-0) in Schema Editor [1471](#page-1492-0) base object classes [114](#page-135-0) base or abstract classes (inheritance) [520](#page-541-0) setting in schemas [520](#page-541-0) best route analysis [710,](#page-731-0) [713](#page-734-0), [1094](#page-1115-0), [1096](#page-1117-0) and direct resistance [713](#page-734-0) and direction [710](#page-731-0) BIL images [386](#page-407-0) inserting with Raster Extension [386](#page-407-0) bitonal images [386](#page-407-0) inserting with Raster Extension [386](#page-407-0) block attributes [460,](#page-481-0) [878](#page-899-0), [1033](#page-1054-0), [1084,](#page-1105-0) [1292](#page-1313-0) and queries [1084](#page-1105-0) finding drawing objects by [1033](#page-1054-0) linking data to drawing objects in maps [460](#page-481-0) linking to drawing objects in maps [878](#page-899-0) variables [1292](#page-1313-0) Block Mapping dialog box [1437](#page-1458-0) block names [1030](#page-1051-0), [1050](#page-1071-0) altering drawing objects based on [1050](#page-1071-0) finding drawing objects by [1030](#page-1051-0) block queries [1080](#page-1101-1) and property queries [1080](#page-1101-1) in preview mode [1080](#page-1101-1)

Index | **1771**

BLOCKNAME variable [1289](#page-1310-0) blocks [129,](#page-150-0) [204,](#page-225-0) [361](#page-382-0), [460,](#page-481-0) [557](#page-578-0), [633](#page-654-0), [635,](#page-656-0) [878,](#page-899-0) [965](#page-986-0), [1045](#page-1066-0), [1068,](#page-1089-0) [1080](#page-1101-1), [1084](#page-1105-0) adjusting for map distortion [204](#page-225-0) altering name with queries [1045](#page-1066-0) and property alteration [1080](#page-1101-1) exploding when saving back from maps [633](#page-654-0) for drawing layers [557](#page-578-0) importing into AutoCAD Map 3D [361](#page-382-0) linking to data for maps  $460$ linking to records automatically [878](#page-899-0) options [204](#page-225-0) querying [1084](#page-1105-0) redefining on save back [635](#page-656-0) saving to source drawings from maps [633](#page-654-0) scaling for drawing layer themes [965](#page-986-0) specifying color [1068](#page-1089-0) specifying for digitized nodes [129](#page-150-0) theming for drawing layers [965](#page-986-0) units [204](#page-225-0) BMP files [386](#page-407-0) inserting with Raster Extension [386](#page-407-0) boundaries [628,](#page-649-1) [798,](#page-819-0) [802](#page-823-0), [811,](#page-832-0) [819,](#page-840-0) [833,](#page-854-0) [1027](#page-1048-0) breaking drawing objects at [798](#page-819-0) changing for polygons in maps [819](#page-840-0) displaying for polygons [833](#page-854-0) inner and outer for polygons [811](#page-832-0) query location [1027](#page-1048-0) trimming objects at [802](#page-823-0) using to save drawing objects [628](#page-649-1) Boundary Break command [798](#page-819-0) boxes [1508](#page-1529-0) Responsible Party Editor (ISO Metadata) dialog box [1508](#page-1529-0) Break Objects at Boundary dialog box [1404](#page-1425-0) breaking [798](#page-819-0) drawing objects at boundaries [798](#page-819-0) brightness [557](#page-578-0) for drawing layers [557](#page-578-0)

Browse/Search dialog box [1534](#page-1555-0) Buffer Features dialog box [1303](#page-1324-0) Buffer Warning dialog box [1304](#page-1325-0) bufferfence boundary for query location [1027](#page-1048-0) buffers [1004](#page-1025-0), [1112](#page-1133-0) and topology [1112](#page-1133-0) for drawing objects [1112](#page-1133-0) for features [1004](#page-1025-1) for geospatial features [1004](#page-1025-0) warnings [1004](#page-1025-0) BULGE variable [1289](#page-1310-0) Bulk Copy [523,](#page-544-0) [525–526,](#page-546-0) [528–529](#page-549-0), [1474](#page-1495-0) and geometry issues [528–529](#page-549-0) copying data from one feature source to another [525](#page-546-0) copying foreign schemas [525](#page-546-0) data types [526](#page-547-0) ignoring errors [1474](#page-1495-0) log files [529](#page-550-0) overview [523](#page-544-0) widening conversion [526](#page-547-0) Bulk Copy dialog box [1474](#page-1495-0) Bursa/Wolfe conversion method [86](#page-107-0) buying data [52](#page-73-0)

#### **C**

caching [601](#page-622-0) CAD [12](#page-33-0) integrating with GIS [12](#page-33-0) calculated properties [448](#page-469-0), [927](#page-948-0) and joined data [448](#page-469-0) creating [927](#page-948-0) calibration [124,](#page-145-0) [126](#page-147-0) and digitizing maps [126](#page-147-0) options when digitizing [124](#page-145-0) CALS images [386](#page-407-0) inserting with Raster Extension [386](#page-407-0) Canadian National Transformation [104](#page-125-0) cancelling check out for features [585](#page-606-0) Cartesian coordinate system [124,](#page-145-0) [134](#page-155-0), [204](#page-225-0) adjusting for distortion in maps [204](#page-225-0) and digitizing [124](#page-145-0)

**1772** | Index

categories [89,](#page-110-0) [94](#page-115-0), [168](#page-189-1) for coordinate systems [89,](#page-110-0) [94](#page-115-0) for queries [168](#page-189-1) cells (in database) [868](#page-889-0) editing in Data View [868](#page-889-0) CENTER variable [1289](#page-1310-0) central meridian [134](#page-155-0) Centroid Objects dialog box (drawing topology) [1671](#page-1692-0) CENTROID variable [1289](#page-1310-0) centroids [363](#page-384-0), [366](#page-387-0), [702,](#page-723-0) [704](#page-725-0), [749](#page-770-0), [794,](#page-815-0) [807,](#page-828-0) [832](#page-853-0) creating for closed polylines [807](#page-828-0) creating for polygon topology [702](#page-723-0) creating for polygons [366,](#page-387-0) [749](#page-770-0), [807,](#page-828-0) [832](#page-853-0) creating if missing [704](#page-725-0) importing to in AutoCAD Map 3D [363](#page-384-0) moving data to [363,](#page-384-0) [749](#page-770-0) moving label point [794](#page-815-0) removing duplicates [704](#page-725-0) CG4 images [386](#page-407-0) inserting with Raster Extension [386](#page-407-0) Change Category dialog box (drawing queries) [1569](#page-1590-1) check out features [584](#page-605-0) automatically [584](#page-605-0) checking in features [582](#page-603-0) checking out features [584–586](#page-605-1) and automatic update [586](#page-607-0) and locking [584](#page-605-1) and working offline [584](#page-605-1) cancelling [585](#page-606-0) circles [646](#page-667-0), [1027](#page-1048-0) boundary for query location [1027](#page-1048-0) converting to 2D polylines during Drawing Cleanup [646](#page-667-0) converting to arcs during Drawing Cleanup [646](#page-667-0) Citation Editor (ISO Metadata) dialog box [1509](#page-1530-0) Citation Information Editor [1488](#page-1509-0) Civil 3D [470](#page-491-0), [472](#page-493-0) bringing data into AutoCAD Map 3D [472](#page-493-0)

exporting data to SHP [472](#page-493-0) objects supported by AutoCAD Map 3D [470](#page-491-0) classified DWG [842–843](#page-863-0) Classified Property List dialog box (object classification) [1514](#page-1535-0) CLASSIFY command [844](#page-865-0) Classify dialog box (object classification) [1514](#page-1535-1) Classify Objects dialog box [1515](#page-1536-0) classifying objects [842–843,](#page-863-0) [847](#page-868-0) cleanup [637–638,](#page-658-0) [640](#page-661-0), [643,](#page-664-0) [646,](#page-667-0) [649–](#page-670-0) [650](#page-670-0), [652](#page-673-0), [655,](#page-676-0) [658](#page-679-0), [661](#page-682-0), [664,](#page-685-0) [666](#page-687-0), [668](#page-689-0), [671,](#page-692-0) [673](#page-694-0), [675](#page-696-0), [677,](#page-698-0) [679](#page-700-0), [682–683](#page-703-0), [687,](#page-708-0) [704](#page-725-1) actions [658](#page-679-0) anchoring objects [640](#page-661-0) apparent intersection [673](#page-694-0) breaking crossing objects [668](#page-689-0), [704](#page-725-1) correcting errors automatically [652](#page-673-0) correcting errors interactively [655](#page-676-0) correction methods [652](#page-673-1) dangling objects [679](#page-700-0) deleting duplicates [664](#page-685-0) displaying markers [655](#page-676-0) elevation for new objects [646](#page-667-0) erasing short linear objects [666](#page-687-0) extending undershoots [671](#page-692-0) for topology [658](#page-679-0) layers for new objects [646](#page-667-0) line width for new objects [646](#page-667-0) markers [649](#page-670-0) order of actions [643](#page-664-0) order of operations [658](#page-679-0) overview [637](#page-658-0) profiles [650](#page-671-0) pseudo nodes [677](#page-698-0) reviewing errors before correcting [655](#page-676-0) selecting actions [643,](#page-664-0) [661](#page-682-0) selecting objects [640](#page-661-0) simplifying objects [682](#page-703-0) snapping clustered nodes [675](#page-696-0) tolerance for [643](#page-664-0) weeding [687](#page-708-0) zero-length objects [683](#page-704-0)

Cleanup Methods dialog box page [1323](#page-1344-0) closed polylines [366](#page-387-0), [759,](#page-780-0) [807,](#page-828-0) [832](#page-853-0), [1201](#page-1222-0) creating centroids for [366,](#page-387-0) [807](#page-828-0), [832](#page-853-0) creating from polygon topology [759](#page-780-0) creating from polygons during export [1201](#page-1222-0) clustered nodes [643](#page-664-0), [649](#page-670-0), [675](#page-696-0) marking for cleanup [649](#page-670-0) snapping [675](#page-696-0) tolerance for deleting [643](#page-664-0) COGO [850–852,](#page-871-0) [854,](#page-875-0) [856–857](#page-877-1) angle and distance [852](#page-873-0) azimuth and distance [857](#page-878-0) bearing and distance [854](#page-875-0) deflection and distance [856](#page-877-1) entering commands [851](#page-872-0) input commands [850](#page-871-0) transparent commands [850](#page-871-0) Color Range Editor dialog box (object classification) [1516](#page-1537-0) COLOR variable [1289](#page-1310-0) colors [129](#page-150-0), [546](#page-567-0), [548,](#page-569-0) [557](#page-578-0), [965](#page-986-0), [992,](#page-1013-0) [1030,](#page-1051-0) [1045](#page-1066-0), [1050](#page-1071-0), [1068](#page-1089-0), [1295](#page-1316-0) altering drawing objects based on [1050](#page-1071-0) altering using queries [1045](#page-1066-0) and styles [548](#page-569-0) changing for blocks [1068](#page-1089-0) digitizing [129](#page-150-0) finding drawing objects by [1030](#page-1051-0) for drawing layers [557](#page-578-0) for lines [546](#page-567-0) for surface themes [992](#page-1013-0) in expressions [1295](#page-1316-0) list of [1295](#page-1316-0) setting feature default [1295](#page-1316-0) theming for drawing layers [965](#page-986-0) using to modify thematic objects [1045](#page-1066-0) Column dialog box [1412](#page-1433-0) Column Values dialog box [1414](#page-1435-0) columns (in database tables) [454](#page-475-0), [870–](#page-891-0) [871](#page-891-0) for link templates in maps [454](#page-475-0) formatting in Data View [870](#page-891-0)

hiding or freezing in Data View [871](#page-892-0) combining maps [148](#page-169-0) comma-separated files [934,](#page-955-0) [1215](#page-1236-0) and user locale [1215](#page-1236-0) exporting from Data Table [934,](#page-955-0) [1215](#page-1236-0) command line [44](#page-65-0), [79](#page-100-0), [402](#page-423-0) inserting images [402](#page-423-0) interface in AutoCAD Map 3D [44](#page-65-0) showing by default in geospatial and drawing workspaces [79](#page-100-0) Command prompt [44](#page-65-0) in AutoCAD Map 3D [44](#page-65-0) commands [1259,](#page-1280-0) [1274,](#page-1295-0) [1278](#page-1299-0) blocked during refedit [1278](#page-1299-0) changed from previous releases [1259](#page-1280-0) committing changes in the Data View [868](#page-889-0) complete topology [779](#page-800-0) complex linear objects [649,](#page-670-0) [682,](#page-703-0) [687](#page-708-0) marking for cleanup [649](#page-670-0) simplifying [682](#page-703-0), [687](#page-708-0) composite line styles [546,](#page-567-0) [559](#page-580-0) for drawing layers [559](#page-580-0) Computer Aided Acquisition images [386](#page-407-0) inserting with Raster Extension [386](#page-407-0) conditional functions [1286](#page-1307-0) conditions [313](#page-334-0) using to add drawing objects to maps [313](#page-334-0) conditions for queries (drawing objects) [1024–1025](#page-1045-0), [1027](#page-1048-0), [1030,](#page-1051-0) [1033,](#page-1054-0) [1038](#page-1059-0), [1041](#page-1062-0), [1043](#page-1064-0) block attribute conditions [1033](#page-1054-0) combining [1041](#page-1062-0) data conditions [1033](#page-1054-0) editing [1043](#page-1064-0) link data conditions [1033](#page-1054-0) location conditions [1027](#page-1048-0) object data conditions [1033](#page-1054-0) overview [1025](#page-1046-1) precedence [1041](#page-1062-0) property conditions [1030](#page-1051-0) SQL conditions [1038](#page-1059-0) Configure Data Source dialog box [1415](#page-1436-0)

**1774** | Index

configuring [123](#page-144-0), [191](#page-212-0) data sources [191](#page-212-0) digitizers [123](#page-144-0) conformal projections [134](#page-155-0) Connect Data Source dialog box [1416](#page-1437-0) connecting [193,](#page-214-0) [272](#page-293-0), [277](#page-298-0), [280,](#page-301-0) [283](#page-304-0), [286,](#page-307-0) [288](#page-309-0), [291,](#page-312-0) [294](#page-315-0) data sources for drawings [193](#page-214-0) to ArcSDE data sources for maps [277](#page-298-0) to Autodesk SDF data sources for maps [288](#page-309-0) to Microsoft Access data for maps [291](#page-312-0) to MySQL data in maps [283](#page-304-0) to ODBC data for maps [291](#page-312-0) to Oracle data sources for maps [272](#page-293-0) to SHP files for maps [286](#page-307-0) to SQL Server data for maps [280](#page-301-0) to WFS data [294](#page-315-0) connection pooling [80](#page-101-1) constraints [511–512,](#page-532-0) [520](#page-541-0) setting in schemas [511–512,](#page-532-0) [520](#page-541-0) Contact Information Editor [1493](#page-1514-0) continuous distances [949](#page-970-0) base option [949](#page-970-0) Contour dialog box [1305](#page-1326-0) contour lines [668,](#page-689-0) [682,](#page-703-0) [884](#page-905-0), [976,](#page-997-0) [979](#page-1000-1) and Drawing Cleanup [668](#page-689-0) deleting [979](#page-1000-1) digitizing [884](#page-905-0) editing [979](#page-1000-2) overview [976](#page-997-0) simplifying with Drawing Cleanup [682](#page-703-0) control points for digitizing [884](#page-905-0) conversion functions [1287](#page-1308-0) convert [1166](#page-1187-0) DWG data [1166](#page-1187-0) to other format [1166](#page-1187-0) Convert DWG To... [1166](#page-1187-0) Convert Object Data to Database Links dialog box [1416](#page-1437-1) converting [318](#page-339-0), [463](#page-484-0), [523,](#page-544-1) [646](#page-667-0), [759](#page-780-0), [826,](#page-847-0) [1166,](#page-1187-0) [1168](#page-1189-0), [1201](#page-1222-0) data from one format to another [523](#page-544-1)

drawing objects during Drawing Cleanup [646](#page-667-0) drawings from other formats [318](#page-339-0) elevation during Drawing Cleanup [646](#page-667-0) files from other programs [318](#page-339-0) geospatial features to DWG format [318](#page-339-0) layers during Drawing Cleanup [646](#page-667-0) line width during Drawing Cleanup [646](#page-667-0) maps to other formats [1168](#page-1189-0) object data to database tables [463](#page-484-0) overview [1166](#page-1187-0) polygons to polylines during export [1201](#page-1222-0) polygons to polylines in AutoCAD Map 3D [759](#page-780-0) polylines from 3D to 2D during Drawing Cleanup [646](#page-667-0) polylines to polygons [826](#page-847-0) coordinate conversion [357](#page-378-0), [1166](#page-1187-0) during export [1166](#page-1187-0) during import [357](#page-378-0) coordinate geometry [211,](#page-232-0) [850–852](#page-871-0), [854,](#page-875-0) [856–857](#page-877-1), [940](#page-961-0), [945,](#page-966-0) [951](#page-972-0) angle and distance [852](#page-873-0) azimuth and distance [857](#page-878-0) bearing and distance [854](#page-875-0) commands [940](#page-961-0) deflection and distance [856](#page-877-1) displaying information for lines and arcs [951](#page-972-0) measuring [945](#page-966-0) options [211](#page-232-0), [945](#page-966-0) Coordinate Geometry Setup dialog box [1637](#page-1658-0) Coordinate System Translation dialog box [1439](#page-1460-0) coordinate systems [85–86](#page-106-0), [88–90](#page-109-0), [94–](#page-115-0) [96](#page-115-0), [101–102,](#page-122-0) [104–105](#page-125-0), [134,](#page-155-0) [136](#page-157-0), [138–142](#page-159-0), [204](#page-225-0), [209,](#page-230-0) [268](#page-289-0), [809](#page-830-0), [941](#page-962-0), [943](#page-964-0), [1079,](#page-1100-1) [1166,](#page-1187-0) [1474](#page-1495-0) and feature sources in maps [268](#page-289-0) assigning to current drawing [138](#page-159-0) assigning to source drawings [136](#page-157-0)

Index | **1775**

Australia and New Zealand [101](#page-122-0) basing on datum [85](#page-106-0) basing on ellipsoid [85](#page-106-0) categories [89,](#page-110-0) [94](#page-115-0) changes to Australian [102](#page-123-0) datum shift issues for North American users [104](#page-125-0) defining [85](#page-106-0) defining a datum [86](#page-107-0) defining an ellipsoid [88](#page-109-0) deleting [90](#page-111-0) digitizing points [809](#page-830-0) files [105](#page-126-0) for current drawing [134](#page-155-0) for source drawings [134](#page-155-0) GDC files [96](#page-117-0) geodetic [139](#page-160-0) grid data catalog (GDC) files [95–96](#page-116-0) ignoring in Bulk Copy [1474](#page-1495-0) latitude and longitude [85](#page-106-0) measuring geodetic distance [943](#page-964-0) modifying [90](#page-111-0) options [204](#page-225-0), [209](#page-230-0) overview [134](#page-155-0) removing from drawings [140](#page-161-0), [1079](#page-1100-1) specifying for export [1166](#page-1187-0) tracking coordinates [941](#page-962-0) transformation options [209](#page-230-0) transforming for a drawing [142](#page-163-0) viewing for source drawing [141](#page-162-0) coordinate transformation [134,](#page-155-0) [136](#page-157-0), [209](#page-230-0) options [209](#page-230-0) coordinates [383](#page-404-0), [809,](#page-830-0) [940–941](#page-961-0) changing format for [941](#page-962-0) digitizing [809](#page-830-0) measuring [940](#page-961-0) specifying for raster images [383](#page-404-0) tracking [940–941](#page-961-0) Copy Scale dialog box [1360](#page-1381-1) copying [525](#page-546-0), [539](#page-560-0) data from one feature source to another [525](#page-546-0) display layers [539](#page-560-0) correcting topology [779](#page-800-0) Coverages [245,](#page-266-0) [318,](#page-339-0) [330](#page-351-0), [1178](#page-1199-0) export defaults [245](#page-266-0)

exporting to [1178](#page-1199-0) importing [318,](#page-339-0) [330](#page-351-0) Create A Calculation [927](#page-948-0) Create a Join dialog box [1339](#page-1360-0) Create Centroids dialog box [1535](#page-1556-0) Create Closed Polylines dialog box (drawing topology) [1672](#page-1693-0) Create Data Store dialog box [1341](#page-1362-0), [1476](#page-1497-0) Create Map Book dialog box [1561](#page-1582-0) Create Metadata Template dialog box [1488](#page-1509-1) Create Network Topology Create New Nodes dialog box [1673](#page-1694-0) Create Network Topology Select Links dialog box [1675](#page-1696-0) Create Network Topology Select Nodes dialog box [1676](#page-1697-0) Create Node Topology Select Nodes dialog box [1677](#page-1698-0) Create Polygon Topology Create New Centroids dialog box [1679](#page-1700-0) Create Polygon Topology Create New Nodes dialog box [1680](#page-1701-0) Create Polygon Topology Select Centoids dialog box [1681](#page-1702-0) Create Polygon Topology Select Links dialog box [1683](#page-1704-0) Create Polygon Topology Select Nodes dialog box [1684](#page-1705-0) Create Polygon Topology Set Error Markers dialog box [1686](#page-1707-0) Create Polygons From Topology dialog box [1557](#page-1578-0) Create Topology Select Topology dialog box [1688](#page-1709-0) Create Topology Warning dialog box [1690](#page-1711-0) creating [86](#page-107-0), [88–89,](#page-109-0) [260,](#page-281-0) [510](#page-531-0), [578–580,](#page-599-0) [691](#page-712-0), [694](#page-715-0), [697,](#page-718-0) [702](#page-723-0), [816](#page-837-0), [842,](#page-863-0) [958](#page-979-0), [1077](#page-1098-0), [1151](#page-1172-0), [1227](#page-1248-0) classified drawing objects [842](#page-863-0) coordinate system categories [89](#page-110-0) datums [86](#page-107-0) ellipsoids [88](#page-109-0) feature classes in schemas [510](#page-531-0) geospatial features [578](#page-599-0)

**1776** | Index

linestring features [580](#page-601-0) map books [1151](#page-1172-0) maps [260](#page-281-0) metadata [1227](#page-1248-0) multilinestring features [580](#page-601-0) multipoint features [578](#page-599-1) multipolygon features [579](#page-600-0) network topology [697](#page-718-0), [702](#page-723-0) node topology [694](#page-715-0) point features [578](#page-599-1) polygon features [579](#page-600-0) polygons in maps [816](#page-837-0) properties in schemas [510](#page-531-0) query indexes [1077](#page-1098-0) schemas [510](#page-531-0) themes for feature layers [958](#page-979-0) topology [691](#page-712-0) crossing linear objects [649,](#page-670-0) [668,](#page-689-0) [704](#page-725-1) breaking [668,](#page-689-0) [704](#page-725-1) marking for cleanup [649](#page-670-0) customizing [76–77,](#page-97-0) [129](#page-150-0), [157](#page-178-0), [194–195,](#page-215-0) [200,](#page-221-0) [204](#page-225-0), [206,](#page-227-0) [208–209,](#page-229-0) [213](#page-234-0), [215,](#page-236-0) [219](#page-240-0), [221,](#page-242-0) [225,](#page-246-0) [240](#page-261-0), [245,](#page-266-0) [635,](#page-656-0) [1014](#page-1035-0), [1155](#page-1176-0) .ini files [240](#page-261-0) AutoCAD Map 3D [76,](#page-97-0) [194–195](#page-215-0), [225](#page-246-0) automatically highlighting linked objects [1014](#page-1035-0) coordinate system [209](#page-230-0) coordinate transformation [204](#page-225-0) data sources [204](#page-225-0), [213,](#page-234-0) [219](#page-240-0) Data View [215](#page-236-0) digitizing [129](#page-150-0) drawing origin [157](#page-178-0) drawing settings [204](#page-225-0) export [245](#page-266-0) import [245](#page-266-0) log files [208](#page-229-0) map books [1155](#page-1176-0) mapexport.ini [245](#page-266-0) mapimport.ini [245](#page-266-0) multi-user settings [206](#page-227-0) overview [194–195](#page-215-0) queries [221](#page-242-0) save back settings [635](#page-656-0) saving options [225](#page-246-0)

system settings [208](#page-229-0) Task Pane [200](#page-221-0) workspaces for AutoCAD Map 3D [77](#page-98-0)

### **D**

dangling objects [643](#page-664-0), [649](#page-670-0), [679](#page-700-0) and Drawing Cleanup [679](#page-700-0) marking for cleanup [649](#page-670-0) tolerance for deleting [643](#page-664-0) data [52](#page-73-0), [129,](#page-150-0) [182,](#page-203-0) [188](#page-209-0), [191,](#page-212-0) [253,](#page-274-0) [359](#page-380-0), [367–368](#page-388-0), [439](#page-460-0), [452,](#page-473-0) [523](#page-544-1), [525](#page-546-0), [694](#page-715-0), [697](#page-718-0), [702,](#page-723-0) [774](#page-795-0), [861](#page-882-0), [868,](#page-889-0) [876–878](#page-897-0), [880](#page-901-0), [893,](#page-914-0) [896](#page-917-0), [919](#page-940-0), [932](#page-953-0), [998,](#page-1019-0) [1033](#page-1054-0), [1052](#page-1073-0), [1166,](#page-1187-0) [1209](#page-1230-0) altering drawing objects based on [1052](#page-1073-0) analyzing [919](#page-940-0) and maps [253](#page-274-0) attaching data sources [188](#page-209-0) attaching multiple records to drawing objects [877](#page-898-1) attaching object data to drawing objects [876](#page-897-0) attaching to drawing objects automatically [878](#page-899-0) attaching to objects [188](#page-209-0) attaching while digitizing [129](#page-150-0), [893,](#page-914-0) [896](#page-917-0) configuring data sources [191](#page-212-0) converting [1166](#page-1187-0) copying from one feature source to another [525](#page-546-0) displaying as text [368](#page-389-0) editing external data in Data View [868](#page-889-0) editing object data [880](#page-901-0) exporting [1166](#page-1187-0) external data [188](#page-209-0) external data for drawing objects [861](#page-882-0) finding drawing objects by [1033](#page-1054-0) finding for features [998](#page-1019-0) finding patterns [919](#page-940-0) for network topology [697](#page-718-0)

Index | **1777**

for node topology [694](#page-715-0) for polygon topology [702](#page-723-0) highlighting in Data Table [932](#page-953-0) importing [359,](#page-380-0) [367](#page-388-0) joining to features [439](#page-460-0) linking to drawing objects in maps [452](#page-473-0) migrating [523](#page-544-1) modifying object data tables [182](#page-203-0) round-trip from DWG and back [1209](#page-1230-0) samples included with AutoCAD Map 3D [52](#page-73-0) saving changes in Data View [868](#page-889-0) viewing for topology [774](#page-795-0) viewing with Data View [861](#page-882-0) data access [467–468](#page-488-0) extending capabilities 467-468 data attributes [1471](#page-1492-0) for properties in Schema Editor [1471](#page-1492-0) Data Condition dialog box (drawing queries) [1570](#page-1591-0) data conditions for queries [1033,](#page-1054-0) [1043](#page-1064-0) editing [1043](#page-1064-0) Data Connect [268,](#page-289-0) [372](#page-393-0), [505](#page-526-0) accessing feature sources with [268](#page-289-0) adding images [372](#page-393-0) creating feature sources [505](#page-526-0) data formats [523](#page-544-1) converting between [523](#page-544-1) data properties [1471](#page-1492-0) in Schema Editor [1471](#page-1492-0) Data Source Name (DSN) [188,](#page-209-0) [191](#page-212-0), [291](#page-312-0) creating in Windows XP [291](#page-312-0) data sources [18](#page-39-0), [188,](#page-209-0) [191](#page-212-0), [193](#page-214-0), [204,](#page-225-0) [211,](#page-232-0) [213](#page-234-0), [219,](#page-240-0) [253,](#page-274-0) [271](#page-292-0), [274,](#page-295-0) [282,](#page-303-0) [285](#page-306-1), [287,](#page-308-0) [289,](#page-310-0) [293](#page-314-0), [328,](#page-349-0) [345,](#page-366-0) [505](#page-526-0) ArcSDE [274](#page-295-0) attaching [188](#page-209-0) Autodesk SDF [287](#page-308-0) combining in maps [18](#page-39-0) configuring automatically [191](#page-212-0) configuring coordinate geometry [211](#page-232-0)

configuring manually [191](#page-212-0) connecting [193](#page-214-0) creating [505](#page-526-0) customizing [219](#page-240-0) default database versions [219](#page-240-0) detaching [188](#page-209-0) disconnecting [193](#page-214-0) for maps [253](#page-274-0) importing ArcSDE data [328](#page-349-0) importing Oracle data [345](#page-366-0) Microsoft Access [289](#page-310-0) MySQL [282](#page-303-0) ODBC [289](#page-310-0) options [204](#page-225-0), [213,](#page-234-0) [219](#page-240-0) Oracle [271](#page-292-0) SDF [287](#page-308-0) SHP [285](#page-306-1) UDL (Universal Data Link) file for [188](#page-209-0) WFS [293](#page-314-0) data stores [479,](#page-500-0) [505,](#page-526-0) [507](#page-528-0) creating [505](#page-526-0) definition [479](#page-500-1) deleting [507](#page-528-0) overview [479](#page-500-0) Data Table [589](#page-610-0), [595,](#page-616-0) [921–922,](#page-942-0) [925](#page-946-0), [927,](#page-948-0) [929–934](#page-950-0), [993](#page-1014-0), [996,](#page-1017-0) [998](#page-1019-0), [1213](#page-1234-0), [1215,](#page-1236-0) [1347](#page-1368-0) auto-hiding [922](#page-943-0) calculated properties [927](#page-948-0) dialog box [1347](#page-1368-0) displaying [922](#page-943-0) editing features with [589,](#page-610-0) [595](#page-616-0) exporting data from [1213](#page-1234-0) exporting from [934](#page-955-0), [1215](#page-1236-0) filtering [998](#page-1019-0) finding data [998](#page-1019-0) highlighting areas in map [931](#page-952-0) highlighting rows of data [932](#page-953-0) making transparent [922](#page-943-0) overview [921](#page-942-0) removing highlighting in map [931](#page-952-1) searching feature data [993](#page-1014-0), [996](#page-1017-0) selecting data [998](#page-1019-1) selecting data with [925](#page-946-0) selecting features [993](#page-1014-0), [996](#page-1017-0)

**1778** | Index
viewing data for all feature classes [929](#page-950-0) viewing feature class data [929](#page-950-1) viewing joined data [929](#page-950-2) viewing non-spatial data [930](#page-951-0) zooming to a view [933](#page-954-0) Data to Attach dialog box [1352](#page-1373-0) data types [526](#page-547-0) when converting with Bulk Copy [526](#page-547-0) Data View [215](#page-236-0), [454,](#page-475-0) [456](#page-477-0), [458](#page-479-0), [466,](#page-487-0) [860–](#page-881-0) [861,](#page-881-0) [865](#page-886-0), [868,](#page-889-0) [870–871,](#page-891-0) [938](#page-959-0), [1010,](#page-1031-0) [1012](#page-1033-0), [1014](#page-1035-0), [1017–1019](#page-1038-0), [1022,](#page-1043-0) [1213](#page-1234-0), [1216](#page-1237-0) adding records [868](#page-889-0) and database queries [865](#page-886-0) Auto Commit [868](#page-889-0) changing alignment [870](#page-891-0) changing colors [870](#page-891-0) changing columns [870](#page-891-0) changing fonts [870](#page-891-0) checking records linked to drawing objects [1010](#page-1031-0) copying data to Windows Clipboard [868](#page-889-0) customizing [870–871](#page-891-0) deleting records [868](#page-889-0) editing records [868,](#page-889-0) [1012](#page-1033-0) filtering [1019](#page-1040-0) filtering by location [1022](#page-1043-0) filtering records [1010](#page-1031-0) finding records [1010](#page-1031-0), [1012](#page-1033-0) hiding and showing columns [871](#page-892-0) highlighting objects in drawings [1010](#page-1031-0), [1014](#page-1035-0) highlighting records linked to drawing objects [1017](#page-1038-0) link template paths [466](#page-487-0) link templates [454](#page-475-0) linked tables [456](#page-477-0) linking records to drawing objects [458](#page-479-0) navigating [861](#page-882-0) opening tables [865](#page-886-0) options [215](#page-236-0) overview [861](#page-882-0)

printing [1010](#page-1031-0) printing data from [1213](#page-1234-0) printing tables [1216](#page-1237-0) saving changes to data [868](#page-889-0) spatial filter [1022](#page-1043-0) SQL queries [1018](#page-1039-0) SQL queries for drawing data [1019](#page-1040-0) viewing external data for drawing objects [938](#page-959-0) database link index [1077](#page-1098-0) database queries [865](#page-886-0) database tables [188,](#page-209-0) [191,](#page-212-0) [193](#page-214-0), [219,](#page-240-0) [367–](#page-388-0) [368](#page-388-0), [452](#page-473-0), [454,](#page-475-0) [456](#page-477-0), [458](#page-479-0), [460,](#page-481-0) [466](#page-487-0), [861](#page-882-0), [865,](#page-886-0) [868](#page-889-0), [882](#page-903-0), [1010,](#page-1031-0) [1012,](#page-1033-0) [1014,](#page-1035-0) [1017](#page-1038-0), [1019](#page-1040-0), [1022,](#page-1043-0) [1038,](#page-1059-0) [1055,](#page-1076-0) [1216](#page-1237-0) adding records [868](#page-889-0) altering drawing objects based on [1055](#page-1076-0) and Data View [861](#page-882-0) attaching [191](#page-212-0) attaching to drawing [188](#page-209-0) connecting [193](#page-214-0) converting object data to [882](#page-903-0) default version [219](#page-240-0) deleting records [868](#page-889-0) disconnecting [193](#page-214-0) displaying as text [368](#page-389-0) editing in Data View [868](#page-889-0) filtering [1019](#page-1040-0) filtering by location [1022](#page-1043-0) finding records [1010](#page-1031-0) highlighting linked drawing objects [1014](#page-1035-0) highlighting records linked to drawing objects [1017](#page-1038-0) importing links [367](#page-388-0) key columns for link templates [454](#page-475-0) link template paths [466](#page-487-0) link templates for maps [454](#page-475-0) linked [456](#page-477-0) linking records to drawing objects [458](#page-479-0) linking to drawing objects in maps [452,](#page-473-0) [460](#page-481-0) navigating in Data View [861](#page-882-0)

opening in Data View [865](#page-886-0) opening linked [456](#page-477-1) printing from Data View [1216](#page-1237-0) querying [865](#page-886-0) saving changes [868](#page-889-0) searching [1012](#page-1033-0) SQL conditions [1038](#page-1059-0) UDL (Universal Data Link) file for [188](#page-209-0), [191](#page-212-0) viewing external data [861](#page-882-0) database views [514](#page-535-0), [516](#page-537-0) accessing from native schemas [514](#page-535-0) exposing in AutoCAD Map 3D [514](#page-535-0) mapping to feature classes [514](#page-535-0), [516](#page-537-0) databases [185](#page-206-0), [188](#page-209-0), [191,](#page-212-0) [193](#page-214-0), [219](#page-240-0), [253,](#page-274-0) [452](#page-473-0), [458,](#page-479-0) [460–461,](#page-481-0) [463,](#page-484-0) [502–503,](#page-523-0) [861,](#page-882-0) [868](#page-889-0), [896,](#page-917-0) [938,](#page-959-0) [1010](#page-1031-0), [1012](#page-1033-0), [1014,](#page-1035-0) [1017](#page-1038-0), [1019](#page-1040-0), [1022](#page-1043-0), [1038,](#page-1059-0) [1055](#page-1076-0) adding records [868](#page-889-0) altering drawing objects based on [1055](#page-1076-0) and Data View [861](#page-882-0) and maps [253](#page-274-0) and object data [461](#page-482-0) attaching [188](#page-209-0) attaching to maps [185](#page-206-0) configuring [191](#page-212-0) connecting [193](#page-214-0) converting from object data [463](#page-484-0) default version [219](#page-240-0) deleting records [868](#page-889-0) detaching [188](#page-209-0) disconnecting [193](#page-214-0) editing in Data View [868](#page-889-0) filtering [1019](#page-1040-0) filtering by location [1022](#page-1043-0) finding records [1010](#page-1031-0) highlighting linked drawing objects [1014](#page-1035-0) highlighting records linked to drawing objects [1017](#page-1038-0) linking records to drawing objects [458](#page-479-0) linking to drawing objects in maps [452,](#page-473-0) [460](#page-481-0)

linking to while digitizing [896](#page-917-0) navigating in Data View [861](#page-882-0) opening queries for [185](#page-206-0) saving changes [868](#page-889-0) searching [1012](#page-1033-0) setting up users for AutoCAD Map 3D [502–503](#page-523-0) SQL conditions [1038](#page-1059-0) UDL (Universal Data Link) file for [188](#page-209-0), [191](#page-212-0) viewing for drawing objects [861](#page-882-0) viewing in Data View [938](#page-959-0) viewing properties [185](#page-206-0) DATAVIEWHEADERANDFOOTER command [1217](#page-1238-0) DATAVIEWPAGESSETUP command [1217](#page-1238-1) DATAVIEWPRINT command [1217](#page-1238-2) datum (for coordinate system) [86](#page-107-0), [91,](#page-112-0) [102](#page-123-0), [104](#page-125-0), [139](#page-160-0) changes to Australian [102](#page-123-0) defining [86](#page-107-0) deleting [91](#page-112-0) geodetic coordinate systems [139](#page-160-0) modifying [91](#page-112-0) shift issues [104](#page-125-0) DB files [188](#page-209-0), [219](#page-240-0) attaching to drawing [188](#page-209-0) setting default version [219](#page-240-0) dBASE [188](#page-209-0), [219](#page-240-0) attaching database to drawing [188](#page-209-0) setting default version [219](#page-240-0) DBF files [188](#page-209-0), [219](#page-240-0) attaching to drawing [188](#page-209-0) setting default version [219](#page-240-0) defaults [116](#page-137-0), [180](#page-201-0), [188](#page-209-0) database versions [188](#page-209-0) for object classes [116](#page-137-0) for object data fields [180](#page-201-0) Define Annotation Template dialog box [1310](#page-1331-0) Define Hatch dialog box [1361](#page-1382-0) Define Link Template dialog box [1418–](#page-1439-0) [1419](#page-1439-0) Define New Category dialog box (drawing queries) [1572](#page-1593-0)

Define New Object Data Field dialog box [1317](#page-1338-0) Define New Object Data Table dialog box [1537](#page-1558-0) Define Object Classification dialog box [1517](#page-1538-0) Define Object Data dialog box [1539](#page-1560-0) Define Query dialog box (drawing queries) [1573](#page-1594-0) Define Range Table dialog box (drawing queries) [1577](#page-1598-0) Define Text dialog box [1362](#page-1383-0) Define Text dialog box (drawing queries) [1580](#page-1601-0) Define/Modify Drawing Set dialog box [1638](#page-1659-0) defining [85–86](#page-106-0), [88,](#page-109-0) [111–112](#page-132-0) coordinate systems [85](#page-106-0) datums [86](#page-107-0) ellipsoids [88](#page-109-0) object classes [111–112](#page-132-0) definition file [849](#page-870-0) for object classes [849](#page-870-0) Delete Topology dialog box [1690](#page-1711-0) deleting [90–92,](#page-111-0) [94](#page-115-0), [140,](#page-161-0) [182](#page-203-0), [445](#page-466-0), [465,](#page-486-0) [507,](#page-528-0) [521](#page-542-0), [751,](#page-772-0) [760,](#page-781-0) [785](#page-806-0), [868,](#page-889-0) [911,](#page-932-0) [1164](#page-1185-0) annotation from maps [911](#page-932-0) coordinate system assignment [140](#page-161-0) coordinate system categories [94](#page-115-0) coordinate systems [90](#page-111-0) data stores [507](#page-528-0) database links [465](#page-486-0) database records [868](#page-889-0) datums [91](#page-112-0) ellipsoids [92](#page-113-0) feature classes in schemas [521](#page-542-0) feature sources [507](#page-528-0) joins [445](#page-466-0) links (linear objects) from topology [751](#page-772-0) map book tiles [1164](#page-1185-0) map books [1164](#page-1185-0) nodes from topology [751](#page-772-0) object data tables [182](#page-203-0) points (nodes) from topology [751](#page-772-0)

polygons from topology [751](#page-772-0) properties in schemas [521](#page-542-0) schemas in feature sources [521](#page-542-0) topology [760,](#page-781-0) [785](#page-806-0) DEM (Digital Elevation Model) [370,](#page-391-0) [372–374](#page-393-0) adding to maps [370](#page-391-0) adding with Data Connect [372](#page-393-0), [374](#page-395-0) density [383](#page-404-0) specifying for raster images [383](#page-404-0) descriptions [155](#page-176-0), [180](#page-201-0) for object data fields [180](#page-201-0) for source drawings [155](#page-176-0) Design File Input Settings dialog box (Import) [1467](#page-1488-0) Design File Output Settings dialog box (Export) [1470](#page-1491-0) Design Web Format [1129](#page-1150-0), [1133,](#page-1154-0) [1135,](#page-1156-0) [1162](#page-1183-0) publishing map books to [1162](#page-1183-0) publishing maps to [1129,](#page-1150-0) [1133](#page-1154-0), [1135](#page-1156-0) Detach Data Source dialog box [1420](#page-1441-0) detaching [188](#page-209-0), [624](#page-645-0) data sources [188](#page-209-0) drawings from maps [624](#page-645-0) deviation [124](#page-145-0) and calibration [124](#page-145-0) DGN files [245](#page-266-0), [318,](#page-339-0) [340,](#page-361-0) [344](#page-365-0), [1166](#page-1187-0), [1186](#page-1207-0) changing export default to imperial units [245](#page-266-0) changing the default seed file [245](#page-266-0) exporting [1166](#page-1187-0) exporting to [1186](#page-1207-0) importing [318,](#page-339-0) [340,](#page-361-0) [344](#page-365-0) seed file for [1186](#page-1207-0) units of measurement [245](#page-266-0) dialog boxes [1142,](#page-1163-0) [1278,](#page-1299-0) [1283,](#page-1304-0) [1303–](#page-1324-0) [1310,](#page-1324-0) [1312,](#page-1333-0) [1314–1318](#page-1335-0), [1320](#page-1341-0), [1323,](#page-1344-0) [1325–1326,](#page-1346-0) [1328–1329,](#page-1349-0) [1331,](#page-1352-0) [1336–1337,](#page-1357-0) [1339](#page-1360-0), [1341–](#page-1362-0) [1345,](#page-1362-0) [1352–1353,](#page-1373-0) [1355–1362,](#page-1376-0) [1364–1365,](#page-1385-0) [1368–1370,](#page-1389-0) [1372–](#page-1393-0) [1374,](#page-1393-0) [1376,](#page-1397-0) [1378–1380](#page-1399-0), [1404–](#page-1425-0) [1405,](#page-1425-0) [1408,](#page-1429-0) [1411–1412](#page-1432-0), [1414–](#page-1435-0)

[1416,](#page-1435-0) [1418–1429,](#page-1439-0) [1432–1433,](#page-1453-0) [1435,](#page-1456-0) [1437](#page-1458-0), [1439–1440,](#page-1460-0) [1445–](#page-1466-0) [1446,](#page-1466-0) [1452–1453,](#page-1473-0) [1461–1462,](#page-1482-0) [1465–1467,](#page-1486-0) [1470–1471,](#page-1491-0) [1474,](#page-1495-0) [1476,](#page-1497-0) [1479](#page-1500-0), [1483](#page-1504-0), [1485–1488](#page-1506-0), [1491,](#page-1512-0) [1493–1494,](#page-1514-0) [1499,](#page-1520-0) [1504](#page-1525-0), [1506,](#page-1527-0) [1508–1509,](#page-1529-0) [1513–1517,](#page-1534-0) [1521–1524,](#page-1542-0) [1527–1529,](#page-1548-0) [1531–](#page-1552-0) [1537,](#page-1552-0) [1539](#page-1560-0), [1541](#page-1562-0), [1543–1545](#page-1564-0), [1548,](#page-1569-0) [1557–1558,](#page-1578-0) [1561,](#page-1582-0) [1563–](#page-1584-0) [1566,](#page-1584-0) [1569–1570,](#page-1590-0) [1572–1573,](#page-1593-0) [1577,](#page-1598-0) [1580](#page-1601-0), [1582–1584,](#page-1603-0) [1587](#page-1608-0), [1590,](#page-1611-0) [1593](#page-1614-0), [1595–1598,](#page-1616-0) [1601](#page-1622-0), [1605,](#page-1626-0) [1607](#page-1628-0), [1609](#page-1630-0), [1611–1612](#page-1632-0), [1614,](#page-1635-0) [1617](#page-1638-0), [1621](#page-1642-0), [1623](#page-1644-0), [1628,](#page-1649-0) [1637–1638,](#page-1658-0) [1640,](#page-1661-0) [1642,](#page-1663-0) [1646–](#page-1667-0) [1648,](#page-1667-0) [1650](#page-1671-0), [1652–1653,](#page-1673-0) [1655–](#page-1676-0) [1656,](#page-1676-0) [1669](#page-1690-0), [1671–1673,](#page-1692-0) [1675–](#page-1696-0) [1677,](#page-1696-0) [1679–1681,](#page-1700-0) [1683–1684,](#page-1704-0) [1686,](#page-1707-0) [1688](#page-1709-0), [1690–1692,](#page-1711-0) [1694–](#page-1715-0) [1698,](#page-1715-0) [1700–1701,](#page-1721-0) [1703,](#page-1724-0) [1705–](#page-1726-0) [1706,](#page-1726-0) [1708–1713,](#page-1729-0) [1715–1719,](#page-1736-0) [1722–1724,](#page-1743-0) [1726–1728,](#page-1747-0) [1730–](#page-1751-0) [1734](#page-1751-0) Add Class Property (Export) [1461](#page-1482-1) Alter Block Insertion [1357](#page-1378-0) Alter Line Format [1358](#page-1379-0) Alter Linetype [1359](#page-1380-0) Alter Lineweight [1359](#page-1380-1) Alter Plotstyle [1360](#page-1381-0) Alternate Font (drawing queries) [1569](#page-1590-1) Annotation Delete [1307](#page-1328-0) Annotation Refresh [1307](#page-1328-1) Annotation Text [1308](#page-1329-0) Annotation Update [1309](#page-1330-0) Assign Global Coordinate System [1336](#page-1357-0) Associate Database Versions [1411](#page-1432-0) Attach Object Class Definition File [1513](#page-1534-0) Attach Object Data [1527](#page-1548-0) Attach/Detach Object Data [1528](#page-1549-0) Attribute Data [1435](#page-1456-0) Attribute Domain Values Editor [1504](#page-1525-0)

Attribute Editor (metadata) [1485](#page-1506-0) AutoCAD Map Confirmation (drawing topology) [1669](#page-1690-0) AutoCAD Map Messages [1533](#page-1554-0) AutoCAD Map Options [1628](#page-1649-0) Autodesk MapGuide Export [1318](#page-1339-0) Autodesk MapGuide Import [1320](#page-1341-0) Block Mapping [1437](#page-1458-0) Break Objects at Boundary [1404](#page-1425-0) Browse/Search [1534](#page-1555-0) Buffer Features [1303](#page-1324-0) Buffer Warning [1304](#page-1325-0) Bulk Copy [1474](#page-1495-0) Centroid Objects (drawing topology) [1671](#page-1692-0) Change Category (drawing queries) [1569](#page-1590-0) Citation Editor (ISO Metadata) [1509](#page-1530-0) Citation Information Editor [1488](#page-1509-0) Classified Property List (object classification) [1514](#page-1535-0) Classify (object classification) [1514](#page-1535-1) Classify Objects [1515](#page-1536-0) Cleanup Methods page [1323](#page-1344-0) Color Range Editor (object classification) [1516](#page-1537-0) Column [1412](#page-1433-0) Column Values [1414](#page-1435-0) Configure Data Source [1415](#page-1436-0) Connect Data Source [1416](#page-1437-0) Contact Information Editor [1493](#page-1514-0) Contour [1305](#page-1326-0) Convert Object Data to Database Links [1416](#page-1437-1) Coordinate Geometry Setup [1637](#page-1658-0) Coordinate System Translation [1439](#page-1460-0) Copy Scale [1360](#page-1381-1) Create a Join [1339](#page-1360-0) Create Centroids [1535](#page-1556-0) Create Closed Polylines (drawing topology) [1672](#page-1693-0) Create Data Store [1341](#page-1362-1), [1476](#page-1497-0) Create Map Book [1561](#page-1582-0) Create Metadata Template [1488](#page-1509-1) Create Network Topology Create New Nodes [1673](#page-1694-0)

Create Network Topology Select Links [1675](#page-1696-0) Create Network Topology Select Nodes [1676](#page-1697-0) Create Node Topology Select Nodes [1677](#page-1698-0) Create Polygon Topology Create New Centroids [1679](#page-1700-0) Create Polygon Topology Create New Nodes [1680](#page-1701-0) Create Polygon Topology Select Centoids [1681](#page-1702-0) Create Polygon Topology Select Links [1683](#page-1704-0) Create Polygon Topology Select Nodes [1684](#page-1705-0) Create Polygon Topology Set Error Markers [1686](#page-1707-0) Create Polygons From Topology [1557](#page-1578-0) Create Topology Select Topology [1688](#page-1709-0) Create Topology Warning [1690](#page-1711-1) Data Condition (drawing queries) [1570](#page-1591-0) Data Expression [1536](#page-1557-0) Data to Attach [1352](#page-1373-0) Define Annotation Template [1310](#page-1331-0) Define Hatch [1361](#page-1382-0) Define Link Template [1418–1419](#page-1439-0) Define New Category (drawing queries) [1572](#page-1593-0) Define New Object Data Field [1317](#page-1338-0) Define New Object Data Table [1537](#page-1558-0) Define Object Classification [1517](#page-1538-0) Define Object Data [1539](#page-1560-0) Define Query (drawing queries) [1573](#page-1594-0) Define Range Table (drawing queries) [1577](#page-1598-0) Define Text [1362](#page-1383-0) Define Text (drawing queries) [1580](#page-1601-0) Define/Modify Drawing Set [1638](#page-1659-0) Delete Topology [1690](#page-1711-0) Design File Input Settings (Import) [1467](#page-1488-0)

Design File Output Settings (Export) [1470](#page-1491-0) Detach Data Source [1420](#page-1441-0) Digitize Setup [1353](#page-1374-0) Disconnect Data Source [1421](#page-1442-0) Drawing Cleanup [1323,](#page-1344-0) [1325–1326,](#page-1346-0) [1328,](#page-1349-0) [1331](#page-1352-0) Drawing Cleanup Errors [1329](#page-1350-0) Drawing Maintenance [1640](#page-1661-0) Drawing Set Display Filter [1642](#page-1663-0) Drawing Settings [1642](#page-1663-1) Drawing Statistics [1646](#page-1667-0) Drive Alias Administration [1647](#page-1668-0) Edit a Join [1339](#page-1360-0) Edit Direct Resistance (drawing topology) [1691](#page-1712-0) Edit Direction (drawing topology) [1692](#page-1713-0) Edit Expression [1312](#page-1333-0) Edit Object Data [1529](#page-1550-0) Edit Reverse Resistance (drawing topology) [1692](#page-1713-1) EditText (text layers) [1364](#page-1385-1) Error Markers page [1325](#page-1346-0) Export [1440](#page-1461-0) Export Metadata [1487](#page-1508-0) Expression [1283,](#page-1304-0) [1316](#page-1337-0) External Database Mapping [1465](#page-1486-0) Feature Class Mapping (Export) [1461](#page-1482-0) Feature Editing Options [1648](#page-1669-0) Feature Information [1341](#page-1362-0) Feature Source Administration [1342](#page-1363-0) Feature Source Connection [1342](#page-1363-1) Feature Source Scope [1341](#page-1362-2) Generate Data Links [1541](#page-1562-0) Generate Object Data Index [1650](#page-1671-0) Hatch Options (drawing queries) [1582](#page-1603-0) Header/Footer [1421](#page-1442-1) Hillshade Settings [1306](#page-1327-0) Horizontal Coordinate System Definition Editor (FGDC Metadata) [1499](#page-1520-0) Identify Map Book Layout Placeholders [1563](#page-1584-0)

Image Correlation (Insert Image command) [1607](#page-1628-0) Image Information [1609](#page-1630-1) Image Management (Insert Image command) [1609](#page-1630-0) Image Management Layout (Insert Image command) [1611](#page-1632-1) Image Select (Insert Image command) [1611](#page-1632-0) Import [1446](#page-1467-0) Import Data Mapping [1465](#page-1486-0) Import Metadata Options [1486](#page-1507-0) Import Old Theme [1364](#page-1385-0) Index Maintenance [1650](#page-1671-1) Insert Annotation [1312](#page-1333-1) Insert Image [1612](#page-1633-0) Layer Mapping (Import FDO) [1452](#page-1473-0) Layer Range Editor (object classification) [1521](#page-1542-1) Layers to DGN Levels [1453](#page-1474-0) Linetype Range Editor (object classification) [1521](#page-1542-0) Lineweight Range Editor (obejct classification) [1522](#page-1543-0) Link Objects (drawing topology) [1694](#page-1715-0) Link Template Data Entry [1355](#page-1376-0) Link Template Key Column Entry [1356](#page-1377-0) Link Template Properties [1422](#page-1443-0) Load Internal Query (drawing queries) [1583](#page-1604-0) Load Topology [1696](#page-1717-0) Load Topology Conflict [1695](#page-1716-0) Load Topology From Source Drawing [1697](#page-1718-0) Location Condition (drawing queries) [1584](#page-1605-0) Manage Joins [1343](#page-1364-0) Map Book Properties [1564](#page-1585-0), [1566](#page-1587-0) Metadata Editor [1483](#page-1504-0) Metadata Options [1485](#page-1506-1) Metadata Viewer [1479](#page-1500-0) Network Topology Analysis Choose Locations [1698](#page-1719-0)

Network Topology Analysis Output [1700](#page-1721-0) Network Topology Analysis Resistance and Direction [1701](#page-1722-0) Network Topology Analysis Select Method [1703](#page-1724-0) New Annotation Template Name [1314](#page-1335-0) New Layer [1318,](#page-1339-1) [1543](#page-1564-0) New Object Class Definition File [1523](#page-1544-0) New Property (object classification) [1524](#page-1545-0) New Range Table (drawing queries) [1587](#page-1608-0) New Scale [1365](#page-1386-0) Node Objects (drawing topology) [1705–1706](#page-1726-0) Object Class Attribute Mapping [1445](#page-1466-0) Object Data Mapping [1465](#page-1486-0) Output Report Options (drawing queries) [1587](#page-1608-1) Page Setup [1423](#page-1444-0) Plotstyle Range Editor (object classification) [1524](#page-1545-1) Point Mapping [1466](#page-1487-0) Polygon Fill Properties [1558](#page-1579-0) Property Condition (drawing queries) [1590](#page-1611-0) Property Value Mapping (Export) [1462](#page-1483-0) Publish to Autodesk MapGuide [1315](#page-1336-0) Publish to MapGuide Results [1142](#page-1163-0) Publish To MapGuide results [1316](#page-1337-1) Query Library Administration (drawing queries) [1593](#page-1614-0) Quick View Drawings [1733](#page-1754-0) Range of Values [1365](#page-1386-1) Raster Extension Options (Insert Image command) [1614](#page-1635-0) Remove Object Data Index [1652](#page-1673-1) Rename Category (drawing queries) [1595](#page-1616-0)

Rename Range Table (drawing queries) [1595](#page-1616-1) Rename Table [1531](#page-1552-0) Rename Topology [1708](#page-1729-0) Responsible Party Editor (ISO Metadata) [1508](#page-1529-0) Run Library Query (drawing queries) [1596](#page-1617-0) Save Current Query (drawing queries) [1597](#page-1618-0) Save Features [1343](#page-1364-1) Save Objects to Source Drawings [1621](#page-1642-0) Save Version [1344](#page-1365-0) Schema Editor [1471](#page-1492-0) Select Actions page [1326](#page-1347-0) Select Alias [1652](#page-1673-0) Select Block [1544](#page-1565-0) Select Data [1544](#page-1565-1) Select Data (drawing topology) [1709](#page-1730-0) Select Database Version [1424](#page-1445-0) Select Display Element [1368](#page-1389-0) Select Drawings to Assign Coordinate System [1337](#page-1358-0) Select Drawings to Attach [1545](#page-1566-0) Select Existing Link Template [1425](#page-1446-0) Select Feature Classes (Display Manager) [1368](#page-1389-0) Select Images (Display Manager) [1368](#page-1389-0) Select Layers (Display Manager) [1368](#page-1389-0) Select Link Template [1426](#page-1447-0) Select Link Template Key [1532](#page-1553-0) Select Link Templates [1426](#page-1447-1) Select Objects page [1331](#page-1352-0) Select Plot Set to Convert [1565](#page-1586-0) Select Query [1427](#page-1448-0) Select Table [1428](#page-1449-0) Select Topologies (Display Manager) [1368](#page-1389-0) Set Property Alterations (drawing queries) [1598](#page-1619-0) Sort (records) [1428](#page-1449-1) Source Drawing Scope [1369](#page-1390-0)

Spatial Data Organization Editor [1494](#page-1515-0) Split and Merge Rules [1405](#page-1426-0) SQL Condition History (drawing queries) [1601](#page-1622-1) SQL Expression (link templates) [1548](#page-1569-0) SQL Link Condition (drawing queries) [1601](#page-1622-0) Standard Order Process Editor [1506](#page-1527-0) Style Area [1374](#page-1395-0) Style Band [1369](#page-1390-1) Style Label [1370](#page-1391-0) Style Line [1372](#page-1393-0) Style Point [1373](#page-1394-0) Style Text Layer [1376](#page-1397-0) Table Filter [1429](#page-1450-0) Table Filter History [1432](#page-1453-0) Table Properties [1433](#page-1454-0) Thematic Mapping [1378](#page-1399-0) Thematic Values [1379](#page-1400-0) Theme (features) [1380](#page-1401-0) Tile Properties [1565](#page-1586-1) Time Period Information Editor [1491](#page-1512-0) Topology Buffer Create New Centroids and Nodes [1710](#page-1731-0) Topology Buffer New Topology [1711](#page-1732-0) Topology Buffer Set Buffer Distance [1712](#page-1733-0) Topology Dissolve Create New Centroids and Nodes [1713](#page-1734-0) Topology Dissolve Create Nodes [1715](#page-1736-0) Topology Dissolve New Topology [1716](#page-1737-0) Topology Dissolve Object Data [1717](#page-1738-0) Topology Dissolve Set Parameter [1718](#page-1739-0) Topology Overlay Analysis Analysis Type [1719](#page-1740-0) Topology Overlay Analysis Create New Centroids and Nodes [1722](#page-1743-0)

Topology Overlay Analysis Create Nodes [1723](#page-1744-0) Topology Overlay Analysis Output Attributes [1726](#page-1747-0) Topology Overlay Analysis OutputTopology [1724](#page-1745-0) Topology Overlay Analysis Select Overlay Topology [1727](#page-1748-0) Topology Query [1728](#page-1749-0) Topology Query Result [1730](#page-1751-0) Topology Selection [1731](#page-1752-0) Topology Statistics [1732](#page-1753-0) Transparency Color (Insert Image command) [1617](#page-1638-0) Trim Objects at Boundary [1408](#page-1429-0) Type SQL Condition (drawing queries) [1605](#page-1626-0) Undefined Alias Referenced [1653](#page-1674-0) User Administration [1653](#page-1674-1) User Credentials [1345](#page-1366-0) User Information [1655](#page-1676-0) User Login [1656](#page-1677-0) using wild-card characters [1278](#page-1299-0) View Query Statement [1345](#page-1366-1) Who Has It Information [1623](#page-1644-0) Zoom Drawing Extents [1734](#page-1755-0) Zoom Scale [1433](#page-1454-1) DIB images [386](#page-407-0) inserting with Raster Extension [386](#page-407-0) Digital Elevation Model [53,](#page-74-0) [370](#page-391-0), [372–](#page-393-0) [373](#page-393-0) adding to maps [370](#page-391-0) sample images [53](#page-74-0) digital elevation models [976](#page-997-0), [978](#page-999-0), [980,](#page-1001-0) [988,](#page-1009-0) [992](#page-1013-0) adding contour lines [978](#page-999-0) analyzing [976](#page-997-0) applying hillshading [988](#page-1009-0) applying vertical exaggeration [988](#page-1009-0) changing theme colors [992](#page-1013-0) draping vector data on [980](#page-1001-0) Digital Terrain Elevation Data [370,](#page-391-0) [372–](#page-393-0) [373](#page-393-0) adding to maps [370](#page-391-0) DigitalGlobe [52](#page-73-0) Digitize Setup dialog box [1353](#page-1374-0)

digitizing [121–124](#page-142-0), [126,](#page-147-0) [129,](#page-150-0) [638](#page-659-0), [706,](#page-727-0) [809](#page-830-0), [884](#page-905-0), [891–893,](#page-912-0) [896](#page-917-0) and alignment [884](#page-905-0) and external data [896](#page-917-0) and LABELPOINT [892](#page-913-0) and object data [891](#page-912-1), [893](#page-914-0) and registering maps [126](#page-147-0) and rotation [892](#page-913-0) and sliver polygons [706](#page-727-0) calibration options [124](#page-145-0) configuration [123](#page-144-0) correcting errors [638](#page-659-0) drawings [884](#page-905-0) layers [129](#page-150-0) maps [122,](#page-143-0) [884](#page-905-0) options [129](#page-150-0) overview [884](#page-905-0) setting up [121](#page-142-0) tablet [121–122](#page-142-0) transformation types [124](#page-145-0) using coordinates [809](#page-830-0) width [129](#page-150-0) with MAPDIGITIZE [891–892](#page-912-1) dimensions [633](#page-654-0) saving to source drawings from maps [633](#page-654-0) direct resistance [713](#page-734-0) for links in network topology [713](#page-734-0) direction [710](#page-731-0), [727](#page-748-0), [737](#page-758-0) changing for links in topology [737](#page-758-0) editing for topology [727](#page-748-0) for links in network topology [710](#page-731-0) directories [150](#page-171-0), [208](#page-229-0) drive aliases for [150](#page-171-0) for external queries [208](#page-229-0) Disconnect Data Source dialog box [1421](#page-1442-0) Display Manager [42,](#page-63-0) [200,](#page-221-0) [262](#page-283-0), [296–297,](#page-317-0) [372](#page-393-0), [535,](#page-556-0) [537–539,](#page-558-0) [541](#page-562-0), [550–551,](#page-571-0) [557](#page-578-0), [559–561](#page-580-0), [563–564](#page-584-0), [917](#page-938-0), [920,](#page-941-0) [958](#page-979-0), [970](#page-991-0), [1203,](#page-1224-0) [1212](#page-1233-0) adding drawing objects to maps [297](#page-318-0) adding images to maps [372](#page-393-0) and drawing layers [296](#page-317-1) and Properties palette [920](#page-941-0) combining styles [559](#page-580-0) controlling display order [538](#page-559-0)

creating styles for drawing layers [557](#page-578-0) creating themes [958](#page-979-0) displaying [200,](#page-221-0) [537](#page-558-0) exporting layers [1212](#page-1233-0) layers [262](#page-283-0) legend [917](#page-938-0) Map Base layer [297](#page-318-0) modifying styles for drawing layers [560](#page-581-0) multiple display maps [539](#page-560-0) overview [535](#page-556-0) refreshing [537](#page-558-0) repairing broken connections [296](#page-317-0) saving layers [1212](#page-1233-0) scale threshold [564](#page-585-0) sharing maps [1203](#page-1224-0) Style Library [561](#page-582-0), [563](#page-584-0) styles for drawing objects [550](#page-571-0) tab in Task Pane [42](#page-63-0) themes for drawing layers [970](#page-991-0) theumbnails for drawing layers [970](#page-991-0) thumbnails for layers [262](#page-283-0) updating [537](#page-558-0) using [541](#page-562-0), [551](#page-572-0) using layers in MapGuide 2007 [1212](#page-1233-0) display order [262,](#page-283-0) [538](#page-559-0) controlling in the Display Manager [538](#page-559-0) for layers in maps [262](#page-283-0) display styles [538,](#page-559-0) [557](#page-578-0), [559–561](#page-580-0), [563–](#page-584-0) [564,](#page-584-0) [566](#page-587-0), [917](#page-938-0) combining [559](#page-580-0) controlling display order [538](#page-559-0) for drawing layers [557](#page-578-0) legend [917](#page-938-0) modifying [560](#page-581-0) modifying for scale thresholds [564](#page-585-0) referencing [563](#page-584-0) saving [561](#page-582-0) viewing at all scales [566](#page-587-0) displaying [158](#page-179-0), [160](#page-181-0), [405,](#page-426-0) [538](#page-559-0), [950–951](#page-971-0) angle information [950](#page-971-0) COGO information for lines and arcs [951](#page-972-0)

map draw order [538](#page-559-0) raster image information [405](#page-426-0) save back extents [158](#page-179-0) source drawing information [160](#page-181-0) dissolving [677,](#page-698-0) [1109](#page-1130-0) pseudo nodes [677](#page-698-0) topology [1109](#page-1130-0) distances [943,](#page-964-0) [948–949](#page-969-0), [952](#page-973-0), [1004,](#page-1025-0) [1091,](#page-1112-0) [1096,](#page-1117-0) [1100](#page-1121-0), [1112](#page-1133-0) adding [948](#page-969-0) and buffers [1004](#page-1025-0) best route [1096](#page-1117-0) buffering a topology by [1112](#page-1133-0) continuous [949](#page-970-0) finding shortest [1091](#page-1112-0) flood trace [1100](#page-1121-0) horizontal between points [952](#page-973-0) measuring geodetic distance [943](#page-964-0) distortion in maps [792](#page-813-0) distribution methods [955](#page-976-0) equal [955](#page-976-0) individual values [955](#page-976-0) Jenks (natural breaks) [955](#page-976-0) quantile [955](#page-976-0) standard deviation [955](#page-976-0) dot variables [794,](#page-815-0) [1049,](#page-1070-0) [1289](#page-1310-0) LABELPT [794](#page-815-0) Draw mode queries [1071–1072,](#page-1092-0) [1075](#page-1096-0) draw order [263,](#page-284-0) [538](#page-559-0) changing for map layers [263](#page-284-0) in Display Manager [538](#page-559-0) Drawing Cleanup [637–638](#page-658-0), [640,](#page-661-0) [643,](#page-664-0) [646](#page-667-0), [649–650](#page-670-0), [652,](#page-673-0) [655](#page-676-0), [658](#page-679-0), [661](#page-682-0), [664](#page-685-0), [666,](#page-687-0) [668](#page-689-0), [671](#page-692-0), [673,](#page-694-0) [675](#page-696-0), [677,](#page-698-0) [679](#page-700-0), [682–683](#page-703-0), [687,](#page-708-0) [704](#page-725-0) actions [658](#page-679-0) anchoring objects [640](#page-661-0) and sliver polygons [704](#page-725-1) apparent intersection [673](#page-694-0) Automatic mode [652](#page-673-1) breaking crossing objects [668](#page-689-0), [704](#page-725-0) correcting errors automatically [652](#page-673-1) correcting errors interactively [655](#page-676-0) correction methods [652](#page-673-0) dangling objects [679](#page-700-0) deleting duplicates [664](#page-685-0)

displaying markers [655](#page-676-0) elevation for new objects [646](#page-667-0) erasing short linear objects [666](#page-687-0) extending undershoots [671](#page-692-0) for topology [658](#page-679-0) Interactive mode [655](#page-676-0) layers for new objects [646](#page-667-0) line width for new objects [646](#page-667-0) markers [649](#page-670-0) order of actions [643](#page-664-0) order of operations [658](#page-679-0) overview [637](#page-658-0) profiles [650](#page-671-0) pseudo nodes [677](#page-698-0) reviewing errors before correcting [655](#page-676-0) selecting actions [643,](#page-664-0) [661](#page-682-0) selecting objects [640](#page-661-0) simplifying objects [682](#page-703-0) snapping clustered nodes [675](#page-696-0) tolerance for [643](#page-664-0) using [638](#page-659-0) weeding [687](#page-708-0) zero-length objects [683](#page-704-0) Drawing Cleanup dialog box [1323](#page-1344-0), [1325–1326,](#page-1346-0) [1328,](#page-1349-0) [1331](#page-1352-0) Drawing Cleanup Errors dialog box [1329](#page-1350-0) drawing data [253](#page-274-0), [573](#page-594-0) combining with feature data for maps [253](#page-274-0) overview of editing in AutoCAD Map 3D [573](#page-594-0) drawing layers [296,](#page-317-1) [353](#page-374-0), [555](#page-576-0), [965–966,](#page-986-0) [970,](#page-991-0) [972](#page-993-0), [974](#page-995-0) creating themes for [966,](#page-987-0) [970](#page-991-0) importing into AutoCAD Map 3D [353](#page-374-0) styles for [555](#page-576-0) styling with annotation [974](#page-995-0) styling with hatch patterns [972](#page-993-0) styling with ramps [972](#page-993-1) styling with text height [974](#page-995-1) themes for [965](#page-986-0) vs. AutoCAD layers [296](#page-317-1) Drawing Maintenance dialog box [1640](#page-1661-0) drawing objects [21](#page-42-0), [112,](#page-133-0) [152,](#page-173-0) [160](#page-181-0), [223,](#page-244-0) [253](#page-274-0), [296–297](#page-317-1), [301,](#page-322-0) [303–304](#page-324-0), [307,](#page-328-0) [309](#page-330-0), [312–313](#page-333-0), [318,](#page-339-0) [321](#page-342-0), [452](#page-473-0), [458](#page-479-0), [460](#page-481-1), [463,](#page-484-0) [465](#page-486-0), [550–551](#page-571-0), [573](#page-594-0), [581](#page-602-0), [599,](#page-620-0) [604](#page-625-0), [606](#page-627-0), [608–](#page-629-0) [610](#page-629-0), [612,](#page-633-0) [619](#page-640-0), [621,](#page-642-0) [624–626](#page-645-0), [628–](#page-649-0) [631](#page-649-0), [635](#page-656-0), [640,](#page-661-0) [646](#page-667-0), [664](#page-685-0), [666,](#page-687-0) [668](#page-689-0), [671](#page-692-0), [673,](#page-694-0) [675](#page-696-0), [677](#page-698-0), [679,](#page-700-0) [682–683](#page-703-0), [687](#page-708-0), [702,](#page-723-0) [704](#page-725-0), [716](#page-737-0), [753](#page-774-0), [771](#page-792-0), [789,](#page-810-0) [794](#page-815-0), [796](#page-817-0), [798,](#page-819-0) [800](#page-821-0), [802](#page-823-0), [804,](#page-825-0) [842–843](#page-863-0), [845](#page-866-0), [847](#page-868-0), [850](#page-871-0), [876–878,](#page-897-0) [880](#page-901-0), [884](#page-905-0), [893](#page-914-0), [896](#page-917-0), [935,](#page-956-0) [938](#page-959-1), [948](#page-969-0), [1006–](#page-1027-0) [1007,](#page-1027-0) [1010,](#page-1031-0) [1014](#page-1035-0), [1017–1019](#page-1038-0), [1022,](#page-1043-0) [1024,](#page-1045-0) [1027](#page-1048-0), [1029–1030](#page-1050-0), [1035,](#page-1056-0) [1041,](#page-1062-0) [1043](#page-1064-0), [1045](#page-1066-0), [1048,](#page-1069-0) [1050,](#page-1071-0) [1052,](#page-1073-0) [1055](#page-1076-0), [1060](#page-1081-0), [1062,](#page-1083-0) [1065,](#page-1086-0) [1067,](#page-1088-0) [1071–1072](#page-1092-0), [1080](#page-1101-0), [1086,](#page-1107-0) [1166,](#page-1187-0) [1168](#page-1189-0), [1202](#page-1223-0), [1204–](#page-1225-0) [1205,](#page-1225-0) [1209,](#page-1230-0) [1218](#page-1239-0) adding distances [948](#page-969-0) adding hatch during a query [1067](#page-1088-0) adding text with queries [1062](#page-1083-0) adding to Display Manager layers [301](#page-322-0) adding to maps by attribute data [309](#page-330-0) adding to maps by location [304](#page-325-0) adding to maps by object class [303](#page-324-0) adding to maps by property [307](#page-328-0) adding to maps by topology [312](#page-333-0) adding to maps with multiple conditions [313](#page-334-0) adding to save sets [624](#page-645-0) aligning [789](#page-810-0) altering based on queries [1052](#page-1073-0), [1055](#page-1076-0) altering with queries [1045,](#page-1066-0) [1048,](#page-1069-0) [1050](#page-1071-0) anchoring for cleanup [640](#page-661-0) and labels [794](#page-815-0) and maps [253](#page-274-0), [296](#page-317-1) apparent intersection [673](#page-694-0) associative hatch [223](#page-244-0) attaching external data while digitizing [896](#page-917-0)

attaching multiple records to [877](#page-898-0) attaching object data automatically [878](#page-899-0) attaching object data manually [876](#page-897-0) attaching object data while digitizing [893](#page-914-0) attributes in Properties palette [938](#page-959-1) breaking at a boundary edge [798](#page-819-0), [800](#page-821-0) breaking crossing objects [668](#page-689-0), [704](#page-725-0) centroids and topology [702](#page-723-0) classified properties [845](#page-866-0) classifying [112](#page-133-0), [842–843](#page-863-0) combining query conditions [1041](#page-1062-0) combining with geospatial features [21](#page-42-0) converting during Drawing Cleanup [646](#page-667-0) converting to features in AutoCAD Map 3D [581](#page-602-0) counting [160](#page-181-0) creating using object classes [842](#page-863-0) dangling objects [679](#page-700-0) database links [1010](#page-1031-0) defining expressions for [1060](#page-1081-0) defining label point [1065](#page-1086-0) deleting duplicates [664](#page-685-0) digitizing [884](#page-905-0) Display Manager styles for [551](#page-572-0) displaying thematically [1045](#page-1066-0) dissolving pseudo nodes [677](#page-698-0) editing for topology [716](#page-737-0) editing in map source drawings [621](#page-642-0) editing in maps [804](#page-825-0) editing in source drawings [152](#page-173-0) editing links to external data [465](#page-486-0) editing object class data [845](#page-866-0) editing object data [880](#page-901-0) editing query conditions [1043](#page-1064-0) entering geometry when creating [850](#page-871-0) erasing on save back [635](#page-656-0) erasing short linear objects [666](#page-687-0) executing queries [1071](#page-1092-0) exporting [1166](#page-1187-0) exporting Oracle [1204–1205](#page-1225-0)

exporting to other file formats [1168](#page-1189-0) exporting to SDF or Oracle and back again [1209](#page-1230-0) extending undershoots [671](#page-692-0) filling [796](#page-817-0) filtering records by location [1022](#page-1043-0) filtering with SQL queries [1019](#page-1040-0) finding [1006](#page-1027-0) finding by location [1027](#page-1048-0)<br>finding by property 1030 finding by property finding with queries [1024](#page-1045-0) grips in maps [804](#page-825-0) highlighting in Data View [1014](#page-1035-0) highlighting linked records in Data View [1017](#page-1038-0) highlighting locked objects [625](#page-646-0) highlighting topology associated with [771](#page-792-0) importing [318](#page-339-0) including in maps [297](#page-318-0) linking to data using object data [460](#page-481-1) linking to external data for maps [463](#page-484-0) linking to external data in maps [460](#page-481-0) linking to external database records [452,](#page-473-0) [458](#page-479-0) listing for queries [1218](#page-1239-0) locking [624](#page-645-0) locking in AutoCAD Map 3D [606,](#page-627-0) [608](#page-629-0) merging with existing features [599](#page-620-0) moving [789](#page-810-0) object properties and layer properties [1029](#page-1050-0) overview for AutoCAD Map 3D [604](#page-625-0) overview of editing in AutoCAD Map 3D [573](#page-594-0) previewing in map source drawings [619](#page-640-0) querying [1024](#page-1045-0) Quick Select [1007](#page-1028-0) releasing locks in AutoCAD Map 3D [610](#page-631-0) removing from save set [631](#page-652-0) retrieving by groups [1080](#page-1101-0)

retrieving during queries [1072](#page-1093-0) retrieving hatched areas [1080](#page-1101-0) rotating [789](#page-810-0) saving as DXF [1202](#page-1223-0) saving in AutoCAD Map 3D [612](#page-633-0) saving to new drawings [630](#page-651-0) saving to source drawings [626](#page-647-0), [628](#page-649-0) saving to the current map [629](#page-650-0) scaling [789](#page-810-0) selecting [1006](#page-1027-0) selecting by properties [1007](#page-1028-1) selecting for cleanup [640](#page-661-0) selecting with object classification [847](#page-868-0) sharing [606](#page-627-0) simplifying complex objects [682](#page-703-0) snapping clustered nodes [675](#page-696-0) SQL conditions [1035](#page-1056-0) SQL queries [1018](#page-1039-0) styles for [550](#page-571-0) styling on import [321](#page-342-0) text insertion point [794](#page-815-0) transforming [789](#page-810-0) trimming at a boundary edge [802](#page-823-0) updating for topology [753](#page-774-0) using topologies [1086](#page-1107-0) viewing information for [935](#page-956-0) viewing locked objects [625](#page-646-0) viewing locks in AutoCAD Map 3D [609](#page-630-0) weeding [687](#page-708-0) zero-length objects [683](#page-704-0) drawing origin [157](#page-178-0) modifying for source drawings [157](#page-178-0) drawing set [75](#page-96-0), [144,](#page-165-0) [146](#page-167-0), [148–149](#page-169-0), [153,](#page-174-0) [204](#page-225-0) activating drawings [149](#page-170-0) adding drawings [148](#page-169-0) creating [146](#page-167-0) modifying settings [153](#page-174-0) options [204](#page-225-0) overview [144](#page-165-0) privileges [75](#page-96-0) Drawing Set Display Filter dialog box [1642](#page-1663-0) Drawing Statistics dialog box [1646](#page-1667-0)

drawing workspace [76,](#page-97-0) [79](#page-100-0) showing command line by default [79](#page-100-0) drawings [75](#page-96-0), [136,](#page-157-0) [138](#page-159-0), [140–142](#page-161-0), [144,](#page-165-0) [146](#page-167-1), [148–150](#page-169-0), [152–153](#page-173-0), [155](#page-176-0), [157–](#page-178-0) [158](#page-178-0), [160](#page-181-0), [167,](#page-188-0) [185](#page-206-0), [188](#page-209-0), [193,](#page-214-0) [204](#page-225-0), [225](#page-246-0), [318,](#page-339-0) [606](#page-627-0), [609](#page-630-0), [612,](#page-633-0) [618–619,](#page-639-0) [621](#page-642-0), [624,](#page-645-0) [626](#page-647-0), [628–630,](#page-649-0) [633](#page-654-0), [635](#page-656-0), [638,](#page-659-0) [689](#page-710-0), [792](#page-813-0), [884,](#page-905-0) [938](#page-959-1), [1024](#page-1045-0), [1077](#page-1098-0), [1079,](#page-1100-0) [1203](#page-1224-0) activating [149](#page-170-0) activating automatically [204](#page-225-0) adding queries [167](#page-188-0) aligning [144,](#page-165-0) [157](#page-178-0) and xrefs [146](#page-167-1) assigning coordinate system [136](#page-157-0), [138](#page-159-0) attaching databases to [185](#page-206-0) attaching to maps [148](#page-169-0) attributes in Properties Palette [938](#page-959-1) backup files [635](#page-656-0) cleaning [638](#page-659-0) connecting data sources [193](#page-214-0) coordinate systems [142](#page-163-0) correcting errors [638](#page-659-0) creating from existing drawings [612](#page-633-0) creating with saved drawing objects [630](#page-651-0) descriptions [155](#page-176-0) detaching [624](#page-645-0) detaching data sources [188](#page-209-0) digitizing [884](#page-905-0) disconnecting data sources [193](#page-214-0) distorting [792](#page-813-0) distortion [204](#page-225-0) dragging onto the Task Pane [148](#page-169-0) drawing set [144](#page-165-0) drive aliases for [150](#page-171-0) editing in AutoCAD Map 3D [621](#page-642-0) global coordinate systems [136](#page-157-0), [138,](#page-159-0) [142](#page-163-0) importing [318](#page-339-0) indexing [1077](#page-1098-0) nested [146,](#page-167-1) [149](#page-170-0) offset for source drawings [157](#page-178-0) opening source drawings [152](#page-173-0)

options [204](#page-225-0), [225](#page-246-0) previewing [619](#page-640-0) problems saving [633](#page-654-0) querying [1024](#page-1045-0) Quick View [619](#page-640-0) removing coordinate system assignment [140](#page-161-0), [1079](#page-1100-0) retrieving objects from [1024](#page-1045-0) rotating source drawings [157](#page-178-0) rubber sheeting [792](#page-813-0) save back extents [158,](#page-179-0) [628](#page-649-0) saving [612](#page-633-0), [624,](#page-645-0) [1203](#page-1224-0) saving objects to [629](#page-650-0) saving queried objects to [626,](#page-647-0) [628](#page-649-0) scaling source drawings [157](#page-178-0) settings [153](#page-174-0) sharing [150,](#page-171-0) [606](#page-627-0), [624](#page-645-0) stretching [792](#page-813-0) tiled [628](#page-649-0) tiles [144](#page-165-0) topology [689](#page-710-0) transforming [157](#page-178-0) transforming coordinate system [142](#page-163-0) updating [626](#page-647-0), [628](#page-649-0) user privileges for [75](#page-96-0) viewing coordinate systems [141](#page-162-0) viewing information [160](#page-181-0) viewing locks [609](#page-630-0) zooming to extents in AutoCAD Map 3D [618](#page-639-0) Drive Alias Administration dialog box [1647](#page-1668-0) drive aliases [150,](#page-171-0) [1647](#page-1668-0) creating [150](#page-171-0) driver options [213](#page-234-0), [318,](#page-339-0) [330](#page-351-0), [333](#page-354-0), [340,](#page-361-0) [1178,](#page-1199-0) [1180](#page-1201-0), [1183](#page-1204-0), [1186](#page-1207-0), [1194](#page-1215-0) DGN version 7 and 8 [340](#page-361-0), [1186](#page-1207-0) ESRI Arc/INFO Coverages [330](#page-351-0), [1178](#page-1199-0) MapInfo MIF/MID files [1183](#page-1204-0) setting default [213](#page-234-0) SHP files [333,](#page-354-0) [1180](#page-1201-0) SHP Multiclass [1194](#page-1215-0) when importing [318](#page-339-0) DSN (Data Source Name) [188,](#page-209-0) [191](#page-212-0), [291](#page-312-0) creating in Windows XP [291](#page-312-0)

DTED (Digital Terrain Elevation Data ) [370,](#page-391-0) [372–373](#page-393-0) adding to maps [370](#page-391-0) duplicate objects [643](#page-664-0), [649,](#page-670-0) [664](#page-685-0) deleting [664](#page-685-0) marking for cleanup [649](#page-670-0) tolerance for deleting [643](#page-664-0) DWF (Design Web Format) [1129](#page-1150-0), [1131,](#page-1152-0) [1133,](#page-1154-0) [1135,](#page-1156-0) [1162](#page-1183-0) and attribute data [1131](#page-1152-0) publishing map books to [1162](#page-1183-0) publishing maps to [1129,](#page-1150-0) [1133](#page-1154-0), [1135](#page-1156-0) setting publishing options [1131](#page-1152-0) DWG format [315–316](#page-336-0), [318,](#page-339-0) [531](#page-552-0), [1203](#page-1224-0) converting data to [315–316,](#page-336-0) [318](#page-339-0) exporting maps to [1203](#page-1224-0) moving data to geospatial formats [531](#page-552-0) DWGNAME variable [1289](#page-1310-0) DWK files [206](#page-227-0), [606](#page-627-0), [609](#page-630-0) DXF files [327](#page-348-0), [1202](#page-1223-0) exporting drawing data to [1202](#page-1223-0) importing [327](#page-348-0) Dynamic Input [44](#page-65-0) in AutoCAD Map 3D [44](#page-65-0)

# **E**

EANGLE variable [1289](#page-1310-0) ECW images [375–376](#page-396-0) adding with Data Connect [375–376](#page-396-0) edges [798](#page-819-0), [802](#page-823-0), [808,](#page-829-0) [833](#page-854-0) breaking drawing objects at [798](#page-819-0) displaying for polygons [833](#page-854-0) matching for maps [808](#page-829-0) trimming objects at [802](#page-823-0) Edit a Join dialog box [1339](#page-1360-0) Edit Direct Resistance dialog box (drawing topology) [1691](#page-1712-0) Edit Direction dialog box (drawing topology) [1692](#page-1713-0) Edit Expression dialog box [1312](#page-1333-0) Edit Object Data dialog box [1529](#page-1550-0) Edit Reverse Resistance dialog box (drawing topology) [1692](#page-1713-1)

Edit Text Layer dialog box (text layers) [1364](#page-1385-1) editing [75,](#page-96-0) [90–92](#page-111-0), [94,](#page-115-0) [155](#page-176-0), [170](#page-191-0), [182,](#page-203-0) [520,](#page-541-0) [595](#page-616-0), [621,](#page-642-0) [716,](#page-737-0) [724](#page-745-0), [727,](#page-748-0) [731,](#page-752-0) [756](#page-777-0), [804,](#page-825-0) [819,](#page-840-0) [845](#page-866-0), [868,](#page-889-0) [880,](#page-901-0) [1043](#page-1064-0), [1045](#page-1066-0), [1069,](#page-1090-0) [1158,](#page-1179-0) [1240](#page-1261-0) attached drawings [621](#page-642-0) coordinate system categories [94](#page-115-0) coordinate systems [90](#page-111-0) data in Data View [868](#page-889-0) datums [91](#page-112-0) drawing descriptions [155](#page-176-0) drawing objects in map source drawings [621](#page-642-0) drawing objects in maps using grips [804](#page-825-0) ellipsoids [92](#page-113-0) external data in Data View [868](#page-889-0) feature classes in schemas [520](#page-541-0) features with Data Table [595](#page-616-0) linear objects in topology [727](#page-748-0) map books [1158](#page-1179-0) metadata [1240](#page-1261-0) nodes in topology [724,](#page-745-0) [727](#page-748-0) object class data [845](#page-866-0) object data [880](#page-901-0) object data tables [182](#page-203-0) partial topology [756](#page-777-0) polygons in maps [819](#page-840-0) polygons in topology [731](#page-752-0) privileges [75](#page-96-0) properties in schemas [520](#page-541-0) property alteration definition [1069](#page-1090-0) queried objects [1045](#page-1066-0) queries [170](#page-191-0) query conditions [1043](#page-1064-0) schemas in feature sources [520](#page-541-0) source drawings [621](#page-642-0) topology [716,](#page-737-0) [756](#page-777-0) EED expressions [1294](#page-1315-0) EED index [1077](#page-1098-0) EHANDLE variable [1289](#page-1310-0) electric symbols [61](#page-82-0) samples [61](#page-82-0)

elements (Display Manager) [297,](#page-318-0) [301](#page-322-0), [304](#page-325-0), [307](#page-328-0), [309,](#page-330-0) [312–313](#page-333-0), [538](#page-559-0), [557](#page-578-0), [559–560](#page-580-0), [564,](#page-585-0) [566](#page-587-0) adding drawing objects to maps by attribute data [309](#page-330-0) adding drawing objects to maps by property [307](#page-328-0) adding drawing objects to maps by topology [312](#page-333-0) bringing in drawing objects [297](#page-318-0) combining styles [559](#page-580-0) controlling display order [538](#page-559-0) creating styles [557](#page-578-0) drawing objects by location [304](#page-325-0) grouping drawing objects by layer [301](#page-322-0) modifying styles [560](#page-581-0) scale thresholds [564](#page-585-0) using multiple conditions to add drawing objects to maps [313](#page-334-0) viewing styles at all scales [566](#page-587-0) elevation [65](#page-86-0), [646,](#page-667-0) [976](#page-997-1), [978](#page-999-0), [1030](#page-1051-0), [1045,](#page-1066-0) [1050](#page-1071-0) altering drawing objects based on [1050](#page-1071-0) altering with queries [1045](#page-1066-0) displaying with contour lines [976,](#page-997-1) [978](#page-999-0) finding drawing objects by [1030](#page-1051-0) for objects created during Drawing Cleanup [646](#page-667-0) purchasing data [65](#page-86-0) ELEVATION variable [1289](#page-1310-0) ellipsoid [88,](#page-109-0) [92](#page-113-0) defining [88](#page-109-0) deleting [92](#page-113-0) modifying [92](#page-113-0) emergency response symbols [61](#page-82-0) samples [61](#page-82-0) Enhanced Compressed Wavelet images [375–376](#page-396-0) adding with Data Connect [375–376](#page-396-0) enlarged map sections [800](#page-821-0) EOO files [332](#page-353-0) exporting [332](#page-353-0)

importing [332](#page-353-0) EPSG values [379](#page-400-0) for Web Map Service (WMS) [379](#page-400-0) equal distribution [955](#page-976-0) equality functions [1286](#page-1307-0) ER Mapper images [386](#page-407-0) inserting with Raster Extension [386](#page-407-0) erasing [630](#page-651-0) saved back drawing objects [630](#page-651-0) Error Markers dialog box page [1325](#page-1346-0) errors [638](#page-659-0), [652](#page-673-0), [655,](#page-676-0) [786](#page-807-0), [1142](#page-1163-1) cleaning up [638](#page-659-0) correcting automatically [652](#page-673-1) correcting in maps [786](#page-807-0) correcting interactively [655](#page-676-0) correction methods in Drawing Cleanup [652](#page-673-0) displaying cleanup markers [655](#page-676-0) resolving for Publish to MapGuide [1142](#page-1163-1) reviewing during Drawing Cleanup [655](#page-676-0) ESRI Arc/INFO Coverages [245](#page-266-0), [318](#page-339-0), [330,](#page-351-0) [1166,](#page-1187-0) [1178](#page-1199-0) export defaults [245](#page-266-0) exporting [1166](#page-1187-0) exporting to [1178](#page-1199-0) importing [318,](#page-339-0) [330](#page-351-0) ESRI ArcSDE [328](#page-349-0), [498,](#page-519-0) [500](#page-521-0), [1179](#page-1200-0) exporting to [1179](#page-1200-0) importing from [328](#page-349-0) schemas [498](#page-519-0) working with data [500](#page-521-0) ESRI data [467](#page-488-0) ESRI grid files [370](#page-391-0), [372–374](#page-393-0), [976,](#page-997-0) [978](#page-999-0) adding contour lines [978](#page-999-0) adding to maps [370](#page-391-0) adding with Data Connect [372](#page-393-0), [374](#page-395-0) analyzing [976](#page-997-0) ESRI Personal Database [467–468](#page-488-0) accessing [468](#page-489-0) ESRI ShapeFiles [285–286,](#page-306-0) [333–334](#page-354-0), [1166,](#page-1187-0) [1180](#page-1201-0), [1194](#page-1215-0), [1196](#page-1217-0) adding feature data to maps [286](#page-307-0) converting to drawing objects [285](#page-306-0) exporting [1166](#page-1187-0)

exporting multiclass [1196](#page-1217-0) exporting to [1180](#page-1201-0) importing [333–334](#page-354-0) multiclass [1194](#page-1215-0) provider capabilities for maps [285](#page-306-1) EWIDTH variable [1289](#page-1310-0) exaggeration [986](#page-1007-0), [988](#page-1009-0) applying to surfaces [988](#page-1009-0) Excel [188](#page-209-0), [219](#page-240-0), [498](#page-519-1) attaching spreadsheet to drawing [188](#page-209-0) setting default version [219](#page-240-0) setting up database ranges [498](#page-519-1) explicit nodes [1105](#page-1126-0) Export dialog box [1440](#page-1461-0) Export Metadata dialog box [1487](#page-1508-0) export settings [245](#page-266-0) exporting [167,](#page-188-0) [239](#page-260-0), [245,](#page-266-0) [332,](#page-353-0) [336](#page-357-0), [518,](#page-539-0) [934](#page-955-0), [1166](#page-1187-0), [1168](#page-1189-0), [1170,](#page-1191-0) [1172,](#page-1193-0) [1175,](#page-1196-0) [1190–1192,](#page-1211-0) [1194](#page-1215-1), [1199](#page-1220-0), [1201–1205,](#page-1222-0) [1207,](#page-1228-0) [1209–1210,](#page-1230-0) [1212–1213,](#page-1233-0) [1215,](#page-1236-0) [1254](#page-1275-0) .gml files [1190](#page-1211-0) .ini file for [245](#page-266-0) .vml files [1191](#page-1212-0) and profiles [239](#page-260-0) Arc/INFO Coverages [332](#page-353-0) Arc/INFO Coverages and line segments [245](#page-266-0) ArcView ShapeFiles as folder [245](#page-266-0) attribute data [1166](#page-1187-0), [1213](#page-1234-0) coordinate conversion [1166](#page-1187-0) Coverages [332](#page-353-0) drawing objects in maps [1168](#page-1189-0) DWG to SDF or Oracle and back [1209](#page-1230-0) DXF files [1202](#page-1223-0) EOO files [332](#page-353-0) ESRI Arc/INFO Coverages [332](#page-353-0) external data [1166](#page-1187-0) from Data Table [934,](#page-955-0) [1215](#page-1236-0) Geography Markup Language [1190](#page-1211-0) GML [1190](#page-1211-0) GML (Geography Markup Language) [1166](#page-1187-0) layers as SDF [1210](#page-1231-0)

layers from Display Manager [1212](#page-1233-0) line segmentation [245](#page-266-0) MapGuide SDF 2 files [1175](#page-1196-0) MapInfo MIF/MID [336](#page-357-0), [1166](#page-1187-0) MapInfo TAB [1166](#page-1187-0) maps to DWG format [1203](#page-1224-0) metadata [1254](#page-1275-0) MicroStation DGN [1166](#page-1187-0) MicroStation DGN (in imperial units) [245](#page-266-0) multiple layers to a single feature class [1194](#page-1215-1) mutliple feature classes [1192](#page-1213-0) object data [1166](#page-1187-0) object properties [245](#page-266-0) Ordinance Survey of Great Britain GML v2 [1190](#page-1211-0) overview [1166](#page-1187-0) polygons [1201](#page-1222-0) procedure overview [1168](#page-1189-0) queries [167](#page-188-0) saving settings for [1166](#page-1187-0) schemas [518](#page-539-0) SDF 2 files [1175](#page-1196-0) supported formats [1172](#page-1193-0) supported object types [1170](#page-1191-0) text as points [1166](#page-1187-0) text enclosed in a polyline [1199](#page-1220-0) to image files [1207](#page-1228-0) to Oracle [1204–1205](#page-1225-0) to web pages [1191](#page-1212-0) VML [1190](#page-1211-1) VML (Vector Markup Language) [1166,](#page-1187-0) [1191](#page-1212-0) vs. saving as SDF [1210](#page-1231-0) Expression dialog box [1316](#page-1337-0) expression evaluator [1283](#page-1304-1) expressions [901](#page-922-0), [925](#page-946-0), [1060,](#page-1081-0) [1283,](#page-1304-2) [1285–](#page-1306-0) [1289,](#page-1306-0) [1292–1295,](#page-1313-0) [1297](#page-1318-0) arithmetic [1283](#page-1304-2) AutoLISP [1294](#page-1315-1) block attributes [1292](#page-1313-0) conditional functions [1286](#page-1307-0) conversion [1287](#page-1308-0) defining for drawing objects [1060](#page-1081-0) dot variables [1289](#page-1310-0)

EED [1294](#page-1315-0) entity [1288](#page-1309-0) equality [1286](#page-1307-0) object classification [1294](#page-1315-2) object data variables [1292](#page-1313-1) pi [1288](#page-1309-0) range [1288](#page-1309-0) reusing in queries [1283](#page-1304-0) SQL [1293](#page-1314-0) string-handling [1285](#page-1306-0) style [1288](#page-1309-0) symbol-handling [1287](#page-1308-1) tips on using [1297](#page-1318-0) using as labels [901](#page-922-0) using colors in [1295](#page-1316-0) using to select features [925](#page-946-0) variables [1288](#page-1309-1) extending [649,](#page-670-0) [671,](#page-692-0) [673](#page-694-0) to apparent intersection [673](#page-694-0) undershoots [649](#page-670-0), [671](#page-692-0) extents [158,](#page-179-0) [618,](#page-639-0) [628](#page-649-0) setting save back extents [158](#page-179-0) using to save drawing objects [628](#page-649-0) zooming to for drawings [618](#page-639-0) external data [129](#page-150-0), [188,](#page-209-0) [191](#page-212-0), [193](#page-214-0), [213,](#page-234-0) [215](#page-236-0), [219](#page-240-0), [309,](#page-330-0) [367](#page-388-0), [452](#page-473-0), [458,](#page-479-0) [460](#page-481-0), [463](#page-484-0), [465,](#page-486-0) [860](#page-881-0), [868](#page-889-0), [882,](#page-903-0) [896](#page-917-0), [935,](#page-956-0) [938](#page-959-0), [1010](#page-1031-0), [1038,](#page-1059-0) [1055](#page-1076-0), [1062,](#page-1083-0) [1109,](#page-1130-0) [1166](#page-1187-0), [1218](#page-1239-0) adding drawing objects to maps by [309](#page-330-0) adding text to queried objects [1062](#page-1083-0) altering drawing objects based on [1055](#page-1076-0) attaching [188](#page-209-0) attaching while digitizing [129](#page-150-0), [896](#page-917-0) committing changes in Data View [868](#page-889-0) configuring [191](#page-212-0) connecting [193](#page-214-0) converting from object data [463](#page-484-0) converting object data to [882](#page-903-0) database links [1010](#page-1031-0) detaching [188](#page-209-0) disconnecting [193](#page-214-0) editing in Data View [868](#page-889-0)

exporting [1166](#page-1187-0) for drawing objects [860](#page-881-0) importing [367](#page-388-0) lediting links [465](#page-486-0) linking to drawing objects [460](#page-481-0) linking to drawing objects in maps [452,](#page-473-0) [463](#page-484-0) linking to objects manually [458](#page-479-0) options [213](#page-234-0), [215,](#page-236-0) [219](#page-240-0) printing using report queries [1218](#page-1239-0) saving changes [868](#page-889-0) SQL conditions [1038](#page-1059-0) using to dissolve topology [1109](#page-1130-0) viewing for drawing objects [935](#page-956-0) viewing in Data View [938](#page-959-0) External Database Mapping dialog box [1465](#page-1486-0) external queries [167](#page-188-0), [208](#page-229-0) adding to library [167](#page-188-0) default directory [208](#page-229-0) extracting feature geometry [598](#page-619-0)

## **F**

fade [557](#page-578-0) for drawing layers [557](#page-578-0) false origins [84](#page-105-0) FDO [482](#page-503-0) overview of schemas [482](#page-503-0) FDO developer help [49](#page-70-0) FDO features [265–266,](#page-286-0) [268](#page-289-0), [439](#page-460-0), [443,](#page-464-0) [479,](#page-500-0) [541](#page-562-0), [544,](#page-565-0) [549,](#page-570-0) [573](#page-594-0), [577–](#page-598-0) [578,](#page-598-0) [586](#page-607-0), [901](#page-922-0) and automatic update [586](#page-607-0) and joins [439](#page-460-0) and maps [265](#page-286-0) bringing into maps [268](#page-289-0) creating and editing [577](#page-598-0) creating joins [443](#page-464-0) creating new [578](#page-599-0) defining scale for layers [544](#page-565-0) labeling [901](#page-922-0) loading styles [549](#page-570-0) managing [479](#page-500-1) overview [479](#page-500-0) overview of editing [573](#page-594-0)

provider capabilities [266](#page-287-0) saving styles [549](#page-570-0) styles for [541](#page-562-0) FDO providers [271](#page-292-0), [274,](#page-295-0) [282,](#page-303-0) [285](#page-306-1), [287,](#page-308-0) [289](#page-310-0), [293](#page-314-0), [467–468,](#page-488-0) [475](#page-496-0), [505](#page-526-0), [507](#page-528-0), [509](#page-530-0) adding [468](#page-489-0) ArcSDE [274](#page-295-0) Autodesk SDF [287](#page-308-0) creating data stores [505](#page-526-0) deleting data stores [507](#page-528-0) Microsoft Access [289](#page-310-0) MySQL [282](#page-303-0) ODBC [289](#page-310-0) Oracle [271](#page-292-0) overview [475](#page-496-0) Schema Editor [509](#page-530-0) SDF [287](#page-308-0) SHP [285](#page-306-1) WFS [293](#page-314-0) FDOATTACH command (discontinued) [1274](#page-1295-0) FDOCONFIGURE command (discontinued) [1274](#page-1295-0) FDOCONNECT command (discontinued) [1274](#page-1295-0) FDODETACH command (discontinued) [1274](#page-1295-0) FDODISASSOCIATE command (discontinued) [1274](#page-1295-0) FDODISCONNECT command (discontinued) [1274](#page-1295-0) FDOEDITSETADD command (discontinued) [1274](#page-1295-0) FDOEDITSETREMOVE command (discontinued) [1274](#page-1295-0) FDOEDITSETSAVE command (discontinued) [1274](#page-1295-0) FDOEDITSETSHOW command (discontinued) [1274](#page-1295-0) FDOLOCKS command [1342](#page-1363-0) FDOLOCKS command (discontinued) [1274](#page-1295-0) FDOSCHEMA command (discontinued) [1274](#page-1295-0) FDOSHOWOWNER command [1341](#page-1362-0)

FdoUserManager utility [502–503](#page-523-0) Feature Class Mapping dialog box (Export) [1461](#page-1482-0) feature classes [479,](#page-500-0) [510](#page-531-0), [514](#page-535-0), [516,](#page-537-0) [520–](#page-541-0) [522,](#page-541-0) [1192](#page-1213-0), [1194](#page-1215-1), [1228,](#page-1249-0) [1471](#page-1492-0) creating in schemas [510](#page-531-0) definition [479](#page-500-1) deleting in schemas [521](#page-542-0) editing in schemas [520](#page-541-0) exporting multiple [1192](#page-1213-0) exporting multiple layers to [1194](#page-1215-1) mapping to database views [514](#page-535-0), [516](#page-537-0) metadata for [1228](#page-1249-0) overview [479](#page-500-0) setting physical configuration [520](#page-541-0) settings in Schema Editor [1471](#page-1492-0) undoing schema changes [522](#page-543-0) feature data [253,](#page-274-0) [573,](#page-594-0) [577](#page-598-0), [603,](#page-624-0) [1203](#page-1224-0) and maps [253](#page-274-0) combining with drawing data for maps [253](#page-274-0) creating and editing [577](#page-598-0) exporting to DWG format [1203](#page-1224-0) understanding [573](#page-594-0) versioning [603](#page-624-0) feature editing options [217](#page-238-0) setting [217](#page-238-0) Feature Editing Options dialog box [1648](#page-1669-0) Feature Information dialog box [1341](#page-1362-0) feature layers [296](#page-317-0) repairing broken connections [296](#page-317-0) Feature Source Administration dialog box [1342](#page-1363-0) Feature Source Connection dialog box [1342](#page-1363-1) feature source layers [479](#page-500-0) overview [479](#page-500-0) Feature Source Scope dialog box [1341](#page-1362-2) feature sources [27](#page-48-0), [253,](#page-274-0) [266](#page-287-0), [268](#page-289-0), [271,](#page-292-0) [274,](#page-295-0) [282](#page-303-0), [285,](#page-306-1) [287,](#page-308-0) [289](#page-310-0), [293,](#page-314-0) [328,](#page-349-0) [345](#page-366-0), [502,](#page-523-1) [505,](#page-526-0) [507](#page-528-0), [509,](#page-530-0) [525,](#page-546-0) [587](#page-608-0), [602–603,](#page-623-0) [929,](#page-950-0) [931](#page-952-0) accessing in maps [268](#page-289-0) and coordinate systems in maps [268](#page-289-0) and locking [266](#page-287-0) and maps [253](#page-274-0)

and persistent locking [266](#page-287-0) and schema editing [266](#page-287-0) and versioning [266](#page-287-0) ArcSDE [274](#page-295-0) Autodesk SDF [287](#page-308-0) copying from one to another [525](#page-546-0) creating [505](#page-526-0) deleting [507](#page-528-0) importing ArcSDE data [328](#page-349-0) importing Oracle data [345](#page-366-0) Microsoft Access [289](#page-310-0) MySQL [282](#page-303-0) ODBC [289](#page-310-0) Oracle [271](#page-292-0) overview [27](#page-48-0), [266](#page-287-0) removing highlighting in map [931](#page-952-0) Schema Editor [509](#page-530-0) SDF [287](#page-308-0) setting up [502](#page-523-1) SHP [285](#page-306-1) updating automatically [587](#page-608-0) versioning [602–603](#page-623-0) viewing data for all [929](#page-950-0) WFS [293](#page-314-0) FEATUREDEF command [113](#page-134-0), [116–117,](#page-137-1) [1517](#page-1538-0) features [265–266](#page-286-0), [268,](#page-289-0) [272](#page-293-0), [277](#page-298-0), [280,](#page-301-0) [283](#page-304-0), [286](#page-307-0), [288,](#page-309-0) [291](#page-312-0), [294](#page-315-0), [439,](#page-460-0) [443](#page-464-0), [479](#page-500-0), [525,](#page-546-0) [541](#page-562-0), [544](#page-565-0), [549,](#page-570-0) [573](#page-594-0), [576–582](#page-597-0), [584–587](#page-605-0), [589](#page-610-0), [591–](#page-612-0) [592](#page-612-0), [594–595](#page-615-0), [597–599](#page-618-0), [601–603,](#page-622-0) [900–901](#page-921-0), [921](#page-942-0), [925,](#page-946-0) [929](#page-950-1), [931](#page-952-1), [958](#page-979-0), [993](#page-1014-0), [995–996,](#page-1016-0) [998](#page-1019-0), [1000](#page-1021-0), [1003–1004](#page-1024-0) accessing WFS data [294](#page-315-0) adding ArcSDE data to maps [277](#page-298-0) adding Autodesk SDF data to maps [288](#page-309-0) adding Microsoft Access data to maps [291](#page-312-0) adding MySQL data to maps [283](#page-304-0) adding ODBC data to maps [291](#page-312-0) adding Oracle data to maps [272](#page-293-0) adding properties [443](#page-464-0) adding SHP data to maps [286](#page-307-0) adding SQL Server data to maps [280](#page-301-0)

and automatic update [586](#page-607-0) and generated IDs [577](#page-598-1) and joined properties [439](#page-460-0) and joins [439](#page-460-0) and locking [576](#page-597-0) and maps [265](#page-286-0) and multiuser environment [576](#page-597-0) and persistent locking [586](#page-607-0) and revision numbers [586](#page-607-0) bringing into maps [268](#page-289-0) buffering [1004](#page-1025-0) cancelling check out [585](#page-606-0) checking in [582](#page-603-0) checking out [584](#page-605-1) checking out automatically [584](#page-605-0) copying from one feature source to another [525](#page-546-0) creating and editing [577](#page-598-0) creating from geometry [581](#page-602-0) creating joins [443](#page-464-0) creating linestring [580](#page-601-0) creating multilinestring [580](#page-601-0) creating multipoint [578](#page-599-1) creating multipolygont [579](#page-600-0) creating new [578](#page-599-0) creating point [578](#page-599-1) creating polygon [579](#page-600-0) creating themes for [958](#page-979-0) creation methods [577](#page-598-1) defining scale for layers [544](#page-565-0) editing [589](#page-610-0) editing commands [591](#page-612-0) editing offline [601](#page-622-0) editing with AutoCAD commands [597–598](#page-618-0) editing with Data Table [595](#page-616-0) filtering [996](#page-1017-0) filtering by conditions [1003](#page-1024-0) finding [993](#page-1014-0), [996](#page-1017-0) finding and selecting [995](#page-1016-0) finding in Data Table [998](#page-1019-0) highlighting in map [931](#page-952-1) labeling [549,](#page-570-1) [900–901](#page-921-0) loading styles [549](#page-570-0) merging [594](#page-615-0) overview [479](#page-500-0)

overview of editing [573](#page-594-0) provider capabilities in maps [266](#page-287-0) saving styles [549](#page-570-0) searching for [1000](#page-1021-0) selecting [993](#page-1014-0) selecting checked out [582](#page-603-0) selecting in Data Table [925](#page-946-1), [998](#page-1019-1) selecting with queries [925](#page-946-0) splitting [592](#page-613-0) styles for [541](#page-562-0) updating automatically [587](#page-608-0) updating geometry [599](#page-620-0) versioning [602–603](#page-623-0) viewing attribute data [921](#page-942-0) viewing data for [929](#page-950-1) Federal Geospatial Data Committee [1223](#page-1244-0) standard for metadata [1223](#page-1244-0) fence boundary for query location [1027](#page-1048-0) FGDC CSDGM Standard [1223](#page-1244-0) downloading [1223](#page-1244-0) for metadata [1223](#page-1244-0) fields (in records) [180](#page-201-0), [182,](#page-203-0) [359](#page-380-0), [367–](#page-388-0) [368](#page-388-0), [882](#page-903-0), [1033,](#page-1054-0) [1038,](#page-1059-0) [1166](#page-1187-0) adding to tables [182](#page-203-0) creating for object data [180](#page-201-0) displaying as text [368](#page-389-0) exporting with objects [1166](#page-1187-0) finding drawing objects by [1033](#page-1054-0) importing [359,](#page-380-0) [367](#page-388-0) modifying for object data [182](#page-203-0) SQL conditions [1038](#page-1059-0) when converting object data to database tables [882](#page-903-0) file formats [316,](#page-337-0) [386](#page-407-0), [1166](#page-1187-0), [1172](#page-1193-0), [1175](#page-1196-0) for exporting [1166](#page-1187-0) for exporting from AutoCAD Map 3D [1172](#page-1193-0) for importing data to maps [316](#page-337-0) for raster files outside Data Connect [386](#page-407-0) SDF 2 files [1175](#page-1196-0) SIF files [1175](#page-1196-0) file sharing [606](#page-627-0) file-based data sources [253](#page-274-0) and maps [253](#page-274-0)

files [95–96,](#page-116-0) [318,](#page-339-0) [1218](#page-1239-0) for query results [1218](#page-1239-0) grid data catalog (GDC) [95–96](#page-116-0) importing [318](#page-339-0) fill [548,](#page-569-0) [796,](#page-817-0) [816](#page-837-0), [819,](#page-840-0) [833,](#page-854-0) [1067](#page-1088-0) adding to closed polylines [796](#page-817-0) adding to queried drawing objects [1067](#page-1088-0) changing default for polygons in maps [819](#page-840-0) changing for polygons in maps [819](#page-840-0) default for polygons in maps [833](#page-854-0) for areas [548](#page-569-0) gradients for polygons in maps [816,](#page-837-0) [833](#page-854-0) specifying for polygons in maps [816](#page-837-0) filtering [270,](#page-291-0) [1003](#page-1024-0) features using conditions [1003](#page-1024-0) geospatial features when adding to maps [270](#page-291-0) filters [1003](#page-1024-0), [1022](#page-1043-0) conditions for features in maps [1003](#page-1024-0) spatial (Data View) [1022](#page-1043-0) finding [993](#page-1014-0), [1006](#page-1027-0) drawing objects [1006](#page-1027-0) features [993](#page-1014-0) fixed screen area [123](#page-144-0) for digitizing [123](#page-144-0) FLC images [386](#page-407-0) inserting with Raster Extension [386](#page-407-0) FLI images [386](#page-407-0) inserting with Raster Extension [386](#page-407-0) floating screen area [123](#page-144-0) for digitizing [123](#page-144-0) flood trace analysis [710,](#page-731-0) [713](#page-734-0), [1100](#page-1121-0) and direct resistance [713](#page-734-0) and direction [710](#page-731-0) fly through for surfaces [982](#page-1003-0) folders [150](#page-171-0) drive aliases for [150](#page-171-0) fonts [245](#page-266-0) setting for export and import [245](#page-266-0) formats [316,](#page-337-0) [1172](#page-1193-0) for importing data to maps [316](#page-337-0) supported for map export [1172](#page-1193-0)

FoxPro [188,](#page-209-0) [219](#page-240-0) attaching database to drawing [188](#page-209-0) setting default version [219](#page-240-0) frame color [383](#page-404-0) specifying for raster images [383](#page-404-0) FSD files [1254](#page-1275-0) functions [1283,](#page-1304-0) [1285–1288](#page-1306-0) arithmetic [1283](#page-1304-2) conditional [1286](#page-1307-0) conversion [1287](#page-1308-0) entity [1288](#page-1309-0) equality [1286](#page-1307-0) pi [1288](#page-1309-0) range [1288](#page-1309-0) string-handling functions [1285](#page-1306-0) style [1288](#page-1309-0) symbol-handling [1287](#page-1308-1)

#### **G**

GDAL provider [467](#page-488-0) GDC files [96](#page-117-0) Generate Data Links dialog box [1541](#page-1562-0) Generate Object Data Index dialog box [1650](#page-1671-0) geodata [52](#page-73-0) geodata portal [65](#page-86-0) geodatabase [467–468](#page-488-0) accessing ESRI data [468](#page-489-0) geodetic coordinate systems [139](#page-160-0) determining [139](#page-160-0) geodetic distance [943](#page-964-0) measuring [943](#page-964-0) geographic analysis [1086](#page-1107-0) Geography Markup Language (GML) [318,](#page-339-0) [347–348](#page-368-0), [518](#page-539-0), [1166,](#page-1187-0) [1189–1190](#page-1210-0) exporting [1166](#page-1187-0), [1190](#page-1211-0) exporting as schema [518](#page-539-0) exporting to [1189](#page-1210-0) importing [318,](#page-339-0) [347–348](#page-368-0) importing as schema [518](#page-539-0) geometry [528–529,](#page-549-0) [581,](#page-602-0) [591](#page-612-0), [598–599,](#page-619-0) [850](#page-871-0), [1471](#page-1492-0) and Bulk Copy [528–529](#page-549-0) creating features from [581](#page-602-0)

editing for features [591,](#page-612-0) [598](#page-619-0) entering when creating objects [850](#page-871-0) properties in Schema Editor [1471](#page-1492-0) updating for features [599](#page-620-0) georeferencing [386](#page-407-0), [1129](#page-1150-0), [1133](#page-1154-0), [1135](#page-1156-1) and publishing to DWF [1129](#page-1150-0), [1133,](#page-1154-0) [1135](#page-1156-1) and raster images [386](#page-407-0) geospatial data [479](#page-500-1) understanding hierarchy [479](#page-500-1) geospatial feature layers [296](#page-317-0) repairing broken connections [296](#page-317-0) geospatial features [21](#page-42-0), [270,](#page-291-0) [315–316,](#page-336-0) [318,](#page-339-0) [475](#page-496-0), [479,](#page-500-1) [482,](#page-503-0) [541](#page-562-0), [544,](#page-565-0) [549,](#page-570-0) [578](#page-599-0), [586,](#page-607-0) [901,](#page-922-0) [921](#page-942-0), [925,](#page-946-0) [929,](#page-950-1) [931](#page-952-1), [958,](#page-979-0) [993,](#page-1014-0) [995–996](#page-1016-0), [998,](#page-1019-0) [1000](#page-1021-0), [1003–1004](#page-1024-0), [1215](#page-1236-0) buffering [1004](#page-1025-0) combining with maps [21](#page-42-0) converting to DWG format [315–](#page-336-0) [316,](#page-336-0) [318](#page-339-0) creating new [578](#page-599-0) creating themes for [958](#page-979-0) defining scale for layers [544](#page-565-0) definition [479](#page-500-1) exporting data for [1215](#page-1236-0) filtering [996](#page-1017-0) filtering using conditions [1003](#page-1024-0) filtering when adding to maps [270](#page-291-0) finding [993](#page-1014-0), [996](#page-1017-0) finding and selecting [995](#page-1016-0) finding in Data Table [998](#page-1019-0) labeling [901](#page-922-0) loading styles [549](#page-570-0) managing [479](#page-500-1) overview [479](#page-500-0) overview of providers [475](#page-496-0) overview of schemas [482](#page-503-0) saving styles [549](#page-570-0) searching for [1000](#page-1021-0) selecting [993](#page-1014-0) selecting in Data Table [998](#page-1019-1) selecting with queries [925](#page-946-0) styles for [541](#page-562-0) viewing attribute data [921](#page-942-0) viewing data for [929](#page-950-1)

geospatial workspace [76](#page-97-0), [79](#page-100-0) showing command line by default [79](#page-100-0) GeoSpot images [386](#page-407-0) inserting with Raster Extension [386](#page-407-0) GeoTIFF images [386](#page-407-0) inserting with Raster Extension [386](#page-407-0) GIS features [12](#page-33-0), [265–266,](#page-286-0) [268,](#page-289-0) [439](#page-460-0), [443,](#page-464-0) [573](#page-594-0), [577–578](#page-598-0), [586](#page-607-0) and automatic update [586](#page-607-0) and joins [439](#page-460-0) and maps [265](#page-286-0) bringing into maps [268](#page-289-0) creating and editing [577](#page-598-0) creating joins [443](#page-464-0) creating new [578](#page-599-0) integrating with CAD [12](#page-33-0) overview of editing [573](#page-594-0) provider capabilities [266](#page-287-0) global coordinate systems [84](#page-105-0) GML (Geography Markup Language) [318,](#page-339-0) [347–348](#page-368-0), [518,](#page-539-0) [1166,](#page-1187-0) [1189–1190](#page-1210-0) exporting [1190](#page-1211-0) exporting as schema [518](#page-539-0) exporting maps [1166](#page-1187-0) exporting to [1189](#page-1210-0) importing [318,](#page-339-0) [347–348](#page-368-0) importing as schema [518](#page-539-0) GP4 images [386](#page-407-0) inserting with Raster Extension [386](#page-407-0) GPS data [289](#page-310-0) and ODBC [289](#page-310-0) grade [952](#page-973-0) displaying [952](#page-973-0) grid data catalog (GDC) files [95–97,](#page-116-0) [100–](#page-121-0) [101](#page-121-0) Australia [101](#page-122-0) New Zealand [101](#page-122-0) setting up for US [100](#page-121-0) United States [97](#page-118-0) grips in maps [804](#page-825-0) grouping layers in maps [263](#page-284-1) groups [263,](#page-284-1) [635](#page-656-0), [1030](#page-1051-0), [1050](#page-1071-0), [1084](#page-1105-0) altering drawing objects based on [1050](#page-1071-0)

changing for layers [263](#page-284-1) finding drawing objects by [1030](#page-1051-0) querying [1084](#page-1105-0) removing on save back [635](#page-656-0) unused [635](#page-656-0) Groups button [263](#page-284-1)

#### **H**

hatch [223,](#page-244-0) [557](#page-578-0), [633](#page-654-0), [796,](#page-817-0) [833](#page-854-0), [965](#page-986-0), [972,](#page-993-0) [1067,](#page-1088-0) [1084](#page-1105-0) adding to closed polylines [796](#page-817-0) adding to queried drawing objects [1067](#page-1088-0) and queries [223](#page-244-0) associative [223](#page-244-0) boundaries when saving [633](#page-654-0) default for polygons [833](#page-854-0) displaying for polygons [833](#page-854-0) for drawing layers [557](#page-578-0) querying [1084](#page-1105-0) saving to source drawings from maps [633](#page-654-0) scaling for drawing layer themes [965](#page-986-0) theming for drawing layers [965](#page-986-0), [972](#page-993-0) Hatch Options dialog box (drawing queries) [1582](#page-1603-0) Header/Footer dialog box [1421](#page-1442-1) height [989,](#page-1010-0) [991](#page-1012-0), [1045](#page-1066-0) altering with queries [1045](#page-1066-0) and theming [989](#page-1010-0) theming surfaces for [991](#page-1012-0) HEIGHT variable [1289](#page-1310-0) help [46,](#page-67-0) [51](#page-72-0) InfoCenter [46](#page-67-0) printing [51](#page-72-0) hiding [80](#page-101-0), [200,](#page-221-1) [871](#page-892-0), [922](#page-943-0), [1159](#page-1180-0) Data Table [922](#page-943-0) Data View columns [871](#page-892-0) map books [1159](#page-1180-0) map status bar [80](#page-101-0) Task Pane [200](#page-221-1)

highlighting [625](#page-646-0), [771,](#page-792-0) [931–932](#page-952-0), [1014](#page-1035-0), [1017](#page-1038-0) drawing objects linked to external data [1014](#page-1035-0) features in maps [931](#page-952-1) locked objects [625](#page-646-0) records linked to drawing objects [1017](#page-1038-0) removing from features in maps [931](#page-952-0) rows in Data Table [932](#page-953-0) topology associated with objects [771](#page-792-0) Hillshade Settings dialog box [1306](#page-1327-0) hillshading [986,](#page-1007-0) [988](#page-1009-0) applying to surfaces [988](#page-1009-0) Horizontal Coordinate System Definition Editor (FGDC Metadata) dialog box [1499](#page-1520-0) horizontal distance [952](#page-973-0) displaying [952](#page-973-0) hyperlinks [326,](#page-347-0) [1175](#page-1196-0) exporting to SDF 2 files [1175](#page-1196-0) importing from SDF 1 or 2 files [326](#page-347-0)

#### **I**

ialog boxes [1670](#page-1691-0) AutoCAD Map Confirmation (drawing topology) [1670](#page-1691-0) Identify Map Book Layout Placeholders dialog box [1563](#page-1584-0) IG4 images [386](#page-407-0) inserting with Raster Extension [386](#page-407-0) IGS images [386](#page-407-0) inserting with Raster Extension [386](#page-407-0) IKONOS images [370](#page-391-0) adding to maps [370](#page-391-0) Image Correlation dialog box (Insert Image command) [1607](#page-1628-0) image formats [1207](#page-1228-0) exporting drawing data to [1207](#page-1228-0) Image Information dialog box [1609](#page-1630-1) Image Insertion dialog box [383](#page-404-0) Image Management dialog box (Insert Image command) [1609](#page-1630-0)

Image Management Layout dialog box (Insert Image command) [1611](#page-1632-1) Image Select dialog box (Insert Image command) [1611](#page-1632-0) Image Systems Gray Scale images [386](#page-407-0) inserting with Raster Extension [386](#page-407-0) Image Systems Group 4 images [386](#page-407-0) inserting with Raster Extension [386](#page-407-0) ImageConnect [52](#page-73-0) images [372](#page-393-0), [386,](#page-407-0) [402](#page-423-0) adding with Data Connect [372](#page-393-0) inserting at command line [402](#page-423-0) inserting with Raster Extension [386](#page-407-0) imperial units [245](#page-266-0) for exported MicroStation DGN files [245](#page-266-0) implicit nodes [1105](#page-1126-0) Import Data Mapping dialog box [1465](#page-1486-0) Import dialog box [1446](#page-1467-0) Import Metadata Options dialog box [1486](#page-1507-0) Import Old Theme dialog box [1364](#page-1385-0) importing [167](#page-188-0), [188,](#page-209-0) [239](#page-260-0), [245](#page-266-0), [315–316,](#page-336-0) [318,](#page-339-0) [321](#page-342-0), [324,](#page-345-0) [326–328,](#page-347-0) [332](#page-353-0), [334](#page-355-0), [336,](#page-357-0) [339](#page-360-0), [344–345,](#page-365-0) [348–351,](#page-369-0) [353,](#page-374-0) [355](#page-376-0), [357,](#page-378-0) [359,](#page-380-0) [361](#page-382-0), [367–](#page-388-0) [368,](#page-388-0) [518](#page-539-0), [1153,](#page-1174-0) [1252](#page-1273-0) .ddf files (SDTS format) [349](#page-370-0) .gml files [348](#page-369-0) .ini file for [245](#page-266-0) .shp files [334](#page-355-0) .tab files [339](#page-360-0) .vpf files [350](#page-371-0) and assigning object classes [355](#page-376-0) and coordinate conversion [357](#page-378-0) and profiles [239](#page-260-0) and styling drawing objects [321](#page-342-0) Arc/INFO Coverages [318](#page-339-0), [332](#page-353-0) ArcSDE data [328](#page-349-0) ArcView ShapeFiles [318](#page-339-0) ArcView ShapeFiles as folder [245](#page-266-0) areas [351](#page-372-0) attribute data [359](#page-380-0), [361,](#page-382-0) [367–368](#page-388-0) AutoCAD layers into AutoCAD Map 3D [353](#page-374-0) Autodesk MapGuide files [326](#page-347-0)

blocks [361](#page-382-0) data [315](#page-336-0), [368](#page-389-0) data types for AutoCAD Map 3D [359,](#page-380-0) [367](#page-388-0) databases [188](#page-209-0) DGN files [344](#page-365-0) driver options [318](#page-339-0) DXF files [327](#page-348-0) EOO files [332](#page-353-0) ESRI Arc/INFO Coverages [332](#page-353-0) ESRI ShapeFiles [334](#page-355-0) external data [318](#page-339-0), [359,](#page-380-0) [367–368](#page-388-0) file-based [245](#page-266-0) folder-based [245](#page-266-0) GML (Geography Markup Language) [318,](#page-339-0) [348](#page-369-0) layers into AutoCAD Map 3D [353](#page-374-0) limiting area [351](#page-372-0) MapGuide files [326](#page-347-0) MapInfo MIF/MID as folder [245](#page-266-0) MapInfo MIF/MID files [318,](#page-339-0) [336](#page-357-0) MapInfo TAB [318](#page-339-0), [339](#page-360-0) metadata [1252](#page-1273-0) MicroStation DGN [318,](#page-339-0) [344](#page-365-0) MIF/MID files as folder [245](#page-266-0) object data [359,](#page-380-0) [367–368](#page-388-0) object properties [245](#page-266-0) Oracle data [345](#page-366-0) Ordinance Survey of Great Britain GML v2 [318](#page-339-0), [348](#page-369-0) overview [318](#page-339-0) plot map sets for map books [1153](#page-1174-0) point data as text [361](#page-382-0) preparation for maps [316](#page-337-0) queries [167](#page-188-0) schemas [518](#page-539-0) SDF 1 or 2 files [326](#page-347-0) SDF 1, 2, or 3 [324](#page-345-0) SDTS (Spatial Data Transfer Standard) [318,](#page-339-0) [349](#page-370-0) ShapeFiles [334](#page-355-0) SHP files [334](#page-355-0) SHP files as folder [245](#page-266-0) Spatial Data Transfer Standard [349](#page-370-0) spatial filters for [351](#page-372-0) supported formats for maps [316](#page-337-0)

TAB files [339](#page-360-0) TAB files as folder [245](#page-266-0) Vector Product Format as folder [245](#page-266-0) Vector Product Format files [350](#page-371-0) VPF (Vector Product Format) [318](#page-339-0), [350](#page-371-0) VPF as folder [245](#page-266-0) vs. accessing data for maps [316](#page-337-0) incomplete topology [779](#page-800-0) Index Maintenance dialog box [1650](#page-1671-1) indexes [1077](#page-1098-0) creating for drawings [1077](#page-1098-0) individual values distribution [955](#page-976-0) InfoCenter [46](#page-67-0) information [160,](#page-181-0) [180](#page-201-0), [405,](#page-426-0) [776,](#page-797-0) [1218](#page-1239-0), [1220](#page-1241-0) for raster images [405](#page-426-1) printing using report queries [1218,](#page-1239-0) [1220](#page-1241-0) specifying type for tables [180](#page-201-0) viewing for raster images [405](#page-426-0) viewing for source drawings [160](#page-181-0) viewing for topology [776](#page-797-0) inheritance (base or abstract classes) [520](#page-541-0) setting in schemas [520](#page-541-0) Insert Annotation dialog box [1312](#page-1333-1) insert errors [1474](#page-1495-0) ignoring in Bulk Copy [1474](#page-1495-0) Insert Image dialog box [1612](#page-1633-0) insertion point [383,](#page-404-0) [794](#page-815-0) for labels [794](#page-815-0) for text in maps [794](#page-815-0) specifying for raster images (Data Connect) [383](#page-404-0) insets for maps [800](#page-821-0) installing [53](#page-74-0) sample data [53](#page-74-0) integers [359](#page-380-0), [367](#page-388-0) importing [359,](#page-380-0) [367](#page-388-0) integrating CAD with GIS [12](#page-33-0) Intermap [52](#page-73-0) internal queries [165](#page-186-0), [1072](#page-1093-0) executing [165](#page-186-0), [1072](#page-1093-0) international coordinate systems [134](#page-155-0) intersecting lines [950](#page-971-0) displaying acute angles [950](#page-971-0)

displaying obtuse angles [950](#page-971-0) islands [702](#page-723-0), [759](#page-780-0), [779,](#page-800-0) [811](#page-832-0), [819,](#page-840-0) [826,](#page-847-0) [829](#page-850-0), [1201](#page-1222-0) adding to polygons in maps [819](#page-840-0) converting to polygons [829](#page-850-0) creating from grouped polylines [826](#page-847-0) creating in polygons [811](#page-832-0) for topology [702](#page-723-0), [759](#page-780-0), [779](#page-800-0) rebalancing in maps [819](#page-840-0) when exporting polygons [1201](#page-1222-0) within boundaries [702](#page-723-0) ISO 19139 metadata [1225](#page-1246-0)

# **J**

Jenks distribution [955](#page-976-0) Jet provider for Microsoft Access [188](#page-209-0) JFIF images [370,](#page-391-0) [386](#page-407-0) adding to maps [370](#page-391-0) inserting with Raster Extension [386](#page-407-0) join keys [440](#page-461-0) joins [439–440](#page-460-0), [443,](#page-464-0) [445](#page-466-0), [447–449](#page-468-0), [929](#page-950-2) about [439–440](#page-460-0) advanced techniques [440](#page-461-0) and calculated properties [448](#page-469-0) and non-matching data [440](#page-461-0) creating [443](#page-464-0) deleting [445](#page-466-0) editing joined data [447](#page-468-0) exporting data [449](#page-470-0) managing [445](#page-466-0) modifying [445](#page-466-0) publishing data [449](#page-470-0) removing [445](#page-466-0) saving [449](#page-470-0) sharing data [449](#page-470-0) viewing in Data Table [929](#page-950-2) Joint Photographic Experts Group images [370](#page-391-0), [372](#page-393-0) adding with Data Connect [372](#page-393-0) JPEG images [370,](#page-391-0) [372](#page-393-0), [375–376](#page-396-0) adding with Data Connect [372,](#page-393-0) [375–376](#page-396-0) JPEG2 images [370,](#page-391-0) [372](#page-393-0), [375–376](#page-396-0) adding with Data Connect [372,](#page-393-0) [375–376](#page-396-0)

justification [245](#page-266-0) setting for export and import [245](#page-266-0)

## **K**

key columns for link templates [454](#page-475-0) keyview viewport [1147](#page-1168-0) for map books [1147](#page-1168-0) KIF files [1175](#page-1196-0) exporting [1175](#page-1196-0)

## **L**

L74 images [370](#page-391-0) adding to maps [370](#page-391-0) label point [129,](#page-150-0) [794,](#page-815-0) [1065](#page-1086-0) changing [794](#page-815-0) defining [794](#page-815-0) defining for drawing objects [1065](#page-1086-0) specifying while digitizing [129](#page-150-0) labeling [549](#page-570-1) features [549](#page-570-1) LABELPT variable [794,](#page-815-0) [1289](#page-1310-0) labels [794](#page-815-0), [900–901,](#page-921-0) [903–904](#page-924-0), [979](#page-1000-0) adding to features [900](#page-921-0) allowing to obscure points [903](#page-924-0) for contour lines [979](#page-1000-0) insertion point [794](#page-815-0) on features [901](#page-922-0) on points [904](#page-925-0) Lambert Conformal Conic projection [134](#page-155-0) land cover map [705](#page-726-0) land use map [705](#page-726-0) LANDSAT FAST images [370](#page-391-0) adding to maps [370](#page-391-0) latitude [124](#page-145-0) when digitizing [124](#page-145-0) layer CS code [379](#page-400-0) for Web Map Service (WMS) [379](#page-400-0) Layer Mapping dialog box (Import FDO) [1452](#page-1473-0) Layer Range Editor dialog box (object classification) [1521](#page-1542-1) LAYER variable [1289](#page-1310-0)

layers [129](#page-150-0), [262–264,](#page-283-0) [296,](#page-317-1) [301](#page-322-0), [303–304,](#page-324-0) [307](#page-328-0), [318](#page-339-0), [353,](#page-374-0) [355](#page-376-0), [537–539](#page-558-0), [544](#page-565-0), [550](#page-571-0), [635,](#page-656-0) [929](#page-950-1), [1030](#page-1051-0), [1045](#page-1066-0), [1050,](#page-1071-0) [1166,](#page-1187-0) [1194](#page-1215-1), [1278](#page-1299-0) adding drawing objects to by property [307](#page-328-0) altering drawing objects based on [1050](#page-1071-0) altering with queries [1045](#page-1066-0) and map styles [262](#page-283-0) assigning object classes during import [355](#page-376-0) changing draw order [263](#page-284-0) changing groups for [263](#page-284-1) changing thumbnail [264](#page-285-0) changing thumbnail styles in Display Manager [263](#page-284-1) copying [539](#page-560-0) creating for drawing objects in maps [301](#page-322-0) defining scale for [544](#page-565-0) display order in maps [262](#page-283-0) draw order [538](#page-559-0) drawing vs. AutoCAD layers [296](#page-317-1) exporting [1166](#page-1187-0) exporting to a feature class [1194](#page-1215-1) finding drawing objects by [1030](#page-1051-0) for drawing objects in maps by location [304](#page-325-0) for drawing objects in maps by object class [303](#page-324-0) for styled drawing objects [550](#page-571-0) grouping in maps [263](#page-284-1) importing [318](#page-339-0) importing into AutoCAD Map 3D [353](#page-374-0) redefining on save back [635](#page-656-0) specifying for digitized objects [129](#page-150-0) updating in Display Manager [537](#page-558-0) using wild-card characters [1278](#page-1299-0) viewing data for [929](#page-950-1) Layers to DGN Levels dialog box [1453](#page-1474-0) layout [1150](#page-1171-0) for map books [1150](#page-1171-0) LDF files [549](#page-570-0) loading [549](#page-570-0)

saving [549](#page-570-0) legends [52,](#page-73-0) [63](#page-84-0), [917](#page-938-0), [970,](#page-991-0) [1147](#page-1168-0) creating [917](#page-938-1), [970](#page-991-0) samples [52,](#page-73-0) [63](#page-84-0) viewport for map books [1147](#page-1168-0) length [1030,](#page-1051-0) [1050](#page-1071-0) altering drawing objects based on [1050](#page-1071-0) finding drawing objects by [1030](#page-1051-0) LENGTH variable [1289](#page-1310-0) levels [318](#page-339-0) importing [318](#page-339-0) library for queries [161,](#page-182-0) [165](#page-186-0) LIDAR data [289](#page-310-0) and ODBC [289](#page-310-0) line features [962](#page-983-0) theming [962](#page-983-0) line width [646,](#page-667-0) [965](#page-986-0) assigning for drawing layer themes [965](#page-986-0) for objects created during Drawing Cleanup [646](#page-667-0) linear objects [245](#page-266-0), [638](#page-659-0), [643,](#page-664-0) [649](#page-670-0), [664,](#page-685-0) [666,](#page-687-0) [668](#page-689-0), [671,](#page-692-0) [673,](#page-694-0) [675](#page-696-0), [677,](#page-698-0) [679,](#page-700-0) [682–683](#page-703-0), [687,](#page-708-0) [697,](#page-718-0) [704](#page-725-0), [712,](#page-733-0) [714](#page-735-0), [727,](#page-748-0) [737,](#page-758-0) [739](#page-760-0), [744,](#page-765-0) [751,](#page-772-0) [753](#page-774-0), [884,](#page-905-0) [1109](#page-1130-0) adding to topology [744](#page-765-0) breaking crossing [668](#page-689-0), [704](#page-725-0) changing direction in topology [737](#page-758-0) changing resistance in topology [739](#page-760-0) cleaning up [638](#page-659-0) dangling objects [679](#page-700-0) deleting duplicates [664](#page-685-0) digitizing [884](#page-905-0) dissolving [1109](#page-1130-0) dissolving pseudo nodes [677](#page-698-0) editing [727](#page-748-0) erasing short [666](#page-687-0) extending to apparent intersection [673](#page-694-0) extending undershoots [671](#page-692-0) marking for cleanup [649](#page-670-0) removing from topology [751](#page-772-0) segmentation during export [245](#page-266-0) simplifying [682](#page-703-0)

snapping clustered nodes [675](#page-696-0) specifying direction [712](#page-733-0), [714](#page-735-0) tolerance for deleting duplicates [643](#page-664-0) topology [697](#page-718-0) updating for topology [753](#page-774-0) weeding [687](#page-708-0) zero-length objects [683](#page-704-0) lines [129,](#page-150-0) [245,](#page-266-0) [546](#page-567-0), [559,](#page-580-0) [677,](#page-698-0) [683](#page-704-0), [853,](#page-874-0) [855–856](#page-876-0), [858](#page-879-0), [951](#page-972-0) digitizing [129](#page-150-0) displaying COGO information for [951](#page-972-0) dissolving pseudo nodes [677](#page-698-0) scale ranges for [546](#page-567-0) segmentation during export [245](#page-266-0) specifying with angle and distance [853](#page-874-0) specifying with azimuth and distance [858](#page-879-0) specifying with bearing and distance [855](#page-876-0) specifying with deflection and distance [856](#page-877-0) styles for [546,](#page-567-0) [559](#page-580-0) zero-length [683](#page-704-0) linestring features [580](#page-601-0) creating [580](#page-601-0) linestyles [965](#page-986-0) theming for drawing layers [965](#page-986-0) Linetype Range Editor dialog box (object classification) [1521](#page-1542-0) LINETYPE variable [1289](#page-1310-0) linetypes [129](#page-150-0), [245](#page-266-0), [557,](#page-578-0) [965](#page-986-0), [1030](#page-1051-0), [1045,](#page-1066-0) [1050](#page-1071-0) altering drawing objects based on [1050](#page-1071-0) altering with queries [1045](#page-1066-0) finding drawing objects by [1030](#page-1051-0) for drawing layers [557](#page-578-0) setting for export and import [245](#page-266-0) specifying for digitized objects [129](#page-150-0) theming for drawing layers [965](#page-986-0) Lineweight Range Editor dialog box (obejct classification) [1522](#page-1543-0) lineweights [245,](#page-266-0) [318](#page-339-0), [557,](#page-578-0) [965,](#page-986-0) [1030](#page-1051-0) finding drawing objects by [1030](#page-1051-0)

for drawing layers [557](#page-578-0) for imported lines [318](#page-339-0) setting for export and import [245](#page-266-0) theming for drawing layers [965](#page-986-0) link data [367](#page-388-0), [1052](#page-1073-0) altering drawing objects based on [1052](#page-1073-0) importing [367](#page-388-0) link index [1077](#page-1098-0) Link Objects dialog box (drawing topology) [1694](#page-1715-0) Link Template Data Entry dialog box [1355](#page-1376-0) Link Template Key Column Entry dialog box [1356](#page-1377-0) Link Template Properties dialog box [1422](#page-1443-0) link templates [454](#page-475-0), [456,](#page-477-1) [466](#page-487-0) about [454](#page-475-1) creating for maps [454](#page-475-0) deleting [466](#page-487-0) editing paths [466](#page-487-0) opening linked database tables [456](#page-477-1) linking [188,](#page-209-0) [439](#page-460-0), [443,](#page-464-0) [452,](#page-473-0) [458](#page-479-0), [460,](#page-481-0) [463,](#page-484-0) [465](#page-486-0), [876,](#page-897-0) [896](#page-917-0) data sources to drawings [188](#page-209-0) data to drawing objects [876](#page-897-0) drawing objects to object data [460](#page-481-1) records to drawing objects [458](#page-479-0) records to drawing objects in maps [452,](#page-473-0) [460](#page-481-0), [463](#page-484-0), [465](#page-486-0) records to drawing objects while digitizing [896](#page-917-0) using joins [439](#page-460-0), [443](#page-464-0) links (database) [367–368,](#page-388-0) [452](#page-473-0), [458](#page-479-0), [460,](#page-481-0) [463,](#page-484-0) [465](#page-486-0), [896,](#page-917-0) [1010,](#page-1031-0) [1022](#page-1043-0), [1055](#page-1076-0) altering drawing objects based on [1055](#page-1076-0) creating while digitizing [896](#page-917-0) Data View [1010](#page-1031-0) deleting [465](#page-486-0) displaying as text [368](#page-389-0) editing [465](#page-486-0) filtering by location [1022](#page-1043-0) importing [367](#page-388-0) overview [1010](#page-1031-0)

to external data [452](#page-473-0), [458,](#page-479-0) [460](#page-481-0), [463](#page-484-0) links (linear objects) [638,](#page-659-0) [649,](#page-670-0) [664](#page-685-0), [666,](#page-687-0) [668](#page-689-0), [671](#page-692-0), [673,](#page-694-0) [675](#page-696-0), [677](#page-698-0), [679,](#page-700-0) [682–683](#page-703-0), [687](#page-708-0), [697,](#page-718-0) [704](#page-725-0), [712](#page-733-0), [714](#page-735-0), [727](#page-748-0), [737,](#page-758-0) [739](#page-760-0), [744](#page-765-0), [751,](#page-772-0) [753](#page-774-0), [884](#page-905-0), [1109](#page-1130-0) adding to topology [744](#page-765-0) breaking crossing [668](#page-689-0), [704](#page-725-0) changing direction in topology [737](#page-758-0) changing resistance in topology [739](#page-760-0) cleaning up [638](#page-659-0) dangling objects [679](#page-700-0) deleting [664](#page-685-0) digitizing [884](#page-905-0) dissolving [1109](#page-1130-0) dissolving pseudo nodes [677](#page-698-0) editing [727](#page-748-0) erasing short [666](#page-687-0) extending to apparent intersection [673](#page-694-0) extending undershoots [671](#page-692-0) marking for cleanup [649](#page-670-0) removing from topology [751](#page-772-0) simplifying [682](#page-703-0) snapping clustered nodes [675](#page-696-0) specifying direction [712](#page-733-0), [714](#page-735-0) topology [697](#page-718-0) updating for topology [753](#page-774-0) weeding [687](#page-708-0) zero-length objects [683](#page-704-0) lists [511](#page-532-0) for schema property values [511](#page-532-0) LizardTech images [386](#page-407-0) inserting with Raster Extension [386](#page-407-0) Load Internal Query dialog box (drawing queries) [1583](#page-1604-0) Load Topology Conflict dialog box [1695](#page-1716-0) Load Topology dialog box [1696](#page-1717-0) Load Topology From Source Drawing dialog box [1697](#page-1718-0) loading [170](#page-191-0), [518,](#page-539-0) [549,](#page-570-0) [760](#page-781-0), [768](#page-789-0) feature styles [549](#page-570-0) queries [170](#page-191-0) schemas [518](#page-539-0) topology [760,](#page-781-0) [768](#page-789-0)

location [157,](#page-178-0) [304,](#page-325-0) [466](#page-487-0) adding drawing objects to maps by [304](#page-325-0) for source drawings [157](#page-178-0) link templates [466](#page-487-0) Location Condition dialog box (drawing queries) [1584](#page-1605-0) location conditions for queries [1027](#page-1048-0), [1043](#page-1064-0) editing [1043](#page-1064-0) location index [1077](#page-1098-0) locking [266](#page-287-0), [520](#page-541-0), [576,](#page-597-0) [584](#page-605-1), [606](#page-627-0), [608–](#page-629-0) [610,](#page-629-0) [624–625](#page-645-0), [631,](#page-652-0) [635,](#page-656-0) [1471](#page-1492-0) and working offline [584](#page-605-1) drawing objects [606,](#page-627-0) [608](#page-629-0), [624](#page-645-0) drawings [606](#page-627-0) enabling in schema [520](#page-541-0) features [576](#page-597-0) for feature sources in maps [266](#page-287-0) in Schema Editor [1471](#page-1492-0) removing locks from drawing objects [631](#page-652-0) removing locks on save back [635](#page-656-0) viewing lock owners [609](#page-630-0) viewing locked drawing objects [625](#page-646-0) LOCKSTAT variable [1289](#page-1310-0) log files [208,](#page-229-0) [529](#page-550-0), [1142](#page-1163-1) for Bulk Copy [529](#page-550-0) for MapGuide publishing [1142](#page-1163-1) options [208](#page-229-0) logging in [133](#page-154-0), [206](#page-227-0) forcing [206](#page-227-0) long transactions [279,](#page-300-0) [520,](#page-541-0) [1471](#page-1492-0) and SQL Server [279](#page-300-0) in Schema Editor [1471](#page-1492-0) versioning [520](#page-541-0) longitude [124](#page-145-0) when digitizing [124](#page-145-0)

### **M**

Manage Joins dialog box [1343](#page-1364-0) managing [445,](#page-466-0) [479](#page-500-1), [603](#page-624-0) FDO data [479](#page-500-1) joins [445](#page-466-0) versions of data [603](#page-624-0)

Map 3D for Drawings [38](#page-59-0) Map 3D for Geospatial [38](#page-59-0) Map Base (Display Manager) [297](#page-318-0) Map Book Properties dialog box [1564,](#page-1585-0) [1566](#page-1587-0) Map Book tab [43](#page-64-0) in Task Pane [43](#page-64-0) map books [1144–1145](#page-1165-0), [1147–1148,](#page-1168-0) [1150–1153,](#page-1171-0) [1155–1164](#page-1176-0) adjacent arrows [1147](#page-1168-0) and sheet sets [1144](#page-1165-0) creating [1151](#page-1172-0) creating from saved settings [1156](#page-1177-0) deleting [1164](#page-1185-0) editing [1158](#page-1179-0) editing settings [1157](#page-1178-0) hiding [1159](#page-1180-0) importing plot map sets [1153](#page-1174-0) keyview viewport [1147](#page-1168-0) layout placeholders [1150](#page-1171-0) legend viewport [1147](#page-1168-0) MBS files [1155](#page-1176-0) overview [1144–1145](#page-1165-0) printing [1163](#page-1184-0) publishing to DWF [1162](#page-1183-0) publishing to plotter [1163](#page-1184-0) rebuilding [1152](#page-1173-0) renaming [1163](#page-1184-1) saving settings [1155](#page-1176-0) setting up templates [1147–1148](#page-1168-0) sheet templates [1148](#page-1169-0) viewing [1158–1159](#page-1179-0) viewing layouts [1161](#page-1182-0) viewing properties [1160](#page-1181-0) viewing tiles [1161](#page-1182-1) Map Books [53,](#page-74-0) [59](#page-80-0) sample templates [53,](#page-74-0) [59](#page-80-0) Map Classic [38](#page-59-0) Map Explorer tab [41](#page-62-0) map status bar [80](#page-101-0) hiding [80](#page-101-0) MAP2SDF command [1178](#page-1199-1) MAPABOUT command [1625](#page-1646-0) MAPAL command [745](#page-766-0) MAPAN command [742](#page-763-0) MAPANBUFFER command [1113](#page-1134-0)

MAPANDISSOLVE command [1110](#page-1131-0) MAPANNINSERT command [1308](#page-1329-0), [1312](#page-1333-1) MAPANNTEMPLATE command [1310](#page-1331-0) MAPANOVERLAY command [1107](#page-1128-0) MAPANTOPONET command [1087,](#page-1108-0) [1093,](#page-1114-0) [1098](#page-1119-0), [1101](#page-1122-0) MAPATTACHDB command [189](#page-210-0) MAPAUTOCHECKOUT command [1625](#page-1646-1) MAPBL command [728](#page-749-0) MAPBOOKCREATE command [1146](#page-1167-0), [1152](#page-1173-1) MAPBOOKCREATEFROMSETTINGS command [1146](#page-1167-1), [1155](#page-1176-1), [1157](#page-1178-1) MAPBOOKEDITSETTINGS command [1146](#page-1167-2), [1155](#page-1176-2), [1157](#page-1178-2) MAPBOOKIMPORTPLOTSET command [1146](#page-1167-3), [1153](#page-1174-1) MAPBOOKPLACEHOLDER command [1146](#page-1167-4), [1151](#page-1172-1) MAPBOOKSAVESETTINGS command [1147](#page-1168-1), [1155–1156](#page-1176-3) MAPBREAK command [799](#page-820-0), [1404](#page-1425-0) MAPBROWSELINK command [866](#page-887-0) MAPBROWSETBL command [866,](#page-887-1) [1428](#page-1449-0) MAPBUFFER command (discontinued) [1274](#page-1295-0) MAPCLEAN command [639](#page-660-0) MAPCLPLINE command [1672](#page-1693-0) MAPCONFIGDB command [193,](#page-214-1) [1415](#page-1436-0) MAPCONNECTDB command [194](#page-215-0), [1416](#page-1437-0) MAPCONNECTIONPOOLING command [81](#page-102-0) MAPCREATE command (discontinued) [1274](#page-1295-0) MAPCREATECENTROIDS command [749](#page-770-0), [832](#page-853-0) MAPDATAGRID command [595,](#page-616-0) [1347](#page-1368-0) MAPDEFINELT command [455](#page-476-0), [1418–](#page-1439-0) [1419,](#page-1439-0) [1426](#page-1447-0) MAPDELETELINKS command [465](#page-486-1), [1426](#page-1447-1) MAPDELETELT command [467](#page-488-1) MAPDETACHDB command [189,](#page-210-1) [1420](#page-1441-0) MAPDIGISETUP command [122,](#page-143-1) [130](#page-151-0), [1353](#page-1374-0)

MAPDIGITIZE command [129](#page-150-0), [891–893,](#page-912-1) [1351](#page-1372-0) setting options [129](#page-150-0) MAPDISCONNECTDB command [194,](#page-215-1) [1421](#page-1442-0) MAPDISPLAYLIBRARY command [1357](#page-1378-1) MAPDISPLAYMANAGER command [1357](#page-1378-2) MAPDISSOLVE command (discontinued) [1274](#page-1295-0) MAPDIST command [944,](#page-965-0) [1335](#page-1356-0) MAPDL command [752](#page-773-0) MAPDN command [752](#page-773-1) MAPDOCKWSPACE command [1626](#page-1647-0) MAPDP command [752](#page-773-2) MAPDVP command [732](#page-753-0) MAPDWFOPTIONS command [1132](#page-1153-0) MAPEDITDIR command [713](#page-734-1), [738](#page-759-0), [1657,](#page-1678-0) [1692](#page-1713-0) MAPEDITRES1 command [1658](#page-1679-0), [1691](#page-1712-0) MAPEDITRES2 command [1658](#page-1679-1), [1692](#page-1713-1) MAPEDITSETAUTO command [1626](#page-1647-1) MAPEDITSETAUTODEFAULT command [81](#page-102-1) MAPEXPORT command [237](#page-258-0), [240](#page-261-0), [1170,](#page-1191-1) [1200,](#page-1221-0) [1440](#page-1461-0) mapexport.ini [240](#page-261-1), [245](#page-266-0) customizing [240](#page-261-1) MAPFDOBUFFERCREATE command [1006](#page-1027-1) MAPFEATUREEDITTOOLS command [1626](#page-1647-2) MAPFEATUREMERGE command [1388](#page-1409-0) MAPFEATURESPLIT command [1389](#page-1410-0) MAPFIGNORESPLITMERGERULES command [1391](#page-1412-0) MAPFLOOD command (discontinued) [1274](#page-1295-0) mapforeignfileproperties.ini [241](#page-262-0) customizing [241](#page-262-0) MapGuide [326](#page-347-0), [1141–1142](#page-1162-0), [1175–1176](#page-1196-0) exporting to version 6.5 and earlier [1175–1176](#page-1196-0) importing from [326](#page-347-0) publishing to Enterprise 2007 version [1141](#page-1162-0)

publishing to Open Source version [1141](#page-1162-0) resolving publishing errors [1142](#page-1163-1) viewing log file after publishing [1142](#page-1163-1) MAPIFRAME command [423](#page-444-0), [426,](#page-447-0) [1607](#page-1628-1) MAPIINFO command [406](#page-427-0), [1609](#page-1630-1) MAPIINSERT command [390](#page-411-0), [1607](#page-1628-0), [1612](#page-1633-0) MAPIL command [745](#page-766-1) MAPIMANAGE command [406](#page-427-1), [409](#page-430-0), [412,](#page-433-0) [1609](#page-1630-0), [1611](#page-1632-1) MAPIMPORT command [238](#page-259-0), [240](#page-261-2), [321,](#page-342-1) [323,](#page-344-0) [325](#page-346-0), [330,](#page-351-1) [333,](#page-354-1) [335](#page-356-0), [337,](#page-358-0) [340,](#page-361-1) [345](#page-366-1), [347,](#page-368-1) [349–351,](#page-370-1) [1446](#page-1467-0) mapimport.ini [241](#page-262-1), [245](#page-266-0) customizing [241](#page-262-1) MAPIN command [743](#page-764-0) MapInfo MIF/MID [245,](#page-266-0) [318](#page-339-0), [335](#page-356-1), [1166,](#page-1187-0) [1183](#page-1204-0) exporting [1166](#page-1187-0) exporting to [1183](#page-1204-0) importing [318,](#page-339-0) [335](#page-356-1) importing as folder [245](#page-266-0) MapInfo TAB [245,](#page-266-0) [318](#page-339-0), [338–339](#page-359-0), [1166,](#page-1187-0) [1185](#page-1206-0) exporting [1166](#page-1187-0) exporting to [1185](#page-1206-0) importing [318,](#page-339-0) [338–339](#page-359-0) importing as folder [245](#page-266-0) MAPIOPTIONS command [229](#page-250-0), [1614](#page-1635-0) MAPIL command [729](#page-750-0) MAPLINESTRINGCREATE command [1392](#page-1413-0) MAPLINESTRINGEDIT [591](#page-612-0) MAPLINESTRINGEDIT command [1393](#page-1414-0) MAPLINKADD command (discontinued) [1274,](#page-1295-0) [1659](#page-1680-0) MAPLINKDEL command (discontinued) [1274,](#page-1295-0) [1661](#page-1682-0) MAPLINKEDIT command [1661](#page-1682-1) MAPLINKMANAGER command [466](#page-487-1) MAPLINKREV command (discontinued) [1274,](#page-1295-0) [1662](#page-1683-0) MAPLINKUPD command [754,](#page-775-0) [1663](#page-1684-0) MAPLOGIN command [133,](#page-154-1) [1656](#page-1677-0) MAPML command [729](#page-750-1)

MAPMN command [725](#page-746-0) MAPMP command [732](#page-753-1) MAPMPEDIT command [1552](#page-1573-0) MAPMULTILINESTRINGCREATE command [1394](#page-1415-0) MAPMULTILINESTRINGEDIT command [1395](#page-1416-0) MAPMULTILINESTRNGEDIT [591](#page-612-0) MAPMULTIPOINTCREATE command [1397](#page-1418-0) MAPMULTIPOINTEDIT [591](#page-612-0) MAPMULTIPOINTEDIT command [1397](#page-1418-1) MAPMULTIPOLYGONCREATE command [1398](#page-1419-0) MAPMULTIPOLYGONEDIT [591](#page-612-0) MAPMULTIPOLYGONEDIT command [1399](#page-1420-0) MAPNODADD command (discontinued) [1274,](#page-1295-0) [1663](#page-1684-1) MAPNODDEL command (discontinued) [1274,](#page-1295-0) [1664](#page-1685-0) MAPNODEDIT [1665](#page-1686-0) MAPNODINS command (discontinued) [1274,](#page-1295-0) [1665](#page-1686-1) MAPNODUPD command [754,](#page-775-0) [1666](#page-1687-0) MAPOD2ASE command [461](#page-482-1), [463–464,](#page-484-0) [1416,](#page-1437-1) [1425](#page-1446-0) MAPOPTIONS command [81](#page-102-2), 194-195, [197](#page-218-0), [201](#page-222-0), [205–206,](#page-226-0) [208](#page-229-1), [210](#page-231-0), [214](#page-235-0), [216](#page-237-0), [220,](#page-241-0) [222](#page-243-0), [226](#page-247-0), [616,](#page-637-0) [636](#page-657-0), [1628](#page-1649-0) MAPOVERLAY command (discontinued) [1274](#page-1295-0) MAPPLOT command [1128](#page-1149-0) MAPPOINTCREATE command [1401](#page-1422-0) MAPPOLYADD command (discontinued) [1274,](#page-1295-0) [1667](#page-1688-0) MAPPOLYDEL command (discontinued) [1274,](#page-1295-0) [1668](#page-1689-0) MAPPOLYGONCREATE command [1401](#page-1422-1) MAPPOLYGONEDIT [591](#page-612-0) MAPPOLYGONEDIT command [1402](#page-1423-0) MAPPOLYLINETOPOLYGON command [827](#page-848-0), [1551](#page-1572-0) MAPPOLYUPD command [754,](#page-775-0) [1668](#page-1689-1) MAPPROPSLT command [467,](#page-488-2) [1422](#page-1443-0)

MAPPUBLISHTOMAPGUIDE command [1141](#page-1162-1), [1144](#page-1165-1) MAPRL command [730,](#page-751-0) [738](#page-759-1) MAPRUNDBQUERY command [866,](#page-887-2) [1427](#page-1448-0) maps [9](#page-30-0), [11,](#page-32-0) [13](#page-34-0), [33,](#page-54-0) [52](#page-73-0), [63,](#page-84-0) [126,](#page-147-0) [134](#page-155-0), [136,](#page-157-0) [138](#page-159-0), [142,](#page-163-0) [144,](#page-165-0) [148](#page-169-0), [157,](#page-178-0) [194–195,](#page-215-2) [204](#page-225-0), [253,](#page-274-0) [258,](#page-279-0) [260](#page-281-0), [262–](#page-283-0) [265,](#page-283-0) [268](#page-289-0), [318,](#page-339-0) [533,](#page-554-0) [538–539](#page-559-0), [619,](#page-640-0) [630](#page-651-0), [638,](#page-659-0) [689,](#page-710-0) [716](#page-737-0), [786,](#page-807-0) [790,](#page-811-0) [792](#page-813-0), [798,](#page-819-0) [800,](#page-821-0) [802](#page-823-0), [808,](#page-829-0) [884,](#page-905-0) [891–892](#page-912-1), [899,](#page-920-0) [917,](#page-938-0) [1123](#page-1144-0), [1126,](#page-1147-0) [1128](#page-1149-1), [1135](#page-1156-0), [1137](#page-1158-0), [1141,](#page-1162-0) [1151–1152,](#page-1172-0) [1203](#page-1224-0) adding GIS features [268](#page-289-0) aligning [157](#page-178-0) and data [253](#page-274-0) and GIS features [265](#page-286-0) and Quick View [619](#page-640-0) annotating [899](#page-920-0) assigning coordinate system [136](#page-157-0), [138](#page-159-0) attaching drawings [144,](#page-165-0) [148](#page-169-0) breaking drawing objects at boundaries [798,](#page-819-0) [800](#page-821-0) changing draw order for layers [263](#page-284-0) changing thumbnail for layers [264](#page-285-0) cleaning [638](#page-659-0) contents of [11](#page-32-0) coordinate system [134](#page-155-0) creating [260](#page-281-0) creating and editing overview [13](#page-34-0) creating map books [1151](#page-1172-0) creating multiple display maps [539](#page-560-0) creating with saved drawing objects [630](#page-651-0) digitizing [884](#page-905-0), [891–892](#page-912-1) discontinuous edges [808](#page-829-0) distorting [792](#page-813-0), [808](#page-829-0) distortion [204](#page-225-0) draw order for layers [538](#page-559-0) editing tools [786](#page-807-0) editing topology [716](#page-737-0) enlargements [800](#page-821-0) exporting to DWG format [1203](#page-1224-0) importing data for [318](#page-339-0)

insets [800](#page-821-0) irregular [808](#page-829-0) joining at seams [808](#page-829-0) layer display order [262](#page-283-0) legends [917](#page-938-0) matching [792](#page-813-0) matching edges [808](#page-829-0) on web sites [33](#page-54-1) options [194–195](#page-215-2) output formats [1126](#page-1147-0) overview [9](#page-30-0) overview of map creation [258](#page-279-0) overview of printing [1123](#page-1144-0) previewing [619](#page-640-0) publishing [1126](#page-1147-0) publishing as web pages [1137](#page-1158-0) publishing in HTML format [1137](#page-1158-0) publishing overview [1123](#page-1144-0) publishing to Autodesk MapGuide Enterprise 2007 [1141](#page-1162-0) publishing to MapGuide Open Source [1141](#page-1162-0) publishing to plotter [1128](#page-1149-1) publshing to DWF format [1135](#page-1156-0) rebuilding map books [1152](#page-1173-0) registering for digitizing [126](#page-147-0) rubber sheeting [790,](#page-811-0) [792](#page-813-0) sample data for AutoCAD Map 3D [52,](#page-73-0) [63](#page-84-0) scale [157](#page-178-0), [539](#page-560-1) sections [157](#page-178-0) sharing [33](#page-54-0), [1123](#page-1144-0), [1203](#page-1224-0) styles [533](#page-554-0) tiling [808](#page-829-0) topology [689](#page-710-0) transforming [157](#page-178-0) transforming coordinate system [142](#page-163-0) trimming drawing objects at boundaries [802](#page-823-0) MAPSDFIN command [326](#page-347-1) MAPSELECTCLASSIFIED command [848,](#page-869-0) [1511](#page-1532-0) MAPSELECTUNCLASSIFIED command [848](#page-869-1), [1512](#page-1533-0) MAPSELECTUNDEFINED command [849](#page-870-1), [1512](#page-1533-1)

MAPSHOWGEOM command [763,](#page-784-0) [772](#page-793-0) MAPSHOWTOPO command [763,](#page-784-0) [772](#page-793-0) MAPSTATUSBAR command [81](#page-102-3) MAPTOPOADMIN command (discontinued) [1274](#page-1295-0) MAPTOPOADMIN Delete command [1669](#page-1690-0) MAPTOPOADMIN Rename command [1670](#page-1691-0) MAPTOPOAUDIT command [765,](#page-786-0) [780](#page-801-0) MAPTOPOCOMP command [765,](#page-786-0) [780](#page-801-0) MAPTOPODEL command [767,](#page-788-0) [785](#page-806-1) MAPTOPOEDIT command [1669](#page-1690-1) MAPTOPOEDIT command (discontinued) [1274,](#page-1295-0) [1693](#page-1714-0) MAPTOPOLOAD command [763,](#page-784-1) [768](#page-789-1) MAPTOPOLOGYTOPOLYGONS command [830](#page-851-0), [1557](#page-1578-0) MAPTOPOQUERY command [1119](#page-1140-0), [1728](#page-1749-0) MAPTOPORECR command [765](#page-786-0), [780](#page-801-0) MAPTOPOREN command [766](#page-787-0), [784](#page-805-0) MAPTOPOSTATS command [764](#page-785-0), [776](#page-797-1) MAPTRACE command (discontinued) [1274](#page-1295-0) MAPTRACKCS command [943](#page-964-1) MAPTRIM command [803,](#page-824-0) [1408](#page-1429-0) MAPUSEMPOLYGON command [835,](#page-856-0) [1552](#page-1573-1) MAPUSERADMIN command [76](#page-97-1), [1653](#page-1674-1) MAPVIEWLINK command [867](#page-888-0), [1532](#page-1553-0) MAPVIEWTBL command [867](#page-888-1) MAPWSACTION command [1277](#page-1298-0) MAPWSFOCUS command [1627](#page-1648-0) MAPWSPACE command [1628](#page-1649-1) MAPWSREFRESH command [1628](#page-1649-2) markers [649,](#page-670-0) [655](#page-676-0) for Drawing Cleanup [649,](#page-670-0) [655](#page-676-0) matching [808](#page-829-0) map edges [808](#page-829-0) maximum speed for links and nodes [714](#page-735-0) measuring [940](#page-961-0), [943,](#page-964-0) [945](#page-966-0), [948–949](#page-969-0) continuous distances [949](#page-970-0) coordinate geometry [945](#page-966-0) coordinates [940](#page-961-0) distances [948](#page-969-0) geodetic distance [943](#page-964-0)

menus [39](#page-60-0) in AutoCAD Map 3D [39](#page-60-0) Mercator projection [134](#page-155-0) merge rules [593](#page-614-0) ignoring [593](#page-614-0) merging [594](#page-615-0) features [594](#page-615-0) metadata [53](#page-74-0), [218,](#page-239-0) [1223,](#page-1244-0) [1225–1228,](#page-1246-0) [1230–1231,](#page-1251-0) [1233–1238,](#page-1254-0) [1240–](#page-1261-0) [1242,](#page-1261-0) [1244–1245,](#page-1265-0) [1248–1250,](#page-1269-0) [1252,](#page-1273-0) [1254–1255,](#page-1275-0) [1482](#page-1503-0), [1488](#page-1509-0), [1491,](#page-1512-0) [1493–1494,](#page-1514-0) [1499](#page-1520-0), [1504](#page-1525-0), [1506,](#page-1527-0) [1508–1509](#page-1529-0) about [1223](#page-1244-0) adding records [1245](#page-1266-0), [1248](#page-1269-0) applying templates [1233](#page-1254-0) Attribute Domain Values Editor [1504](#page-1525-0) auditing [1249](#page-1270-0) boxes [1508](#page-1529-0) Responsible Party Editor (ISO) [1508](#page-1529-0) Citation Editor (ISO) [1509](#page-1530-0) Citation Information Editor [1488](#page-1509-0) Contact Information Editor [1493](#page-1514-0) copying and pasting [1244](#page-1265-0) creating [1227–1228](#page-1248-0) creating templates [1233](#page-1254-1) deactivating templates [1236](#page-1257-0) default template [1235](#page-1256-0) deleting records [1245](#page-1266-0) editing [1240](#page-1261-0) exporting [1254](#page-1275-0) exporting templates [1237](#page-1258-0) free-form fields [1241–1242](#page-1262-0) Horizontal Coordinate System Definition Editor (FGDC Metadata) [1499](#page-1520-0) importing [1252](#page-1273-0) importing templates [1233](#page-1254-2) ISO 19139 [1225](#page-1246-0) previewing templates [1235](#page-1256-1) printing [1255](#page-1276-0) publishing [1255](#page-1276-1) record navigator [1248](#page-1269-0) removing templates [1238](#page-1259-0)

renaming templates [1234](#page-1255-0) samples [53](#page-74-0) setting options [1226](#page-1247-0) setting options for [218](#page-239-0) sharing [1250](#page-1271-0) Spatial Data Organization Editor [1494](#page-1515-0) Standard Order Process Editor [1506](#page-1527-0) standards for [1223](#page-1244-0) stylesheets for [1230](#page-1251-0) templates [1231](#page-1252-0) Time Period Information Editor [1491](#page-1512-0) updating automatically [1226](#page-1247-0) viewing [1227](#page-1248-0) viewing a summary [1482](#page-1503-0) Metadata Editor [1483](#page-1504-0) Metadata Options dialog box [1485](#page-1506-1) Metadata Viewer [1213,](#page-1234-0) [1230](#page-1251-0), [1479](#page-1500-0), [1482](#page-1503-0) exporting data from [1213](#page-1234-0) importing stylesheets [1230](#page-1251-0) Summary tab [1482](#page-1503-0) Microsoft Access [289,](#page-310-0) [291](#page-312-0) adding feature data to maps [291](#page-312-0) provider capabilities for maps [289](#page-310-0) Microsoft Excel [188](#page-209-0), [219,](#page-240-0) [498](#page-519-1) attaching spreadsheet to drawing [188](#page-209-0) setting default version [219](#page-240-0) setting up database ranges [498](#page-519-1) Microsoft Jet 4.0 provider [188](#page-209-0) Microsoft Visual FoxPro [188,](#page-209-0) [219](#page-240-0) attaching database to drawing [188](#page-209-0) setting default version [219](#page-240-0) MicroStation DGN [245,](#page-266-0) [318](#page-339-0), [340](#page-361-0), [344,](#page-365-0) [1166,](#page-1187-0) [1186](#page-1207-0) changing export default to imperial units [245](#page-266-0) changing the default seed file [245](#page-266-0) exporting [1166](#page-1187-0) exporting to [1186](#page-1207-0) importing [318,](#page-339-0) [340,](#page-361-0) [344](#page-365-0) seed file for [1186](#page-1207-0) units of measurement [245](#page-266-0) MIF/MID files [245](#page-266-0), [318,](#page-339-0) [335](#page-356-1), [1166](#page-1187-0), [1183](#page-1204-0) exporting [1166](#page-1187-0)

exporting to [1183](#page-1204-0) importing [318,](#page-339-0) [335](#page-356-1) importing as folder [245](#page-266-0) migrating data [523](#page-544-0) overview [523](#page-544-0) MIL images [386](#page-407-0) inserting with Raster Extension [386](#page-407-0) model space [1023](#page-1044-0) queries in [1023](#page-1044-0) modifying [90–92,](#page-111-0) [94](#page-115-0), [182](#page-203-0) coordinate system categories [94](#page-115-0) coordinate systems [90](#page-111-0) datums [91](#page-112-0) ellipsoids [92](#page-113-0) object data tables [182](#page-203-0) monuments for digitizing [884](#page-905-0) motion path animation [982](#page-1003-0) MPEDIT command (See MAPMPEDIT) [1552](#page-1573-0) MPFILL command [823,](#page-844-0) [835](#page-856-1) MPOLYGON command [818](#page-839-0) MPSPLIT command [825](#page-846-0), [1555](#page-1576-0) MrSID images [370,](#page-391-0) [372](#page-393-0), [375–376](#page-396-0) adding with Data Connect [372,](#page-393-0) [375–376](#page-396-0) MTD files [1254](#page-1275-0) multi-page DWF [1129](#page-1150-0) Multi-Resolution Seamless Image Database images [370](#page-391-0), [372](#page-393-0) adding with Data Connect [372](#page-393-0) multilinestring features [580](#page-601-0) creating [580](#page-601-0) multiple features [1196](#page-1217-0) exporting from AutoCAD Map 3D [1196](#page-1217-0) multiple user options [194](#page-215-2) multipoint features [578](#page-599-1) creating [578](#page-599-1) multipolygon features [579](#page-600-0) creating [579](#page-600-0) multiuser environment [206](#page-227-0), [225,](#page-246-0) [576,](#page-597-0) [606](#page-627-0) and editing [576](#page-597-0) locking drawings [606](#page-627-0) options [206](#page-227-0), [225](#page-246-0)

MySQL [282–283](#page-303-0), [489,](#page-510-0) [491](#page-512-0) adding feature data to maps [283](#page-304-0) provider capabilities for maps [282](#page-303-0) schemas [489](#page-510-0) working with data [491](#page-512-0)

## **N**

naming [180](#page-201-0) object data tables [180](#page-201-0) natural breaks distribution [955](#page-976-0) NAVTEQ [52](#page-73-0) nested drawings [146](#page-167-1), [149](#page-170-0) activating [149](#page-170-0) network topology [695](#page-716-0), [697,](#page-718-0) [710](#page-731-0), [712–](#page-733-0) [714,](#page-733-0) [716](#page-737-0), [737,](#page-758-0) [739,](#page-760-0) [884](#page-905-0), [1091,](#page-1112-0) [1096,](#page-1117-0) [1100](#page-1121-0) and object data [695](#page-716-0) best route [1096](#page-1117-0), [1100](#page-1121-0) changing link direction [737](#page-758-0) changing resistance [739](#page-760-0) creating [697](#page-718-0) digitizing objects for [884](#page-905-0) direct resistance [713](#page-734-0) editing [716](#page-737-0) overview [695](#page-716-0) path trace analysis [710](#page-731-0) shortest path [1091](#page-1112-0) specifying link direction [712](#page-733-0), [714](#page-735-0) testing integrity [1100](#page-1121-0) travel time [1091](#page-1112-0) Network Topology Analysis Choose Locations dialog box [1698](#page-1719-0) Network Topology Analysis Output dialog box [1700](#page-1721-0) Network Topology Analysis Resistance and Direction dialog box [1701](#page-1722-0) Network Topology Analysis Select Method dialog box [1703](#page-1724-0) New Annotation Template Name dialog box [1314](#page-1335-0) New Layer dialog box [1318](#page-1339-1) New Object Class Definition File dialog box [1523](#page-1544-0) New Property dialog box (object classification) [1524](#page-1545-0)

New Range Table dialog box (drawing queries) [1587](#page-1608-0) New Scale dialog box [1365](#page-1386-0) New Zealand grid data files [101](#page-122-0) NEWDEF command [120](#page-141-0), [1523](#page-1544-0) NITF images [370](#page-391-0) adding to maps [370](#page-391-0) Node Objects dialog box (drawing topology) [1705–1706](#page-1726-0) node topology [693–694,](#page-714-0) [884](#page-905-0) and object data [693](#page-714-0) creating [694](#page-715-0) digitizing objects for [884](#page-905-0) overview [693](#page-714-0) nodes (Map Explorer) [200](#page-221-0) displaying [200](#page-221-0) nodes (topology) [129,](#page-150-0) [361](#page-382-0), [643,](#page-664-0) [649,](#page-670-0) [675](#page-696-0), [677](#page-698-0), [679,](#page-700-0) [682–683](#page-703-0), [694](#page-715-0), [724](#page-745-0), [727](#page-748-0), [734,](#page-755-0) [739](#page-760-0), [742](#page-763-1), [751,](#page-772-0) [753](#page-774-0), [809](#page-830-0), [884,](#page-905-0) [1027,](#page-1048-0) [1105](#page-1126-0) adding [742](#page-763-1) changing appearance [734](#page-755-0) changing resistance in topology [739](#page-760-0) clustered [675](#page-696-0) creating [694](#page-715-0) dangling objects [679](#page-700-0) digitizing [129](#page-150-0), [884](#page-905-0) digitizing by coordinates [809](#page-830-0) dissolving pseudo nodes [677](#page-698-0) dissolving psuedo nodes [649](#page-670-0) editing [724](#page-745-0) explicit [1105](#page-1126-0) implicit [1105](#page-1126-0) importing [361](#page-382-0) marking for cleanup [649](#page-670-0) pseudo [677](#page-698-0) query location [1027](#page-1048-0) removing from topology [751](#page-772-0) repositioning [727](#page-748-0) simplifying lines [682](#page-703-0) snapping clusters [649,](#page-670-0) [675](#page-696-0) styling [734](#page-755-0) tolerance for deleting clusters [643](#page-664-0) updating for topology [753](#page-774-0) weeding [682](#page-703-0) zero-length objects [683](#page-704-0)

non-feature classes [1471](#page-1492-0) in Schema Editor [1471](#page-1492-0) non-spatial data [930](#page-951-0) viewing in Data Table [930](#page-951-0) North American datum shift issues [104](#page-125-0) north arrows [52](#page-73-0), [63](#page-84-0) samples [52,](#page-73-0) [63](#page-84-0) not-null [511](#page-532-0) for schema property values [511](#page-532-0) notes [899](#page-920-0) adding to maps [899](#page-920-0) numbers [180](#page-201-0) specifying type for tables [180](#page-201-0) numeric ranges [1029–1030](#page-1050-0) for property queries [1030](#page-1051-0) for queries [1029](#page-1050-0)

# **O**

Object Class Attribute Mapping dialog box [1445](#page-1466-0) object classes [111–112,](#page-132-0) [114–116,](#page-135-0) [118](#page-139-0), [120,](#page-141-1) [303](#page-324-0), [355,](#page-376-0) [845,](#page-866-0) [849](#page-870-0), [935,](#page-956-0) [1030,](#page-1051-0) [1045](#page-1066-0), [1062](#page-1083-0), [1228](#page-1249-0) adding drawing objects to maps by [303](#page-324-0) adding text to queried objects [1062](#page-1083-0) assigning during import [355](#page-376-0) defining [111–112,](#page-132-0) [115](#page-136-0) defining range of values [116](#page-137-0) definition file [849](#page-870-0) editing data [845](#page-866-0) files [120](#page-141-1) finding drawing objects by [1030](#page-1051-0) hierarchies [114–115](#page-135-0) metadata for [1228](#page-1249-0) modifying definitions [118](#page-139-0) range of allowable values [116](#page-137-2) renaming [112](#page-133-1) setting property ranges [116](#page-137-0) using to modify thematic objects [1045](#page-1066-0) viewing information about [935](#page-956-0)

object classification [75,](#page-96-0) [109](#page-130-0), [112,](#page-133-0) [114–](#page-135-0) [116](#page-135-0), [118–120](#page-139-0), [836,](#page-857-0) [838](#page-859-0), [842–843,](#page-863-0) [845](#page-866-0), [847](#page-868-0), [849,](#page-870-0) [1192,](#page-1213-0) [1294](#page-1315-2) and export [1192](#page-1213-0) assigning to existing drawing objects [843](#page-864-0) base classes [114](#page-135-0) creating files [120](#page-141-1) creating objects using [842](#page-863-0) defining objects [112,](#page-133-0) [115–116](#page-136-0) definition file [849](#page-870-0) editing data [845](#page-866-0) files [119](#page-140-0) general procedure [838](#page-859-0) modifying definitions [118](#page-139-0) overview [109](#page-130-1), [836](#page-857-1) privileges [75](#page-96-0) removing from drawing objects [843](#page-864-0) selecting objects using [847](#page-868-0) setting up [109](#page-130-0) variables [1294](#page-1315-2) object data [129,](#page-150-0) [160](#page-181-0), [180,](#page-201-0) [182,](#page-203-0) [309](#page-330-0), [359](#page-380-0), [363,](#page-384-0) [367–368,](#page-388-0) [460–461](#page-481-1), [463,](#page-484-0) [693](#page-714-0), [695](#page-716-0), [699,](#page-720-0) [749](#page-770-1), [773–774](#page-794-0), [873](#page-894-0), [876–878](#page-897-0), [880,](#page-901-0) [882](#page-903-0), [891](#page-912-1), [893](#page-914-0), [935,](#page-956-0) [938](#page-959-1), [1033](#page-1054-0), [1052,](#page-1073-0) [1062](#page-1083-0), [1077,](#page-1098-0) [1109,](#page-1130-0) [1166](#page-1187-0), [1199](#page-1220-0), [1218,](#page-1239-0) [1292](#page-1313-1) adding drawing objects to maps by [309](#page-330-0) adding text to queried objects [1062](#page-1083-0) altering drawing objects based on [1052](#page-1073-0) and database links [461](#page-482-0) and digitizing [891](#page-912-1) and network topology [695](#page-716-0) and node topology [693](#page-714-0) and polygon topology [699](#page-720-0) attaching multiple records [877](#page-898-0) attaching to drawing objects [876](#page-897-0) attaching to drawing objects automatically [878](#page-899-0) attaching while digitizing [129](#page-150-0), [893](#page-914-0) converting to a linked database table [882](#page-903-0) converting to external data [463](#page-484-0), [882](#page-903-0)

creating tables [180](#page-201-0) displaying as text [368](#page-389-0) editing [880](#page-901-0) exporting [1166](#page-1187-0) exporting text enclosed in a polyline [1199](#page-1220-0) finding drawing objects by [1033](#page-1054-0) for polygon topology [876](#page-897-0) for topology [773](#page-794-0) importing [359,](#page-380-0) [367](#page-388-0) indexing [1077](#page-1098-0) linking automatically to records [460](#page-481-1) linking to enclosed blocks and text [878](#page-899-0) listing tables in source drawings [160](#page-181-0) modifying tables [182](#page-203-0) moving to polygon centroids [363,](#page-384-0) [749](#page-770-1) overview [873](#page-894-0) printing using report queries [1218](#page-1239-0) using to dissolve topology [1109](#page-1130-0) variables [1292](#page-1313-1) viewing for drawing objects [935](#page-956-0) viewing for topology [774](#page-795-0) viewing in Properties palette [938](#page-959-1) Object Data Mapping dialog box [1465](#page-1486-0) object locking [206,](#page-227-0) [606](#page-627-0), [608–610](#page-629-0) enabling [206](#page-227-0) overview [606](#page-627-0) releasing locks [610](#page-631-0) turning on [608](#page-629-0) viewing lock owners [609](#page-630-0) object type [1030](#page-1051-0), [1050](#page-1071-0) altering drawing objects based on [1050](#page-1071-0) finding drawing objects by [1030](#page-1051-0) ODBC [188](#page-209-0), [289,](#page-310-0) [291,](#page-312-0) [496–497](#page-517-0), [930](#page-951-0) adding feature data to maps [291](#page-312-0) compliant databases [188](#page-209-0) provider capabilities for maps [289](#page-310-0) schemas [496](#page-517-0) setting up [497](#page-518-0) viewing data in Data Table [930](#page-951-0) working with data [497](#page-518-0) offline [601](#page-622-0) editing features [601](#page-622-0)

offset [157](#page-178-0) for source drawings [157](#page-178-0) OGC Basic Web Map Service [379](#page-400-0) using with maps [379](#page-400-0) OGR provider [467](#page-488-0) one-to-many joins [440](#page-461-0) one-to-one joins [440](#page-461-0) online [601](#page-622-0) returning [601](#page-622-0) open source providers [467–468](#page-488-0) adding [468](#page-489-0) opening [152](#page-173-0), [456,](#page-477-1) [865](#page-886-0) attached drawings [152](#page-173-0) database tables in Data View [865](#page-886-0) linked database tables [456](#page-477-1) source drawings [152](#page-173-0) options [129](#page-150-0), [148,](#page-169-0) [157–158,](#page-178-0) [194–195](#page-215-2), [200](#page-221-0), [204](#page-225-0), [206,](#page-227-0) [208–209](#page-229-0), [211](#page-232-0), [213](#page-234-0), [215,](#page-236-0) [217–219,](#page-238-0) [221](#page-242-0), [225–226,](#page-246-0) [635](#page-656-0), [650](#page-671-0), [782,](#page-803-0) [1155](#page-1176-0) acadmap.ini file [225](#page-246-0) acadmap.sys file [225](#page-246-0) AutoCAD Map 3D [194–195,](#page-215-2) [225](#page-246-0) coordinate system [209](#page-230-0) coordinate transformation [204](#page-225-0) data sources [204](#page-225-0), [213,](#page-234-0) [219](#page-240-0) Data View [215](#page-236-0) digitizing [129](#page-150-0) drawing origin [157](#page-178-0) drawing scale [157](#page-178-0) feature editing [217](#page-238-0) for coordinate geometry [211](#page-232-0) for drawings [204](#page-225-0) log files [208](#page-229-0) map books [1155](#page-1176-0) metadata [218](#page-239-0) multi-user [206](#page-227-0) overview [194–195](#page-215-2) queries [221](#page-242-0) Raster Extension [226](#page-247-1) rotation [157](#page-178-0) save back [635](#page-656-0) save back extents [158](#page-179-0) saving [225](#page-246-0) saving for Drawing Cleanup [650](#page-671-0) saving for topology [782](#page-803-0)
setting while attaching drawings [148](#page-169-0) system [208](#page-229-0) Task Pane [200](#page-221-0) transformation [157](#page-178-0) Oracle [271–272](#page-292-0), [345](#page-366-0), [482,](#page-503-0) [485–486](#page-506-0), [531,](#page-552-0) [1204–1205](#page-1225-0), [1209](#page-1230-0) adding feature data to maps [272](#page-293-0) exporting drawing data to [1204–](#page-1225-0) [1205](#page-1225-0) exporting from DWG and back [1209](#page-1230-0) importing data from [345](#page-366-0) moving DWG data to [531](#page-552-0) provider capabilities for maps [271](#page-292-0) schemas [482](#page-503-0) version-enabling [482,](#page-503-0) [485](#page-506-0) working with data [486](#page-507-0) ORACONNECT command (discontinued) [1274](#page-1295-0) ORADISCONNECT command (discontinued) [1274](#page-1295-0) ORAERUPDATE command (discontinued) [1274](#page-1295-0) ORAEXPORT command (discontinued) [1274](#page-1295-0) ORAIMPORT command (discontinued) [1274](#page-1295-0) ORAINDEX command (discontinued) [1274](#page-1295-0) orbiting [982](#page-1003-0) surfaces in 3D [982](#page-1003-0) Order button [263](#page-284-0) Ordinance Survey of Great Britain [318,](#page-339-0) [347–348,](#page-368-0) [1189–1190](#page-1210-0) exporting GML v2 [1190](#page-1211-0) exporting to [1189](#page-1210-0) importing [347](#page-368-0) importing GML v2 [318](#page-339-0), [348](#page-369-0) origin [157](#page-178-0) modifying for source drawings [157](#page-178-0) orthogonal transformation [124](#page-145-0) and digitizing [124](#page-145-0) osgeo [467–468](#page-488-0) downloading providers from [468](#page-489-0)

Output Report Options dialog box (drawing queries) [1587](#page-1608-0) output reports for queries [1218,](#page-1239-0) [1220](#page-1241-0) overlay topology [707](#page-728-0) to find sliver polygons [707](#page-728-0) overposting [903](#page-924-0) overshoots [643,](#page-664-0) [679](#page-700-0) and dangling objects [679](#page-700-0) tolerance for deleting [643](#page-664-0)

## **P**

Page Setup dialog box [1423](#page-1444-0) PAGESETUP command [1150](#page-1171-0) panning [982](#page-1003-0) surfaces in 3D [982](#page-1003-0) paper space [689](#page-710-0), [1023](#page-1044-0) and map topology [689](#page-710-0) queries in [1023](#page-1044-0) Paradox [188](#page-209-0), [219](#page-240-0) attaching database to drawing [188](#page-209-0) setting default version [219](#page-240-0) parcel data [53](#page-74-0) samples [53](#page-74-0) parcels [702](#page-723-0), [824](#page-845-0) creating polygon topology for [702](#page-723-0) splitting polygons for [824](#page-845-0) passwords [75,](#page-96-0) [133](#page-154-0) default [133](#page-154-0) for AutoCAD Map 3D users [75](#page-96-0) path trace analysis [710](#page-731-0), [713,](#page-734-0) [1091](#page-1112-0) and direct resistance [713](#page-734-0) and direction [710](#page-731-0) paths [466](#page-487-0) for link templates [466](#page-487-0) patterns [548,](#page-569-0) [919](#page-940-0) filling areas with [548](#page-569-0) finding in data [919](#page-940-0) PCT images [386](#page-407-0) inserting with Raster Extension [386](#page-407-0) PCX images [386](#page-407-0) inserting with Raster Extension [386](#page-407-0) performance [140,](#page-161-0) [601](#page-622-0), [1076–1077](#page-1097-0), [1079,](#page-1100-0) [1279](#page-1300-0) improving [1279](#page-1300-0) improving by working offline [601](#page-622-0)

improving for queries [140](#page-161-0), [1076–](#page-1097-0) [1077,](#page-1097-0) [1079](#page-1100-0) PERIMETER variable [1289](#page-1310-0) persistent locking [266,](#page-287-0) [576](#page-597-0), [586](#page-607-0) and automatic update [586](#page-607-0) for feature sources in maps [266](#page-287-0) personal geodatabase [467–468](#page-488-0) accessing ESRI data [468](#page-489-0) photographs [372](#page-393-0) adding with Data Connect [372](#page-393-0) physical configuration [520](#page-541-0) setting for feature classes [520](#page-541-0) setting for properties [520](#page-541-0) PICT images [386](#page-407-0) inserting with Raster Extension [386](#page-407-0) pipes [697](#page-718-0), [712,](#page-733-0) [737,](#page-758-0) [739](#page-760-0), [1100](#page-1121-0) changing direction in topology [737](#page-758-0) changing resistance in topology [739](#page-760-0) creating network topology [697](#page-718-0) specifying direction [712](#page-733-0) tracing in topology [1100](#page-1121-0) plot map sets [1153](#page-1174-0) importing for map books [1153](#page-1174-0) plot styles [965,](#page-986-0) [1030](#page-1051-0) finding drawing objects by [1030](#page-1051-0) theming for drawing layers [965](#page-986-0) plot transparency [1128](#page-1149-0) Plotstyle Range Editor dialog box (object classification) [1524](#page-1545-0) plotters [1128](#page-1149-0), [1163](#page-1184-0) publishing map books to [1163](#page-1184-0) publishing maps to [1128](#page-1149-0) plotting [1128](#page-1149-0) plotting transparent features [1128](#page-1149-0) PNG images [370](#page-391-0), [372](#page-393-0), [375–376](#page-396-0) adding with Data Connect [372,](#page-393-0) [375–376](#page-396-0) point boundary for query location [1027](#page-1048-0) point data [289](#page-310-0) and ODBC [289](#page-310-0) point features [578,](#page-599-0) [963](#page-984-0) creating [578](#page-599-0) theming [963](#page-984-0) Point Mapping dialog box [1466](#page-1487-0)

points [545,](#page-566-0) [853,](#page-874-0) [855–856](#page-876-0), [858,](#page-879-0) [903–](#page-924-0) [904](#page-924-0), [950](#page-971-0), [952,](#page-973-0) [1373](#page-1394-0) and fixed labels [904](#page-925-0) displaying angles between [950](#page-971-0) displaying grade between [952](#page-973-0) displaying horizontal distance between [952](#page-973-0) displaying slope between [952](#page-973-0) obscuring with labels [903](#page-924-0) scale ranges for [545](#page-566-0) specifying with angle and distance [853](#page-874-0) specifying with azimuth and distance [858](#page-879-0) specifying with bearing and distance [855](#page-876-0) specifying with deflection and distance [856](#page-877-0) styles for [545](#page-566-0) styling [1373](#page-1394-0) symbols for [545](#page-566-0) points (geometric) [361](#page-382-0), [809](#page-830-0), [1027](#page-1048-0) boundary for query location [1027](#page-1048-0) digitizing by coordinates [809](#page-830-0) importing as text [361](#page-382-0) query location [1027](#page-1048-0) points (nodes) [361](#page-382-0), [638,](#page-659-0) [643,](#page-664-0) [649](#page-670-0), [675,](#page-696-0) [677](#page-698-0), [679](#page-700-0), [682–683,](#page-703-0) [694](#page-715-0), [714](#page-735-0), [724](#page-745-0), [734](#page-755-0), [739,](#page-760-0) [742](#page-763-0), [751](#page-772-0), [753,](#page-774-0) [809](#page-830-0), [884](#page-905-0), [1105](#page-1126-0) adding to topology [742](#page-763-0) and topology [694](#page-715-0) changing appearance in topology [734](#page-755-0) changing resistance in topology [739](#page-760-0) cleaning up [638](#page-659-0) clustered [675](#page-696-0) dangling objects [679](#page-700-0) digitizing [884](#page-905-0) digitizing by coordinates [809](#page-830-0) editing in topology [724](#page-745-0) explicit [1105](#page-1126-0) implicit [1105](#page-1126-0) importing as text [361](#page-382-0) marking for cleanup [649](#page-670-0) pseudo [677](#page-698-0)

removing from topology [751](#page-772-0) simplifying lines [682](#page-703-0) specifying resistance [714](#page-735-0) tolerance for deleting clusters [643](#page-664-0) updating for topology [753](#page-774-0) weeding [682](#page-703-0) zero-length objects [683](#page-704-0) points of interest symbols [62](#page-83-0) POLYDISPLAY command [835](#page-856-0) polygon boundary for query location [1027](#page-1048-0) polygon features [579](#page-600-0), [961](#page-982-0) creating [579](#page-600-0) theming [961](#page-982-0) Polygon Fill Properties dialog box [1558](#page-1579-0) polygon topology [699](#page-720-0), [702,](#page-723-0) [704–705,](#page-725-0) [707,](#page-728-0) [884](#page-905-0), [1105,](#page-1126-0) [1201](#page-1222-0) and Drawing Cleanup [704](#page-725-0) and missing centroids [704](#page-725-1) and object data [699](#page-720-0) and sliver polygons [704](#page-725-1), [707](#page-728-0) creating [702](#page-723-0) digitizing objects for [884](#page-905-0) exporting [1201](#page-1222-0) for land cover map [705](#page-726-0) for land use map [705](#page-726-0) overlaying [1105](#page-1126-0) overview [699](#page-720-0) polygons [363](#page-384-0), [366](#page-387-0), [548,](#page-569-0) [702](#page-723-0), [706](#page-727-0), [731,](#page-752-0) [746,](#page-767-0) [749](#page-770-0), [751,](#page-772-0) [753,](#page-774-0) [759](#page-780-0), [779,](#page-800-0) [807,](#page-828-0) [811](#page-832-0), [816,](#page-837-0) [819,](#page-840-0) [824](#page-845-0), [826,](#page-847-0) [829,](#page-850-0) [832–833](#page-853-0), [876,](#page-897-0) [1027,](#page-1048-0) [1030](#page-1051-0), [1109,](#page-1130-0) [1166](#page-1187-0), [1201](#page-1222-0) adding boundaries [819](#page-840-0) adding fill [548](#page-569-0) adding holes [819](#page-840-0) adding islands [819](#page-840-0) adding to topology [746](#page-767-0) and gradient fill [816,](#page-837-0) [833](#page-854-0) and islands [811](#page-832-0) attaching object data [876](#page-897-0) boundaries for [811](#page-832-0) changing fill [819](#page-840-0) converting polylines to [826](#page-847-0) converting to polylines during export [1201](#page-1222-0)

converting to polylines from topology [759](#page-780-0) converting topology to [829](#page-850-0) creating centroids [366](#page-387-0) creating centroids for [702](#page-723-0), [749,](#page-770-0) [807](#page-828-0), [832](#page-853-0) creating in maps [816](#page-837-0) default fill [833](#page-854-0) disabling for maps [833](#page-854-0) displaying boundaries [833](#page-854-0) displaying edges [833](#page-854-0) dissolving [1109](#page-1130-0) dividing [731,](#page-752-0) [824](#page-845-0) editing [819](#page-840-0) editing in topology [731](#page-752-0) exporting [1201](#page-1222-0) exporting polylines as [1166](#page-1187-0) filling [816](#page-837-0) finding drawing objects by [1030](#page-1051-0) importing into AutoCAD Map 3D [363](#page-384-0) incomplete in topology [779](#page-800-0) inner and outer boundaries [811](#page-832-0) merging in topology [731](#page-752-0) nested [826,](#page-847-0) [829](#page-850-0) overview of using in maps [811](#page-832-0) query location [1027](#page-1048-0) rebalancing [819](#page-840-0) removing from topology [751](#page-772-0) slivers [706](#page-727-0) splitting [824](#page-845-0) splitting in topology [731](#page-752-0) topology [702](#page-723-0) updating for topology [753](#page-774-0) polyline segments [682–683](#page-703-0), [687](#page-708-0) simplifying [682](#page-703-0) weeding [687](#page-708-0) zero-length [683](#page-704-0) polylines [129](#page-150-0), [646,](#page-667-0) [677,](#page-698-0) [682–683](#page-703-0), [687,](#page-708-0) [727](#page-748-0), [759](#page-780-0), [779,](#page-800-0) [796](#page-817-0), [826](#page-847-0), [1166,](#page-1187-0) [1199,](#page-1220-0) [1201](#page-1222-0) and Drawing Cleanup [646](#page-667-0) converting  $3D$  to  $2D$  [646](#page-667-0) converting drawing objects to [646](#page-667-0) converting to polygons [826](#page-847-0) creating from polygon topology [759](#page-780-0)

creating from polygons during export [1201](#page-1222-0) digitizing [129](#page-150-0) dissolving pseudo nodes [677](#page-698-0) editing in topology [727](#page-748-0) exporting as polygons [1166](#page-1187-0) exporting text enclosed in [1199](#page-1220-0) filling [796](#page-817-0) incomplete in topology [779](#page-800-0) simplifying [682](#page-703-0) supplementing [687](#page-708-0) weeding [687](#page-708-0) zero-length [683](#page-704-0) Portable Network Graphic images [370,](#page-391-0) [372](#page-393-0) adding with Data Connect [372](#page-393-0) Preview mode queries [1071–1073](#page-1092-0) previewing [165,](#page-186-0) [619](#page-640-0), [1072–1073](#page-1093-0) drawing objects in attached drawings [619](#page-640-0) queries [165](#page-186-0), [1072–1073](#page-1093-0) source drawings for maps [619](#page-640-0) previous releases of AutoCAD [626](#page-647-0) updating source drawings [626](#page-647-0) primary key (identifier properties) [520](#page-541-0) setting in schemas [520](#page-541-0) printing [1123](#page-1144-0), [1128](#page-1149-0), [1163](#page-1184-0), [1216](#page-1237-0), [1218,](#page-1239-0) [1255](#page-1276-0) Data View tables [1216](#page-1237-0) map books [1163](#page-1184-0) metadata [1255](#page-1276-0) overview [1123](#page-1144-0) query reports [1218](#page-1239-0) transparency [1128](#page-1149-0) privileges for users [75](#page-96-0) problem-solving [633](#page-654-0) saving drawings [633](#page-654-0) profiles [239,](#page-260-0) [650](#page-671-0), [782](#page-803-0) compatibility across product versions [239](#page-260-1) for Drawing Cleanup [650](#page-671-0) for import/export [239](#page-260-0) for topology [782](#page-803-0) projections [134](#page-155-0) projective transformation [124](#page-145-0) and digitizing [124](#page-145-0)

properties [185](#page-206-0), [307,](#page-328-0) [439,](#page-460-0) [443](#page-464-0), [510–512,](#page-531-0) [520–522](#page-541-0), [901](#page-922-0), [922,](#page-943-0) [938](#page-959-0), [1030](#page-1051-0), [1050,](#page-1071-0) [1160](#page-1181-0) adding drawing objects to maps by [307](#page-328-0) altering drawing objects based on [1050](#page-1071-0) and joins [439,](#page-460-0) [443](#page-464-0) constraining [511–512](#page-532-0) creating in schemas [510](#page-531-0) deleting in schemas [521](#page-542-0) editing in schemas [520](#page-541-0) finding drawing objects by [1030](#page-1051-0) for attached databases [185](#page-206-0) map books [1160](#page-1181-0) setting identifier (primary key) in schemas [520](#page-541-0) setting physical configuration [520](#page-541-0) undoing schema changes [522](#page-543-0) using as labels [901](#page-922-0) viewing for drawing objects [938](#page-959-0) viewing for features [922](#page-943-0) PROPERTIES command [846](#page-867-0) Properties palette [920](#page-941-0), [938](#page-959-0) and Display Manager [920](#page-941-0) drawing attributes [938](#page-959-0) property alteration [794,](#page-815-0) [1045,](#page-1066-0) [1048](#page-1069-0), [1050,](#page-1071-0) [1052,](#page-1073-0) [1055](#page-1076-0), [1062](#page-1083-0), [1067,](#page-1088-0) [1069,](#page-1090-0) [1080,](#page-1101-0) [1119](#page-1140-0) adding hatch to objects [1067](#page-1088-0) adding text to objects [1062](#page-1083-0) based on external data [1055](#page-1076-0) based on object data [1052](#page-1073-0) based on object properties [1050](#page-1071-0) modifying [1069](#page-1090-0) overview [1045](#page-1066-0) text insertion point [794](#page-815-0) topology queries [1119](#page-1140-0) with queries [1048](#page-1069-0) Property Condition dialog box (drawing queries) [1590](#page-1611-0) property conditions for queries [1030,](#page-1051-0) [1043](#page-1064-0) editing [1043](#page-1064-0) property index [1077](#page-1098-0)

property settings [1471](#page-1492-0) in Schema Editor [1471](#page-1492-0) Property Value Mapping dialog box (Export) [1462](#page-1483-0) providers [266](#page-287-0) capabilities in maps [266](#page-287-0) pseudo nodes [677](#page-698-0) dissolving [677](#page-698-0) Publish to Autodesk MapGuide dialog box [1315](#page-1336-0) Publish to MapGuide Results dialog box [1142](#page-1163-0) Publish To MapGuide Results dialog box [1316](#page-1337-0) publishing [1123,](#page-1144-0) [1126](#page-1147-0), [1128](#page-1149-0), [1131](#page-1152-0), [1137,](#page-1158-0) [1141](#page-1162-0), [1162–1163,](#page-1183-0) [1255](#page-1276-1) attribute data [1131](#page-1152-0) map books to DWF format [1162](#page-1183-0) map books to plotters [1163](#page-1184-0) maps [1126](#page-1147-0) maps as web pages [1137](#page-1158-0) maps to plotters [1128](#page-1149-0) metadata [1255](#page-1276-1) options for DWF [1131](#page-1152-0) overview for maps [1123](#page-1144-0) to MapGuide [1141](#page-1162-0) purchasing data [52](#page-73-0)

# **Q**

QSELECT command [1007](#page-1028-0) quantile distribution [955](#page-976-0) queries [75](#page-96-0), [140,](#page-161-0) [161](#page-182-0), [164–165](#page-185-0), [167–168,](#page-188-0) [170,](#page-191-0) [185](#page-206-0), [208,](#page-229-0) [221,](#page-242-0) [313](#page-334-0), [626,](#page-647-0) [628,](#page-649-0) [756](#page-777-0), [865,](#page-886-0) [925,](#page-946-0) [993](#page-1014-0), [1023–](#page-1044-0) [1024,](#page-1044-0) [1027](#page-1048-0), [1029–1030,](#page-1050-0) [1033](#page-1054-0), [1035,](#page-1056-0) [1038](#page-1059-0), [1041](#page-1062-0), [1043](#page-1064-0), [1045,](#page-1066-0) [1048,](#page-1069-0) [1050](#page-1071-0), [1052](#page-1073-0), [1055](#page-1076-0), [1062,](#page-1083-0) [1067,](#page-1088-0) [1069](#page-1090-0), [1071–1073,](#page-1092-0) [1075–](#page-1096-0) [1077,](#page-1096-0) [1079–1080,](#page-1100-0) [1084,](#page-1105-0) [1119](#page-1140-0), [1218,](#page-1239-0) [1220](#page-1241-0), [1278](#page-1299-0), [1283](#page-1304-0) adding drawing objects to maps with [313](#page-334-0) adding hatch to retrieved drawing objects [1067](#page-1088-0)

adding text to retrieved objects [1062](#page-1083-0) altering properties of retrieved objects [1045,](#page-1066-0) [1048,](#page-1069-0) [1050,](#page-1071-0) [1052,](#page-1073-0) [1055](#page-1076-0) and numeric ranges [1029](#page-1050-0) and raster images [1080](#page-1101-0) and topology [756](#page-777-0) block attribute conditions [1033](#page-1054-0) boundary for [1027](#page-1048-0) categories [168](#page-189-0) combining conditions [1041](#page-1062-0) database [865](#page-886-0) default directory [208](#page-229-0) defining for drawing data [1024](#page-1045-0) Draw mode [1071–1072](#page-1092-0), [1075](#page-1096-0) drawings with xrefs [1080](#page-1101-0) editing after saving [170](#page-191-0) editing conditions [1043](#page-1064-0) executing [1071](#page-1092-0) external [164,](#page-185-0) [167](#page-188-0) for attached databases [185](#page-206-0) for features [993](#page-1014-0) improving performance [140,](#page-161-0) [1076–](#page-1097-0) [1077,](#page-1097-0) [1079](#page-1100-0) indexes for [1077](#page-1098-0) issues with groups [1084](#page-1105-0) issues with hatch [1084](#page-1105-0) joining conditions [1043](#page-1064-0) library [161,](#page-182-0) [165](#page-186-0) link data conditions [1033](#page-1054-0) loading [170](#page-191-0) location conditions [1027](#page-1048-0) model space [1023](#page-1044-0) modes [1072](#page-1093-0) modifying property alterations [1069](#page-1090-0) object data conditions [1033](#page-1054-0) operators [1041](#page-1062-0) options [221](#page-242-0) overview [1023](#page-1044-0) paper space [1023](#page-1044-0) precedence of conditions [1041](#page-1062-0) Preview mode [1071–1073](#page-1092-0) previewing [1073](#page-1094-0) privileges for [75](#page-96-0) problem solving [1084](#page-1105-0)

property conditions [1030](#page-1051-0) Report mode [1071–1072,](#page-1092-0) [1218,](#page-1239-0) [1220](#page-1241-0) rerunning [165](#page-186-0) running [1218](#page-1239-0) saving [164](#page-185-0) saving objects back to source drawings [626](#page-647-0), [628](#page-649-0) selecting feature data with [925](#page-946-0) SQL conditions [1035](#page-1056-0), [1038](#page-1059-0) storing [161](#page-182-0) topology [1119](#page-1140-0) using expressions [1283](#page-1304-0) using wild-card characters [1278](#page-1299-0) with blocks of same name [1080](#page-1101-0) writing results to file [1218](#page-1239-0) xrefs [1084](#page-1105-0) query library [161,](#page-182-0) [164–165](#page-185-0), [167–168](#page-188-0) adding external queries [167](#page-188-0) categories [168](#page-189-0) overview [161](#page-182-0) running stored queries [165](#page-186-0) saving queries [164](#page-185-0) Query Library Administration dialog box (drawing queries) [1593](#page-1614-0) Quick Select [1007](#page-1028-1) for drawing objects [1007](#page-1028-1) Quick View [619](#page-640-0) redrawing the screen [619](#page-640-0) Quick View Drawings dialog box [1733](#page-1754-0) Quickbird images [370](#page-391-0) adding to maps [370](#page-391-0)

## **R**

RADIUS variable [1289](#page-1310-0) ramps [972](#page-993-0) for drawing layer themes [972](#page-993-0) Range of Values dialog box (for theming) [1365](#page-1386-0) range table [1057](#page-1078-0) creating [1057](#page-1078-0) ranges [116](#page-137-0), [511](#page-532-0), [1030](#page-1051-0) finding drawing objects using [1030](#page-1051-0) for object classes [116](#page-137-0) for schema property values [511](#page-532-0)

Raster Design [382,](#page-403-0) [386](#page-407-0) and image location [382](#page-403-0) inserting images with Raster Extension [386](#page-407-0) Raster Extension [226,](#page-247-0) [228–233,](#page-249-0) [235](#page-256-0), [385–386](#page-406-0) correlation defaults [233](#page-254-0) correlation source [228](#page-249-0) detaching images [231](#page-252-0) display quality [230](#page-251-0) frame options [229](#page-250-0) inserting images with [386](#page-407-0) memory use [235](#page-256-0) options [226](#page-247-0) resource file directory [228](#page-249-0) selection methods [232](#page-253-0) Raster Extension Options dialog box (Insert Image command) [1614](#page-1635-0) raster images [253,](#page-274-0) [370,](#page-391-0) [372–377](#page-393-0), [381,](#page-402-0) [383](#page-404-0), [385–386](#page-406-1), [391,](#page-412-0) [393](#page-414-0), [396](#page-417-0), [398–](#page-419-0) [399](#page-419-0), [402,](#page-423-0) [404–405,](#page-425-0) [407](#page-428-0), [409–410,](#page-430-0) [412–413,](#page-433-0) [416–421,](#page-437-0) [424–427](#page-445-0), [429–](#page-450-0) [430](#page-450-0), [432](#page-453-0), [434,](#page-455-0) [436](#page-457-0), [569–570](#page-590-0), [976](#page-997-0), [978](#page-999-0), [1207,](#page-1228-0) [1228](#page-1249-0) 2D [376](#page-397-0) adding contour lines [978](#page-999-0) adding to maps [370](#page-391-0) adding with Data Connect [372](#page-393-0), [374](#page-395-0) adjusting brightness [569](#page-590-1) adjusting contrast [569](#page-590-1) analyzing [976](#page-997-0) and maps [253](#page-274-0) and REGEN [391](#page-412-0) and transparency [381](#page-402-1) changing transparency [381](#page-402-0) displaying extents [570](#page-591-0) displaying in color or greyscale [570](#page-591-1) exporting drawing objects to [1207](#page-1228-0) formats not supported by Data Connect [385–386](#page-406-1), [391](#page-412-0), [393](#page-414-0), [396](#page-417-0), [398–399,](#page-419-0) [402,](#page-423-1) [404,](#page-425-0) [407](#page-428-0), [409–410](#page-430-0), [412–413,](#page-433-0) [416–](#page-437-0) [421](#page-437-0), [424–427,](#page-445-0) [429–430,](#page-450-0) [432,](#page-453-0) [434](#page-455-0), [436](#page-457-0) formats supported by Data Connect [375](#page-396-0), [377](#page-398-0)

information for [405](#page-426-0) inserting from the command line [402](#page-423-0) inserting manually [383](#page-404-0) metadata for [1228](#page-1249-0) resampling [570](#page-591-0) setting insertion point [383](#page-404-0) setting single-color transparency [569](#page-590-2) styles for [569](#page-590-0) viewing information [405](#page-426-1) web-based [377](#page-398-0) Raster Object Enabler [385](#page-406-1) raster-based surfaces [370](#page-391-0), [372–374](#page-393-0) adding to maps [370](#page-391-0) adding with Data Connect [372](#page-393-0), [374](#page-395-0) Rebuild Sheet Set [1144](#page-1165-0) records [935](#page-956-0) viewing for drawing objects [935](#page-956-0) records (database records) [129](#page-150-0), [180,](#page-201-0) [359,](#page-380-0) [367–368](#page-388-0), [452,](#page-473-0) [458,](#page-479-0) [460](#page-481-0), [463,](#page-484-0) [465](#page-486-0), [868,](#page-889-0) [876–878,](#page-897-0) [880](#page-901-0), [893,](#page-914-0) [896](#page-917-0), [1010,](#page-1031-0) [1012,](#page-1033-0) [1019,](#page-1040-0) [1022,](#page-1043-0) [1033](#page-1054-0), [1038](#page-1059-0), [1055](#page-1076-0), [1166,](#page-1187-0) [1216](#page-1237-0) adding in Data View [868](#page-889-0) altering drawing objects based on [1055](#page-1076-0) attaching multiple to drawing objects [877](#page-898-0) attaching to drawing objects automatically [878](#page-899-0) attaching while digitizing [129](#page-150-0), [893,](#page-914-0) [896](#page-917-0) copying [868](#page-889-0) deleting in Data View [868](#page-889-0) displaying as text [368](#page-389-0) editing in Data View [868](#page-889-0) editing in object data [880](#page-901-0) editing links [465](#page-486-0) exporting with objects [1166](#page-1187-0) filtering [1019](#page-1040-0) filtering by location [1022](#page-1043-0) finding drawing objects by [1033](#page-1054-0) finding in Data View [1010](#page-1031-0), [1012](#page-1033-0) importing [359,](#page-380-0) [367](#page-388-0)

linking automatically to drawing objects [460](#page-481-0) linking to drawing objects [452](#page-473-0), [458](#page-479-0), [876](#page-897-0) linking to drawing objects in maps [463](#page-484-0) object data [180](#page-201-0) printing [1216](#page-1237-0) SQL conditions [1038](#page-1059-0) records (metadata) [1248](#page-1269-0) redrawing the screen [619](#page-640-0) after Quick View [619](#page-640-0) REFEDIT command [1278](#page-1299-1) commands blocked during [1278](#page-1299-1) registering maps [126](#page-147-0) relational database tables [289,](#page-310-0) [502](#page-523-0) and feature classes [289](#page-310-0) setting up users for AutoCAD Map 3D [502](#page-523-0) relational databases [503](#page-524-0) setting up users for AutoCAD Map 3D [503](#page-524-0) releasing locks for drawing objects [610](#page-631-0) Remove Object Data Index dialog box [1652](#page-1673-0) removing [140](#page-161-0) coordinate system assignment [140](#page-161-0) Rename Category dialog box (drawing queries) [1595](#page-1616-0) Rename Range Table dialog box (drawing queries) [1595](#page-1616-1) Rename Table dialog box [1531](#page-1552-0) Rename Topology dialog box [1708](#page-1729-0) renaming [182,](#page-203-0) [760,](#page-781-0) [784](#page-805-0), [1163](#page-1184-1) map books [1163](#page-1184-1) object data fields [182](#page-203-0) object data tables [182](#page-203-0) topology [760,](#page-781-0) [784](#page-805-0) Report mode queries [1071–1072](#page-1092-0), [1218,](#page-1239-0) [1220](#page-1241-0) reports [1119,](#page-1140-0) [1213,](#page-1234-0) [1218](#page-1239-0), [1220](#page-1241-0) creating during a query [1218](#page-1239-0), [1220](#page-1241-0) for attribute data [1213](#page-1234-0) template for [1220](#page-1241-0) topology [1119](#page-1140-0) residual calibration [124](#page-145-0)

resistance [714](#page-735-0), [724,](#page-745-0) [727,](#page-748-0) [739](#page-760-0), [1091](#page-1112-0), [1096,](#page-1117-0) [1100](#page-1121-0) and network topology [714](#page-735-0) editing for topology [724,](#page-745-0) [727](#page-748-0) for links and nodes in topology [739](#page-760-0) using in best route analysis [1096](#page-1117-0) using in flood trace analysis [1100](#page-1121-0) using in path trace analysis [1091](#page-1112-0) resource file directory [228](#page-249-0) Raster Extension [228](#page-249-0) resources [1244](#page-1265-0) copying metadata [1244](#page-1265-0) reusing [1212](#page-1233-0), [1283](#page-1304-0) expressions in queries [1283](#page-1304-0) layers from Display Manager [1212](#page-1233-0) revision numbers [586](#page-607-0) and automatic update [586](#page-607-0) RGB color system [245](#page-266-0) importing objects using [245](#page-266-0) rights [75](#page-96-0) RLC 1 and 2 images [370](#page-391-0)<br>adding to maps 370 adding to maps RLC images [386](#page-407-0) inserting with Raster Extension [386](#page-407-0) RLE images [386](#page-407-0) inserting with Raster Extension [386](#page-407-0) RMS error [124](#page-145-0) roads [697,](#page-718-0) [712,](#page-733-0) [737](#page-758-0), [739,](#page-760-0) [1100](#page-1121-0) changing direction in topology [737](#page-758-0) changing resistance in topology [739](#page-760-0) creating network topology [697](#page-718-0) specifying direction [712](#page-733-0) tracing in topology [1100](#page-1121-0) rotating [157](#page-178-0), [789](#page-810-0) drawing objects in maps [789](#page-810-0) drawings [157](#page-178-0) rotation [383,](#page-404-0) [1045](#page-1066-0) altering with queries [1045](#page-1066-0) using to specify image location [383](#page-404-0) ROTATION variable [1289](#page-1310-0) routes [1091](#page-1112-0), [1096](#page-1117-0), [1100](#page-1121-0) finding best [1096](#page-1117-0) finding shortest [1091](#page-1112-0) flood trace [1100](#page-1121-0) RST images [386](#page-407-0) inserting with Raster Extensions [386](#page-407-0) rubber sheeting [790,](#page-811-0) [792](#page-813-0) maps [792](#page-813-0) Run Library Query dialog box (drawing queries) [1596](#page-1617-0)

#### **S**

sample data [52–53](#page-73-0), [62](#page-83-0) downloading [53](#page-74-0) for AutoCAD Map 3D [52](#page-73-0) on product CDs [53](#page-74-0) symbol libraries [62](#page-83-0) SANGLE variable [1289](#page-1310-0) satellite imagery [53,](#page-74-0) [65](#page-86-0) purchasing [65](#page-86-0) samples [53](#page-74-0) save back [633,](#page-654-0) [635,](#page-656-0) [1079](#page-1100-0) improving performance [1079](#page-1100-0) options [635](#page-656-0) problem-solving [633](#page-654-0) save back extents [158,](#page-179-0) [628](#page-649-0) resetting [158](#page-179-0) using to save drawing objects [628](#page-649-0) viewing [158](#page-179-0) Save Current Query dialog box (drawing queries) [1597](#page-1618-0) Save Features dialog box [1343](#page-1364-0) Save Objects to Source Drawings dialog box [1621](#page-1642-0) save sets [606,](#page-627-0) [622,](#page-643-0) [624–626](#page-645-0), [628,](#page-649-0) [631,](#page-652-0) [633](#page-654-0), [635](#page-656-0) adding drawing objects automatically [635](#page-656-0) adding objects to [624](#page-645-0) for maps [622](#page-643-0) object locking [606](#page-627-0) options [635](#page-656-0) problem-solving [633](#page-654-0) removing drawing objects from [631](#page-652-0) saving queried objects to source drawings [626](#page-647-0), [628](#page-649-0) turning off prompt [635](#page-656-0) viewing objects in [625](#page-646-0) Save Version dialog box [1344](#page-1365-0)

saving [164](#page-185-0), [518,](#page-539-0) [549,](#page-570-0) [612](#page-633-0), [624,](#page-645-0) [626,](#page-647-0) [628–630,](#page-649-0) [633](#page-654-0), [635,](#page-656-0) [777,](#page-798-0) [1120](#page-1141-0), [1207,](#page-1228-0) [1210](#page-1231-0), [1212](#page-1233-0) drawing objects [612](#page-633-0) drawing objects as raster images [1207](#page-1228-0) drawing objects to new drawing [630](#page-651-0) drawing objects to source drawings [626](#page-647-0), [628](#page-649-0) drawings [612](#page-633-0) drawings and exploding blocks [633](#page-654-0) feature styles [549](#page-570-0) layers as SDF [1210](#page-1231-0) layers from Display Manager [1212](#page-1233-0) new drawing objects to drawings [624](#page-645-0) objects to the current map [629](#page-650-0) options for drawings [635](#page-656-0) problem-solving [633](#page-654-0) queries [164](#page-185-0) schemas [518](#page-539-0) topology [777,](#page-798-0) [1120](#page-1141-0) vs. exporting as SDF [1210](#page-1231-0) scale [383](#page-404-0), [538–539](#page-559-0) setting for map [538–539](#page-559-0) specifying for raster images [383](#page-404-0) scale bars [52,](#page-73-0) [63](#page-84-0) samples [52,](#page-73-0) [63](#page-84-0) scale factors [157,](#page-178-0) [204](#page-225-0), [789](#page-810-0), [1045](#page-1066-0) altering with queries [1045](#page-1066-0) for drawing objects [789](#page-810-0) for source drawings [157](#page-178-0) for text [204](#page-225-0) scale ranges [543–544](#page-564-0) defining for layers in Display Manager [544](#page-565-0) understanding [543](#page-564-0) scale reduction factor [84](#page-105-0) scale thresholds (Display Manager) [564,](#page-585-0) [566](#page-587-0) creating [564](#page-585-0) modifying [564](#page-585-0) viewing all styles [566](#page-587-0) scaling [157](#page-178-0), [789](#page-810-0) drawing objects in maps [789](#page-810-0) drawings [157](#page-178-0)

Schema Editor [266,](#page-287-0) [509–510,](#page-530-0) [518–522](#page-539-0) abstract classes (inheritance) [520](#page-541-0) backing up schemas [518](#page-539-0) base classes [520](#page-541-0) constraints [520](#page-541-0) creating schemas [510](#page-531-0) deleting schemas [521](#page-542-0) editing schemas [520](#page-541-0) enabling long transactions [520](#page-541-0) exporting schemas [518](#page-539-0) for feature sources in maps [266](#page-287-0) identifier properties (primary key) [520](#page-541-0) importing schemas [518](#page-539-0) overview [509](#page-530-0) physical configuration [520](#page-541-0) undoing schema changes [522](#page-543-0) versioning [520](#page-541-0) viewing schemas [519](#page-540-0) Schema Editor dialog box [1471](#page-1492-0) schemas [318,](#page-339-0) [479](#page-500-0), [482,](#page-503-1) [486,](#page-507-1) [489](#page-510-0), [491,](#page-512-0) [494](#page-515-0), [496](#page-517-0), [498,](#page-519-0) [500](#page-521-0), [508–512](#page-529-0), [514](#page-535-0), [518–522](#page-539-0), [525,](#page-546-0) [1474](#page-1495-0) and Bulk Copy [1474](#page-1495-0) ArcSDE [498](#page-519-0) backing up [518](#page-539-0) constraints [511–512](#page-532-0) copying foreign [525](#page-546-0) creating [510](#page-531-0) defintiion [479](#page-500-1) deleting [521](#page-542-0) editing [520](#page-541-0) exporting with Schema Editor [518](#page-539-0) importing [318](#page-339-0) importing with Schema Editor [518](#page-539-0) MySQL [489](#page-510-0) ODBC [496](#page-517-0) Oracle [482](#page-503-0) overview [479](#page-500-0), [482](#page-503-1) overview of procedures [508](#page-529-0) Schema Editor [509](#page-530-0)<br>SDF 491  $SDF$ SHP [494](#page-515-0) SQL Server [486](#page-507-1) undoing changes to [522](#page-543-0) using native views [514](#page-535-0)

viewing [519](#page-540-0) WFS (Web Feature Service) [500](#page-521-0) screen pointing area [123](#page-144-0) for digitizing [123](#page-144-0) SDF [25,](#page-46-0) [324](#page-345-0) SDF 1 or 2 files [326](#page-347-0) importing [326](#page-347-0) SDF 2 files [1175–1176](#page-1196-0) exporting [1175–1176](#page-1196-0) SDF files [287](#page-308-0), [323,](#page-344-0) [491](#page-512-0), [493](#page-514-0), [505,](#page-526-0) [531](#page-552-0), [1173,](#page-1194-0) [1209–1210,](#page-1230-0) [1212](#page-1233-0) creating [505](#page-526-0) exporting from DWG and back [1209](#page-1230-0) exporting to [1173](#page-1194-0) exporting vs. saving [1210](#page-1231-0) importing [323](#page-344-0) moving DWG data to [531](#page-552-0) provider capabilities for maps [287](#page-308-0) saving Display Manager layers as [1212](#page-1233-0) schemas [491](#page-512-0) working with data [493](#page-514-0) SDTS (Spatial Data Transfer Standard) [318,](#page-339-0) [349](#page-370-0) importing [318,](#page-339-0) [349](#page-370-0) overview [349](#page-370-1) Search To Select [925](#page-946-1) searching [925](#page-946-1), [1000](#page-1021-0) DataTable [925](#page-946-1) for features [1000](#page-1021-0) seed file [245](#page-266-0), [1186](#page-1207-0) default for exporting DGN files [245](#page-266-0) for DGN files [1186](#page-1207-0) Select Actions dialog box page [1326](#page-1347-0) Select Alias dialog box [1652](#page-1673-1) Select Data dialog box [1544](#page-1565-0) Select Data dialog box (drawing topology) [1709](#page-1730-0) Select Database Version dialog box [1424](#page-1445-0) Select Display Element dialog box [1368](#page-1389-0) Select Drawings to Assign Coordinate System dialog box [1337](#page-1358-0) Select Drawings to Attach dialog box [1545](#page-1566-0)

Select Existing Link Template dialog box [1425](#page-1446-0) Select Feature Classes dialog box (Display Manager) [1368](#page-1389-0) Select Images dialog box (Display Manager) [1368](#page-1389-0) Select Layers dialog box (Display Manager) [1368](#page-1389-0) Select Link Template dialog box [1426](#page-1447-0) Select Link Template Key dialog box [1532](#page-1553-0) Select Link Templates dialog box [1426](#page-1447-1) Select Objects dialog box page [1331](#page-1352-0) Select Plot Set to Convert dialog box [1565](#page-1586-0) Select Query dialog box [1427](#page-1448-0) Select Table dialog box [1428](#page-1449-0) Select Topologies dialog box (Display Manager) [1368](#page-1389-0) selecting [582](#page-603-0), [640,](#page-661-0) [847](#page-868-0), [993](#page-1014-0), [1006–](#page-1027-0) [1007,](#page-1027-0) [1012](#page-1033-0) checked out features [582](#page-603-0) classified objects [847](#page-868-0) drawing objects [1006–1007](#page-1027-0) features [993](#page-1014-0) objects for Drawing Cleanup [640](#page-661-0) records in databases [1012](#page-1033-0) server CS code [379](#page-400-0) for Web Map Service (WMS) [379](#page-400-0) Set Property Alterations dialog box (drawing queries) [1598](#page-1619-0) SETELEMENTS command [1563](#page-1584-0) setup [69](#page-90-0) overview [69](#page-90-0) Seven Parameter Transformation conversion method [86](#page-107-0) Shape Multiclass [1166](#page-1187-0), [1194](#page-1215-0), [1196](#page-1217-0) exporting [1166](#page-1187-0), [1196](#page-1217-0) exporting to [1194](#page-1215-0) ShapeFile [245](#page-266-0), [285–286,](#page-306-0) [318](#page-339-0), [333](#page-354-0), [1180,](#page-1201-0) [1196](#page-1217-0) adding feature data to maps [286](#page-307-0) converting to drawing objects [285](#page-306-0) exporting as folder [245](#page-266-0) exporting multiclass [1196](#page-1217-0) exporting to [1180](#page-1201-0)

folder option [1180](#page-1201-0) importing [318,](#page-339-0) [333](#page-354-0) importing as folder [245](#page-266-0) importing vs. adding.to maps [285](#page-306-0) provider capabilities for maps [285](#page-306-1) SHAPENAME variable [1289](#page-1310-0) sheet sets [1144](#page-1165-0) and map books [1144](#page-1165-0) short linear objects [643,](#page-664-0) [649](#page-670-0), [666](#page-687-0) erasing [666](#page-687-0) marking for cleanup [649](#page-670-0) tolerance for deleting [643](#page-664-0) shortest path trace [1091](#page-1112-0) Show Foreign Data Stores [272,](#page-293-0) [280](#page-301-0), [283](#page-304-0) SHP files [285–286,](#page-306-0) [333–334](#page-354-0), [472](#page-493-0), [494–](#page-515-0) [495,](#page-515-0) [505](#page-526-0), [1180,](#page-1201-0) [1194,](#page-1215-0) [1196](#page-1217-0) adding feature data to maps [286](#page-307-0) creating [505](#page-526-0) exporting data from Civil 3D [472](#page-493-0) exporting multiclass [1196](#page-1217-0) exporting to [1180](#page-1201-0) importing [333–334](#page-354-0) importing vs. adding [285](#page-306-0) multiclass [1194](#page-1215-0) provider capabilities for maps [285](#page-306-1) schemas [494](#page-515-0) working with data [495](#page-516-0) SID images [386](#page-407-0) inserting with Raster Extension [386](#page-407-0) SIF files [1175](#page-1196-0) exporting [1175](#page-1196-0) SIZE variable [1289](#page-1310-0) SL King Provider [467](#page-488-0) sliver polygons [704,](#page-725-1) [706–707](#page-727-0) finding when creating topology [707](#page-728-0) finding when overlaying topologies [707](#page-728-0) removing [704](#page-725-1) slope [952](#page-973-0), [989,](#page-1010-0) [991](#page-1012-0) and theming [989](#page-1010-0) displaying [952](#page-973-0) theming surfaces for [991](#page-1012-0) snapping nodes [675](#page-696-0) soil drawings [53](#page-74-0) samples [53](#page-74-0)

solid fill [796](#page-817-0) adding to closed polylines [796](#page-817-0) Sort dialog box (records) [1428](#page-1449-1) Source Drawing Scope dialog box [1369](#page-1390-0) source drawings [136,](#page-157-0) [141](#page-162-0), [144,](#page-165-0) [148–](#page-169-0) [150](#page-169-0), [152–153](#page-173-0), [155,](#page-176-0) [157–158](#page-178-0), [160,](#page-181-0) [606](#page-627-0), [612](#page-633-0), [618–619,](#page-639-0) [621](#page-642-0), [626](#page-647-0), [628](#page-649-0), [635](#page-656-0), [716,](#page-737-0) [777](#page-798-0), [808](#page-829-0), [1024,](#page-1045-0) [1077](#page-1098-0) activating [149](#page-170-0) aligning [157](#page-178-0) assigning coordinate system [136](#page-157-0) attaching to the current drawing [148](#page-169-0) backup files [635](#page-656-0) descriptions [155](#page-176-0) drive aliases for [150](#page-171-0) editing in AutoCAD Map 3D [621](#page-642-0) editing topology [716](#page-737-0) global coordinate systems [136](#page-157-0) indexing [1077](#page-1098-0) locking [606](#page-627-0) matching edges [808](#page-829-0) offset for [157](#page-178-0) opening [152](#page-173-0) previewing objects in [619](#page-640-0) querying [1024](#page-1045-0) Quick View [619](#page-640-0) retrieving objects from [1024](#page-1045-0) rotating [157](#page-178-0) save back extents [158,](#page-179-0) [628](#page-649-0) saving objects to [612](#page-633-0) saving queried objects to [626](#page-647-0), [628](#page-649-0) saving topology to [777](#page-798-0) scaling [157](#page-178-0) settings [153](#page-174-0) symbol table information [160](#page-181-0) tiled [144](#page-165-0), [628](#page-649-0) transforming [157](#page-178-0) viewing coordinate systems [141](#page-162-0) viewing information [160](#page-181-0) zooming to extents [618](#page-639-0) spatial analysis [1086](#page-1107-0) spatial data [1228](#page-1249-0) metadata for [1228](#page-1249-0) Spatial Data File [25,](#page-46-0) [324](#page-345-0)

Spatial Data Organization Editor [1494](#page-1515-0) Spatial Data Transfer Standard files [318,](#page-339-0) [349](#page-370-0) importing [318,](#page-339-0) [349](#page-370-0) overview [349](#page-370-1) spatial databases [479](#page-500-0) overview [479](#page-500-0) spatial filters [351](#page-372-0) during import [351](#page-372-0) spatial filters (Data View) [1022](#page-1043-0) spatial indexes [528–529](#page-549-0) and Bulk Copy [528–529](#page-549-0) speed [714,](#page-735-0) [739](#page-760-0) for links and nodes in topology [714,](#page-735-0) [739](#page-760-0) Split and Merge Rules dialog box [1405](#page-1426-0) split rultes [593](#page-614-0) ignoring [593](#page-614-0) splitting [592](#page-613-0) features [592](#page-613-0) SPOT images [386](#page-407-0) inserting with Raster Extension [386](#page-407-0) SQL Condition History dialog box (drawing queries) [1601](#page-1622-0) SQL conditions [204,](#page-225-0) [309,](#page-330-0) [1035](#page-1056-0), [1038](#page-1059-0), [1043](#page-1064-0) dates [1038](#page-1059-0) editing [1043](#page-1064-0) for drawing queries [1035](#page-1056-0) maximum number in history list [204](#page-225-0) operators [1038](#page-1059-0) quotation marks [1038](#page-1059-0) selecting drawing objects for maps by [309](#page-330-0) strings [1038](#page-1059-0) troubleshooting [1038](#page-1059-0) SQL Expression dialog box (link templates) [1548](#page-1569-0) SQL Link Condition dialog box (drawing queries) [1601](#page-1622-1) SQL links index [1077](#page-1098-0) SQL queries [1018–1019](#page-1039-0) for drawing data in Data View [1019](#page-1040-0) for drawing objects [1018](#page-1039-0)

SQL Server [279–280,](#page-300-0) [486](#page-507-1), [488](#page-509-0) adding feature data to maps [280](#page-301-0) and long transactions [279](#page-300-0) provider capabilities for maps [279](#page-300-0) schemas [486](#page-507-1) working with data [488](#page-509-0) SQL variables [1293](#page-1314-0) standard deviation [124](#page-145-0), [955](#page-976-0) and digitizing [124](#page-145-0) Standard Order Process Editor [1506](#page-1527-0) state plane coordinate systems [134](#page-155-0) statistics [160](#page-181-0), [405,](#page-426-1) [776](#page-797-0), [1218](#page-1239-0), [1220](#page-1241-0) for raster images [405](#page-426-0) for source drawings [160](#page-181-0) for topology [776](#page-797-0) printing using report queries [1218,](#page-1239-0) [1220](#page-1241-0) viewing for raster images [405](#page-426-1) street centerline data [53](#page-74-0) samples [53](#page-74-0) stretching drawings [792](#page-813-0) STRING variable [1289](#page-1310-0) string-handling functions [1285](#page-1306-0) Style Area dialog box [1374](#page-1395-0) Style Band dialog box [1369](#page-1390-1) Style Label dialog box [1370](#page-1391-0) Style Library [561](#page-582-0), [563](#page-584-0) Style Line dialog box [1372](#page-1393-0) Style Point dialog box [1373](#page-1394-0) Style Text Layer dialog box [1376](#page-1397-0) STYLE variable [1289](#page-1310-0) styles [262](#page-283-0), [533,](#page-554-0) [541,](#page-562-0) [545–546](#page-566-0), [548,](#page-569-0) [550–](#page-571-0) [551](#page-571-0), [555,](#page-576-0) [557](#page-578-0), [559–561](#page-580-0), [563,](#page-584-0) [979](#page-1000-0) and map layers [262](#page-283-0) and symbols [557](#page-578-0) combining [559](#page-580-0) composite styles for drawing layers [559](#page-580-0) composite styles for lines [546](#page-567-0) for areas [548](#page-569-0) for contour lines [979](#page-1000-0) for display elements [561](#page-582-0) for drawing layers [555,](#page-576-0) [557](#page-578-0), [559](#page-580-0) for drawing objects [550–551](#page-571-0) for features [541](#page-562-0) for lines [546](#page-567-0)

for maps [533](#page-554-0) for points [545](#page-566-0) modifying for drawing layers [560](#page-581-0) referencing [563](#page-584-0) saving in library [561](#page-582-0) stylesheets [1230](#page-1251-0) for metadata [1230](#page-1251-0) styling [321,](#page-342-0) [953](#page-974-0) drawing objects on import [321](#page-342-0) using themes [953](#page-974-0) Superuser [75,](#page-96-0) [133,](#page-154-0) [182](#page-203-0), [206,](#page-227-0) [606,](#page-627-0) [608](#page-629-0), [610](#page-631-0) default password [133](#page-154-0) forcing user login [206](#page-227-0) logging in as [133](#page-154-0) modifying object data tables [182](#page-203-0) options [206](#page-227-0) releasing locks [610](#page-631-0) setting up privileges [75](#page-96-0) turning on object locking [606](#page-627-0), [608](#page-629-0) surfaces [370](#page-391-0), [372–374,](#page-393-0) [976,](#page-997-0) [978–980](#page-999-0), [982,](#page-1003-0) [986](#page-1007-0), [988,](#page-1009-0) [991–992](#page-1012-0) 3D [979](#page-1000-1) adding contour lines [978](#page-999-0) adding to maps [370](#page-391-0) adding with Data Connect [372](#page-393-0), [374](#page-395-0) analyzing [976](#page-997-0) and contour lines [976](#page-997-1) applying hillshading [988](#page-1009-0) applying vertical exaggeration [988](#page-1009-0) changing theme colors [992](#page-1013-0) draping 2D data on [980](#page-1001-0) fly through [982](#page-1003-0) hillshading [986](#page-1007-0) motion path animation [982](#page-1003-0) orbiting [982](#page-1003-0) panning [982](#page-1003-0) swiveling [982](#page-1003-0) theming to display height, slope, or aspect [991](#page-1012-0) vertical exaggeration [986](#page-1007-0) viewing in 3D [982](#page-1003-0) walk through [982](#page-1003-0) zooming in 3D [982](#page-1003-0) survey points [289](#page-310-0) and ODBC [289](#page-310-0)

SWIDTH variable [1289](#page-1310-0) swiveling surfaces in 3D [982](#page-1003-0) symbol libraries [61](#page-82-0) samples [61](#page-82-0) symbol tables [160](#page-181-0) viewing for source drawings [160](#page-181-0) symbol-handling functions [1287](#page-1308-0) symbols [52,](#page-73-0) [61–62,](#page-82-0) [545,](#page-566-0) [557](#page-578-0), [559](#page-580-0) adding to point layers [545](#page-566-0) combining styles [559](#page-580-0) for drawing layers [557](#page-578-0) general use [62](#page-83-0) samples [61](#page-82-0) system-generated properties [1471](#page-1492-0) in Schema Editor [1471](#page-1492-0)

## **T**

TAB files [245](#page-266-0), [318,](#page-339-0) [338–339](#page-359-0), [1166](#page-1187-0), [1185](#page-1206-0) exporting [1166](#page-1187-0) exporting to [1185](#page-1206-0) importing [318,](#page-339-0) [338–339](#page-359-0) importing as folder [245](#page-266-0) Table Filter dialog box [1429](#page-1450-0) Table Filter History dialog box [1432](#page-1453-0) Table Properties dialog box [1433](#page-1454-0) tables (database tables) [188](#page-209-0), [191,](#page-212-0) [193](#page-214-0), [215](#page-236-0), [452](#page-473-0), [454,](#page-475-0) [456](#page-477-0), [458](#page-479-0), [460,](#page-481-0) [463](#page-484-0), [465–466](#page-486-0), [861,](#page-882-0) [865](#page-886-0), [868](#page-889-0), [896](#page-917-0), [1010](#page-1031-0), [1012](#page-1033-0), [1019,](#page-1040-0) [1022,](#page-1043-0) [1038,](#page-1059-0) [1216](#page-1237-0) adding records in Data View [868](#page-889-0) and Data View [861](#page-882-0) attaching to drawings [188](#page-209-0) connecting [193](#page-214-0) converting from object data [463](#page-484-0) deleting link templates [466](#page-487-0) deleting links [465](#page-486-0) deleting records in Data View [868](#page-889-0) detaching from drawings [188](#page-209-0) disconnecting [193](#page-214-0) editing database path [466](#page-487-0) editing in Data View [868](#page-889-0) editing links [465](#page-486-0) filtering records [1019](#page-1040-0) filtering records by location [1022](#page-1043-0)

finding records [1010](#page-1031-0) key columns [454](#page-475-0) link templates [454](#page-475-0) linked [456](#page-477-1) linking records to drawing objects [458](#page-479-0) linking to drawing objects in maps [452,](#page-473-0) [460](#page-481-0) linking to while digitizing [896](#page-917-0) navigating in Data View [861](#page-882-0) opening [456](#page-477-0) opening in Data View [865](#page-886-0) options [215](#page-236-0) printing [1216](#page-1237-0) querying [865](#page-886-0) saving changes in Data View [868](#page-889-0) searching [1012](#page-1033-0) SQL conditions [1038](#page-1059-0) UDL (Universal Data Link) file for [188](#page-209-0), [191](#page-212-0) viewing for drawing objects [861](#page-882-0) tables (object data) [180](#page-201-0), [182](#page-203-0), [359,](#page-380-0) [367–](#page-388-0) [368,](#page-388-0) [463](#page-484-0), [694,](#page-715-0) [697,](#page-718-0) [702](#page-723-0), [774,](#page-795-0) [876–878,](#page-897-0) [880](#page-901-0), [893,](#page-914-0) [1166](#page-1187-0) adding fields [182](#page-203-0) attaching multiple records to drawing objects [877](#page-898-0) attaching records to drawing objects [876](#page-897-0) attaching to drawing objects automatically [878](#page-899-0) converting to database tables [463](#page-484-0) creating [180](#page-201-0) creating while digitizing [893](#page-914-0) deleting [182](#page-203-0) displaying as text [368](#page-389-0) editing [182](#page-203-0), [880](#page-901-0) exporting [1166](#page-1187-0) for network topology [697](#page-718-0) for node topology [694](#page-715-0) for polygon topology [702](#page-723-0) importing [359,](#page-380-0) [367](#page-388-0) modifying fields [182](#page-203-0) renaming [182](#page-203-0) viewing for topology [774](#page-795-0) tablet for digitizing [121](#page-142-0), [123](#page-144-0)

TABLET mode [891](#page-912-0) and digitizing¶ [891](#page-912-0) TAG variable [1289](#page-1310-0) Tagged Image File Format images [372,](#page-393-0) [375–376](#page-396-0) adding with Data Connect [372,](#page-393-0) [375–376](#page-396-0) TARGA images [386](#page-407-0) inserting with Raster Extension [386](#page-407-0) Task Pane [40–43,](#page-61-0) [200,](#page-221-1) [213](#page-234-0), [535,](#page-556-0) [537,](#page-558-0) [551](#page-572-0), [1628](#page-1649-0) data source options [213](#page-234-0) Display Manager tab [42,](#page-63-0) [535](#page-556-0), [537,](#page-558-0) [551](#page-572-0) hiding [200](#page-221-1), [1628](#page-1649-0) in AutoCAD Map 3D [40](#page-61-0) making transparent [200](#page-221-1) Map Book tab [43](#page-64-0) Map Explorer tab [41](#page-62-0) options [200](#page-221-0) refreshing [200](#page-221-1) showing [1628](#page-1649-0) templates [52,](#page-73-0) [59](#page-80-0), [321](#page-342-0), [909,](#page-930-0) [911](#page-932-0), [1148](#page-1169-0), [1220,](#page-1241-0) [1226,](#page-1247-0) [1231](#page-1252-0), [1233–1238](#page-1254-0) and annotation [909](#page-930-0), [911](#page-932-0) applying for metadata [1233](#page-1254-0) creating for metadata [1233](#page-1254-1) deactivating for metadata [1236](#page-1257-0) exporting from metadata [1237](#page-1258-0) for map books [59,](#page-80-0) [1148](#page-1169-0) for metadata [1226,](#page-1247-0) [1231](#page-1252-0) for query reports [1220](#page-1241-0) for styling drawing objects [321](#page-342-0) importing for metadata [1233](#page-1254-2) installed location for [59](#page-80-0) previewing for metadata [1235](#page-1256-0) removing from metadata [1238](#page-1259-0) renaming for metadata [1234](#page-1255-0) samples [59](#page-80-0) setting default for metadata [1235](#page-1256-1) text [180,](#page-201-0) [204](#page-225-0), [361](#page-382-0), [368,](#page-389-0) [460](#page-481-0), [557](#page-578-0), [794,](#page-815-0) [915](#page-936-0), [965](#page-986-0), [1030,](#page-1051-0) [1045,](#page-1066-0) [1050,](#page-1071-0) [1062,](#page-1083-0) [1166,](#page-1187-0) [1199](#page-1220-0) adding for drawing layers [965](#page-986-0) adding to annotation layers [915](#page-936-0) adding to queried objects [1062](#page-1083-0)

adjusting for map distortion [204](#page-225-0) altering drawing objects based on [1050](#page-1071-0) altering with queries [1045](#page-1066-0) attaching to objects in maps [794](#page-815-0) displaying data as [368](#page-389-0) exporting as points [1166](#page-1187-0) exporting when enclosed in a polyline [1199](#page-1220-0) finding drawing objects by [1030](#page-1051-0) for drawing layers [557](#page-578-0) height for drawing layer themes [965](#page-986-0) importing points as [361](#page-382-0) insertion point [794](#page-815-0) label point [794](#page-815-0) linking to external data for maps [460](#page-481-0) options [204](#page-225-0) specifying type for tables [180](#page-201-0) units [204](#page-225-0) text styles [361](#page-382-0), [635,](#page-656-0) [974,](#page-995-0) [1030](#page-1051-0), [1045](#page-1066-0), [1050](#page-1071-0) altering drawing objects based on [1050](#page-1071-0) altering with queries [1045](#page-1066-0) finding drawing objects by [1030](#page-1051-0) for drawing layer themes [974](#page-995-0) redefining on save back [635](#page-656-0) when importing points into maps [361](#page-382-0) texture maps [979](#page-1000-1) TGA images [386](#page-407-0) inserting with Raster Extension [386](#page-407-0) Thematic Mapping dialog box [1378](#page-1399-0) thematic maps [917](#page-938-0) legend [917](#page-938-0) Thematic Values dialog box [1379](#page-1400-0) Theme dialog box (features) [1380](#page-1401-0) themes [953,](#page-974-0) [955](#page-976-0), [958](#page-979-0), [961–963,](#page-982-0) [965–](#page-986-0) [966,](#page-986-0) [970](#page-991-0), [989,](#page-1010-0) [992](#page-1013-0) based on height, slope, or aspect by layer type [953](#page-974-0) changing colors for [992](#page-1013-0) creating for drawing layers [965](#page-986-0), [970](#page-991-0) creating for feature layers [958](#page-979-0)

distribution methods [955](#page-976-0) for drawing data [966](#page-987-0) methods to use [955](#page-976-1) transparency [961–963](#page-982-0) using for analysis [953](#page-974-0) thickness [1030,](#page-1051-0) [1045,](#page-1066-0) [1050](#page-1071-0) altering drawing objects based on [1050](#page-1071-0) altering with queries [1045](#page-1066-0) finding drawing objects by [1030](#page-1051-0) THICKNESS variable [1289](#page-1310-0) third party providers [467–468](#page-488-0) adding [468](#page-489-0) thumbnail [264](#page-285-0) changing for map layers [264](#page-285-0) TIFF images [372,](#page-393-0) [375–376](#page-396-0) adding with Data Connect [372,](#page-393-0) [375–376](#page-396-0) Tile Properties dialog box [1565](#page-1586-1) tiled drawings [628,](#page-649-0) [808](#page-829-0) matching edges [808](#page-829-0) saving back to [628](#page-649-0) tiles [1158,](#page-1179-0) [1161](#page-1182-0), [1163–1164](#page-1184-1) deleting from map books [1164](#page-1185-0) renaming for map books [1163](#page-1184-1) viewing and editing in map books [1158](#page-1179-0) viewing in map books [1161](#page-1182-0) Time Period Information Editor [1491](#page-1512-0) tolerance for Drawing Cleanup [643](#page-664-0) toolbars [39](#page-60-0) in AutoCAD Map 3D [39](#page-60-0) topographic map [976](#page-997-1) topology [312,](#page-333-0) [363](#page-384-0), [658,](#page-679-0) [675,](#page-696-0) [677](#page-698-0), [679,](#page-700-0) [682–683,](#page-703-0) [689](#page-710-0), [691,](#page-712-0) [693–695](#page-714-0), [697,](#page-718-0) [699](#page-720-0), [702](#page-723-0), [704–706,](#page-725-0) [712](#page-733-0), [714](#page-735-0), [716](#page-737-0), [724](#page-745-0), [727,](#page-748-0) [731](#page-752-0), [734](#page-755-0), [737,](#page-758-0) [739](#page-760-0), [742](#page-763-0), [744,](#page-765-0) [746](#page-767-0), [749](#page-770-0), [751,](#page-772-0) [753](#page-774-0), [756](#page-777-0), [760,](#page-781-0) [768](#page-789-0), [771](#page-792-0), [773–](#page-794-0) [774](#page-794-0), [776–777](#page-797-0), [779,](#page-800-0) [782](#page-803-0), [784–785,](#page-805-0) [829](#page-850-0), [884](#page-905-0), [1086,](#page-1107-0) [1091,](#page-1112-0) [1094,](#page-1115-0) [1096,](#page-1117-0) [1100,](#page-1121-0) [1102](#page-1123-0), [1105](#page-1126-0), [1109,](#page-1130-0) [1112,](#page-1133-0) [1119–1120,](#page-1140-0) [1201](#page-1222-0) adding drawing objects to maps by [312](#page-333-0) adding linear objects [744](#page-765-0)

adding links [716](#page-737-0) adding nodes [716,](#page-737-0) [742](#page-763-0) adding polygons [716](#page-737-0), [746](#page-767-0) analysis settings [782](#page-803-0) analyzing [1086](#page-1107-0) and clip operations [1102](#page-1123-0) and Drawing Cleanup [658,](#page-679-0) [704](#page-725-0) and erase operations [1102](#page-1123-0) and identity [1102](#page-1123-0) and paste operations [1102](#page-1123-0) and union operations [1102](#page-1123-0) auditing [779](#page-800-0) best route [1096](#page-1117-0) buffering [1112](#page-1133-0) changing appearance of nodes [734](#page-755-0) changing link direction [737](#page-758-0) changing resistance [739](#page-760-0) clustered nodes [675](#page-696-0) combining [1105](#page-1126-0) completing [779](#page-800-0) converting to polygons [829](#page-850-0) correcting [779](#page-800-0) creating [691](#page-712-0), [694,](#page-715-0) [697,](#page-718-0) [702](#page-723-0) creating centroids for polygons [363,](#page-384-0) [702](#page-723-0), [749](#page-770-0) dangling objects [679](#page-700-0) deleting [760,](#page-781-0) [785](#page-806-0) deleting objects [716](#page-737-0) digitizing objects for [884](#page-905-0) dissolving [1109](#page-1130-0) dividing polygons [731](#page-752-0) editing [716](#page-737-0), [724,](#page-745-0) [737](#page-758-0) editing partial [756](#page-777-0) editing polygons [731](#page-752-0) errors [779](#page-800-0) exporting [1201](#page-1222-0) flood trace [1100](#page-1121-0) highlighting objects [771](#page-792-0) islands [779](#page-800-0) land cover map [705](#page-726-0) land use map [705](#page-726-0) left-right relationships [702](#page-723-0) links [697](#page-718-0) loading [760](#page-781-0), [768](#page-789-0) managing [760](#page-781-0) merging polygons [731](#page-752-0)

network topology [695](#page-716-0), [697](#page-718-0) node topology [694](#page-715-0) object data for [773](#page-794-0) object data stored for best route [1094](#page-1115-0) overlay analysis [1102](#page-1123-0) overlaying [1105](#page-1126-0) overview [689](#page-710-0) polygon topology [702](#page-723-0) profiles for [782](#page-803-0) pseudo nodes [677](#page-698-0) querying [756](#page-777-0), [1119](#page-1140-0) removing objects [751](#page-772-0) renaming [760,](#page-781-0) [784](#page-805-0) repositioning nodes [727](#page-748-0) result [1120](#page-1141-0) saving [1120](#page-1141-0) saving to source drawings [777](#page-798-0) shortest path trace [1091](#page-1112-0) simplifying lines [682](#page-703-0) sliver polygons [706](#page-727-0) specifying link direction [712](#page-733-0), [714](#page-735-0) splitting polygons [731](#page-752-0) temporary [1120](#page-1141-0) testing integrity [779](#page-800-0) unloading [768](#page-789-0) updating manually [753](#page-774-0) viewing object data [774](#page-795-0) viewing statistics for [776](#page-797-0) weeding nodes [682](#page-703-0) zero-length objects [683](#page-704-0) Topology Buffer Create New Centroids and Nodes dialog box [1710](#page-1731-0) Topology Buffer New Topology dialog box [1711](#page-1732-0) Topology Buffer Set Buffer Distance dialog box [1712](#page-1733-0) Topology Dissolve Create New Centroids and Nodes dialog box [1713](#page-1734-0) Topology Dissolve Create Nodes dialog box [1715](#page-1736-0) Topology Dissolve New Topology dialog box [1716](#page-1737-0) Topology Dissolve Object Data dialog box [1717](#page-1738-0)

Topology Dissolve Set Parameter dialog box [1718](#page-1739-0) Topology Overlay Analysis Analysis Type dialog box [1719](#page-1740-0) Topology Overlay Analysis Create New Centroids and Nodes dialog box [1722](#page-1743-0) Topology Overlay Analysis Create Nodes dialog box [1723](#page-1744-0) Topology Overlay Analysis Output Attributes dialog box [1726](#page-1747-0) Topology Overlay Analysis OutputTopology dialog box [1724](#page-1745-0) Topology Overlay Analysis Select Overlay Topology dialog box [1727](#page-1748-0) Topology Query dialog box [1728](#page-1749-0) Topology Query Result dialog box [1730](#page-1751-0) Topology Selection dialog box [1731](#page-1752-0) Topology Statistics dialog box [1732](#page-1753-0) TOPONAME variable [1289](#page-1310-0) TOPOTYPE variable [1289](#page-1310-0) trace analysis [1091](#page-1112-0), [1096](#page-1117-0), [1100](#page-1121-0) best route [1096](#page-1117-0) flood trace [1100](#page-1121-0) shortest path [1091](#page-1112-0) tracking coordinates [940–941](#page-961-0) using coordinate system for attached drawing [941](#page-962-0) transactions [520](#page-541-0) long (versioning) [520](#page-541-0) transforming [157](#page-178-0), [204](#page-225-0), [209,](#page-230-0) [789](#page-810-0) coordinates [204](#page-225-0), [209](#page-230-0) drawing objects in maps [789](#page-810-0) entire source drawing [157](#page-178-0) transparency [200,](#page-221-1) [381](#page-402-1), [548](#page-569-0), [961–963,](#page-982-0) [1128](#page-1149-0) and printing [1128](#page-1149-0) and styles [548](#page-569-0) and themes [961–963](#page-982-0) for raster images [381](#page-402-1) for Task Pane [200](#page-221-1) Transparency Color dialog box (Insert Image command) [1617](#page-1638-0) transparent commands [850–851](#page-871-0) using [851](#page-872-0)

transparent features [1128](#page-1149-0) Transverse Mercator projection [134](#page-155-0) Trim Objects at Boundary dialog box [1408](#page-1429-0) trimming objects [802](#page-823-0) troubleshooting [281,](#page-302-0) [296](#page-317-0), [528–529](#page-549-0), [1004,](#page-1025-0) [1035,](#page-1056-0) [1038](#page-1059-0), [1080](#page-1101-0), [1084](#page-1105-0) broken connections in Display Manager [296](#page-317-0) buffers [1004](#page-1025-0) Bulk Copy [528–529](#page-549-0) data stores from previous versions of AutoCAD Map 3D [281](#page-302-0) drawing queries [1080](#page-1101-0), [1084](#page-1105-0) SQL conditions [1035](#page-1056-0), [1038](#page-1059-0) True Colors [245](#page-266-0) importing objects using [245](#page-266-0) TrueVision images [386](#page-407-0) inserting with Raster Extension [386](#page-407-0) tutorials [48](#page-69-0) AutoCAD Map 3D [48](#page-69-0) Type SQL Condition dialog box (drawing queries) [1605](#page-1626-0) TYPE variable [1289](#page-1310-0)

### **U**

UDL (Universal Data Link) file [188](#page-209-0), [191](#page-212-0) editing [191](#page-212-0) overview [188](#page-209-0) UNCLASSIFY command [845](#page-866-0) Undefined Alias Referenced dialog box [1653](#page-1674-0) undershoots [643](#page-664-0), [649](#page-670-0), [671](#page-692-0) extending [671](#page-692-0) marking for cleanup [649](#page-670-0) tolerance for extending [643](#page-664-0) undoing [522](#page-543-0) feature class changes in schemas [522](#page-543-0) property changes in schemas [522](#page-543-0) schema changes in feature sources [522](#page-543-0) uniquness [511](#page-532-0) for schema property values [511](#page-532-0) United States grid data files [97](#page-118-0)

units [204](#page-225-0) default [204](#page-225-0) units of measurement [204](#page-225-0), [245](#page-266-0) converting for text [204](#page-225-0) default for exporting DGN files [245](#page-266-0) Universal Transverse Mercator System [134](#page-155-0) unloading topology [768](#page-789-0) unlocking drawing objects [610](#page-631-0), [631](#page-652-0) unmatched data or geometric type errors [1474](#page-1495-0) ignoring in Bulk Copy [1474](#page-1495-0) Update Edits Automatically [80,](#page-101-0) [587](#page-608-0), [601](#page-622-0) changing default setting [80](#page-101-0) enabling [587](#page-608-0) turning off [601](#page-622-0) updating topology [753](#page-774-0) URL variable [1289](#page-1310-0) URLs [326](#page-347-0), [1175](#page-1196-0) exporting to SDF 2 files [1175](#page-1196-0) importing from SDF 1 or 2 files [326](#page-347-0) User Administration dialog box [1653](#page-1674-1) User Coordinate System (UCS) [945](#page-966-0) User Credentials dialog box [1345](#page-1366-0) User Information dialog box [1655](#page-1676-0) user interface in AutoCAD Map 3D [77](#page-98-0) User Login dialog box [1656](#page-1677-0) users [75](#page-96-0), [503](#page-524-0) database and AutoCAD Map 3D [503](#page-524-0) rights [75](#page-96-0) valid usernames [75](#page-96-0)

### **V**

value chain [12](#page-33-0) variables [794](#page-815-0), [1283,](#page-1304-0) [1288–1289,](#page-1309-0) [1292–](#page-1313-0) [1294](#page-1313-0) AutoLISP [1294](#page-1315-0) block attributes [1292](#page-1313-0) dot variables [1289](#page-1310-0) LABELPT [794](#page-815-0) object class properties [1294](#page-1315-1) object data [1292](#page-1313-1) SQL [1293](#page-1314-0) vector data [65,](#page-86-0) [980](#page-1001-0) draping on 3D surfaces [980](#page-1001-0)

purchasing [65](#page-86-0) Vector Markup Language (VML) files [1166](#page-1187-0), [1190–1191](#page-1211-1) exporting [1166](#page-1187-0), [1191](#page-1212-0) exporting to [1190](#page-1211-1) Vector Product Format (VPF) [245](#page-266-0) importing as folder [245](#page-266-0) Vector Product Format (VPF) files [318,](#page-339-0) [350](#page-371-0) importing [318,](#page-339-0) [350](#page-371-1) version-enabling [485](#page-506-0) Oracle [485](#page-506-0) versioning [266,](#page-287-0) [520](#page-541-0), [602–603](#page-623-0), [1474](#page-1495-0) and Bulk Copy [1474](#page-1495-0) for feature data [603](#page-624-0) for feature sources in maps [266](#page-287-0) long transactions [520](#page-541-0) versions [603](#page-624-0) activating for feature data [603](#page-624-0) creating for feature data [603](#page-624-0) discarding for feature data [603](#page-624-0) vertical exaggeration [986](#page-1007-0) View Query Statement dialog box [1345](#page-1366-1) viewing [141,](#page-162-0) [158](#page-179-0), [160,](#page-181-0) [405](#page-426-1), [519](#page-540-0), [619,](#page-640-0) [774](#page-795-0), [776](#page-797-0), [861,](#page-882-0) [982](#page-1003-0), [1158–1161,](#page-1179-0) [1227](#page-1248-0) coordinate system assignment [141](#page-162-0) database tables [861](#page-882-0) drawing objects in attached drawings for maps [619](#page-640-0) external data for drawing objects [861](#page-882-0) in 3D [982](#page-1003-0) map book properties [1160](#page-1181-0) map book tiles [1161](#page-1182-0) map books [1158–1159](#page-1179-0) metadata [1227](#page-1248-0) raster image information [405](#page-426-1) save back extents [158](#page-179-0) schemas [519](#page-540-0) source drawing information [160](#page-181-0) source drawings for maps [619](#page-640-0) statistics for source drawings [160](#page-181-0) topology data [774](#page-795-0) topology statistics [776](#page-797-0) using Quick View [619](#page-640-0)

views [514](#page-535-0) database [514](#page-535-0) viewscale expressions [1288](#page-1309-1) viewtwist expressions [1288](#page-1309-1) Visual FoxPro [188,](#page-209-0) [219](#page-240-0) attaching database to drawing [188](#page-209-0) setting default version [219](#page-240-0) VML (Vector Markup Language) files [1166,](#page-1187-0) [1190–1191](#page-1211-1) exporting [1166](#page-1187-0), [1191](#page-1212-0) exporting to [1190](#page-1211-1) VPF (Vector Product Format) [245](#page-266-0) importing as folder [245](#page-266-0) VPF (Vector Product Format) files [318,](#page-339-0) [350](#page-371-0) importing [318,](#page-339-0) [350](#page-371-0)

## **W**

walk through for surfaces [982](#page-1003-0) water data [53](#page-74-0) samples [53](#page-74-0) water symbols [61](#page-82-0) samples [61](#page-82-0) watersheds [702](#page-723-0) creating polygon topology for [702](#page-723-0) weather data [65](#page-86-0) purchasing [65](#page-86-0) Web Feature Service (WFS) 293-294, [1228](#page-1249-0) adding feature data to maps [294](#page-315-0) metadata for [1228](#page-1249-0) provider capabilities for maps [293](#page-314-0) Web Map Service (WMS) [377](#page-398-0), [379](#page-400-0), [1228](#page-1249-0) adding images to maps [379](#page-400-0) specifying version [379](#page-400-0) making background transparent [379](#page-400-0) metadata for [1228](#page-1249-0) provider capabilities [377](#page-398-0) specifying format [379](#page-400-0) web pages [1137](#page-1158-0), [1190–1191](#page-1211-1) exporting to [1190–1191](#page-1211-1) publishing maps as [1137](#page-1158-0) web-based raster images [377](#page-398-0) weeding [682](#page-703-0), [684](#page-705-0), [687](#page-708-0) and bulge [684](#page-705-0)

and supplementing factors [684](#page-705-0) defined [684](#page-705-0) lines with Drawing Cleanup [682](#page-703-0), [687](#page-708-0) polylines [687](#page-708-0) wells [694](#page-715-0) creating topology for [694](#page-715-0) WFS (Web Feature Service) [293–294](#page-314-0), [500–501](#page-521-0), [1228](#page-1249-0) adding feature data to maps [294](#page-315-0) metadata for [1228](#page-1249-0) provider capabilities for maps [293](#page-314-0) schemas [500](#page-521-0) working with data [501](#page-522-0) Who Has It Information dialog box [1623](#page-1644-0) widening conversion [526](#page-547-0) and Bulk Copy [526](#page-547-0) width [129](#page-150-0), [1045](#page-1066-0) altering with queries [1045](#page-1066-0) digitizing [129](#page-150-0) wild-card characters [1278,](#page-1299-0) [1297](#page-1318-0) using in dialog boxes [1278](#page-1299-0) using in expressions [1297](#page-1318-0) windows [1027](#page-1048-0) finding all objects in [1027](#page-1048-0) WMS (Web Map Service) [370](#page-391-0), [372–373,](#page-393-0) [377](#page-398-0), [379](#page-400-0), [1228](#page-1249-0) adding images to maps [370,](#page-391-0) [379](#page-400-0) adding surfaces to maps [373](#page-394-0) adding with Data Connect [372](#page-393-0) metadata for [1228](#page-1249-0) provider capabilities [377](#page-398-0) working offline [584](#page-605-0), [601](#page-622-0) and checking out features [584](#page-605-0) workspaces [38](#page-59-0), [76–77](#page-97-0) creating for AutoCAD Map 3D [77](#page-98-0) in AutoCAD Map 3D [76](#page-97-0) switching between [38](#page-59-0) World Coordinate System (WCS) [945](#page-966-0)

## **X**

XLS files [188](#page-209-0), [219](#page-240-0) attaching to drawing [188](#page-209-0) setting default version [219](#page-240-0)

XMI files [518](#page-539-0) importing as schemas [518](#page-539-0) XML files [120,](#page-141-0) [518](#page-539-0) exporting schemas as [518](#page-539-0) for object class definitions [120](#page-141-0) importing as schemas [518](#page-539-0) xrefs [146](#page-167-0), [1084](#page-1105-0) and drawings [146](#page-167-0) querying [1084](#page-1105-0) XSCALE variable [1289](#page-1310-0)

## **Y**

YSCALE variable [1289](#page-1310-0)

## **Z**

zero-length objects [683](#page-704-0) identifying and removing [683](#page-704-0) Zoom Drawing Extents dialog box [1734](#page-1755-0) Zoom Scale dialog box [1433](#page-1454-1) zooming [566](#page-587-0), [570](#page-591-0), [618,](#page-639-0) [933](#page-954-0), [982](#page-1003-0) Display Manager [566](#page-587-0) surfaces in 3D [982](#page-1003-0) to drawing extents [618](#page-639-0) to raster image extents [570](#page-591-0) using Data Table [933](#page-954-0) ZSCALE variable [1289](#page-1310-0)